### **Oracle® Warehouse Builder**

User's Guide 10*g* Release 1 (10.1) **Part No. B12146-02**

September 2007

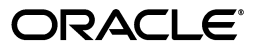

Oracle Warehouse Builder User's Guide 10*g* Release 1 (10.1)

Part No. B12146-02

Copyright © 2007 Oracle. All rights reserved.

Contributing Author: Shirinne Alison, Kavita Nayar, Michelle Bird, Julia Stein

The Programs (which include both the software and documentation) contain proprietary information; they are provided under a license agreement containing restrictions on use and disclosure and are also protected by copyright, patent, and other intellectual and industrial property laws. Reverse engineering, disassembly, or decompilation of the Programs, except to the extent required to obtain interoperability with other independently created software or as specified by law, is prohibited.

The information contained in this document is subject to change without notice. If you find any problems in the documentation, please report them to us in writing. This document is not warranted to be error-free. Except as may be expressly permitted in your license agreement for these Programs, no part of these Programs may be reproduced or transmitted in any form or by any means, electronic or mechanical, for any purpose.

If the Programs are delivered to the United States Government or anyone licensing or using the Programs on behalf of the United States Government, the following notice is applicable:

U.S. GOVERNMENT RIGHTS Programs, software, databases, and related documentation and technical data delivered to U.S. Government customers are "commercial computer software" or "commercial technical data" pursuant to the applicable Federal Acquisition Regulation and agency-specific supplemental regulations. As such, use, duplication, disclosure, modification, and adaptation of the Programs, including documentation and technical data, shall be subject to the licensing restrictions set forth in the applicable Oracle license agreement, and, to the extent applicable, the additional rights set forth in FAR 52.227-19, Commercial Computer Software--Restricted Rights (June 1987). Oracle USA, Inc., 500 Oracle Parkway, Redwood City, CA 94065

The Programs are not intended for use in any nuclear, aviation, mass transit, medical, or other inherently dangerous applications. It shall be the licensee's responsibility to take all appropriate fail-safe, backup, redundancy and other measures to ensure the safe use of such applications if the Programs are used for such purposes, and we disclaim liability for any damages caused by such use of the Programs.

Oracle, JD Edwards, PeopleSoft, and Siebel are registered trademarks of Oracle Corporation and/or its affiliates. Other names may be trademarks of their respective owners.

The Programs may provide links to Web sites and access to content, products, and services from third parties. Oracle is not responsible for the availability of, or any content provided on, third-party Web sites. You bear all risks associated with the use of such content. If you choose to purchase any products or services from a third party, the relationship is directly between you and the third party. Oracle is not responsible for: (a) the quality of third-party products or services; or (b) fulfilling any of the terms of the agreement with the third party, including delivery of products or services and warranty obligations related to purchased products or services. Oracle is not responsible for any loss or damage of any sort that you may incur from dealing with any third party.

# **Contents**

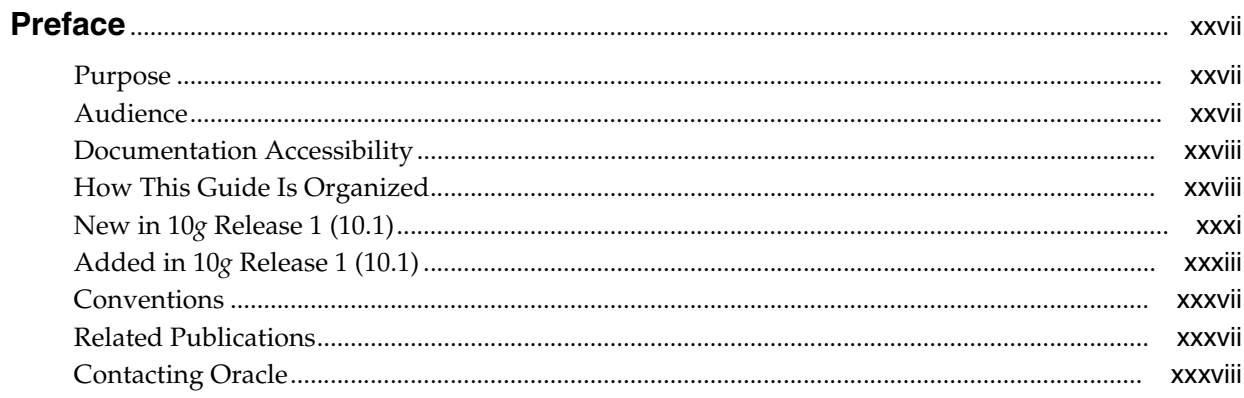

## 1 Overview of Oracle Warehouse Builder

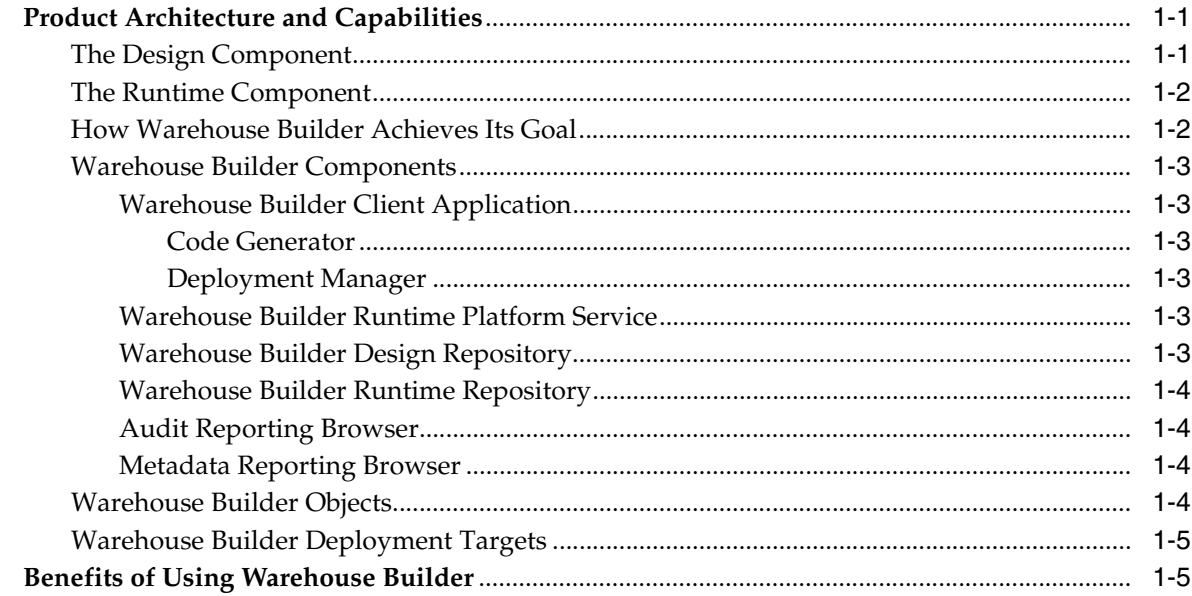

#### **Getting Started with Warehouse Builder**  $\overline{2}$

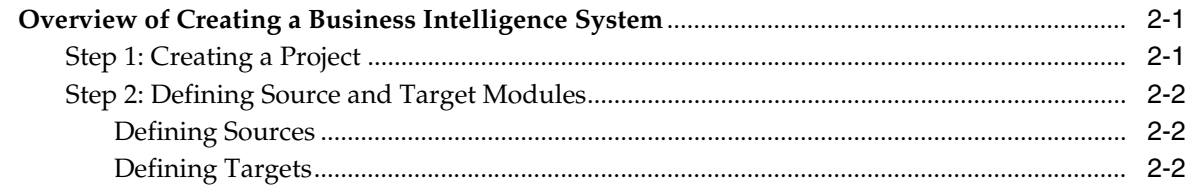

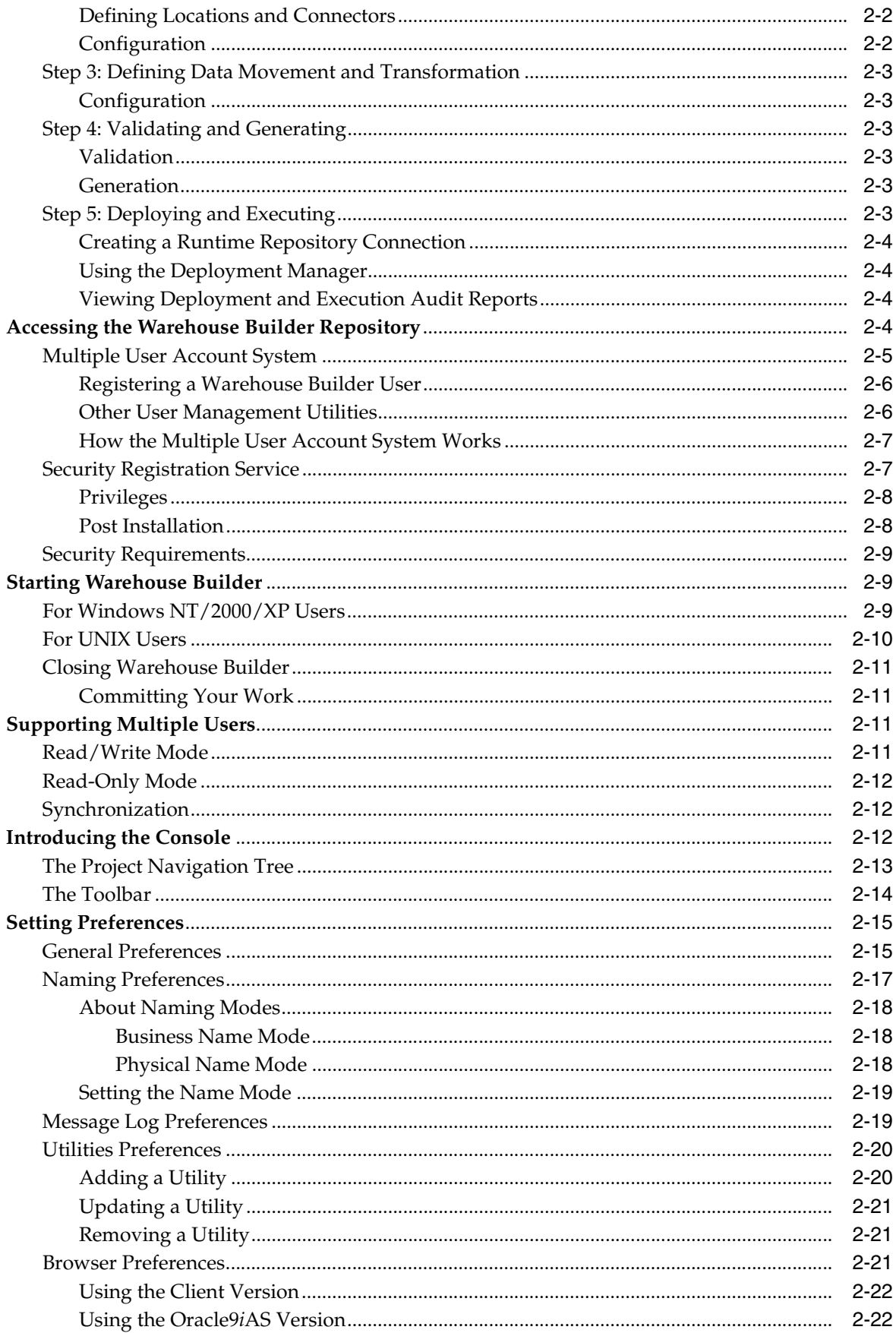

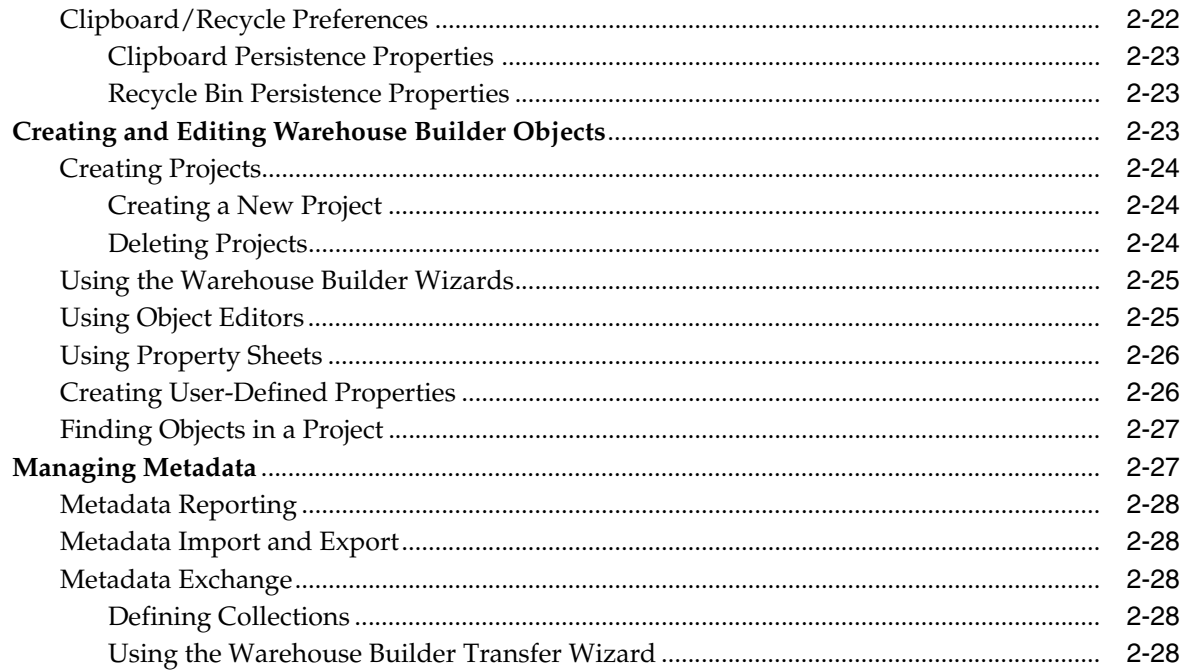

## Part I Defining Source and Target Objects

#### **Defining Oracle Data Objects**  $\overline{3}$

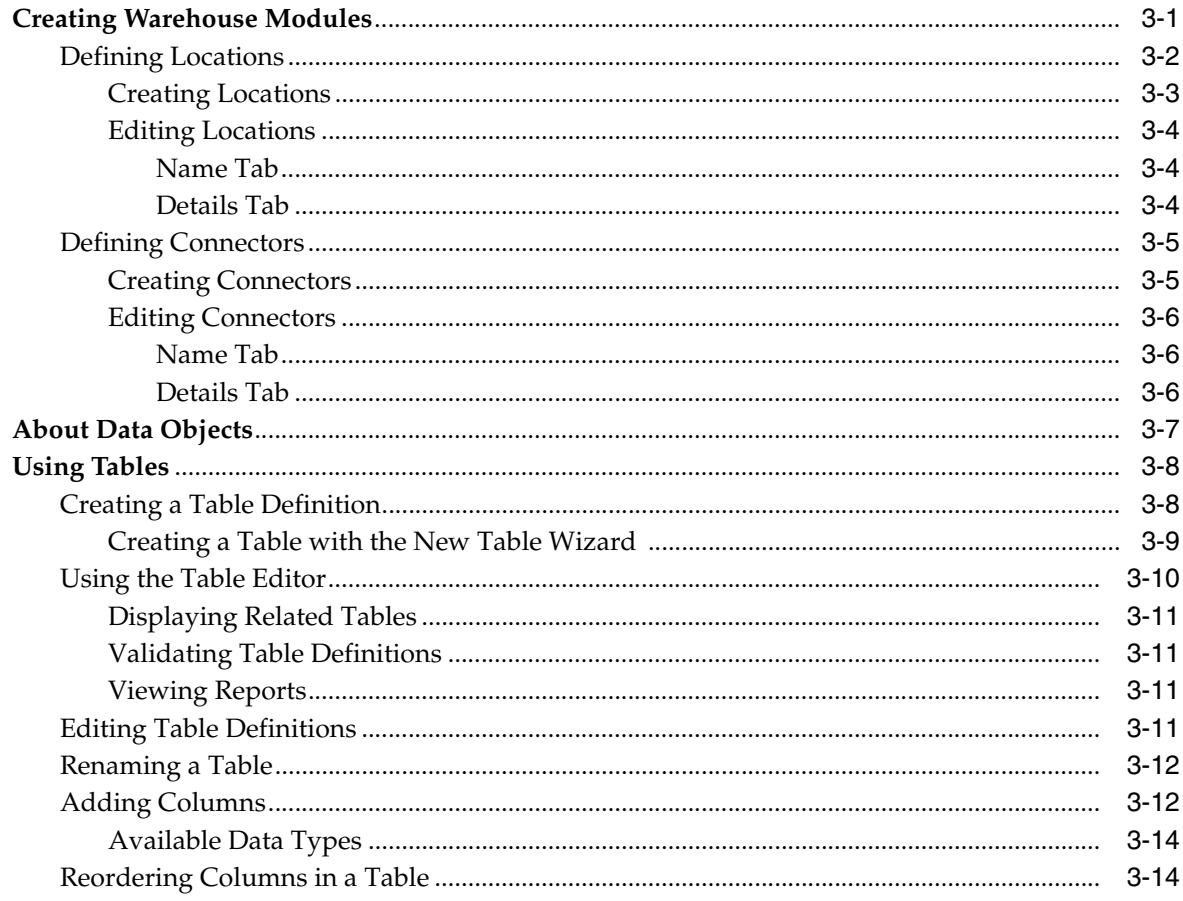

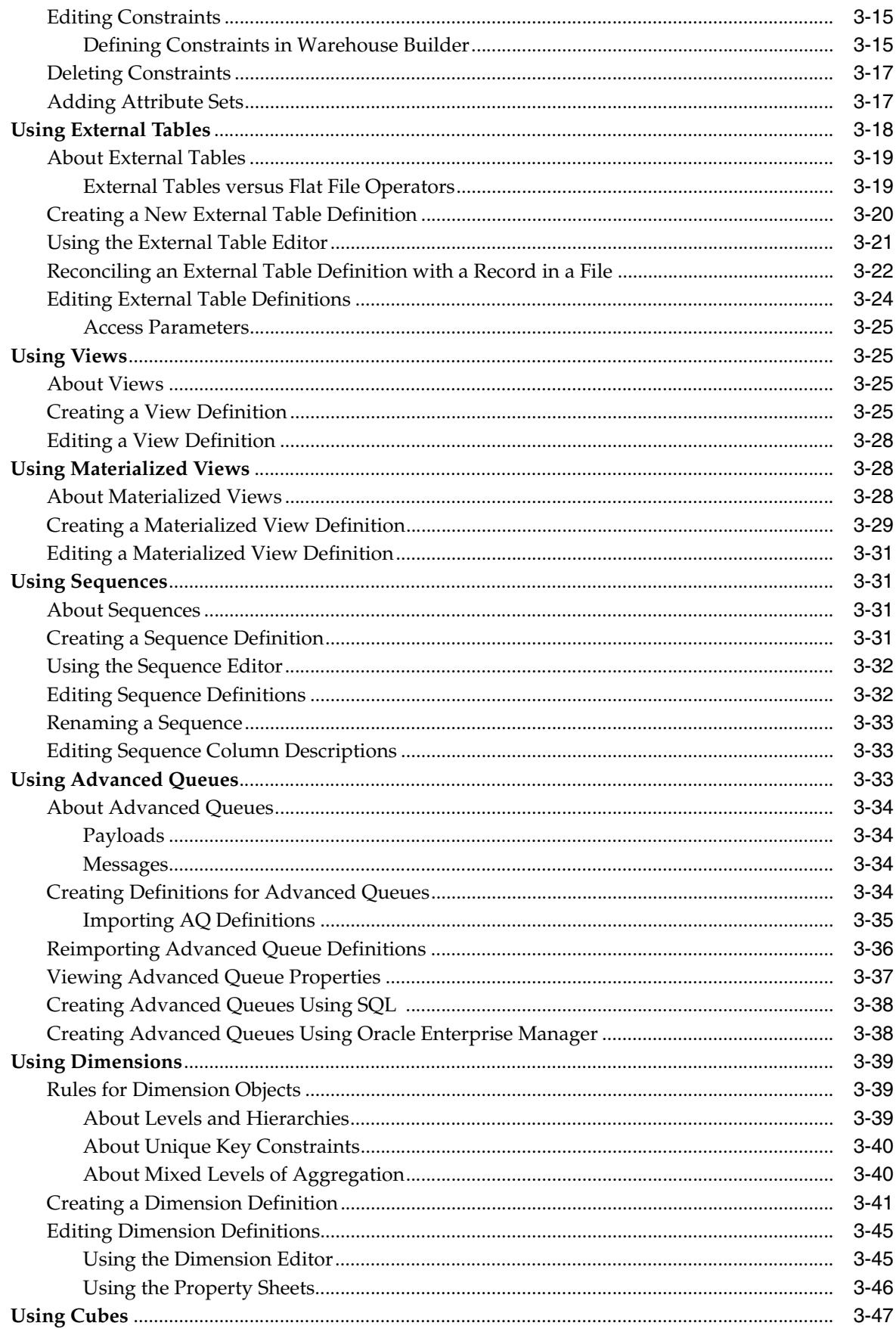

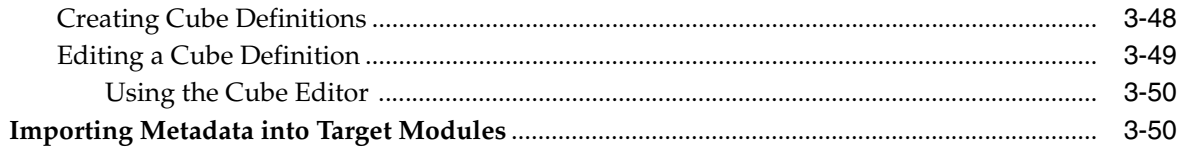

#### **Importing Data Definitions**  $\overline{\mathbf{4}}$

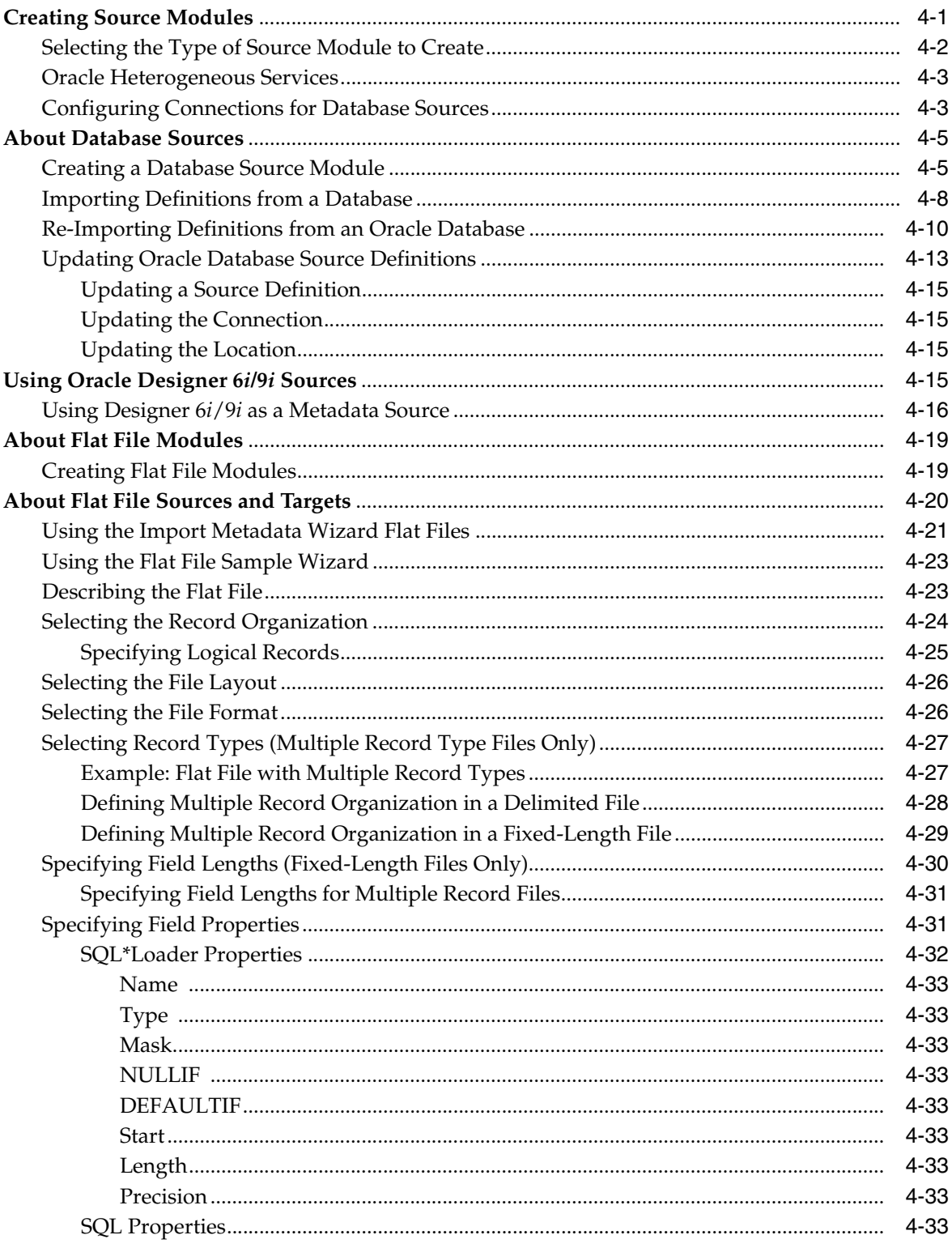

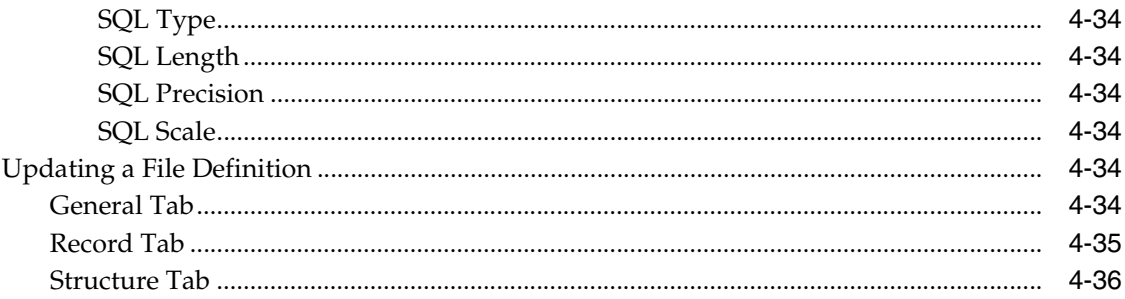

#### **Configuring Data Objects**  $\overline{\mathbf{5}}$

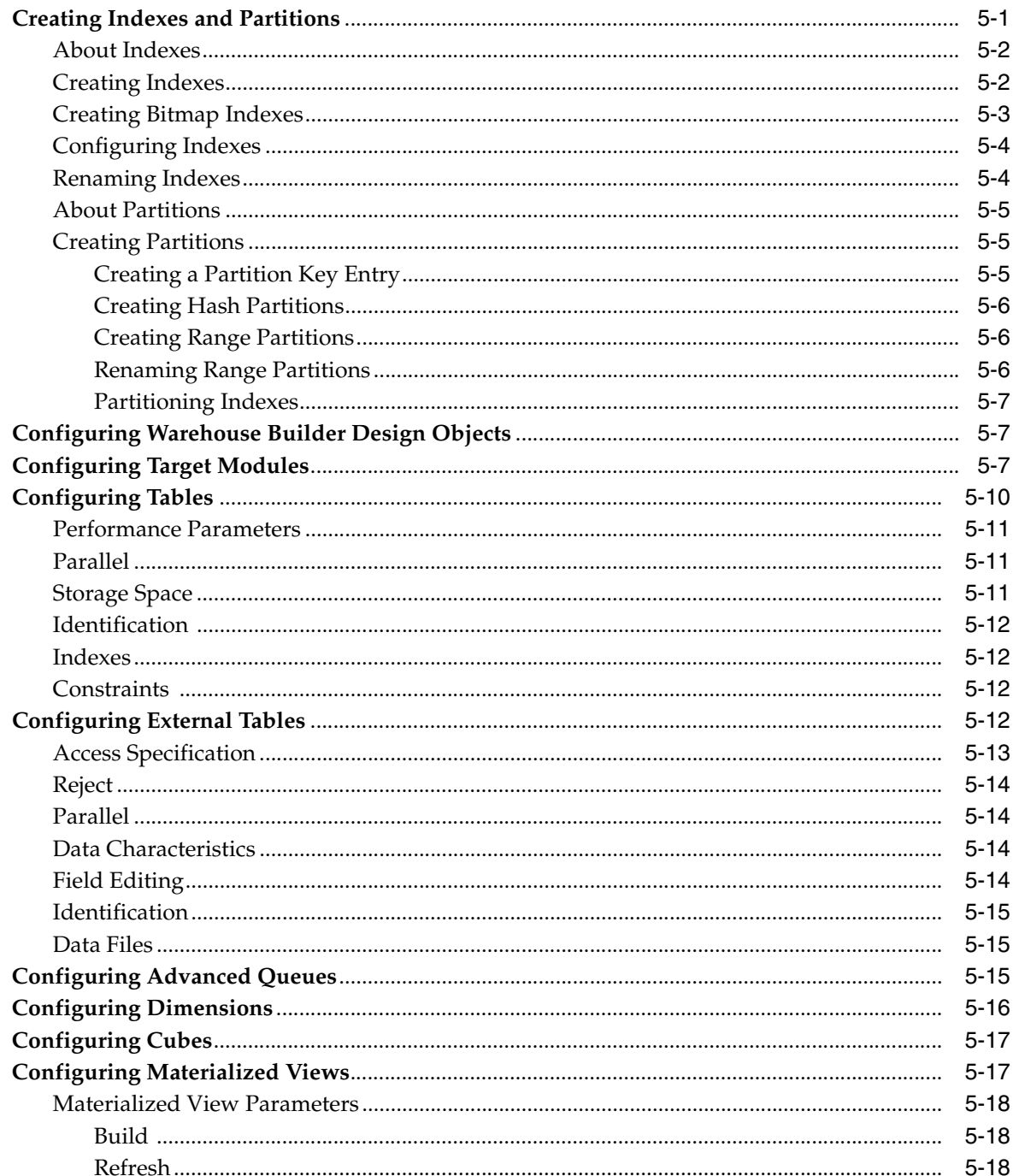

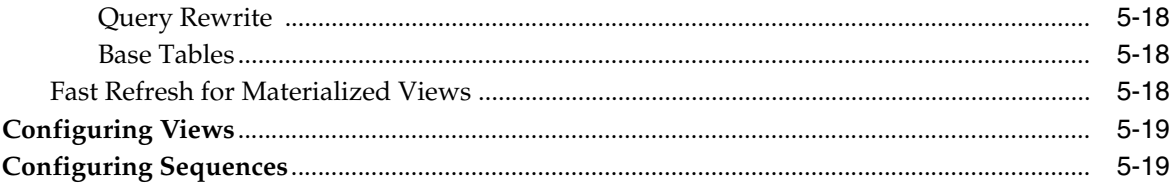

## Part II Designing ETL Objects

#### **Designing Mappings**  $6\overline{6}$

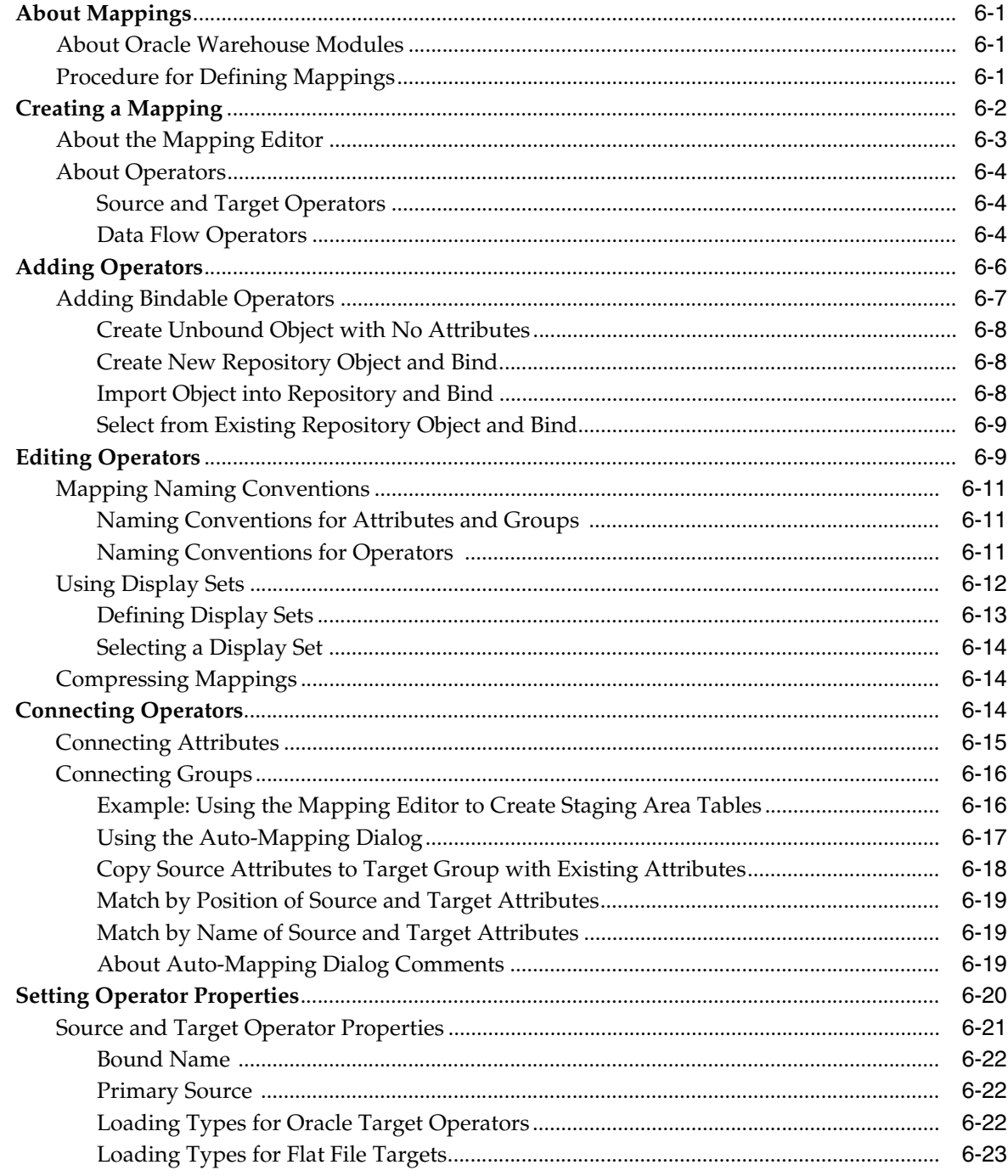

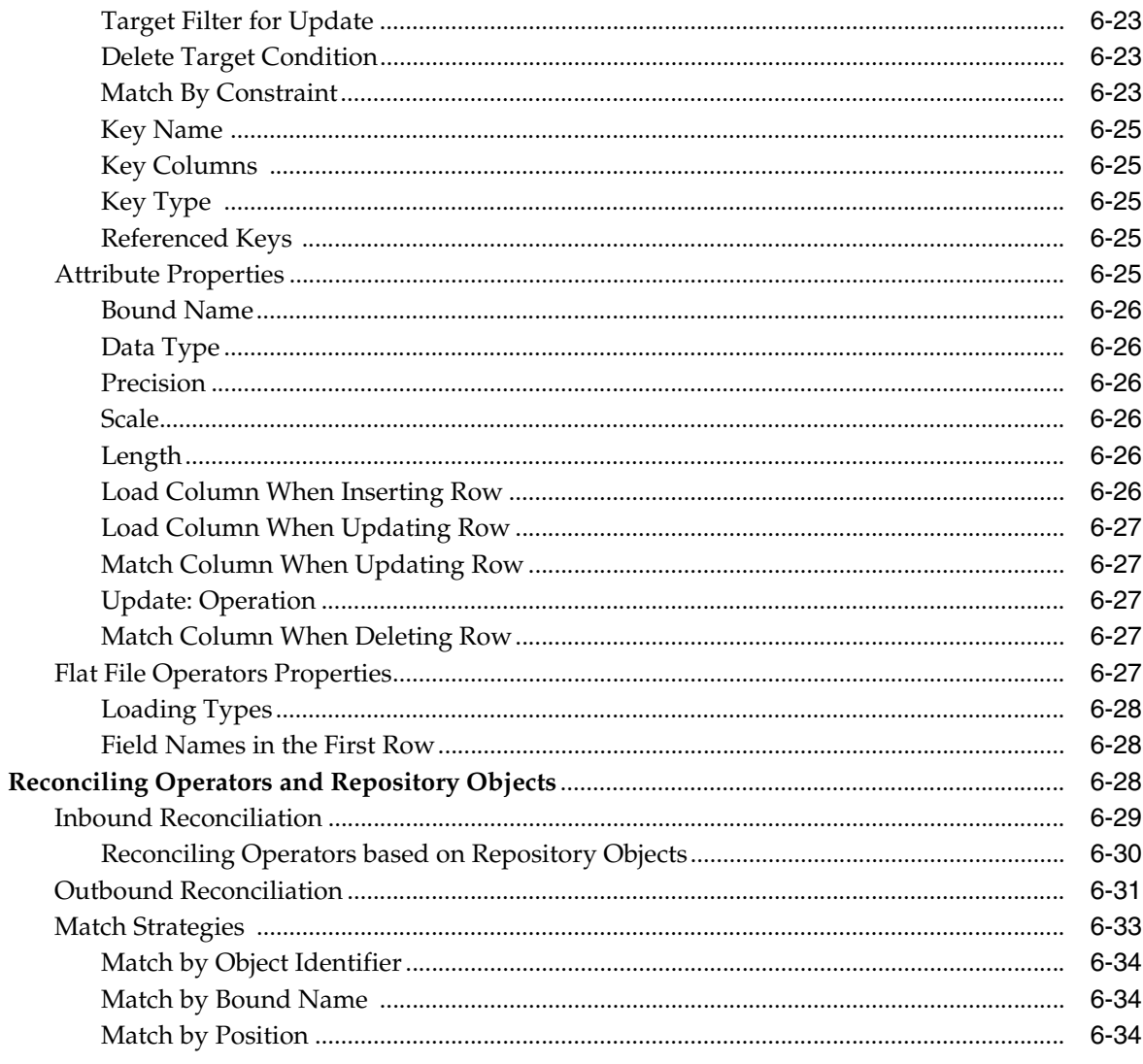

#### $\overline{7}$ **Debugging Mappings**

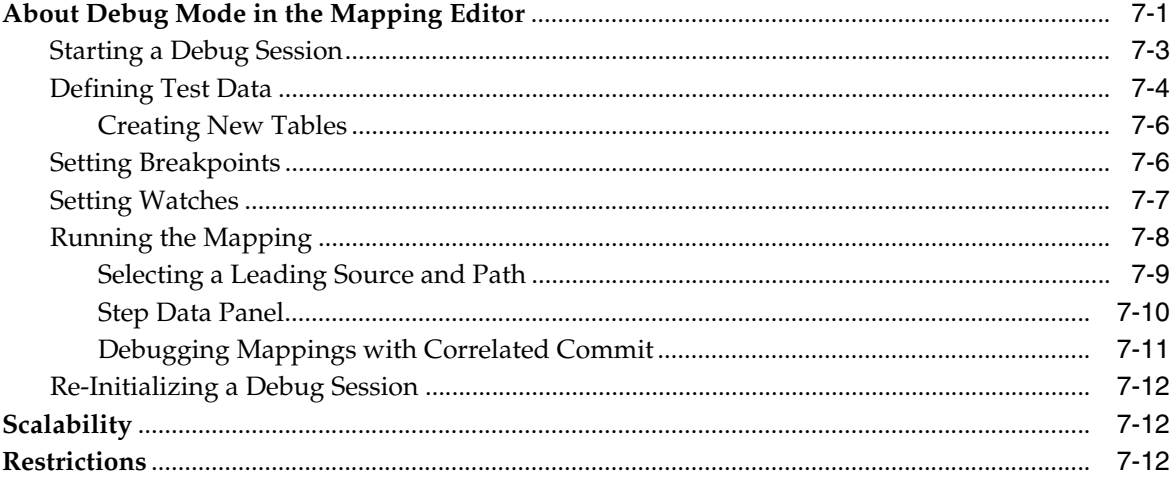

## 8 Using Mapping Operators

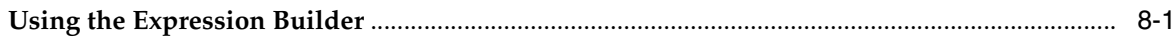

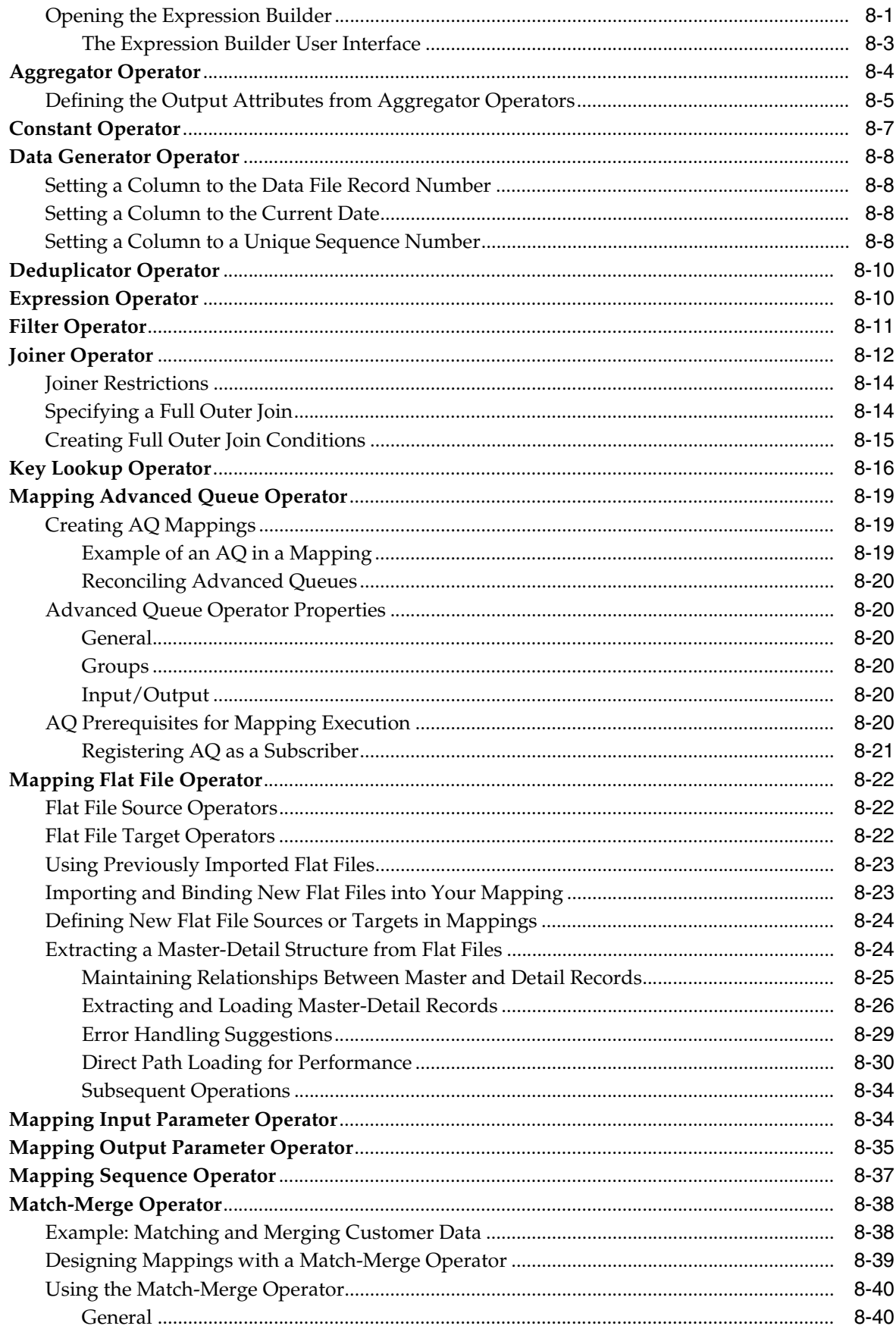

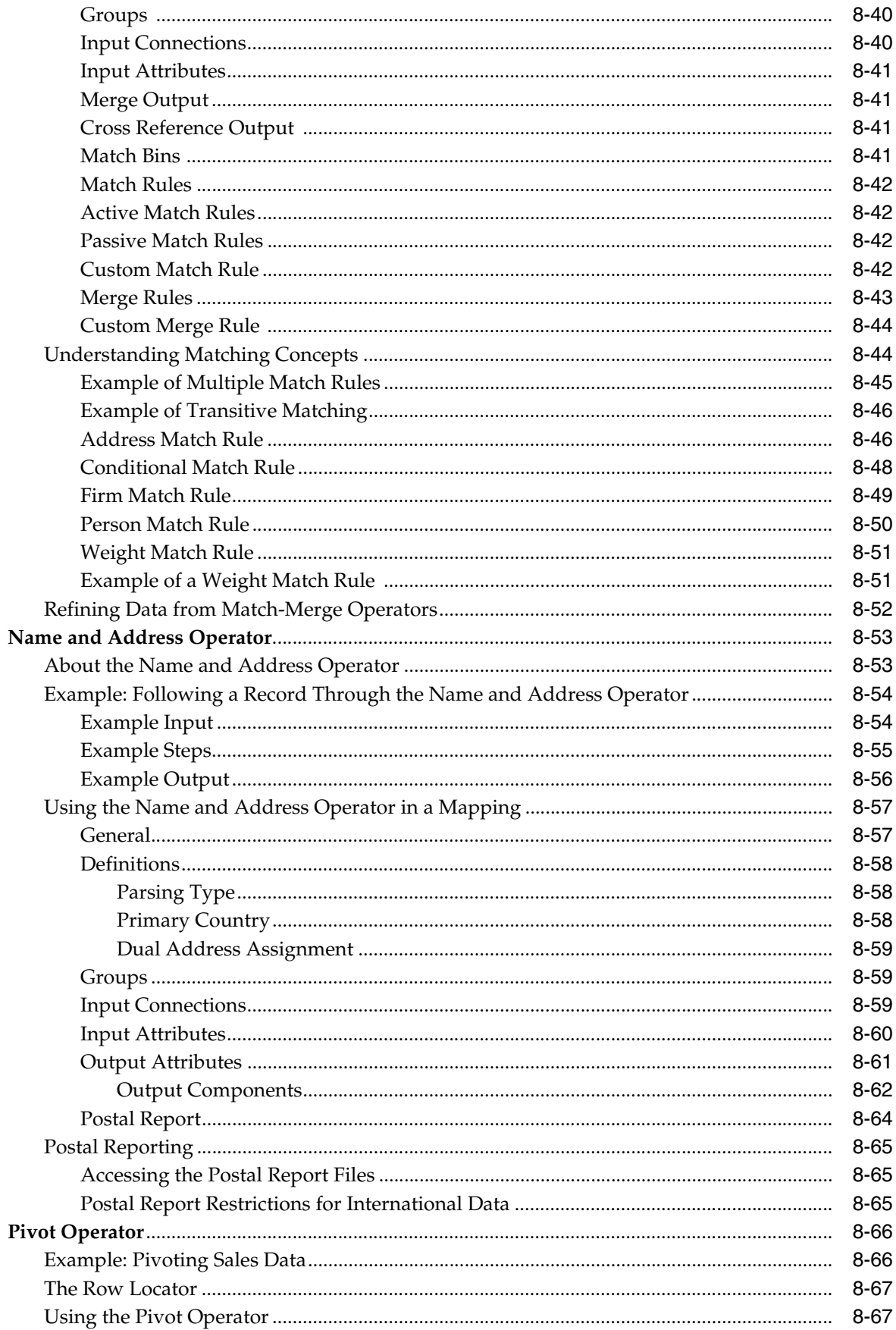

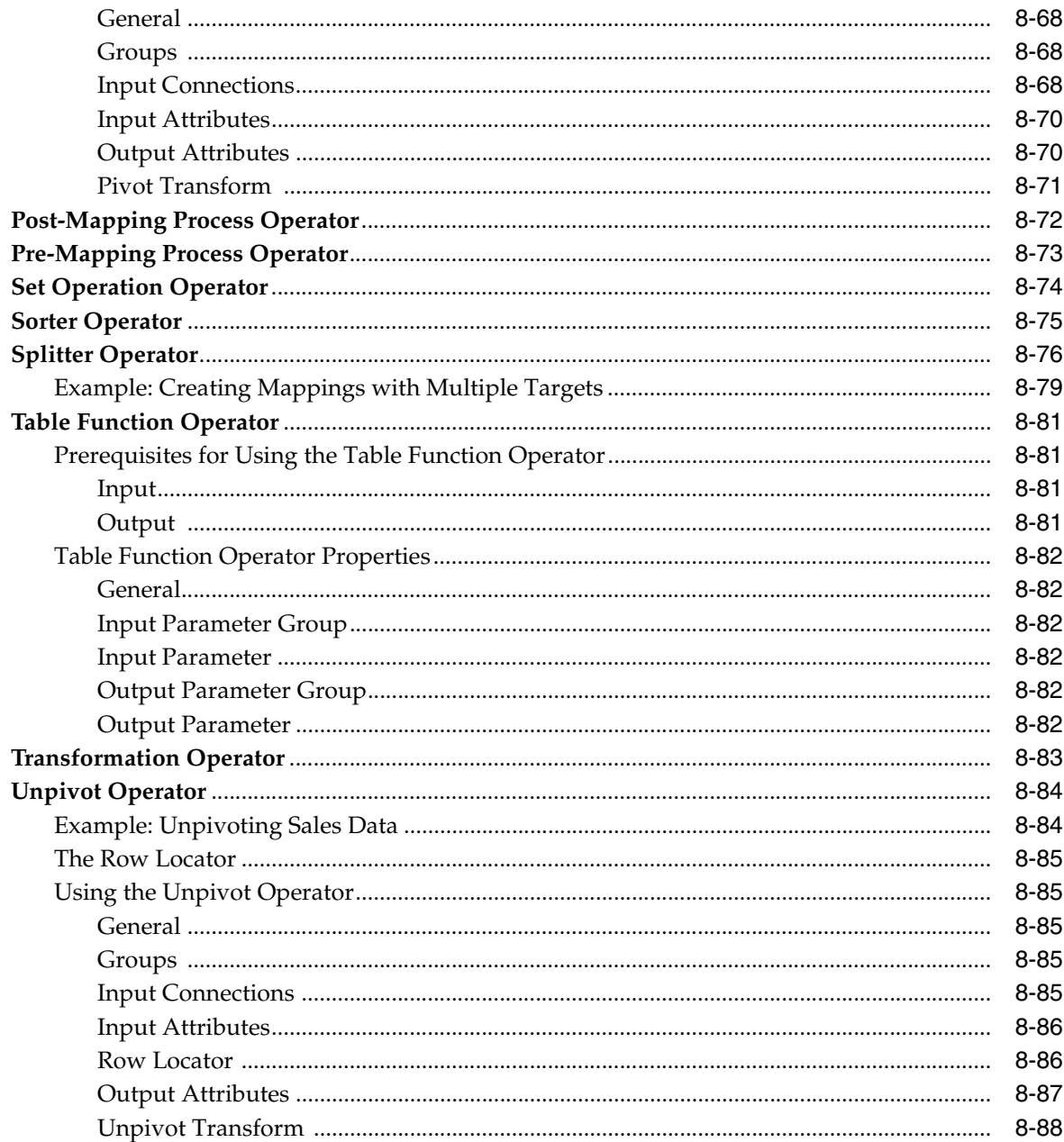

#### **Using Transformations**  $\mathbf{9}$

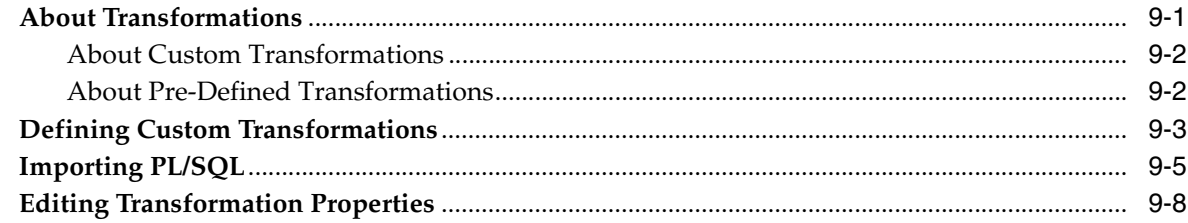

#### $10$ **Designing Process Flows**

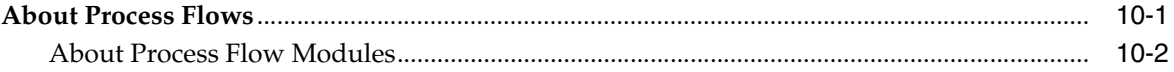

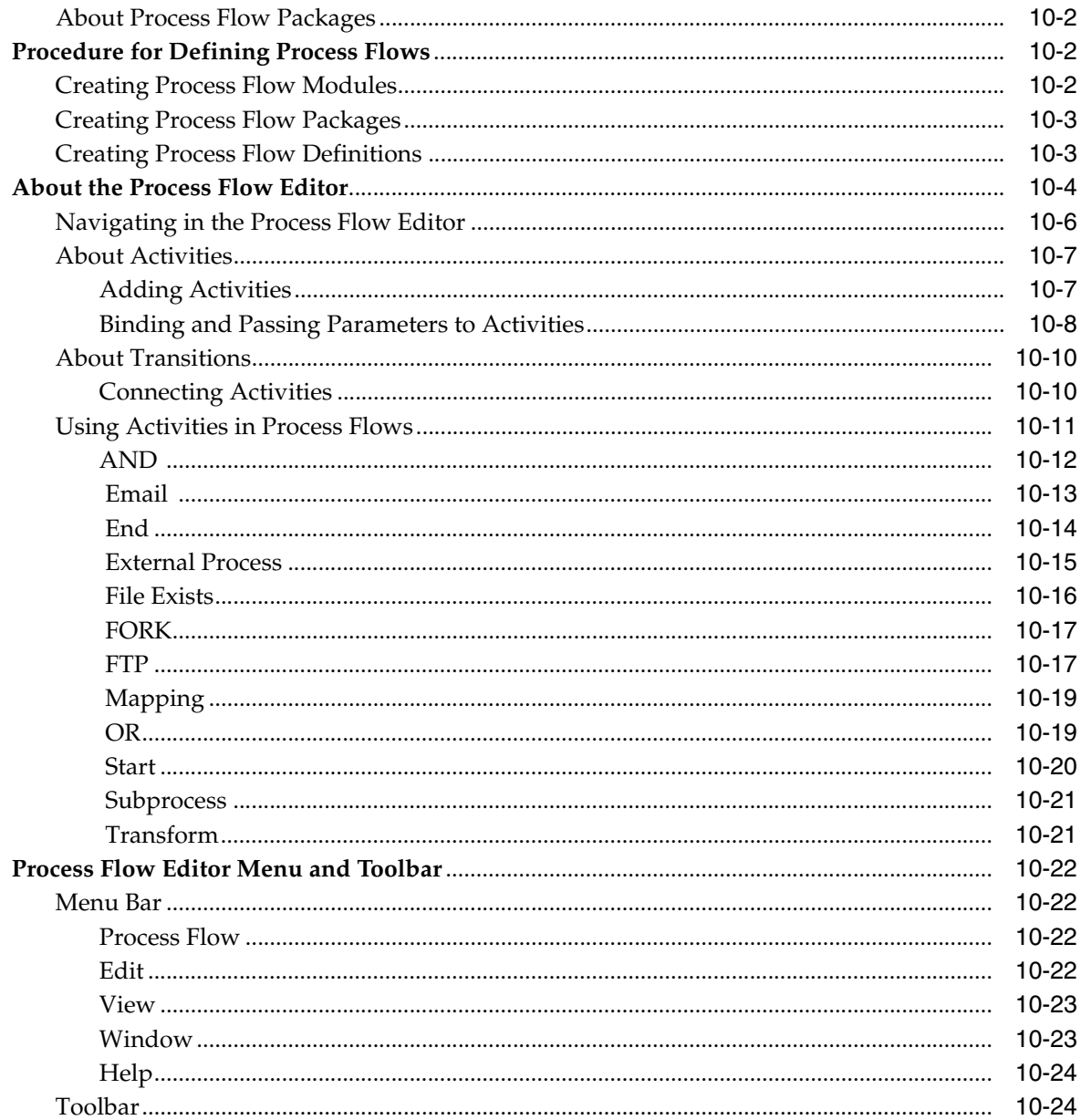

## 11 Configuring ETL Objects

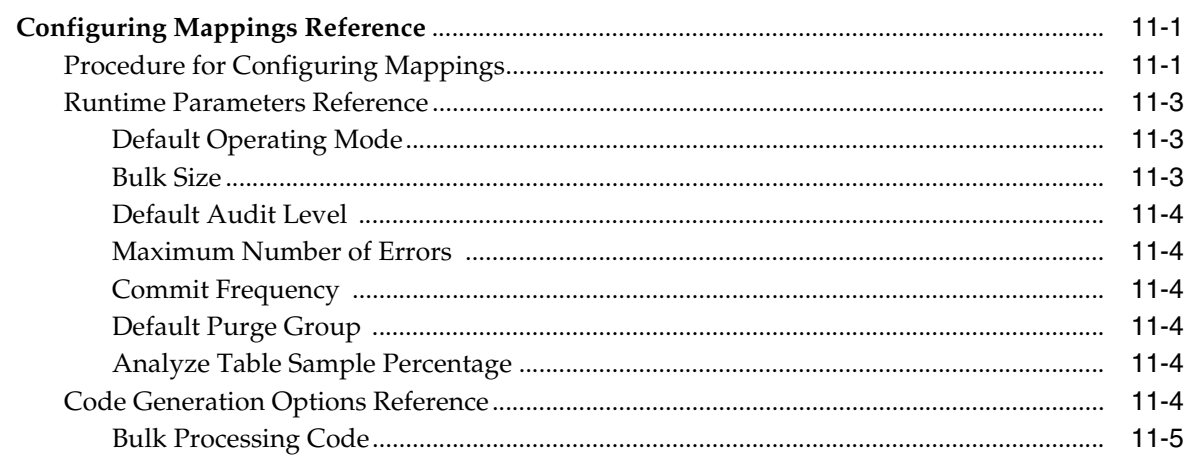

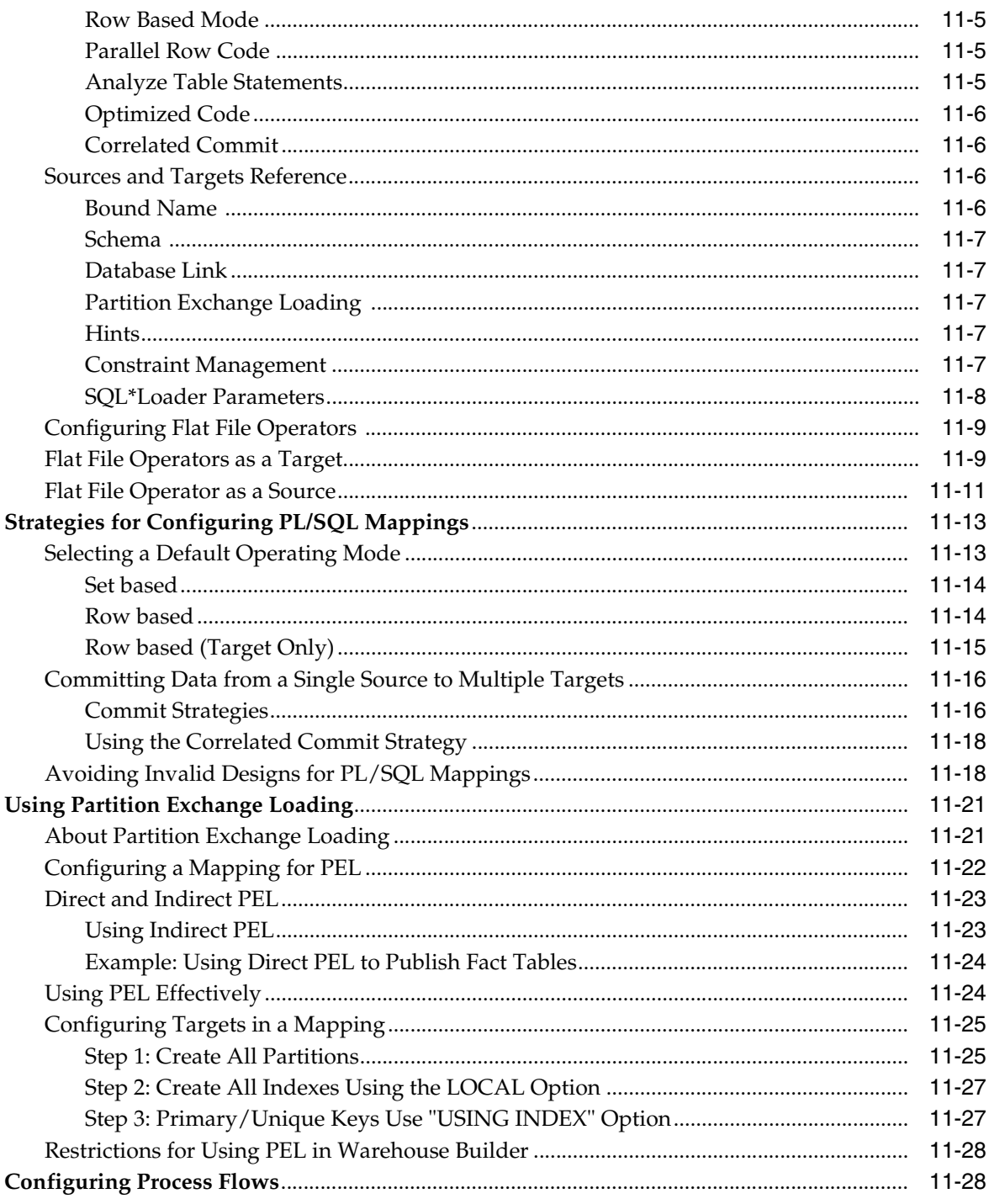

## **Part III** Deploying and Executing

#### **Validating Objects**  $12$

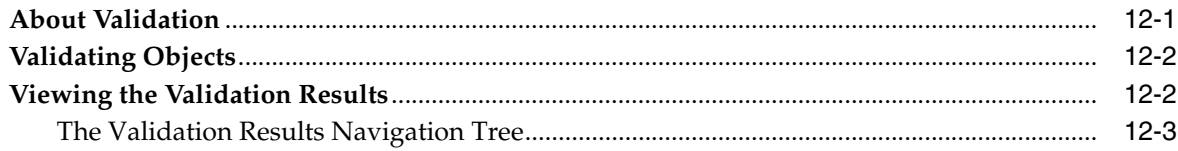

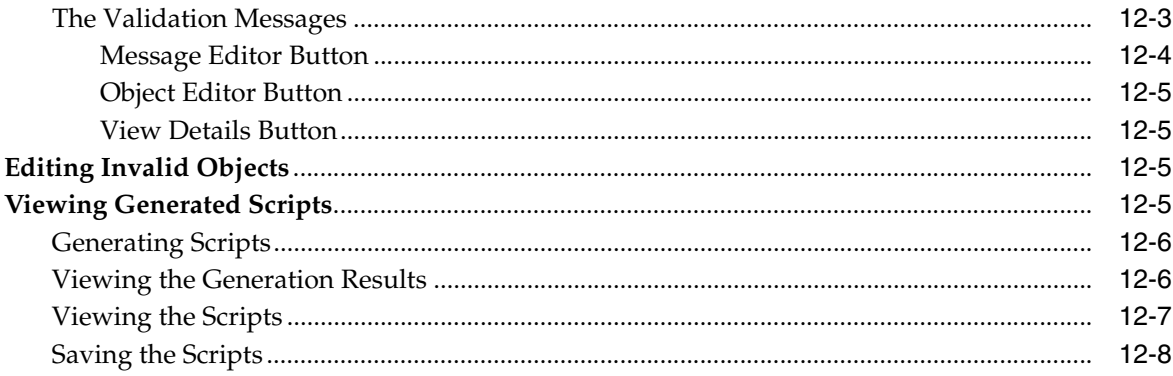

#### **Deploying Target Systems**  $13$

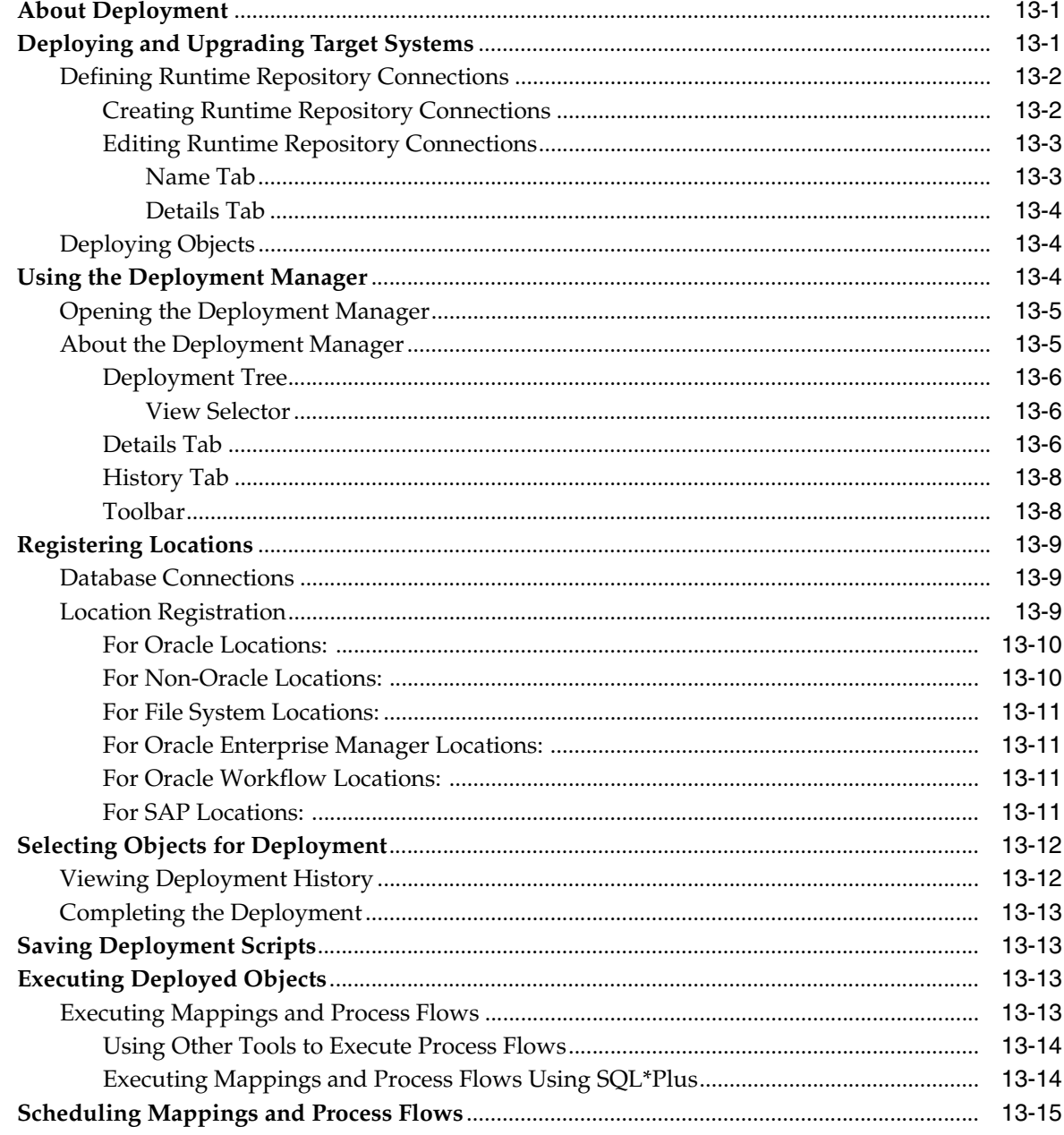

#### $14$ **Auditing Deployment and Execution**

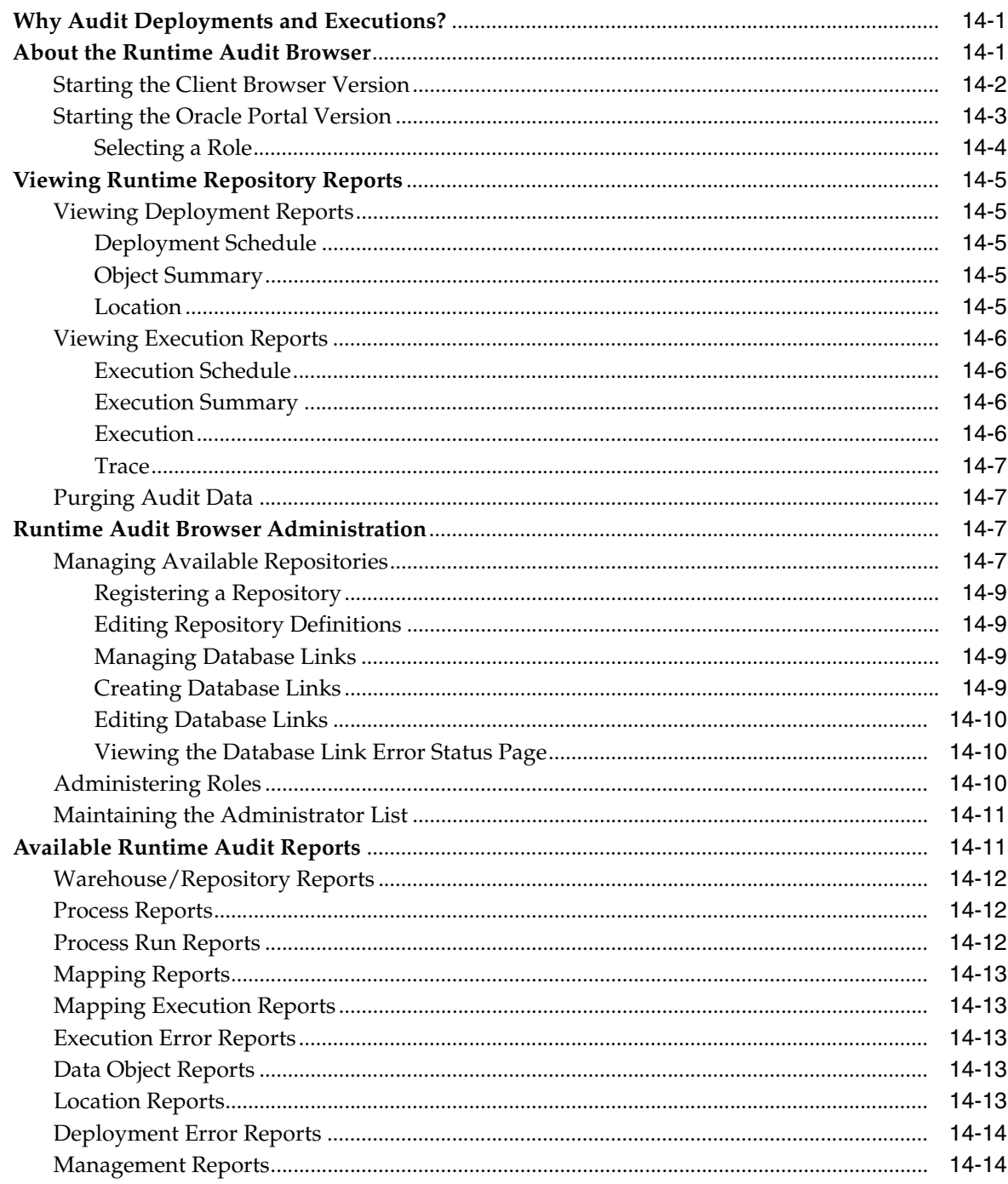

## **Part IV Managing Metadata**

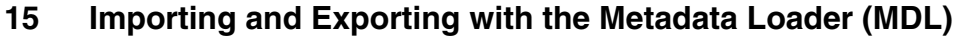

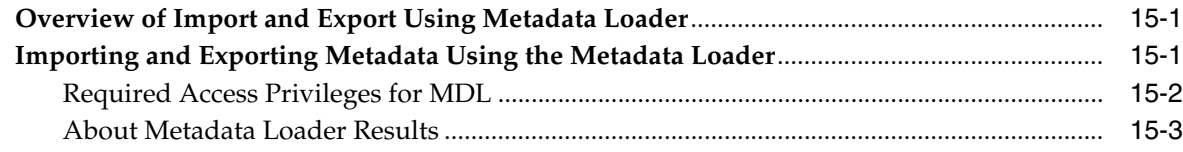

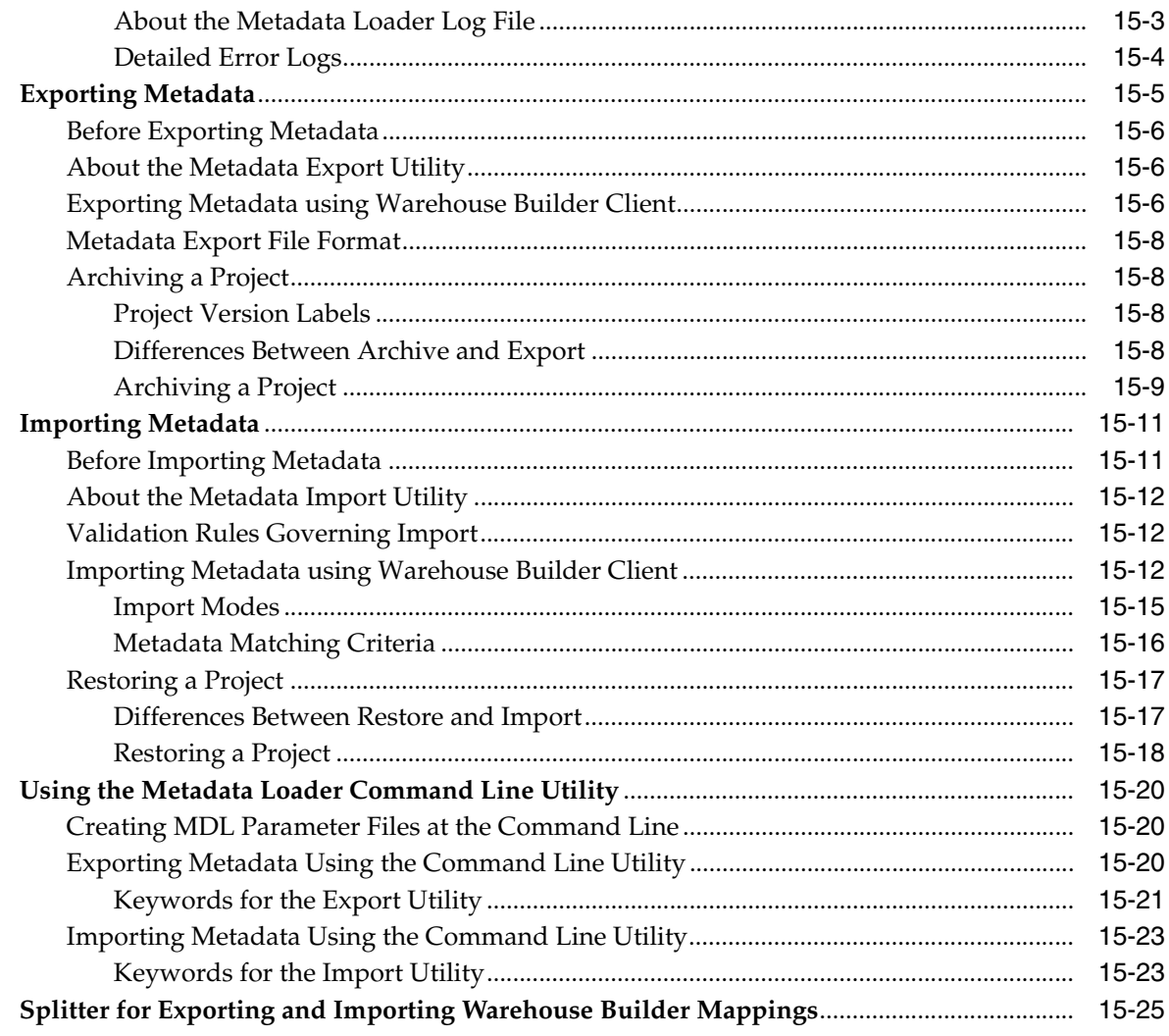

#### Metadata Change Management 16

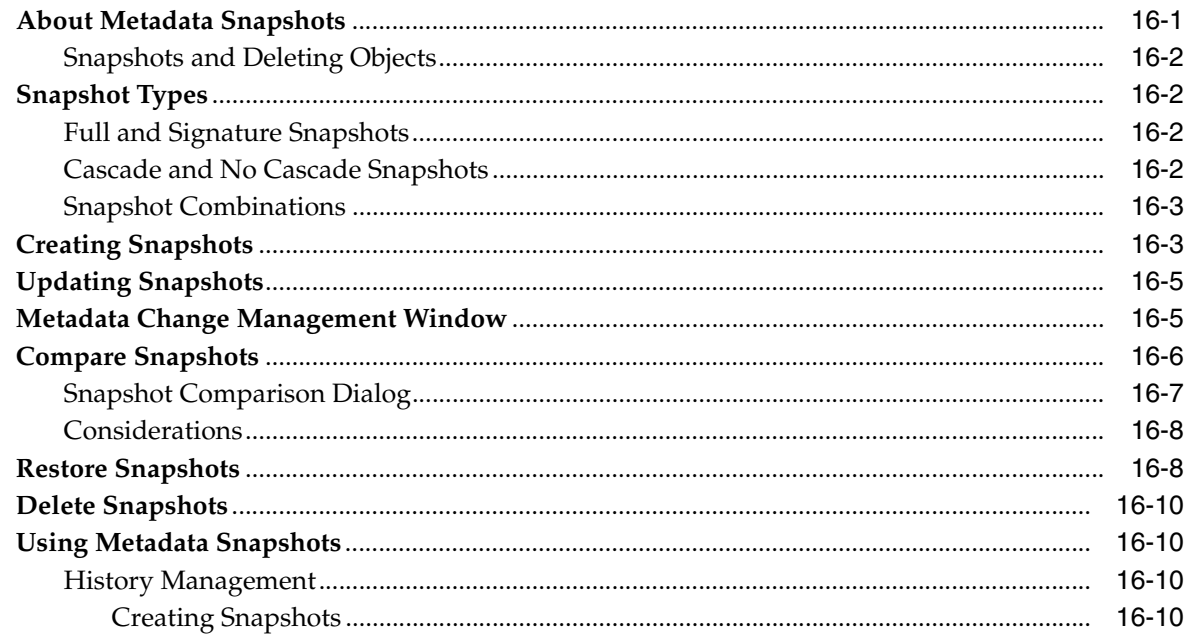

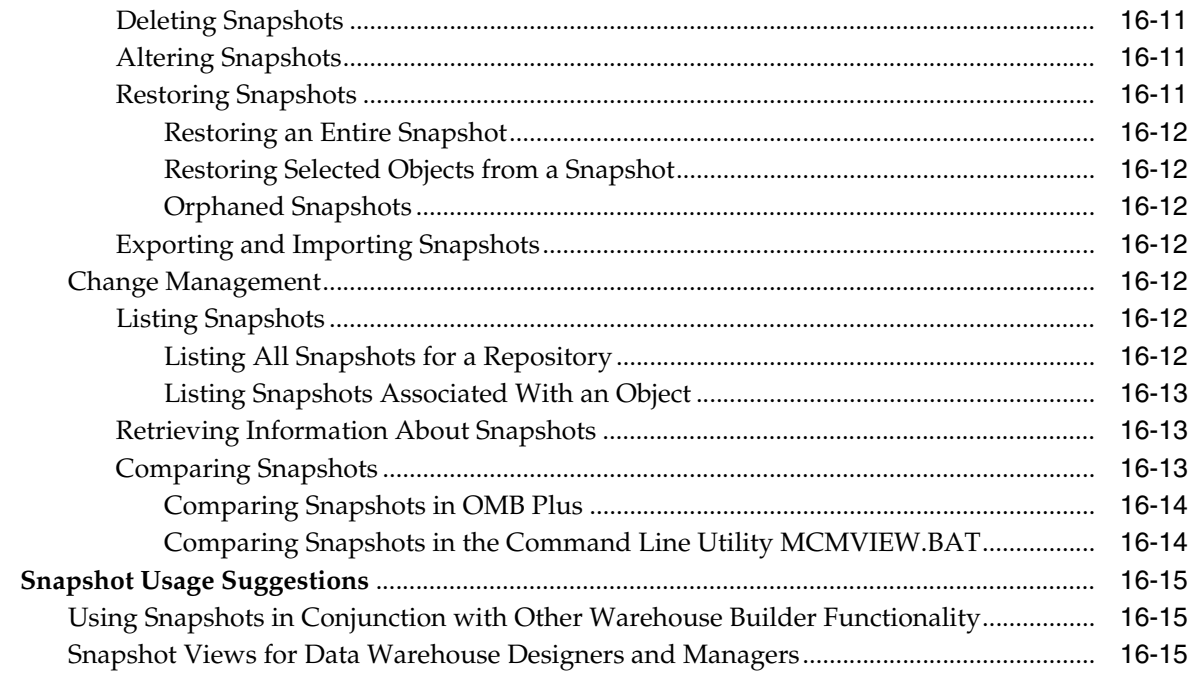

#### **Metadata Browsing and Reporting**  $17$

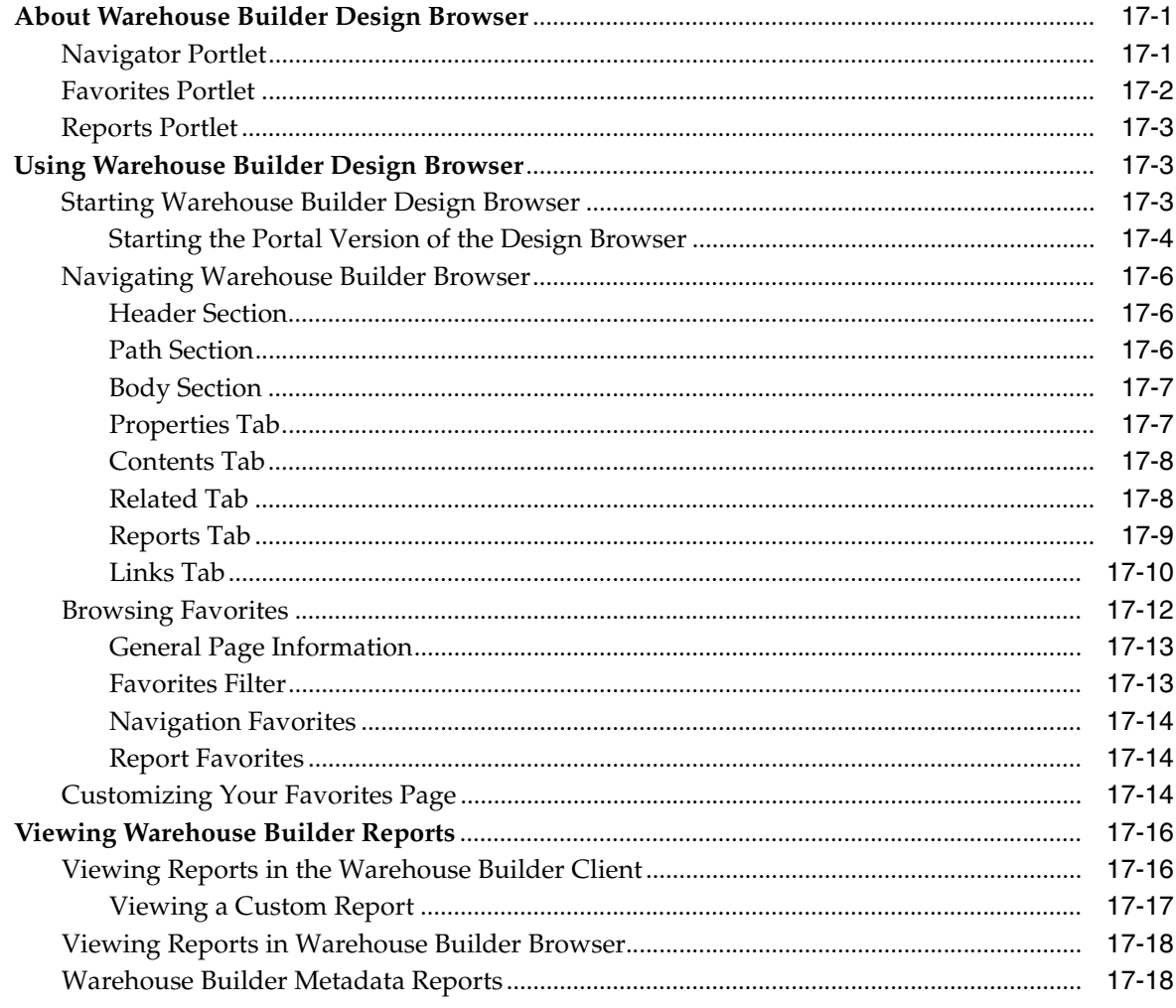

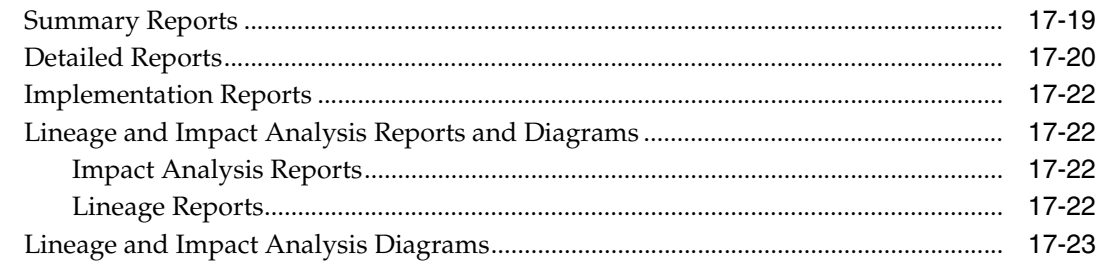

#### **Managing Warehouse Builder Browser**  $18$

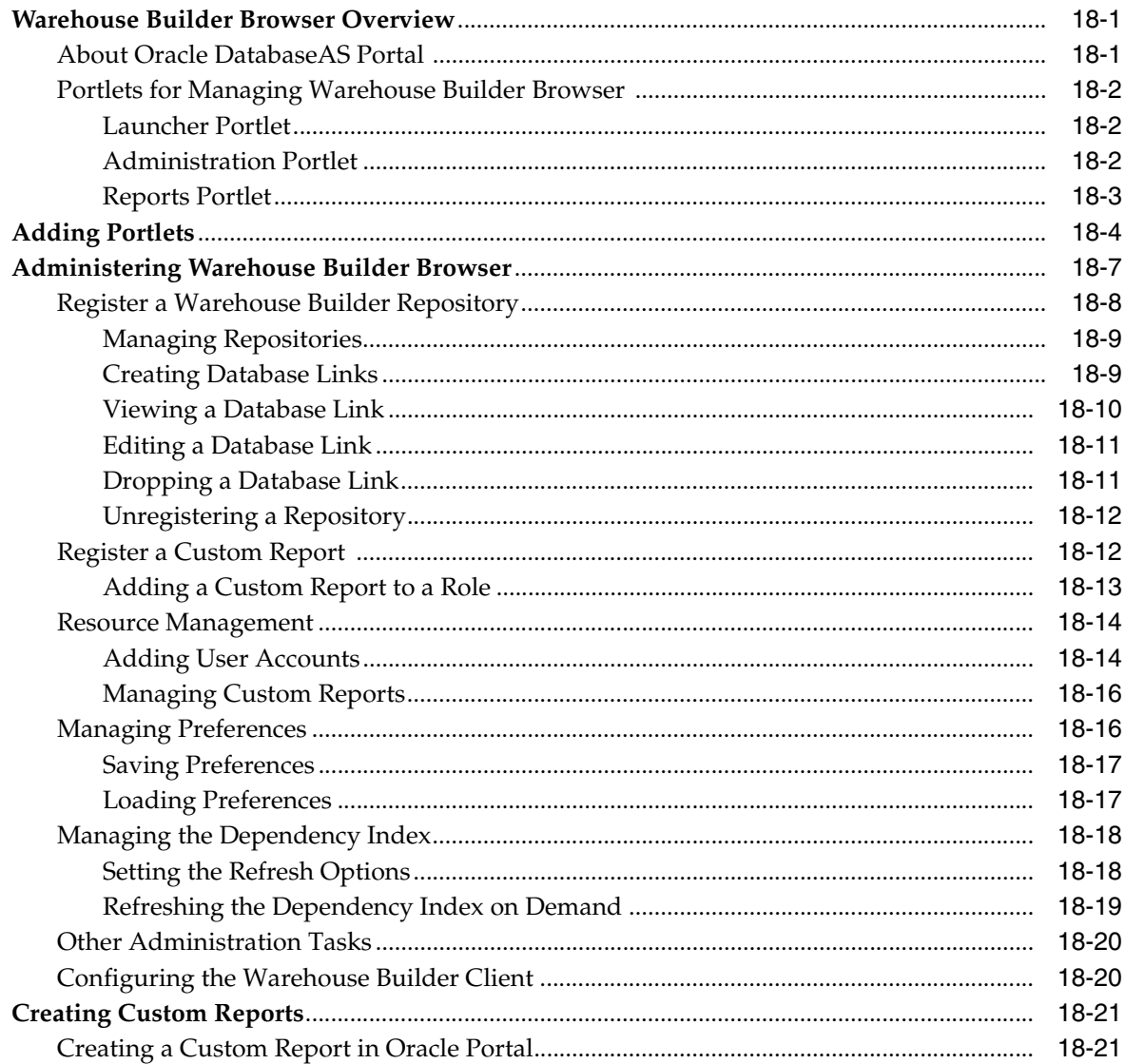

## Part V Integrating and Extending Warehouse Builder

#### 19 **Extending Warehouse Builder Functionality**

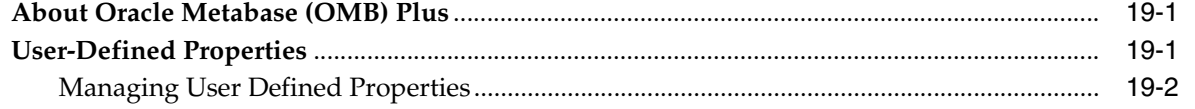

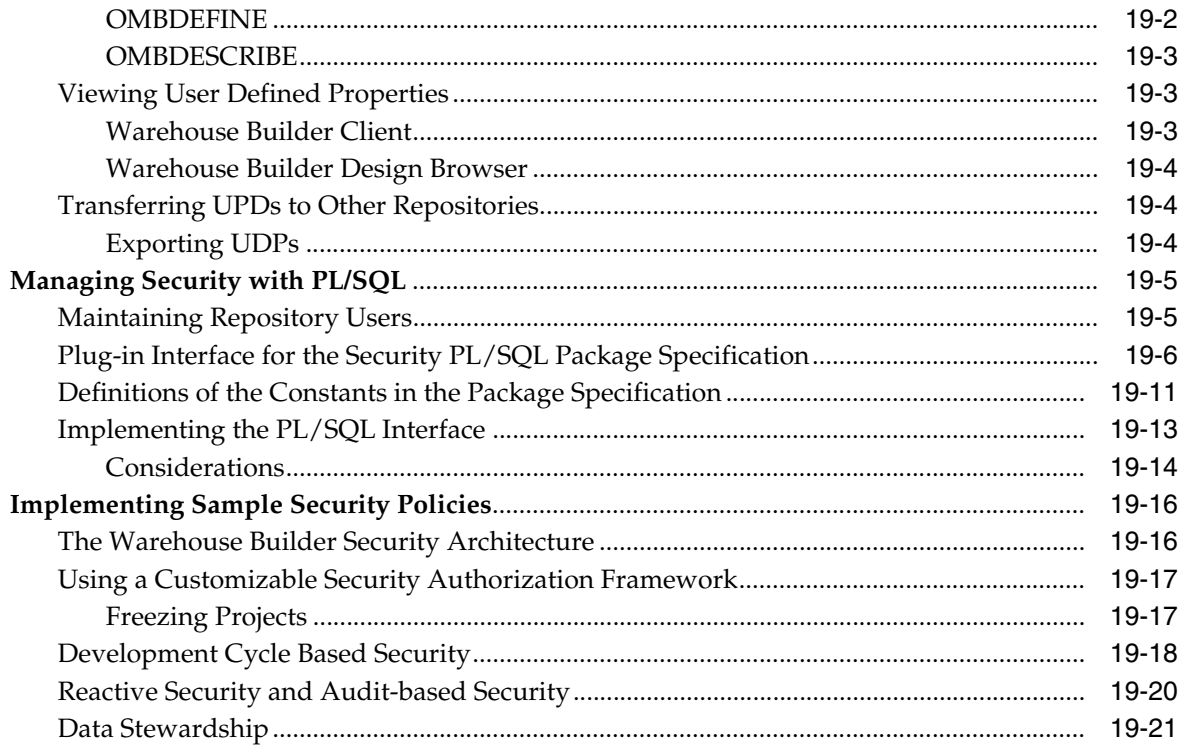

#### $20\,$ **Data Quality: Name and Address Cleansing**

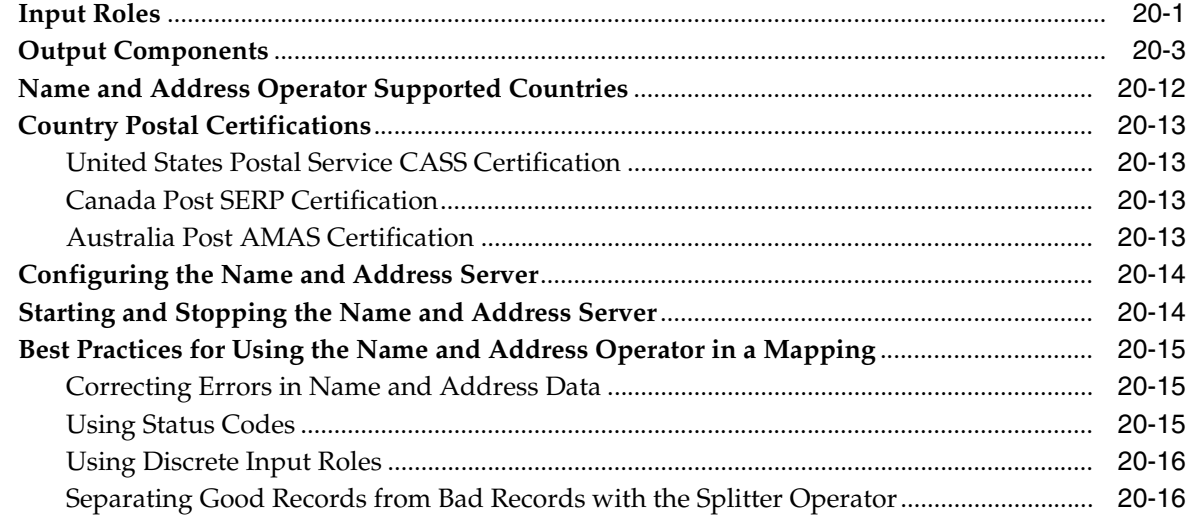

#### $21$ Using SAP R/3 Data in Warehouse Builder

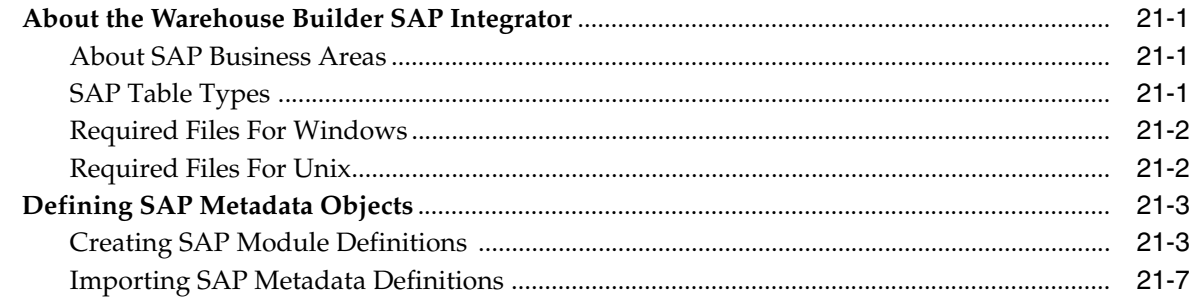

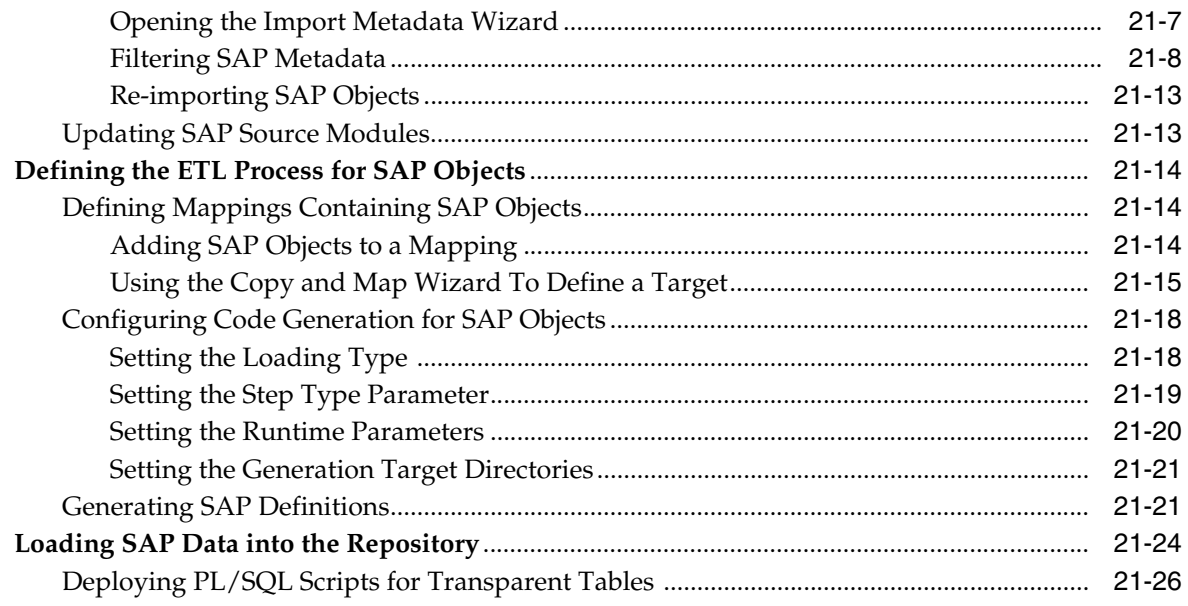

## **[22 Integrating Warehouse Builder Metadata with Other BI Products](#page-588-0)**

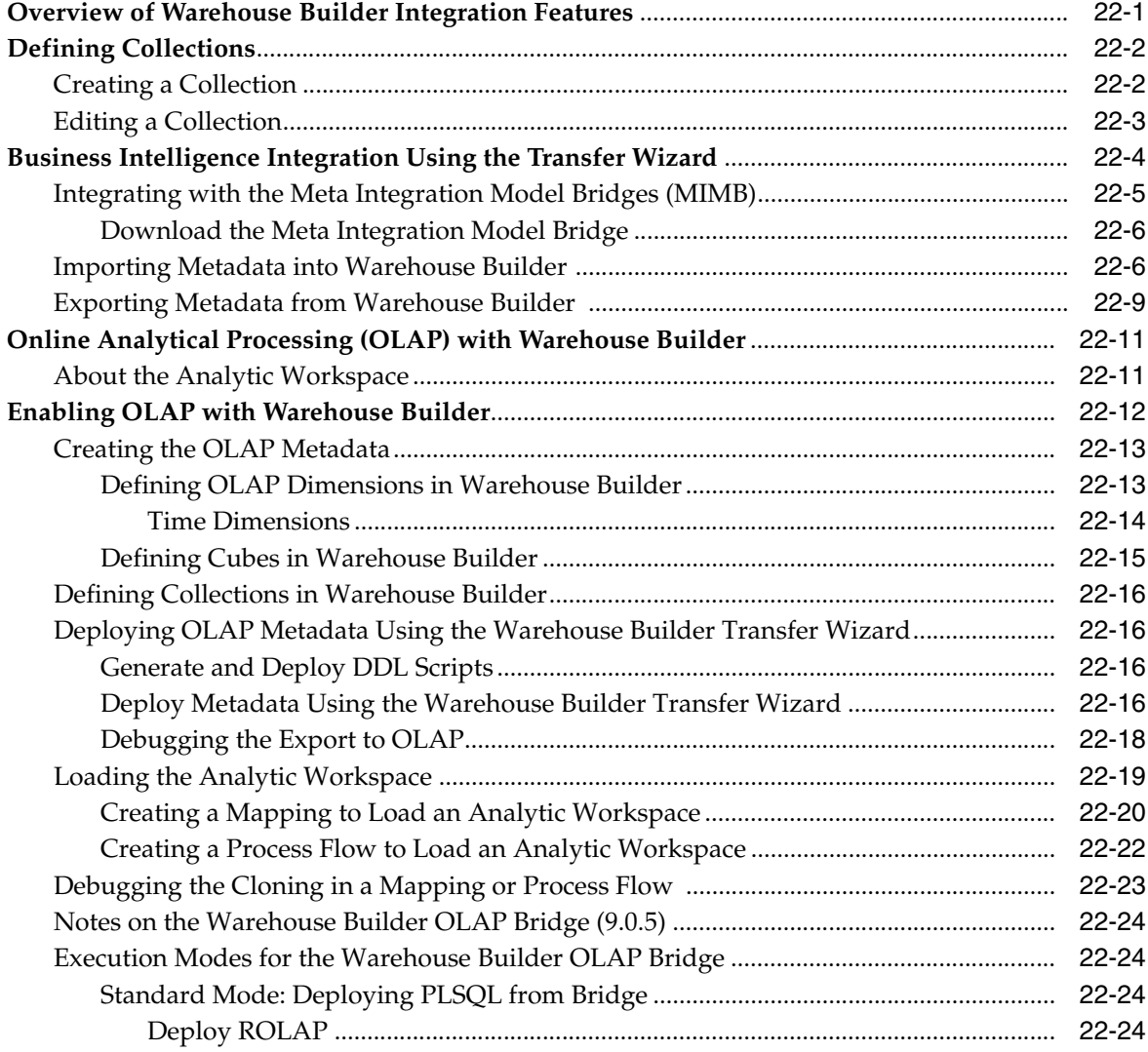

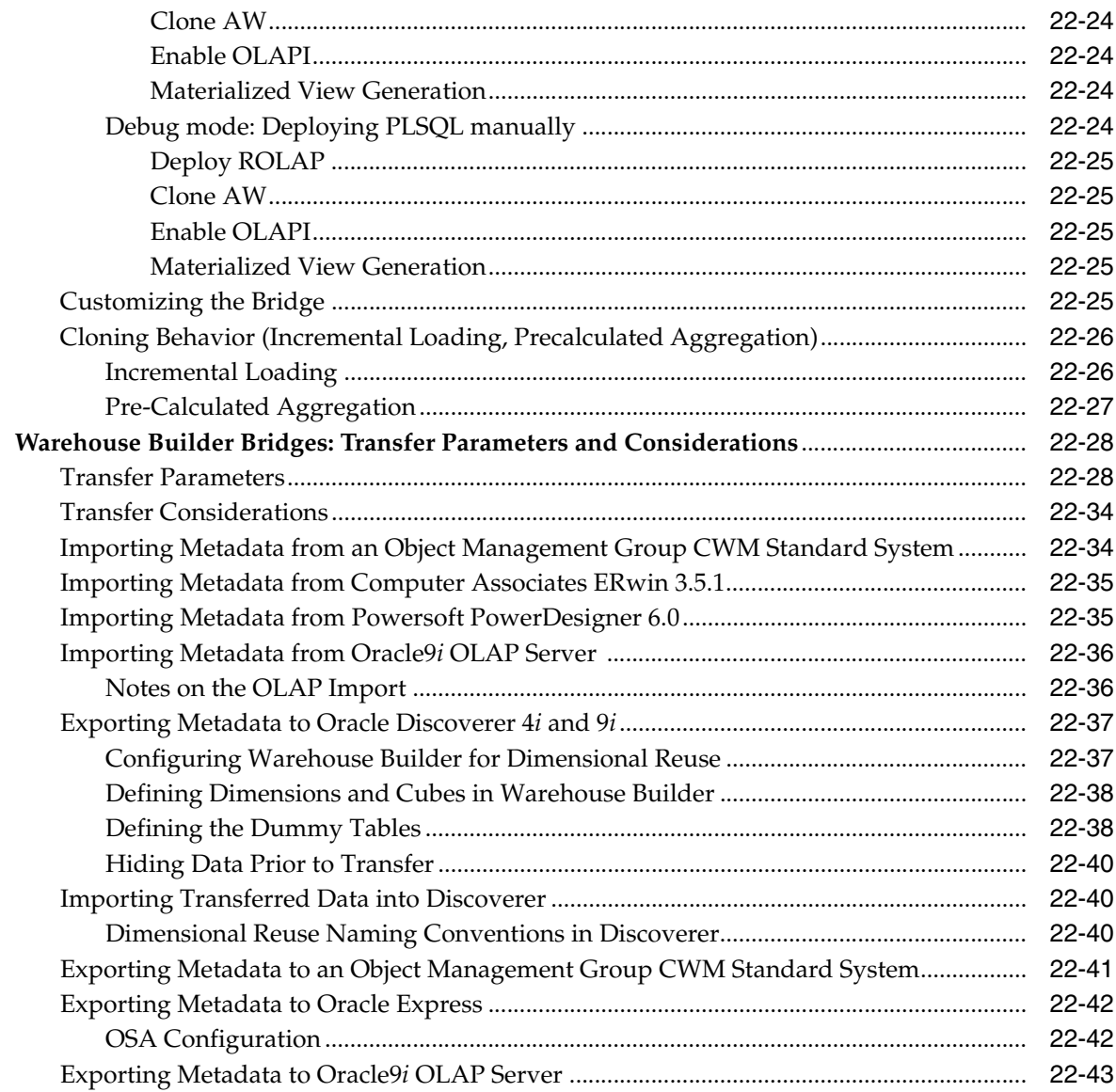

## Part VI Appendix

#### **Keyboard Shortcuts**  $\mathbf{A}$

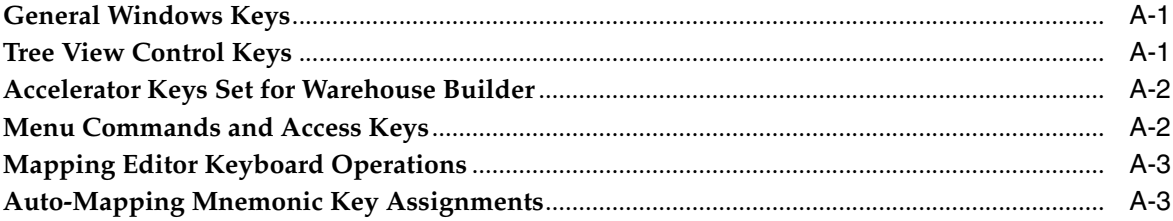

## **B** Reserved Words

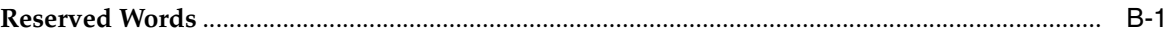

#### **Using the XML Toolkit**  $\mathbf C$

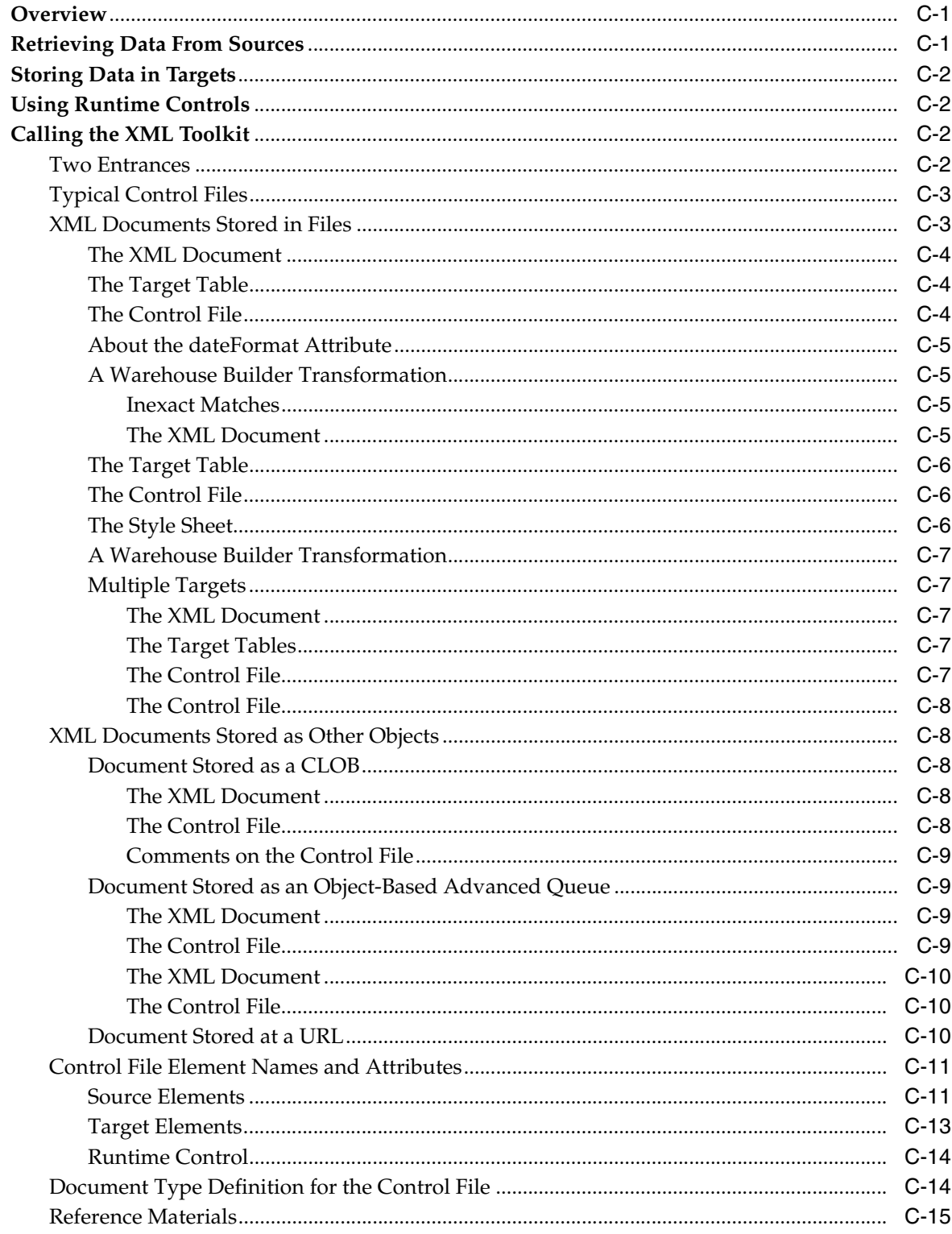

## D Warehouse Builder Public Views

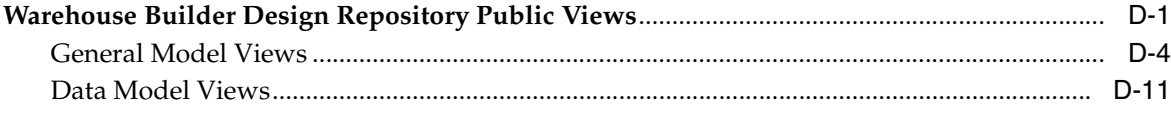

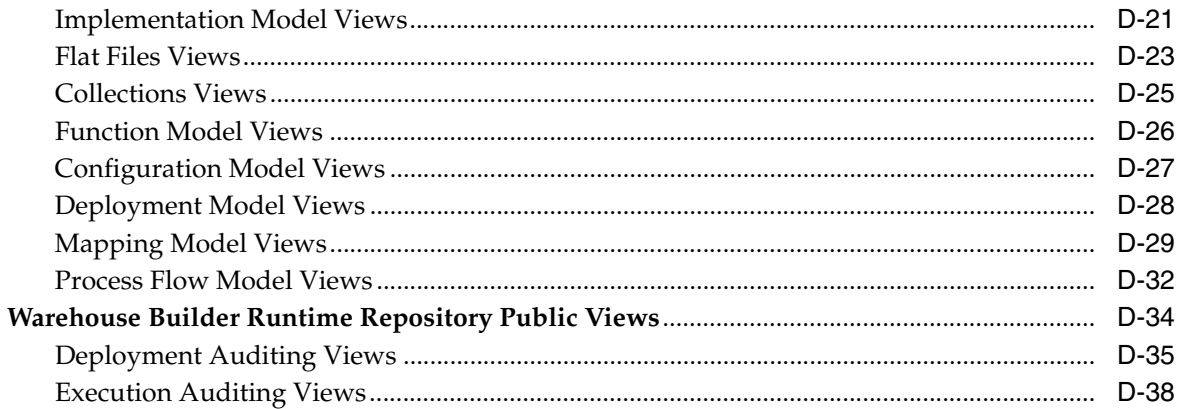

## **E** Public Objects

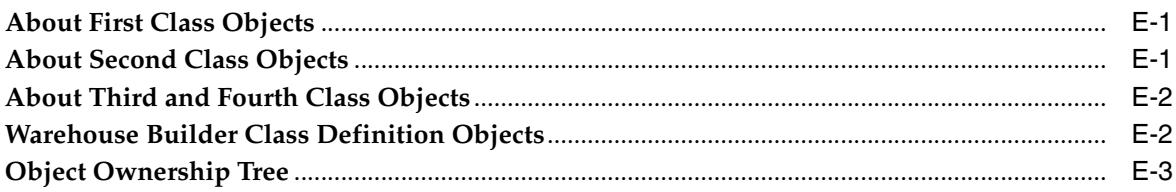

## Glossary

**Index** 

# **Preface**

<span id="page-26-0"></span>This preface includes the following topics:

- [Purpose on page xxvii](#page-26-1)
- [Audience on page xxvii](#page-26-2)
- [Documentation Accessibility on page xxviii](#page-27-0)
- [How This Guide Is Organized on page xxviii](#page-27-1)
- [New in 10g Release 1 \(10.1\) on page xxxi](#page-30-0)
- [Added in 10g Release 1 \(10.1\) on page xxxiii](#page-32-0)
- [Conventions on page xxxvii](#page-36-0)
- [Related Publications on page xxxvii](#page-36-1)
- [Contacting Oracle on page xxxviii](#page-37-0)

### <span id="page-26-1"></span>**Purpose**

Oracle Warehouse Builder is a comprehensive toolset for practitioners who move and transform data, develop and implement business intelligence systems, perform metadata management, or create and manage Oracle databases and metadata. This guide describes how to use Warehouse Builder to:

- Create a definition of a data warehouse.
- Configure the definitions for a physical instance of the data warehouse.
- Validate the set of definitions and their configurations.
- Generate a set of scripts to create and populate the data warehouse instance.
- Generate data transformation scripts.
- Deploy and initially load the data warehouse instance.
- Maintain the physical instance by conditionally refreshing it with generated scripts.
- Integrate Warehouse Builder metadata with other Business Intelligence products.
- Populate Oracle Discoverer EULs and OLAP catalogs for analyzing the data warehouse.

## <span id="page-26-2"></span>**Audience**

This guide is intended for data warehouse practitioners, including:

- Business Intelligence application developers
- Warehouse architects, designers, and developers—especially SQL and PL/SQL developers
- Data analysts and those who develop extract, transform, and load routines
- Developers of large-scale products based on data warehouses
- Warehouse administrators
- System administrators
- Other MIS professionals

In order to use the information in this guide, you need to be comfortable with the concepts of Relational Database Management Systems and Data Warehouse design. For information on data warehousing, refer to the *Oracle Database Data Warehousing Guide.* Also, you need to be familiar with Oracle's relational database software products such as Oracle Database, SQL\*Plus, SQL\*Loader, Oracle Enterprise Manager, and Oracle Workflow.

## <span id="page-27-0"></span>**Documentation Accessibility**

Our goal is to make Oracle products, services, and supporting documentation accessible, with good usability, to the disabled community. To that end, our documentation includes features that make information available to users of assistive technology. This documentation is available in HTML format, and contains markup to facilitate access by the disabled community. Accessibility standards will continue to evolve over time, and Oracle is actively engaged with other market-leading technology vendors to address technical obstacles so that our documentation can be accessible to all of our customers. For more information, visit the Oracle Accessibility Program Web site at

http://www.oracle.com/accessibility/

**Accessibility of Code Examples in Documentation** JAWS, a Windows screen reader, may not always correctly read the code examples in this document. The conventions for writing code require that closing braces should appear on an otherwise empty line; however, JAWS may not always read a line of text that consists solely of a bracket or brace.

**Accessibility of Links to External Web Sites in Documentation** This documentation may contain links to Web sites of other companies or organizations that Oracle does not own or control. Oracle neither evaluates nor makes any representations regarding the accessibility of these Web sites.

## <span id="page-27-1"></span>**How This Guide Is Organized**

The Oracle Warehouse Builder User's Guide contains the following chapters and appendixes.

- [Chapter 1, "Overview of Oracle Warehouse Builder"](#page-38-3), describes the overall product architecture and capabilities, as well as the benefits, of using Warehouse Builder. It also describes how to logon and introduces the components displayed in the main console and preferences and options you can set up.
- [Chapter 2, "Getting Started with Warehouse Builder",](#page-44-3) describes how to start building projects using Warehouse Builder features.

Part [I](#page-72-1) ["Defining Source and Target Objects"](#page-72-1) , addresses creating and configuring the metadata definitions of objects from which you source data and to which you load data. This part includes the following chapters:

- [Chapter 3, "Defining Oracle Data Objects",](#page-74-2) describes how to create definitions for relational and dimensional target objects in Warehouse Builder. The relational objects include Tables, Views, Materialized Views, Sequences, and External Tables. The dimensional objects include Dimensions and Cubes.
- [Chapter 4, "Importing Data Definitions"](#page-126-2), describes how to import definitions for data sources using the Warehouse Builder import wizards. This chapter describes how to import data definitions from Oracle and non-Oracle database systems and flat file sources.
- [Chapter 5, "Configuring Data Objects"](#page-162-2), describes how to assign physical properties to the target and source objects you defined in your logical model. The chapter first describes how to create indexes and partitions for design objects such as tables, materialized views, dimensions, and cubes defined in Warehouse Builder. The chapter then discusses how to assign physical properties to Warehouse Builder object definitions.

Part [II](#page-182-1) ["Designing ETL Objects"](#page-182-1) , addresses designing and configuring the extraction, transformation, and loading processes that you use to move data. ETL objects include mappings, transformations, and process flows. This part includes the following chapters:

- [Chapter 6, "Designing Mappings"](#page-184-4), describes how to create and design mappings to extract data from sources, transform it, and load it into targets.
- [Chapter 7, "Debugging Mappings",](#page-220-2) describes the Warehouse Builder debugging capabilities for data flows within the Mapping Editor.
- [Chapter 8, "Using Mapping Operators"](#page-232-3), provides details on how to use the different operators in a mapping to transform data. This chapter also describes how to use the Expression Builder to create expressions that operate on data as it flows from a source to a target.
- [Chapter 9, "Using Transformations"](#page-322-2) provides details on how to import, create, and use transformations in mappings.
- [Chapter 10, "Designing Process Flows"](#page-330-2), describes how to create and design process flows that interrelate mappings and other activities internal or external to Warehouse Builder (such as email, FTP commands, and operating system executables).
- [Chapter 11, "Configuring ETL Objects"](#page-356-3), describes how to configure mappings and process flows for deployment to a specific database instance. It also discusses the advantages and provides instructions on how to use partition exchange loading for faster performance.

Part [III "Deploying and Executing"](#page-386-1), addresses deploying the objects you have defined and executing the processes you have designed to move data. This part includes the following chapters:

- [Chapter 12, "Validating Objects"](#page-388-2), describes how to verify the integrity of the objects you have defined and identify any problems or possible errors that would occur during deployment. It also describes how you can view generated scripts (for example, DDL or PL/SQL scripts).
- [Chapter 13, "Deploying Target Systems"](#page-396-3), describes how to deploy the physical instance of your target data system. It describes how to upgrade your target system and how to save deployment scripts for future uses. It also describes how

to run mapping and process flow scripts that have been previously deployed to a target data system.

[Chapter 14, "Auditing Deployment and Execution",](#page-412-3) describes how to use Warehouse Builder's web-based Runtime Audit Browser to view information about deployments and executions.

Part [IV](#page-426-1) ["Managing Metadata",](#page-426-1) addresses metadata management tasks, such as import, export, and snapshots for purposes of backup and versioning, and metadata browsing and reporting. This part includes the following chapters:

- [Chapter 15, "Importing and Exporting with the Metadata Loader \(MDL\)",](#page-428-3) describes the utilities provided to import and export metadata for the purposes of backup and upgrade.
- [Chapter 16, "Metadata Change Management"](#page-456-2), describes how to use metadata snapshots to perform metadata change management. It describes how to use snapshots to backup, versioning, compare, and restore metadata.
- [Chapter 17, "Metadata Browsing and Reporting",](#page-472-3) describes how to use Warehouse Builder's web-based Design Browser to browse metadata and view metadata reports.
- [Chapter 18, "Managing Warehouse Builder Browser",](#page-496-3) describes how to configure Warehouse Builder's portal-based Design Browser and how to create custom metadata reports.
- [Chapter 19, "Extending Warehouse Builder Functionality"](#page-520-3), describes the plug-in interfaces for the Warehouse Builder Security Registration package (including how the central schema owner can register all the prospective Warehouse Builder users to the repository), the Warehouse Builder Metadata Loader, and the Warehouse Builder Runtime Platform.

Part [V "Integrating and Extending Warehouse Builder"](#page-518-1), discusses the features that allow you to integrate Oracle Warehouse Builder with other Business Intelligence products. This part includes the following chapters:

- [Chapter 20, "Data Quality: Name and Address Cleansing"](#page-544-2), describes how to perform parse table maintenance if you have purchased Oracle Pure Name and Address and are using the Name and Address operator to cleanse customer data.
- [Chapter 21, "Using SAP R/3 Data in Warehouse Builder"](#page-560-4), describes how Warehouse Builder integrates with SAP source systems. You can import definitions for SAP data into a Warehouse Builder repository, use the SAP definitions in mappings, generate ABAP or PL/SQL code, and deploy it to your target. This chapter also describes how to extract and load SAP data from the source system into a target.
- [Chapter 22, "Integrating Warehouse Builder Metadata with Other BI Products",](#page-588-2) describes the utilities provided for interchanging Warehouse Builder metadata with that of other Business Intelligence products.

Part [VI](#page-632-1) ["Appendix",](#page-632-1) contains material referenced by earlier parts. This part includes the following appendixes:

- [Appendix A, "Keyboard Shortcuts"](#page-634-3) lists keyboard shortcuts for Warehouse Builder commands.
- [Appendix B, "Reserved Words",](#page-638-2) lists the words reserved for Warehouse Builder.
- [Appendix C, "Using the XML Toolkit"](#page-640-3), describes how to retrieve and store data from XML documents in a target schema.
- [Appendix D, "Warehouse Builder Public Views"](#page-656-2), lists the Warehouse Builder Public Views that can be accessed through SQL. These views can be used to extend the reporting capabilities of Warehouse Builder.
- [Appendix E, "Public Objects"](#page-698-3), lists the first, second, third, and fourth class objects on the navigation tree. You can use this information to better understand the behavior of user-defined properties and metadata snapshots.

## <span id="page-30-0"></span>**New in 10***g* **Release 1 (10.1)**

### **Enhancements to the Mapping Editor: Mapping Debugger**

Warehouse Builder now provides you with extensive debugging capabilities for your mappings from within the Mapping Editor. Use the Mapping Debugger to locate logical design errors in your mappings. The new features allow you to step through the data flow of a mapping using comprehensive debugging functions such as setting breakpoints and watches and interactively changing test data.

### **Enhanced Support of Multiple Targets: Correlated Commit**

This release introduces a new commit strategy for mappings with multiple targets. In previous releases, Warehouse Builder performed independent commits. That is, Warehouse Builder committed and rolled back each target separately and independently of other targets. In addition to this option, Warehouse Builder now also performs correlated commits. Warehouse Builder considers all targets collectively and commits or rolls back data uniformly across all targets. Use the correlated commit when it is important to ensure that every row in the source impacts all affected targets uniformly.

### **Direct Partition Exchange Loading**

In previous releases, Warehouse Builder by default created a temporary table for mappings that required additional processing of source data before exchanging partitions. This occurred when the mapping contained remote sources or multiple sources joined together. Beginning in this release, you can now by-pass the creation of a temporary table and directly swap a source into a target. Use Direct PEL in a mapping to instantaneously publish fact tables that you loaded in a previously executed mapping.

### **Data Quality Features**

- **Multiple Name and Address Software Providers:** Beginning in this release, Warehouse Builder is compatible with multiple certified Name and Address software providers. Third-party vendors can license Name and Address software directly to you for use with Warehouse Builder. This enables you to choose a name and address provider whose offering is the most appropriate for your project.
- **Name-Address Operator Wizard:** In previous releases, you defined the Name-Address operator using the mapping canvas and the operator Configuration Properties sheet. For improved usability, Warehouse Builder now enables you to use a wizard and Operator editor to create and edit the Name-Address operator.
- **Match-Merge Operator:** Warehouse Builder incorporates the data quality functionality formerly available in Oracle Pure Integrate. You can use the Match-Merge operator available in the Mapping Editor to define business rules for matching and merging records. The Match-Merge operator together with the

Name-Address operator support householding, the process of identifying unique households in name and address data.

### **Metadata Change Management**

In a previous release, you could perform metadata change management using the OMB Plus scripting utility. Beginning in this release, you can also access these functions from the Warehouse Builder client user interface. Metadata change management enables you to take snapshots of metadata objects and use them for backup and history management. Snapshots are supported for any object on the navigation tree and can store information about an object alone (such as a table or module), or the objects within it as well (such as the tables within a module).

#### **Extending Oracle Warehouse Builder Functionality**

Security: Warehouse Builder now provides advanced repository security and auditing options that you can implement according to your security requirements. The advanced security options include the following:

**Proactive Security:** Warehouse Builder enables you to plug in a customized security PL/SQL implementation package in the Warehouse Builder repository to provide tailored access control to users according to the security rules defined by your organization.

**Reactive Security:** Warehouse Builder enables you to track audit information based on the metadata history and to determine security policies from such audit information.

**Data Stewardship:** Warehouse Builder enables an individual or a group of individuals to "own" portions of the metadata rather than the technical administrators. Metadata ownership thus becomes an important component of metadata security management.

**RAC Support:** With the 9.2 release, Warehouse Builder provides increased support for RAC features. Warehouse Builder now supports the use of net service names in the runtime. This enables you to plan maintenance of nodes in a cluster without having to reconfigure the runtime environment. Warehouse Builder also provides an increased availability in the runtime service. For example, if either the service instance or its associated node fails or is taken out of service, then the runtime service instance on a different node can take over. While the Warehouse Builder design repository can also be used in a RAC cluster, it will not take advantage of any failover features of RAC for this release.

#### **Enhancements to Flat File Support**

- **ZONED Data Type Support:** Warehouse Builder now enables you to load fixed format data files containing ZONED decimal data. In the Flat File Sample Wizard, specify the ZONED data type for a flat file you import. The format for ZONED data is a string of decimal digits, one for each byte, with the sign included in the last byte. (In COBOL, this is a SIGN TRAILING field.) The length of this field is equal to the precision (number of digits) that you specify. You may also specify a scale, which is the number of digits to the right of the decimal point.
- **DECIMAL Data Type Support: DECIMAL data is in packed decimal format; two** digits for each byte, except for the last byte, which contains a digit and sign. The DECIMAL data type includes precision and scale and therefore can represent fractional values.

### **Enhancements in Database Connectivity**

Warehouse Builder now enables you to create public database links that can be shared across a database. Public database links can be created by repository owners, as well as any user with the CREATE PUBLIC DATABASE LINK privilege.

### **Warehouse Builder Available on HP-UX and AIX**

Starting with this release, Warehouse Builder is available on HP-UX and AIX platforms. This new availability is an addition to the UNIX (Solaris and Linux), and Windows (NT, 2000, and XP) platforms, which have been available from previous releases. (Note that the MITI Bridges feature is only available on Windows platforms and the Name and Address Server is only available on Windows and Solaris platforms.)

### **Public Application Programming Interface**

Starting in this release, Warehouse Builder now includes a Public Application Programming Interface (API). To access the API, unzip and extract the following file to a folder on your local machine:

<owb home directory>\owb\lib\int\pubapi\_javadoc.jar

Double click the file index.html. Select the Help link for information on how to use the API.

## <span id="page-32-0"></span>**Added in 10***g* **Release 1 (10.1)**

The following new features were introduced in Oracle Warehouse Builder :

### **Changes in the Warehouse Builder Console**

- **Enhanced Navigation Tree:** The navigation tree that displays in the Warehouse Builder console has been enhanced to improve navigation between projects and facilitate direct access to metadata repository objects. All projects are now visible from the tree, whereas previously you could only see one project at a time. Now you can expand a project node to display the contents of the active project. The module tree no longer appears in a separate window.
- **Wizards, Editors, and Properties Sheets:** All Warehouse Builder wizards, editors, and properties sheets are now launched from the navigation tree.
- **Business Areas Renamed to Collections:** In previous releases, you could create business areas in warehouse modules to organize objects in Warehouse Builder and to export metadata to tools such as Oracle Discoverer. Starting in this release, *collections* replace *business areas* in all functions and introduce enhancements, such as the ability to import metadata into and export metadata from a collection.
- **Fact Tables Renamed to Cubes:** The terms *fact* and *fact table* have been replaced with *cube* in this release to be in line with OLAP industry standards.
- **Logical Names Renamed to Business Names:** All references to *logical names* of objects have changed to *business names* in this release.
- **Toolbars in the Warehouse Builder Console:** The utility drawer has been removed and the side and top toolbars in the Warehouse Builder console have been merged at the top to consolidate the most important functionality in one place.

### **Enhancements to Deployment**

- **Addition of Deployment Management Objects**: This release introduces three object types to assist in managing connections to deployment sources and targets: Locations, Connectors, and Runtime Repository Connections. Locations define the physical location of the deployment. Connectors define relationships between locations. Runtime Repository Connections provide information about Runtime Repositories. Using these objects, you can create multiple deployment targets for the same target design.
- **Single Deployment Management Interface:** The Deployment Manager provides a single interface for managing deployments of all objects, and executions of deployed mappings, transformations, and process flows. It also provides immediate access to the history of previously deployed objects. Not only does the Deployment Manager enable you to perform all these tasks from one interface, but Warehouse Builder now keeps track of runtime metadata, providing you with the history of what has previously been deployed.

### **Enhancements to Warehouse Builder Metadata Browser**

- **Design Metadata Browsing:** The Warehouse Builder Design Browser has been enhanced to include all new exposed objects, such as external tables, locations and connectors. In addition, you can now launch the Design Browser as a standalone executable; it no longer requires Oracle DatabaseAS to be installed for a single-user usage.
- **Runtime Metadata Browsing:** The Warehouse Builder Runtime Audit Viewer has been replaced by the Runtime Audit Browser, which provides web-based reporting. The Runtime Audit Browser provides a more extensive set of deployment and execution audit reports than was available in previous releases. This audit data comes from information stored in the Runtime Repository and includes both deployment and execution data.

### **Enhancements to Warehouse Builder Programmatic Access**

- **Warehouse Builder Public APIs:** Starting with this release, Warehouse Builder offers this alternative for programmatic access to Oracle Warehouse Builder features: a full set of Java public APIs for application programmers who want to embed Warehouse Builder features and services in their own applications.
- **Warehouse Builder Scripting Language:** Oracle MetaBase (OMB) Scripting Language provides access to all Warehouse Builder functions without accessing the Warehouse Builder graphical user interface. Users can access Warehouse Builder metadata and functionality by using OMB Plus, Warehouse Builder's scripting utility. This gives developers the power of using Warehouse Builder programmatically and extending its functionality where required. For more information on OMB Scripting Language, refer to the Oracle Warehouse Builder Scripting Reference .

### **Enhancements to Metadata Management**

**Security:** Warehouse Builder now provides an optional repository security and auditing system that you can implement according to your security requirements. You can create a multiple user account system where multiple identifiable users can access the same Warehouse Builder repository. Warehouse Builder also enables you to plug in a customized security PL/SQL implementation package in the Warehouse Builder repository to provide tailored access control to users according to the security rules defined by your organization.

- **Metadata Change Management (Metadata Snapshots):** Starting in this release, you can take snapshots of metadata objects and use them for backup and history management. Snapshots are supported for any object on the navigation tree and can store information about an object alone (such as a table or module), or the objects within it as well (such as the tables within a module).
- **Multiple Language Support (MLS):** With this feature, you can store the displayed business names and descriptions in languages other than the base language of the repository. Your different translations of business names and descriptions can be used to deploy to an EUL in the language of the target user population.
- **Extensibility Through User-Defined Properties: Users can define additional** properties for any Warehouse Builder objects using the Warehouse Builder OMB Plus scripting utility. After you define user-defined properties through scripting, you can access them in the user interface, the Oracle MetaBase (OMB) Scripting Language, Oracle Warehouse Builder Java API Reference s, and Warehouse Builder Design Browser. This enhances the extensibility of Warehouse Builder and makes it easier to integrate it with other Business Intelligence products.
- **Metadata Loader (Import and Export) Flexibility Enhancements:** Two new features were added to enhance this area of the product. The first is the ability for you to export metadata directly from Collections. The second feature is available from the Metadata Loader command line utility. It provides you with flexibility to specify the type of actions you want to apply when you import a first-class object.

### **Process Flow Editor**

Starting in this release, you can use the Process Flow Editor in Warehouse Builder to create and define process flows. External process operators that you previously defined in mappings are upgraded to user-defined processes and are contained within a process flow module. Process flows now integrate in the same Warehouse Builder design environment and no longer require you to use Oracle Workflow design client to perform these functions. The Warehouse Builder process flow modeler natively understands the semantic of your mappings and enables you to model activities such as FTP, and email.

### **Performance Improvements**

- **Mapping User Interface:** A new pre-defined display set, named Mapping, was added in this release. Selecting this display set causes the Mapping to only display columns that effectively are mapped, or used.
- **Mapping Compression:** This feature automatically detects unused connections between operators and attributes in any given mapping and eliminates them from the repository. This dramatically enhances the performance of loading and storing large mappings that represent significant data flows.
- **Metadata Loader (Import and Export):** Import and export functionality now takes advantage of the new compression feature available for each mapping. This means that the Metadata Loader now exports and imports only those mapping objects that are actually used.

### **Oracle Database Integration**

■ **OLAP Integration:** Warehouse Builder enables you to design, deploy, and load multidimensional OLAP objects as ROLAP or MOLAP models from different data sources*. A*fter the data is loaded, you can use BI tools and applications to *run complex analytical queries that answer your business questions. Using* Warehouse

Builder*,* you can now create and manage both your relational and *and multidimensional objects from the same cube and dimension designs.* 

- Advanced Queue (AQ) Integration: Warehouse Builder enables you to import Advanced Queue definitions and to use AQs as data sources and targets while designing your data warehouse. Through Advanced Queue functionality coupled with the Messaging Gateways, Warehouse Builder enables you to support messaging applications on MQ Series and Tibco as Warehouse Builder data sources. AQs also enable you to propagate change data capture from your source system to your target. The ability to integrate AQs lays the foundation for providing real time data warehousing in the future.
- **External Tables:** Starting in this release, you can use external tables to represent data from non-relational file sources in a relational, read-only format. You can import an existing external table from an Oracle Database database. Or you can create an external table in Warehouse Builder based on a flat file definition. Warehouse Builder will generate the right DDL for you to deploy you external table to an Oracle Database database.
- **Oracle Database Multiple Table Inserts:** Warehouse Builder takes advantage of Oracle Database database functionality and generates a multiple-table insert statement when the target database is Oracle Database. This enables you to optimize mappings to insert data into multiple tables in one operation.
- **Oracle Database Table Functions:** Warehouse Builder introduces the Table Function operator that enables you to improve performance when loading your target system. Use this operator to develop custom code that can manipulate a set of input rows and return another set of rows possibly of different cardinality. Unlike conventional functions, table functions output a set of rows that can be queried like a physical table.

### **Enhanced Support for Flat Files**

- **Unbound Flat Files as Targets:** In this release, you can create a new, unbound flat file object as you create your mapping. Warehouse Builder creates a new comma-delimited, single-record-type flat file in the specified location. This feature makes it easier to load the contents of a relational object into a flat file.
- **Outbound Reconcile for Flat Files:** Outbound reconciliation makes it possible to create a new repository object from a mapping flat file. This results in a new, comma-delimited file to be created where specified, if the flat file is new to that repository. This feature makes it easier to "quickly dump" the contents of a relational object to a flat file.
- **Logical Records for Delimited Files:** The Flat File Sample Wizard has also been enhanced to display an improved user interface that enables you to define logical records for delimited files.
- **Position-Based Master-Detail Loading:** Position-based master-detail flat files are now easier to load with the use of additional mapping operators.
- **SQL Property Extensions:** You can now specify SQL properties for flat files you import into Warehouse Builder. This enables you to pre-define SQL property values for each flat file field. Thus, if mapping a flat file source to a relational target, the target column will default to these pre-defined SQL property values. These values will be used when building a relational target column or when creating an external table column.
#### **Mapping Editor Enhancements**

- **Mapping User Interface:** A new set of property tabs is now available for you to quickly create and edit mapping operators and attribute properties.
- Pivot and Unpivot Operators: Starting in this release, you can add a pivot operator or an unpivot operator to a mapping. The pivot operator enables you to transform a single row of attributes into multiple rows. The unpivot operator converts multiple input rows into one output row.
- **Name and Address Operator Enhancements:** The Name and Address operator has been enhanced to include new input roles and output attributes. The United States Postal Service Code Accuracy Support System (CASS) reporting is also supported starting with this release.

#### **Warehouse Builder Is Now Available on UNIX Platforms**

Starting with this release, Warehouse Builder is available on UNIX (Solaris, and Linux), as well as Windows (NT, 2000, and XP) platforms. This applies to all the components of Warehouse Builder, with the exception of the Name and Address libraries, which are not available on Linux in this release. (Note that the OLAP Bridges feature is only available on Windows platforms and the Name and Address Server is only available on Windows and Solaris platforms.)

# **Conventions**

In this manual, Windows refers to the Windows NT, Windows 2000, and Windows XP operating systems. The SQL\*Plus interface to Oracle Database may be referred to as SQL.

In the examples, an implied carriage return occurs at the end of each line, unless otherwise noted. You must press the Return key at the end of a line of input.

The following table lists the conventions used in this manual:

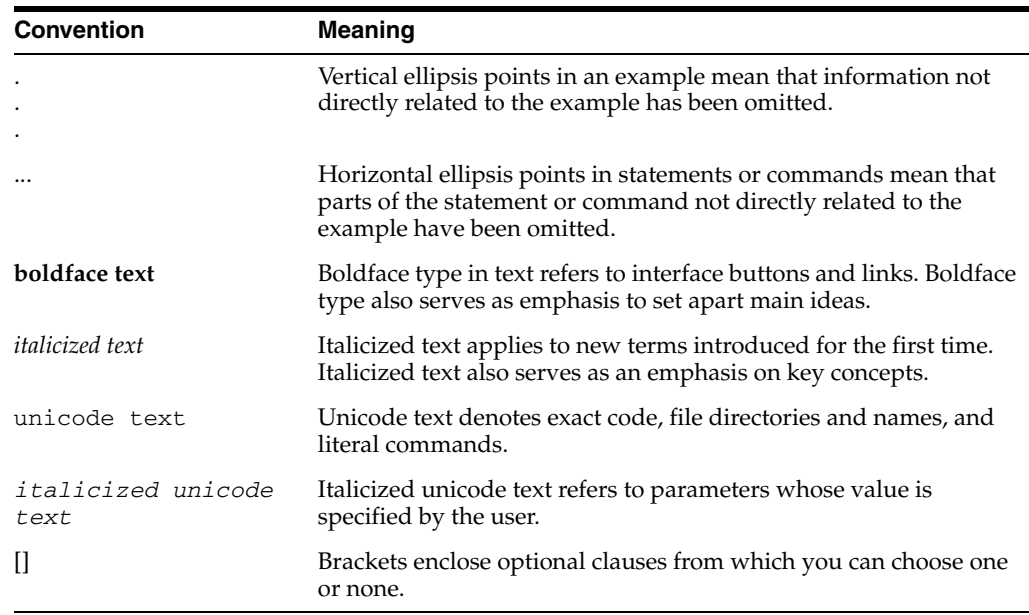

# **Related Publications**

The Warehouse Builder documentation set includes these manuals:

- Oracle Warehouse Builder User's Guide
- Oracle Warehouse Builder Installation and Configuration Guide
- Oracle Warehouse Builder Transformation Guide
- Oracle Warehouse Builder Scripting Reference
- Oracle Warehouse Builder Release Notes

In addition to the Warehouse Builder documentation, you can refer to the *Oracle Database Data Warehousing Guide.*

Oracle provides additional information sources, including other documentation, training, and support services that can enhance your understanding and knowledge of Oracle Warehouse Builder .

For more information on Oracle Warehouse Builder technical support, contact Oracle World Wide Support services at:

http://www.oracle.com/support

For the latest information on, and downloads of, software and documentation updates to Oracle Warehouse Builder , visit MetaLink at:

http://metalink.oracle.com

You can order other Oracle documentation at:

http://oraclestore.oracle.com

# **Contacting Oracle**

#### **Oracle Metalink**

Metalink is the Oracle support Web site where you can find the latest product information, including documentation, patch information, BUG reports, and TAR entries. Once registered, you can access email, phone and web resources for all Oracle products. MetaLink is located at:

http://metalink.oracle.com

Check MetaLink regularly for Warehouse Builder information and updates.

#### **Documentation**

You can order Oracle product documentation by phone or through the World Wide Web:

- Phone: Call 800-252-0303 to order documentation or request a fax listing of available Oracle documentation.
- **Oracle Documentation Sales Web site:** http://oraclestore.oracle.com
- **Oracle Support Services Web site:** http://www.oracle.com/support

**1**

# **Overview of Oracle Warehouse Builder**

Oracle Warehouse Builder is a business intelligence tool that provides an integrated solution for designing and deploying enterprise data warehouses, data marts, and business intelligence applications. It solves the complex problem of data integration between dispersed data sources and targets. In addition, Warehouse Builder provides all the necessary functionality to maintain the life cycle of the system you develop.

The chapter is divided into the following sections:

- [Product Architecture and Capabilities on page 1-1](#page-38-0)
- [Benefits of Using Warehouse Builder on page 1-5](#page-42-0)

# <span id="page-38-0"></span>**Product Architecture and Capabilities**

Warehouse Builder is a complete design and implementation tool for building and managing data warehouses and business intelligence systems. It combines the key components of both an extraction, transformation, and loading (ETL) tool and a design tool into one product. In addition, Warehouse Builder leverages Oracle database technology. It is the central point of integration of the Oracle Business Intelligence tools suite and provides integration with ad-hoc query tools as well as OLAP and relational database features.

The architecture of Warehouse Builder is comprised of two components, the design environment and the runtime environment. Each of these components handles a different aspect of the system. The design environment manages the metadata, while the runtime environment handles the physical data.

### **The Design Component**

The Warehouse Builder design component consists of a highly scalable metadata repository that is stored in an Oracle database and a set of client design and reporting tools written in Java or HTML. Using these tools, metadata can be viewed and manipulated.

Creating metadata is a design activity that uses editors in the client tool to design objects, processes and jobs. This interactive way of creating metadata is typically used to design a new system. Warehouse Builder supports the design of relational database schemas, multi-dimensional schemas, ETL processes and End User tool environments through the client.

Source systems play an important role in any ETL solution. Instead of creating metadata manually, Warehouse Builder provides integrated components that import the relevant information into its repository.

One of the strengths of the architecture is that it supports life-cycle management which enables metadata to be updated based on changes in the source systems. Warehouse Builder then facilitates propagating these changes to the ETL processes and the target systems.

To ensure the quality and completeness of the metadata in the repository Warehouse Builder provides extensive validation within the repository. Validation helps to keep a complex system that is created by multiple users in an accurate and coherent state.

To further aid in the development and evaluation of the metadata, a web based metadata reporting environment is available. The reporting environment enables developers and business users to browse and investigate system elements without using the design tools. A very important component of this reporting environment is the Impact Analysis capabilities allowing the identification of the impact of changes throughout the system before they are made. Impact Analysis reporting enables you to have better control on changes and better planning for the implementation of these changes. The opposite capability, tracing back where data originated from, is called Data Lineage reporting and is also provided in Warehouse Builder.

#### **The Runtime Component**

Once the user has designed the ETL system on a logical level, he needs to move it to the physical database environment. Before this can be done, information about the database environment is added to the logical design when the target is configured for deployment. After the configuration is complete, code can be generated.

Warehouse Builder generates extraction specific languages for the ETL processes and SQL DDL statements for the database objects. The generated code is deployed, either to the file system or into the database.

Performing the ETL functions means running the deployed code in the database. This can be done using the Warehouse Builder Deployment Manager or from an external tool such as Oracle Enterprise Manager. The ETL process then pulls the source data into the target database . This can be a staging area, an operational data store, a warehouse or any other schema. The code sections external to the Oracle database are executed in their respective environments. For example, ABAP code to extract from SAP systems is run in the SAP environment.

To allow reporting on data loads, the code generated by Warehouse Builder contains audit routines. These routines write information about the ongoing load into the Warehouse Builder runtime tables. Information captured while running the code can include the number of rows selected, inserted and updated. If an error occurs while transforming or loading data, the audit routines report the errors into the runtime tables. To allow easy access and convenient reporting on this runtime information, Warehouse Builder provides the Runtime Audit Browser.

Dependency management and scheduling is provided by a close integration with specific Oracle tools. Oracle Enterprise Manager is Oracle's scheduling and database management tool. Warehouse Builder creates jobs in the Oracle Enterprise Manager repository, which can be scheduled and monitored along with other database activities. Through the interaction with Oracle Workflow (OWF) the Warehouse Builder user can create full-blown processes for dependencies between the ETL processes including notifications.

# **How Warehouse Builder Achieves Its Goal**

Creating a business intelligence application is a complex process. It involves various steps and phases, that may span a great number of systems, resources, and functional areas. Warehouse Builder reduces this complexity as it enables you to manage these tasks from a single interface while ensuring scalability, reliability and flexibility by leveraging the latest Oracle database technology.

Key Warehouse Builder functions include:

- Importing source data definitions.
- Designing and creating target database schema.
- Defining data movement and transformation between sources and targets.
- Assigning dependencies between ETL processes.
- Managing and updating source definitions.
- Deploying, upgrading, and managing target schemas.
- Designing and creating an ad-hoc query tool environment.
- Designing and creating an OLAP environment.

### **Warehouse Builder Components**

Warehouse Builder is organized into the following key components:

#### **Warehouse Builder Client Application**

The Warehouse Builder client application provides an easy to use graphical interface that enables you to define, design, and deploy business intelligence systems. Many components contribute to each part of the process. The code generator and Deployment Manager are the components of the client application that control the creation and management of the systems you create.

**Code Generator** This component generates scripts such as DDL and PL/SQL based on the metadata in the repository. The generator is designed to utilize the Oracle8*i* and 9*i* database features. The generated scripts provide optimal performance for Oracle database systems.

**Deployment Manager** This component manages all aspects of deployment and deployed objects. You can select objects for deployment and determine how you want those objects deployed. You can then execute deployed objects. You can also manage the lifecycle of your system through immediate access to deployment history.

#### **Warehouse Builder Runtime Platform Service**

The Runtime Platform Service is the server-side component of Warehouse Builder software that provides execution and deployment services. In order for you to be able to run these services, the Runtime Platform Service must be active.

The Runtime Platform Service manages the execution of mappings and process flows from within Warehouse Builder and ensures that all execution and deployment audit data is stored in a Runtime Repository. For remote executions, it connects to Oracle Enterprise Manager's Management Server. The Runtime Platform Service is invoked through a database job that is automatically started when the database is started and shut down when the database is shut down.

#### **Warehouse Builder Design Repository**

The Design Repository, installed in an Oracle database, stores the metadata definitions for all of the objects used in Warehouse Builder. This is where all of the design information is stored for the target systems you are creating. You can access metadata

stored here using the client user-interface, or through OMB Plus, the Warehouse Builder scripting utility.

#### **Warehouse Builder Runtime Repository**

The runtime repository, installed in an Oracle database, stores all of the deployment data as well as data from executed mappings and process flows. This is where the target environment information is stored for the business intelligence systems you create. This includes connection information for all of the deployment locations.

#### **Audit Reporting Browser**

This reporting browser enables you to view your deployment and execution audit information from a web-based application. The reports are based on data stored in the Runtime Repository.

#### **Metadata Reporting Browser**

This reporting browser enables you to view your metadata stored in the design repository from a web-based application and provides information to larger audiences. The information is organized into a format targeted for business-oriented users. The reports are based on data stored in the Warehouse Builder Design Repository.

# **Warehouse Builder Objects**

Warehouse Builder contains a catalog of objects known as First Class Objects. These include objects that can be imported, designed, and deployed.

Warehouse Builder First Class Objects include the following:

- **Advanced Queues**
- **External Tables**
- **Connectors**
- **Cubes**
- **Dimensions**
- Files
- **Locations**
- **Mappings**
- Materialized Views
- Process Flows
- **Sequences**
- **Tables**
- **Transformations**
- **Views**

First Class Objects include the set of objects that can be run through Warehouse Builder services. [Figure 1–1](#page-42-1) shows the First Class Objects along the top of the diagram and the available Warehouse Builder services on the bottom.

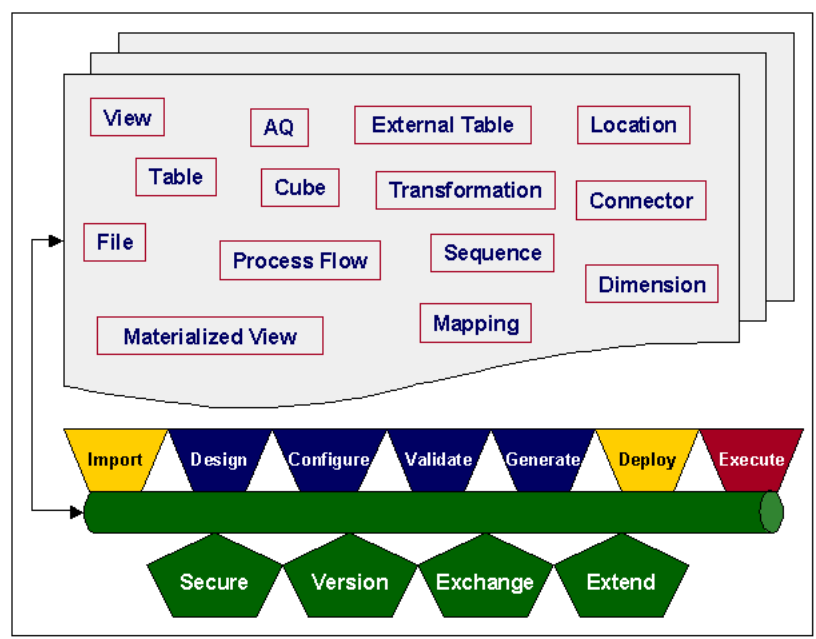

<span id="page-42-1"></span>*Figure 1–1 First Class Objects and Services*

### **Warehouse Builder Deployment Targets**

When you design targets in Warehouse Builder, you have a wide variety of deployment targets from which to choose. Depending on your business intelligence needs you can decide how you want to deploy your design. You can use Warehouse Builder to deploy to any of the following systems:

- Relational Databases
- OLAP Databases
- Oracle Enterprise Manager
- Oracle WorkFlow
- Oracle BI Beans
- Oracle Discoverer
- CWM Bridges

# <span id="page-42-0"></span>**Benefits of Using Warehouse Builder**

Warehouse Builder offers the following benefits for data integration and business intelligence system deployment:

- **Rapid Design:** Warehouse Builder reduces the design time by providing easy to use visual editors, wizard-driven user interfaces, and a library of predefined transformations.
- **Centralized Design:** All information about the design of the system is stored and managed in one central place, the Warehouse Builder design repository. This is a single source of the entire design and eliminates the extra cost of inconsistencies caused by reducing duplication of metadata.
- **Reduce Time to Incorporate Changes:** Advanced Life Cycle management features based on the single repository enable a smooth maintenance process.
- **Error-Free Code:** Because it is generated from a design stored in one place, the code is not only error-free, but also easy to re-create, upgrade, and maintain.
- **Leverage Technology Investments:** By using the Oracle database as both a transformation engine and storage facility, Warehouse Builder leverages Oracle scalability, performance, security and high availability.

# **Getting Started with Warehouse Builder**

Warehouse Builder provides many wizards, editors and tools that assist you with designing and deploying business intelligence systems. This chapter provides a brief introduction of how to use Warehouse Builder to design and create your target system.

This chapter includes the following topics:

- [Overview of Creating a Business Intelligence System on page 2-1](#page-44-0)
- [Accessing the Warehouse Builder Repository](#page-47-0) [on page 2-9](#page-52-0)
- [Starting Warehouse Builder on page 2-9](#page-52-0)
- [Supporting Multiple Users on page 2-11](#page-54-0)
- [Introducing the Console on page 2-12](#page-55-0)
- [Setting Preferences on page 2-15](#page-58-0)
- [Creating and Editing Warehouse Builder Objects on page 2-23](#page-66-0)
- [Managing Metadata on page 2-27](#page-70-0)

# <span id="page-44-0"></span>**Overview of Creating a Business Intelligence System**

Warehouse Builder enables you to create business intelligence solutions by integrating data from disparate sources. There are many reasons behind building data systems from existing sources. For many, this allows data to be consolidated and transformed into information that can be used to make business decisions. Warehouse Builder makes the process of designing such a system simple by providing easy to use wizards and editors. After you design a system, Warehouse Builder supports several types of deployment targets, including data warehouses, data marts, and business intelligence applications.

#### **To build a target system, use the following steps:**

- **[Step 1: Creating a Project](#page-44-1)**
- [Step 2: Defining Source and Target Modules](#page-45-0)
- [Step 3: Defining Data Movement and Transformation](#page-46-0)
- [Step 4: Validating and Generating](#page-46-1)
- [Step 5: Deploying and Executing](#page-46-2)

### <span id="page-44-1"></span>**Step 1: Creating a Project**

Create a new project to begin designing your target system. Warehouse Builder projects are the largest storage objects within the Warehouse Builder design repository. Projects store and organize metadata definitions for your target system. These definitions include data sources, target warehouse objects, mappings from source to targets, transformation operations, and configuration parameters. These definitions are organized into folders within the project. Typically a project contains related metadata. Creating multiple projects enables you to create your design in an organized manner.

# <span id="page-45-0"></span>**Step 2: Defining Source and Target Modules**

Define source and target modules to begin designing the model of your system. Modules are storage objects within projects that help to organize source and target objects. Source modules contain the metadata from existing source systems from which you are pulling. Target modules contain the metadata you are designing. You can create these modules in either order, source then target or target then source.

### **Defining Sources**

Create source modules by selecting data from existing source systems. There are three types of source modules:

- **Databases**
- **Files**
- **Applications**

When you define data sources in Warehouse Builder, you import logical definitions of the sources and objects to be included in the model. These definitions are stored within a project in the design repository. The steps you take to create source modules depend on the type of sources you are using. For more information, see [Chapter 4, "Importing](#page-126-0)  [Data Definitions"](#page-126-0).

#### **Defining Targets**

Define targets by creating a model of the target warehouse you intend to create upon deployment. Use Oracle database warehouse modules to store the metadata definitions. You can create and design new objects, or you can also import definitions from source data locations. For more information, see [Chapter 3, "Defining Oracle](#page-74-0)  [Data Objects".](#page-74-0)

#### **Defining Locations and Connectors**

When you define a source or target module you must also register them to a location for deployment to be successful. Locations define the type and version, when appropriate, of a source or target module. Locations are saved in the design repository as logical definitions. During deployment, the connection information is requested and saved in the runtime repository.

You must also define connectors for any module that is linked through a mapping to another module. The connector provides a link between the locations of each module. Connector definitions are saved in the design repository as logical definitions and may be used to generate database links during deployment if the two locations, linked by the connector, are located on separate machines. For more information, see ["Defining](#page-78-0)  [Connectors" on page 3-5](#page-78-0) and ["Defining Runtime Repository Connections" on](#page-397-0)  [page 13-2](#page-397-0).

#### **Configuration**

Configure objects in the target module to define the physical characteristics of the objects. There are many configuration parameters you can use to define your target. You can also use the default values. For information about configuring data objects, see [Chapter 5, "Configuring Data Objects".](#page-162-0)

#### <span id="page-46-0"></span>**Step 3: Defining Data Movement and Transformation**

After defining source and target modules, create data movement and transformation logic. This is also known as ETL logic. The majority of design work you do in Warehouse Builder is defining the ETL logic. You can use the following components to define data movement and transformation in Warehouse Builder:

- **Transformations**
- **Mappings**
- Process Flows

Use these objects to define how you want to manipulate source data to create your target system. There is a large set of mapping operators available within the Mapping Editor as well as a full library of transformations. For more information, see Part [II](#page-182-0)  ["Designing ETL Objects".](#page-182-0)

#### **Configuration**

Configure mappings and process flows to define the physical characteristics of the objects. Use the configuration parameters to optimize your target system deployment. You can also use the default values. For information about configuring data movement and transformation objects, see [Chapter 11, "Configuring ETL Objects".](#page-356-0)

### <span id="page-46-1"></span>**Step 4: Validating and Generating**

After you define source and target modules and define the ETL logic you can validate and generate the code to check for errors prior to deployment.

#### **Validation**

You can validate all objects and modules to ensure that no definitions are invalid or incomplete. If you find invalid definitions, use the editors to correct the problems. If all definitions are valid, you are ready to configure the modules and their components for deployment. For more information, see ["About Validation" on page 12-1](#page-388-0).

#### **Generation**

You can generate and view scripts prior to deployment. The type of code generated depends on the configuration parameters defined for the type of target. When you generate the code, you can also save it if you want to deploy it from outside Warehouse Builder. For more information, see ["Viewing Generated Scripts" on](#page-392-0)  [page 12-5](#page-392-0).

#### <span id="page-46-2"></span>**Step 5: Deploying and Executing**

Deploy the design to the target environment after the target model is complete. You must install a runtime repository and define a Runtime Repository Connection before deployment. Warehouse Builder provides two methods for deployment. You can deploy directly from the main console or you can use the Deployment Manager. You can then execute mappings and process flows from the Deployment Manager. You can also validate and generate objects prior to deployment.

#### **Creating a Runtime Repository Connection**

When you deploy objects, you must select a Runtime Repository Connection. The connection you specify defines the Runtime Repository that stores the deployment data. Before you can use deployment, you must install Runtime Repositories and create Runtime Repository Connections in the navigation tree. Runtime Repository Connections describe a connection to the Runtime Repository that you use to manage deployments. For more information about the Runtime Repository, see the Oracle Warehouse Builder Installation and Configuration Guide.

#### **Using the Deployment Manager**

Use the Deployment Manager to assist you in the deployment and execution process. The Deployment Manager provides a complete deployment platform as well as intelligent components that allow you to manage the deployment and future upgrades and execute mappings and process flows immediately. The Deployment Manager also enables you to view data about previously deployed objects in order to make decisions about upgrading the system. For more information about deployment and execution and the Deployment Manager, see [Chapter 13, "Deploying Target Systems".](#page-396-0)

#### **Viewing Deployment and Execution Audit Reports**

Use the Warehouse Builder Runtime Audit Browser to view reports about deployments and execution of mappings and process flows. When you deploy objects to a target or execute scripts, the runtime repository stores data about each deployment and execution. This data can be accessed in reports using either the Runtime Audit Client-based Browser or the Runtime Audit Portal-based Browser. For more information, see [Chapter 14, "Auditing Deployment and Execution"](#page-412-0).

# <span id="page-47-0"></span>**Accessing the Warehouse Builder Repository**

To log in to your Warehouse Builder client, you need to create a new Warehouse Builder repository schema in your database. The Warehouse Builder repository stores definitions for all the objects created or imported into Warehouse Builder to design your data warehouse. You use the Warehouse Builder Repository Assistant to create a new repository to run the Warehouse Builder client and access the Warehouse Builder metadata.

Optionally, Warehouse Builder enables multiple user schemas to access the same repository. Warehouse Builder provides a repository security and auditing system by implementing the following:

- **Multiple User Account System:** Enables multiple identifiable users to access the same Warehouse Builder repository. The owner of the Warehouse Builder repository schema sets up these users.
- **Security Registration Service:** Enables you to plug-in your customized security PL/SQL implementation package in the Warehouse Builder repository. Warehouse Builder provides the correct access control according to the security rules defined in the PL/SQL package by your organization.

When you use Warehouse Builder, you can:

- Use both the multiple user account system and the security registration mechanism to implement security in Warehouse Builder.
- Use only the multiple user account system to enable multiple identifiable users to access a central Warehouse Builder repository. Although these users will leave an

audit trail, there will be no access control and all users can invoke all operations in Warehouse Builder.

■ Choose not to implement the security feature or not use the multiple user account system. You can create a separate repository schema for every user or let multiple users use the same repository by sharing the repository login and password.

The following sections show you how to set up multiple user accounts and the security registration mechanism system in Warehouse Builder.

#### **Multiple User Account System**

The multiple user account system enables multiple user schemas to access a central Warehouse Builder repository schema using the Warehouse Builder client. This enables the central schema owner to audit and trace changes made to the same repository by different users. However, these repository users should not access the Warehouse Builder repository using other methods such as SQL\*PLUS. This is enforced by Warehouse Builder.

[Figure 2–1](#page-48-0) shows how multiple warehouse users (inside circles) can access the central repositories (inside rectangles).

<span id="page-48-0"></span>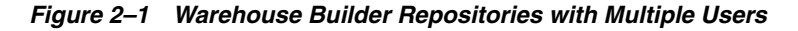

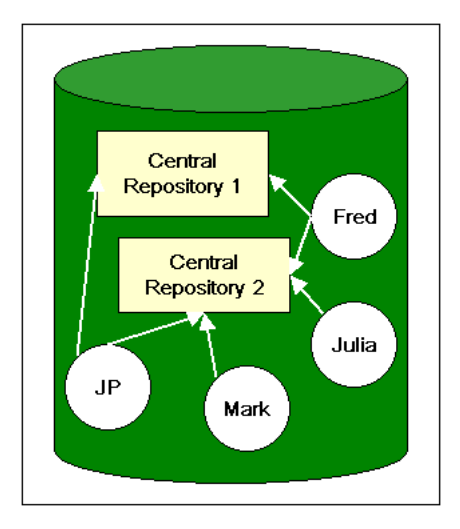

To enable multiple Warehouse Builder user schemas to access the central Warehouse Builder repository:

- Each Warehouse Builder user must have their own Oracle database schema created in the same database instance as the central Warehouse Builder repository.
- The central schema owner should register all the prospective Warehouse Builder users to the repository. See ["Registering a Warehouse Builder User" on page 2-6.](#page-49-0)

Multiple Warehouse Builder users can now start the Warehouse Builder client session and connect to the same central Warehouse Builder repository.

**Tip:** Warehouse Builder users can only access the central Warehouse Builder schema using the Warehouse Builder client, not through SQL\*PLUS. This is enforced by Warehouse Builder.

#### <span id="page-49-0"></span>**Registering a Warehouse Builder User**

To create and register a Warehouse Builder user, the user must have a schema on the same database instance as the central Warehouse Builder repository.

#### **To register a Warehouse Builder user who is not a database user:**

- **1.** The DBA must create a normal database user (User1) using SQL\*Plus or Oracle Enterprise Manager.
- **2.** The DBA must execute the following SQL statement to limit the default roles for USER1.

ALTER USER user1 DEFAULT ROLE NONE;

When a database user is first created, the user's default role setting is ALL. Because the multiple user account system requires that the user's default role cannot be set to ALL, you must change this setting. Otherwise, the following registration step will fail.

**3.** The Repository Owner must log in to the repository using SQL\*Plus and type the following command:

call WBSecurityHelper.registerOWBUser('User1');

Now the database user User1 becomes a Warehouse Builder user and can access the central Warehouse Builder repository using the Warehouse Builder client.

**To register a Warehouse Builder user when a Warehouse Builder user is already a database user:**

**1.** The Repository Owner must log in to the repository using SQL\*Plus and type the command:

```
call WBSecurityHelper.registerOWBUser('user1');
```
Now the database user User1 becomes a Warehouse Builder user and can access the central Warehouse Builder repository using the Warehouse Builder client.

If the preceding procedure call fails due to the following error message,

"user: User1 has the DEFAULT ROLE set to ALL.The database administrator should use ALTER USER statement to limit the default roles of user: User1.Then register the OWB user again."

then the database administrator should limit the user's default role (it should not be ALL) by using ALTER USER statement.

#### **Other User Management Utilities**

Warehouse Builder includes utility procedures for the following maintenance tasks:

Update the role password.

Although the repository owner does not explicitly use the protecting password for the role, it is recommended that the repository owner change the password often.

The repository owner must connect to the database containing the repository and issue the following statements from SQL Plus:

Call WBSecurityHelper.updateRolePwd('mewpwd'); where 'newpwd' is the new password used to protect the role chosen by the repository owner. The changed password encryption appears in the OWB\_Role\_ Info table.

Unregister repository users

To unregister a user from a repository, the repository owner must connect to the repository schema and execute the following statement from SQL Plus:

Call WBSecurityHelper.unregisterOWBUser('username');

List all repository users

The repository owner must connect to the repository schema and issue the following statement:

Set serveroutput on; Call WBSecurityHelper.list OWBUsers();

You must use Set serveroutput on because list OWBUsers() uses the DBMS OUTPUT. put line for the output to dump the data to the user interface. Otherwise, DBMS\_OUTPUT.put\_line only dumps the output into an intermediate data structure.

#### **How the Multiple User Account System Works**

The following steps show you how the multiple user account system works in Warehouse Builder:

- **1.** Collect the privileges required by the Warehouse Builder client.
- **2.** During Warehouse Builder installation, run the Warehouse Builder Repository Assistant to automatically create a password protected database role called OWB USER ROLE.
- **3.** Grant these privileges to the newly created OWB USER ROLE.
- **4.** Whenever a new Warehouse Builder user is registered, the OWB USER ROLE is granted to that user through the user registration process.
- **5.** When the Warehouse Builder client session is started, Warehouse Builder allows the users to access the central repository schema by enabling the OWB USER ROLE.
- **6.** Optionally, the central schema owner can grant the OWB PUBLIC VIEW role to a Warehouse Builder user if they need to access the public views provided by the repository. For example, "OWBR\_"+ repos\_name is the role name of OWB public view, where the repository name is the central repository schema name. This role is also created by the OWB Repository Assistant.

#### **Security Registration Service**

Warehouse Builder provides a security registration service that enables you to extend Warehouse Builder to have access control functionality. Using this service, you can plug in your own security service implementation according to your organization's security policy and Warehouse Builder will provide the correct access control on any operation invoked by the user through Warehouse Builder. Currently there are no restrictions on READ privileges.

Warehouse Builder provides a PL/SQL package interface that you can implement if you want to plug in your own security service implementation. This PL/SQL package interface and a dummy implementation is installed in the Warehouse Builder repository. Because the dummy implementation has no intelligence, it grants all users the permission to invoke any operation in Warehouse Builder. If you want to use Warehouse Builder security, you need to replace this dummy PL/SQL package implementation with your own by installing your customized implementation in the repository.

The main procedures defined in the PL/SQL package interface are used as call out procedures by Warehouse Builder to know whether the operation invoked by the login user is acceptable or not. Your PL/SQL implementation enables Warehouse Builder to make the access control decision. The use of this PL/SQL package as a plug-in mechanism has the following benefits:

- **Security:** Because the repository owner alone has the privilege to create or update a PL/SQL package in the repository schema, no other user can substitute the plug-in package.
- **Flexibility:** You can define and enforce your own security policy by implementing this PL/SQL package.
- **Convenience:** You install the PL/SQL package body file in the repository schema through SQL\*PLUS and the security mechanism is implemented.

For detailed information on how to implement the security registration service, refer to ["Managing Security with PL/SQL" on page 19-5](#page-524-0).

#### **Privileges**

In Warehouse Builder, there are two types of privileges:

**System Privilege:** If the user is granted this type of privilege, the user can use it throughout the system no matter what the object under the operation affects. The following is a list of system privileges, also known as service type privileges:

DEPLOY MDL\_IMPORT MDL\_EXPORT BRIDGE\_IMPORT BRIDGE\_EXPORT RUNTIME\_EXECUTE SNAPSHOT\_RESTORE SOURCE\_IMPORT

**Object Privilege:** This privilege can be connected to a particular Warehouse Builder object. You grant the user this type of privilege at an object level, object type level, module folder level (user can invoke the operation on all objects under the module), or project folder level. The following is a list of object privileges:

EDIT DELETE REFERENCE VALIDATE GENERATION VERSION CREATE

For a complete list of objects and their privileges, see ["Managing Security with](#page-524-0)  [PL/SQL" on page 19-5.](#page-524-0)

**Note:** In the current release, all users are granted READ privilege on all objects.

#### **Post Installation**

After you install your PL/SQL package in the repository, Warehouse Builder will provide the correct access control according to the security policy embedded in your implementation. For example, if a user who has no edit privilege on a project tries to edit the project, Warehouse Builder will stop the user and display an error message.

#### **Security Requirements**

Please keep in mind the following caveats regarding Warehouse Builder security:

- The database administrator must not grant EXECUTE ALL PROCEDURES to the public or any Warehouse Builder user.
- The default role in the Warehouse Builder user schema should NOT be set to ALL.
- Warehouse Builder users should not be granted any access to the central Warehouse Builder schema by the central schema owner or administrator.
- The implementation of the security service package must be correct.

# <span id="page-52-0"></span>**Starting Warehouse Builder**

To use Warehouse Builder you must either have access to an existing Warehouse Builder Repository or create a new one using the Repository Assistant. You need to have the connection information available when you open Warehouse Builder. For more information about creating a Warehouse Builder Repository, see the Oracle Warehouse Builder Installation and Configuration Guide.

#### **For Windows NT/2000/XP Users**

**To start Warehouse Builder using Windows NT/2000/XP:**

**1.** From the **Start** menu, select **Programs,** then **Oracle Database Developer Suite,** then **Warehouse Builder,** and then **OWB Client.**

The Warehouse Builder logon dialog displays.

**2.** Click **Connection Info.**

The Connect Information dialog displays.

**3.** Type the following connection information for the machine that contains the Warehouse Builder repository: Host Name of the database server, Port Number of the database instance, and Oracle Service Name.

After you specify the connection information, it remains the same whenever you open Warehouse Builder. To log on to a different repository, you must open this dialog and edit the connection information.

**4.** Click **OK.**

The Warehouse Builder client saves the connection information and the logon dialog displays again.

**5.** Enter the User Name and Password of the Warehouse Builder repository and click **Logon.**

If the Oracle8i/9i database instance is inactive, Warehouse Builder will display a connection error message.

The Warehouse Builder console opens and displays the contents of the repository in the navigation tree. If this is a newly created repository, the default project MY\_ PROJECT displays. [Figure 2–2](#page-53-0) shows the Warehouse Builder console with the default project called MY\_PROJECT.

<span id="page-53-0"></span>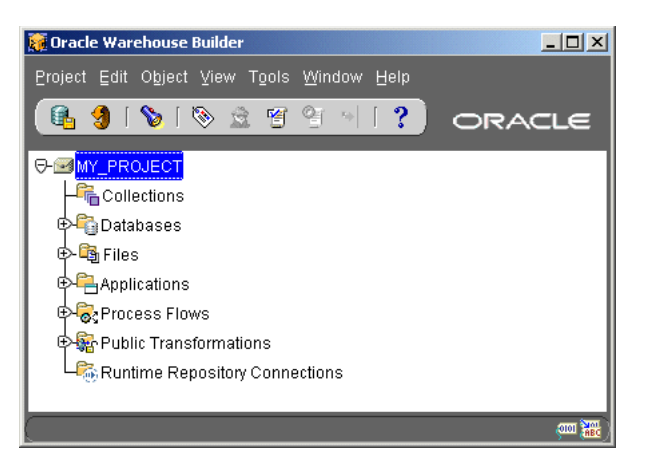

*Figure 2–2 Warehouse Builder Console*

If the login user is not a Warehouse Builder repository owner, then Warehouse Builder displays the Select Repository dialog as shown in [Figure 2–3.](#page-53-1) Choose the repository you want to access and click **OK.**

<span id="page-53-1"></span>*Figure 2–3 Select Repository Dialog*

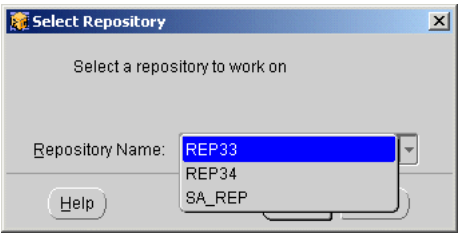

If you access a repository that is used by multiple users, you may want to synchronize periodically in order to update the console with what is stored in the repository. For more information, see ["Supporting Multiple Users" on page 2-11.](#page-54-0)

### **For UNIX Users**

#### **To start Warehouse Builder using UNIX:**

- **1.** Start a shell.
- **2.** Navigate (cd) to <OWB ORACLE HOME>/owb/bin/unix

For example: /private/home/OWB904/owb/bin/unix

| <b>Warehouse Builder Component</b>         | <b>Invoke</b>   |
|--------------------------------------------|-----------------|
| Warehouse Builder Client                   | owbclient.sh    |
| Warehouse Builder Browser Assistant        | browserasst.sh  |
| Warehouse Builder MDL File Upgrade Utility | mdlconvertui.sh |
| Warehouse Builder Repository Assistant     | reposasst.sh    |
| Warehouse Builder Runtime Assistant        | runtimeinst.sh  |
| Warehouse Builder OMB Plus                 | OMBPlus.sh      |

*Table 2–1 UNIX*

# **Closing Warehouse Builder**

#### **To close Warehouse Builder:**

**1.** From the **Project** menu, select **Exit.**

The Commit Confirmation dialog displays if you have not already committed your changes.

**2.** Click **Yes** to commit any changes you have made. Click **No** to discard changes.

Warehouse Builder closes and ends the session.

### **Committing Your Work**

You can commit changes to the design repository at any time during a Warehouse Builder session. To commit changes during a session, go to the console window and click the Commit icon on the toolbar. Warehouse Builder displays the Commit Confirmation dialog. Click **Yes** to commit the changes.

You can also commit changes at the end of each session. To commit changes upon exiting Warehouse Builder, click **Yes** when the Commit Confirmation dialog displays.

# <span id="page-54-0"></span>**Supporting Multiple Users**

Multiple users can access the Warehouse Builder Repository at the same time. Warehouse Builder ensures that only one user has write privileges to an object and all other users have read-only access. Once a user has write access to any object, Warehouse Builder maintains a lock on the object for the duration of the transaction. Warehouse Builder releases the lock when the user commits the changes or performs a rollback and closes all editors associated with the object.

**Note:** If you validate, generate, or deploy code at any time during a Warehouse Builder session, multiuser locking remains in effect until you commit or rollback your changes.

You lock an object when you open the editor, property sheet, or dialog for the object. You acquire a folder-in-use lock when you access an object in a Warehouse Builder hierarchy. This lock prevents other users from deleting a higher object in the hierarchy. For example, if you are editing an object in a module, other users cannot delete the module.

# **Read/Write Mode**

To enter read/write mode for an object and lock the object, you open an editor, property sheet, or dialog. By default, you access objects in read/write mode.

Editors, property sheets, and dialogs indicate in the title bar that the object is in read/write mode, as shown in [Figure 2–4.](#page-54-1)

<span id="page-54-1"></span>*Figure 2–4 Read/Write Indicator in the Title Bar*

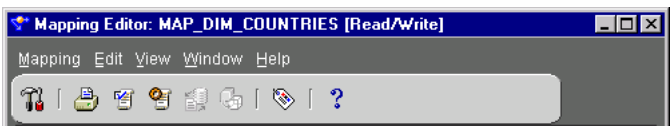

To end the read/write mode for an object and unlock the object for others, do one of the following:

- Close the object editors and commit or rollback the changes.
- Close or cancel out of the property sheet, editor or wizard you are using without making any changes.
- Exit Warehouse Builder.

# **Read-Only Mode**

If you attempt to open an object locked by another user, Warehouse Builder displays a message that prompts you either to cancel the request or access the object in read-only mode.

If you choose to continue in read-only mode, the editor displays "Read only" in the title bar. You can move objects around on the editor canvas or expand and collapse the object icons. You cannot edit the object in read-only mode. If you try to edit an object in read-only mode, an error message dialog displays. On a property sheet opened in read-only mode, the **OK** button is disabled.

# **Synchronization**

When a Warehouse Builder object is locked by a user, other users can view the changes by using synchronize only after the changes have been committed.

Warehouse Builder includes the following types of synchronization:

- **Automatic Synchronization:** Warehouse Builder automatically synchronizes objects when you access them in read/write mode.
- **Synchronization on command:** You can synchronize objects by selecting **Synchronize** from the **Project** menu or by pressing **F5.** This method displays changes to objects that do not show up with automatic synchronization. You can also use the synchronize button on the toolbar. This is useful for synchronizing the tree and synchronizing when you are in read-only mode.

# <span id="page-55-0"></span>**Introducing the Console**

After you log on to a repository in Warehouse Builder, the console displays the contents of the repository in the navigation tree, as shown in [Figure 2–5](#page-56-0). There are several components that make up the Warehouse Builder console.

<span id="page-56-0"></span>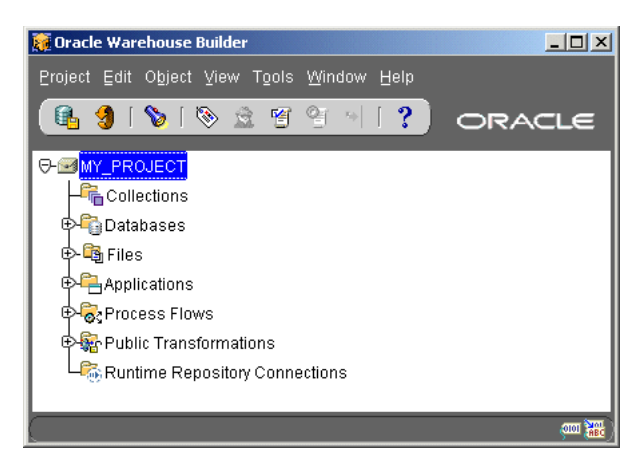

*Figure 2–5 Warehouse Builder Console*

The main components of the Warehouse Builder console include:

- [The Project Navigation Tree](#page-56-1)
- [The Toolbar](#page-57-0)

# <span id="page-56-1"></span>**The Project Navigation Tree**

Warehouse Builder enables you to organize objects into projects within a navigation tree, as shown in [Figure 2–6.](#page-56-2) The navigation tree is similar to a file system with all of the objects organized into expandable folders. If you have multiple projects in a repository, all projects initially display compacted. You can expand one project at a time. You must commit or rollback when switching between projects.

*Figure 2–6 Navigation Tree*

<span id="page-56-2"></span>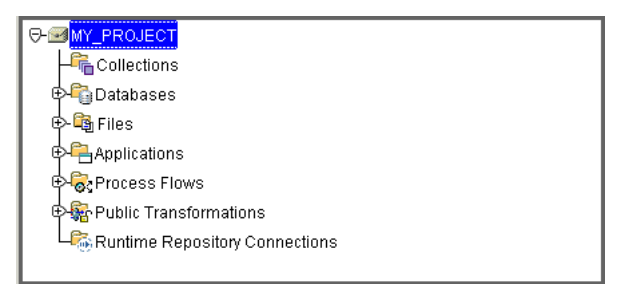

[Table 2–2](#page-56-3) describes the main folders in the navigation tree. You can expand these folders to view their contents and create objects.

*Table 2–2 Navigation Tree Folders*

<span id="page-56-3"></span>

| <b>Folder</b>    | <b>Description</b>                                                                                                    |
|------------------|----------------------------------------------------------------------------------------------------|
| Collections      | Groups of objects within a project. Use Collections to organize the<br>contents of your project and to export metadata to other tools using<br>the Warehouse Builder Transfer Wizard.                                         |
| <b>Databases</b> | Contains all database objects. These objects are stored within<br>modules. A modules contains either source or target database<br>objects. At the highest level, databases are split into Oracle and<br>non-Oracle databases. |
| Files            | Contains file-based data objects stored within modules.                                                                                                    |

| <b>Folder</b>                           | <b>Description</b>                                                                                                 |  |
|-----------------------------------------|----------------------------------------------------------------------------------------------------|--|
| Applications                            | Contain application-based data objects for packaged applications<br>such as SAP. Objects are grouped into modules. |  |
| Process Flows                           | Contains process flows grouped in modules.                                                                         |  |
| <b>Public Transformations</b>           | Contains public and pre-defined transformation libraries.                                                          |  |
| <b>Runtime Repository</b><br>Connection | Contains runtime repository connection information.                                                                |  |

*Table 2–2 (Cont.) Navigation Tree Folders*

# <span id="page-57-0"></span>**The Toolbar**

The toolbar is located along the top of the console under the menu bar. The toolbar provides shortcuts to frequently used Warehouse Builder tasks. [Table 2–3](#page-57-1) lists the shortcuts in the order they appear on the toolbar. Click the icon to run the task. All toolbar tasks can also be run from the menu bar. [Table 2–7](#page-57-2) shows the Warehouse Builder console toolbar.

<span id="page-57-2"></span>*Figure 2–7 Toolbar*

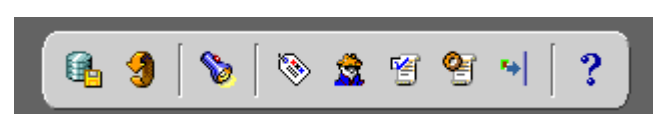

[Table 2–3](#page-57-1) shows the icons available on the Warehouse Builder console toolbar and a description of their functions.

| Icon | Task        | <b>Description</b>                                                                                                    |
|------|-------------|----------------------------------------------------------------------------------------------------|
|      | Commit      | Commits changes to the database. You can select this icon at<br>anytime.                                                                                                    |
|      | Synchronize | Synchronizes the objects displayed in the navigation tree with<br>the objects in the repository. This is useful if you are working<br>in a multiple user environment. It updates the objects<br>displayed in the console with changes that other users have<br>committed. You can select this icon at anytime. |
|      | Find        | Searches for an object within the currently expanded project.<br>The Object Find dialog displays and you can type in the name<br>or part of the name of an object. You can select this icon at<br>anytime.                                                                                                    |
|      | Properties  | Select an object in the navigation tree and click this icon to<br>display the object property sheet. This icon is only available if<br>the selected object has properties. It is greyed out if you select<br>a folder or label.                                                                                |
|      | Configure   | Select an object and click this icon. The configuration<br>parameters dialog displays and can be used to define or edit<br>parameters. This icon is only available if the selected object<br>has configuration parameters. It is greyed out if you select a<br>folder or label.                                |
|      | Validate    | Select an object or set of objects and click this icon. Warehouse<br>Builder validates the object and displays the validation<br>results. This icon is only available if the selected object can be<br>validated.                                                                                              |

<span id="page-57-1"></span>*Table 2–3 Toolbar Icons* 

| <b>Icon</b> | Task     | <b>Description</b>                                                                                                    |
|-------------|----------|----------------------------------------------------------------------------------------------------|
|             | Generate | Select an object or set of objects and click this icon. Warehouse<br>Builder generates the object and displays the generation<br>results. This icon is only available if the selected object can be<br>generated.                                                    |
|             | Deploy   | Select an object or set of objects and click this icon. Warehouse<br>Builder prompts you to select a runtime repository<br>connection for the deployment if you have not yet selected<br>one. This icon is only available if the selected object can be<br>deployed. |
|             | Help     | Click this icon to view the Oracle Warehouse Builder User's<br>Guide in the online help navigator. You can select this icon at<br>anytime.                                                                                                    |

*Table 2–3 (Cont.) Toolbar Icons* 

# <span id="page-58-0"></span>**Setting Preferences**

Warehouse Builder has a set of preferences that you can use to configure the client environment. To open the preferences, select **Project** from the menu bar and then **Preferences.** 

[Table 2–4](#page-58-1) describes the types of preferences in the Preferences window. These are described in detail in the following sections.

| <b>Preference Type</b> | <b>Description</b>                                                                                                    |
|------------------------|----------------------------------------------------------------------------------------------------|
| General                | Use to verify or define color and wizard welcome page<br>preferences. Also use to define locale and MLS language.                                                                  |
| Naming                 | Use to set naming preferences.                                                                                                    |
| Message Log            | Use to set log file options such as file location, file size, and types<br>of messages saved to any log file. The log file contains messages<br>relating to your design process.   |
| <b>Utilities</b>       | Use to provide information about the utilities you have selected<br>for the Utility Tools menu.                                                                                    |
| Browser                | Use to define the connection to the web server that is hosting the<br>Warehouse Builder Design Browser. This enables you to access<br>metadata reports from the within the client. |
| Clipboard/Recycle Bin  | Use to set preferences for both the Recycle Bin and the Clipboard.                                                                                                    |

<span id="page-58-1"></span>*Table 2–4 Preferences*

# **General Preferences**

Use the General tab to define color scheme, define wizard welcome page preferences, set locale and choose display language.

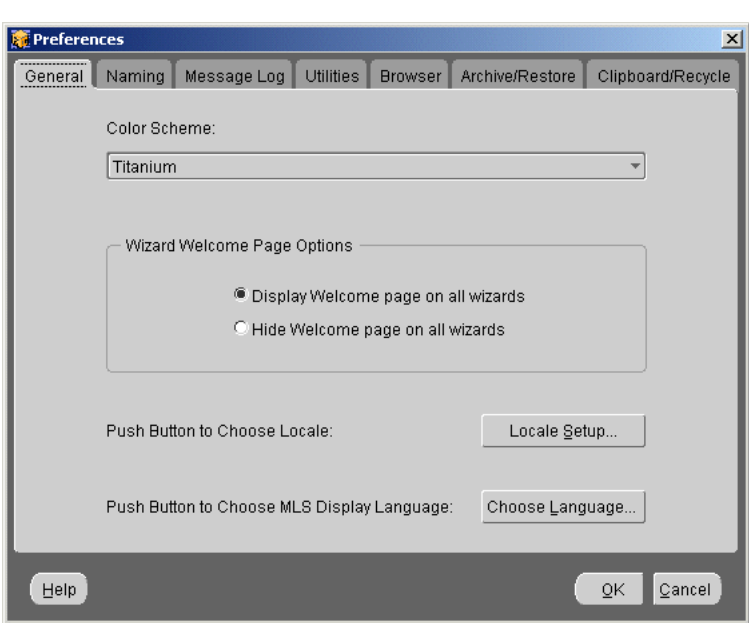

*Figure 2–8 General Preferences Tab*

Use the drop-down menu to choose a color scheme for the Warehouse Builder console. The default color is Titanium.

Select the appropriate radio button to display or hide wizard welcome pages. Every wizard in Warehouse Builder starts with a welcome page that summarizes the steps you follow to complete that task.

- **Display Welcome Page on all Wizards:** Indicates you want the wizard welcome page to display when you start a wizard in Warehouse Builder.
- Hide Welcome Page on all Wizards: Indicates you want to skip the wizard welcome page when you start a wizard in Warehouse Builder.

Click **Locale Setup** and then, from the drop-down list, select the language you want the client text to display. This selection does not define the character set of your repository; it only affects the text and menu options on the client user interface. The repository character set is determined by the database. Warehouse Builder prompts you to restart the computer in order to use the new language setting.

*Figure 2–9 Locale Set-up*

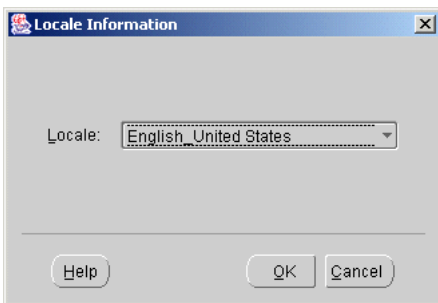

Click **Choose Language** to change the language in which you edit the business name and description of objects created in Warehouse Builder. The business name is the name you assign an object when you create object using business naming mode. After you have changed the MLS display language, you can only change business names

and descriptions for pre-existing objects. You must set the MLS language back to the base language in order to create new objects.

The supported languages must have already been defined during repository installation or upgrade in order to use this feature. For more information, see the Oracle Warehouse Builder Installation and Configuration Guide.

*Figure 2–10 MLS Language Set-up*

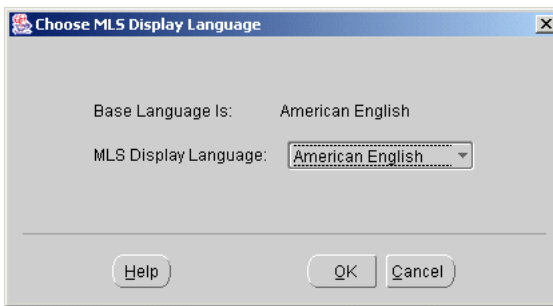

- Base Language: This is the language of your Warehouse Builder repository.
- **MLS Display Language:** Choose the language in which you want to edit or display the business name and description of an object in Warehouse Builder. The list of languages available to you are the languages you selected while creating or upgrading your repository.

For more information about MLS, see the Oracle Warehouse Builder Installation and Configuration Guide.

#### **Naming Preferences**

This page enables you to set naming preferences by selecting whether you want to view objects in business or physical name mode. You can also set up how you want to propagate object name changes.

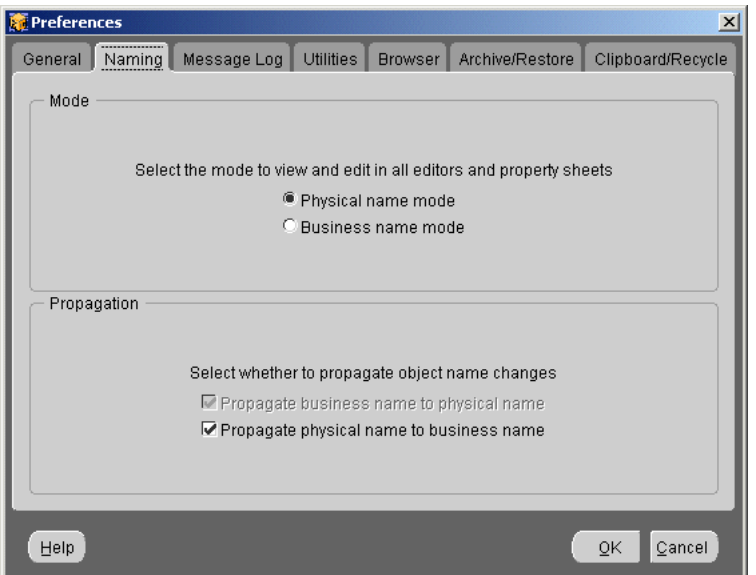

*Figure 2–11 Naming Preferences Tab*

#### **About Naming Modes**

Warehouse Builder maintains a business and a physical name for each object stored in the repository. A business name is a descriptive logical name for an object.

When you generate DDL scripts for a named object, the physical names are used. Physical names must conform to the syntax rules for basic elements as defined in the Oracle Database SQL Reference.

Names must be unique within their category:

- Module names must be unique within a project.
- Warehouse object names must be unique within a warehouse module. This includes the names of tables, dimensions, cubes, mappings, materialized views, sequences, views and indexes.
- Transformation names must be unique within a transformation package.

**Business Name Mode** You can create a business name for an object or change the business name of an existing object when Warehouse Builder is in business name mode. Warehouse Builder editors, wizards, and property sheets display the business names of objects in this mode.

A business name must conform to these rules:

- The length of a name cannot exceed 4000 characters.
- The name must be unique within its category.
- All source modules reflect the case of the imported source and are subject to the double-quotes rules as defined in the Oracle Database SQL Reference.
- Copy operations from a source to a target in a mapping do not propagate case.

When you create a business name, Warehouse Builder generates a valid physical name that resembles the business name. If you create a business name that duplicates an existing physical name, Warehouse Builder appends an underscore and a number in order to create a unique name.

**Physical Name Mode** You can create a physical name for an object or change the physical name of an existing object when Warehouse Builder is in the Physical name mode. Warehouse Builder editors, wizards, and property sheets display physical names of objects in this mode. Physical names are converted to uppercase.

A physical name must:

- Contain no more than 30 characters.
- Conform with the basic syntax rules for schema objects defined by the Oracle Database *SQL Reference*.

**Note:** A collection can have a physical name containing up to 200 characters.

Warehouse Builder prevents you from entering an invalid physical name. For example, you cannot enter a duplicate name, a name with too many characters, or a name that is a reserved word.

#### **Setting the Name Mode**

To create or change a business name for an object, Warehouse Builder must be in business name mode. To create or change a physical name for an object, Warehouse Builder must be in physical name mode.

The default naming preferences for Warehouse Builder are:

- **Mode:** Physical name mode.
- **Propagation:** Propagate physical name to business name.

Icons for the name mode and name propagation settings are located in the lower-right corner of the editors. These icons indicate the current setting.

#### **To set the name mode:**

**1.** From the **Naming** tab, select physical or business name mode.

You can switch the naming mode at any time during a session.

- **2.** Select how the names propagate.
- **3.** Click **OK.**

Warehouse Builder saves your naming preferences across sessions. The name mode preference is stored in a file on the client workstation. If you use Warehouse Builder from another workstation, your preferences may be different.

#### **Message Log Preferences**

Use the Message Log tab to set Warehouse Builder log file options such as file location and name, file size, and types of messages saved to the log file. These files store Warehouse Builder design operations and errors. By default a message log is saved to the default location.

*Figure 2–12 Message Log Preferences Tab*

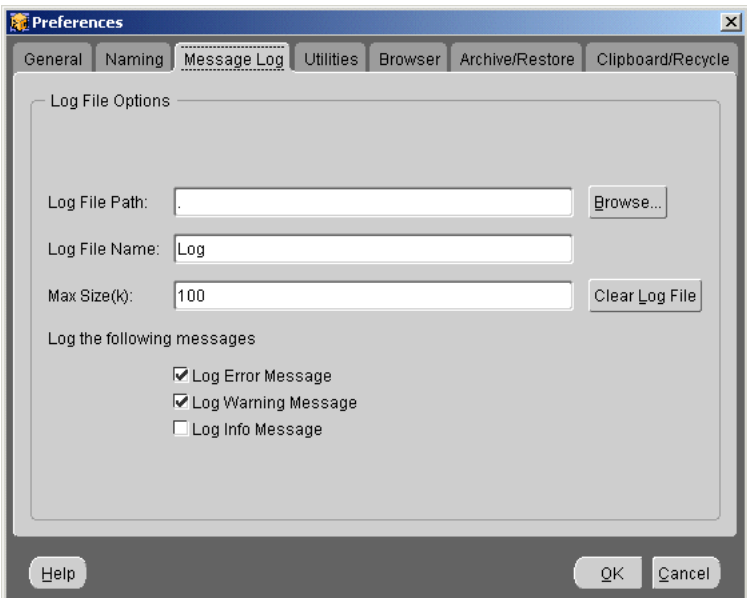

**Log File Path:** Type the location or use the Browse button to select the location where you want to save the log files. The default location is  $owbbome\owb\binom{b}{n\alpha\alpha}$ .

**Log File Name:** Type in the log file name. Do not include a file extension.

**Max Size:** Indicate the maximum file size for the log file(s). There are two log files: <logfilename>.0, and <logfilename>.1. When the maximum size of the first log file <logfilename>.0 is reached, Warehouse Builder starts writing to the second, <logfilename>.1. When the maximum size of the second one is reached, Warehouse Builder starts overwriting the first.

**Clear Log File:** Use this button to erase the contents of the log files.

Select the following options to indicate which messages you want to capture:

- Log Error Message: Writes all error messages to the log file.
- **Log Warning Message:** Writes all warning messages to the log file.
- Log Info Message: Writes all informational messages to the log file.

# **Utilities Preferences**

Use the Utilities tab to add, update, or remove utilities. The utilities are available from the Tools menu.

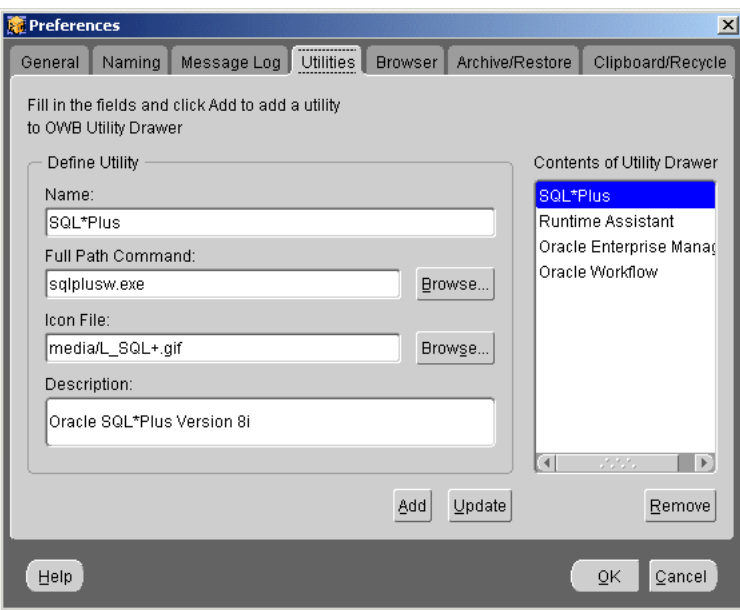

*Figure 2–13 Utilities Preferences Tab*

#### **Adding a Utility**

#### **To add a utility to the Tools menu:**

**1.** Select the Utility tab and replace the fields with the following information: Name of the utility.

Location of the utility. Click **Browse** to search for program folders and files. Location of the icon for the utility. Click **Browse** to search for icon folders and files. Description of the utility.

- **2.** Click **Add.**
- **3.** Click **OK.**

#### **Updating a Utility**

#### **To update the configuration of a utility:**

- **1.** From the Utilities sheet, select the utility name from the Contents list. Warehouse Builder displays the configuration information.
- **2.** Modify the following configuration details:

Name of the utility.

Location of the utility. Click **Browse** to search for program folders and files.

Location of the icon for the utility. Click **Browse** to search for icon folders and files. Description of the utility.

- **3.** Click **Update.**
- **4.** Click **OK.**

#### **Removing a Utility**

#### **To remove a utility from the Tools menu:**

- **1.** From the Utilities sheet, select the utility name from the Contents list.
- **2.** Click **Remove.**
- **3.** Click **OK.**

Warehouse Builder removes the utility from the Tools menu.

# **Browser Preferences**

Use the Browser tab to select which version of the Warehouse Builder Browser you want to use when you invoke metadata reports from within the client console. You can choose the Client version, or the Oracle9iAS version.

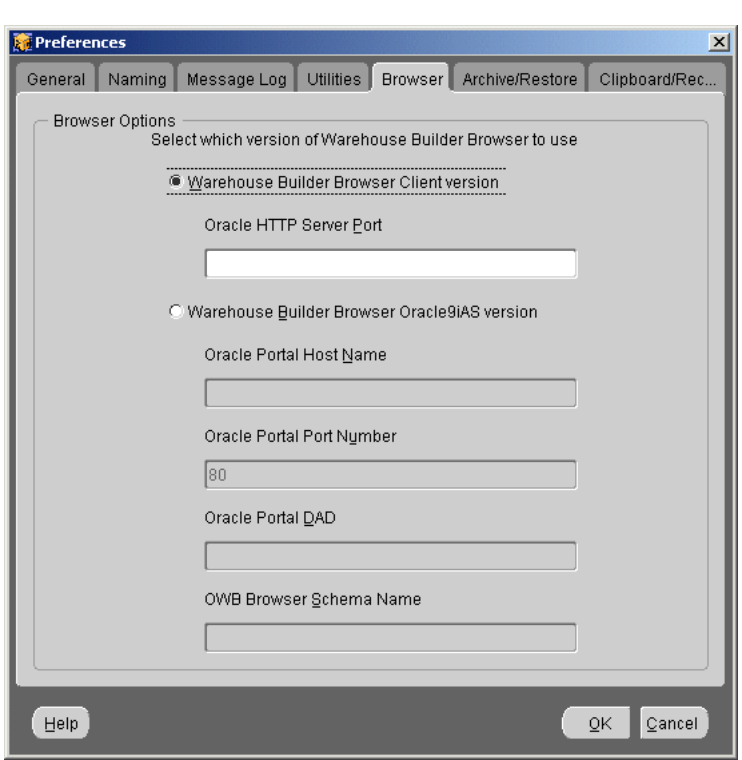

*Figure 2–14 Browser Preferences Tab*

#### **Using the Client Version**

If you choose the Warehouse Builder Browser Client version, you must provide the Oracle HTTP Server Port. This requires that you run the HTTP Server on the same machine as the Warehouse Builder Repository that you are accessing. Contact your DBA to obtain your Oracle HTTP Server Port:

#### **Using the Oracle9***i***AS Version**

If you choose to use the Oracle Portal version, you must establish a connection with Oracle Portal which is installed with Oracle9*i*AS. Enter the following connection details to use this option:

**Portal Host Name:** Name of the system where you installed Oracle Portal.

**Portal Port Number:** Default:7778.

**Portal DAD:** Portal Database Access Descriptor chosen during Oracle Portal installation.

**Browser Schema Name:** The username provided during the Warehouse Builder Browser installation using the Browser Assistant.

#### **Clipboard/Recycle Preferences**

Use the Clipboard/Recycle tab to determine when objects are removed from the Clipboard and Recycle Bin.

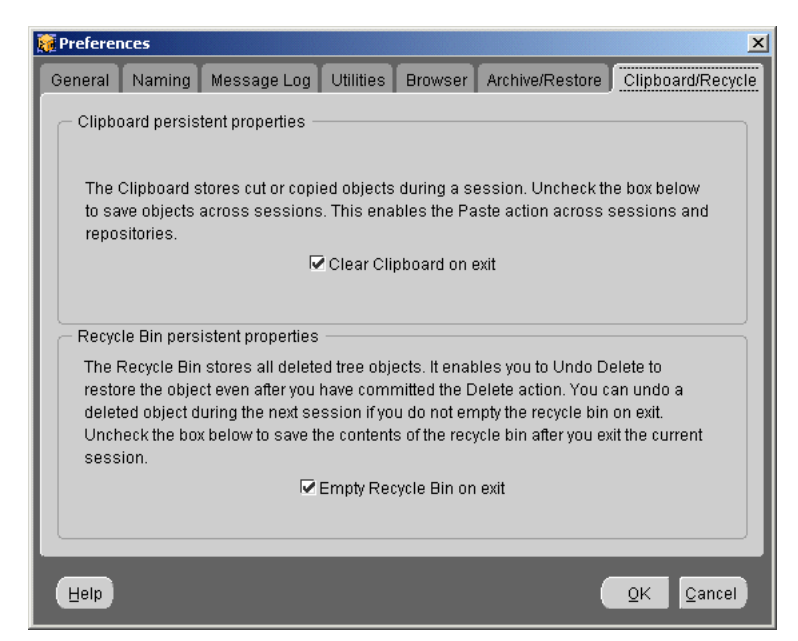

*Figure 2–15 Clipboard/Recycle Preferences Tab*

#### **Clipboard Persistence Properties**

To preserve the objects in the Clipboard across sessions, you must clear the **Clear Clipboard on exit** box.

The Clipboard stores the object you last cut or copied from the Warehouse Builder navigation tree. The Clipboard is stored on the Warehouse Builder client. Set this preference to indicate whether you want objects stored for use only during the current Warehouse Builder session or across all Warehouse Builder sessions using this client machine. The default setting is to empty the Clipboard each time you log out of a session.

#### **Recycle Bin Persistence Properties**

To preserve the objects in the Recycle Bin across sessions, you must clear the **Empty Recycle Bin on exit** box.

The Recycle Bin stores all the objects you delete from the Warehouse Builder navigation tree. The Recycle Bin is stored on the Warehouse Builder client. Set this preference to indicate whether you want objects stored for use only during the current Warehouse Builder session or across all Warehouse Builder sessions using this client machine. The default setting is to empty the Recycle Bin each time you log out of a session.

If you choose to persist the deleted objects in the Recycle Bin, you can restore them to the repository during another session. Commit and Rollback actions do not affect objects in the Recycle Bin.

# <span id="page-66-0"></span>**Creating and Editing Warehouse Builder Objects**

When you begin using Warehouse Builder, begin by creating a Project. After you create a project, you can create all the other Warehouse Builder objects. Warehouse Builder contains wizards, object editors, property sheets, and object finding tools that assist you use in designing your business intelligence system. Use these components to aide you in the design process.

# **Creating Projects**

When you install a Warehouse Builder design repository, Warehouse Builder creates a default project called MY\_PROJECT with a set of pre-defined public transformations. The default project is required for the initial logon sequence. You can delete MY\_ PROJECT after you create other projects. For information about installing a Warehouse Builder design repository, see the Oracle Warehouse Builder Installation and Configuration Guide.

### **Creating a New Project**

When you begin using Warehouse Builder, create new projects to manage your design work.

#### **To create a new project:**

**1.** From the Project menu, select **Create Project.**

The welcome page for the New Project Wizard displays.

**2.** Click **Next.**

The Name page displays.

**3.** Enter the project name and an optional description, and click **Next.**

The Version Properties page displays.

**4.** Enter the optional version label and then click **Finish.**

The new project is created and added to the bottom of the navigation tree and Warehouse Builder does an implicit commit and saves the new project in the design repository.

You can now use wizards to create objects within the project. Expand the project and select an object type to begin.

# **Deleting Projects**

Deleting a project is not as simple as deleting any other object in Warehouse Builder. Since projects are the main design component in Warehouse Builder, this feature is designed to protect them from being deleted unintentionally.

The following guidelines apply:

- The currently active or expanded project cannot be deleted.
- The last remaining project in a repository cannot be deleted.
- Each design repository must contain at least one project.

#### **To delete a project:**

**1.** Select and expand any project in the navigation tree other than the project you want to delete.

The project you expand becomes the current active project.

- **2.** Select, but do not expand the project you want to delete.
- **3.** From the **Edit** menu, select **Delete.** You can also right-click the project and select **Delete.**

The Deletion Confirmation dialog displays. You can choose to delete the object, or put the object in the recycle bin.Warehouse Builder does not implicitly commit the deletion of a project as it does with the creation of a new project.

# **Using the Warehouse Builder Wizards**

Warehouse Builder provides wizards for creating all objects. To open a wizard, right-click an object type and select **Create.** The first page of each wizard is the welcome page, as shown in [Table 2–16](#page-68-0). This page lists the number of pages in the wizard and describes the task performed on each page.

<span id="page-68-0"></span>*Figure 2–16 Wizard Welcome Page*

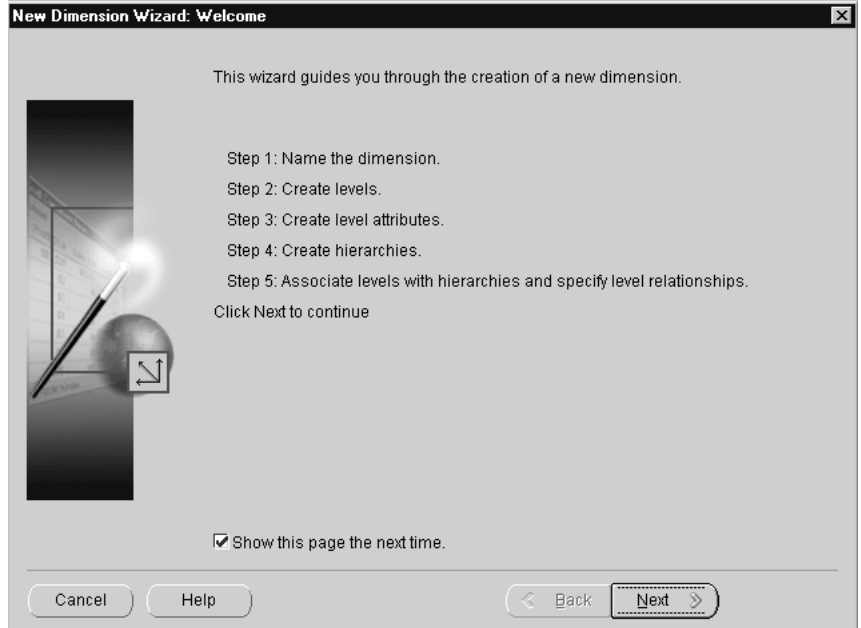

You can configure wizards to skip the welcome pages by clearing the **Show this page the next time** check box. To re-enable the welcome page, open the Preferences dialog from the Project menu and check the **Display Welcome page on all wizards** box.

To navigate through the pages of a wizard, click the **Next** and **Back** buttons. Click **Cancel** to exit without saving your work. You can move around a page using the mouse or using the Tab key. Use Control-Tab to move the cursor out of a long description text box.

For help on a specific topic in a wizard, click **Help** at the bottom of the wizard page.

# **Using Object Editors**

After you create modules and objects, you can edit them using editors and property sheets. Object editors provide a separate window with menu items and a toolbox to edit the object. To display an editor, right-click the object and select **Editor.** [Figure 2–17](#page-69-0) shows an example of a Dimension Editor.

<span id="page-69-0"></span>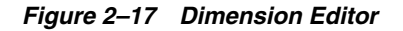

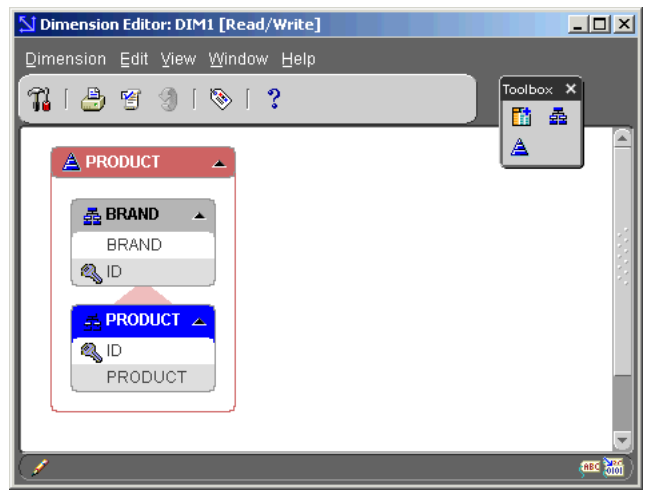

#### **Using Property Sheets**

Selecting the Property icon from the console toolbar displays the property sheet for the selected object. Each object stored in a project has a property sheet that defines the object. You can update the stored definition of an object by editing its property sheet. Property sheets vary by object. [Figure 2–18](#page-69-1) shows an example of a property sheet for a dimension.

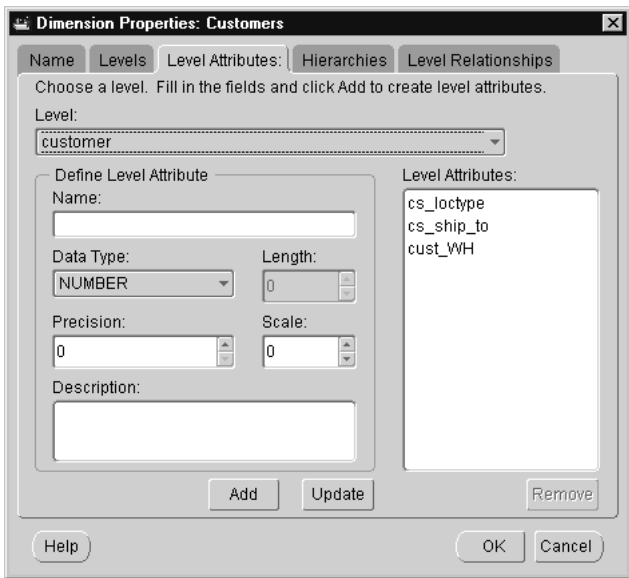

<span id="page-69-1"></span>*Figure 2–18 Property Sheet for a Dimension*

# **Creating User-Defined Properties**

To enhance the metadata for your unique needs, Warehouse Builder enables you to create additional properties for objects. You can create user-defined properties for any object type on the navigation tree. To create user-defined properties, use the Oracle MetaBase (OMB) Scripting Language, OMB Plus. This is the scripting utility packaged with Warehouse Builder. Create user-defined properties to store additional business, design, or versioning information for objects.

When you create user-defined properties, you must prefix them with UDP<sub>\_</sub>. This naming convention enables you and Warehouse Builder to distinguish core properties from customized ones. If you try to create a property without following the naming convention, an error message directs you to use the UDP\_ prefix. You can view and populate the properties you created either in the user interface Properties sheets for the corresponding objects or directly in OMB Plus.

For instance, you can add a property called UDP\_BUSINESS\_PURPOSE to table objects so that you can describe the business purpose of each table. The property then appears in the user interface as "UDP Business Purpose" when you open the Properties sheet for any table. You can populate the property with a description of the business purpose either in the user interface Properties sheets or directly in OMB Plus.

**Tip:** Try to finalize any user-defined properties you plan to create before defining data objects. This enables you to populate the user-defined properties as you go along instead of having to retroactively edit objects later in the design process.

For the scripting commands and arguments related to user-defined properties, consult the Oracle Warehouse Builder Scripting Reference .

#### **Finding Objects in a Project**

Objects stored in a Warehouse Builder repository are organized in a navigation tree. To find an object in the repository, you can click **Find** and type the name or part of the name. Use the asterisk (\*) as a wildcard character to match one or more characters. [Figure 2–19](#page-70-1) displays the Object Find dialog.

<span id="page-70-1"></span>*Figure 2–19 Object Find Dialog*

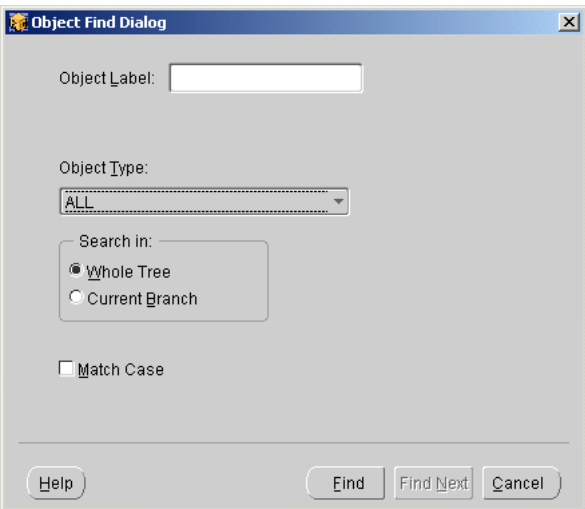

# <span id="page-70-0"></span>**Managing Metadata**

Warehouse Builder stores all metadata for the target system you design in the Warehouse Builder design repository. Before you begin using Warehouse Builder you must already have an installed repository. When you open Warehouse Builder, the navigation tree displays the contents of the design repository. To manage your metadata, Warehouse Builder enables you to run reports on the metadata including

lineage and impact analysis, export metadata from one repository and import it into another, and exchange metadata between different tools.

### **Metadata Reporting**

Access reports on all of the metadata stored in your design repository using the Warehouse Builder Design Browser. You can access metadata reports from within the Warehouse Builder client, or through Oracle Portal without even installing the client. For more information, see [Chapter 17, "Metadata Browsing and Reporting".](#page-472-0)

# **Metadata Import and Export**

Use the Metadata Loader (MDL) to populate a new repository as well as transfer, update, or restore a backup of existing repository metadata. You can import and export metadata for any type of object on the navigation tree using the MDL utility. Access MDL through the Warehouse Builder client or through the OMB Plus scripting interface. For more information, see ["Importing and Exporting Metadata Using the](#page-428-0)  [Metadata Loader" on page 15-1.](#page-428-0)

#### **Metadata Exchange**

Create collections and use the Warehouse Builder Transfer Wizard to exchange metadata stored in the Warehouse Builder design repository.

#### **Defining Collections**

Collections are groups of objects within projects that you can define to organize objects in Warehouse Builder. When you create a collection, you create shortcuts pointing to objects already existing in the project. These shortcuts provide quick access to the base object and allow you to make fast changes to it.

#### **Using the Warehouse Builder Transfer Wizard**

Use the Warehouse Builder Transfer Wizard to synchronize, integrate, and use metadata stored in the design repository in a variety of business intelligence tools. You can import and export metadata using a bridge. You can also exchange metadata with OMG files, Oracle Discoverer, Oracle Express, ERwin, Predesignate, and Oracle Database OLAP Server. For instructions for using the Transfer Wizard, and for additional information on this topic, see [Chapter 22, "Integrating Warehouse Builder](#page-588-0)  [Metadata with Other BI Products"](#page-588-0).
# **Part I**

# **Defining Source and Target Objects**

This part contains the following chapters:

- [Chapter 3, "Defining Oracle Data Objects"](#page-74-0)
- [Chapter 4, "Importing Data Definitions"](#page-126-0)
- [Chapter 5, "Configuring Data Objects"](#page-162-0)

## <span id="page-74-0"></span>**Defining Oracle Data Objects**

After you finish gathering the requirements for your data warehouse or data mart, you are ready to design your target system using Warehouse Builder. Most of your target schema modelling takes place within the Oracle warehouse module. This chapter shows you how to create an Oracle warehouse module and define the data objects within that module.

This chapter contains the following topics:

- [Creating Warehouse Modules on page 3-1](#page-74-1)
- [About Data Objects on page 3-7](#page-80-0)
- [Using Tables on page 3-8](#page-81-0)
- [Using External Tables on page 3-18](#page-91-0)
- [Using Views on page 3-25](#page-98-0)
- [Using Materialized Views on page 3-28](#page-101-0)
- [Using Sequences on page 3-31](#page-104-0)
- [Using Advanced Queues on page 3-33](#page-106-0)
- [Using Dimensions on page 3-39](#page-112-0)
- [Using Cubes on page 3-47](#page-120-0)
- [Importing Metadata into Target Modules on page 3-50](#page-123-0)

### <span id="page-74-1"></span>**Creating Warehouse Modules**

Warehouse Builder stores the definitions for your target schema in warehouse modules. These definitions can be created using the Warehouse Builder wizards or by importing them from external sources. This section shows you how to create a warehouse module. The following sections show you how to create and import definitions for data objects in the warehouse module.

#### **To create a warehouse module:**

- **1.** From the Warehouse Builder navigation tree, expand the Databases node.
- **2.** To create a source module for Oracle data sources, right-click the Oracle node and select **Create Oracle Module.**
- **3.** At the welcome page for the New Module Wizard, click **Next.**

The wizard displays the Name page.

**4.** Specify the following information:

Name of the module.

The status of the module: Development, Quality Assurance, or Production. This is for descriptive purposes only.

**Warehouse Target** as the Module Type.

An optional description.

Click **Next.**

**5.** At the Connection Information page, you have the option to provide the database link information necessary to import metadata into the warehouse module. You can choose to skip this page and provide this information when you import the metadata.

First select your metadata source:

**Oracle Data Dictionary:** Select to import metadata from an Oracle database.

**Oracle Designer Repository:** Select to import metadata from an Oracle Designer repository.

From the Database Link field, select from a list of previously created database links. Or create a new database link by provide the following information:

**Owner:** The source database user who is creating this database link.

**Username:** Name of a user with access to the source database using the database link.

**Connect String:** Name of the system where the source database resides.

**Schema:** Name of the schema where the source database resides.

Click **Next.**

**6.** At the Location page, you have the option to select a location from the drop-down menu or click **New** to create a new location.

Locations define information about the database schema or target tool where you will be deploying objects. Locations are specific to a type of module such as Oracle Database, SAP, or flat file. For more information, see ["Defining Locations" on](#page-75-0)  [page 3-2](#page-75-0).

This step is optional. You can choose to create a location for this module later when you are deploying the object.

Click **Next.**

**7.** At the Finish page, which summarizes the information you provided on each of the wizard pages, check the checkbox if you want to directly start the Import Metadata Wizard.

### Click **Finish.**

The wizard creates the warehouse module and inserts its name in the project navigation tree. If you checked the check box, Warehouse Builder starts the Import Metadata Wizard. See ["Importing Metadata into Target Modules" on page 3-50.](#page-123-0)

### <span id="page-75-0"></span>**Defining Locations**

Locations represent specific database schemas and target tools. They are specific to types of modules such as an Oracle or non-Oracle Database, SAP, or file system and are organized into the navigation tree under these modules. When you create a location, a logical definition containing location type and version is stored. When the location is registered, the physical connection information is requested and stored in the Runtime Repository.

Each location defined within a project can be registered separately within each Runtime Repository, and each registration can reference different physical information. Using this approach, you can design and configure a target system one time, and deploy it many times with different physical characteristics. This is useful if you need to create multiple versions of the same system such as development, test, and production.

When you create modules, you must specify a location for each module. You can assign the same location to multiple modules, but you must create a location for each distinct database schema or tool to which you want to deploy. For Oracle database modules, you must also define connectors to any modules it is referencing. These connectors, when deployed, may generate database links as necessary for designed data movement. Within an Oracle database module, a connector referencing a file system can also be created. This kind of connector will be generated as a database directory, which are used by external tables.

### **Creating Locations**

#### **To create a new location:**

**1.** Select a project, and expand the navigation tree to display Locations.

There are four main types of locations: database, file system, applications, and process flow, as shown in [Figure 3–1.](#page-76-0)

*Figure 3–1 Locations on the Navigation Tree*

<span id="page-76-0"></span>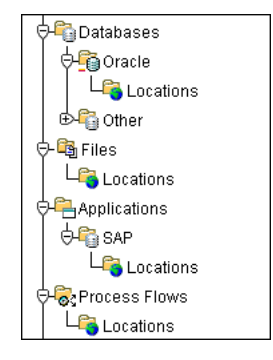

- **2.** Select a Locations node from under the type of module you want to create a location.
- **3.** From the Object menu, select Create Location or right-click Locations and select **Create Location**.
- **4.** At the New Location Wizard Welcome Page, click **Next** to continue.
- **5.** In the Name page, define the following information for the location:

**Name:** Provide a name for the location. Maximum Length: 30 Characters.

**Optional Description:** Provide an optional description for the location. Maximum Length: 400 Characters.

There are no pre-assigned default values for a new location.

Click **Next** to continue.

**6.** In the Details Page, define the following information for the location:

**Location Type:** Select a type from the drop-down list for the location you are creating. The default is determined by the type of module for which the location is being created.

**Version:** Select a version for the type of location you are creating from the drop-down list.

Click **Next** to continue.

**7.** At the Finish Page, verify the definition of the new location. This page lists the name, type, and version.

Click **Finish** to create the location as defined. The location is created and added under the appropriate Locations node.

### **Editing Locations**

To edit a location, right-click the location from the navigation tree and select **Properties.** Warehouse Builder displays the properties window, as shown in [Figure 3–2](#page-77-0).

<span id="page-77-0"></span>*Figure 3–2 Location Name Tab*

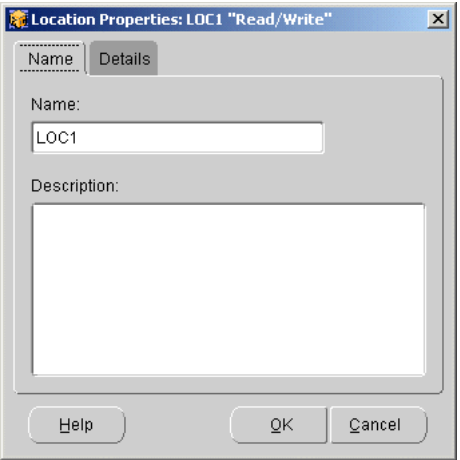

This page displays the properties of the selected location. Use the following two tabs to view and edit the properties. Click **OK** to save changes or **Cancel** to close the window.

### **Name Tab**

The name tab display the following information:

- Name: Displays the location name. Maximum Length: 30 Characters.
- **Description:** Displays an optional description for the location. Maximum Length: 4000 Characters.

### **Details Tab**

The details tab displays the following information:

- Location Type: Displays the type of location you are creating. The default is determined by the type of module for which the location is being created.
- **Version:** Displays the version for the type of location you are creating.

### **Defining Connectors**

Connectors define connections between Oracle database module locations and other defined module locations in the navigation tree. They are only located under the Oracle database Locations node in the navigation tree. Connectors indicate that there is a path to transport data from one location to another location.Connectors are owned by their containing Oracle database module, and they reference one other location.

When you create a connector in the navigation tree, a logical definition is stored in the Warehouse Builder repository. When objects in a location with a defined connector are deployed, a database link or directory object may be referenced if necessary. Only one connector can be defined in each direction between any two specific locations. Connectors are also created implicitly in the Mapping Editor as sources and targets are placed on the canvas. As you place sources on the canvas, a connector is created automatically between the mapping location and the source location if one does not exist already. This connector indicates that there is a path to transport data from the source location to the mapping location.If you use a flat file as a source in a mapping, no connector is created automatically; you must define a connector from the flat file source to the relational target yourself.

**Note:** Connectors that reference a file system are realized as database directories. To create and drop directories, you must be granted the "create any directory" and "drop any directory" privileges. These are high privileges and are not granted behind the scenes.

### **Creating Connectors**

#### **To create a connector:**

- **1.** Select a project and expand the navigation tree to display all Oracle database modules.
- **2.** Expand the Locations node.
- **3.** Right-click the location for which you want to create a connector.
- **4.** From the Object menu select **Create Connector** or right-click the location and select **Create Connector.**
- **5.** At the New Connector Wizard Welcome Page, click **Next** to continue.
- **6.** In the Name Page, define the following information for the connector:

**Name:** Provide a name for the connector. Maximum Length: 30 Characters.

**Optional Description:** Provide an optional description for the connector. Maximum Length: 400 Characters.

There are no pre-assigned default values for a new connector.

Click **Next** to continue.

**7.** In the Details Page, specify the referenced location for the connector:

**Database:** Select this option to link to a database location. Then select the specific location name from the drop-down list.

**File System:** Select this option to link to a file location. Then select the specific location name from the drop-down list.

**Application:** Select this option to link to a application location. Then select the specific location name from the drop-down list.

**Unspecified:** Select this option to link to an unspecified type of location.

Click **Next** to continue.

**8.** In the Finish Page, verify the definition of the new connector. This page lists the name and referenced location.

Click **Finish** to create the connector as defined.

The connector is created and added under the location. Continue creating connectors for each location as necessary.

### **Editing Connectors**

To edit a connector, right-click the connector from the navigation tree and select **Properties.** Warehouse Builder displays the properties window, as shown in [Figure 3–3](#page-79-0).

<span id="page-79-0"></span>*Figure 3–3 Connector Name Tab*

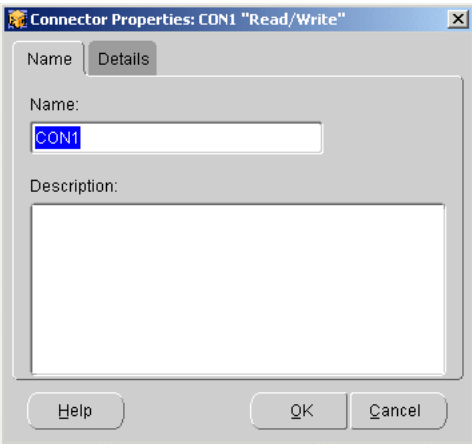

This page displays the properties of the selected connector. Use the following two tabs to view and edit the properties. Click **OK** to save changes or **Cancel** to close the window.

#### **Name Tab**

- Name: Displays the location name. Maximum Length: 30 Characters.
- **Description:** Displays an optional description for the location. Maximum Length: 400 Characters.

#### **Details Tab**

- **Database:** Select this option to link to a database location. Then select the specific location name from the drop-down list.
- File System: Select this option to link to a file location. Then select the specific location name from the drop-down list.
- **Application:** Select this option to link to a application location. Then select the specific location name from the drop-down list.
- **Unspecified:** Select this option to link to an unspecified type of location.

### <span id="page-80-0"></span>**About Data Objects**

After you create a warehouse module, you can locate it by expanding the Databases node, then the Oracle node in the navigation tree. Now expand the warehouse module to view all the data objects supported by Warehouse Builder, as shown in [Figure 3–4.](#page-80-1)

<span id="page-80-1"></span>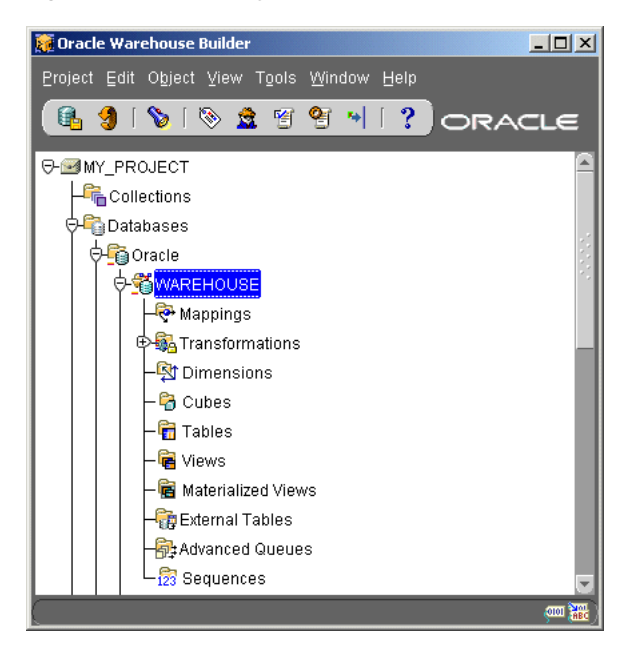

*Figure 3–4 Data Objects within a Warehouse Module*

Warehouse Builder supports relational and dimensional data objects. Relational objects, like relational databases, rely on tables and table-derived objects to store and link all of their data. The relational objects you define are physical containers in the database that are used to store data. It is from these relational objects that you run queries after the warehouse has been created. Relational objects include tables, views, materialized views, and sequences. This chapter provides specific information about each type of relational object and how it is used in Warehouse Builder.

Dimensional objects contain additional metadata to identify and categorize your data. When you define dimensional objects, you describe the logical relationships that help store the data in a more structured format. Dimensional objects include dimensions and cubes. This chapter provides specific information about each type of dimensional object and how they are used in Warehouse Builder.

[Table 3–1](#page-80-2) describes the types of data objects you can use in Warehouse Builder.

<span id="page-80-2"></span>

| Data Object               | Type       | <b>Description</b>                                                                                                    |
|---------------------------|------------|----------------------------------------------------------------------------------------------------|
| <b>Tables</b>             | Relational | The basic unit of storage in a relational database management<br>system. Once a table is created, valid rows of data can be<br>inserted into it. Table information can then be queried, deleted,<br>or updated. To enforce defined business rules on a table's data,<br>integrity constraints and triggers can also be defined for a<br>table. See Using Tables on page 3-8. |
| External<br><b>Tables</b> | Relational | External tables are tables that represent data from<br>non-relational flat files in a relational format. Use an external<br>table as an alternative to using a flat file operator and SQL*<br>Loader. See Using External Tables on page 3-18.                                                                                                    |

*Table 3–1 Data Objects in Warehouse Builder*

| Data Object                  | <b>Type</b> | <b>Description</b>                                                                                                    |
|------------------------------|-------------|----------------------------------------------------------------------------------------------------|
| <b>Views</b>                 | Relational  | A view is a custom-tailored presentation of data in one or more<br>tables. Views do not actually contain or store data; they derive<br>their data from the tables on which they are based. Like tables,<br>views can be queried, updated, inserted into, and deleted from,<br>with some restrictions. All operations performed on a view<br>affect the base tables of the view. Use views to simplify the<br>presentation of data or to restrict access to data. See Using<br>Views on page 3-25. |
| Materialized<br><b>Views</b> | Relational  | Materialized views are pre-computed tables comprising<br>aggregated or joined data from fact and possibly dimension<br>tables. Also known as a summary or aggregate table. Use<br>materialized views to improve query performance. See Using<br>Materialized Views on page 3-28.                                                                                                    |
| Sequences                    | Relational  | Sequences are database objects that generate lists of unique<br>numbers. You can use sequences to generate unique surrogate<br>key values. See Using Sequences on page 3-31.                                                                                                    |
| Advanced<br>Queues           | Relational  | Advanced Queues enable message management and<br>communication required for application integration. See Using<br>Advanced Queues on page 3-33.                                                                                                    |
| Dimensions                   | Dimensional | A general term for any characteristic that is used to specify the<br>members of a data set. The 3 most common dimensions in<br>sales-oriented data warehouses are time, geography, and<br>product. Most dimensions have hierarchies. See Using<br>Dimensions on page 3-39.                                                                                                    |
| Cubes                        | Dimensional | Cubes contain measures and links to one or more dimension<br>tables. They are also known as Facts. See Using Cubes on<br>page 3-47.                                                                                                    |

*Table 3–1 (Cont.) Data Objects in Warehouse Builder*

### <span id="page-81-0"></span>**Using Tables**

In Warehouse Builder, tables are metadata representations of relational storage objects. They can be tables from a database system such as Oracle tables or even tables from an SAP system. The following sections provide information about creating and using tables in Warehouse Builder:

- [Creating a Table Definition on page 3-8](#page-81-1)
- [Using the Table Editor on page 3-10](#page-83-0)
- [Editing Table Definitions on page 3-11](#page-84-0)

### <span id="page-81-1"></span>**Creating a Table Definition**

The table you create in Warehouse Builder captures the metadata used to model your target schema. This table definition specifies the table constraints, indexes, and metadata about the columns and data types used in the table. This information is stored in the Warehouse Builder repository. You can later use these definitions to generate .ddl scripts in Warehouse Builder that can be deployed to create physical tables in your target database. These tables can then be loaded with data from chosen source tables.

Use the Table Wizard to create a table definition. This section describes the main pages of the New Table Wizard.

**Note:** You can also create a table from the Mapping Editor.

#### **Creating a Table with the New Table Wizard**

**To create a table:**

- **1.** From the Warehouse Builder navigation tree, expand the Databases node and then the Oracle node.
- **2.** Expand the module where you want to create the table.
- **3.** Right-click TABLES and select **Create Table.**

The welcome page for the New Table Wizard displays the steps involved in creating a table.

- **4.** Click **Next** to continue to name the table.
- **5.** Type a name for the table.

In physical naming mode, you must type a unique name between 1 and 28 valid characters. Spaces are not allowed. In logical mode, you can type a name up to 4000 characters long. Spaces are allowed. The name must be unique within the module. For more information, see ["Naming Preferences" on page 2-17](#page-60-0).

After you name the table, you can continue using the wizard to define the table properties, or you can click Finish to create the table and set-up or edit these properties later using the Table Editor.

**6.** Type in a description for the table.

The description can be a maximum of 4000 characters. This is optional.

**7.** Click **Next** to continue and define the columns, as shown in [Figure 3–5.](#page-82-0)

<span id="page-82-0"></span>*Figure 3–5 Table Wizard Columns Page*

| <b>New Table Wizard: Columns</b> | Specify the columns of the table below: |                                       |                    |        |                | 図      |
|----------------------------------|-----------------------------------------|---------------------------------------|--------------------|--------|----------------|--------|
|                                  | Name                                    |                                       | Position Data Type | Length | Precisi        | Scale  |
|                                  | COLUMN1                                 | 1                                     | <b>NUMBER</b>      |        | $\overline{4}$ | 4      |
|                                  | COLUMN2                                 | $\overline{2}$                        | VARCHAR2           | 25     |                |        |
|                                  | COLUMN3                                 | 3                                     | <b>DATE</b>        |        |                |        |
|                                  | COLUMN4                                 | 4                                     | <b>NUMBER</b>      |        | $\overline{4}$ | 4      |
| 篇<br>一覧の場                        | о                                       | under de la partie de la partie de la |                    |        |                | F)     |
|                                  |                                         |                                       |                    |        | bbA            | Remove |
| Cancel<br>Help                   |                                         |                                       | ∢<br>⊟ack          | Next   | $\gg$          | Einish |

**8.** Click **Add** to add a column.

Type in a column name. Warehouse Builder generates the column position in the order in which you type in the columns. To re-order columns, see ["Reordering](#page-87-0)  [Columns in a Table" on page 3-14](#page-87-0).

**9.** Select a data type for the column from the drop-down list under Data Type. For details on data types, se[e"Adding Columns" on page 3-12.](#page-85-0) Warehouse Builder supports the following Oracle Database data types:

CHAR

DATE

FLOAT

NUMBER

VARCHAR

VARCHAR2

**10.** Type the precision, length, or scale as appropriate.

Warehouse Builder enables you to enter values relevant to the data type you select. For example, for CHAR data types you must specify length. For NUMBER data types you must specify precision and scale.

- **11.** Specify NULL or NOT NULL. By default, all columns in a table allow nulls. A NOT NULL constraint prohibits a column of a table from containing null values.
- **12.** Type a description of the column in the Description field (optional).
- **13.** Repeat these steps 8 through 13 for each column.
- **14.** Click **Next** to continue and define constraints.
- **15.** In the Constraints page, you have the option to define constraints if required. For more information on adding constraints, see ["Editing Constraints" on page 3-15](#page-88-0).
- **16.** Click **Next.**

Warehouse Builder displays all of the table properties defined in the New Table Wizard. Verify the name, descriptions and various table properties.

**17.** Click **Finish.**

The New Table Wizard creates and stores a definition for the table in the repository and inserts the new table name in the navigation tree.

### <span id="page-83-0"></span>**Using the Table Editor**

After you create a table in Warehouse Builder, you can use the Table Editor to view the table structure, table columns, and any related tables. To open the Table Editor, right-click the name of a table and select **Editor** the name of the table. [Figure 3–6](#page-84-1) shows the Table Editor.

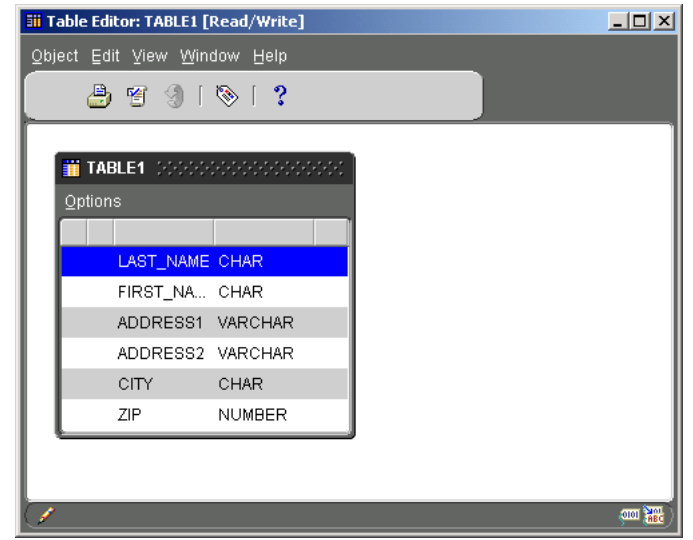

### <span id="page-84-1"></span>*Figure 3–6 Table Editor*

Use the Table Editor Menu, the Table Editor Navigation bar, or the right-click pop up options to edit properties, print the table diagram, validate table definitions, synchronize the table definitions, and invoke Warehouse Builder Browser to run reports on the selected table.

### **Displaying Related Tables**

When you open the Table Editor, it displays a diagram of the selected table and the columns defined for that table. The columns in this table may reference columns in another table through foreign key relationships. You can display those referenced or related tables by selecting **View,** then **Show Related Objects.** The Table Editor displays the related tables and the linking lines show the relationships. You can rearrange the displayed tables by selecting a table and moving it around the canvas.

### **Validating Table Definitions**

Before you generate DDL scripts to create a table, you can validate your table definitions from the Table Editor. Select **Object,** then **Validate.** Warehouse Builder displays the Validation Results dialog indicating whether your definitions were valid or not. If your definitions are valid, you can generate scripts to create that object in the your target database. For details on validating definitions and code generation, refer to [Chapter 12, "Validating Objects"](#page-388-0).

### **Viewing Reports**

To view metadata reports on any table, select **View,** then **Reports.** You can also view Lineage and Impact Analysis reports on a table to show the lineage for the data in the table or the impact of any changes made to the table. To view one of these reports, select **View,** then **Lineage** or **Impact Analysis.** For information on installing and configuring the Warehouse Builder Browser, refer to [Chapter 17, "Metadata Browsing](#page-472-0)  [and Reporting".](#page-472-0)

### <span id="page-84-0"></span>**Editing Table Definitions**

From the Table Editor, you can access the Table Properties window to edit the name, description, columns, constraints, and attribute sets in a table.

To edit table properties, select **Object** then **Properties** from the Table Editor menu or right-click the name of a table from the navigation tree and select **Properties.** The Table properties window displays four tabs: Name, Columns, Constraints, and Attribute Sets.

Click these tabs to perform the following tasks:

- Rename a Table
- Add and Remove Columns
- Reorder Columns
- Add and Remove Constraints
- **Edit Constraints**
- Delete Constraints
- Add Attribute Sets

### <span id="page-85-1"></span>**Renaming a Table**

You can rename a table without editing its description by right-clicking the name of the table on the Warehouse Builder navigation tree and selecting **Rename.**

#### **To edit the name and description of a table:**

- **1.** Right-click the name of a table and select **Properties.**
- **2.** In the Table Properties window, select the Name tab and edit the following properties.

**Name:** Type a new name for the table. In physical naming mode, you must type a unique name containing between 1 and 30 valid characters. Spaces are not allowed. In logical naming mode, you can type a name up to 200 characters long. Spaces are allowed. The name must always be unique within the module.

**Description:** Type or modify the table description within this field. The description can be a maximum of 4000 characters. This field is optional.

### <span id="page-85-0"></span>**Adding Columns**

#### **To add a new column:**

- **1.** From the navigation tree, right-click the name of an object and select **Properties.** The Table Properties window displays.
- **2.** Select the Columns tab, as shown in [Figure 3–7](#page-86-0).

| <b>Fill Table Properties: TABLE1 [Read/Write]</b> |                |                |                |          |       |          |        |
|---------------------------------------------------|----------------|----------------|----------------|----------|-------|----------|--------|
| Name<br>Columns                                   |                | Constraints    | Attribute Sets |          |       |          |        |
| <b>Table Columns</b>                              |                |                |                |          |       |          |        |
| Name                                              | Position       | Data Type      | Length         | Precisi  | Scale | Not Null | Note   |
| LAST_NAME                                         | 1              | CHAR           | 25             |          |       | ◘        |        |
| FIRST_NAME                                        | $\overline{2}$ | CHAR           | 25             |          |       | п        |        |
| ADDRESS1                                          | 3              | VARCHAR        | 100            |          |       | п        |        |
| ADDRESS2                                          | 4              | <b>VARCHAR</b> | 10             |          |       | п        |        |
| CITY                                              | 5              | CHAR           | 50             |          |       | п        |        |
| ZIP                                               | 6              | <b>NUMBER</b>  | 1              | $\theta$ | п     |          |        |
| $\overline{4}$                                    |                |                |                |          |       |          | F)     |
|                                                   |                |                |                |          |       | Add      | Remove |
|                                                   |                |                |                |          |       |          |        |

<span id="page-86-0"></span>*Figure 3–7 Table Properties Columns Page*

#### **3.** Click **Add.**

A blank row displays in the columns field.

**4.** Type the following information to define the new column:

**Name:** Type a name for the column. In physical mode, you must type a name between 1 and 30 valid characters. Spaces are not allowed. In logical mode, you can type a unique name up to 4000 characters in length. The column name must be unique within the table. Spaces are allowed.

**Position:** By default, the columns are sorted in the order they are created. However, Warehouse Builder enables you to reorder the columns. See ["Reordering](#page-87-0)  [Columns in a Table" on page 3-14](#page-87-0).

**Data Type:** You must select the data type of the column from the drop-down list. This is a required field. The following data types are available in Warehouse Builder:

**Length:** Define the length of the column. Length is defined only for character data types. Depending on the data type you selected, this field may be required, non-editable, or optional.

**Precision:** Define the total number of digits allowed for the column. Precision is defined only for numeric data types. Depending on the data type you selected, this field may be required, non-editable, or optional.

**Scale:** Define the total number of digits to the right of the decimal point. Scale is defined only for numeric data types. Depending on the data type you selected, this field may be required, non-editable, or optional.

**Not Null:** By default, all columns in a table allow nulls. Null means the absence of a value. A check mark against this field indicates that the column cannot contain a NULL or empty value. For example, you can define a NOT NULL constraint to require that a value be input in the last\_name column for every row of the employees table. This is an optional field.

**Note:** Type a description for the column up to 4000 characters long. This is an optional field.

### **Available Data Types**

The following data types can be used to create columns:

- CHAR: Select the CHAR data type to store fixed-length character data. For length, specify a maximum size up to 4000 characters. How the data is represented internally depends on the database character set. You can specify the size in terms of bytes or characters, where each character contains one or more bytes, depending on the character set encoding.
- DATE: Select the DATE data type to store fixed-length date times, which include the time of day in seconds since midnight. The date defaults to the first day of the current month; the time defaults to midnight. The date function SYSDATE returns the current date and time.
- FLOAT: Select the FLOAT data type when the data is a single-precision, floating-point, number. FLOAT can be loaded with correct results only between systems where the representation of a FLOAT is compatible and of the same length.
- NUMBER: Select the NUMBER data type to store real numbers in a fixed-point or floating-point format. Numbers using this data type are guaranteed to be portable among different Oracle platforms, and offer up to 38 decimal digits of precision. You can store positive and negative numbers, as well as zero, in a NUMBER column.
- VARCHAR: A VARCHAR field is a length-value data type. It consists of a binary length subfield followed by a character string of the specified length. The length is in bytes unless character-length semantics are used for the datafile. In that case, the length is in characters.
- VARCHAR2: Select VARCHAR2 data type to store variable-length character data. How the data is represented internally depends on the database character set. The VARCHAR2 data type takes a required parameter that specifies a maximum size up to 4000 characters.

### <span id="page-87-0"></span>**Reordering Columns in a Table**

By default, columns in a table are displayed in the order they are created. This order is also propagated to the DDL script generated by Warehouse Builder to create the table. If this default ordering does not suit your application needs, or if you want to further optimize query performance, you can reorder the columns.

#### **To change the position of a column:**

**1.** From the navigation tree, right-click a table name and select **Properties.**

The Properties window displays.

**2.** Select the Columns tab.

The Columns page displays all the columns defined for the object.

**3.** Select the gray square located to the left of the column name.

The entire row is highlighted. Wait until the cursor appears as crosshairs.

- **4.** Drag the row up or down and drop it into its new position. The position of the column is now updated.
- **5.** Click **OK.**

### <span id="page-88-0"></span>**Editing Constraints**

Constraints are used to enforce the business rules you want to associate with the information in a database and to prevent the entry of invalid data into tables. For example, if you define a constraint for the salary column of the employees table as Salary < 10,000, this constraint enforces the rule that no row in this table can contain a numeric value greater than 10,000 in this column. If an INSERT or UPDATE statement attempts to violate this integrity constraint, then Oracle displays an error message. Keep in mind that constraints slow down load performance.

The following constraints can be defined on tables:

- **Unique Key (UK):** A UNIQUE key constraint requires that every value in a column or set of columns (key) be unique. No two rows of a table can have duplicate values in a specified column or set of columns. A UK column can also contain a null value.
- **Primary Key (PK):** A value defined on a key (column or set of columns) specifying that each row in the table can be uniquely identified by the values in the key (column or set of columns). No two rows of a table can have duplicate values in the specified column or set of columns. Each table in the database can have only one PK constraint. A PK column cannot contain a null value.
- **Foreign Key (FK):** A rule defined on a key (column or set of columns) in one table that guarantees that the values in that key match the values in a PK or UK key (column or set of columns) of a referenced table.
- **Check Constraint:** A user-defined rule for a column (or set of columns) that restricts inserts and updates of a row based on the value it contains for the column (or set of columns). A Check condition must be a Boolean expression evaluated using the values in the row being inserted or updated. For example, the condition *Order Date < Ship Date* will check that the value of the Order Date column is always less than that of the Ship Date column. If not, there will be an error when the table is loaded and the record will be rejected. A check condition cannot contain subqueries and sequences or SYSDATE, UID, USER, or USERENV SQL functions. While check constraints are useful for data validation, they slow down load performance.

### **Defining Constraints in Warehouse Builder**

You can define UK, PK, FK, and Check constraints in Warehouse Builder. Keep in mind the following rules:

- When you create a UK constraint, you can later change the constraint type to PK using the Table Properties window.
- When you create a PK constraint, you can later change the constraint type to UK using the Table Properties window.
- When you create a FK constraint, you cannot change the constraint type. You must first drop the constraint and then create a new one using the Table Properties window.
- When you create a Check constraint, you cannot change the constraint type. You must first drop the constraint and then create a new one using the Table Properties window.
- If you want to change a Check or PK constraint to a FK or Check, you must first drop the constraint and then create a new one using the Table Properties window.

### **To add constraints to a table:**

**1.** Open the Properties window for an object by right-clicking its name and selecting **Properties.**

The Properties window displays.

**2.** Select the Constraints tab, as shown in [Figure 3–8.](#page-89-0)

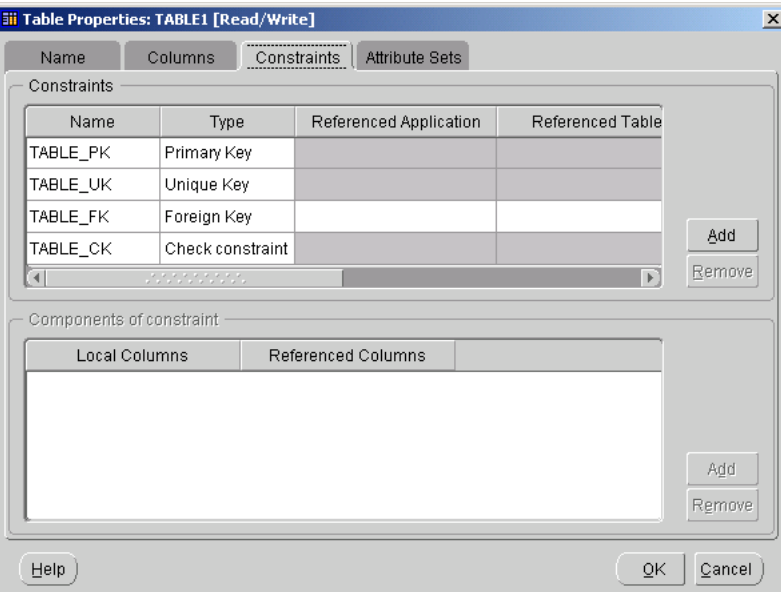

<span id="page-89-0"></span>*Figure 3–8 Table Properties Constraints Page*

**3.** Click the **Add** button next to the Constraint field.

A blank row displays in the Constraints field.

**4.** Provide the following information to define a constraint:

**Name:** Type a name for the constraint. In physical mode, you must type a name between 1 and 30 valid characters. Spaces are not allowed. In logical mode, you can type a name up to 4000 characters long. Spaces are allowed. The constraint name must always be unique within the module.

**Type:** Select the type of constraint from the drop-down list: check constraint, foreign key, unique key, or primary key.

**5.** Specify the Referenced Application.

If you are creating a foreign key constraint, you must select the name of the referenced module that contains the referenced table from the drop-down list. This can be a different module from your current location. This field is required for FKs and not allowed for other constraints.

**6.** Specify the Referenced Table.

If you are creating a foreign key constraint, you can select the name of the referenced table that contains the referenced key, from the drop-down list. This field is required for FKs and not allowed for other constraints.

**7.** Specify the Referenced Key.

If you are creating a foreign key constraint, you select the name of the referenced key, from the drop-down list. This field is required for FKs and not allowed for other constraints.

**8.** Specify the Check Condition.

If you are creating a check constraint, you must type a condition or rule in this field. For example, Status = Active. If you leave this field blank, an error is generated during validation and you cannot generate valid code for this constraint.

he column name referenced in the check condition must exactly match the physical name defined for the table in its property sheet. Warehouse Builder does not check the syntax of the condition during validation. This may result in errors during deployment. If this happens, check the Runtime Audit Browser for details.

**9.** Click **OK** to close the Properties window.

### **Deleting Constraints**

### **To delete a constraint:**

**1.** Right-click a table name and select **Properties.**

The Table Properties window displays.

**2.** Select the Constraints tab.

All the constraints defined for the table are displayed.

- **3.** Select the Constraint you want to delete.
- **4.** Click **Remove.**

The Delete Confirmation dialog displays.

**5.** Click **OK** to remove the constraint.

### **Adding Attribute Sets**

Warehouse Builder enables you to define attribute sets, or groups of columns, for every table. An attribute set contains a chosen set of columns in the order you specify. Attribute sets are useful while defining a mapping or during data import and export.

For each table, Warehouse Builder generates a predefined attribute set containing all the columns in that table. In addition, Warehouse Builder generates predefined attribute sets for each defined constraint. Predefined attribute sets cannot be modified or deleted.

You can create the following types of attribute sets:

- User-defined: Optional attribute sets that can be created, modified, or deleted in the Table Properties window.
- Bridge-type: Optional attribute sets that can be can be exported to and viewed in another application such as Oracle Discoverer. You can create, modify, or delete bridge-type attribute sets in the Table Properties window. An object can only have one bridge-type attribute set.

### **To add an attribute set to a table:**

**1.** From the navigation tree, right-click the table name and select **Properties.** 

The Properties window displays.

**2.** Select the Attribute Sets tab.

Warehouse Builder displays the attribute sets defined for the table.

**3.** Click **Add.** 

A blank row displays in the Attribute sets of the entity field.

**4.** Provide the following information to define the attribute set:

**Name:** Type a name for the attribute set. In physical mode, you must type a name between 1 and 30 valid characters. Spaces are not allowed. In logical mode, you can type up to 200 valid characters. Spaces are allowed. The attribute set name must be unique within the object.

**Type:** Select the type of attribute set from the drop-down list, USER\_DEFINED or BRIDGE\_ TYPE.

**Description:** Type a description for the attribute set. This is an optional field.

**5.** In the **Attributes of the selected attribute set,** click **Include** for each attribute you want to include. The order in which you select the columns determines their initial order in the attribute set.

You can click **Select All** to include all the columns in the attribute set or **Deselect All** to exclude all the columns from the attribute set. To remove a column from the attribute set, click the check box again to remove the check mark.

**Tip:** To change the position of an attribute in the attribute set, click the gray square located to the left of the attribute, drag it up or down, and drop it in its new location. When you re-open the Table Properties Attribute Set tab, it will display the order of the selected attributes followed by that of the non-selected attributes.

**6.** If you selected BRIDGE-TYPE, click **Advanced.** 

Warehouse Builder displays the Advanced Attribute Set Properties dialog.

**7.** For each attribute in the bridge-type attribute set, specify the following properties. These properties determine how the objects appear and display in Oracle Discoverer.

**Hidden:** Click this check box to hide unused or obsolete columns when the table is viewed in another application. In the Discoverer Administration Edition, hidden columns are grayed out. In the Discoverer Plus Edition, hidden columns are not displayed.

**Aggregation:** Select an aggregation for numerical attributes SUM, MIN, MAX, AVG, COUNT, or DETAIL for no aggregation. The default is SUM.

**Position:** Select the default attribute position: DATA POINT, PAGE, SIDE, TOP, or TOP/SIDE. The default is DATA POINT.

**Item Class:** Check for TRUE or uncheck for FALSE. The default is FALSE.

**Heading:** Type the heading text.

**Format:** Type the text for the format field.

- **8.** Click **OK** to close the Advanced Attribute Set Properties dialog.
- **9.** Click **OK** to close the Properties window.

### <span id="page-91-0"></span>**Using External Tables**

External tables are database objects in the Oracle Database database. You cannot use external tables with any other database type or any Oracle database previous to the Oracle Database release*.*

External tables are tables that represent data from flat files in a relational format. They are read-only tables that behave similarly to regular source tables in Warehouse Builder. When you create and define an external table, the metadata for the external table is saved in the Warehouse Builder repository. You can use these external table definitions in mappings to design how you want to move and transform data from flat file sources to your targetS.

The following sections provide information about external tables:

- **[About External Tables](#page-92-0)**
- [Creating a New External Table Definition](#page-93-0)
- [Using the External Table Editor](#page-94-0)
- [Reconciling an External Table Definition with a Record in a File](#page-95-0)
- **[Editing External Table Definitions](#page-97-0)**

For related information, see the following topics:

- [About Flat File Sources and Targets on page 4-20](#page-145-0)
- Oracle Database Database Utilities Manual

### <span id="page-92-0"></span>**About External Tables**

An external table is a read-only table that is associated with a single record type in external data such as a flat file. External tables represent data from non-relational source in a relational table format. When you use an external table in a mapping, columns properties are based on the SQL properties you defined when importing the flat file. For more information on SQL properties for flat files, see ["SQL Properties"](#page-158-0) [on](#page-158-0)  [page 4-33](#page-158-0).

When you use an external table as a source in a mapping, you can use it as you would a regular table. Warehouse Builder generates SQL code to select rows from the external table. You can also get parallel access to the file through the table.

**Note:** External tables are source tables only. If you connect an External Table operator as a target in the Mapping Editor, Warehouse Builder returns a validation error when you run the mapping.

#### **External Tables versus Flat File Operators**

You can introduce data from a flat file into a mapping either through an external table or a flat file operator. To decide between the two options, consider how the data must be transformed.

When you use an external table, Warehouse Builder generates SQL code. If the data is to be joined with other tables or requires complex transformations, use an external table.

When you use a flat file operator, Warehouse Builder generates SQL\*Loader code. In cases where large volumes of data are to be extracted and little transformation is required, you can use the flat file operator. From the flat file operator, you could load the data to a staging table, add indexes, and perform transformations as necessary. The transformations you can perform on data introduced by a flat file operator are limited to SQL\*Loader transformations only.

In Warehouse Builder, you can use an external table to combine the loading and transformation within a single set-based SQL DML statement. You do not have to stage the data temporarily before inserting it into the target table.

For more information on differences between external tables and SQL\*Loader (flat file operators in Warehouse Builder), see the *Oracle Database Database Utilities Manual.*

### <span id="page-93-0"></span>**Creating a New External Table Definition**

After you use the Flat File Sample Wizard to import metadata, you can create an external table based on a single flat file record type. For information on importing flat file data, see ["Using the Flat File Sample Wizard" on page 4-23](#page-148-0).

#### **To create a new external table definition:**

- **1.** From the Warehouse Builder navigation tree expand the Databases node and then the Oracle node.
- **2.** Expand the target module where you want to create the external table.
- **3.** Right-click the External Tables node and select **Create External Table.** Warehouse Builder displays the Welcome page.
- **4.** Click **Next.**

The wizard displays the Name page.

- **5.** Type a name and optional description for the external table.
- **6.** Click **Next.**

The wizard displays the File Selection page, as shown in [Figure 3–9](#page-93-1).

<span id="page-93-1"></span>*Figure 3–9 File Selection Page in External Table Wizard*

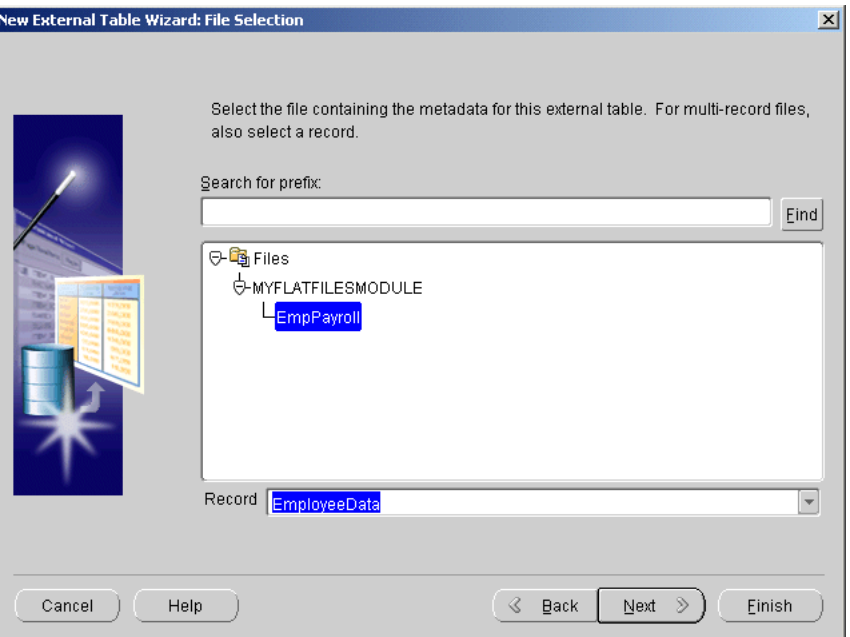

**7.** The wizard lists all the flat files available in the repository. Select a file upon which to base the external table. To search through long lists of files, type the first few letters of the file name and click **Find.**

If you cannot find a file, make sure you imported the metadata for the file. For information on importing flat files, see ["Using the Flat File Sample Wizard" on](#page-148-0)  [page 4-23](#page-148-0).

If you select a file that contains multiple record types, you must also select the record type name at the bottom of the File Selection page. An external table can represent only one record type.

**8.** Click **Next.**

The wizard displays the Locations page.

**9.** You can select a location from the drop down box which lists the locations associated with flat files. Alternatively, you can leave the location unspecified. If you do not specify a location in the wizard, you can later specify a location on the external table properties sheet. For more information, see ["Defining Locations" on](#page-75-0)  [page 3-2](#page-75-0).

**Tip:** You must create and deploy a connector between the locations for the flat file and the Oracle module before you can deploy the external table.

**10.** Click **Next.**

The wizard displays the Finish page. This page summarizes the information you entered on each of the wizard pages. Verify the information.

**11.** Click **Finish.**

The wizard creates the external table and inserts its name in the navigation tree.

### <span id="page-94-0"></span>**Using the External Table Editor**

Warehouse Builder provides an editor dialog and right-click pop up options similar to regular tables.

[Figure 3–10](#page-95-1) shows the External Table Editor.

|                              | <b>Bill External Table Editor: EMPLOYEE"Read/Write"</b> |  | $\Box$         |
|------------------------------|---------------------------------------------------------|--|----------------|
| Object Edit View Window Help |                                                         |  |                |
| 8 5 9 1 0 1 2                |                                                         |  |                |
|                              |                                                         |  |                |
| EMPLOYEE [3]                 |                                                         |  |                |
| Options                      |                                                         |  |                |
|                              |                                                         |  |                |
| RECORDT CHAR                 |                                                         |  |                |
| <b>EMPID</b>                 | CHAR                                                    |  |                |
| <b>DEPT</b>                  | <b>NUMBER</b>                                           |  |                |
| <b>LOCATION</b>              | <b>NUMBER</b>                                           |  |                |
| C <sub>5</sub>               | CHAR                                                    |  |                |
| C6                           | CHAR                                                    |  |                |
| C7                           | CHAR                                                    |  |                |
| C8                           | <b>NUMBER</b>                                           |  |                |
| C <sub>9</sub>               | CHAR                                                    |  |                |
| C10                          | <b>NUMBER</b>                                           |  |                |
| C11                          | CHAR                                                    |  |                |
| C12                          | <b>NUMBER</b>                                           |  |                |
| C13                          | CHAR                                                    |  |                |
| C14                          | <b>NUMBER</b>                                           |  |                |
| C15                          | CHAR                                                    |  |                |
|                              |                                                         |  |                |
|                              |                                                         |  |                |
|                              |                                                         |  | <b>ODD AFT</b> |

<span id="page-95-1"></span>*Figure 3–10 External Table Editor*

You can print the external table diagram, validate external table definitions, synchronize the external table definitions, and invoke Warehouse Builder Browser to run reports on the selected external table. For more information on options available in both the table editor and external table editor, refer to ["Using the Table Editor" on](#page-83-0)  [page 3-10](#page-83-0).

### <span id="page-95-0"></span>**Reconciling an External Table Definition with a Record in a File**

One option available in the external table editor and not the table editor is the reconcile option. Use **Reconcile** to update the external table definition with metadata changes made to the file associated with the external table.

### **To reconcile an external table definition with a record in a file:**

**1.** Launch the external table editor by right-clicking on an external table from the navigation tree and selecting **Editor.**

Warehouse Builder displays the external table editor.

**2.** From the menu, select **Object** then **Reconcile.**

The external table editor displays the reconcile dialog as shown in [Figure 3–11](#page-96-0). Use the reconcile dialog to specify a record in a flat file.

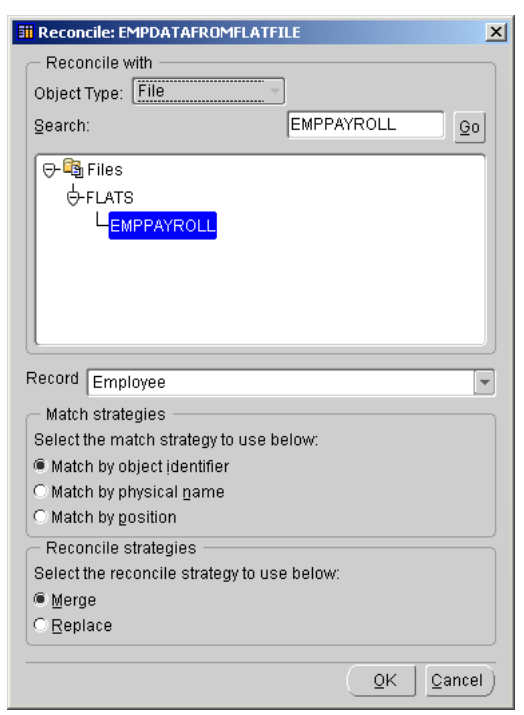

<span id="page-96-0"></span>*Figure 3–11 Reconcile Dialog for External Tables*

- **3.** In **Search,** type in a file name and select **Go** to find a specific flat file. Or scroll through the list and select a flat file.
- **4.** For files with multiple record types, select a record from **Record.**

You must select a record. **Match strategies, Reconcile strategies,** and **OK** are not available until you specify a record to reconcile against.

**5.** Set the **Match strategies.** Based on your selection, Warehouse Builder searches for matches and updates the external table with the information from the flat file.

**Matching by Object Identifier:** This strategy compares the field IDs of that the external table columns references with the field IDs in the flat file.

**Matching by Physical Name:** This strategy compares the physical names in the external table with the physical names in the flat file.

**Matching by Position:** This strategy matches by position, regardless of physical names and IDs. The first external table attribute is reconciled with the first record in the file, the second with the second, and so on. Use this strategy when you want to reconcile the external table with a new record. If the external table has more attributes than the flat file, the excess attributes are removed from the external table.

**6.** Set the **Reconcile Strategies.** Use these settings to indicate how Warehouse Builder handles differences in metadata between the existing external table definition and the record you specified.

**Merge:** Warehouse Builder combines the metadata from the existing external table definition and the record you specified.

**Replace:** Warehouse Builder deletes metadata from the external table definition if it does not match the metadata from the record you specified. The resulting reconciled external table contains metadata that matches the file record metadata.

### <span id="page-97-0"></span>**Editing External Table Definitions**

From the External Table Editor, you can access the External Table Properties window to edit the name, description, columns, file and location.

To edit external table properties, select **Object** then **Properties** from the External Table Editor menu or right-click the name of a table from the navigation tree and select **Properties**. The External Table properties window displays. The tabs and properties that you can edit depend on how you defined the external table in the repository.

In most cases, the External Table Properties window displays as shown in [Figure 3–12](#page-97-1) with the following four tabs:

- Name: Use the Name tab to rename the external table. The same rules for renaming tables apply to external tables. For more information, see ["Renaming a](#page-85-1)  [Table" on page 3-12.](#page-85-1)
- **Columns:** Use the Columns tab to add or edit columns. The same rules for adding columns to tables apply to external tables. For more information, see ["Editing](#page-84-0)  [Table Definitions" on page 3-11.](#page-84-0)
- **File:** Use the File tab to view the name of the flat file that provides the metadata for the external table. If the source flat file has multiple record types, the File tab also displays the record name associated with the external table. You can update this relationship or change it to a different file and record by reconciling the external table. For more information, see ["Reconciling an External Table Definition](#page-95-0)  [with a Record in a File" on page 3-22](#page-95-0).
- **Locations:** Use the Location tab to view or change the flat file location, as shown in [Figure 3–12](#page-97-1).

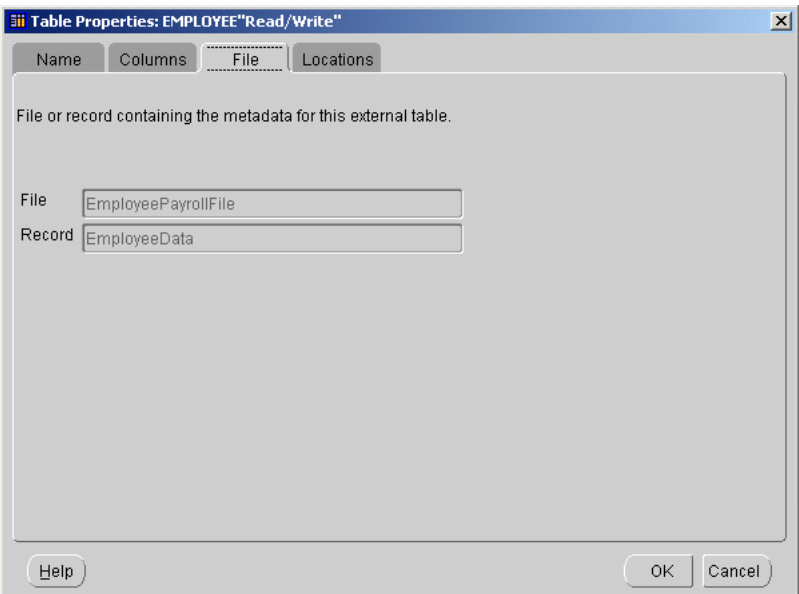

<span id="page-97-1"></span>*Figure 3–12 External Table Properties Window*

The File tab displays under the following conditions:

- You used the New External Table Wizard to create the external table and you specified a file name.
- You did not specify a file name in the New External Table Wizard, but you reconciled the external table definition with a file and record.

#### **Access Parameters**

Access parameters define how to read from the flat file. In some cases, the External Table Properties window displays the Access Parameters tab instead of the File tab.

The tab for the access parameters displays under the following conditions:

- You imported an external table from another repository. In this case, you can view and edit the access parameters.
- You created an external table in an Oracle database and imported its definition into Warehouse Builder. In this case, you can view and edit the access parameters.
- You used the New External Table Wizard to create an external table and did not specify a reference file. The access parameters will be empty. Before generating the external table, you must reconcile the external table definition with a flat file record or manually enter the access parameters into the properties sheet.

The access parameters describe how fields in the source datafile are represented in the external table as columns. For example, if the datafile contained a field emp\_id with a datatype of INTEGER(2), the access parameters could indicate that field be converted to a character string column in the external table.

Although you can make changes to the access parameters that affect how Warehouse Builder generates and deploys the external table, it is not recommended. Warehouse Builder does not validate the changes. For more information on the access parameters clause, see *Oracle Database Database Utilities Manual.*

### <span id="page-98-0"></span>**Using Views**

In Warehouse Builder, you can define views and materialized views. This section describes views. For information on materialized views, see ["Using Materialized](#page-101-0)  [Views" on page 3-28](#page-101-0).

The following sections provide information about using views:

- [About Views on page 3-25](#page-98-1)
- [Creating a View Definition on page 3-25](#page-98-2)
- [Editing a View Definition on page 3-28](#page-101-1)

### <span id="page-98-1"></span>**About Views**

Views are used to simplify the presentation of data or restrict access to data. Often the data that users are interested in is stored across multiple tables with many columns. When you create a view, you create a query stored to retrieve only the relevant data or only data that the user has permission to access.

In Warehouse Builder, a view can be defined to model a query on your target data. This query information is stored in the Warehouse Builder repository. You can later use these definitions to generate .ddl scripts in Warehouse Builder that can be deployed to create views in your target system.

### <span id="page-98-2"></span>**Creating a View Definition**

When you create a view with the New View Wizard, the wizard prompts you to type the following information:

- View name and description
- Aliases for columns
- Queries that define the view (optional)
- Logical constraints (optional)

#### **To create a view definition:**

- **1.** From the Warehouse Builder navigation tree expand the Databases node and then the Oracle node.
- **2.** Expand the target module where you want to create the view.
- **3.** Right-click **View** and select **Create View.**

Warehouse Builder displays the welcome page for the wizard.

**Note:** You can also define a View from the Mapping Editor and model your own query.

**4.** Click **Next.**

The wizard displays the Name page. Type the a name and description for the view. The description is optional.

**5.** Click **Next.**

The wizard displays the Columns page, as shown in [Figure 3–13](#page-99-0).

#### <span id="page-99-0"></span>*Figure 3–13 Columns Page*

Specify the aliases of the view below: Name Position Data Type Length Precisi... Scale customer  $1 -$ **CHAR** 255  $\overline{2}$ **NUMBER**  $\mathbf 0$ ۱o sales NUMBER 3. l o O,

**6.** To define a column, click **Add.**

Type the column name and select the data type.

Repeat this procedure for each column.

**7.** Click **Next.**

The wizard displays the Query Text page. You can either type the query definition or click **Next** to continue.

If you type a query definition into the Query Text page, be sure to type a valid statement. Warehouse Builder does not validate the text in the Query Text page and will attempt to deploy a view even if the syntax is invalid.

[Figure 3–14](#page-100-0) shows a sample query text.

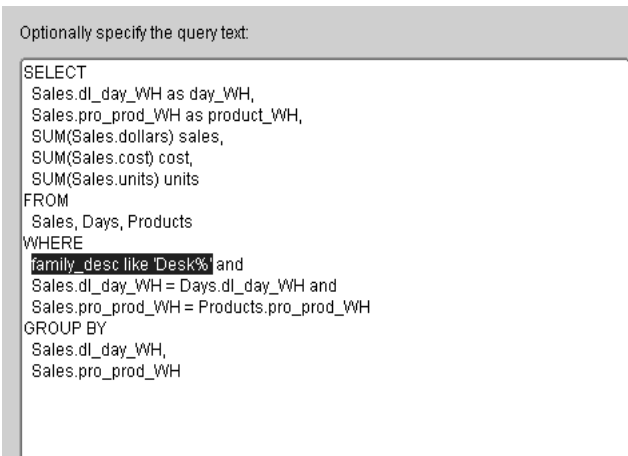

<span id="page-100-0"></span>*Figure 3–14 Query Text*

**8.** Click **Next.**

The wizard displays the Define Constraints page, as shown in [Figure 3–15.](#page-100-1)

As an option, use this page to define logical constraints for a view. Although Warehouse Builder does not use these constraints when enumerating DDL for the view, these constraints can be useful when the view serves as a data source in a mapping. The Mapping Editor can use the logical foreign key constraints to include the referenced dimensions as secondary sources in the mapping.

For general information about constraints, see ["Editing Constraints" on page 3-15](#page-88-0).

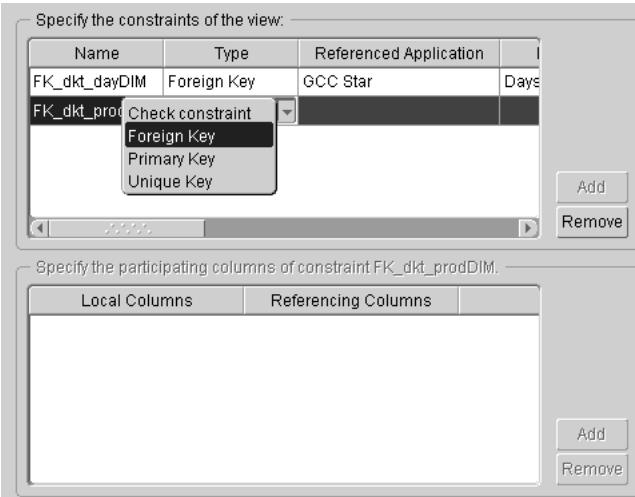

<span id="page-100-1"></span>*Figure 3–15 Define Constraints Page*

**9.** Click **Next.**

Warehouse Builder displays the Finish page. Verify the description. If you need to modify the definition, click **Back.**

**10.** Click **Finish.**

The wizard creates a definition for the view, stores this definition in the repository, and inserts its name in the navigation tree.

### <span id="page-101-1"></span>**Editing a View Definition**

To rename a view, right-click the view name and select **Rename.** Type the new name over the highlighted object name.

You can display the view in the View Editor. Use the property sheet to edit the view.

To open the View Editor, right-click the view and select **Edit.** The editor diagrams the view and its references, as shown in [Figure 3–16](#page-101-2).

<span id="page-101-2"></span>*Figure 3–16 View Editor*

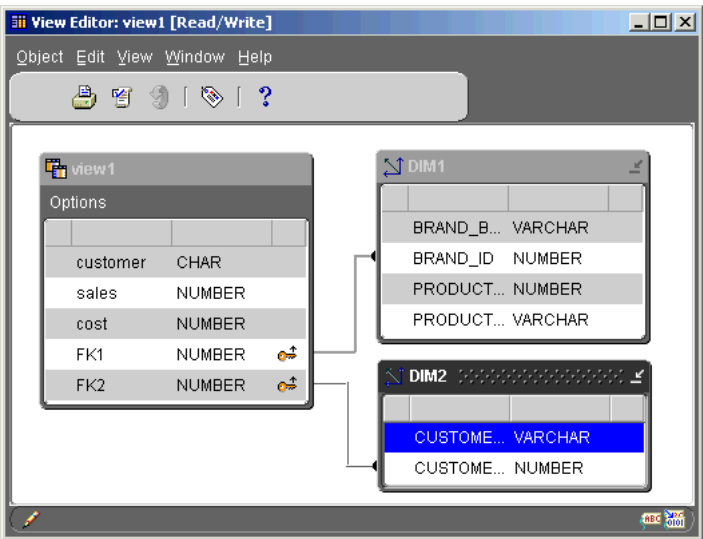

To open the View properties sheet, right-click the view and select **Properties.** You can modify the view definition by editing the property sheet. For examples on editing a property sheet, see ["Editing Table Definitions" on page 3-11](#page-84-0).

### <span id="page-101-0"></span>**Using Materialized Views**

In Warehouse Builder, you can define views and materialized views. This section discusses materialized views. For information on conventional views, see ["Using](#page-112-0)  [Dimensions" on page 3-39.](#page-112-0)

The following sections provide information about using materialized views:

- [About Materialized Views on page 3-28](#page-101-3)
- [Creating a Materialized View Definition on page 3-29](#page-102-0)
- [Editing a Materialized View Definition on page 3-31](#page-104-1)
- [Configuring Materialized Views on page 5-17](#page-178-0)

### <span id="page-101-3"></span>**About Materialized Views**

In Warehouse Builder, you can create materialized views to improve query performance.When you create a materialized view, you create a set of query commands that aggregate or join data from multiple tables. Materialized views provide precalculated data that can be reused or replicated to remote data marts. For example, data about company sales is widely sought throughout an organization.

When you create a materialized view in Warehouse Builder, you can configure it to take advantage of the query rewrite and fast refresh features available in Oracle

Database. For information on query rewrite and fast refresh, ["Fast Refresh for](#page-179-0)  [Materialized Views" on page 5-18.](#page-179-0)

### <span id="page-102-0"></span>**Creating a Materialized View Definition**

When you create a materialized view with the New Materialized View Wizard, the wizard prompts you to type the following information:

- Materialized view name
- Materialized view description
- Column names
- Queries that define the materialized view
- Logical constraints (optional)

#### **To create a materialized view definition:**

- **1.** From the Warehouse Builder navigation tree expand the Databases node and then the Oracle node.
- **2.** Expand the target module where you want to create the materialized view.
- **3.** Right-click **Materialized View** and select **Create Materialized View.**

Warehouse Builder displays the welcome page for the New Materialized View wizard.

**Note:** You can also define a Materialized View from the Mapping Editor.

#### **4.** Click **Next.**

The wizard displays the Name page.

- **5.** Type the name and description for the view. The description is optional.
- **6.** Click **Next.**

The wizard displays the Columns page, as shown in [Figure 3–17](#page-102-1).

<span id="page-102-1"></span>*Figure 3–17 Columns Page*

| Specify the aliases of the materialized view below: |            |   |                    |        |         |       |  |  |  |
|-----------------------------------------------------|------------|---|--------------------|--------|---------|-------|--|--|--|
|                                                     | Name       |   | Position Data Type | Length | Precisi | Scale |  |  |  |
|                                                     | day WH     |   | <b>NUMBER</b>      |        | 0       | 0     |  |  |  |
|                                                     | product WH | 2 | <b>NUMBER</b>      |        | 0       | ۵     |  |  |  |
|                                                     | sales      | 3 | <b>NUMBER</b>      |        | 0       | 0     |  |  |  |
|                                                     | cost       | 4 | <b>NUMBER</b>      |        | 0       | ٥     |  |  |  |

**7.** To define a column, click **Add.**

Type the column name and select the data type. Repeat this procedure for each column.

**8.** Click **Next.**

The wizard displays the Query Text page. You can either type the query definition or click **Next** to proceed to the Define Constraints page.

If you type a query definition into the Query Text page, be sure to type a valid statement. For column names, use the same names that you specified on the Columns page in the previous step. If you change a column name on the columns page, you must manually change the name on the Query Text page. Warehouse Builder does not validate the text in the Query Text page and will attempt to deploy a view even if the syntax is invalid.

[Figure 3–18](#page-103-0) shows sample query text.

<span id="page-103-0"></span>*Figure 3–18 Sample Query Text*

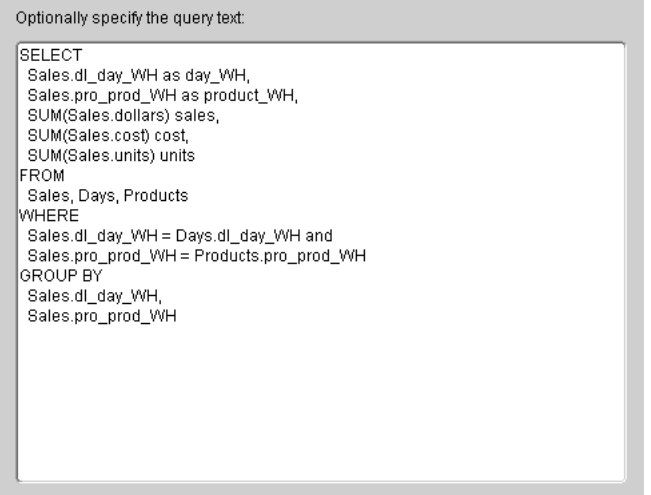

#### **9.** Click **Next.**

The wizard displays the Define Constraints page. As an option, you can define constraints for the materialized view, as shown in [Figure 3–19](#page-103-1).

These constraints are for logical design purposes only and Warehouse Builder does not use these constraints when enumerating DDL for the view. For general information about constraints, see ["Editing Constraints" on page 3-15.](#page-88-0)

<span id="page-103-1"></span>*Figure 3–19 Define Constraints Page*

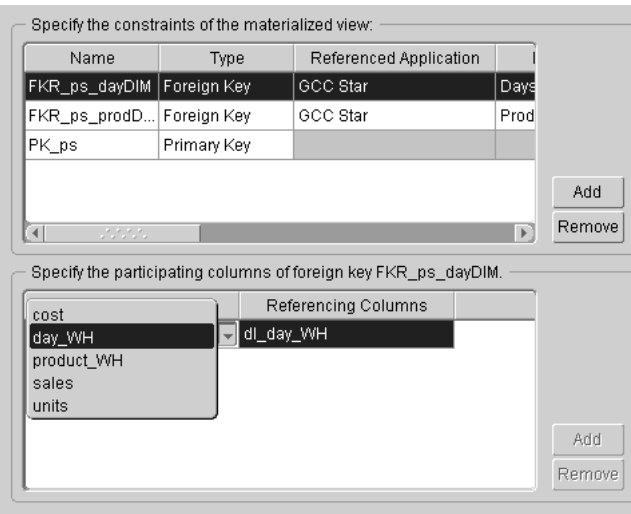

**10.** Click **Next.**

The wizard displays the Finish page. Verify the summary, and if you need to modify the definition, click **Back.**

**11.** Click **Finish.**

The wizard creates a definition for the materialized view, stores this definition in the database module, and inserts its name in the warehouse module navigation tree.

### <span id="page-104-1"></span>**Editing a Materialized View Definition**

To rename a materialized view, right-click the view name and select **Rename.** Type the new name over the highlighted object name.

You can view the materialized view in the Materialized View Editor. Use the property sheet to edit the materialized view.

To open the Materialized View Editor, right-click the materialized view and select **Editor.** The editor diagrams the materialized view and its references.

To open the Materialized View properties sheet, right-click the materialized view and select **Properties.** You can modify the view definition by editing the property sheet.

For examples on editing a property sheet, see ["Editing Table Definitions" on page 3-11](#page-84-0).

### <span id="page-104-0"></span>**Using Sequences**

A sequence is a database object that generates a serial list of unique numbers. You can use sequences to generate unique primary key values and to coordinate keys across multiple rows or tables. Sequence values are guaranteed to be unique. When you create a sequence in Warehouse Builder, you are creating sequence definitions that are saved in the repository. Sequence definitions can be used in mappings to generate unique numbers while transforming and moving data to your target system.

The following sections provide information about using sequences:

- [About Sequences on page 3-31](#page-104-2)
- [Creating a Sequence Definition on page 3-31](#page-104-3)
- [Using the Sequence Editor on page 3-32](#page-105-0)
- [Editing Sequence Definitions on page 3-32](#page-105-1)

### <span id="page-104-2"></span>**About Sequences**

A sequence is referenced in SQL statements with the NEXTVAL and CURRVAL pseudo columns. Each new sequence number is incremented by a reference to the pseudo column NEXTVAL, while the current sequence number is referenced using the pseudo column CURRVAL. When you define a sequence, Warehouse Builder creates these attributes.

In Warehouse Builder, you can also import sequence definitions from existing source systems using the Import Object Wizard. For more information, see ["Importing](#page-123-0)  [Metadata into Target Modules"](#page-123-0) [on page 3-47](#page-120-0).

### <span id="page-104-3"></span>**Creating a Sequence Definition**

**To create a new sequence:**

- **1.** From the Warehouse Builder navigation tree, expand the warehouse module node.
- **2.** Right-click Sequence and select **Create Sequence** from the pop-up menu.

Warehouse Builder displays the New Sequence Wizard.

**3.** Enter the following information:

**Name:** Type a name for the column. In physical mode, you must type a name between 1 and 30 valid characters. Spaces are not allowed. In logical mode, you can type a unique name up to 4000 characters in length. The column name must be unique within the table. Spaces are allowed.

**Description:** Optionally type a description for the sequence. The description cannot exceed 4000 characters.

**4.** Click **OK.**

Warehouse Builder stores the definition for the sequence and inserts its name in the navigation tree.

### <span id="page-105-2"></span><span id="page-105-0"></span>**Using the Sequence Editor**

After you define a sequence in Warehouse Builder, you can use the Sequence Editor to view columns. To open the Sequence Editor, right-click the name of a sequence and select **Editor.** [Figure 3–20](#page-105-2) shows the Sequence Editor.

*Figure 3–20 Sequence Editor*

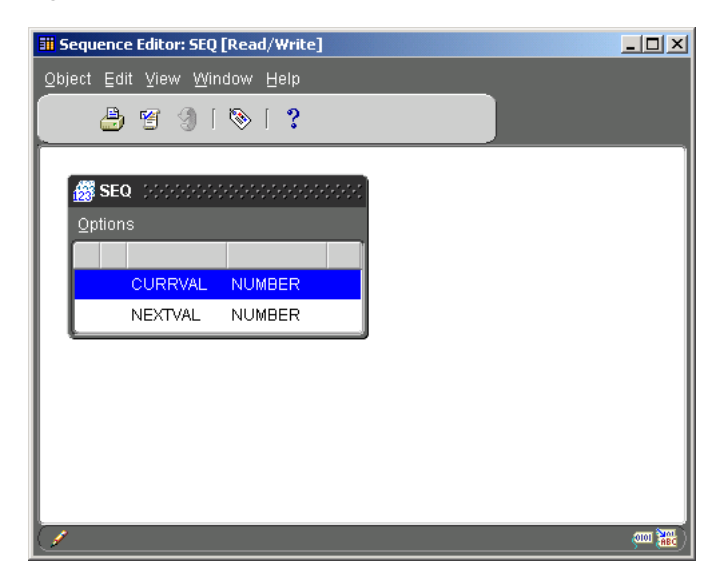

Use the Sequence Editor Menu, the Sequence Editor Navigation bar, or the right-click pop up options to print the sequence diagram, validate sequence definitions, synchronize the sequence definitions, and invoke Warehouse Builder Browser to run reports on the selected sequence.

To view metadata reports on any sequence, select View, then Reports. For information on installing and configuring the Warehouse Builder Browser, refer to the Oracle Warehouse Builder Installation and Configuration Guide.

### <span id="page-105-1"></span>**Editing Sequence Definitions**

From the Sequence Editor, you can access the Sequence Properties window to edit the name, description, and column notes of a sequence.

To edit sequence properties, select right-click the name of a sequence from the navigation tree and select **Properties or double-click the name of the sequence.** The Sequence Properties window displays two tabs: General and Columns.

Click these tabs to perform the following tasks:

- Rename a sequence
- Edit sequence columns

### **Renaming a Sequence**

**To edit the name and description of a sequence:**

**1.** Right-click the name of a sequence and select **Properties.**

The Sequence Properties window opens.

**2.** Select the General tab:

**Name:** Type a new name for the sequence. In physical mode, you must type a unique name between 1 and 30 valid characters. Spaces are not allowed. In logical mode, you can type a name up to 200 characters long. Spaces are allowed. The name must be unique within the module.

**Description:** Type or modify the sequence description within this field. The description can be a maximum of 4000 characters. This field is optional.

**Tip:** If you want to rename a sequence without editing its description, right-click the name of the sequence from the navigation tree and select **Rename.**

### **Editing Sequence Column Descriptions**

#### **To edit the column descriptions of a sequence:**

**1.** Right-click the name of a sequence and select **Properties.**

The Sequence Properties window opens.

- **2.** Select the Columns tab.
- **3.** Scroll to the **Note** field and type or modify the description for the selected column.

### <span id="page-106-0"></span>**Using Advanced Queues**

Oracle Advanced Queues (AQs) provide a database-integrated message queuing system that plays a central role in enterprise data integration. Warehouse Builder enables you to import Advanced Queue definitions and use AQs to move data from your sources to the target system.

For more information on Oracle Advanced Queuing, see *Oracle Database Application Developer's Guide- Advanced Queuing.*

The integration of Oracle Advanced Queues (AQs) in Warehouse Builder enables the following:

- Use of AQs as data sources or targets in your data warehouse design.
- Integration of MQ Series and TIBCO applications as data sources.
- Use of AQs to propagate source data changes.

This section includes the following topics:

- [About Advanced Queues on page 3-34](#page-107-0)
- [Creating Definitions for Advanced Queues on page 3-34](#page-107-1)
- [Viewing Advanced Queue Properties on page 3-37](#page-110-0)
- [Creating Advanced Queues Using SQL on page 3-38](#page-111-0)

For related information, see:

- [Configuring Advanced Queues on page 5-15](#page-176-0)
- [Mapping Advanced Queue Operator on page 8-19](#page-250-0)

### <span id="page-107-0"></span>**About Advanced Queues**

Web enabled business applications often communicate with one another through message queues. Advanced Queuing leverages the functions of the Oracle database to persistently store these messages, to propagate them between queues on different machines and databases, and to transmit them using Oracle Net Services, HTTP(S), and SMTP. AQs enable message management and communication required for application integration. Warehouse Builder supports AQs as data sources for your warehouse design.

The following types of AQs are supported in Warehouse Builder:

- Multiconsumer AQ. The associated queue table must be created as a multiple consumer queue table in the database.
- Normal AQs (Exception AQs are not supported).
- Persistent AQs (non-persistent AQs are not supported).

This section discusses the following key concepts related to AQs.

### **Payloads**

Payload is the data stored in a queue. It can be unstructured, such as, the data type RAW, or structured. Payloads can be structured by using Oracle object types, also known as ADTs or user defined types. Complex object types including embedded attributes, collection attributes, and XMLType and SYS.AnyData attributes are not currently supported in Warehouse Builder.

AQs require that the payload type be either an Oracle object type or RAW. To be used in Warehouse Builder, the payload must be defined as an object type containing attributes with scalar data types supported by Warehouse Builder. RAW data types are not supported.

### **Messages**

A message is the smallest unit of information entered into or retrieved from a queue. Messages contain control information and payload data. The control information contains message properties or metadata used by AQs to manage messages. Payload data is the information stored in the queue. A message can reside in only one queue.

### <span id="page-107-1"></span>**Creating Definitions for Advanced Queues**

Currently, AQs can only be imported into Warehouse Builder from an Oracle source schema. For information on how to create an AQ in your source schema, see ["Creating](#page-111-0)  [Advanced Queues Using SQL" on page 3-38.](#page-111-0)
# **Importing AQ Definitions**

The imported AQ metadata contains the AQ name, description, the payload object type name, payload structure, the schema where object type is defined, and the name of the associated queue table. These definitions are imported from the agent AQ and not from the source AQ. The payload object type must reside in the same schema as the AQ. If the payload object type is not defined in the same schema as the AQ, then the AQ is imported but the payload type is not imported. In this case, the AQ will not be associated with any payload type and will be invalid. You will receive an error when you validate this AQ. Object types can be created or deleted through scripting and public API.

## **To import AQs into Warehouse Builder:**

**1.** In the navigation tree, right click the target module and select **Import.**

The Database Link Information dialog displays if you have not defined a database link.

- **2.** Create a new database link to the system from where you are importing the AQ definitions or select a previously created database link.
- **3.** Click **OK.**

The Import Metadata Wizard welcome page displays.

**4.** Click **Next.**

The Filter Information page displays.

- **5.** Select **Advanced Queue** as the type of object you want to import.
- **6.** Limit the search of the data dictionary in one of the following methods:

Type a search pattern. For example, you can type a warehouse project name followed by a percentage sign (%) to import objects that begin with that project name. Use a percentage sign (%) as a wild card match for multiple characters and an underscore (\_) as a wild card match for a single character.

Type the maximum number of objects to retrieve.

**7.** Click **Next.**

Warehouse Builder displays the names of objects that meet the filter conditions and displays the Object Selection page.

- **8.** From the Available Objects list, expand the ADVANCED QUEUE node and select the queues you want to import.
- **9.** Click the arrow buttons to move the selected queues to the Selected Objects list. Warehouse Builder only supports the import of persistent multiconsumer queues.

If you are re-importing definitions, previously imported objects appear in bold.

**10.** Click **Next.**

The Summary and Import page displays. This page summarizes your selections in a spreadsheet listing the name, type of object, and whether the object will be reconciled or created. Verify the contents of this page and optionally add descriptions for each of the objects.

**11.** Click **Finish.**

Warehouse Builder imports the definitions for the selected queues and displays the results in the Import Results dialog. When you import a queue, its payload is also imported. You can expand the queue node to view the attributes of the payload for a queue.

The payload object type must reside in the same schema as the AQ. If the payload object type is not defined in the same schema as the AQ, then the AQ is imported but the payload type is not imported. In this case, the AQ will not be associated with any payload type and will be invalid. You will receive an error when you validate this AQ

**12.** Verify that the definitions have been created and click **OK** to complete the import.

Click **Undo** if you do not want to import the definitions. Or click **Save** to save the definitions to a local drive. Warehouse Builder stores the imported definitions under the AQ node in the warehouse module navigation tree.

**Note:** At runtime, a temporary table must be available to use the AQ as a source. The create table script is generated when you deploy the AQ.

# **Reimporting Advanced Queue Definitions**

Two advanced queues can share the same payload type. If you import a queue (Q2) whose payload has already been imported with another queue (Q1), then the attributes of Q2 are reconciled with the previously imported attributes.

#### **To reimport advanced queues:**

**1.** Follow the preceding steps using the Import Metadata Wizard. In the Summary and Import page, the Advanced Reconcile Options button is now enabled.

#### <span id="page-109-0"></span>*Figure 3–21 AQ Advanced Reconcile Options*

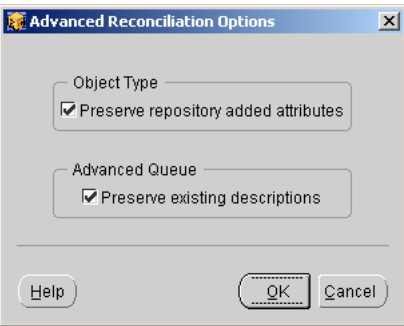

**2.** Click **Advanced Reconcile Options** to select a reconciliation option.

The Advanced Reconciliation Options dialog displays, as shown in [Figure 3–21](#page-109-0). Use this dialog to reconcile the reimported metadata with the existing definitions in the Warehouse Builder repository. You can choose to preserve object type attributes and AQ descriptions in the repository.

Select options for reconciling the object type:

**Preserve repository added attributes:** Check this option to preserve attributes added to the repository that are not present in the object to be imported.

Select options for reconciling the AQ:

**Preserve existing descriptions:** Check this option to preserve previously imported AQ definitions in the repository.

**3.** Click **OK** after selecting your options.

**Note:** By default, all options are checked. Uncheck the boxes to have these repository objects replaced and not preserved.

**4.** Click **OK** to accept the changes. Click **Undo** to cancel the import.

Warehouse Builder stores the imported definitions under the AQ node in the warehouse module navigation tree.

For related information, see the following sections:

- [Mapping Advanced Queue Operator on page 8-19](#page-250-0)
- [Configuring Advanced Queues on page 5-15](#page-176-0)

# **Viewing Advanced Queue Properties**

After you import AQs into Warehouse Builder, you can view their properties by right-clicking the AQ name and selecting **Properties** from the pop-up menu. The Advanced Queue Properties window displays three tabs: Name, Payload, and Payload Structure. The imported AQ properties cannot be edited.

**Note:** The object types imported with an AQ cannot be deleted from the client UI. They can only be deleted through scripting.

You can view the following properties by clicking each of the tabs:

- **Name:** Name and description of the imported AQ.
- Payload: Name and description of the payload imported with the AQ.
- Payload Structure: Attributes of the payload imported with the AQ, such as, Name, Position, Data Type, and Length as shown in [Figure 3–22.](#page-110-0)

<span id="page-110-0"></span>*Figure 3–22 AQ Properties Payload Structure Tab*

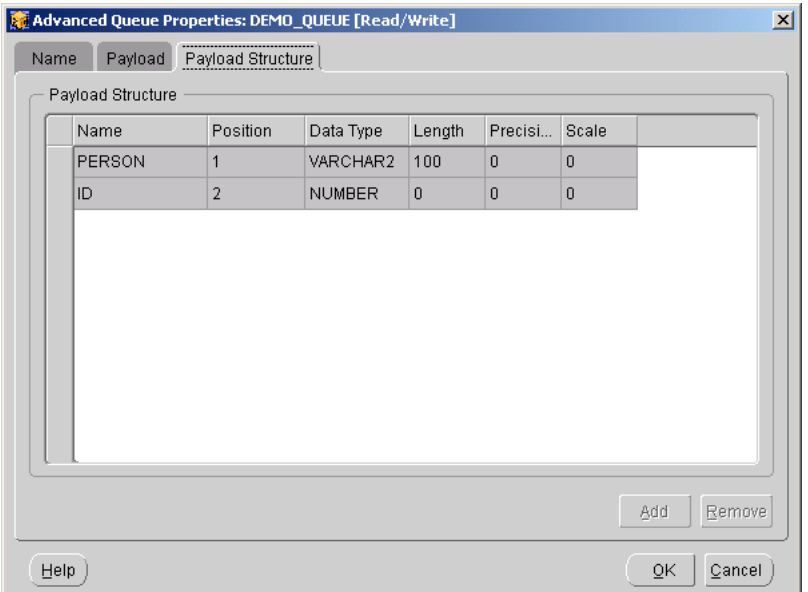

# **Creating Advanced Queues Using SQL**

The following steps outline how to create AQs in your Oracle source system using SQL:

SQL> grant aq\_administrator\_role, aq\_user\_role to scott;

(Grants the required roles to the user who will administer or use the AQ. These roles must be granted by the system administrator or the user with SYSDBA privileges, SYS or SYSTEM)

SQL> connect scott/tiger;

(Connect with the user name and password of the user who has been granted the privileges, for example, scott/tiger)

SQL> create type employee as object (empno number, ename varchar2(30));

(Create the object structure on which the AQ will be based, for example, employee)

SQL> execute dbms\_aqadm.create\_queue\_table(queue\_table => 'EMPLOYEE\_QUEUE\_TBL', multiple\_consumers=>true queue\_payload\_ type => 'EMPLOYEE');

(Create the AQ table. Because Warehouse Builder currently supports only multiconsumer queues, multiple\_consumers => true)

```
SQL> execute dbms_aqadm.create_queue('EMPLOYEE_QUEUE', 
'EMPLOYEE_QUEUE_TBL');
```
(Create the AQ)

SQL> execute dbms\_aqadm.start\_queue('EMPLOYEE\_QUEUE');

(Start the AQ)

# **Creating Advanced Queues Using Oracle Enterprise Manager**

The following steps outline how to create AQs in your Oracle source system using Oracle Enterprise Manager:

- **1.** Grant the AQ\_ADMINISTRATOR\_ROLE and AQ\_USER\_ROLE to the user who will administer or use the AQ. Expand the navigation tree by expanding the **Database** node, then **Security,** then **Users,** and then **Role** (must have SYSDBA privileges).
- **2.** Create the object type. From the **Object** menu, select **Create,** and then **Object Type.** Specify the attributes and create the object type.
- **3.** Create the AQ table. Expand the navigation tree by expanding the **Databases**  node, then **Database Name,** then **Schema,** then Advanced Queues, and then double click **Queue Tables** to create the AQ table.
- **4.** Create the AQ by selecting the **Object** menu, then **Create,** and then **Queue.**
- **5.** Start the AQ by expanding the **Databases** node, then **Database Name,** then **Schema,** then **Advanced Queues,** then **Queue Tables,** then **Schema Name,** then **Queue Table Name**. Highlight the queue name then from the **Object** menu select **Queue Start.**

For more details, see the *Oracle Enterprise Manager User's Guide.*

# **Using Dimensions**

Dimensions are the primary organizational unit of data in a star schema. Warehouse Builder uses dimensions to organize and index data for cubes. Examples of some commonly used dimensions are Customer, Product, and Time.

When you define a dimension, you need to define its hierarchies, levels, and level relationships. The levels represent the level of aggregation and the hierarchies describe parent-child relationships among a set of levels. Dimension hierarchies are logical structures that use ordered levels as a means of organizing data.

Query performance can be improved using Dimensions because users often analyze data by drilling down on known hierarchies. An examples of a hierarchy is the time hierarchy of Year, Quarter, Month, Day. Oracle Database makes use of defined hierarchies by rewriting queries to retrieve data from summary rather than detail tables. The rewritten queries have improved performance.

Typical dimension tables have the following characteristics:

- A single column primary key populated with values called warehouse keys.
- Warehouse keys that provide administrative control over the dimension, support techniques that preserve dimension history, and reduce the size of cubes.
- One or more hierarchies that are explicitly defined as dimension objects. Hierarchies defined by a Create Dimension statement maximize the number of query rewrites by the Oracle Database server.

# <span id="page-112-0"></span>**Rules for Dimension Objects**

A dimension definition includes a dimension object definition and a dimension table definition. This section provides information about the dimension object.

[Table 3–2](#page-112-0) summarizes the rules for dimensions.

| Rule                      | <b>Description</b>                                                                                                    |
|---------------------------|----------------------------------------------------------------------------------------------------|
| Denormalized              | A generated dimension object is defined on a single table.                                                                                                    |
|                           | Warehouse Builder does not currently support the definition of a<br>dimension object on a set of normalized tables.                                                                                                    |
| Functional                | Child values must uniquely determine their parent value.                                                                                                    |
| Dependence                | For example, a city rolls up to one and only one state, a month<br>determines a quarter, and a product determines a brand. These<br>relationships must obtain in the physical data else queries can<br>return incorrect result sets. |
| Unique Key<br>Generation  | Warehouse Builder implements a unique key constraint only on the<br>lowest level of a hierarchy.                                                                                                    |
| Foreign Key<br>References | A table can reference only the lowest level of a hierarchy (where the<br>unique key constraint is always defined).                                                                                                    |

*Table 3–2 Warehouse Builder Rules for Dimension Objects* 

#### **About Levels and Hierarchies**

Dimension objects consist of a set of levels and a set of hierarchies defined over those levels. The levels represent levels of aggregation. Hierarchies describe parent-child relationships among a set of levels.

For example, a typical calendar dimension could contain five levels. Two hierarchies can be defined on these levels:

H1: YearL > QuarterL > MonthL > WeekL

H2: YearL > QuarterL > WeekL > DayL

The hierarchies are described from parent to child, so that Year is the parent of Quarter, Quarter the parent of Month, and so forth.

#### **About Unique Key Constraints**

When you create a definition for a hierarchy, Warehouse Builder creates an identifier for each level of the hierarchy and a unique key constraint on the lowest level. Warehouse Builder uses the identifiers during the generation phase to build a DDL script to create the dimension object.

When you create a foreign key reference on a cube that points to a dimension, Warehouse Builder shows the unique key constraint and the other identifier keys as candidates for the referenced column. A cube can reference only the lowest level of a hierarchy because it contains a unique key constraint. If you select any other level, the definition is invalid.

*Figure 3–23 Cube Properties Dialog Showing the Foreign Keys Tab*

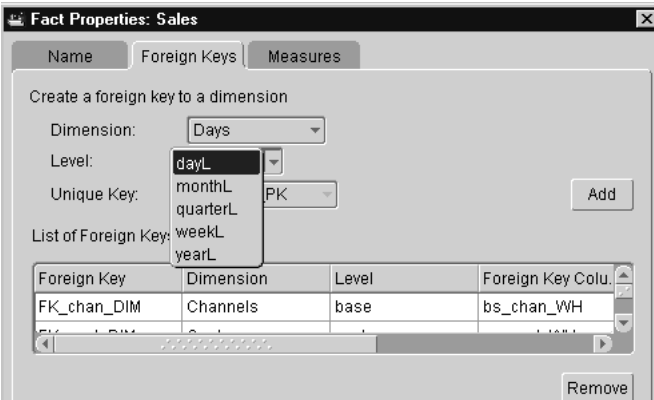

#### **About Mixed Levels of Aggregation**

An application can require two hierarchies that start at different levels of aggregation. For example, you can have the following hierarchies:

H1: YearL > QuarterL > MonthL > DayL

H2: YearL > WeekL > DayL

H3: YearL > QuarterL > MonthLowL

To model this mixed case using Warehouse Builder:

- The dimension table must contain the additional column MonthLow.
- The MonthLow column must be populated with unique values.
- A separate MonthLow level must be defined for the dimension.

For this set of hierarchies, Warehouse Builder generates six level identifiers and two unique key constraints. One unique constraint is defined on the Days column and the other on the MonthLow column. Because DayL and MonthLowL are at the bottoms of their respective hierarchies, they can serve as targets of foreign key references.

Warehouse Builder generates a dimension as a single denormalized table with a set of levels and hierarchies defined on that table. Each level can have any number of attributes.

# **Creating a Dimension Definition**

To create definitions for a dimension, use the New Dimension Wizard. You name the dimension and define a primary key constraint. When you define each column, Oracle recommends setting the constraint to NOT NULL to prevent inconsistent result sets and to maximize the number of query rewrites.

You also define the dimension hierarchy and its levels of aggregation. [Table 3–3](#page-114-0) provides an example of a dimension table with each level of aggregation, a prefix for each level, and the attributes defined on each level. The levels occur in parent to child order: class is the parent of family and family is the parent of product.

<span id="page-114-0"></span>**Level Prefix Attribute Data Type Description** class cl class\_id number Level identifier or key class\_desc varchar(20) Description of product class family fa family\_id number Level identifier or key family\_desc varchar(20) Description of product family product pd prod\_WH number Base level or warehouse key item\_desc varchar(35) Description of the product product\_upc varchar(11) Universal product code (natural key) item\_source varchar(30) Supplier for product packaging varchar(20) Packaging for the product

*Table 3–3 Example of a Dimension Object* 

#### **To create a dimension definition:**

- **1.** From the Warehouse Builder navigation tree expand the Databases node and then the Oracle node.
- **2.** Expand the target module where you want to create the dimension.
- **3.** Right-click **Dimensions** and select **Create Dimension.**

Warehouse Builder displays the welcome page for the New Dimension Wizard.

**4.** Click **Next.**

The wizard displays the Name page, as shown in [Figure 3–24.](#page-115-0)

**5.** Type the following:

A name for the dimension.

A prefix.

The prefix is used to generate a unique name for the unique key constraint on the base level key column. If the prefix is blank, the dimension name is used.

A description of the dimension (optional).

#### <span id="page-115-0"></span>*Figure 3–24 Name Page*

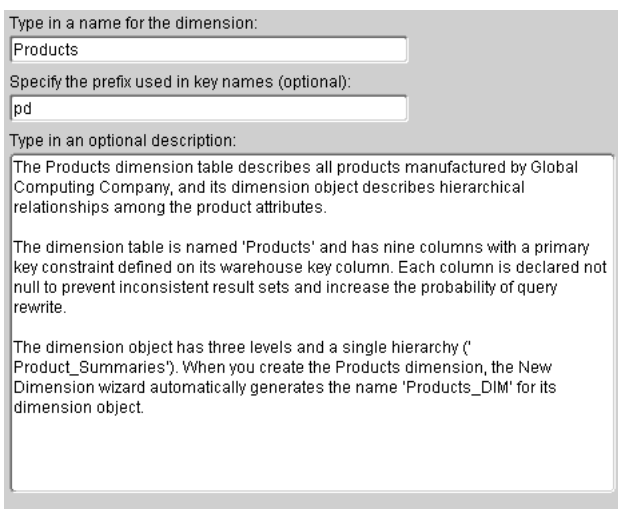

**6.** Click **Next.**

The wizard displays the Levels page. Dimensions contain at least one level. You can define a default level to satisfy this requirement and include additional levels as required. [Figure 3–25](#page-115-1) shows the Levels page.

<span id="page-115-1"></span>*Figure 3–25 Levels Page*

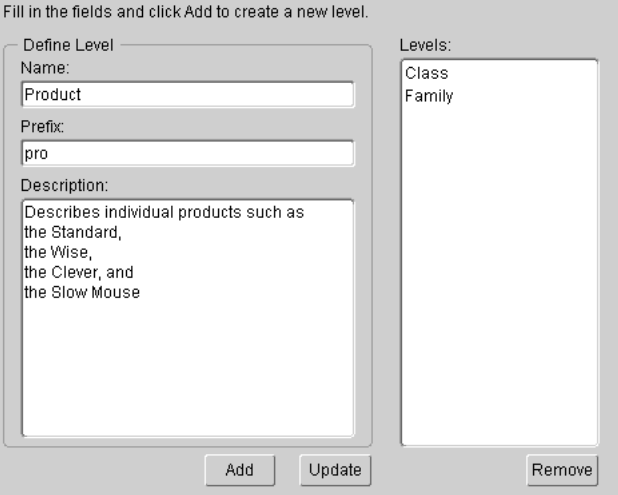

**7.** Define levels of aggregation in the dimension. Enter the following:

The name of the level.

A prefix for the level. The default prefix is the name of the level.

A description of the level.

**8.** Click **Add** to add the level. Continue this process until you have defined each level of aggregation.

Prefixes are useful because they:

Reduce the number of attributes you must enter manually. The wizard generates an ID attribute for each level and assigns it the name levelprefix\_ID.

Allow you to reuse attribute names. This is a common practice when you build dimensions for higher levels of aggregation.

**Note:** The dimension prefix is used to form the names of level unique keys. After a unique key name is generated, changing the dimension prefix does not change the names of existing levels because cube foreign keys may already refer to the generated level. Unique key names generated after you edit the prefix use the new prefix.

**9.** Click **Next.**

The wizard displays the Level Attributes page. A level can have one or more attributes. The wizard generates an ID attribute for each level.

The ID attribute for a level identifies the level. The attribute is the key column for the level. This attribute is used in the create dimension statement to define the level, and the defined level is used in the determines clause to specify other columns within that level (dependent columns). See the *Oracle Database SQL Reference and the Oracle Database Data Warehousing Guide* for more information.

- **10.** Select a level of aggregation from the drop-down list.
- **11.** Type a name for the attribute.
- **12.** Select a data type for the attribute from the drop-down list under Data Type. Warehouse Builder supports the following Oracle Database data types:

CHAR

DATE

FLOAT

NUMBER

VARCHAR

VARCHAR2

- **13.** Enter the precision, length, or scale as appropriate for the data type.
- **14.** Type a description of the attribute.
- **15.** Click **Add.**

You can define another attribute for the selected level or select another level and define its attributes. Continue this process until you have defined all the attributes for each level, as shown in [Figure 3–26](#page-117-0).

If you want to rename the ID column, select **ID** in the Level Attributes text box.

Type a new name in the Name text box.

Click **Update.**

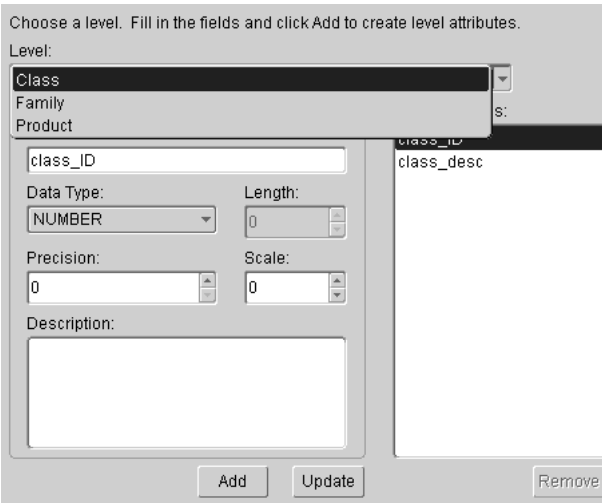

#### <span id="page-117-0"></span>*Figure 3–26 Level Attributes Page*

**16.** Click **Next.**

The wizard displays the Hierarchies page.

**17. Define the hierarchy**:

Type a name and prefix for each hierarchy.

Type a description of the hierarchy.

**18.** Click **Next.**

The wizard displays the Level Relationships page, as shown in [Figure 3–27](#page-117-1).

#### <span id="page-117-1"></span>*Figure 3–27 Level Relationships Page*

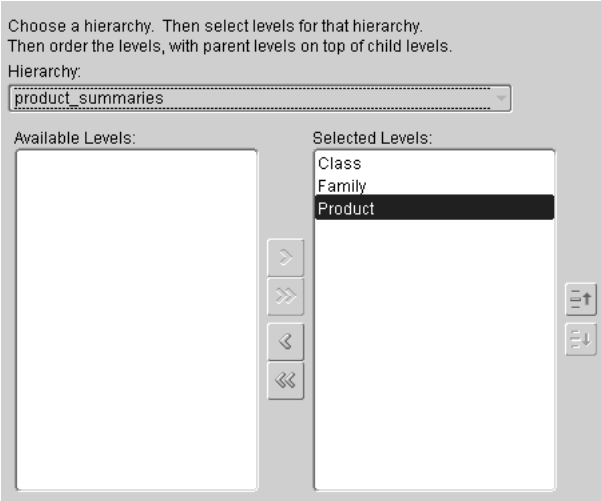

## **19. Define the levels within a hierarchy**:

Select a hierarchy from the drop-down list.

Move the names of levels for a selected hierarchy from Available Levels to Selected Levels.

Arrange the levels so that they show the parent to child order.

**20.** Click **Next.**

The wizard displays the Finish page. Verify the description.

**21.** Click **Finish.**

The wizard creates a definition for the dimension.

The wizard generates a unique key (UK) constraint for a dimension table on the ID column that represents the base level of aggregation for the dimension. Dimensional designs often call for a primary key (PK) rather than a UK constraint. After you complete a definition for a dimension, you can change the UK to a PK constraint.

# **Editing Dimension Definitions**

You can edit the definition for a dimension object with the Dimension Editor or by editing entries in the dimension property sheet.

#### **Using the Dimension Editor**

To display the Dimension Editor, right-click a dimension in the navigation tree and select **Editor.** [Figure 3–28](#page-118-0) shows the Dimension Editor.

<span id="page-118-0"></span>*Figure 3–28 Dimension Editor*

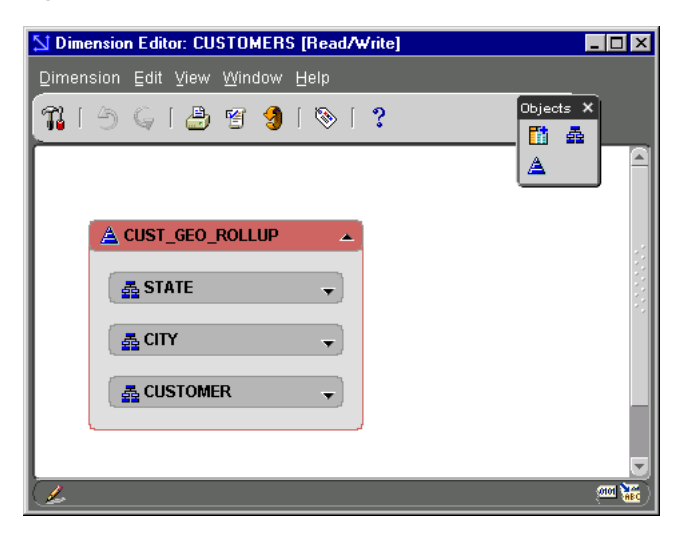

The Dimension Editor displays a toolbox and the dimension object.

To add an element to the dimension object, drop an icon from the toolbox onto a dimension element.

#### **To add an attribute to a level:**

- **1.** Fully expand the Level where you want to add the new attribute.
- **2.** Drop the Attribute icon on the Level.

Warehouse Builder adds an attribute (attribute1) in the level with the number data type.

- **3.** Enter a name for the attribute.
- **4.** To change the data type, double-click the attribute name.

The Dimension Editor displays the dimension property sheet.

- **5.** Select the **Level Attributes** tab, as shown in [Figure 3–29.](#page-119-0)
- **6.** Select a data type from the drop-down list.
- **7.** Change the length, scale, or precision depending on the data type selected.
- **8.** Click **Update.**

<span id="page-119-0"></span>*Figure 3–29 Level Attributes Tab of Dimension Properties Sheet*

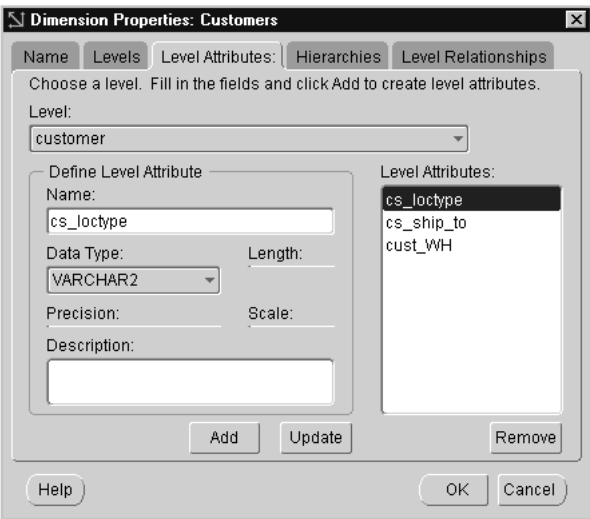

To print the diagram, click the Print icon on the Dimension Editor toolbar.

## **Using the Property Sheets**

The dimension object and the dimension table both have property sheets. In the dimension object property sheet, you edit the levels and hierarchies. In the dimension table property sheet, you edit the columns and constraints.

#### **To display the dimension object property sheet:**

- In the Dimension Editor, from the **Edit** menu, select **Properties** or click the **Properties** icon.
- From the Warehouse Builder navigation tree, right-click the dimension and select **Properties.**

Warehouse Builder displays the property sheet for the dimension object, as shown in [Figure 3–30](#page-120-0).

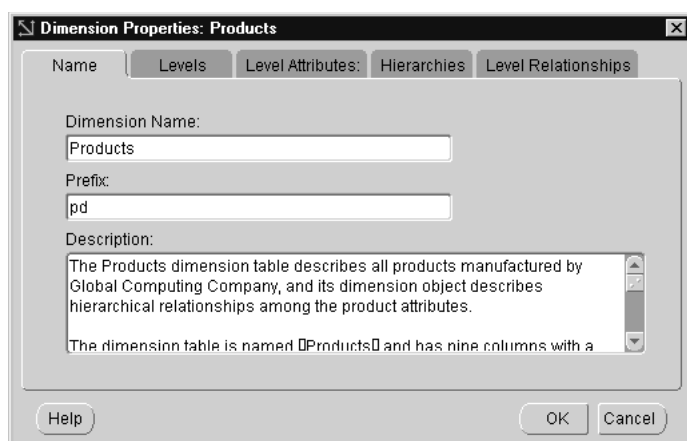

<span id="page-120-0"></span>*Figure 3–30 Dimension Object Properties Sheet*

The dimension object property sheet has the following tabs:

- Name
- **Levels**
- Level Attributes
- **Hierarchies**
- Level Relationships

#### **To display the dimension table property sheet:**

- **1.** Open the Dimension Editor.
- **2.** Select **Table Properties** from the Edit menu.

Warehouse Builder displays the dimension table property sheet. For information about the table property sheet, see ["Editing Table Definitions" on page 3-11](#page-84-0).

# **Using Cubes**

Cubes, also known as facts, contain measures and link to one or more dimensions. Most cube measures are additive. Common additive measures include sales, units, and cost.

Cubes are linked to dimension tables over foreign key constraints. These constraints are critical in a data warehousing environment where data integrity is paramount. The constraints enforce referential integrity during the daily operation of the data warehouse.

When dimensions are designed with warehouse keys, the cube row length is usually reduced because warehouse keys are shorter than their natural counterparts. The result is less storage space wasted in the cube.

A typical cube contains:

- A primary key defined on the set of foreign key reference columns or, in the case of a data list, on an artificial key or a set of warehouse key columns. When the cube is a data list, the foreign key reference columns do not uniquely identify each row in the cube.
- A set of foreign key reference columns that link the table with its dimensions.

When you create a definition for a cube, you must define its measures and its foreign key references. To define a foreign key reference, you include the name of the referenced dimension and its primary key column.

# **Creating Cube Definitions**

This section describes how to create and update a definition for a cube. You create a definition for a cube using the New Cube Wizard, and you update the definition by editing its property sheet. You can also import definitions for tables from another database source or an Oracle Designer Repository.

Use the New Cube Wizard to create definitions for a cube. This information includes details regarding foreign key references, measures, and the data types of all the table columns.

## **To create a cube definition:**

- **1.** From the Warehouse Builder navigation tree expand the Databases node and then the Oracle node.
- **2.** Expand the target module where you want to create the cube.
- **3.** Right-click **Cubes** and select **Create Cube.**

Warehouse Builder displays the Welcome page for the New Cube Wizard.

**4.** Click **Next.**

The wizard displays the Name page.

**5.** Enter the following:

The name of the cube

A description of the cube (optional)

**6.** Click **Next.**

The wizard displays the Define Foreign Keys page.

- **7.** Select the name of a dimension from the Dimension drop-down list.
- **8.** Select the base key level from the Level drop-down list.
- **9.** Select the primary key column constraint defined on the dimension from the Unique Key drop-down list.
- **10.** Click **Add.**

The wizard inserts the foreign key reference constraint in the text box that lists the foreign keys.

**11.** Repeat these steps for each foreign key constraint. Select the lowest level of aggregation for the foreign key reference target.

You can change the name of the generated foreign key by selecting the name and typing over it. The name must be unique within the project.

#### **Note:**

- The Cube Wizard displays the name for each generated PK constraint on level columns. Only the lowest level PK constraint is an actual physical constraint.
- You cannot modify the name or data type of the foreign key reference columns. You can only do this by editing the definition for the referenced table.
- If you add a column to a PK or UK constraint on a dimension, you must also update the cube foreign key references.
- **12.** Check the box next to **Create segmented unique key from foreign keys.**
- **13.** Click **Next.**

The wizard displays the Define Measures page, as shown in [Figure 3–31.](#page-122-0)

| Name             | Data Type     | Length | Precision   | Scale          |
|------------------|---------------|--------|-------------|----------------|
| dollars          | <b>NUMBER</b> |        | 36          | $\overline{2}$ |
| cost             | <b>NUMBER</b> |        | 36          | $\overline{2}$ |
| units            | <b>NUMBER</b> |        | $\mathbf 0$ | 0              |
| margin           | <b>NUMBER</b> |        | 30          | 8              |
|                  |               |        |             |                |
| $\left  \right $ | statisticas.  |        |             | $\mathbf{F}$   |

<span id="page-122-0"></span>*Figure 3–31 Define Measures Page*

- **14.** Click **Add.**
- **15.** Type the name of the measure.
- **16.** Select the data type of the measure.
- **17.** Repeat these steps for each measure in the cube.
- **18.** Click **Next.**

The wizard displays the Finish page. This page summarizes the cube. Click **Back** to modify any of the elements.

**19.** Click **Finish.**

The wizard creates a definition for a cube, stores it in the warehouse module, and inserts its name in the navigation tree.

# **Editing a Cube Definition**

A cube object has two property sheets: one for the cube object and another for the table. You can update cube object properties by editing the property sheets. In addition, you can add foreign key references or measures to a cube object using the Cube Editor. You can also use the Cube Editor to change cube properties and foreign key relationships with dimensions.

## **Using the Cube Editor**

To open the Cube Editor, right-click a cube name and select **Edit** from the pop-up menu. Warehouse Builder displays the Cube Editor containing a tool palette and a diagram of the cube and the related dimensions.

[Figure 3–32](#page-123-0) shows the Cube Editor.

<span id="page-123-0"></span>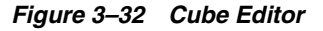

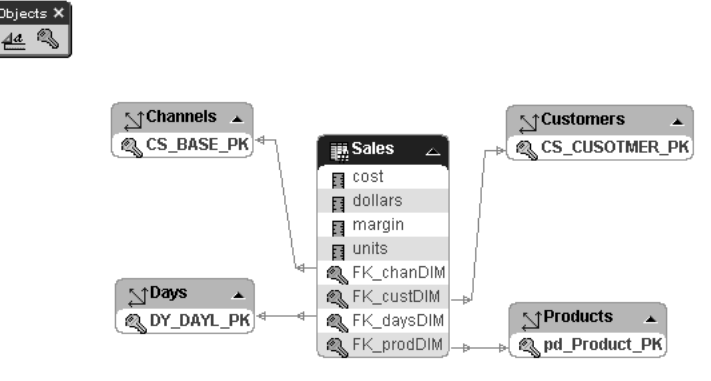

To print the diagram, click the printer icon on the Cube Editor toolbar.

**To display the cube object property sheet:**

- From the **Cube** menu, select **Cube Properties** or click the **Properties** icon.
- Right-click the cube and select **Properties.**

The properties include the object name and description, foreign key references, measures, and attribute sets.

From the Cube Properties sheets, you can:

- Change the name and description of the object.
- Add or Remove a foreign key reference constraint.
- This Foreign Keys sheet shows all the UK constraints defined on a dimension: the base level of aggregation and each higher level of aggregation. Warehouse Builder generates DDL *only for the constraint defined on the base level of aggregation*.
- Change the name of a foreign key reference constraint.
- Add, Remove, or edit a measure (name, data type, and description).

# **Importing Metadata into Target Modules**

Warehouse Builder enables you to import data object definitions into target modules using the Import Metadata Wizard. These definitions assist you in modelling your target system. For Oracle target modules, you can import definitions for tables, views, external tables, sequences, advanced queues, and PL/SQL transformation packages. For other target modules, such as SAP systems, you can import table definitions.

#### **To import object definitions into an Oracle target module:**

**1.** Right-click an Oracle module name and select **Import.**

The welcome page for the Import Metadata Wizard displays.

**2.** Click **Next.**

The Filter Information page displays.

**3.** Limit the search of the data dictionary in one of the following methods:

Select tables, views, external tables, sequences, advanced queues, or PL/SQL transformation packages.

Type a search pattern. For example, you can type a warehouse project name followed by a % to import objects that begin with that project name. Use % as a wild card match for multiple characters and  $\angle$  as a wild card match for a single character.

**4.** Click **Next.**

Warehouse Builder retrieves names that meet the filter conditions from the data dictionary and displays the Object Selection page as shown in [Figure 3–33.](#page-124-0)

<span id="page-124-0"></span>*Figure 3–33 Import Metadata Wizard Object Selection Page*

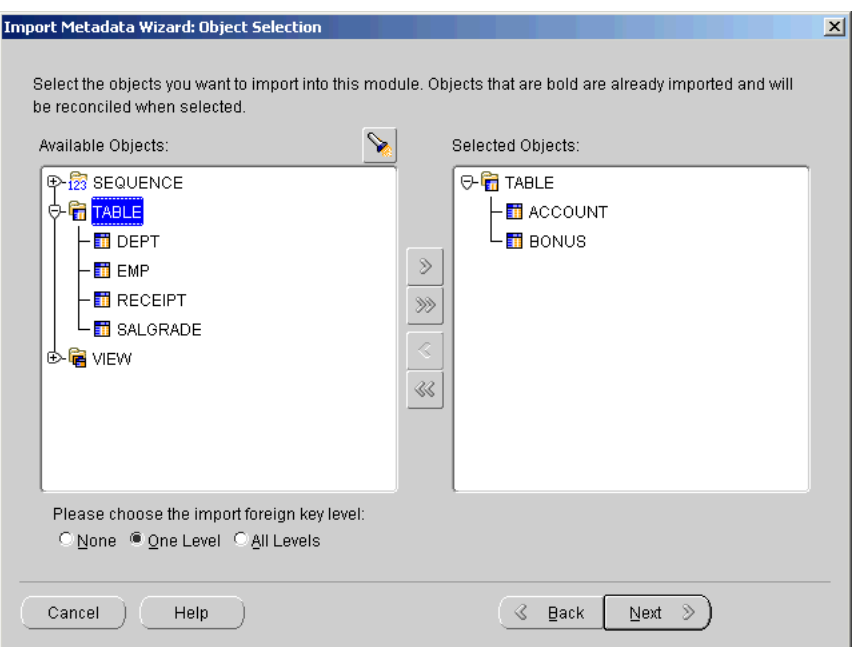

**5.** Select items to import from the Available Objects list and click the arrow to move them to the Selected Objects list.

To move all items to the Selected Objects list, click the double arrow.

To move an object and the objects it references, select the name of the object and check **One Level.**

To move a single object and all the objects it references directly or indirectly, select the name of the object and check **All Levels.**

If you are re-importing definitions, previously imported objects appear in bold.

**6.** Click **Next.**

The Summary and Import page displays. This page summarizes your selections in a spreadsheet listing the name, type of object, and whether the object will be reconciled or created. Verify the contents of this page and add descriptions for each of the objects.

**7.** Click **Finish.**

The Import Results page displays.

**8.** Click **OK** to accept the changes. Click **Undo** to cancel the import.

Warehouse Builder stores the definitions in the target module.

After you have created or imported object definitions to model your target system, you can configure these objects for deployment. For more information, see [Chapter 5,](#page-162-0)  ["Configuring Data Objects"](#page-162-0). You can also define how to extract, transform, and load the data from your sources to the target systems. For more information, see [Chapter 6,](#page-184-0)  ["Designing Mappings"](#page-184-0).

# **Importing Data Definitions**

This chapter describes how to create source modules in Warehouse Builder. This chapter also shows you how to import definitions from different data sources into the source modules.

This chapter includes the following topics:

- [Creating Source Modules on page 4-1](#page-126-0)
- [About Database Sources on page 4-5](#page-130-0)
- [Using Oracle Designer 6i/9i Sources on page 4-15](#page-140-0)
- [About Flat File Modules on page 4-19](#page-144-0)
- [About Flat File Sources and Targets on page 4-20](#page-145-0)

# <span id="page-126-0"></span>**Creating Source Modules**

In Warehouse Builder, you create a source modules to store definitions from different source systems. You can create source modules for:

- Oracle databases
- Non-Oracle databases
- **Flat files**
- SAP Applications

Warehouse Builder uses software integrators to read data definitions and extract data from source systems. [Table 4–1](#page-126-1) summarizes application types and their corresponding integrators.

<span id="page-126-1"></span>

| <b>Type of Source</b>                                        | <b>Application Version or</b><br><b>System Type</b> | Integrator                                 |  |
|--------------------------------------------------------------|-----------------------------------------------------|--------------------------------------------|--|
| Oracle Database                                              | Oracle <sub>7</sub> Release 7.3<br>$\blacksquare$   | OWB Integrator for Oracle DB & Apps        |  |
|                                                              | Oracle <sub>8</sub> Release 8.0<br>$\blacksquare$   | 3.0                                        |  |
|                                                              | Oracle <sub>8i</sub> Release 8.1<br>$\blacksquare$  |                                            |  |
|                                                              | Oracle9i Release 1<br>$\blacksquare$<br>(9.0.1)     |                                            |  |
|                                                              | Oracle9i Release 9.2<br>$\blacksquare$              |                                            |  |
| Non-Oracle Database<br>(including Sybase,<br>Informix, ODBC) | Oracle Generic Gateway<br>Connectivity              | OWB Integrator for Oracle DB & Apps<br>3.0 |  |

*Table 4–1 Applications and Corresponding Software Integrators*

| <b>Type of Source</b> | <b>Application Version or</b><br><b>System Type</b> | Integrator                                        |
|-----------------------|-----------------------------------------------------|---------------------------------------------------|
| SAP $R/3$ 3.x, 4.x    | SAP                                                 | <b>OWB</b> Integrator for SAP Applications<br>3.0 |
| Flat File System      | File System                                         | <b>OWB</b> Integrator for Flat Files              |

*Table 4–1 (Cont.) Applications and Corresponding Software Integrators*

# **Selecting the Type of Source Module to Create**

When you create source modules in Warehouse Builder, the New Module wizard determines the correct integrator to use based upon the source type you select. This section shows you how to choose the type of source module you want to create from the Warehouse Builder navigation tree, as shown in [Figure 4–1:](#page-127-0)

<span id="page-127-0"></span>*Figure 4–1 Creating Source Modules*

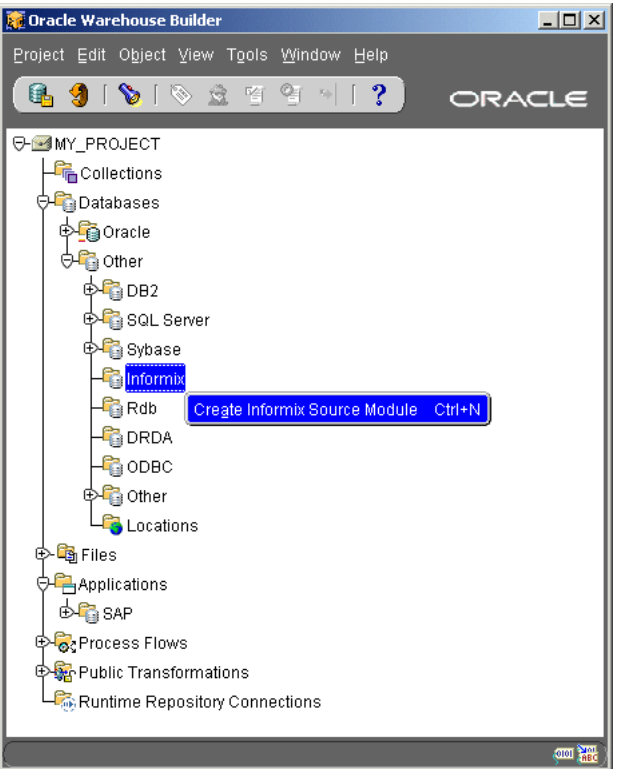

- **Oracle Source Module:** Expand the Databases node, right-click the Oracle node and select **Create Oracle Module.** For details, see ["Creating a Database Source](#page-130-1)  [Module" on page 4-5.](#page-130-1)
- **SAP Source Module:** Expand the Applications node, then right-click the SAP node and select **Create SAP R/3 Source Module.** See ["Creating SAP Module](#page-562-0)  [Definitions" on page 21-3](#page-562-0).
- **Flat File Module:** Right-click the Files node and select **Create Flat File Module.**  See ["Creating Flat File Modules" on page 4-19.](#page-144-1)
- **DB2 Source Module:** Expand the Databases node, then expand the Others node, right-click the DB2 node and select **Create DB2 Source Module.**
- **SQL Server Source Module:** Expand the Databases node, then expand the Others node, right-click the SQL Server node and select **Create SQL Server Source Module.**
- **Sybase Source Module:** Expand the Databases node, then expand the Others node, right-click the Sybase node and select **Create Sybase Source Module.**
- **Informix Source Module:** Expand the Databases node, then expand the Others node, right-click the Informix node and select **Create Informix Source Module.**
- **RDB Source Module:** Expand the Databases node, then expand the Others node, right-click the RDB node and select **Create RDB Source Module.**
- **DRDA Source Module:** Expand the Databases node, then expand the Others node, right-click the DRDA node and select **Create DRDA Source Module.**
- **ODBC Source Module:** Expand the Databases node, then expand the Others node, right-click the ODBC node and select **Create ODBC Source Module.**
- **Other Gateway Source Module:** Expand the Databases node, then expand the Others node, right-click the Other node and select **Create Other Gateway Source Module.** See the section on ["Oracle Heterogeneous Services"](#page-128-0) in the following section.

# <span id="page-128-0"></span>**Oracle Heterogeneous Services**

Warehouse Builder communicates with non-Oracle systems using Oracle Database Heterogeneous Services and a complementary agent. Heterogeneous Services make a non-Oracle system appear as a remote Oracle database server. The agent can be an Oracle Transparent Gateway or the generic connectivity agent included with Oracle Database.

- A transparent gateway agent is a system-specific source. For example, for a Sybase data source, the agent is a Sybase-specific transparent gateway. You must install and configure this agent to support the communication between the two systems.
- Generic connectivity is intended for low-end data integration solutions and the transfer of data is subject to the rules of specific ODBC or OLE DB drivers installed on the client system. In this case, you do not need to purchase a separate transparent gateway; you can use the generic connectivity agent included with the Oracle Database database server. You must still create and customize an initialization file for your generic connectivity agent.

For additional information on distributed processing systems, see *Oracle Database Distributed Database Systems.*

## <span id="page-128-1"></span>**Configuring Connections for Database Sources**

When you create a source module for a database source, you create or select a database link in the Warehouse Builder repository that points to the source system. Warehouse Builder uses this link to access the data dictionary of the source.

You can specify the database link from the Connections page of the New Module Wizard. Select an existing database link from the drop-down list and verify the link owner, user name, and connect string or create a new database link using the New Database Link dialog as shown in [Figure 4–2.](#page-129-0)

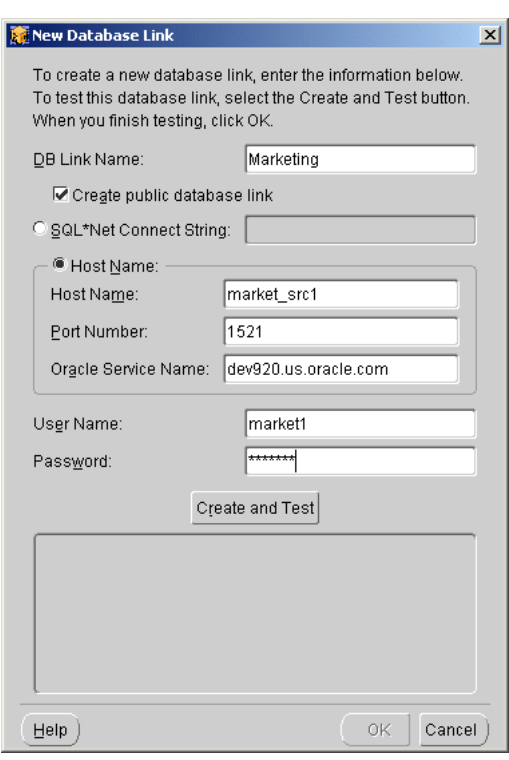

<span id="page-129-0"></span>*Figure 4–2 New Database Link Dialog*

You can create either private or public database links. Private database links can only be used by the user that created them. Public database links are available to all repository users on the same database. By default, if you have multiple users for the same repository, only the owner is given the CREATE PUBLIC DATABASE LINK privilege. If other users want to create public database links they must have the privilege granted.

#### **To create a new database link:**

**1.** Specify a name for the database link.

A database link name can be a maximum of 128 bytes and can include periods (.) and the "at" sign (@).

**2.** Check the **Create public database link** check box if you want the database link created in the PUBLIC schema and made available to other users.

By default, the check box is unchecked.

**3.** Select either the **SQL\*Net Connect String** or **Host Name** radio button and provide the following connection information.

**SQL Connect String:** Specify the connect string for the database system as it exists in your TNSNAMES.ORA file. If the system is a non-oracle system, specify this by including `(HS-OK)' within the connect\_data clause.

**Host Name:** If the connect string does not exist in your TNSNAMES.ORA file, enter the Host Name, Port Number, and Oracle Service Name.

**4.** Enter a user name and password with access to the database you are connecting to and click **Create and Test.**

Case sensitive names and passwords need to be double-quoted. For BIS Applications, enter your APPS account user name.

The connection information you provided is tested, and a message will display.

**5.** Click **OK** when you are done.

Warehouse Builder stores database link properties in the repository. After you create a database link, you can edit the link information in the module property sheet. For more information on database links and connect strings, see Oracle Database *Distributed Database Systems* and Oracle Database *SQL Reference.*

# <span id="page-130-0"></span>**About Database Sources**

This section describes how to create a source module that connects with an application based on a database system. The source module is a container for data definitions imported from the database system.

The following sections contain information about working with Database Source systems:

- [Creating a Database Source Module on page 4-5](#page-130-1)
- [Importing Definitions from a Database on page 4-8](#page-133-0)
- [Re-Importing Definitions from an Oracle Database on page 4-10](#page-135-0)
- [Updating Oracle Database Source Definitions on page 4-13](#page-138-0)

For related information, see the following sections:

- [Configuring Connections for Database Sources on page 4-3](#page-128-1)
- [Using Oracle Designer 6i/9i Sources on page 4-15](#page-140-0)

# <span id="page-130-1"></span>**Creating a Database Source Module**

**To create a database source module:**

- **1.** From the Warehouse Builder navigation tree, expand the Databases node.
- **2.** To create a source module for Oracle data sources, right-click the Oracle node and select **Create Oracle Module** as shown in [Figure 4–3](#page-131-0).

<span id="page-131-0"></span>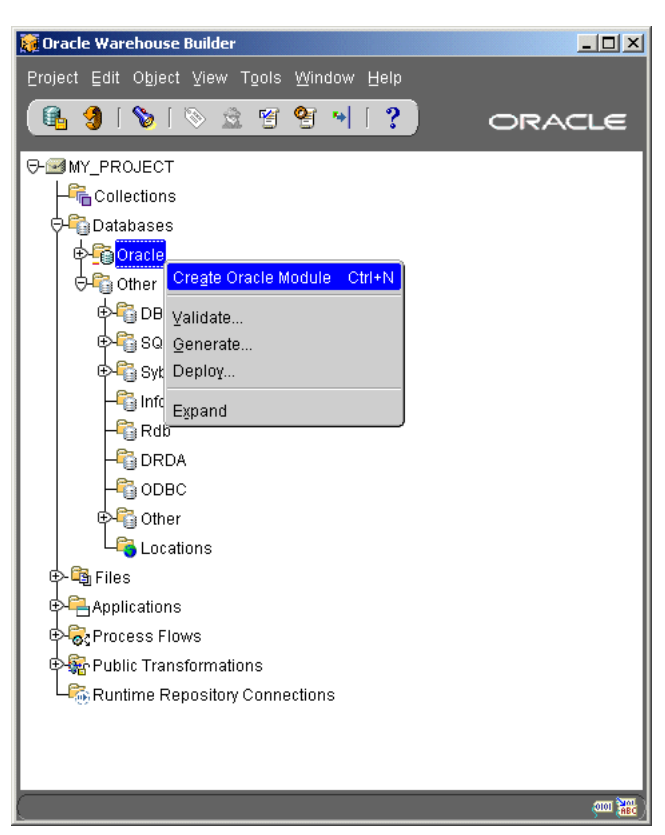

*Figure 4–3 Creating an Oracle Source Module*

The New Module Wizard determines the source type from the navigation tree node from where you launch the wizard. For example, to create an Informix source module, right-click Informix and select **Create Informix Source Module.** The wizard will automatically determine the correct Warehouse Builder integrator to use for this data source.

Warehouse Builder displays the welcome page for the New Module Wizard.

**3.** Click **Next.** 

The wizard displays the Name page.

**4.** On the Name page, type:

Name of the module

Status of the module

Specify the status as Development, Quality Assurance, or Production. This status is for descriptive purposes only.

**Data Source** as the Module Type

Description (optional)

**5.** Click **Next.**

The wizard displays the Data Source Information page.

**6.** Select the following:

**Generic Oracle Database Application** for the Application

An Application Version or System Type

The wizard determines the correct integrator based on your selections. For a non-Oracle Database, select Oracle Generic Gateway Connectivity as the Database Version.

**7.** Click **Next.**

The wizard displays the Connection Information page.

- **8.** Select Oracle Data Dictionary or Oracle Designer Repository as the metadata source.
- **9.** Select the name of the database link from the list.

Click **New DB Link** to create the link if it not does not exist in the Warehouse Builder repository. For more information, see ["Configuring Connections for](#page-128-1)  [Database Sources" on page 4-3](#page-128-1).

When the database link points to a heterogeneous services agent, the page displays an additional field for the gateway agent if you are importing from non-Oracle databases including systems accessed through ODBC, OLE DB or an Oracle Transparent Gateway.

The wizard displays the link information and the name of the schema owner as shown in [Figure 4–4](#page-132-0).

#### <span id="page-132-0"></span>*Figure 4–4 Connection Information Page*

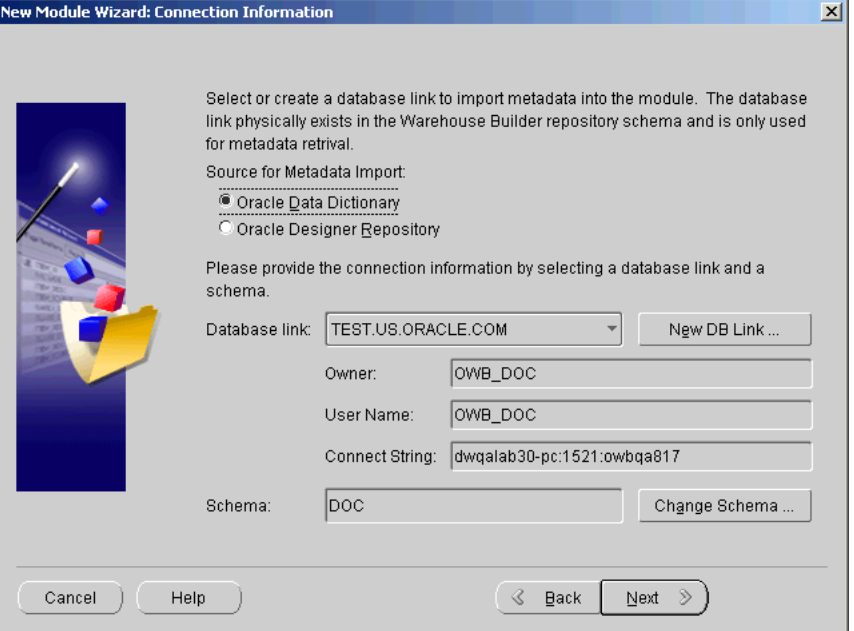

- **10.** To change the schema name, click **Change Schema.** The wizard displays a list of users.
- **11.** Select a schema and then click **OK.**

The wizard updates the schema owner name in the Connection page.

**12.** Click **Next.**

The Logical Location page displays.

Locations define information about the database schema or target tool where you will be deploying objects. Locations are specific to a type of module such as Oracle Database, SAP, or flat file. When you use create a location, a logical definition containing location type and version will be stored. When the location is deployed, the physical connection information is obtained from the Runtime Instance it is deployed to and that information is stored in the Runtime Repository.

- **13.** Use this page to specify a location for the module. Click **New** to create a new location or choose from a list of previously specified locations in the drop-down menu. This step is optional. You can choose to create a location for this module later when you are deploying the object.
- **14.** Click **Next.**

The Finish page summarizes the information you provided on each of the wizard pages. Check the checkbox if you want to directly start the Import Metadata Wizard.

**15.** Click **Finish.**

The wizard creates the source module and inserts its name in the project navigation tree. If you checked the check box, Warehouse Builder starts the Import Metadata Wizard.

# <span id="page-133-0"></span>**Importing Definitions from a Database**

Use the Import Metadata Wizard to import metadata from a database into a module. You can import metadata from an Oracle database, a non-Oracle database, or a Designer repository.

## **To import definitions from an Oracle Data Dictionary:**

**1.** Right-click a data source module name and select **Import.**

The welcome page for the Import Metadata Wizard displays.

**2.** Click **Next.**

The Filter Information page displays, as shown in [Figure 4–5.](#page-133-1)

<span id="page-133-1"></span>*Figure 4–5 Filter Information Page*

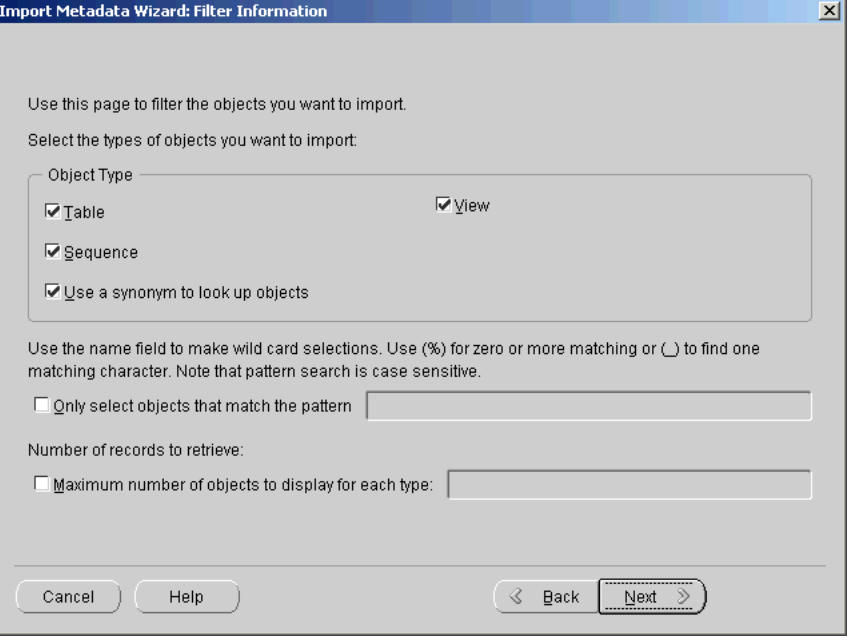

**3.** Limit the search of the data dictionary in one of the following methods:

Select tables, views, external tables, sequences, advanced queues, or PL/SQL transformation packages.

Type a search pattern. For example, you can type a warehouse project name followed by a % to import objects that begin with that project name. Use % as a wild card match for multiple characters and \_ as a wild card match for a single character.

**4.** Click **Next.**

Warehouse Builder retrieves names that meet the filter conditions from the data dictionary and displays the Object Selection page, as shown in [Figure 4–6.](#page-134-0)

**5.** Select items to import from the Available Objects list and click the arrow to move them to the Selected Objects list.

To move all items to the Selected Objects list, click the double arrow.

To move an object and the objects it references, select the name of the object and check **One Level.**

To move a single object and all the objects it references directly or indirectly, select the name of the object and check **All Levels.**

<span id="page-134-0"></span>*Figure 4–6 Import Metadata Wizard Object Selection Page*

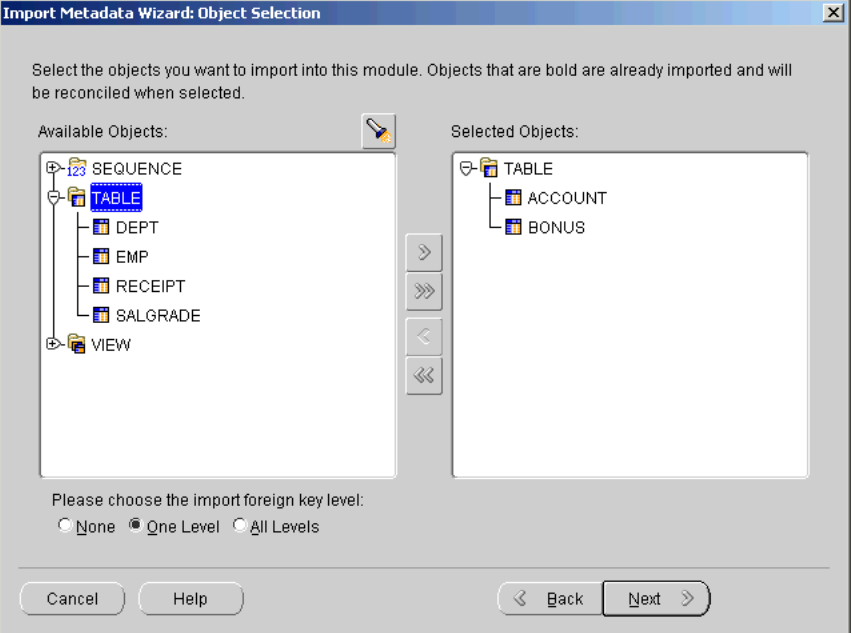

If you are re-importing definitions, previously imported objects appear in bold.

**6.** Click **Next.**

The Summary and Import page displays. This page summarizes your selections in a spreadsheet listing the name, type of object, and whether the object will be reconciled or created. Verify the contents of this page and add descriptions for each of the objects.

**7.** Click **Finish.**

The Import Results page displays.

**8.** Click **OK** to accept the changes. Click **Undo** to cancel the import. Warehouse Builder stores the definitions in the source module.

For related information, see the following sections:

- [Re-Importing Definitions from an Oracle Database on page 4-10](#page-135-0)
- [Creating a Database Source Module on page 4-5](#page-130-1)
- [Using Oracle Designer 6i/9i Sources on page 4-15](#page-140-0)

# <span id="page-135-0"></span>**Re-Importing Definitions from an Oracle Database**

Re-importing your source database definitions enables you to import changes made to your source metadata since your previous import. You do not have to remove the original definitions from the repository. Warehouse Builder provides you with options that also enable you to preserve any changes you may have made to the definitions since the previous import. This includes any new objects, foreign keys, relationships, and descriptions you may have created in Warehouse Builder.

## **To re-import definitions:**

**1.** Right-click a data source module name and select **Import.**

The welcome page for the Import Metadata Wizard displays.

**2.** Click **Next.**

The Filter Information page displays.

- **3.** Select the object types you want to re-import. You must select the same settings used in the original import to ensure that the same objects are re-imported.
- **4.** Click **Next.**

The Object Selection page displays. The objects that were originally imported display in bold, as shown in [Figure 4–7.](#page-136-0)

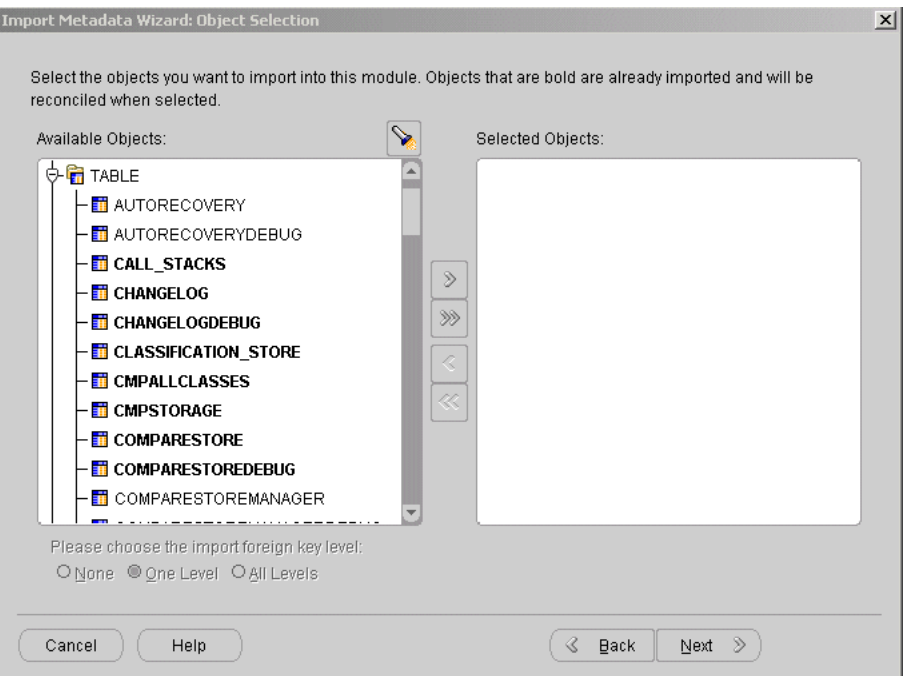

<span id="page-136-0"></span>*Figure 4–7 Reimport Metadata Object Selection Dialog*

- **5.** Select the objects that you originally imported, and click the arrow to move them to the Selected Objects list.
- **6.** Click **Next.**

The Summary and Import page displays as shown in [Figure 4–8](#page-137-0). The Reconcile action is displayed for the objects you are re-importing.

If the source contains new objects related to the object you are re-importing, the wizard requires that you import the new objects at the same time. The Create action displays for these objects.

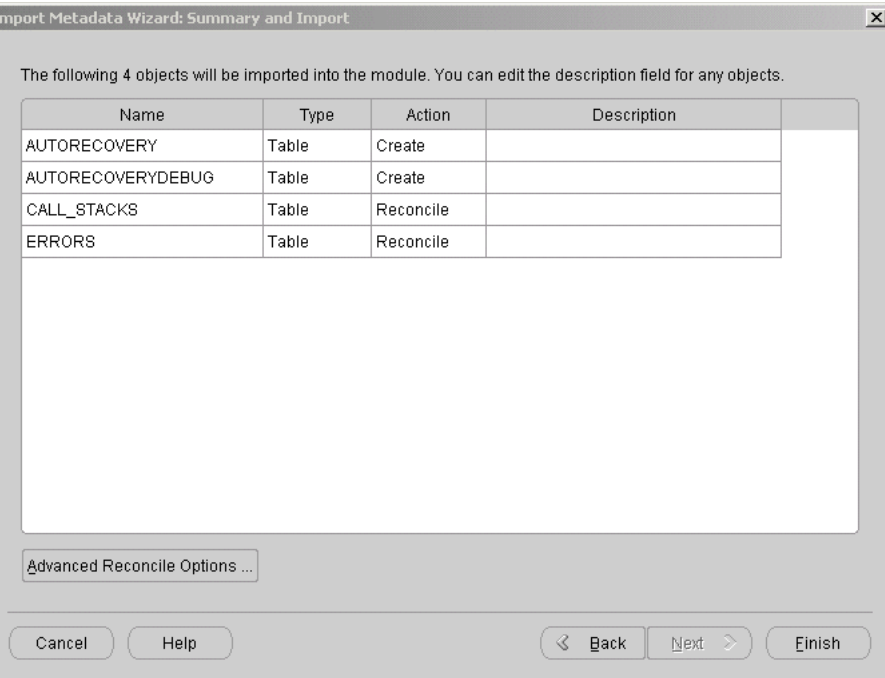

<span id="page-137-0"></span>*Figure 4–8 Summary and Import Page Showing Reconcile Action*

**7.** Click **Advanced Reconcile Options** to select advanced reconciliation options.

The Advanced Reconciliation Options dialog displays, as shown in [Figure 4–9](#page-137-1).

<span id="page-137-1"></span>*Figure 4–9 Advanced Reconciliation Options Dialog*

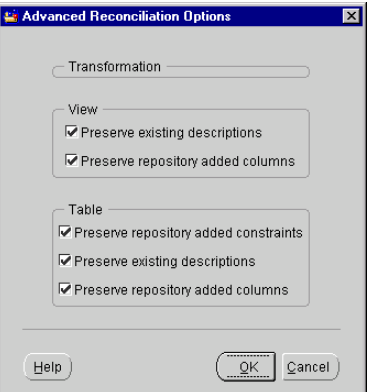

This dialog enables you to preserve any edits and additions made to the object definitions in the Warehouse Builder repository.

Select these options for reconciling views:

**Preserve existing descriptions:** The descriptions stored in the repository are preserved.

**Preserve repository added columns:** The columns you added in Warehouse Builder are preserved.

Select these options for reconciling tables:

**Preserve repository added constraints:** The constraints you added to the table in Warehouse Builder are preserved.

**Preserve existing descriptions:** The descriptions stored the repository are preserved.

**Preserve repository added columns:** The columns you added in Warehouse Builder are preserved.

By default, all options are checked. Clear boxes to have these repository objects replaced and not preserved.

For example, after importing tables or views for the first time, you manually add descriptions to the table or view definitions. If you want to make sure that these descriptions are not overwritten while reimporting the table or view definitions, you must select the Preserve Existing Definitions option. This ensures that your descriptions are not overwritten.

- **8.** Click **OK** after selecting your options.
- **9.** Click **Finish.**

Warehouse Builder reconciles and creates objects. When this is complete, the Import Results dialog displays, as shown in [Figure 4–10.](#page-138-1)

<span id="page-138-1"></span>*Figure 4–10 Import Results Dialog*

| <b>⊖Table</b>              |                   |  |
|----------------------------|-------------------|--|
| <b>E AUTORECOVERY</b>      | CREATED           |  |
| <b>EXAUTORECOVERYDEBUG</b> | CREATED           |  |
| <b>O CALL STACKS</b>       | <b>RECONCILED</b> |  |
| <b>⊖</b> Columns           |                   |  |
| MODULE                     | <b>UNCHANGED</b>  |  |
| SEQ NUMBER                 | <b>UNCHANGED</b>  |  |
| CALL ORDER                 | <b>UNCHANGED</b>  |  |
| OBJECT_HANDLE              | <b>UNCHANGED</b>  |  |
| LINE NUM                   | <b>UNCHANGED</b>  |  |
| OBJECT NAME                | <b>UNCHANGED</b>  |  |
| ⊖ Constraints              |                   |  |
| SYS C0012061               | <b>UNCHANGED</b>  |  |
| SYS_C0012062               | <b>RECONCILED</b> |  |

The report lists the actions performed by Warehouse Builder for each object.

Click **Save** to save the report. You should use a naming convention that is specific to the re-import.

**10.** Click **OK** to proceed.

Click **Undo** to undo all changes to your repository.

# <span id="page-138-0"></span>**Updating Oracle Database Source Definitions**

The Oracle Source Module Editor enables you to view and print schema diagrams of objects in the Oracle Source Module and run Lineage and Impact Analysis reports on them.

## **To display the Oracle Source Module Editor:**

**1.** Double-click the name of the source module.

The View Objects dialog displays as shown in [Figure 4–11.](#page-139-0)

<span id="page-139-0"></span>*Figure 4–11 View Objects Dialog*

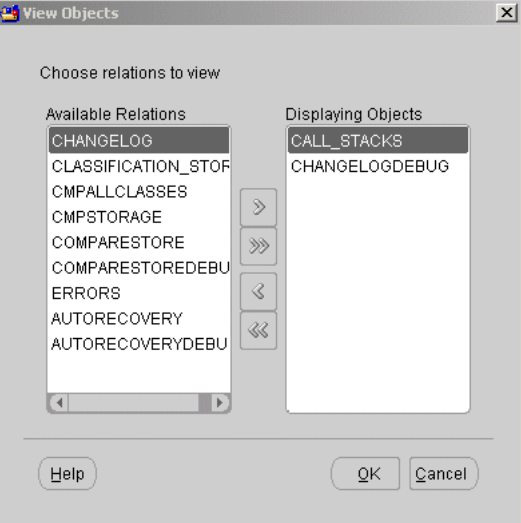

- **2.** Choose the objects you want to graphically display on the Oracle Source Module Editor canvas.
- **3.** Click **OK.**

Warehouse Builder displays the Oracle Source Module Editor, as shown in [Figure 4–12](#page-139-1).

<span id="page-139-1"></span>*Figure 4–12 Source Module Editor*

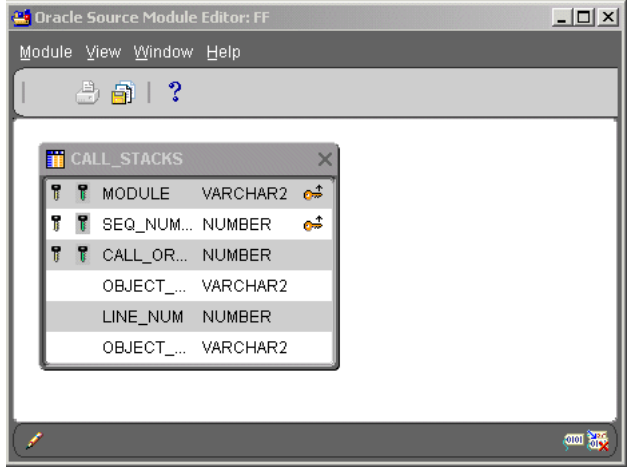

To print a diagram of a source definition, click the Print icon on the editor toolbar.

## **Updating a Source Definition**

You can update a the properties of a source definition by editing its Property Sheet. To display the property sheet, right-click the module name from the navigation tree and select **Properties** from the pop-up menu.

## **Updating the Connection**

Select the Connection tab from the Module Properties window to update the connection information for a data source. You can select another database link from the drop-down list, as shown in [Figure 4–13.](#page-140-1)

<span id="page-140-1"></span>*Figure 4–13 Connection Tab of the Module Properties Sheet*

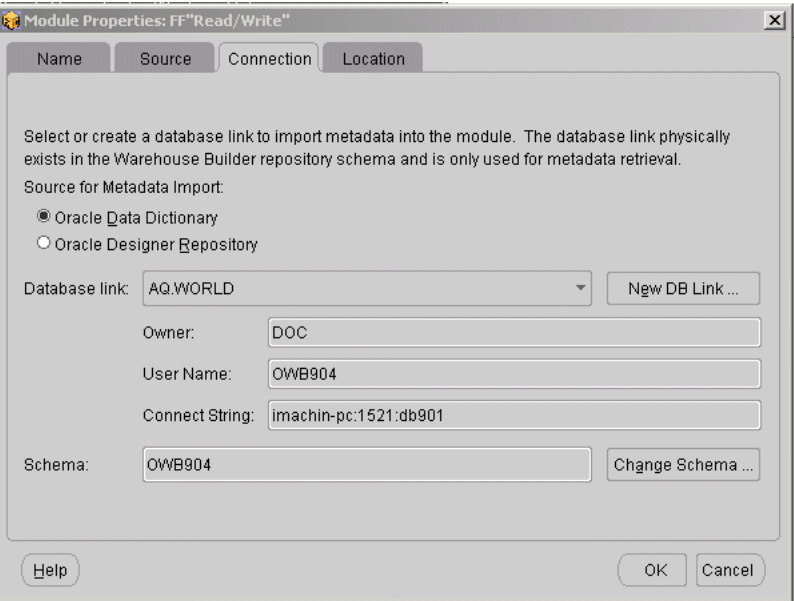

When you change the connection information, Warehouse Builder displays a warning message that you may compromise the existing definitions in the source module. To change the connection, click **OK.**

#### **Updating the Location**

Select the Location tab from the Module Properties window to update the location of a data source. If you have defined multiple locations for the source module, you can select a different location from the drop-down list.

For more on Locations, see ["Defining Runtime Repository Connections" on page 13-2](#page-397-0).

# <span id="page-140-0"></span>**Using Oracle Designer 6***i***/9***i* **Sources**

In Warehouse Builder, you can create a source module that connects with an Oracle Designer repository. When the definitions for an application are stored and managed in an Oracle Designer repository, you can reduce the amount of time you need to connect with the application.

Designer 6*i*/9*i* repositories use workareas to control versions of an object. By selecting a workarea, you can specify a version of a repository object. With Designer 6*i*/9*i,* you can also group objects into Application Systems within workareas. An Application System contains definitions for namespace and ownership of objects and enables you to view objects even though they are owned by a different user. Because Designer 6*i*/9*i*

Application Systems are controlled by workareas, they have version control. See the Designer 6*i*/9*i* documentation for more information about workareas and application systems.

All visible objects of a workarea or an Application System in Designer 6*i*/9*i* are available for use as data sources in Warehouse Builder. To select Designer 6*i*/9*i* objects as Warehouse Builder sources:

- Specify a workarea or,
- Specify the application system in the workarea

The New Module Wizard detects the Designer version available in a database link. If it finds Designer 6*i*/9*i*, the Connection Information page changes to show the Workarea and the Application System fields along with a change button for each.

After you click **Change,** the New Module Wizard displays a selection list from which you choose either a workarea or an application system. The list of repository objects available for import is determined by the following criteria:

- The object type must be supported by Warehouse Builder (Table, View, Sequence, and Synonyms).
- The object must be accessible in the specified workarea. This determines the version of objects accessed.
- The object must be visible in the specified application system. The list displays objects owned by the specified application system and other objects shared by the specified application system, but not owned by it.

To import definitions from a Designer 6*i*/9*i* source, you must follow the steps outlined for importing definitions from database sources [on page 4-8](#page-133-0).

# **Using Designer 6***i***/9***i* **as a Metadata Source**

# **To create a Designer6i/9i source module:**

- **1.** From the Warehouse Builder navigation tree, expand the Databases node.
- **2.** Right-click the Oracle node and select **Create Oracle Module.**

Warehouse Builder displays the welcome page for the New Module Wizard.

**3.** Click **Next.** 

The New Module Wizard displays the Name page.

**4.** On the Name page, enter:

Name of the module

Status of the module

Specify the status as Development, Quality Assurance, or Production. This status is for descriptive purposes only.

**Data Source** as the Module Type

Description (optional)

**5.** Click **Next.**

The wizard displays the Data Source Information page. The wizard determines the correct integrator based on the navigation tree node from where you launch the wizard.

**6.** Click **Next.**

The wizard displays the Connection Information page, as shown in [Figure 4–14](#page-142-0).

- **7.** Select **Oracle Designer Repository** as the source for metadata import.
- **8.** Select the name of the database link to a Designer 6*i* repository from the list.

Click **New DB Link** to create the link if it not does not exist in the Warehouse Builder repository. For more information, see ["Configuring Connections for](#page-128-1)  [Database Sources" on page 4-3](#page-128-1).

When you connect to a Designer 6*i*/9*i* repository, you must connect as the Designer Repository owner.

<span id="page-142-0"></span>*Figure 4–14 Connection Information Page*

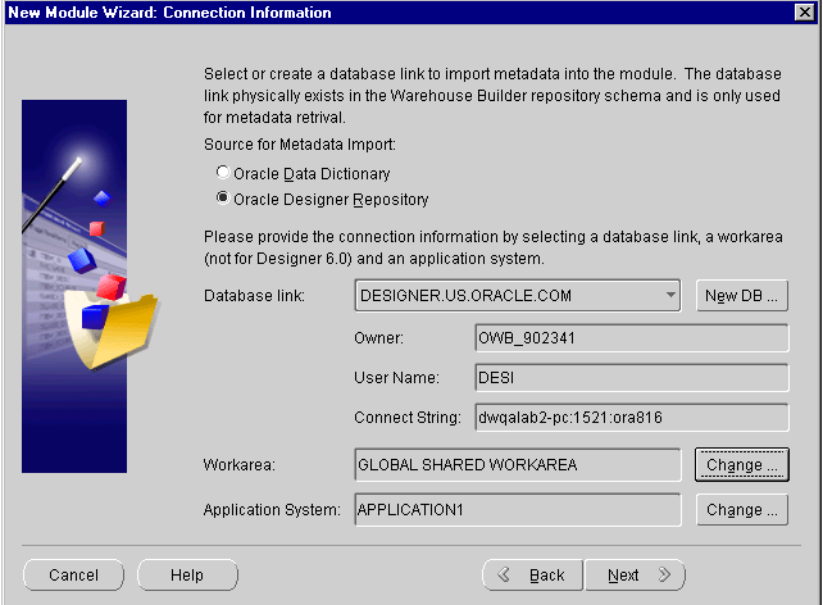

If the New Module Wizard detects a Designer 6*i* repository, the Workarea field, Application System field, and Change button are enabled.

You must specify a workarea before Warehouse Builder can select objects in the Designer 6*i* repository.

**9.** To specify a Workarea, click **Change** and choose one from the selection list, as shown in [Figure 4–15](#page-143-0).

<span id="page-143-0"></span>*Figure 4–15 Workarea Selection List*

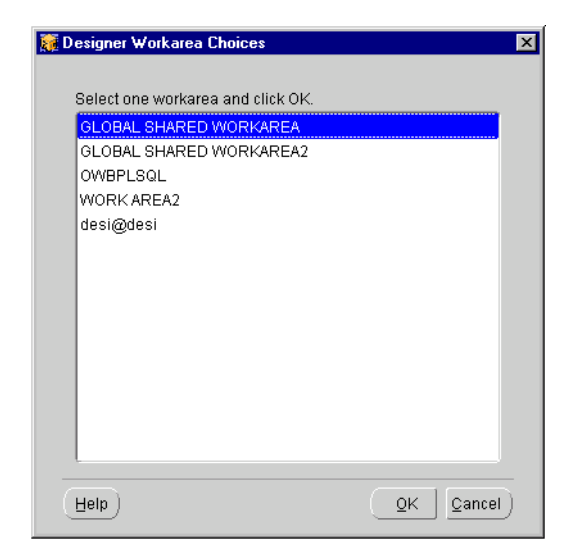

**10.** To specify the Application System, click **Change** and choose one from the selection list, as shown in [Figure 4–16](#page-143-1).

<span id="page-143-1"></span>*Figure 4–16 Application Systems Selection List*

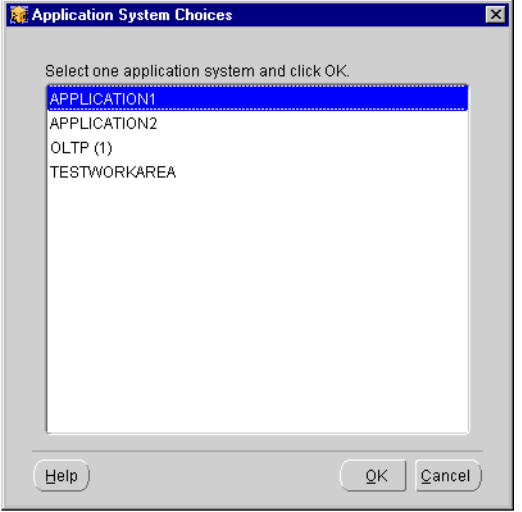

**11.** Click **Next.**

The wizard displays the Finish page. This page summarizes the information you entered on each of the wizard pages. Verify the information.

**12.** Click **Finish.**

The wizard creates the source module and inserts its name in the project navigation tree.

To import definitions into this source module from a Designer 6*i* source, you must follow the steps outlined for importing definitions from database sources [on](#page-133-0)  [page 4-8](#page-133-0).

For related information, see the following sections:

■ [Importing Definitions from a Database on page 4-8](#page-133-0)
[Re-Importing Definitions from an Oracle Database on page 4-10](#page-135-0)

# **About Flat File Modules**

A project may need to extract data from or write data to flat files. You can access the flat file directly or by using the External Table operator. This section focuses on the basics of creating a flat file module. This information also serves as the basis for creating an external table from Warehouse Builder. For additional information on external tables, see ["Using External Tables" on page 3-18.](#page-91-0)

When you use a flat file, understanding both flat files and external tables will help you determine which feature to use. If you are loading large volumes of data, loading to a flat file enables you to use the DIRECT PATH SQL\*Loader option, which results in better performance. If you are not loading large volumes of data, you can benefit from many of the relational transformations that you can apply to an external table. Refer to ["External Tables versus Flat File Operators" on page 3-19](#page-92-0) for more information.

If you are accessing the data files directly, and if the Warehouse Builder client and the data files reside on different types of operating systems, contact your system administrator to establish the required connectivity through NFS or other network protocol. If the Warehouse Builder client and data files reside on a Windows operating system, store the data files on any drive locally accessed from the Warehouse Builder client machine.

#### <span id="page-144-1"></span>**Creating Flat File Modules**

Once you create a flat file module, you can import flat file definitions into Warehouse Builder. For more information on importing flat files into Warehouse Builder, see ["About Flat File Sources and Targets" on page 4-20](#page-145-0).

#### **To create a flat file module:**

**1.** Right-click the **Files** node in the Warehouse Builder Console and select **Create Flat File Module**, as shown in [Figure 4–17](#page-144-0)**.** 

<span id="page-144-0"></span>*Figure 4–17 Creating a Flat File Module*

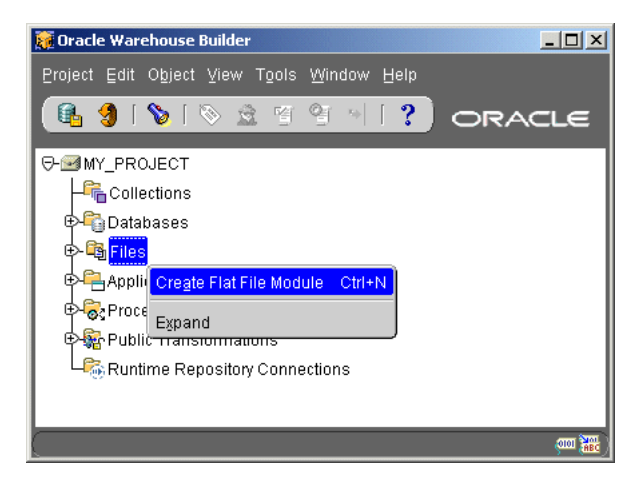

Warehouse Builder displays the welcome page for the New Module Wizard.

**2.** Click **Next.** 

The New Module Wizard displays the Name page.

- **3.** On the Name page, type a name for the module and indicate the status of the module. Specify the status as Development, Quality Assurance, or Production. This status is for descriptive purposes only. Optionally provide a description for the module.
- **4.** Click **Next.**

The wizard displays the Connection Information page.

- **5.** Enter the fully qualified directory, including the drive letter, if appropriate, that contains the file.
- **6.** Click **Next.**

The Logical Location page displays.

Locations define information about the database schema or target tool where you will be deploying objects. Locations are specific to a type of module such as Oracle Database, SAP, or flat file. When you create a location, a logical definition containing location type and version will be stored. When the location is deployed, the physical connection information is obtained from the Runtime Instance it is deployed to and that information is stored in the Runtime Repository.

- **7.** Use this page to specify a location for the module. Click **New** to create a new location or choose from a list of previously specified locations in the drop-down menu. This step is optional. You can choose to create a location for this module later when you are deploying the object.
- **8.** Click **Next.**

The Finish page summarizes the information you provided on each of the wizard pages. Check the checkbox if you want to immediately start the Import Metadata Wizard.

**9.** Click **Finish.**

The wizard creates the flat file module and inserts its name in the project navigation tree. If you checked the checkbox, Warehouse Builder starts the Import Metadata Wizard.

# <span id="page-145-0"></span>**About Flat File Sources and Targets**

Before you can create a definition for a flat file, you must first create a file module and a file location. To create a definition for a flat file, use the following wizards:

- **The Import Metadata Wizard.** Use the Import Metadata Wizard to select the flat files you wish to import.
- **The Flat File Sample Wizard.** When you finish selecting flat files in the Import Metadata Wizard, the Import Metadata Wizard launches the Flat File Sample Wizard. Use the Flat File Sample Wizard to view a sample of the flat file and define record organization and file properties.

You can update a file definition after you import it into Warehouse Builder. You can also use data from a flat file as a source or a target after you import its structure into Warehouse Builder.

This section includes:

- [Using the Import Metadata Wizard Flat Files on page 4-21](#page-146-0)
- [Using the Flat File Sample Wizard on page 4-23](#page-148-0)

For related information, see the following sections:

- [Creating Flat File Modules on page 4-19](#page-144-1)
- [Updating a File Definition on page 4-34](#page-159-0)
- [Mapping Flat File Operator on page 8-22](#page-253-0)
- [Reconciling Operators and Repository Objects on page 6-28](#page-211-0)

# <span id="page-146-0"></span>**Using the Import Metadata Wizard Flat Files**

The following section describes how to create a definition for a flat file using the Import Metadata Wizard.

#### **To import flat files:**

**1.** Right-click a file module and select **Import.**

Warehouse Builder displays the welcome page for the Import Metadata Wizard.

**2.** Click **Next.**

The wizard displays the Filter Information page. This page gives you the option to filter file names.

All Data Files: This option returns all the data files available for the directory you specified for the flat file module.

**Data files matching this pattern:** Use this option to select only data files that match the pattern you type. For example, if you select this option and enter (\*.dat), only files with .dat file extensions will be displayed on the next wizard page. If you type % as part of a filter string, it is interpreted as a wild card match for multiple characters. If you type '\_' as part of a filter string, it is interpreted as a wild card match for a single character.

**3.** Click **Next.**

The wizard displays the Object Selection page, as shown in [Figure 4–18](#page-147-0).

Because Warehouse Builder does not provide inbound reconciliation for flat files, the available objects will never appear in bold like other objects when they are reimported. When you reimport flat files, you always need to resample the flat file objects again

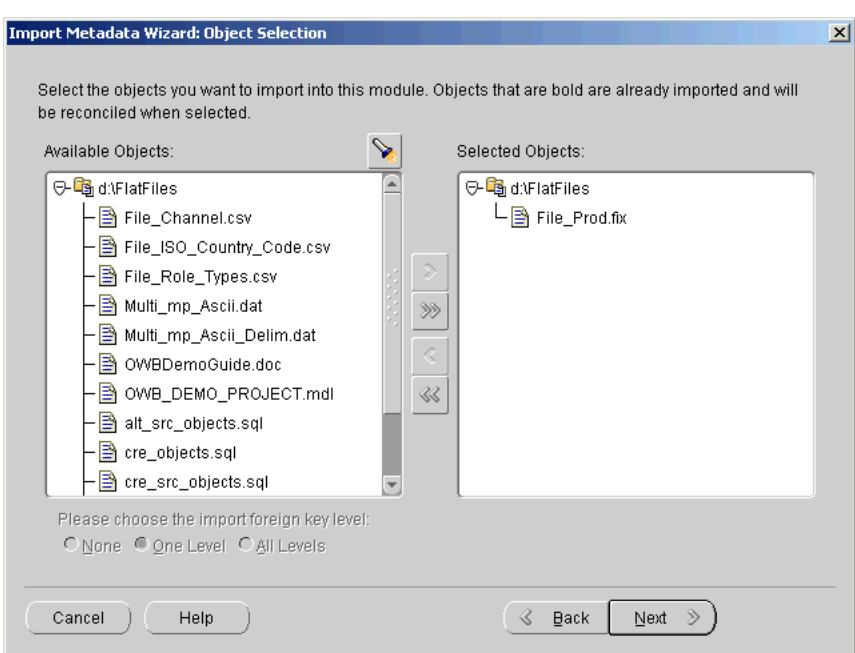

<span id="page-147-0"></span>*Figure 4–18 Object Selection Page*

- **4.** Move the name of the files to be described from Available Objects on the left to the Selected Objects window pane on the right.
- **5.** Click **Next.**

The wizard displays the Summary and Import page. The left-most column of this page contains a status ball which indicates if Warehouse Builder has the metadata for the file, as shown in [Figure 4–19.](#page-147-1)

If the status ball is red, Warehouse Builder does not have the metadata. Proceed to the next step.

**6.** For each file on the Summary and Import page, either click **Sample** or select a file with a matching format from the **Same As** list box. If the format for a file matches that of another file on the Summary and Import page, you can select the file name from the **Same As** list box.

#### *Figure 4–19 Summary and Import Page Showing File Status*

<span id="page-147-1"></span>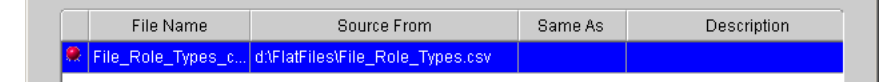

**7.** Select a file that has a red status ball and click **Sample** at the bottom of the Summary and Import page.

The wizard displays the welcome page for the Flat File Sample Wizard. Complete the Flat File Sample Wizard. For more information on the Sample Wizard, see [Using the Flat File Sample Wizard.](#page-148-0)

<span id="page-147-2"></span>**8.** After you complete the Flat File Sample Wizard for one file, Warehouse Builder returns to the Summary and Import page. The file you sampled is now displayed with a green status ball.

**9.** If the status ball is green for all the files you want to import, click **Finish**. Warehouse Builder creates a definition for file, stores the definition in the source module, and inserts the format name in the source module navigation tree.

### <span id="page-148-0"></span>**Using the Flat File Sample Wizard**

Each time you use the Import Metadata Wizard to sample data from existing flat files, the Import Metadata Wizard launches the Flat File Sample Wizard. Use the Flat File Sample Wizard as an aid in defining metadata for flat files. The Flat File Sample Wizard stores the metadata you define in the Warehouse Builder repository.

To utilities the sampled flat file object in a mapping, you must run the Create External Table Wizard and create an external table based on this flat file. This new external table is then available for use in mappings as the external table operator. For information on using external tables versus using flat file operators, see ["External Tables versus Flat](#page-92-0)  [File Operators" on page 3-19](#page-92-0).

The Flat File Sample Wizard guides you in completing the following steps:

- [Describing the Flat File](#page-148-1)
- [Selecting the Record Organization](#page-149-0)
- [Selecting the File Layout](#page-151-0)
- [Selecting the File Format](#page-151-1)
- [Selecting Record Types \(Multiple Record Type Files Only\)](#page-152-0)
- [Specifying Field Lengths \(Fixed-Length Files Only\)](#page-155-0)
- **[Specifying Field Properties](#page-156-0)**

### <span id="page-148-2"></span><span id="page-148-1"></span>**Describing the Flat File**

Use the Name page shown in [Figure 4–20](#page-148-2) to describe the flat file you are sampling.

*Figure 4–20 Name Page for the Flat File Sample Wizard*

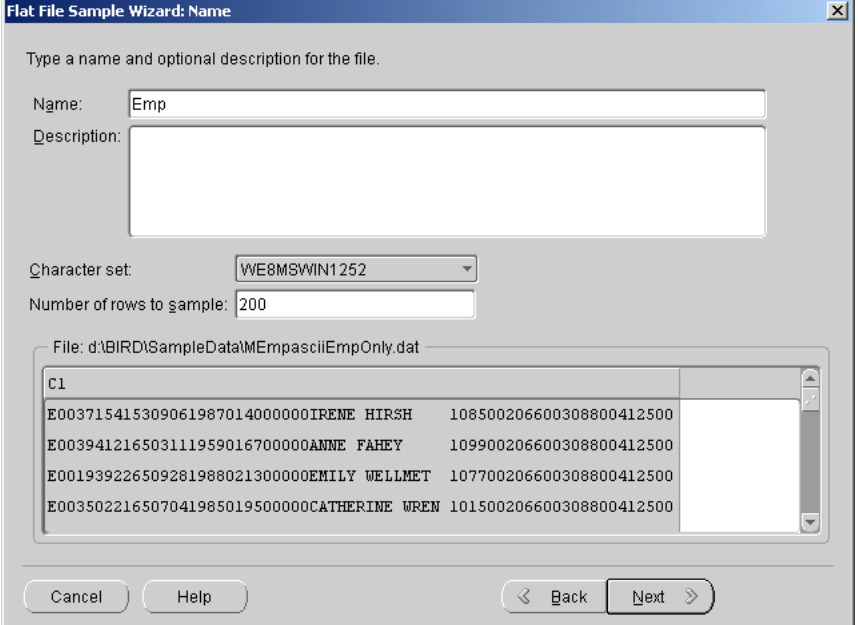

Name: This is the name by which Warehouse Builder will refer to the file after it is imported. By default, the wizard creates a name based on the name of the source file. You can change the file name on this page.

If you rename the file, do not include a space or any punctuation in the name. You can include an underscore. You can use upper and lower case letters. Do not start the name with a digit. Do not use a Warehouse Builder reserved word. For a list of reserved words, see [Appendix B, "Reserved Words"](#page-638-0).

- **Description:** You can type in an optional description for the file.
- **Character set:** Character sets determine what languages can be represented in database objects and files. In the Warehouse Builder client, the default Globalization Support or National Language Support (NLS) character set matches the character set defined for the machine hosting Warehouse Builder. If the character set differs from that of the source file, the data sample might appear unintelligible. You can display the data sample in the character set native to the source by selecting it from the drop-down list. For complete information on NLS character sets, see the Oracle Database *Globalization Support Guide.*
- Number of rows to sample: You can indicate the number of rows for the wizard to sample from the data file. By default, the wizard samples the first 200 rows. To determine an optimum value for this field, see ["Example: Flat File with Multiple](#page-152-1)  [Record Types" on page 4-27.](#page-152-1)

After you have completed the file set up information, click **Next** to continue with the wizard.

# <span id="page-149-1"></span><span id="page-149-0"></span>**Selecting the Record Organization**

Use the Record Organization page shown in [Figure 4–21](#page-149-1) to indicate how records are organized in the file you are sampling.

*Figure 4–21 Record Organization Page for the Flat File Sample Wizard*

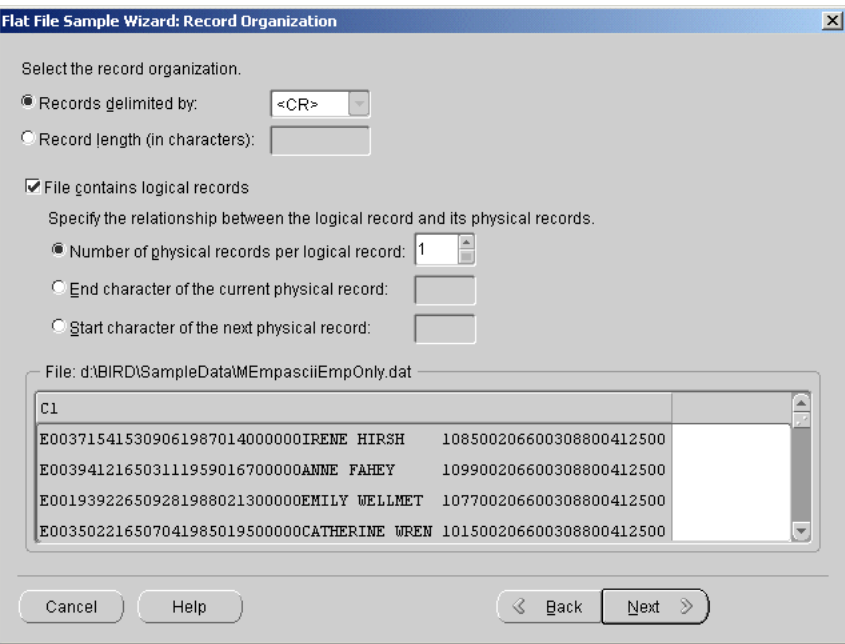

Select between the two options to indicate how the length of each record in the file is determined:

- **Records delimited by:** Select this option if the end of each record is designated by a delimiter. Then specify that record delimiter. You can accept the default record delimiter, carriage return (<CR>), or you can type in a new value.
- **Record length (in characters):** Select this option if each record in the file is the same length. Then specify the number of characters in each record. For files with multibyte characters, count a multibyte character as one character.

#### **Specifying Logical Records**

The Flat File Sample Wizard enables you to sample files composed of logical records that correspond to multiple physical records. If the file contains logical records, click **File contains logical records.** Then select one of the options to describe the file.

The wizard updates the display of the logical record in the lower panel to reflect your selection. The default selection is one physical record for each logical record.

After you complete the logical record information, click **Next** to continue with the wizard.

■ **Number of physical records for each logical record:** The data file contains a fixed number of physical records for each logical record.

PHYSICAL\_RECORD1 PHYSICAL\_RECORD2 PHYSICAL\_RECORD3 PHYSICAL\_RECORD4

In the preceding example, if the number of physical records for each logical record is 2, then PHYSICAL\_RECORD1 and PHYSICAL\_RECORD2 form one logical record and PHYSICAL\_RECORD3 and PHYSICAL\_RECORD4 form a second logical record.

**End character of the current physical record:** The data file contains a variable number of physical records with a continuation character at the end that signifies that the record is associated with the next physical record.

In the following example, the continuation character is a percentage sign (*%*) at the end of the record.

```
PHYSICAL_RECORD1%
PHYSICAL_RECORD2 end log rec 1
PHYSICAL_RECORD3%
PHYSICAL_RECORD4 end log rec 2
```
**Start character of the next physical record:** The data file contains a variable number of physical records with a continuation character at the beginning of each physical record that signifies that the record is associated with the previous physical record.

The following example shows two logical records with a continuation character at beginning of the record.

```
PHYSICAL_RECORD1
%PHYSICAL_RECORD2 end log rec1
PHYSICAL_RECORD3
%PHYSICAL_RECORD4 end log rec 2
```
More than two records can be joined with this technique. The following example shows four physical records for each logical record using continuation at beginning.

```
PHYSICAL_RECORD1
%PHYSICAL_RECORD2
%PHYSICAL_RECORD25
%PHYSICAL_RECORD26 (end log record 1)
PHYSICAL_RECORD3
%PHYSICAL_RECORD4
%PHYSICAL_RECORD45
%PHYSICAL_RECORD46 (end log record 2)
```
# <span id="page-151-2"></span><span id="page-151-0"></span>**Selecting the File Layout**

Use the File Layout page shown in [Figure 4–22](#page-151-2) to specify the number of rows to skip and to select between a single record type versus multiple record types.

*Figure 4–22 File Layout Page for the Flat File Sample Wizard*

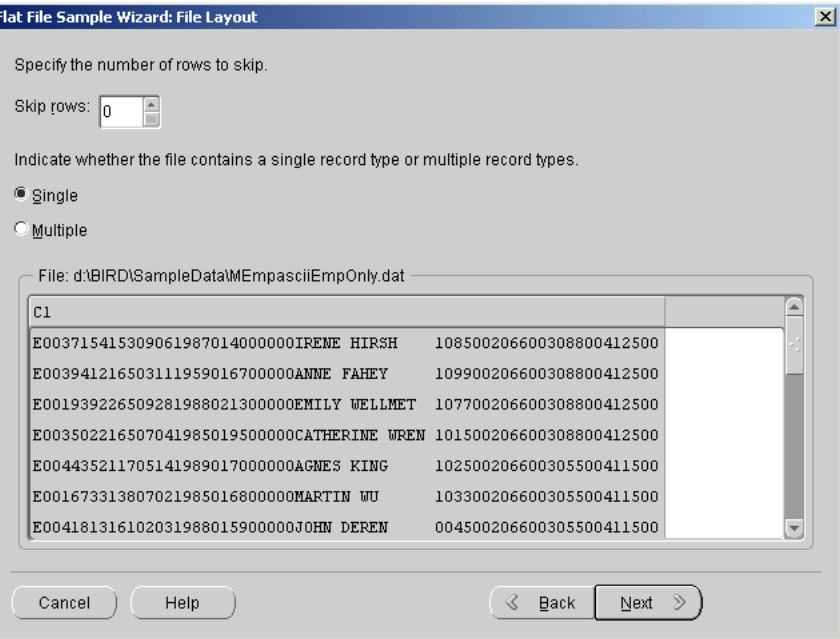

Indicate the number of records to skip in **Skip rows.**This is useful for skipping over unwanted header information. If one of the records includes field names, skip the preceding header records so that the record containing field names is first in the file. Later in the wizard, on the Field Properties page, you can instruct the wizard to use that record for field names if you are defining a single record file type.

Indicate whether the file contains a single record type or multiple record types.

- If the file contains only one type of record, select **Single.**
- If the file contains more than one record type, select **Multiple.** Later in the wizard you can instruct the wizard to scan the file for the record types. For more information on multiple record types, see ["Selecting Record Types \(Multiple](#page-152-0)  [Record Type Files Only\)" on page 4-27](#page-152-0).

# <span id="page-151-1"></span>**Selecting the File Format**

Use the File Format page shown in [Figure 4–23](#page-152-2) to select between **Fixed Length** and **Delimited** formats for the file.

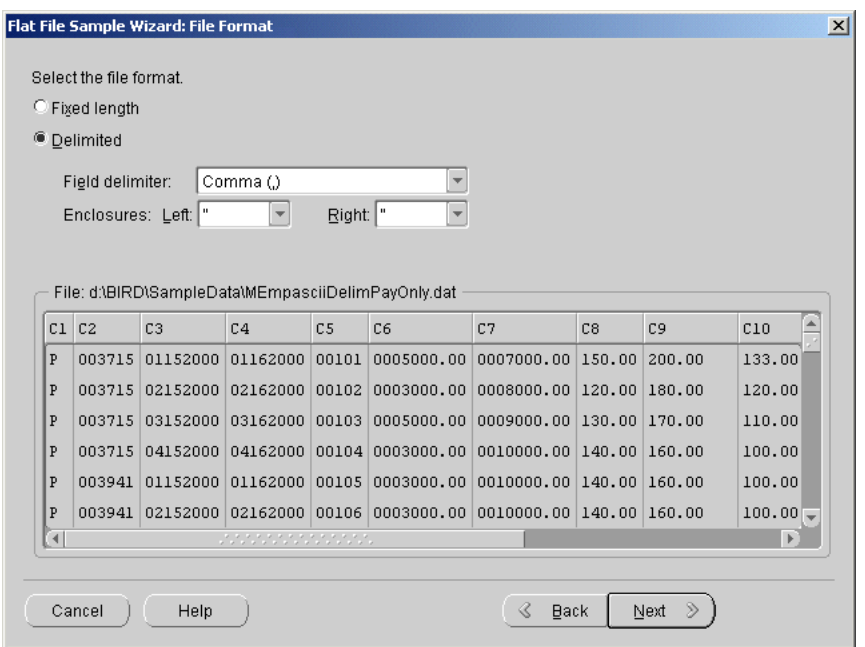

<span id="page-152-2"></span>*Figure 4–23 File Format Page for the Flat File Sample Wizard*

When you select a file format, the wizard updates the sample displayed at the bottom of the wizard page. You can use the scroll bars to navigate the sample data.

When your file is delimited, specify the following properties:

- **Field delimiter:** Field delimiters designate where one field ends and another begins. You can type in a field delimiter or select one from the drop-down list. The drop-down list displays common field delimiters. However, you may type in any character as a delimiter except the ones used for enclosures. The default is the comma (,).
- **Enclosures (Left and Right):** Some delimited files contain enclosures that denote text strings within a field. If the file contains enclosures, enter an enclosure character in the text box or select one from the drop-down list. The drop-down list displays common enclosures. However, you may type in any character. The default for both the left and right enclosure is the double quotation mark (").

#### <span id="page-152-0"></span>**Selecting Record Types (Multiple Record Type Files Only)**

Use the Record Types wizard page to scan the flat file for record types, add or delete record types, and assign type values to the record types.

**Note:** This step in not necessary for files with a single record type. If the data file has a single record type and fixed length file format, proceed to ["Specifying Field Lengths \(Fixed-Length Files Only\)"](#page-155-0) [on](#page-155-0)  [page 4-30](#page-155-0). If the data file has a single record type and delimited file format, proceed to ["Specifying Field Properties" on page 4-31.](#page-156-0)

#### <span id="page-152-1"></span>**Example: Flat File with Multiple Record Types**

In files with multiple record types, one of the fields distinguishes one record type from the next. [Figure 4–24](#page-153-0) shows an example of a comma delimited file with two record types, "E" and "P". When you use the Flat File Sample Wizard, you instruct the wizard to scan a specified field of every record for the record type values. In this case, instruct the wizard to scan the first field. The wizard returns "E" and "P" as the type values.

#### <span id="page-153-0"></span>*Figure 4–24 Example of a File with Multiple Record Types*

"E],003715,4,153,09061987,0140000.00,"IRENE HIRSH ],1,085.00,2,066.00,3,088.00,4,125.00 "P],003715,01152000,01162000,00101,0005000.00,0007000.00,150.00,200.00,133.00,075.00,055.00,066.00,077.00 "P],003715,02152000,02162000,00102,0003000.00,0008000.00,120.00,180.00,120.00,065.00,044.00,075.00,055.00 "P],003715,03152000,03162000,00103,0005000.00,0009000.00,130.00,170.00,110.00,055.00,033.00,065.00,066.00 "P],003715,04152000,04162000,00104,0003000.00,0010000.00,140.00,160.00,100.00,045.00,056.00,075.00,065.00 "E],003941,2,165,03111959,0167000.00,"ANNE FAHEY ],1,099.00,2,066.00,3,088.00,4,125.00 "P],003941,01152000,01162000,00105,0003000.00,0010000.00,140.00,160.00,100.00,045.00,056.00,075.00,065.00 "P],003941,02152000,02162000,00106,0003000.00,0010000.00,140.00,160.00,100.00,045.00,056.00,075.00,065.00 "P],003941,03152000,03162000,00107,0003000.00,0010000.00,140,00.160.00,100.00,045.00,056.00,075.00,065.00 "E],001939,2,265,09281988,0213000.00,"EMILY WELLMET ],1,077.00,2,066.00,3,088.00,4,125.00 "P],001939,01152000,01162000,00108,0003000.00,0010000.00,140.00,160.00,100.00,045.00,056.00,075.00,065.00 "P],001939,02152000,02162000,00109,0003000.00,0010000.00,140.00,160.00,100.00,045.00,056.00,075.00,065.00

When you use the wizard to sample flat files with multiple record types, ensure that the sample size you specified on the Name page is large enough to include each record type at least once.

Because sampling cannot be cancelled after it has been started, make sure you pick a "reasonable" number of rows for optimum performance. If all record types do not appear within a reasonable number of rows, you can mock up a sample file with rows selected from different parts of the master file to provide a representative set of data. If you do not know your data well, you may choose sample the entire file. If you know your data well, you can scan a representative sample and then manually add new record types.

#### **Defining Multiple Record Organization in a Delimited File**

When a delimited flat file contains several different types of records, you can use the scanning feature within the Flat File Sample Wizard to search and label record types.

[Figure 4–25](#page-153-1) shows the first field position selected for scanning for multiple record types.

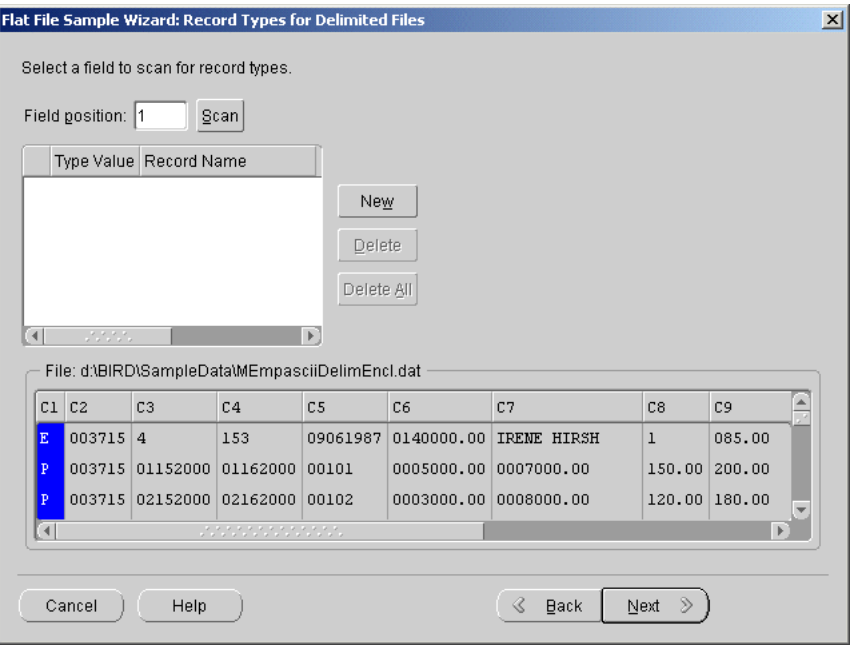

<span id="page-153-1"></span>*Figure 4–25 Record Types Page for Delimited Files*

#### **To complete the Records Type page for a delimited file:**

**1.** Select the one field that identifies the record types in the file.

The wizard displays all the fields in a sample in the lower panel of the page. Select the field from the sample box. Or, in Field position, you can type in the position as it appears in the sample. Unless you specify otherwise, the wizard defaults to the first field in the file.

The wizard scans the file for the field and displays the type values. The wizard assigns default record names (RECORD1, RECORD2...) to each type value.

**2.** You can edit the record names.

Click a record name to rename it or select a different record name from the drop down list. You can associate a record name with multiple record type values. You can also add or delete type values using the **New** and **Delete** buttons.

**3.** Click **Next** to continue with the wizard.

#### **Defining Multiple Record Organization in a Fixed-Length File**

When a fixed-length flat file contains several different types of records, you can use the scanning feature within the Flat File Sample Wizard to search for record types and assign a type value to each record type.

[Figure 4–26](#page-154-0) shows the results from scanning for record types based on the first field position.

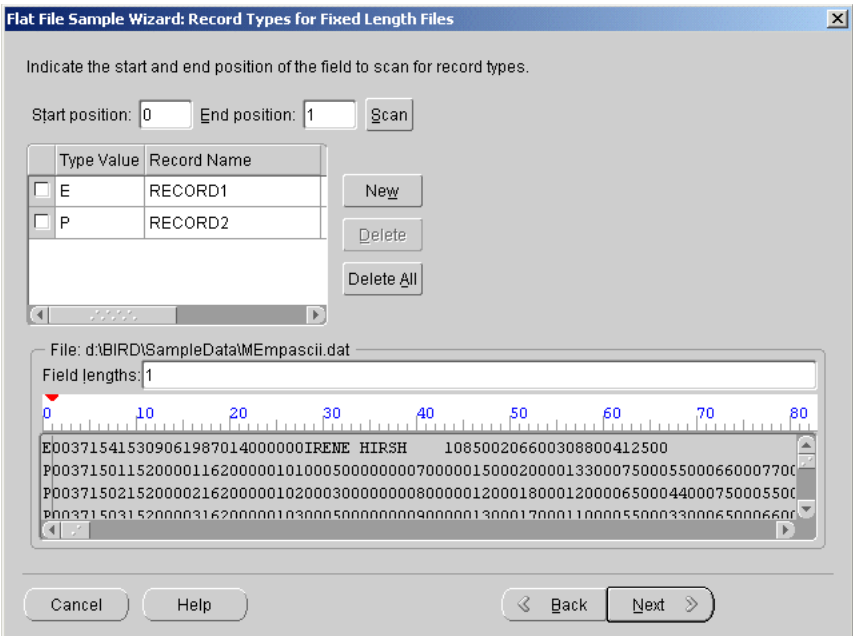

<span id="page-154-0"></span>*Figure 4–26 Record Types Page for Fixed Length Files*

#### **To complete the Records Type page for a fixed-length file:**

**1.** Specify the one field that identifies the record types in the file. Type in values for the **Start position** and **End position.** If you want to scan for records based on the first field, enter 0 for **Start Position***.*

The wizard indicates the selected field with a red tick mark in the ruler in the file sample in the lower panel of the page.

**2.** Click **Scan.** 

The wizard scans the file field and displays the type values. The wizard assigns default record names (RECORD1, RECORD2...) to each type value.

**3.** You can edit the record names.

Click a record name to rename it or select a different record name from the drop down list. You can associate a record name with multiple record type values. You can also add or delete type values using the **New** and **Delete** buttons.

**4.** Click **Next** to continue with the wizard.

# <span id="page-155-0"></span>**Specifying Field Lengths (Fixed-Length Files Only)**

When you use the Flat File Sample Wizard to define a fixed-length flat file, you also need to define the length of each field in the file.

**Note:** This step is not necessary for delimited files. Proceed to ["Specifying Field Properties" on page 4-31.](#page-156-0)

You can define field lengths by typing in the field lengths or by using the ruler.

[Figure 4–27](#page-155-1) displays the Field Lengths page from the Flat File Sample Wizard.

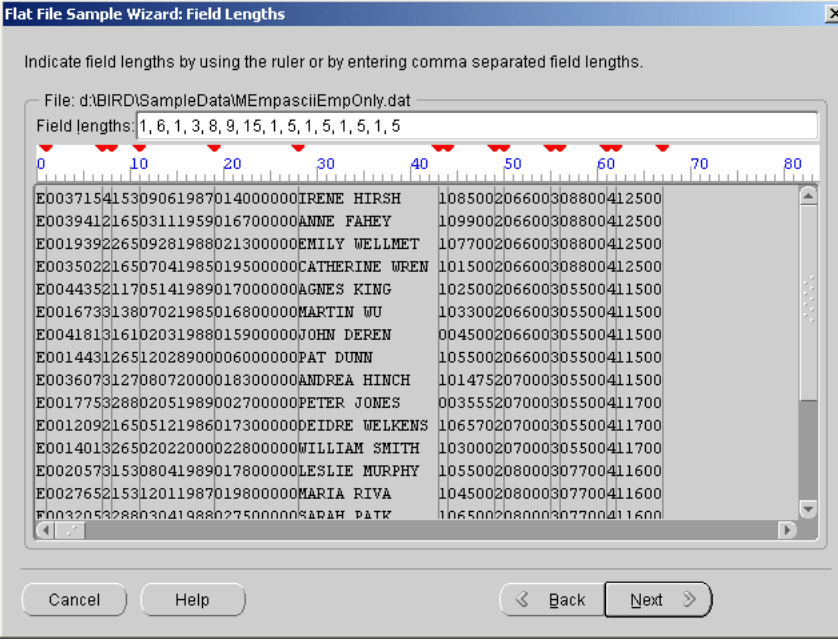

<span id="page-155-1"></span>*Figure 4–27 Field Lengths Page for the Flat File Sample Wizard*

If you know the length of each field, type in the field length in **Field Lengths.** Separate each length by commas. The wizard displays the changes to the sample at the bottom of the wizard page.

To use the ruler, click any number or hash mark on the ruler. The wizard displays a red tick mark on top of the ruler and marks the boundary with a red line. If you make a mistake, double-click the marker to delete it or move the marker to another position. Use the ruler to create markers for each field in the file.

Note that when you specify a field length using the ruler, your tick markers indicate the starting and ending borders for each field. From this information, Warehouse Builder determines the positions occupied by each field. For example, a three-character field occupying positions 6, 7, and 8 is internally identified with the beginning and ending values of '5,8'.

If you define field positions for a file in OMB Plus and later look at the properties of that same file in the Warehouse Builder user interface Flat File Properties screen, the field definition appears different. The same three-character record that you defined in OMB Plus with the beginning and ending values of '6,8' appears with the positions '5.8' in the Flat File Properties screen.

#### **Specifying Field Lengths for Multiple Record Files**

You can select the record type by name from **Record Name.** Or, you can select **Next Record Type** from the lower right corner of the wizard page. The number of records with unspecified field lengths is indicated on the lower left corner of the wizard page.

If the flat file contains multiple record types, the wizard prompts you to specify field lengths for each record type before continuing.

[Figure 4–28](#page-156-1) shows the Field Lengths page for a fixed length file with multiple record types.

<span id="page-156-1"></span>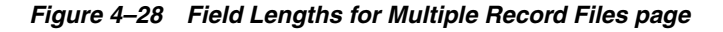

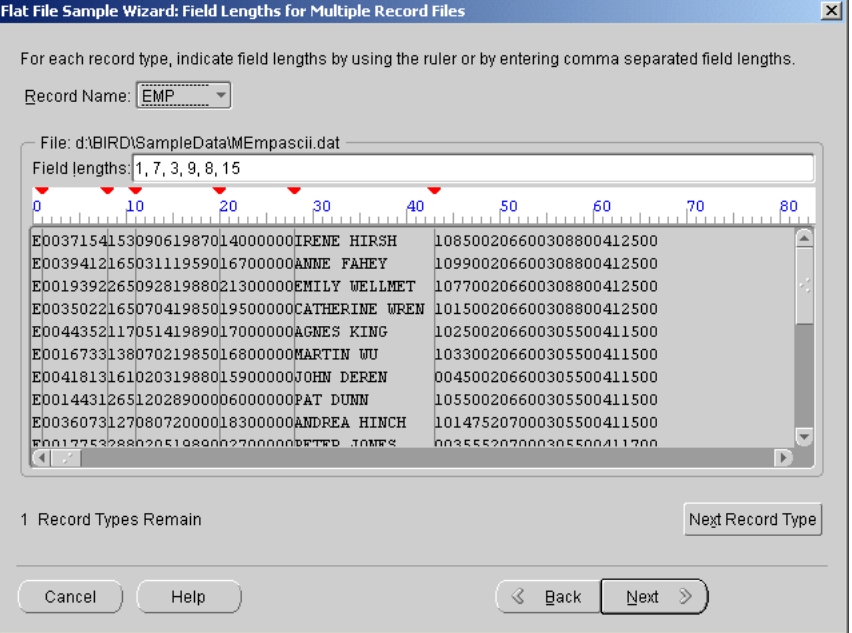

# <span id="page-156-0"></span>**Specifying Field Properties**

Use the Properties page in the Flat File Sample Wizard to define properties for each field.

The wizard deactivates properties that do not apply to a given data type. For example, you can edit the length for a CHAR, but precision and scale are not available. Deactivated properties are grayed out.

[Figure 4–29](#page-157-0) shows the Properties page for the Flat File Sample Wizard.

|                | Type             |                |                  | Mask                                                  | <b>NULLIF</b>  | DEFAULTIF            | Start | Lenath       |                | Precision      | Scale   | SQL <sup>1</sup>      |
|----------------|------------------|----------------|------------------|-------------------------------------------------------|----------------|----------------------|-------|--------------|----------------|----------------|---------|-----------------------|
| REC.           | CHAR             |                |                  |                                                       |                |                      | 1     | 1            |                |                |         | <b>CHAFE</b>          |
| ID             | CHAR             |                |                  |                                                       |                |                      | 2     | 6            |                |                |         | CHAF                  |
| CODE           |                  |                | INTEGER EXTERNAL |                                                       |                |                      | 8     | 1            | 1              |                | n       | <b>NUME</b>           |
| DEPT           | INTEGER EXTERNAL |                |                  |                                                       |                |                      | g     | 3            | 3              |                | n       | <b>NUME</b>           |
| <b>CTR</b>     | CHAR             |                |                  |                                                       |                |                      | 12    | 8            |                |                |         | CHAF                  |
| $\overline{4}$ |                  |                |                  |                                                       |                |                      |       |              |                |                |         | $\blacktriangleright$ |
|                |                  |                |                  |                                                       |                |                      |       |              |                |                |         |                       |
| <b>REC</b>     | <b>ID</b>        | <b>CODE</b>    | DEPT             | Use the first record as the field names<br><b>CTR</b> | C <sub>6</sub> | C7                   |       | C8           | C <sub>9</sub> | C10            | C11     | C12                   |
| E              | 003715           | $\overline{4}$ | 153              | 09061987                                              | 014000000      | IRENE HIRSH          |       | $\mathbf{1}$ | 08500          | $\overline{2}$ | 06600   | 3                     |
| E              | 003941           | $\overline{a}$ | 165              | 03111959                                              |                | 016700000 ANNE FAHEY |       | $\mathbf{1}$ | 09900          | $\overline{2}$ | 06600   | 3                     |
| E              | 001939           | $\overline{z}$ | 265              | 09281988                                              | 021300000      | <b>EMILY WELLMET</b> |       | ı            | $07700$ 2      |                | 06600 3 |                       |

<span id="page-157-0"></span>*Figure 4–29 Properties Page for the Flat File Sample Wizard*

For each field, the wizard displays the following two sets of properties:

- **SQL\*Loader Field Properties:** SQL\*Loader properties refer to data types supported in flat files using the SQL\*Loader utility. In Warehouse Builder this implies every mapping that uses flat file as a source. The wizard displays this set of properties first. SQL\*Loader properties include Name, Type, Mask, NULLIF, DEFAULTIF, Start, and Length. The Precision and Scale fields are reserved for future use.
- **SQL Properties:** SQL Properties refer to relational data type defaults associated with a given flat file field. You can choose a default data type value that will be automatically updated with any changes to the flat file, or the SQL Loader, data type. You can also override these defaults with any value. These values will then become independent of the flat file data type. These properties will be the default column attributes when you map a flat file to an unbound table or when you create an external table. The wizard displays this set of properties second. SQL properties include SQL Type, SQL Length, SQL Precision, and SQL Scale.

**Note:** Once you complete the Field Properties page, verify your selections on the **Summary** page and select **Finish.** The Flat File Sample Wizard returns you to the Import Metadata Wizard. You can select more files to sample or select **Finish** to begin the import. For information on how to continue sampling files, see Step [8](#page-147-2) in ["Using the Import Metadata Wizard Flat Files" on page 4-21](#page-146-0).

#### **SQL\*Loader Properties**

By default, the wizard displays these properties as they appear in the source file. Edit these properties or accept the defaults to specify how the fields should be handled by the SQL\*Loader.

You can edit the following SQL\* Loader properties:

**Name** The wizard assigns a name to each field. It assigns 'C1'to the first field, 'C2' to the second, and so on. To rename fields, click a field and type a new name.

For single record file types, you can instruct the wizard to use the first record in the file to name the fields. Indicate this by checking the box entitled **Use the first record as the field names.** If you choose this option, all the field data type attributes will default to CHAR.

**Type** Describes the data type of the field for the SQL\*Loader. You can use the Flat File Sample Wizard to import the following data types: CHAR, DATE, DECIMAL EXTERNAL, FLOAT EXTERNAL, INTEGER EXTERNAL, ZONED , AND ZONED EXTERNAL. For complete information on SQL\*Loader field and data types, refer to Oracle Database *Utilities*. Currently, only portable datatypes are supported.

**Mask** The SQL\*Loader uses dd-mon-yy as its default date mask. You can override this default by entering a valid date mask when you describe the file. For example, if the input data has the format DD-Mon-YYYY rather than the SQL\*Loader default, you can enter the true format as a mask.

**NULLIF** You can override the default action of the SQL\*Loader by placing a NULLIF condition on a field. For example, when a character field contains all blanks, you can direct SQL\*Loader to mark the field as null rather than storing the blanks. Valid syntax for this field is:  $=BLANKS$ ,  $=$ 'quoted string',  $=X'ff'$  (hex value),  $!=$  (not equal) is also allowed.

**DEFAULTIF** You can override the default action of the SQL\*Loader by placing a DEFAULTIF condition on a field. For example, when a numeric or DATE field contains all blanks, SQL\*Loader rejects the entire record. To override this action, type BLANKS in the DEFAULTIF property. When SQL\*Loader evaluates this condition, it sets the numeric field to zeros and loads the record. Valid syntax for this field is: =BLANKS, ='quoted string', =X'ff' (hex value), != (not equal) is also allowed.

**Start** In fixed length files, indicates the field start position.

**Length** Specifies the length of the field to be used by SQL\* Loader. For delimited files, the field length is not populated, but you can manually edit it if you know the maximum length of the field.

**Precision** Defines precision for DECIMAL and ZONED data types. This field is reserved for future use.

#### **SQL Properties**

The Flat File Sample Wizard assigns default values to these properties based on their corresponding SQL\*Loader properties. Warehouse Builder can use the SQL properties in one of the following ways:

- External table: After you use the Flat File Sample Wizard to import metadata, you can create an external table based on a single flat file record type. When you use the external table in a mapping, the columns properties are based on the SQL properties you defined for the flat file. For more information about external tables, see ["Using External Tables" on page 3-18](#page-91-0).
- **Populating an Empty Mapping Table.** After you use the Flat File Sample Wizard to import metadata, you can populate an empty relational table with the metadata. The table inherits the SQL properties you defined for the flat file source.

Flat file target: After you use the Flat File Sample Wizard to import metadata, you can use the flat file as a target in a mapping. Flat file targets do not inherit SQL properties, everything defaults to character data type. This option is not used here. For more information about using a flat file operator as a target, see ["Mapping Flat](#page-253-0)  [File Operator" on page 8-22](#page-253-0).

Edit the SQL properties or accept the defaults to specify how the fields with  $SQL*$ Loader data types should be mapped to the columns with SQL data types. While default values adjust to SQL Loader values, user specific changes remain constant irrespective of the SQL Loader data type values. These SQL properties are used in mapping, validation, and generation.

**SQL Type** Describes the SQL data type. Warehouse Builder supports the following set of portable SQL data types:

- **CHAR**
- DATE
- **FLOAT**
- NUMBER
- **VARCHAR**
- VARCHAR2

**SQL Length** Defines the field length to be used in SQL.

**SQL Precision** Defines the field precision to be used in SQL for NUMBER and FLOAT datatypes.

**SQL Scale** Defines the field scale to be used in SQL for NUMBER and FLOAT datatypes.

# <span id="page-159-0"></span>**Updating a File Definition**

You can update the definition of the file format by editing its property sheet.

#### **To update a file definition:**

- **1.** Select the file definition in the navigation tree.
- **2.** Right-click the file name and select **Properties.**

Warehouse Builder displays the Flat File property sheet with the following tabs:

**General:** Use this tab to edit the name and description of the definition. You can also change the global properties, such as the physical record size, the number of physical records for each logical record, and the delimiter and enclosure characters.

**Record:** This tab is available only for flat files with multiple record types. Use this tab to redefine fields or add, delete, or edit record types.

**Structure:** Use this tab to edit field level attributes, SQL Loader and SQL Properties.

### **General Tab**

Use this tab to edit the name and description of the definition. You can also change the global properties, such as the physical record size, the number of physical records for each logical record, and the delimiter and enclosure characters.

For delimited records, the General tab contains the following fields:

- **Records delimited by:** Select this option if the end of each record is designated by a delimiter. Then specify that record delimiter. You can accept the default record delimiter, carriage return (<CR>), or you can type in a new value.
- **Record length (in characters):** Select this option if each record in the file is the same length. Then specify the number of characters in each record. For files with multibyte characters, count a multibyte character as one character.

If the file contains logical records, click **File contains logical records.** Then select one of the following options to describe the file:

- **Number of physical records for each logical record:** The data file contains a fixed number of physical records for each logical record.
- **End character of the current physical record:** The data file contains a variable number of physical records with a continuation character at the end that signifies that the record is associated with the next physical record.
- **Start character of the next physical record:** The data file contains a variable number of physical records with a continuation character at the beginning of each physical record that signifies that the record is associated with the previous physical record.

#### **Record Tab**

If the file contains multiple record types, you can select each record type from the **Record Name** field. Warehouse Builder displays the Record sheet and you can edit the record type information.

**Record type is in column number:** This field displays the column that contains the record type indicator. You can change this value. For example, if you have a flat file with two record types that are distinguished from each other by the first character in the third column as shown in the following list, then the value in this field is 3:

- Record Type 1: 2002 0115 **E** 4564564
- Record Type 2: 2003 1231 **D** 659871 Q HKLIH

**Record type values:** This table displays each record type, the value that distinguishes it from the other record types, and the name you have given to the record type. [Table 4–2](#page-160-0) shows an example of what the record type values for the two sample records earlier might be:

<span id="page-160-0"></span>**Type Value Community Community Record Name** E Employee D Department

*Table 4–2 Example of Record Type Values* 

- To add new record types, click **New** and enter a Type Value and a Record Name describing the record type.
- To delete record types, select the checkbox to the left of each record type you want to remove and click **Delete**.

After you have identified and defined the sources for our target system, you are ready to model your target schema.

#### **Structure Tab**

Use the Structure tab to edit a field name, data type, mask, and SQL properties. You can add or delete a field. You can also add a field mask, NULLIF condition, or DEFAULTIF condition.

If the file contains multiple record types, you can select each record type from the **Record Name** field. Warehouse Builder displays the Record sheet and you can edit the record type information.

The wizard deactivates properties that do not apply to a given data type. For example, you can edit the length for a CHAR, but precision and scale are not available.

For each field, the wizard displays the following two sets of properties:

- **SQL\*** Loader Properties: The wizard displays this set of properties first. SQL\*Loader properties include Name, Type, Mask, NULLIF, DEFAULTIF, Start, and Length. The Precision and Scale fields are reserved for future use.
- **SQL Properties:** The wizard displays this set of properties second. SQL properties include SQL Type, SQL Length, SQL Precision, and SQL Scale.

[Figure 4–30](#page-161-0) shows the Structure tab for a single record type data file.

| Structure<br>General | Flat File Properties: File_Prod_fix [Read/Write] |      |               |                  |       | $\vert x \vert$ |
|----------------------|--------------------------------------------------|------|---------------|------------------|-------|-----------------|
| Name                 | Type                                             | Mask | <b>NULLIF</b> | <b>DEFAULTIF</b> | Start | Length          |
| ITEM_ID              | CHAR                                             |      |               |                  | 1     | 11              |
| PACKAGING            | CHAR                                             |      |               |                  | 12    | 20              |
| <b>DESCRIPTION</b>   | CHAR                                             |      |               |                  | 32    | 35              |
| IT SRC               | CHAR                                             |      |               |                  | 67    | 31              |
| <b>FMID</b>          | INTEGER EXTE                                     |      |               |                  | 98    | 24              |
| <b>FAMILY</b>        | CHAR                                             |      |               |                  | 122   | 21              |
|                      |                                                  |      |               |                  |       |                 |
|                      | <u> MANASANAN MANAS</u>                          |      |               |                  |       | F               |
| Гŧ                   |                                                  |      |               |                  | Add   | Delete          |

<span id="page-161-0"></span>*Figure 4–30 Structure Tab for a Single Record Type Data File*

[Figure 4–31](#page-161-1) displays the Structure tab for a multiple record type data file.

<span id="page-161-1"></span>*Figure 4–31 Structure Tab for a Multiple Record Type Data File*

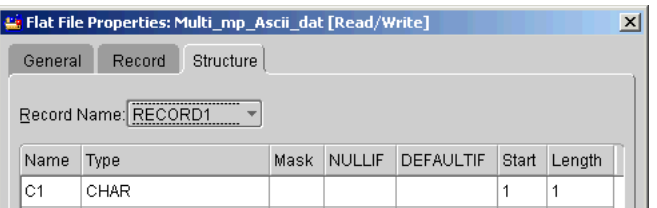

# **Configuring Data Objects**

Earlier in the design phase, you defined a logical model for your target system using Warehouse Builder design objects. This chapter discusses how you assign physical properties to those design objects.

This chapter first describes how you create indexes and partitions for design objects such as tables, materialized views, dimensions, and cubes defined in Warehouse Builder. Next, this chapter discusses how you assign physical properties to Warehouse Builder object definitions.

This chapter includes:

- [Creating Indexes and Partitions on page 5-1](#page-162-0)
- [Configuring Warehouse Builder Design Objects on page 5-7](#page-168-0)
- [Configuring Target Modules on page 5-7](#page-168-1)
- [Configuring Tables on page 5-10](#page-171-0)
- [Configuring External Tables on page 5-12](#page-173-0)
- [Configuring Advanced Queues on page 5-15](#page-176-0)
- [Configuring Dimensions on page 5-16](#page-177-0)
- [Configuring Cubes on page 5-17](#page-178-0)
- [Configuring Materialized Views on page 5-17](#page-178-1)
- [Configuring Views on page 5-19](#page-180-0)
- [Configuring Sequences on page 5-19](#page-180-1)

# <span id="page-162-0"></span>**Creating Indexes and Partitions**

In Warehouse Builder, indexes and partitions can be created for Tables, Materialized Views, Dimensions, and Cubes. Indexes and partitions are created to enhance query performance of your data warehouse.

This section includes:

- [About Indexes on page 5-2](#page-163-0)
- [Creating Indexes on page 5-2](#page-163-1)
- [Creating Bitmap Indexes on page 5-3](#page-164-0)
- [Configuring Indexes on page 5-4](#page-165-0)
- [About Partitions on page 5-5](#page-166-0)

[Creating Partitions on page 5-5](#page-166-1)

### <span id="page-163-0"></span>**About Indexes**

Indexes are important for speeding queries by quickly accessing data processed in a warehouse. They can be created on one or more columns of a table to speed SQL statement execution on that table. Indexes have the following characteristics:

- Index column values are stored presorted.
- Because indexes are stored in a separate area of the database, they can be created or dropped at any time without any effect on the underlying table.
- When data is deleted, added, or updated, the indexes are maintained automatically. They are independent of the data in the table.

B\*-Tree and Bitmap indexes are particularly useful in data warehousing. To learn more about indexes and indexing strategies, see the Oracle Database *Data Warehousing Guide.*

In Warehouse Builder, after you define the data objects, such as tables, materialized views, dimensions, and cubes, you can create indexes on them according to the requirements of your target system. After creating the indexes, you need to configure them with physical properties to enable deployment. The following sections show you how to create and configure indexes in Warehouse Builder.

# <span id="page-163-1"></span>**Creating Indexes**

You can create and configure indexes on cubes, dimensions, tables, and materialized views.

#### **To create indexes:**

**1.** From the Warehouse Builder navigation tree, right-click the appropriate design object and select **Configure.**

The Configuration Properties dialog displays.

- **2.** From the Configuration Properties dialog, select the field to the right side of Indexes.
- **3.** Click the **...** button.

The Indexes dialog displays as shown in [Figure 5–1](#page-163-2).

#### <span id="page-163-2"></span>*Figure 5–1 Indexes Dialog*

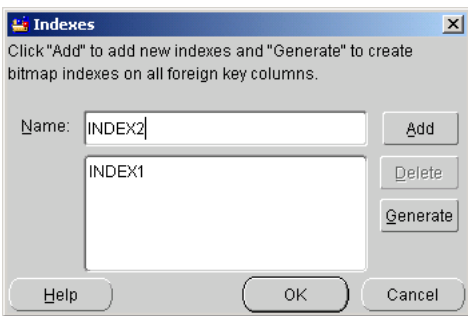

**4.** Type a name for the index in the Name field and click **Add.**

Repeat this step for each index you want to create.

**5.** Click **OK** if the indexes are correct. If not, click **Cancel.**

You are now ready to configure your index for deployment.

#### <span id="page-164-0"></span>**Creating Bitmap Indexes**

Warehouse Builder utilizes the bitmap indexing feature available in the Oracle database to provide pointers to the rows in a table that contain a given key value. In data warehousing, bitmaps are created to enable star query transformations. The star transformation is a cost-based query transformation aimed at efficiently executing star queries. A prerequisite of the star transformation is that a bitmap index must be built on each of the foreign key columns of the cube or cubes. For more information, see the *Oracle Database Data Warehousing Guide.*

#### **To create bitmap indexes:**

**1.** From the Warehouse Builder navigation tree, right-click the appropriate design object and select **Configure.**

The Configuration Properties dialog displays.

- **2.** From the Configuration Properties dialog, select the field to the right side of Indexes.
- **3.** Click the **...** button.

The Indexes dialog displays as shown in [Figure 5–2](#page-164-1).

<span id="page-164-1"></span>*Figure 5–2 Indexes Dialog*

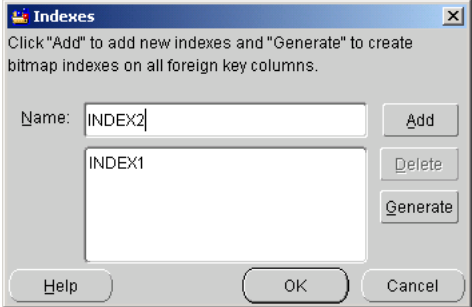

**4.** Type a name for the index in the Name field and click **Add.**

Repeat this step for each index you want to create.

**5.** If you are creating bitmap indexes, click **Generate.**

Bitmap indexes are created on all foreign key columns. Before bitmap indexes are generated, Warehouse Builder checks the table for foreign keys. Warehouse Builder does not generate bitmap indexes if:

**No foreign keys:** There are no foreign keys on the table. In this case, Warehouse Builder indicates that no index can be created because there are no foreign keys on the table.

**No columns:** There are foreign keys on the table but there are no columns defined for them.

**Indexes exist:** There are foreign keys on the table and some of them already have indexes. If there is already a bitmap index created on one of the columns, then the column name and the name of the existing index displays in the Impact Report

dialog along with a message that no new bitmap index can be created for these columns.

The Impact Report for Bitmap Index Creation dialog displays.

**6.** Click **OK** if the indexes are correct. If not, click **Cancel.**

Follow the steps listed in the following section to configure your index for deployment.

# <span id="page-165-0"></span>**Configuring Indexes**

After you create indexes, you must define their parameters using the Configuration Properties dialog.

#### **To configure indexes:**

- **1.** In the Configuration Properties dialog, expand the **Indexes** node to display the configuration parameters.
- **2.** Configure the following parameters for indexes:

**Log to Redo Log File:** Indicates whether the index creation logs in the redo log file.

**Parallel:** If set to PARALLEL, this parameter enables parallel processing when a table is created.

**Tablespace:** Specify the tablespace where the index is created.

Set the **Index Type** parameter to BITMAP,UNIQUE, or leave it blank for a non-unique B\*-tree index. If you are configuring a Bitmap index, the bitmap option is automatically selected.

**Local Index:** A local index reflects the structure of its underlying table. When configured TRUE, this parameter specifies that the index is partitioned on the same columns, with the same number of partitions, and the same partition bounds as its underlying table.

**Deployable:** Set to TRUE to indicate that you want to deploy this index.

**Index Columns:** Click the **...** button to display the Index Columns dialog. From the Choices field, select the columns to be included in the index. Click the right arrows to move them to the Included list. Click **OK.**

**3.** Close the Configuration Properties dialog.

# **Renaming Indexes**

#### **To rename an index:**

- **1.** From the Configuration Properties dialog, expand **Indexes.**
- **2.** Click the column to the right of the index you want to rename and click the **...** button.

The Indexes dialog displays.

- **3.** Type a new name for the index in the Rename field and click **OK.**
- **4.** The new index name displays under **Indexes** in the Configuration Properties dialog.

### <span id="page-166-0"></span>**About Partitions**

Partitions enable you to efficiently manage very large tables and indexes by dividing them into smaller, more manageable parts. Partitions can be created to improve query and load performance and to simplify the management of physical storage. Because partitions can be managed individually and can operate independently of other partitions, they provide a structure that can be better tuned for performance*.* DML statements can access and manipulate individual partitions rather than entire tables or indexes.

In Warehouse Builder, you can create two types of partitions:

- **Range:** Range partitioning is based on ranges of partition key values that you establish for each partition. Only data with a particular set of values is contained in each partition. It is the most common type of partitioning and is often used with dates. For example, you might want to partition sales data into monthly partitions.
- **Hash:** When you implement hash partitioning, you choose a partitioning key and the number of partitions. Oracle9*i* divides the data evenly across all the partitions. Choose hash partitioning to control the physical placement of data across a fixed number of partitions. Hash partitioning is useful when data is not historical and there is no obvious column or column list

You can create and then configure partitions for Tables, Materialized Views, Cubes, and Dimensions. After creating the partitions, you need to configure them with physical properties to enable deployment. The following sections show you how to create and configure partitions in Warehouse Builder.

### <span id="page-166-1"></span>**Creating Partitions**

To create partitions in Warehouse Builder, you need to follow these steps:

- **1.** Determine the type of partition you want to create: Hash or Range.
- **2.** Create a partition key entry and indicate the type of partition you are creating. A partition key contains the set of columns that determine how to partition a table. See ["Creating a Partition Key Entry" on page 5-5](#page-166-2).
- **3.** Create a Range or Hash partition. See ["Creating Hash Partitions" on page 5-6](#page-167-0) and ["Creating Range Partitions" on page 5-6.](#page-167-1)
- **4.** Configure the Local Index parameter for Indexes to indicate if you want to partition them or not. See ["Partitioning Indexes" on page 5-7.](#page-168-2)

The following sections outline these steps in detail.

#### <span id="page-166-2"></span>**Creating a Partition Key Entry**

#### **To create a partition key entry:**

**1.** From the Warehouse Builder navigation tree, right-click the appropriate design object and select **Configure.**

The Configuration Properties dialog displays.

**2.** From the Configuration Properties dialog, select the field to the right side of Partition Keys.

Warehouse Builder displays the Partition Keys dialog.

- **3.** From the Choices field, select the columns you want to include.
- **4.** Click the right arrow buttons to move the selected columns to the Included field.
- **5.** Click **OK.**
- **6.** From the Configuration Properties dialog, expand the Partition Keys node and expand a partition key name.
- **7.** Select the type of partition you want to create: RANGE or HASH.

Range partition information always overwrites Hash partition information.

If you choose to create a Hash partition, follow the steps following this section. If you choose to create a Range partition, see ["Creating Range Partitions" on](#page-167-1)  [page 5-6](#page-167-1).

### <span id="page-167-0"></span>**Creating Hash Partitions**

#### **To create a hash partition:**

- **1.** From the Configuration Properties dialog, expand the **Hash Partition Parameters** node.
- **2.** Specify the number of Hash subpartitions in the Hash SubPartition Number field.
- **3.** Provide a tablespace name for the partition in the Hash Partition Tablespace field.

### <span id="page-167-1"></span>**Creating Range Partitions**

**To create a range partition:**

- **1.** Expand the **Range Partitions** node in the Configuration Properties dialog.
- **2.** Create the range partitions by clicking the **...** button.

The Range Partitions dialog displays.

**3.** Type a partition names in the Name field and click **Add.**

To delete a partition name from the list, select a partition name and click **Delete.**

**4.** Click **OK.**

The range partitions are displayed under the Range Partitions node in the Configuration Properties dialog.

**5.** Expand a range partition name to configure the following parameters:

**Date Less Than:** Type the non-inclusive upper limit for the current partition. This entry is an ordered list of literal values corresponding to column\_list in the partition\_by\_range\_clause. You can substitute the keyword MAXVALUE for any literal in value\_list. MAXVALUE specifies a maximum value that sorts higher than any other value, including NULL.

Warehouse Builder uses the partition name and the Value Less Than property to generate the DDL script for partitioning the table. The Value Less Than property defines the contents of the partition.

**Tablespace:** Type the name of the physical attribute of the tablespace associated with the partition. If the value is not specified, then the tablespace for this partition will take the default value of the tablespace specified by the table.

**Deployable:** Select TRUE to indicate that you want to deploy this partition. Warehouse Builder only generates scripts for partitions marked deployable.

#### **Renaming Range Partitions**

**To rename a range partition:**

**1.** Open the Configuration Properties dialog for the appropriate data object.

- **2.** Expand the Partition node.
- **3.** Click the field next to the partition name you want to edit and click the **...** button. The Partitions dialog displays.
- **4.** Highlight the value in the Rename field and type a new name.
- **5.** Click **OK.**

#### <span id="page-168-2"></span>**Partitioning Indexes**

A local index is created to reflect the structure of the underlying table. It is partitioned on the same columns as the underlying table, creating the same number of partitions or subpartitions, and partition bounds as the corresponding partitions of the underlying table.

#### **To create a local index:**

- **1.** From the Configuration Properties dialog, expand the **Indexes** node.
- **2.** Expand the Index Type node.
- **3.** Set the Local Index parameter to **True** if you want to create a partitioned index.

# <span id="page-168-0"></span>**Configuring Warehouse Builder Design Objects**

In this phase, you assign physical deployment properties to the object definitions you created in Warehouse Builder by configuring properties such as tablespaces, partitions, and other identification parameters. You also configure runtime parameters such as job names, and runtime directories.

These physical properties are set using the Configuration Properties window. Properties can be set for for target modules or for each individual design object such as tables, dimensions, views, or mappings. The following sections show you how to assign physical properties to your logical design model.

# <span id="page-168-1"></span>**Configuring Target Modules**

Each target module provides top level configuration options for all the objects contained in that module.

#### **To configure a Target Module:**

**1.** From the Warehouse Builder navigation tree, expand **Databases,** expand **Oracle,** and right-click a target module name and select **Configure.**

Warehouse Builder displays the Configuration Properties dialog as shown in [Figure 5–3](#page-169-0).

| <b>Configuration Properties ORCLMOD"Read/</b> X |                 |
|-------------------------------------------------|-----------------|
| 鶍                                               |                 |
| <b>ORCLMOD</b>                                  |                 |
| ⊖ Tablespace Defaults                           |                 |
| Default Index Tablespace                        |                 |
| Default Object Tablespace                       |                 |
| ⊖ Deployment System Type                        |                 |
| Target Database Type                            | Oracle9i        |
| O Generation Preferences                        |                 |
| End of Line                                     | ۱ńn             |
| ⊖ OEM Registration                              |                 |
| OEM Job Name                                    | job             |
| <b>⊖ Run Time Directories</b>                   |                 |
| Receive Directory                               | <b>receivel</b> |
| Input Directory                                 | input\          |
| Invalid Directory                               | invalid\        |
| Work Directory                                  | workl           |
| Sort Directory                                  | sort\           |
| Log Directory                                   | loq\            |
| Archive Directory                               | archivet        |
| Queue Listener Directory                        | d:\orahome\ow   |
| Queue Listener Host                             | localhost       |
| <b>E</b> Generation Target Directories          |                 |
| <b>E</b> Identification                         |                 |
| Database Links                                  |                 |
|                                                 |                 |
| $2 - 2 - 2 - 2 - 2$                             |                 |
|                                                 |                 |

<span id="page-169-0"></span>*Figure 5–3 Configuration Properties Window for Modules*

**2.** Choose the parameters you want to configure and click the space to the right of the parameter name to edit its value.

For each parameter, you can either select an option from a list, type a value, or click **...** to display another properties dialog.

**3.** Configure the following Storage Tablespace parameters:

**Default Index Tablespace:** Defines the name of each tablespace where indexes are created. The default is null. If you configure an index tablespace at the target module level and not at the object level, Warehouse Builder uses the tablespace value configured at the target module level, during code generation. If you configure a tablespace for each index at the object level, Warehouse Builder overwrites the tablespace value configured at the target module level.

**Default Object Tablespace:** Defines the name of each tablespace where objects are created, for example, tables, views, or materialized views. The default is null. If you configure object tablespace at the target module level and not at the individual object level, Warehouse Builder uses the value configured at the target module level, during code generation. If you configure a tablespace for each individual object, Warehouse Builder overwrites the tablespace value configured at the target module level.

**4.** Configure the following Generation Preferences:

**End of Line:** Defines the end of line markers for flat files. This is dependent on the platform to which you are deploying your warehouse. For UNIX, use  $\ln$ , and for NT, use  $\rceil r \cdot n$ .

**PL/SQL Generation Mode:** Defines the target database type. Code generation is based on the your choice in this field. For example, selecting Oracle Database

ensures the use of Oracle Database code constructs, selecting Oracle8*i* would generate row-based code.

Oracle Warehouse Builder introduces new functionality available for Oracle9*i*  databases and higher only. If you select Oracle8*i* for the PL/SQL Generation Mode, some Oracle9*i* Warehouse Builder functionalities such as Table Functions and External Tables are not available. For a list of Oracle Warehouse Builder not compatible with releases prior to Oracle9*i,* see the *Oracle Warehouse Builder Release Notes .*

**5.** Configure the following preferences for the Run Time Directories:

**Receive Directory:** Not currently used. The default is receive\.

**Input Directory:** Not currently used. The default is input\.

**Invalid Directory:** Directory for Loader error and rejected records. The default is invalid\.

**Work Directory:** Not currently used. The default is work\.

**Sort Directory:** Not currently used. The default is sort\.

Log Directory: Log directory for the SQL\*Loader. The default is  $log\$ .

**Archive Directory:** Not currently used. The default is archive\.

**6.** Configure the following Generation Target Directories:

**DDL Directory:** Type a location for the scripts that create database objects in the target schema. The default is  $ddl\$ .

**DDL Extension:** Type a file name extension for DDL scripts. The default is .ddl.

**DDL Spool Directory:** Type a buffer location for DDL scripts during the script generation processing. The default is  $dd1\log$ .

**LIB Directory:** Type a location for the scripts that generate Oracle functions and procedures. The default is lib\.

**LIB Extension:** Type a suffix to be appended to a mapping name. The default is .lib.

**LIB Spool Directory:** Type a location for the scripts that generate user-defined functions and procedures. The default is  $\text{lib}\setminus\text{log}\setminus\mathcal{L}$ .

**PL/SQL Directory:** Type a location for the PL/SQL scripts. The default is  $p1s\$ .

**PL/SQL Extension:** Type a file name extension for PL/SQL scripts. The default is .pls.

**PL/SQL Run Parameter File:** Type a suffix for the parameter script in a PL/SQL job. The default is \_run.ini.

**PL/SQL Spool Directory:** Type a buffer location for PL/SQL scripts during the script generation processing. The default is  $pls\log\$ .

**ABAP Directory:** For all ABAP configuration related to SAP tables, see [Appendix 21, "Using SAP R/3 Data in Warehouse Builder"](#page-560-0).

**ABAP Extension:** File name extension for ABAP scripts. The default is .abap.

**ABAP Run Parameter File:** Suffix for the parameter script in an ABAP job. The default is \_run.ini.

**ABAP Spool Directory:** The location where ABAP scripts are buffered during script generation processing.

Loader Directory: Type a location for the control files. The default is  $ctrl\$ .

**Loader Extension:** Type a suffix for the loader scripts. The default is .ctl.

**Loader Run Parameter File:** Type a suffix for the parameter initialization file. The default is \_run.ini.

**7.** Configure the following Identification parameters:

Main Application Short Name

Application Short Name

Schema Owner

Connect String

Remote Host Name

Port

Service Name

Top Directory

Deployable

# <span id="page-171-0"></span>**Configuring Tables**

Warehouse Builder generates DDL scripts for each table defined in a target module. Follow these steps to configure a table.

**To configure the physical properties for a table:**

**1.** Right-click the name of a table and select **Configure.**

Warehouse Builderdisplays the Configuration Properties dialog as shown in [Figure 5–4](#page-172-0).

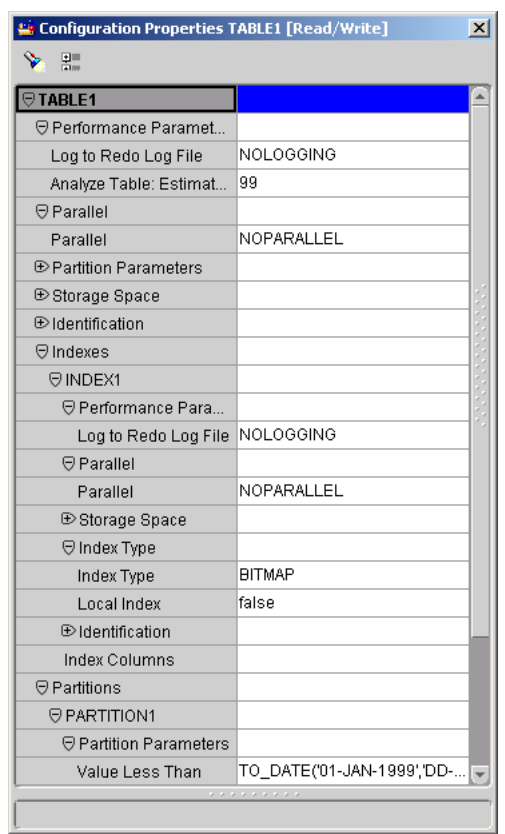

<span id="page-172-0"></span>*Figure 5–4 Table Configuration Properties*

# **Performance Parameters**

- **Logging Mode:** Indicates whether the DML actions are logged in the redo log file. To improve performance, set this parameter to NOLOGGING. The default is LOGGING.
- **Analyze Table: Estimate Percent:** This value represents the sample size as a percentage of total rows. When set to a nonzero value, Warehouse Builder generates a DDL script to analyze the table.

### <span id="page-172-1"></span>**Parallel**

■ **Parallel:** Enables parallel processing when the table has been created. The default is PARALLEL.

# **Storage Space**

**Tablespace:** Defines the name of each tablespace where the table is created. The default value is null. If you accept the default value of null, Warehouse Builder generates the table based on the tablespace value set in the target module configuration properties. If you configure the tablespace for individual objects, Warehouse Builder overwrites the tablespace value configured for the target module.

# <span id="page-173-1"></span>**Identification**

**Deployable:** Select TRUE to indicate if you want to deploy this table constraint. Warehouse Builder generates scripts only for table constraints marked deployable.

### **Indexes**

Create and configure indexes as described in ["Configuring External Tables" on](#page-173-0)  [page 5-12](#page-173-0) and ["Configuring Indexes" on page 5-4](#page-165-0).

# **Constraints**

- **Using Index:** Create a constraint using an existing index.
- Deployable: Select TRUE to indicate if you want to deploy this table constraint. Warehouse Builder generates scripts only for table constraints marked deployable.

# <span id="page-173-0"></span>**Configuring External Tables**

Configure the following properties for an external table:

- [Access Specification](#page-174-0)
- **[Reject](#page-175-0)**
- [Data Characteristics](#page-175-1)
- **[Parallel](#page-172-1)**
- **[Field Editing](#page-175-2)**
- **[Identification](#page-173-1)**
- [Data Files](#page-176-1)

**Note:** When you import an external table into the repository and when you manually define access parameters for an external table, some external table configuration properties are overruled by settings on the Access Parameters tab in the External Table Properties window.

**To configure the physical properties for an external table:**

- **1.** Select an external table from the navigation tree.
- **2.** From the Edit menu, select **Configure.** You can also click the Configure icon from the tool bar.

The Configuration Property window displays as shown in [Figure 5–5.](#page-174-1)

| 鶍                              |                      |  |
|--------------------------------|----------------------|--|
| <b>EXTABLE</b>                 |                      |  |
| ⊖ Access Specification         |                      |  |
| Bad file location              | Use default location |  |
| Bad file name                  |                      |  |
| Discard file location          | Do not use           |  |
| Discard file name              |                      |  |
| Log file location              | <b>ALOCATION</b>     |  |
| Log file name                  |                      |  |
| <b>⊖</b> Reject                |                      |  |
| Rejects are unlimited          | true                 |  |
| Number of rejects allowed      | 0                    |  |
| ⊕ Parallel                     |                      |  |
| Parallel Access Mode           | true                 |  |
| Parallel Access Drivers        | 1                    |  |
| ⊖ Data Characteristics         |                      |  |
| Endian                         | Platform             |  |
| String sizes in                | <b>Bytes</b>         |  |
| <b>⊙Field Editing</b>          |                      |  |
| Trim                           | None                 |  |
| Load Nulls when Missing Values | false                |  |
| $\Theta$ Identification        |                      |  |
| Deployable                     | true                 |  |
| <b>⊖Data Files</b>             |                      |  |
| E WHATSDATAFILES               |                      |  |
| ⊖ Columns                      |                      |  |
| C <sub>1</sub>                 |                      |  |
| C <sub>2</sub>                 |                      |  |
| C <sub>3</sub>                 |                      |  |
| C4                             |                      |  |
| C <sub>5</sub>                 |                      |  |
| C <sub>6</sub>                 |                      |  |
|                                | ********             |  |

<span id="page-174-1"></span>*Figure 5–5 External Table Configuration Properties* 

**3.** To configure a property, click the white space and make a selection from the drop down box.

# <span id="page-174-0"></span>**Access Specification**

If you imported the external table into the repository or created the external table without specifying a source file, do not configure these properties. Access specification properties are overruled by settings on the Access Parameters tab in the External Table Properties window.

Under **Access Specification**, you can indicate the following file names and locations Warehouse Builder uses to load the external table through SQL\*Loader.

- **Bad File:** If you specify a name and location for a bad file, Warehouse Builder directs the Oracle database to write to that file all records that were not loaded due to errors. For example, records written to the bad file include those not loaded due to a datatype error in converting a field into a column in the external table. If you specify a bad file that already exists, the existing file is overwritten.
- **Discard File:** If you specify a name and location for a discard file, Warehouse Builder directs the Oracle database to write to that file all records that were not loaded based on a SQL \*Loader load condition placed on the file. If you specify a discard file that already exists, the existing file is overwritten.

**Log File:** If you specify a name and location for a log file, Warehouse Builder directs the Oracle database to log messages related to the external table to that file. If you specify a log file that already exists, new messages are appended.

For each of these files, you can either specify a file name and location, select **Do not use**, or select **Use default location.**

### <span id="page-175-0"></span>**Reject**

Under **Reject,** you can indicate how many rejected rows to allow. By default, the number of rejected rows allowed is unlimited. If you set **Rejects are unlimited** to false, enter a number in **Number of rejects allowed.**

# **Parallel**

**Parallel:** Enables parallel processing. If you are using a single system, set the value to NONPARALLEL to improve performance. If you are using multiple systems, accept the default PARALLEL.The access driver attempts to divide data files into chunks that can be processed separately. The following file, record, and data characteristics make it impossible for a file to be processed in parallel:

- Sequential data sources (such as a tape drive or pipe).
- Data in any multibyte character set whose character boundaries cannot be determined starting at an arbitrary byte in the middle of a string. This restriction does not apply to any datafile with a fixed number of bytes for each record.
- Records with the VAR format

# <span id="page-175-1"></span>**Data Characteristics**

If you imported the external table into the repository or created the external table without specifying a source file, do not configure these properties. Data characteristics properties are overruled by settings on the Access Parameters tab in the External Table Properties window.

Under **Data Characteristics** you can set the following properties:

- **Endian:** The default for the Endian property is Platform. This indicates that Warehouse Builder assumes the endian of the flat file matches the endian of the platform on which it resides. If the file resides on a Windows platform, the data is handled as little-endian data. If the file resides on Sun Solaris or IBM MVS, the data is handled as big-endian. If you know the endian value for the flat file, you can select big or little-endian. If the file is UTF16 and contains a mark at the beginning of the file indicating the endian, Warehouse Builder uses that endian.
- **String Sizes in:** This property indicates how Warehouse Builder handles data with multibyte character sets, such as UTF16. By default, Warehouse Builder assumes the lengths for character strings in the datafile are in bytes. You can change the selection to indicate that strings sizes are specified in characters.

# <span id="page-175-2"></span>**Field Editing**

If you imported the external table into the repository or created the external table without specifying a source file, do not configure these properties. Field editing properties are overruled by settings on the Access Parameters tab in the External Table Properties window.

Under **Field Editing,** you can indicate the type of whitespace trimming to be performed on character fields in the datafile. The default setting in Warehouse Builder is to perform no trim. All other trim options can reduce performance. You can also set the trim option to trim blanks to the left, right, or both sides of a character field.

Another option is set the trim to perform according to the SQL\*Loader trim function. If you select SQL\*Loader trim, fixed-length files are right trimmed and delimited files specified to have enclosures are left trimmed only when a field is missing an enclosure.

You can indicate how to handle missing fields in a record. If you set the option Trim Missing Values Null to true, fields with missing values are set to NULL. If you set the property to false, fields with missing values are rejected and sent to specified bad file.

#### **Identification**

See ["Identification" on page 5-12](#page-173-1) for details.

### <span id="page-176-1"></span>**Data Files**

You must add at least one data file to an external table to associate the external table with more than one flat file.

#### **To add a data file:**

- **1.** Select the field to the right of **Data Files** and click the **...** button. The Data Files dialog displays.
- **2.** Enter a name for the flat file and select **OK.**

Warehouse Builder displays the flat file under the Data Files property.

**3.** Expand the newly added flat file and configure the following properties:

**Data File Location:** Location for the flat file.

**Data File Name:** Name of the flat file.

# <span id="page-176-0"></span>**Configuring Advanced Queues**

Follow these steps to configure an AQ in Warehouse Builder.

#### **To configure an Advanced Queue:**

- **1.** From the Warehouse Builder console, highlight the name of the Advanced Queue.
- **2.** From the Object menu, select **Configure.**

The Configuration Properties dialog displays, as shown in [Figure 5–6.](#page-176-2)

#### <span id="page-176-2"></span>*Figure 5–6 AQ Configuration Properties Window*

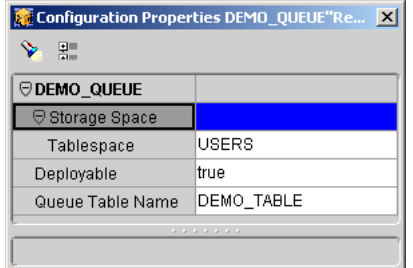

**3.** Configure the following Storage Space parameter for the AQ:

**Tablespace:** Name of the tablespace where the AQ and its corresponding table will be created.

**4.** Configure the following additional parameters:

**Deployable:** Select TRUE if you want to generate scripts and deploy this AQ. Warehouse Builder only generates for AQs marked deployable.

**Queue Table Name:** Provide the name of the AQ table that is used to persist the messages in the AQ.

**5.** Configure the following Generation Options:

**Generate Object Type:** Indicate whether you want to deploy the object type associated with the AQ.

**Generate Queue Table:** Indicate whether you want to deploy the queue table associated with the AQ.

When you are deploying the second AQ that shares the same object type or queue table with other AQs, you must set the generation options for these properties as FALSE. If not, the deployment of the AQ will fail.

**Generate Advanced Queue:** Indicate whether you want to deploy the AQ.

**Generate Temporary Table:** Indicate whether you want to deploy the temporary table associated with the AQ. Even if the AQ already exists in your target system, the temporary table must be deployed by setting this option as True.

The deployment of the queue table, the AQ, and the temporary table can be viewed under Advanced Queue in the Runtime Audit Browser.

# <span id="page-177-0"></span>**Configuring Dimensions**

When you configure a dimension, you configure both the dimension and the underlying table.

#### **To configure the physical properties for a dimension:**

**1.** From the navigation tree, right-click the a dimension name and select **Configure**  from the pop-up menu.

The Configuration Property window displays.

- **2.** Follow the configuration guidelines listed for tables. For more information, see ["Configuring Tables" on page 5-10](#page-171-0).
- **3.** Configure the following generation options for dimensions. With these parameters you can choose whether or not to generate the dimension and its underlying table.

**Generate Table:** This can be set to true or false using the drop-down menu. Set to true to generate the underlying table. Set to false if you do not want to generate the underlying table.

**Generate Dimension:** This can be set to true or false using the drop-down menu. Set to true to generate the dimension object. Set to false if you do not want to generate the dimension object.

For more information on dimensions, see the following section:

["Creating a Dimension Definition" on page 3-41](#page-114-0)

# <span id="page-178-0"></span>**Configuring Cubes**

When you configure a cube, you configure both the cube and the underlying table.

#### **To configure the physical properties for a cube:**

**1.** From the navigation tree, right-click a cube name and select **Configure** from the pop-up menu.

The Configuration Property window displays.

**2.** Follow the configuration guidelines listed for tables. For more information, see ["Configuring Tables" on page 5-10](#page-171-0).

Although there are no additional configuration parameters for cubes, the following are some guidelines for configuring a cube.

- Foreign Key constraints exist for every dimension.
- Bitmap indexes have been generated for every foreign key column to its referenced dimension.

For more information on cubes, see the following sections:

- ["Using Cubes" on page 3-47](#page-120-0)
- ["Creating Cube Definitions" on page 3-48](#page-121-0)

# <span id="page-178-1"></span>**Configuring Materialized Views**

#### **To configure the physical properties for a materialized view:**

**1.** From the navigation tree, right-click a materialized view name and select **Configure.**

The Configuration Property window displays as shown in [Figure 5–7.](#page-178-2)

<span id="page-178-2"></span>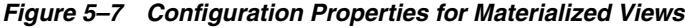

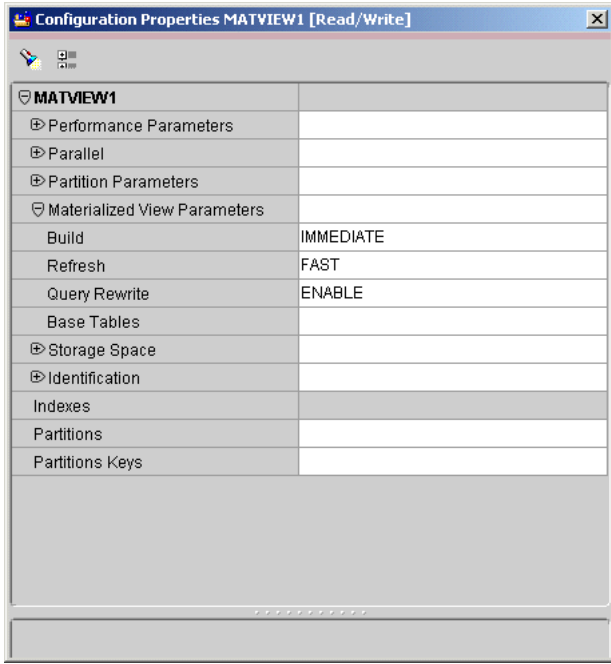

- **2.** Follow the configuration guidelines listed for tables. For more information, see ["Configuring Tables" on page 5-10](#page-171-0).
- **3.** Configure the [Materialized View Parameters](#page-179-0) listed in the following section.

# <span id="page-179-0"></span>**Materialized View Parameters**

The following are parameters for materialized views:

#### **Build**

- **Immediate:** (Default) Populates the materialized view when it is created.
- **Deferred:** Delays the population of the materialized view until the next refresh operation. You can select this option when you are designing a materialized view and the metadata for the base tables is correct but the data is not.

#### **Refresh**

- **Complete:** (Default) Oracle Database truncates the materialized view and re-executes the query upon refresh.
- **Fast:** Uses materialized views to only apply changes to the base table data. There are a number of requirements for fast refresh to operate properly. For more information, see ["Fast Refresh for Materialized Views" on page 5-18](#page-179-1).
- Force: Oracle Database attempts to refresh using the fast mode. If unable to refresh in fast mode, Oracle Database re-executes the query upon refresh.

#### **Query Rewrite**

- **Enable:** (Default) Enables query rewrite. For other query rewrite requirements, see ["Fast Refresh for Materialized Views" on page 5-18.](#page-179-1)
- **Disable:** Disables query rewrite.You can disable query rewrite when you know that the data in the materialized view is stale or when you want to make changes to the query statement.

#### **Base Tables**

To configure **Base Tables**, you must type the names of the tables referenced by the materialized view. Separate each table name with a comma. If a table name is not in upper case, enclose the name in double quotes. By default, this field is empty.

For related information, see ["Using Materialized Views" on page 3-28.](#page-101-0)

### <span id="page-179-1"></span>**Fast Refresh for Materialized Views**

You can configure a materialized view in Warehouse Builder to refresh incrementally. When you update the base tables for a materialized view, the database stores updated record pointers in the materialized view log. Changes in the log tables are used to refresh the associated materialized views.

To ensure incremental refresh of materialized views in Warehouse Builder, verify the following conditions:

- The Refresh parameter must be set to 'Fast' and the Base Tables parameter must list all base tables.
- Each base table must have a PK constraint defined. Warehouse Builder generates a create statement based on the PK constraint and utilizes that log to refresh the dependent materialized views.
- The materialized view must not contain references to non-repeating expressions such as SYSDATE, ROWNUM, and non-repeatable PL/SQL functions.
- The materialized view must not contain references to RAW and LONG RAW data types.
- There are additional restrictions for materialized views with statements for joins, aggregations, and unions. For information on additional restrictions, refer to the Oracle Database *Data Warehousing Guide.*

# **Configuring Views**

Warehouse Builder generates a script for each view defined in a target module. You can configure whether to deploy specific views or not by setting the Deployable parameter to TRUE or FALSE.

For more information on views, see the following sections:

- ["About Views" on page 3-25](#page-98-0)
- ["Creating a View Definition" on page 3-25](#page-98-1)

# **Configuring Sequences**

Warehouse Builder generates a script for each sequence object. A sequence object has a Start With and Increment By parameter. Both parameters are numeric.

#### **To configure the physical properties for a sequence:**

**1.** Right-click the name of a sequence and select **Configure.**

The Configuration Properties dialog displays, as shown in [Figure 5–8.](#page-180-0)

<span id="page-180-0"></span>*Figure 5–8 Sequences Configuration Properties Window*

| Configuration Properties: REPCAT\$_FLAVORS_S [Rea X |           |  |  |
|-----------------------------------------------------|-----------|--|--|
| 甖                                                   |           |  |  |
| <b><i><b>⊎REPCAT\$ FLAVORS S</b></i></b>            |           |  |  |
| ⊖ Sequence Parameters                               |           |  |  |
| Increment By                                        | 1         |  |  |
| Start With                                          | 1         |  |  |
| $\Theta$ Identification                             |           |  |  |
| Name                                                |           |  |  |
| Previous Deployment N                               |           |  |  |
| Deployable                                          | true      |  |  |
|                                                     |           |  |  |
|                                                     |           |  |  |
|                                                     |           |  |  |
|                                                     | ********* |  |  |
|                                                     |           |  |  |

**2.** Configure the following properties for a sequence:

**Increment By:** The number you want to increment your sequence by.

**Start With:** The number you want the sequence to start with.

**3.** Configure the following Identification parameters:

**Deployable:** Select TRUE to indicate that you want to deploy this sequence. Warehouse Builder only generates scripts for sequences marked deployable. For related information, see the following sections:

- ["About Sequences" on page 3-31](#page-104-0)
- ["Creating a Sequence Definition" on page 3-31](#page-104-1)

# **Part II**

# **Designing ETL Objects**

This part contains the following chapters:

- [Chapter 6, "Designing Mappings"](#page-184-0)
- [Chapter 7, "Debugging Mappings"](#page-220-0)
- [Chapter 8, "Using Mapping Operators"](#page-232-0)
- [Chapter 9, "Using Transformations"](#page-322-0)
- [Chapter 10, "Designing Process Flows"](#page-330-0)
- [Chapter 11, "Configuring ETL Objects"](#page-356-0)

# <span id="page-184-0"></span>**Designing Mappings**

After you create and import data object definitions in Warehouse Builder, you can define extraction, transformation, and loading (ETL) operations that move data from sources to targets. In Warehouse Builder, you design these operations in a mapping.

This chapter contains the following topics that describe how to create, edit, and use mappings:

- [About Mappings on page 6-1](#page-184-1)
- [Creating a Mapping on page 6-2](#page-185-0)
- [Adding Operators on page 6-6](#page-189-0)
- [Editing Operators on page 6-9](#page-192-0)
- [Connecting Operators on page 6-14](#page-197-0)
- [Setting Operator Properties on page 6-20](#page-203-0)
- [Reconciling Operators and Repository Objects on page 6-28](#page-211-0)

# <span id="page-184-1"></span>**About Mappings**

Mappings describe a series of operations that extract data from sources, transform it, and load it into targets. They provide a visual representation of the flow of the data and the operations performed on the data.

When you design a mapping in Warehouse Builder, you use the Mapping Editor interface. Alternatively, you can create and define mappings using OMB Plus, the scripting interface for Warehouse Builder. For information on how to create and define mappings in OMB Plus, see the Oracle Warehouse Builder Scripting Reference .

# **About Oracle Warehouse Modules**

Before you can begin designing mappings, you must define an Oracle warehouse module. Warehouse Builder contains several types of modules. However, the Oracle warehouse module is the only module that stores mapping logic. For more information about Oracle warehouse modules, see ["Creating Warehouse Modules" on](#page-74-0)  [page 3-1](#page-74-0).

#### **Procedure for Defining Mappings**

When you define a mapping, you create a container that holds the operators defining the ETL logic. To define a mapping, complete the following steps:

**1.** [Creating a Mapping on page 6-2](#page-185-0)

- **2.** [Adding Operators on page 6-6](#page-189-0)
- **3.** [Editing Operators on page 6-9](#page-192-0)
- **4.** [Connecting Operators on page 6-14](#page-197-0)
- **5.** [Setting Operator Properties on page 6-20](#page-203-0)
- **6.** [Configuring Mappings Reference on page 11-1](#page-356-1)
- **7.** [Reconciling Operators and Repository Objects on page 6-28](#page-211-0)

After you define the mapping you can validate the code for the mapping. For information, see [Chapter 12, "Validating Objects".](#page-388-0) You can also interrelate mappings by creating process flows. For more information, see [Chapter 10, "Designing Process](#page-330-0)  [Flows"](#page-330-0).

# <span id="page-185-0"></span>**Creating a Mapping**

The first step in defining a mapping is to create a mapping using the Mapping Wizard.

#### **To create a mapping:**

**1.** Navigate to the **Mappings** node in a project. The **Mappings** node is located under an Oracle warehouse module which is contained under the Oracle folder under the Databases node.

[Figure 6–1](#page-185-1) shows the Mappings node containing maps MAP1, MAP2, MAP3, and MAP4. The Oracle warehouse module in this example is named ORCL\_MOD.

#### <span id="page-185-1"></span>*Figure 6–1 Mappings Node on the Navigation Tree*

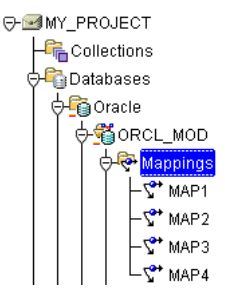

**2.** Right-click **Mappings** and then select **Create Mapping.** 

Warehouse Builder opens the **New Mapping Wizard.**

**3.** Click **Next.**

The New Mapping Wizard displays the Name page.

- **4.** Enter a name and description for the new mapping.
- **5.** Click **OK.**

Warehouse Builder stores the definition for the mapping and inserts its name in the warehouse module navigation tree. Warehouse Builder opens a **Mapping Editor** for the mapping you created. The Mapping Editor displays the name of the mapping in the title bar.

# **About the Mapping Editor**

**The Mapping Editor** is the interface for designing, and editing mappings. The Mapping Editor includes a variety of operators that you add and connect to design a mapping. [Figure 6–2](#page-186-0) shows the Mapping Editor with three connected operators.

<span id="page-186-0"></span>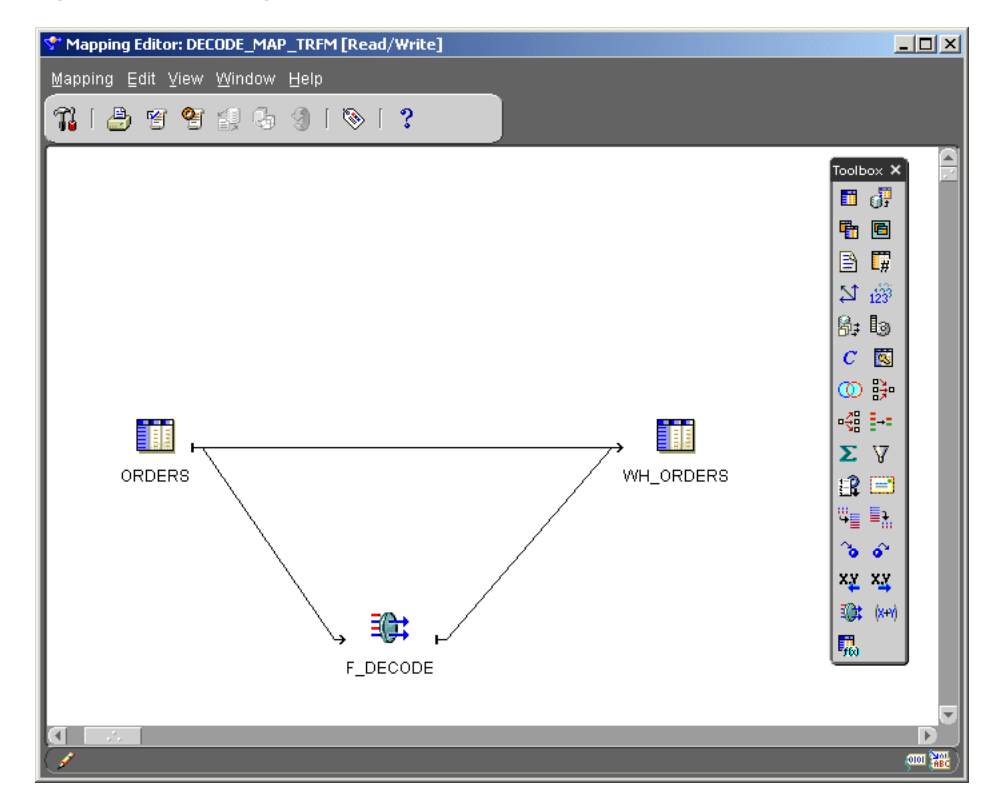

*Figure 6–2 Mapping Editor Canvas*

The Mapping Editor has the following components:

- **Menu Bar:** The menu bar provides access to the Mapping Editor commands.
- Toolbar: The toolbar provides access to commonly used commands.
- Toolbox: The toolbox contains operator icons. To include an operator, drag an operator icon on to the Mapping Editor canvas.
- **Mapping Editor Canvas:** The canvas provides the work space where you can create and modify mappings.

#### **To open the Mapping Editor:**

**1.** From the navigation tree, locate an Oracle warehouse module.

These modules are located under the Oracle database folder in a project or collection, as shown in [Figure 6–1 on page 6-2](#page-185-1). If your project or collection does not have a warehouse module, create one using the instructions in ["Creating](#page-74-0)  [Warehouse Modules" on page 3-1.](#page-74-0)

- **2.** Expand the **Mappings** node.
- **3.** Open the Mapping Editor in one of the following ways:
	- Double-click a mapping.
	- Select a mapping and then from the Object menu, select Editor.
- Select a mapping and type **Ctrl** and **O.**
- Right-click a mapping, and select **Editor...**

#### **About Operators**

The basic design element for a mapping is the operator. When you design a mapping in Warehouse Builder, you select operators from the Mapping Editor toolbox and drag them onto the canvas.

In Warehouse Builder, there are the following types of operators:

- **[Source and Target Operators](#page-187-0):** Source and target operators represent relational database objects and flat file objects in the mapping. For details on using SAP source data, see ["Using SAP R/3 Data in Warehouse Builder".](#page-560-0)
- [Data Flow Operators](#page-187-1): Data flow operators transform data.

#### <span id="page-187-0"></span>**Source and Target Operators**

Use source and target operators to represent relational database objects and flat file objects. [Table 6–1](#page-187-2) lists each source and target operator alphabetically, gives a brief description, and shows the associated icon in the Mapping Editor.

<span id="page-187-2"></span>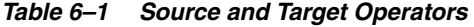

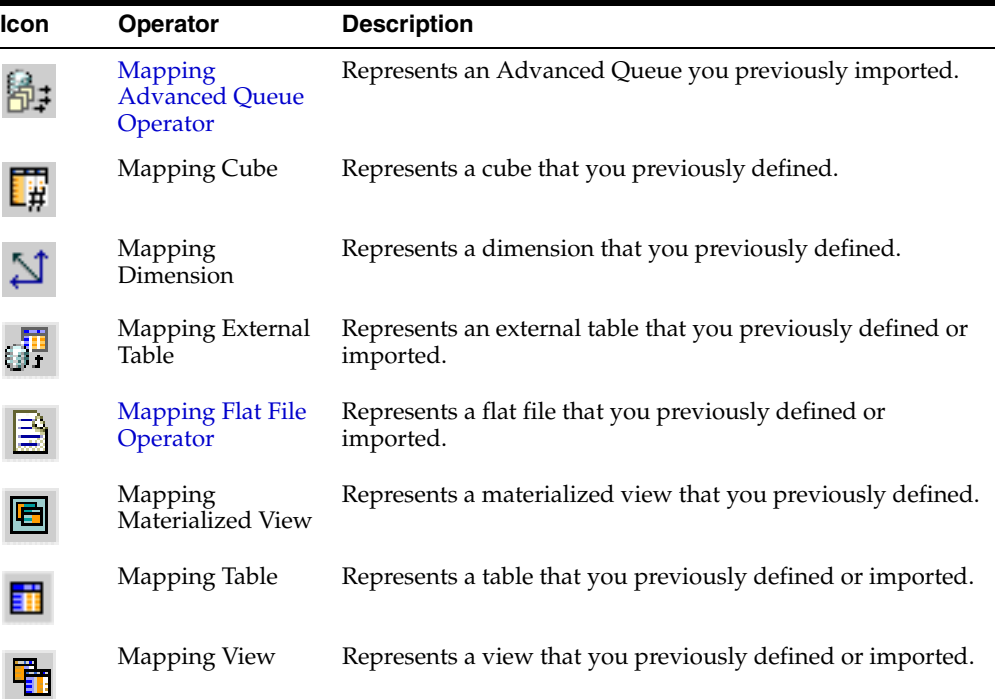

#### <span id="page-187-1"></span>**Data Flow Operators**

Use data flow operators to transform data in a mapping. [Table 6–2](#page-188-0) lists each data flow operator alphabetically, gives a brief description, and shows the associated icon in the Mapping Editor. For more information on operators, see [Chapter 8, "Using Mapping](#page-232-0)  [Operators"](#page-232-0).

| Icon     | Operator                                       | <b>Description</b>                                                                                                    |
|----------|------------------------------------------------|----------------------------------------------------------------------------------------------------|
|          | Aggregator<br>Operator                         | Performs data aggregations, such as SUM and AVG, and<br>provides an output row set with aggregated data.                                                                                                    |
|          | <b>Constant Operator</b>                       | Produces a single output group that can contains one or more<br>constant attributes.                                                                                                    |
|          | Data Generator<br>Operator                     | Provides information such as record number, system date, and<br>sequence values.                                                                                                    |
|          | Deduplicator<br>Operator                       | Removes duplicate data in a source by placing a DISTINCT<br>clause in the select code represented by the mapping.                                                                                                    |
|          | Expression<br>Operator                         | Enables you to write SQL expressions that define<br>non-procedural algorithms for one output parameter of the<br>operator. The expression text can contain combinations of input<br>parameter names, variable names, and library functions. |
|          | <b>Filter Operator</b>                         | Conditionally filters out rows from a row set.                                                                                                    |
|          | Joiner Operator                                | Joins multiple row sets from different sources with different<br>cardinalities and produces a single output row set.                                                                                                    |
|          | Key Lookup<br>Operator                         | Performs a lookup of data from a lookup object such as a table,<br>view, cube, or dimension.                                                                                                    |
|          | Mapping Input<br>Parameter<br>Operator         | Passes parameter values into a mapping.                                                                                                    |
|          | <b>Mapping Output</b><br>Parameter<br>Operator | Sends values out of a mapping.                                                                                                    |
|          | Operator                                       | Mapping Sequence Generates sequential numbers that increment for each row.                                                                                                    |
|          | Operator                                       | Name and Address I dentifies and corrects errors and inconsistencies in name and<br>address source data.                                                                                                    |
|          | Pivot Operator                                 | Transforms a single row of attributes into multiple rows. Use<br>this operator to transform data that contained across attributes<br>instead of rows.                                                                                       |
|          | Post-Mapping<br><b>Process Operator</b>        | Calls a function or procedure after executing a mapping                                                                                                    |
| $\infty$ | <b>Pivot Operator</b>                          | Calls a function or procedure prior to executing a mapping                                                                                                    |
|          | Data Generator<br>Operator                     | Performs union, union all, intersect, and minus operations in a<br>mapping.                                                                                                    |
|          | Sorter Operator                                | Sorts attributes in ascending or descending order.                                                                                                    |
|          | <b>Splitter Operator</b>                       | Splits a single input row set into several output row sets using<br>a boolean split condition.                                                                                                    |
|          | Post-Mapping<br><b>Process Operator</b>        | Enables you to develop custom code to manipulate a set of<br>input rows and return a set of output rows of the same or<br>different cardinality that can be queried like a physical table.                                                  |

<span id="page-188-0"></span>*Table 6–2 Data Flow Operators* 

| Icon               | <b>Operator</b>            | <b>Description</b>                                                                                                    |
|--------------------|----------------------------|----------------------------------------------------------------------------------------------------|
| 碑                  | Transformation<br>Operator | Transforms the attribute value data of rows within a row set<br>using a PL/SQL function or procedure.                                                                                                    |
| $\equiv_{\rm int}$ | Unpivot Operator           | Converts multiple input rows into one output row. It enables<br>you to extract from a source once and produce one row from a<br>set of source rows that are grouped by attributes in the source<br>data. |

*Table 6–2 (Cont.) Data Flow Operators* 

# <span id="page-189-0"></span>**Adding Operators**

For every source and target operator you add, Warehouse Builder creates and maintains a version of that object in the Warehouse Builder repository and a separate version for the Mapping Editor. For example, when you add a table to a mapping, Warehouse Builder maintains a copy of the table in the repository. Refer to it as the *repository table*. Refer to the table in the mapping as the *mapping table*.

In addition to maintaining separate repository objects and mapping objects for sources and targets, Warehouse Builder also maintains separate repository objects for the following data flow operators:

- Key LookUps
- Mapping Input Parameters
- Mapping Output Parameters
- **Mapping Sequences**
- **Transformations**

Warehouse Builder maintains separate repository objects so that you can *reconcile* changing definitions of these objects. For example, as you make changes to a mapping table, you may want to propagate those changes back to the repository table associated with it. Conversely, if you import a new metadata definition for the repository table, you may want to propagate those changes to the mapping table. You can accomplish these tasks by a process known as reconciliation. When you reconcile, you *bind* one object definition to another. For more information on binding objects, see ["Reconciling](#page-211-0)  [Operators and Repository Objects" on page 6-28.](#page-211-0)

The concept of binding a mapping operator to a repository object is important because it affects how you add operators to a mapping.

#### **To add an operator to a mapping:**

- **1.** Open the Mapping Editor.
- **2.** From the **Mapping** menu, select **Add** and select an operator. Alternatively, you can drag an operator icon from the toolbox and drop it onto the Mapping Editor canvas.

If you select an operator that you can bind to a repository object, the Mapping Editor displays the **Add Mapping <operator name>** dialog. For details on how to use this dialog, see ["Adding Bindable Operators" on page 6-7](#page-190-0).

If you select an operator that you cannot bind to a repository object, Warehouse Builder may display a wizard or dialog to assist you in creating the operator. For more information, refer to [Chapter 8, "Using Mapping Operators",](#page-232-0) which provides an alphabetical listing of each operator and how to use them when designing mappings.

**3.** Follow any prompts Warehouse Builder displays and click **OK.**

The Mapping Editor displays the operator maximized on the canvas as shown in [Figure 6–3](#page-190-1). You can view each attribute name and data type. The operator name appears in the upper left corner. If you want to minimize the icon, click the arrow in the upper right corner.

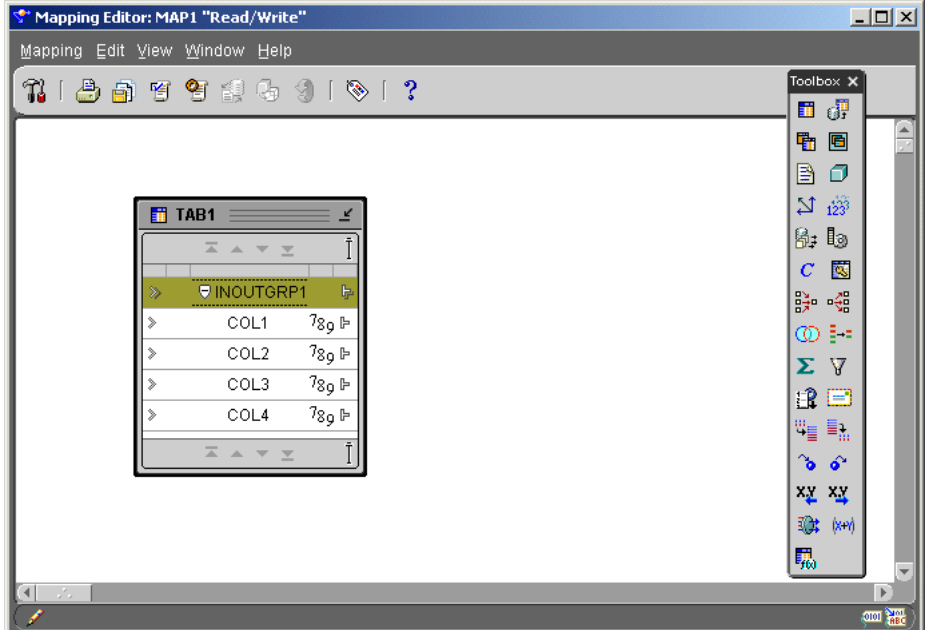

<span id="page-190-1"></span>*Figure 6–3 Mapping Editor Showing a Mapping Table Operator Source*

#### <span id="page-190-0"></span>**Adding Bindable Operators**

Use this section for information on adding bindable operators to a mapping. Bindable operators include the following operators

- 
- Mapping External Tables Key LookUps
- 
- Mapping Dimensions Transformations
- Mapping Advanced Queues **a** Pre Mapping Process
- 
- Mapping Views
- Mapping Tables **and Tables a** Mapping Materialized Views
	-
- Mapping Flat Files Mapping Sequences
	-
	-
- Mapping Cubes Post Mapping Process

When you add an operator that you can bind to a repository object, the Mapping Editor displays the **Add Mapping <operator name>** dialog. [Figure 6–4](#page-191-0) shows the dialog for adding a mapping table operator.

<span id="page-191-0"></span>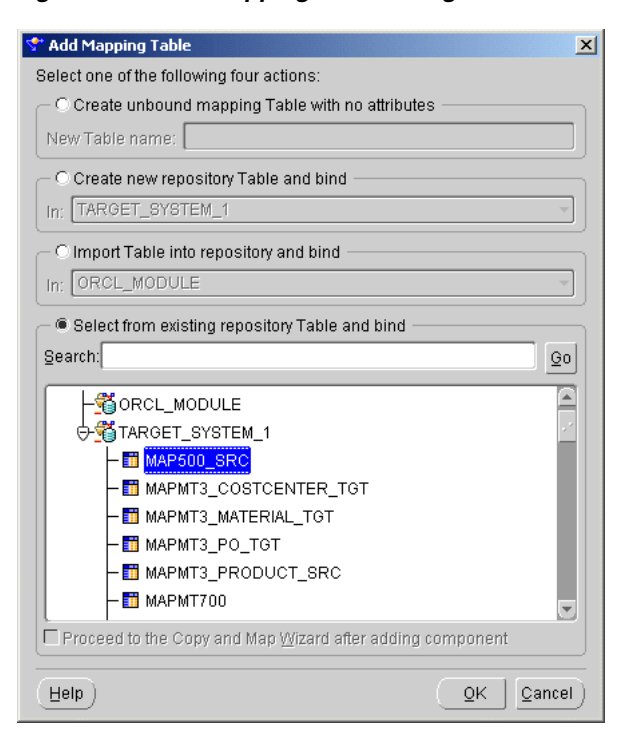

*Figure 6–4 Add Mapping Table Dialog*

Select one of the four options. Depending on the type of operator you select, some of the options may be greyed out.

- [Create Unbound Object with No Attributes](#page-191-1)
- [Create New Repository Object and Bind](#page-191-2)
- [Import Object into Repository and Bind](#page-191-3)
- [Select from Existing Repository Object and Bind](#page-192-1)

#### <span id="page-191-1"></span>**Create Unbound Object with No Attributes**

Use this option when you want to use the Mapping Editor to define a new object. After you select **Create Unbound Object with No Attributes,** type a name for the new object. Warehouse Builder displays the operator on the canvas without any attributes. For an example on how to quickly create a staging table using an unbound table operator and the Auto-Mapping dialog, see ["Example: Using the Mapping Editor to](#page-199-0)  [Create Staging Area Tables" on page 6-16.](#page-199-0)

#### <span id="page-191-2"></span>**Create New Repository Object and Bind**

Use this option when you want to invoke a wizard to create a new object. First select a target module and then Warehouse Builder launches a wizard that assists you in creating the new operator. After you complete the wizard, Warehouse Builder saves a copy of the operator in the repository. For example. if you select this option when adding a mapping table, Warehouse Builder launches the New Table Wizard, creates the mapping table, creates the repository table, and binds the mapping table to the repository table.

#### <span id="page-191-3"></span>**Import Object into Repository and Bind**

Use this option when you want to create an operator based on an object that you can import into the repository. Select a module into which you import the object.

If you select a module without a database link defined, Warehouse Builder displays the New Database Link Information dialog. See ["Configuring Connections for](#page-128-0)  [Database Sources" on page 4-3](#page-128-0) for information on how to define a new database link.

If you select a module with a defined database link, Warehouse Builder displays the Import Wizard. Enter the appropriate information in the dialog.

#### <span id="page-192-1"></span>**Select from Existing Repository Object and Bind**

Use this option when you want to add an operator to the mapping based on an object you previously defined or imported into the repository.

Either type the prefix to search for the object or select from the displayed list of objects within the selected module.

To select multiple items, press the Control key as you click each item. To select a group of items located in a series, click the first object in your selection range, press the Shift key, and then click the last object.

You can add operators based on repository objects within the same module as the mapping or from other modules. If you select a repository object from another module, the Mapping Editor creates a connector if one does not already exist. The connector establishes a path for moving data between the mapping location and the location of the repository object. For more information about locations and connectors, see ["Defining Locations" on page 3-2.](#page-75-0)

# <span id="page-192-0"></span>**Editing Operators**

Each operator has an editor associated with it. Use the operator editor to specify general and structural information for operators, groups, and attributes. In the operator editor you can add, remove, or rename groups and attributes. You can also rename an operator.

To specify loading properties and conditional behaviors, use the properties windows. For information on properties windows, see ["Mapping Naming Conventions" on](#page-194-0)  [page 6-11.](#page-194-0)

#### **To edit an operator, group, or attribute:**

**1.** Select an operator from the Mapping Editor canvas.

Or select any group or attribute within an operator.

**2.** Right-click and select **Edit.**

The Mapping Editor displays the operator editor with a General tab, Groups tab, and a tab for each type of group in the operator. [Figure 6–5](#page-193-0) shows the General tab on the operator editor.

The General tab displays the operator name and an optional description. You can rename the operator and add a description. Name the operator according to the conventions listed in ["Naming Conventions for Operators" on page 6-11.](#page-194-1)

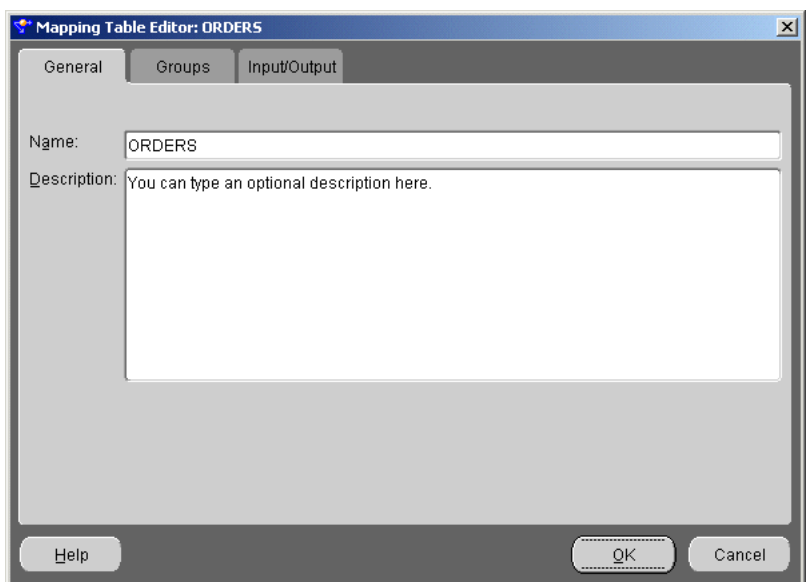

<span id="page-193-0"></span>*Figure 6–5 General Tab on the Operator Editor*

**3.** Edit group information on the Groups tab as shown in [Figure 6–6.](#page-193-1)

Each group has a name, direction, and optional description. You can rename the group but you cannot change the group direction. A group can have one of these directions: Input, Output, Input/Output.

Depending on the operator, you can add and remove groups from the Groups tab. For example, you add input groups to Joiners and output groups to Splitters.

The operator editor displays a tab for each type of group displayed on the Groups tab. Each of these tabs displays the attribute name, data type, length, precision, scale, and optional description.

<span id="page-193-1"></span>*Figure 6–6 Groups Tab on the Operator Editor*

| $\vert x \vert$<br>Mapping Table Editor: ORDERS |                                                   |                       |                      |  |
|-------------------------------------------------|---------------------------------------------------|-----------------------|----------------------|--|
| General                                         | Input/Output<br>Groups                            |                       |                      |  |
|                                                 | Define the groups for the mapping table operator: |                       |                      |  |
| Group                                           | Direction                                         | Description           |                      |  |
| <b>INOUTGRP1</b>                                | Input/output                                      | Optional description. |                      |  |
|                                                 |                                                   |                       |                      |  |
|                                                 |                                                   |                       |                      |  |
|                                                 |                                                   |                       |                      |  |
|                                                 |                                                   |                       |                      |  |
|                                                 |                                                   |                       |                      |  |
|                                                 |                                                   |                       |                      |  |
|                                                 |                                                   |                       |                      |  |
|                                                 |                                                   |                       |                      |  |
|                                                 |                                                   |                       |                      |  |
|                                                 |                                                   |                       | Add<br>Remove        |  |
| Help                                            |                                                   |                       | <br>Cancel<br>ōΚ<br> |  |

**4.** Edit attribute information on the each of the remaining tabs.

[Figure 6–7](#page-194-2) shows an Input/Output tab on the Operator Editor. In this example, the operator is a table and therefore has only the Input/Output tab. Other operators can have an Input tab and an Output tab.

| <b>Mapping Table Editor: ORDERS</b><br>$\vert x \vert$             |                        |                               |        |           |                |               |
|--------------------------------------------------------------------|------------------------|-------------------------------|--------|-----------|----------------|---------------|
| General                                                            | Input/Output<br>Groups |                               |        |           |                |               |
| Define the input/output attributes for the mapping table operator: |                        |                               |        |           |                |               |
| Attribute                                                          |                        | Data type                     | Length | Precision | Scale          | Description   |
| ORDER ID                                                           |                        | <b>NUMBER</b>                 |        | 12        | $\overline{0}$ |               |
| ORDER_MODE                                                         |                        | VARCHAR2                      | 8      |           |                |               |
| CUSTOMER_ID                                                        |                        | <b>NUMBER</b>                 |        | 6         | $\theta$       |               |
| ORDER STATUS                                                       |                        | <b>NUMBER</b>                 |        | 2         | 0              |               |
| ORDER TOTAL                                                        |                        | <b>NUMBER</b>                 |        | 8         | $\overline{2}$ |               |
| SALES_REP_ID                                                       |                        | <b>NUMBER</b>                 |        | 6         | 0              |               |
| PROMOTION ID                                                       |                        | <b>NUMBER</b>                 |        | 6         | 0              |               |
| ৰা                                                                 |                        | unun munggunan mengangkungan. |        |           |                | P.            |
|                                                                    |                        |                               |        |           |                | Add<br>Remove |
| Help                                                               |                        |                               |        |           |                | Cancel<br>ОΚ  |

<span id="page-194-2"></span>*Figure 6–7 Input/Output Tab on the Operator Editor*

You can add, remove, and edit attributes. The Mapping Editor greys out properties that you cannot edit. For example, if the data type is NUMBER, you can edit the precision and scale but not the length.

To assign correct values for datatype, length, precision, and scale in an attribute, follow PL/SQL rules. When you reconcile the operator, Warehouse Builder checks the attributes based on SQL rules.

#### <span id="page-194-0"></span>**Mapping Naming Conventions**

When you name or rename objects in the Mapping Editor, use the following naming conventions.

#### **Naming Conventions for Attributes and Groups**

Attribute and group names are logical. Although the attribute names of the object are often the same as the attribute names of the operator, their properties remain independent of the attributes of the operator to which they are bound. This protects any expression or use of an attribute from corruption if it is manipulated within the operator. You can rename groups and attributes independent of their sources.

#### <span id="page-194-1"></span>**Naming Conventions for Operators**

When you add operators to a mapping, the Mapping Editor displays the physical name or the business name of the operator, depending on which naming mode you selected in the project Preferences window. See ["Naming Preferences" on page 2-17](#page-60-0) for details on how to specify a naming mode.

Operator names display as business names if you select the business naming mode in the project Preferences window. When you add an operator to a mapping while working in the business naming mode, the Mapping Editor generates a default

business name for the operator. You can change the business name to any name that meet the following requirements:

- The length of the operator name can be any string of 200 characters. You must use double quotes for names containing spaces.
- The operator name must be unique on its attribute group, attribute and display set level with respect to its parent.

Operator names display as physical names if you select the physical naming mode in the Project Preferences window. When you use the Warehouse Builder OMB Scripting Language, you navigate to operators based on their physical names. Because the physical name is used during scripting, physical names must meet the following requirements:

- The operator name must be unique on its group, attribute and display set level with respect to its parent.
- The operator name must contain no more than 28 characters. Two characters are used by Warehouse Builder.
- The operator name must conform to the syntax rules for basic elements as defined in the Oracle Database SQL Reference.

In addition to physical and business names, operators also have bound names. Bound names are available as a logical and physical property to operators that can be bound. They are used to reference the object during code generation and have the following characteristics:

- Bound names need not be unique.
- Bound names must conform to the general Warehouse Builder physical naming rules.
- Typically, you do not change bound names directly but perform an outbound reconciliation.
- When you rename the logical name for an operator or attribute, Warehouse Builder propagates the new logical name as the bound name when you perform an outbound reconciliation. However, logical names can be up to 200 character while bound names are limited to 30 characters. Therefore, Warehouse Builder uses the first 30 characters of the logical name for the bound name.

# **Using Display Sets**

A display set is a graphical representation of a subset of attributes. Use display sets to limit the number of attributes visible in an operator and simplify the display of a complex mapping.

By default, the operators contain a display set named ALL that shows all attributes contained in the repository object represented by the operator.

Operators also contain a default display set named MAPPED that includes only those attributes in a group that are connected to another operator in a mapping. The MAPPED display set updates automatically whenever attribute connections are changed in the Mapping Editor. [Table 6–3](#page-195-0) describes the default Display Sets.

*Table 6–3 Default Sets* 

<span id="page-195-0"></span>

| <b>Display Set</b> | <b>Description</b>                      |
|--------------------|-----------------------------------------|
| All                | Includes all attributes in an operator. |

| <b>Display Set</b> | <b>Description</b>                                                                                         |
|--------------------|----------------------------------------------------------------------------------------------------|
| Mapped             | Includes only those attributes in an operator that are connected to<br>another operator.                   |
| Hierarchies        | For each hierarchy in a Dimension, a display set containing all the level<br>attributes in that hierarchy. |

*Table 6–3 (Cont.) Default Sets* 

See ["Adding Attribute Sets" on page 3-17](#page-90-0) for information on attribute sets. See ["Editing](#page-192-0)  [Operators" on page 6-9](#page-192-0) for information on operator attributes and groups.

#### **Defining Display Sets**

You can define display sets for any operator in a mapping.

#### **To define a display set:**

**1.** Right-click a group in an operator, and select Display Set.

The Display Set dialog appears, as shown in [Figure 6–8](#page-196-0).

<span id="page-196-0"></span>*Figure 6–8 Display Set Dialog*

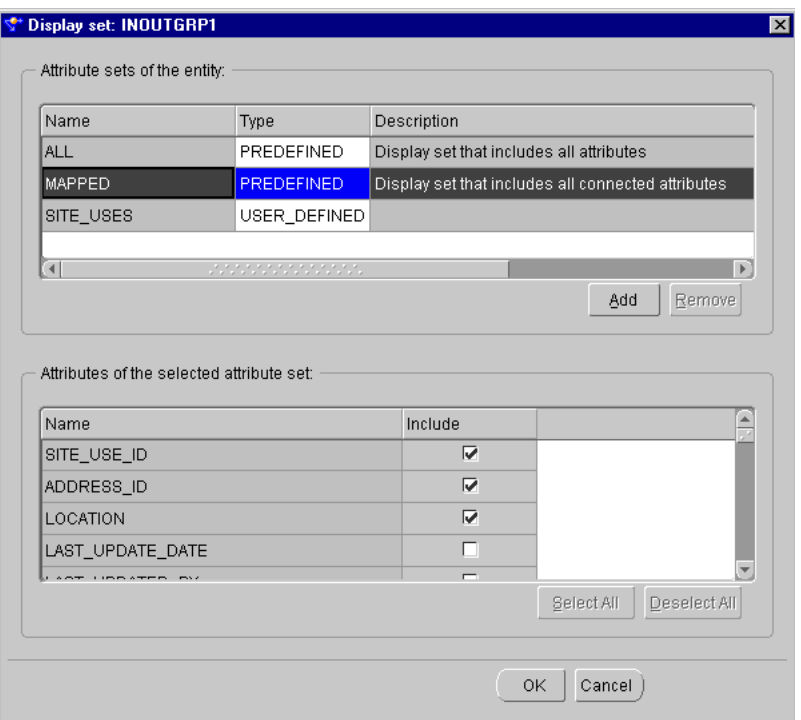

- **2.** Click **Add.**
- **3.** Type a name in the Name column and press **Enter.**

All available attributes for the operator appear in **Attributes of the selected attribute set field.** The Type column is automatically set to USER\_DEFINED.

You cannot edit or delete a PREDEFINED Attribute Set.

**4.** In the Include column, select each attribute you want to include in the display set. Click **Select All** to include all attributes and **Deselect All** to exclude all the attributes.

#### **5.** Click **OK.**

The group for the operator now lists only those attributes contained within the Attribute Set selected for display.

#### **Selecting a Display Set**

If a group contains more than one display set, you can select a different display set from a list using the View menu.

#### **To select a Display Set:**

- **1.** Right-click a group in an operator.
- **2.** Select Use Display Set and select the display set.

#### **Compressing Mappings**

When you add a source or target operator to a mapping, all of the columns from the physical source or target are added as attributes to the operator. Some of these attributes may be unnecessary in the mapping. By compressing a mapping, any source or target mapping attribute that is not connected to any other attribute is deleted from the mapping. This simplifies the display of the mapping and improves performance when importing and exporting MDL files.

After a mapping is compressed, you can only undo the compression by performing an inbound reconciliation. Once you reconcile outbound, the compressed mapping is saved in the repository and cannot be rolled back.

#### **To compress a mapping:**

- **1.** Open a mapping in the Mapping Editor.
- **2.** From the **Mapping** menu, select **Compress Mapping.**

A warning message displays stating that unconnected Oracle relational source and target attributes will be deleted, as shown in [Figure 6–9](#page-197-1).

<span id="page-197-1"></span>*Figure 6–9 Confirm Compress Map Operation Dialog*

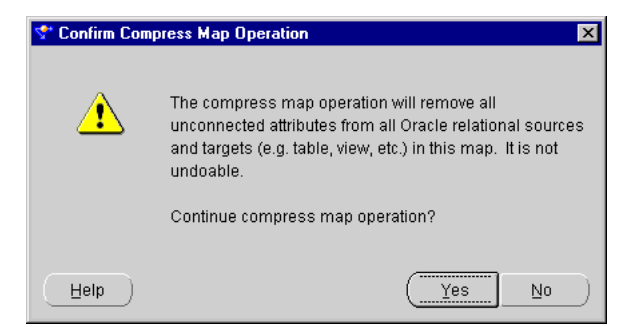

**3.** Click **Yes** to continue. Any source or target mapping attribute that is not connected to any other attribute is deleted from the mapping except for unconnected attributes that are part of an update or delete condition and flat file sources.

# <span id="page-197-0"></span>**Connecting Operators**

After you have selected mapping source operators, data flow operators, and target operators, you are ready to connect them. Data flow connections graphically represent how the data flows from a source, through operators, and to a target.

You can connect operators by one of the following methods:

- **[Connecting Attributes:](#page-198-0)** Connect individual operator attributes to each other.
- **[Connecting Groups:](#page-199-1)** When you connect groups, you can control which attributes are connected using the Auto-Mapping dialog.

The position of the attribute where you start your mapping and the position where you release the mouse button determines the type of data flow connection you make in the mapping.

#### <span id="page-198-0"></span>**Connecting Attributes**

You can draw a line from a single output attribute of one operator to a single input attribute of another operator.

#### **To connect attributes:**

- **1.** Click and hold down the mouse button while the pointer is positioned over an output attribute.
- **2.** Drag the mouse away from the output attribute and toward the input attribute to which you want data to flow.

As you drag the mouse, a line appears on the Mapping Editor canvas to indicate a connection, as shown in [Figure 6–10](#page-198-1).

**3.** Release the mouse over the input attribute.

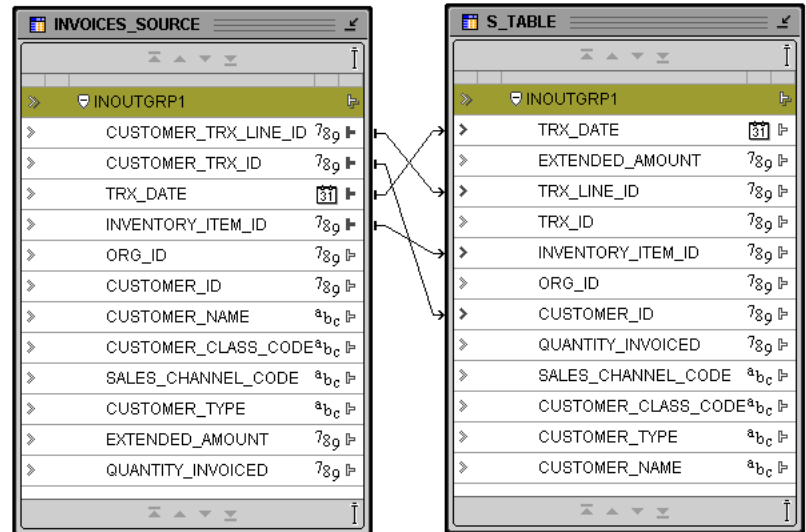

#### <span id="page-198-1"></span>*Figure 6–10 Connected Operators in a Mapping*

Repeat steps one through three until you have created all the data flow connections appropriate for your situation.

When connecting attributes, keep the following rules in mind:

- You cannot connect to the same input attribute twice.
- You cannot connect attributes within the same operator.
- You cannot connect out of input only attribute.
- You cannot connect into an output only attribute.

You cannot create mapping lines that contradict an established cardinality. Instead, use a Join operator.

# <span id="page-199-1"></span>**Connecting Groups**

When you connect groups, the Mapping Editor assists you by either automatically copying the attributes or prompts you for more information in the Auto-Mapping dialog described in ["Using the Auto-Mapping Dialog" on page 6-17.](#page-200-0)

If you connect to a target group with no existing attributes, the Mapping Editor automatically copies the attributes and creates the mapping lines. This is useful for designing mappings such shown in ["Example: Using the Mapping Editor to Create](#page-199-0)  [Staging Area Tables"](#page-199-0).

#### <span id="page-199-0"></span>**Example: Using the Mapping Editor to Create Staging Area Tables**

You can use the Mapping Editor with an unbound table operator to quickly create staging area tables.

The following instructions describe how to create a staging table based on an existing source table. You can also use these instructions to create views, materialized views, flat files, and transformations.

#### **To map a source table to a staging table:**

**1.** In the Mapping Editor, add the source table.

From the menu bar, select **Mappings** and **Add.** Use the **Add Mapping Table** dialog to select and bind the source table operator in the mapping.

**2.** Add a new unbound table operator.

From the menu bar, select **Mappings** and **Add.** From the **Add Mapping Table** dialog, select **Create unbound mapping table with no attributes.** The mapping should now resemble [Figure 6–11](#page-199-2) with one source table and one staging area table without attributes.

<span id="page-199-2"></span>*Figure 6–11 Unbound Staging Table without Attributes and Source Table*

|               | <b>TH</b> INVOICES SOURCE                         |                   |   |  |  |
|---------------|---------------------------------------------------|-------------------|---|--|--|
|               | ≍<br>$\triangle$<br>$\overline{\phantom{a}}$<br>三 |                   |   |  |  |
|               |                                                   |                   |   |  |  |
| ≫             | <b>U</b> INOUTGRP1                                |                   | ⊫ |  |  |
| ⋟             | CUSTOMER_TRX_LINE_ID                              | 7 <sub>89</sub> ⊫ |   |  |  |
| $\rightarrow$ | CUSTOMER_TRX_ID                                   | 7 <sub>8o</sub> ⊫ |   |  |  |
| $\mathbb{R}$  | TRX DATE                                          | ៊ោ⊧               |   |  |  |
| ⋟             | INVENTORY ITEM ID                                 | 7 <sub>8o</sub> ⊩ |   |  |  |
| ⋟             | ORG_ID                                            | 7 <sub>89</sub> ⊫ |   |  |  |
| $\rightarrow$ | CUSTOMER ID                                       | 7 <sub>8օ</sub> թ |   |  |  |
| $\rightarrow$ | <b>CUSTOMER NAME</b>                              | ªԵc ⊩             |   |  |  |
| ⋟             |                                                   |                   |   |  |  |
| $\rightarrow$ | SALES_CHANNEL_CODE                                | ªեշ ⊫             |   |  |  |
| ⋟             | <b>CUSTOMER TYPE</b>                              | <sup>a</sup> bc ⊩ |   |  |  |
| ⋟             | EXTENDED AMOUNT                                   | 7 <sub>8o</sub> ⊫ |   |  |  |
| $\rightarrow$ | QUANTITY_INVOICED                                 | 7 <sub>8o</sub> ⊫ |   |  |  |
|               | $\overline{a}$<br>盀                               |                   |   |  |  |

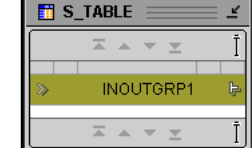

**3.** With the mouse button positioned over the group in the operator for the source table, click and hold down the mouse button.

**4.** Drag the mouse to the staging area table group.

Warehouse Builder copies the source attributes to the staging area table and creates the corresponding mapping lines.

**5.** In the Mapping Editor, select the unbound table you added to the mapping. Right click and select **Reconcile Outbound.** Warehouse Builder displays the Outbound Reconcile Operator dialog as shown in [Figure 6–12](#page-200-1).

<span id="page-200-1"></span>*Figure 6–12 Outbound Reconcile Operator Dialog*

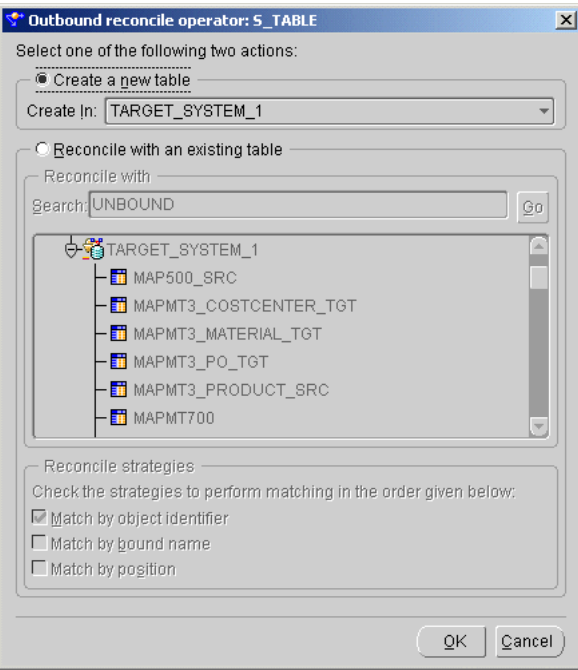

**6.** Select **Create a new table** and specify the target module in which to create the table.

Warehouse Builder creates the new table in the target module you specify.

#### <span id="page-200-0"></span>**Using the Auto-Mapping Dialog**

If you connect to a target with existing attributes, the Mapping Editor launches the Auto-Mapping dialog as shown in [Figure 6–13.](#page-201-0)

Select one of the following rules for copying and creating mapping lines:

- [Copy Source Attributes to Target Group with Existing Attributes](#page-201-1)
- [Match by Position of Source and Target Attributes](#page-202-0)
- [Match by Name of Source and Target Attributes](#page-202-1)

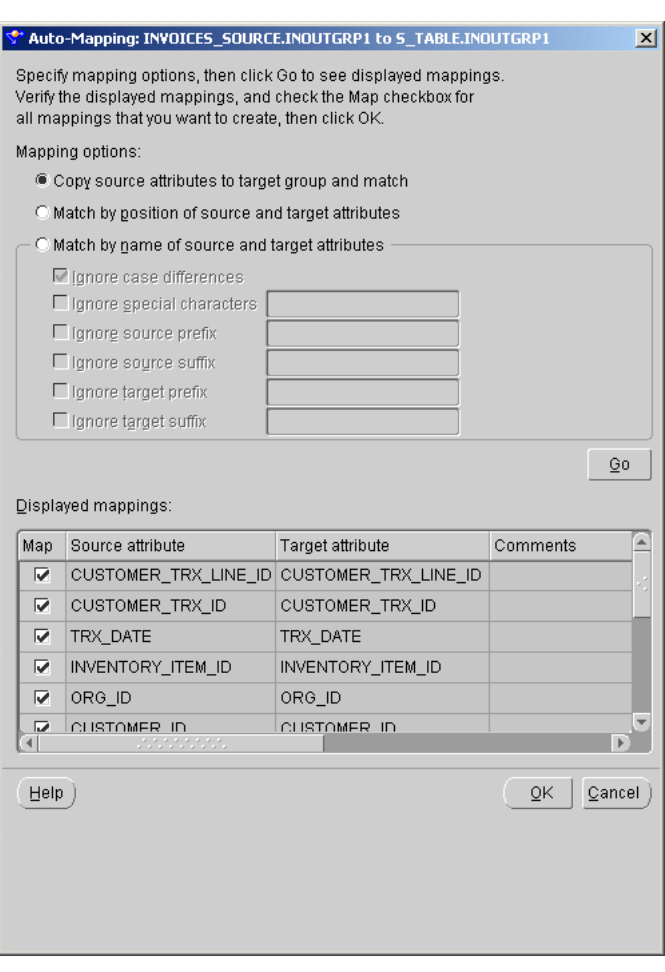

<span id="page-201-0"></span>*Figure 6–13 Auto-Mapping Dialog Displaying Attributes to be Mapped*

After you select one of the three options, select **Go.** The Auto-Mapping dialog displays a list of the source and target attributes to be mapped as shown in [Figure 6–14.](#page-201-2)

<span id="page-201-2"></span>*Figure 6–14 Displayed Mappings*

|     | Displayed mappings: |                          |                           |  |  |
|-----|---------------------|--------------------------|---------------------------|--|--|
| Map | Source attribute    | Target attribute         | Comments                  |  |  |
| ⊽   | GENERAL MOD         | SDD OWNER                |                           |  |  |
| ⊽   | MODULE COMP         | <b>ISTATUS</b>           |                           |  |  |
| ⊽   |                     | SUBCOMPONEN PUBLIC SYNON |                           |  |  |
|     | USAGE SEQUE         |                          | Source will not be mapped |  |  |
|     | WINDOW REF          |                          | Source will not be mapped |  |  |
|     | , , , , , , ,<br>.  |                          |                           |  |  |

You can deselect attributes by clearing the **Map** checkbox. The Auto-Mapping describes the results of your selections under **Comments.** See ["About Auto-Mapping](#page-202-2)  [Dialog Comments" on page 6-19](#page-202-2) for more information about these comments.

When you select **OK,** Warehouse Builder copies the source attributes to the target group and creates mapping lines between the source and target group.

#### <span id="page-201-1"></span>**Copy Source Attributes to Target Group with Existing Attributes**

Use this option to copy source attributes to a target group that already contain attributes. Warehouse Builder creates mapping lines from the source attributes to the new target attributes based on the selections you make in the Auto-Mapping dialog. Warehouse Builder does not perform this operation on target groups that do not accept new input attributes such as dimension and cube target operators.

#### <span id="page-202-0"></span>**Match by Position of Source and Target Attributes**

Use this option to create mapping lines between existing attributes based on the position of the attributes in their respective groups. Source and target attributes are matched in order, until all attributes for a target are matched. If a source operator contains more attributes than a target, then the remaining source attributes do not map to a target.

#### <span id="page-202-1"></span>**Match by Name of Source and Target Attributes**

Use this option to create mapping lines between existing attributes with matching names, as shown in [Figure 6–15.](#page-202-3) By selecting from the list of options, you can specify auto-mapping between names that do not match exactly. You can combine these options:

- **Ignore case differences:** Enables lower-case and upper-case characters to match. For example, the attributes FIRST\_NAME and First\_Name will match.
- **Ignore special characters:** Enables you to specify characters to ignore during the matching process. Enter the characters into the text field to the right of this option. For example, if you specify a hyphen and underscore, the attributes FIRST\_ NAME, FIRST-NAME, and FIRSTNAME will all match.
- **Ignore source prefix, Ignore source suffix, Ignore target prefix, Ignore target suffix:** Enables you to specify prefixes and suffixes to ignore during matching. For example, if you select Ignore source prefix and enter USER\_ into the text field, then the source attribute USER\_FIRST\_NAME will match the target attribute FIRST\_NAME.

<span id="page-202-3"></span>*Figure 6–15 Match by Name Matching Options*

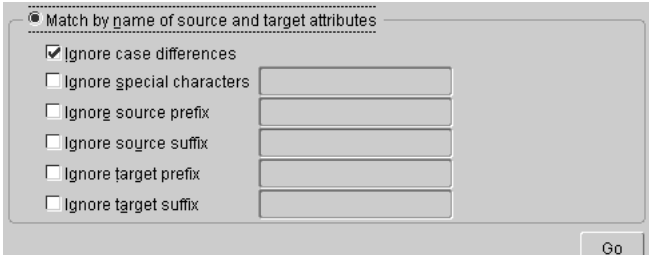

After you set the matching criteria, click **Go.**

If you attempt to map a source group with no attributes, or if you are matching by name and there are no matches, an error dialog displays.

If one or more of the attributes can be matched, the **Displayed Mappings** field displays the matches. You can verify and deselect the mapping lines before they are implemented.

#### <span id="page-202-2"></span>**About Auto-Mapping Dialog Comments**

In the **Displayed Mapping** area of the Auto-Mapping dialog, the **Comments** column contains information about the results from your matching criteria.

When a mapping results in duplicated attributes, the following messages appear:

- **Target was already mapped:** A target attribute can take part in only one mapping. This target attribute is already used in a mapping.
- **Target may not be double-mapped:** If name matching finds multiple matches to a target attribute, only one mapping can be created. The first mapping is selected, and all other mappings to that target attribute are not selected. Selecting one attribute deselects any other attribute.
- **Source may be double-mapped:** A source attribute can be mapped to different target attributes. If name matching finds multiple matches from a source attribute, all of these mappings can be created. You can then deselect the target attributes that you do not want to map to by clicking their check boxes.

When a source group has more attributes than a target group or a target group has more attributes than a source group, the following messages appear:

- **Source will not be mapped:** No target attributes are available for the source.
- **Target will not be mapped:** No source attributes are available for the target.

If you open the Auto-Mapping dialog while the Mapping Editor is in read-only mode, an error displays. You must have read/write permission before you can use auto-mapping. See ["Supporting Multiple Users" on page 2-11](#page-54-0) for more information on read/write permissions.

# <span id="page-203-0"></span>**Setting Operator Properties**

This section discusses how to set properties for the following operators in a mapping:

- [Source and Target Operator Properties on page 6-21](#page-204-0)
- [Attribute Properties on page 6-25](#page-208-0)
- [Flat File Operators Properties on page 6-27](#page-210-0)

For information on setting other operator types, see the following sections:

- [Chapter 21, "Using SAP R/3 Data in Warehouse Builder"](#page-560-0)
- [Chapter 8, "Using Mapping Operators"](#page-232-0)

Each operator, group, and attribute has a properties window associated with it. Use properties windows to specify loading settings and other conditional settings. You can view and set the following types of properties:

- **Operator Properties:** Properties that affect the operator as a whole. The properties you can set depend upon the operator type.
- **Group Properties:** Properties that affect a group of attributes. Most operators do not have properties for their groups. Examples of operators that do have group properties include the splitter operator and the deduplicator. For information on how to set properties for groups, look up the operator by name in [Chapter 8,](#page-232-0)  ["Using Mapping Operators".](#page-232-0)
- [Attribute Properties](#page-208-0): Properties that pertain to attributes in source and target operators. Examples of attribute properties are data type, precision, and scale.

To add, delete, or rename attributes, use the operator editor. For information on the operator editor, see ["Editing Operators" on page 6-9](#page-192-0).

#### **To open the properties windows:**

**1.** Click one of the properties.

The properties window displays the name of the property you selected in the title bar.

The Mapping Editor displays a description for the property in a window at the bottom of the properties window. You can expand the window to view the description.

- **2.** For objects that contain many properties, click the flashlight icon in the upper left corner and enter the property name to search for in **Find.**
- **3.** To sort the list alphabetically, click the plus icon in the upper left corner.

By default, the properties window lists the properties by category.

**4.** Select an operator in the Mapping Editor and double-click it or right-click and select **Operator Properties.**

The Mapping Editor displays the properties window for the object you select. [Figure 6–16](#page-204-1) shows the properties window for a mapping table operator.

| <b>ORDERS</b>                 |                 |
|-------------------------------|-----------------|
| <b>Bound Name</b>             | <b>ORDERS</b>   |
| Primary Source                | Nn              |
| Loading Type                  | <b>INSERT</b>   |
| $\ominus$ Conditional Loading |                 |
| Update target condition       |                 |
| Delete target condition       |                 |
| Match by constraint           | All constraints |
| ⊖Keys (read-only)             |                 |
| ⊕ORDER PK                     |                 |
|                               |                 |

<span id="page-204-1"></span>*Figure 6–16 Properties Window for a Mapping Table Operator*

# <span id="page-204-0"></span>**Source and Target Operator Properties**

The properties window contains the following categories of parameters for source and target operators:

- **Operator Name:** Under the operator name, you can view the [Bound Name,](#page-205-0) and set [Primary Source](#page-205-1) indicator, and the Loading Type.
- **Conditional Loading:** You can set [Target Filter for Update,](#page-206-0) Delete Target [Condition,](#page-206-1) and [Match By Constraint.](#page-206-2)
- **Keys (read-only):** You can view the [Key Name,](#page-208-1) [Key Type](#page-208-2), and [Referenced Keys.](#page-208-3) If the operator functions as a source, the key settings are used in conjunction with the join operator. If the operator functions as a target, the key settings are used in conjunction with the [Match By Constraint](#page-206-2) parameter.

The operator properties window displays as shown in [Figure 6–17](#page-205-2).

| <b>Mapping Table Properties: TARGETTABLE</b> |                 |  |  |
|----------------------------------------------|-----------------|--|--|
| 噐                                            |                 |  |  |
| <b>TARGETTABLE</b>                           |                 |  |  |
| <b>Bound Name</b>                            | TARGETTABLE     |  |  |
| Primary Source                               | No              |  |  |
| Loading Type                                 | <b>INSERT</b>   |  |  |
| <b>⊖ Conditional Loading</b>                 |                 |  |  |
| Target Filter for Update                     |                 |  |  |
| Delete target condition                      |                 |  |  |
| Match by constraint                          | All constraints |  |  |
|                                              | *********       |  |  |
|                                              |                 |  |  |
|                                              |                 |  |  |
|                                              |                 |  |  |
|                                              |                 |  |  |
|                                              |                 |  |  |
|                                              |                 |  |  |
|                                              |                 |  |  |

<span id="page-205-2"></span>*Figure 6–17 Properties Window for Mapping Table Operator*

#### <span id="page-205-0"></span>**Bound Name**

The name used by the code generator. If an operator is currently bound and reconciled, then this property is read-only. If an operator is not yet bound, you can edit the bound name within the Mapping Editor before you reconcile it to a repository object.

# <span id="page-205-1"></span>**Primary Source**

For Oracle Application Embedded Data Warehouse (EDW) users, refer to EDW documentation. For all other users, disregard this parameter.

# **Loading Types for Oracle Target Operators**

Select a loading type for each target operator.

- **INSERT:** The incoming row sets are inserted into the data target. Insert fails if a row already exists with the same primary or unique key.
- **UPDATE:** The incoming row sets are used to update existing rows in the data target. If no rows exist for the specified match conditions, no changes are made.
- **INSERT/UPDATE:** For each incoming row, an insert operation is performed first. If the insert fails, an update operation occurs. If there is no matching records for update, the insert is performed. If you select Insert/Update and the default mode is row based, you must set unique constraints on the target. If you select Insert/Update and the default operating mode is set based, Warehouse Builder generates a merge statement to Oracle Database.
- **UPDATE/INSERT:** For each incoming row, an update operation is performed first. If you select Update/Insert and the default operating mode for the target is set-based, Warehouse Builder generates a merge statement to Oracle Database.
- **DELETE:** The incoming row sets are used to determine which of the rows at the target get deleted.
- **TRUNCATE/INSERT:** The data target is truncated before the incoming row set is inserted into the data target. If you choose this option, the procedure cannot be rolled back even if the execution of the mapping fails.
- **DELETE/INSERT:** The rows in the data target are deleted before the incoming row set is inserted into the data target.
- **CHECK/INSERT:** The data target is checked to see if it contains any rows. If not, the incoming row sets are inserted into the data target.
- **None:** No operation is performed on the data target. This setting is useful for testing. Extraction and transformations run but have no effect on the target.

#### **Loading Types for Flat File Targets**

Configure **SQL\*Loader parameters** to define SQL\*Loader options for your mapping. The values chosen during configuration directly affect the content of the generated SQL\*Loader and the runtime control files. SQL\*Loader provides two methods for loading data:

- **Conventional Path Load:** Executes an SQL INSERT statement to populate tables in an Oracle database.
- **Direct Path Load:** Eliminates much of the Oracle database overhead by formatting Oracle data blocks and writing the data blocks directly to the database files. Because a direct load does not compete with other users for database resources, it can usually load data at or near disk speed.

Certain considerations such as restrictions, security, and backup implications are inherent to each method of access to database files. See Oracle Database *Database Utilities* for more information.

When designing and implementing a mapping that extracts data from a flat file using SQL\*Loader, you can configure different properties affecting the generated SQL\*Loader script. Each load operator in a mapping has an operator property called Loading Types. The value contained by this property affects how the SQL\*Loader INTO TABLE clause for that load operator is generated. Although SQL\*Loader can append, insert, replace, or truncate data, it cannot update any data during its processing. [Table 6–4](#page-206-3) lists the INTO TABLE clauses associated with each load type and their affect on data in the existing targets.

<span id="page-206-3"></span>

| <b>Loading Types</b> | <b>INTO TABLE</b><br>Clause | <b>Affect on Target with Existing Data</b>                             |
|----------------------|-----------------------------|------------------------------------------------------------------------|
| <b>INSERT/UPDATE</b> | <b>APPEND</b>               | Adds additional data to target.                                        |
| DELETE/INSERT        | <b>REPLACE</b>              | Removes existing data and replaces with<br>new (DELETE trigger fires). |
| TRUNCATE/INSERT      | TRUNCATE                    | Removes existing data and replaces with<br>new (DELETE trigger fires). |
| <b>CHECK/INSERT</b>  | <b>INSERT</b>               | Assumes target table is empty.                                         |
| <b>NONE</b>          | <b>INSERT</b>               | Assumes target table is empty.                                         |

*Table 6–4 Loading Types and INTO TABLE Relationship* 

#### <span id="page-206-0"></span>**Target Filter for Update**

If the condition evaluates to true, the row is included in the update loading operation.

#### <span id="page-206-1"></span>**Delete Target Condition**

If evaluated to true, the row is included in the delete loading operation.

#### <span id="page-206-2"></span>**Match By Constraint**

When loading target operators with the UPDATE or the DELETE conditions, you can specify matching criteria. You can set matching and loading criteria manually or

choose from several built-in options. Use Match By Constraint to indicate whether unique or primary key information on a target overrides the manual matching and loading criteria set on its attributes. When you click the property Match By Constraint, Warehouse Builder displays a drop down box listing the constraints defined on that operator and the built-in loading options, as shown in [Figure 6–18.](#page-207-0)

<span id="page-207-0"></span>*Figure 6–18 Match By Constraint Options for Operators*

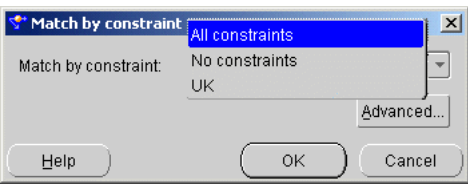

If you select **All Constraints**, all manual attribute load settings are overruled and the data is loaded as if the load and match properties of the target attributes were set as displayed in [Table 6–5](#page-207-1).

*Table 6–5 All Constraints Target Load Settings* 

<span id="page-207-1"></span>

| <b>Load Setting</b>            | <b>Key Attribute</b> | <b>All Other Attributes</b> |
|--------------------------------|----------------------|-----------------------------|
| Load Column when Updating Row  | NΟ                   | YES.                        |
| Match Column when Updating Row | YES.                 | NO.                         |
| Match Column when Deleting Row | YES.                 | NO.                         |

If you select **No Constraints,** all manual load settings are honored and the data is loaded accordingly.

If you select a constraint previously defined for the operator, all manual attribute load settings are overruled and the data is loaded as if the load and match properties of the target were set as displayed in [Table 6–7](#page-208-4).

|                                | <b>Selected Key</b> |                             |
|--------------------------------|---------------------|-----------------------------|
| <b>Load Setting</b>            | <b>Attributes</b>   | <b>All Other Attributes</b> |
| Load Column when Updating Row  | NO                  | YES.                        |
| Match Column when Updating Row | YES                 | NO.                         |
| Match Column when Deleting Row | YES                 | NO                          |

*Table 6–6 Target Load Settings for a Selected Constraint* 

If you made changes at the attribute level and you want to default all settings, click **Advanced.** Warehouse Builder displays a drop down box listing the loading options as shown in [Figure 6–19](#page-208-5). Warehouse Builder defaults the settings based on the constraint type you select.

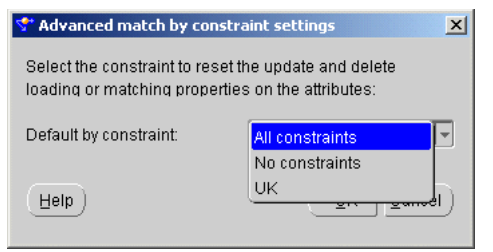

<span id="page-208-5"></span>*Figure 6–19 Advanced Settings for Match By Constraint*

For example, if you want to reset the match properties for all key attributes, click **Advanced,** select **No Constraints,** and click **OK.** Warehouse Builder overwrites the manual load settings and loads the data based on the settings displayed in [Table 6–7.](#page-208-4)

<span id="page-208-4"></span>

| <b>Load Setting</b>            | <b>All Key Attributes</b> | <b>All Other Attributes</b> |
|--------------------------------|---------------------------|-----------------------------|
| Load Column when Updating Row  | YES                       | YES                         |
| Match Column when Updating Row | NО                        | NО                          |
| Match Column when Deleting Row | NО                        | NO                          |

*Table 6–7 Default Load Settings for Advanced No Constraints* 

Alternatively, if you click **Advanced** and select **All Constraints,** Warehouse Builder overwrites the manual load settings and loads the data based on the settings displayed in [Table 6–8](#page-208-6)

<span id="page-208-6"></span>

| <b>Load Setting</b>            | <b>All Key Attributes</b> | <b>All Other Attributes</b> |
|--------------------------------|---------------------------|-----------------------------|
| Load Column when Updating Row  | NΟ                        | YES                         |
| Match Column when Updating Row | YES.                      | NO.                         |
| Match Column when Deleting Row | YES.                      | NO                          |

*Table 6–8 Default Load Settings for Advanced All Constraints* 

#### <span id="page-208-1"></span>**Key Name**

Name of the primary, foreign, or unique key.

#### **Key Columns**

Local columns that define this key. Each key column is comma-delimited if the operator contains more than one key column.

#### <span id="page-208-2"></span>**Key Type**

Type of key, either primary, foreign, or unique.

#### **Referenced Keys**

If the operator contains a foreign key, **Referenced Keys** displays the primary key or unique key for the referenced object.

#### <span id="page-208-3"></span><span id="page-208-0"></span>**Attribute Properties**

For each attribute in a source and target operator, parameters are categorized into the following types:

- **Attribute Properties:** Under the attribute properties, you can view the Bound Name and set the [Data Type](#page-209-0), [Precision](#page-209-1), [Scale,](#page-209-2) and [Length.](#page-209-3)
- **Loading Properties:** The mapping table, mapping dimension, mapping cube, mapping view, and mapping materialized view operators have a Loading Properties category. This category contains the following settings: [Load Column](#page-209-4)  [When Inserting Row,](#page-209-4) [Load Column When Updating Row,](#page-210-1) [Match Column When](#page-210-2)  [Updating Row](#page-210-2), [Update: Operation](#page-210-3), and [Match Column When Deleting Row](#page-210-4).

[Figure 6–20](#page-209-5) shows the attribute parameters for mapping tables, mapping dimensions, mapping views, and mapping materialized views.

| <b>Attribute Properties: DFGDG</b> |        |  |
|------------------------------------|--------|--|
| 鶍                                  |        |  |
| <b>Attribute Properties</b>        |        |  |
| Data Type                          | NUMBER |  |
| Precision                          | Ω      |  |
| Scale                              | n      |  |
| Length                             | n      |  |
| $\Theta$ DFGDG                     |        |  |
| <b>Bound Name</b>                  | DFGDG  |  |
| $\Theta$ Loading Properties        |        |  |
| Load Column when Inserting Row     | Yes    |  |
| Load Column when Updating Row      | Yes    |  |
| Match Column when Updating Row     | No     |  |
| Update: Operation                  | =      |  |
| Match Column when Deleting Row     | Nn     |  |
|                                    |        |  |
| *******                            |        |  |
|                                    |        |  |
|                                    |        |  |
|                                    |        |  |

<span id="page-209-5"></span>*Figure 6–20 Operator Attribute Properties Window*

#### **Bound Name**

Name used by the code generator to identify this item. By default, it is the same name as the item. This is a read-only setting when the operator is unbound.

#### <span id="page-209-0"></span>**Data Type**

Data type of the attribute.

#### <span id="page-209-1"></span>**Precision**

The maximum number of digits this attribute will have if the data type of this attribute is a number or a float. This is a read-only setting.

#### <span id="page-209-2"></span>**Scale**

The number of digits to the right of the decimal point. This only applies to number attributes.

#### <span id="page-209-3"></span>**Length**

The maximum length for a CHAR, VARCHAR, or VARCHAR2 attribute.

#### <span id="page-209-4"></span>**Load Column When Inserting Row**

This setting prevents data from moving to a target even though it is mapped to do so. If you select **Yes** (default), the data will reach the mapped target.

#### <span id="page-210-1"></span>**Load Column When Updating Row**

This setting prevents the selected attribute data from moving to a target even though it is mapped to do so. If you select **Yes** (default), the data reaches the mapped target attribute. If all columns of a unique key are not mapped, then the unique key is not used to construct the match condition. If no columns of a unique key are mapped, Warehouse Builder displays an error. If a column (not a key column) is not mapped, then it is not used in loading.

#### <span id="page-210-2"></span>**Match Column When Updating Row**

This setting updates a data target row only if there is a match between the source attribute and mapped target attribute. If a match is found, then an update occurs on the row. If you set this property to **Yes** (default), the attribute is used as a matching attribute. If you use this setting, then all the key columns must be mapped. If there is only one unique key defined on the target entity, use constraints to override this setting.

#### <span id="page-210-3"></span>**Update: Operation**

You can specify an update operation to be performed when Warehouse Builder locates a matching row and updates the target. An update operation is performed on the target attribute using the data of the source attribute. [Table 6–9](#page-210-5) lists the update operations you can specify and describes the update operation logic.

<span id="page-210-5"></span>

| <b>Operation</b> | <b>Example</b>             | <b>Result If Source Value = 5 and Target</b><br>Value = $10$ |
|------------------|----------------------------|--------------------------------------------------------------|
|                  | TARGET = SOURCE            | $TARGET = 5$                                                 |
| $+=$             | $TARGET = SOLRCE + TARGET$ | $TARGET = 15 (5 + 10)$                                       |
| -=               | TARGET = TARGET - SOURCE   | $TARGET = 5(10-5)$                                           |
| =-               | TARGET = SOURCE - TARGET   | TARGET = negative $5(5-10)$                                  |
| ll=              | TARGET = TARGET     SOURCE | TARGET = $105(10)$ concatenated with 5)                      |
| =ll              | TARGET = SOURCE     TARGET | TARGET = $510$ (5 concatenated with 10)                      |

*Table 6–9 Update Operations* 

#### <span id="page-210-4"></span>**Match Column When Deleting Row**

Deletes a data target row only if there is a match between the source attribute and mapped target attribute. If a match is found, then a delete occurs on the row. If you set this property to **Yes** (default), the attribute is used as a matching attribute. Constraints can override this setting.

# <span id="page-210-0"></span>**Flat File Operators Properties**

You can set properties for a flat file operator as either a source or target. You can set [Loading Types](#page-211-1) and the [Field Names in the First Row](#page-211-2) setting. All other settings are read-only and depend upon how you imported the flat file. The operator properties window displays as shown in [Figure 6–21](#page-211-3).

| <b>⊝File Properties</b>             |                  |  |
|-------------------------------------|------------------|--|
| Loading types                       | <b>INSERT</b>    |  |
| Source Data File Name               |                  |  |
| NLS Characterset                    | WE8MSWIN1252     |  |
| <b>File Format</b>                  | <b>DELIMITED</b> |  |
| <b>Record Delimiter</b>             |                  |  |
| Continuation Character              |                  |  |
| Continuation Character on Next Line | false            |  |
| <b>Field Termination Character</b>  | ï                |  |
| <b>Field Enclosure Characters</b>   |                  |  |
| Record Size                         | $\Omega$         |  |
| <b>Concatenate Records</b>          | 0                |  |
| <b>Classifier Position</b>          | $\Omega$         |  |
| Classifier Length                   | n                |  |
| Field names in the first row        | true             |  |

<span id="page-211-3"></span>*Figure 6–21 Properties Window for Mapping Flat File Operator*

# <span id="page-211-1"></span>**Loading Types**

Select a loading type from the drop-down list:

- **Insert:** Creates a new target file. If a target file already exists, then it is replaced with a new target file.
- Update: Creates a new target file. If a target file already exists, then it is appended.
- **None:** No operation is performed on the data target. This setting is useful for test runs where all transformations and extractions are run but have no effect on the target.

#### **Field Names in the First Row**

Set this property to **True** if you want to write the field names in the first row of the operator or **False** if you do not.

# <span id="page-211-2"></span><span id="page-211-0"></span>**Reconciling Operators and Repository Objects**

For every operator you define in a mapping, there can be a corresponding definition in the Warehouse Builder repository. When you make changes to an operator in a mapping, you may want to reconcile the operator and its corresponding repository definition.

When you reconcile operators, you ensure that the operator matches the repository object it represents. You can reconcile in one of two ways:

- **[Inbound Reconciliation:](#page-212-0)** This updates or reconciles the operator with the definition of a specified repository object.
- **[Outbound Reconciliation](#page-214-0):** This updates a selected repository object to reflect changes you made to the operator in a mapping.

Reconciliation is different from synchronization. Synchronization ensures that you are up-to-date with changes made by other users in a multiuser environment. Reconciliation updates operators with their corresponding repository objects.

# <span id="page-212-0"></span>**Inbound Reconciliation**

Inbound reconciliation updates the operator with the definition of a specified repository object. You can also use Inbound Reconcile to bind an unbound operator to a repository object. You can reconcile an operator by name, position, object identifier match, or any combination of these methods.

You can use inbound reconciliation for any of the following reasons:

- **Propagate changes:** Use inbound reconciliation to propagate changes you made in a repository object to its associated operator. Changes to the repository object can include structural changes, attribute name changes, attribute data type changes.
- **Update an operator based on a new repository object:** You can associate an operator with a new repository object. For example, if you are migrating mappings from one version of a data warehouse to a newer version and you maintain different object definitions for each version. Or, if you want to provide access to the underlying source data through views rather than directly against the base tables.
- **Prototype mappings using tables:** When you are satisfied with the transformation logic, you can switch to other object types for production mappings such as views, materialized views, or cubes.

Unless you remove attributes, inbound reconciliation has no impact on the dependent relationship between other operators in the mapping to repository objects. Warehouse Builder preserves those dependencies.

When you perform inbound reconciliation on an external table operator, Warehouse Builder updates the operator based on the repository external table only and not its associated flat file. To update an external table based on its associated flat file, see ["Reconciling an External Table Definition with a Record in a File" on page 3-22](#page-95-0).

Reconciliation also updates additional logical properties of an operator. For example, for a Mapping Flat File operator, information about the character set and filename are refreshed.

#### **To perform inbound reconciliation on an operator:**

- **1.** Select an operator on the Mapping Editor canvas.
- **2.** From the **Edit** menu, select **Reconcile Inbound** or right-click the header of the operator and select **Reconcile Inbound.**

The **Inbound Reconcile Operator** dialog displays as shown in [Figure 6–22](#page-213-0).

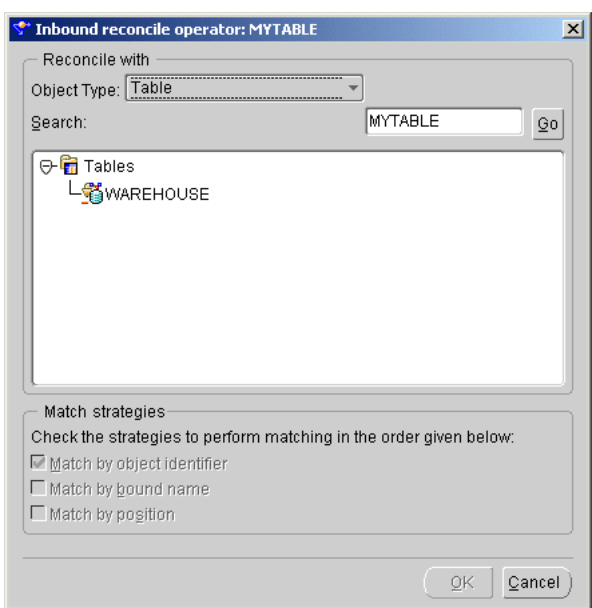

<span id="page-213-0"></span>*Figure 6–22 Inbound Reconcile Operator Dialog*

- **3.** From **Reconcile with,** select the type of repository object to use to update the operator. The types of objects available depends on the operator type. See [Table 6–10 on page 6-30](#page-213-1) for a list of available objects.
- **4.** Set the [Match Strategies.](#page-216-0)

**Matching by Object Identifier:** Use this strategy if you want to keep your operators consistent with changes to the previously bound repository object. Match by object identifier is not available if you want to reconcile to a different repository object.

**Matching by Bound Name:** Use this strategy if you want to maintain equivalence of operator bound names and object physical names. You can use this strategy with a different repository object if there are changes that alter the structure of the operator.

**Matching by Position:** Use this strategy for reconciliation with a different repository object if you want to preserve the business names of your operator attributes. This strategy is most effective when the only changes to the repository object are the addition of columns, fields, or parameters at the end of the object.

For more information, see ["Match Strategies" on page 6-33](#page-216-0).

**5.** Click **OK.**

#### **Reconciling Operators based on Repository Objects**

[Table 6–10](#page-213-1) describes the repository objects that you can use to update an operator by performing an inbound reconciliation.

<span id="page-213-1"></span>**Operator Object Repository Objects Available for Reconciliation** Mapping Table Tables, External Tables, Views, Materialized Views, Flat Files, Dimensions and Cubes Mapping External Table Tables, External Tables, Views, Materialized Views, Flat Files, Dimensions and Cubes

*Table 6–10 Operators Reconciled with Repository Objects* 

| <b>Operator Object</b>             | <b>Repository Objects Available for Reconciliation</b>                                  |
|------------------------------------|-----------------------------------------------------------------------------------------|
| Mapping View                       | Tables, External Tables, Views, Materialized Views, Files,<br>Dimensions and Cubes      |
| Mapping Materialized View          | Tables, External Tables, Views, Materialized Views, Files,<br>Dimensions and Cubes      |
| Mapping Sequence                   | Sequences only                                                                          |
| Mapping Flat File                  | Tables, External Tables, Views, Materialized Views, Flat Files,<br>Dimensions and Cubes |
| <b>Mapping Dimension</b>           | Tables, External Tables, Views, Materialized Views, Flat Files,<br>Dimensions and Cubes |
| Mapping Cube                       | Tables, Views, Materialized Views, Flat Files, Dimensions and<br>Cubes                  |
| Key Lookup Operator                | Tables only                                                                             |
| Pre Mapping Process<br>Operator    | Transformations only                                                                    |
| Post Mapping Process<br>Operator   | Transformations only                                                                    |
| Mapping Transformation<br>Operator | Transformations only                                                                    |

*Table 6–10 (Cont.) Operators Reconciled with Repository Objects* 

# <span id="page-214-0"></span>**Outbound Reconciliation**

Outbound reconciliation updates a selected repository object to reflect changes in the operator. You can perform outbound reconciliation on tables, views, materialized views, transformations, and flat file operators. You can use outbound reconciliation for any of the following reasons:

- **Create new repository objects:** Use outbound reconciliation to create a new repository object in a target module. The new repository object must be of the same type. For example, you can use outbound reconciliation to create a new table based on an existing table, but you cannot create a new view based on an existing table.
- Propagate changes: Use outbound reconciliation to propagate changes you made in an operator to its associated repository object. When you rename the logical name for an operator or attribute, Warehouse Builder propagates the first 30 characters of the logical name as the bound name.
- **Replace repository objects:** Use outbound reconciliation to replace an existing repository object.

Outbound reconciliation has no impact on the dependent relationship between other operators in the mapping to repository objects. [Table 6–11](#page-215-0) lists the operators eligible for Outbound Reconcile.

| <u>Calboaria ricconone Operators</u> |                                                      |                                    |                                                |                                                                                                    |
|--------------------------------------|------------------------------------------------------|------------------------------------|------------------------------------------------|----------------------------------------------------------------------------------------------------|
| <b>Mapping</b><br><b>Objects</b>     | <b>Create</b><br><b>Repository</b><br><b>Objects</b> | <b>Propagate</b><br><b>Changes</b> | Replace<br><b>Repository</b><br><b>Objects</b> | <b>Notes</b>                                                                                                    |
| External Tables                      | Yes                                                  | Yes                                | Yes                                            | Updates the repository external<br>table only and not the flat file<br>associated with the external table.<br>See "Reconciling an External Table<br>Definition with a Record in a File"<br>on page 3-22. |
| <b>Flat Files</b>                    | Yes                                                  | Yes                                | No                                             | Creates a new, comma-delimited<br>flat file for single record type flat<br>files only. Cannot replace an<br>existing file.                                                                               |
| Mapping Input<br>Parameters          | Yes                                                  | Yes                                | Yes                                            | Copies input attributes and data<br>types as input parameters.                                                                                                    |
| Mapping<br>Output<br>Parameters      | Yes                                                  | Yes                                | Yes                                            | Copies output attribute and data<br>types as return specification for<br>the function.                                                                                                    |
| Materialized<br><b>Views</b>         | Yes                                                  | Yes                                | Yes                                            | Copies attributes and data types<br>as columns.                                                                                                    |
| <b>Tables</b>                        | Yes                                                  | Yes                                | Yes                                            | Copies attributes and data types<br>as columns. Constraint properties<br>are not copied.                                                                                                    |
| Transformations Yes                  |                                                      | Yes                                | Yes                                            |                                                                                                    |
| <b>Views</b>                         | Yes                                                  | Yes                                | Yes                                            | Copies attributes and data types<br>as columns.                                                                                                    |

<span id="page-215-0"></span>*Table 6–11 Outbound Reconcile Operators* 

#### **To perform an outbound reconciliation on an existing operator:**

- **1.** Select an operator on the canvas.
- **2.** From the **Edit** menu, select **Reconcile Outbound** or right-click the header of the operator and select **Reconcile Outbound.**

The **Outbound Reconcile** dialog displays, as shown in [Figure 6–23.](#page-216-1)
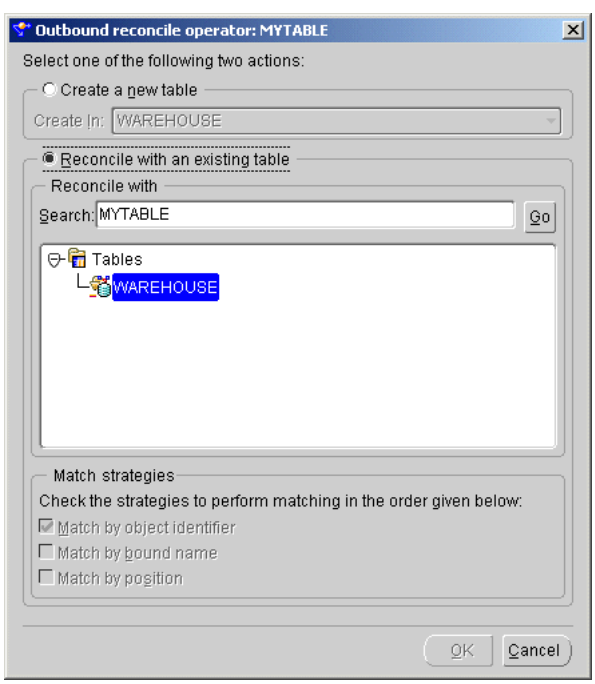

*Figure 6–23 Outbound Reconcile Dialog (for Tables)*

**3.** Select either **Create a new <object type>** or **Reconcile with an existing <object type>**.

If you select **Create a new <object type>,** Warehouse Builder creates the object in the target module you specify. This option is useful for quickly creating staging tables for a data warehouse. For instructions how to use outbound reconciliation and the Auto-Mapping dialog to create staging tables, see ["Example: Using the](#page-199-0)  [Mapping Editor to Create Staging Area Tables" on page 6-16](#page-199-0).

If you select **Reconcile with an existing <object type>,** you can make selections for either updating or replacing the object.

To update the repository object, select the associated operator from the **Reconcile with** list. For example, to update the S\_TABLE repository object, select the S\_ TABLE operator. The types of changes propagated from the operator to the repository object include changes to an operator business name and physical name and changes to an attribute data type.

To replace the repository object, select the another operator from the **Reconcile with** list. For example, to replace the S\_TABLE1 repository object, select S\_TABLE2 operator. You can only replace a repository object with the same type of repository object. For instance, you can use outbound reconciliation to replace TABLE\_A with TABLE\_B but not VIEW\_B.

- **4.** Set the [Match Strategies.](#page-216-0) For more information, see ["Match Strategies" on](#page-216-0)  [page 6-33](#page-216-0).
- **5.** Click **OK.**

### <span id="page-216-0"></span>**Match Strategies**

You can specify the following strategies for reconciling an object in a mapping:

- [Match by Object Identifier](#page-217-0)
- [Match by Bound Name](#page-217-1)

### **[Match by Position](#page-217-2)**

You can specify more than one reconciliation strategy. If you select more than one strategy, then Warehouse Builder performs the matches in the following order:

- **1.** Match by object identifier
- **2.** Match by position
- **3.** Match by name

#### <span id="page-217-0"></span>**Match by Object Identifier**

Use this strategy if you want operators to be consistent with changes to the repository object and if you want to maintain separate business names for your operator attributes despite changes to physical names in the repository object. Match by object identifier is not available if you want to reconcile with a different type of repository object.

This strategy uses the unique object identifiers to determine the correlation between the operator attributes and those of the selected repository object. Warehouse Builder removes attributes from the operator that do not correspond to an attribute in the repository object. This can happen if an attribute was added to the operator and not reconciled, or if a column was removed from the repository object before reconciliation. When an attribute is removed, any incoming or outgoing mapping lines connected to that attribute are also removed from the canvas. Attributes of the selected repository object that cannot be matched with those of the operator are added as new attributes at the end of the operator. Mapping lines for matched attributes are preserved.

#### <span id="page-217-1"></span>**Match by Bound Name**

Use this strategy if you want bound names in the operator to be consistent with physical names for the object. If a repository object column was renamed, it is interpreted as if the column were deleted and a new column inserted. The mapping lines for renamed attributes are removed. You can also use this strategy with a different repository object if there are changes in the repository object that would change the structure of the operator.

This strategy uses matching between the bound names of the operator attributes and the physical names of the repository object attributes. Matching is case-sensitive. On inbound reconciliation, attributes of the operator that cannot be matched with those of the repository object are removed. When an attribute is removed, any incoming or outgoing mapping line connected to that attribute is also removed from the canvas. Attributes of the selected repository object that cannot be matched with those of the operator are added as new attributes to the operator. Mapping lines for matched attributes are preserved. Because bound names are read-only after you have bound an operator to a repository object, it is not possible to manipulate them to achieve a different match result during inbound reconciliation.

#### <span id="page-217-2"></span>**Match by Position**

This strategy matches operator attributes with columns, fields, or parameters of the selected repository object by position. The first attribute of the operator is reconciled with the first attribute of the repository object, the second with the second, and so on. If the operator has more attributes than the repository object, then the excess attributes are removed from the operator. If you remove an attribute, any incoming or outgoing mapping line connected to that attribute is also removed from the canvas. If the selected repository object has more attributes than the operator, then they are added as new attributes to the end of the operator. Mapping lines for existing attributes in the

operator are preserved. Use this strategy to reconcile with a different repository object if you want to preserve the business names of your operator attributes. This strategy is most effective when the only changes to the repository object are the addition of extra columns, fields, or parameters at the end of the object.

# **Debugging Mappings**

Warehouse Builder provides debugging capabilities for data flows within the Mapping Editor. These debugging features, available from the toolbar and debug menu in the Mapping Editor, are only enabled after you begin a debug session and connect to a valid target schema. You can then run a mapping in debug mode using a defined set of test data to follow the flow of data as it is extracted, transformed, and loaded and ensure that the designed data flow is behaving as expected. If you find problems, you can correct them and restart the debug session to ensure that the problems have been fixed before proceeding to deployment.

The following topics explain the debug process and how it can be used in the Mapping Editor:

- [About Debug Mode in the Mapping Editor on page 7-1](#page-220-0)
- [Starting a Debug Session on page 7-3](#page-222-0)
- [Defining Test Data on page 7-4](#page-223-0)
- [Setting Breakpoints on page 7-6](#page-225-0)
- [Setting Watches on page 7-7](#page-226-0)
- [Running the Mapping on page 7-8](#page-227-0)
- [Re-Initializing a Debug Session on page 7-12](#page-231-0)
- [Scalability on page 7-12](#page-231-1)
- [Restrictions on page 7-12](#page-231-2)

# <span id="page-220-0"></span>**About Debug Mode in the Mapping Editor**

After you start a debug session, the Mapping Editor displays additional panels intended to provide detailed information about the debug session. Additional debug buttons in the toolbar and the Debug menu are also enabled after the debug session begins.The status bar along the bottom of the Mapping Editor also contains information about the status of the debug session.

| 'Mapping Editor: DOC_DEBUG_MAP "Read/Write"                                                                                               | $  $ $\Box$   $\times$ |
|----------------------------------------------------------------------------------------------------|------------------------|
| Mapping Edit View Debug Window Help                                                                                                    |                        |
| 71<br>P [D ซี ซี ส์2 [ ll ll fe E   n   [ e   s   s   e  <br>有望中夕<br>69 箇<br>?<br>ä                                                       |                        |
|                                                                                                    | ×                      |
|                                                                                                    |                        |
| <b>iii</b>                                                                                                    |                        |
| EMP                                                                                                    |                        |
| $\blacksquare$<br>망굴만                                                                                                    |                        |
| JOIN<br><b>FLTR</b><br>COMPANY<br>Tik                                                                                                    |                        |
|                                                                                                    |                        |
| DEPT                                                                                                    |                        |
| VV.<br>.                                                                                                    | $\mathbf{P}$           |
| <br><b>Breakpoints</b><br><b>Test Data</b><br><b>JOIN</b><br>Messages   <br><b>FLTR</b><br>Step Data                                      |                        |
| STEPPING: COMPANY.INOUTGRP1<br>DEPT.INOUTGRP1: OUT ROW COUNT: 0                                                                           |                        |
| Hit breakpoint at COMPANY<br><b>ROW</b><br><b>ACTION</b><br>LOC<br><b>DEPTNO</b><br><b>DNAME</b><br>Map execution is done - no more steps |                        |
| are possible.                                                                                                    |                        |
| Hit breakpoint at COMPANY                                                                                                    |                        |
| Configuring sources and targets<br>Validating map                                                                                         |                        |
| Generating debug code                                                                                                    |                        |
| Deploying temp debug tables<br>Deploying debug package                                                                                    |                        |
| Successfully installed                                                                                                    |                        |
| Initializing debug package                                                                                                    |                        |
| Successful debug initialization!                                                                                                    | <b>ODD AFT</b>         |
|                                                                                                    |                        |

*Figure 7–1 Mapping Editor in Debug Mode*

The left bottom panel contains the following tabs:

- Messages: Displays all debugger operation messages. These messages let you know the status of the debug session. This includes any error messages that occur while running the mapping in debug mode.
- **Breakpoints:** Displays a list of all breakpoints that you have set in the mapping. You can use the check boxes to activate and de-activate breakpoints.
- Test Data: Displays a list of all data objects used in the mapping. The list also indicates which data objects have test data defined.

The right bottom panel includes Step Data and watch point tabs that contain input and output information for the operators being debugged. The Step Data tab contains information about the current step in the debug session. Additional tabs can be added for each watch you set. These watch tabs allow you to keep track and view data that has passed or will pass through an operator regardless of the currently active operator in the debug session. Operators that have more than one input group or more than one output group display an additional drop down list that enables you to select a specific group.

The debug buttons in the toolbar, as shown in [Figure 7–2](#page-221-0), and Debug menu options become enabled only after the debug session begins. [Table 7–1](#page-222-1) describes each of these buttons.

<span id="page-221-0"></span>*Figure 7–2 The Mapping Editor Debug Tools*

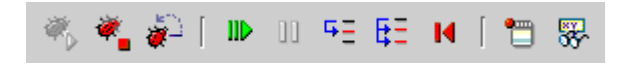

| Icon          | <b>Action</b>       | <b>Description</b>                                                                                                    |
|---------------|---------------------|----------------------------------------------------------------------------------------------------|
|               | Debug Start         | Click this button to start the debug session.                                                                                                    |
|               | Debug End           | Click this button to end the debug session.                                                                                                    |
|               | Debug Re-initialize | Click this button to re-initialize the debug<br>session. Re-initialize re-deploys the debug code<br>and resets the debug session.                                               |
| $\mathbb{ID}$ | Resume              | Click this button to resume the debug session.<br>The debug session will run until the next<br>breakpoint. If there are no breakpoints it will<br>finish debugging the mapping. |
| OU            | Pause               | Click this button to pause the mapping you are<br>debugging. This functionality is not enabled in<br>the current release.                                                       |
|               | Step                | Click this button to step through an operator row<br>by row.                                                                                                    |
| 旺             | Skip                | Click this button to skip through an operator. All<br>rows for that operator will be processed.                                                                                 |
| и             | Reset               | Click this button to reset the debug session and<br>start debugging from the beginning.                                                                                         |
|               | Set Breakpoint      | Click this button to set a breakpoint on the<br>selected operator. If a breakpoint already exists<br>on the operator, clicking this button removes the<br>breakpoint.           |
| æ             | Set Watch Point     | Click this button to set a watch on the selected<br>operator. If a watch point already exists on the<br>operator, clicking this button removes the watch.                       |

<span id="page-222-1"></span>*Table 7–1 Mapping Editor Debug Tools*

# <span id="page-222-0"></span>**Starting a Debug Session**

**To start a debug session:**

**1.** From the Mapping Editor, select **Debug** and then **Start.** You can also click the Start Debug button from the toolbar.

The Mapping Editor switches to debug mode with the debug panels appearing in the bottom of the editor and a Connection Information dialog displays.

**2.** Specify connection information for the target schema you are using for debug runs.

The generated code is deployed to this schema. You can connect to another target schema while you are in a debug session by selecting **Re-connect** from the **Debug** menu.

After the connection has been established, a message displays to indicate that you may want to define test data. If you have previously defined test data, then you will be asked if you want to continue with initialization. In order to debug a mapping, each source or target operator must be bound to a database object and test data must be

defined for the database object. By default, the operators in the mapping are connected to local sources and targets based on matching object names.

# <span id="page-223-0"></span>**Defining Test Data**

Every source or target operator in the mapping is listed on the Test Data tab in the left bottom panel. It also contains the object type, the source, and a check mark that indicates that the database object has already been bound to the source or target operator. The object type listed on the tab is determined by whether or not the columns in the data source you select matches the columns in the mapping operators. There are two possible types: Direct Access and Deployed as View. If there is an exact match then the type is listed as Direct Access. If you choose a data source with columns that do not match the mapping operator columns, you can choose how you want the columns mapped. This object would then be deployed as a view when you run the mapping and the type will be listed as Deployed as View.

Use the Edit button to add or change the binding of an operator as well as the test data in the bound database objects. Before you can run the mapping in debug mode, each listed source or target operator must be bound and have a check mark. The need to have test data defined and available in the bound database object depends on what aspect of the data flow you are interested in focusing on when running the debug session. Typically, you will need test data for all source operators. Test data for target operators is usually necessary if you want to debug loading scenarios that involve updates or target constraints.

*Figure 7–3 Test Data Tab*

| Messages | <b>Breakpoints</b> |   | <b>Test Data</b> |                |
|----------|--------------------|---|------------------|----------------|
|          |                    |   | Type             | Source         |
| DEPT     |                    |   | VIEW             | SCOTT.DEPT     |
| EMP      |                    | v | VIEW             | SCOTT.EMP      |
| COMPANY  |                    | ✓ |                  | DIRECT COMPANY |
|          |                    |   |                  |                |
|          |                    |   |                  |                |
| ututut.  |                    |   |                  | $\mathbb{F}$   |
|          |                    |   |                  | Edit           |

#### **To define or edit test data:**

**1.** From the Test Data tab in the Mapping Editor, select an operator from the list and click the **Edit** button.

The Define Test Data dialog displays, as shown in [Figure 7–5](#page-225-1).

**2.** Specify a Access Name for the object.

To bind an existing database object, type the name into the Access Name field or click the **Browse** button to search for an existing database that you want to use. The Choose Entity dialog displays as shown in [Figure 7–4.](#page-224-0) Use this dialog to create or select a database link and schema. Then select a database object from the list of entities and click **OK.**

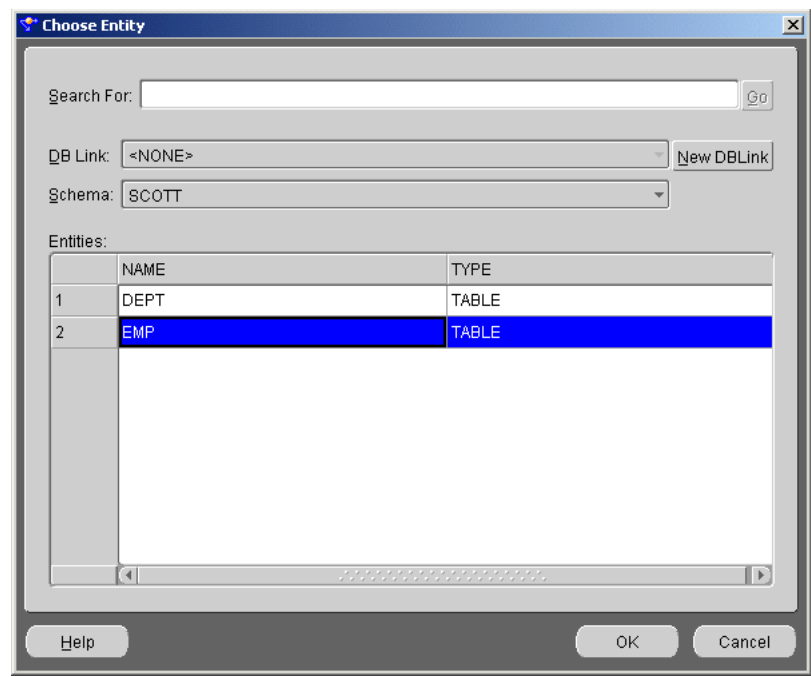

<span id="page-224-0"></span>*Figure 7–4 Choose Entity Dialog*

To create and bind a new table and copy the existing set of test data shown in the test data spreadsheet, click the **Create New Table** button on the Define Test Data dialog. For more information, see ["Creating New Tables" on page 7-6.](#page-225-2)

**3.** To edit data, check the User Data Edit Mode check box.

This enables you to create specific test data necessary to debug particular scenarios for which no suitable data can be found in the bound database object. You can click each of the cells in the test data panel and edit the values.

**4.** To restrict the number of rows selected to be used as test data, check the Row Count check box and set number of rows. By default, the row count is set to 100 rows.

This enables you to limit the amount of data in the debug session.

| "SCOTT"."EMP"<br>Access Name:                                                                   |               |                  |              |            | <b>Browse</b>   |        |
|-------------------------------------------------------------------------------------------------|---------------|------------------|--------------|------------|-----------------|--------|
| Column List:<br>OB, MGR, HIREDATE, SAL, ENAME, DEPTNO, HIREDATE, DEPTNO, EMPNO<br>Where Clause: |               |                  |              |            |                 |        |
|                                                                                                 |               | Create New Table |              | Apply      |                 |        |
|                                                                                                 |               |                  |              |            |                 |        |
| Row Count                                                                                       | $\div$<br>100 |                  |              |            |                 |        |
| Test Data:                                                                                      |               |                  |              |            | ん               |        |
|                                                                                                 | EMPLOYEE ID   | FIRST NAME       | LAST NAME    | EMAIL      | PHONE NUMB      | HIRE E |
| SRC COL                                                                                         | <b>EMPNO</b>  | <b>ENAME</b>     | <b>JOB</b>   | <b>MGR</b> | <b>HIREDATE</b> | SAL    |
| 1                                                                                               | 7369          | SMITH            | <b>CLERK</b> | 7902       | 1980-12-17 00:  | 800    |
| $\overline{2}$                                                                                  | 7499          | <b>ALLEN</b>     | SALESMAN     | 7698       | 1981-02-20 00:  | 1600   |
|                                                                                                 | 7521          | WARD             | SALESMAN     | 7698       | 1981-02-22 00:  | 1250   |
| 3                                                                                               |               |                  | MANAGER      | 7839       | 1981-04-02 00:  | 2975   |
| 4                                                                                               | 7566          | <b>JONES</b>     |              |            |                 |        |
| 5                                                                                               | 7654          | <b>MARTIN</b>    | SALESMAN     | 7698       | 1981-09-28 00:  | 1250   |

<span id="page-225-1"></span>*Figure 7–5 Test Data Definition Dialog*

#### <span id="page-225-2"></span>**Creating New Tables**

If you create a new table using the Create New Table button on the Define Test Data dialog, the name of the table will be the name of the data operator prefixed by DBG\_. If this name exists in the target, it will be suffixed by a sequence number to guarantee a unique object name. The table is created in the target schema you specified when you started the debug run. The debugger will not automatically drop that table so that you can always reuse it for other sessions. Constraints are not carried over for the new table.

You can edit test data at anytime using the Define Test Data dialog. If you change the binding of the operator to another database object, you must re-initialize the debug session to implement the change before running the mapping again in debug mode.

**Note:** The data loaded in the target definitions will be implicitly committed. If you do not want the target objects updated, you should create copies of target objects using the Create New Table button.

### <span id="page-225-0"></span>**Setting Breakpoints**

If you are interested in how a specific operator is processing data, you can set a breakpoint on that operator which will cause a break in the debug session. This enables you to proceed quickly to a specific operator in the data flow without having to go through all the operators step by step. When the debug session gets to the breakpoint, you can run data through the operator step by step to ensure it is functioning as expected. Breakpoint settings are not stored when you close the mapping.

**To set or remove a breakpoint:**

**1.** From the Mapping Editor, click an operator and then select **Debug** and then **Set Breakpoint.** You can also click the Breakpoint button on the toolbar to toggle the breakpoint on and off for the currently highlighted operator.

If you are setting the breakpoint, the name of the operator set as a breakpoint appears in the list on the Breakpoints tab on the left bottom panel. If you are removing the breakpoint the name is removed. Use the **Clear** button on the Breakpoint tab to remove breakpoints.

**2.** Uncheck or check the breakpoints on the Breakpoint tab in order to disable or enable them.

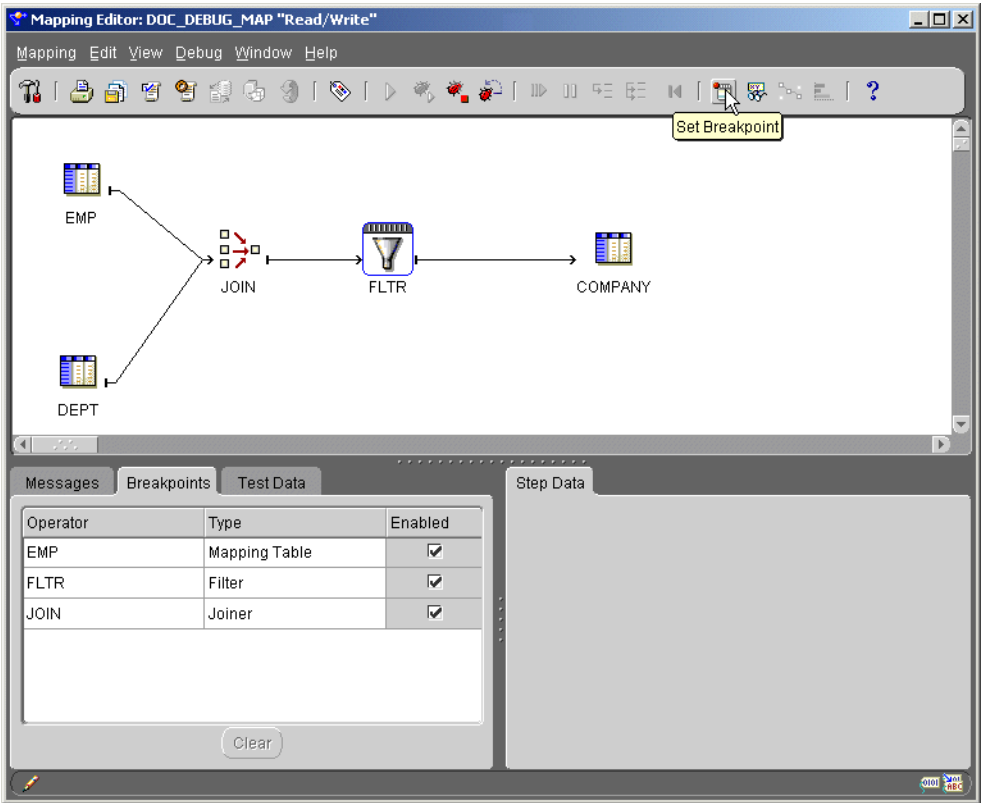

*Figure 7–6 Breakpoints in Debug Mode*

#### <span id="page-226-0"></span>**Setting Watches**

The Step Data tab on the right bottom panel always shows the data for the current operator. If you want to keep track of data that has passed through any other operator irrespective of the active operator, you can set a watch.

Use watches to track data that has passed through an operator or in the case of sources and targets, the data that currently resides in the bound database objects. You can also set watch points on operators after the debug run has already passed the operator and look back to see how the data was processed by an operator in the data flow.

#### **To set a watch:**

**1.** From the Mapping Editor, click an operator and then select **Debug** and then **Set Watch.** You can also click the Set Watch button on the toolbar to toggle the watch on and off.

The name of the operator will appear as an additional tab on the right bottom panel bottom containing the input and or output groups for the operator as shown in [Figure 7–7](#page-227-1).

**2.** To remove a watch, again select the operator and use the watch button on the toolbar, use set watch from the debug menu or use toggle debug watch from the right mouse button menu.

<span id="page-227-1"></span>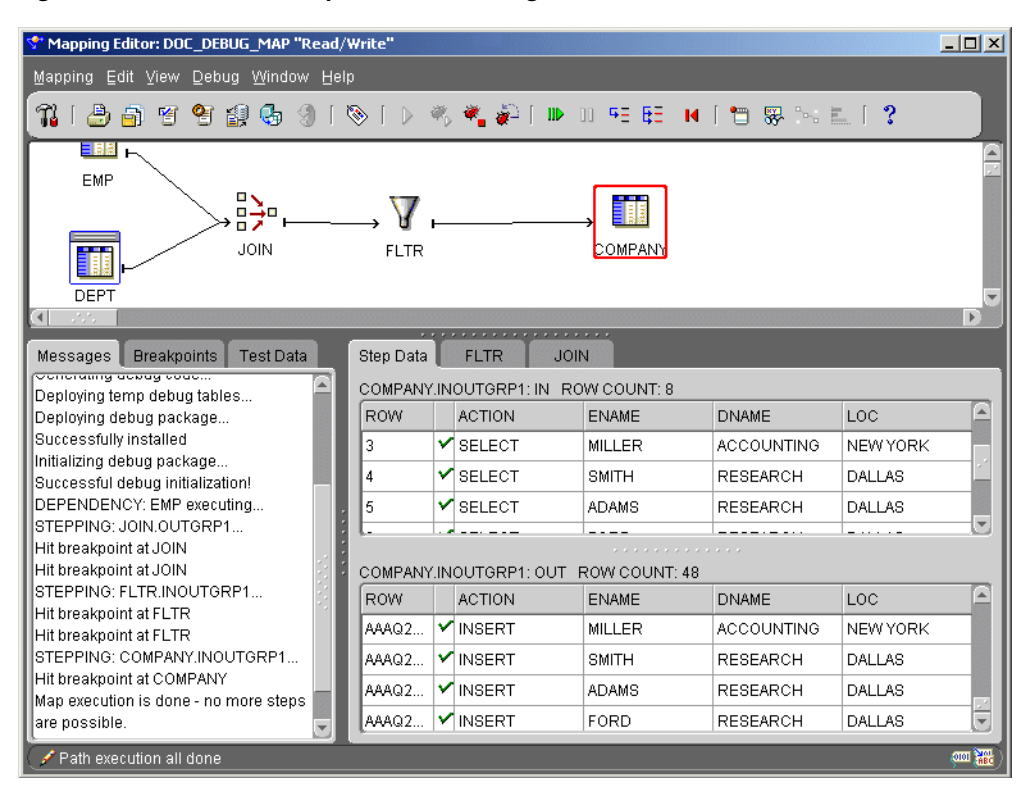

*Figure 7–7 Watches as Separate Tabs on Right-bottom Panel*

# <span id="page-227-0"></span>**Running the Mapping**

After you have defined the test data connections for each of the data operators, you can initially generate the debug code by selecting **Re-initialize** from the Debug menu, or by clicking the Re-initialize button on the toolbar. Warehouse Builder generates the debug code and deploys the package to the target schema you specified. [Figure 7–8](#page-228-0) shows an initialized mapping that is ready for debugging.

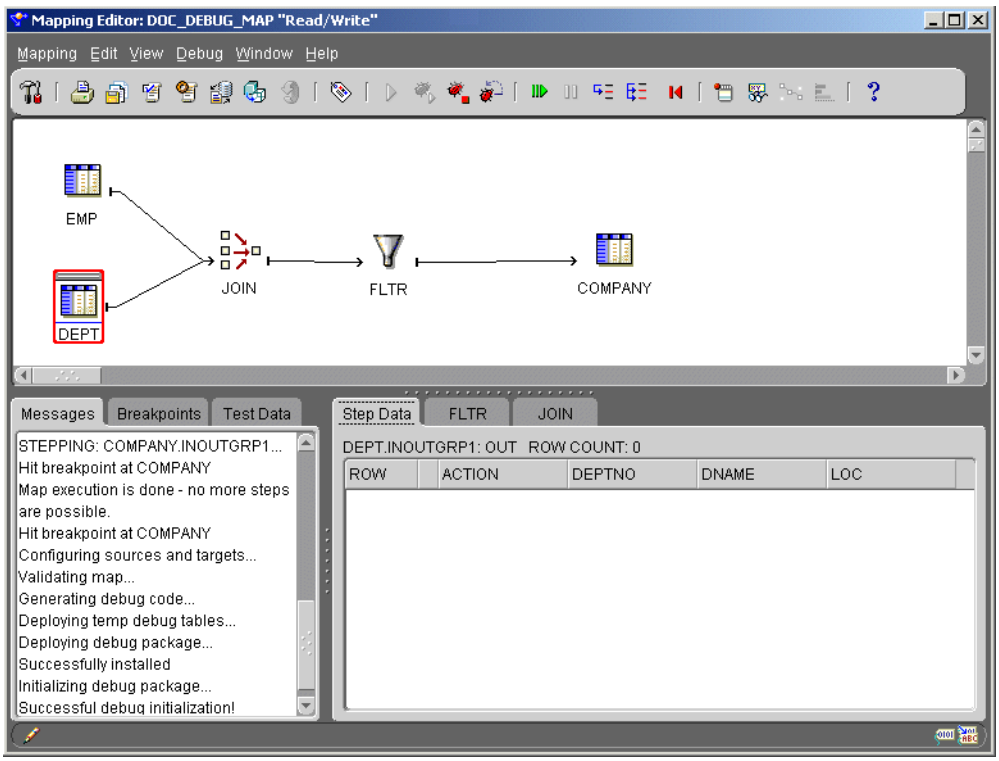

<span id="page-228-0"></span>*Figure 7–8 Initialized Mapping Ready for Debugging*

You can choose to run the debug session in one of the following modes:

- Continue processing until the next breakpoint or until the debug run finishes by using the Resume button on the toolbar or the associated menu item.
- Process row by row using the Step button on the toolbar or use the associated menu item.
- Process all remaining rows for the current operator by using the Skip button on the toolbar or the associated menu item.
- Reset the debug run and go back to the beginning by using the Reset button or the associated item from the debug menu.

#### **Selecting a Leading Source and Path**

A mapping may have more than one source and more than one path to debug. If a mapping has more than one source then Warehouse Builder will ask you what leading source to begin with. For example, when two tables are mapped to a joiner, you will have to select the leading source table.

There may be multiple paths that the debugger can walk through after it has finished one path. This is for example the case when you use a splitter. Having finished one path the debugger will ask you whether you would like to complete the other paths as well.

The mapping finishes if all target operators have been processed or if the maximum number of errors as configured for the mapping has been reached. The debug connection and test data definitions are stored when you commit changes to the Warehouse Builder repository. Breakpoint and watch settings are not stored and must be re-set each time you open a mapping.

As the debugger runs it generates debug messages whenever applicable. You can follow the data flow through the operators. The active operator is indicated by a red box surrounding the operator as shown in [Figure 7–9.](#page-229-0)

<span id="page-229-0"></span>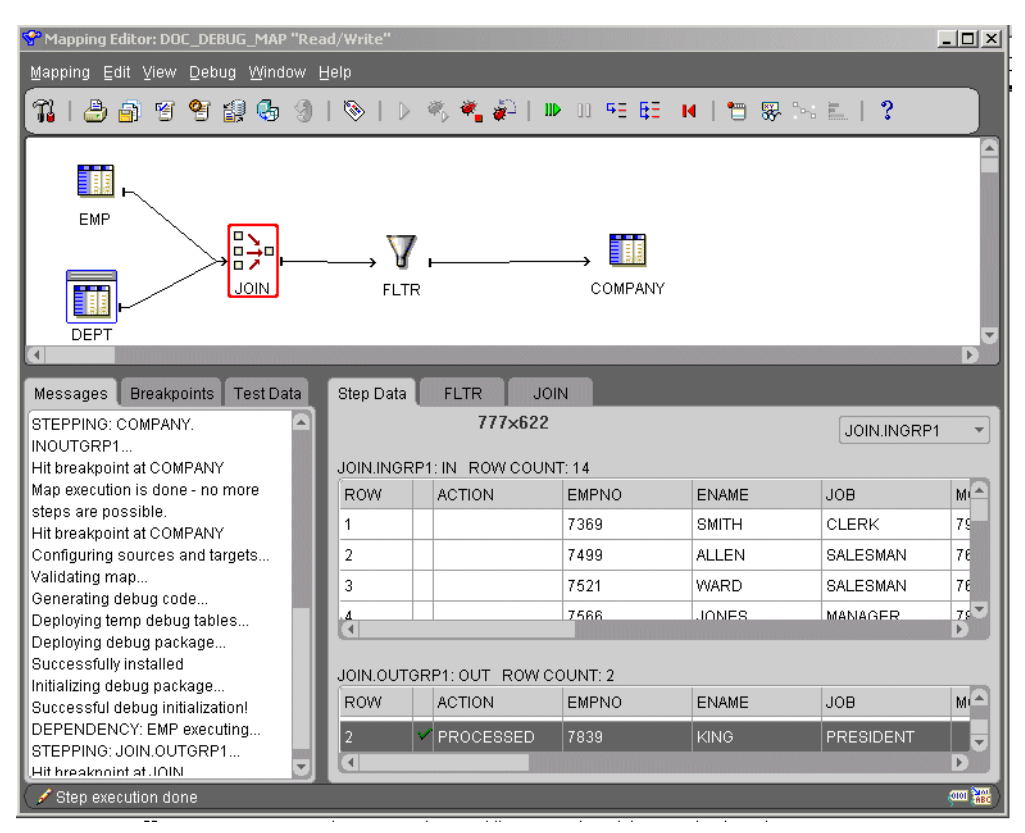

*Figure 7–9 The Mapping Debugger*

#### **Step Data Panel**

If an operator has more than one input or output group then the debugger will have a drop down list in the upper right corner, above the input or output groups. Use this drop down list to select the group you are interested in. This applies both to the step data and to a watch. [Figure 7–10](#page-230-0) shows an example for the join operator.

| Mapping Editor: DOC DEBUG MAP "Read/Write"           |                      |                                |               |              |                            | $ \Box$ $\times$         |
|------------------------------------------------------|----------------------|--------------------------------|---------------|--------------|----------------------------|--------------------------|
| Mapping Edit View Debug Window Help                  |                      |                                |               |              |                            |                          |
| า<br>رہنے<br>圈<br>≌⊺<br>41 G<br>高                    | ຣ                    |                                |               |              |                            |                          |
| <b>EN</b><br>EMP<br>B,<br>п<br><b>JOIN</b><br>DEPT   | <b>FLTR</b>          |                                | COMPANY       |              |                            |                          |
| $\sim$ $\times$<br>$\left  \cdot \right $            |                      |                                |               |              |                            | $\blacktriangleright$    |
| <b>Test Data</b><br><b>Breakpoints</b><br>Messages   | Step Data            | .<br><b>FLTR</b>               | <b>JOIN</b>   |              |                            |                          |
| STEPPING: COMPANY.                                   |                      |                                |               |              |                            |                          |
| INOUTGRP1                                            |                      |                                |               |              | JOIN.INGRP1<br>JOIN.INGRP2 |                          |
| Hit breakpoint at COMPANY                            |                      | JOIN.INGRP1: IN ROW COUNT: 14  |               |              |                            |                          |
| Map execution is done - no more                      | ROW                  | <b>ACTION</b>                  | EMPNO         | <b>ENAME</b> | <b>JOB</b>                 | M(                       |
| steps are possible.<br>Hit breakpoint at COMPANY     | 1                    |                                | 7369          | SMITH        | CLERK                      | 79                       |
| Configuring sources and targets                      | 2                    |                                | 7499          | <b>ALLEN</b> | SALESMAN                   | 76                       |
| Validating map                                       | 3                    |                                | 7521          | <b>WARD</b>  | SALESMAN                   | 76                       |
| Generating debug code<br>Deploying temp debug tables | $\overline{A}$       |                                | 7566          | <b>JONES</b> | MANAGER                    | 75                       |
| Deploying debug package                              | $\overline{4}$       | ututut utama                   |               |              |                            |                          |
| Successfully installed                               |                      |                                | ************* |              |                            |                          |
| Initializing debug package                           |                      | JOIN.OUTGRP1: OUT ROW COUNT: 2 |               |              |                            |                          |
| Successful debug initialization!                     | ROW                  | <b>ACTION</b>                  | <b>EMPNO</b>  | <b>ENAME</b> | <b>JOB</b>                 | $M \triangleq$           |
| DEPENDENCY: EMP executing<br>STEPPING: JOIN.OUTGRP1  |                      | <b>PROCESSED</b>               | 7839          | <b>KING</b>  | <b>PRESIDENT</b>           | $\overline{\phantom{0}}$ |
| Hit breaknoint at JOIN                               | $\blacktriangleleft$ | statistics.                    |               |              |                            |                          |
| Step execution done                                  |                      |                                |               |              |                            | <b>ODD AFT</b>           |

<span id="page-230-0"></span>*Figure 7–10 Multiple Input Groups for a Join Operator*

#### **Debugging Mappings with Correlated Commit**

If you begin a debug session for a mapping that has the Correlated Commit parameter set to ON, the mapping is not debugged using paths. If Correlated Commit is set to OFF, the mapping is debugged using one path at a time. All other paths are left unexecuted and all other targets are not loaded unless the you reach the end of the original path and then chooses to go back and execute another path in the mapping. If Correlated Commit is set to ON, all paths are executed and all targets are loaded during the initial stepping through the mapping regardless of what path is chosen. Also, if one of the targets has a constraint violation for the step, then none of the targets are loaded for that step.

For example: You have a mapping that has a source S1, connected to a splitter that goes to two targets T1 and T2.

If Correlated Commit is OFF, the mapping is debugged starting with S1. You can then choose either the path going to T1 or the path going to T2. If you choose the path to T1, the data going to T1 is processed and displayed, and the target T1 is loaded. After T1 is completely loaded, you are given the option to go back and execute the other path and load target T2.

If Correlated Commit is ON, the mapping is also debugged staring with S1 and you are given the option of choosing a path however in this case, the path you choose only determines the path that gets displayed in the mapping editor as you step through the data. All paths are executed simultaneously. This is also how a mapping using Correlated Commit gets executed when the deployable code is run.

# <span id="page-231-0"></span>**Re-Initializing a Debug Session**

If you have made changes to the mapping, or have bound source or target operators to different database objects, then you must re-initialize the debug session in order to continue debugging the mapping with the new changes. The re-initialize button on the toolbar or the re-initialize menu item in the debug menu can be used to regenerate and re-deploy the debug code. The mapping debug session will start from the beginning after re-initialization.

# <span id="page-231-1"></span>**Scalability**

Scalability when debugging a mapping applies both to the amount of data that is passed as well as to the number of columns displayed in the step data panel. The define test data dialog provides a row limit that you can use to limit the amount of data that flows through the mapping. Also, you can define your own data set by creating your own table and manipulating the records manually.

To restrict the number of columns displayed on the step data window or on a watch tab you can use display sets. By default every operator has a display set ALL and a display set MAPPED to display only the mapped attributes. You can manually add display sets on sources by using the mapping editor directly. Select the use display set option under the right mouse button on an input or output group to select the display set.

# <span id="page-231-2"></span>**Restrictions**

These issues include functions currently included in the mapping debugger that have not yet been enabled as well as functions that intend to be added in future releases.

- **1.** Mappings run using the debug mode in the Mapping Editor are intended to be used for debug purposes only. Mappings run from the Mapping Editor are not as performant as mappings that are run using the Deployment Manager. This is attributed to the set up of temporary objects necessary to support the debugging capabilities. Use the Deployment Manager to run mappings.
- **2.** You cannot pause an active debug run using the pause button on the toolbar or the associated item in the debug menu.
- **3.** Mapping statistics will be provided in a future release. The statistics will appear as an additional tab on the left bottom panel.
- **4.** You cannot use the Runtime Audit Browser to view the results of a mapping run in debug mode.
- **5.** Breakpoint and watch settings are not preserved between debug sessions.
- **6.** Only mappings that would be implemented as a PL/SQL package can currently be run in debug mode.
- **7.** The following mapping operators are not supported when running mappings in debug mode:
	- **Advanced Queue**
	- **Flat File**
	- Source Table using from an ABAP application

# **Using Mapping Operators**

This chapter provides details on how to use operators in a mapping to transform data and how to use the Expression Builder to create expressions. Operators are listed alphabetically.

This chapter includes the following topics:

- 
- 
- 
- [Data Generator Operator on page 8-8](#page-239-0) **[Pivot Operator](#page-297-0) [on page 8-66](#page-297-0)**
- 
- 
- 
- 
- [Key Lookup Operator](#page-247-0) [on page 8-16](#page-247-0) **Building Section** [Splitter Operator](#page-307-0) [on page 8-76](#page-307-0)
- Mapping Advanced Queue Operator on [page 8-19](#page-250-0)
- 
- Mapping Input Parameter Operator on [page 8-34](#page-265-0)
- [Mapping Output Parameter Operator](#page-266-0) on [page 8-35](#page-266-0)
- <span id="page-232-0"></span>**Using the Expression Builder**
	- Some of the data flow operators described in this chapter require that you create expressions. An expression is a statement or clause that transforms data or specifies a restriction. These expressions are portions of SQL that are used inline as part of a SQL statement. Each expression belongs to a type that is determined by the role of the data flow operator. You can create expressions using Expression Builder, or by typing them into the expression field located in the operator or attribute property windows.

## **Opening the Expression Builder**

You can open the Expression Builder from the operator property windows in the operators such as filters, joiners, splitters, and aggregators.

- [Using the Expression Builder on page 8-1](#page-232-0) [Mapping Sequence Operator on page 8-37](#page-268-0)
- [Aggregator Operator](#page-235-0) [on page 8-4](#page-235-0) [Match-Merge Operator on page 8-38](#page-269-0)
- [Constant Operator on page 8-7](#page-238-0) [Name and Address Operator on page 8-53](#page-284-0)
	-
- [Deduplicator Operator](#page-241-0) [on page 8-10](#page-241-0) [Post-Mapping Process Operator on page 8-72](#page-303-0)
	- [Expression Operator](#page-241-1) [on page 8-10](#page-241-1) [Pre-Mapping Process Operator](#page-304-0) [on page 8-73](#page-304-0)
	- [Filter Operator](#page-242-0) [on page 8-11](#page-242-0) **a** [Set Operation Operator on page 8-74](#page-305-0)
	- [Joiner Operator on page 8-12](#page-243-0) **■** [Sorter Operator on page 8-75](#page-306-0)
		-
		- [Table Function Operator](#page-312-0) [on page 8-81](#page-312-0)
	- [Mapping Flat File Operator](#page-253-0) [on page 8-22](#page-253-0) [Transformation Operator](#page-314-0) [on page 8-83](#page-314-0)
		- [Unpivot Operator on page 8-84](#page-315-0)

You can open the Expression Builder from the attribute property windows in the operators such as expressions, data generators, and constants.

#### **To open the Expression Builder:**

**1.** From the operator properties window or the attribute property window, click the **...** button in the expression field. [Figure 8–1](#page-233-0) shows the attribute properties window.

<span id="page-233-0"></span>*Figure 8–1 Attribute Property Window*

| <b>Attribute Properties: OUTPUT1</b> |               |
|--------------------------------------|---------------|
| 黒                                    |               |
| <b>○ Attribute Properties</b>        |               |
| Data Type                            | <b>NUMBER</b> |
| Precision                            | 0             |
| Scale                                | 0             |
| Length                               | 0             |
| Expression                           |               |
|                                      |               |
|                                      |               |
|                                      |               |
|                                      |               |
|                                      |               |
|                                      |               |
|                                      |               |
|                                      |               |
| string directly into this field.     |               |

The Expression Builder displays as shown in [Figure 8–2](#page-233-1).

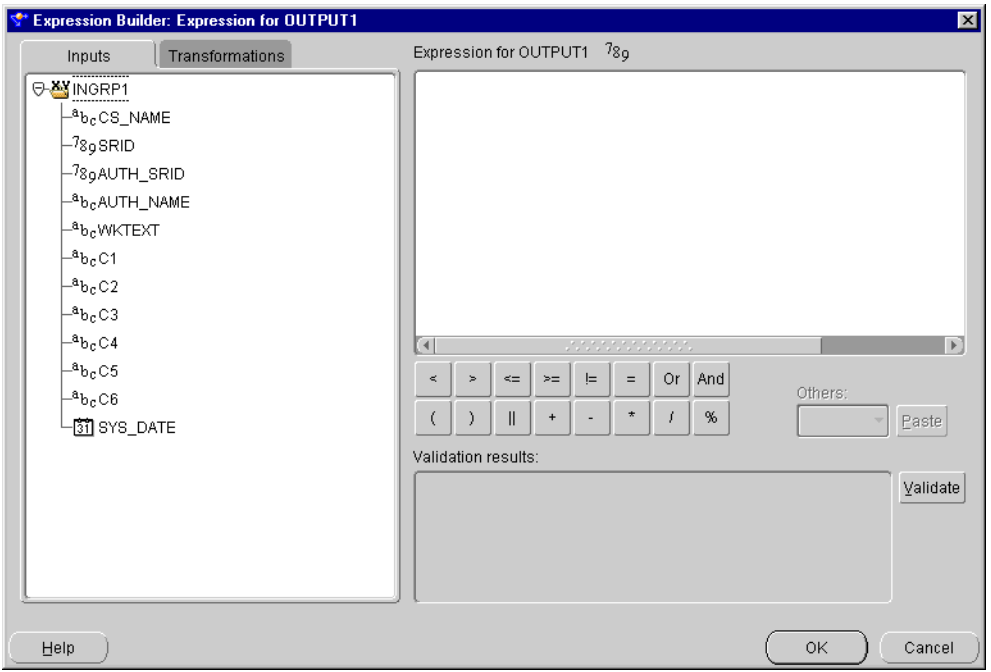

<span id="page-233-1"></span>*Figure 8–2 Expression Builder Interface*

- **2.** Create an expression by:
	- Typing text into the expression field.
- Dragging items from the Inputs and Transformations tabs on the left panel and dropping them into the **Expression** field on the right.
- Double clicking on items from the Inputs and Transformations tabs on the left panel.
- Clicking arithmetic operator buttons available under the **Expression** field.
- **3.** Click **Validate.**

This verifies the accuracy of the expression syntax.

**4.** Click **OK** to save the expression and close the Expression Builder.

#### **The Expression Builder User Interface**

The Expression Builder contains the following parts:

- In the left panel, the navigation tree displays two tabs:
	- **Inputs Tab:** A list of input parameters.
	- **Transformations Tab:** A list of predefined functions and procedures located in the Oracle Transformation Library, the Global Shared Library, and a custom Transformation Library. See the Oracle Warehouse Builder Transformation Guide for more information.
- **Expression Field:** At the top of the right panel is the **Expression** field. Use this field to type and edit expressions.
- **Arithmetic Operator Buttons:** Below the **Expression** field are buttons for arithmetic operators. Use these buttons to build an expression without typing. The arithmetic operators available vary by the type of data flow operator that is active.
- **Others:** A drop-down list of available SQL clauses that are appropriate for the active expression type.

Beginning in Oracle9*i*, the CASE function is recommended over the DECODE function because the CASE function generates both SQL and PL/SQL while DECODE is limited to SQL. If you use the DECODE function in an expression, Warehouse Builder promotes it to CASE where appropriate during code generation. This enables you to deploy the DECODE functionality in all operating modes (such as setbased or rowbased) and transparently across Oracle database releases (8.1, 9.0 and higher).

For example, Warehouse Builder converts the function

DECODE (T1.A, 1, 'ABC', 2, 'DEF', 3, 'GHI', 'JKL')

#### to the following:

CASE T1.A WHEN 1 THEN 'ABC' WHEN 2 THEN 'DEF' WHEN 3 THEN 'GHI' ELSE 'JKL'

- **Validation Results Field:** At the bottom of the right panel is the **Validation Results** field. After you select the **Validate** button to the right if this field, this field displays the validation results.
- **Validate Button:** Use this button to validate the current expression in the Expression Builder. Validation ensures that all mapping objects referred to by the expression have associated repository objects. The expressions you create with the Expression Builder are limited to the operator inputs and to any transformations

available in a project. This limitation protects the expression from becoming invalid because of changes external to the operator. If the deployment database is different from the design repository, it may not accept the expression. If this happens, the expression may be valid but incorrect against the database. In this case, expression errors can only be found at deployment time.

# <span id="page-235-0"></span>**Aggregator Operator**

The Aggregator operator calculates data aggregations, such as summations and averages and provides an output row set with the aggregated data.

Because each Aggregator operator shares a GROUP BY and HAVING clause, each attribute in the output group has the same cardinality. The number of rows in the output row set is less than or equal to the number of input rows.

The Aggregator operator has one input group and one output group. Connecting the source to the input group produces the corresponding aggregated row set in the output group. The resulting output includes the column used by the GROUP BY or the HAVING clause.

The Aggregator operator contains the following properties:

- **Group By Clause:** Defines how the incoming row set is grouped to return a single summary row for each group. An ordered list of attributes in the input group specifies how this grouping is performed. Adding an attribute in the GROUP BY clause defaults the aggregation expression to NONE.
- Having Clause: A boolean condition restricting the groups of rows returned in the output group to those groups for which this condition is true. If this clause is not specified, all summary rows for all groups are returned in the output group.
- **Expression:** Defines the aggregation functions to be performed on the attribute. For each ungrouped output attribute, select whether the aggregation expression should be a DISTINCT or ALL result. All is the default setting. For example,
	- ALL: Select AVG(ALL sal) from emp;
	- DISTINCT: Select AVG(DISTINCT sal) from emp;

A DISTINCT result removes all duplicate rows before the average is calculated, ensuring a correct result in the preceding example.

An ALL result returns an average value on all rows.

If no aggregation function is necessary, specify NONE for the function. Specifying NONE on the attribute aggregation automatically adds the attribute to the resulting GROUP BY function.

#### **To use an Aggregator operator in a mapping:**

- **1.** Drop an **Aggregator** operator onto the Mapping Editor canvas.
- **2.** On the canvas, connect source attributes to the input group of the Aggregator operator.
- **3.** Right-click the Aggregator and select **Edit.**

Warehouse Builder displays the Operator Editor.

- **4.** On the Output Attributes tab, select **Add** to add output attributes.
- **5.** Click **OK** to close the Operator Editor.

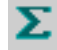

- **6.** From the attribute properties window, define expressions for each output attribute. For detailed instructions, see ["Defining the Output Attributes from](#page-236-0)  [Aggregator Operators" on page 8-5.](#page-236-0)
- **7.** Define the Group By Clause for the operator. For detailed instructions, see ["Defining the Output Attributes from Aggregator Operators" on page 8-5.](#page-236-0)

### <span id="page-236-0"></span>**Defining the Output Attributes from Aggregator Operators**

#### **To define expressions for output attributes:**

- **1.** In the Aggregator operator on the mapping canvas, right click an output attribute and select **Attribute Properties.**
- **2.** Click the **…** button to the right of the Expression property.

The Expression dialog displays as shown in [Figure 8–3](#page-236-1).

<span id="page-236-1"></span>*Figure 8–3 Expression Dialog*

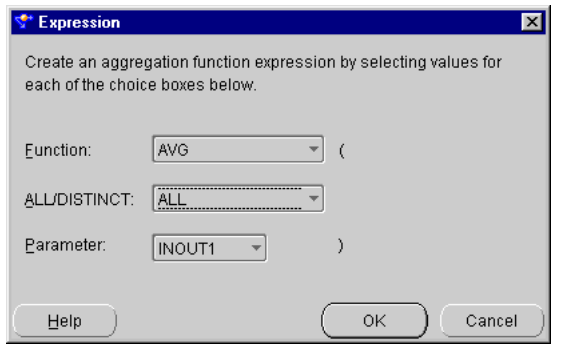

- **3.** Select a Function, ALL or DISTINCT, and a parameter from the drop-down lists.
- **4.** Click **OK.**

#### **To define the Group By Clause:**

- **1.** In the Aggregator operator on the mapping canvas, right click an output attribute and select **Attribute Properties.**
- **2.** Click the **…** button to the right of the Group By Clause property.

The Group By Clause dialog displays as shown in [Figure 8–4](#page-237-0).

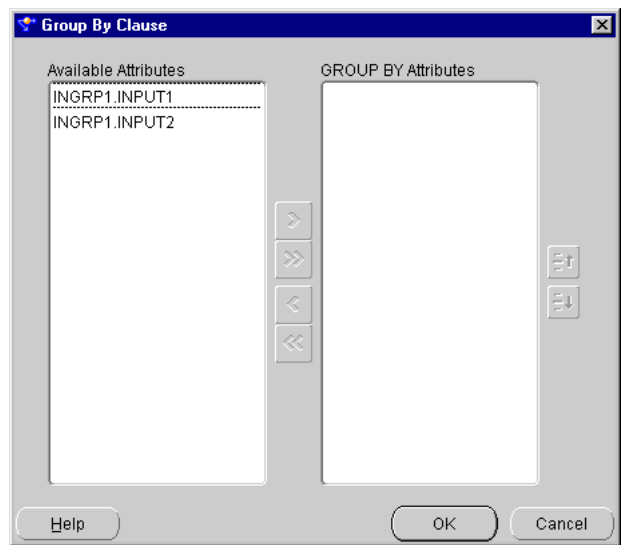

<span id="page-237-0"></span>*Figure 8–4 Group By Clause Dialog*

- **3.** Move the attributes from the Available Attributes list to the GROUP BY Attributes list.
- **4.** Click **OK.**
- **5.** Click the **…** button to define a HAVING clause using the Expression Builder.
- **6.** Create an expression such as sum (INGRP1.OR\_TOTAL) > 10000 as shown in [Figure 8–5](#page-237-1).

<span id="page-237-1"></span>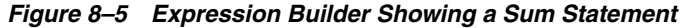

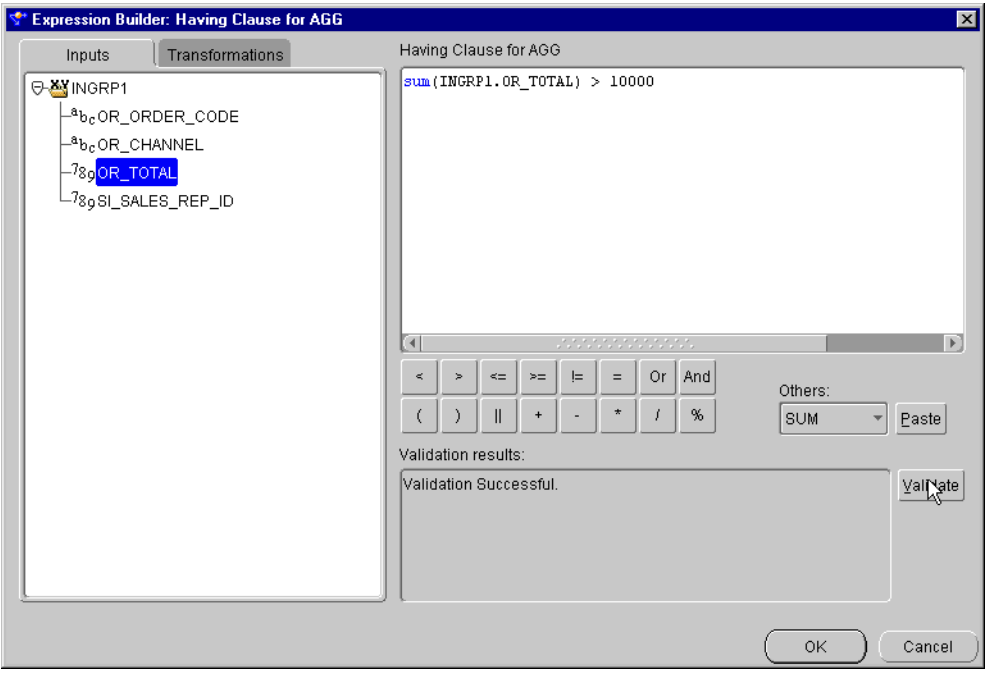

**7.** Map the attributes you edited from the output group of the aggregator operator to the attributes in the target.

# <span id="page-238-0"></span>**Constant Operator**

С

The Constant operator enables you to define constants. Constants are initialized at the beginning of the execution of the mapping. Constant values can be used anywhere in a mapping.

The Constant operator produces a single output group that can contain one or more constant attributes. For any defined constant data type, the output expression must be a valid SQL expression returning a value of the same data type. For VARCHAR, CHAR, or VARCHAR2 data types, you must enclose constant string literals within single quotes. For example, 'my\_string'.

The Constant operator contains the following property:

**Expression:** Defines the constant value represented by the attribute.

#### **To use a constant operator in a mapping:**

- **1.** Drop a **Constant** operator onto the Mapping Editor canvas.
- **2.** Right-click the operator and select **Edit.**

Warehouse Builder displays the Operator Editor.

- **3.** On the Output Attributes tab, select add to create an output attribute.
- **4.** Click **OK** to close the Operator Editor.
- **5.** On the operator in the mapping canvas, right-click an attribute and select **Attribute Properties.**

The Attributes properties window displays.

**6.** Enter an expression in the Expression field or click **…** to define an expression using the Expression Builder shown in [Figure 8–6](#page-238-1). The length, precision, and scale properties assigned to the attributes of the Constant operator must match the actual values returned by the expressions defined in the mapping.

<span id="page-238-1"></span>*Figure 8–6 Expression Builder Showing A Constant*

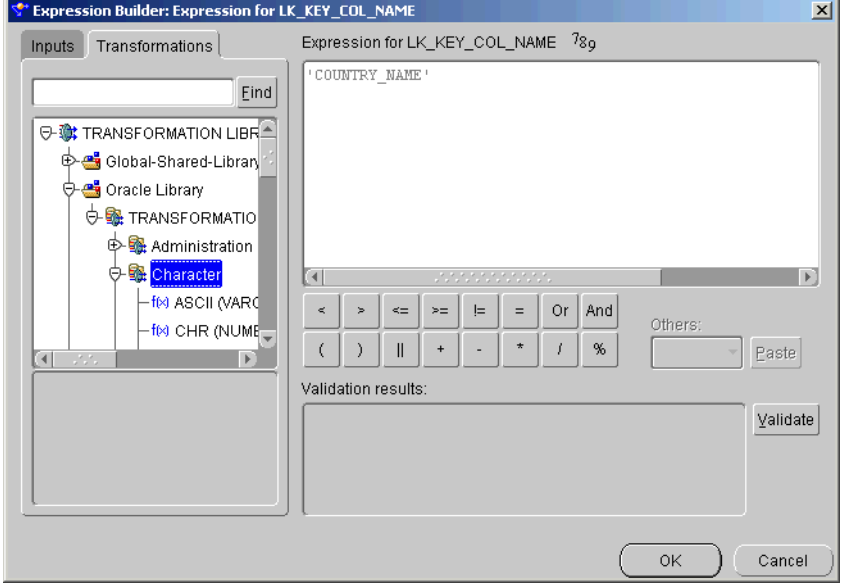

**7.** Select **OK.**

ĒЭ

**8.** Connect the output attribute to the appropriate target attribute.

# <span id="page-239-0"></span>**Data Generator Operator**

Use a Data Generator operator to provide information such as record number, system date, and sequence values.

**Recommendation:** For PL/SQL mappings use a [Constant](#page-238-0)  [Operator](#page-238-0) or [Mapping Sequence Operator](#page-268-0) instead of a Data Generator.

For mappings with flat file sources, the Data Generator operator also provides a place to enter constant information. For mappings with Flat File sources and targets, the Data Generator operator connects the mapping to SQL\*Loader to generate the data stored in the database record.

The following functions are available:

- **RECNUM**
- **SYSDATE**
- **SEQUENCE**

It is possible for Warehouse Builder to generate data by specifying only sequences, record numbers, system dates, and constants as field specifications. SQL\*Loader inserts as many records as are specified by the LOAD keyword.

### **Setting a Column to the Data File Record Number**

Use the RECNUM keyword to set an attribute to the number of the records that the record was loaded from. Records are counted sequentially from the beginning of the first data file, starting with record 1. RECNUM increments as each logical record is assembled. It increments for records that are discarded, skipped, rejected, or loaded. For example, if you use the option SKIP=10, the first record loaded has a RECNUM of 11.

### **Setting a Column to the Current Date**

A column specified with SYSDATE gets the current system date, as defined by the SQL language SYSDATE function.

The target column must be of type CHAR or DATE. If the column is of type CHAR, then the date is loaded in the format dd-mon-yy. After the load, you only access it in that format. If the system date is loaded into a DATE column, then you can only access it in a variety of formats including the time and the date. A new system date/time is used for each array of records inserted in a conventional path load and for each block of records loaded during a direct path load.

### **Setting a Column to a Unique Sequence Number**

The SEQUENCE keyword ensures a unique value for a column. SEQUENCE increments for each record that is loaded or rejected. It does not increment for records that are discarded or skipped.

The combination of column name and the SEQUENCE function is a complete column specification. [Table 8–1](#page-240-0) lists the options available for sequence values.

<span id="page-240-0"></span>

| Value           | <b>Description</b>                                                                          |
|-----------------|---------------------------------------------------------------------------------------------|
| column name     | The name of the column in the database that the sequence is assigned to.                    |
| <b>SEOUENCE</b> | Specifies the value for a column.                                                           |
| integer         | Specifies the beginning sequence number.                                                    |
| <b>COUNT</b>    | The sequence starts with the number of records already in the table plus<br>the increment.  |
| MAX             | The sequence starts with the current maximum value for the column<br>plus the increment.    |
| incr            | The value that the sequence number is to increment after a record is<br>loaded or rejected. |

*Table 8–1 Sequence Value Options* 

If a record is rejected because of a format error or an Oracle error, the generated sequence numbers are not reshuffled to mask this. For example, if four rows are assigned sequence numbers 10, 12, 14, and 16 in a column, and the row with 12 is rejected, the three rows inserted are numbered 10, 14, and 16, not 10, 12, 14. The sequence of inserts is preserved despite data errors. When you correct the rejected data and reinsert it, you can manually set the columns to match the sequence.

Although the Data Generator operator has only one output group, it has predefined attributes corresponding to Record Number, System Date, and a typical Sequence. While modification of these attributes is not recommended, you can create new attributes. The Data Generator operator is only valid for a SQL\*Loader mapping.

**Note:** There can only be one Data Generator operator in a mapping.

The Data Generator attribute contains the following property:

■ **Expression:** Expression to use when you map this attribute. Make sure the value entered for the expression is valid SQL\*Loader syntax.

#### **To use a data generator in a mapping:**

- **1.** Drop a **Data Generator** operator onto the Mapping Editor canvas.
- **2.** Right-click the operator and select **Edit.**

Warehouse Builder displays the Operator Editor.

**3.** Select the Output Attributes tab.

Warehouse Builder displays the pre-defined output attributes RECNUM, SYS\_ DATE, and SEQUENCE.

- **4.** On the Output Attributes tab, define the properties and type an optional description for the predefined output attributes.
- **5.** Click **OK** to close the Operator Editor.
- **6.** On the operator in the mapping canvas, right-click the RECUM attribute and select **Attribute Properties.**

Warehouse Builder displays the Attribute Properties window.

**7.** In the expression field, click the **...** to open the Expression Builder and define an expression.

**8.** Repeat steps 6 and 7 for the SEQUENCE attribute.

# <span id="page-241-0"></span>**Deduplicator Operator**

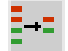

ßΥ

The Deduplicator enables you to remove duplicate data in a source by placing a DISTINCT clause in the select code represented by the mapping.

#### **To remove duplicates:**

- **1.** Drop the Deduplicator operator onto the Mapping Editor canvas.
- **2.** Connect the attributes from the source operator to the group input/output of the Deduplicator operator.
- **3.** Connect the attributes from the Deduplicator operator group to the attributes of the target operator.

# <span id="page-241-1"></span>**Expression Operator**

The Expression operator enables you to write SQL expressions that define non-procedural algorithms for one output parameter of the operator.

The expression text can contain combinations of input parameter names, variable names, and library functions. Use the Expression operator to transform the column value data of rows within a row set using SQL-type expressions, while preserving the cardinality of the input row set. To create these expressions, open the Attribute properties window for the output attribute and then open the Expression Builder.

The Expression operator contains only one input group and one output group. These are created automatically when you drop the operator onto the Mapping Editor canvas.

The output expressions for this operator cannot contain any aggregation functions. To use aggregation functions, use the Aggregator operator. See ["Aggregator Operator" on](#page-235-0)  [page 8-4](#page-235-0).

Every output attribute in an Expression operator contains the following properties:

- **Data Type:** The data type of the attribute.
- **Precision:** The precision of the attribute, used for numeric type attributes only.
- Scale: The scale of the attribute, used for numeric type attributes only.
- Length: The length of the attributes, used for character type attributes only.
- **Expression:** The expression template for the output attribute. For code generation, the input attributes are replaced by the input attribute names in the expression template.

#### **To use an expression operator in a mapping:**

- **1.** Drop an **Expression** operator onto the Mapping Editor canvas.
- **2.** Connect the appropriate source attributes to the Expression input group.

Warehouse Builder copies the input attributes into the operator.

**3.** Right-click the operator in the mapping canvas and select **Edit.**

Warehouse Builder displays the Operator Editor.

**4.** On the Output Attributes tab, select **Add** and specify the attribute name, data type, and other properties.

- **5.** Click **OK** to close the Operator Editor.
- **6.** From the Expression operator, right-click the output attribute and select the **Attribute Properties.**
- **7.** Click the field to the right of the **Expression** property and enter a filter condition expression or click **...** to open the Expression Builder and define an expression.
- **8.** Close the Attribute Properties window.
- **9.** Connect the Expression output attribute to the appropriate target attribute.

# <span id="page-242-0"></span>**Filter Operator**

v

You can conditionally filter out rows using the Filter operator.

The Filter operator filters data from a source to a target by placing a WHERE clause in the code represented by the mapping. You connect a source operator to the Filter operator, apply a filter condition, and send a subset of rows to the next operator.

A Filter operator has only one input/output group that can be connected to both a source and target row set. The resulting row set is a filtered subset of the source row set based on a boolean filter condition expression.

The Filter operator contains the following property:

**Filter Condition:** The boolean condition that determines which rows are sent to the output row set.

When you generate a mapping that includes a Filter operator, the Code Viewer displays filter condition expressions as a WHERE clause for set-based view mode. The filter input names in the original filter condition are replaced by actual column names from the source table, qualified by the source table alias.

#### **To use a filter operator in a mapping:**

- **1.** Drag and drop the **Filter** operator onto the Mapping Editor canvas.
- **2.** Connect source attributes to the input attribute for the Filter operator.
- **3.** Right-click the Filter operator header and select **Operator Properties.**

The Filter Properties window displays.

**4.** Click the field to the right of the Filter Condition property and enter a filter condition expression. Or click **...** to define a filter condition using the Expression Builder as shown in [Figure 8–7](#page-243-1).

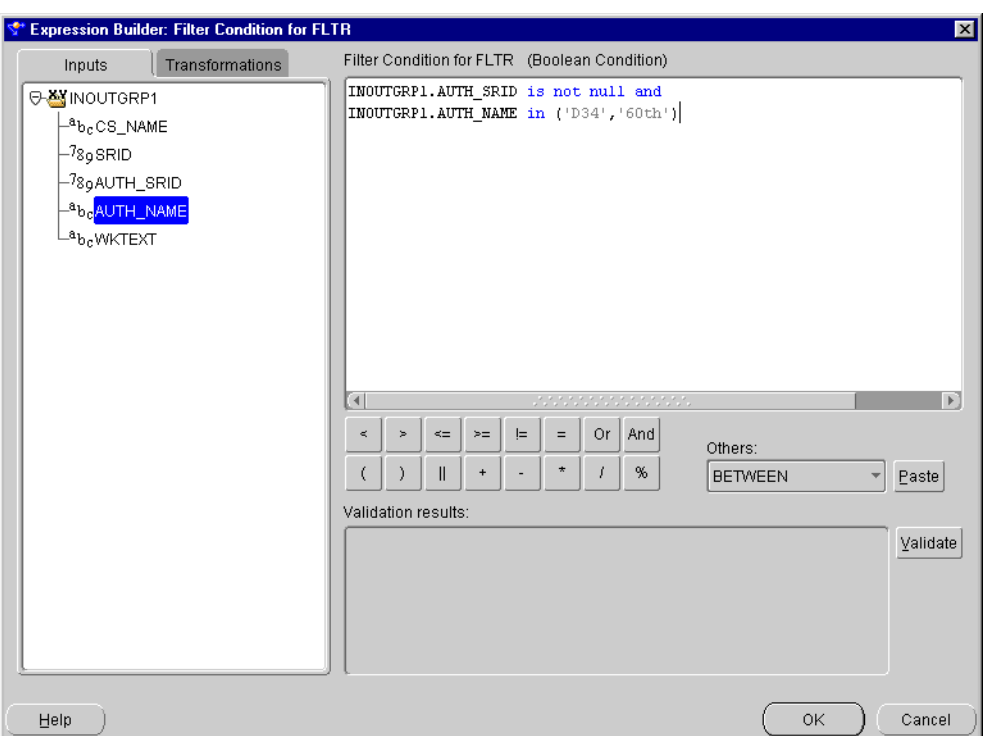

<span id="page-243-1"></span>*Figure 8–7 Expression Builder Showing a Filter Condition*

- **5.** Click **OK** in the Expression Builder and close the Filter Properties window.
- **6.** Connect the Filter operator outputs to the input/output group in the target.

# <span id="page-243-0"></span>**Joiner Operator**

辟

You can use the Joiner operator to join multiple row sets from different sources with different cardinalities, and produce a single output row set.

The Joiner operator uses a boolean condition that relates column values in each source row set to at least one other row set.

**Note:** Operators placed between data sources and a Joiner can generate complex SQL or PL/SQL.

If the input row sets are related through foreign keys, that relationship is used to form a default join condition. You can use this default condition or you can modify it. If the sources are not related through foreign keys, then you must define a join condition.

If the default foreign keys result in duplicate WHERE clauses, the Joiner operator will remove the duplicate clauses. This can happen if the join condition references several foreign keys. For example, if table T1 has a foreign key FK1 point to unique key UK1 in table T2 and table T2 has a foreign key FK2 pointing to unique key UK2 in T1, the resulting join condition

T1.A = T2.A AND T1.B = T2.B /\*All instances of FK1 -> UK1 are reduced to one where clause\*/ AND T2.B = T1.B AND T2.C = T1.C /\*All instances of FK2 -> UK2 are reduced to one where clause\*/

is generated by the Joiner operator as

T2.A = T2.A AND T1.B = T2.B AND T2.C = T1.C

The Joiner operator contains the following properties:

Join Condition: The text expression template for the Join Condition. For code generation, the input attributes are replaced by the source columns. The expression is a valid SQL expression that can be used in a WHERE clause.

> **Note:** The join condition is defined in a PL/SQL context. For SAP sources, Warehouse Builder can generate ABAP code by interpreting the PL/SQL join condition in the ABAP context. ABAP can only join over defined foreign key relationships.

Attributes in the Joiner operator contain the following properties:

- **Data Type:** The data type of the attribute.
- **Precision:** The precision of the attribute, used for numeric type attributes only.
- **Scale:** The scale of the attribute, used for numeric type attributes only.
- Length: The length of the attributes, used for string type attributes only.

<span id="page-244-0"></span>**To use a Joiner operator in a mapping:**

- **1.** Drag and drop the Joiner operator onto the Mapping Editor canvas.
- **2.** Connect an output group from the first source to the Joiner input group.

The output attributes are created with data types matching the corresponding input data types.

**3.** Connect a group from the second source operator to the INGRP2 group of the Joiner operator.

#### *Figure 8–8 Joiner Operator in a Mapping*

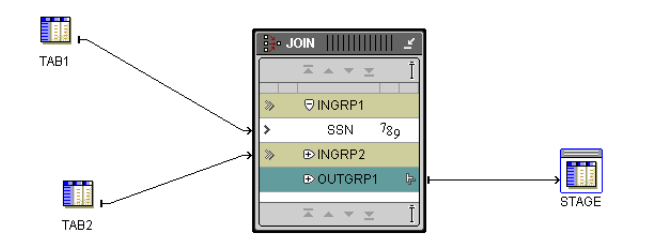

**4.** Right-click the Joiner operator header and select **Operator Properties.** 

The Joiner properties window displays.

- **5.** Enter a join condition in the Join Condition field or click **…** to define an expression using the Expression Builder.
- **6.** Close the Joiner property window.

### **Joiner Restrictions**

The join condition expression cannot contain aggregation functions, such as SUM. Compile errors result when deploying the generated code for the mapping. A Joiner can have an unlimited number of input groups but only one output group.

The order of input groups in a joiner is used as the join order. The major difference between ANSI join and an Oracle join is that ANSI join must clearly specify join order. An Oracle join does not require it.

The filter condition is applied after join. For example, consider the following join:

```
Input1.c --- +
Input2.c --- +---> Joiner 
Input3.c --- +
```
with the following conditions:

- **Condition 1:** Input1.c  $(+)$  = Input2.c  $(+)$
- **Condition 2:** Input<sub>2.c</sub> = Input<sub>3.c</sub>
- **Condition 3:** Input1.c is null

The first two conditions are true joins while the third is a filter condition. If ANSI code is to be generated, Warehouse Builder interprets the statement as

```
select ... 
from Input1 full outer join Input2 on (Input1.c = Input2.c) 
join Input3 on (Input2.c = Input3.c) 
where Input1.c is not null;
```
#### **Specifying a Full Outer Join**

If your target warehouse is based on Oracle9*i* or a later version, the Warehouse Builder joiner also supports the full outer join. To specify a full outer join condition, you must place the (+) sign on both sides of a relational operator. For example,

 $T1.A (+) = T2.B (+)$ 

The results of the full outer join are as follows:

- Rows from sources T1 and T2 that satisfy the condition  $T1.A = T2.B$ .
- Rows from source T1 that do not satisfy the condition. Columns corresponding with T2 are populated with nulls.
- Rows from source T2 that do not satisfy the condition. Columns corresponding with T1 are populated with nulls.

**Note:** The relational operator is not restricted to equality. You can also use other operators such as,  $>$ ,  $\lt$ ,  $!=$ ,  $\gt$ =,  $\lt$ =.

When using the Oracle SQL syntax for partial outer join such as  $T1.A = T2.B (+)$ , if you place a (+) sign on both sides of the relational operator, it is invalid Oracle SQL syntax. However, Warehouse Builder translates any condition with the double (+) sign into ANSI SQL syntax. For example,

```
SELECT ...
FROM T1 FULL OUTER JOIN T2 ON (T1.A = T2.B);
```
When using full outer join, keep in mind the following:

- If you specify a full outer join condition for a non-Oracle9*i* target system type, you will receive a validation error and the code will not be generated.
- The ANSI join syntax is generated only if you specify a full outer join condition in the joiner. Otherwise, the following Oracle proprietary join syntax is generated:

```
SELECT ...
FROM T1, T2
WHERE T1.A = T2.B:
```
- The input group order is used as the ANSI join order. If you are joining more than two input groups, the order of the input groups determines the join order. Unlike Oracle's proprietary join syntax, the ANSI join syntax requires you to explicitly specify the join order.
- When you create a joiner, you must order the input groups exactly in the order you want to join them. For example, if you create three input groups in the order T1, T2, T3 and the join condition is

T1.A  $(+) = T2.A (+) and T2.A = T3.A$ 

Warehouse Builder generates the following:

SELECT ...

 FROM T1 FULL OUTER JOIN T2 ON (T1.A=T2.A) JOIN T3 ON (T2.A=T3.A);

If you create input groups in another order, such as T1, T3, T2. Warehouse Builder will generate the following:

 SELECT ... FROM T1 JOIN T3 ON (1=1) JOIN T2 ON (T1.A=T2.A and T2.A=T3.A);

When T1 and T3 are joined, there is no join condition specified. Warehouse Builder fills in a condition 1=1 (essentially a boolean true) and the two conditions you specified are used to join T2.

You can specify both full outer join and join conditions in the same joiner. However, if both conditions are specified for the same sources, the stronger join type is used for generating code. For example, if you specify:

 $T1.A(+) = T2.A(+) and T1.B = T2.B$ 

Warehouse Builder will generate a join statement instead of a full outer join because  $T1.B = T2.B$  is stronger than the full outer join condition between T1 and T2.

■ You cannot specify a full outer join and partial outer join condition in the same joiner. If you specify a full outer join, then you cannot specify a partial outer join anywhere in the join condition. For example,  $T1.A$  (+) =  $T2.A$  (+) amd T2.B = T3.B (+) will cause validation errors and code will not be generated.

### **Creating Full Outer Join Conditions**

In an equijoin, key values from the two tables must match. In a full outer join, key values are matched and nulls are created in the resulting table for key values that cannot be matched. A left or a right outer join retains all rows in the specified table.

In Oracle8*i*, you create an outer join in SQL using the join condition variable (+):

SELECT ...

FROM A, B WHERE  $A \tkey = B \tkey (+);$ 

This example is a left outer join. Rows from table A are included in the joined result even though no rows from table B match them. To create a full outer join in Oracle8*i*, you must use multiple SQL statements.

The Expression Builder allows the following syntax for a full outer join:

TABLE1.COL1 (+) = TABLE2.COL2 (+)

This structure is not supported by Oracle8*i*. Oracle Database is ANSI SQL 1999 compliant. The ANSI SQL 1999 standard includes a solution syntax for performing full outer joins. The code generator translates the preceding expression into an ANSI SQL 1999 full outer join statement, similar to:

```
SELECT ... 
FROM table1 FULL OUTER JOIN table2 ON (table1.col1 = table2.col2)
```
Because the full outer join statement complies to ANSI SQL 1999, it is only valid if the generated code is deployed to an Oracle Database database. Specifying a full outer join to an Oracle*8i* database results in a validation error.

A full outer join and a partial outer join can be used together in a single SQL statement, but it must in an AND or an AND/OR condition. If a full outer join and partial outer join are used in the OR condition, an unexpected AND condition will result. For example,

```
SELECT<sup>.</sup>
FROM table1 FULL OUTER JOIN table2 ON (A = B or C = D)
```
is evaluated by Oracle Server as  $A (+) = B (+)$  AND  $C = D$ .

**To use a full outer join in a mapping:**

- **1.** Follow steps one through four [on page](#page-244-0) 8-13 for adding a Joiner operator.
- **2.** Enter a full outer join statement in the Join Condition field or click **…** to define an expression using the Expression Builder.
- **3.** Close the Joiner operator property window.

# <span id="page-247-0"></span>**Key Lookup Operator**

**RS** 

Use the Key Lookup operator to lookup data from a table, view, cube, or dimension.

For example, you can use the Key Lookup operator when you define a mapping that loads a cube and when you define surrogate keys on the dimension. In this example, you create a Key Lookup operator that looks up the surrogate key in the dimension table and returns the corresponding original record to form the foreign key relationship.

The table, view, cube, or dimension is bound to the Key Lookup operator. You can have multiple Key Lookup operators in the same mapping.

The key that you look up can be any unique value. It does not need to be a primary or unique key, as defined in an RDBMS. The Key Lookup operator reads data from a lookup table using the key input you supply and finds the matching row. This operator returns a row for each input key.

The output of the Key Lookup operator corresponds to the columns in the lookup object. If multiple rows in the lookup table match the key inputs, the cardinality of the output differs from the input. This produces results inconsistent with the data flowing into the target operator and generates an error at runtime. To ensure that only a single lookup row is found for each key input row, use keys in your match condition.

You can use inbound reconciliation on Key Lookup outputs. Outbound reconciliation is disabled. See ["Reconciling Operators and Repository Objects"](#page-211-0) beginnin[g on](#page-211-0)  [page 6-28](#page-211-0) for more information.

Each output attribute for the key lookup has a property called DEFAULT VALUE. The DEFAULT VALUE property is used instead of NULL in the outgoing row set if no value is found in the lookup table for an input value. The generated code uses the NVL function. The Key Lookup always results in an outer-join statement.

When you validate this operator:

- Warehouse Builder displays a warning if the condition does not use a complete unique key in the lookup table. If a unique key is not used, multiple rows may be retrieved for a single input row.
- Warehouse Builder displays a warning if the condition contains an equal comparison between attributes of mismatched data types. Although the Oracle database performs implicit conversions, the results may cause a runtime error.

#### **To use a Key Lookup operator in a mapping:**

**1.** Drop a **Key Lookup** operator onto the Mapping Editor canvas.

Warehouse Builder displays the Add Mapping Key Lookup dialog.

**2.** Use the Add Mapping Key Lookup dialog to select one or more tables.

Warehouse Builder adds to the mapping canvas one Key Lookup operator for each table you select. For more information on using the Add Mapping Key Lookup dialog, see ["Adding Bindable Operators" on page 6-7](#page-190-0).

- **3.** Connect the source attributes to the input group of the Key Lookup operator.
- **4.** Right-click the Key Lookup operator header and select **Operator Properties.** Warehouse Builder displays the Key Lookup Properties window.
- **5.** Click the field to the right of the Lookup Condition and click the **...** button.

The Lookup Condition dialog displays as shown in [Figure 8–9.](#page-249-0)

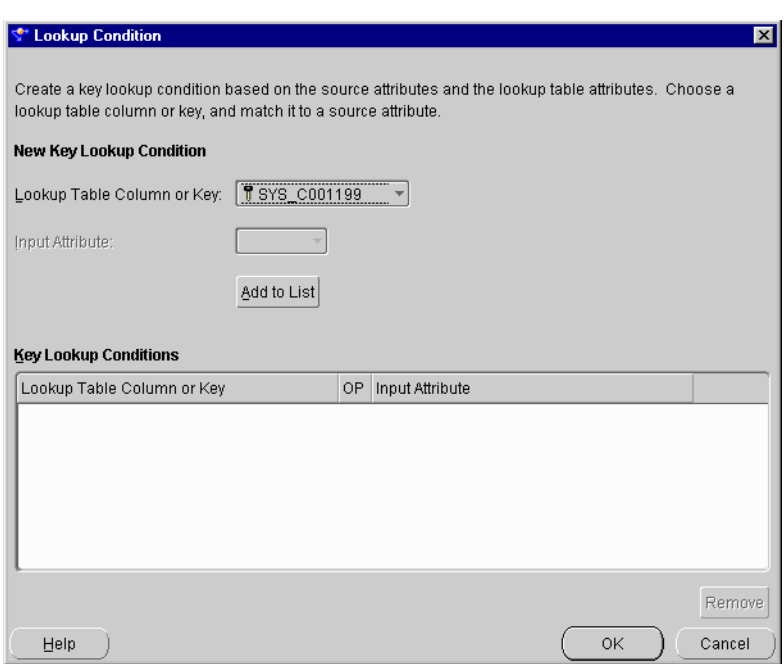

<span id="page-249-0"></span>*Figure 8–9 Lookup Condition Dialog*

**6.** Select the lookup entity attribute from the **Lookup Table Column or Key** drop-down list shown in [Figure 8–10](#page-249-1).

Choose attributes to compare to the selected lookup table column.

For a non-composite key, select an input attribute or a key from the drop-down list. Click **Add to List.** The column or input pairs are added to the table at the bottom of the main dialog.

For a composite key, click **Add to List.** The Match Key Columns to Input for Key dialog displays. Select the key input attributes from the **Input Attribute** drop-down list. Click **OK.**

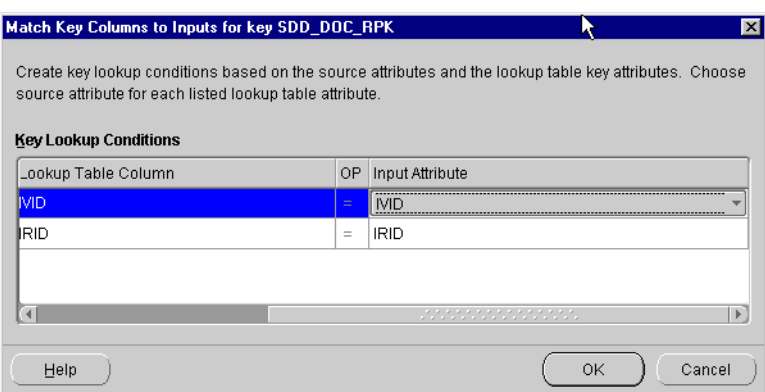

<span id="page-249-1"></span>*Figure 8–10 Match Key Columns to Input for Key Dialog*

**7.** Click **OK** to close the Lookup Condition dialog.

# <span id="page-250-0"></span>**Mapping Advanced Queue Operator**

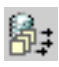

Mapping Advanced Queue (AQ) operators are used to propagate messages in queues from source to target systems.

In Warehouse Builder, you can use AQs as sources or targets. You can map an AQ source object to a target table or a staging table and then deploy the mapping to your target database. When you run the AQ mapping, the changes are propagated from the AQ to the target table in your warehouse. After a mapping runs successfully, subsequent invocations of the same mapping will not see the messages that have already been processed. If the mapping fails, no messages will be dequeued from the source AQs.

Warehouse Builder also enables you to use AQs as targets in your warehouse. Source AQs in your repository may represent a central AQ that integrates data from different messaging systems or applications. Warehouse Builder enables you to map this source AQ to a target AQ and propagate the messages from one type of messaging system to another.

For more information, see:

- [Using Advanced Queues on page 3-33](#page-106-0)
- [About Advanced Queues on page 3-34](#page-107-0)
- [Creating Definitions for Advanced Queues on page 3-34](#page-107-1)

### **Creating AQ Mappings**

**To use a Mapping Advanced Queue operator in a mapping:**

**1.** Drag and drop the Mapping Advanced Queue operator icon onto the mapping canvas.

The Add Mapping Advanced Queue dialog displays.

**2.** You can choose to import new AQ definitions into the repository or select a previously imported AQ from the repository.

Each AQ bound to an AQ operator in a mapping must belong to the same warehouse module as the mapping. If not, you will receive an error when you validate the mapping.

For more information on how to use the Add Mapping Advanced Queue dialog, see ["Adding Bindable Operators" on page 6-7](#page-190-0).

- **3.** Click **OK.**
- **4.** Connect the output attribute of a Mapping AQ operator to the input group of a target operator.

#### **Example of an AQ in a Mapping**

A local company assigns a customer service representative to every customer by region. As the customer base increases, the company hires new service representatives to manage new and existing customers. The new service representative assignments to customers are tracked by using queues. You create an AQ with messages capturing the changes made to the Customer table.

You can import this AQ into Warehouse Builder and use it as a data source in a mapping. Connect the AQ source to the Customer target table on the mapping editor.Warehouse Builder generates PL/SQL scripts for this mapping, which you can deploy to your target warehouse. When you run the mapping, the messages are

dequeued and the new assignments of the service representatives in the source Customer table are propagated to the Customer table in the target database.

If you register each mapping in Warehouse Builder as a separate subscriber of each AQ, then different mappings referencing the same AQ do not interfere with each other. Each mapping sees all the messages in the AQ published to all its subscribers.

#### **Reconciling Advanced Queues**

You can perform an inbound reconciliation on an AQ operator to update it with any changes in the repository definition of the AQ object to which it is bound. For more information, see ["Inbound Reconciliation" on page 6-29](#page-212-0). Warehouse Builder does not currently enable you to outbound reconcile an AQ operator.

### **Advanced Queue Operator Properties**

You can configure the following properties for a Mapping AQ operator used in a mapping:

From the Mapping Editor, right-click the AQ operator and select **Operator Properties.**

Warehouse Builder displays the Mapping Advanced Queue Properties dialog containing the Bound Name property. This name is used to identify the AQ during code generation.

From the Mapping Editor, right-click the AQ operator and select Edit.

Warehouse Builder displays the Mapping Advanced Queue Editor containing three tabs: General, Groups, Input/Output.

#### **General**

Rename the Mapping AQ operator by highlighting the previous name and typing over it. Type an optional description for the Mapping AQ operator.

#### **Groups**

Rename the Mapping AQ operator group by highlighting the previous name and typing over it. Each AQ operator has exactly one INOUT group. This is a read-only field. Type an optional description for the Mapping AQ operator group.

#### **Input/Output**

You cannot add more attributes to the INOUT group of an AQ operator. You can view and edit the attribute name, datatype, length, precision, scale, and optional description.

## **AQ Prerequisites for Mapping Execution**

AQs deployed from Warehouse Builder are proxy AQs that represent the AQ source on a remote system. Because Oracle does support remote dequeuing of messages, you need to first deploy an agent of the source AQ in your local schema and register the locally deployed proxy AQ as a subscriber to the AQ on the source system. For the Warehouse Builder AQ mappings to run correctly, you must follow these steps in your source and warehouse systems:

Grant the following privileges to your AQ source system user:

```
execute on dbms_aq
execute on dbms_aqadm
```
execute on aq\$\_agent

Grant the following privileges to your warehouse system user:

```
execute on dbms_aq
execute on dbms_aqadm
execute on aq$_agent
```
■ From your AQ source system, create a database link to the AQ target system.

The target user can now deploy the target proxy AQ to the target instance.

- When you configure AQs for deployment, make sure that both the AQ object and the mapping that has AQ operators bound to this AQ object are deployed in the same location.
- Before deploying a mapping, you must successfully deploy the temporary tables associated with the AQ object to which the Mapping AQ operator is bound.
- After deploying the proxy AQ to the target system, you must register the locally deployed proxy AQ as a subscriber to the AQ on the source system. See ["Registering AQ as a Subscriber" on page 8-21.](#page-252-0)
- Concurrent executions of the same mapping using the AQ source operators is not supported.
- If an AQ is a target in a mapping, make sure that this target AQ has at least one subscriber before the mapping is executed. Otherwise, you will receive a runtime error during mapping execution.
- The maximum number of subscribers to an AQ cannot exceed 1024. For an AQ q1, the number of mappings that have a source AQ staging component bound to q1 should be less than 1024.
- The upgrade of a mapping which contains an AQ may result in the loss of data contained in the AQ before the upgrade. This is because the subscriber of the proxy AQ will be dropped and re-created during the upgrade.

#### <span id="page-252-0"></span>**Registering AQ as a Subscriber**

If an AQ is defined in your source system, you need to follow these manual steps to register the deployed proxy AQ as a subscriber to the source AQ and schedule propagation of the AQ to your target warehouses:

- **1.** Create a DB link from your source system to your data warehouse.
- **2.** Register the AQ as a subscriber to all messages.
- **3.** Schedule propagation of AQ from source to the target system.

The following is an example of how you can register the AQ as a subscriber and schedule its propagation to the target system.

```
declare
subscriber sys.aq$_agent;
begin
subscriber := sys.aq$_agent('subscribername','schema.queue2',0); --
schema.queue2 refers to the queue that is subscribing
dbms_aqadm.add_subscribe(queue_name=>'QUEUE1',subscriber=>subscriber,rule=>'
',transformation=>''); -- QUEUE1 refers to the queue that 'queue2 is
subscribing to
dbms_aqadm.schedule_propagation('SCHEMA.QUEUE1',NULL,SYSDATE,'','','60'); --
SCHEMA.QUEUE1 are the schema and queuename of queue1. This command starts
the message propagation from queue1 to queue2 with a latency of 60 seconds
```
end;

# **Mapping Flat File Operator**

You can use a Mapping Flat File operator as either a source or target.

However, the two are mutually exclusive within the same mapping. There are differences in code generation languages for flat file sources and targets. Subsequently, mappings can contain a mix of flat files, relational objects, and transformations, but with the restrictions discussed further in this section.

# <span id="page-253-0"></span>**Flat File Source Operators**

As a source, the Mapping Flat File operator acts as the row set generator that reads from a flat file using the SQL\*Loader utility. You cannot use a flat file source operator if you are mapping to a flat file target or to an external table. When you design a mapping with a flat file source, you can use the following operators:

- [Filter Operator on page 8-11](#page-242-0)
- [Constant Operator on page 8-7](#page-238-0)
- [Data Generator Operator on page 8-8](#page-239-0)
- [Mapping Sequence Operator on page 8-37](#page-268-0)
- **[Expression Operator on page 8-10](#page-241-0)**
- [Transformation Operator on page 8-83](#page-314-0)
- Other relational target objects, excluding the External Table operator.

**Note:** If you use the Sequence, Expression, or Transformation operators, you cannot use the SQL\*Loader Direct Load setting as a configuration parameter.

When you use a flat file as a source in a mapping, remember to create a connector from the flat file source to the relational target for the mapping to deploy successfully.

# **Flat File Target Operators**

A mapping with a flat file target generates a PL/SQL package that loads data into a flat file instead of loading data into rows in a table. You can either use an existing flat file, or identify a new flat file as a target during design and define it using outbound reconciliation. See ["Outbound Reconciliation" on page 6-31](#page-214-0).

**Note:** A mapping can contain a maximum of 50 flat file target operators at one time.

When you use a flat file as a target, understanding both flat files and external tables will help you determine which feature to use. If you are loading large volumes of data, loading to a flat file enables you to use the DIRECT PATH SQL\*Loader option, which results in better performance. If you are not loading large volumes of data, you can benefit from many of the relational transformations available in the external table feature. Refer to ["External Tables versus Flat File Operators" on page 3-19](#page-92-0) for more information.

If you use a multiple-record-type flat file as a target, you can only map to one of the record types. If you want to load all of the record types in the flat file from the same source, you can either drop the same flat file into the mapping as a target again and map to a different record type, or create a separate mapping for each record type you want to load.

You have the following options for Mapping Flat File operators:

- [Using Previously Imported Flat Files](#page-254-0)
- [Importing and Binding New Flat Files into Your Mapping](#page-254-1)
- [Defining New Flat File Sources or Targets in Mappings](#page-255-0)

# <span id="page-254-0"></span>**Using Previously Imported Flat Files**

This scenario describes using a flat file object that has been previously imported and sampled. You can find instructions for importing and sampling flat file objects in [Chapter 4, "Importing Data Definitions"](#page-126-0).

**To use a previously imported flat file as a source or a target:**

- **1.** Drag and drop a Mapping Flat File operator onto your mapping editor canvas. The Add File dialog displays.
- **2.** Click **Select from existing repository file and bind.**
- **3.** Highlight the desired flat file object.
- **4.** Click **OK.**
- **5.** Prior to deployment, you must follow the steps for ["Configuring Flat File](#page-364-0)  [Operators" on page 11-9](#page-364-0) and for ["Configuring Mappings Reference" on page 11-1.](#page-356-0)

# <span id="page-254-1"></span>**Importing and Binding New Flat Files into Your Mapping**

In this option, you use a flat file as either a source or target, but you have not yet imported or sampled the flat file. You import the flat file as you design your mapping.

#### **To import and bind a new flat file into your mapping:**

**1.** Drop a Mapping Flat File onto your mapping canvas.

The Add File dialog displays.

- **2.** Click **Import file into repository and bind.**
- **3.** Highlight the module into which you want to import the flat file.
- **4.** Click **OK.**

The Import File Wizard Welcome page displays. For more information on importing Flat Files, see ["Using the Import Metadata Wizard Flat Files" on](#page-146-0)  [page 4-21](#page-146-0).

**5.** At the Welcome page, click **Next.**

The Import File Wizard Object Selection page displays.

- **6.** Navigate to the location and select the flat file.
- **7.** Click **Next.**

The Import File Wizard Summary and Import page displays. A red ball next to the file indicates that there is no metadata information available about the file structure.

- If the flat file has the same structure as another file you have already imported and sampled, click the **Same As** field and select the identical file from the drop list.
- If there are no previously imported or sampled files with this file structure, click **Sample** and follow the instructions for ["Using the Flat File Sample](#page-148-0)  [Wizard" on page 4-23](#page-148-0).
- **8.** Click **Finish.**

The Mapping Flat File operator appears on the mapping canvas.

**9.** Prior to deployment, you must follow the steps for ["Configuring Flat File](#page-364-0)  [Operators" on page 11-9](#page-364-0) and for ["Configuring Mappings Reference" on page 11-1.](#page-356-0)

# <span id="page-255-0"></span>**Defining New Flat File Sources or Targets in Mappings**

As you build your mapping, you can create a new flat file object by selecting the **Create unbound mapping file with no attributes** option. Using this method, the only option is to create a comma-delimited, single-record-type flat file operator. You can leave the flat file unbound, or you can outbound reconcile to the repository.

**Note:** You can only perform outbound reconciliation if the flat file is new to that repository. For more information on reconciliation, refer to ["Reconciling Operators and Repository Objects" on](#page-211-0)  [page 6-28](#page-211-0).

### **To use a new unbound Flat File operator in a mapping:**

**1.** Drag and drop a Mapping Flat File operator onto the mapping canvas.

The Add File dialog displays.

- **2.** Click **Create unbound mapping File with no attributes.**
- **3.** Enter the new file name.
- **4.** Click **OK.**

The Mapping Flat File operator with no attributes appears in your mapping.

**5.** Define attributes for the new flat file operator by right-clicking on the operator and choosing **Edit.** Enter the attributes manually on the Input/Output tab, or by auto-mapping them from another operator.

For instructions on defining attributes, refer to ["Editing Operators" on page 6-9.](#page-192-0)

- **6.** Right-click the flat file operator and select **Reconcile Outbound** to create a new repository flat file.
- **7.** Select the flat file module in which you want to create the new flat file.
- **8.** Click **OK.**

A new comma-delimited flat file is created in your repository.

**9.** Prior to deployment, you must follow the steps for ["Configuring Flat File](#page-364-0)  [Operators" on page 11-9](#page-364-0) and for ["Configuring Mappings Reference" on page 11-1.](#page-356-0)

# **Extracting a Master-Detail Structure from Flat Files**

If you are extracting data from a multiple-record-type file with a master-detail structure and mapping to tables, add a Mapping Sequence operator to the mapping to retain the relationship between the master and detail records through a surrogate primary key or foreign key relationship. A master-detail file structure is one where a master record is followed by its detail records. In [Example 8–1](#page-256-0), records beginning with "E" are master records with Employee information and records beginning with "P" are detail records with Payroll information for the corresponding employee.

#### <span id="page-256-0"></span>*Example 8–1 A Multiple-Record-Type Flat File with a Master-Detail Structure*

E 003715 4 153 09061987 014000000 "IRENE HIRSH" 1 08500 P 01152000 01162000 00101 000500000 000700000 P 02152000 02162000 00102 000300000 000800000 E 003941 2 165 03111959 016700000 "ANNE FAHEY" 1 09900 P 03152000 03162000 00107 000300000 001000000 E 001939 2 265 09281988 021300000 "EMILY WELLMET" 1 07700 P 01152000 01162000 00108 000300000 001000000 P 02152000 02162000 00109 000300000 001000000

In [Example 8–1,](#page-256-0) the relationship between the master and detail records is inherent only in the physical record order: payroll records correspond to the employee record they follow. However, if this is the only means of relating detail records to their masters, this relationship is lost when Warehouse Builder loads each record into its target table.

#### **Maintaining Relationships Between Master and Detail Records**

You can maintain the relationship between master and detail records if both types of records share a common field. If [Example 8–1](#page-256-0) contains a field Employee ID in both Employee and Payroll records, you can use it as the primary key for the Employee table and as the foreign key in the Payroll table, thus associating Payroll records to the correct Employee record.

However, if your file does not have a common field that can be used to join master and detail records, you must add a sequence column to both the master and detail targets (see [Table 8–2](#page-256-1) and [Table 8–3](#page-257-0)) to maintain the relationship between the master and detail records. Use the Mapping Sequence operator to generate this additional value.

[Table 8–2](#page-256-1) represents the target table containing the master records from the file in [Example 8–1 on page 8-25.](#page-256-0) The target table for the master records in this case contains employee information. Columns E1-E10 contain data extracted from the flat file. Column E11 is the additional column added to store the master sequence number. Notice that the number increments by one for each employee.

<span id="page-256-1"></span>

| E1 E2 | E3 E4 E5 | E6                                                        | E7. | E8. | E9 E10 | E11 |
|-------|----------|-----------------------------------------------------------|-----|-----|--------|-----|
|       |          | E 003715 4 153 09061987 014000000 "IRENE HIRSH" 1 08500 1 |     |     |        |     |
|       |          | E 003941 2 165 03111959 016700000 "ANNE FAHEY" 1 09900 2  |     |     |        |     |
|       |          | E 001939 2 265 09281988 021300000 "EMILY WELSH" 1 07700 3 |     |     |        |     |

*Table 8–2 Target Table Containing Master Records* 

[Table 8–3](#page-257-0) represents the target table containing the detail records from the file in [Example 8–1 on page 8-25.](#page-256-0) The target table for the detail records in this case contains payroll information, with one or more payroll records for each employee. Columns P1-P6 contain data extracted from the flat file. Column P7 is the additional column added to store the detail sequence number. Notice that the number for each payroll record matches the corresponding employee record in [Table 8–2](#page-256-1).

<span id="page-257-0"></span>

| P <sub>2</sub> | P <sub>3</sub> | P4    | P <sub>5</sub> | P6        | P7             |
|----------------|----------------|-------|----------------|-----------|----------------|
| 01152000       | 01162000       | 00101 | 000500000      | 000700000 |                |
| 02152000       | 02162000       | 00102 | 000300000      | 000800000 | 1              |
| 03152000       | 03162000       | 00107 | 000300000      | 001000000 | $\overline{2}$ |
| 01152000       | 01162000       | 00108 | 000300000      | 001000000 | 3              |
| 02152000       | 02162000       | 00109 | 000300000      | 001000000 | 3              |
|                |                |       |                |           |                |

*Table 8–3 Target Table Containing Detail Records* 

## **Extracting and Loading Master-Detail Records**

This section contains instructions on creating a mapping that extracts records from a master-detail flat file and loads those records into two different tables. One target table stores master records and the other target table stores detail records from the flat file. The Mapping Sequence is used to maintain the master-detail relationship between the two tables.

**Note:** These instructions are for conventional path loading. For instructions on using direct path loading for master-detail records, see ["Direct Path Loading for Performance"](#page-261-0) **[on page 8-30](#page-261-0)**.

This procedure outlines general steps for building such a mapping. Additional detailed instructions are available:

- For additional information on importing flat file sources, see "Using the Import [Metadata Wizard Flat Files" on page 4-21.](#page-146-0)
- For additional information on using the Mapping Flat File as a source, see "Flat [File Source Operators" on page 8-22.](#page-253-0)
- For additional information on using Mapping Tables, see "Adding Bindable [Operators" on page 6-7.](#page-190-0)
- For additional information on using Mapping Sequences, see "Mapping Sequence" [Operator" on page 8-37](#page-268-0).
- For additional information on configuring mappings, see "Configuring Mappings [Reference" on page 11-1](#page-356-0).

#### **To extract from a master-detail flat file and maintain master-detail relationships:**

**1.** Import and sample a flat file source that consists of master and detail records.

When naming the record types as you sample the file, assign descriptive names to the master and detail records, as shown in [Figure 8–11](#page-258-0). This makes it easier to identify those records in the future.

[Figure 8–11](#page-258-0) shows the Flat File Sample Wizard for a multiple-record-type flat file containing department and employee information. The master record type (for employee records) is called EmployeeMaster, while the detail record type (for payroll information) is called PayrollDetail.

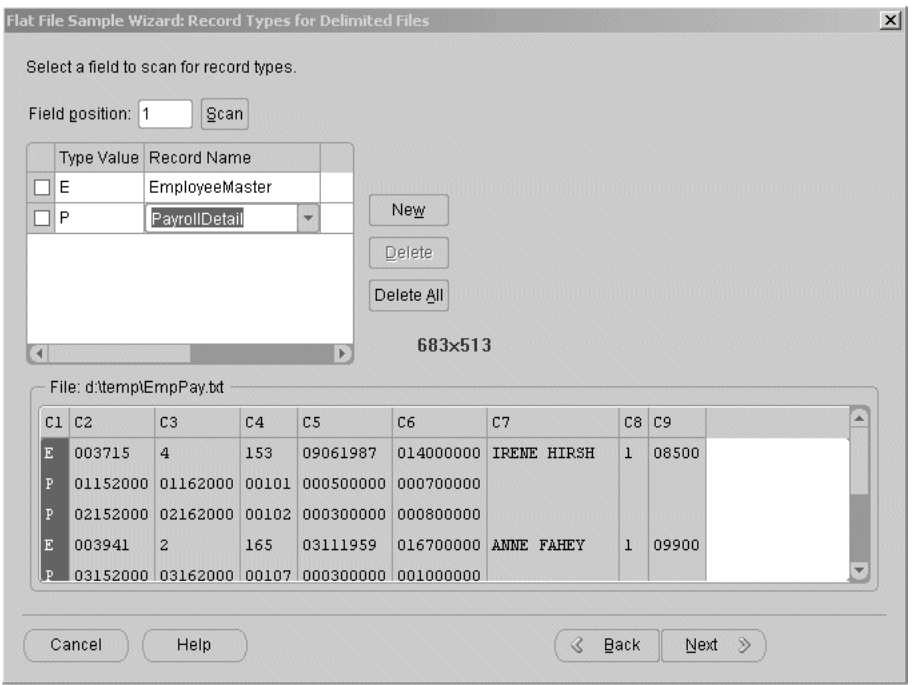

<span id="page-258-0"></span>*Figure 8–11 Naming Flat File Master and Detail Record Types* 

- **2.** Drop a Mapping Flat File operator onto the mapping editor canvas and specify the master-detail file from which you want to extract data.
- **3.** Drop a Mapping Sequence operator onto the mapping canvas.
- **4.** Drop a Mapping Table operator for the master records onto the mapping canvas.

You can either select an existing repository table that you created earlier or create a new unbound mapping table with no attributes. You can then map or copy all required fields from the master record of the file operator to the master table operator (creating columns) and perform an outbound reconciliation to define the table later.

The table must contain all the columns required for the master fields you want to load plus an additional numeric column for loading sequence values, as shown in [Figure 8–12](#page-259-0).

| Mapping Table Editor: EMPLOYEE    |  |                                                                    |        |                |                |               |
|-----------------------------------|--|--------------------------------------------------------------------|--------|----------------|----------------|---------------|
| Input/Output<br>General<br>Groups |  |                                                                    |        |                |                |               |
|                                   |  | Define the input/output attributes for the mapping table operator: |        |                |                |               |
| Attribute                         |  | Data type                                                          | Length | Precision      | Scale          | Description   |
| <b>EMPMASTER</b>                  |  | CHAR                                                               | 1      |                |                | ▲             |
| <b>EMPID</b>                      |  | CHAR                                                               | 6      |                |                |               |
| <b>EMPLVL</b>                     |  | <b>NUMBER</b>                                                      |        | 1              | 0              |               |
| COSTCTR                           |  | <b>NUMBER</b>                                                      |        | 3              | 0              |               |
| <b>HIREDATE</b>                   |  | CHAR                                                               | 8      |                |                |               |
| SALARY                            |  | CHAR                                                               | 9      |                |                |               |
| <b>NAME</b>                       |  | CHAR                                                               | 13     |                |                |               |
| EMPTYPE                           |  | <b>NUMBER</b>                                                      |        | 1              | 0              |               |
| <b>BONUS</b>                      |  | CHAR                                                               | 5      |                |                |               |
| MASTERSEQUENCE                    |  | <b>NUMBER</b>                                                      |        | $\overline{0}$ | $\overline{0}$ | v             |
| $\left  \cdot \right $            |  |                                                                    |        |                |                | $\mathbb F$   |
|                                   |  |                                                                    |        |                |                | Remove<br>Add |
| Help                              |  |                                                                    |        |                |                | Cancel<br>QK  |

<span id="page-259-0"></span>*Figure 8–12 Adding a Sequence Column to the Master and Detail Target Tables*

**5.** Drop a Mapping Table operator for the detail records onto the mapping canvas.

You can either select an existing repository table that you created earlier or create a new unbound mapping table with no attributes. You can then map or copy all required fields from the master record of the file operator to the master table operator (creating columns) and perform an outbound reconcile to define the table later.

The table must contain all the columns required for the detail fields you want to load plus an additional numeric column for loading sequence values.

- **6.** Map all of the necessary flat file master fields to the master table and detail fields to the detail table, as shown in [Figure 8–13.](#page-260-0)
- **7.** Map the Mapping Sequence NEXTVAL attribute to the additional sequence column in the master table, as shown in [Figure 8–13.](#page-260-0)
- **8.** Map the Mapping Sequence CURRVAL attribute to the additional sequence column in the detail table, as shown in [Figure 8–13.](#page-260-0)

[Figure 8–13](#page-260-0) shows a completed mapping with the flat file master fields mapped to the master target table, the detail fields mapped to the detail target table, and the NEXTVAL and CURRVAL attributes from the Mapping Sequence mapped to the master and detail target tables, respectively.

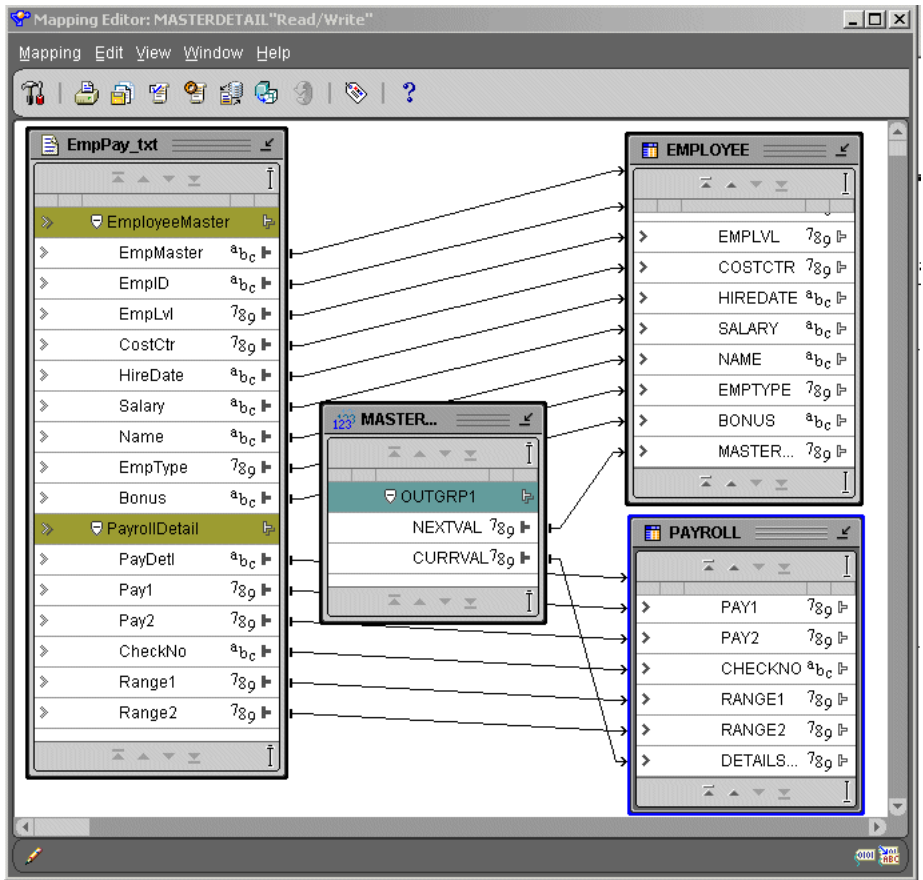

<span id="page-260-0"></span>*Figure 8–13 Completed Mapping from Master-Detail Flat File to Two Target Tables*

**9.** Configure the mapping with the following parameters:

**Direct Mode:** False

**Errors Allowed:** 0

**Row:** 1

**Trailing Nullcols:** True (for all tables)

# **Error Handling Suggestions**

This section contains error handling recommendations for files with varying numbers of errors.

### **If your data file almost never contains errors:**

- **1.** Create a mapping with a Sequence operator (see ["Mapping Sequence Operator" on](#page-268-0)  [page 8-37](#page-268-0)).
- **2.** Configure a mapping with the following parameters:

Direct Mode= false

ROW=1

ERROR ALLOWED = 0

**3.** Generate the code and run an SQL Loader script.

If the data file has errors, the loading stops when the first error happens.

**4.** Fix the data file and run the control file again with the following configuration values:

CONTINUE\_LOAD=TRUE

SKIP=*number of records already loaded*

#### **If your data file is likely to contain a moderate number of errors:**

- **1.** Create a primary key (PK) for the master record based on the seq\_nextval column.
- **2.** Create a foreign key (FK) for the detail record based on the seq\_currval column which references the master table PK.

In this case, master records with errors will be rejected with all their detail records. You can recover these records by following these steps.

- **3.** Delete all failed detail records that have no master records.
- **4.** Fix the errors in the bad file and reload only those records.
- **5.** If there are very few errors, you may choose to load the remaining records and manually update the table with correct sequence numbers.
- **6.** In the log file, you can identify records that failed with errors because those errors violate the integrity constraint. The following is an example of a log file record with errors:

```
Record 9: Rejected - Error on table "MASTER_T", column "C3". 
ORA-01722: invalid number 
Record 10: Rejected - Error on table "DETAIL1_T". 
ORA-02291: integrity constraint (SCOTT.FK_SEQ) violated - parent key not found
Record 11: Rejected - Error on table "DETAIL1_T". 
ORA-02291: integrity constraint (SCOTT.FK_SEQ) violated - parent key not found 
Record 21: Rejected - Error on table "DETAIL2_T". 
ORA-02291: invalid number
```
#### **If your data file always contains many errors:**

**1.** Load all records without using the Mapping Sequence operator.

Load the records into independent tables. You can load the data in Direct Mode, with the following parameters that increase loading speed:

ROW>1

ERRORS ALLOWED=MAX

- **2.** Correct all rejected records.
- **3.** Reload the file again with a Sequence operator (see ["Mapping Sequence Operator"](#page-268-0) [on page 8-37\)](#page-268-0).

#### <span id="page-261-0"></span>**Direct Path Loading for Performance**

If you are using a master-detail flat file where the master record has a unique field (or if the concatenation of several fields can result in a unique identifier), you can use Direct Path Load as an option for faster loading.

For direct path loading, the record number (RECNUM) of each record is stored in the master and detail tables. A post-load procedure uses the RECNUM to update each detail row with the unique identifier of the corresponding master row.

This procedure outlines general steps for building such a mapping. Additional detailed instructions are available:

- For additional information on importing flat file sources, see "Using the Import [Metadata Wizard Flat Files" on page 4-21.](#page-146-0)
- For additional information on using the Mapping Flat File as a source, see "Flat [File Source Operators" on page 8-22.](#page-253-0)
- For additional information on using Mapping Tables, see "Adding Bindable" [Operators" on page 6-7.](#page-190-0)
- For additional information on using the Data Generator operator, see "Data [Generator Operator" on page 8-8.](#page-239-0)
- For additional information on using the Constant operator, see "Constant" [Operator"](#page-238-0) [on page 8-8](#page-239-0).
- For additional information on configuring mappings, see "Configuring Mappings [Reference" on page 11-1](#page-356-0).

#### **To extract from a master-detail flat file using direct path load to maintain master-detail relationships:**

**1.** Import and sample a flat file source that consists of master and detail records.

When naming the record types as you sample the file, assign descriptive names to the master and detail records, as shown in [Figure 8–11 on page 8-27](#page-258-0). This will make it easier to identify those records in the future.

- **2.** Drop a Mapping Flat File operator onto the mapping canvas and specify the master-detail file from which you want to extract data.
- **3.** Drop a Data Generator and a Constant operator onto the mapping canvas.
- **4.** Drop a Mapping Table operator for the master records onto the mapping canvas.

You can either select an existing repository table that you created earlier, or create a new unbound mapping table with no attributes and perform an outbound reconcile to define the table later.

The table must contain all the columns required for the master fields you plan to load plus an additional numeric column for loading the RECNUM value.

**5.** Drop a Mapping Table for the detail records onto the mapping canvas.

You can either select an existing repository table that you created earlier, or create a new unbound mapping table with no attributes and perform an outbound reconcile to define the table later.

The table must contain all the columns required for the detail fields you plan to load plus an additional numeric column for loading a RECNUM value, and a column that will be updated with the unique identifier of the corresponding master table row.

- **6.** Map all of the necessary flat file master fields to the master table and detail fields to the detail table, as shown in [Figure 8–15 on page 8-32](#page-263-0).
- **7.** Map the Data Generator operator's RECNUM attribute to the RECNUM columns in the master and detail tables, as shown in [Figure 8–15 on page 8-32](#page-263-0).
- **8.** Add a constant attribute in the Constant operator.

If the master row unique identifier column is of a CHAR datatype, make the constant attribute a CHAR type with the expression '\*'.

If the master row unique identifier column is a number, make the constant attribute a NUMBER with the expression '0'. [Figure 8–14](#page-263-1) shows the expression property of the constant attribute set to '0'. This constant marks all data rows as "just loaded."

<span id="page-263-1"></span>*Figure 8–14 Constant Operator Properties*

| * Attribute Properties: DEPTKEY                                                                                 |        |  |  |  |  |  |
|----------------------------------------------------------------------------------------------------|--------|--|--|--|--|--|
| 뫪                                                                                                    |        |  |  |  |  |  |
| $\Theta$ Attribute Properties                                                                                   |        |  |  |  |  |  |
| Data Type                                                                                                    | NUMBER |  |  |  |  |  |
| Precision                                                                                                    | n      |  |  |  |  |  |
| Scale                                                                                                    | n      |  |  |  |  |  |
| Length                                                                                                    | n      |  |  |  |  |  |
| Expression                                                                                                    |        |  |  |  |  |  |
|                                                                                                    |        |  |  |  |  |  |
| *******<br>lValue returned for this attribute. This value can<br>he a simple value like 'mystring' or a complex |        |  |  |  |  |  |

**9.** Map the constant attribute from the Constant operator to the detail table column that will later store the unique identifier for the corresponding master table record.

[Figure 8–15](#page-263-0) shows a completed mapping with the flat file's master fields mapped to the master target table, the detail fields mapped to the detail target table, the RECNUM attributes from the Data Generator operator mapped to the master and detail target tables, respectively, and the constant attribute mapped to the detail target table.

*Figure 8–15 Completed Mapping from Master-Detail Flat File with a Direct Path Load*

<span id="page-263-0"></span>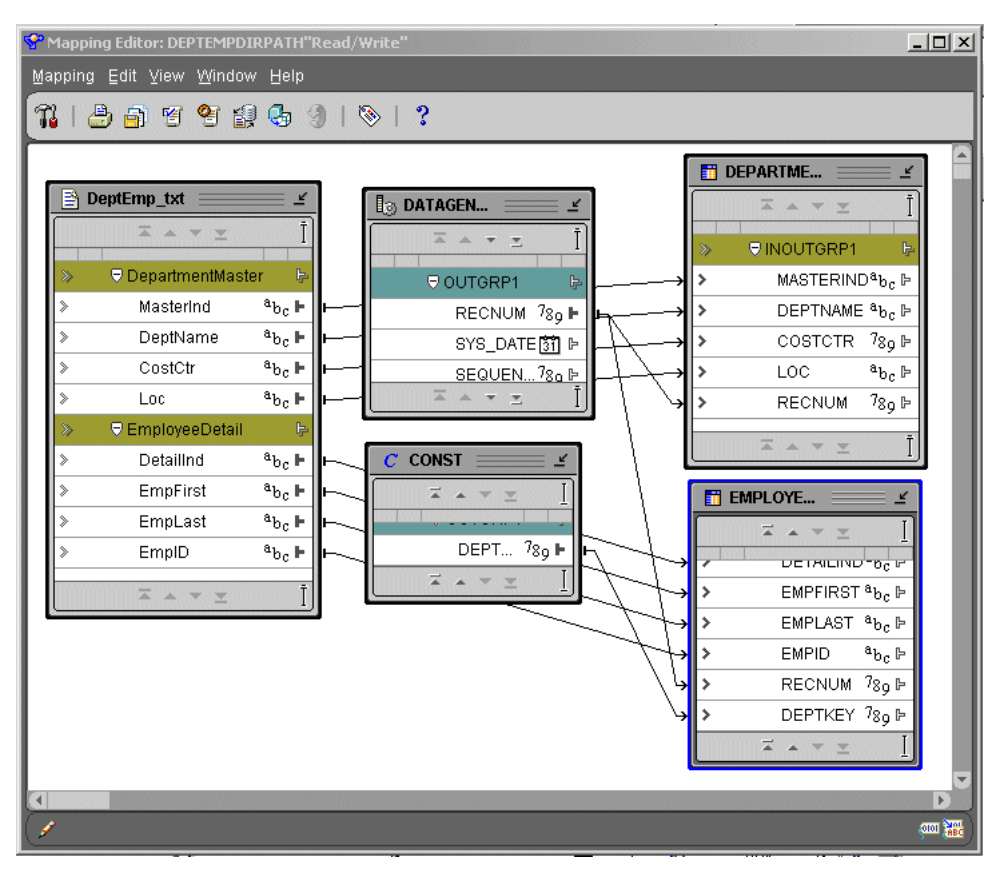

**10.** Configure the mapping with the following parameters:

**Direct Mode:** True

**Errors Allowed:** 0

**Trailing Nullcols:** True (for each table)

- **11.** After you validate the mapping and generate the SQL\*Loader script, create a post-update PL/SQL procedure and add it to the Warehouse Builder library.
- **12.** Run the SQL\*Loader script.
- **13.** Execute an UPDATE SQL statement by running a PL/SQL post-update procedure or manually executing a script.

The following is an example of the generated SQL\*Loader control file script:

```
OPTIONS ( DIRECT=TRUE,PARALLEL=FALSE, ERRORS=0, BINDSIZE=50000, ROWS=200, 
READSIZE=65536)
LOAD DATA
CHARACTERSET WE8MSWIN1252
  INFILE 'g:\FFAS\DMR2.dat'
  READBUFFERS 4
   INTO TABLE "MATER_TABLE"
  APPEND
  REENABLE DISABLED_CONSTRAINTS
       WHEN 
       "REC_TYPE"='P'
  FIELDS
    TERMINATED BY ','
    OPTIONALLY ENCLOSED BY '"'
     TRAILING NULLCOLS
\sqrt{2} "REC_TYPE" POSITION (1) CHAR ,
   "EMP_ID" CHAR ,
   "ENAME" CHAR ,
   "REC_NUM" RECNUM
   )
INTO TABLE "DETAIL_TABLE"
  APPEND
  REENABLE DISABLED_CONSTRAINTS
      WHEN
      "REC_TYPE"='E'
   FIELDS
     TERMINATED BY ','
     OPTIONALLY ENCLOSED BY '"'
    TRAILING NULLCOLS
    \sqrt{ } "REC_TYPE" POSITION (1) CHAR ,
   "C1" CHAR ,
   "C2" CHAR ,
   "C3" CHAR ,
   "EMP_ID" CONSTANT '*',
  "REC_NUM" RECNUM
```
The following is an example of the post-update PL/SQL procedure:

```
 create or replace procedure wb_md_post_update( 
   master_table varchar2 
   ,master_recnum_column varchar2 
   ,master_unique_column varchar2 
   ,detail_table varchar2
```

```
 ,detail_recnum_column varchar2 
     ,detail_masterunique_column varchar2 
     ,detail_just_load_condition varchar2) 
   IS 
      v_SqlStmt VARCHAR2(1000); 
  BEGIN
      v_SqlStmt := 'UPDATE '||detail_table||' l '|| 
                    ' SET l.'||detail_masterunique_column||' = (select i.'||master_
unique_column|| 
                    ' from '||master_table||' i '|| 
                    ' where i.'||master_recnum_column||' IN '|| 
                    ' (select max(ii.'||master_recnum_column||') '|| 
                    ' from '||master_table||' ii '|| 
                    ' where ii.'||master_recnum_column||' < l.'||detail_recnum_
column||') '|| 
                    ' ) '|| 
                   ' WHERE 1.' | detail_masterunique_column| \cdot | = '| \cdot | \cdot | detail_
just_load_condition||''''; 
      dbms_output.put_line(v_sqlStmt); 
      EXECUTE IMMEDIATE v_SqlStmt; 
  END; 
   /
```
## **Subsequent Operations**

After the initial loading of the master and detail tables, you can use the loaded sequence values to further transform, update, or merge master table data with detail table data. For example, if your master records have a column that acts as a unique identifier (such as an Employee ID), and you want to use it as the key to join master and detail rows (instead of the sequence field you added for that purpose), you can update the detail table(s) to use this unique column. You can then drop the sequence column you created for the initial load. Operators such as the Aggregator, Filter, or Match and Merge operator can help you with these subsequent transformations.

# **Mapping Input Parameter Operator**

You can introduce information external to Warehouse Builder as input into a mapping using a Mapping Input Parameter. For example, you can use an Input Parameter operator to pass SYSDATE to a mapping that loads data to a staging area. Use the same Input Parameter to pass the timestamp to another mapping that loads the data to a target.

When you a generate mapping, Warehouse Builder creates PL/SQL package. Mapping input parameters become part of the signature of the main procedure in the package.

The Mapping Input Parameter has a cardinality of one. It creates a single row set that can be combined with another row set as input to the next operator.

The names of the input attributes become the names of the mapping output parameters. The parameters can be used by connecting the attributes of the Mapping Input Parameters operator within the mapping editor. You can have only one Mapping Input Parameter in a mapping.

The Mapping Input Parameter contains the following properties:

**Default Value:** The character string value which, if specified, is placed in the generated code as the default value for the specified attribute. For example, if the value entered is '1-JUN-2001' then the generated code contains DEFAULT '1-JUN-2001'.

The default value for the mapping input parameter appears in the DEFAULT clause following the function parameter declarations in the generated PL/SQL package. For example, if a mapping parameter named param1 with data type VARCHAR2 is defined with a default value of 'HELLO', the generated main function in the PL/SQL package appears as:

param1 IN VARCHAR2 DEFAULT 'HELLO'

Data Type: Specifies the data type for this input parameter.

**To use a Mapping Input Parameter operator in a mapping:**

- **1.** Drag and drop a Mapping Input operator onto the Mapping Editor canvas.
- **2.** Right-click the Mapping Input operator and select **Edit.**
- **3.** Select the Output tab and click **Add** to add output attributes.

You can rename the attributes and define the data type and other attribute properties.

**4.** Connect the Input Parameter operator MAP\_INPUT attribute to a group in the target operator as shown in [Figure 8–16.](#page-266-0)

*Figure 8–16 Mapping Editor Showing A Mapping Input Parameter*

<span id="page-266-0"></span>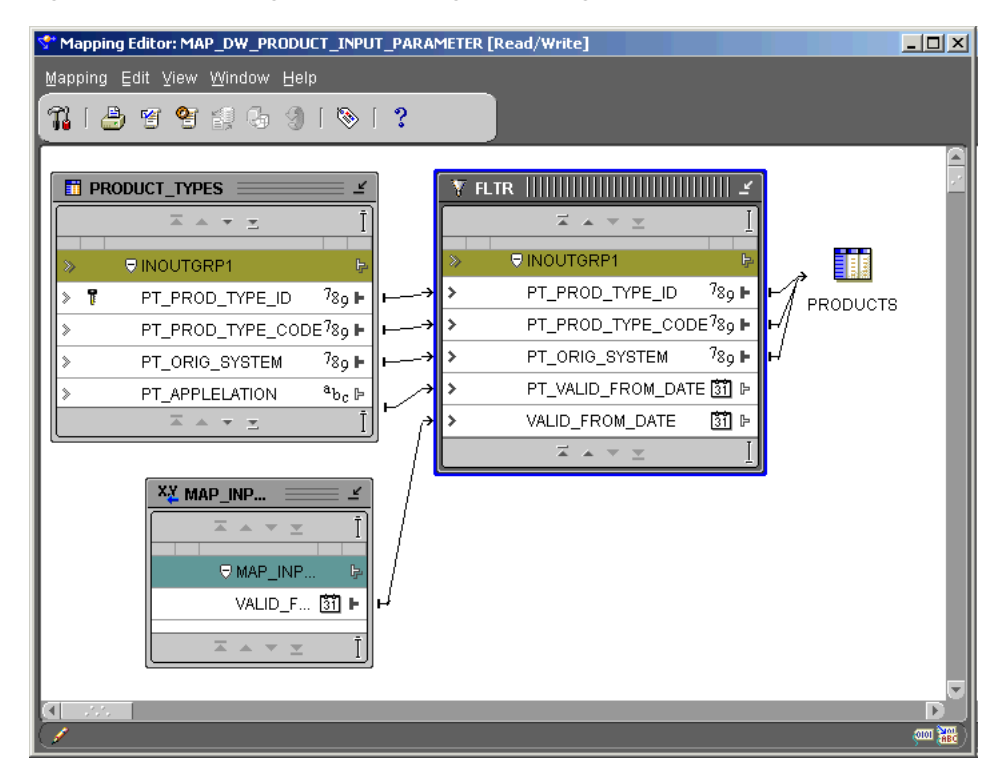

# **Mapping Output Parameter Operator**

Use the Mapping Output Parameter operator to send values out of a mapping to applications external to Warehouse Builder. When you a generate mapping, Warehouse Builder creates a PL/SQL package. Mapping Output Parameters become part of the signature of the main procedure in the package.

The Mapping Output Parameter has only one input group. You can have only one Mapping Output Parameter in a map. Only attributes that are not associated with a row set can be mapped into a Mapping Output Parameter. For example, constant, input parameter, output from a pre-mapping process, or output from a post process can all contain attributes that are not associated with a row set. A Mapping Output Parameter is not valid for a SQL\*Loader mapping.

The default value for the Mapping Output Parameter appears in the DEFAULT clause following the function parameter declarations in the generated PL/SQL package. For example, if a mapping parameter named param1 with data type VARCHAR2 is defined with a default value of 'HELLO', the generated main function in the PL/SQL package appears as:

param1 OUT VARCHAR2 DEFAULT 'HELLO'

If a Mapping Output Parameter named param1 has data type VARCHAR2, the generated main function in the PL/SQL package appears as:

param1 OUT VARCHAR2

The Mapping Output Parameter contains the following properties:

- **Data Type:** Specifies the data type for this output parameter.
- **Bound Name:** Specifies the physical name for this output parameter.

**Note:** Mapping Output Parameters cannot be mapped to any operator. They can be mapped from Constants, Mapping Input Parameters, or the Output of a Pre- or Post-Mapping Process including the return value.

#### **To use a Mapping Output Parameter operator in a mapping:**

- **1.** Drop a Mapping Output operator onto the Mapping Editor canvas.
- **2.** Right-click the Mapping Output operator and select **Edit.**
- **3.** Select the Input Attributes tab and click **Add** to add input attributes.

You can rename the attributes and define the data type and other attribute properties.

See [Figure 8–17](#page-268-1) for an example of an Mapping Output Parameter in a mapping.

<span id="page-268-1"></span>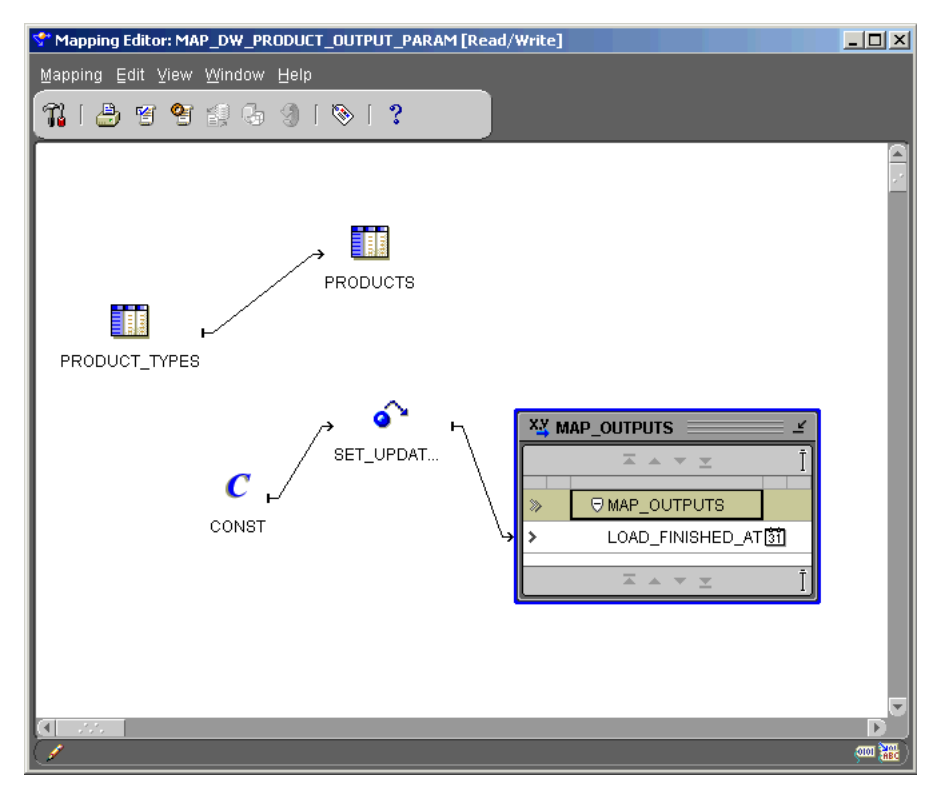

*Figure 8–17 Mapping Editor Showing An Output Parameter Operator*

# <span id="page-268-0"></span>**Mapping Sequence Operator**

A Mapping Sequence operator generates sequential numbers that increment for each row. For example, you can use the Sequence operator to create surrogate keys while loading data into a dimension table.

You can connect a Mapping Sequence to a target operator input or to the inputs of other types of operators. You can combine the sequence outputs with outputs from other operators.

This operator contains an output group containing the following output attributes:

- **CURRVAL:** Generates from the current value.
- **NEXTVAL:** Generates a row set of consecutively incremented numbers beginning with the next value.

You can bind and reconcile Mapping Sequences to a repository sequence in one of the modules. The repository sequence must be generated and deployed before the mapping containing the Mapping Sequence is deployed to avoid errors in the generated code package. See ["Adding Bindable Operators" on page 6-7](#page-190-0) for more information.

Generate mappings with sequences using Row Based mode. Sequences are incremented even if rows are not selected. If you want a sequence to start from the last number, then do not run your SQL package in Set Based or in Set Based With Failover operating modes. See ["Runtime Parameters Reference" on page 11-3](#page-358-0) for more information on configuring mode settings.

The Mapping Sequence contains the following property:

**Bound Name:** The name of the sequence database object that is used in the generated code. If the sequence has been reconciled with a repository component, the Bound Name remains the same as the physical name of the repository sequence.

#### **To use a Mapping Sequence operator in a mapping:**

**1.** Drag and drop the Mapping Sequence operator onto the Mapping Editor canvas.

Warehouse Builder displays the Add Mapping Sequence dialog.

- **2.** Use the Add Mapping Sequence dialog to create or select a sequence. For more information on these options, see ["Adding Bindable Operators" on page 6-7.](#page-190-0)
- **3.** Connect the sequence to a target attribute.

# **Match-Merge Operator**

The Match-Merge operator is a data quality operator that you can use to first match and then merge data.

When you match records, you determine through business rules which records in a table refer to the same data. When you merge records, you consolidate into a single record the data from the matched records.

This section includes information and examples on how to use the Match-Merge operator in a mapping. The Match-Merge operator together with the Name-Address operator support householding, the process of identifying unique households in name and address data.

# **Example: Matching and Merging Customer Data**

Consider how you could utilize the Match-Merge operator to manage a customer mailing list. Use matching to find records that refer to the same person in a table of customer data containing 10,000 rows. For example, you can define a match rule that screens records that have similar first and last names. Through matching you may discover that 5 rows refer to the same person. You can merge those records into one new record. For example, you can create a merge rule to retain the values from the one of the five matched records with the longest address. The newly merged table now contains one record for each customer.

[Table 8–4](#page-269-0) shows records that refer to the same person prior to using the Match-Merge operator.

<span id="page-269-0"></span>

| <b>Row</b>     | <b>FirstName</b> | LastName  | <b>SSN</b>  | <b>Address</b>  | Unit        | Zip   |
|----------------|------------------|-----------|-------------|-----------------|-------------|-------|
| 1              | Jane             | Doe       | <b>NULL</b> | 123 Main Street | <b>NULL</b> | 22222 |
| $\overline{2}$ | Jane             | Doe       | 111111111   | <b>NULL</b>     | NULL        | 22222 |
| 3              |                  | Doe       | <b>NULL</b> | 123 Main Street | Apt 4       | 22222 |
| 4              | <b>NULL</b>      | Smith     | 111111111   | 123 Main Street | Apt 4       | 22222 |
| 5              | lane             | Smith-Doe | 1111111111  | <b>NULL</b>     | NULL        | 22222 |

*Table 8–4 Sample Records*

[Table 8–5](#page-270-0) shows the single record for Jane Doe after using the Match-Merge operator. Notice that the new record retrieves data from different rows in the sample.

| iuwio v<br>maton morge neoano |          |            |                 |       |                   |  |
|-------------------------------|----------|------------|-----------------|-------|-------------------|--|
| <b>FirstName</b>              | LastName | <b>SSN</b> | <b>Address</b>  | Unit  | Zip               |  |
| lane                          | Doe      | 111111111  | 123 Main Street | Apt 4 | <sup>2</sup> 2222 |  |

*Table 8–5 Match-Merge Results*

# <span id="page-270-0"></span>**Designing Mappings with a Match-Merge Operator**

[Figure 8–18](#page-270-1) shows a mapping you can design using a Match-Merge operator. Notice that the Match-Merge operator is preceded by a Name-Address operator, NAMEADDR, and a staging table, CLN\_CUSTOMERS. You can design your mapping with or without a Name-Address operator. Preceding the Match-Merge operator with a Name-Address operator is desirable when you want to ensure your data is clean and standardized before launching time consuming match and merge operations.

*Figure 8–18 Match-Merge Operator in a Mapping*

<span id="page-270-1"></span>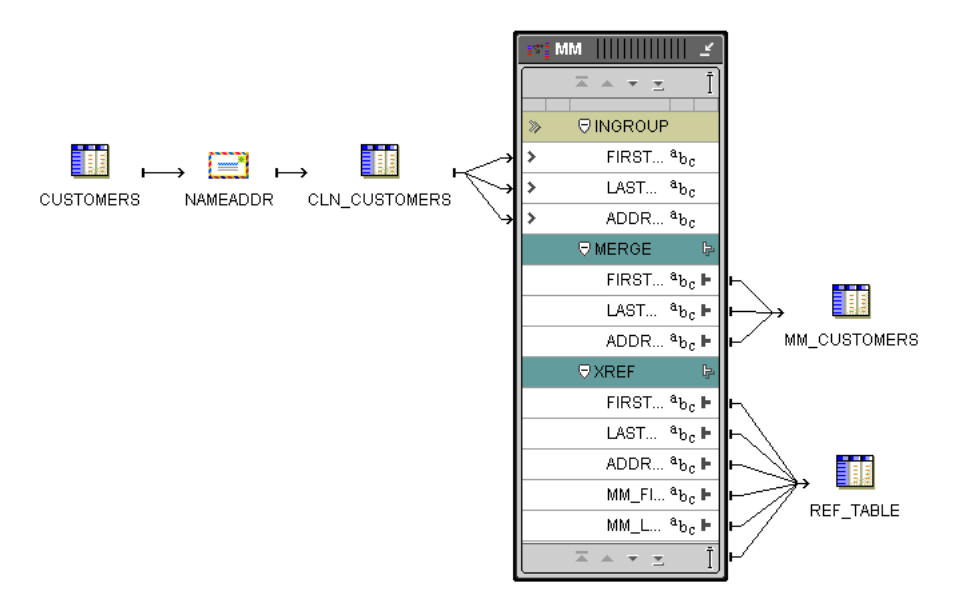

Whether you include a Name-Address operator or not, be aware of the following considerations as you design your mapping:

- **PL/SQL output:** The Match-Merge operator can generate two outputs, both PL/SQL outputs only. The MERGE group includes the merged data. The XREF group is an optional group you can design to document the merge process.
- **Row based operating mode:** When the Match-Merge operator matches records, it compares each row with the subsequent row in the source and generates row based code only. These mappings, therefore, can only run in row based mode.
- **SQL based operators before Match-Merge:** The Match-Merge operator generates only PL/SQL outputs. If you want to include operators that generate SQL code only, you must design the mapping such that they precede the Match-Merge operator. For example, operators such as the Join, Key Lookup, and Set operators must precede the Match-Merge operator. A mapping designed with operators that generate set based code after a Match-Merge operator is invalid and Warehouse Builder does not generate code for such mappings.
- **SQL input:** With one specific exception, the Match-Merge operator requires SQL input. If you want to precede a Match-Merge with an operator that generates only

PL/SQL output such as the Name-Address operator, you must first load the data to a staging table.

**Refining Data from Match-Merge operators:** To achieve greater data refinement, map the XREF output from one Match-Merge operator into another Match-Merge operator. This scenario is the one exception to the SQL input rule for Match-Merge operators. With additional design elements, the second Match-Merge operator accepts PL/SQL. For more information, see ["Refining Data from Match-Merge](#page-283-0)  [Operators" on page 8-52.](#page-283-0)

# **Using the Match-Merge Operator**

You have the following options for using a match-merge operator:

- **Define a new match-merge operator:** Drag match-merge operator from the Toolbox onto the mapping. The Mapping Editor launches a wizard.
- **Edit an existing match-merge operator:** Right-click the operator and select **Edit.** The Mapping Editor opens the Match-Merge Editor.

Whether you are using the operator wizard or the Operator Editor, complete the following pages:

- General Input Attributes [Match Bins](#page-272-0)
- Groups [Merge Output](#page-272-1) [Match Rules](#page-273-0)
- Input Connections [Cross Reference Output](#page-272-2) [Merge Rules](#page-274-0)

#### **General**

Use the General page to specify a name and optional description for the operator. By default, the wizard names the match-merge operator "MM."

### **Groups**

By definition, the Match-Merge operator has one input group and two output groups. You can rename the groups and add optional descriptions, but you cannot add or delete groups in the Match-Merge operator. The default names for the input group is INGRP1. The default names for the output groups are MERGE and XREF.

You assign attributes to the INGRP1 on the Input Connections page and then further edit those attributes on the Input Attributes page. You define attributes for the MERGE group on the [Merge Output](#page-272-1) page. You can optionally assign attributes to the XREF group on the [Cross Reference Output](#page-272-2) page.

### **Input Connections**

Use the Input Connections page to select attributes to copy and map into the operator.

#### **To complete the Input connections page for an operator:**

**1.** Select complete groups or individual attributes from the left panel.

To search for a specific attribute or group by name, type the text in **Search for** and click **Go.** To find the next match, click **Go** again.

Hold the Shift key down to select multiple groups or attributes. If you want to select attributes from different groups, you must first combine the groups with a Joiner or Set operator.

**2.** Use the left to right arrow button in the middle of the page to move your selections to the right side of the wizard page.

You can use the right to left arrow to move groups or attributes from the input connections list. Warehouse Builder removes the selection from the input group and removes the mapping line between the source operator and the current operator.

### **Input Attributes**

Use the Input page to modify the attributes you selected in the Input Connections tab or wizard page.

You can perform the following tasks from the Match-Merge Input Attributes page:

- **Change attribute properties:** You can change the attribute name, data type, length, precision and scale.
- Add an optional description: Type a description for the input attributes.
- Add attributes: Use the Add button to add input attributes that you did not previously select in the Input Connections tab or wizard page.

### <span id="page-272-1"></span>**Merge Output**

Use the Merge Output tab to specify the attributes for the output MERGE group. The MERGE group produces a consolidated record with the attributes you select.

#### <span id="page-272-2"></span>**Cross Reference Output**

Use the Cross Reference Output page to optionally select attributes for the XREF group. Although the Match-Merge operator creates the XREF group by default, you have the option of adding attributes to the group or leaving it empty.

The XREF group is an optional group you can define to document the merge process. It enables you to create a foreign key relationship between the original data set to the new merged data set. You can send the attributes from the XREF group to a table that records the corresponding source row for each merged row.

Every row from INGRP1 corresponds to a row in the XREF group. To design the XREF group, select original attribute values and merged attributes from **Source Attributes** on the left. Warehouse Builder displays the merged attributes in **Source Attributes** with a default prefix of "MM\_". Use **Set Prefix** at the bottom left corner of the page to change the prefix.

#### <span id="page-272-0"></span>**Match Bins**

Use the Match Bins page to limit the set of possible matches to a manageable number. When Warehouse Builder matches the rows, it compares each row with the subsequent row for all rows within the same grouping. This can greatly enhance performance since Warehouse Builder searches for matches only within groupings and not throughout the entire data set.

While you want to define Match Bins that separate records into manageable groupings, you also want to avoid separating records that should be matched. The attribute(s) you select for grouping like data depends on your data. For example, if you have a table of customer address with a million rows, you may want to group the data by partial street name, city name, and zip code.

Ideally, you should attempt to keep the number of records in each grouping under 2000. The number of comparisons Warehouse Builder must perform is based on the following formula:

n=(b\*(b-1))/2

where n is number of comparisons and b is number of records in a bin.

To match 5 records, Warehouse Builder must perform 10 comparisons. To match 50 records, Warehouse Builder must perform 1,225 comparisons. To match 500 records, Warehouse Builder must perform 124,750 comparisons.

#### <span id="page-273-0"></span>**Match Rules**

You can define match rules for a single attribute or multiple attributes in the operator. On the Match Rules tab, create match rules at the top of the page. In the lower portion of Match Rules tab, specify the details for each match rule.

If you create more than one match rule, Warehouse Builder determines two rows match if those rows satisfy any of the match rules. In other words, Warehouse Builder evaluates multiple match rules using OR logic. This is indicated on the Match Rules tab by the OR icon in the left most column. For more information, see ["Understanding](#page-275-0)  [Matching Concepts" on page 8-44.](#page-275-0)

Warehouse Builder assigns a position number and creates a default name such as MM MA\_0 for each match rule you add. You can edit and drag the rule to a new position in the rule list. You can designate a match rule as either [Active Match Rules](#page-273-1) or [Passive](#page-273-2)  [Match Rules](#page-273-2). Warehouse Builder does not execute a passive rule unless you call it through a custom match rule. Assign one of the rule types listed in [Table 8–7 on](#page-275-1)  [page 8-44](#page-275-1). When you select a rule type, the lower portion of the Match Rules tab activates and you can enter details for the match rule.

When you add details for conditional rule types, Warehouse Builder prompts you to add details for one or more attributes. When you add details for multiple attributes, Warehouse Builder displays the AND icon in the left most column. This indicates that Warehouse Builder matches rows only when all the condition details are satisfied.

#### **Active Match Rules**

Warehouse Builder executes a match rule if you designate as active. If more than one match rule is active, each is evaluated in turn until a match is found or until all rules are evaluated. If a match occurs, the records are considered a match.

#### <span id="page-273-2"></span>**Passive Match Rules**

Warehouse Builder does not directly execute passive match rules. Instead, you can create custom match rules that are active and call passive match rules. For each match rule that you define, Warehouse Builder creates a corresponding function with the same name as the match rule. Custom rules can call the passive match rule using this function.

#### <span id="page-273-3"></span>**Custom Match Rule**

Use this editor to create a custom comparison algorithm for the match rule. Select **Edit** to launch the Custom Match Rule Editor. Double click or drag and drop desired functions and parameters from the navigation tree on the left to the Implementation editor on the right. You can write a custom match rule that references active and passive match rules, functions, and parameters such as THIS\_ and THAT\_ which represent the two records from INGRP1 that are being compared.

You can also validate your custom rule by selecting **Test** and **Validation** from the Custom Match Rule Editor

<span id="page-273-1"></span>몸

#### <span id="page-274-0"></span>**Merge Rules**

Use the Merge Rules tab to select values for the attributes in the merged record.

On the Merge Rules tab, create merge rules at the top of the page. In the lower portion of the Merge Rules tab, specify the details for each merge rule.

Warehouse Builder assigns a position number and creates a default name such as MM\_ ME\_0 for each merge rule you add. Warehouse Builder executes merge rules in the order of their position numbers. You can edit and drag the rule to a new position in the rule list. Assign one of the rule types listed in [Table 8–6.](#page-274-1)

<span id="page-274-1"></span>

| Merge<br><b>Rule Type</b> | <b>Select Single or</b><br><b>Multiple Attributes</b> | <b>Description</b>                                                                                                    |
|---------------------------|-------------------------------------------------------|----------------------------------------------------------------------------------------------------|
| Any                       | Single                                                | Select an attribute and Warehouse Builder assigns the<br>first non-blank value for that attribute.                                                                                                    |
| Any Record Multiple       |                                                       | In the lower portion of the tab, select multiple<br>attributes and Warehouse Builder assigns those<br>attributes based on any matched row.                                                                                                    |
| Copy                      | Single                                                | Select an attribute and Warehouse Builder assigns the<br>value of another merged attribute.                                                                                                    |
| Custom                    | Single                                                | Select an attribute. Warehouse Builder assigns a value<br>based on a PL/SQL code that you write. See Custom<br>Merge Rule for details.                                                                                                    |
| Custom<br>Record          | Multiple                                              | In the lower portion of the tab, select multiple<br>attributes. Warehouse Builder assigns a value based on<br>a PL/SQL code that you write. See Custom Merge Rule<br>for details.                                                                               |
| Match Id                  | Single                                                | Use this rule when you map the XREF group from one<br>Match-Merge operator into the input of another<br>Match-Merge operator. Select a sequence from the<br>lower portion on the tab to generate the Match Id.                                                  |
| Min Max<br>Record         | Multiple                                              | In the lower portion of the tab, select multiple<br>attributes. Warehouse Builder assigns the merge<br>attribute value from the match record that contains the<br>relative value of the selecting attribute.                                                    |
| Min Max                   | Single                                                | Select the first value out of the possible matches based<br>on the order of another attribute.                                                                                                    |
| Rank                      | Single                                                | Warehouse Builder assigns values to records based on<br>rank expressions you define. Select a record to use to<br>populate a group of attributes. When you select the<br>record, you have access to all attributes of all records in<br>the matched record set. |
| Rank<br>Record            | Multiple                                              | In the lower portion of the tab, select multiple<br>attributes. Warehouse Builder assigns values based on<br>rank expressions you define.                                                                                                    |
| Sequence                  | Single                                                | In the lower portion of the tab, select the sequence from<br>the sequences defined in the project.                                                                                                    |

*Table 8–6 Merge Rule Types*

When you select a rule type, the lower portion of the Merge Rules tab activates and you can enter details for the merge rule.

When you define a merge rule, you can define one rule for all the attributes in the merged record or define a rule for each attribute. For instance, if the merged record is a customer record, it may have attributes such as ADDRESS1, ADDRESS2, CITY, STATE, and ZIP. You can write five rules, one for each attribute. Or, you can write one rule such that all five attributes come from the same matched row.

When you write a rule for a single attribute, specify the attribute in the **Attribute** list box at the top of the page. Then, if necessary, specify the details for the rule in the lower portion of the tab.

When you write a rule for multiple attributes, Warehouse Builder disables the **Attribute** list box at the top of the page and you must define the details in the lower portion of the tab.

#### <span id="page-275-2"></span>**Custom Merge Rule**

Use this editor to create a custom merge rule that assigns a value based on a PL/SQL code that you write and returns the attribute type you previously selected.

Select Edit to launch the Custom Merge Rule Editor. Double click or drag and drop desired functions and attributes from the navigation tree on the left to the Implementation editor on the right. You can write a custom merge rule that references source attributes, other merge attributes, and functions.

You can also validate your custom rule by selecting **Test** and **Validation** from the Custom Merge Rule Editor.

Following is the Example of a Custom Merge Rule for an Attribute:

```
BEGIN
RETURN M_MATCHES(1). "TAXID";
END;
Following is the Example of a Custom Merge Rule for a Record:
BEGIN
RETURN M_MATCHES(1);
END;
```
# <span id="page-275-0"></span>**Understanding Matching Concepts**

When you use Warehouse Builder to match records, you can define a single match rule or multiple match rules. If you create more than one match rule, Warehouse Builder determines two rows match if those rows satisfy any of the match rules. In other words, Warehouse Builder evaluates multiple match rules using OR logic. [Table 8–7](#page-275-1) lists the match rules you can specify.

*Table 8–7 Match Rule Types* 

<span id="page-275-1"></span>

| <b>Match Rule</b> | <b>Description</b>                                                                                                    |  |  |  |
|-------------------|----------------------------------------------------------------------------------------------------|--|--|--|
| <b>Address</b>    | Matches records based on postal addresses. Indicate the attribute(s) that<br>compose the address. Assign input roles to each attribute. For details, see<br>"Address Match Rule" on page 8-46. |  |  |  |
| All Match         | Matches all the rows within the Match Bin.                                                                                                    |  |  |  |
| Conditional       | Matches rows based on an algorithm you select. Warehouse Builder matches<br>rows only when all the condition details are satisfied. For details, see<br>"Conditional Match Rule" on page 8-48. |  |  |  |
| Custom            | Create a custom comparison algorithm. Select Edit to launch the Custom<br>Match Rule Editor. For more information, see "Custom Match Rule".                                                    |  |  |  |
| Firm              | Matches records based on business names. Indicate the attribute(s) that<br>compose the firm name. Assign input roles to each attribute. For details, see<br>"Firm Match Rule" on page 8-49.    |  |  |  |
| None Match        | Specifies that no rows match within the Match Bin.                                                                                                    |  |  |  |

| <b>Match Rule</b> | <b>Description</b>                                                                                                    |
|-------------------|----------------------------------------------------------------------------------------------------|
| Person            | Matches records based on peoples names. Indicate the attribute(s) that<br>compose the person name. Assign input roles to each attribute. For details,<br>see "Person Match Rule" on page 8-50.                                                                                                    |
| Weight            | Matches rows based on scores that you assign to attributes. Warehouse<br>Builder compares each attribute using a similarity algorithm that returns a<br>score between 0 and 100 to represent the similarity between the rows. For<br>two rows to be considered a match, the total counts must be greater than the<br>overall score you designate. For details, see "Weight Match Rule" on<br>page 8-51. |

*Table 8–7 (Cont.) Match Rule Types* 

## **Example of Multiple Match Rules**

The following example illustrates how Warehouse Builder evaluates multiple match rules using OR logic.

In the top portion of the Match Rules tab, create two match rules as described in [Table 8–8:](#page-276-0)

*Table 8–8 Two Match Rules*

<span id="page-276-0"></span>

| Name   | <b>Position</b> | <b>Rule Type</b> | Usage  | <b>Description</b>     |
|--------|-----------------|------------------|--------|------------------------|
| Rule 1 |                 | Conditional      | Active | Match SSN              |
| Rule 2 |                 | Conditional      | Active | Match LastName and PHN |

In the lower portion of the tab, assign the details to Rule\_1 as described in [Table 8–9](#page-276-1):

*Table 8–9 Details for Rule\_1*

<span id="page-276-1"></span>

| <b>Attribute</b> | <b>Position</b> | Algorithm | <b>Similarity</b><br>Score | <b>Blank Matching</b>           |
|------------------|-----------------|-----------|----------------------------|---------------------------------|
| <b>SSN</b>       |                 | Exact     |                            | Do not match if either is blank |

For Rule\_2, assign the details as described in [Table 8–10](#page-276-2):

*Table 8–10 Details for Rule\_2*

<span id="page-276-2"></span>

| <b>Attribute</b> | <b>Position</b> | <b>Algorithm</b> | <b>Similarity</b><br><b>Score</b> | <b>Blank Matching</b>           |
|------------------|-----------------|------------------|-----------------------------------|---------------------------------|
| LastName         |                 | Exact            |                                   | Do not match if either is blank |
| <b>PHN</b>       |                 | Exact            |                                   | Do not match if either is blank |

Assume you have the data listed in [Table 8–11](#page-276-3):

#### <span id="page-276-3"></span>*Table 8–11 Example Data*

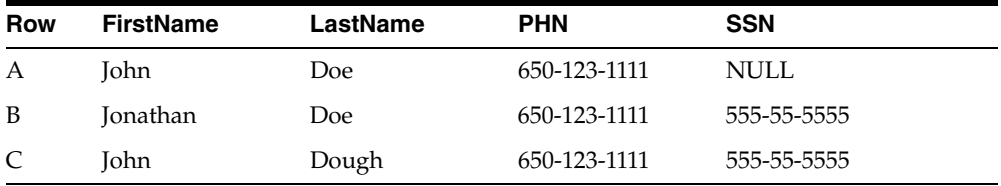

According to Rule\_1, rowsB and C match. According to Rule\_2, rows A and B match. Therefore, since Warehouse Builder handles match rules using OR logic, all three records match.

## **Example of Transitive Matching**

The general rule is, if A matches B, and B matches C, then A matches C. Assign a conditional match rule based on similarity such as described in [Table 8–12:](#page-277-1)

*Table 8–12 Conditional Match Rule*

<span id="page-277-1"></span>

| <b>Attribute</b> | <b>Position Algorithm</b> | <b>Similarity</b><br><b>Score</b> | <b>Blank Matching</b>           |
|------------------|---------------------------|-----------------------------------|---------------------------------|
| LastName         | Similarity                | 80                                | Do not match if either is blank |

Assume you have the data listed in [Table 8–13:](#page-277-2)

<span id="page-277-2"></span>

| <b>Row</b> | <b>FirstName</b> | LastName | <b>PHN</b>   | <b>SSN</b>  |  |
|------------|------------------|----------|--------------|-------------|--|
| A          | John             | Jones    | 650-123-1111 | <b>NULL</b> |  |
| B          | Jonathan         | James    | 650-123-1111 | 555-55-5555 |  |
| C          | John             | Jamos    | 650-123-1111 | 555-55-5555 |  |

*Table 8–13 Sample Data*

Jones matches James with a similarity of 80 and James matches Jamos with a similarity of 80. Jones does not match Jomos because the similarity is 60 which is less than 80. However, because Jones matches James, and James matches Jamos, all three records match.

# <span id="page-277-0"></span>**Address Match Rule**

Use the Address match rule to match records based on postal addresses. Matching by address is most effective when you first correct the address data using the Name-Address operator before the Match-Merge operator. The Name-Address operator identifies addresses as existing in a postal matching database and designates the records with the Is Found flag. The Match-Merge operator processes addresses with the Is Found role faster because the data is known to be syntactically correct, legal, and existing.

#### **To define an Address match rule, complete the following steps:**

**1.** On the Match Rules tab, select Address as the Rule Type.

The Address Attributes tab and Details tab display at the bottom of the page.

- **2.** In the left panel of the Address Attributes tab, select the attribute that represents the primary address and click the left to right arrow button.
- **3.** Right-click **Roles** and designate that attribute as the Primary Address.

You must perform this step. If you do not assign the Primary Address role, the match rule is ineffective and you cannot access the Details tab.

- **4.** Add other attributes and designate their roles as necessary. If you used the Name-Address operator to cleanse the address data, assign the Is Found role to the appropriate attribute. See [Table 8–14](#page-278-0) for the types of roles you can assign.
- **5.** Select the Details tab and select the applicable options as listed in [Table 8–15.](#page-279-1)

[Table 8–14](#page-278-0) describes the Address Roles you can assign for the Address match rule.

<span id="page-278-0"></span>

| Role                     | <b>Description</b>                                                                                                    |
|--------------------------|----------------------------------------------------------------------------------------------------|
| Primary Address          | For the match rule to be valid, you must assign this role to one attribute.<br>The primary address can be the street address such as 100 Main Street or<br>post office box such as PO Box 100.                                                                                                    |
| Unit Number              | For addresses with matching primary addresses, the operator compares<br>unit numbers such as suite numbers, floor numbers, or apartment<br>numbers. When the unit numbers are blank, the operator considers<br>them a match. If only one unit number is blank, it is not considered a<br>match unless you select the <b>Match on blank secondary address</b> option.                                                                                                    |
| PO_Box                   | The operator compares the post office box number, the number portion<br>of the primary address when it represents a PO Box. When the primary<br>address represents a street address, the PO Box number is blank.                                                                                                    |
| Dual_primary_<br>address | For addresses with matching primary addresses, the operator compares<br>Dual_primary_addresses which is an address that contains both a street<br>address and a post office box.                                                                                                    |
| Dual_unit_number         | Assign this role only if also assigning the dual_primary_address role.<br>The operator compares the Dual_unit_number in one record with the<br>Unit_number and Dual_unit_number of another record. Unit numbers<br>are considered a match if one or both are blank.                                                                                                    |
| Dual_PO_Box              | Assign this role only if also assigning the dual_primary_address role.<br>The operator compares the Dual_PO_Box in one record with the PO_<br>Box and Dual PO_Box of another record.                                                                                                    |
| City                     | Assign this role only if also assigning the State role. The matching<br>behavior for this role depends on whether you previously used the<br>Name-Address operator to cleanse the address data. For uncorrected<br>address data, the operator compares each City. For corrected addresses,<br>the operator only compares Cities when the postal codes do not match.<br>If both City and State match, then the operator compares the address<br>roles. Cities are considered a match if both are blank but not if only one<br>is blank.   |
| State                    | Assign this role only if also assigning the City role. The matching<br>behavior for this role depends on whether you previously used the<br>Name-Address operator to cleanse the address data. For uncorrected<br>address data, the operator compares each State. For corrected addresses,<br>the operator only compares States when the postal codes do not match.<br>If both City and State match, then the operator compares the address<br>roles. States are considered a match if both are blank but not if only one<br>is blank.   |
| Postal_code              | The matching behavior for this role depends on whether you previously<br>used the Name-Address operator to cleanse the address data. For<br>uncorrected address data, the operator does not use the Postal_code. For<br>corrected addresses, the operator only compares each Postal_code. If the<br>Postal_codes match, then the operator compares the address roles. If the<br>Postal_codes do not match, then the operator compares City and State to<br>determine if it should compare address roles such as the Primary_<br>address. |
| Is_found                 | Assign this role for address data that you previously cleansed and<br>standardized with Name-Address operator. The Name-Address<br>operator marks records with the Is_found flag when it identifies the<br>address as part of a country postal matching database.                                                                                                    |

*Table 8–14 Address Roles*

[Table 8–15](#page-279-1) describes the options you can assign to Address Roles.

<span id="page-279-1"></span>

| <b>Option</b>                                | <b>Description</b>                                                                                                    |
|----------------------------------------------|----------------------------------------------------------------------------------------------------|
|                                              | Allow differing secondary address Addresses match despite different unit numbers.                                                                                                    |
| Match on blank secondary<br>address          | Addresses match despite one blank unit number.                                                                                                    |
| Match on either street or post<br>office box | The operator matches records if either the street address<br>or post office box match.                                                                                                    |
| Address line similarity                      | The operator ignores all spaces and non-alphanumeric<br>characters in the address lines and calculates the<br>similarity. Records with a similarity greater than or<br>equal to the score you assign are considered a match. |
| Last line similarity                         | The operator ignores all spaces and non-alphanumeric<br>characters in City and State and calculates the<br>similarity. Records with a similarity greater than or<br>equal to the score you assign are considered a match.    |

*Table 8–15 Options for Address Roles*

#### <span id="page-279-0"></span>**Conditional Match Rule**

Use the Conditional Match Rule to combine multiple attribute comparisons into one composite rule. When you assign multiple attributes for comparison, all the comparisons must be true for the records to be considered a match.

#### **To define a Conditional match rule, complete the following steps:**

**1.** On the top portion of the Match Rules tab, select Conditional for the rule type.

The operator displays a Details section at the bottom of the tab.

- **2.** Click **Add** to add and select an attribute.
- **3.** For **Algorithm,** select one of the options as listed in [Table 8–16.](#page-279-2)
- **4.** If you select Similarity or Standardized Similarity, specify a similarity score.
- **5.** In **Blank Matching,** specify how the operator should handle blank values.

<span id="page-279-2"></span>

| Algorithm             | <b>Description</b>                                                                                                    |
|-----------------------|----------------------------------------------------------------------------------------------------|
| Exact                 | The attributes match if their values are exactly the same. For example,<br>"Dog" and "dog!" would not match because the second string is not<br>capitalized and contains an extra character. For data types other than<br>String, this is the only type of comparison allowed.                                                                                                    |
| Standardized<br>Exact | The operator standardizes the values of the attribute before comparing<br>for an exact match. With standardization, the comparison ignores case,<br>spaces, and non-alphanumeric characters. Using this algorithm, "Dog"<br>and "dog!" do match.                                                                                                    |
| Similarity            | Enter a similarity score between 0-100. If the similarity of the two<br>attributes is equal or greater to the score, then the attribute values are<br>considered matched. The similarity algorithm computes the edit distance<br>between two strings. Edit distance is the number of deletions, insertions,<br>or substitutions required to transform one string into another. A<br>similarity value of 100 indicates that the two values are identical. A value<br>similarity of zero indicates no similarity whatsoever. For example, if the<br>string "tootle" is compared with the string "tootles", then the edit distance<br>is 1. The length of the string "tootles" is 7. The similarity value is therefore<br>$6/7*100$ or 85. |

*Table 8–16 Algorithms for Match Rules*

| <b>Description</b>                                                                                                    |
|----------------------------------------------------------------------------------------------------|
| The operator standardizes the values of the attribute before using the<br>Similarity algorithm to determine a match. With standardization, the<br>comparison ignores case, spaces, and non-alphanumeric characters.                                                                                                    |
| The operator converts the data to a Soundex representation and compares<br>the text strings. If the Soundex representations match, then the two<br>attribute values match.                                                                                                    |
| The values of a string attribute are considered a match if the value of one<br>attribute is contained within the other, starting with the first word. For<br>example, "Midtown Power" would match "Midtown Power and Light,"<br>but would not match "Northern Midtown Power". The comparison<br>ignores case and non-alphanumeric characters. Before attempting to<br>match a partial name, this algorithm performs a Standardized Exact<br>comparison on the entire string.                                                                                                    |
| The values of a string attribute are considered a match if one string<br>contains words that are abbreviations of corresponding words in the<br>other. Before attempting to find an abbreviation, the operator performs a<br>Standardized Exact comparison on the entire string. The comparison<br>ignores case and non-alphanumeric characters.                                                                                                    |
| For each word, the operator looks for abbreviations, as follows. If the<br>larger of the words contains all of the letters from the shorter word and<br>the letters appear in the same order as the shorter word, then the words<br>are considered a match. For example, "Intl. Business Products" would<br>match "International Bus Prd".                                                                                                    |
| The values of a string attribute are considered a match if one string is an<br>acronym for the other. Before attempting to identify an acronym, the<br>operator performs a Standardized Exact comparison on the entire string.<br>If no match is found, then each word of one string is compared to the<br>corresponding word in the other string. If the entire word does not<br>match, each character of the word in one string is compared to the first<br>character of each remaining word in the other string. If the characters are<br>the same, the names are considered a match. For example, "Chase<br>Manhattan Bank NA" matches "CMB North America". The comparison<br>ignores case and non-alphanumeric characters. |
|                                                                                                    |

*Table 8–16 (Cont.) Algorithms for Match Rules*

#### <span id="page-280-0"></span>**Firm Match Rule**

Use the Firm match rule to match records by business name. Matching by business name is most effective when you first correct the address data using the Name-Address operator before the Match-Merge operator.

#### **To define a Firm match rule, complete the following steps:**

**1.** On the Match Rules tab, select Firm as the Rule Type.

The Firm Attributes tab and Details tab display at the bottom of the page.

- **2.** In the left panel of the Firm Attributes tab, select the attribute that represents the firm name and click the left to right arrow button.
- **3.** Right-click **Roles** and designate that attribute as Firm 1.

By default, the operator compares the values in Firm 1 for exact matches. You can change this default behavior by making selections on the Details tab.

**4.** Add another attributes and designate it role as Firm 2, if necessary.

For the match rule to be valid, you must assign at least one attribute either as Firm 1 or Firm 2.

**5.** Select the Details tab and select the applicable options.

If you select **Strip noise words,** the operator ignores words in the business names such as "the" and "and". If you select **Cross match firm 1 and firm 2,** the operator compares business names in firm 1 with business names in firm 2.

See [Table 8–16 on page 8-48](#page-279-2) for descriptions of the remaining options on the Details tab.

#### <span id="page-281-0"></span>**Person Match Rule**

Use the Person match rule to match records based on names. Matching by names is most effective when you first correct the address data using the Name-Address operator before the Match-Merge operator.

#### **To define a Person match rule, complete the following steps:**

**1.** On the Match Rules tab, select Name as the Rule Type.

The Person Attributes tab and Details tab display at the bottom of the page.

- **2.** In the left panel of the Person Attributes tab, select the attribute that represents the last name and click the left to right arrow button.
- **3.** Right-click **Roles** and designate that attribute as the Last Name.
- **4.** Add other attributes and designate their roles as necessary. You must define either the Last Name or First Name Standardized for the match rule to be effective. See [Table 8–17](#page-281-1) for the types of roles you can assign.
- **5.** Select the Details tab and select the applicable options as listed in [Table 8–18.](#page-282-2)

[Table 8–17](#page-281-1) describes the Name Roles you can assign for the Name match rule.

<span id="page-281-1"></span>

| Role                                                                                   | <b>Description</b>                                                                                                    |
|----------------------------------------------------------------------------------------|----------------------------------------------------------------------------------------------------|
| Prename                                                                                | The operator compares prenames only if First Name<br>Standardized is blank for one of the records, the "Mrs."<br>option is selected, and the Last Name and any Middle<br>Name role match. Given that criteria, the operator would<br>match, for example, the record "Mrs. William Webster" with<br>"Mrs. Webster". |
| First Name Standardized                                                                | First names match if both are blank. A blank first name will<br>not match a non-blank first name unless the Prename role<br>has been assigned and the "Mrs. Match" option is set.                                                                                                    |
| Middle Name Standardized,<br>Middle Name 2 Standardized,<br>Middle Name 3 Standardized | The operator compares and cross compares any of the<br>middle names assigned. By default, the middle names<br>must match exactly. Middle names match if either or both<br>are blank. To assign any of the middle name roles, you must<br>also assign the First Name Standardized role.                             |
| Last Name                                                                              | The operator assigns last names as matching if both are<br>blank and not matching if only one is blank.                                                                                                    |
| <b>Maturity Post Name</b>                                                              | This is the same as post names such as "Jr." and "Sr.". The<br>operator assigns these as matching if the values are exact or<br>if either is blank.                                                                                                    |

*Table 8–17 Name Roles*

[Table 8–18](#page-282-2) lists the options you can select from the Details tab in the Name match rule.

<span id="page-282-2"></span>

| <b>Option</b>                 | <b>Description</b>                                                                                                    |
|-------------------------------|----------------------------------------------------------------------------------------------------|
| Match on initials             | The operator matches initials to names such as "R." and<br>"Robert". You can select this option for first name and middle<br>name roles.                                                                                 |
| Match on substrings           | The operator matches substrings to names such as "Rob" to<br>"Robert". You can select this option for first name and middle<br>name roles.                                                                               |
| Similarity                    | See Table 8–16.                                                                                                    |
| Soundex                       | See Table 8–16.                                                                                                    |
| Detect compound name          | The operator matches compound names to names such as "De<br>Anne" to "Deanne". You can select this option for the first name<br>role.                                                                                    |
| "Mrs" Match                   | The operator matches prenames to first and last names such as<br>'Mrs. Washington" to "George Washington". You can select this<br>option for the prename role.                                                           |
| Match hyphenated<br>names     | The operator matches hyphenated last names to unhyphenated<br>last names such as "Reese-Jones" to "Reese". You can select this<br>option for the last name role.                                                         |
| Detect missing hyphen         | The operator detects missing hyphens such as matching "Hillary<br>Rodham Clinton" to "Hillary Rodham-Clinton". You can select<br>this option for the last name role.                                                     |
| Detect switched name<br>order | The operator detects switched name orders such as matching<br>"Elmer Fudd" to "Fudd Elmer". You can select this option if you<br>selected First Name and Last Name roles for attributes on the<br>Person Attributes tab. |

*Table 8–18 Options for the Name Role*

### <span id="page-282-0"></span>**Weight Match Rule**

Use this rule to match rows based on a weight value that you assign. A weighted match rule is most useful when comparing a large number of attributes, without having a single attribute that is different causing a non-match, as can happen with conditional rules.

#### **To use the Weight match rule, complete the following steps:**

**1.** On the Match Rules tab, select Weight as the Rule Type.

The Details tab display at the bottom of the page.

**2.** Select **Add** at the bottom of the page to add an attribute to the rule.

In **Maximum Score,** assign a weight to each attribute you want to include in the comparison. Warehouse Builder compares each attribute using a similarity algorithm that returns a score between 0 and 100 to represent the similarity between the rows. A value of 100 indicates that the two values are identical. A value of zero indicates there is no similarity.

**3.** In **Required score to match,** assign an overall score for the match.

For two rows to be considered a match, the total counts must be greater than the Required score you designate.

### <span id="page-282-1"></span>**Example of a Weight Match Rule**

Assume you want to apply the Weight match rule to the data in [Table 8–19:](#page-283-1)

<span id="page-283-1"></span>

| $1$ able $o$ -19 Example Records for Matching |     |        |
|-----------------------------------------------|-----|--------|
| <b>Record Number</b> Attr 1                   |     | Attr 2 |
| Rec 1                                         | CA. | OΟ     |
| Rec 2                                         | CA. | OO     |
| Rec 3                                         | CA. | OR     |

*Table 8–19 Example Records for Matching*

For **Maximum score,** you assign a value of 50 to both Att\_1 and Att\_2. You assign a value of 80 for the **Required score to match.** You can expect the following results:

- Rec\_1 is the driver record. The operator reads it first.
- In Rec<sub>-2</sub>, the value for Attr<sub>-1</sub> is CA. That value has a similarity of 100 with the value in the driver record, Rec\_1. Since the weight value for Attr\_1 is 50, its score is 50 (100% of 50).
- In Rec<sub>\_2</sub>, the value for Attr\_2 is QQ and has a similarity of 100. The weight value for Attr 2 is also 50 and its score is therefore 50 (100% of 50). The total maximum score is 100 (50 + 50). This equals or exceeds the value of the **Required score for match** and Rec\_2 and Rec\_1 are considered matched.
- In Rec<sub>\_3</sub>, Attr<sub>\_1</sub> is CA and has a similarity of 100 with Rec<sub>\_1</sub>. Since the weight value for Attr\_1 is 50, its weighted score is 50 (100% of 50).
- In Rec<sub>-3</sub>, the value for Attr<sub>-2</sub> is QR and that has a similarity of 50. The maximum value for Attr\_2 is 50, so its score is 25 (50% of 50). The total weighted score is 75 (50+25). This is less than the value of the **Required score to match.** Therefore, Rec\_ 3 and Rec\_1 do not match.

# <span id="page-283-0"></span>**Refining Data from Match-Merge Operators**

Once you pass data through a Match-Merge operator, you may want to further refine the data. For example, when householding name and address data, you may need to merge the data first for addresses and then again for names. Assuming you map the MERGE output to a target table, you can map the XREF group to either a staging table or to another Match-Merge operator. Although mapping to a staging table is relatively easy to design, it can lead to significant loss of performance. Map the XREF group directly to another Match-Merge operator to avoid loss of performance.

[Figure 8–19](#page-283-2) shows a mapping that relies on a staging table between two Match-Merge operators MM and MM\_1.

<span id="page-283-2"></span>*Figure 8–19 Householding Data: Mapping with Staging Table*

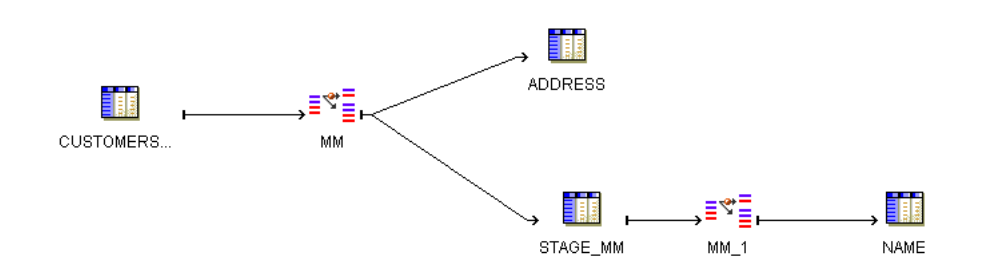

[Figure 8–20](#page-284-0) shows a mapping that achieves the same results with better performance. The XREF group from MM is mapped directly to MM\_1. For this mapping to be valid, you must assign the Match Id generated for the first XREF group as the Match Bin rule on the second Match-Merge operator.

<span id="page-284-0"></span>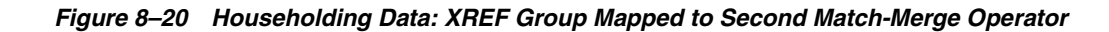

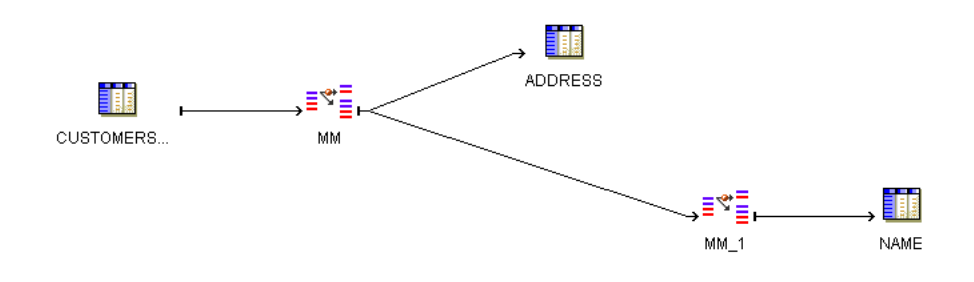

# **Name and Address Operator**

This section includes the following topics:

- [About the Name and Address Operator on page 8-53](#page-284-1)
- Example: Following a Record Through the Name and Address Operator on [page 8-54](#page-285-0)
- [Using the Name and Address Operator in a Mapping on page 8-57](#page-288-0)
- [Postal Reporting on page 8-65](#page-296-0)

This section contains introductory material followed by instructions for using the operator. For advanced information on the Name and Address operator, see [Chapter 20, "Data Quality: Name and Address Cleansing"](#page-544-0).

# <span id="page-284-1"></span>**About the Name and Address Operator**

Oracle Warehouse Builder enables you to perform name and address cleansing on your data with the Name and Address operator. The Name and Address operator identifies and corrects errors and inconsistencies in name and address source data by comparing input data to the data libraries supplied by the third-party name and address cleansing software vendors. You can purchase the data libraries directly from these vendors.

**Note:** Taking advantage of the Name and Address operator requires separate licensing and additional installation steps. Refer to the Oracle Warehouse Builder Installation and Configuration Guide for more information.

The errors and inconsistencies corrected by the Name and Address operator include variations in address formats, use of abbreviations, misspellings, outdated information, inconsistent data, or transposed names. The operator fixes these errors and inconsistencies by:

Parsing, or separating, name and address input data into individual elements.

- Standardizing name and address data, such as standardized versions of nicknames and business names or standard abbreviations of address components, as approved by the Postal Service of the appropriate country. Standardized versions of names and addresses facilitate matching, householding, and ultimately help you obtain a single view of your customer.
- Correcting address information such as street names and city names. Filtering out incorrect or undeliverable addresses can lead to savings on marketing campaigns.
- Augmenting names and addresses with additional data such as gender,  $ZIP+4$ , country code, apartment identification, or business and consumer identification. You can use this and other augmented address information, such as census geocoding, for marketing campaigns that are based on geographical location.

Augmenting addresses with geographic information facilitates geography-specific marketing initiatives, such as marketing only to customers in large metropolitan areas (for example, within an *n*-mile radius from large cities); marketing only to customers served by a company's stores (within x mile radius from these stores). Oracle Spatial, an option with Oracle Database, and Oracle Locator, packaged with Oracle Database, are two products that you can use in conjunction with this feature.

Finally, the Name and Address operator enables you to generate postal reports for countries that support address correction and postal matching. Using postal reports in countries that support this feature often qualifies you for mailing discounts. For more information, see ["Postal Reporting" on page 8-65.](#page-296-0)

# <span id="page-285-0"></span>**Example: Following a Record Through the Name and Address Operator**

This example follows a record through a mapping using the Name and Address operator. This mapping also uses a Splitter operator to demonstrate a highly recommended data quality error handling technique. For more details about how data is processed by the Name and Address operator, see [Chapter 20, "Data Quality: Name](#page-544-0)  [and Address Cleansing".](#page-544-0)

# <span id="page-285-2"></span>**Example Input**

In this example, your source data contains a Customer table with the row of data shown in [Table 8–20](#page-285-1).

| <b>Address Column</b> | <b>Address Component</b>       |  |
|-----------------------|--------------------------------|--|
| Name                  | Joe Smith                      |  |
| <b>Street Address</b> | 8500 Normandale Lake Suite 710 |  |
| City                  | Bloomington                    |  |
| ZIP Code              | 55437                          |  |
|                       |                                |  |

<span id="page-285-1"></span>*Table 8–20 Sample Input to Name and Address Operator* 

This data contains a nickname, a last name, and part of a mailing address, but it lacks the customer's full name, complete street address, and the state in which he lives. The data also lacks geographic information such as latitude and longitude, which can be used for distance calculations for truckload shipping. In order to complete the name and address data, you can use the Name and Address operator.

### **Example Steps**

This example uses a mapping with a Name and Address operator followed by a Splitter operator to cleanse name and address records and then load them into separate targets depending on whether they were successfully parsed. This section explains the general steps required to design such a mapping. For detailed information on each type of operator, refer to that operator's description in this chapter.

#### **To make the listed changes to the sample record:**

**1.** In the Mapping Editor, begin by adding the following operators to the canvas:

A CUSTOMERS table from which you extract the records. This is your data source. It contains the data in ["Example Input" on page 8-54.](#page-285-2)

A Name and Address operator. This action launches the Name and Address Wizard. Complete it following the instructions in ["Using the Name and Address](#page-288-0)  [Operator in a Mapping" on page 8-57](#page-288-0).

A Splitter operator. For information on using this operator, see ["Splitter Operator"](#page-307-0) [on page 8-76.](#page-307-0)

Three target operators to which you load (respectively):

The successfully parsed records

The records with parsing errors

The records whose addresses are parsed but not found in the postal matching software

**2.** Map the attributes from the CUSTOMERS table to the Name and Address operator ingroup. Map the attributes from the Name and Address operator outgroup to the Splitter operator ingroup.

You are not required to use the Splitter operator in conjunction with the Name and Address operator, but the combination highlights the Name and Address error handling capabilities.

**3.** Define the split conditions for each of the outgroups in the Splitter operator and map the outgroups to the targets.

[Figure 8–21](#page-287-0) shows a mapping designed for this example. The data is mapped from the source table to the Name and Address operator, and then to the Splitter operator. The Splitter operator separates the successfully parsed records from those that have errors. The output from OUTGRP1 is mapped to the CUSTOMERS\_GOOD target. The Split Condition for OUTGRP2 is shown at the bottom of the screen: records whose Is Parsed flag is False are loaded to the NOT\_PARSED target. Records in the REMAINING\_ RECORDS group are successfully parsed, but their addresses are not found by the postal matching software. These records are loaded to the PARSED\_NOT\_FOUND target.

<span id="page-287-0"></span>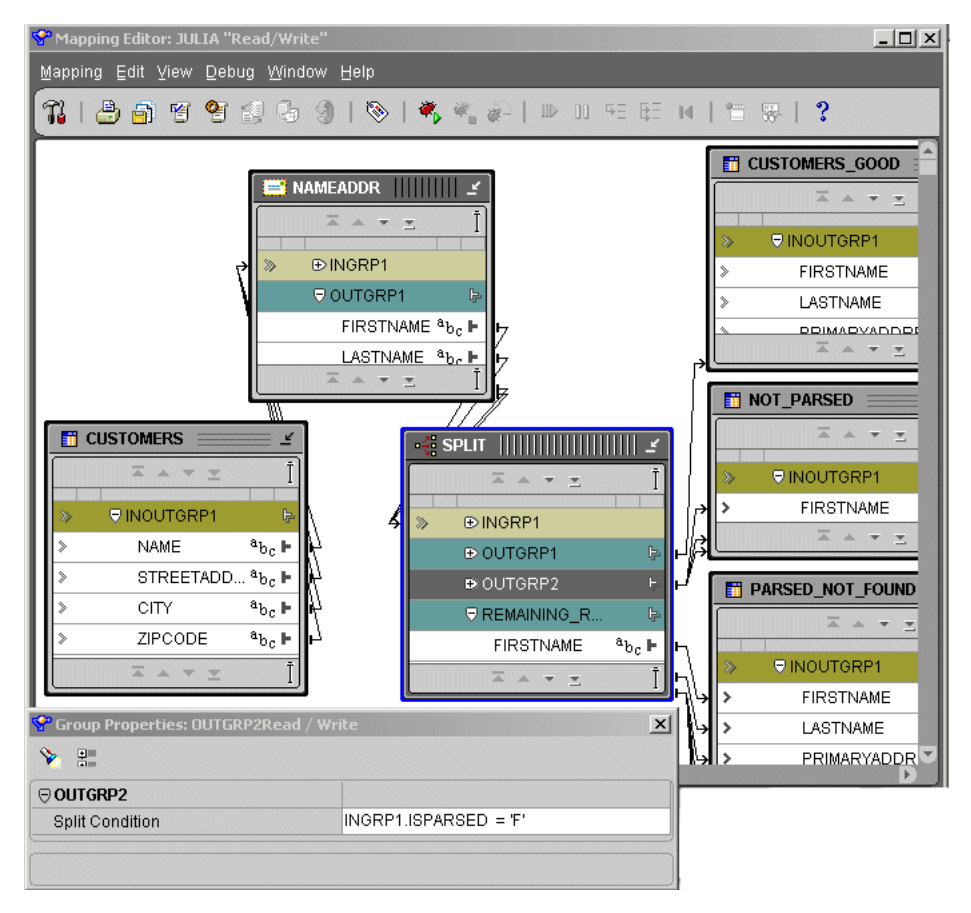

*Figure 8–21 Name and Address Operator Used with a Splitter Operator in a Mapping*

# **Example Output**

If you run the mapping designed in this example, the Name and Address operator standardizes, corrects, and completes the address data from the source table. In this example, the target table contains the address data as shown in [Table 8–21](#page-287-1) (compare it with the input record from [Table 8–20 on page 8-54\)](#page-285-1).

*Table 8–21 Sample Output from Name and Address Operator* 

<span id="page-287-1"></span>

| <b>Address Column</b>             | <b>Address Component</b>         |
|-----------------------------------|----------------------------------|
| <b>First Name</b><br>Standardized | <b>IOSEPH</b>                    |
| Last Name                         | <b>SMITH</b>                     |
| Primary Address                   | <b>8500 NORMANDALE LAKE BLVD</b> |
| Secondary Address                 | <b>STE 710</b>                   |
| City                              | <b>BLOOMINGTON</b>               |
| <b>State</b>                      | MΝ                               |
| Postal Code                       | 55437-3813                       |
| Latitude                          | 44.849194                        |
| Longitude                         | $-093.356352$                    |
| <b>Address Column</b> | <b>Address Component</b>                                                                                                    |
|-----------------------|----------------------------------------------------------------------------------------------------|
| Is Parsed             | This field, indicating whether or not the record is parsed successfully,<br>is added for error handling. Based on the value, the record will be<br>loaded into the target operator for successfully parsed records, or the<br>target operator for records with errors. |
| Is Good Name          | This field is added for more detail on error handling.                                                                                                    |
| Name Warning          | This field is added to facilitate manual error correction.                                                                                                    |
| Is Good Address       | This field is added for more detail on error handling.                                                                                                    |
| Is Found              | This field, indicating whether or not the postal matching software<br>found the address, can still be False for a successfully parsed address.<br>It is added here to move those records to a separate target.                                                         |
| <b>Street Warning</b> | This field is added to facilitate manual error correction.                                                                                                    |
| City Warning          | This field is added to facilitate manual error correction.                                                                                                    |

*Table 8–21 (Cont.) Sample Output from Name and Address Operator* 

In this example, the following changes were made to the input data:

- Joe Smith was separated into separate columns for a First\_Name\_Standardized, and Last\_Name.
- Joe was standardized into JOSEPH and Suite was standardized into STE.
- Normandale Lake was corrected to Normandale Lake BLVD.
- The first portion of the postal code, 55437, was augmented with the ZIP+4 code to read 55437-3813.
- Latitude and longitude locations were added.
- Flags were added to distinguish records that parsed successfully from those that did not, and a separate target was loaded with records that had errors.

### **Using the Name and Address Operator in a Mapping**

You have the following options for using the Name and Address operator:

- Define a new Name and Address operator: Drag the Name and Address operator from the Toolbox onto the mapping. The Mapping Editor launches a wizard.
- **Edit an existing Name and Address operator:** Right-click the operator and select **Edit.** The Mapping Editor opens the Name and Address Editor.

Whether you are using the operator wizard or the Operator Editor, complete the following pages:

- -
- [General](#page-288-0) [Input Attributes](#page-291-0)
	- [Definitions](#page-289-0) [Output Attributes](#page-292-0)
- 
- [Groups](#page-290-0) [Postal Report](#page-295-0)
- **[Input Connections](#page-290-1)**

### <span id="page-288-0"></span>**General**

Use the General page to specify a name and optional description for the operator. By default, the wizard names the Name and Address operator "NAMEADDR."

### <span id="page-289-0"></span>**Definitions**

Characterize the nature of your input data by assigning general definitions to this Name and Address operator.

[Figure 8–22](#page-289-1) shows the Definitions page containing sample values for the data described in "["Example: Following a Record Through the Name and Address](#page-285-0)  [Operator" on page 8-54](#page-285-0). Here, the [Parsing Type](#page-289-2) is set to 'Name and Address', [Primary](#page-289-3)  [Country](#page-289-3) is set to 'United States', and [Dual Address Assignment](#page-290-2) is set to 'P.O. Box'.

<span id="page-289-1"></span>*Figure 8–22 Name and Address Operator Definitions Page*

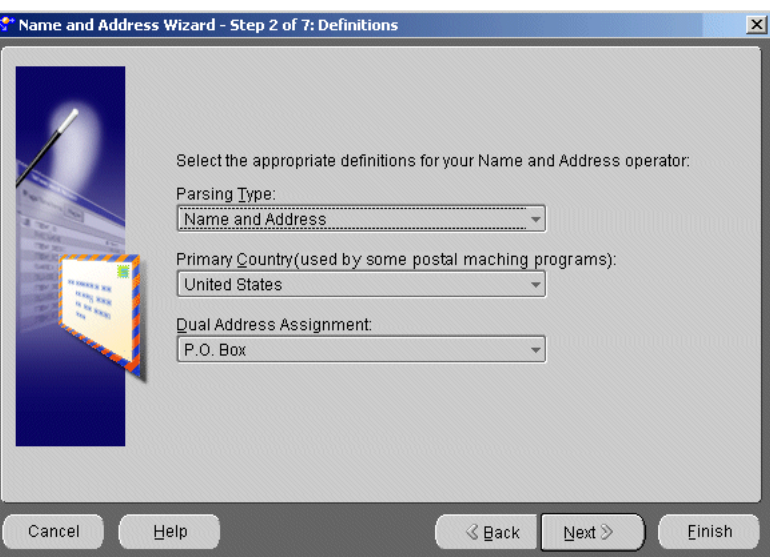

<span id="page-289-2"></span>**Parsing Type** Select one of the following parsing types from the drop-down list:

**Note:** You can only specify the Parsing Type when you first add the Name and Address operator to your mapping. When you edit a Name and Address operator in the operator editor, you cannot modify the Parsing Type.

- **Name Only:** Select this when the input data contains only name data. Names can include both personal and business names. Selecting this option instead of the more generic Name and Address option increases performance and accuracy.
- **Address Only:** Select this when the input data contains only address data and no name data. Selecting this option instead of the more generic Name and Address option increases performance and accuracy.
- Name and Address: Select this when the input data contains both name and address data. If your input data only contains one or the other, selecting one of the other options for optimal performance and accuracy.

<span id="page-289-3"></span>**Primary Country** Select the country which best represents the country distribution of your data. The primary country is used by some providers of name and address cleansing software as a hint for the appropriate parser or parsing rules to use on the initial parse of the record. For other name and address service providers, external configuration of their installation controls this behavior.

<span id="page-290-2"></span>**Dual Address Assignment** A dual address contains both a Post Office (PO) box and a street address for the same address record. For records that have dual addresses, your selection determines which address becomes the *normal address* and which address becomes the *dual address*. A sample dual address is:

PO Box 2589 4439 Mormon Coulee Rd La Crosse WI 54601-8231

Note that your choice for Dual Address Assignment affects which postal codes are assigned during postal code correction, because the street address and PO box address may correspond to different postal codes.

- **Street Assignment:** The street address is considered the *normal address* and the PO Box address is considered the *dual address*. This means that the address component is assigned the street address. In the preceding example, it is assigned 4439 MORMON COULEE RD. This will cause the postal code to be corrected to 54601-8220.
- **PO Box Assignment:** The PO Box address is considered the *normal address* and the street address is considered the *dual address*. This means that the address component is assigned the Post Office (PO) box address. In the preceding example, it is assigned PO BOX 2589. This will cause the postal code to be corrected to 54602-2589.
- **Closest to Last Line:** Whichever address occurs closest to the last line is considered the *normal address*; the other is considered the *dual address*. This means that the address component is assigned the address line closest to the last line. In the preceding example, it is assigned the street address, 4439 MORMON COULEE RD. This will cause the postal code to be corrected to 54601-8220.

This option has no effect for records having a single street or PO box address. Note that this option may not be supported by all name and address cleansing software providers.

### <span id="page-290-0"></span>**Groups**

By definition, the Name and Address operator has one input group and one output group. You cannot edit, add, or delete groups in the Name and Address operator. The input group is called INGRP1 and the output group is OUTGRP1. You can edit these names. If your input data requires multiple groups, create a separate Name and Address operator for each group.

You assign attributes to the INGROUP on the [Input Connections](#page-290-1) page and then edit those attributes on the [Input Attributes](#page-291-0) page. You assign attributes to the OUTGRP1 group on the [Output Attributes](#page-292-0) page.

### <span id="page-290-1"></span>**Input Connections**

Use the Input Connections page to select attributes from any operator in your mapping that you want to copy and map into the operator. The Available Attributes panel enables you to select attributes from any operator in your mapping. The Mapped Attributes panel represents the Name and Address operator. When you move attributes from the left panel to the right, you map them to the operator.

[Figure 8–23](#page-291-1) shows the Input Connections page containing sample values for the example described in ["Example: Following a Record Through the Name and Address](#page-285-0)  [Operator" on page 8-54](#page-285-0). Notice that the CUSTOMERS table columns are mapped as the input attributes.

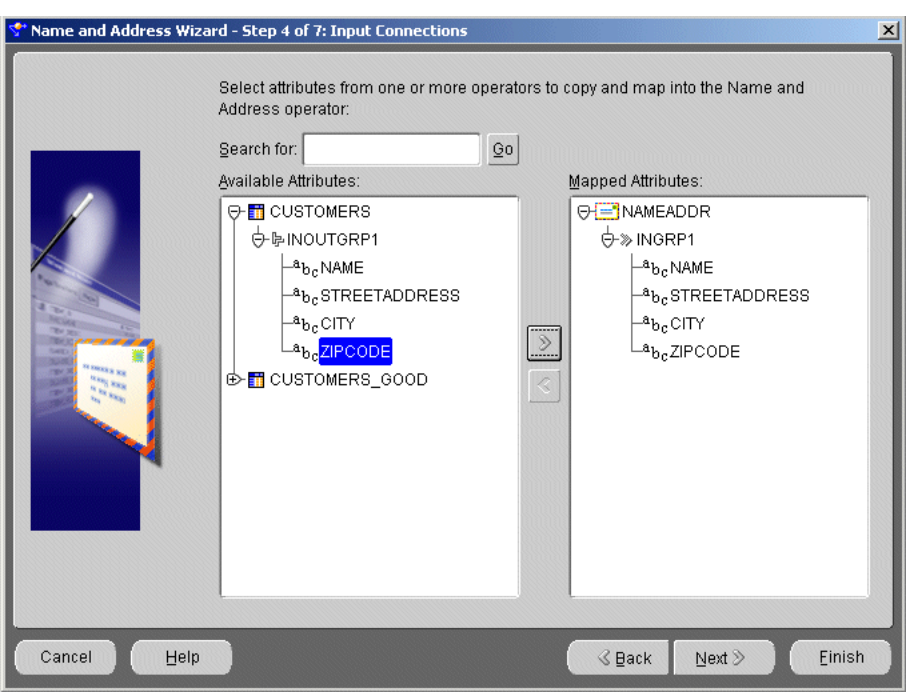

<span id="page-291-1"></span>*Figure 8–23 Name and Address Operator Input Connections Page*

### **To complete the Input Connections page for an operator:**

**1.** Select complete groups or individual attributes from the Available Attributes panel. The Available Attributes panel enables you to select attributes from any operator in your mapping.

To search for a specific attribute or group by name, type the text in **Search for** and click **Go.** To find the next match, click **Go** again.

Hold the **Shift** key down to select multiple groups or attributes. If you want to select attributes from different groups, you must first combine the groups with a Joiner or Set operator.

**2.** Use the left to right arrow button between the two panels to move your selections to the Mapped Attributes panel.

#### <span id="page-291-0"></span>**Input Attributes**

Use the Input Attributes page to further modify the attributes you selected in the [Input](#page-290-1)  [Connections](#page-290-1) page, and to assign input roles to each input attribute.

You can perform the following tasks from the Name and Address Input Attributes page:

- Add attributes: Use the Add button to add input attributes.
- **Change attribute properties:** You can change the following properties: attribute name, input role, length. Leave data type as VARCHAR2. You cannot change Precision or Scale. You must assign an Input Role for every input attribute.

Input roles indicate what kind of name or address information resides in a line of data. For each attribute, select the Input Role that most closely matches the data contained in the source attribute. Refer to [Table 20–1 on page 20-1](#page-544-0) for a complete list of input roles and their descriptions.

You can select either non-discrete (line oriented) input roles for free-form data, or discrete roles (such as first name, primary address, or city) for specific input attributes. Whenever possible, choose discrete input roles (such as 'Person'), rather than non-discrete roles (such as 'Line1'). Discrete roles give the Name and Address operator more information about the content of the source attribute.

Add an optional description: Type a description for the input attributes.

[Figure 8–24](#page-292-1) shows the Input Attributes page containing sample values for the data described in ["Example: Following a Record Through the Name and Address Operator"](#page-285-0) [on page 8-54.](#page-285-0) In this example, the source table has only one NAME column containing both the first and last names, such as Joe Smith, so this column is assigned the 'Person' input role. In the example, the source table also contains the entire street address portion of the mailing address in the STREETADDRESS column, so that column is assigned the 'Address' input role.

|                             | Attribute            | Input Role     | Data type | Length | Precision Sc: |                       |
|-----------------------------|----------------------|----------------|-----------|--------|---------------|-----------------------|
|                             | NAME                 | Person         | VARCHAR2  | 50     |               |                       |
|                             | <b>STREETADDRESS</b> | <b>Address</b> | VARCHAR2  | 50     |               |                       |
|                             | CITY.                | City           | VARCHAR2  | 30     |               |                       |
|                             | <b>ZIPCODE</b>       | Postal Code    | VARCHAR2  | 10     |               |                       |
| <b>REAL ALCOHOL</b><br>Rice |                      |                |           |        |               |                       |
|                             | $\left  \right $     |                |           |        |               | $\blacktriangleright$ |

<span id="page-292-1"></span>*Figure 8–24 Name and Address Operator Input Attributes Page*

### <span id="page-292-0"></span>**Output Attributes**

Use the Output Attributes page to define output attributes that determine how the Name and Address operator handles parsed data. Specifically, the output attribute properties characterize the data that is extracted from the parser output.

The output attribute collection is initially empty. You can create and edit attributes.

- To create output attributes, select Add.
- To edit an attribute name, click the appropriate cell and overwrite the default name.
- You must specify an output component for every output attribute. To do this, click the **...** button to the right of each attribute to open the [Output Components](#page-293-0) dialog, where you can assign a component. See [Table 20–2 on page 20-3](#page-546-0) for a complete list of the output components and descriptions of their functions.
- You can also adjust the field length to match the length of the target attribute to which you intend to map the output attribute. Adjusting the length to match the target attribute helps avoid data truncation warnings during code generation, or errors during execution.
- You cannot change the data type.

[Figure 8–25](#page-293-1) shows the Output Attributes page containing sample values for the data described in ["Example: Following a Record Through the Name and Address Operator"](#page-285-0) [on page 8-54.](#page-285-0)

Name and Address Wizard - Step 6 of 7: Output Attributes  $\vert x \vert$ Define the output attributes for the Name and Address operator Attribute Output Component Data type Length Precis FirstName First Name Standa VARCHAR2 30 LastName Last Name VARCHAR2 30 PrimaryAddress Primary Address VARCHAR2 50 SecondaryAddress Secondary Address VARCHAR2 50 City VARCHAR2 City 30 VARCHAR2  $\overline{2}$ State State PostalCode Postal Code VARCHAR2 9 Latitude VARCHAR2 Latitude 30 VARCHAR2 30 Longitude Longitude ParsedSucces **Is Parsed** VARCHAR2 NameParsed Is Good Name VARCHAR2  $\overline{1}$ VARCHAR2  $\overline{1}$ NameWarning Name Warning AddressParsed Is Good Address VARCHAR2  $\overline{1}$ Add Remove Cancel Help **&** Back Next  $\S$ Einish

<span id="page-293-1"></span>*Figure 8–25 Name and Address Operator Output Attributes Page*

Notice that every output attribute is assigned an output component. For example, the FirstName attribute is assigned the 'First Name Standardized' component. Notice also that 'Latitude' and 'Longitude' attributes are added to augment the address information.

Finally, notice that several error handling flags are added, such as Is Parsed, Is Good Name, and Is Good Address. These flags can be used with the Splitter operator to separate successfully parsed records from records with errors and load them into different targets.

<span id="page-293-0"></span>**Output Components** Use the Output Attributes components dialog to define components for the output attributes you create. Each output component represents a discrete name or address entity, such as a title, a standardized first name, a street number, a street name, or a street type, and indicates which component of a name or address an attribute constitutes. The component you select is assigned to the output attribute.

**Output Component:** Use the component tree on the left side of the Output Components dialog to expand the category housing your component, and then select the name or address component you want to assign to the attribute in question. You can select any node on the tree that is denoted by the envelope icon with a green border, even if that component expands to reveal other nodes. See

[Table 20–2, " Name and Address Operator Output Components" on page 20-3](#page-546-0) for a description of these components.

- **Address Type:** Like [Dual Address Assignment](#page-290-2), this option may not be supported by all name and address cleansing software providers.This option only applies for dual addresses—addresses containing both a street address and a Post Office (PO) box or route-box address. The Dual Address Assignment option you specified in the [Definitions](#page-289-0) page determines which address—the street address or the PO box address—is used as the dual address. Select either the normal or dual address. For more information on dual addresses, see ["Dual Address Assignment" on](#page-290-2)  [page 8-59](#page-290-2).
- **Instance:** Specify which instance of an output component to use when there are multiple occurrences of the same attribute in a single record. The instance control applies to all name components and several address components, such as Miscellaneous Address and Complex. Instance enables you to extract numerous attributes of the same nature.

For example, an input record containing John and Jane Doe would have two name occurrences: John Doe and Jane Doe. You can extract the first person with any name component by assigning Instance 1 to that component. Similarly, you can also extract the second person using any name component by assigning Instance 2. The number of instances allowed for various components depends on the vendor of the name and address cleansing software you use. Miscellaneous address may also have multiple instances, for example, if both an email address and phone number are present.

[Figure 8–26](#page-294-0) shows the Output Components page selecting the component for the first sample output attribute used in ["Example: Following a Record Through the Name and](#page-285-0)  [Address Operator" on page 8-54.](#page-285-0)

<span id="page-294-0"></span>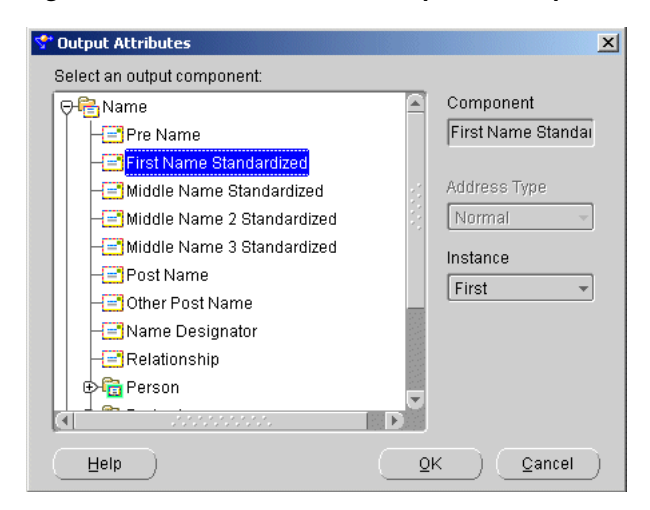

*Figure 8–26 Name and Address Operator Output Attributes Components Dialog*

In ["Example: Following a Record Through the Name and Address Operator" on](#page-285-0)  [page 8-54](#page-285-0), the address type is Normal. The example calls for the following output components: First Name Standardized, Last Name, Primary Address, Secondary Address, City, State, Postal Code, Latitude, Longitude, Is Parsed, Is Good Name, Name Warning, Is Good Address, Is Found, Street Warning, and City Warning.

# <span id="page-295-0"></span>**Postal Report**

Postal reporting applies only to countries that support address correction and postal matching. Country certification varies with different vendors of name and address cleansing software. The most common country certifications are United States, Canada, and Australia. The process provides mailers a common platform to measure the quality of address-matching software, focusing on the accuracy of postal codes (in the case of the United States, of five-digit ZIP Codes and ZIP+4 Codes), delivery point codes, and carrier route codes applied to all mail. Some vendors of name and address cleansing software may ignore these parameters and require external setup for generating postal reports. For more information, see ["Postal Reporting" on page 8-65](#page-296-0).

- **Postal Report:** If you select Yes for Postal Report, the Primary Country you chose in the [Definitions](#page-289-0) page determines the country for which the postal report is generated. Only one postal report can be active.
- Processor Name: The use of this field varies with vendors of name and address cleansing software. Typically, the value supplied here appears on the United States CASS report.
- **List Name:** The list name is an optional reference field that appears on the United States and United Kingdom reports under the List Name section, but is not output on other reports. The list name provides a reference for tracking multiple postal reports; for example, 'July 2003 Promotional Campaign'.
- **Processor Address Lines:** The four address lines may appear on various postal reports. Various name and address cleansing software vendors use these fields differently. These lines often contain the full address of your company.

[Figure 8–27](#page-295-1) shows the Postal Report page containing sample values.

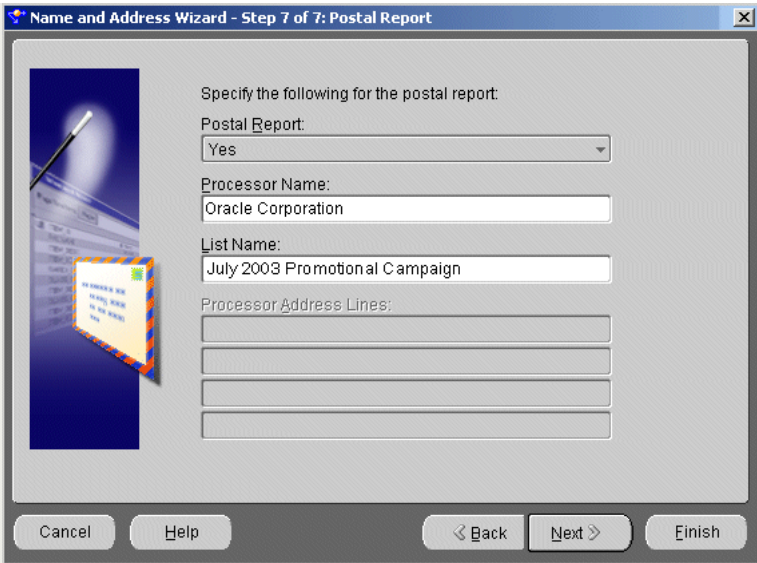

<span id="page-295-1"></span>*Figure 8–27 Name and Address Operator Output Attributes Page*

To exit the Name and Address Wizard, click **Finish**. To exit the Name and Address Editor, click **OK**.

# <span id="page-296-0"></span>**Postal Reporting**

You can specify a postal report using the [Postal Report](#page-295-0) page in the Name and Address operator editor or wizard. The postal report is generated when the mapping containing the Name and Address operator is executed.

Postal reporting applies to only those countries that support address correction and postal matching. Those countries vary among vendors of name and address cleansing software. The most common certifications are for United States, Canada, and Australia.

The process provides mailers a common platform to measure the quality of address-matching software, focusing on the accuracy of postal codes (in the case of the United States, of five-digit ZIP Codes and ZIP+4 Codes), delivery point codes, and carrier route codes applied to all mail.

All address lists used to produce mailings for automation rates must be matched by postal report-certified software. Oracle Warehouse Builder Name and Address is built on name and address software and data supplied by third-party software vendors specializing in name and address cleansing. Certifications therefore depend on the vendor, and may include the following:

- **United States:** Coding Accuracy Support System (CASS) certification with the United States Postal Service. The CASS report is a text file specified by the USPS and produced by Oracle Warehouse Builder Name and Address. To meet USPS requirements, the mailer must submit a CASS report in its original form to the USPS.
- **Canada:** Software Evaluation and Recognition Program (SERP) certification with Canada Post. Customers who utilize Incentive Lettermail, Addressed Admail, or Publications Mail must meet the Address Accuracy Program requirements. Customers can obtain a Statement of Accuracy by comparing their database to Canada Post's address data.
- Australia: Address Matching Approval System (AMAS<sup>®</sup>) certification with Australia Post. PreSort Letter Service prices require that customers use AMAS Approved Software with unique Delivery Point Identifiers (DPIDs) being current against the latest version of the Postal Address File (PAF) .

### **Accessing the Postal Report Files**

To access the postal report, you must have access to the file system where the Name and Address Server resides. The reports are processed by the Name and Address Server and are written to the owb/bin/admin/reports folder, located in the Oracle home path specified during the Warehouse Builder Server-Side installation. For more information on installation parameters, see the Oracle Warehouse Builder Installation and Configuration Guide.

For each report, Warehouse Builder creates a unique file name using the Country Code, Group Name, and the date and time the file is created, for example: p\_CAN\_TESTGROUP1\_20021219\_0130.txt. This naming convention may not apply to all vendors of postal matching software, because in some cases, the file naming is controlled through external configuration of the vendor installation.

### **Postal Report Restrictions for International Data**

A postal report-enabled mapping should only process that country's data, specified as the Primary Country in the [Definitions](#page-289-0) page of the Name and Address wizard. If your source contains international data, and if the source records contain country codes,

map the Country Code source column to an input group attribute of the Name and Address operator. Assign the 'Country Code' input role to the attribute.

# **Pivot Operator**

The pivot operator enables you to transform a single row of attributes into multiple rows. Use this operator in a mapping when you want to transform data that is contained across attributes instead of rows. This situation can arise when you extract data from non-relational data sources such as data in a crosstab format.

### <span id="page-297-0"></span>**Example: Pivoting Sales Data**

The external table SALES\_DAT, shown in [Figure 8–28,](#page-297-0) contains data from a flat file. There is a row for each sales representative and separate columns for each month. For more information on external tables, see ["Using External Tables" on page 3-18](#page-91-0).

#### *Figure 8–28 SALES\_DAT*

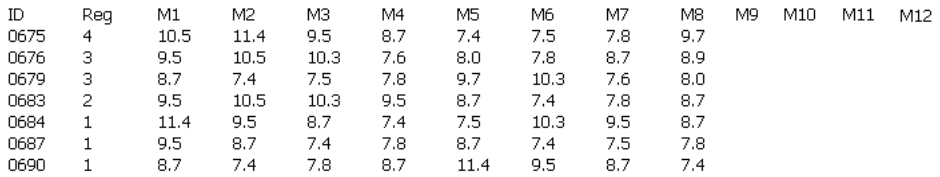

[Table 8–22](#page-297-1) shows a sample of the data after Warehouse Builder performs a pivot operation. The data that was formerly contained across multiple columns (M1, M2, M3...) is now contained in a single attribute (Monthly\_Sales). A single ID row in SALES\_DAT corresponds to 12 rows in pivoted data.

<span id="page-297-1"></span>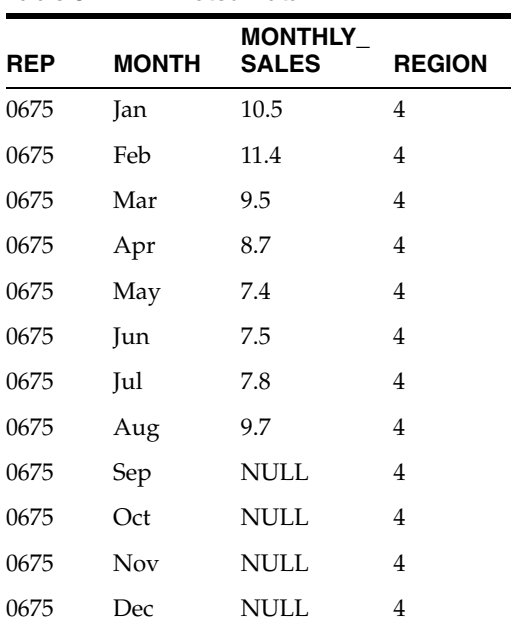

*Table 8–22 Pivoted Data* 

To perform the pivot transformation in this example, create a mapping like the one shown in [Figure 8–29](#page-298-0).

<span id="page-298-0"></span>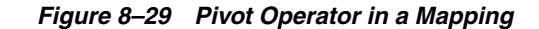

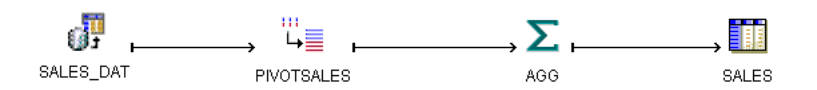

In this mapping, Warehouse Builder reads the data from the external table once, pivots the data, aggregates the data, and writes it to a target in set based mode. It is not necessary to load the data to a target directly after pivoting it. You can use the pivot operator in a series of operators before and after directing data into the target operator. You can place operators such as filter, joiner, and set operation before the pivot operator. Since pivoted data in Warehouse Builder is not a row-by-row operation, you can also execute the mapping in set based mode.

### **The Row Locator**

In the pivot operator, the row locator is an output attribute that you create to correspond to the repeated set of data from the source. When you use the pivot operator, Warehouse Builder transforms a single input attribute into multiple rows and generates values for a row locator. In this example, since the source contains attributes for each month, you can create an output attribute named 'MONTH' and designate it as the row locator. Each row from SALES\_DAT then yields 12 rows of pivoted data in the output.

[Table 8–21](#page-287-0) shows the data from the first row from SALES\_DAT after Warehouse Builder pivots the data with 'MONTH' as the row indicator.

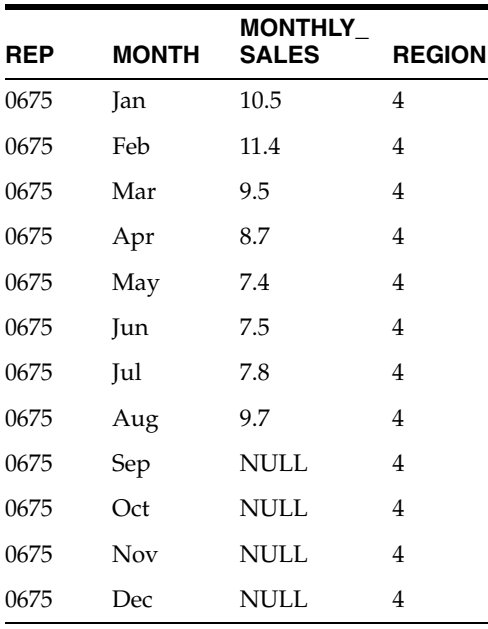

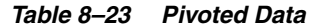

# **Using the Pivot Operator**

You have the following options for using a pivot operator:

- **Define a new pivot operator:** Use the Pivot Wizard to add a new pivot operator to a mapping. Drag a pivot operator from the Toolbox onto the mapping. The Mapping Editor launches the Pivot Wizard.
- **Edit an existing pivot operator:** Use the Pivot Editor to edit a pivot operator you previously created. Right click the operator and select **Edit.** The Mapping Editor opens the Pivot Editor.

Whether you are using the Pivot operator wizard or the Pivot Editor, complete the following pages:

- [General](#page-299-0) **[Input Attributes](#page-301-0)**
- 
- 
- [Groups](#page-299-1) [Output Attributes](#page-301-1)
- [Input Connections](#page-299-2) [Pivot Transform](#page-302-0)
	-

### <span id="page-299-0"></span>**General**

Use the General page to specify a name and optional description for the pivot operator. By default, the wizard names the operator "Pivot."

# <span id="page-299-1"></span>**Groups**

Use the Groups page to specify one input and one output group.

In a pivot operator, the input group represents the data from the source that is contained across multiple attributes. The output group represents that data transformed into rows.

You can rename and add descriptions to the input and output groups. Since each pivot operator must have exactly one input and one output group, the wizard prevents you from adding or removing groups or changing group direction.

# <span id="page-299-2"></span>**Input Connections**

Use the Input Connections page to copy and map attributes into the pivot operator. The attributes you select become mapped to the pivot input group. The left side of the page displays a list of all the operators in the mapping. [Figure 8–30](#page-300-0) shows a group from the external table SALES\_DAT selected as input for the pivot operator.

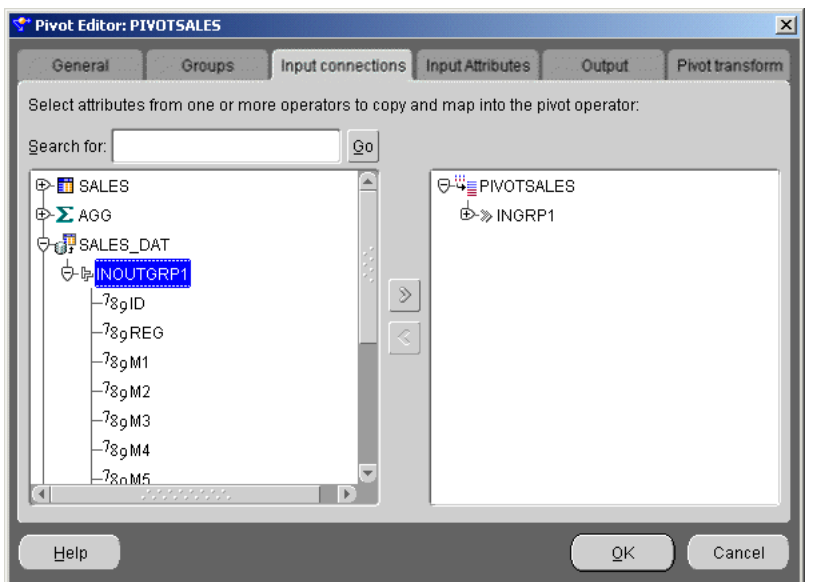

<span id="page-300-0"></span>*Figure 8–30 Pivot Operator Input Connections Page*

### **To complete the Input Connections page for a pivot operator:**

**1.** Select complete groups or individual attributes from the left panel.

To search for a specific attribute or group by name, type the text in **Search for** and select **Go.** To find the next match, select **Go** again.

Press the Shift key to select multiple attributes. If you want to select attributes from different groups, you must first combine the groups with a Joiner or Set operator.

**2.** Use the left to right arrow button in the middle of the page to move your selections to the right side of the wizard page.

Use the right to left arrow to remove groups or attributes from the input connections list. Warehouse Builder removes the selection from the input group and removes the mapping line between the source operator and the pivot operator. [Figure 8–31](#page-301-2) shows a group from SALES\_DAT copied and mapped into the PIVOTSALES operator.

|                | <b>M</b> SALES D   | Ľ                         |   | Щ             | PIVOTSA        | Ľ                      |
|----------------|--------------------|---------------------------|---|---------------|----------------|------------------------|
|                | 云<br>A<br>≍        |                           |   |               | 云<br>۸<br>Ξ    | Ī                      |
| D              | <b>DINOUTGRP1</b>  | þ                         |   | »             | <b>UINGRP1</b> |                        |
| ⋟              | ID                 | 789⊫                      |   | >             | ID             | 78g                    |
| ⋟              | REG                | $789 +$                   |   | >             | REG            | $\mathbf{^{a}b}{}_{c}$ |
| $\mathbb{R}^2$ | M1                 | 789H                      | → | >             | M1             | 7 <sub>89</sub>        |
| ⋟              | M2                 | $789 +$                   | → | >             | M2             | $78\mathrm{g}$         |
| $\rightarrow$  | MЗ                 | 789H                      | → | >             | MЗ             | 78g                    |
| ⋟              | M <sub>4</sub>     | $789 +$                   | → | ⋟             | M4             | 789                    |
| ⋟              | M5                 | 789H                      | → | >             | M5             | 789                    |
| $\rightarrow$  | M6                 | $789 +$                   | → | >             | M6             | 789                    |
| $\rightarrow$  | M7                 | $789 +$                   | → | $\rightarrow$ | M7             | 78g                    |
| ⋟              | M8                 | 789H                      | → | $\rightarrow$ | M8             | $\rm ^{78}g$           |
| ⋟              | M9                 | $789 +$                   | → | >             | M9             | $\mathbf{789}$         |
| ⋟              | M10                | $789 +$                   | → | S             | M10            | 7 <sub>89</sub>        |
| $\rightarrow$  | M11                | 789H                      | → | ١             | M11            | $\mathbf{789}$         |
| ⋟              | M12                | $789 +$                   | → | $\rightarrow$ | M12            | $\mathbf{789}$         |
|                | $\equiv$<br>A<br>Ξ | $\overline{\overline{I}}$ |   |               | z<br>∸<br>Ξ    | Ť                      |

<span id="page-301-2"></span>*Figure 8–31 Attributes Copied and Mapped into Pivot In Group*

### <span id="page-301-0"></span>**Input Attributes**

Use the Input Attributes page to modify the attributes you selected in the Input connections tab or wizard page.

You can perform the following tasks from the pivot Input Attributes page:

- Add attributes: Use the Add button to add input attributes.
- **Change attribute properties:** You can change the attribute name, data type, length, precision, and scale.
- Add an optional description: Type a description for the input attributes.
- **Designate attribute keys:** As an option, use the **Key** check box to indicate an attribute that uniquely identifies the input group.

### <span id="page-301-1"></span>**Output Attributes**

Use the Output Attributes page to create the output attributes for the pivot operator. If you designated any input attributes as keys on the Input Attributes tab or wizard page, Warehouse Builder displays those input attributes as output attributes that you cannot edit or delete. [Figure 8–32](#page-302-1) displays the output attributes with MONTH selected as the row locator.

| General          | <b>Groups</b> |                                                      | Input connections<br>Input Attributes |                |                  |             | Pivot transform       |
|------------------|---------------|------------------------------------------------------|---------------------------------------|----------------|------------------|-------------|-----------------------|
|                  |               | Create the output attributes for the pivot operator: |                                       |                |                  |             |                       |
| Attribute        |               | Row locator                                          | Data type                             | Length         | <b>Precision</b> | Scale       | Desci                 |
| <b>REP</b>       |               | $\bullet$                                            | <b>CHAR</b>                           | $\overline{4}$ |                  |             |                       |
| <b>MONTH</b>     |               | $\odot$                                              | <b>NUMBER</b>                         |                | $\mathbf 0$      | $\mathbf 0$ |                       |
| MONTHLY_SALES    |               | o                                                    | <b>NUMBER</b>                         |                | $\Omega$         | $\Omega$    |                       |
| <b>REGION</b>    |               | О                                                    | <b>NUMBER</b>                         |                | 0                | 0           |                       |
|                  |               |                                                      |                                       |                |                  |             |                       |
|                  |               | un nominat de provincia est.                         |                                       |                |                  |             | $\blacktriangleright$ |
| $\left  \right $ |               |                                                      |                                       |                |                  | Add         | Remove                |

<span id="page-302-1"></span>*Figure 8–32 Pivot Output Attributes Page*

You can perform the following tasks from the pivot Output Attributes Page:

- **Change attribute properties:** Except for attributes you designated as keys on the previous tab or wizard page, you can change the attribute name, data type, length, precision, and scale.
- Add an optional description: Type a description for the output attributes.
- **Designate a row locator:** Although you are not required to designate a row locator for the pivot operator, it is recommended. When you identify the row locator on the Output Attributes page or tab, it is easier for you to match your output data to the input data.

In the pivot operator, the row locator is an output attribute that corresponds to the repeated set of data from the source. For example, if the source data contains separate attributes for each month, create an output attribute 'MONTH' and designate it as the row locator.

### <span id="page-302-0"></span>**Pivot Transform**

Use the Pivot Transform page to write expressions for each output attribute.

By default, Warehouse Builder displays two rows. Use **Add** to specify how many rows of output you want from a single row in the source. For example, if your source contains an attribute for each quarter in a year, you can specify 4 rows of output for each row in the source. If the source data contains an attribute for each month in the year, you can specify 12 rows of output for each row in the source.

[Figure 8–33](#page-303-0) shows the Pivot Transform tab with the pivot expressions defined for a source with an attribute for each month.

| General                                                                     | <b>Groups</b> | Input connections | Input Attributes | Output        | Pivot transform |  |  |  |
|-----------------------------------------------------------------------------|---------------|-------------------|------------------|---------------|-----------------|--|--|--|
| Add rows and define the pivot expression for each of the output attributes: |               |                   |                  |               |                 |  |  |  |
|                                                                             | <b>REP</b>    | <b>MONTH</b>      | MONTHLY_SALES    | <b>REGION</b> |                 |  |  |  |
| Row 1                                                                       | INGRP1.REP    | 'Jan'             | INGRP1.M1        | INGRP1.REGION |                 |  |  |  |
| Row 2                                                                       | INGRP1.REP    | 'Feb'             | INGRP1.M2        | INGRP1.REGION |                 |  |  |  |
| Row 3                                                                       | INGRP1.REP    | 'Mar'             | INGRP1 M3        | INGRP1.REGION |                 |  |  |  |
| Row 4                                                                       | INGRP1.REP    | 'Apr'             | INGRP1.M4        | INGRP1.REGION |                 |  |  |  |
| Row 5                                                                       | INGRP1.REP    | 'May'             | INGRP1.M5        | INGRP1.REGION |                 |  |  |  |
| Row 6                                                                       | INGRP1.REP    | 'Jun'             | INGRP1.M6        | INGRP1.REGION |                 |  |  |  |
| Row 7                                                                       | INGRP1.REP    | 'Jul'             | INGRP1.M7        | INGRP1.REGION |                 |  |  |  |
| Row 8                                                                       | INGRP1.REP    | 'Aug'             | INGRP1.M8        | INGRP1.REGION |                 |  |  |  |
| Row 9                                                                       | INGRP1.REP    | 'Sept'            | INGRP1.M8        | INGRP1.REGION |                 |  |  |  |
| Row 10                                                                      | INGRP1.REP    | 'Oct'             | NULL             | NULL          |                 |  |  |  |
|                                                                             |               |                   |                  | Add           | Remove          |  |  |  |

<span id="page-303-0"></span>*Figure 8–33 Pivot Transform Page*

Write pivot expressions based on the following types of output:

- **Row locator:** Specify a name for each row where the name is a value you want to load into the table. For example, if the row locator is 'MONTH', type 'Jan' for the first row.
- **Pivoted output data:** Select the appropriate expression from the list box. For example, for the row you define as 'Jan', select the expression that returns the set of values for January.
- Attributes previously specified as keys: Warehouse Builder defines the expression for you.
- **Unnecessary data:** If the Pivot Transform page contains data that you do not want as output, use the expression 'NULL'. Warehouse Builder outputs a repeated set of rows with no data for attributes you define as 'NULL'.

When using the wizard to create a new pivot operator, click **Finish** when you want to close the wizard. The Mapping Editor displays the operator you defined.

When using the Pivot Editor to edit an existing pivot operator, click **OK** when you have finished editing the operator. The Mapping Editor updates the operator with the changes you made.

# **Post-Mapping Process Operator**

Use a Post-Mapping Process operator to define a procedure to be executed after running a mapping. For example, you can use a Post-Mapping Process operator to reenable and build indexes after a mapping completes successfully and loads data into the target.

The Post-Mapping Process operator calls a function or procedure that is defined in Warehouse Builder after the mapping is executed. The output parameter group provides the connection point for the returned value (if implemented through a function) and the output parameters of the function or procedure. There are no restrictions on the connections of these output attributes

The Post-Mapping Process operator contains groups corresponding to the number and direction of the parameters associated with the selected PL/SQL procedure or function. This list of groups and attributes can only be modified through reconciliation.

You can only define one Post-Mapping Process operator for a mapping. If you want to run more than one procedure after a mapping, you must wrap the procedures into one procedure.

You can map constants, data generators, mapping input parameters, and output from a Pre-Mapping Process into a Post-Mapping Process operator. The Post-Mapping Process operator is not valid for an SQL\*Loader mapping.

After you add a Post-Mapping Process operator to the Mapping Editor, use the operator properties dialog to specify run conditions in which to execute the process.

#### **To use a Post-Mapping Process operator in a mapping:**

**1.** Drop a Post-Mapping Process operator onto the Mapping Editor canvas.

Warehouse Builder displays the Add Mapping Transformation dialog.

- **2.** Use the Add Mapping Transformation dialog to select or create a transformation. For more information on how to use the Add Mapping Transformation dialog, see ["Adding Bindable Operators" on page 6-7.](#page-190-0)
- **3.** Connect the output attribute of a source operator to the input/output group of the Post-Mapping Process operator.
- **4.** Set the run conditions for the operator.

#### **To set run conditions for a Post-Mapping Process operator:**

- **1.** From the mapping canvas, right-click a Post-Mapping Process operator and select **Operator Properties.**
- **2.** Click **Post-Mapping Process Run Condition** and select one of the following run conditions:

**Always:** The process runs regardless of errors from the mapping.

**On Success:** The process runs only if the mapping completes without errors.

**On Error:** The process runs only if the mapping completes with errors exceeding the number of allowed errors set for the mapping.

**On Warning:** The process runs only if the mapping completes with errors that are less than the number of allowed errors set for the mapping.

If you select **On Error** or **On Warning** and the mapping runs in row based mode, you must verify the **[Maximum Number of Errors](#page-359-0)** set for the mapping. To view the number of allowed errors, right-click the mapping in the navigation tree, select **Configure,** and expand **Runtime Parameters.**

# **Pre-Mapping Process Operator**

Use a Pre-Mapping Process operator to define a procedure to be executed before running a mapping. For example, you can use a Pre-Mapping Process operator to truncate tables in a staging area before running a mapping that loads tables to that staging area. You can also use a Pre-Mapping Process operator to disable indexes before running a mapping that loads data to a target. You can then use a Post-Mapping Process operator to reenable and build the indexes after running the mapping that loads data to the target.

The Pre-Mapping Process operator calls a function or procedure whose metadata is defined in Warehouse Builder prior to executing a mapping. The output parameter group provides the connection point for the returned value (if implemented with a function) and the output parameters of the function or procedure. There are no restrictions on the connections of these output attributes.

When you drop a Pre-Mapping Process operator onto the Mapping Editor canvas, a dialog opens displaying the available libraries, categories, functions, and procedures. After you select a function or procedure from the tree, the operator displays with predefined input and output parameters.

The Pre-Mapping Process operator contains groups corresponding to the number and direction of the parameters associated with the selected PL/SQL procedure or function.

A mapping can only contain one Pre-Mapping Process operator. Only constants, mapping input parameters, and output from a Pre-Mapping Process can be mapped into a Post-Mapping Process operator.

After you add a Pre-Mapping Process operator to the Mapping Editor, use the operator property dialog to specify conditions in which to execute the mapping.

### **To use a Pre-Mapping Process operator in a mapping:**

**1.** Drop a **Pre-Mapping Process** operator onto the Mapping Editor canvas.

The Add Mapping Transformation dialog displays.

- **2.** Use the Add Mapping Transformation dialog to select or create a transformation. For more information on how to use the Add Mapping Transformation dialog, see ["Adding Bindable Operators" on page 6-7.](#page-190-0)
- **3.** Connect the output attribute of the Pre-Mapping Process operator to the input group of a target operator.
- **4.** Set the run conditions for the operator.

### **To set run conditions for a mapping with a Pre-Mapping Process operator:**

- **1.** In the mapping canvas, right-click a Pre-Mapping Process operator and select **Operator Properties.**
- **2.** Click **Mapping Run Condition** and select one of the following run conditions:

**Always:** Warehouse Builder runs the mapping after the process completes, regardless of the errors.

**On Success:** Warehouse Builder runs the mapping only if the process completes without errors.

**On Error:** Warehouse Builder runs the mapping only if the process completes with errors.

# **Set Operation Operator**

The Set Operation operator enables you to use following set operations in a mapping:

- Union (default)
- Union All
- **Intersect**
- Minus

By default, the Set Operation operator contains two input groups and one output group. You can add input groups by using the operator editor. Mapping attributes to a Set Operation input group creates corresponding attributes with the same name and data type in the Set Operation output group. The number of attributes in the output group matches the number of attributes in the input group containing the most number of attributes.

To use the Set Operation operator:

- All sets must have the same number of attributes.
- The data types of corresponding attributes must match.

Corresponding attributes are determined by the order of the attributes within an input group. For example, attribute 1 in input group 1 corresponds to attribute 1 in input group 2.

You must apply the set operation in top-down order. The order of the input groups determines the execution order of the set operation. This order only affects the minus operation. For example, A minus B is not the same as B minus A. The order of the attributes within the first input group determines the structure of a set. For example, {empno, ename} is not the same as {ename, empno}.

#### **To use the Set Operation operator in a mapping:**

- **1.** Drag and drop a **Set Operation** operator onto the Mapping Editor canvas.
- **2.** Connect source attributes to the Set Operation operator groups.
- **3.** Right-click the operator header and select **Operator Properties...**

The Set Operation properties window displays.

- **4.** Click the field to the right of the **Set Operation** property and select an operation from the drop-down list.
- **5.** Close the Set Operation properties window.
- **6.** Connect the Set Operation output group to a target input group.

# **Sorter Operator**

You can produce a sorted row set using the Sorter operator. The Sorter operator enables you to specify which input attributes are sorted and whether the sorting is performed in ascending or descending order. Warehouse Builder sorts data by placing an ORDER BY clause in the code generated by the mapping.

The Sorter operator has one input/output group. You can use the Sorter operator to sort data from any relational database source. You can place any operator after the Sorter operator.

The Sorter operator contains the following property:

**Order By Clause:** An ordered list of attributes in the input/output group to specify that sorting is performed in the same order as the ordered attribute list. You can set ascending or descending sorting for each attribute.

#### **To use the Sorter operator in a mapping:**

- **1.** Drop the **Sorter** operator onto the Mapping Editor canvas.
- **2.** Connect a source operator group to the Sorter input/output group as shown in [Figure 8–34](#page-307-0).

| Mapping Editor: MAP_DW_SORTER [Read/Write]                                                 | $\Box$                                                      |
|--------------------------------------------------------------------------------------------|-------------------------------------------------------------|
| Mapping Edit View Window Help                                                              |                                                             |
| 78   5 16 18 18 19 19 19 19                                                                |                                                             |
|                                                                                            |                                                             |
|                                                                                            |                                                             |
| <b>T</b> PRODUC                                                                            | <b>T</b> PRODUCTS                                           |
| $\overline{A}$ $\overline{A}$ $\overline{Y}$ $\overline{Z}$                                | $\overline{A}$ $\overline{A}$ $\overline{Y}$ $\overline{Z}$ |
| $P$ SORT<br>m<br><b>U</b> INOUTG<br>Þ                                                      | <b>U</b> INOUTGRP1<br>⊨<br>≫                                |
| $\overline{A}$ $\overline{A}$ $\overline{v}$ $\overline{v}$<br>۲<br>PT_PRO 789 <b>⊩</b>    | ۲<br>ORG_PY_PARTY_ <sup>7</sup> 8g ⊩<br>⋟                   |
| <b>UINOUTGRP1</b><br>Þ<br>»<br>PT_PRO 78g ⊫<br>↛                                           | T<br>PR_PROD_ID<br>78g ⊫<br>>                               |
| 789 F<br>PT_PROD_TYPE_ID<br>$PT OPI = 72.6$<br>l∺→⊪≻                                       | PR_PROD_CODE 789 ⊩                                          |
| $\overline{A}$ $\overline{A}$ $\overline{Y}$ $\overline{\Sigma}$<br>PT_PROD_TYPE_CO 789 IF | PR_ORIG_SYSTEM 78g ⊩                                        |
| 78ց ⊫<br>PT_ORIG_SYSTEM                                                                    | <b>DD HDC CODE</b><br>$a_{1}$ $a_{2}$                       |
| $a_{b_c}$ p<br>PT_APPLELATION                                                              | 조 소 포 조                                                     |
| $a_{b,c}$  ><br>PT_WINERY                                                                  |                                                             |
| 7 <sub>89</sub> ⊫<br>PT_VINTAGE                                                            |                                                             |
| $a_{\rm bc}$ p<br>PT_DESCRIPTION                                                           |                                                             |
| $\overline{A}$ $\overline{A}$ $\overline{Y}$ $\overline{Y}$                                |                                                             |
|                                                                                            |                                                             |
| $\mathbb{R}^2$                                                                             | $\blacktriangleright$<br>(000)                              |
|                                                                                            |                                                             |

<span id="page-307-0"></span>*Figure 8–34 Mapping Editor with a Sorter Operator*

**3.** Right-click the Sorter operator header and select **Operator Properties.** 

The Sorter properties window displays.

**4.** Click the **...** button in the Order By Clause field.

The Order By Clause dialog displays.

**5.** Select the attributes you want to sort.

Select an attribute from the Available Attributes list and click the right arrow button. Or, click the double right arrow button to select all of the Available Attributes.

**6.** Apply an ORDER BY clause to the attribute.

Select the attribute in the ORDER BY Attributes list and select **ASC** (ascending) or **DESC** (descending) from the drop-down list.

**7.** Click **OK.**

# **Splitter Operator**

You can use the Splitter operator to split data from one source to several targets. The operator splits a single input row set into several output row sets using a boolean split condition. Each output row set has a cardinality less than or equal to the input cardinality.

You can configure Warehouse Builder mappings that split data from one source to multiple targets to take advantage of Oracle9*i* functionality that optimizes SQL code and improves performance. For more information, see ["Example: Creating Mappings](#page-310-0)  [with Multiple Targets" on page 8-79.](#page-310-0)

The Splitter operator creates an output group called REMAINING\_ROWS containing all input rows not included in any of the other output groups. You can delete this output group, but you cannot edit it.

The Splitter Operator contains the following properties:

- **Split Condition:** The text expression template for the Split Condition. For code generation, the source columns are substituted by the input attribute names in the expression template. The expression is a valid SQL expression that can be used in a WHERE clause.
- **Data Type:** The data type of the attribute.
- Precision: The precision of the attribute, used for numeric type attributes only.
- Scale: The scale of the attribute, used for numeric type attributes only.
- Length: The length of the attributes, used for string-type attributes only.

**To use the Splitter operator in a mapping:**

- **1.** Drag and drop the **Splitter** operator onto the Mapping Editor canvas.
- **2.** Connect a group from a source operator to the input group of the Splitter operator.

The output attributes are created with data types matching the corresponding input data types.

**3.** Right-click the Splitter operator header and select **Operator Properties.** 

The Splitter properties window displays as shown in [Figure 8–35.](#page-308-0)

<span id="page-308-0"></span>*Figure 8–35 Group Properties Window for a Split Condition* 

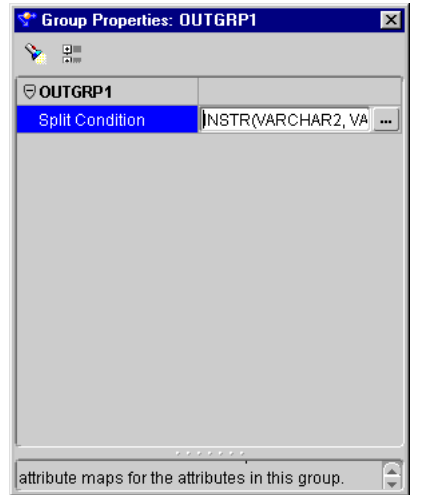

**4.** Enter an expression in the Split Condition field. Or click **...** to define an expression using the Expression Builder as shown in [Figure 8–36.](#page-309-0)

<span id="page-309-0"></span>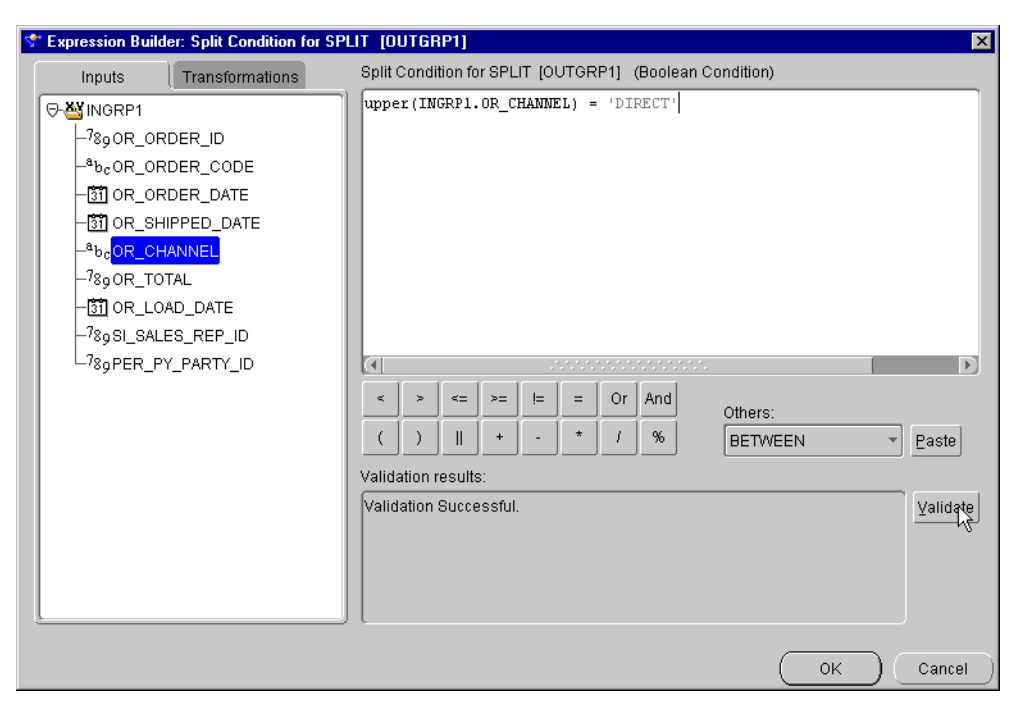

*Figure 8–36 Expression Builder Showing A Split Condition*

- **5.** Close the Splitter Properties window.
- **6.** Define expressions for each of the output groups except for the REMAINING ROWS group.
- **7.** Connect the output groups to the targets.

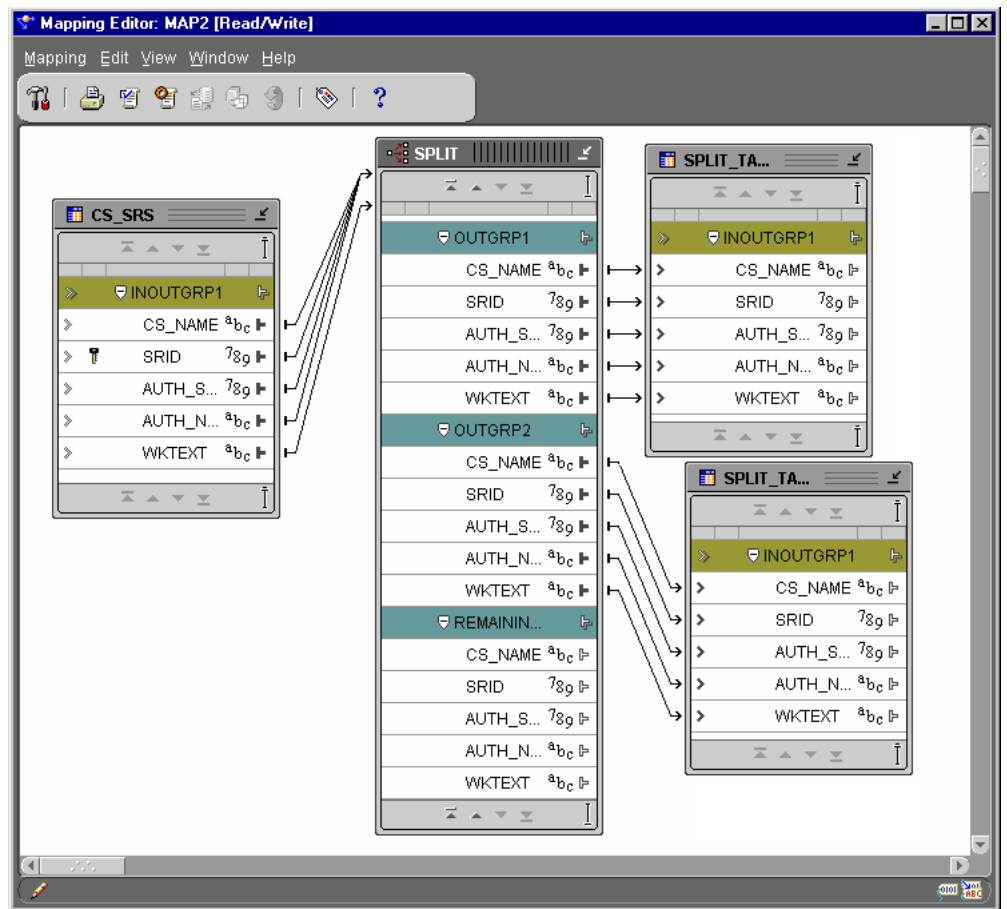

*Figure 8–37 Mapping with a Single Source and Multiple Targets*

# <span id="page-310-0"></span>**Example: Creating Mappings with Multiple Targets**

When you design and configure a mapping with the Splitter operator, Warehouse Builder generates a multi table insert statement. This SQL statement takes advantage of parallel query and parallel DML services in the Oracle9*i* database server.

### **To create a mapping with multiple targets:**

**1.** Configure an Oracle target module that contains the mapping to validate and generate Oracle9*i* SQL.

From Warehouse Builder, right-click the target module on the navigation tree and select **Configuration Properties.** Under **Target Database Type,** select Oracle9*i*.

**2.** In the Mapping Editor, design a mapping with a single source, a Splitter operator, and multiple targets.

The targets must be tables, not views or materialized views. Each target table must have less than 999 columns. Between the Splitter operator and the targets, do not include any operators that change the cardinality. For example, you can place a Filter between the Splitter and the targets as shown in [Figure 8–38,](#page-311-0) but not a Joiner or Aggregator operator.

<span id="page-311-0"></span>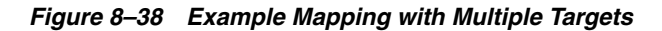

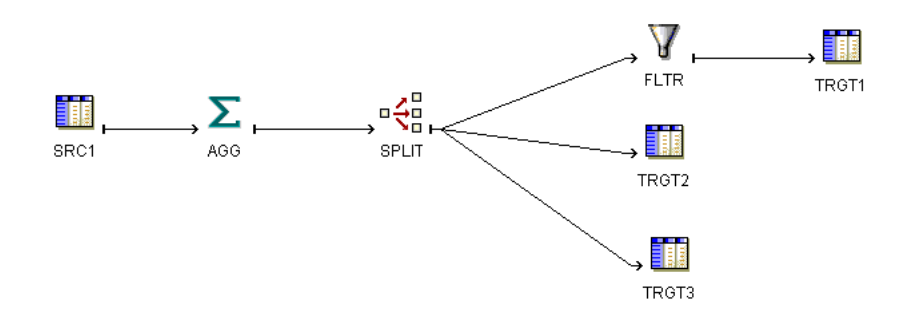

**3.** From the Warehouse Builder console, select the mapping from the navigation tree, select **Object** from the menu bar, and select **Configure.** You can also right-click the mapping you want to configure and select **Configure.** 

Warehouse Builder displays the configuration properties dialog for a mapping as shown in [Figure 8–39](#page-311-1).

| <b>O OPERATINGMODES</b>         |                           |
|---------------------------------|---------------------------|
| Deployable                      | true                      |
| Step type                       | PL/SQL                    |
| ⊖ Runtime parameters            |                           |
| Default Operating Mode          | Set based fail over to ro |
| <b>Bulk size</b>                | 50                        |
| Default audit level             | <b>Error Details</b>      |
| Maximum number of errors        | 50                        |
| Commit frequency                | 1000                      |
| Default purge group             | wb                        |
| Analyze table sample percentage | 90                        |
| ⊖ Code generation options       |                           |
| Bulk processing code            | true                      |
| Parallel row code               | false                     |
| Analyze table statements        | true                      |
| Optimized code                  | true                      |
| Correlated commit               | false                     |
| ⊖ Sources and Targets           |                           |
| <b>ED CUSTOMERS CLEAN</b>       |                           |
| <b>ED TAB1</b>                  |                           |
| F TAR2                          |                           |
|                                 |                           |
|                                 |                           |

<span id="page-311-1"></span>*Figure 8–39 Configuration Properties Window for Mapping Tables*

- **4.** Expand **[Runtime Parameters Reference](#page-358-0)** and set **Default Operating Mode** to set based.
- **5.** Expand **[Code Generation Options Reference](#page-359-1)** and set **Optimize Code** to true.

When you run this mapping and view the generation results, Warehouse Builder returns one total SELECT and INSERT count for all targets.

# **Table Function Operator**

Table function operators enable you to manipulate a set of input rows and return another set of rows possibly of different cardinality. Unlike conventional functions, table functions can return a set of output rows that can be queried like a physical table.

Using table functions can greatly improve performance when loading your data warehouse.

Table Functions have the following characteristics:

- They do not support the passing of parameters by name.
- If the return type is TABLE of PLS Record, the name you select must match the name of PLS Record field. It is possible to select only one subset of the fields of the PLS Record in the select list.
- If the return type is TABLE of T1%ROWTYPE, the name you select must match the name of the columns of the table T1.
- If the return type is TABLE of Object Type, the name you select list must match the name of Object Type attribute.
- If the return type is TABLE of Scalar (like TABLE of NUMBER), only Select COLUMN\_VALUE can be used to retrieve the scalar values returned by the table function.

# **Prerequisites for Using the Table Function Operator**

Before you can use the Mapping Table Function operator in a mapping, you need to create the table function in your target, external to Warehouse Builder. The table functions in the database that are supported by the unbound table function operator must meet the following requirements:

### **Input**

- Ref Cursor returning PLS Record (the fields of the PLS Record) must be scalar data types supported by Warehouse Builder (0..n).
- There must be at least one input parameter.

### **Output**

TABLE OF:

- PLS Record (the fields of the PLS Record should be scalar data types supported by Warehouse Builder).
- Object Type (the attributes of the Object Type should be scalar data types supported by Warehouse Builder).
- Scalar data types supported by Warehouse Builder.
- ROWTYPE

For an unbound Mapping Table Function operator in a mapping:

- You must add one parameter group for each ref cursor type parameter.
- Multiple scalar parameters can be part of a single scalar type parameter group.
- The parameter groups and the parameters in a group can be entered in any order.

The positioning of the parameters in the mapping table function operator must be the same as the positioning of the parameters in the table function created in your target warehouse.

# **Table Function Operator Properties**

The Mapping Table Function operator contains the following properties:

### **General**

General properties include the name and description. Specify the name of the table function located in the target database. The description is optional.

### **Input Parameter Group**

The table function operator accepts the following types of input parameters:

- **Input Parameter Type:** Valid input parameter types are REF\_CURSOR\_TYPE or SCALAR\_TYPE.
- **REF\_CURSOR\_TYPE:** Returns a PLS Record {0...N}. The fields of the PLS Record must be a scalar data type supported by Warehouse Builder.
- **SCALAR\_TYPE:** Scalar data types supported by Warehouse Builder.
- **Parameter Position:** Indicates the position of the parameter in the table function signature corresponding to this parameter group.

### **Input Parameter**

**Parameter Position:** The position of the parameter in the table function signature. This property is only applicable to scalar parameters.

### **Output Parameter Group**

**Return Table of Scalar:** This property specifies whether the return of the table function is a TABLE of SCALAR or not. This information is required because the select list item for TABLE of SCALAR must be Select COLUMN\_VALUE while in the other cases it should be an appropriate name.

### **Output Parameter**

**Type Attribute Name:** The name of the field of the PLS Record, attribute of the Object Type, or column of the ROWTYPE. This property is not applicable if the return type is TABLE of SCALAR. This name is used to invoke the table function.

### **To use a Table Function operator in a mapping:**

- **1.** Drag and drop a **Mapping Table Function** operator onto the Mapping Editor canvas.
- **2.** Connect the appropriate source attributes to the input group of the mapping table function operator.

This automatically creates the input attributes.

- **3.** Right-click the Table Function operator and select **Edit.**
- **4.** From the Groups tab, select **Add** to add an output group.

Before you deploy the mapping containing the mapping table function operator, you must manually create the table function in the target warehouse. The mapping table

function operator is bound to the actual table function object through the code generated by the mapping.

# **Transformation Operator**

You use the Mapping Transformation operator to transform the column value data of rows within a row set using a PL/SQL function, while preserving the cardinality of the input row set.

The Mapping Transformation operator must be bound to a function or procedure contained by one of the modules in the repository. The inputs and outputs of the Mapping Transformation operator correspond to the input and output parameters of the bound repository function or procedure. If the Mapping Transformation operator is bound to a function, a result output is added to the operator that corresponds to the result of the function. The bound function or procedure must be generated and deployed before the mapping can be deployed, unless the function or procedure already exists in the target system.

Warehouse Builder provides pre-defined PL/SQL library functions in the runtime schema that can be selected as a bound function when adding a Mapping Transformation operator onto a mapping. In addition, you can choose a function or procedure from the Global Shared Library.

The Mapping Transformation operator contains the following properties:

- **Function Call:** The text template for the function call that is generated by the code generator with the attribute names listed as the calling parameters. For the actual call, the attribute names are replaced with the actual source or target columns that are connected to the attributes.
- **Function Name:** The name of the function or procedure, to which this operator is bound.
- Procedure: A boolean value indicating, if true, that the bound transformation is a procedure rather than a function with no returned value.
- **Data Type:** Indicates the data type of the input, output, or result parameter of the bound function that corresponds to the given attribute. If the output of a mapping transformation is of CHAR data type, then Warehouse Builder applies an RTRIM on the result before moving the data to a target. This ensures that no extra spaces are contained in the output result.
- **Default Value:** The default value (blank if none) for the given attribute.
- **Optional Input:** A boolean value indicating, if true, that the given attribute is optional. If the attribute is optional, it need not be connected in the mapping.
- **Function Return:** A boolean value indicating, if true, that the given output attribute is the result attribute for the function. The result attribute is a named result. Use this property if another output is a named result, or if you change the name of the result output.

#### **To use a Mapping Transformation operator in a mapping:**

**1.** Drag and drop a **Mapping Transformation** operator onto the Mapping Editor canvas.

The Add Mapping Transformation dialog displays.

**2.** Use the Add Mapping Transformation dialog to create a new transformation or select one or more transformations. Warehouse Builder adds a transformation

operator for each transformation you select. For more information on these options, see ["Adding Bindable Operators"](#page-190-0) beginning [on page 6-7](#page-190-0).

- **3.** Connect the source attributes to the inputs of the Mapping Transformation operator.
- **4.** (Optional step) Right-click one of the inputs and select **Attribute Properties.** The Mapping Transformation properties window displays.
- **5.** Select an input attribute. If the Procedure property is set to True**,** then do not connect the input parameter.
- **6.** Close the attribute property window.
- **7.** Connect the Transformation operator output attributes to the target attributes.

# **Unpivot Operator**

The unpivot operator converts multiple input rows into one output row. The unpivot operator enables you to extract from a source once and produce one row from a set of source rows that are grouped by attributes in the source data. Like the pivot operator, the unpivot operator can be placed anywhere in a mapping.

# <span id="page-315-0"></span>**Example: Unpivoting Sales Data**

[Table 8–24](#page-315-0) shows a sample of data from the SALES relational table. In the crosstab format, the 'MONTH' column has 12 possible character values, one for each month of the year. All sales figures are contained in one column, 'MONTHLY\_SALES'.

| <b>MONTH</b> |      |                      |
|--------------|------|----------------------|
| Jan          | 10.5 | 4                    |
| Jan          | 9.5  | 3                    |
| Jan          | 8.7  | 3                    |
| Feb          | 11.4 | 4                    |
| Feb          | 10.5 | 3                    |
| Feb          | 7.4  | 3                    |
| Mar          | 9.5  | 4                    |
| Mar          | 10.3 | 3                    |
| Mar          | 7.5  | 3                    |
| Apr          | 8.7  | 4                    |
| Apr          | 7.6  | 3                    |
| Apr          | 7.8  | 3                    |
|              |      | MONTHLY_SALES REGION |

*Table 8–24 Data in a Crosstab Format* 

[Figure 8–40](#page-316-0) depicts data from the relational table 'SALES' after Warehouse Builder unpivoted the table. The data formerly contained in the 'MONTH' column (Jan, Feb, Mar...) corresponds to12 separate attributes (M1, M2, M3...). The sales figures formerly contained in the 'MONTHLY\_SALES' are now distributed across the 12 attributes for each month.

### <span id="page-316-0"></span>*Figure 8–40 Data Unpivoted from Crosstab Format*

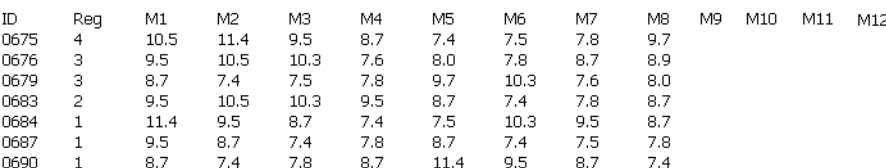

# **The Row Locator**

When you use the unpivot operator, Warehouse Builder transforms multiple input rows into a single row based on the row locator. In the unpivot operator, the row locator is an attribute that you must select from the source to correspond with a set of output attributes that you define. A row locator is required in an unpivot operator. In this example, the row locator is 'MONTH' from the 'SALES' table and it corresponds to attributes M1, M2, M3... M12 in the unpivoted output.

# **Using the Unpivot Operator**

You have the following options for using an unpivot operator:

- **Define a new unpivot operator:** Drag an unpivot operator from the Toolbox onto the mapping. The Mapping Editor launches a wizard.
- **Edit an existing unpivot operator:** Right-click the operator and select **Edit.** The Mapping Editor opens the Unpivot Editor.

Whether you are using the Unpivot operator wizard or the Unpivot Editor, complete the following pages:

- 
- [General](#page-316-1) [Row Locator](#page-317-0)
- 
- 
- [Groups](#page-316-2) [Output Attributes](#page-318-0)
	- [Input Connections](#page-316-3) [Unpivot Transform](#page-319-0)
- **[Input Attributes](#page-317-1)**

### <span id="page-316-1"></span>**General**

Use the General page to specify a name and optional description for the unpivot operator. By default, the wizard names the operator "Unpivot."

### <span id="page-316-2"></span>**Groups**

Use the Groups page to specify one input and one output group.

In an unpivot operator, the input group represents the source data in crosstab format. The output group represents the target data distributed across multiple attributes.

You can rename and add descriptions to the input and output groups. Since each unpivot operator must have exactly one input and one output group, the wizard prevents you from adding or removing groups or changing group direction.

### <span id="page-316-3"></span>**Input Connections**

Use the Input Connections page to select attributes to copy and map into the unpivot operator.

### **To complete the Input connections page for an unpivot operator:**

**1.** Select complete groups or individual attributes from the left panel.

To search for a specific attribute or group by name, type the text in **Search for** and click **Go.** To find the next match, click **Go** again.

Hold the Shift key down to select multiple groups or attributes. If you want to select attributes from different groups, you must first combine the groups with a Joiner or Set operator.

**2.** Use the left to right arrow button in the middle of the page to move your selections to the right side of the wizard page.

You can use the right to left arrow to move groups or attributes from the input connections list. Warehouse Builder removes the selection from the input group and removes the mapping line between the source operator and the pivot operator.

### <span id="page-317-1"></span>**Input Attributes**

Use the Input Attributes page to modify the attributes you selected in the Input connections tab or wizard page.

You can perform the following tasks from the Unpivot Input Attributes Page:

- Add attributes: Use the Add button to add input attributes.
- **Change attribute properties:** You can change the attribute name, data type, length, precision and scale.
- Add an optional description: Type a description for the input attributes.
- **Designate key attribute(s):** You must designate one or more key attributes for unpivot operators. Use the **Key** check box to indicate the attribute(s) that uniquely identifies the input group. Input rows with the same value in their key attribute(s) produce one unpivoted output row.

# <span id="page-317-0"></span>**Row Locator**

Use the Row locator page to select a row locator and assign values to the distinct values contained in the row locator. [Figure 8–41](#page-318-1) shows the attribute MONTH selected as the row locator with values such as 'Jan', 'Feb', or 'Mar'.

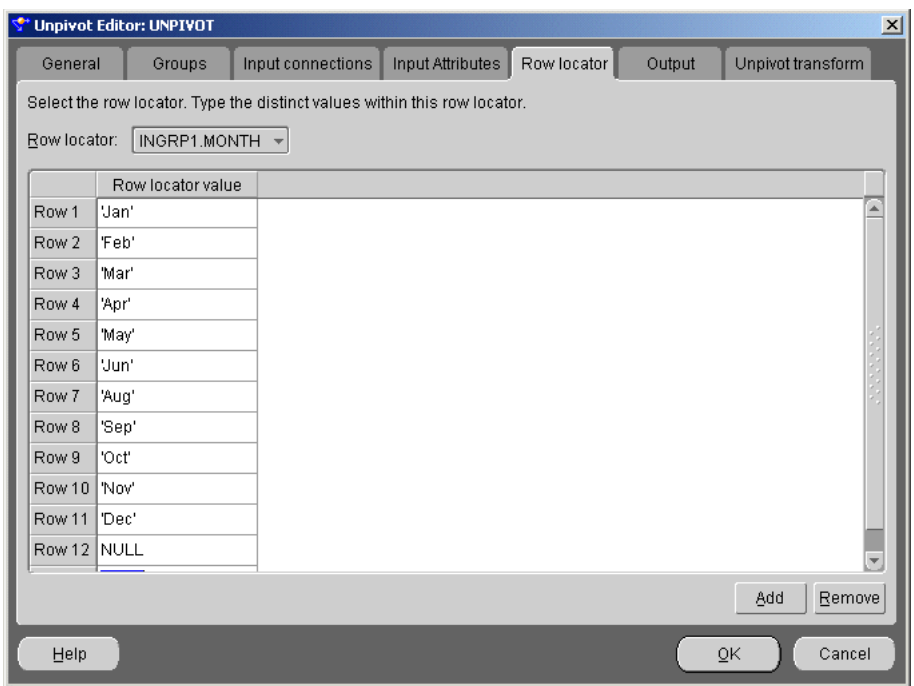

<span id="page-318-1"></span>*Figure 8–41 Unpivot Row Indicator Page*

### **To complete the Unpivot Row Locator page:**

**1.** Select an attribute from the Row locator list box.

In the unpivot operator, the row locator is the attribute from the source data that corresponds to a set of output attributes.

- **2.** Use **Add** to specify the number of distinct values that exist in the row locator.
- **3.** For each row locator value, type in the value as it appears in your source dataset.

For string values, enclose the text in single quotes. For example, if the row locator is 'MONTH', there would be a total of 12 distinct values for that attribute. Click **Add** to add a row for each distinct value. For row locator values, type values exactly as they appear in the source dataset. For instance, the row locator values as shown in [Table 8–24](#page-315-0) are 'Jan', 'Feb', and 'Mar.'

### <span id="page-318-0"></span>**Output Attributes**

Use the Output Attributes page shown in [Figure 8–42](#page-319-1) to create the output attributes for the unpivot operator.

| Unpivot Editor: UNPIVOT                                |        |                   |                |                  |                |             |                   | $\times$         |  |
|--------------------------------------------------------|--------|-------------------|----------------|------------------|----------------|-------------|-------------------|------------------|--|
| General                                                | Groups | Input connections |                | Input Attributes | Row locator    | Output      | Unpivot transform |                  |  |
| Create the output attributes for the unpivot operator: |        |                   |                |                  |                |             |                   |                  |  |
| Attribute                                              |        | Data type         | Length         | Precision        | Scale          | Description |                   |                  |  |
| <b>REP</b>                                             |        | <b>VARCHAR</b>    | $\overline{4}$ |                  |                |             |                   | $\blacktriangle$ |  |
| <b>MONTH</b>                                           |        | <b>NUMBER</b>     |                | $\theta$         | $\overline{0}$ |             |                   |                  |  |
| <b>REGION</b>                                          |        | <b>NUMBER</b>     |                | $\theta$         | $\mathbf{0}$   |             |                   |                  |  |
| M1                                                     |        | NUMBER            |                | 0                | $\mathbf 0$    |             |                   |                  |  |
| M <sub>2</sub>                                         |        | <b>NUMBER</b>     |                | 0                | 0              |             |                   |                  |  |
| M3                                                     |        | <b>NUMBER</b>     |                | 0                | $\mathbf 0$    |             |                   |                  |  |
| M4                                                     |        | <b>NUMBER</b>     |                | 0                | $\mathbf 0$    |             |                   |                  |  |
| M <sub>5</sub>                                         |        | <b>NUMBER</b>     |                | 0                | 0              |             |                   |                  |  |
| M6                                                     |        | <b>NUMBER</b>     |                | 0                | $\mathbf 0$    |             |                   |                  |  |
| M7                                                     |        | <b>NUMBER</b>     |                | $\mathbf{0}$     | $\mathbf 0$    |             |                   |                  |  |
| M8                                                     |        | <b>NUMBER</b>     |                | 0                | $\mathbf 0$    |             |                   |                  |  |
| M9                                                     |        | <b>NUMBER</b>     |                | 0                | $\mathbf 0$    |             |                   |                  |  |
| M10                                                    |        | <b>NUMBER</b>     |                | $\mathbf{0}$     | $\mathbf 0$    |             |                   |                  |  |
| M11                                                    |        | <b>NUMBER</b>     |                | 0                | 0              |             |                   |                  |  |
|                                                        |        |                   |                |                  |                |             | Add               | Remove           |  |
| Help                                                   |        |                   |                |                  |                |             | ōĸ                | Cancel           |  |

<span id="page-319-1"></span>*Figure 8–42 Unpivot Output Attributes Page*

If you designated any input attributes as keys on the Input Attributes tab or wizard page, Warehouse Builder displays those input attributes as output attributes that you cannot edit or remove.

You can perform the following tasks from the Pivot Output Attributes page:

- Add attributes: Use Add to increase the number of output attributes to accommodate the rows you specified on the Row locator tab or wizard page. If you specified 12 rows, specify 12 output attributes plus attributes for any other input attributes that you did not designate as a key.
- **Change attribute properties:** Except for attributes you designated as keys on the Input Attributes tab or wizard page, you can change the attribute name, data type, length, precision, and scale.
- Add an optional description: Type a description for the output attributes.

### <span id="page-319-0"></span>**Unpivot Transform**

Use the Unpivot Transform page shown in [Figure 8–43](#page-320-0) to write expressions for each output attribute.

| <b>Unpivot Editor: UNPIVOT</b>                                   |             |                   |             |                     |             |        | $\vert x \vert$   |
|------------------------------------------------------------------|-------------|-------------------|-------------|---------------------|-------------|--------|-------------------|
| General                                                          | Groups      | Input connections |             | Input Attributes    | Row locator | Output | Unpivot transform |
| Define the unpivot expression for each of the output attributes: |             |                   |             |                     |             |        |                   |
| Attribute                                                        |             | Matching row      |             | Expression          |             |        |                   |
| <b>REP</b>                                                       |             |                   | INGRP1.REP  |                     |             |        | $\blacktriangle$  |
| <b>MONTH</b>                                                     |             |                   |             | INGRP1.MONTH        |             |        |                   |
| <b>REGION</b>                                                    |             |                   |             | INGRP1.REGION       |             |        |                   |
| M1                                                               | 'Jan'       |                   |             | INGRP1.REGION       |             |        |                   |
| M <sub>2</sub>                                                   | 'Feb'       |                   |             | INGRP1.MONTHLYSALES |             |        |                   |
| M <sub>3</sub>                                                   | 'Mar'       |                   |             | INGRP1.MONTHLYSALES |             |        |                   |
| M <sub>4</sub>                                                   | 'Feb'       |                   |             | INGRP1.MONTHLYSALES |             |        |                   |
| M <sub>5</sub>                                                   | 'Apr'       |                   |             | INGRP1.MONTHLYSALES |             |        |                   |
| M6                                                               | 'May'       |                   |             | INGRP1.MONTHLYSALES |             |        |                   |
| M7                                                               | 'Jun'       |                   |             | INGRP1.MONTHLYSALES |             |        |                   |
| M8                                                               | NULL        |                   | <b>NULL</b> |                     |             |        |                   |
| M <sub>9</sub>                                                   | <b>NULL</b> |                   | <b>NULL</b> |                     |             |        |                   |
| M10                                                              | <b>NULL</b> |                   | <b>NULL</b> |                     |             |        |                   |
| M11                                                              | NULL        |                   | <b>NULL</b> |                     |             |        |                   |
| M12                                                              | NULL        |                   | <b>NULL</b> |                     |             |        |                   |
|                                                                  |             |                   |             |                     |             |        |                   |
| Help                                                             |             |                   |             |                     |             |        | ŌΚ<br>Cancel      |

<span id="page-320-0"></span>*Figure 8–43 Unpivot Transform Page*

For attributes you designated as keys, Warehouse Builder defines the matching row and expression for you. Warehouse Builder displays the first row as the match for a key attribute. For all other output attributes, specify the matching row and the expression.

- **Matching row:** Select the appropriate option from the list box. For example, for the attribute you define as the first month of the year, 'M1', select 'Jan' from the list box.
- **Expression:** Select the appropriate expression from the list box. For all the new attributes you created to unpivot the data, select the same input attribute that contains the corresponding data. For example, the unpivot attributes M1, M2, M3... M12 would all share the same expression, INGRP1.MONTHLY\_SALES. For all other output attributes, select the corresponding attribute from the list of input attributes.

# **Using Transformations**

As you design mappings and process flows, you may want to use specialized transformations to transform data. This chapter describes how to import transformation definitions and how to create custom transformations.

This chapter includes the following topics:

- [About Transformations on page 9-1](#page-322-0)
- [Defining Custom Transformations on page 9-3](#page-324-0)
- [Importing PL/SQL on page 9-5](#page-326-0)
- [Editing Transformation Properties on page 9-8](#page-329-0)

# <span id="page-322-0"></span>**About Transformations**

Transformations are PL/SQL functions, procedures, and packages that enable you to transform data. Warehouse Builder provides you a set of pre-defined transformations from the Oracle Library. You can also use the New Transformation Wizard to create custom transformations that define a standalone function, procedure, or package. Use transformations when designing mappings and process flows that define ETL processes.

From the Warehouse Builder navigation tree, expand the Public Transformations node to display the following types of transformations available in Warehouse Builder, as shown in [Figure 9–1](#page-323-0).

<span id="page-323-0"></span>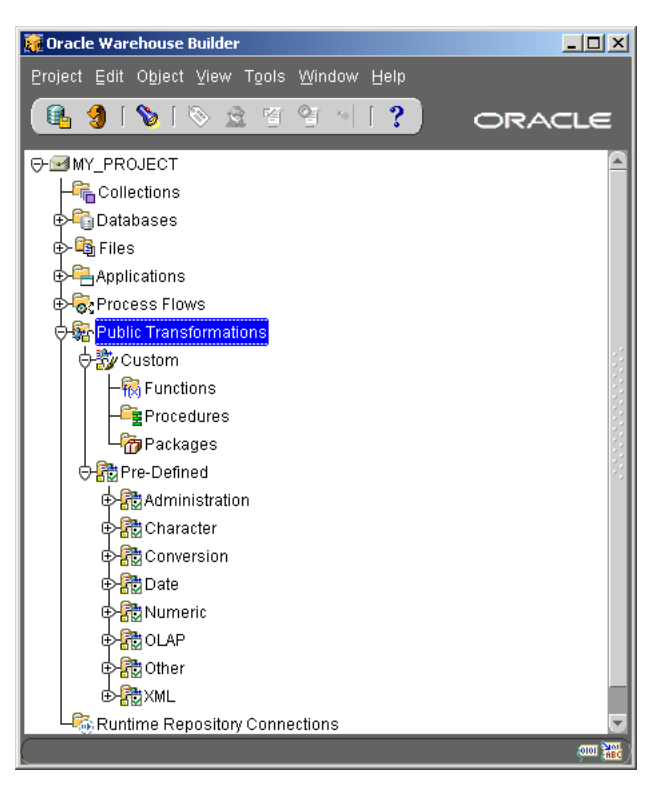

*Figure 9–1 Public Transformations Folder*

### **About Custom Transformations**

The Custom library stores transformations that can be shared across different warehouse modules in a repository. It contains the following categories:

- **Functions:** The functions category is available under the Public Transformations node. This category contains any standalone functions. These functions can be defined by the user or imported from a database.
- Procedures: The procedures category is available under the Public Transformations node. This category contains any standalone procedures used as transformations. These procedures can be defined by the user or imported from a database. A procedure transformation takes 0-n input parameters and produces 0-n output parameters.
- Packages: PL/SQL packages can be created or imported in Warehouse Builder. The package body may be modified. The package header, which is the signature for the function or procedure, cannot be modified. The package can be viewed in the transformation library property sheet.

These transformation categories are also available within each warehouse module under the Transformations node. When you create functions and procedures within a warehouse module, you cannot share it across projects in the same repository.

### **About Pre-Defined Transformations**

Warehouse Builder also provides pre-defined categories of transformations that enable you to perform common transformations quickly and easily. These built-in functions and procedures include a set of standard transformations organized into the following categories:

**Administration**
- **Character**
- **Conversion**
- Date
- Numeric
- OLAP
- **Other**
- XML

For more information about pre-defined transformations, see the Oracle Warehouse Builder Transformation Guide.

# **Defining Custom Transformations**

You can create custom transformations using the New Transformation Wizard.

**To define a custom transformation:**

- **1.** From the Warehouse Builder navigation tree, expand the Public Transformations node and then the Custom node. You can also expand the Oracle warehouse module node and then the Transformations node.
- **2.** Right-click the category and select **Create Function, Create Procedure,** or **Create Package.**

Warehouse Builder opens the New Transformation Wizard Welcome page.

**3.** Click **Next.**

Warehouse Builder displays the Name page.

- **4.** Type a name and a description for the new transformation.
- **5.** Select a return type for the function from the drop-down list.
- **6.** Click **Next.**

Warehouse Builder displays the Parameters page, as shown in [Figure 9–2](#page-325-0).

- **7.** Define each parameter for the transformation:
	- **a.** Click **Add.**
	- **b.** Type a name for the Parameter in the **Name** column.
	- **c.** Specify the type, the order, whether it is an Input, Output, or Input/Output parameter, and whether the parameter is required.

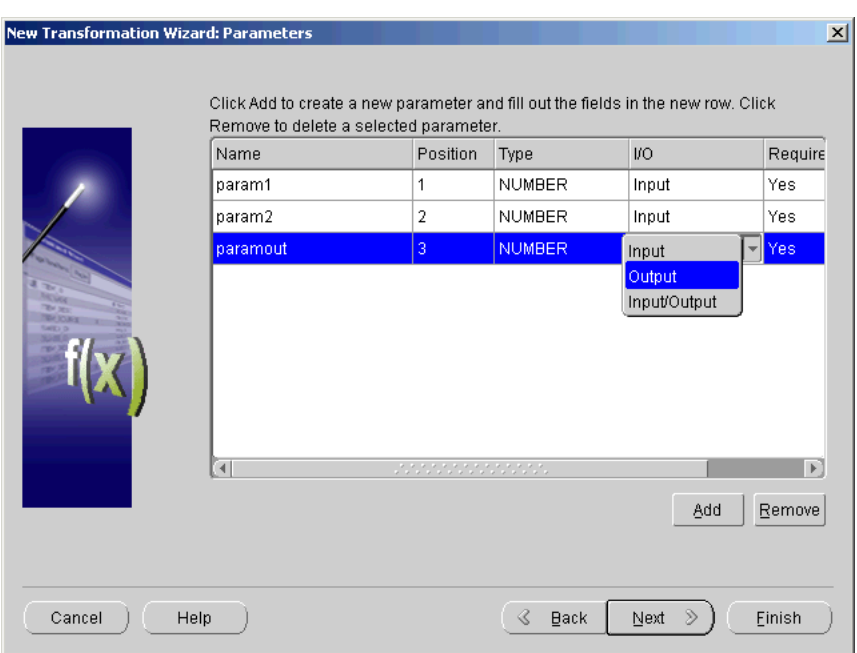

<span id="page-325-0"></span>*Figure 9–2 Transformation Parameter Page*

**8.** Click **Next.**

Warehouse Builder displays the Implementation page, as shown in [Figure 9–3.](#page-325-1)

**9.** Click **Code Editor** to display the code editor. The code editor has line numbers, find, deploy, and syntax checking.

<span id="page-325-1"></span>*Figure 9–3 Code Editor for a New Transformation*

|                | Code Editor: NewTransformation<br>$\vert x \vert$ |                  |  |  |  |
|----------------|---------------------------------------------------|------------------|--|--|--|
|                | Code Edit Search Test                             |                  |  |  |  |
|                | --initialize variables here                       | $\blacktriangle$ |  |  |  |
| $\overline{c}$ |                                                   |                  |  |  |  |
| 3              | -- main body                                      |                  |  |  |  |
|                | 4 BEGIN                                           |                  |  |  |  |
| 5              | NULL: -- allow compilation                        |                  |  |  |  |
| 6              |                                                   |                  |  |  |  |
| 7              |                                                   |                  |  |  |  |
| 8              |                                                   |                  |  |  |  |
| 9<br>10        |                                                   |                  |  |  |  |
| 11             | <b>EXCEPTION</b>                                  |                  |  |  |  |
| 12             | <b>WHEN OTHERS THEN</b>                           |                  |  |  |  |
| 13             | <b>NULL:</b> -- enter any exception code here     |                  |  |  |  |
| 14             | RETURN NULL:                                      |                  |  |  |  |
|                | 15 END;                                           |                  |  |  |  |
|                |                                                   |                  |  |  |  |
|                |                                                   |                  |  |  |  |
|                | Line 1 Column 1<br>Insert                         | Windows: CR/LF   |  |  |  |
|                | Signature<br>Messages                             |                  |  |  |  |
|                | FUNCTION NEWTRANSFORMATION (                      |                  |  |  |  |
|                | PARAMI IN NUMBER,                                 |                  |  |  |  |
|                | PARAM2 IN NUMBER,                                 |                  |  |  |  |
|                | PARAMOUT OUT NUMBER)                              |                  |  |  |  |
|                | RETURN NUMBER                                     |                  |  |  |  |
|                |                                                   |                  |  |  |  |

**10.** Close the code editor and click **Next.**

Warehouse Builder displays the Finish page.

**11.** Click **Finish.**

Warehouse Builder creates the function, procedure, or package and displays it under the corresponding folder under the Public Transformations and Custom nodes in the navigation tree.

# **Importing PL/SQL**

Using the Import Wizard, you can import PL/SQL functions, procedures, and packages into a Warehouse Builder project.

The following steps describe how to import PL/SQL packages from other sources into Warehouse Builder.

#### **To import a PL/SQL function, procedure, or package:**

- **1.** From the Warehouse Builder navigation tree, expand the Public Transformations node.
- **2.** Right-click the Custom node and select **Import**. Or right-click the warehouse module name and select **Import.**

Warehouse Builder displays the Database Link Information dialog.

- **3.** Create a new database link to the system from where you are importing the PL/SQL package. Or select a database link from the list.
- **4.** Click **OK.**

Warehouse Builder displays the Import Metadata Wizard Welcome page.

- **5.** Click **Next.**
- **6.** Select **PL/SQL Transformation** in the Object Type field of the Filter Information page, as shown in [Figure 9–4.](#page-326-0)

<span id="page-326-0"></span>*Figure 9–4 PL/SQL Transformation Selection*

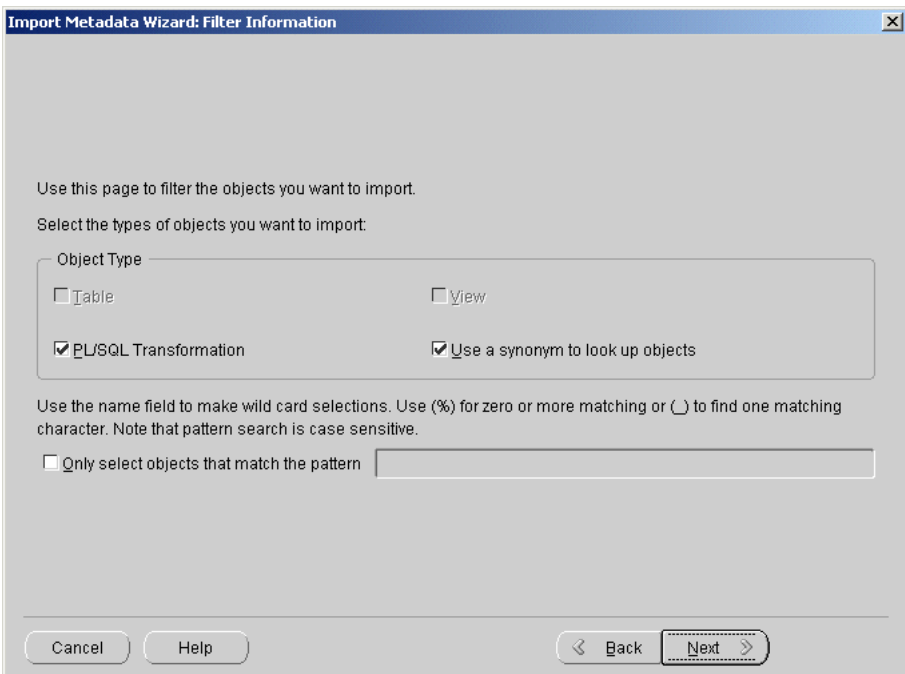

#### **7.** Click **Next.**

The Import Metadata Wizard displays the Object Selection page, as shown in [Figure 9–5](#page-327-0).

 $\vert x \vert$ 

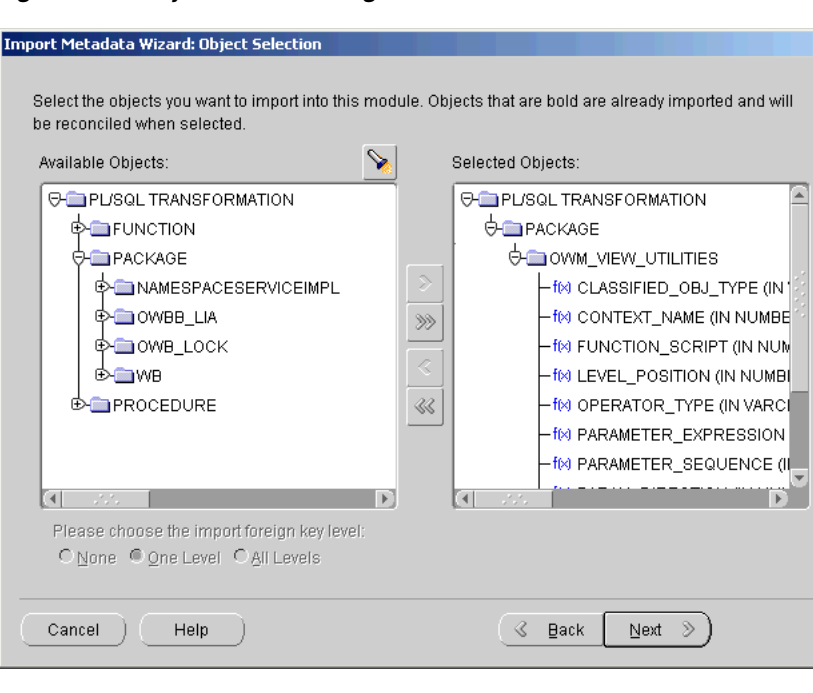

<span id="page-327-0"></span>*Figure 9–5 Object Selection Page*

**8.** Select a function, procedure, or package from the Available Objects list. Move the objects to the Selected Objects list by clicking the single arrow button to move a single object or the double arrow button to move multiple objects.

#### **Check if function is deterministic:**

This hint helps to avoid redundant function calls. If a stored function was called previously with the same arguments, the previous result can be used. The function result should not depend on the state of session variables or schema objects. Otherwise, results might vary across calls. Only DETERMINISTIC functions can be called from a function-based index or a materialized view that has query-rewrite enabled.

#### **Check if function should be enabled for parallel execution:**

This option declares that a stored function can be used safely in the child sessions of parallel DML evaluations. The state of a main (logon) session is never shared with child sessions. Each child session has its own state, which is initialized when the session begins. The function result should not depend on the state of session (static) variables. Otherwise, results might vary across sessions.

**9.** Click **Next.**

The Import Metadata Wizard displays the Summary and Import page, as shown in [Figure 9–6](#page-328-0).

| Name                                  | Type                                                                                                    | Action | Description |
|---------------------------------------|----------------------------------------------------------------------------------------------------|--------|-------------|
| OWM VIEW UTILITIES                    | <b>Transformation Category</b>                                                                                                   | Create |             |
| CLASSIFIED_OBJ_TYPE (I                | Transformation                                                                                                    | Create |             |
| CONTEXT NAME (IN NUM                  | Transformation                                                                                                    | Create |             |
| FUNCTION SCRIPT (IN N                 | Transformation                                                                                                    | Create |             |
| LEVEL POSITION (IN NU                 | Transformation                                                                                                    | Create |             |
| OPERATOR TYPE (IN VAR                 | Transformation                                                                                                    | Create |             |
| PARAMETER EXPRESSIO                   | Transformation                                                                                                    | Create |             |
| PARAMETER SEQUENCE                    | Transformation                                                                                                    | Create |             |
| PARAM DIRECTION (IN N                 | Transformation                                                                                                    | Create |             |
| PARENT OBJ ID (IN NUM                 | Transformation                                                                                                    | Create |             |
| PARENT OBJ NAME (IN<br>$\blacksquare$ | Transformation<br>runun sahiji sebagai sebagai sebagai sebagai sebagai sebagai sebagai sebagai sebagai sebagai sebagai sebagai s | Create |             |
|                                       |                                                                                                    |        |             |

<span id="page-328-0"></span>*Figure 9–6 Summary and Import Page*

- **10.** Verify the import information. Click **Back** to revise your selections.
- **11.** Click **Finish** to import.

The Import Results dialog displays, as shown in [Figure 9–7.](#page-328-1)

<span id="page-328-1"></span>*Figure 9–7 Import Results*

| <b>Es</b> Import Results                 |           | $\vert x \vert$ |
|------------------------------------------|-----------|-----------------|
| The following actions have been applied: |           |                 |
| Objects                                  | Actions   |                 |
| ⊖ Transformation                         |           |                 |
| ® OWM_VIEW_UTILITIES                     | CREATED   |                 |
| Package Spec                             | CREATED   |                 |
| Package Body                             | CREATED   |                 |
|                                          |           |                 |
| Help   Save                              | <u>ок</u> | Undo            |

**12.** Click **OK** proceed with the import. Click **Undo** to cancel the import process.

The imported PL/SQL information appears under the Custom node in the navigation tree.

When you use imported PL/SQL:

- You can edit, save, and deploy the imported PL/SQL functions and procedures.
- Wrapped PL/SQL objects are not readable.
- Imported packages can be viewed and modified in the category property sheet.
- You can edit the imported package body but not the imported package specification.

# **Editing Transformation Properties**

You can edit a function, procedure, or package from the Transformation Properties Sheet. Make sure you edit properties consistently. For example, if you change the name of a parameter, then you must also change its name in the implementation code.

### **To edit a function, procedure, or package:**

- **1.** From the Warehouse Builder navigation tree, expand the Public Transformations node, and then the Custom node.
- **2.** Right-click the name of the function, procedure, or package you want to edit and select **Properties.**

Warehouse Builder displays the Transformation Properties Sheet. For Packages, you can only edit the name and description of the package. For Functions and Procedures the Properties Sheet displays three tabs: Name, Parameters, and Implementation.

**Name:** You can edit the name and description of the function or procedure. For functions, you can also edit the return data type.

**Parameters:** You can edit, add, or delete new parameters for a function or procedure. You can also edit and define the attributes of the parameters.

**Implementation:** Review the PL/SQL code for the parameter. Click **Code Editor** to edit the code.

# **Designing Process Flows**

After you create mappings that define the operations for moving data from sources to targets, you can create and define process flows. Process flows interrelate mappings and activities external to Warehouse Builder such as email, FTP commands, and operating system executables.

This chapter contains the following topics:

- [About Process Flows on page 10-1](#page-330-0)
- [Procedure for Defining Process Flows on page 10-2](#page-331-0)
- [About the Process Flow Editor on page 10-4](#page-333-0)
- [Process Flow Editor Menu and Toolbar on page 10-22](#page-351-0)

# <span id="page-330-0"></span>**About Process Flows**

A process flow describes dependencies between Warehouse Builder mappings and external activities such as email, FTP, and operating system commands.

Each process flow begins with a Start activity and concludes with an End activity for each stream in the flow. You can design a process flow to launch other process flows. [Figure 10–1](#page-330-1) shows an example of a process flow that launches a mapping MAP1. If the mapping completes successfully, Warehouse Builder sends an email notification EMAIL\_SUCCEED and launches another process flow SUBPROC1. If the mapping fails, Warehouse Builder sends an email EMAIL\_FAIL and ends the process flow.

#### <span id="page-330-1"></span>*Figure 10–1 Sample Process Flow*

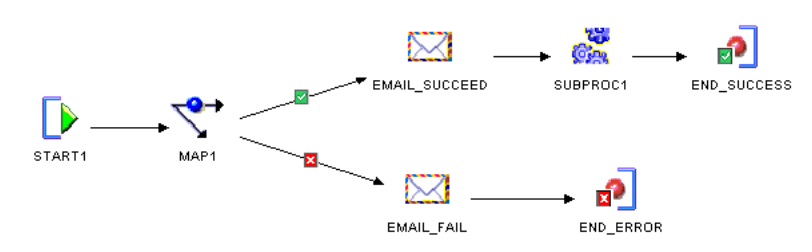

When you design a process flow in Warehouse Builder, you use an interface known as the Process Flow Editor. Alternatively, you can create and define process flows using the Warehouse Builder scripting language, OMB Scripting Language. For information on how to create and define process flows in OMB Plus, the scripting interface, see the Oracle Warehouse Builder Scripting Reference *.* 

Warehouse Builder process flows comply with the XML Process Definition Language (XPDL) standard set forth by the Workflow Management Coalition (WfMC). When

you generate a process flow, Warehouse Builder generates an XML file in the XPDL format. You can plug the generated XML file into any workflow engine that follows the XPDL standard.

# **About Process Flow Modules**

Like all modules Warehouse Builder, process flow modules allow you to group objects to be deployed to a common Location. For instructions, see ["Creating Process Flow](#page-331-1)  [Modules" on page 10-2](#page-331-1).

From the Warehouse Builder Deployment Manager, you can deploy process flows to Oracle Workflow or any XPDL complaint process flow engine. For information about Oracle Workflow, see the *Oracle Workflow Guide.* You can also execute and schedule process flows using Oracle Enterprise Manager. For information about Oracle Enterprise Manager, see the *Oracle Enterprise Manager Administrator's Guide.*

# **About Process Flow Packages**

Process flow modules contain process flow packages. The process flow package is the grouping mechanism for process flows you plan to deploy as one unit. At runtime, you can launch one process flow that launches other process flows that exist in the same process flow package. For example, [Figure 10–2](#page-333-1) depicts a process flow PROC1 that includes process flow SUBPROC1. In order to add SUBPROC1 to PROC1, the process flows must be contained within the same process flow package.

For instructions on how to create a process flow package, see ["Creating Process Flow](#page-332-0)  [Packages" on page 10-3.](#page-332-0)

# <span id="page-331-0"></span>**Procedure for Defining Process Flows**

To define a process flow, complete the following steps:

- **1.** [Creating Process Flow Modules on page 10-2](#page-331-1)
- **2.** [Creating Process Flow Packages on page 10-3](#page-332-0)
- **3.** [Creating Process Flow Definitions on page 10-3](#page-332-1)
- **4.** [Adding Activities on page 10-7](#page-336-0)
- **5.** [Connecting Activities on page 10-10](#page-339-0)
- **6.** [Configuring Process Flows on page 11-28](#page-383-0)
- **7.** Validating and Generating Process Flows. For more information on validating code for process flows, see [Chapter 12, "Validating Objects"](#page-388-0).

# <span id="page-331-1"></span>**Creating Process Flow Modules**

Before working with process flows, create a process flow module. The module is the container by which you can validate, generate, and deploy a group of process flows. Process flow modules include process flow packages which include process flows.

#### **To create a process flow module:**

**1.** Right-click the **Process Flows** node in the navigation tree and select **Create Process Flow Module.** 

Warehouse Builder displays the Welcome page for the New Module Wizard.

**2.** Click **Next.** 

The New Module Wizard displays the Name page.

**3.** On the Name page, type:

**Module name:** Module names must be unique within a project.

**Module status:** Specify the status as Development, Quality Assurance, or Production. This status is for descriptive purposes only.

**Description:** Enter an optional text description.

**4.** Click **Next.** 

The New Module Wizard displays the Location page.

You can select a location from the drop down box or leave the location unspecified. If you do not specify a location in the wizard, you must specify a location on the process flow module properties sheet before you can deploy process flows packages in the module.

**5.** Click **Next.**

The New Module Wizard displays the Finish page. Verify the name and location of the new process flow module.

**6.** Click **Finish.**

Warehouse Builder stores the definition for the module and inserts its name in the warehouse module navigation tree. You can now create a process flow package.

### <span id="page-332-0"></span>**Creating Process Flow Packages**

After you create a module for process flows, you can create the process flow package. The process flow package is the grouping mechanism that determines which process flows you can interrelate. At runtime, you can launch one process flow that launches other process flows that exist in the same process flow package.

#### **To create a process flow package:**

**1.** Right-click a process flow module in the navigation tree and select **Create Process Flow Package.**

Warehouse Builder displays the Create Process Flow Package dialog.

- **2.** Type a name and optional description for the process flow package.
- **3.** Select **OK.**

You can now create a process flow definition.

### <span id="page-332-1"></span>**Creating Process Flow Definitions**

After you create a module and package for process flows, you can create the process flow definition.

#### **To create a process flow definition:**

**1.** Right-click a process flow package in the navigation tree and select **Create Process Flow.**

Warehouse Builder displays the Create Process Flow dialog.

- **2.** Type a name and optional description for the process flow.
- **3.** Select **OK.**

Warehouse Builder launches the Process Flow and displays the Graph View tab with a Start activity and an End activity.

You can now model the process flow with activities and transitions.

# <span id="page-333-0"></span>**About the Process Flow Editor**

Once you create a process flow module and package, use the Process Flow Editor to create, design, and edit process flows. The Process Flow Editor includes a variety of activities that you add and then connect with transitions to design a flow.

Activity represents units of work in a process flow. These unit of work can involve components internal or external to Warehouse Builder.

Transitions indicate the sequence and conditions in which to launch activities.

[Figure 10–2](#page-333-1) shows the Process Flow Editor with a sample process flow. Activities display as icons on the canvas. In this example, the activities include a start, a mapping activity, 2 email activities, a subprocess, and two end activities. Arrows between the activities represent the transitions.

*Figure 10–2 Process Flow Editor*

<span id="page-333-1"></span>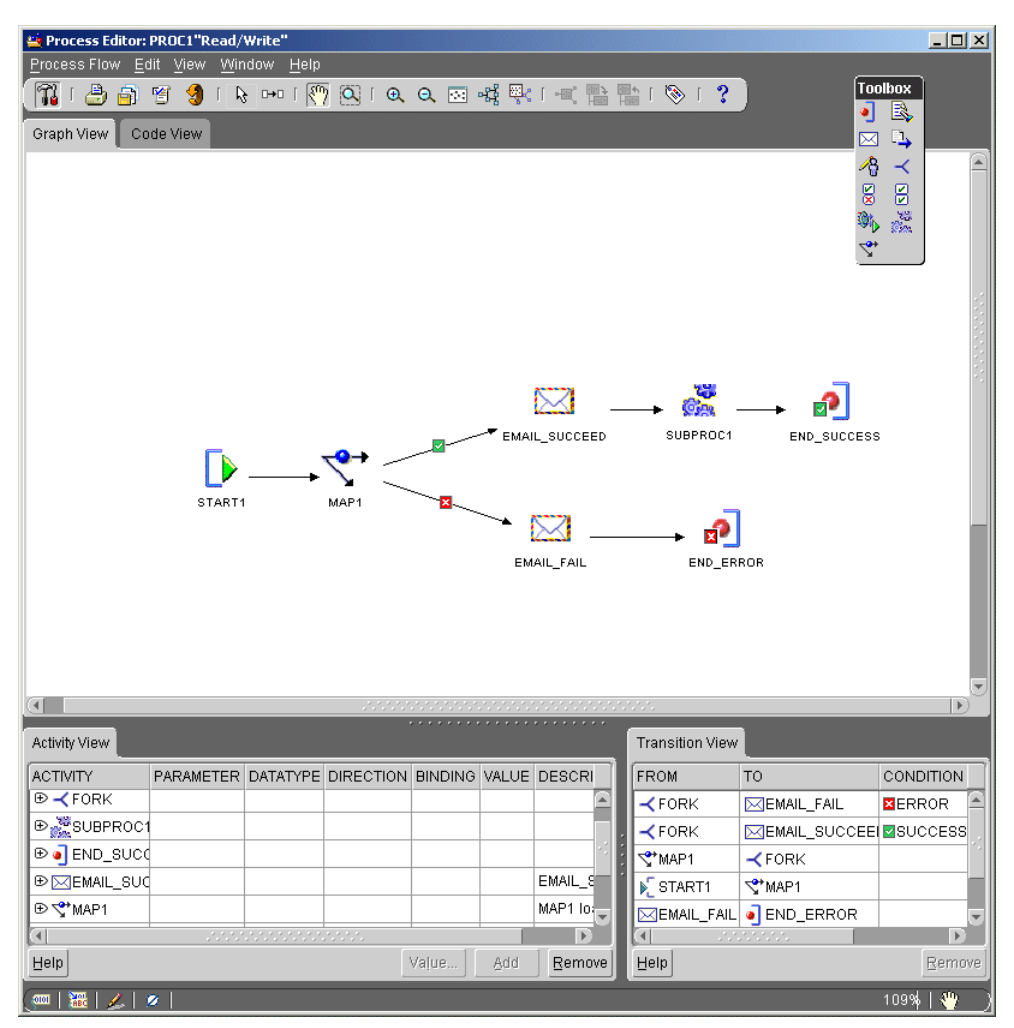

The Process Flow Editor has of the following components:

- **Title Bar:** At the top of the editor, the title bar displays the name of the process flow and the access privileges you have on the process flow. In [Figure 10–2,](#page-333-1) the name is PROC1 and the user has Read/Write privileges.
- **Menu Bar:** Below the title bar, the menu bar provides access to the process flow editor commands. For a description of each command on the menu bar, see [Menu](#page-351-1)  [Bar](#page-351-1) [on page 10-5.](#page-334-0)
- **Toolbar:** Below the menu bar, the toolbar provides icons for commonly used commands. For a description of each command on the menu bar, see [Table 10–14](#page-353-0) [on page 10-24.](#page-353-0)
- **Toolbox:** When you first launch a Process Flow Editor, Warehouse Builder displays the toolbox in the upper right corner. You can relocate the toolbox anywhere on the editor. You can choose to hide or display the toolbox by clicking on the Toggle Tool Palette icon on the toolbar. The toolbox contains activity icons that you can drag and drop onto the canvas. For a description of each activity in the toolbox, see [Table 10–2 on page 10-11.](#page-340-0)
- Canvas: The canvas provides the work space where you design and modify process flows. There are two tabs on the process flow canvas. The Graph View provides a graphical representation of the process flow. The Code View displays code. When you first create a new process, the Process Flow displays the Graph View tab with a Start activity and an End activity.
- Activity View and Transition View: These editing dialogs appear under the canvas. To view and edit the properties for all the activities and transitions, click the white space in the canvas. To view and edit the properties for a single activity or transition, choose the Select mode from the toolbar and select a transition or activity.
- **Indicator Bar:** In the lower panel, under the Activity panel and Transition panel, you can see mode icons, indicators, and descriptions as shown in [Figure 10–3](#page-334-1).

### <span id="page-334-1"></span>*Figure 10–3 Indicator Bar on the Process Flow Editor*

MAP1 loads staging area tables 140% 入 鼺 Ì.

In the left corner are Naming Mode, Rename Mode, Read/Write, and Validation Mode.

In the right corner are the percent zoom indicator and the navigation mode. In the preceding figure, the zoom level is at 140% and the navigation mode is set to Select Mode.

When you select an activity or transition from the canvas, the text you entered for the description appears on the indicator bar. In the preceding figure, the description reads, "MAP1 loads staging area tables."

#### **To display the Process Flow Editor:**

- <span id="page-334-0"></span>**1.** From **Process Flows** on the navigation tree, select a process flow module. If no process flow modules are listed, create a process flow module. For instructions, see ["Creating Process Flow Modules" on page 10-2.](#page-331-1)
- **2.** Select a process flow package from a process flow module. If no process flow packages are listed, create a process flow package. For instructions, see ["Creating](#page-332-0)  [Process Flow Packages" on page 10-3.](#page-332-0)

**3.** Select a process flow from the navigation tree as shown in [Figure 10–4.](#page-335-0) If no process flows are listed in the process flow package, right-click the process flow package and select **Create Process Flow.**

<span id="page-335-0"></span>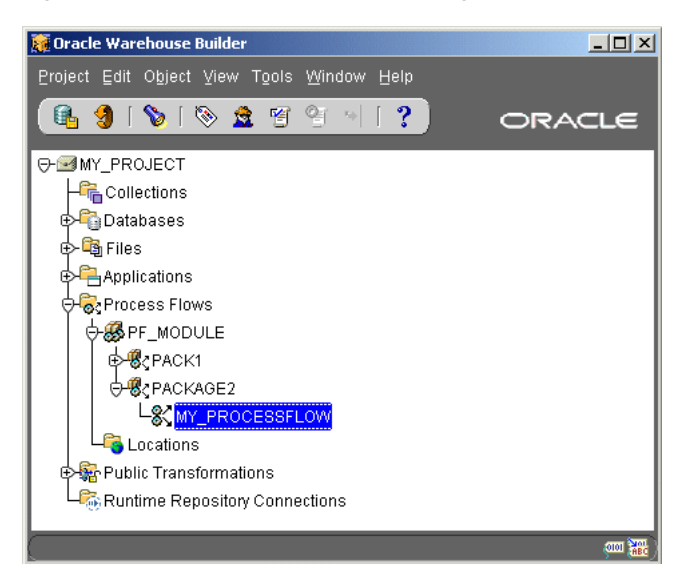

*Figure 10–4 Process Flow in the Navigation Tree*

**4.** After you create a process flow definition, you can open it by double-clicking on the process flow in the navigation tree.

Or, select a process flow and then from the **Object** menu, select **Editor.** Or, select a process flow and type **Ctrl** and the letter **O.** Or, Right-click a process flow, and select **Editor...** from the pop-up menu.

Warehouse Builder displays the Process Flow Editor. By default, the Process Flow Editor displays the Graph View in the select mode.

# **Navigating in the Process Flow Editor**

The Process Flow Editor includes a variety of tools to assist you in navigating, selecting, and viewing objects on the canvas. Commands you use frequently when designing process flows include the following:

**Select mode:** Use Select mode to select objects on the canvas. When you select an activity, the editor displays a blue border around the activity and you can edit, move, or delete the activity. You can edit the activity in the Activity View or you can right click for more options. When you select a transition, the editor changes the arrow from black to blue. You can edit the transition in the Transition View or right click for more options. To activate the Select mode, click the icon in the toolbar or select **Edit** and **Select mode** from the menu.

□→□

B.

**Create transition:** Use the create transition mode to connect activities on the canvas. Create transition is a drawing tool only. To edit or delete a transition, switch to the select mode and select the transition. To activate the create transition mode, click the icon in the toolbar or select **Edit** and **Create transition** from the menu.

For navigating and displaying complex process flows, you may find the following tools useful:

- Panning
- Interactive zoom
- Zoom in
- Zoom out
- Fit in window
- Auto layout
- Birds eye view
- Zoom
- **Center**

For more information on these and other tools available in the Process Flow Editor, see ["Process Flow Editor Menu and Toolbar" on page 10-22.](#page-351-0)

## **About Activities**

The basic design elements for a process flow include activities and transitions. Activities represent units of work for the process flow. When you design a process flow in Warehouse Builder, you select activities from the Process Flow Editor toolbox and drag them onto the canvas.

For a description of each activity, see ["Using Activities in Process Flows" on page 10-11](#page-340-1).

#### <span id="page-336-0"></span>**Adding Activities**

**To add an activity to a process flow:**

**1.** Select an activity from the Toolbox and drag it onto the canvas.

When you add transformations, mappings, and subprocesses, select the object from the Add Activity dialog.

The Process Flow Editor displays the activity on the canvas and lists the activity on the **Activity Panel,** which is located at the lower left corner of the Process Flow Editor.

**2.** In the **Activity Panel,** select the activity.

You can rename the activity or accept the default name.

You can add an optional description for the activity. This description appears on the indicator bar at the bottom of the Process Flow Editor when you select the activity in the canvas.

To navigate and modify complex process flows easily, add descriptions for each activity.

**3.** In the **Activity Panel,** expand the activity by clicking on the plus icon to the left of the activity name.

The Process Flow Editor displays the parameters for the activity. These properties vary according to the type of activity. [Figure 10–5,](#page-337-0) for example, shows the properties for an FTP activity.

| Activity View          |                   |                 |                   |     |              |
|------------------------|-------------------|-----------------|-------------------|-----|--------------|
| <b>ACTIVITY</b>        | PARAMETER         | <b>DATATYPE</b> | DIRECTION BINDING |     | VALUE        |
| <b>⊝</b> DeFTP         |                   |                 |                   |     |              |
|                        | <b>COMMAND</b>    | <b>STRING</b>   | IN                |     |              |
|                        | PARAMETER_LIST    | <b>STRING</b>   | IN                |     |              |
|                        | SUCCESS_THRESHOLD | <b>INTEGER</b>  | IN                |     | 0            |
|                        | <b>SCRIPT</b>     | <b>STRING</b>   | IN                |     |              |
|                        |                   |                 |                   |     | $\mathbf{F}$ |
| $\left  \cdot \right $ |                   |                 |                   |     |              |
| Help                   |                   |                 | Value             | Add | Remove       |

<span id="page-337-0"></span>*Figure 10–5 Parameters for an FTP activity*

- **Parameter:** The name of the activity parameter, such as COMMAND and PARAMETER in [Figure 10–5.](#page-337-0) For information about a specific parameter, look up the activity by name under ["Using Activities in Process Flows" on page 10-11](#page-340-1).
- **Datatype:** For all activities except the [Start](#page-349-0) activity, the parameter datatype is read-only. Warehouse Builder assigns the appropriate datatype for all default parameters.
- **Direction:** The parameter direction is read-only. A direction of IN indicates that the parameter is an input parameter for the activity.
- **Binding:** Use binding to pass in parameters from outside the process flow. If you assign a parameter in **Binding,** it overrides any text you assign to **Value.** For more information on binding, see ["Binding and Passing Parameters to Activities" on](#page-337-1)  [page 10-8](#page-337-1).
- Value: Warehouse Builder assigns default values to some parameters. To override the default, type in a new value.
- **Description:** You can type an optional description for each property.

#### <span id="page-337-1"></span>**Binding and Passing Parameters to Activities**

You can pass in external values into a process flow. To dynamically change the values passed to various activities at runtime, execute the process flow with different parameter values.

You can input values to activity parameters based on parameters you defined for the Start activity. This is referred to as binding. To bind an activity, the activity parameter must match the datatype and direction of the input parameter in the Start activity. If you want to pass in a date into the process flow, verify that the date is in the format 'mm-dd-yyyy'.

#### **To pass values to an activity:**

**1.** To add an input parameter to the process flow, select the Start activity and select **Add** at the bottom of the Activity Panel.

The Process Flow Editor adds a parameter under the Start activity as shown in [Figure 10–6](#page-338-0).

<span id="page-338-0"></span>

| Activity View                             |           |                 |                  |                |       |                       |
|-------------------------------------------|-----------|-----------------|------------------|----------------|-------|-----------------------|
| <b>ACTIVITY</b>                           | PARAMETER | <b>DATATYPE</b> | <b>DIRECTION</b> | <b>BINDING</b> | VALUE |                       |
| ⊕ a END_SUCCESS                           |           |                 |                  |                |       |                       |
| $\Theta \trianglerighteq \mathsf{START1}$ |           |                 |                  |                |       |                       |
|                                           | PARAM0    | <b>STRING</b>   | $\mathbb{N}$     |                |       |                       |
|                                           |           |                 |                  |                |       |                       |
|                                           |           |                 |                  |                |       |                       |
|                                           |           |                 |                  |                |       |                       |
|                                           |           |                 |                  |                |       |                       |
|                                           |           |                 |                  |                |       |                       |
|                                           |           |                 |                  |                |       |                       |
|                                           |           |                 |                  |                |       |                       |
| $\left  \cdot \right $                    |           |                 |                  |                |       |                       |
|                                           |           |                 |                  |                |       | $\blacktriangleright$ |

*Figure 10–6 Adding a parameter to a Start activity*

**2.** Set the properties for the parameter.

Change the parameter name and datatype as necessary. You cannot alter the direction and binding. The direction is IN, indicating that the parameter is an input parameter only. For value, type the parameter value.

**3.** Select the activity you want to receive the parameter.

In this step, select an activity other than the start activity you used in the previous steps of these instructions.

**4.** Expand the activity to receive the parameter, select its parameter, and select **Binding.**

The Process Flow Editor displays a list of start activity input parameters matching the datatype and direction of the activity parameter you selected. [Figure 10–7](#page-338-1) shows PARM\_DAY defined in START1 and selected as input for parameter Z2 in the transformation activity NEW\_TIME.

| Activity View          |                |               |                  |                             |
|------------------------|----------------|---------------|------------------|-----------------------------|
| ACTIVITY               | PARAMETER      | DATATYPE      | <b>DIRECTION</b> | <b>BINDING</b>              |
| ⊕ a END_SUCCESS        |                |               |                  |                             |
| <b>⊖%}</b> NEW_TIME    |                |               |                  |                             |
|                        | D              | <b>DATE</b>   | IN               | . <del>.</del>              |
|                        | Z1             | STRING        | IN               |                             |
|                        | Z <sub>2</sub> | <b>STRING</b> | IN               | P_DATE1<br><b>PARAM DAY</b> |
| <b>O</b> ▶ START1      |                |               |                  |                             |
|                        | P DATE1        | DATE          | IN               |                             |
|                        | PARAM DAY      | DATE          | IN               |                             |
|                        | PARAM0         | <b>STRING</b> | IN               |                             |
|                        |                |               |                  |                             |
| $\left  \cdot \right $ |                |               |                  | $\mathbf{F}$                |
| Help                   |                |               | Value<br>Add     | Remove                      |

<span id="page-338-1"></span>*Figure 10–7 Binding an Activity Parameter* 

# **About Transitions**

Use transitions to indicate the sequence and conditions in which activities occur in the process flow. You can use transitions to execute an activity based on the completion state of the preceding activity.

[Table 10–1](#page-339-1) lists the types of conditions you can specify for a transition and shows the associated icons on the canvas.

*Table 10–1 Types of Conditions for Transitions* 

<span id="page-339-1"></span>

| <b>Icon</b> | <b>Transition</b> | <b>Description</b>                                                                                                    |
|-------------|-------------------|----------------------------------------------------------------------------------------------------|
|             | 'Unconditional    | When you add a transition to the canvas, by default, the<br>transition has no condition applied to it. The Process Flow<br>Editor continues the flow once the preceding activity completes.<br>The process flow continues regardless of the ending state of the<br>previous activity. |
|             | Success           | The Process Flow Editor continues the flow only if the preceding<br>activity ends in success.                                                                                                    |
|             | Warning           | The Process Flow Editor continues the flow only if the preceding<br>activity ends with warnings.                                                                                                    |
|             | Error             | The Process Flow Editor continues the flow only if the preceding<br>activity ends in error.                                                                                                    |

If the activity has only one outgoing activity, you can specify any of the four conditions listed in [Table 10–1.](#page-339-1) When you add multiple outgoing transitions to an activity, ensure that the conditions do not conflict. A conflict occurs when the process flow logic can evaluate to more than one outgoing transition being true. For a single activity, you can specify either an unconditional outgoing transition OR one of each of the following transition conditions: SUCCESS, WARNING, and ERROR. Transition conditions are evaluated in the following order: SUCCESS, WARNING, ERROR, and UNCONDITIONAL.

[Figure 10–8](#page-339-2) shows a portion of a process flow in which different activities are triggered based on the three possible completion states of MAP1. Since only one of these conditions can be satisfied at a time, there is no conflict. If you attempt to add an unconditional transition or another conditional transition, two transition conditions would be true and the process flow would be invalid.

<span id="page-339-2"></span>*Figure 10–8 Outgoing Transition Conditions*

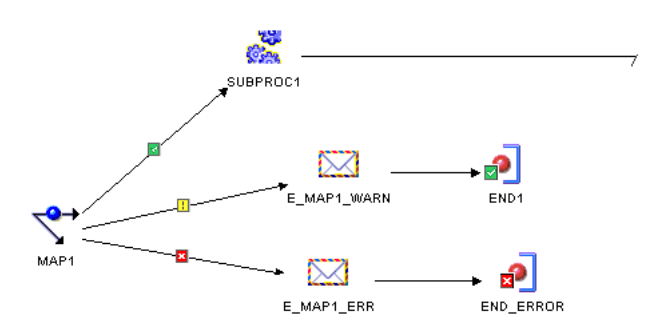

# <span id="page-339-0"></span>**Connecting Activities To create dependencies using transitions:**

**1.** From the Process Flow Editor, select **Edit** and **Create Transition** or select the Create Transition icon from the menu bar.

The Process Flow Editor displays the cursor as a small horizontal arrow, indicating that you can now use the mouse button to connect activities.

**2.** Place the cursor over an activity you want to connect from and press the left mouse button. Continue to press the left mouse button until you place the cursor over the second activity.

The Process Flow Editor displays an arrow between the two activities and adds an entry in the Transition Panel.

**3.** In the Transition Panel, select the transition. The Transition Panel displays the following properties for each transition:

**From:** This property is read-only and indicates the first activity in the connection.

**To:** This property is read-only and indicates the second activity in the connection.

**Condition:** You can specify a success, error, or warning condition for a transition. When you select a condition, the Process Flow Editor displays the associated icon inserted into the transition line on the canvas.

**Description:** You can type an optional description for the transition. When you select the transition on the canvas, the description displays on the indicator bar.

# <span id="page-340-1"></span>**Using Activities in Process Flows**

This section begins with a table that summarizes all activities followed by detailed explanations for using each activity. Activities are presented in alphabetical order.

[Table 10–2](#page-340-0) lists each activity and shows the associated icon in the Process Flow Editor. It also lists the number of incoming and outgoing transitions allowed for each activity.

<span id="page-340-0"></span>

| <b>Icon</b> | <b>Activity</b>            | <b>Brief Description</b>                                                                                                    | Incoming<br><b>Transitions</b> | Outgoing<br><b>Transitions</b>                                         |
|-------------|----------------------------|----------------------------------------------------------------------------------------------------|--------------------------------|------------------------------------------------------------------------|
|             | <b>AND</b>                 | Use the AND activity to specify the<br>completion of all incoming activities<br>before launching another activity.                                                                                | 2 or more<br>allowed           | 1 unconditional<br>transition only                                     |
|             | Email                      | Use the Email activity to send email.<br>For example, send notifications<br>about the status of activities in the<br>process flow.                                                                | 1 or more<br>allowed           | 1 unconditional<br>transition OR up<br>to 3 conditional<br>transitions |
|             | End                        | By default, Warehouse Builder adds<br>an END_SUCCESS to each process<br>flow. You can include up to 3 End<br>activities in the flow: success, error,<br>or warning.                               | 1 or more<br>allowed           | not allowed                                                            |
|             | External<br><b>Process</b> | Use the external process activity to<br>represent an activity not defined by<br>Warehouse Builder and to<br>incorporate it into a process flow.                                                   | 1 or more<br>allowed           | 1 unconditional<br>transition OR up<br>to 3 conditional<br>transitions |
|             | <b>File Exists</b>         | Use the File Exists activity to check<br>if a file is located on a specified<br>drive or directory. The File Exists<br>activity waits for the file to arrive<br>before resuming the process flow. | 1 or more<br>allowed           | 1 unconditional<br>transition OR up<br>to 3 conditional<br>transitions |

*Table 10–2 Process Flow Activities*

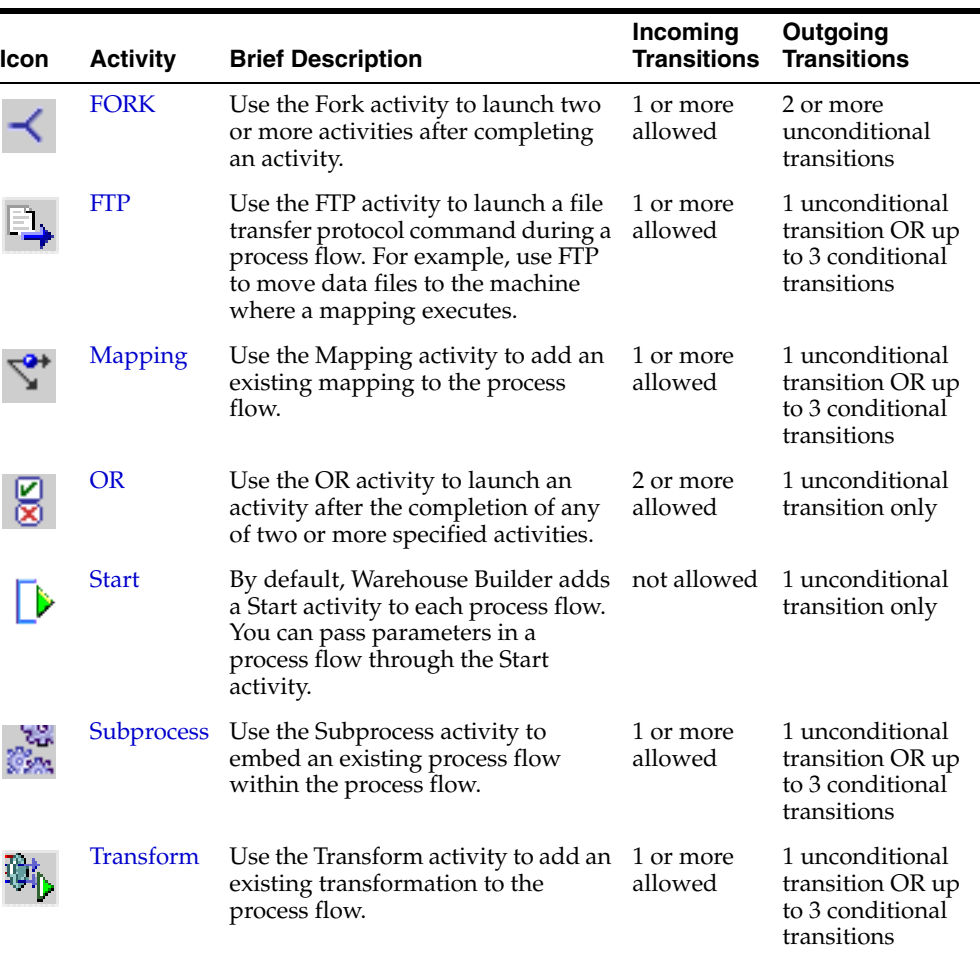

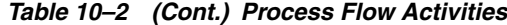

## <span id="page-341-0"></span>**AND**

Use the AND activity to specify the completion of two or more activities before resuming the process flow. The AND activity can have two or more incoming transitions but can have only one unconditional outgoing transition.

To correctly design process flows with an AND activity, you must place a [FORK](#page-346-0) activity upstream of the AND. Also, the number of transitions going into the AND must be less than or equal to the number of outgoing transitions from the upstream FORK. The FORK is the only activity that enables you to assign multiple unconditional transitions and therefore ensure the completion of multiple activities as required by the AND activity.

[Figure 10–9](#page-342-1) shows the AND and FORK activities in a process flow. In this example, AND\_ACTIVITY triggers downstream activities based on the completion of MAP1 and MAP2. The process flow is valid because the FORK activity has 3 outgoing transitions while AND\_ACTIVITY has 2 incoming transitions. The process flow would also be valid if the transition and activities associated with MAP3 were deleted.

<span id="page-342-1"></span>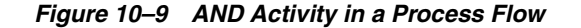

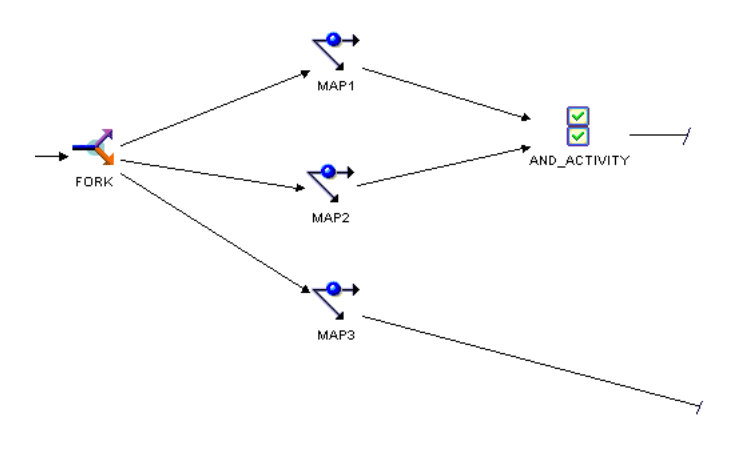

# **Email**

<span id="page-342-2"></span><span id="page-342-0"></span>✕

You can instruct Warehouse Builder to send email notifications after the completion of an activity in a process flow. You may find this useful, for example, for notifying administrators when activities such as mappings end in error or warnings.

[Table 10–3](#page-342-2) lists the parameters you set for the email activity.

| <b>Parameter</b>        | <b>Description</b>                                                                                                    |
|-------------------------|----------------------------------------------------------------------------------------------------|
| <b>SMTP Server</b>      | The name of outgoing mail server. The default value is Local Host.                                                                                                    |
| Port                    | The port number for the outgoing mail server. The default value is 25.                                                                                                    |
| From_Address            | The email address from which process flow notifications are sent.                                                                                                    |
| $Reply\_To_$<br>Address | The email address or mailing list to that recipients should respond.                                                                                                    |
| To Address              | The email address(es) or mailing list(s) that receive the process flow<br>notification. Use a comma or a semi-colon to separate multiple email<br>addresses.                                                      |
| CC_Address              | The email address(es) or mailing list(s) that receive a copy of the process<br>flow notification. Use a comma or a semi-colon to separate multiple email<br>addresses                                             |
| <b>BCC_Adress</b>       | The email address(es) or mailing list(s) that receive a blind copy of the<br>process flow notification. Use a comma or a semi-colon to separate<br>multiple email addresses                                       |
| Importance              | The level of importance for the notification. You can type in any text such<br>as, for example, High, Medium, or Low.                                                                                             |
| Subject                 | The text that appears in the email subject line.                                                                                                    |
| Message_Body            | The text that appears in the body of the email. To type in or paste text,<br>select Value at the bottom of the Activity panel. The Process Flow Editor<br>does not limit you on the amount of text you can enter. |

*Table 10–3 Email Activity Parameters* 

For email addresses, you can enter the email address with or without the display name. For example, the following entries are correct:

jack.emp@oracle.com Jack Emp<jack.emp@oracle.com> Jack Emp[jack.emp@oracle.com]

```
Jack Emp[jack.emp@oracle.com],Jill Emp[jill.emp@oracle.com]
Jack Emp[jack.emp@oracle.com];Jill Emp[jill.emp@oracle.com]
```
# **End**

<span id="page-343-0"></span>Every path in the process flow must terminate in an End activity.

When you first create a process flow, Warehouse Builder includes a success type End activity by default. Use end types to indicate the type of logic contained in a path. Since a given activity such as a mapping has three possible outcomes, the Process Flow Editor includes three ending types, as shown in [Table 10–4](#page-343-1). You can use these ending types to design error handling logic for the process flow.

*Table 10–4 Types of End Activities* 

<span id="page-343-1"></span>

| <b>Icon</b> | <b>End Type</b> | <b>Description</b>                                                                                                  |
|-------------|-----------------|----------------------------------------------------------------------------------------------------|
|             | <b>Success</b>  | Indicates that the path or paths contain logic dependent upon<br>the successful completion of an upstream activity. |
|             | Warning         | Indicates that the path or paths contain logic dependent upon an<br>upstream activity completing with warnings.     |
|             | Error           | Indicates that the path or paths contain logic dependent upon an<br>upstream activity completing with errors.       |

You can design a process flow to include one, two, or all three types of endings. You can use each ending type only once; duplicate ending types are not allowed. Each End activity can have a single or multiple incoming transitions.

In [Figure 10–10,](#page-343-2) END\_SUCCESS has three incoming transitions, each dependent upon the successful completion of upstream activities. END\_ERROR has one incoming transition from an email activity that runs when any of the upstream mapping activities completes with errors.

#### *Figure 10–10 End Activities in a Process Flow*

<span id="page-343-2"></span>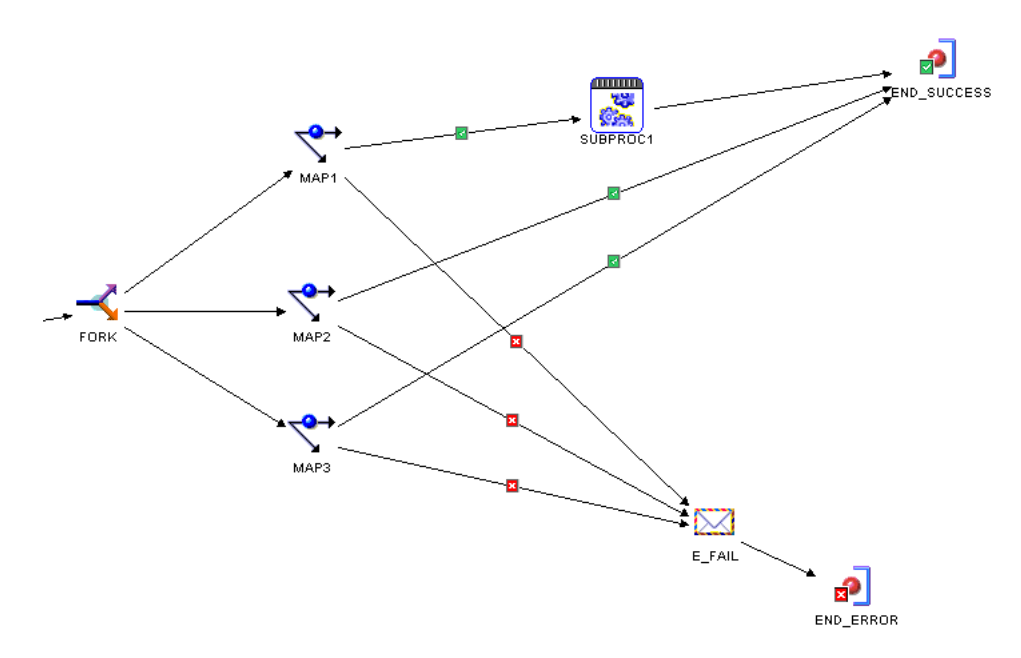

By default, every process flow includes an END\_SUCCESS. Although you cannot change an end activity to another type, you can add others of different types.

#### **To add end activities to a process flow:**

**1.** From the toolbox on the Process Flow Editor, drag and drop the End icon onto the canvas.

The Process Flow Editor displays a dialog for adding end activities, as shown in [Figure 10–11.](#page-344-1)

<span id="page-344-1"></span>*Figure 10–11 Add End Activity Dialog*

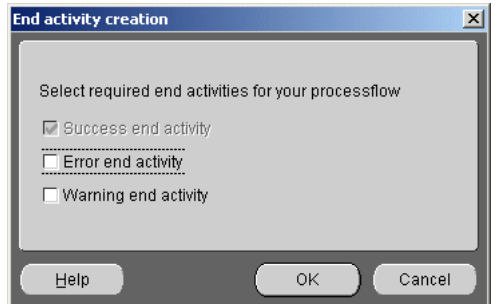

**2.** Select from the list of available end types.

Warehouse Builder does not allow you to select ending types already present in the process flow.

**3.** Select **OK.**

Warehouse Builder adds the End activity or activities to the canvas.

#### **External Process**

The external process activity enables you to incorporate into a process flow an activity not defined within Warehouse Builder.

You can specify one or more incoming transitions to launch a external process activity. For outgoing transitions, you can either specify one unconditional transition or one of each of the three conditional transitions.

If you specify conditional outgoing transitions, you can configure the activity to base its status on it return value. For more information on **Use Return as Status,**  see["Configuring Process Flows" on page 11-28.](#page-383-0)

During code generation, Warehouse Builder generates a job control code (TCL script) for external processes that you can deploy as part of the Warehouse Builder workflow.

[Table 10–5](#page-344-2) lists the parameters you set for the FTP activity.

*Table 10–5 External Process Activity Parameters* 

<span id="page-344-2"></span>

| <b>Parameter</b> | <b>Description</b>                                                                                                    |
|------------------|----------------------------------------------------------------------------------------------------|
| Command          | The command to execute the external process you defined. Type the path<br>and file name such as $c:\wint\$ system32\cmd.exe. |

<span id="page-344-0"></span>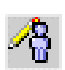

| <b>Parameter</b>            | <b>Description</b>                                                                                                    |
|-----------------------------|----------------------------------------------------------------------------------------------------|
|                             | Parameter List The list of parameters to be passed to the external process. Type the path and<br>file name such as $? / c?c: \ \temp \ \run. bat$ .                                                                                                    |
|                             | The Process Flow Editor interprets the first character you type to be the<br>separator. For example, the Process Flow Editor interprets the following<br>entry as /c and dir.                                                                                 |
|                             | ? / c?dir?                                                                                                    |
|                             | Use the backslash as the escape character. For example, the Process Flow<br>Editor interprets the following entry as $-1$ and $-s$ and $\prime$ .                                                                                                    |
|                             | $/$ -l/-s/ $\setminus$ //                                                                                                    |
|                             | You can also enter the substitution variables listed in Table 10–6.                                                                                                    |
| <b>Success</b><br>Threshold | Designates the completion status. Type in the highest return value from the<br>operating system that indicates a successful completion. When the operating<br>system returns a higher value, it indicates that the command failed. The<br>default value is 0. |
| Script                      | You can enter a script here or type in a filename for a script. If you type in a<br>filename, use the \${Task.Input} variable in the paramter list to pass the<br>filename.                                                                                   |
|                             | To type in or paste text, select <b>Value</b> at the bottom of the Activity panel. The<br>Process Flow Editor does not limit you on the amount of text you can enter.                                                                                         |
|                             | Each carriage return in the script is equivalent to pressing the Enter key.<br>Therefore, end the script with a carriage return to ensure that the last line is<br>sent.                                                                                      |

*Table 10–5 (Cont.) External Process Activity Parameters* 

[Table 10–6](#page-345-1) lists the substitute variables you can enter for the FTP activity.

<span id="page-345-1"></span>**Variable Value** \${Working.Host} The host value for the working location. \${Working.User} The user value for the working location. \${Working.Password} The password value for the working location. \${Working.Rootpath} The root path value for the working location. \${Task.Input} Use this variable when you type in a filename for the script parameter. \${Task.Input} passes the filename you entered for the script parameter. Under parameter list, you could type the following, using the question mark as the separator: ?"-s:\${Task.Input}?

*Table 10–6 Substitute Variables for the External Process Activity* 

#### **File Exists**

<span id="page-345-0"></span>設

Use the File Exists activity to verify the existence of a file before executing the next activity. In the Activities panel, type a string value for the path of the file.

The time out setting for the workflow engine determines how long the File Exist activity waits for a file. If the file does not arrive before the time out setting expires, the File Exists activity terminates with errors.

### **FORK**

<span id="page-346-0"></span>

Use the FORK activity to launch multiple, concurrent activities after the completion of an activity.

You can assign multiple incoming transitions to a FORK. The FORK is the only activity that enables you to assign multiple unconditional outgoing transitions for parallel execution. For example, in [Figure 10–12](#page-346-2), the process flow executes the activities named FTP, FDS, and EMAIL in parallel after completing MAP1.

*Figure 10–12 FORK Activity Ensures Parallel Execution*

<span id="page-346-2"></span>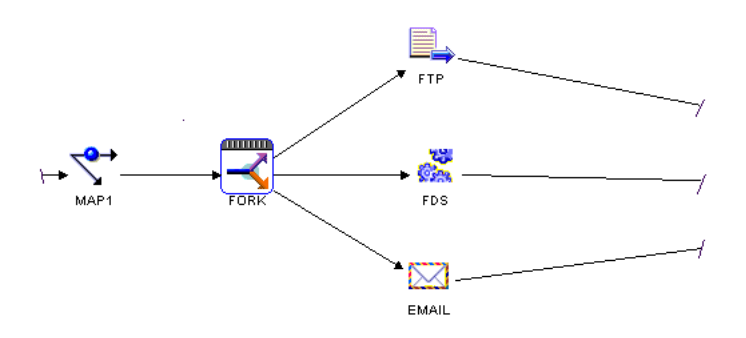

[Figure 10–13](#page-346-3) shows the same activities without the FORK activity. In this case, only one of the activities runs based on the completion state of MAP1.

#### *Figure 10–13 Absence of FORK Activity Results in Conditional Execution*

<span id="page-346-3"></span>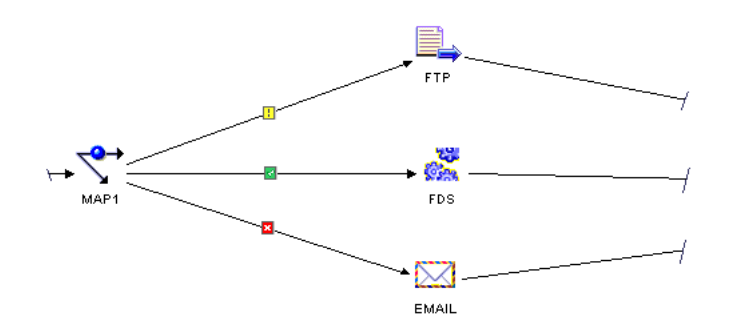

The Process Flow Editor does not limit you on the number of outgoing transitions or concurrent activities you can assign from a FORK. When designing for concurrent execution, design the FORK based on limitations imposed by the workflow engine or server you use to run the process flow.

# **FTP**

<span id="page-346-1"></span>EL.

Use the FTP activity to transfer files from one location to another.

You can specify one or more incoming transitions to launch an FTP activity. For outgoing transitions, you can either specify one unconditional transition or one of each of the three conditional transitions.

If you specify conditional outgoing transitions, configure the FTP activity to base its status on it return value. For example, the operating system returns a value of 1 when the FTP command completes successfully. If you set **Use Return as Status** to true on

the configuration properties window, the process flow continues along the success transition. For more information on **Use Return as Status,** se[e"Configuring Process](#page-383-0)  [Flows" on page 11-28](#page-383-0).

[Table 10–7](#page-347-0) lists the parameters you set for the FTP activity.

*Table 10–7 FTP Activity Parameters* 

<span id="page-347-0"></span>

| <b>Parameter</b>            | <b>Description</b>                                                                                                    |
|-----------------------------|----------------------------------------------------------------------------------------------------|
| Command                     | The file transfer protocol command such as<br>c:\WINNT\System32\ftp.exe.                                                                                                    |
| Parameter List              | The list of parameters to be passed to the FTP command such as<br>/usr/bin/ftp . The Process Flow Editor interprets the first character<br>you type to be the separator. For example, the Process Flow Editor<br>interprets the following entry as two parameters, $/c$ and $dir$ . |
|                             | ? / c?dir?                                                                                                    |
|                             | Use the backslash as the escape character. For example, the Process Flow<br>Editor interprets the following entry as three parameters, $-1$ and $-s$ and<br>$\prime$ .                                                                                                    |
|                             | $/$ -l/-s/ $\setminus$ //                                                                                                    |
|                             | You can also enter the substitution variables listed in Table 10–8.                                                                                                    |
| <b>Success</b><br>Threshold | Designates the FTP command completion status. Type in the highest<br>return value from the operating system that indicates a successful<br>completion. When the operating system returns a higher value, it<br>indicates that the command failed. The default value is 0.           |
| Script                      | You can enter a script here or type in a filename for a script. If you type in<br>a filename, use the \${Task.Input} variable in the paramter list to pass the<br>filename.                                                                                                    |
|                             | To type or paste text, select <b>Value</b> at the bottom of the Activity panel. The<br>Process Flow Editor does not limit you on the amount of text you can<br>enter.                                                                                                    |
|                             | Each carriage return in the script is equivalent to pressing the <i>Enter</i> key.<br>Therefore, end the script with a carriage return to ensure that the last line<br>is sent.                                                                                                    |

[Table 10–8](#page-347-1) lists the substitute variables you can enter for the FTP activity. The variables related to working and remote locations depend on values you set when you configure the process flow. For more information, se[e"Configuring Process Flows" on page 11-28](#page-383-0).

<span id="page-347-1"></span>*Table 10–8 Substitute Variables for the FTP Activity* 

| Variable             | Value                                         |
|----------------------|-----------------------------------------------|
| \${Working.Host}     | The host value for the working location.      |
| \${Working.User}     | The user value for the working location.      |
| \${Working.Password} | The password value for the working location.  |
| \${Working.Rootpath} | The root path value for the working location. |
| \${Remote.Host}      | The host value for the remote location.       |
| \${Remote.User}      | The user value for the remote location.       |
| \${Remote.Password}  | The password value for the remote location.   |
| \${Remote.RootPath}  | The root path value for the remote location.  |

| <b>Variable</b>     | Value                                                                                                    |
|---------------------|----------------------------------------------------------------------------------------------------|
| $\{Tasku$ nput $\}$ | Use this variable when you type in a filename for the script<br>parameter. \${Task.Input} passes the filename you entered for the<br>script parameter. |
|                     | Under parameter list, you could type the following, using the<br>question mark as the separator:                                                       |
|                     | $? " - s : ${Task import}$                                                                                                    |

*Table 10–8 (Cont.) Substitute Variables for the FTP Activity* 

#### **Mapping**

Use the mapping activity to add an existing mapping that you defined and configured in the Mapping Editor.

You can assign multiple incoming transitions to a mapping activity. For outgoing transitions, assign 1 unconditional transition or up to one of each of the unconditional transitions.

When you add a mapping to a process flow, you can view its configuration properties in the Activities panel. The mapping activity in the Process Flow Editor inherits its properties from the mapping in the Mapping Editor. In the Process Flow Editor, you cannot change a property datatype or direction.

You can, however, assign new values that affect the process flow only and do not change the settings for the mapping in the Mapping Editor. For example, if you change the operating mode from set-based to row-based in the Process Flow Editor, the process flow executes in row-based mode. The original mapping retains set-based mode as its operating mode. If want to change the properties for the underlying mapping, see ["Configuring Mappings Reference" on page 11-1.](#page-356-0)

If a mapping contains a Mapping Input Parameter operator, specify a value according to its datatype. The Process Flow Editor expects to receive a PL/SQL expression when you add a Mapping Input Parameter operator to a mapping. If the Mapping Input Parameter is a string, enclose the string in double quotes.

If you want to update a process flow with changes you made to a mapping in the Mapping Editor, delete the mapping activity from the process flow and add the mapping activity again.

# **OR**

Use the OR activity to launch an activity based on the completion of one of a multiple number of upstream activities. You can assign multiple incoming transitions and only one unconditional outgoing transition to an OR activity.

An OR activity in a process flow ensures that downstream activities are triggered only once for each run of a process flow. For example, in [Figure 10–14,](#page-349-1) the SUBPROC1 launches once any one of the three upstream Mapping activities completes.

<span id="page-348-0"></span>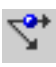

<span id="page-348-1"></span>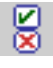

<span id="page-349-1"></span>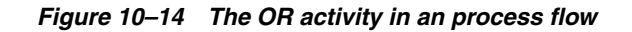

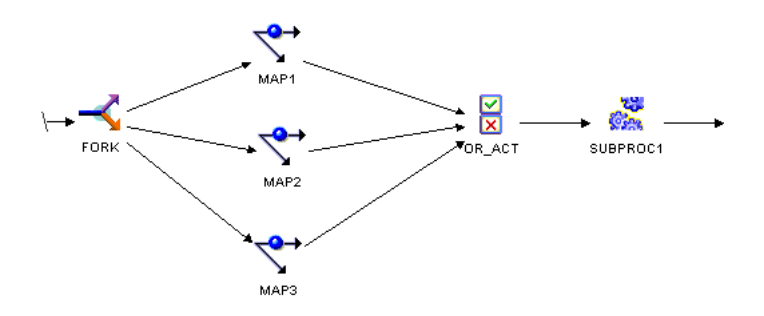

The Process Flow Editor enables you to omit the OR activity and assign transitions from each of the three Mapping activities to SUBPROC1 shown in [Figure 10–14](#page-349-1). However, this logic would launch SUBPROC1 three times within the same run of a process flow. Avoid this by using an OR activity.

#### **Start**

By default, each process flow includes one start activity. You can set input parameters for the start activity that become the input parameters for the complete process flow.

**To add parameters to a Start activity:**

- **1.** In the Activity Panel on the Process Flow Editor, select the Start activity.
- **2.** Select **Add** at the bottom of the Activity Panel and on top of the indicator bar.

The Process Flow Editor adds a parameter under the Start activity as shown in [Figure 10–15](#page-349-2).

| Activity View                            |           |                 |           |                |                       |
|------------------------------------------|-----------|-----------------|-----------|----------------|-----------------------|
| <b>ACTIVITY</b>                          | PARAMETER | <b>DATATYPE</b> | DIRECTION | <b>BINDING</b> | VALUE                 |
| · END_SUCCESS<br>⊕                       |           |                 |           |                |                       |
| $\Theta \trianglerighteq \mathsf{STAT1}$ |           |                 |           |                |                       |
|                                          | PARAM0    | <b>STRING</b>   | IN        |                |                       |
|                                          |           |                 |           |                |                       |
|                                          |           |                 |           |                |                       |
|                                          |           |                 |           |                |                       |
|                                          |           |                 |           |                |                       |
|                                          |           |                 |           |                |                       |
|                                          |           |                 |           |                |                       |
|                                          |           |                 |           |                |                       |
| $\left  \cdot \right $                   |           |                 |           |                | $\blacktriangleright$ |
|                                          |           |                 |           |                |                       |
| Help                                     |           |                 |           | Value          | Add<br>Remove         |

<span id="page-349-2"></span>*Figure 10–15 Parameter added to a Start activity*

**3.** Set the properties for the parameter.

Change the parameter name and datatype as necessary. You cannot alter its direction and binding. The direction is IN, indicating that the parameter is an input parameter only. For value, type the parameter value.You can overwrite this value at runtime.

**4.** You can now use the parameter as input to other activities in the process flow. For instructions, see ["Binding and Passing Parameters to Activities" on page 10-8.](#page-337-1)

<span id="page-349-0"></span>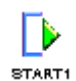

#### **Subprocess**

<span id="page-350-0"></span>

Use a subprocess activity to launch a previously created process flow. From one process flow, you can launch any other process flow that is contained within the same process flow package.

Once you add a subprocess to a process flow, use it in your design similar to any other activity. You can assign multiple incoming transitions. For outgoing transitions, assign either 1 unconditional outgoing transition or up to 3 outgoing conditional transitions.

The END activities within the subprocess apply to the Subprocess only and do not function as a termination point in the process flow.

An important difference between a subprocess and other activities is that you can view the contents of a subprocess, but you cannot edit its contents in the parent process flow. To edit a subprocess, open its underlying process flow from the navigation tree. With the exception of renaming a process flow, the Process Flow Editor propagates changes from child process flows to its parent process flows.

**Note:** Use caution when renaming process flows. If you rename a process flow referenced by another process flow, the parent process flow becomes invalid. You must delete the invalid subprocess and add a new subprocess associated with the new name for the child process flow.

#### **To add subprocess activities to a process flow:**

**1.** From the toolbox in the Process Flow Editor, drag and drop the Subprocess activity icon onto the canvas.

Warehouse Builder displays a dialog to select and add a process flow as a subprocess.

**2.** Expand the process flow module and select a process flow from the same process flow package as the parent process flow.

Warehouse Builder displays the process flow as a subprocess activity on the parent process flow.

**3.** To view the contents of the subprocess, right-click the subprocess and select **Expand Node.**

The Process Flow Editor displays the graph for the subprocess surrounded by a blue border.

#### **Transform**

When you add transformations from the Warehouse Builder transformation library to a process flow using the Transform activity, the Process Flow Editor displays the parameters for the transformation in the Activity panel.

You can specify one or more incoming transitions to launch a transform activity. For outgoing transitions, you can either specify one unconditional transition or one of each of the three conditional transitions.

If you specify conditional outgoing transitions, you can configure the activity to base its status on its return value. For more information on **Use Return as Status,**  see["Configuring Process Flows" on page 11-28.](#page-383-0)

<span id="page-350-1"></span>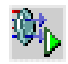

If you want to update a process flow with changes you made to a transformation, delete the transform activity from the process flow and add the transform activity again.

# <span id="page-351-0"></span>**Process Flow Editor Menu and Toolbar**

This section contains reference information on the following design components in the Process Flow Editor:

- [Menu Bar](#page-351-1)
- [Toolbar](#page-353-1)

# <span id="page-351-1"></span>**Menu Bar**

Use the following menu options for designing a process flow within the Process Flow Editor:

- [Process Flow](#page-351-2)
- **[Edit](#page-351-3)**
- **[View](#page-352-0)**
- **[Window](#page-352-1)**
- [Help](#page-353-2)

### <span id="page-351-2"></span>**Process Flow**

[Table 10–9](#page-351-4) lists the options available under **Process Flow** on the menu bar.

| <b>Menu</b> Item     | <b>Description</b>                                                                                                    |
|----------------------|----------------------------------------------------------------------------------------------------|
| Open                 | Opens another process flow editor within the current warehouse module. If<br>you try to open a process flow that is already open, the Process Flow Editor<br>switches to that process flow.                                                                |
| Validate             | Validates the current process flow and all activities. After the validation<br>completes, Warehouse Builder displays the Validation Details Dialog.                                                                                                    |
| Generate             | Use to display a sample of the code that will be generated for the current<br>process flow. Warehouse Builder displays the generated script in the Code<br>View tab.                                                                                       |
| Print Setup          | Use to set printing options including scale, margins, and multi-page options.                                                                                                    |
| <b>Print Preview</b> | Displays the print preview for the process flow. You can change the zoom<br>and print setup properties.                                                                                                    |
| Print                | Prints the contents of the process flow canvas.                                                                                                    |
| Save As              | Saves the process flow diagram to the location you specify. You can use the<br>diagram in documents or web pages to enhance reports and documentation.<br>You can save mapping diagrams either as JPEG (.jpg) or Scalable Vector<br>Graphics (.svg) files. |
| Properties           | Launches the properties window for the process flow.                                                                                                    |
| Close Window         | Closes the Process Flow Editor.                                                                                                    |

<span id="page-351-4"></span>*Table 10–9 Menu Bar: Process Flow* 

# <span id="page-351-3"></span>**Edit**

[Table 10–10](#page-352-2) lists the options available under **Edit** on the menu bar.

<span id="page-352-2"></span>

| iavi∈ Tu−Tu       | IVICHU DAL. LUIL                                                                                                    |  |  |
|-------------------|----------------------------------------------------------------------------------------------------|--|--|
| <b>Menu Item</b>  | <b>Description</b>                                                                                                    |  |  |
| Select Mode       | The select mode is the default mode when you launch the Process Flow<br>Editor. Use the select mode when you select and move activities on the<br>canvas.                                                                                                    |  |  |
| Create transition | Use the create transition mode when you connect activities on the canvas<br>or select existing transitions.                                                                                                    |  |  |
| Panning           | Use panning to move the objects on the canvas horizontally and vertically.<br>When you select the panning option from the Edit menu, the cursor<br>displays as a hand. While pressing the left mouse button, move the mouse<br>horizontally and vertically to move the objects on the canvas.                                                                                                    |  |  |
| Interactive zoom  | Use interactive zoom to decrease or enlarge the size of the objects on the<br>canvas. When you select the interactive zoom option from the Edit menu,<br>the cursor displays as a magnifying glass with an up and down arrow at its<br>center. To reduce the objects on the canvas, hold down the left mouse<br>button and move the mouse upward. To enlarge the objects on the canvas,<br>hold down the left mouse button and move the mouse downward. Release<br>the left mouse button when the objects display at the desired size. |  |  |
| Rename            | Launches the Rename dialog to rename the object selected on the process<br>flow canvas. This menu option is enabled for activities.                                                                                                    |  |  |
| Delete            | Deletes the selected object from the process flow canvas. This menu option<br>is enabled for activities and transitions.                                                                                                    |  |  |

*Table 10–10 Menu Bar: Edit* 

### <span id="page-352-0"></span>**View**

[Table 10–11](#page-352-3) lists the options available under **View** on the menu bar.

| <b>Menu</b> Item                   | <b>Description</b>                                                                                                    |
|------------------------------------|----------------------------------------------------------------------------------------------------|
| Zoom                               | Zooms the canvas to the selected level of magnification. When you<br>select zoom from the View menu, you can select from the following<br>magnification levels: 200%, 150%, 100%, 75%, 50%, and 25%.                                                            |
| Fit in Window                      | Resizes all objects to fit on the canvas.                                                                                                    |
| Auto Layout                        | Resizes and rearranges all the objects on the canvas based on a default<br>layout for process flows. Use auto layout to display objects in<br>sequential order, from left to right. The start activity displays on the<br>left and end activities on the right. |
| Center                             | Centers the objects on the canvas.                                                                                                    |
| Expand Subprocess                  | Displays the graph for the subprocess on the canvas. The subprocess<br>graph is enclosed by a blue border.                                                                                                    |
| View Subprocess                    | Displays the subprocess in the Process Flow Editor.                                                                                                    |
| Return to parent                   | After using the view subprocess command, use return to parent to<br>activate the Process Flow Editor for the parent process flow.                                                                                                    |
| View Validation<br><b>Messages</b> | Launches the Validation Status dialog.                                                                                                    |

<span id="page-352-3"></span>*Table 10–11 Menu Bar: View* 

# <span id="page-352-1"></span>**Window**

[Table 10–12](#page-353-3) lists the options available under **Window** on the menu bar.

<span id="page-353-3"></span>

| Menu Item                            | <b>Description</b>                                                                                                    |
|--------------------------------------|----------------------------------------------------------------------------------------------------|
| Show/Hide<br><b>Birds Eye View</b>   | Use to display or remove the Birds Eye View on the canvas.                                                                                                    |
| Show/Hide<br><b>Activities Panel</b> | Use to display or remove the activity panel on the canvas. When you<br>select to show the activity panel, Warehouse Builder displays the activity<br>panel in the lower left corner of the Process Flow Editor.       |
| Show/Hide<br><b>Transition Panel</b> | Use to display or remove the transition panel on the canvas. When you<br>select to show the transition panel, Warehouse Builder displays the<br>transition panel in the lower left corner of the Process Flow Editor. |
| Arrange All                          | Arranges all the viewers in the process flow editor.                                                                                                    |

*Table 10–12 Menu Bar: Window* 

# <span id="page-353-2"></span>**Help**

[Table 10–13](#page-353-4) lists the options available under **Help** on the menu bar.

| <b>Description</b>                                                                                                    |
|----------------------------------------------------------------------------------------------------|
| Launches the online help viewer with the "Contents" tab selected.<br>Expand the content tree to view the table of contents. |
| Launches the online help viewer with the Index tab selected.                                                                |
| Launches the online help with the Search tab selected.                                                                      |
| Launches the online help viewer for the selected topic.                                                                     |
| Launches the About Warehouse Builder dialog.                                                                                |
|                                                                                                    |

<span id="page-353-4"></span>*Table 10–13 .Menu Bar: Help* 

# <span id="page-353-1"></span><span id="page-353-0"></span>**Toolbar**

[Table 10–14](#page-353-0) lists the buttons on the Process Flow Editor tool bar in order of appearance.

*Table 10–14 Process Flow Editor Toolbar* 

| <b>Button</b>       | <b>Description</b>                                                                                                    |  |
|---------------------|----------------------------------------------------------------------------------------------------|--|
| Toggle Tool Palette | Toggles the palette display on and off.                                                                                                    |  |
| Print               | Prints the contents of the editor.                                                                                                    |  |
| Save As             | Saves the process flow diagram to the location you specify. You can<br>use the diagram in documents or web pages to enhance reports and<br>documentation. You can save mapping diagrams either as JPEG<br>(.jpg) or Scalable Vector Graphics (.svg) files.                                                                                                    |  |
| Validate            | Validates the current process flow. After the validation completes,<br>Warehouse Builder displays the Validation Results dialog.                                                                                                    |  |
| Synchronize         | Synchronizes the process flow with any updates to the repository<br>since you opened the process flow. Other users may have made<br>changes that affect the current process flow. This will check for<br>changes and make the necessary updates.                                                                                                    |  |
| Select mode         | The select mode is the default mode when you launch the Process<br>Flow Editor. Use the select mode to select objects on the canvas.<br>When you select an activity, the editor displays a blue border<br>around the activity and you can edit, move, or delete the activity.<br>When you select a transition, the editor changes the arrow from<br>black to blue and you can edit the transition. |  |

| <b>Button</b>       | <b>Description</b>                                                                                                    |
|---------------------|----------------------------------------------------------------------------------------------------|
| Create Transition   | Use the create transition mode to connect activities on the canvas.                                                                                                    |
| Panning             | Use panning to move the objects on the canvas horizontally and<br>vertically. When you select the panning option from the Edit menu,<br>the cursor displays as a hand. While pressing the left mouse button,<br>move the mouse horizontally and vertically to move the objects on<br>the canvas.                                                                                                    |
| Interactive zoom    | Use interactive zoom to decrease or enlarge the size of the objects<br>on the canvas. When you select the interactive zoom option from<br>the Edit menu, the cursor displays as a magnifying glass with an up<br>and down arrow at its center. To reduce the objects on the canvas,<br>hold down the left mouse button and move the mouse upward. To<br>enlarge the objects on the canvas, hold down the left mouse button<br>and move the mouse downward. Release the left mouse button<br>when the objects display at the desired size. |
| Zoom in             | The zoom in option appears as a magnifying glass with a plus sign<br>$(+)$ at its center. Click the icon to increase the magnification of the<br>objects on the canvas.                                                                                                    |
| Zoom out            | The zoom out option appears as a magnifying glass with a negative<br>sign (-) at its center. Click the icon to decrease the magnification of<br>the objects on the canvas.                                                                                                    |
| Fit in window       | Resizes all objects to fit on the canvas.                                                                                                    |
| Auto layout         | Resizes and rearranges all the objects on the canvas based on a<br>default layout for process flows. Use auto layout to display objects<br>in sequential order, from left to right. The start activity displays on<br>the left and end activities on the right.                                                                                                    |
| Birds eye view      | Displays the Birds Eye View on the canvas.                                                                                                    |
| Expand subprocess   | Displays the graph for the subprocess on the canvas. The<br>subprocess graph is enclosed by a blue border.                                                                                                    |
| Visit child process | Launches the Process Flow Editor for the subprocess.                                                                                                    |
| Return to parent    | After using the view subprocess command, use return to parent to<br>activate the Process Flow Editor for the parent process flow.                                                                                                    |
| Properties          | Launches the Process Flow Properties dialog.                                                                                                    |
| Help                | Invokes the online help set.                                                                                                    |

*Table 10–14 (Cont.) Process Flow Editor Toolbar* 

# **Configuring ETL Objects**

Earlier in the design phase, you defined a logical model for your target system using Warehouse Builder design objects. This chapter includes reference information and recommendations for assigning physical properties to mappings and process flows.

This chapter includes:

- [Configuring Mappings Reference on page 11-1](#page-356-1)
- [Strategies for Configuring PL/SQL Mappings on page 11-13](#page-368-0)
- [Using Partition Exchange Loading on page 11-21](#page-376-0)
- [Configuring Process Flows on page 11-28](#page-383-1)

# <span id="page-356-1"></span><span id="page-356-0"></span>**Configuring Mappings Reference**

When you correctly configure mappings, you can improve the ETL performance. Use this section as a reference for setting configuration parameters that govern how Warehouse Builder loads data and optimizes code for better performance.

This section includes the following topics:

- [Procedure for Configuring Mappings on page 11-1](#page-356-2)
- [Runtime Parameters Reference on page 11-3](#page-358-0)
- [Code Generation Options Reference on page 11-4](#page-359-0)
- [Sources and Targets Reference on page 11-6](#page-361-0)

# <span id="page-356-2"></span>**Procedure for Configuring Mappings**

### **To configure physical properties for a mapping:**

**1.** Select a mapping from the navigation tree, select **Object** from the menu bar, and select **Configure.**

Or, right-click the mapping you want to configure and select **Configure** from the pop-up menu.

Warehouse Builder displays the configuration Properties dialog for a mapping as shown in [Figure 11–1.](#page-357-0)

| <b>O OPERATINGMODES</b>         |                           |  |
|---------------------------------|---------------------------|--|
| Deployable                      | true                      |  |
| Step type                       | PL/SQL                    |  |
| $\Theta$ Runtime parameters     |                           |  |
| Default Operating Mode          | Set based fail over to ro |  |
| <b>Bulk size</b>                | 50                        |  |
| Default audit level             | <b>Error Details</b>      |  |
| Maximum number of errors        | 50                        |  |
| Commit frequency                | 1000                      |  |
| Default purge group             | wb                        |  |
| Analyze table sample percentage | 90                        |  |
| ⊖ Code generation options       |                           |  |
| Bulk processing code            | true                      |  |
| Parallel row code               | false                     |  |
| Analyze table statements        | true                      |  |
| Optimized code                  | true                      |  |
| Correlated commit               | false                     |  |
| ⊖ Sources and Targets           |                           |  |
| ⊕ CUSTOMERS_CLEAN               |                           |  |
| <b>ID TAR1</b>                  |                           |  |
| FD TAR2                         |                           |  |

<span id="page-357-0"></span>*Figure 11–1 Configuration Properties dialog For Mapping Tables*

**2.** Set **Deployable** to true to enable Warehouse Builder to generate a set of scripts for mapping entities marked as deployable.

The default setting is true. If you set deployable to false for a mapping, Warehouse Builder does not generate scripts for that mapping.

**3.** Set **Step Type** to the type of code you want to generate for the selected mapping.

The options you can choose from depend upon the design and use of the operators in the mapping. Warehouse Builder sets the correct value depending on the mapping: PL/SQL, SQL\*Loader, ABAP (for an SAP source mapping).

**4.** Expand the **[Runtime Parameters Reference](#page-358-0)** to configure your mapping for deployment.

For a description of each runtime parameter, see **["Runtime Parameters Reference"](#page-358-0)** [on page 11-3](#page-358-0).

**5.** Expand **[Code Generation Options Reference](#page-359-0)** to enable performance options that optimize the code generated for the mapping.

For a description of each option, see ["Code Generation Options Reference" on](#page-359-0)  [page 11-4.](#page-359-0)

**6.** Expand **[Sources and Targets Reference](#page-361-0)** to set the physical properties of the operators in the mapping.

The Configuration Properties dialog displays all source and target operators in a mapping under **Sources and Targets.** Each operator contains a set of properties you can edit. For information on configuring sources and targets in a mapping, see ["Sources and Targets Reference"](#page-361-0) [on page 11-6.](#page-361-1)

**7.** If the mapping contains a flat file as a source or target, configure additional parameters. For information on configuring mappings with flat file sources and targets, see ["Configuring Flat File Operators" on page 11-9.](#page-364-0)

# <span id="page-358-0"></span>**Runtime Parameters Reference**

When you configure Runtime Parameters for a mapping, you set the default behaviors for the mapping. You can override these parameters when you execute the mapping either in the Deployment Manager, the Process Flow Editor, or Oracle Enterprise Manager.

The Runtime Parameters include the following parameters:

- [Default Operating Mode](#page-358-1)
- **[Bulk Size](#page-358-2)**
- [Default Audit Level](#page-359-1)
- [Maximum Number of Errors](#page-359-2)
- **[Commit Frequency](#page-359-3)**
- [Default Purge Group](#page-359-4)
- [Analyze Table Sample Percentage](#page-359-5)

#### <span id="page-358-1"></span>**Default Operating Mode**

For mappings with a PL/SQL implementation, select a default operating mode. The operating mode you select can greatly affect mapping performance. For details on how operating modes affect performance, see ["Selecting a Default Operating Mode" on](#page-368-1)  [page 11-13](#page-368-1). You can select one of the following operating modes:

- Set based: Warehouse Builder generates a single SQL statement that inserts all data and performs all operations on the data. This increases the speed of Data Manipulation Language (DML) operations. Set based mode offers optimal performance but minimal auditing details.
- **Row based:** Warehouse Builder generates statements that process data row by row. The select statement is a SQL cursor. All subsequent statements are PL/SQL. Since data is processed row by row, the row based operating mode has the slowest performance but offers the most auditing details.
- **Row based (Target Only):** Warehouse Builder generates a cursor select statement and attempts to include as many operations as possible in the cursor. For each target, Warehouse Builder generates a PL/SQL insert statement and inserts each row into the target separately.
- Set based fail over row based: Warehouse Builder executes the mapping in set based mode. If an error occurs, the execution fails and Warehouse Builder starts the mapping over again in the row based mode.
- **Set based fail over row based (Target Only):** The mapping is first executed in set based mode. If any error occurs, the execution fails over to **Row based (Target Only)** mode.

#### <span id="page-358-2"></span>**Bulk Size**

Use **Bulk Size** to specify the number of rows in each bulk for PL/SQL Bulk Processing. Warehouse Builder uses the Bulk Size parameter only when Generate Bulk Processing Mode is set to true. For more information, see the *Oracle PL/SQL Reference Guide.*

# <span id="page-359-1"></span>**Default Audit Level**

Use **Default Audit Level** to indicate the audit level used when executing the package. Audit levels dictate the amount of audit information captured in the runtime schema when the package is run. The audit level settings are:

- None: No auditing information is recorded in runtime.
- **Statistics:** Statistical auditing information is recorded in runtime.
- **Error Details:** Error information and statistical auditing information is recorded in runtime.
- **Complete:** All auditing information is recorded in runtime. Running a mapping with the audit level set to **Complete** generates a large amount of diagnostic data which may quickly fill the allocated tablespace.

# <span id="page-359-2"></span>**Maximum Number of Errors**

Use **Maximum Number of Errors** to indicate the maximum number of errors allowed when executing the package. Execution of the package terminates when the number of errors reached is greater than the maximum number of errors value.

# <span id="page-359-3"></span>**Commit Frequency**

Commit frequency only applies to non-bulk mode mappings. Bulk mode mappings commit according to the bulk size.

When you set the **[Default Operating Mode](#page-358-1)** to row based and [Bulk Processing Code](#page-360-0) to false**,** Warehouse Builder uses the **Commit Frequency** parameter when executing the package. Warehouse Builder commits data to the database after processing the number of rows specified in this parameter.

If you set [Bulk Processing Code](#page-360-0) to true, set the Commit Frequency equal to the [Bulk](#page-358-2)  [Size.](#page-358-2) If the two values are different, Bulk Size overrides the commit frequency and Warehouse Builder implicitly performs a commit for every bulk size.

# <span id="page-359-4"></span>**Default Purge Group**

The Default Purge Group is used when executing the package. Each audit record in the runtime schema is assigned to the purge group specified.

# <span id="page-359-5"></span>**Analyze Table Sample Percentage**

When you set [Analyze Table Statements](#page-360-1) to true, Warehouse Builder estimates when gathering statistics on the target tables. After data is loaded into the target tables, statistics used for cost-based optimization are gathered on each target table. You can set this parameter to the percentage of rows in each target table used for this analysis.

# <span id="page-359-0"></span>**Code Generation Options Reference**

The Code Generation Options include the following:

- **[Bulk Processing Code](#page-360-0)**
- [Row Based Mode](#page-360-2)
- [Parallel Row Code](#page-360-3)
- **[Analyze Table Statements](#page-360-1)**
- [Optimized Code](#page-361-2)
- [Correlated Commit](#page-361-3)
## **Bulk Processing Code**

If this configuration parameter is set to true, Warehouse Builder generates PL/SQL bulk processing code. PL/SQL bulk processing improves row-based ETL performance by collecting, processing, and writing rows in bulk, instead of doing it row by row. The size of each bulk is determined by the configuration parameter Bulk Size. Set based mode offers optimal performance, followed by bulk processing, and finally by row based mode. For more information, see the *Oracle PL/SQL Reference Guide.* 

## **Row Based Mode**

Row based mode is an operating mode option. Row based mode allows for the maximum amount of runtime auditing. A mapping that runs in row-based mode processes data from a source record by record.

## **Parallel Row Code**

Set this parameter to true to generate code using the table function feature supported in Oracle Database. This setting improves performance by enabling table functions to use parallel execution in the Oracle Server for Row based and Row based (Target only) operating modes.

You can set this parameter to true when the mapping generates PL/SQL code and is executed by Oracle Database server.

If the mapping generates SQL\* Loader code, set the parameter to **false** (default). This property is only available for mappings that will generate PL/SQL code. It will not be available as a configuration property for mappings that will generate SQL\* Loader code. This property is not available for set-based mode, but for set-based-fail-over-rowbased and set-based-fail-over-rowbased-target modes, this property is available if the set based mode fails and the code executes in row-based/row-based-target mode. This property is not available for mappings that include a Mapping Output Parameter, a Flat File operator, or a Sequence operator as a source.

## **Scenarios when parallelism is lost for table functions:**

- **1.** When the input cursor refers to objects (such as tables or views) in remote schemas. For example, a mapping containing a table operator bound to a table in a remote database schema cannot be executed in parallel.
- **2.** When the input cursor passed to table function refers to objects in non-Oracle databases. Oracle database server parallel engine is unable to extract parallelism when the objects are accessed using an Oracle gateway. For example, when a mapping contains a table operator that is bounded to a table in a DB2 database, the mapping will not be executed in parallel.
- **3.** Parallel DML operation cannot be performed on tables with triggers. For example, a mapping with a table and a pre-map or post-map triggers that operate on the table.
- **4.** Updates and deletes can only be parallelized on partitioned tables. Update and delete parallelism is not possible within a partition or on a non-partitioned table. For example, if a mapping contains a table operator with a delete/update load, the target table must be partitioned.

## **Analyze Table Statements**

If you set this parameter to true, Warehouse Builder generates code for analyzing the target table after the target is loaded if the resulting target table only is double or half its original size.

## **Optimized Code**

Set this parameter to true to improve performance for mappings that include the Splitter operator and inserts into multiple target tables. When this parameter is set to true and the mapping is executed by Oracle Database, Warehouse Builder generates a single SQL statement (multi\_table\_insert) that inserts data into multiple tables based on same set of source data.

Warehouse Builder performs the multiple table insert only if this parameter is set to true and the Oracle target module database is Oracle Database. The multiple tables insert is performed only for mappings in set based mode that include a Splitter operator and no active operators such as an Aggregator or Joiner operator between the Splitter and the target. Also, the multiple insert is available only for tables, not views, materialized views, dimensions, or cubes. Each target table must have fewer than 999 columns. For detailed instructions on how to create a mapping with multiple targets, see ["Example: Following a Record Through the Name and Address Operator" on](#page-285-0)  [page 8-54](#page-285-0).

<span id="page-361-2"></span>Set this parameter to false for mappings run in row based mode or for mappings executed by Oracle*8i* server. You may also want to set this parameter to false when auditing is required. When set to true, Warehouse Builder returns one total SELECT and INSERT count for all targets.

## **Correlated Commit**

This applies to mappings with multiple targets. When set to true, Warehouse Builder commits data based on the selected records. When set to false, Warehouse Builder commits data based on target by target processing (insert, update, delete).

The mapping behavior varies according to the operating mode you select. For more information about correlated commit, see ["Committing Data from a Single Source to](#page-371-0)  [Multiple Targets" on page 11-16.](#page-371-0)

## <span id="page-361-1"></span>**Sources and Targets Reference**

The Configuration Properties dialog displays all source and target operators in a mapping under the **Sources and Targets.** The properties that are available for configuration vary according to the types of source and target operators used in the mapping.

For relational and dimensional sources and targets such as tables, views, and cubes, Warehouse Builder displays the following set of properties for each operator:

- **[Bound Name](#page-361-0)**
- **[Schema](#page-362-0)**
- [Database Link](#page-362-1)
- [Partition Exchange Loading](#page-362-2)
- **[Hints](#page-362-3)**
- **[Constraint Management](#page-362-4)**
- **[SQL\\*Loader Parameters](#page-363-0)**

#### <span id="page-361-0"></span>**Bound Name**

When Warehouse Builder generates code, it identifies each source and target operator by its bound name. By default, the bound name is the same name as the operator name.

#### <span id="page-362-0"></span>**Schema**

This parameter maintained for backward compatibility only.

In previous version of Warehouse Builder, you could link the mapping to a particular schema by clicking on the Schema field and typing a name.

#### <span id="page-362-1"></span>**Database Link**

This parameter maintained for backward compatibility only.

In previous version of Warehouse Builder, you could select a database link by name from the drop-down list. Source operators can be configured for schemas and database links, but targets can be configured for schemas only. Sources and targets can reside in different schemas, but they must reside in the same database instance.

## <span id="page-362-2"></span>**Partition Exchange Loading**

Set this parameter to true to enable partition exchange loading (PEL) into a target table. For information on how to design mappings for PEL, see ["Using Partition](#page-376-0)  [Exchange Loading" on page 11-21.](#page-376-0)

## <span id="page-362-3"></span>**Hints**

Define extraction or loading hints. Application developers often develop insights into their data. For example, they know that a query runs much faster if a set of tables is joined in one order rather than another. Warehouse Builder can incorporate these insights into the generated SQL code packages as SQL Optimizer Hints.

When you select a hint from the Hints dialog, the hint appears in the Existing Hints field. Type additional text as appropriate in the Extra Text column. The editor includes the hint in the mapping definition as is. There is no validation or checking on this text.

For information on optimizer hints and how to use them, see *Oracle Database Designing and Tuning for Performance.*

#### <span id="page-362-4"></span>**Constraint Management**

Configure the following Constraint Management parameters:

Enable Constraints: If this property is set to true, Warehouse Builder maintains the foreign key constraints on the target table before loading data. If this property is set to false, Warehouse Builder disables the foreign key constraints on target tables before data loading and then re-enables the constraints after loading. Constraint violations found during re-enable are identified in the runtime audit error table and, if specified, in an exceptions table.

When you disable constraints, loading time is decreased since constraint checking is not performed. However, if exceptions occur for any rows during re-enabling, the constraints for those rows will remain in a non-validated state. These rows are logged in the runtime audit error table by their ROWID. You must manually inspect the error rows to take any necessary corrective action.

Setting the Enable Constraints to false is subject to the following restrictions:

**–** For set based operating mode, the false setting disables foreign key constraints on the targets before loading, and then re-enables the constraints after loading. This property has no effect on foreign key constraints on other tables referencing the target table. If the load is done using SQL\*Loader instead of a SQL or PL/SQL package, then a re-enable clause is added to the .ctl file.

**–** For set based fail over to row based and set based fail over to row based (target only) operating modes, the false setting disables the foreign key constraints on the targets before loading and then re-enables them if the load succeeds in set based mode. This setting has no effect on foreign keys referencing other tables. If the load fails over to row-based, then loading will repeat in row based mode and all constraints remain enabled.

**Note:** Constraint violations created during re-enabling will not cause the load to fail from set based over to row based mode.

- **–** For row based or row based (target only) operating modes, all foreign key constraints remain enabled even if the property is set to false.
- **–** For the TRUNCATE/INSERT DML type, the false setting disables foreign key constraints on other tables referencing the target table before loading, and then re-enables the constraints after loading, regardless of the default operating mode.
- **Exceptions Table Name:** All rows that violated their foreign key constraints during re-enabling are logged into the specified exceptions table. No automatic truncation of this table is performed either before or after the load. Constraint violations are also loaded into the runtime audit error tables.

For SQL and PL/SQL loading, if you do not specify an exceptions table, invalid rows load into a temporary table located in the default tablespace and then load into the Runtime Audit error table. The table is dropped at the end of the load.

If you are using SQL\*Loader direct path loading, you must specify an exception table. Consult the SQL\*Loader documentation for more information.

## <span id="page-363-0"></span>**SQL\*Loader Parameters**

Configure the following SQL\*Parameters properties:

- Partition Name: Indicates that the load is a partition-level load. Partition-level loading enables you to load one or more specified partitions or subpartitions in a table. Full database, user, and transportable tablespace mode loading does not support partition-level loading. Because incremental loading (incremental, cumulative, and complete) can be done only in full database mode, partition-level loading cannot be specified for incremental loads. In all modes, partitioned data is loaded in a format such that partitions or subpartitions can be selectively loaded.
- Sorted Indexes Clause: Identifies the indexes on which the data is presorted. This clause is allowed only for direct path loads. Because data sorted for one index is not usually in the right order for another index, you specify only one index in the SORTED INDEXES clause. When the data is in the same order for multiple indexes, all indexes can be specified at once. All indexes listed in the SORTED INDEXES clause must be created before you start the direct path load.
- **Singlerow:** Intended for use during a direct path load with APPEND on systems with limited memory, or when loading a small number of records into a large table. This option inserts each index entry directly into the index, one record at a time. By default, SQL\*Loader does not use SINGLEROW to append records to a table. Index entries are stored in a temporary area and merged with the original index at the end of the load. Although this method achieves better performance and produces an optimal index, it requires extra storage space. During the merge, the original index, the new index, and the space for new entries all simultaneously occupy storage space. With the SINGLEROW option, storage space is not required

for new index entries or for a new index. Although the resulting index may not be as optimal as a freshly sorted one, it takes less space to produce. It also takes more time because additional UNDO information is generated for each index insert. This option is recommended when the available storage is limited. It is also recommended when the number of records to be loaded is small compared to the size of the table. A ratio of 1:20 or less is considered small.

- **Trailing Nullcols:** Sets SQL\*Loader to treat any relatively positioned columns that are not present in the record as null columns.
- **Records To Skip:** Invokes the SKIP command in SQL\*Loader. SKIP specifies the number of logical records from the beginning of the file that should not be loaded. By default, no records are skipped. This parameter continues loads that have been interrupted for some reason. It is used for all conventional loads, for single-table direct loads, and for multiple-table direct loads when the same number of records are loaded into each table. It is not used for multiple-table direct loads when a different number of records are loaded into each table.
- Database File Name: Specifies the names of the export files to import. The default extension is .dmp. Because you can export multiple export files, you may need to specify multiple filenames to be imported. You must have read access to the imported files. You must also have the IMP\_FULL\_DATABASE role.

## **Configuring Flat File Operators**

The Configuration Properties dialog contains additional settings for Mapping Flat File operators, depending on how the operators are used in the mapping.

- **[Flat File Operators as a Target](#page-364-0):** Warehouse Builder generates a PL/SQL deployment code package. For information on configuring the parameters associated with a Mapping Flat File operator used as a target, see ["Flat File](#page-364-0)  [Operators as a Target" on page 11-9](#page-364-0).
- [Flat File Operator as a Source:](#page-366-0) Warehouse Builder generates SQL\*Loader scripts. For information on the parameters associated with a Mapping Flat File operator used as a source, see ["Flat File Operator as a Source" on page 11-11.](#page-366-0)

## <span id="page-364-0"></span>**Flat File Operators as a Target**

**To configure properties unique to mappings with flat file targets:**

**1.** Select a mapping from the navigation tree, select **Object** from the menu bar, and select **Configure.**

Or, right-click the mapping you want to configure and select **Configure** from the pop-up menu.

Warehouse Builder displays the Configuration Properties dialog as shown in [Figure 11–2.](#page-365-0)

| <b>FLATFILEASTARGET</b>    |                                  |
|----------------------------|----------------------------------|
| Deployable                 | true                             |
| Step type                  | PL/SQL                           |
| <b>Execution Location</b>  |                                  |
| ⊖ Runtime parameters       |                                  |
| Default Operating Mode     | Set based fail over to row based |
| <b>Bulk size</b>           | 50                               |
| Default audit level        | <b>Error Details</b>             |
| Maximum number of errors   | 50                               |
| Commit frequency           | 1000                             |
| Default purge group        | wb                               |
| Analyze table sample perc  | 90                               |
| ⊖ Code generation options  |                                  |
| Bulk processing code       | true                             |
| Parallel row code          | false                            |
| Analyze table statements   | true                             |
| Optimized code             | true                             |
| ⊖ Sources and Targets      |                                  |
| <b>E TARGETTABLE</b>       |                                  |
| <b>O UNBOUNDFLATTARGET</b> |                                  |
| ⊖ Access Specification     |                                  |
| Target Data File Name      |                                  |
| Target Data File Path      |                                  |
|                            |                                  |

<span id="page-365-0"></span>*Figure 11–2 Configuration Properties dialog (Flat File Target)*

**2.** Choose the parameters you want to configure and click the space to the right of the parameter name to edit its value.

For each parameter, you can either select an option from a list, type a value, or click **...** to display another properties dialog.

- **3.** Set **Deployable** to true to enable Warehouse Builder to generate a set of scripts for mapping objects marked as deployable. The default setting is true. If you set deployable to false for a mapping, Warehouse Builder does not generate scripts for that mapping.
- **4.** Set **Step Type** to the type of code you want to generate for the selected mapping. The options you can choose from depend upon the design and use of the operators in the mapping. Depending on the mapping, you can select from PL/SQL, ABAP (for an SAP source mapping), or SQL\*Loader.
- **5.** Specify the location to deploy the mapping.
- **6.** Under **[Runtime Parameters Reference](#page-358-0)**, set the **Default Operating Mode** to **Row based (target only)**. This type of mapping will not generate code in any other default operating mode. For a description of each runtime parameter, see ["Runtime Parameters Reference" on page 11-3.](#page-358-0)
- **7.** Set the **[Code Generation Options Reference](#page-359-0)** as described in ["Code Generation](#page-359-0)  [Options Reference" on page 11-4.](#page-359-0)
- **8.** Set the [Sources and Targets Reference](#page-361-1) as described in ["Sources and Targets](#page-361-1)  [Reference"](#page-361-1) [on page 11-6.](#page-361-2)
- **9.** For **Access Specification,** specify the name of the flat file target in **Target Data File Name.** For the **Target Data File Location,** specify a target file located on the machine where you installed the Warehouse Builder Runtime Platform.

## <span id="page-366-0"></span>**Flat File Operator as a Source**

## **To configure a mapping with a flat file operator as a source:**

**1.** Select a mapping from the navigation tree, select **Object** from the menu bar, and select **Configure.** Or, right-click the mapping you want to configure and select **Configure** from the pop-up menu.

The Configuration Properties dialog appears as shown in [Figure 11–3.](#page-366-1)

<span id="page-366-1"></span>*Figure 11–3 Configuration Properties Dialog (Flat File Source)*

| <b>Configuration Properties SQLLOADERMAP"Read/Write"</b> X |              |
|------------------------------------------------------------|--------------|
| 鶍                                                          |              |
| <b>SOLLOADERMAP</b>                                        |              |
| Deployable                                                 | true         |
| Step type                                                  | SQL*Loader   |
| <b>Execution Location</b>                                  |              |
| Source Data File                                           |              |
| Log File Location                                          |              |
| Log File Name                                              |              |
| Continue Load                                              | false        |
| NIs Characterset                                           | WE8MSWIN1252 |
| Direct Mode                                                | true         |
| Operation Recoverable                                      | true         |
| Perform Parallel Load                                      | false        |
| Errors Allowed                                             | 50           |
| Records to Skip                                            | n            |
| Records to Load                                            | 0            |
| Rows per Commit                                            | 200          |
| Read Size                                                  | 65536        |
| <b>Bind Size</b>                                           | 50000        |
| Read Buffers                                               | 4            |
| Preserve Blanks                                            | false        |
| Database File Name                                         |              |
| Delimited File Record Termination                          |              |
| Control File Location                                      |              |
| Control File Name                                          |              |
| ⊖ Runtime parameters                                       |              |
| Audit                                                      | true         |
| Default purge group                                        | wb           |
| <b>E</b> Sources and Targets                               |              |
| .                                                          |              |

**2.** Choose the parameters you want to configure and click the space to the right of the parameter name to edit its value.

For each parameter, you can either select an option from a list, type a value, or click **...** to display another properties dialog.

- **3.** Set **Deployable** to true to a generate SQL\*Loader script.
- **4.** Specify the **Execution Location,** the location where the mapping is executed.
- **5.** For the **Source Data File,** enter the full physical filename of the data file to be loaded.

Type a complete path name for the file in the syntax of the operating system on which the SQL\*Loader script is deployed. The value you provide is placed in the INFILE clause. If you enter a value enclosed in single quote, the generated code will be LOAD. CONTINUE\_LOAD is used when a direct load of multiple tables is discontinued and needs to be restarted. It is used in conjunction with the operator-level SKIP option.

- **6.** Specify the **Log File Location** and **Log File Name.**
- **7.** Set **Continue Load.**

If SQL\*Loader runs out of space for data rows or index entries, the load is discontinued. If **Continue Load** is set to true, Warehouse Builder attempts to continue discontinued loads.

- **8.** In **Nls Characterset,** specify the character set to place in the CHARACTERSET clause.
- **9.** In **Direct Mode,** specify the value of the DIRECT option as either TRUE or FALSE. True indicates that a direct path load will be done. False indicates that a conventional load will be done. In general, direct mode is faster.
- **10.** In **Operation Recoverable,** select true to indicate that the load is recoverable. Select False to indicate that the load is not recoverable and records are not recorded in the redo log. This parameter controls the output of the RECOVERABLE clause.
- **11.** Configure the following parameters that affect the OPTIONS clause in the SQL \*Loader scripts Warehouse Builder generates for mappings with flat file sources.

**Perform Parallel Load:** Specifies the value of the PARALLEL option as either =TRUE or =FALSE. True indicates that direct loads can operate in multiple concurrent sessions.

**Errors Allowed:** If the value specified is greater than 0, then the ERRORS = n option is generated. SQL\*Loader terminates the load at the first consistent point after it reaches this error limit.

**Records To Skip:** If the value specified is greater than 0, then the SKIP = n option is generated. This value indicates the number of records from the beginning of the file that should not be loaded. If the value is not specified, no records are skipped.

**Records To Load:** If the value specified is greater than 0, then the LOAD = n option will be generated. This value specifies the maximum number of records to load. If a value is not specified all of the records are loaded.

**Rows Per Commit:** If the value specified is greater than 0, then the ROWS = n option is generated. For direct path loads, the value identifies the number of rows to read from the source before a data is saved. For conventional path loads, the value specifies the number of rows in the bind array.

**Read Size:** If the value specified is greater than 0, then the READSIZE = n option is generated. The value is used to specify the size of the read buffer.

**Bind Size:** If the value specified is greater than 0, then the BINDSIZE = n option is generated. The value indicates the maximum size in bytes of the bind array.

**Read Buffers:** If the value specified is greater than 0, then the READBUFFERS n clause is generated. READBUFFERS specifies the number of buffers to use during a direct path load. Do not specify a value for READBUFFERS unless it becomes necessary.

**Preserve Blanks:** If this parameter is set to TRUE, then the PRESERVE BLANKS clause is generated. PRESERVE BLANKS retains leading white space when optional enclosure delimiters are not present. It also leaves the trailing white space intact when fields are specified with a predetermined size.

**Database File Name:** This parameter enables you to specify the characteristics of the physical files to be loaded. The initial values for these parameters are set from the properties of the flat file used in the mapping.

If this parameter is set to a non-blank value, then the FILE= option is generated. The value specified is enclosed in single quotes in the generated code.

**Control File Location** and **Control File Name:** The control file name necessary for audit details.

For more information on each SQL\*Loader option and clause, see Oracle Database *Database Utilities*.

**12.** Expand the **[Runtime Parameters Reference](#page-358-0)** to configure your mapping for deployment.

**Audit:** Perform audit when the step is executed.

**Default Purge Group:** The Default Purge Group is used when executing the package. Each audit record in the runtime schema is assigned to the purge group specified.

**13.** Expand **[Sources and Targets Reference](#page-361-1)** to set the physical properties of the operators in the mapping as described in ["Sources and Targets Reference" on](#page-361-1)  [page 11-6.](#page-361-1)

## **Strategies for Configuring PL/SQL Mappings**

This section discusses various strategies for configuring mappings. Use this section to determine which configuration settings are appropriate for a given scenario.

This section includes the following topics:

- ["Selecting a Default Operating Mode" on page 11-13](#page-368-0)
- "Committing Data from a Single Source to Multiple Targets" on page 11-16
- ["Avoiding Invalid Designs for PL/SQL Mappings" on page 11-18](#page-373-0)

## <span id="page-368-0"></span>**Selecting a Default Operating Mode**

For mappings with a PL/SQL implementation, select one of the following operating modes:

- **[Set based](#page-369-0)**
- **[Row based](#page-369-1)**
- [Row based \(Target Only\)](#page-370-0)
- Set based fail over to row based
- Set based fail over to row based (target only)

The default operating mode you select depends upon the performance you expect, the amount of auditing data you require, and how you design the mapping. Mappings have at least one and as many as three valid operating modes, excluding the options for failing over to row based modes. During code generation, Warehouse Builder generates code for the specified default operating mode as well as the unselected modes. Therefore, at runtime, you can select to run in the default operating mode or any one of the other valid operating modes.

The types of operators in the mapping may limit the operating modes you can select. As a general rule, mappings run in set based mode can include any of the operators

except for Match-Merge, Name-Address, and Transformations used as procedures. Although you can include any of the operators in row based and row based (target only) modes, there are important restrictions on how you use SQL based operators such as Aggregators, Joins, and Key Lookups. To use SQL based operators in either of the row based modes, ensure that the operation associated with the operator can be included in the cursor.

These general rules are explained in the following sections. For more information on how to use operators, see ["Avoiding Invalid Designs for PL/SQL Mappings" on](#page-373-0)  [page 11-18](#page-373-0).

## <span id="page-369-0"></span>**Set based**

In set based mode, Warehouse Builder generates a single SQL statement that processes all data and performs all operations. Although processing data as a set improves performance, the auditing information available is limited. Runtime Auditing is limited to reporting to the execution error only. In set based mode, you cannot view details on which rows contain errors.

[Table 11–4](#page-369-2) shows a simple mapping and the associated logic Warehouse Builder uses to generate code for the mapping when run in set based operating mode. TAB1, FLTR, and TAB2 are processed as a set using SQL.

## <span id="page-369-2"></span>*Figure 11–4 Simple Mapping Run in Set Based Mode*

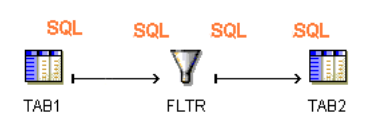

To correctly design a mapping for the set based mode, avoid operators that require row by row processing such as Match-Merge and Name-Address operators. If you include an operator in the dataflow that cannot be performed in SQL, Warehouse Builder does not generate set based code and issues an error when you execute the package in set based mode.

For target operators in a mapping, set their loading types to either INSERT/UPDATE or UPDATE/INSERT. Warehouse Builder does not support UPDATE or DELETE loading in set based mode. For a complete listing of how Warehouse Builder handles operators in set based mappings, see [Table 11–3 on page 11-20.](#page-375-0)

## <span id="page-369-1"></span>**Row based**

In row based mode, Warehouse Builder generates statements that process data row by row. The select statement is in a SQL cursor. All subsequent statements are PL/SQL. You can access full runtime auditing information for all operators performed in PL/SQL and only limited information for operations performed in the cursor.

[Table 11–5](#page-370-1) shows a simple mapping and the associated logic Warehouse Builder uses to generate code for the mapping when run in row based operating mode. TAB1 is included in the cursor and processed as a set using SQL. FLTR and TAB2 are processed row by row using PL/SQL.

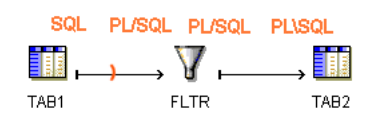

#### <span id="page-370-1"></span>*Figure 11–5 Simple Mapping Run in Row Based Mode*

If the mapping includes any SQL based operators, which cannot be performed in PL/SQL, Warehouse Builder attempts to generate code with those operations in the cursor. To generate valid row based code, design your mapping such that , if you include any of the following SQL based operators, Warehouse Builder can include the operations in the cursor:

- **Aggregation**
- Deduplicator
- Join
- Key Lookup
- **Sequence**
- Set
- **Sorter**

In order for the preceding operators to be included in the cursor, do not directly precede it by an operator that generates PL/SQL code. In other words, you cannot run the mapping in row-based mode if it contains a Transformation implemented as procedure, a Flat File used as a source, a Match-Merge, or Name-Address operator directly followed by any of the seven SQL based operators. For the design to be valid, include a staging table between the PL/SQL generating operator and the SQL based operator. For more information about how to design mappings, see ["Avoiding Invalid](#page-373-0)  [Designs for PL/SQL Mappings" on page 11-18.](#page-373-0)

#### <span id="page-370-0"></span>**Row based (Target Only)**

In row based (Target Only) mode, Warehouse Builder generates a cursor select statement and attempts to include as many operations as possible in the cursor. For each target, Warehouse Builder inserts each row into the target separately. You can access full runtime auditing information for all operators performed in PL/SQL and only limited information for operations performed in the cursor. Use this mode when you expect fast set based operations to extract and transform the data but need extended auditing for the loading the data, which is where errors are likely to occur.

[Table 11–6](#page-370-2) shows a simple mapping and the associated logic Warehouse Builder uses to generate code for the mapping when run in row based (target only) operating mode. TAB1 and FLTR are included in the cursor and processed as a set using SQL. TAB2 is processed row by row.

#### <span id="page-370-2"></span>*Figure 11–6 Simple Mapping Run in Row Based (Target Only) Mode*

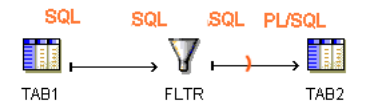

Row based (target only) places the same restrictions on SQL based operators as the row based operating mode. Additionally, for mappings with multiple targets, Warehouse Builder generates code with a cursor for each target.

## <span id="page-371-0"></span>**Committing Data from a Single Source to Multiple Targets**

If you want to populate multiple targets based on a common source, you may also want to ensure that every row from the source is represented correctly across all targets.

[Figure 11–7](#page-371-1) shows a mapping that illustrates this case. The target tables all depend upon the source table. For every row added to TARGET\_1, one row should be added to the other targets. If this relationship is not maintained when you reload data, the data becomes inaccurate and possibly unusable.

#### <span id="page-371-1"></span>*Figure 11–7 Mapping with Multiple Targets Dependent on One Source*

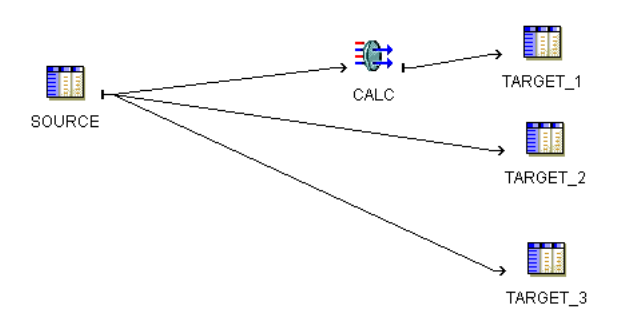

If the number of rows from SOURCE is relatively small, maintaining the three targets may not be difficult. Manually maintaining targets dependent on a common source, however, becomes more tedious as you increase the number of rows from the source, or as you design more complex mappings with more targets and transformations.

To use Warehouse Builder to ensure that every row in the source is properly represented in every target, configure the mapping to use a correlated commit strategy.

#### **Commit Strategies**

When you assign a commit strategy for a mapping in Warehouse Builder, you determine the commit and rollback behaviors for the multiple targets dependent on a single source. You can choose between the following strategies:

- **Independent Commit:** Warehouse Builder commits and rolls back each target separately and independently of other targets. Use the independent commit when the consequences of targets being loaded unequally are not great or are irrelevant.
- **Correlated Commit:** Warehouse Builder considers all targets collectively and commits or rolls back data uniformly across all targets. Use the correlated commit when it is important to ensure that every row in the source impacts all affected targets uniformly.

The combination of the commit strategy and operating mode determines mapping behavior. [Table 11–1](#page-371-2) shows the valid combinations you can select.

*Table 11–1 Valid Commit Strategies for Operating Modes*

<span id="page-371-2"></span>

| <b>Operating Mode</b> | <b>Correlated Commit</b> | <b>Independent Commit</b> |
|-----------------------|--------------------------|---------------------------|
| Set based             | Valid                    | Valid                     |

| <b>Operating Mode</b>   | <b>Correlated Commit</b> | <b>Independent Commit</b> |
|-------------------------|--------------------------|---------------------------|
| Row based               | Valid                    | Valid                     |
| Row based (target only) | Not Recommended          | Valid                     |

*Table 11–1 (Cont.) Valid Commit Strategies for Operating Modes*

Correlated commit is not recommended for row based (target only). By definition, this operating mode places the cursor as close to the target as possible. In most cases, this results in only one target for each select statement and negates the purpose of committing data to multiple targets. If you design a mapping with the row based (target only) and correlated commit combination, Warehouse Builder runs the mapping but, in most cases, does not perform the correlated commit.

To understand the affects each operating mode and commit strategy combination has on a mapping, consider the mapping from [Figure 11–7 on page 11-16](#page-371-1). Assume the data from source table equates to 1,000 new rows. When the mapping runs successfully, Warehouse Builder loads 1,000 rows to each of the targets. If the mapping fails to load the 100th new row to Target\_2, you can expect the following results, ignoring the influence from other configuration settings such as Commit Frequency and Number of Maximum Errors:

- **Set based/ Correlated Commit:** A single error anywhere in the mapping triggers the rollback of all data. When Warehouse Builder encounters the error inserting into Target 2, it reports an error for the table and does not load the row. Warehouse Builder rolls back all the rows inserted into Target\_1 and does not attempt to load rows to Target\_3. No rows are added to any of the target tables. For error details, Warehouse Builder reports only that it encountered an error loading to Target\_2.
- **Row based/ Correlated Commit:** Beginning with the first row, Warehouse Builder evaluates each row separately and loads it to all three targets. Loading continues in this way until Warehouse Builder encounters an error loading row 100 to Target\_2. Warehouse Builder reports the error and does not load the row. It rolls back the row 100 previously inserted into Target\_1 and does not attempt to load row 100 to Target\_3. Next, Warehouse Builder continues loading the remaining rows, resuming with loading row 101 to Target\_1. Assuming Warehouse Builder encounters no other errors, the mapping completes with 999 new rows inserted into each target. The source rows are accurately represented in the targets.
- **Set based/ Independent Commit:** When Warehouse Builder encounters the error inserting into Target\_2, it does not load any rows and reports an error for the table. It does, however, continue to insert rows into Target\_3 and does not roll back the rows from Target\_1. Assuming Warehouse Builder encounters no other errors, the mapping completes with one error message for Target\_2, no rows inserted into Target\_2, and 1,000 rows inserted into Target\_1 and Target\_3. The source rows are not accurately represented in the targets.
- **Row based/Independent Commit:** Beginning with the first row, Warehouse Builder evaluates each row separately for loading into the targets. Loading continues in this way until Warehouse Builder encounters an error loading row 100 to Target\_2 and reports the error. Warehouse Builder does not roll back row 100 from Target\_1, does insert it into Target\_3, and continues to load the remaining rows. Assuming Warehouse Builder encounters no other errors, the mapping completes with 999 rows inserted into Target\_2 and 1,000 rows inserted into each of the other targets. The source rows are not accurately represented in the targets.

## **Using the Correlated Commit Strategy**

Correlated commit may impact the size of your rollback segments. Space for rollback segments may be a concern when you merge data (insert/update or updated/insert) in set based mode.

Correlated commit operates transparently with PL/SQL bulk processing code.

When you use Correlated Commit to ensure all source rows are represented in multiple targets, consider using the **Set based fail over to row based** operating mode. In this way, you can find a balance between performance and error handling.

The correlated commit strategy is not available for mappings run in any mode that are configured for Partition Exchange Loading or include an Advanced Queue, Match-Merge, or Table Function operator.

## <span id="page-373-0"></span>**Avoiding Invalid Designs for PL/SQL Mappings**

Warehouse Builder generates code for PL/SQL mappings that meet the following criteria:

- The output code of each operator satisfies the input code requirement of its next downstream operator.
- If the mapping contains an operator that generates only PL/SQL output, all downstream dataflow operators must also be implementable by PL/SQL. You can use SQL operators in such a mapping only after loading the PL/SQL output to a target.

As you design a mapping, you can evaluate its validity by taking note of the input and output code types for each operator in the mapping. For example, you can see that the mapping in [Figure 11–8](#page-373-1) is invalid because the Match-Merge operator MM generates PL/SQL output but the subsequent Join operator accepts SQL input only.

## <span id="page-373-1"></span>*Figure 11–8 Mapping Violates Input Requirement for Join Operator*

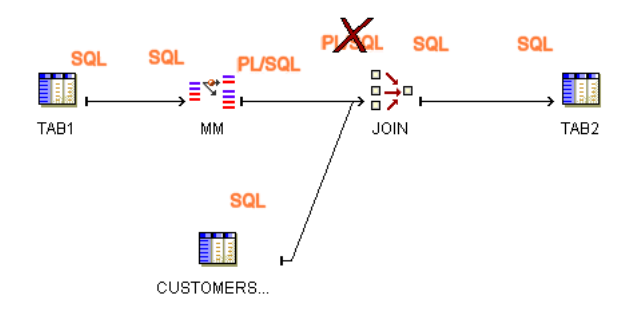

To achieve the desired results for the mapping, consider joining the source tables before performing the Match-Merge, as shown in [Figure 11–9,](#page-374-0) or loading the results from the Match-Merge to a staging table before performing the join, as shown in [Figure 11–10.](#page-374-1)

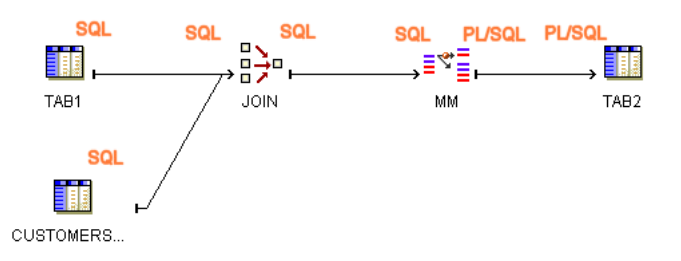

<span id="page-374-0"></span>*Figure 11–9 Valid Mapping Design with Sources Joined Before Match-Merge*

#### *Figure 11–10 Valid Mapping Design with Staging Table*

<span id="page-374-1"></span>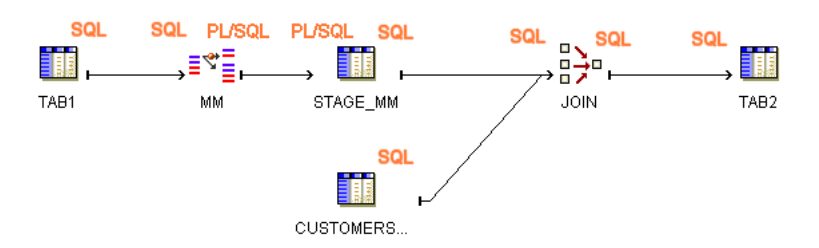

[Table 11–2](#page-374-2) and [Table 11–3](#page-375-0) list the implementation types for each Warehouse Builder operator. These tables also indicate whether or not PL/SQL code includes the operation associated with the operator in the cursor. This information is relevant in determining which operating modes are valid for a given mapping design. It also determines what auditing details are available during error handling.

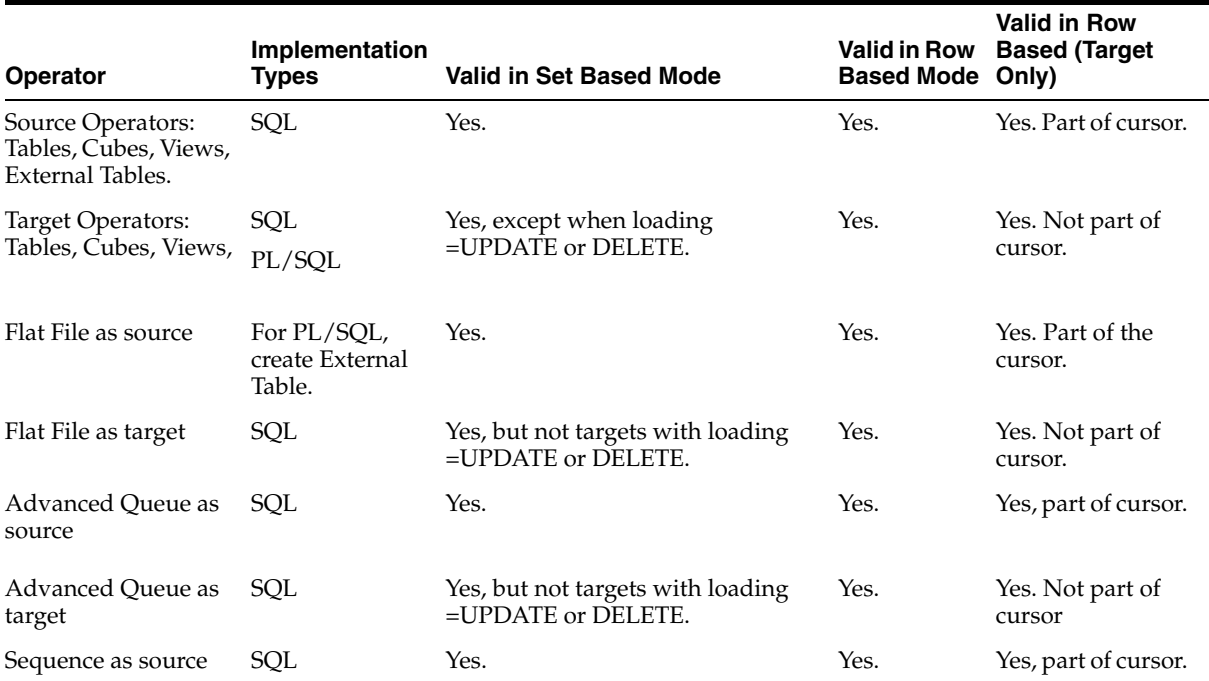

#### <span id="page-374-2"></span>*Table 11–2 Source-Target Operators Implementation in PL/SQL Mappings*

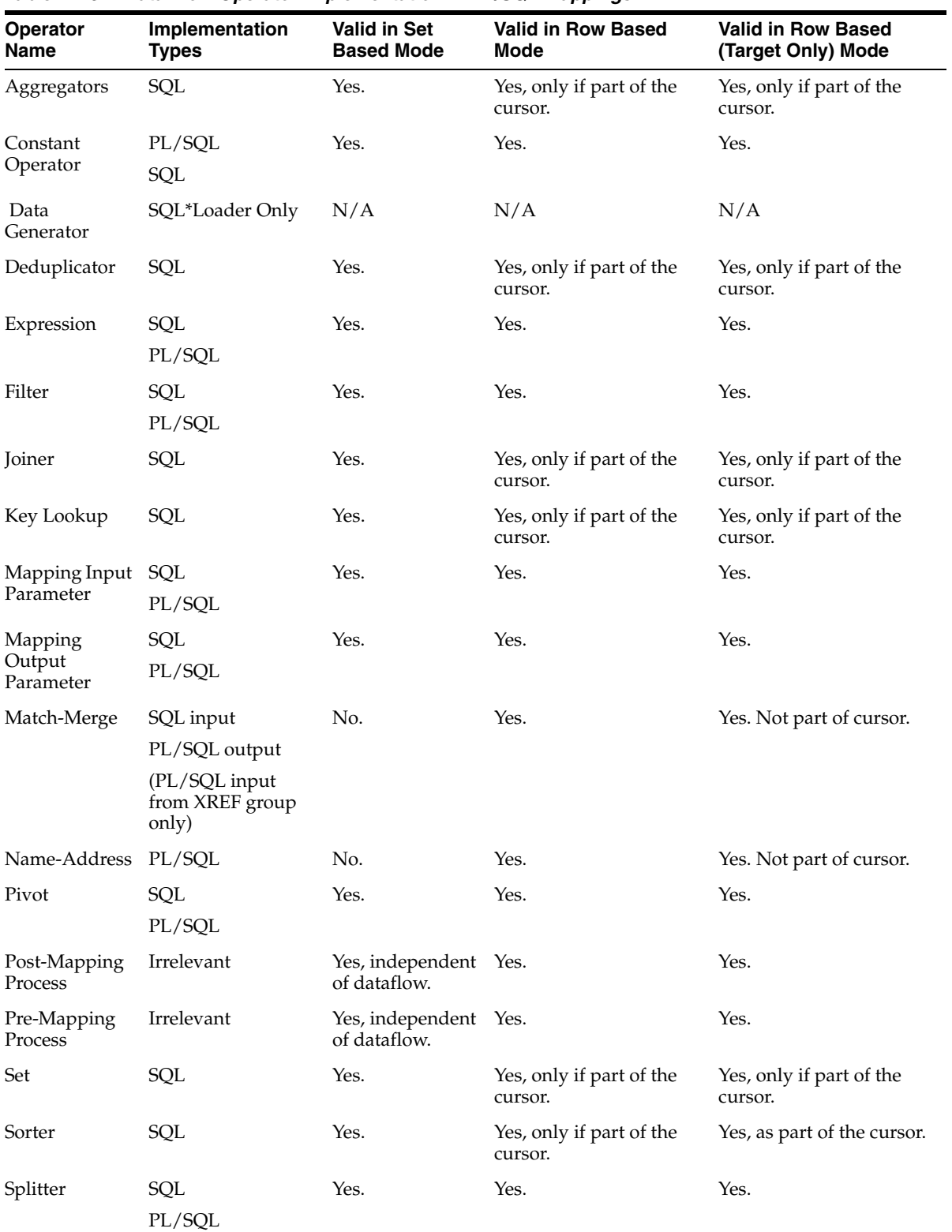

<span id="page-375-0"></span>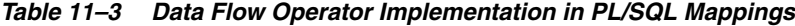

| <b>Operator</b><br><b>Name</b>                                      | Implementation<br><b>Types</b> | <b>Valid in Set</b><br><b>Based Mode</b> | <b>Valid in Row Based</b><br>Mode | <b>Valid in Row Based</b><br>(Target Only) Mode |
|---------------------------------------------------------------------|--------------------------------|------------------------------------------|-----------------------------------|-------------------------------------------------|
| Table Function                                                      | SOL or PL/SOL<br>input         | Yes.                                     | Yes.                              | Yes.                                            |
|                                                                     | SQL output only                |                                          |                                   |                                                 |
| Transformation PL/SOL<br>as a procedure                             |                                | No.                                      | Yes.                              | Yes. Not part of cursor.                        |
| Transformation SQL<br>as a function<br>that does not<br>perform DML | PL/SQL                         | Yes.                                     | Yes.                              | Yes, included in the<br>cursor.                 |

*Table 11–3 (Cont.) Data Flow Operator Implementation in PL/SQL Mappings*

## <span id="page-376-0"></span>**Using Partition Exchange Loading**

Data partitioning can improve performance when loading or purging data in a target system. This performance feature is referred to as Partition Exchange Loading (PEL).

PEL is recommended when loading a relatively small amount of data into a target containing a much larger volume of historical data. The target can be a table, a dimension, or a cube in a data warehouse.

This section includes the following topics:

- ["About Partition Exchange Loading" on page 11-21](#page-376-1)
- ["Configuring a Mapping for PEL" on page 11-22](#page-377-0)
- ["Configuring Targets in a Mapping" on page 11-25](#page-380-0)
- ["Configuring Targets in a Mapping" on page 11-25](#page-380-0)
- ["Restrictions for Using PEL in Warehouse Builder" on page 11-28](#page-383-0)

## <span id="page-376-1"></span>**About Partition Exchange Loading**

By manipulating partitions in your target system, you can use Partition Exchange Loading (PEL) to instantly add or delete data. When a table is exchanged with an empty partition, new data is added.

You can use PEL to load new data by exchanging it into a target table as a partition. For example, a table that holds the new data assumes the identity of a partition from the target table and this partition assumes the identity of the source table. This exchange process is a DDL operation with no actual data movement. [Figure 11–11](#page-376-2) illustrates this example.

*Figure 11–11 Overview of Partition Exchange Loading*

<span id="page-376-2"></span>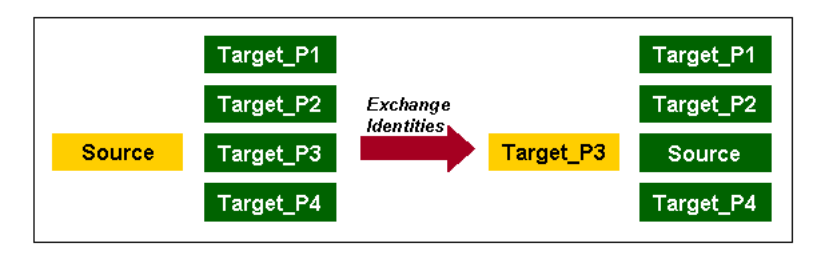

In [Figure 11–11,](#page-376-2) data from a source table *Source* is inserted into a target table consisting of four partitions (Target\_P1, Target\_P2, Target\_P3, and Target\_

P4). If the new data needs to be loaded into Target\_P3, the partition exchange operation only exchanges the names on the data objects without moving the actual data. After the exchange, the formerly labeled Source is renamed to Target\_P3, and the former Target\_P3 is now labeled as Source. The target table still contains four partitions: Target\_P1, Target\_P2, Target\_P3, and Target\_P4. The partition exchange operation available in Oracle Database completes the loading process without data movement.

## <span id="page-377-0"></span>**Configuring a Mapping for PEL**

**To configure a mapping for partition exchange loading, complete the following steps:**

**1.** In the navigation tree, right-click a mapping and select **Configure.**

Warehouse Builder displays the Configuration Properties window as shown in [Figure 11–12.](#page-377-1)

| Configuration Properties HORIZONTAL_COMMIT "Re X |        |  |
|--------------------------------------------------|--------|--|
| ≫ ‼                                              |        |  |
| Deployable                                       | true   |  |
| Step type                                        | PL/SQL |  |
| ⊕ Runtime parameters                             |        |  |
| ⊕ Code generation options                        |        |  |
| ⊖ Sources and Targets                            |        |  |
| ⊕TARGET 2                                        |        |  |
| <b>⊝TARGET_1</b>                                 |        |  |
| <b>Bound Name</b>                                | TAB1   |  |
| Schema                                           |        |  |
| Database Link                                    |        |  |
| ⊖ Partition Exchange Loading                     |        |  |
| PEL Enabled                                      | true   |  |
| Data Collection Frequency                        | Month  |  |
| <b>Direct</b>                                    | false  |  |
| Replace Data                                     | true   |  |
| $\oplus$ Hints                                   |        |  |
| ⊕ Constraint management                          |        |  |
| E>SQL*Loader Parameters                          |        |  |
| ⊕TARGET 3                                        |        |  |
| <b>⊕SOURCE</b>                                   |        |  |
| .                                                |        |  |
|                                                  |        |  |

<span id="page-377-1"></span>*Figure 11–12 PEL Configuration Properties*

- **2.** By default, PEL is disabled for all mappings. Set **PEL Enabled** to True to use Partition Exchange Loading.
- **3.** Use **Data Collection Frequency** to specify the amount of new data to be collected for each run of the mapping. Set this parameter to specify if you want the data collected by Year, Quarter, Month, Day, Hour, or Minute. This determines the number of partitions.
- **4.** Set **Direct** to True if you want to create a temporary table to stage the collected data before performing the partition exchange. If you set this parameter to False, Warehouse Builder directly swaps the source table into the target table as a partition without creating a temporary table. For more information, see ["Direct](#page-378-0)  [and Indirect PEL" on page 11-23](#page-378-0).
- **5.** If you set **Replace Data** to True, Warehouse Builder replaces the existing data in the target partition with the newly collected data. If set to False **(default)**,

Warehouse Builder preserves the existing data in the target partition. The new data is inserted into a non-empty partition. This parameter affects the local partition and can be used to remove or swap a partition out of a target table. At the table level, you can set Truncate/Insert properties.

## <span id="page-378-0"></span>**Direct and Indirect PEL**

When you use Warehouse Builder to load a target by exchanging partitions, you can load the target indirectly or directly.

- **Indirect PEL:** By default, Warehouse Builder creates and maintains a temporary table that stages the source data before initiating the partition exchange process. For example, use Indirect PEL when the mapping includes a remote source or a join of multiple sources.
- **Direct PEL:** You design the source for the mapping to match the target structure. For example, use Direct PEL in a mapping to instantaneously publish fact tables that you loaded in a previously executed mapping.

#### **Using Indirect PEL**

If you design a mapping using PEL and it includes remote sources or a join of multiple sources, Warehouse Builder must perform source processing and stage the data before partition exchange can proceed. Therefore, configure such mappings with Direct PEL set to False. Warehouse Builder transparently creates and maintains a temporary table that stores the results from source processing. After performing the PEL, Warehouse Builder drops the table.

[Figure 11–13](#page-378-1) shows a mapping that joins two sources and performs an aggregation. If all new data loaded into the ORDER\_SUMMARY table is always loaded into same partition, then you can use Indirect PEL on this mapping to improve load performance. In this case, Warehouse Builder transparently creates a temporary table after the Aggregator and before ORDER\_SUMMARY.

<span id="page-378-1"></span>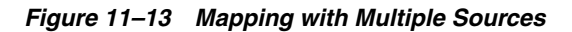

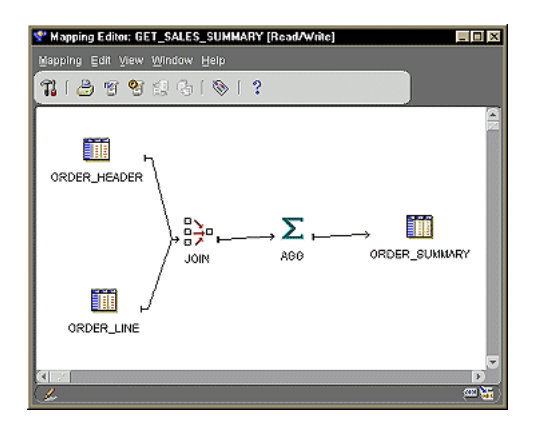

Warehouse Builder creates the temporary table using the same structure as the target table with the same columns, indexes, and constraints. For the fastest performance, Warehouse Builder loads the temporary table using parallel direct-path loading INSERT. After the INSERT, Warehouse Builder indexes and constrains the temporary table in parallel.

## **Example: Using Direct PEL to Publish Fact Tables**

Use Direct PEL when the source table is local and the data is of good quality. You must design the mapping such that the source and target are in the same database and have exactly the same structure. The source and target must have the same indexes and constraints, the same number of columns, and the same column types and lengths.

For example, assume that you have the same mapping from [Figure 11–13](#page-378-1) but would like greater control on when data is loaded into the target. Depending on the amount of data, it could take hours to load and you would not know precisely when the target table would be updated.

## **To instantly load data to a target using Direct PEL:**

**1.** Design one mapping to join source data, if necessary, transform data, ensure data validity, and load it to a staging table. Do not configure this mapping to use PEL.

Design the staging table to exactly match the structure of the final target that you will load in a separate mapping. For example, the staging table in [Figure 11–13](#page-378-1) is ORDER\_SUMMARY and should be of the same structure as the final target, ORDER\_CUBE in [Figure 11–14](#page-379-0).

**2.** Create a second mapping that loads data from the staging table to the final target such as shown in [Figure 11–14.](#page-379-0) Configure this mapping to use Direct PEL.

<span id="page-379-0"></span>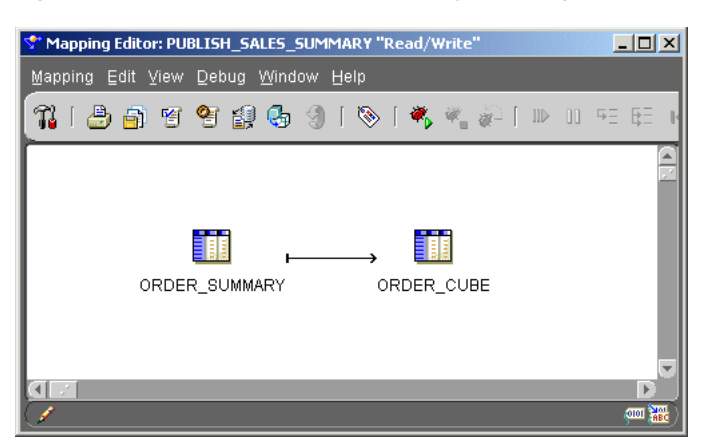

*Figure 11–14 Publish\_Sales\_Summary Mapping*

**3.** Use either the Warehouse Builder Process Flow Editor or Oracle Workflow to launch the second mapping after the completion of the first.

## **Using PEL Effectively**

You can use PEL effectively for scalable loading performance if the following conditions are true:

- **Table partitioning and tablespace:** The target table must be partitioned by one DATE column. All partitions must be created in the same tablespace. All tables are created in the same tablespace.
- **Existing historical data:** The target table must contain a huge amount of historical data. An example use for PEL is for a click stream application where the target collects data every day from an OLTP database or Web log files. New data is transformed and loaded into the target that already contains historical data.
- **New data:** All new data must to be loaded into the same partition in a target table. For example, if the target table is partitioned by day, then the daily data should be loaded into one partition.
- **Loading Frequency:** The loading frequency should be equal to or less than the data collection frequency.
- No global indexes: There must be no global indexes on the target table.

## <span id="page-380-0"></span>**Configuring Targets in a Mapping**

To configure targets in a mapping for PEL:

- **[Step 1: Create All Partitions](#page-380-1)**
- **[Step 2: Create All Indexes Using the LOCAL Option](#page-382-0)**
- **[Step 3: Primary/Unique Keys Use "USING INDEX" Option](#page-382-1)**

#### <span id="page-380-1"></span>**Step 1: Create All Partitions**

Warehouse Builder does not automatically create partitions during runtime. You must create all partitions before you can use PEL. See ["The new index name displays under](#page-165-0)  [Indexes in the Configuration Properties dialog." on page 5-4.](#page-165-0)

For example, if you select Month as the frequency of new data collection, you need to create all the required partitions for each month of new data. Use the Configuration Properties window to create partitions for a table, dimension, or cube. [Figure 11–15](#page-381-0) shows the property inspector window for table ORDER\_SUMMARY. This figure shows six partitions that have been added for this table.

To use PEL, all partition names must follow a naming convention. For example, for a partition that will hold data for May 2002, the partition name must be in the format Y2002\_Q2\_M05.

For PEL to recognize a partition, its name must fit one of the following formats.

**Y**dddd

**Y**dddd\_**Q**d

**Y**dddd\_**Q**d\_**M**dd

**Y**dddd\_**Q**d\_**M**dd\_**D**dd

**Y**dddd\_**Q**d\_**M**dd\_**D**dd\_**H**dd

**Y**dddd\_**Q**d\_**M**dd\_**D**dd\_**H**dd\_**M**dd

Where d represents a decimal digit. All the letters must be in upper case. Lower case is not recognized.

| ORDER_SUMMARY                   |  |
|---------------------------------|--|
| <b>E</b> Performance Parameters |  |
| <b><i><u>D</u></i></b> Parallel |  |
| <b>E</b> Partition Parameters   |  |
| <sup>®</sup> Storage Space      |  |
| <b>E</b> Identification         |  |
| <b><i><u>Dindexes</u></i></b>   |  |
| <b>O</b> Partitions             |  |
| EY2002 Q1 M01                   |  |
| DY2002_Q1_M02                   |  |
| @Y2002_Q1_M03                   |  |
| EY2002_Q2_M04                   |  |
| ⊕Y2002 Q2 M05                   |  |
| E Y2002_Q2_M06                  |  |
| E Partitions Keys               |  |
| <b>E</b> Constraints            |  |
| <b>E</b> Columns                |  |
|                                 |  |

<span id="page-381-0"></span>*Figure 11–15 Configuration Properties for Table ORDER\_SUMMARY*

If all partitions are added with correct names, Warehouse Builder automatically computes the Value Less Than property for each partition. Otherwise, the Value Less Than is must be manually configured for each partition in order for Warehouse Builder to generate a DDL statement. The following is an example of a DDL statement generated by Warehouse Builder:

```
. . .
PARTITION A_PARTITION_NAME 
      VALUES LESS THAN (TO_DATE('01-06-2002','DD-MM-YYYY')),
. . .
```
[Figure 11–16](#page-381-1) shows automatically generated configuration values for the Value Less Than parameter.

| ORDER SUMMARY                         |                                    |
|---------------------------------------|------------------------------------|
| <b>E</b> Performance Parameters       |                                    |
| <b>E</b> Parallel                     |                                    |
| <b>E</b> Partition Parameters         |                                    |
| <b>E</b> Storage Space                |                                    |
| <b><i><u>®</u></i></b> Identification |                                    |
| <b><i><u>®</u></i></b> Indexes        |                                    |
| <b><i><u>O</u></i></b> Partitions     |                                    |
| ₩2002_Q1_M01                          |                                    |
| <b>O Partition Parameters</b>         |                                    |
| Value Less Than                       | TO_DATE('01-02-2002','DD-MM-YYYY') |
| <b>ED Storage Space</b>               |                                    |
| <b>I</b> dentification                |                                    |
| @Y2002_Q1_M02                         |                                    |
| <b>O Partition Parameters</b>         |                                    |
| Value Less Than                       | TO_DATE('01-03-2002','DD-MM-YYYY') |
| <b>E</b> Storage Space                |                                    |
| <b>E</b> Identification               |                                    |
| EY2002 Q1 M03                         |                                    |
| ⊕Y2002_Q2_M04                         |                                    |
| DY2002_Q2_M05                         |                                    |
| DY2002_Q2_M06                         |                                    |
| <b>E</b> Partitions Keys              |                                    |
| <b>E</b> Constraints                  |                                    |
| <b>E</b> Columns                      |                                    |

<span id="page-381-1"></span>*Figure 11–16 Automatically Generated "Value Less Than" Setting*

## <span id="page-382-0"></span>**Step 2: Create All Indexes Using the LOCAL Option**

[Figure 11–17](#page-382-2) shows an index (ORDER\_SUMMARY\_PK\_IDX) added to the ORDER\_ SUMMARY table. This index has two columns, ORDER\_DATE and ITEM\_ID. Configure the following:

- Set the Index Type parameter to UNIQUE.
- Set the Local Index parameter to True.

Now Warehouse Builder can generate a DDL statement for a unique local index on table ORDER\_SUMMARY.

Using local indexes provides the most important PEL performance benefit. Local indexes require all indexes to be partitioned in the same way as the table. When the temporary table is swapped into the target table using PEL, so are the identities of the index segments.

| ⊁ ছ                                   |        |
|---------------------------------------|--------|
| O ORDER SUMMARY                       |        |
| <b>E</b> Performance Parameters       |        |
| <b><i><b>D</b></i></b> Parallel       |        |
| <b>E</b> Partition Parameters         |        |
| <b>E</b> Storage Space                |        |
| <b><i><u>®</u></i></b> Identification |        |
| <b>O</b> Indexes                      |        |
| OORDER_SUMMARY_PK_IDX                 |        |
| <b>® Performance Parameters</b>       |        |
| <b><i><u>D</u></i></b> Parallel       |        |
| Storage Space                         |        |
| O Index Type                          |        |
| Index Type                            | UNIQUE |
| Local Index                           | true.  |
| <b><i>®</i></b> Identification        | true   |
| <b><i><u>OIndex Columns</u></i></b>   | false  |
| <b>EDORDER DATE</b>                   |        |
| <b>EDITEM ID</b>                      |        |
| <b>IDORDER SUMMARY UK IDX</b>         |        |
| <b>E</b> Partitions                   |        |

<span id="page-382-2"></span>*Figure 11–17 Configure an Index as a Local Index*

If an index is created as a local index, the Oracle server requires that the partition key column must be the leading column of the index. In the preceding example, the partition key is ORDER\_DATE and it is the leading column in the index ORDER\_ SUMMARY\_PK\_IDX.

#### <span id="page-382-1"></span>**Step 3: Primary/Unique Keys Use "USING INDEX" Option**

In this step you must specify that all primary key and unique key constraints are created with the USING INDEX option. [Figure 11–18](#page-383-1) shows an example where the primary key constraint ORDER\_SUMMARY\_PK on the ORDER\_SUMMARY table is specified with the USING INDEX option.

With the USING INDEX option, a constraint will not trigger automatic index creation when it is added to the table. The server will search existing indexes for an index with same column list as that of the constraint. Thus, each primary or unique key constraint must be backed by a user-defined unique local index. The index required by the constraint ORDER\_SUMMARY\_PK is ORDER\_SUMMARY\_PK\_IDX which was created in ["Step 2: Create All Indexes Using the LOCAL Option" on page 11-27.](#page-382-0)

| "≻ ≋                                 |       |
|--------------------------------------|-------|
| ORDER_SUMMARY                        |       |
| <b>E</b> Performance Parameters      |       |
| <b><i><u>DParallel</u></i></b>       |       |
| <b>E</b> Partition Parameters        |       |
| <b>E</b> Storage Space               |       |
| <b><i><u>Didentification</u></i></b> |       |
| <b><i><u>Dindexes</u></i></b>        |       |
| <b><i><u>D</u></i></b> Partitions    |       |
| <b><i>®</i></b> Partitions Keys      |       |
| <b>O</b> Constraints                 |       |
| <b>EORDER_SUMMARY_UK</b>             |       |
| OORDER_SUMMARY_PK                    |       |
| O Creation Method                    |       |
| Using Index                          | true. |
| <b>I</b> D Identification            | true  |
| <b>D</b> Columns                     | false |
| ,,,,,,,,,                            |       |

<span id="page-383-1"></span>*Figure 11–18 Specify a Constraint with USING INDEX option* 

## <span id="page-383-0"></span>**Restrictions for Using PEL in Warehouse Builder**

These are the restrictions for using PEL in Warehouse Builder:

- **Only One Date Partition Key: Only one partition key column of DATE data type** is allowed. Numeric partition keys are not supported in Warehouse Builder.
- Only Natural Calendar System: The current PEL method supports only the natural calendar system adopted worldwide. Specific business calendar systems with user-defined fiscal and quarter endings are currently not supported.
- **All Data Partitions Must Be In The Same Tablespace:** All partitions of a target (table, dimension, or cube) must be created in the same tablespace.
- **All Index Partitions Must Be In The Same Tablespace:** All indexes of a target (table, dimension, or cube) must be created in the same tablespace. However, the index tablespace can be different from the data tablespace.

## **Configuring Process Flows**

**To configure a process flow:**

**1.** Navigate to a process flow package, right-click a process flow and select **Configure.**

Warehouse Builder displays the Configuration Properties sheet for the process flow as shown in [Figure 11–19](#page-384-0).

<span id="page-384-0"></span>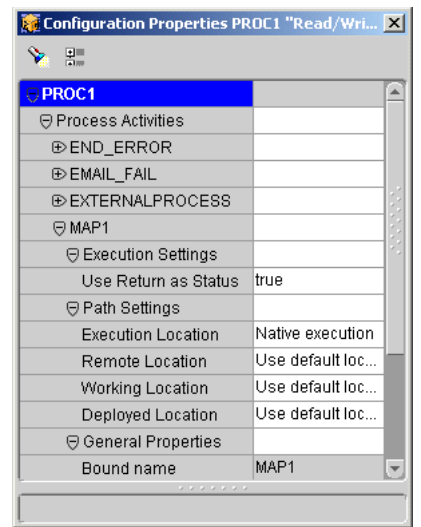

*Figure 11–19 Process Flow Configuration Properties Sheet* 

**2.** Expand **Execution Settings** and set the property **Use Return as Status.**

This setting governs the behavior for activities that return NUMBER in their output. These activities include the FTP, External Process, and Transformation activities. When you set **Use Return as Status** to true, the Process Flow Editor assigns the outgoing transition conditions based on the following numerical return values for the activity:

- 1 = Success Transition
- 2 = Warning Transition
- 3 = Error Transition
- **3.** Expand **Path Settings** and set the following properties for each activity in the process flow:

**Execution Location:** The location from which this activity is executed. If you configured Oracle Enterprise Manager, you can select an OEM agent to execute the process flow.

**Remote Location:** The remote location for FTP activities only.

**Working Location:** The working location for FTP, FILE EXISTS and External Process activities only.

**Deployed Location:** The deployment location. This setting applies to transformation activities only. For activities referring to pre-defined transformations, you must change the setting from **Use Default Location** and specify a valid location.

**4.** Expand **General Properties.** You can view the bound name which is the name of the object that the activity represents in the process flow. Only mapping, transformation, and subprocess activities have bound names.

# **Part III**

# **Deploying and Executing**

This part contains the following chapters:

- [Chapter 12, "Validating Objects"](#page-388-0)
- [Chapter 13, "Deploying Target Systems"](#page-396-0)
- [Chapter 14, "Auditing Deployment and Execution"](#page-412-0)

## <span id="page-388-0"></span>**Validating Objects**

Validation verifies the definitions of both data objects and ETL objects and identifies any problems or possible errors that could occur during deployment. If objects are invalid, generation and deployment is not possible. You can validate objects and generate scripts for objects at any point in the design process. These functions are also available from within the deployment process; however, you can run them as standalone functions as you define your objects to ensure that the definitions you are providing are complete and valid. In addition, you can generate and view scripts prior to deployment to ensure that there are no problems or issues.

This chapter includes the following topics:

- [About Validation on page 12-1](#page-388-1)
- [Validating Objects on page 12-2](#page-389-0)
- [Viewing the Validation Results on page 12-2](#page-389-1)
- [Editing Invalid Objects on page 12-5](#page-392-0)
- [Viewing Generated Scripts on page 12-5](#page-392-1)

## <span id="page-388-1"></span>**About Validation**

Validation is the process of verifying metadata definitions and configuration parameters. These definitions must be valid before you proceed to generation and deployment of scripts. Warehouse Builder runs a series of validation tests to ensure that data object definitions are complete and that scripts can be generated and deployed. When these tests are complete, the results display. Warehouse Builder enables you to open object editors and make corrections to any invalid objects before continuing. In addition to being a standalone operation, validation also takes place implicitly when you generate or deploy objects.

To detect possible problems and deal with them as they arise, you can validate in two stages: after creating data object definitions, and after configuring objects for deployment. In this case, validating objects after configuration is more extensive than validating object definitions.

**Tip:** Validate objects as you create and configure them to resolve problems as they arise. The same error-checking processes are run whether you are validating the design or configuration.

When you validate an object after it has been defined, the metadata definitions for the objects you have designed are checked for errors. For example, if you create a Table, Warehouse Builder requires that columns be defined. When this object is validated,

Warehouse Builder verifies that all components of the Table have been defined. If these components are missing, validation messages display in the Validation Results window.

If you validate an object after it has been configured, metadata definitions are re-checked for errors and configuration parameters are checked to ensure that the object will be generated and deployed without any problems. You can then make edits to invalid objects.

## <span id="page-389-0"></span>**Validating Objects**

You can manually select objects for validation at anytime. Select the **Validate** operation from the Object menu or from the right-click menu for an object.

## **To validate an object or set of objects:**

**1.** Select an object or set of objects from the project navigation tree.

Use the **Control** key to select multiple objects. You can also select objects that contain objects, such as modules and projects.

**2.** From the **Object** menu, select **Validate** or right-click the object and select **Validate** from the pop-up menu.

Warehouse Builder validates the selected object definitions and displays the results in the Validation Results dialog, as shown in [Figure 12–1](#page-389-2).

*Figure 12–1 Validation Results Dialog*

<span id="page-389-2"></span>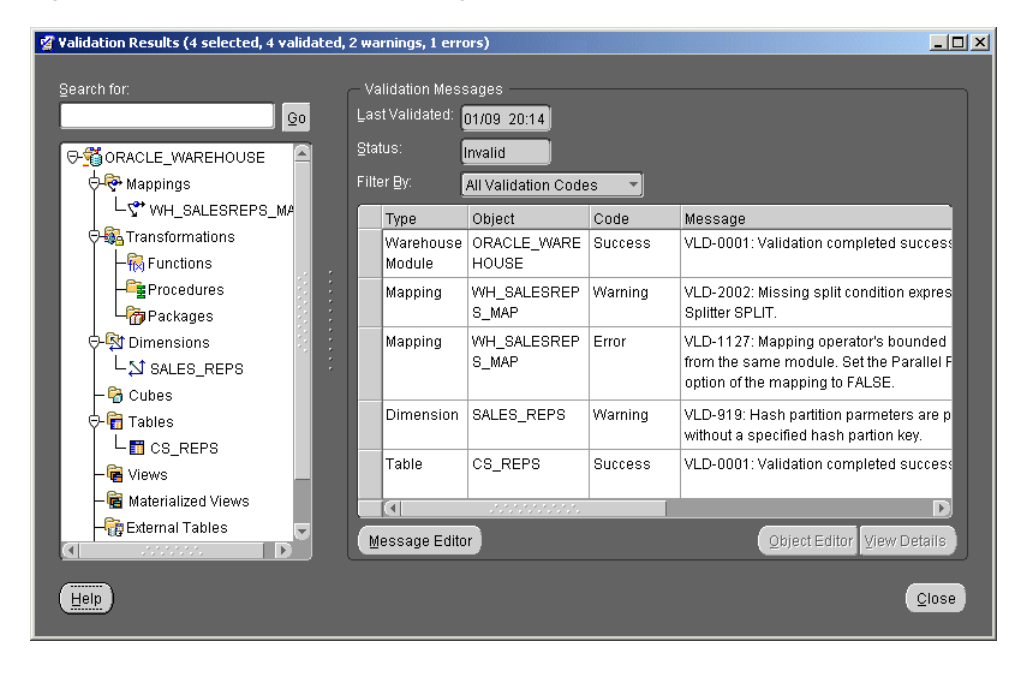

## <span id="page-389-1"></span>**Viewing the Validation Results**

The Validation Results window enables you to view validation results and correct any invalid definitions. When the Validation Results window is opened, a navigation tree displays on the left and the validation messages display on the right. You can use these areas to find and view validation messages for specific objects. A summary of the number of objects selected and validated, and the number of warnings and errors display in the title bar of the window.

**Note:** A Validation Results window displays when you validate a definition. To view these results at a later time, select **Validation Messages** from the **View** menu.

## **The Validation Results Navigation Tree**

The object or set of objects that were validated display in a navigation tree on the left side, as shown in [Figure 12–2](#page-390-0). The navigation tree is useful for locating specific objects when validating a large set of objects.

<span id="page-390-0"></span>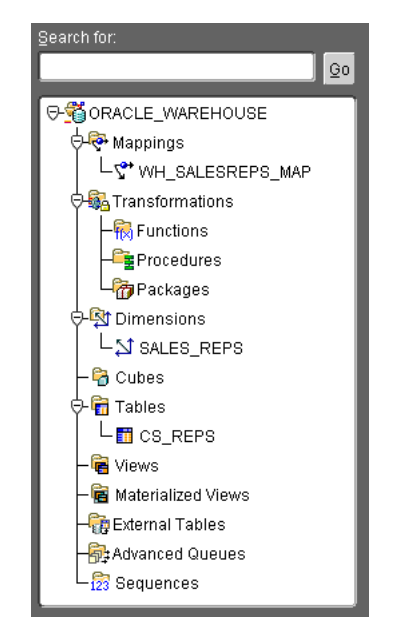

*Figure 12–2 Validation Navigation Tree*

Using this tree, you can select an object or type of object and view the specific validation messages on the right. To search for a specific object, type in the name of the object in the **Search for** field and click **Go.** If the object you are searching for is included in the current Validation Results window, the results display on the right side.

## **The Validation Messages**

The validation messages display on the right side of the Validation Results window. If the object you selected contains other objects, all objects are included in the results. For example, if you select a module for validation, the module definition and the definitions of all the objects within that module are validated. Validation messages display the type of the object, the object name, the validation code, and the validation message, as shown in [Figure 12–3.](#page-391-0)

**Note:** There can be more than one validation message for a given object. If multiple errors or warnings occur, they display separately.

| Status: | Validation Messages<br>Last Validated: 01/09 20:14<br>Filter By: | Invalid<br>All Validation Codes |                |                                                                                                    |
|---------|------------------------------------------------------------------|---------------------------------|----------------|----------------------------------------------------------------------------------------------------|
|         | Type                                                             | Object                          | Code           | Message                                                                                                    |
|         | Warehouse<br>Module                                              | ORACLE WAREHOUSE                | <b>Success</b> | VLD-0001: Validation completed successfully.                                                                                           |
|         | Mapping                                                          | WH SALESREPS MAP                | Warning        | VLD-2002: Missing split condition expression for<br>Splitter SPLIT.                                                                    |
|         | Mapping                                                          | WH SALESREPS MAP                | Error          | VLD-1127: Mapping operator's bounded objects<br>not from the same module. Set the Parallel Row<br>Code option of the mapping to FALSE. |
|         | <b>Dimension</b>                                                 | SALES REPS                      | Warning        | VLD-919: Hash partition parmeters are<br>populated without a specified hash partion key.                                               |
|         | Table                                                            | CS REPS                         | <b>Success</b> | VLD-0001: Validation completed successfully.                                                                                           |
|         | Message Editor                                                   |                                 |                | Object Editor   View Details                                                                                                    |

<span id="page-391-0"></span>*Figure 12–3 Validation Messages*

There are three types of message codes:

- **Success:** Indicates that the validation tests for this object were successfully passed. You can continue.
- Warning: Indicates that there may be problems during deployment. This is not a critical error. Warnings are shown to make you aware of potential issues.
- **Error:** Indicates that the object definition is invalid. The object definition cannot be generated.

From the Validation Results window, you can use the following buttons:

- **[Message Editor Button](#page-391-1)**
- **[Object Editor Button](#page-392-2)**
- **[View Details Button](#page-392-3)**

#### <span id="page-391-1"></span>**Message Editor Button**

Click the **Message Editor** button to open all of the validation messages in a text editor, as shown in [Figure 12–4](#page-391-2). From here, you can type in notes about how you resolved each validation error or warning. You can then save this file and use it at a later time as a record of how you resolved different invalid objects. When you open this editor, all objects included in the current Validation Results window display in the editor.

<span id="page-391-2"></span>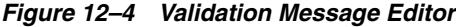

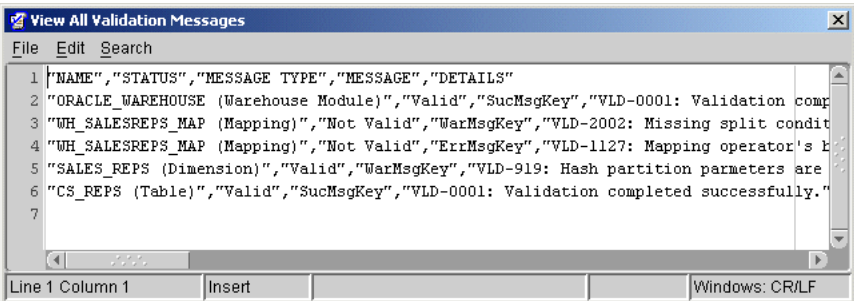

### <span id="page-392-2"></span>**Object Editor Button**

Click the **Object Editor** button to open an object editor for the selected object. For example, if you have a table selected in the Validation Results window and you click **Object Editor,** the Table Editor opens with the selected table. You can edit the object to correct any problems with the object properties or definition.You must have a specific object from the validation messages grid selected in order for this button to be enabled.

**Note:** When you edit objects using the Object Editor button from the Validation Results window, the objects are not automatically re-validated. You must re-validate any previously invalid objects.

#### <span id="page-392-3"></span>**View Details Button**

Click the **View Details** button to view more comprehensive details on a message, as shown in [Figure 12–5](#page-392-4). This is helpful because some of the detail messages contain tips and advice on how to resolve certain issues and problems. You must have a specific object from the validation messages grid selected in order for this button to be enabled.

<span id="page-392-4"></span>*Figure 12–5 Validation Details Dialog*

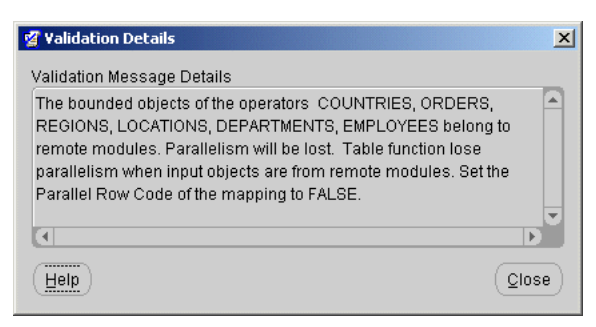

## <span id="page-392-0"></span>**Editing Invalid Objects**

When you validate objects, the Validation Results window displays. From here you can view the invalid objects and access the editors for these objects directly.

#### **To edit invalid definitions:**

**1.** From the Validation Results window, select an invalid object from the tree or from the validation messages grid and click **Object Editor.**

An editor for the selected object opens.

- **2.** Edit the object to correct problems.
- **3.** Close the editor when you are finished and re-validate.

## <span id="page-392-1"></span>**Viewing Generated Scripts**

In addition to validating object definitions prior to deployment, you can also generate and view the scripts. During this process, Warehouse Builder validates the object definitions and generates the scripts required to create and populate the objects. You can then view the generation results and the code generated for each script. You can also save these scripts to a file system.

**Note:** The scripts generated using the method described in this section may not be deployable. This is for viewing and verification purposes only. If you choose, you may also save these scripts to a file system.

## **Generating Scripts**

## **To generate scripts for an object or set of objects:**

**1.** From the project navigation tree, select an object or set of objects.

Select multiple objects using the **Control** key. You can also select modules, however, it may take a long time to generate scripts if it contains a large number of objects.

**2.** From the **Object** menu, select **Generate.** You can also right-click the object and select **Generate.**

Warehouse Builder generates the scripts for the selected objects. The Generation Results window, as shown in [Figure 12–6,](#page-393-0) displays when the operation is complete.

| All Objects<br>View:      |                   |          |                       |                      |                                                                    |              |
|---------------------------|-------------------|----------|-----------------------|----------------------|--------------------------------------------------------------------|--------------|
| Object                    |                   |          | Deploy Action         | Validation           | Generation                                                         |              |
| <b>© DEMO_PROJECT</b>     |                   |          |                       |                      |                                                                    |              |
| <b>⊖TARGET_OE</b>         |                   |          |                       |                      |                                                                    |              |
| <b>⊖</b> Create           |                   |          |                       |                      |                                                                    |              |
| <b>O ORACLE_WAREHOUSE</b> |                   |          |                       |                      |                                                                    |              |
| <b>⊙Dimension</b>         |                   |          |                       |                      |                                                                    |              |
|                           | <b>SALES REPS</b> |          | * Create              | **Warning            | * Warning                                                          |              |
| <b>⊙</b> Mapping          |                   |          |                       |                      |                                                                    |              |
| WH_SALESREPS_MAP          |                   |          | * Create              | L <sup>®</sup> Error | t. <sup>®</sup> Error                                              |              |
| ⊕Table                    |                   |          |                       |                      |                                                                    |              |
| CS_REPS                   |                   | * Create | <sup>«</sup> Success» | * Success            |                                                                    |              |
| <b>⊖</b> Drop             |                   |          |                       |                      |                                                                    |              |
| <b>⊝</b> Replace          |                   |          |                       |                      |                                                                    |              |
| ⊕ Upgrade                 |                   |          |                       |                      |                                                                    |              |
| Validation<br>Script      |                   |          | .                     |                      |                                                                    |              |
| Object                    | Status            |          |                       |                      | Message                                                            |              |
| SALES REPS<br>* Warning   |                   |          |                       |                      | VLD-919: Hash partition parmeters are populated without a specifi- |              |
|                           |                   |          |                       |                      |                                                                    |              |
| ∢                         |                   |          |                       |                      |                                                                    | $\mathbf{F}$ |

<span id="page-393-0"></span>*Figure 12–6 Generation Results Window*

## **Viewing the Generation Results**

The Generation Results window is divided into two main areas. The top area, organized into a navigation tree, enables you to locate objects of interest. There is a drop-down filter that enables you to limit the objects that display. You can also expand or collapse object types.

**Note:** The Generation Results window displays when you generate a script to create an object. To view these results at a later time select **Generated Scripts** from the **View** menu.

After you have selected an object, specific generation and validation results display in the bottom area. Select the Validation tab to view validation messages that exist for the selected object, as shown in [Figure 12–7.](#page-394-0) This is for viewing purposes only.

<span id="page-394-0"></span>*Figure 12–7 Validation Tab*

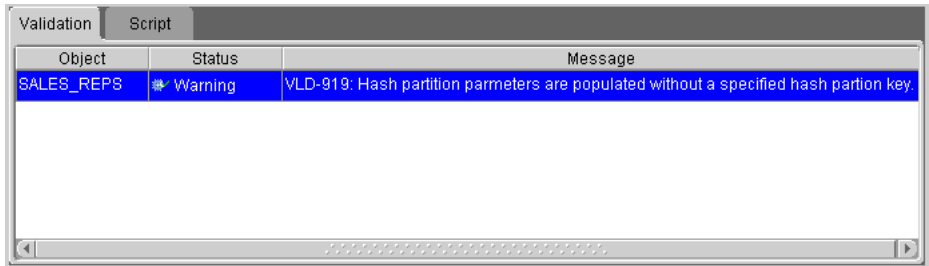

Select the Script tab to view a list of the scripts that will be generated in order to create the object you have selected, as shown in [Figure 12–8](#page-394-1). The list contains the name of the object, the name of the scripts, and the type of object that each script will generate.

<span id="page-394-1"></span>*Figure 12–8 Script Tab*

| Validation<br>Script |                        |                  |
|----------------------|------------------------|------------------|
| Object               | Script Name            | Object Type      |
| SALES REPS           | SALES_REPS.ddl         | <b>TABLE</b>     |
| SALES REPS           | SR SALES REP UK.ddl    | UNIQUE KEY       |
| SALES REPS           | SALES_REPS_ANALYZE.ddl | ANALYZE          |
| SALES REPS           | SALES REPS.ddl         | <b>DIMENSION</b> |
| View Code<br>Save As |                        |                  |

## **Viewing the Scripts**

After you have generated scripts for your target objects, you can open the scripts and view the code. Warehouse Builder generates the following types of scripts:

- **DDL scripts:** Creates or drops database objects.
- **SQL\*Loader control files:** Extracts and transports data from file sources.
- ABAP scripts: Extracts and loads data from SAP systems.

**To view the generated scripts:**

- **1.** From the Generation Results window, select an object from the top section of the window.
- **2.** Select the Scripts tab from the bottom section of the window.

The Scripts tab contains a list of the generated scripts for the object you selected.

**3.** Select a specific script and click the **View Code** button.

The selected script displays in a code viewer, as shown in [Figure 12–9.](#page-395-0) This is read-only.

<span id="page-395-0"></span>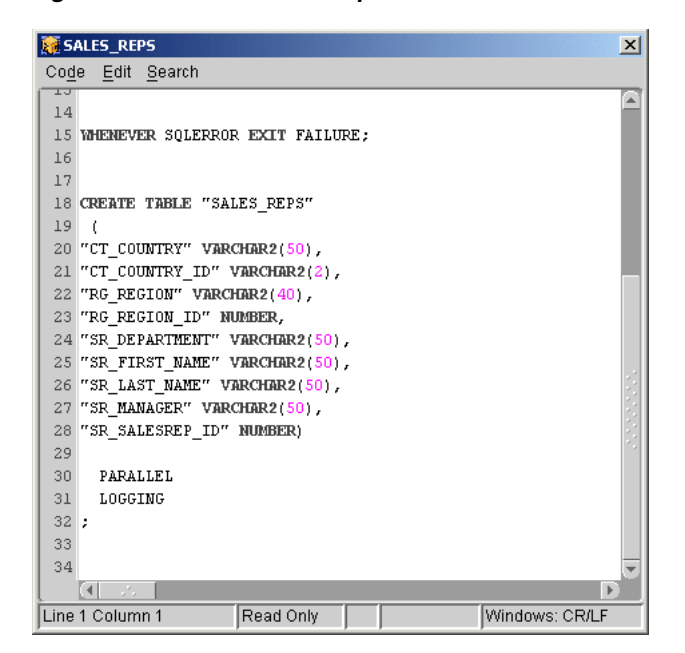

*Figure 12–9 Generated Script*

## **Saving the Scripts**

When you view the generated scripts, you also have to option of saving them to a file system.

**To save generated scripts:**

- **1.** From the Generation Results window, select an object from the top section of the window.
- **2.** Select the Scripts tab from the bottom section of the window.

The Scripts tab contains a list of the generated scripts for the object you selected.

**3.** Select a specific script and click the **Save As** button.

The Save dialog opens, as shown in [Figure 12–10](#page-395-1), and you can select a location where you want to save the script file.

<span id="page-395-1"></span>*Figure 12–10 Save Option*

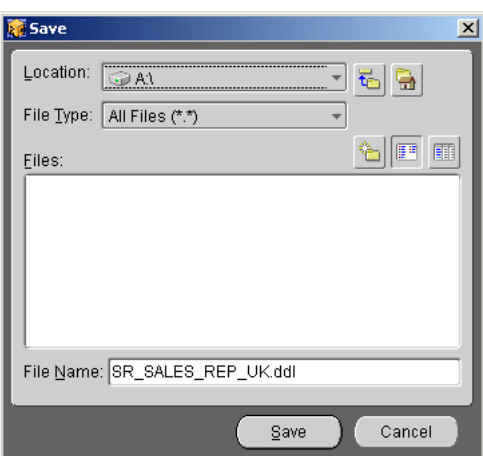
# **Deploying Target Systems**

After you design and configure the logical definitions of your target system, you can deploy and create the physical instance of your target. You can then execute deployed mapping and process flow scripts to load or update your data. If you are working with a previously deployed system, you can view deployment history and plan an upgrade. All of these processes are all managed by a component in Warehouse Builder called the Runtime Platform Service.

This chapter contains the following topics:

- [About Deployment on page 13-1](#page-396-0)
- [Deploying and Upgrading Target Systems on page 13-1](#page-396-1)
- [Using the Deployment Manager on page 13-4](#page-399-0)
- [Registering Locations on page 13-9](#page-404-0)
- [Selecting Objects for Deployment on page 13-12](#page-407-0)
- [Saving Deployment Scripts on page 13-13](#page-408-0)
- [Executing Deployed Objects on page 13-13](#page-408-1)
- [Scheduling Mappings and Process Flows on page 13-15](#page-410-0)

## <span id="page-396-0"></span>**About Deployment**

Deployment is the process of creating your target system from the logical design or model. The process includes generating scripts such as DDL that create data objects such as tables, views, and dimensions. The process also includes generating PL/SQL and SQL\*Loader scripts that load data into data objects. The Runtime Repository stores detailed information about every deployment. This information determines default deployment actions for future deployments. For example, when you deploy a set of objects that already exists in the target system, upgrade is the default action. You can also access deployment data reports using the Runtime Audit Browser. For more information, see [Chapter 14, "Auditing Deployment and Execution".](#page-412-0)

## <span id="page-396-1"></span>**Deploying and Upgrading Target Systems**

When you deploy or upgrade a target system using Warehouse Builder, you can either use the Deployment Manager or you can deploy objects directly from the navigation tree. The Deployment Manager offers a comprehensive deployment console that enables you to view and manage all aspects of deployment including configuration and validation. The Deployment Manager also enables you to view the deployment

history of an object to determine how you want to deploy the object. These options are not available if you deploy objects from the navigation tree.

Prior to deployment, you must ensure the following:

- You have assigned locations for all deployable modules.
- You have installed the Runtime Repository and the repository is referenced by a Runtime Repository Connection in the navigation tree.
- You have defined connectors where needed.

You can define runtime repository connections, locations, and connectors at anytime prior to deployment. These objects are necessary for deployment as they define the connection information for data sources and target as well as the connection between these locations. After these are defined, you can proceed to deploying to your target system.

#### **Defining Runtime Repository Connections**

Runtime Repository Connections describe a connection to the Runtime Repository that represents the collection of systems and tools that comprise the target system you design. The Runtime Repository also helps to manage deployments to this collection and collects all of the audit data. These connections represent connections to the Runtime Repositories that were installed using the Runtime Assistant. For more information about the Runtime Repository, see the Oracle Warehouse Builder Installation and Configuration Guide.

When you deploy objects, you must select a Runtime Repository Connection. The physical details of the logical locations are registered within a Runtime Repository. The Runtime Repository dispatches the generated scripts to the appropriate physical location during the deployment operation. Audit data created during the deployment operation is stored in the Runtime Repository and can be displayed by using the Runtime Audit Browser. Before you can use deployment, you must install Runtime Repositories, and create Runtime Repository Connections in the navigation tree.

#### **Creating Runtime Repository Connections**

#### **To create a new runtime repository connection:**

- **1.** Select a project and expand the navigation tree.
- **2.** Select the Runtime Repository Connections node.
- **3.** From the **Object** menu select **Create Runtime Repository Connection** or right-click Runtime Repository Connections and select **Create Runtime Repository Connection.**

The Runtime Repository Connection Wizard Welcome page displays.

**4.** Click **Next.**

The Name Page displays. Use this page to define the following information for the runtime repository connection:

- **Name:** Provide a name for the runtime repository connection. The name must not exceed 30 characters.
- **Optional Description:** Provide an optional description for the runtime repository connection. The description must not exceed 400 characters.

There are no pre-assigned default values assigned to a new runtime repository connection.

**5.** Click **Next** to continue.

The Details Page displays. Use this page to define the following information for the runtime repository:

- **Host Name:** Type the name of the host machine.
- **Port Number:** Specify the Oracle Listener port number. The default value is 1521.
- **Service Name:** Type the service name.
- **Connect As User:** Type a user name that has been granted access to this runtime repository.
- **Runtime Repository Owner:** Type the name of the runtime repository for which you are creating the connection. This represents the schema name that was entered using the Runtime Assistant.
- **6.** Click **Next** to continue.

The Finish Page displays. Use this page to verify the definition of the new runtime repository. This page lists the name, host name, port number, service name, user name, and runtime repository name.

**7.** Click **Finish** to create the runtime repository as defined.

The runtime repository connection is created and added under the Runtime Repository Connections node.

#### **Editing Runtime Repository Connections**

To edit a runtime repository connection, right-click the runtime repository connection from the navigation tree and select **Properties.** Warehouse Builder displays the properties window as shown in [Figure 13–1](#page-398-0).

<span id="page-398-0"></span>*Figure 13–1 Runtime Repository Connection Properties*

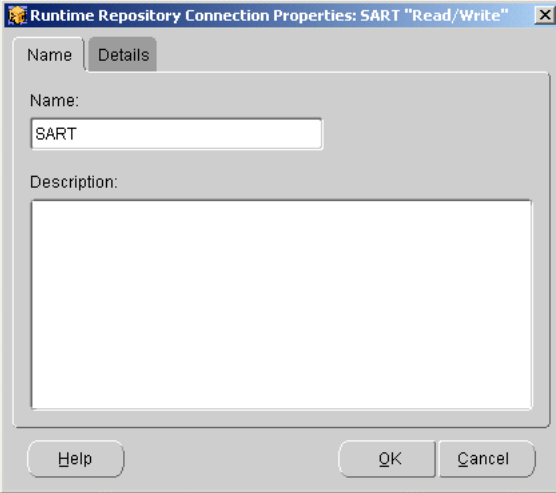

This page displays the properties of the selected runtime repository connection. Use the following two tabs to view and edit the properties. Click **OK** to save changes or **Cancel** to close the window.

**Name Tab** 

- **Name:** Displays the runtime repository connection name. The name must not exceed 30 characters.
- **Description:** Displays an optional description for the runtime repository connection. The description must not exceed 400 characters.

#### **Details Tab**

- Host Name: Type the name of the host machine.
- **Port Number:** Specify the Oracle Listener port number.
- **Service Name:** Type the service name.
- **Connect As User:** Type a user name that has been granted access to this runtime repository.
- **Runtime Repository Owner:** Type the name of the runtime repository for which you are creating the connection. This represents the schema name that was entered using the Runtime Assistant.

## **Deploying Objects**

When you are ready to deploy objects, you can either use the Deployment Manager or you can select and deploy objects from the navigation tree. Deploying objects from the navigation tree is a very simple, quick process of deployment. This method is beneficial if you want Warehouse Builder to use the default deployment actions and you do not need to view the script prior to deployment. The default deployment action is determined by changes to the object design since the object was last deployed. For example, if you deploy an altered object, the default action will be upgrade.

The Deployment Manager offers a comprehensive deployment console and allows for more flexibility in deployment options. For more information, see ["Using the](#page-399-0)  [Deployment Manager" on page 13-4](#page-399-0).

#### **To deploy objects from the navigation tree:**

- **1.** Select a deployable object from the navigation tree.
- **2.** From the Object menu, select **Deploy** or right-click the object and select **Deploy.**

The Select Runtime Repository Connection dialog displays.

**3.** Select the Runtime Repository Connection and click **OK.**

Warehouse Builder generates the scripts for the selected objects and the Pre-Deployment Generation Results window displays.

**4.** Click **Deploy** to continue, or **Cancel** to cancel.

Warehouse Builder deploys the object using the default deployment settings. The Runtime Repository you select stores the data about the deployment.

## <span id="page-399-0"></span>**Using the Deployment Manager**

The Deployment Manager offers the most flexible way to deploy objects using Warehouse Builder. When you open the Deployment Manager, you can access the design objects that exist in your current project. After the Deployment Manager is open, you can select objects from the tree and set them for deployment. Special icons appear on the tree next to these objects. After you have selected the objects and set their deployment action you can then use the Deploy button to validate the objects and generate the scripts based on their current design. These results display in the

generation preview screen. You can confirm the objects you want to deploy as well as catch any errors. Complete the deployment by deploying the scripts to the target locations using the current Runtime Repository Connection.

#### **Opening the Deployment Manager**

#### **To open the Deployment Manager:**

**1.** From the Project menu, select **Deployment Manager.**

A dialog displays asking for you to select a Runtime Repository Connection.

**2.** Select the Runtime Repository Connection from the drop-down list and click **OK.** 

The Connection Information dialog for the Runtime Repository you have selected displays.

**3.** Enter the password for the Runtime Repository you have selected.

The first time you connect to a specific Runtime Repository, you must verify the password. The password is then stored and you can access the repository during the Warehouse Builder session without entering it again.

The Deployment Manager opens with the current project displayed in the left window, as shown in [Figure 13–2](#page-400-0).

<span id="page-400-0"></span>*Figure 13–2 Deployment Manager*

| OWB Deployment Manager                                                       |                             |               | $ \Box$ $\times$ |
|------------------------------------------------------------------------------|-----------------------------|---------------|------------------|
| File Edit Options Help                                                       |                             |               |                  |
| ?<br>ta,                                                                     | Connection:<br><b>RTCON</b> |               | ORACLE           |
| All Objects<br>View:                                                         | History<br>Details          |               |                  |
|                                                                              | Object                      | Design Status | Deploy Action    |
| <b>D-29 OWB_DEMO</b>                                                         | S STG_CUSTOMER_ADD New      |               | None             |
| <b>⊕-<mark>A</mark>LOC_TARGET</b>                                            | STG_CUST_CLEAN_MANew        |               | None             |
| <b><sup>⊕-</sup>⊶</b> ORACLE_HR_LOC                                          | S STG_SUPPLIERS_MAP New     |               | None             |
| <b>⊕ A</b> ORACLE_OE_LOC                                                     | ■ STG_CUST_ADDRESS(New      |               | None             |
| <b>O</b> GSOURCE_FILES_LOC                                                   | ■ STG_CUST_ADDRESS(New      |               | None             |
| e <sup>C</sup> rections                                                      | ■ STG_CUST_CLEAN            | New           | None             |
|                                                                              | STG_HISTORY                 | New           | None             |
|                                                                              | ■ STG_ORDER_STATUS New      |               | None             |
|                                                                              | $\left  \cdot \right $      |               | F                |
|                                                                              | Default Action              | Reset         |                  |
| Connected to runtime : rtr_8@dwlin15.us.oracle.com:1521:ora901.us.oracle.com |                             |               |                  |

#### **About the Deployment Manager**

The Deployment Manager has the following components:

- [Deployment Tree](#page-401-0)
- [Details Tab](#page-401-1)
- **[History Tab](#page-403-0)**
- **[Toolbar](#page-403-1)**

#### <span id="page-401-0"></span>**Deployment Tree**

When you open the Deployment Manager, the deployment tree is on the left side. The tree is initially collapsed into a list of Locations and Collections which can be expanded to display their contents, as shown in [Figure 13–3](#page-401-2). You can use this tree to register locations, select objects for deployment, and view deployment history. Modules that do not have an associated location do not display in the Deployment Manager.

**Note:** Only Oracle target warehouse locations expand to show the deployable objects contained within them. All source locations and Flat File locations display the location for registration purposes only.

<span id="page-401-2"></span>*Figure 13–3 Deployment Tree*

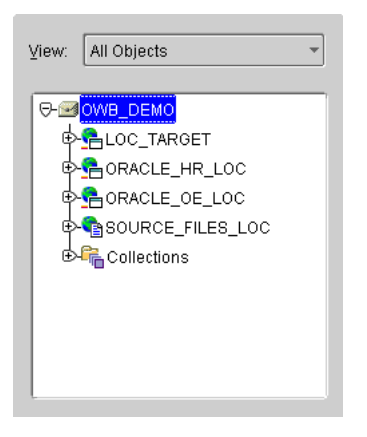

When you select an object in the tree, the deployable objects within that object are displayed on the right. You can select multiple objects from the deployment tree by using the Control or Shift keys.

**View Selector** Select a view from the drop-down list above the deployment tree to limit the objects displayed. [Table 13–1](#page-401-3) describes the columns displayed in the view selector.

*Table 13–1 Views* 

<span id="page-401-3"></span>

| <b>Objects Displayed</b>                                                                                                    |
|----------------------------------------------------------------------------------------------------|
| Clears any previously selected filter and displays all objects in the<br>deployment tree.                                                                                                    |
| Objects that have been changed in the Warehouse Builder Design<br>Repository since the last deployment of the object. The<br>deployment actions for these objects default to upgrade or<br>replace. |
| Objects that have been previously deployed using the runtime<br>repository that is currently selected.                                                                                              |
| All Objects currently selected for deployment.                                                                                                    |
|                                                                                                    |

#### <span id="page-401-1"></span>**Details Tab**

The Details Tab, located on the right side of the Deployment Manager, displays a summary of information relevant to the object or set of objects selected in the deployment tree. As the status of an object changes, the Details tab reflects those

changes. You can also use the buttons on the bottom of the tab to alter the Deploy Action status. The Default Action button changes the Deploy Action, and the Reset button resets the Deploy Action columns back to None if an changes have been made. [Figure 13–4](#page-402-0) shows the Deployment Window with the Details Tab displayed.

| Object                         | Design Status | Deploy Action | Deployed | Deploy Status | Message |
|--------------------------------|---------------|---------------|----------|---------------|---------|
| S STG_CUSTOMER_ADDRESS_MAP New |               | None          |          | Not Deployed  |         |
| STG_CUST_CLEAN_MAP             | New           | None          |          | Not Deployed  |         |
| STG_SUPPLIERS_MAP              | New           | None          |          | Not Deployed  |         |
| ■ STG_CUST_ADDRESSES           | New           | None          |          | Not Deployed  |         |
| ■ STG_CUST_ADDRESSES_EXT       | New           | None          |          | Not Deployed  |         |
| ■ STG_CUST_CLEAN               | New           | None          |          | Not Deployed  |         |
| ■ STG_HISTORY                  | New           | None          |          | Not Deployed  |         |
| ■ STG_ORDER_STATUS             | New           | None          |          | Not Deployed  |         |
| ■ STG_SUPPLIERS                | New           | None          |          | Not Deployed  |         |

<span id="page-402-0"></span>*Figure 13–4 Deployment Details Tab*

[Table 13–2](#page-402-1) describes the columns displayed in the Details tab.

<span id="page-402-1"></span>

| Column        | <b>Description</b>                                                                                        |
|---------------|----------------------------------------------------------------------------------------------------|
| Object        | Displays the physical name of the object selected.                                                        |
| Design Status | Displays status information about the object stored in the design<br>repository.                          |
|               | Available statuses are:                                                                                   |
|               | New: Object exists in the design repository, but has not yet been<br>deployed.                            |
|               | No Change: No change in status since last deployment.                                                     |
|               | Deleted: Object is in the runtime but not in the design repository.                                       |
|               | Updated: Object was deployed and has been updated in the<br>design repository since the last deployment.  |
| Deploy Action | Action to be performed when the object is deployed. Actions<br>include Create, Upgrade, Drop and Replace. |
| Deployed      | The timestamp of when the object was last deployed.                                                       |
| Deploy Status | The current deployment status of the object in the target.                                                |
| Message       | Lists out any messages.                                                                                   |

*Table 13–2 Detail Tab Columns* 

The Default Action button automatically updates the action for the objects you select. The default action is determined by the data stored in the design and runtime repositories. The details for the objects are shown in the Details tab. The following rules are used to determine the default action:

- Design objects not deployed have their action set to Create.
- Previously deployed objects that have been modified since the last deployment will have their action set to Upgrade or Replace depending on how the target system is configured.
- If there is no need to deploy an object, the action is set to None.

**Note:** Due to the way External Tables are processed, there are no default actions available for these objects. You must manually set the Deploy Action for External Tables.

#### <span id="page-403-0"></span>**History Tab**

The History tab displays the deployment history for the selected objects, as shown in [Table 13–5.](#page-403-2)

<span id="page-403-2"></span>*Figure 13–5 Deployment History Tab*

| Details<br>History               |                                                             |          |               |               |  |
|----------------------------------|-------------------------------------------------------------|----------|---------------|---------------|--|
| Object Deployment History        |                                                             |          |               |               |  |
| Object                           | Deploy Action                                               | Deployed | Object Status | Deploy Status |  |
| <b>ESTG_CUSTOMER_ADDRESS_MAP</b> |                                                             |          |               |               |  |
| ⊕STG_CUST_CLEAN_MAP              |                                                             |          |               |               |  |
| <b>EDSTG SUPPLIERS MAP</b>       |                                                             |          |               |               |  |
| ®STG_CUST_ADDRESSES              |                                                             |          |               |               |  |
| <b>ESTG CUST ADDRESSES EXT</b>   |                                                             |          |               |               |  |
| <b>ESTG CUST CLEAN</b>           |                                                             |          |               |               |  |
| ⊕ STG_HISTORY                    |                                                             |          |               |               |  |
| E STG_ORDER_STATUS               |                                                             |          |               |               |  |
|                                  | ******************<br>, , , , , , , , , , , , , , , , , , , |          |               | r             |  |

[Table 13–3](#page-403-3) describes the columns displayed in the History tab.

<span id="page-403-3"></span>*Table 13–3 History Tab Columns* 

| Column        | <b>Description</b>                                                                                   |
|---------------|----------------------------------------------------------------------------------------------------|
| Object        | Displays the physical name of the object selected.                                                   |
| Deploy Action | Action performed when the object was deployed. Actions include<br>Create, Upgrade, Drop and Replace. |
| Deployed      | The timestamp of when the object was deployed.                                                       |
| Object Status | Displays whether the object that was deployed is valid or invalid.                                   |
| Deploy Status | The current deployment status of the object in the target.                                           |

#### <span id="page-403-1"></span>**Toolbar**

The toolbar, as shown in [Table 13–6,](#page-403-4) is located in the upper left side of the Deployment Manager contains shortcuts to a few tasks.

#### *Figure 13–6 Deployment Manager Toolbar*

<span id="page-403-4"></span>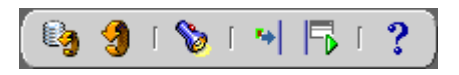

[Table 13–4](#page-404-1) describes these tools.

<span id="page-404-1"></span>

| Icon | <b>Action</b>                        | <b>Description</b>                                                                                                    |
|------|--------------------------------------|----------------------------------------------------------------------------------------------------|
|      | Runtime<br>Repository<br>Synchronize | Synchronizes objects that display in the Deployment Manager<br>with objects that exist in the Runtime Repository. This function<br>is only available from within the Deployment Manager.                                                    |
|      | Design<br>Repository<br>Synchronize  | Synchronizes objects that display with objects that exist in the<br>Warehouse Builder Design Repository. This is useful when<br>there are multiple users. This provides the same function as the<br>synchronize button in the main console. |
|      | Find                                 | Searches for an object within the Deployment Manager. The<br>Object Find dialog displays and you can type in the name or<br>part of the name of an object you are searching for. Select this<br>icon at anytime.                            |
|      | Deploy                               | Deploys selected objects.                                                                                                    |
|      | Execute                              | Executes the object selected in the deployment tree. This is only<br>enabled if you have an executable object selected.                                                                                                    |
|      | Help                                 | Displays the Oracle Warehouse Builder User's Guide in the<br>online help navigator. You can select this icon at anytime.                                                                                                    |

*Table 13–4 Deployment Toolbar* 

## <span id="page-404-0"></span>**Registering Locations**

Before objects can be deployed successfully, all of the location being used must be registered. When you create locations during the design process, you create logical definitions which are limited to only the name, type, and version of the location. This logical information is stored and used to determine which objects can be deployed. All modules must have locations assigned to them in order for them to be used during deployment. This includes the target as well as any sources or files.

When you register locations, you specify the connection information that will be used during deployment to connect to the various data sources and targets. You only have to supply this information the first time you use the location during a deployment. The same connection information is used for future deployments unless you change it.

#### **Database Connections**

Database locations can be defined using either Host Name, Port Number and Service Name or by Net Service Name and Service Name. Net Service Name is a name that is defined in your tnsnames.ora file. A Net ServiceName should be defined in the appropriate Oracle home. For example, to deploy to a location identified by Net Service Name the name should be defined in the Oracle home of the Runtime Platform Service.

Database links are generated in the form <service-name>@<connector-name>. If you have global-names set to true, it is important that the service-name you specify for the location matches the global-name of the database you want to link to.

For RAC systems the service-name is typically the cluster-service name. To use RAC it is advisable that you use Net Service Names since this will give you control over some of the RAC features in the tnsnames definition, such as client-side load balancing.

#### **Location Registration**

**To register locations:**

**1.** Open the Deployment Manager, and select a Location from the deployment tree.

**Note:** You can also register locations during the deployment process. During deployment, a Location Registration window will appear for each location that has not been previously registered.

**2.** Select **File,** and then **Register.** You can also right-click the location and select **Register.**

The Location Registration window appears. Depending on the type of location, there are different connection information requirements. There are no pre-assigned default values.

**3.** Type in the location registration details and then click **OK** to return to the Deployment Manager. The following sections contain detailed descriptions of the required registration information for each type of location.:

#### **For Oracle Locations:**

- **Schema Name:** Type the user name to logon to the database. Maximum Length: 30 Characters.
- Password: Type the password for the specified user name. Maximum Length: 30 Characters.
- **Service Name:** Type the database service name. Maximum Length: 30 Characters.

Select either Net Service Name or Host Name and provide the following connection details:

- **Net Service Name:** Type the tnsname for the database. The tnsname contains the Service Name in the tnsnames.ora file. Maximum Length: 30 Characters.
- Host Name: Type the name of the machine. Maximum Length: 30 Characters.
- **Port Number:** Specify the Oracle Listener port number. Maximum Length: 5 Characters.

#### **For Non-Oracle Locations:**

- **Schema:** Type the owner of the database objects. Maximum Length: 30 Characters.
- **Connect as User:** Type the user to connect to the database. Maximum Length: 30 Characters.
- **Password:** Type the password for the specified user name. Maximum Length: 30 Characters.
- Service Name: Type the database service name for non-Oracle database. Maximum Length: 30 Characters.

Select either Net Service Name or Host Name and provide the following connection details:

- **Net Service Name:** Type the tnsname for the database. The tnsname contains the Service Name in the tnsnames.ora file. Maximum Length: 30 Characters.
- Host Name: Type the name of the machine that runs the non-Oracle database. Maximum Length: 30 Characters.
- **Port Number:** Specify the Oracle Listener port number. Maximum Length: 5 Characters.

#### **For File System Locations:**

- **User Name:** Type the user name to connect to the operating system. This user name is used for example in case of an FTP process. Maximum Length: 30 Characters.
- Password: Type the password for the specified user name. Maximum Length: 30 Characters.
- **Host Name:** Type the name of the machine that contains the flat file or files. Maximum Length: 30 Characters.
- **Root Path:** Specify the path to the directory in which the file or files are located. The path you specify must end in a trailing slash. For example: c:/temp/.

#### **For Oracle Enterprise Manager Locations:**

- User Name: Type the name of an Oracle Management Server user that has job registration privileges. Typically a super-user in Oracle Enterprise Manager has the right privileges. The default super-user is SYSMAN. Maximum Length: 30 Characters.
- Password: Type the password for the specified user name. Maximum Length: 30 Characters.
- **OMS Domain:** Type the name of the node that runs the Oracle Management Server. Maximum Length: 30 Characters.
- **Target Agent Name:** Type the name of the node that will execute the code. Maximum Length: 30 Characters.

#### **For Oracle Workflow Locations:**

- **Schema:** Type the user name of the Oracle Workflow server. Maximum Length: 30 Characters.
- Password: Type the password for the specified user name. Maximum Length: 30 Characters.
- **Bervice Name:** Type the database service name for the Workflow server. Maximum Length: 30 Characters.

Select either Net Service Name or Host Name and provide the following connection details:

- **Net Service Name:** Type the tnsname for the database. The tnsname contains the Service Name in the tnsnames.ora file. Maximum Length: 30 Characters.
- Host Name: Type the name of the machine that runs the Workflow server. Maximum Length: 30 Characters.
- **Port Number:** Specify the Oracle Listener port number. Maximum Length: 5 Characters.

#### **For SAP Locations:**

- **Schema:** Type the name of the user that has access to the SAP data objects. Maximum Length: 30 Characters.
- Password: Type the password for the specified user name. Maximum Length: 30 Characters.
- **Service Name:** Type the database service name for the SAP instance. Maximum Length: 30 Characters.

Select either Net Service Name or Host Name and provide the following connection details:

- **Net Service Name:** Type the tnsname for the database. The tnsname contains the Service Name in the tnsnames.ora file. Maximum Length: 30 Characters.
- **Host Name:** Type the name of the machine that runs SAP. Maximum Length: 30 Characters.
- **Port Number:** Specify the Oracle Listener port number. Maximum Length: 5 Characters.

## <span id="page-407-0"></span>**Selecting Objects for Deployment**

**To select objects for deployment:**

**1.** Open the Deployment Manager.

The Deployment Manager displays a collapsed view of the project tree in the left pane of the window.

- **2.** Expand the project to display the contents. You can choose from one of the following filters to view a partial list of the objects:
	- Changed: Displays all objects that have changes since the last deployment.
	- **Deployed:** Displays all objects that exist in the Runtime Repository.
	- **Projected Deployment:** Displays all objects that have been deployed and that are currently selected for deployment.
- **3.** Select an object or set of objects you want to deploy. The details about the object or objects display in the Details tab on the right pane of the window.
- **4.** To select an object for initial deployment, click the Deploy Action column and choose Create from the drop-down list.

If this is not you initial deployment you can select another action. Actions include Create, Upgrade, Drop and Replace.

Alternatively, you can click Default Action. This will change the Deploy Action for each object to a default value. If the object has not been previously deployed, the default action is Create.

**5.** Continue this process for all objects you want to deploy. Special icons display on the deployment tree next to the objects selected for deployment.

**Note:** All deploy actions are not available for all objects even though they appear on the drop-down list. For example, you cannot select Upgrade as the deploy action for mappings. If you want to replace old mappings you must use the Replace action.

## **Viewing Deployment History**

The Deployment Manager enables you to view the deployment history of objects within the project. This can be useful when making decisions about upgrades.

#### **To view deployment history:**

- **1.** Open the Deployment Manager.
- **2.** Select the History Tab.

**3.** From here you can select items on the tree to display the deployment history.

#### **Completing the Deployment**

After you have selected the objects you want to deploy, there are a few steps to complete the deployment.

#### **To complete deployment:**

**1.** From the File menu, select **Deploy** or click the Deploy icon in the toolbar.

If this is the first time you are deploying objects to a Location, you will be asked for physical details of the Location.

**2.** Specify the physical connection details for the locations and press **OK.**

The Pre Deployment Generation Results page displays.

You can view the generated script by selecting the script in the lower half of the dialog and clicking **View Code.**

**3.** Click **Deploy** to confirm the deployment.

The deployment is completed and the Deployment Results display.

**4.** Review the Deployment Results and click **OK.**

The deployment is now finalized. The deployment action and status for the objects you deployed are updated in the Deployment Manager.

## <span id="page-408-0"></span>**Saving Deployment Scripts**

In some cases you may find it helpful to save all deployment scripts for a given deployment. You can do that using the Deployment Manager.

#### **To save deployment scripts:**

When you are deploying objects, a Deployment Preview page displays prior to deployment completion. From this page, you can save the individual file or the entire deployment specification.

## <span id="page-408-1"></span>**Executing Deployed Objects**

You can execute two types of objects after deployment: mappings and process flows. The most direct way to execute mappings and process flows designed and deployed using Warehouse Builder is to use the Deployment Manager. After you deploy process flows or mappings to your target system, they are available for execution. You can select a mapping or process flow from the project tree within the Deployment Manager and then execute it.

#### **Executing Mappings and Process Flows**

**To select an object for execution:**

**1.** Open the Deployment Manager and expand the project containing the object you want to execute.

The Deployment Manager displays an expanded view of the project tree in the left pane of the window. All objects are listed under their assigned Locations. Expand the locations node to view objects.

**2.** Using the deployment tree filter, select **Deployed Objects.**

This limits the objects displayed on the deployment tree to only objects that have been deployed.

**3.** Select a mapping or process flow from the deployment tree.

The selected object displays in Detail tab on the right side of the Deployment Manager.

**Note:** Only one mapping or process flow can be executed at a time.

**4.** From the File menu select **Execute,** or click the Execute button on the toolbar.

The Execution Dialog displays.

- **5.** Specify the Run Name and Parameters for the execution.
- **6.** Click **OK.**

The execution is performed and the results display.

**7.** Review the results and click **OK.**

This completes the execution and you can proceed to execute other mappings or process flows.

#### **Using Other Tools to Execute Process Flows**

With Warehouse Builder, you have two main options for executing process flows: you can execute them from within Warehouse Builder using the Deployment Manager as described earlier, or you can execute them from Oracle Workflow. In addition, you can use Warehouse Builder to integrate with Oracle Enterprise Manager to schedule these process flow executions.

For information about Oracle Workflow, see the *Oracle Workflow Guide.* For information about Oracle Enterprise Manager, see the *Oracle Enterprise Manager Administrator's Guide.*

You can also execute process flows from SQL\*Plus.

#### **Executing Mappings and Process Flows Using SQL\*Plus**

In addition executing deployed objects using the Deployment Manager, you can also use SQL\*Plus. In order to do this, you can use a script provided withWarehouse Builder called sqlplus\_exec\_template.sql. This script is located in the following location: *<OWB home>\owb\rtp\sql*

#### **To execute Warehouse Builder generated scripts in SQL\*Plus:**

**1.** Open a SQL\*Plus session and run the sqlplus\_exec\_template.sql script from the SQL prompt using the following syntax:

*@sqlplus\_exec\_template.sql rt\_owner location\_name {PLSQL |SQL\_LOADER | PROCESS} task\_name system\_params custom\_params*

- **2.** Use the following definitions to determine what value to use for each variable in the script syntax:
	- rt\_owner: The runtime repository owner.
	- location\_name: For PL/SQL mappings or Process Flows, use the name of the location you used to deploy the mappings. For SQL\*Loader mappings, you must set this value to PlatformSchema. This is a case-sensitive variable.
- {PLSQL | SQL\_LOADER | PROCESS}: Choose one of these to define the object type.
- task\_name: Name of the mapping or process flow.
- system\_params: Comma separated, enclosed by double quotes; comma and  $\setminus$  can be escaped by  $\setminus$ .
- custom\_params: If you have mapping input parameters, this is where they need to be defined. Use the same format as system\_params.
- **3.** In order to use this script to run multiple mappings, you need to run this same script multiple times.

For example, the following would be used to execute a PL/SQL mapping called *MY\_MAPPING* from the location *MY\_WAREHOUSE* with the runtime owner being *MY\_RUNTIME* and with no system or custom parameters:

@sqlplus\_exec\_template.sql MY\_RUNTIME MY\_WAREHOUSE PLSQL MY\_ MAPPING "," ","

The following would be used to execute a SQL\*Loader mapping called *MY\_LOAD* with the runtime owner being *MY\_RUNTIME* and with no system or custom parameters. Note that you do not define the location\_name as the location you used during deployment. You must use the case-sensitive variable PlatformSchema.

@sqlplus\_exec\_template.sql MY\_RUNTIME PlatformSchema SQL\_ LOADER MY\_LOAD "," ","

## <span id="page-410-0"></span>**Scheduling Mappings and Process Flows**

In addition to running mappings and process flows from Warehouse Builder, you can use Warehouse Builder to create jobs in Oracle Enterprise Manager (OEM) that you can schedule to run at specific times or schedules.

Before you can begin scheduling, the following must be complete:

- An Oracle Enterprise Manager (OEM) repository has been created.
- Preferred credentials have been set, both on the node and on the database.
- You must be logged on as an OEM user that has operating system privileges to run batch jobs.
- The OEM Intelligent Agent must be running on the node that has the Runtime Platform Service installed.
- The Oracle Management Server (OMS) must have been started.
- The mappings and process flows you want to schedule have been deployed.

#### **To schedule a mapping or process flow in OEM:**

- **1.** Open Warehouse Builder and verify the Runtime Repository Connection details. You must be connecting as a runtime repository user, and logging into the runtime repository owner.
- **2.** Open the Deployment Manager and verify the location, name, and deployment status of the objects you want to schedule.

The deployment status should be Successful.

**3.** Start the Enterprise Manager Console and login to the Oracle Management Server as a superuser. Sysman is the default superuser.

**4.** From the **Job** menu, select **Create Job** or press **Control+J.**

The Create Job window opens and displays 5 tabs.

**5.** Specify the name of the Job on the General tab and then select a target type and then a specific target from the available targets.

Use the Add button to move the selected target to the Selected Targets column.

- **6.** Select the Tasks tab and select Run SQL\*Plus Script from the Available Tasks list. Use the Add button to move it over.
- **7.** Select the Parameters tab and provide the parameters.

You can either import the script oem\_exec\_template that is provided as part of the Oracle Warehouse Builder or you can copy and paste the content of the script.

**8.** Import a script oem\_exec\_template that is shipped as part of Oracle Warehouse Builder.

The script is located in: <0WB home>\owb\rtp\sql

- **9.** Browse to the folder and open the script. The script will appear in the Script Text field. The mandatory parameters for the script are as follows:
	- Runtime Repository Owner
	- Target location
	- Target Type: either one of the PL/SQL, SQL\_LOADER, or PROCESS.
	- Task name (name of the mapping/process flow)
	- System parameters (comma separated, enclosed by double quotes; comma and  $\setminus$  can be escaped by  $\setminus$
	- Custom parameters (see system parameters)

The script has to run under the runtime access user. These can be set as preferred credentials. Make sure you have the right credentials.

**10.** Submit the Job directly, add it to the job library to be scheduled in the future, or do both.

# <span id="page-412-0"></span>**Auditing Deployment and Execution**

When you use Warehouse Builder to deploy and execute scripts, data about each deployment and execution is stored in a Runtime Repository. This data can be accessed by viewing reports in the Runtime Audit Browser from the client or from Oracle Portal.

This chapter includes the following topics:

- [Why Audit Deployments and Executions? on page 14-1](#page-412-1)
- [About the Runtime Audit Browser on page 14-1](#page-412-2)
- [Viewing Runtime Repository Reports on page 14-5](#page-416-0)
- [Runtime Audit Browser Administration on page 14-7](#page-418-0)
- [Available Runtime Audit Reports on page 14-11](#page-422-0)

## <span id="page-412-1"></span>**Why Audit Deployments and Executions?**

Auditing deployment and execution information can provide valuable insight into how your target is being loaded and what you can do to further optimize mapping and process flow settings and parameters. Also it can give you immediate feedback on deployment information to make you aware of the deployment history of an object.

These reports provide access to both high-level and detailed ETL runtime information. This information includes the following:

- Timings for each mapping and process flows
- Details of activities for each process flow
- Error details
- Deployment information to manage separate target environments

These reports, available through the Runtime Audit Browser, are built using the Warehouse Builder Public Views and can access all data stored within the Runtime Repository. You can use the pre-built reporting capabilities of the Runtime Audit Browser to view this data, or you can use the Public Views to create your own custom reports. For more information about Public Views, see [Appendix D, "Warehouse](#page-656-0)  [Builder Public Views"](#page-656-0).

## <span id="page-412-2"></span>**About the Runtime Audit Browser**

Warehouse Builder Runtime Audit Browser is a browser-based reporting tool that you can use to view detailed information about past deployments and executions. Reports are generated from data stored in the Runtime Repositories.

Warehouse Builder provides two versions of this reporting tool:

- **Client Browser Version**
- Oracle Portal Version

The reports and functionality provided in both of these tools are the same. The only difference is The Client Browser Version is installed with the Warehouse Builder client and can be invoked from the same menu as the client. The Oracle Portal Version does not require a client installation, however, does require installation of the Runtime Audit Browser on an application server running Oracle Portal.

For information about setting up the Runtime Audit Browser and choosing a version, see Oracle Warehouse Builder Installation and Configuration Guide.

#### **Starting the Client Browser Version**

#### **To start the client browser version:**

**1.** From the **Start** menu, select **Programs,** then **Oracle9i Developer Suite,** then **Warehouse Builder,** and then **Start OWB OC4J Instance.**

The OC4J instance is initialized.

**2.** From the **Start** menu, select **Programs,** then **Oracle9i Developer Suite,** then **Warehouse Builder,** and then **OWB Runtime Audit Browser.**

The Warehouse Builder Browser opens and displays the connection information page for a Runtime Repository as shown in [Figure 14–1](#page-414-0). If you receive an error message, the Warehouse Builder Browser window may have been configured incorrectly. Refer to the Oracle Warehouse Builder Installation and Configuration Guide for instructions on configuring for the Warehouse Builder Runtime Audit Browser.

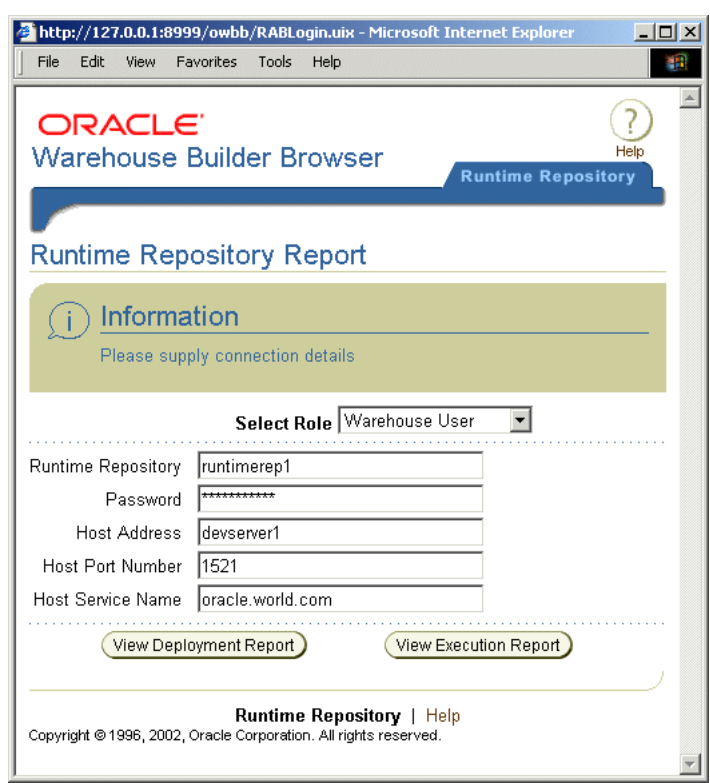

<span id="page-414-0"></span>*Figure 14–1 Client Browser Runtime Connection*

**3.** Select a role from the drop-down menu.

For more information, see ["Selecting a Role" on page 14-4](#page-415-0).

**4.** Specify the Runtime Repository connection information and click either **View Deployment Report** or **View Execution Report.**

The connection information is verified and the Runtime Repository report displays. For information about using the Runtime Audit Browser after connecting to the repository, see ["Viewing Runtime Repository Reports" on page 14-5](#page-416-0).

#### **Starting the Oracle Portal Version**

**Maintain Administrator List** 

(Build 9.0.4.7.12)

**To start the Oracle9iAS Portal version:**

- **1.** Open a browser and connect to Oracle9*i*AS Portal and login as a user with access to Runtime Audit Browser portlets.
- **2.** Navigate to the page that contains the Runtime Audit Browser Portlet as shown in [Figure 14–2](#page-414-1).

## Oracle Warehouse Builder Runtime Audit Browser Access Warehouse Builder Runtime Audit Browser Administer Warehouse Builder Runtime Audit Browser Perform administrative functions such as registering repositories and granting access to users.

#### <span id="page-414-1"></span>*Figure 14–2 Runtime Audit Browser Portlet*

Grant or revoke Warehouse Builder Runtime Audit Browser administration privilege

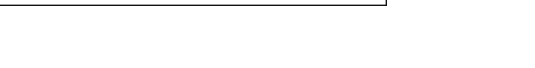

 $\overline{\mathbf{F}}$  x

**3.** Select the Access Warehouse Builder Runtime Audit Browser link.

The Runtime Repository Report page, as shown in [Figure 14–3,](#page-415-1) displays a list of repositories that you can access.

<span id="page-415-1"></span>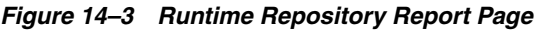

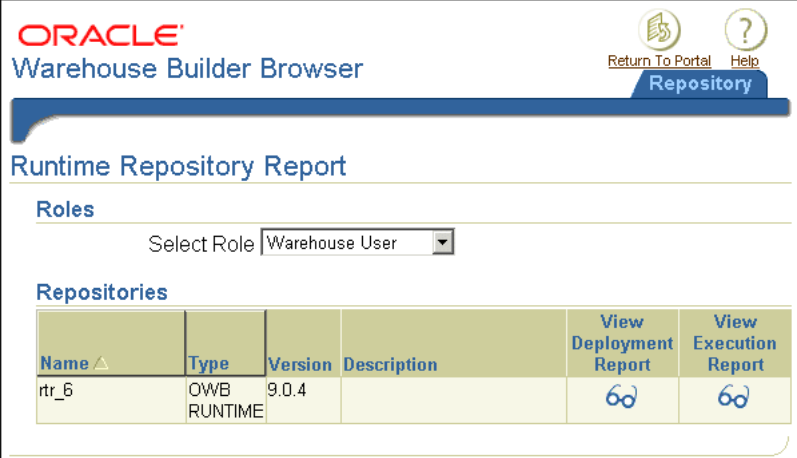

**4.** Select a role from the drop-down menu.

For more information, see ["Selecting a Role" on page 14-4](#page-415-0).

**5.** Locate the Runtime Repository you want to access and click one of the icons under either the View Deployment Report or View Execution Report columns.

The report you select displays in the next screen.For information about using the Runtime Audit Browser after connecting to the repository, see ["Viewing Runtime](#page-416-0)  [Repository Reports" on page 14-5](#page-416-0).

#### <span id="page-415-0"></span>**Selecting a Role**

When you logon to the Runtime Audit Browser you must select a role. The information and functions available from within the Runtime Audit Browser differ depending on the role you select.

You can choose from one of the following three roles:

- **OA** User
- Warehouse User
- Warehouse Engineer

All roles have access to viewing all of the Runtime Audit Browser reports, however, the data and available functions within certain reports differ. [Table 14–1](#page-415-2) describes the roles and their main differences.

<span id="page-415-2"></span>

| Role                                          | <b>Description</b>                                                                                                    |
|-----------------------------------------------|----------------------------------------------------------------------------------------------------|
| OA User Role                                  | If the you select this role, the Purge button is enabled, and you can<br>view source values in error diagnostic data from the Run Error<br>Diagnostic report. |
| Warehouse User or<br>Warehouse Engineer Roles | If you select one of these roles, the Purge button is disabled, and<br>source values are shown as (not available) from the Run Error<br>Diagnostic report.    |

*Table 14–1 Role Descriptions* 

## <span id="page-416-0"></span>**Viewing Runtime Repository Reports**

Use the Runtime Audit Browser to view the deployment and execution auditing information stored in the Runtime Repository. After you have connected to a Runtime Repository from either the client or Oracle Portal version, select a deployment or execution report from the available repositories.

## **Viewing Deployment Reports**

The deployment reports contain audit data about specific deployments. When you first access a Runtime Repository from the portlet, you are shown a broad report of the entire Runtime Repository. You can then drill down and focus on reports that contain the specific information you want to view.

Use the following tabbed sections to view details:

- [Deployment Schedule](#page-416-1)
- **[Object Summary](#page-416-2)**
- **[Location](#page-416-3)**

#### <span id="page-416-1"></span>**Deployment Schedule**

The Deployment Schedule tabbed section enables you to search for deployment data based on the time of the deployment. Use the Filter Options section to filter for deployments that occurred during a specific data range. You can then drill into a specific deployment and view object information. You can also use the icon under the Focus column to view only the deployment details for a row.

#### <span id="page-416-2"></span>**Object Summary**

The Object Summary tabbed section enables you to view deployment data based on the type of object. When you first select this tab for the entire Runtime Repository a comprehensive list of all objects display. Use the Filter Options section to filter by object type and deployment status.

The following information displays:

- Name
- Type
- **Location**
- Latest Deployment
- **Object Status**

You can then drill down on a specific object or location to view more details.

#### <span id="page-416-3"></span>**Location**

The Location tabbed section enables you to view deployment data based on the location. When you first select this tab for the entire Runtime Repository a comprehensive list of all registered locations display.

The following information displays:

- Name
- Type
- **Type Version**

Latest Deployment

You can then drill down on a specific location to view more details.

#### **Viewing Execution Reports**

The execution reports contain audit data about specific executions. When you first access a Runtime Repository from the portlet, you are shown a broad report of the entire Runtime Repository. You can then drill down and focus on reports that contain the specific information you want to view.

Use the following tabbed sections to view details:

- **[Execution Schedule](#page-417-0)**
- **[Execution Summary](#page-417-1)**
- **[Execution](#page-417-2)**
- **[Trace](#page-418-1)**

#### <span id="page-417-0"></span>**Execution Schedule**

The Execution Schedule tabbed section enables you to search for execution data based on the time of the execution. Use the Filter Options section to filter for executions that occurred during a specific data range. You can also filter for a specific mapping or process flow.

You can then drill down on a specific execution and view information. You can also use the icon under the Focus column to view only the e details for a row.

#### <span id="page-417-1"></span>**Execution Summary**

The Execution Summary tabbed section enables you to view execution data based on a mapping or process flow. When you first select this tab for the entire Runtime Repository a comprehensive list of all objects display. Use the Filter Options section to filter by object and execution status.

The following information displays:

- Name
- Type
- **Latest Execution**
- **Execution Status**
- Execution Report Icon

#### <span id="page-417-2"></span>**Execution**

When you click the Execution Report icon, the Execution tabbed section of the Execution Report displays. An Execution Report is provided for each execution of a mapping or process flow.

Use the Execution tabbed section of this report to view the following information:

- **Execution Details**
- **Execution Parameters**
- **Step Details**
- Error Messages

**Audit Details** 

#### <span id="page-418-1"></span>**Trace**

The Trace tabbed section of the Execution Report contains detailed trace information about a specific execution of a mapping or process flow.

The following information is provided:

- Rowkey
- **Severity**
- Source/Target
- Table Name
- **Action**
- View Diagnostic Report

#### **Purging Audit Data**

From time to time you may want to purge data from the Runtime Repository. You can do this by using the Purge button on each of the report pages. This function is useful because it limits the amount of data held in audit tables and makes it easier to find relevant data and maintain performance. To use the Purge buttons you must be logged on as a QA User. The Purge button is disabled if you are logged on as a Warehouse User or Warehouse Engineer.

**Note:** If you are running mappings with the Audit Level configuration parameter set to Complete, this will generate a large amount of diagnostic trace data. This will cause the tablespace to become full. In this case, use the Purge Error and Trace button.

## <span id="page-418-0"></span>**Runtime Audit Browser Administration**

Runtime Audit Browser administration functions are only available using the Oracle Portal version. Access the following functions from the **Administer Warehouse Builder Runtime Audit Browser** and **Maintain Administrator List** links from the Runtime Audit Browser Portlet:

- [Managing Available Repositories](#page-418-2): Enables you to view connection information for available repositories as well as register new repositories.
- [Administering Roles](#page-421-0): Enables you to define which user roles and access privileges.
- [Maintaining the Administrator List](#page-422-1): Enables you to define which users are granted administrator level privileges.

#### <span id="page-418-2"></span>**Managing Available Repositories**

Use the Repository List page, shown in [Figure 14–4](#page-419-0), to view the list of all registered Runtime Repositories. All repositories must be registered before you can access the audit reports.

<span id="page-419-0"></span>*Figure 14–4 Repository List Page*

| ORACLE'<br><b>Warehouse Builder Runtime</b><br><b>Browser Administration</b> |                  |                                                                                        |              |        | Return To Portal<br><b>Repository</b>                      | Help<br>Role          |
|------------------------------------------------------------------------------|------------------|----------------------------------------------------------------------------------------|--------------|--------|------------------------------------------------------------|-----------------------|
|                                                                              |                  |                                                                                        |              |        |                                                            |                       |
|                                                                              |                  |                                                                                        |              |        |                                                            |                       |
|                                                                              |                  | <b>Repository List</b>                                                                 |              |        |                                                            |                       |
| <b>Repository List</b>                                                       |                  |                                                                                        |              |        |                                                            | Register a Repository |
| Database Links                                                               |                  |                                                                                        |              |        |                                                            |                       |
|                                                                              |                  |                                                                                        |              | $Un -$ | <b>Access</b>                                              |                       |
|                                                                              | <b>Name Type</b> |                                                                                        |              |        | <b>Version Status register Management Edit Description</b> |                       |
|                                                                              | rtr 6            | Runtime Repository 9.0.4                                                               | $\checkmark$ | -¢Þ    | V                                                          |                       |
|                                                                              |                  | <b>Ø TIP</b> For more Information about Repository Listing, please use the Help System |              |        |                                                            |                       |
|                                                                              |                  |                                                                                        |              |        |                                                            | Register a Repository |

#### **To unregister a repository:**

Locate the name of the repository that you want to un-register and click the icon under the Un-register column.

The repository is immediately un-registered and the page refreshes to display the updated list.

#### **To manage access to a repository:**

Locate the repository and click the icon under the Access Management column.

The Access Management displays on the next page. Using this you can add or revoke access to a repository by user or group. Additional help and instructions are provided on that page.

#### **To edit repository information:**

Locate the repository and click the icon under the Edit column.

The Edit Repository page displays next. Additional help and instructions are provided on that page.

#### **To register a repository:**

■ Click **Register a Repository.**

The Register a Repository page displays on the next page. Be prepared to provide connection details for the repository. Additional help and instructions are provided on that page.

**Note:** Before you can register a repository, you must have already defined the database link.

#### **To add or view database links:**

Click the Database Links link on the left column.

The Database Link page displays next. Additional help and instructions are provided on that page.

#### **Registering a Repository**

Use the Register a Repository page to register Runtime Repositories. You can only view audit data from registered Runtime Repositories.

#### **To register a repository:**

- **1.** Type the name of the Runtime Repository.
- **2.** Specify the database link, or click the flashlight or torch icon to select from a list of previously created database links.
- **3.** Type an optional description.
- **4.** Click **Apply** to register the repository.

The Repository List page displays next with an updated list of registered repositories.

#### **Editing Repository Definitions**

Use the Edit Repository page to edit the repository registration information. You can only edit one Repository at a time.

You can edit the following fields:

- Name
- Database Link
- Description

Click **Apply** to save edits. The Repository List page displays next.

#### **Managing Database Links**

Use the Database Links page to view, create, edit, and drop database links.

#### **To create a database link:**

Click **Create Database Link** located under the list of database links.

The Create Database page displays next. Be prepared to provide detailed connection information. Additional help and instructions are available on that page.

#### **To drop a database link:**

Locate the name of the database link that you want to drop and click the icon under the Drop column.

The database link is immediately dropped and the page refreshes to display the updated list.

#### **To edit a database link:**

Locate the database link and click the icon under the Edit column.

The Edit Database Link page displays next. Additional help and instructions are provided on that page.

#### **Creating Database Links**

Use the Create Database Links page to specify connection information for new database links you are creating.

#### **To create a database link specify the following information:**

- Database Link Name
- Warehouse Builder Repository User Name
- Warehouse Builder Repository User Password
- Host Address
- **Host Service Name**
- **Host Protocol**
- **Host Port Number**

Click **Apply** to submit the database link information. If the information is valid, the Database Links page displays next an updated list database links.

#### **Editing Database Links**

Use the Edit Database Link page to view details about a specific database link and make changes.

You can edit the following fields:

- Warehouse Builder Repository User Name
- Warehouse Builder Repository User Password
- Remote Database Information

Click **Apply** to save edits. The Database Links page displays next.

#### **Viewing the Database Link Error Status Page**

Use the Database Link Error Status page to view details about the error. This is for viewing purposes only.

The following information is provided:

- **Name:** Name of the database link.
- Create On: Timestamp for when the database link was created.
- **Status:** Error
- **Description:** Reason why the database link is not valid.

#### <span id="page-421-0"></span>**Administering Roles**

Use the Role Administration page to define access by role type. Role types determine what how the audit information is displayed in the reports. For more information about roles, see ["Selecting a Role" on page 14-4.](#page-415-0)

There are three role types available:

- QA User
- Warehouse User
- Warehouse Engineer

#### **To manage access to role types:**

Choose a role type and select the icon under the Access Management column.

The Access Management page displays next. From there you can define which user and groups you want to grant or revoke access.

## <span id="page-422-2"></span><span id="page-422-1"></span>**Maintaining the Administrator List**

Use the Maintain Administrator List page, shown in [Figure 14–5](#page-422-2), to add or revoke administrator privileges to users and groups.

*Figure 14–5 Maintain Administrator List*

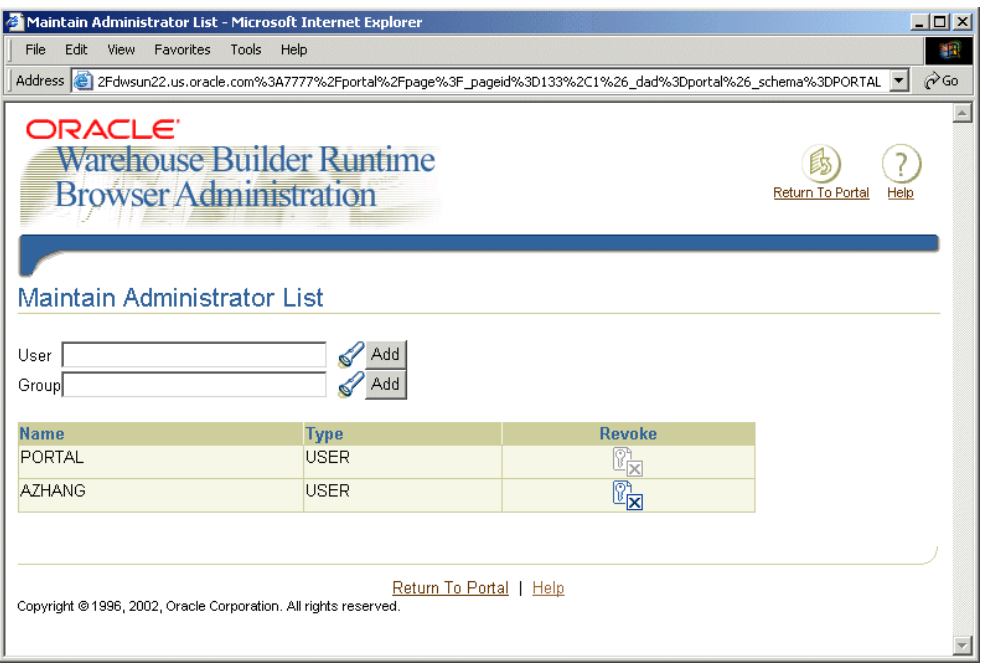

**Note:** You must have administrator privileges to make changes to the list of administrators.

#### **To add a user or group:**

■ Type in the name of a user or group in the open fields and click **Add.** You can also search for a user or group by selecting the flashlight or torch icon.

If the user or group name you provided is valid, it is added to the list of administrators.

#### **To revoke privileges from a user or group:**

Locate the name of the user or group and click the icon under the Revoke column.

The user or group is removed from the list of administrators.

## <span id="page-422-0"></span>**Available Runtime Audit Reports**

The following tables list the audit reports available from the Runtime Audit Browser:

- Table 14–2, "Warehouse/Repository Reports" on page 14-12
- Table 14-3, " Process Reports" on page 14-12
- Table 14-4, " Process Run Reports" on page 14-12
- Table 14-5, " Mapping Reports" on page 14-13
- Table 14–6, "Mapping Execution Reports" on page 14-13
- Table 14–7, "Execution Error Reports" on page 14-13
- Table 14–8, "Data Object Reports" on page 14-13
- Table 14–9, "Location Reports" on page 14-13
- [Table 14–10, " Deployment Error Reports" on page 14-14](#page-425-0)
- Table 14-11, "Management Reports" on page 14-14

## <span id="page-423-0"></span>**Warehouse/Repository Reports**

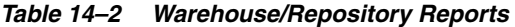

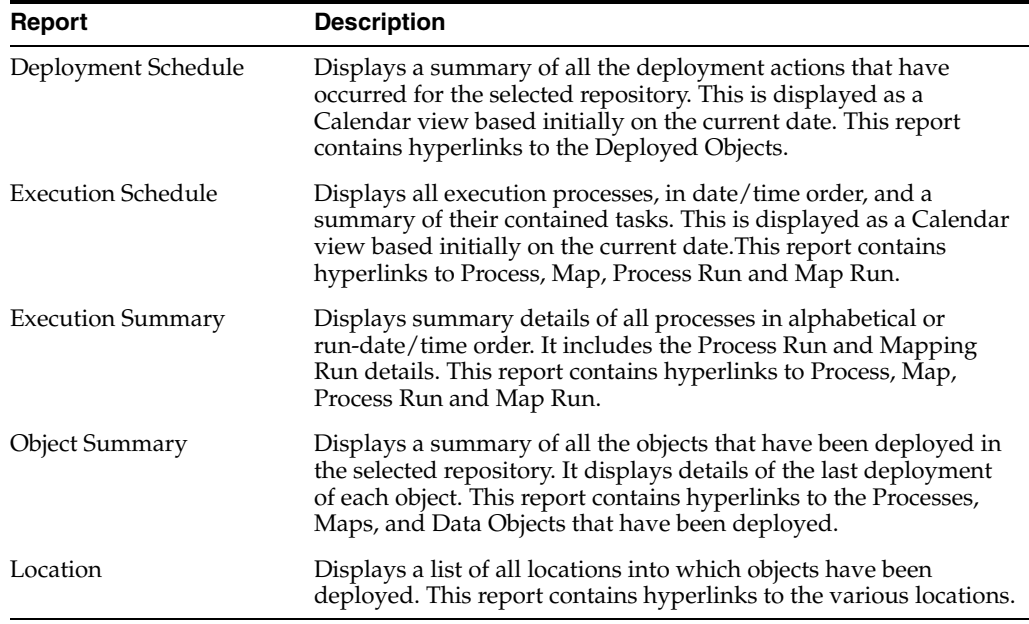

## <span id="page-423-1"></span>**Process Reports**

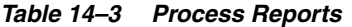

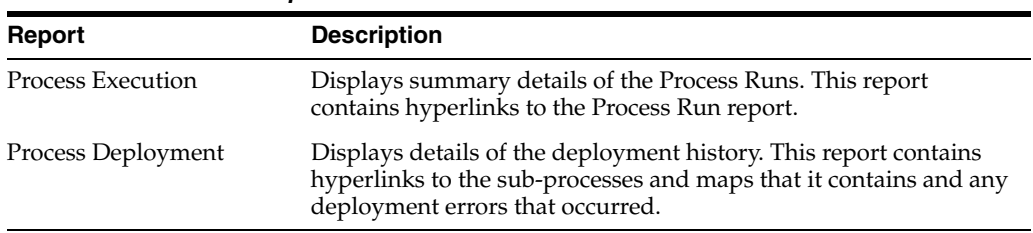

## <span id="page-423-2"></span>**Process Run Reports**

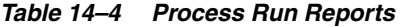

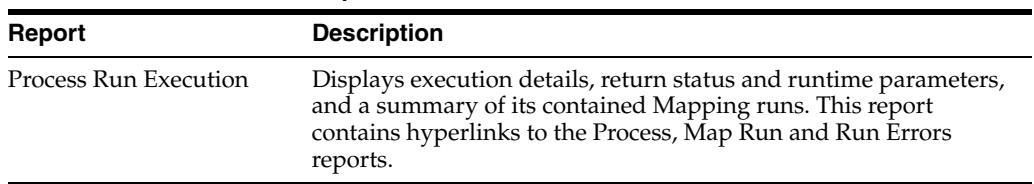

## <span id="page-424-0"></span>**Mapping Reports**

| Table 14–5<br><b>Mapping Reports</b> |                                                                                                    |
|--------------------------------------|----------------------------------------------------------------------------------------------------|
| Report                               | <b>Description</b>                                                                                                    |
| Map Execution                        | Displays summary details of its Map Runs. This report contains<br>hyperlinks to the Map Runs report.                   |
| Map Deployment                       | Displays details of its deployment history. This report contains<br>hyperlinks to any Deployment Errors that occurred. |

<span id="page-424-1"></span>**Mapping Execution Reports**

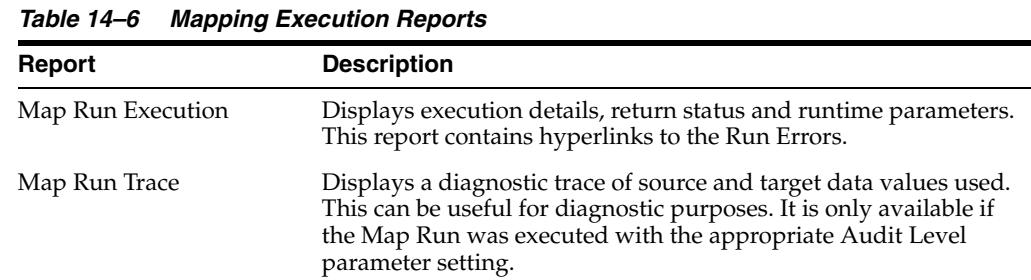

## <span id="page-424-2"></span>**Execution Error Reports**

*Table 14–7 Execution Error Reports* 

| Report            | <b>Description</b>                                                                                   |
|-------------------|----------------------------------------------------------------------------------------------------|
| Error Diagnostics | Displays details of Run Error messages encountered for a given<br>mapping or process flow execution. |

## <span id="page-424-3"></span>**Data Object Reports**

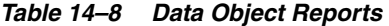

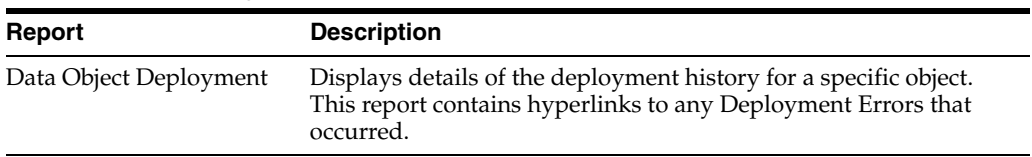

## <span id="page-424-4"></span>**Location Reports**

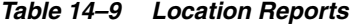

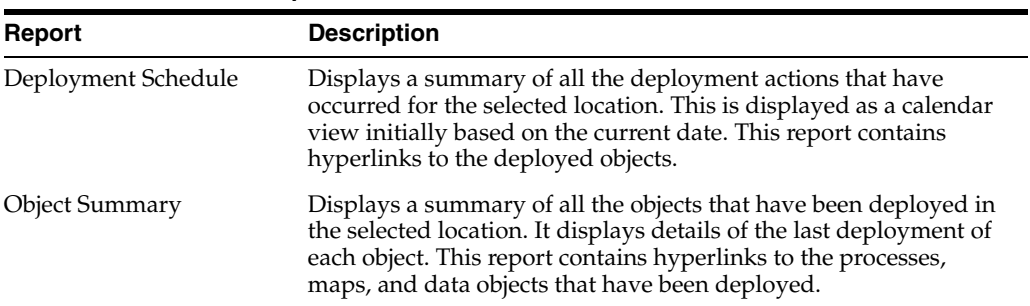

## <span id="page-425-0"></span>**Deployment Error Reports**

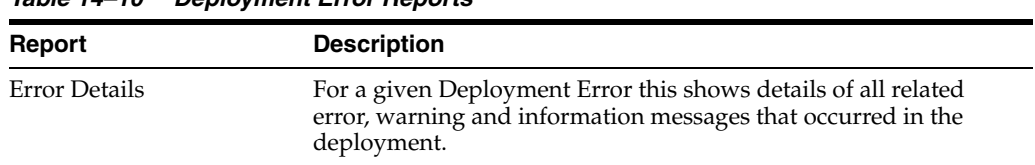

#### *Table 14–10 Deployment Error Reports*

## <span id="page-425-1"></span>**Management Reports**

| Table 14-11<br><b>Management Reports</b> |                                                                                                    |
|------------------------------------------|----------------------------------------------------------------------------------------------------|
| Report                                   | <b>Description</b>                                                                                                    |
| Service Node Report                      | Displays the current status of cluster nodes for the runtime<br>repository. This report shows whether the nodes are in use or not. |

# **Part IV**

# **Managing Metadata**

This part contains the following chapters:

- [Chapter 15, "Importing and Exporting with the Metadata Loader \(MDL\)"](#page-428-0)
- [Chapter 16, "Metadata Change Management"](#page-456-0)
- [Chapter 17, "Metadata Browsing and Reporting"](#page-472-0)
- [Chapter 18, "Managing Warehouse Builder Browser"](#page-496-0)

## **Importing and Exporting with the Metadata Loader (MDL)**

<span id="page-428-0"></span>The Metadata Loader (MDL) enables you to populate a new repository as well as transfer, update, or restore a backup of existing repository metadata. You can also take snapshots of your metadata and use them for backup, compare, and restore purposes.

This section contains the following topics:

- [Overview of Import and Export Using Metadata Loader on page 15-1](#page-428-1)
- [Importing and Exporting Metadata Using the Metadata Loader on page 15-1](#page-428-2)
- [Exporting Metadata on page 15-5](#page-432-0)
- [Importing Metadata on page 15-11](#page-438-0)
- [Using the Metadata Loader Command Line Utility on page 15-20](#page-447-0)
- [Splitter for Exporting and Importing Warehouse Builder Mappings on page 15-25](#page-452-0)

## <span id="page-428-1"></span>**Overview of Import and Export Using Metadata Loader**

Warehouse Builder provides several features that enable you to copy and move metadata for the purposes of backup, history management and version management.

You can import and export metadata for any type of object on the navigation tree using the Metadata Loader (MDL) utility. Access MDL through the Warehouse Builder client or through the OMB Plus scripting interface. Use the import and export functionality to backup metadata or to migrate metadata when upgrading Warehouse Builder.

You can also then move exported files into a third-party version control tool such as Oracle Repository, ClearCase, or SourceSafe. If you enter version numbers in your project properties, it is easier to track your export and import versions in this setting.

You can also perform metadata change management by taking snapshots of your metadata using the OMB Plus scripting interface. Snapshots enable you to capture definitions of metadata objects using Warehouse Builder scripts. Use snapshots for metadata backup and version management. For more information about metadata change management, see [Chapter 16, "Metadata Change Management".](#page-456-0)

## <span id="page-428-2"></span>**Importing and Exporting Metadata Using the Metadata Loader**

The MDL enables you to copy or move metadata objects between repositories, even if those repositories reside on platforms with different operating systems.

The MDL consists of two utilities: metadata export and metadata import. The export utility extracts metadata objects from a repository and writes the information into a text file. The import utility reads the metadata information from an exported text file and inserts the metadata objects into a repository. MDL uses its own format, and the MDL import utility only reads files of MDL format (files created by MDL Export).

You can operate the MDL from the Warehouse Builder console or by using a command-line interface. For instructions on using MDL through the command-line interface, refer to ["Using the Metadata Loader Command Line Utility" on page 15-20](#page-447-0). If you use the console menu, a graphical interface guides you through the export or import processes.

Use the metadata loader to perform any of the following tasks:

- Backup metadata: The MDL is an important part of your disaster recovery strategy. You can export a file with your existing repository metadata as a backup and use that exported file to restore a repository if necessary.
- **Seed a new repository:** You can export data from an existing repository and use it as the basis for a new repository.
- **Migrate a repository:** You can export metadata to a file and then re-import it. This is commonly done when upgrading to a newer version of Warehouse Builder. For details on upgrading from a previous version of Warehouse Builder, see the Oracle Warehouse Builder Installation and Configuration Guide.
- **Copy metadata:** A multiple user development environment can result in multiple copies of the same metadata. The MDL makes it easy to load single set metadata into more than one repository.

This section contains the following topics:

- [Required Access Privileges for MDL on page 15-2](#page-429-0)
- [About Metadata Loader Results on page 15-3](#page-430-0)
- [About the Metadata Loader Log File on page 15-3](#page-430-1)

#### <span id="page-429-0"></span>**Required Access Privileges for MDL**

The Warehouse Builder repository allows multiple clients to access the same repository schema concurrently. Warehouse Builder uses locks to allow only one client to access to change repository objects. While an object is locked, other clients can only view it as it existed after the last transaction instigated by any user is committed.

**Tip:** To ensure that you are exporting the most up-to-date metadata, you need to be the sole client accessing the repository.

If you click **OK** when prompted, the MDL commits changes made to the repository after a successful metadata import (any import with no error messages, including imports with only information or warning messages). The MDL also executes a rollback after an unsuccessful import. This means that Warehouse Builder attempts to acquire one lock for each primary object (an object in the first level on the navigation tree) in the repository that matches an object in the MDL file. These objects include, but are not limited to, projects, modules, and tables—individual columns are not locked. Therefore, you must be able to hold the locks for these objects while you import metadata. If other users hold locks for objects to which you are importing, the MDL will fail.

**Tip:** To ensure a successful metadata import, you need to be the sole client accessing the repository.

If the MDL import affects too many objects in the repository, the MDL automatically switches to single user mode. This means that no other users can log on to the repository until after the MDL import completes. Single-user mode allows the MDL to avoid the performance degradation that results from using a large number of locks. In single-user mode, the MDL is less likely to deplete the repository enqueue resources. If other users are logged into this repository when MDL attempts to switch to single-user mode, MDL cannot switch to single-user mode and subsequently fails.

You also need to have MDL\_IMPORT security privileges in order to import metadata. For more information on security, see ["Managing Security with PL/SQL" on page 19-5.](#page-524-0)

#### <span id="page-430-0"></span>**About Metadata Loader Results**

Each time you use the export or import utilities, the MDL reports the results of an action and writes diagnostic and statistical information to a log file.

The MDL reports the results after any import or export task with a dialog. If you want detailed information, you can view a detailed log by clicking **View Log File** from the Metadata Export Results dialog as shown in [Figure 15–1](#page-430-2).

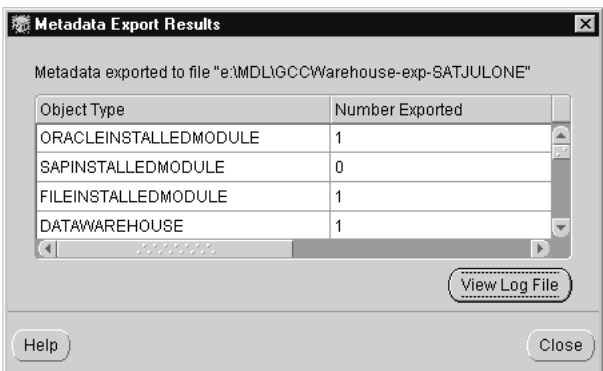

<span id="page-430-2"></span>*Figure 15–1 Metadata Export Results*

The results dialog lists the metadata objects found in either the file or the repository, and the number of each object that was exported or imported. You can use the results dialog to ensure that all of the objects were exported or imported. The MDL identifies the objects that were exported or imported and compares it with the eligible objects list. A zero in the Number Exported or Number Imported column for any object indicates that the MDL found no object of that type in the repository. However, if a zero appears for any object that exists in the repository or imported MDL file, then MDL encountered a problem when importing or exporting that object.

#### <span id="page-430-1"></span>**About the Metadata Loader Log File**

Whenever you export or import repository metadata, the MDL writes diagnostic and statistical information to a log file. By default, the log file is located in the directory and path specified in the Message Log tab located in the Preferences dialog. You can specify an alternative location for the log file when invoking MDL.

[Example 15–1](#page-431-0) displays the contents of a typical import log file.

```
Example 15–1 Log File Showing Import Results
Import started at 04/25/2001 4:59:46 PM 
******************************************************************************** 
* Import for OWB Release: 3.0.0.0.0 Version: 3.0.0.3.0 
* User: user30_3i Connect String: epaglina-pc:1521:ora8i 
* Data File: d:\owb3000\sco_dim_time_phy_m_tgt.mdl 
* Log File: d:\owb3000\imp_dim_time_phy_m_tgt.log 
* Trace: B 
* Trace File: d:\owb3000\imp_dim_time_phy_m_tgt.trc 
* Physical Names: Y Mode: CREATE 
* Ignore Universal Identifier: Y Commit At End: Y 
******************************************************************************** 
Informational at line 15: MDL-1207 PROJECT with physical name <PRJ_Dimension> not imported
because it already exists. 
Informational at line 21: MDL-1207 DATAWAREHOUSE with physical name <WH> not imported because 
it already exists. 
Informational: MDL-1134 COMMIT issued at end of import data file. 
Counts for OWB Import Utility 
 ----------------------------- 
Total Projects Processed by Import = 1 
------------------------------- 
Project = PRJ_Dimension 
Entity in Project Entity in Project Added Replaced Skipped
------------------------------- ----- -------- ------- 
DATAWAREHOUSE: 0 0 1
DIMENSION: 1 0 0
LEVEL: 3 0 0 0
HIERARCHY: 2 0 0 
LEVELRELATIONSHIP: 4 0 0 
COLUMN: COLUMN: 28 0 0 0
UNIQUEKEY: 8 0 0 
PRIMARYKEY: 2 0 0 
CONFIGPARAM: 60 0 60 
CHILDCONFIG: 14 0 0
```

```
Import ended at 04/25/2001 4:59:52 PM
```
The log file enables you to monitor and troubleshoot export and import activities in detail. The log file contains the following types of status messages:

- **Informational:** Provides information about the import or export, such as missing metadata objects, whether or not objects were imported, and any reasons why they were not imported or exported.
- **Warning:** Cautions you about the import or export of an object but does not indicate a failed or aborted load. A warning notifies you of the possibility of unexpected load results for the load.
- **Error:** Indicates that the MDL export or import was aborted and did not complete successfully. The error message offers a brief reason for the failure.

This log also displays the total number of objects that have been added, replaced, and skipped. A zero in any column for any object indicates that the MDL found no object of that type in the repository or in the imported MDL file.

#### **Detailed Error Logs**

If you are running an MDL Import and encounter an error, an error message displays.
Click **Detail** to display a detailed error log that lists the repository object and the object line in which the error occurred. Detailed messages are useful whenever you import metadata into repositories with existing metadata because they alert you to problems such as improperly defined metadata objects and object duplication.

[Figure 15–2](#page-432-0) is an example of a detailed error message.

<span id="page-432-0"></span>*Figure 15–2 Detailed Error Message*

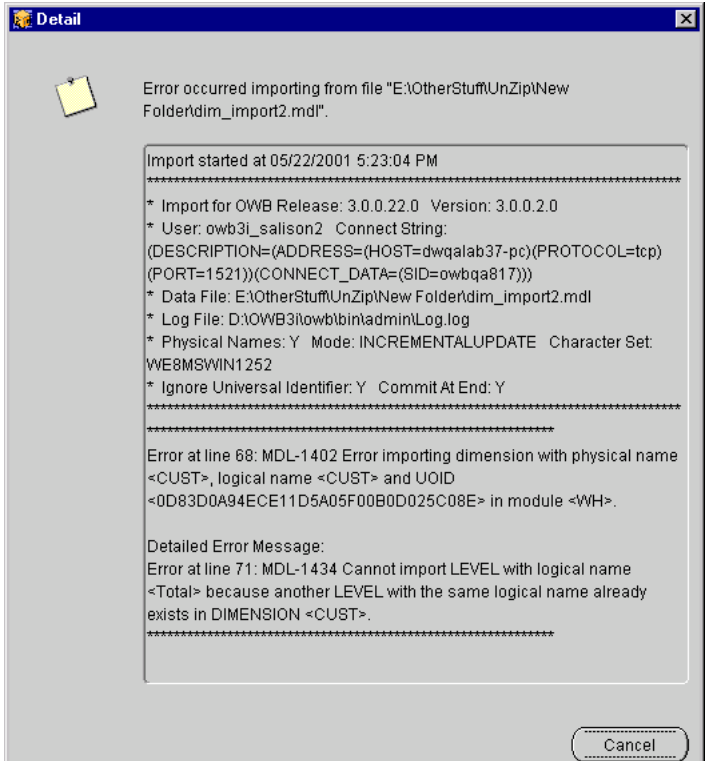

In this example, the repository object is the CUST dimension and the imported object is the TOTAL level. The dialog explains that the TOTAL level cannot be imported into the CUST dimension because a level named TOTAL already exists.

# <span id="page-432-1"></span>**Exporting Metadata**

The Metadata Loader can export all repository objects. The MDL also exports information belonging to metadata objects such as table columns and their constraints, data loading configuration parameters, and named attribute sets. You can use the MDL to export an entire project or a subset of objects within a project.

When you export repository metadata, the Metadata Loader writes the extracted metadata to a delimited text file. The MDL stores this file outside the repository by assigning a default path and file name to the exported MDL file.

This section contains the following topics:

- [Before Exporting Metadata on page 15-6](#page-433-0)
- [About the Metadata Export Utility on page 15-6](#page-433-1)
- [Exporting Metadata using Warehouse Builder Client on page 15-6](#page-433-2)
- [Metadata Export File Format on page 15-8](#page-435-0)

■ [Archiving a Project on page 15-8](#page-435-1)

### <span id="page-433-0"></span>**Before Exporting Metadata**

Before you attempt to export metadata, ensure you have the following:

- **Required access privileges.** To ensure that you are exporting the most up-to-date metadata, verify that you are the sole client accessing the repository in read/write mode. For more details, see ["Required Access Privileges for MDL"](#page-429-0) [on page 15-2](#page-429-0).
- **Sufficient disk storage.** If you lack sufficient disk space on the machine to which you export the metadata, the export fails. Your destination machine must be able to contain the entire metadata file. The export utility cannot save portions of the metadata file.

### <span id="page-433-1"></span>**About the Metadata Export Utility**

You can export metadata from a Warehouse Builder repository using one of the following:

- **Metadata Loader command line utility.** You can use the command line utility to perform tasks additional tasks not available from the client interface. For instructions on exporting from the command line, see ["Using the Metadata Loader](#page-447-0)  [Command Line Utility" on page 15-20](#page-447-0).
- **Warehouse Builder client interface.** For instructions on using the client interface, see ["Exporting Metadata" on page 15-5.](#page-432-1)

Using the command line or the client interface, you can export an entire project, collection, or module, or any subset of objects. If you export a subset of objects, the MDL exports definitions for each object you have selected and the parent objects to which the subset belongs. This enables the MDL to maintain the tree relationships for those objects during metadata import.

For example, if you export a single dimension, the export file contains definitions for:

- The dimension (and its hierarchies and levels)
- The dimension node to which the dimension belongs
- The module to which the dimension node belongs
- The project to which the module belongs

If you are exporting a subset of objects, make sure you export all referenced objects and import them as well. The Metadata Import Utility enables you to import repository objects even if the references for those objects cannot be satisfied.

For example, if you export a cube, the foreign key references will be exported, but the dimensions to which they refer will not. If the metadata in the dimension tables changed, then the foreign key references imported to the new repository would become incorrect.

### <span id="page-433-2"></span>**Exporting Metadata using Warehouse Builder Client**

Use the metadata export utility to export objects from a Warehouse Builder repository into an MDL file.

#### **To export metadata from a repository using the Warehouse Builder client interface:**

**1.** From the Warehouse Builder Console, select the object or objects you want to export.

You can export individual objects such as tables or groups of objects. When you export projects nodes, or modules, you also export the objects they contain. When you export collections, you also export the objects they reference.

**2.** From the **Project** menu, select **Metadata Export** and then **File.**

The Metadata Export dialog displays the names and types of the objects you are exporting. The Metadata Export dialog also displays default settings for the export file as shown in [Figure 15–3.](#page-434-0)

<span id="page-434-0"></span>*Figure 15–3 Metadata Export Dialog*

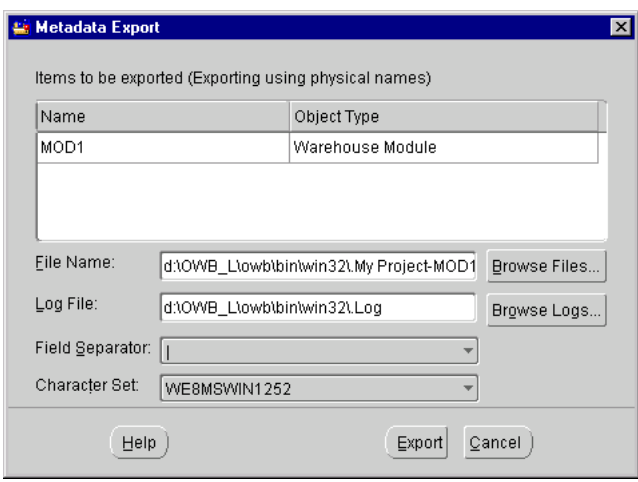

**3.** You can accept or change the following default settings:

**File Name:** Type the name of the export file to create or click **Browse** to locate a directory or file. The filename you assign must end with **.mdl.**

**Log File:** Warehouse Builder records information about the export in a log file. You can change this location by entering a new path and filename. Type the path and file name in the field or click **Browse** to locate a directory or filename.

**Field Separator:** Table fields in the export file are separated with a pipe (1) by default. If your file already has the pipe (|) symbol as part of its data, you can change the default field separator to a caret  $(^\wedge)$  by selecting it from the list.

**Character Set:** Select the character set to use in the export file. The default character set is defined by the Warehouse Builder client system. Use the list to change the output character set.

**4.** Click **Export.**

If you made changes to the repository metadata prior to running the export utility, the Metadata Export Confirmation dialog displays. Click **Commit** to save changes or **Rollback** to revert to the previously saved version. You must have read/write access to the repository in which you are exporting metadata to commit changes.

The Metadata Export Progress dialog displays the progress. When the export completes, the Metadata Export Results dialog displays.

Click **View Log File** for a detailed view of the export process**.**

### <span id="page-435-2"></span><span id="page-435-0"></span>**Metadata Export File Format**

The Metadata Loader formats the .mdl export file using keywords and position as shown in [Example 15–2.](#page-435-2)

#### *Example 15–2 Sample Records from an Export File*

#Project data <PhysicalName> <LogicalName> <UniversalID> <Version Label> PROJECT|WarehouseName|Warehouse Name|A86184D5336911D58E9000B0D02A59E4|null #Dimension <PhysicalName> <LogicalName> <UniversalID> <Prefix> <UsageType> <Imported> <Generated> DIMENSION|Channels|Channels Dimension Data Mart|7E727655029911D58DC900C04F48E9ED|ch|null|N|N

In this example, each record in the file begins with a keyword followed by one or more variable-length fields. Table fields are separated by a pipe (1) by default.

#### <span id="page-435-1"></span>**Archiving a Project**

Archiving a project enables you to copy metadata stored within a Warehouse Builder repository to an external location for securing that data at a fixed point in time. Warehouse Builder provides an Archive Wizard to assist you in this process. The Archive and Restore utilities initially write to a file system. You can then move files from this file system into a third-party version control tool such as Oracle Repository, ClearCase, or SourceSafe.

**Note:** The Archive and Restore utilities will be desupported in the next release of Oracle Warehouse Builder .

You must set up your Archive/Restore settings on the Preferences page before you can archive or restore your project. If you attempt to archive or restore without setting these preferences, you get an error.

#### <span id="page-435-4"></span>**Project Version Labels**

Before you archive your project, you can update the project version label with the Project Properties dialog. There are two places in Warehouse Builder where you can set up the version label used in the archive/restore:

- The first is in the New Project Wizard. The New Project Wizard contains a step that enables you to define version properties. The version label that you set here is the version label that is used when that project is archived.
- After you have created a project, you can edit the version label by opening the Properties dialog for the project. Click the Version Properties tab to modify the project version label.

#### **Differences Between Archive and Export**

Archive and Restore are different from Import and Export. [Table 15–1](#page-435-3) describes the differences between Archive and Export.

*Table 15–1 Differences Between Archive and Export* 

<span id="page-435-3"></span>

| Feature         | <b>Archive</b>       | <b>Export</b>   |
|-----------------|----------------------|-----------------|
| Character Set   | I JTF8               | User Configured |
| Field Separator | Pipe Character $(1)$ | User Configured |

| <b>Feature</b>      | <b>Archive</b>                                           | <b>Export</b>                 |
|---------------------|----------------------------------------------------------|-------------------------------|
| Read-only Detection | Detects and prompts you to<br>re-try                     | Detects and then fails        |
| Dump Format         | MDL                                                      | MDL                           |
| Log File Name       | Generated                                                | Generated and User configured |
| File Location       | Configured by preferences in<br>the following structure: | User-defined                  |
|                     | \$ARCHIVE_HOME/ project_<br>name/Label/ Archive<br>Name  |                               |

*Table 15–1 (Cont.) Differences Between Archive and Export* 

#### **Archiving a Project**

Before you archive your project, you can update the project version label with the Project Properties dialog (see ["Project Version Labels" on page 15-8](#page-435-4)).

#### **To archive a project:**

**1.** Select **Archive** from the Project menu.

You can also select **Archive** from the right-click menu when a project is selected.

The Archive Wizard Welcome page displays, as shown in [Figure 15–4](#page-437-0).

**2.** Click **Next.**

The Summary page displays a summary of the archive settings prior to running the archive process. If you want to see the details of your archive after the archive process is complete, check the **Show details dialog following a successful archive** box.

No changes can be made from the wizard. If you notice an error in the Archive Wizard Summary page, click **Cancel** and make the appropriate changes to your Archive/Restore Preferences before continuing with the archive.

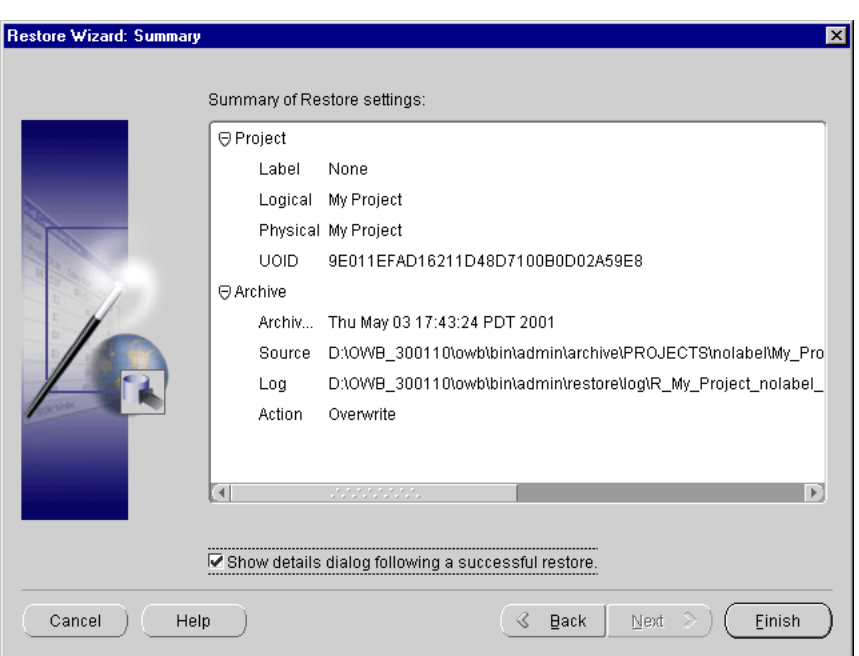

<span id="page-437-0"></span>*Figure 15–4 Archive Wizard Summary Page*

#### **3.** Click **Finish.**

This begins the archive process. A progress window appears. When the progress bar reaches 100%, the archive process is complete.

If you checked the **Show details dialog following a successful archive box,** the Archive Results dialog displays. This dialog displays the name of each object type and how many of each were archived, as shown in [Table 15–5.](#page-437-1)

<span id="page-437-1"></span>*Figure 15–5 Archive Results*

| Object Type         | # Archived     |   |
|---------------------|----------------|---|
| COLUMN              | 57             |   |
| UNIQUEKEY           | 20             |   |
| PRIMARYKEY          | 3              |   |
| CHECKCONSTRAINT     | 1              |   |
| FOREIGNKEY          | 4              |   |
| NAMEDATTRIBUTESET   | $\overline{2}$ |   |
| Ŵ<br>statistikas (S |                | Þ |

For a more detailed look at the archive process, click **View Log File.** This displays the entire log file, as shown in [Table 15–6.](#page-438-0)

<span id="page-438-0"></span>*Figure 15–6 Archive Log File*

| <b>魔Log File</b>                                                                                                    |  |
|----------------------------------------------------------------------------------------------------|--|
| Export started at 05/03/2001 5:48:45 PM<br>Export from OWB Release: 3.0.0.11.0 Version: 3.0.0.1.0<br>*<br>User: owb3i salison Connect String: (DESCRIPTION=(ADDRESS=(H0ST=dwqalab37-pc)<br>* |  |
| (PROTOCOL=tcp)(PORT=1521))(COMMECT DATA=(SID=owbqa817)))<br>*<br>Data File: D:<br>\OWB 300110\owb\bin\admin\archive\PROJECTS\nolabel\Project UpperCase\project.mdl<br>*<br>Log File: D:      |  |
| Help<br>Оk                                                                                                    |  |

# <span id="page-438-2"></span>**Importing Metadata**

The import utility reads the metadata information from an exported text file and inserts the metadata objects into a repository. The metadata import utility only reads files created by the metadata export utility.

The MDL imports information belonging to exported metadata objects such as table columns and their constraints, data loading configuration parameters, and named attribute sets. You can use the MDL to import objects into a project or a collection.

If you import an .mdl file containing metadata for gateway Modules, such as DB2 or Informix, from an older version of Warehouse Builder, the file may not import the metadata into the corresponding source module folders in a project. The imported files are stored under the Others node in the navigation tree. You need to manually copy the metadata for the gateway modules into the correct source module folders.

The following sections describe how to use the Metadata Import Utility:

- [Before Importing Metadata on page 15-11](#page-438-1)
- [About the Metadata Import Utility on page 15-12](#page-439-0)
- [Validation Rules Governing Import on page 15-12](#page-439-1)
- [Importing Metadata using Warehouse Builder Client on page 15-12](#page-439-2)
- [Restoring a Project on page 15-17](#page-444-0)

### <span id="page-438-1"></span>**Before Importing Metadata**

Before you attempt to import metadata, ensure you have the following:

- **Required security privileges:** You need the MDL\_IMPORT privilege before you begin an import. For more information on security, see ["Managing Security with](#page-524-0)  [PL/SQL" on page 19-5.](#page-524-0)
- **Required access privileges:** Only a user with read/write access can use the metadata loader import utility. Because the import utility is altering the repository, the metadata objects must be locked prior to importing. For more details, see ["Required Access Privileges for MDL" on page 15-2](#page-429-0).
- **A backup of your current repository:** Consider taking a backup of your existing repository (either in the form of an export or a metadata snapshot) before attempting a large or complex import. For more information on exporting metadata, see ["Exporting Metadata" on page 15-5.](#page-432-1) For more information on metadata snapshots, see [Chapter 16, "Metadata Change Management"](#page-456-0).

**Multiple Language Support base language compatibility:** The base language is the default language used in the repository and is set using the Repository Assistant during installation. This setting cannot be altered after installing the repository. Loading differing base language metadata objects into a repository results in error. For more information on setting the base language in a repository, see the Oracle Warehouse Builder Installation and Configuration Guide.

## <span id="page-439-0"></span>**About the Metadata Import Utility**

You can import metadata into a Warehouse Builder repository using one of the following:

- **Metadata Loader Command Line Utility:** You can use the command line utility to perform tasks additional tasks not available from the client interface. For example, you can override default values for configuration parameters for loading data. For instructions on importing from the command line, see ["Using the Metadata Loader](#page-447-0)  [Command Line Utility" on page 15-20](#page-447-0).
- **Warehouse Builder Client Interface:** For instructions on using the client interface, see ["Importing Metadata" on page 15-11](#page-438-2).

# <span id="page-439-1"></span>**Validation Rules Governing Import**

When you import a set of definitions from exported metadata, the import utility can update existing definitions in a Warehouse Builder project. However, certain metadata definitions require attention to ensure that they are updated. The following are examples of some of the errors you can see:

- **Mapping Definitions.** The Metadata Import Utility does not bind imported mapping operators to their physical objects. If a mapping definition appearing in the source MDL file replaces a mapping definition in the target repository, then the new repository mapping definition is unbound. You may need to reconcile new mapping operators with the physical objects they represent. The MDL generates a warning message to the log file stating that the mapping operators are not bound.
- **Foreign Key Definitions.** It is possible that a source MDL file can contain foreign key references to unique or primary keys that are not in the target repository. If the referenced unique or primary keys for any foreign key appearing in the MDL file does not exist in the target repository, the MDL will generate a warning message in the log file. This message will state that the repository does not contain a referenced key for the foreign key.

### <span id="page-439-2"></span>**Importing Metadata using Warehouse Builder Client**

Use the metadata import utility to import objects from an MDL file into a Warehouse Builder repository.

#### **To import objects from an export file using the Warehouse Builder client:**

- **1.** Select the project to which you will import metadata.
- **2.** From the Warehouse Builder Console, select **Project** and select **MetaData Import.**

Warehouse Builder displays the Metadata Utility Import dialog as shown in [Figure 15–7](#page-440-0).

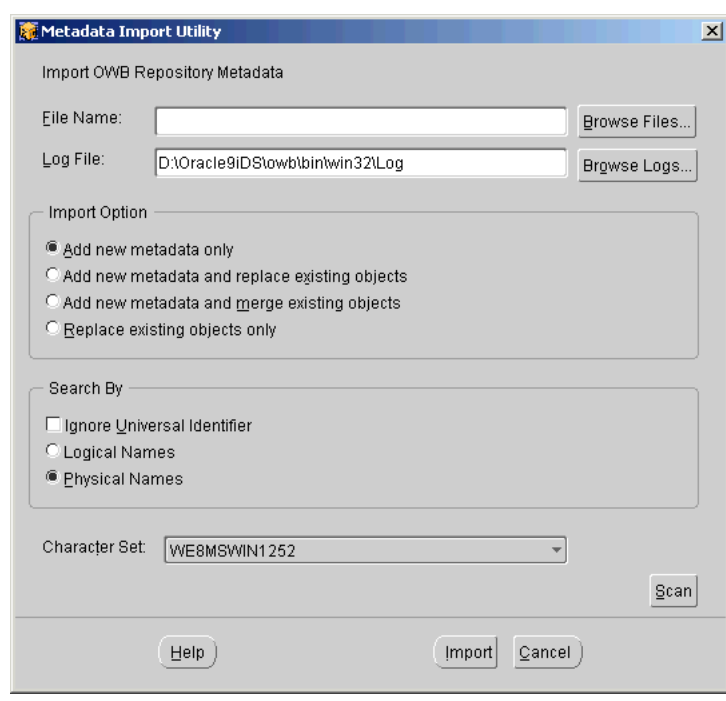

<span id="page-440-0"></span>*Figure 15–7 Metadata Import Utility*

**3.** Specify the names and locations for the import file and its log:

**File Name:** Type the name of the MDL file or click **Browse** to find the MDL file you want to import.

**Log File:** Warehouse Builder records information about the import in a log file. You can change this location by entering a new path and filename. Type the path and file name in the field or click **Browse** to locate a directory or filename.

**4.** Select an **Import Option.** For more information on import options, see ["Import](#page-442-0)  [Modes" on page 15-15](#page-442-0). You can select from the following import options:

**Add new metadata only:** Adds new objects to a repository.

**Add new metadata and replace existing objects:** Adds new objects to a repository and replaces existing objects.

**Add new metadata and merge existing objects:** Adds new objects and merges columns into existing objects in your repository.

**Replace existing objects only:** Replaces existing objects in your repository.

**5.** In **Match By,** specify the matching criteria the utility uses to compare the metadata in the import file against the metadata existing repository. For more information, see ["Metadata Matching Criteria" on page 15-16](#page-443-0).

**Ignore Universal Identifier:** The import utility does not use Universal Identifiers to search for objects you are importing.

**Name:** Searches your repository using the physical names of the objects you are importing to make sure the objects do not already exist.

**Character Set:** Select the type of character set used to create the import file. The default character set is defined by the Warehouse Builder client machine. Use the drop-down list to change the output character set.

You can add new languages and character sets using the Repository Assistant. For more information, refer to the Oracle Warehouse Builder Installation and Configuration Guide.

**6.** Click **Scan** to display the exported metadata header information as shown in [Figure 15–8](#page-441-0). The Header Information dialog displays a summary of the total number of object types contained in the metadata file you selected.

<span id="page-441-0"></span>*Figure 15–8 Header Information*

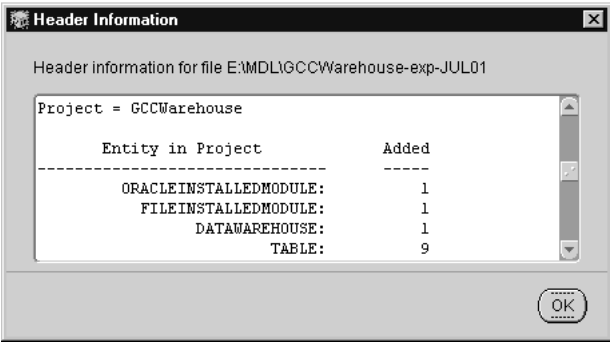

#### **7.** Click **Import.**

If you have made any changes before starting the import, the Metadata Import Confirmation dialog displays. Click **Commit** to save any changes or **Rollback** to ignore changes and revert to the previously saved version.

The Metadata Import Confirmation dialog displays as shown in [Figure 15–9](#page-441-1) if the exported metadata data information has not been reviewed.

*Figure 15–9 Metadata Import Confirmation*

<span id="page-441-1"></span>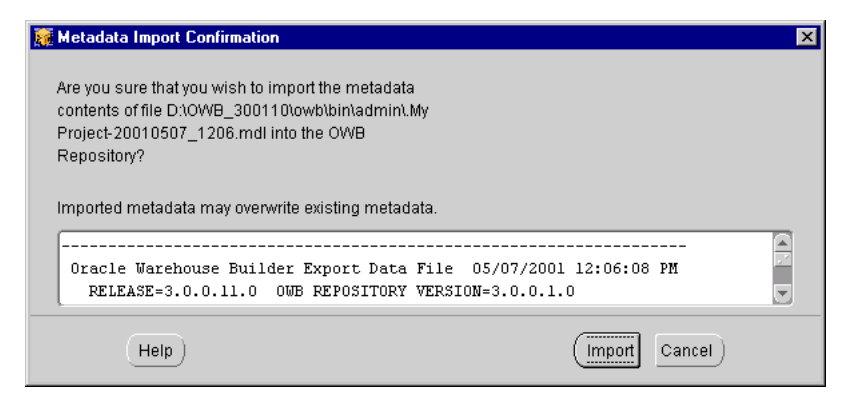

**8.** Click **Import** to continue.

The Metadata Import Progress panel displays, as shown in [Figure 15–10](#page-442-1).

| Object Type            | # Imported                                                                                                    | # Skipped |   |
|------------------------|----------------------------------------------------------------------------------------------------|-----------|---|
| ORACLEINSTALLEDMODULE  | 0                                                                                                    | 0         |   |
| GATEWAYINSTALLEDMODULE | n                                                                                                    | 0         |   |
| SAPINSTALLEDMODULE     | 0                                                                                                    | 0         |   |
| FILEINSTALLEDMODULE    | 0                                                                                                    | 0         |   |
| <b>DATAWAREHOUSE</b>   | 0                                                                                                    | 1         |   |
| SHAREDINSTALLEDMODULE  | 0                                                                                                    | 0         |   |
| $\left  \cdot \right $ | urunung turunung turunung turung terbitan di terbitan di terbitan di terbitan di terbitan di terbitan di terbi<br>Selain di terbitan di terbitan di terbitan di terbitan di terbitan di terbitan di terbitan di terbitan di ter |           | k |

<span id="page-442-1"></span>*Figure 15–10 Metadata Import Results*

This dialog displays the object types and the number of each type that were imported or skipped. For a detailed view of the import process, click **View Log File.**

#### <span id="page-442-0"></span>**Import Modes**

The graphical user interface for the metadata import utility operates in one of the following modes:

- Add new metadata only (Create Mode): Adds new objects to a repository. If objects from the MDL file already exist in the repository, they remain unchanged.
- **Add new metadata and replace existing objects (Update Mode):** Adds new objects to a repository and overwrites existing objects with those in the MDL file.
- **Add new metadata and merge existing objects (Merge Mode):** Adds new objects and overwrites existing objects in your repository only if they differ with those in the MDL file.
- **Replace existing objects only (Replace Mode):** Replaces only existing objects in your repository. When importing metadata objects, the MDL will overwrite any existing metadata unless you use this mode.

When you import using the Update or the Replace modes, the import completely replaces the existing object's children so that the final object is exactly the same as the source object. Any existing children of a repository object that are not replaced or added are deleted. This occurs regardless of whether a child object occurs in a mapping or is a foreign, primary, or unique key column in a table or view.

For example, in the MDL export file, the CUST table contains three columns with the physical names: Last\_Name, First\_Name, and Middle\_Init. In the repository, the same table already exists, and contains four columns with the physical names: Last\_Name, First\_Name, Status, and license\_ID. During a replace operation, the columns Last\_ Name and First\_Name are replaced, column Middle\_Init are added, and column Status and license\_ID are deleted. The final result is that the CUST table in the Warehouse Builder repository contains the same metadata from the CUST table in the export file.

**Tip:** Using the replace mode can result in lost data constraints, metadata physical property settings, data loading properties, and mapping definitions. If you choose to use replace mode, ensure that you can restore your repository from backup to its state prior to importing in replace mode.

#### <span id="page-443-0"></span>**Metadata Matching Criteria**

When you use the metadata import utility, it first searches the repository for metadata objects that exist in the repository and compares them to those in the file you are importing. How the comparison is made is determined by the loading mode and by the search method you choose. The following methods are available:

- Physical Name: Physical names are exported to the export file. The physical name determines whether an object needs to be created, replaced, or merged during an import operation. Use this method when object names in the target directory change, and you want to create new UOIDs for those objects.
- **Universal Object Identifier:** The metadata export utility assigns a unique system-generated identifier to each exported row object called the Universal Object Identifiers or UOIDs. The purpose of the UOID for a row object is to uniquely identify it in an object table. The MDL import utility uses these UOIDs to determine whether a row object needs to be created, replaced, or merged during an import operation. Use this method if you want to maintain UOIDs across different repositories even when object names in the target repository have changed.

By default, the import utility searches by UOIDs. However, the import utility ignores the UOIDs for mappings in the MDL file that already exist in the target repository.

**Note:** MDL imports that run in merge mode must use UOIDs for the search criteria in order to merge into existing mappings. Also, if the mapping in the MDL file does not have a Universal Identifier, the mapping cannot be merged into a mapping that matches by name. For more information, see ["Import Modes" on page 15-15](#page-442-0).

Each search method can be combined with an import mode in several different combinations. Each combination can offer different results in the import process. The mode that you select determines how the metadata import utility will search for metadata objects in the repository prior to importing.

For example, if the search is by the logical name of a repository object in the export file, the Metadata Import Utility searches the repository for the object's logical name. If an object with the corresponding logical name is not found, the resulting actions are based on the import mode you select.

[Table 15–2](#page-443-1) describes what happens in the available import modes for repository objects that do not match the MDL file names.

<span id="page-443-1"></span>

| <b>Import Mode</b> | Result                                                                                                    |
|--------------------|----------------------------------------------------------------------------------------------------|
| Create Mode        | A new object is created.                                                                                              |
| Replace Mode       | A warning message is written to the log file that the object cannot<br>be found to replace and the object is skipped. |

*Table 15–2 Import Mode without Matching Names* 

| <b>Import Mode</b> | <b>Result</b>            |  |
|--------------------|--------------------------|--|
| Update Mode        | A new object is created. |  |
| Merge Mode         | A new object is created. |  |

*Table 15–2 (Cont.) Import Mode without Matching Names* 

[Table 15–3](#page-444-1) describes what happens in the available import modes for repository objects that match the MDL file names.

*Table 15–3 Import Mode with Matching Names* 

<span id="page-444-1"></span>

| <b>Import Mode</b> | <b>Result</b>                                                                                     |
|--------------------|---------------------------------------------------------------------------------------------------|
| Create Mode        | A message is written to the log file that the object already exists and<br>the object is skipped. |
| Replace Mode       | The object is replaced.                                                                           |
| Update Mode        | The object is replaced.                                                                           |
| Merge Mode         | The object is merged.                                                                             |

The MDL reads and processes the imported metadata and writes status and diagnostic information in the log file. When the import is complete, the Metadata Import Results dialog displays.

#### <span id="page-444-0"></span>**Restoring a Project**

Restoring a project enables you to re-create metadata within a Warehouse Builder repository from an external location. Warehouse Builder provides a Restore Wizard to assist you in this process.

**Note:** The Archive and Restore utilities will be desupported in the next release of Oracle Warehouse Builder .

You must set up your Archive/Restore settings on the Preferences page before you can archive or restore your project. If you attempt to archive or restore without setting these preferences, you get an error.

#### **Differences Between Restore and Import**

Archive and Restore are different from Import and Export. [Table 15–4](#page-444-2) describes the differences between Restore and Import.

<span id="page-444-2"></span>Feature **Restore** Import Character Set UTF8 User Configured Complete Project Replacement Yes Does not delete the project; may replace it, depending on MDL mode Dump Format MDL MDL UniversalID Preservation Always User Configured Name Preservation Always User Configured Log File Name Generated Generated and User configured

*Table 15–4 Differences Between Restore and Import* 

*Table 15–4 (Cont.) Differences Between Restore and Import* 

| Feature | <b>Restore</b> | Import                      |
|---------|----------------|-----------------------------|
| Mode    | Replace        | Create/Update/Replace/Merge |

#### **Restoring a Project**

Follow these instructions to restore a project.

#### **To restore a project:**

**1.** Select **Restore** from the Project menu.

The Restore Wizard Welcome page displays.

**2.** Click **Next.**

The Select Archive page displays, as shown in [Figure 15–11](#page-445-0). Browse to or type the Archive File you want to restore.

<span id="page-445-0"></span>*Figure 15–11 Select Archive Page*

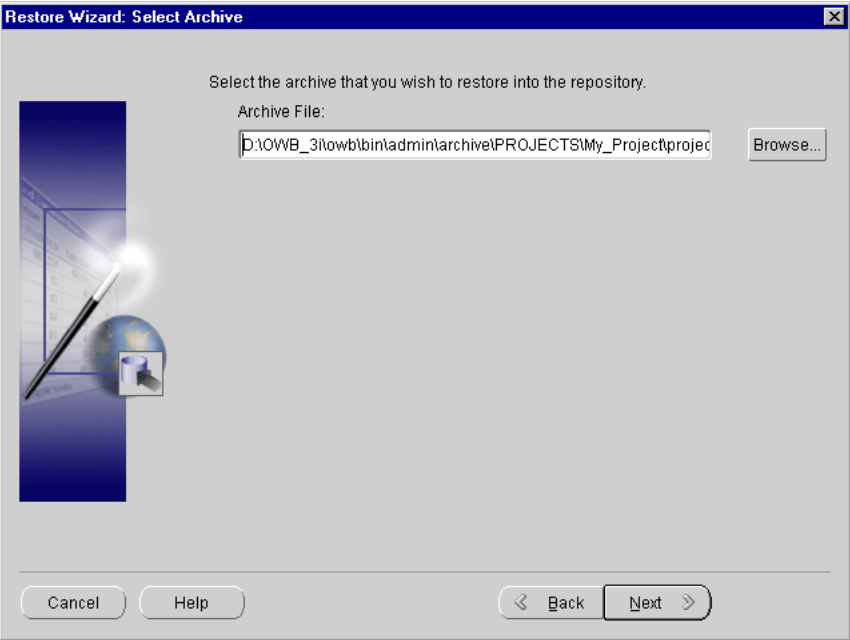

**3.** Click **Next.**

The Summary page displays a summary of the restore settings prior to running the restore process, as shown in [Figure 15–12.](#page-446-0) If you want to see the details of your restore after the restore process is complete, check the **Show details dialog following a successful restore** box.

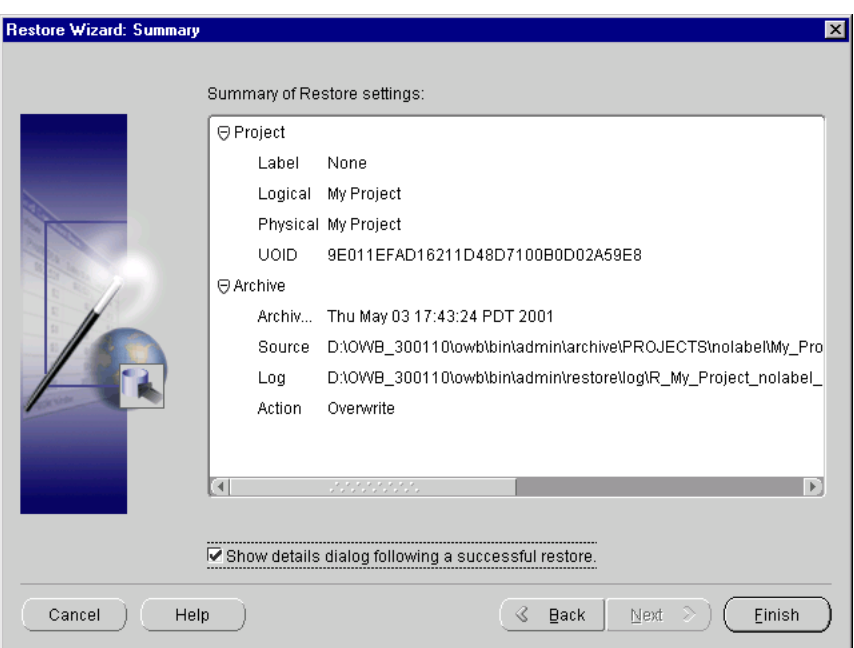

<span id="page-446-0"></span>*Figure 15–12 Restore Wizard Summary Page*

**4.** Click **Finish.**

This begins the restore process. A progress window appears. When the progress bar reaches 100%, the restore process is complete.

If you checked the **Show details dialog following a successful restore** box, the Restore Results dialog displays, as shown in [Figure 15–13](#page-446-1). This dialog displays the name of each object type, how many of each were restored, and how many of each were skipped.

<span id="page-446-1"></span>*Figure 15–13 Restore Results*

| Object Type                                                                | # Restored | # Skipped |
|----------------------------------------------------------------------------|------------|-----------|
| ORACLEINSTALLEDMODULE                                                      | n          | n         |
| GATEWAYINSTALLEDMODULE                                                     | n          | n         |
| SAPINSTALLEDMODULE                                                         | n          | 0         |
| <b>FILEINSTALLEDMODULE</b>                                                 | n          | n         |
| DATAWAREHOUSE                                                              | n          | n         |
| $\blacktriangleleft$<br>* * * * * * * * * * * *<br>, , , , , , , , , , , , |            | ь         |

For a more detailed look at the archive process, click **View Log File.** This displays the entire log file, as shown in [Figure 15–14.](#page-447-1)

<span id="page-447-1"></span>*Figure 15–14 Restore Log File*

| 荒 Log File                                                                                                    |  |
|----------------------------------------------------------------------------------------------------|--|
| Import started at 05/03/2001 6:21:09 PM                                                                                                    |  |
| *<br>Import for OWB Release: 3.0.0.11.0 Version: 3.0.0.1.0<br>User: owb3i salison Connect String: (DESCRIPTION=(ADDRESS=(HOST=dwqalab37-pc)<br>*<br>(PROTOCOL=tcp)(PORT=1521))(COMMECT DATA=(SID=owbqa817)))<br>Data File: D:\OWB 300110\owb\bin\admin\archive\PROJECTS\nolabel\My Project\project.<br>*<br>md1 |  |
| *<br>Log File: D:                                                                                                    |  |

# <span id="page-447-0"></span>**Using the Metadata Loader Command Line Utility**

You can operate the MDL from the command line instead of the user interface.

This section contains the following topics:

- [Creating MDL Parameter Files at the Command Line on page 15-20](#page-447-2)
- [Exporting Metadata Using the Command Line Utility on page 15-20](#page-447-3)
- [Importing Metadata Using the Command Line Utility on page 15-23](#page-450-0)

For related information on using the Metadata Loader's command line utility for upgrade purposes, refer to the Oracle Warehouse Builder Installation and Configuration Guide.

#### <span id="page-447-2"></span>**Creating MDL Parameter Files at the Command Line**

If you use the command-line interface, you can customize how to move your metadata at a more detailed level than you can when using the GUI. For example, when exporting metadata, the command line enables you the flexibility to disable the export of configuration values, vary the separator character within an export file, and maintain parameter files for selected export operations.

For importing metadata, the command line offers the flexibility of creating specific import actions for each object. These operations automate the consolidation or synchronization of metadata in multiple repositories that have a similar project structure.

The scripts for executing both the export and import utilities reside in the \$OWBHOME\owb\bin\win32 directory. Both the export and import utilities are driven by a set of parameters. You can specify the MDL parameters by:

- Providing MDL parameters as a response to command-line prompts.
- Creating an MDL parameters file.
- Providing MDL parameters as a response to command-line prompts, and create a MDL parameters file.

### <span id="page-447-3"></span>**Exporting Metadata Using the Command Line Utility**

By default, the MDL also exports values for configuration parameters for loading data, but you can override this setting at the command line. You can choose how you want to export the files within a project. For example, if you are exporting three source modules and two target modules, you can choose to export them separately or together.

#### **To export a project at the command line:**

- **1.** Create the MDL parameters file.
- **2.** Execute the Metadata Export Utility.

The following command invokes the Metadata Export Utility and specifies the preceding parameters file:

```
w:\owb\bin\win32>exp parfile=e:\MDL\EXP_Directives
Processing ... Export successful.
```
The objects are exported to the file and can be imported into a repository using the metadata import utility.

#### **Keywords for the Export Utility**

An MDL parameters file is a text file that contains a set of parameters for the export utility. The format for an export parameter is:

#### Keyword=Value

You can also form an export parameters by replacing the value with the wildcard character (\*), which matches any string, or with a list of named objects:

Keyword=\*

Keyword=(value-1, value-2, …, -k)

For example, you can specify a set of tables to be exported as:

TABLES=(Customers, Products, Days)

[Example 15–3](#page-448-0) shows a typical parameters file for importing a module.

#### <span id="page-448-0"></span>*Example 15–3 Parameters File format*

USERID=GCCWH/GCCWH@dwdoc11-pc:1521:ora816 PROJECT=GCCWarehouse FILE=e:\MDL\GCCWarehouse-exp-JUL01 FIELDSEPARATOR=| LOG=e:\MDL\GCCWarehouse-exp-JUL01-LOG CONFIGPARAM=N

[Table 15–5](#page-448-1) summarizes the keywords used to form export parameters. You can use the comment indicator (#) to document the scripts. Put the indication in the first column of a record and follow it with text.

<span id="page-448-1"></span>Utility Prompt Keyword **Description** Username/password @host:port:sid USERID Username, password and connection as a string. USERNAME The user name for accessing Warehouse Builder repository. PASSWORD The password that corresponds to the USERNAME. HOST Machine name for Warehouse Builder repository. PORT Port for Warehouse Builder repository database listener.

*Table 15–5 Keywords for Export Utility Parameters* 

| <b>Utility Prompt</b> | Keyword                 | <b>Description</b>                                                                                                    |
|-----------------------|-------------------------|----------------------------------------------------------------------------------------------------|
|                       | SID                     | SID for Warehouse Builder repository<br>database.                                                                                                    |
| Project Name          | <b>PROJECT</b>          | Project name. Wildcard format supported for<br>Project, but if used, no other object type<br>keywords can follow. In order to export<br>shared transformations, use<br>PROJECT=Global Shared.                                                                                                    |
| <b>Export File</b>    | FILE                    | File name for the exported data.                                                                                                    |
| Field Separator       | <b>FIELDSEPARATOR</b>   | Field separators: $\vert \cdot \rangle$ or $\sim$ .                                                                                                    |
| Log File              | LOG                     | File name for the status and statistics of the<br>export.                                                                                                    |
| Parameter File        | <b>PARFILE</b>          | Parameter file containing keywords.                                                                                                    |
|                       | CONFIGPARAM             | Export configuration values (Y/N). Default<br>is Y.                                                                                                    |
|                       | TRACE                   | Debug messages. Options:                                                                                                    |
|                       |                         | S - write messages to screen<br>Y - write messages to a file<br>B - write messages to screen and a file                                                                                                    |
|                       | TRACEFILE               | Trace file name.                                                                                                    |
|                       | PHYSICALNAMES           | Use physical names $(Y/N)$ for lookup of<br>objects to be exported. Default is N.                                                                                                    |
|                       | CHARACTERSET            | The character set to be used for the export<br>data file.                                                                                                    |
|                       | MODULES                 | If a wildcard or multi-value format is used<br>for MODULE, no other object type keywords<br>can follow. If a simple format is used, this<br>keyword can appear multiple times, directly<br>followed by keywords for any of its owned<br>object types which can be selected using any<br>format (simple, wildcard, multiple). |
|                       | <b>TABLES</b>           |                                                                                                    |
|                       | VIEWS                   |                                                                                                    |
|                       | FILES                   |                                                                                                    |
|                       | <b>SEQUENCES</b>        |                                                                                                    |
|                       | MATERIALIZED<br>VIEWS   |                                                                                                    |
|                       | DIMENSIONS              |                                                                                                    |
|                       | <b>FACTS</b>            |                                                                                                    |
|                       | TRANSFORM<br>CATEGORIES | For wildcard or multi-value format, no<br>FUNCTIONS keyword can follow. If simple<br>format then this keyword can appear<br>multiple times, directly followed by a<br>FUNCTIONS keyword, which can use any<br>format (simple, wildcard, multiple).                                                                           |
|                       | <b>FUNCTIONS</b>        |                                                                                                    |
|                       | <b>MAPPINGS</b>         |                                                                                                    |
|                       | COLLECTIONS             |                                                                                                    |

*Table 15–5 (Cont.) Keywords for Export Utility Parameters* 

| <b>Utility Prompt</b> | Keyword                                        | <b>Description</b>                     |
|-----------------------|------------------------------------------------|----------------------------------------|
|                       | <b>LOCATIONS</b>                               |                                        |
|                       | <b>CONNECTORS</b>                              |                                        |
|                       | <b>RUNTIMEREPOSITOR</b><br><b>YCONNECTIONS</b> |                                        |
|                       | <b>STANDALONEFUNCT</b><br>IONS                 |                                        |
|                       | <b>STANDALONEPROCE</b><br><b>DURES</b>         |                                        |
|                       | <b>ADVANCEDQUEUES</b>                          |                                        |
|                       | <b>EXTERNALTABLES</b>                          |                                        |
|                       | <b>PROCESSES</b>                               |                                        |
|                       | <b>SNAPSHOTS</b>                               |                                        |
|                       | <b>QUERYOBJECTS</b>                            |                                        |
|                       | <b>REPORTS</b>                                 |                                        |
|                       | <b>REPORTGROUPS</b>                            |                                        |
|                       | <b>IOBUSINESSAREAS</b>                         |                                        |
|                       | <b>HELP</b>                                    | Use HELP=Y for a complete list.        |
|                       | #                                              | Comment line used in a parameter file. |

*Table 15–5 (Cont.) Keywords for Export Utility Parameters* 

### <span id="page-450-0"></span>**Importing Metadata Using the Command Line Utility**

**To import selected modules:**

- **1.** Create an MDL parameter file.
- **2.** Execute the Metadata import utility.

The following command invokes the Import Utility and specifies the preceding MDL parameter file:

```
w:\owb\bin\win32>imp parfile=e:\MDL\IMP_Directives.txt
Processing ...
Import successful.
```
#### **Keywords for the Import Utility**

Like the MDL export, you can direct the MDL import to import objects from a file by answering prompts or by creating a file with a set of parameters. [Example 15–4](#page-450-1) shows a typical parameters file for importing a module.

#### <span id="page-450-1"></span>*Example 15–4 Parameters File format*

```
USERID=GCCWH/GCCWH@dwdoc11-pc:1521:ora816
FILE=e:\MDL\gccstar-exp
LOG=e:\MDL\gccstar-imp-LOG
MODE=CREATE
CONFIGPARAM=N
```
[Table 15–6](#page-451-0) summaries the keywords used to form import parameters.

| <b>Utility Prompt</b>            | <b>Keyword</b>               | <b>Description</b>                                                                                                    |
|----------------------------------|------------------------------|----------------------------------------------------------------------------------------------------|
| Username/passw<br>@host:port:sid | USERID                       | Username, password and connection as a string.                                                                                                    |
|                                  | <b>USERNAME</b>              | The user name for accessing Warehouse Builder<br>repository.                                                                                      |
|                                  | PASSWORD                     | The user password that matches USERNAME.                                                                                                    |
|                                  | HOST                         | Machine name for Warehouse Builder repository.                                                                                                    |
|                                  | PORT                         | Port for Warehouse Builder repository.                                                                                                    |
|                                  | SID                          | SID for Warehouse Builder repository.                                                                                                    |
| Import File                      | <b>FILE</b>                  | File name for the data to be imported.                                                                                                    |
| <b>Import Mode</b>               | <b>MODE</b>                  | CREATE, REPLACE, UPDATE, or<br><b>INCREMENTALUPDATE.</b>                                                                                          |
| Log File                         | LOG                          | File name for the status and statistics of the export.                                                                                            |
| Parameter File                   | PARFILE                      | Parameter file containing keywords.                                                                                                    |
|                                  | CONFIGPARAM                  | Import configuration values $(Y/N)$ . Default is Y.                                                                                               |
|                                  | TRACE                        | Debug messages. Options:                                                                                                    |
|                                  |                              | S - write messages to screen<br>Y - write messages to a file<br>B - write messages to screen and a file                                           |
|                                  | <b>TRACEFILE</b>             | Trace file name.                                                                                                    |
|                                  | PHYSICALNAMES                | Use physical names $(Y/N)$ to lookup objects to be<br>imported. Default is Y.                                                                     |
|                                  | CHARACTERSET                 | The character set to use for the export data file.                                                                                                |
|                                  | HELP                         | Use HELP=Y for a complete lis.t                                                                                                    |
|                                  | #                            | Comment line used in a parameter file.                                                                                                    |
|                                  | <b>IGNOREUniversalI</b><br>D | Ignore $(Y/N)$ the universal id as the search criteria.<br>Default is N.                                                                          |
|                                  | PRESERVEDESCRI<br>PTION      | Preserve the description $(Y/N)$ of already existing<br>objects if the MDL data file does not have a<br>description for the object. Default is N. |
|                                  | SINGLEUSER                   | Request a single user lock $(Y/N)$ for running the<br>import. Default is N.                                                                       |

<span id="page-451-0"></span>*Table 15–6 Keywords for Import Utility Parameters* 

If a MODE parameter is not included, then the default is CREATE.

In addition to running an MDL parameter file from the import utility, you can also specify an action plan within the file that will allow you to specifically define what you want to do with each object in the imported file. First you need to specify if you want the object imported, skipped, or deleted. If you choose to import the object, you can set the import mode to CREATE, UPDATE, REPLACE, or INCREMENTAL UPDATE.

[Example 15–5](#page-451-1) shows an example of an MDL parameter file that contains an action plan.

#### <span id="page-451-1"></span>*Example 15–5 MDL Action Plan*

USERID=user\_sample/user\_sample@test-pc:1521:ora8i

```
# 
FILE=e:\test\data\sample_file.mdl
LOG=e:\test\log \imp_sample_file.log
# 
MODE=ACTIONPLAN
PHYSICALNAMES=Y
IGNOREUOID=Y
#
# User-Specified Action Plan
#
ACTION=NONE
PROJECT=MY PROJECT
MODULES=(DATAWAREHOUSE)
#
ACTION=CREATE
TABLES=(TABLE_3)
FACTS=(FACT1, FACT2, FACT3)
SEQUENCES=(SEQ_A, SEQ_B, SEQ_C)
#
ACTION=REPLACE
TABLES=(TABLE_1, TABLE_2)
DIMENSIONS=(DIM1, DIM2, DIM3)
#
ACTION=DELETE
 TABLES=(TABLE_A, TABLE_B)
#
# Switching to a different module
ACTION=REPLACE
MODULES=(FLAT_FILE)
FILES=(FILE_1, FILE_2)
#
ACTION=CREATE
FILES=(FILE_3)
#
ACTION=DELETE
FILES=(FILE_X)
```
# **Splitter for Exporting and Importing Warehouse Builder Mappings**

The Split utility provides a workaround for the memory limitations of the MDL import utility when you are importing a large number of mappings. This utility generates export and import scripts for migrating mappings in pieces as opposed to migrating them all at the same time. The generated scripts have matching MDL parameter files that utilize the CREATE mode. These files can be edited.

If the MDL import fails because of large data, the split utility can be used to re-export and import the mapping data in smaller pieces. All other object types must be exported and imported using the standard MDL utilities. Only mappings can be split into smaller pieces. To export all entities other than mappings, a parameter file containing the following can be used:

- $VIEWS = *$
- TABLES=\*
- SEQUENCES=\*
- MATERIALIZEDVIEWS=\*
- $CUBES=*$
- FILES=\*
- DIMENSIONS=\*
- VIRTUALTABLES=\*
- TEMPORARYTABLES=\*
- TRANSFORMCATEGORIES=\*

The split utility splits the mappings within a module in a Warehouse Builder project. The size of the pieces is determined by a parameter located in a file provided with this application.

The expsplit batch script accepts the following arguments:

- A parameter file, specified in the form  $c:\temp\owb_apps.txt$ . The parameter file has special keywords outlined in the following section that identify the number of mappings, data file names, and extensions.
- A parameter target file prefix, specified in the form  $c:\t\times\text{temp}\otimes\text{p}$  apps the piece number (numbered from 1). A . txt suffix is added to the generated parameter file, a .bat suffix is added for the export batch file, and an \_imp.bat suffix is added to the import batch file.

The following is an example of how to start the split utility:

```
expsplit exampleparams.txt c:\temp\ora_apps
```
The following example uses a parameter file exampleparams.txt. This file contains the following parameters:

- userid=apps/apps@130.35.12.73:1521:orcl0
- PHYSICALNAMES=Y
- LOG=c:\temp\owb\_data\_apps
- LOGEXT=log
- FILE=c:\temp\owb\_data\_apps
- FILEEXT=dat
- FIELDSEPARATOR=^
- PROJECT=EDWPRJ
- MODULES=EDW\_COMMON\_MODULE
- TYPE=MAPPINGS
- COUNT=70

This file is similar to the export parameter file for Warehouse Builder Metadata Loader, with the changes listed in [Table 15–7](#page-453-0).

| <b>Keyword in Parameter File Description</b> |                                                                                                    |
|----------------------------------------------|----------------------------------------------------------------------------------------------------|
| <b>FILE</b>                                  | Prefix of data file, the chunk number, and file extension<br>(FILEEXT) define the data file name where you exported the<br>data. |
| <b>FILEEXT</b>                               | The data file extension.                                                                                                    |
| PHYSICALNAMES                                | Used for name matching.                                                                                                    |

<span id="page-453-0"></span>*Table 15–7 Split Utility Export Parameter Keyword Descriptions* 

| Keyword in Parameter File Description |                                                                                                    |
|---------------------------------------|----------------------------------------------------------------------------------------------------|
| <b>LOG</b>                            | Prefix of the log file, the chunk number, and file extension<br>(FILEEXT) define the log file name. |
| <b>LOGEXT</b>                         | The log file extension.                                                                             |
| <b>PROJECT</b>                        | A single project name must be specified.                                                            |
| <b>MODULES</b>                        | A single module name must be specified.                                                             |
| <b>TYPE</b>                           | Must be MAPPINGS.                                                                                   |
| <b>COUNT</b>                          | The number of mappings to be written to each export chunk.                                          |

*Table 15–7 (Cont.) Split Utility Export Parameter Keyword Descriptions* 

If the mappings for a Warehouse Builder project are split, the generated parameter files are named as follows:

owb\_apps1.txt owb\_apps2.txt

A batch file is generated: c:\temp\owb\_apps.bat (given the parameter target file prefix) to export the data from the repository. An import batch file is created to import, using create mode, into the same repository. These files can be edited if different target databases are required.

#### **To migrate data using the split utility:**

**1.** Using command line or Warehouse Builder, perform MDL export of all objects other then mappings.

To export all objects other than mappings in a command line, use a parameter file with the following keywords:

```
VIEWS=* 
TABLES=* 
SEQUENCES=* 
MATERIALIZEDVIEWS=* 
FACTS=* 
FILES=* 
DIMENSIONS=* 
VIRTUALTABLES=* 
TEMPORARYTABLES=*
```

```
TRANSFORMCATEGORIES=*
```
If you are using Warehouse Builder to perform export, use multi-select to select and export objects other than mappings.

- **2.** Import the new export file into target repository.
- **3.** Split the mappings and export them using split utility

expsplit exampleparams.txt c:\temp\ora\_apps

The utility connects to the source repository, splits mappings, and creates multiple parameter files according to exampleparams.txt. These parameter files are used during the export. The utility also creates an export batch file and an import batch file.

[Table 15–8](#page-455-0) lists the files that are created.

| <b>Description</b>                            | <b>File Name</b>           |
|-----------------------------------------------|----------------------------|
| Batch file to perform export                  | c:\temp\ora_apps.bat       |
| Batch file to perform import                  | $c:\temp\ora$ apps imp.bat |
| Multiple parameter files to be used by export | c:\temp\ora_apps1.txt      |
| and import batch files                        | c:\temp\ora_apps2.txt      |
|                                               | c:\temp\ora_apps3.txt      |

<span id="page-455-0"></span>*Table 15–8 Files Created by the Split Utility* 

- **4.** Run the export batch file to export mappings into the location specified in the parameter file (variable FILE specified in step 3).
- **5.** Modify generated parameter files c:\temp\ora\_apps1.txt, c:\temp\ora\_ apps2.txt. Edit the connection information to point to the target repository.
- **6.** Run import batch file c:\temp\ora\_apps\_imp.bat to complete the import.

# <span id="page-456-0"></span>**Metadata Change Management**

Oracle Warehouse Builder enables metadata change management and version management through snapshots. You can use metadata snapshots for backup, version management, compare, and restore purposes.

This section contains the following topics:

- [About Metadata Snapshots on page 16-1](#page-456-1)
- [Snapshot Types on page 16-2](#page-457-0)
- [Creating Snapshots on page 16-3](#page-458-0)
- [Updating Snapshots on page 16-5](#page-460-0)
- [Metadata Change Management Window on page 16-5](#page-460-1)
- [Compare Snapshots on page 16-6](#page-461-0)
- [Restore Snapshots on page 16-8](#page-463-0)
- [Using Metadata Snapshots on page 16-10](#page-465-0)
- [Snapshot Usage Suggestions on page 16-15](#page-470-0)

This section describes the metadata change management feature using the Warehouse Builder graphical user interface. For instructions on the commands and arguments to use when creating and managing snapshots using OMB Plus, refer to the Oracle Warehouse Builder Scripting Reference .

# <span id="page-456-1"></span>**About Metadata Snapshots**

Unlike an MDL export, which results in an .mdl file stored separately in your file system, a snapshot is stored as an object in the database. You can create snapshots for all first class objects (objects that you can access from the navigation tree). For a classification of Warehouse Builder objects, refer to ["Object Ownership Tree" on](#page-700-0)  [page E-3](#page-700-0).

A snapshot is related to the object it describes in the repository. It contains all the information about its objects and the relationships for the object. Because collections contain shortcuts to actual objects, a snapshot of a collection can be a snapshot of all the actual objects to which the shortcuts point.

If you take a snapshot of a parent object that includes child objects, and a child object changes, a snapshot comparison can show the parent object as having changed. For instance, if you create a Cascade snapshot of a project, all the modules in that project are its children. If any of the modules change, a comparison of the snapshot to the repository will show the project to have changed.

While an object can only have one current definition in the repository, it can have multiple snapshots that describe it at various points in time.

**Note:** When you take a snapshot of a collection, it is not a snapshot of the shortcuts in the collection but a snapshot of the actual objects. If you restore objects from this snapshot, you will restore the collection and the actual objects. Thus, when you restore a collection, you must first deselect the objects to be restored if you want to alter only the collection and not the actual objects.

### **Snapshots and Deleting Objects**

When you delete an object from the Warehouse Builder navigation tree, a Delete Confirmation dialog displays. If you check the box indicating that you want to put this object in the recycle bin and click **OK**, Warehouse Builder displays a Snapshot Action dialog indicating that it is taking a snapshot of the object you are deleting.

# <span id="page-457-0"></span>**Snapshot Types**

Warehouse Builder enables you to take Full and Signature snapshots as well as Cascade and No Cascade snapshots.

### **Full and Signature Snapshots**

This category determines the use of the snapshot:

- **Full snapshot:** Contains a complete set of metadata for the selected component at the time of capture. Full snapshots take longer to create and require more storage space than Signature snapshots, but provide complete metadata that you can use to restore your repository to previous history points. You can also export Full snapshots like any other repository object.
- **Signature snapshot:** Capture the object's signature. A signature contains enough information about the selected metadata component to detect changes when compared with another snapshot and compute the delta. Signature snapshots provide quick snapshot creation, but can only be used for comparison and information purposes. A comparison report of two snapshots identifies new, missing, and changed objects. Signature snapshots cannot be exported and imported.

If space becomes a concern, you can convert Full snapshots that you no longer need to keep for restore purposes to Signature snapshots, which consume less space. Conversion preserves the snapshot history and results in significant space savings in your repository. Currently, Warehouse Builder only enables you to perform conversions using scripting.

**Note:** Converting a Full snapshot to a Signature snapshot means that you can no longer use that snapshot for restore purposes.

### <span id="page-457-1"></span>**Cascade and No Cascade Snapshots**

Cascading determines the objects contained in the snapshot.

**No Cascade snapshot:** Includes only the definition of the object itself, even if the object is a container object (such as a project or module) that contains child objects. For instance, if you take a No Cascade snapshot of a Warehouse Module that contains tables, your snapshot will include the definition of Module A only.

■ **Cascade snapshot:** Includes the expanded content of the object. If you take a Cascade snapshot of Warehouse Module A, which contains two tables, your snapshot will include the definition of Module A and the definition of both tables.

### <span id="page-458-1"></span>**Snapshot Combinations**

The two categories are *not* mutually exclusive. [Table 16–1](#page-458-1) describes the outcomes for a snapshot of a parent object taken at various combinations.

| <b>Snapshot Type</b>           | Results of a Snapshot of Module A, which contains two tables:<br><b>Table1 and Table2</b>                                                      |
|--------------------------------|----------------------------------------------------------------------------------------------------|
| Signature, Cascade<br>Snapshot | This type of snapshot includes information about Module A, Table1,<br>and Table2.                                                              |
|                                | This information cannot be used to restore those three objects; it can<br>only be used for comparison purposes.                                |
| Full, Cascade<br>Snapshot      | This type of snapshot includes the definition of Module A, Table1, and<br>Table2.                                                              |
|                                | This snapshot can be used to restore any of these three objects, or it can<br>be used for comparison purposes only.                            |
| Signature, No                  | This type of snapshot includes information about Module A only.                                                                                |
| Cascade Snapshot               | This information cannot be used to restore Module A; it can only be<br>used for comparison purposes.                                           |
|                                | If Table1 or Table2 has changed, the comparison does not show that<br>Module A has changed.                                                    |
| Full, No Cascade<br>Snapshot   | This type of snapshot includes the definition of Module A only.                                                                                |
|                                | This snapshot can be used to restore or compare Module A, but not its<br>children objects.                                                     |
|                                | If Table1 or Table2 has changed but if Module A has otherwise<br>remained the same, the comparison does not show that Module A has<br>changed. |

*Table 16–1 Snapshot Type Combinations* 

# <span id="page-458-0"></span>**Creating Snapshots**

Metadata change management enables you to take snapshots that capture the content of your metadata repository, or specific objects in your repository, at a given point in time. You can use a snapshot to detect and report changes in your metadata.

**Note:** When you take a snapshot of a collection, it is not a snapshot of the shortcuts in the collection but a snapshot of the actual objects. If you restore objects from this snapshot, you will restore the collection and the actual objects. Thus, when you restore a collection, you must first deselect the objects to be restored if you want to alter only the collection and not the actual objects.

#### **To create a snapshot in Warehouse Builder:**

**1.** From the Warehouse Builder navigation tree, multi-select the components you want to include in the snapshot. For example, you can select tables, mappings, dimensions from an Oracle warehouse module.

**2.** Right-click the multi-selected components and select **Create Snapshot** from the pop-up menu.

The Create Snapshot Welcome page displays.

**3.** Click **Next.**

The Create Snapshot Name page displays.

**4.** Provide the following information:

**Name:** Type a name up to 30 characters for the new snapshot.

**Type:** Indicate the type for the snapshot, Full or Signature. For more information on snapshot types, see ["Snapshot Types" on page 16-2](#page-457-0).

**Description:** Type a description up to 2000 characters for the new snapshot.

**5.** Click **Next.**

The Create Snapshot Components page displays.

This page contains three columns:

**Object:** Lists the Warehouse Builder components that you want to include in your snapshot.

**Type:** Indicates the type of the Warehouse Builder component. For example, warehouse module, table, dimension, mapping, or view.

**Cascade:** This option enables you to select how an object is included in the snapshot. When you choose to cascade an object, you choose to include all child components of that object in the snapshot. For example, when you cascade an Oracle target module, you choose to include all the tables, dimensions, cubes, and other objects contained in that module. This option only applies to folder-level objects, such as modules, projects, or collections.

**6.** Select the Cascade options for each component in the snapshot and click **Next.**

The Create Snapshot Dependency page displays.

This page enables you to select dependees for the objects in your snapshot. For example, a table with a foreign key is dependent on the table containing the referenced key. You can select 1 as the depth of dependency if you want to include the table containing the unique key in the snapshot. The maximum depth you can indicate is 100.

**7.** Optionally, click **Preview** to view the list of dependees for the depth you indicate.

The Dependency Preview dialog enables you to preview the dependees that would be included in your snapshot. The list of dependees is based on the depth level you indicate on the Dependency page. For example, if you choose to include a mapping with a table and indicate a depth of 1, this dialog shows you the table contained in that mapping. If this table contains a foreign key and you indicate a depth of 2, this dialog lists the associated table containing the unique key.

**8.** Click **Next.**

The Create Snapshot Finish page displays.

**9.** Review the choices you made in this wizard to create a new snapshot. Click **Back** to make changes. Or click **Finish** to create the snapshot.

The snapshots you create are displayed in the Metadata Change Management window.

# <span id="page-460-0"></span>**Updating Snapshots**

After you create a snapshot, you can update it by adding more components to it. This section shows you how to update an existing snapshot.

#### **To update an existing snapshot:**

- **1.** From the Warehouse Builder navigation tree, select the components you want to add to the snapshot. For example, you can select tables, mappings, dimensions from an Oracle warehouse module.
- **2.** Right-click the selected components and select **Add to Snapshot** from the pop-up menu.

The Add to Snapshot Welcome page displays.

**3.** Click **Next.**

The Add to Snapshot page displays.

**4.** From the drop-down field, select an existing snapshot that you want to update and click **Next.**

The Add to Snapshot Components page displays. This page contains three columns:

**Object:** Lists the Warehouse Builder components that you want to add to your snapshot.

**Type:** Indicates the type of the Warehouse Builder object. For example, warehouse module, table, dimension, mapping, or view.

**Cascade:** This option enables you to select how an object is included in the snapshot. When you choose to cascade an object, you choose to include all child components of that object in the snapshot. For example, when you cascade a module, you choose to include all the tables, dimensions, cubes, and other objects contained in that module. This option only applies to folder-level objects, such as modules or projects.

**5.** Select the cascade options for the components you want to add and click **Next.**

The Add to Snapshot Finish page displays.

**6.** Review the choices you specified for the snapshot. To make changes, click **Back.** Or click **Finish** to update the snapshot.

You can view the updated snapshot in the Metadata Change Management window.

# <span id="page-460-1"></span>**Metadata Change Management Window**

Warehouse Builder enables you to manage your snapshots from the Metadata Change Management Window. To open this window, select **Project** then **Change Manager** from the Warehouse Builder console. [Figure 16–1](#page-461-1) shows the Metadata Change Management window.

<span id="page-461-1"></span>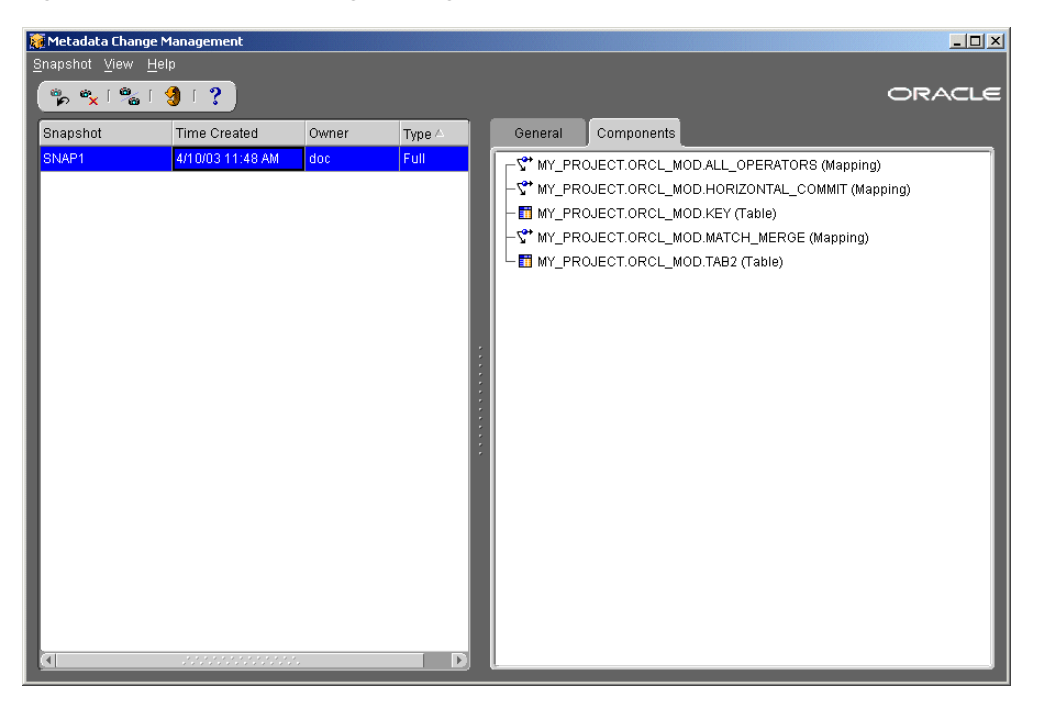

*Figure 16–1 Metadata Change Management Window*

This window contains two columns. The column on the left side displays the snapshots available in your repository, the date and time they were created, their owners, and their type. You can sort the list of snapshots by any of these columns by clicking on the column header.

The right side column contains two tabs: General and Components. The General tab displays name, type, and description of the selected snapshot. The Components tab displays all the objects contained in the selected snapshot in a navigation tree format. The root of this tree depends on the components contained in that snapshot. For example, if the highest level object in the snapshot is a warehouse module, then that is the root. If the snapshot contains an entire project, then the project is the root. If a snapshot only contains three tables, then those tables become the roots of the tree.

You can perform the following activities from the Metadata Change Management window:

- ["Compare Snapshots" on page 16-6](#page-461-0)
- ["Restore Snapshots" on page 16-8](#page-463-0)
- ["Restore Snapshots" on page 16-8](#page-463-0)
- ["Delete Snapshots" on page 16-10](#page-465-1)

# <span id="page-461-0"></span>**Compare Snapshots**

Warehouse Builder enables you to compare two snapshots or a snapshot with a current repository object by using Universal Object Identifiers (UOIDs) as the basis for all comparisons.

#### **To compare two snapshots:**

**1.** Use one of following methods:

From the Metadata Change Management window, select **Snapshot** then **Compare.** 

Or from the list of snapshots displayed in the Metadata Change Management window, multi-select the two snapshots you want to compare, right-click the snapshots, and select **Compare.**

The Compare Two Snapshot dialog displays as shown in [Figure 16–2.](#page-462-0) If you already selected the two snapshots you want to compare, they will be pre-selected in the columns of this dialog.

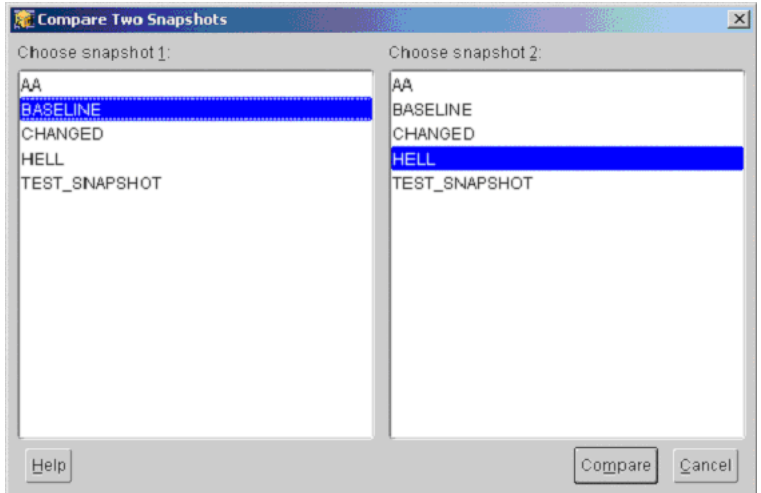

<span id="page-462-0"></span>*Figure 16–2 Compare Two Snapshots Dialog*

**2.** Select the snapshots you want to compare from the Choose Snapshot 1 and Choose Snapshot 2 columns and then click **Compare.** 

Warehouse Builder displays the comparison results in the Snapshot Comparison dialog. For more information, see ["Snapshot Comparison Dialog" on page 16-7.](#page-462-1)

#### **To compare a current repository object with a snapshot component:**

- **1.** Select the object you want to compare from the Warehouse Builder navigation tree.
- **2.** Right-click the object and select **Compare With Snapshot.**

The Choose Snapshot dialog displays. This dialog lists all the snapshots containing versions of that object.

**3.** Select the snapshot to which you want to compare the current repository object and click **OK.**

The Snapshot Comparison dialog displays the comparison results. For more information, see ["Snapshot Comparison Dialog" on page 16-7](#page-462-1). If the repository object has not changed, then Warehouse Builder displays a message stating that there is no change.

### <span id="page-462-1"></span>**Snapshot Comparison Dialog**

When you compare two snapshots or when you compare a snapshot component with a repository object, the results display in the Snapshot Comparison dialog.

**Note:** When two snapshots are identical, Warehouse Builder displays a message that the two snapshots are identical. In this case, you will not see the Snapshot Comparison dialog.

The View filter option at the top enables you to view only the changed objects. You can also select All Objects to display all objects in the snapshot, whether they are changed or not.

The Snapshot Comparison dialog contains two columns. The left side column displays the comparison results in a navigation tree format. The tree icons indicate the status of the snapshot components as shown in [Table 16–2](#page-463-1).

<span id="page-463-1"></span>*Table 16–2 Snapshot Comparison Icons*

| <b>Icon</b> | <b>Status</b>                                                             |
|-------------|---------------------------------------------------------------------------|
| 부동          | Both Snapshot 1 and Snapshot 2 contain the component. There is no change. |
| <b>BASE</b> | The component only exists in Snapshot 1.                                  |
|             | The component only exists in Snapshot 2.                                  |
| ≈ d<br>Ta   | The object exists in both snapshots but it has changed.                   |

The right side column contains three tabs: General, Properties, and Links. These tabs display the following information:

**General:** Provides an overview of the comparison results. Select an object name from the navigation tree in the left column to view a summary of its physical name, business name, and type. This column also indicates whether there are any changes in the object properties, associated child components, or links.

**Properties:** Shows whether the properties of an object have changed or whether the object exists in both snapshots or only one of them.

**Links:** Shows whether there are changes to any links or associations for the object. The icons under the Difference field indicate the status of the object as shown in [Table 16–2.](#page-463-1)

To save the comparison results as an XML file, click **Save As.** Or click **Close** to close the dialog.

### **Considerations**

When you compare snapshots, Warehouse Builder uses the Unique Object Identifier (UOID) for each object to perform the match. If you delete an object and re-create it with same metadata, the object now has a different UOID, although it looks similar to the deleted object. When you compare this object to its previous version, the results will show all the metadata as changed because you re-created the object again. Not only the changed metadata but the unchanged metadata also displays in the comparison results.

Because Warehouse Builder uses UOID to match nodes, if objects are deleted and re-created during MDL import or Intelligence Object derivation, the results will be different. This is true even if you trigger IGNORE UOID = TRUE during MDL Import.

### <span id="page-463-0"></span>**Restore Snapshots**

When you restore a snapshot, you replace the current definition of the object in the repository with the snapshot image of that object. When restoring from full, cascade snapshots of projects, collections, or folders, you can select which child objects you

want to restore. You can restore the complete snapshot, or only a part of it by selecting specific child objects.

#### **To restore a snapshot:**

- **1.** Open the Metadata Change Management window and select the snapshot you want to restore.
- **2.** Right-click the snapshot and select **Restore** from the pop-up menu. Or from the Snapshot menu, select **Restore.**

If you have uncommitted work, you will be asked to commit first before restoring a snapshot.

Then the Restore Snapshot dialog displays as shown in [Figure 16–3](#page-464-0).

Restore Snapshot "SNAP3"  $\vert x \vert$ Components: Component Type Select F **D** min'\_PROJECT/ORCL\_MOD Warehouse Module  $\Box$ **REF\_TABLE** Table  $\overline{v}$  $\overline{v}$ ALL\_OPERATORS Mapping г Table **T**TAB1  $\overline{\mathbf{v}}$ THORIZONTAL\_COMMIT Mapping  $\overline{\mathbf{v}}$ **S<sup>\*</sup>MATCH\_MERGE** Mapping 123 DATA\_GEN Sequence  $\overline{\mathbf{v}}$  $\overline{\Box}$ MM\_CUSTOMERS Table  $\overline{\mathbf{v}}$ Table **ETI** CUSTOMERS CLEAN  $\overline{v}$ **T** KEY Table **V**\*OPERATINGMODES Mapping ⊽  $\Box$  Cascade Up Help Restore  $\subseteq$ ancel

<span id="page-464-0"></span>*Figure 16–3 Restore Snapshot Dialog*

This dialog enables you to select the components to restore from a snapshot. By default, Warehouse Builder restores all components if you click **Restore.** You can also restore only a part of the snapshot by selecting specific child objects.

When you restore folders, all its child objects are also restored. For example, if you choose to restore a warehouse module, all the objects contained in that module are also automatically restored. To restore only selected objects within this warehouse module, you must first uncheck the warehouse module or any other folder and then selectively restore the objects within that folder.

The Restore dialog contains the following columns and options:

**Component:** Lists the Warehouse Builder components included in the snapshot.

**Type:** Indicates the type of the Warehouse Builder object. For example, warehouse module, table, dimension, mapping, or view.

**Select:** This is the column you check to indicate whether you want to restore the component.

**Cascade Up:** This option controls the restore when the parent of a component no longer exists in the repository. For example, you are restoring a table T1 originally located under MY\_WH module under project MY\_PROJECT. By checking Cascade Up, the system creates a dummy MY\_PROJECT and MY\_WH containing T1. If you do not

check Cascade Up, the system will not be able to locate the parent folders for this table and the restore will fail.

Click **Restore** to restore the selected snapshot objects to the repository. Warehouse Builder warns you that all currently open editors will be closed after a successful restore. Click **Yes** to continue and complete the restore.

# <span id="page-465-1"></span>**Delete Snapshots**

You can delete snapshots or components within a snapshot from the Metadata Change Management window.

#### **To delete a snapshot:**

- **1.** Open the Metadata Change Management window and select the snapshot you want to delete.
- **2.** Right-click the snapshot and select **Delete** from the pop-up menu. Or from the Snapshot menu, select **Delete.**

Warehouse Builder displays a delete confirmation dialog.

**3.** Click **Yes** to delete the selected snapshot from the repository.

#### **To delete components in a snapshot:**

- **1.** Open the Metadata Change Management window and select the snapshot from which you want to delete components.
- **2.** From the right-side column of the Metadata Change Management window, select the Components tab.

Warehouse Builder displays the components of the snapshot on the right-side column.

**3.** Right-click the component you want to delete and select **Delete** from the pop-up menu. Or from the Snapshot menu, select **Delete.**

Warehouse Builder displays a delete confirmation dialog.

**4.** Click **Yes** to delete the selected component from the snapshot.

### <span id="page-465-0"></span>**Using Metadata Snapshots**

This section explains snapshot usage concepts using OMB Plus. For instructions on the commands and arguments for creating and managing snapshots using OMB Plus, refer to the Oracle Warehouse Builder Scripting Reference .

### **History Management**

History management includes creating, deleting, restoring, and altering snapshots.

#### **Creating Snapshots**

Use the following syntax to create a snapshot:

```
OMBCREATE SNAPSHOT 'SNAPSHOTNAME' SET PROPERTIES 
(DESCRIPTION,SNAPSHOTTYPE) VALUES (Your description value, 
'FULL')
```

```
ADD FIRST_CLASS_OBJECT_TYPE FULLY_QUALIFIED_FIRST_CLASS_OBJECT_
NAME …
```
#### Example:

OMBCREATE SNAPSHOT S1 SET PROPERTIES (DESCRIPTION, SNAPSHOTTYPE) VALUES ('Sample Snapshot', Y ,Y) ADD TABLE 'MY\_PROJECT/WH/EMP' ADD TABLE 'MY\_PROJECT/WH/DEPT' ADD DIMENSION 'MY\_PROJECT/WH/DIM1' ADD MAPPING 'AnotherProject/WH1/MAP1'

#### **Deleting Snapshots**

Use the following syntax to delete a snapshot:

OMBDROP SNAPSHOT '*SNAPSHOTNAME*'

Example:

OMBDROP SNAPSHOT 'SS1'

#### **Altering Snapshots**

You can alter an existing snapshot directly, thus "altering history" as you need. You can also use the ALTER command to delete a non-root snapshot (for more information about root snapshots, see ["Cascade and No Cascade Snapshots" on page 16-2\)](#page-457-1).

Use the following syntax to alter a snapshot:

OMBALTER SNAPSHOT '*SNAPSHOTNAME*'

```
( SET PROPERTIES (SNAPSHOTTYPE) VALUES ('FULL'/'SIGNATURE')
```
)?

( ADD *FIRST\_CLASS\_OBJECT\_TYPE RELATIVE\_FIRST\_CLASS\_OBJECT\_NAME*

```
 | DELETE FIRST_CLASS_OBJECT_TYPE RELATIVE_FIRST_CLASS_OBJECT_
NAME
```
 | MODIFY *FIRST\_CLASS\_OBJECT\_TYPE RELATIVE\_FIRST\_CLASS\_OBJECT\_ NAME*

)+

Example:

OMBALTER SNAPSHOT S1

ADD TABLE 'MY\_PROJECT/MOD1/T1'

ADD TABLE 'MY\_PROJECT/MOD1/T2'

DELETE DIMENSION 'MY\_PROJECT/WH/DIM1'

This command adds two tables and removes the existing dimension from the snapshot definition.

#### **Restoring Snapshots**

Restoring a snapshot means replacing the current definition of the object in the repository with the snapshot image of that object. When restoring from full, cascade snapshots of projects, collections, or folders, you can select which child objects you want to restore. You can restore the complete snapshot, or only a part of it by selecting specific child objects.

**Restoring an Entire Snapshot** Use the following syntax to restore an entire snapshot:

OMBRESTORE SNAPSHOT '*SNAPSHOTNAME*'

Example:

OMBRESTORE SNAPSHOT 'SS1'

This command restores all the objects in the snapshot. If any instances fail to restore, the whole operation fails with an error message. Failure to restore means that the aggregate parent of all the objects within the snapshot does not exist in the current repository.

**Restoring Selected Objects from a Snapshot** Use the following syntax to restore select objects from a snapshot:

OMBRESTORE SNAPSHOT '*SNAPSHOTNAME*' FOR *FIRST\_CLASS\_OBJECT\_TYPE* '*RELATIVE\_FIRST\_CLASS\_OBJECT\_NAME*'

Example:

OMBRESTORE SNAPSHOT 'SS1' FOR TABLE 'MY\_PROJECT/WH/EMP' MAPPING 'AnotherProject/WH1/MAP1'

This command replaces the current repository metadata definition of table EMP and mapping MAP1 with the table and mapping defined in snapshot SS1.

**Orphaned Snapshots** Deleting an object that has snapshots does not delete the snapshots of that object. Deleting an object can therefore result in a snapshot being orphaned, or remaining in the repository without an object to which it belongs. If you try to restore an orphaned snapshot, Warehouse Builder produces an error message.

Use the following syntax to restore the missing parents of an orphaned snapshot:

OMBRESTORE SNAPSHOT '*SNAPSHOT\_NAME*' CASCADE UP

Snapshots follow Warehouse Builder's transaction mechanism, so you will not have orphaned snapshots resulting from a rollback. If you create a new object and a snapshot of it without committing, and then rollback your changes, the object and snapshot are both deleted.

#### **Exporting and Importing Snapshots**

You can export and import full snapshots only, using the OMB Plus scripting interface and the Warehouse Builder user interface. Export and import full snapshots to move them between repositories or to use them for future upgrades. Exporting a full snapshot converts it into a Metadata Loader .mdl file. Importing a full snapshot converts an .mdl file into a snapshot and stores the snapshot in the tablespace allotted for snapshot storage in your repository.

#### **Change Management**

Change management includes listing, retrieving information about, and comparing snapshots.

#### **Listing Snapshots**

You can list all available snapshots for a given repository, or you can list any snapshots associated with a specific object in the repository.

**Listing All Snapshots for a Repository** Use the following syntax to list all snapshots for a repository:
OMBLIST SNAPSHOTS *regexp*

Example:

OMBLIST SNAPSHOTS

This command returns a list of all snapshots for the repository in question.

**Listing Snapshots Associated With an Object** Use the following syntax to list existing snapshots for a specific object:

OMBLIST SNAPSHOTS FOR *FIRST\_CLASS\_OBJECT\_TYPE* '*RELATIVE\_FIRST\_ CLASS\_OBJECT\_NAME*'

Example:

OMBLIST SNAPSHOTS FOR TABLE 'EMP'

This command lists the names of all snapshots that are associated with the current table EMP.

## **Retrieving Information About Snapshots**

Use the following syntax to retrieve information about a snapshot:

OMBRETRIEVE SNAPSHOT '*SNAPSHOTNAME*' GET

( PROPERTIES (TIMESTAMP|DESCRIPTION|SNAPSHOTTYPE)

| CONTENTS (ALL | MAPPINGS | TABLES |…)

```
 ( START WITH 'FIRST_CLASS_OBJECT_NAME')? (CASCADE | NO 
CASCADE)? ) )
```
Examples:

■ OMBRETRIEVE SNAPSHOT S1 GET PROPERTIES (DESCRIPTION)

This command returns the description for snapshot S1:

Sample Snapshot

OMBRETRIEVE SNAPSHOT S1 GET CONTENTS ALL

This command returns:

TABLE 'MY\_PROJECT/WH/EMP'

TABLE 'MY\_PROJECT/WH/DEPT'

DIMENSION 'MY\_PROJECT/WH/DIM1'

MAPPING 'AnotherProject/WH1/MAP1'

OMBRETRIEVE SNAPSHOT S1 GET CONTENTS TABLES

This command returns:

TABLE 'MY\_PROJECT/WH/EMP'

TABLE 'MY\_PROJECT/WH/DEPT'

#### **Comparing Snapshots**

Using the OMB Plus utility, you can compare two snapshots to each other, or a snapshot to a current repository object. Warehouse Builder uses Universal Object Identifiers (UOIDs) as the basis of all comparisons.

When comparing two snapshots or a snapshot with an object, identify one as the source and one as the target. For instance, if you are comparing a snapshot to a current module object with the intention of restoring certain properties to the object, the snapshot is your source and the object is your target.

You can select from the following comparison report filters, to report on:

- **Objects that are found in the source only:** This method only identifies objects that are found in the source but not in the target.
- **Objects that are found in the target only:** This method only identifies objects that are found in the target object but not in the source object.
- **Changed objects found in both source and target:** This method identifies objects that are found in both the source and target, but whose definitions differ in the two.
- **Unchanged objects found in both source and target:** This method identifies objects that are identical in both source and target.
- All objects: This method identifies all the objects in the target, plus objects found in the source only.

You can generate a comparison report when you compare two snapshots to each other, or a snapshot to a current repository object. A comparison report is generated in XML format, and identifies new, missing, and changed objects. You can generate snapshot comparison reports from the mcmview.bat command line utility, or from OMB Plus.

**Comparing Snapshots in OMB Plus** To generate snapshot comparison reports from OMB Plus, use the prepackaged XML schema defined for the generated XML. For more information, consult the Oracle Warehouse Builder Scripting Reference .

Use the following syntax to compare two snapshots in OMB Plus:

OMBCOMPARE SNAPSHOT '*SRC\_SNAPSHOTNAME*' WITH

( SNAPSHOT '*TGT\_SNAPSHOTNAME*' | CURRENT )

FOR *FIRST\_CLASS\_OBJECT\_TYPE* '*RELATIVE\_FIRST\_CLASS\_OBJECT\_NAME*'

SHOW (ALL | CREATED | DELETED | MODIFIED | UNMODIFIED) OUTPUT TO '*XMLFILENAME*'

Examples:

- OMBCOMPARE SNAPSHOT 'SS1' WITH SNAPSHOT 'SS2' FOR TABLE 'EMP' SHOW ONLY DELETED OUTPUT TO 'c:\diffresults\emp\_diff.xml'
- OMBCOMPARE SNAPSHOT 'SS1' WITH CURRENT FOR TABLE 'MY\_ PROJECT/WH/EMP' SHOW ONLY DELETED OUTPUT TO 'c:\diffresults\emp\_diff.xml'

**Comparing Snapshots in the Command Line Utility MCMVIEW.BAT** A command line utility, mcmview.bat, is packaged for generating snapshot comparison reports as well. The command line utility prepares the XML for reading and printing the report in HTML format. The utility is located in the owb/bin/win32 directory and should be executed passing the OWB compare XML filename as a parameter.

For example, the command mcmview  $c:\temp\table[0.21111111]$  .xml results in a file named tables\_021111.xml.html in the win32 directory, and the suffix .html is added to the XML file name.

## **Snapshot Usage Suggestions**

Used in conjunction with other Warehouse Builder features, such as the MDL Metadata Import utility and impact analysis, snapshots facilitate metadata management. Snapshots are also designed to meet the unique needs of different Warehouse Builder users.

## **Using Snapshots in Conjunction with Other Warehouse Builder Functionality**

Use snapshots in conjunction with MDL metadata import to determine the impact an import will have on the current metadata repository. Based on a repository snapshot comparison, select actions to perform metadata import at a finer grain of detail. You can use impact analysis prior to metadata import to determine the dependent objects that will be impacted by the changes you plan to accept during import. You can also use snapshots during deployment to identify the objects that need to be redeployed.

## **Snapshot Views for Data Warehouse Designers and Managers**

Metadata snapshots vary in granularity to account for the unique needs of different Warehouse Builder users. Warehouse designers can use snapshots to capture their individual components, such as their mappings, entities, and process flows, at various points in time, whereas data warehouse managers can use snapshots to detect or preserve the history of an entire warehouse module or project. Snapshot views are accessible through OMB Plus. For more information, see the Oracle Warehouse Builder Scripting Reference .

**The Object to Snapshot view for designers** enables data warehouse designers to take snapshots of their work.

- For instance, when working on a specific mapping or entity, a developer can take a full snapshot of that entity. Later, that developer can restore the mapping to its previous state using the full snapshot.
- Or, a developer can take a signature of a specific component and later use that snapshot to identify the changes that have occurred for that component.

**The Snapshot to Object view for managers** enables data warehouse managers to survey metadata history.

- Managers can use this view to oversee, delete, and compare the snapshots created in the repository.
- This view enables the administrator to perform large-scale actions, such as deploying a warehouse or restoring a warehouse to a previous point in history.
- The data warehouse manager can also delete old, unnecessary snapshots in bulk using this view.
- Managers can view all the snapshots associated with a specific object in one window and can manage them through one consolidated view in the repository.
- Finally, this view also enables the data warehouse manager to upgrade snapshot storage to match a new version of Warehouse Builder software.

# **Metadata Browsing and Reporting**

Use Warehouse Builder Design Browser to browse metadata stored in your repository and view reports on that metadata. You can access metadata reports from the Warehouse Builder client, which opens through a browser created and maintained by your Internet Application Server Administrator.

This chapter contains the following information:

- [About Warehouse Builder Design Browser on page 17-1](#page-472-0)
- [Using Warehouse Builder Design Browser on page 17-3](#page-474-0)
- [Viewing Warehouse Builder Reports on page 17-16](#page-487-0)

## <span id="page-472-0"></span>**About Warehouse Builder Design Browser**

You can use Warehouse Builder Design Browser to view and generate reports on all repository metadata objects and the relationships between those objects.

You have two options with the Warehouse Builder Design Browser. You can use the client version, which is installed together with the Warehouse Builder Client, or you can use the Portal version—the version of Warehouse Builder Design Browser that is integrated with Oracle Database Application Server. The version available to you depends on what steps your Warehouse Builder Administrator performed during installation. For more information on the two versions of the Warehouse Builder Design Browser, refer to the Oracle Warehouse Builder Installation and Configuration Guide.

The Warehouse Builder Design Browser consists of portlets that you can add to customize your portal page. You can add more than one of each type of portlet. For example, you can add two Reports portlets with each running a report on a different repository.

The portlets used for viewing and generating reports on metadata include the following:

- [Navigator Portlet on page 17-1.](#page-472-1)
- [Favorites Portlet on page 17-2](#page-473-0).
- [Reports Portlet on page 17-3.](#page-474-1)

### <span id="page-472-1"></span>**Navigator Portlet**

The Navigator Portlet enables you to browse repositories accessible to the current user, as shown in [Figure 17–1](#page-473-1). The Navigator Portlet has the same functionality as the main

Navigator page, except it displays within the area of the portlet. You can click the Full Page link to display the Navigator in full page mode.

<span id="page-473-1"></span>*Figure 17–1 Navigator Portlet*

| Warehouse Builder Navigator                                 |                                          | Customize Help About                      |
|-------------------------------------------------------------|------------------------------------------|-------------------------------------------|
|                                                             |                                          | Add to My Favorites Full Page             |
|                                                             |                                          |                                           |
| <b>GROCERY</b>                                              |                                          | Т                                         |
| Path: * > MyRepository: Repository > GROCERY: Project       |                                          | <b>Warehouse User</b>                     |
|                                                             |                                          |                                           |
| This project contains all the Grocery objects and mappings. |                                          |                                           |
|                                                             |                                          |                                           |
|                                                             | Properties<br>Contents                   | Related<br>Reports<br>Links               |
| Browse content objects.                                     |                                          |                                           |
|                                                             |                                          |                                           |
| <b>Physical Name</b>                                        | <b>Type</b>                              | 9<br><b>Actions</b>                       |
| CA_GROCERY                                                  | Collection                               | properties contents related reports links |
| LOC MODULE GROCERY                                          | Location                                 | properties contents related reports links |
| MODULE GROCERY                                              | Target Module                            | properties contents related reports links |
| Public Transformation Library                               | <b>Ref</b> Custom Public Transformations | properties contents related reports links |
| Pre-Defined Transformation Library                          | क्ट Pre-Defined Public Transformations   | properties contents related reports links |

## <span id="page-473-0"></span>**Favorites Portlet**

The Favorites Portlet provides access to your favorite Navigator pages and Reports from your Oracle Portal home page, as shown in [Figure 17–2.](#page-473-2) This portlet does not contain any default favorites. You can select Navigator pages and Reports as favorites using the Add to My Favorites links on the Warehouse Builder Navigator. You can also click the Full Page link to display Favorites in full page mode.

<span id="page-473-2"></span>*Figure 17–2 Favorites Portlet*

| <b>Warehouse Builder Favorites</b><br>Customize Help About |                 |                                   |                      |                                                          |                                              |  |                    |
|------------------------------------------------------------|-----------------|-----------------------------------|----------------------|----------------------------------------------------------|----------------------------------------------|--|--------------------|
|                                                            |                 |                                   |                      |                                                          |                                              |  | Full Page          |
| <b>Navigation Favorites</b>                                |                 |                                   |                      |                                                          |                                              |  |                    |
| <b>Type</b>                                                | <b>Name</b>     |                                   | Path                 |                                                          | <b>Actions</b>                               |  | <b>Description</b> |
| Project                                                    | <b>GROCERY</b>  |                                   | $myrepository$ >     |                                                          | properties contents related<br>reports Links |  |                    |
| <b>Ed</b> Table                                            | <b>CHANNELS</b> |                                   | module grocery $\ge$ | $my$ repository > grocery >                              | properties contents related<br>reports Links |  |                    |
| F <sup>1</sup> Target<br>Module                            |                 | MODULE GROCERY                    |                      | myrepository > grocery >                                 | properties contents related<br>reports Links |  |                    |
| <b>Report Favorites</b>                                    |                 |                                   |                      |                                                          |                                              |  |                    |
| <b>Type</b>                                                | <b>Name</b>     | <b>Report</b>                     |                      | Path                                                     |                                              |  | <b>Description</b> |
| 獅<br>Column                                                | CHAN WH         | <b>Impact Analysis</b><br>Diagram |                      | $m$ vrepository > grocery > module grocery ><br>channels |                                              |  |                    |
| <b>T</b> Table                                             | <b>CUSTOMER</b> | Detailed Table Report             |                      | myrepository > grocery > module grocery >                |                                              |  |                    |

To view your favorite Navigator pages, select an item name under the column Name. You can also use the action links to view the properties, contents, related items, reports, or links associated with this item.

To view your favorite Reports, select a report name under the Report column. If you click the item name under the column Name, the Navigator page for that item displays.

## <span id="page-474-1"></span>**Reports Portlet**

The Reports Portlet displays a Warehouse Builder Report on your Oracle Portal home page, as shown in [Figure 17–3.](#page-474-2) This portlet does not contain a default Report. To display a Report, you must add a report to your favorites and use the Customize link on this portlet to add it.

<span id="page-474-2"></span>*Figure 17–3 Reports Portlet*

| <b>Warehouse Builder Reports</b>    |                                                                 |                 |                   |                               | Customize Help About |
|-------------------------------------|-----------------------------------------------------------------|-----------------|-------------------|-------------------------------|----------------------|
|                                     |                                                                 |                 |                   | Add to My Favorites Full Page |                      |
|                                     |                                                                 |                 |                   |                               |                      |
| <b>Detailed Table Report - DAYS</b> |                                                                 |                 |                   |                               |                      |
|                                     |                                                                 |                 |                   |                               |                      |
| <b>Business Name</b>                | DAYS                                                            |                 | <b>Created On</b> | 11-DEC-02                     |                      |
| <b>Physical Name</b>                | DAYS                                                            |                 | <b>Updated On</b> | 12-DEC-02                     |                      |
| <b>Description</b>                  |                                                                 |                 |                   |                               |                      |
|                                     | The DAYS tables contains columns for date specific information. |                 |                   |                               |                      |
| Module                              | MODULE GROCERY                                                  | Project         | <b>GROCERY</b>    |                               |                      |
| <b>Validation Result</b>            | Yes                                                             |                 |                   |                               |                      |
|                                     |                                                                 |                 |                   |                               |                      |
| <b>Columns</b>                      |                                                                 |                 |                   |                               |                      |
| <b>Business Name</b>                | <b>Physical Name</b>                                            | <b>Datatype</b> | Length            | <b>Precision</b>              | <b>Scale</b>         |
| <b>Description</b>                  |                                                                 |                 |                   |                               |                      |
| Day_WH                              | DAY WH                                                          | NUMBER          | o.                | 0                             | lo.                  |
|                                     |                                                                 |                 |                   |                               |                      |
| Day_description                     | DAY DESCRIPTION                                                 | DATE            | o                 | 0                             | lo.                  |
|                                     |                                                                 |                 |                   |                               |                      |
| Day of Month                        | DAY_OF_MONTH                                                    | <b>NUMBER</b>   | o                 | lo.                           | ۱o                   |
| Day of year                         | DAY OF YEAR                                                     | <b>NUMBER</b>   | o                 | o                             | lo.                  |
|                                     |                                                                 |                 |                   |                               |                      |
| Month ID                            | MONTH_ID                                                        | <b>NUMBER</b>   | o                 | 0                             | o.                   |
|                                     |                                                                 |                 |                   |                               |                      |
| Month_number                        | MONTH_NUMBER                                                    | <b>NUMBER</b>   | o                 | 0                             | o.                   |
|                                     |                                                                 |                 |                   |                               |                      |
| Month description                   | MONTH_DESCRIPTION                                               | VARCHAR2        | 9                 | 0                             | I٥                   |

**Note:** When you have a Reports portlet on your Oracle Portal home page, it refreshes each time you reload the home page. This can delay the home page display.

## <span id="page-474-0"></span>**Using Warehouse Builder Design Browser**

Use Warehouse Builder Browser to browse metadata reports and search for specific information.

## **Starting Warehouse Builder Design Browser**

You can start either the client or the Portal version of the Design Browser from within Warehouse Builder client. You can also start either version outside of the Warehouse Builder client.

#### **To start the Design Browser from the Warehouse Builder client:**

**1.** From the menu, select **View** and then **Reports.**

Warehouse Builder launches your internet browser and displays the Warehouse Builder Browser Navigator.

If the internet browser displays and error message, the Design Browser may have been configured incorrectly. Refer to the Oracle Warehouse Builder Installation and Configuration Guide for instrucctions for configuring the Design Browser.

**2.** Use the Navigator page to define a metadata report.

The Navigator page displays at root level and lists only your login repository. There is no Administration page. You have all the privileges. All Lineage and Impact Analysis options are now available under the Refresh Dependency Index link. Only English is supported. MLS is available. No custom reports. Favorites are available.

## **To start the client version of the Design Browser from outside Warehouse Builder client:**

**1.** Start OC4J.

**For Windows:** From your desktop **Start** menu, select **Programs**, then *Your\_ Warehouse\_Builder\_Home*, then **Warehouse Builder**, and **Start OC4J**. A DOS window opens.

For UNIX: Locate *ORACLE\_HOME*/owb/bin/unix and execute startOwbbInst.sh.

A message reading "Oracle9iAS (9.0.2.0.0) Container for J2EE is initialized" appears.

- **2.** Minimize the message window.
- **3.** Start the Design Browser Client.

**For Windows:** From your desktop **Start** menu, select **Programs**, then *Your\_ Warehouse\_Builder\_Home*, then **Warehouse Builder**, then **OWB Design Browser**.

**For UNIX:** Locate *ORACLE\_HOME*/owb/bin/unix and execute openDB.sh.

**4.** Log in to the Design Browser client by providing the following information:

HTTP Server Host Port: The default is 7778. Older versions of Oracle HTTP Server have a default of 80.

DAD: Name of the Warehouse Builder Design Repository you want to browse.

Repository User Name and Password: These are the User Name and Password assigned to the Design Repository during installation. They may not be the same as your Warehouse Builder User Name and Password.

## **Starting the Portal Version of the Design Browser**

To start Warehouse Builder Design Browser if you have integrated it with Oracle Database Application Server, you need the Oracle Portal internet address and an Oracle Portal user account. Contact your Internet Application Server (iAS) Administrator for the required information.

### **To start the Warehouse Builder Browser:**

- **1.** Open your internet browser and set the URL to your Oracle Portal address.
- **2.** Click **Login.**

The Warehouse Builder Browser uses a standard Oracle Portal login screen, as shown in [Figure 17–4](#page-476-0). This is not specific to the Warehouse Builder Browser.

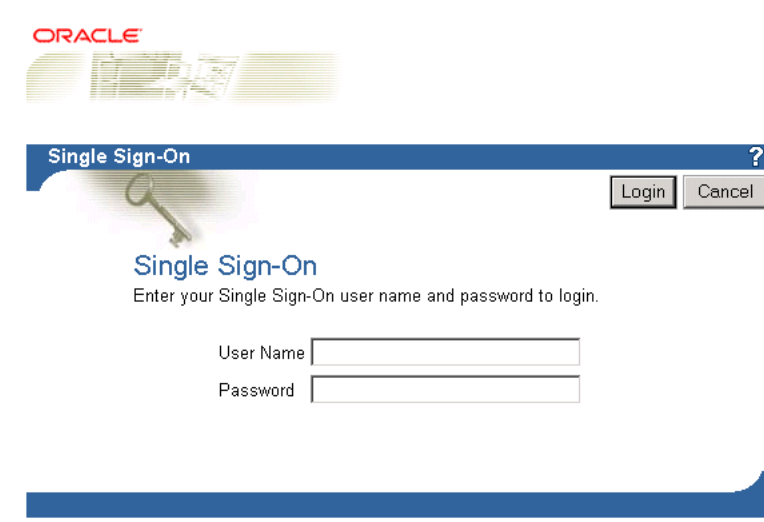

<span id="page-476-0"></span>*Figure 17–4 Single Sign-On Page*

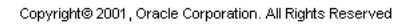

**3.** Log on to Oracle Portal using a user name and password that has access privileges to the Warehouse Builder Browser portlets. The Internet Application Server (iAS) Administrator is responsible for providing user accounts. Each user has their own user name and password.

After you log in, the default Oracle Portal home page displays. To display the Warehouse Builder Browser portlets, you must add them to a page such as the Oracle Portal home page and then navigate to that page. Use the Edit Page option to add portlets. For information on adding portlets, see ["Adding Portlets" on](#page-499-0)  [page 18-4](#page-499-0).

[Figure 17–5](#page-476-1) shows an example Portal page showing Warehouse Builder portlets.

<span id="page-476-1"></span>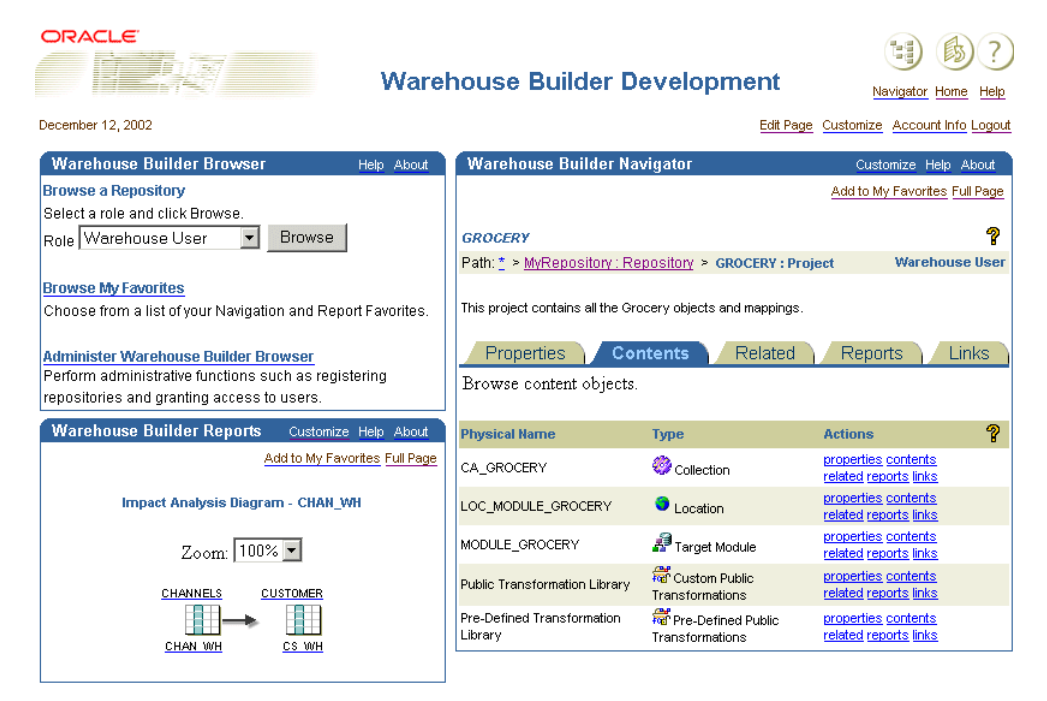

*Figure 17–5 Example Portal Page Showing Warehouse Builder Portlets*

## **Navigating Warehouse Builder Browser**

After you have started the Warehouse Builder Browser, you first see the Navigator page, as shown in [Figure 17–6.](#page-477-0) This page includes the following parts:

- **[Header Section](#page-477-1)**
- **[Path Section](#page-477-2)**
- Tabbed sections containing the Properties Tab, Contents Tab, Related Tab, Reports Tab, and Links Tab.

<span id="page-477-0"></span>*Figure 17–6 Warehouse Builder Navigator*

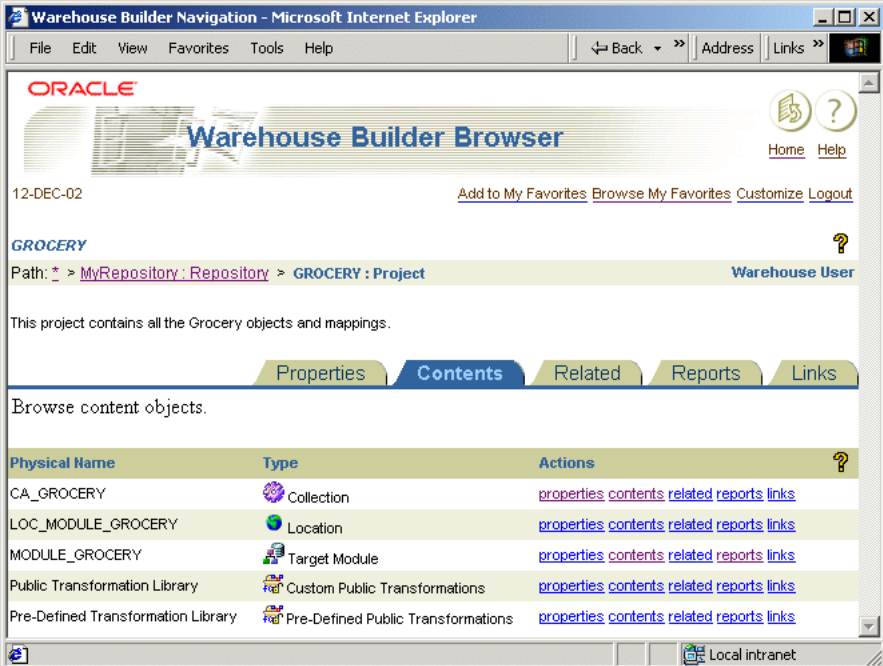

## <span id="page-477-1"></span>**Header Section**

Every Warehouse Builder Browser page displays a header at the top of the page similar to the header shown in [Figure 17–7](#page-477-3).

<span id="page-477-3"></span>*Figure 17–7 Navigator Header*

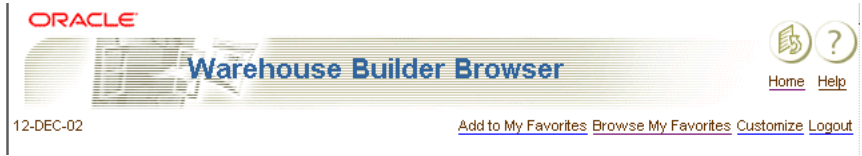

The header contains the title of the page and useful links. To the right of the title is the Home link. Below the title are links for Add to My Favorites, Browse My Favorites, Customize, and Logout.

### <span id="page-477-2"></span>**Path Section**

The Navigator page displays information about the currently selected path in the middle of the page.

#### <span id="page-478-0"></span>*Figure 17–8 Item Definition*

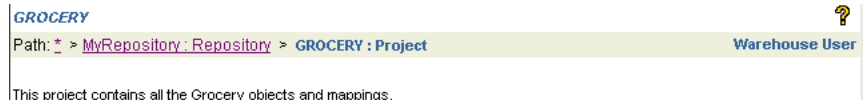

The path section contains the following:

- **Item Name:** On the left, Warehouse Builder Browser displays the item name. This is the name of the item to which you have navigated. In [Figure 17–8](#page-478-0), this is a project named GROCERY.
- **Help/Question Mark:** On the far right, Warehouse Builder Browser displays the help icon. The Help link opens online help for the Navigation Page.
- Path: Below the item name, Warehouse Builder Browser displays the path. The Path shows you the context of the item. It lists the items in the hierarchy and also shows the type of each item. You can click an item in the path to make it the current item. In [Figure 17–8](#page-478-0), the path is Path: MyRepository: Repository > GROCERY:Project.
- **Role:** Below the help icon on the right, Warehouse Builder Browser displays the role for the current user. In [Figure 17–8](#page-478-0) the role is Warehouse User.

#### **Body Section**

Every Warehouse Builder Browser page displays detailed information at bottom of the page. Select a tab to view details specific to the tab.

#### **Properties Tab**

The Properties tab displays property name-value pairs for the current item, as shown in [Figure 17–9](#page-478-1). The property names are different depending on the type of the current item.

#### *Figure 17–9 Properties Tab*

<span id="page-478-1"></span>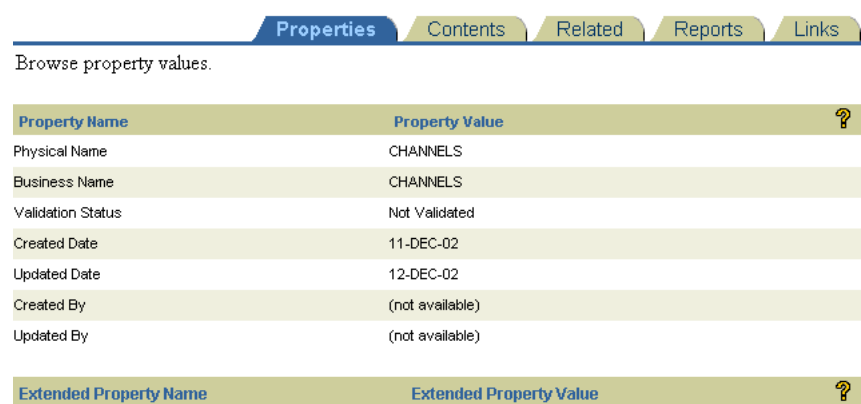

(no extended properties for this data type)

[Table 17–1](#page-479-0) describes the columns displayed in the Properties tab.

<span id="page-479-0"></span>

|                       | $14.710$ $11.700$ $11.700$ $11.711$ $11.7100$                                                                                                    |
|-----------------------|----------------------------------------------------------------------------------------------------|
| <b>Column Name</b>    | Value                                                                                                    |
| <b>Property Name</b>  | The name of the property as defined in the Warehouse Builder Public<br>Views. For more details on the Public views, see "Creating Custom"<br>Reports" on page 18-21. |
| <b>Property Value</b> | The value of the property from the Warehouse Builder repository for<br>the current item.                                                                             |

*Table 17–1 Property Column Values* 

#### **Contents Tab**

The Contents tab lists the items that the current item contains. For example, if the current item is a table, then the Contents tab lists the columns, keys, and foreign keys. Use this tab when you drill down into the Warehouse Builder repository. In [Figure 17–10](#page-479-1), the current item is the Warehouse Builder repository and the list of items that the repository contains. [Table 17–2](#page-479-2) lists the columns in the Contents tab and brief descriptions of their values.

<span id="page-479-1"></span>*Figure 17–10 Contents Tab*

|                                    | <b>Contents</b><br><b>Properties</b>          | Related<br><b>Links</b><br><b>Reports</b> |
|------------------------------------|-----------------------------------------------|-------------------------------------------|
| Browse content objects.            |                                               |                                           |
|                                    |                                               |                                           |
| <b>Physical Name</b>               | <b>Type</b>                                   | 9<br><b>Actions</b>                       |
| CA GROCERY                         | Collection                                    | properties contents related reports links |
| LOC MODULE GROCERY                 | <b>C</b> Location                             | properties contents related reports links |
| MODULE GROCERY                     | Target Module                                 | properties contents related reports links |
| Public Transformation Library      | <b>Ref</b> Custom Public Transformations      | properties contents related reports links |
| Pre-Defined Transformation Library | <b>Ref</b> Pre-Defined Public Transformations | properties contents related reports links |

<span id="page-479-2"></span>*Table 17–2 Contents Column Values* 

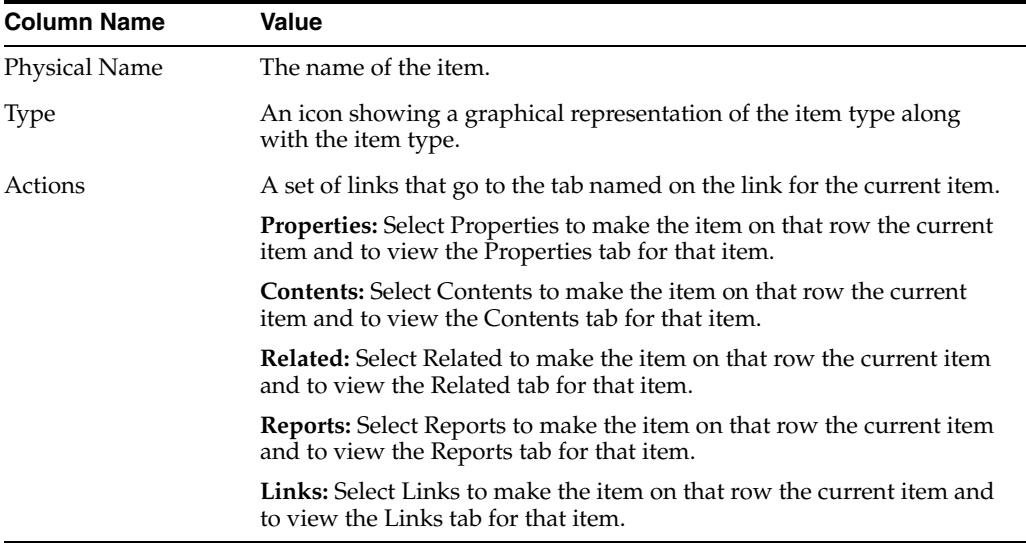

## **Related Tab**

The Related tab enables you to view relationships between items, as shown in [Figure 17–11.](#page-480-0) For example, if the current item is a table, then you can identify tables related by foreign keys. You can use this tab to drill down into items in the repository. When you make one of these items the current item, the path switches to represent the path of the new item.

#### <span id="page-480-0"></span>*Figure 17–11 Related Tab*

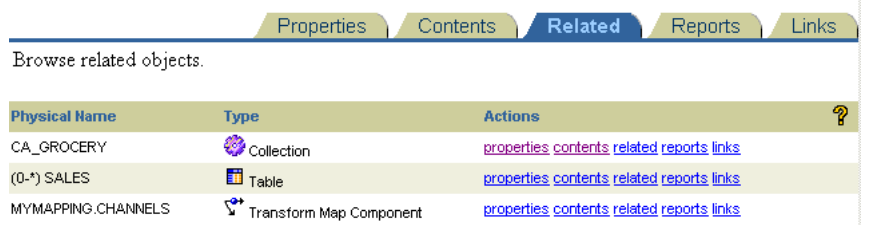

[Table 17–3](#page-480-1) lists the columns in the Related tab and brief descriptions of their values.

<span id="page-480-1"></span>*Table 17–3 Related Column Values* 

| <b>Column Name</b> | Value                                                                                                    |
|--------------------|----------------------------------------------------------------------------------------------------|
| Name               | The name of the item.                                                                                                    |
| <b>Type</b>        | An icon showing a graphical representation of the item type along<br>with the item type name.                                       |
| Actions            | A set of links that go to the tab named on the link for the current<br>item.                                                        |
|                    | <b>Properties:</b> Select Properties to make the item on that row the current<br>item and to view the Properties tab for that item. |
|                    | <b>Contents:</b> Select Contents to make the item on that row the current<br>item and to view the Contents tab for that item.       |
|                    | <b>Related:</b> Select Related to make the item on that row the current item<br>and to view the Related tab for that item.          |
|                    | <b>Reports:</b> Select Reports to make the item on that row the current item<br>and to view the Reports tab for that item.          |
|                    | <b>Links:</b> Select Links to make the item on that row the current item and<br>to view the Links tab for that item.                |

## **Reports Tab**

The Reports tab shows you the available reports for the current item, as shown in [Figure 17–12](#page-480-2). The reports you can view from the Reports tab depend upon your user role. A Warehouse User sees a different set of reports than a Warehouse Engineer. [Table 17–4](#page-480-3) lists the columns in the Reports tab with brief descriptions of their values.

<span id="page-480-2"></span>*Figure 17–12 Reports Tab*

|                           | Properties | Contents | Related        | <b>Reports</b> | Links |
|---------------------------|------------|----------|----------------|----------------|-------|
| Browse available reports. |            |          |                |                |       |
|                           |            |          |                |                |       |
| <b>Name</b>               |            |          | <b>Actions</b> |                | ?     |
| Detailed Table Report     |            |          | <b>View</b>    |                |       |
| Impact Analysis Diagram   |            |          | <b>View</b>    |                |       |
| Impact Analysis Report    |            |          | <b>View</b>    |                |       |
| Lineage Diagram           |            |          | <b>View</b>    |                |       |
| Lineage Report            |            |          | View           |                |       |

<span id="page-480-3"></span>*Table 17–4 Reports Column Values* 

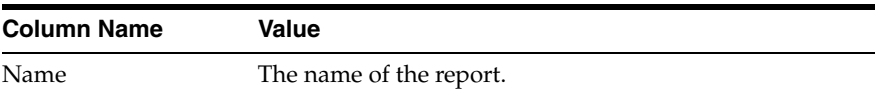

*Table 17–4 (Cont.) Reports Column Values* 

| <b>Column Name</b> | Value                      |
|--------------------|----------------------------|
| Actions            | View: Displays the report. |

#### **Links Tab**

The Links tab enables you to associate other sources of information with an object or a type of object, as shown in [Figure 17–13](#page-481-0). You can link to anything that can be described with a URL, such as documents stored in Oracle Portal content areas or other web pages.

#### <span id="page-481-0"></span>*Figure 17–13 Links Tab*

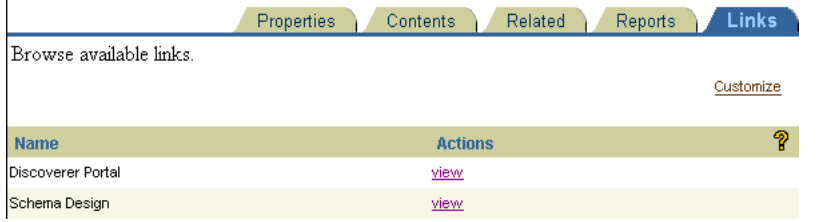

Use the **Customize** link on the Links tab to edit, delete, or add links.

**Note:** You can only edit or delete links you created. You cannot edit or delete the links created by other repository users.

#### **To edit a link:**

- **1.** Navigate to the object or object type that the link is associated with and select the Links tab.
- **2.** From the Links tab, select **Customize.**

The Customize Warehouse Builder Links page displays the Existing Links, as shown in [Figure 17–14](#page-481-1).

<span id="page-481-1"></span>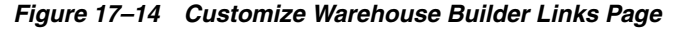

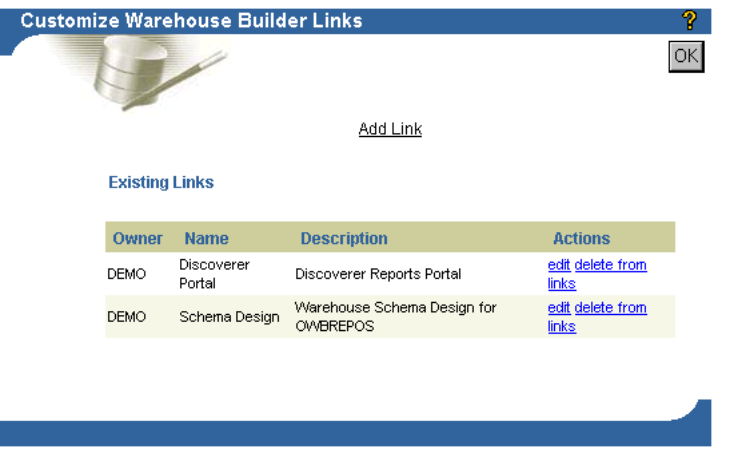

**3.** Select **edit** for the link you want to edit.

The Edit Link page displays the current link settings, as shown in [Figure 17–15](#page-482-0).

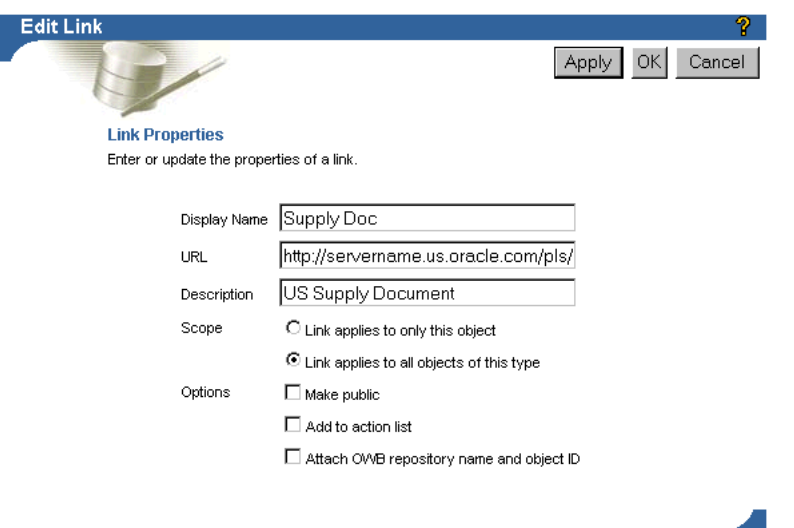

<span id="page-482-0"></span>*Figure 17–15 Edit Link Page*

**4.** Edit the link properties and click **OK.** 

### **To delete a link:**

- **1.** Navigate to the object or object type that the link is associated with and select the Links tab.
- **2.** From the Links tab, select **Customize.**

The Customize Warehouse Builder Links page displays the Existing Links.

**3.** Select **delete from links** for the link you want to delete.

The link is deleted and the Customize Warehouse Builder Links page displays without the deleted link in the list of existing links.

**4.** Click **OK** to go back to the Links tab.

#### **To add a link:**

- **1.** Navigate to the object or object type that you want to associate the new link with and select the Links tab.
- **2.** From the Links tab, select **Customize.**

The Customize Warehouse Builder Links page displays the Existing Links.

**3.** Select **Add Link.**

The Add Link page displays, as shown in [Figure 17–16.](#page-483-0)

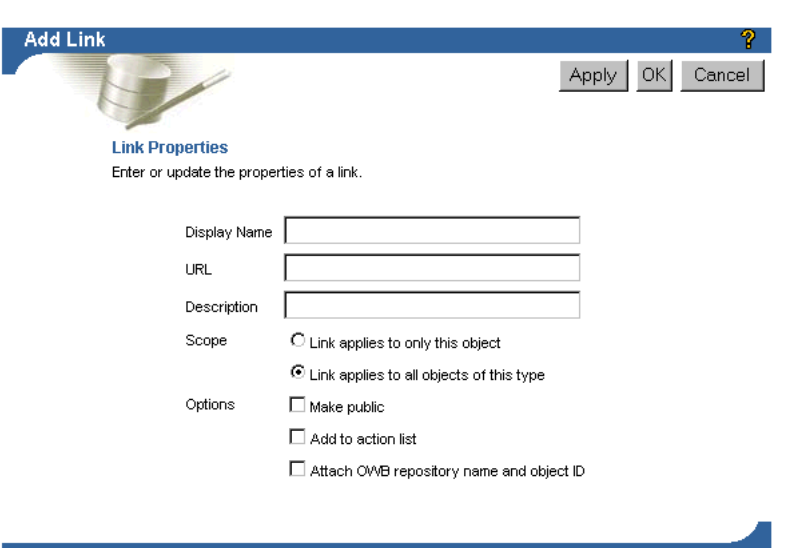

<span id="page-483-0"></span>*Figure 17–16 Add Link Page*

**4.** Specify the link properties using [Table 17–5](#page-483-1) and click **OK.**

| <b>Field</b> | <b>Description</b>                                                                                                    |  |  |  |  |
|--------------|----------------------------------------------------------------------------------------------------|--|--|--|--|
| Display Name | Type a name for the link.                                                                                                    |  |  |  |  |
| URL          | For an external Web site, provide the complete URL.                                                                                                    |  |  |  |  |
|              | For files that are in an Oracle Portal content area, use the Oracle Portal<br>Navigator to reach the content area where the file is listed. Right-click<br>the file and copy the URL location. Then return to the Add Link page<br>and paste the URL into the URL field. |  |  |  |  |
| Description  | Type an optional description for the link.                                                                                                    |  |  |  |  |
| Scope        | Choose one of the options:                                                                                                    |  |  |  |  |
|              | Link applies to only this object: For example, if the current item is<br>$\blacksquare$<br>the Customer Table, this option makes this link available to only<br>the Customer Table.                                                                                      |  |  |  |  |
|              | Link applies to all objects of this type: For example, if the current<br>$\blacksquare$<br>item is the Customer Table, this option makes this link available to<br>all tables.                                                                                           |  |  |  |  |
| Options      | Choose from the following options:                                                                                                    |  |  |  |  |
|              | Make Public: Select this option if you want other users to access<br>$\blacksquare$<br>this link.                                                                                                    |  |  |  |  |
|              | Add to action list: Select this option to add a link on the Contents<br>$\blacksquare$<br>tab for the current item.                                                                                                    |  |  |  |  |
|              | Attach Warehouse Builder repository name and object ID: Select<br>$\blacksquare$<br>this option to attach the Warehouse Builder repository name and<br>object ID to the link.                                                                                            |  |  |  |  |

<span id="page-483-1"></span>*Table 17–5 Link Properties* 

## **Browsing Favorites**

Select **Browse My Favorites** to view your Warehouse Builder Favorites page. Every navigation page and every report has an Add to My Favorites link on the top right corner. When you select this link, a link to the current report or Navigation page is

added to your Favorites list. You can also use the features on the Favorites pages to delete items from the list and to change the formatting of the list.

The Favorites Page contains a selection of reports and navigation that you select, as shown in [Figure 17–17](#page-484-0).

|                                                                   | Warehouse Builder Favorites - Microsoft Internet Explorer |                                                |                          |                          |                                  |                                              |  | $  D $ $\times$                                   |  |
|-------------------------------------------------------------------|-----------------------------------------------------------|------------------------------------------------|--------------------------|--------------------------|----------------------------------|----------------------------------------------|--|---------------------------------------------------|--|
| Edit<br><b>File</b>                                               | View                                                      | <b>Favorites</b>                               | Tools<br>Help            |                          |                                  |                                              |  | ← Back → <sup>&gt;&gt;</sup>   Address   Links >> |  |
| <b>ORACLE</b><br><b>Warehouse Builder Browser</b><br>Help<br>Home |                                                           |                                                |                          |                          |                                  |                                              |  |                                                   |  |
| 12-DEC-02<br>Repository   All<br>Select                           | Reset                                                     | $\sqrt{\frac{1}{2}}$ Role $\sqrt{\frac{1}{2}}$ |                          |                          | $\mathbf{I}_{\text{Type}}$   All |                                              |  | Customize Logout<br>$\overline{\phantom{a}}$      |  |
| <b>Navigation Favorites</b><br><b>Type</b>                        | <b>Name</b>                                               |                                                | Path                     |                          |                                  | <b>Actions</b>                               |  | <b>Description</b>                                |  |
| Project                                                           | <b>GROCERY</b>                                            |                                                | $m$ yrepository $>$      |                          |                                  | properties contents related<br>reports Links |  |                                                   |  |
| <b>Til</b> Table                                                  | <b>CHANNELS</b>                                           |                                                | module grocery $>$       | myrepository > grocery > |                                  | properties contents related<br>reports Links |  |                                                   |  |
| Fill Target<br>Module                                             |                                                           | MODULE GROCERY                                 | myreposition > grocerv > |                          |                                  | properties contents related<br>reports Links |  |                                                   |  |
| <b>Report Favorites</b><br><b>Type</b>                            | <b>Name</b>                                               | <b>Report</b>                                  |                          | Path                     |                                  |                                              |  | <b>Description</b>                                |  |
| <b>Ed</b> Column                                                  | CHAN VVH                                                  | <b>Impact Analysis</b><br>Diagram              |                          | $channels$ >             |                                  | myrepository > grocery > module_grocery >    |  |                                                   |  |
| Table                                                             | <b>DAYS</b>                                               | Detailed Table Report                          |                          |                          |                                  | myrepository > grocery > module grocery >    |  |                                                   |  |
| <b>Til</b> Table                                                  | <b>CUSTOMER</b>                                           | Detailed Table Report                          |                          |                          |                                  | myrepository > grocery > module_grocery >    |  |                                                   |  |
| ē1                                                                |                                                           |                                                |                          |                          |                                  |                                              |  | Local intranet                                    |  |

<span id="page-484-0"></span>*Figure 17–17 Warehouse Builder Favorites Page*

#### **General Page Information**

The top of every Warehouse Builder Browser page has a header that defines the type of page you are looking at. The header has links to your default home page, help page, customize page, and log out.

If you want to customize your Favorites page, select the Customize link. For details about customizing your page, see ["Customizing Your Favorites Page" on page 17-14.](#page-485-0)

#### **Favorites Filter**

You can narrow the content of the two Favorite tables by selecting a particular Repository, Role, or Item Type. Each of these Items has an All option. [Figure 17–18](#page-484-1) shows the filter on the Favorites page.

<span id="page-484-1"></span>*Figure 17–18 Favorites Filter*

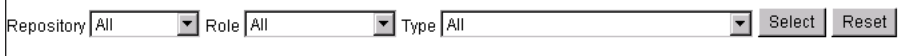

#### **Navigation Favorites**

The Favorites page displays Navigation Favorites in the following format. [Figure 17–19](#page-485-1) shows the Navigation Favorties page.

- **Type:** Type shows the item type and an icon representing the type.
- **Name:** The name of the item. Select the name to view the Navigation content page for that item.
- **Path:** The Path shows the fully qualified name of the item as it appears in the Path field on the Navigator page. You can remove this column using the Favorites Customize Options Page.
- **Actions:** Actions provide links to tabs in the Navigator page for that item.
- **Description:** Description shows the optional descriptive text you added to a favorite in the Favorites Customize page.

<span id="page-485-1"></span>*Figure 17–19 Navigation Favorites*

| <b>Navigation Favorites</b> |                 |                                                  |                                              |                    |
|-----------------------------|-----------------|--------------------------------------------------|----------------------------------------------|--------------------|
| <b>Type</b>                 | <b>Name</b>     | Path                                             | <b>Actions</b>                               | <b>Description</b> |
| $\blacksquare$ Project      | GROCERY         | $my$ repositor $y >$                             | properties contents related<br>reports Links |                    |
| <b>ED</b> Table             | <b>CHANNELS</b> | myrepository > grocery ><br>module grocery $\ge$ | properties contents related<br>reports Links |                    |
| AP Target<br>Module         | MODULE GROCERY  | myrepository > grocery >                         | properties contents related<br>reports Links |                    |

#### **Report Favorites**

The Favorites page displays Report Favorites in the same format as Navigation Favorites. [Figure 17–20](#page-485-2) shows the Navigation Favorites page.

<span id="page-485-2"></span>*Figure 17–20 Reports Favorites*

| <b>Report Favorites</b> |                 |                                   |                                                           |                    |  |  |
|-------------------------|-----------------|-----------------------------------|-----------------------------------------------------------|--------------------|--|--|
| <b>Type</b>             | <b>Name</b>     | Report                            | Path                                                      | <b>Description</b> |  |  |
|                         | Column CHAN VVH | <u>Impact Analysis</u><br>Diagram | myrepository > grocery > module grocery ><br>$channels$ > |                    |  |  |
| <b>ED</b> Table         | <b>DAYS</b>     | Detailed Table Report             | $my$ repository > grocery > module grocery >              |                    |  |  |
| <b>ED</b> Table         | <b>CUSTOMER</b> | Detailed Table Report             | myrepository > grocery > module grocery >                 |                    |  |  |

## <span id="page-485-0"></span>**Customizing Your Favorites Page**

To customize your favorites page, select **Options** on the Favorites Customize page. The Customize Display Options page displays, as shown in [Figure 17–21](#page-486-0) and [Figure 17–22](#page-487-1). Use this page to change the layout of your favorites on the Favorites page.

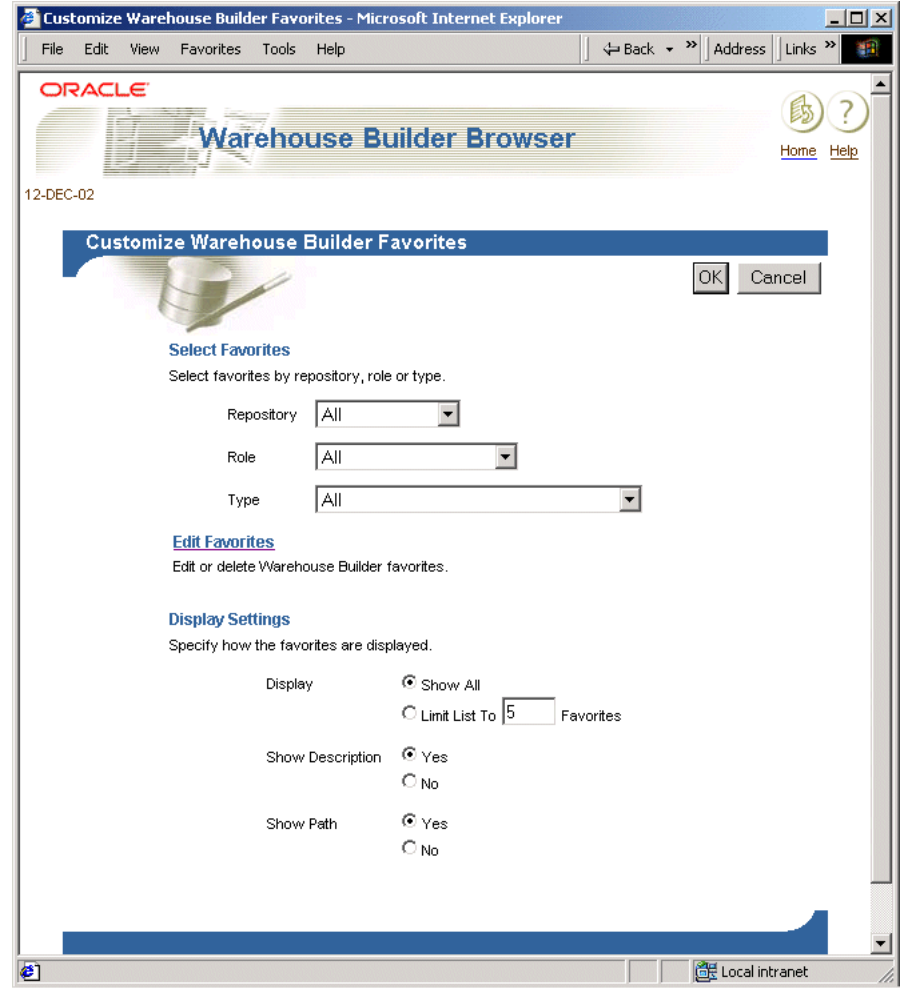

<span id="page-486-0"></span>*Figure 17–21 Favorites Customize Display Options Page*

This page contains the following options:

- Apply: Applies the changes without returning to the previous page.
- OK: Applies the changes and returns to the previous page.
- Cancel: Ignores any changes and returns to the previous page.
- **Bhow:** Sets the maximum number of rows to display in the tables. If there are more items than can be shown, you click **Next** and **Previous** to see the remaining items.
- **Show Descriptions:** Select **Yes** to show the description column or **No** to hide the column.
- Show Path: Yes, shows the path column. No, hides the column.

|                                                     |                      | Customize Warehouse Builder Favorites - Netscape |                                              |                   |                                                                                                    | – I⊡I×               |
|-----------------------------------------------------|----------------------|--------------------------------------------------|----------------------------------------------|-------------------|----------------------------------------------------------------------------------------------------|----------------------|
| File                                                |                      | Edit View Go Communicator Help                   |                                              |                   |                                                                                                    |                      |
|                                                     |                      |                                                  |                                              |                   | Elocation: http://dwsun42:7777/pls/portal30/wmpw.wmp_favorites_pages.show?p_page=Customize_ في المجاز المجاز المستحدثة | 4N                   |
| ORACLE <sup>®</sup>                                 | <b>SAVAN STATE</b>   |                                                  |                                              |                   | Customize Warehouse                                                                                                    |                      |
|                                                     |                      |                                                  |                                              | Builder Favorites |                                                                                                    | Home                 |
| March 29, 2001                                      |                      |                                                  |                                              |                   |                                                                                                    | <b>Options Close</b> |
| Repository   agscott<br><b>Navigation Favorites</b> | ▾                    | Role All                                         | Type All<br>▾╎                               |                   | Select                                                                                                    | Reset                |
| <b>Type</b>                                         | <b>Name</b>          | Path                                             |                                              |                   | <b>Actions</b>                                                                                                    | <b>Description</b>   |
| f(x) FunctionLibrary                                |                      | Administration                                   | $agscott > admin project > oracle library >$ |                   | edit delete from favorites                                                                                             | (not available)      |
| <b>Repository</b>                                   | agscott              |                                                  |                                              |                   | edit delete from favorites                                                                                             | (not available)      |
| <b>Report Favorites</b>                             |                      |                                                  |                                              |                   |                                                                                                    |                      |
| <b>Type</b>                                         | <b>Name</b>          | Report                                           | Path                                         | <b>Actions</b>    |                                                                                                    | <b>Description</b>   |
| $\blacksquare$ Project                              | <b>Admin Project</b> | <b>Detailed Project Report</b>                   |                                              | aascott ≥         | edit delete from favorites                                                                                             | (not available)      |
| ⊴ு⊫                                                 |                      | Document: Done                                   |                                              |                   | 珊<br>一義                                                                                                    | SB.<br>ap<br>國       |

<span id="page-487-1"></span>*Figure 17–22 Customize Favorites Page*

[Table 17–6](#page-487-2) describes the columns displayed in the Customize Favorites page.

*Table 17–6 Customize Favorites Page Actions* 

<span id="page-487-2"></span>

| <b>Action</b>            | <b>Description</b>                                                                                                    |
|--------------------------|----------------------------------------------------------------------------------------------------|
| Edit                     | Use the Edit action to enter a description for a favorite. The description<br>appears as a column in the Favorites list.             |
|                          | Choose OK or Cancel to return to the Customize Page.                                                                                 |
| Delete from<br>Favorites | Use this action to remove an entry from the Favorites table. This does not<br>remove the item from the Warehouse Builder Repository. |

## <span id="page-487-0"></span>**Viewing Warehouse Builder Reports**

You can view Browser reports for Warehouse Builder repositories using the following tools:

- Warehouse Builder Client
- Warehouse Builder Browser

## **Viewing Reports in the Warehouse Builder Client**

You can view metadata reports using the Warehouse Builder client. However, you must first ensure that Oracle Database Portal is installed. To view metadata reports, first complete the steps described in ["Configuring the Warehouse Builder Client" on](#page-515-0)  [page 18-20](#page-515-0).

#### **To access reports from the Warehouse Builder client:**

- **1.** Open a project in Warehouse Builder and, from the navigation tree, expand any node and select any object. Or, open any editor such as the Mapping Editor or the Process Flow Editor.
- **2.** From the **View** menu, select **Reports.**

Warehouse Builder launches the logon screen for the Oracle Portal site you defined in the Preferences window. For more information, see ["Starting Warehouse](#page-52-0)  [Builder" on page 2-9.](#page-52-0)

**3.** Enter your Internet Application Server (*i*AS) Single Sign-On user name and password.

The Warehouse Builder Browser displays a list of reports available for the selected object as shown in [Figure 17–25 on page 17-19.](#page-490-0)

**4.** Click the **view** link for a report.

The report displays in a separate window. [Figure 17–23](#page-488-0) shows an example of the Table Summary Report.

|                                                |              |           |                                                                              | Warehouse Builder Report - Microsoft Internet Explorer                                           |                                  |                          |         |                       |                                                        | $\blacksquare$ $\blacksquare$ $\times$         |
|------------------------------------------------|--------------|-----------|------------------------------------------------------------------------------|--------------------------------------------------------------------------------------------------|----------------------------------|--------------------------|---------|-----------------------|--------------------------------------------------------|------------------------------------------------|
| File<br>Edit                                   | View         | Favorites | Tools                                                                        | Help                                                                                             |                                  |                          |         |                       | $\leftarrow$ Back $\sim$ <sup>&gt;&gt;</sup>   Address | Links $\mathbf{v}$<br>翻                        |
| <b>ORACLE</b>                                  |              |           |                                                                              | <b>Warehouse Builder Browser</b>                                                                 |                                  |                          |         |                       |                                                        | Home                                           |
| 12-DEC-02                                      |              |           |                                                                              |                                                                                                  |                                  |                          |         |                       |                                                        | Add to My Favorites Browse My Favorites Logout |
| Detailed DataWarehouse Report - MODULE_GROCERY |              |           |                                                                              |                                                                                                  |                                  |                          |         |                       |                                                        |                                                |
| <b>Business Name</b>                           |              |           |                                                                              | Module_Grocery                                                                                   |                                  |                          |         |                       | Created<br>On                                          | 11-DEC-<br>02                                  |
| Physical Name                                  |              |           |                                                                              | MODULE GROCERY                                                                                   |                                  |                          |         |                       | <b>Updated</b><br>On                                   | 12-DEC-<br>02                                  |
| Description                                    |              |           |                                                                              |                                                                                                  |                                  |                          |         |                       |                                                        |                                                |
|                                                |              |           |                                                                              | This is an Oracle target module containing the schema and the mappings that are used to load it. |                                  |                          |         |                       |                                                        |                                                |
| Project                                        |              |           | <b>GROCERY</b>                                                               |                                                                                                  |                                  |                          |         |                       |                                                        |                                                |
| <b>Status</b>                                  |              |           | Development                                                                  |                                                                                                  |                                  | <b>Validation Result</b> |         |                       | Unknown                                                |                                                |
| <b>Application Type</b>                        |              |           |                                                                              | Oracle Warehouse Application<br>System Type                                                      |                                  |                          |         | Oracle Database 8i/9i |                                                        |                                                |
| Integrator to access the data<br>source        |              |           | Oracle OVVB Integrator for Oracle DB and<br><b>Database Link</b><br>Apps 3.0 |                                                                                                  |                                  | (not available)          |         |                       |                                                        |                                                |
| DataWarehouse - First Class Objects            |              |           |                                                                              |                                                                                                  |                                  |                          |         |                       |                                                        |                                                |
| <b>Object Type</b>                             |              |           | <b>Business Name</b>                                                         |                                                                                                  | <b>Physical Name</b>             |                          |         |                       | <b>Validation Result</b>                               |                                                |
| Table                                          |              |           | <b>CHANNELS</b>                                                              |                                                                                                  | <b>CHANNELS</b>                  |                          |         | Unknown               |                                                        |                                                |
| Table                                          |              |           | <b>CUSTOMER</b>                                                              |                                                                                                  | <b>CUSTOMER</b>                  |                          |         | Unknown               |                                                        |                                                |
| Table                                          |              | DAYS      |                                                                              |                                                                                                  | DAYS                             |                          | Yes     |                       |                                                        |                                                |
| Table                                          |              |           | <b>PRODUCTS</b>                                                              |                                                                                                  | <b>PRODUCTS</b>                  |                          | Unknown |                       |                                                        |                                                |
| Table                                          | <b>SALES</b> |           | <b>SALES</b>                                                                 |                                                                                                  |                                  | Unknown                  |         |                       |                                                        |                                                |
| Transform_Map                                  |              |           | <b>MYMAPPING</b>                                                             |                                                                                                  | <b>MYMAPPING</b>                 |                          | Unknown |                       |                                                        |                                                |
| <b>Physical Configuration Parameters</b>       |              |           |                                                                              |                                                                                                  |                                  |                          |         |                       |                                                        |                                                |
| <b>Configuration Type</b>                      |              |           |                                                                              |                                                                                                  | <b>Configuration Name</b>        |                          |         |                       | <b>Configuration Value</b>                             |                                                |
| MODULE GROCERY - Deployment System Type        |              |           |                                                                              |                                                                                                  | Oracle9i<br>Target Database Type |                          |         |                       |                                                        |                                                |
| MODULE OROCERY Concretion Restoration          |              |           |                                                                              |                                                                                                  | End of Line                      |                          |         | <b>Sullm</b>          |                                                        | $\blacktriangledown$                           |
| <b>∉1</b> Done                                 |              |           |                                                                              |                                                                                                  |                                  |                          |         |                       | Local intranet                                         |                                                |

<span id="page-488-0"></span>*Figure 17–23 Warehouse Builder Report*

To print the report, select the print operation from the browser menu or toolbar.

#### **Viewing a Custom Report**

**To view a custom report from the Warehouse Builder Browser:**

- **1.** Log on to the Warehouse Builder Browser, select the role that has access to the report, and click **Browse.**
- **2.** Navigate to an instance of the report type and select the Reports tab.

**3.** The custom report appears in the reports list. Select the **view** action link.

The report displays.

## **Viewing Reports in Warehouse Builder Browser**

You can view reports from the Warehouse Builder Browser without installing Warehouse Builder Client. You start by launching Oracle Portal. From there you can select the Warehouse Builder Browser portlets.

#### **To view metadata reports in Warehouse Builder Browser:**

**1.** Select a Warehouse Builder Repository from the Repository drop-down list in the Warehouse Builder Browser Launcher portlet, as shown in [Figure 17–24](#page-489-0).

The Repository list contains repositories that have been previously set up by your Warehouse Administrator using the Warehouse Builder Browser Administration pages.

*Figure 17–24 Selecting a Repository*

<span id="page-489-0"></span>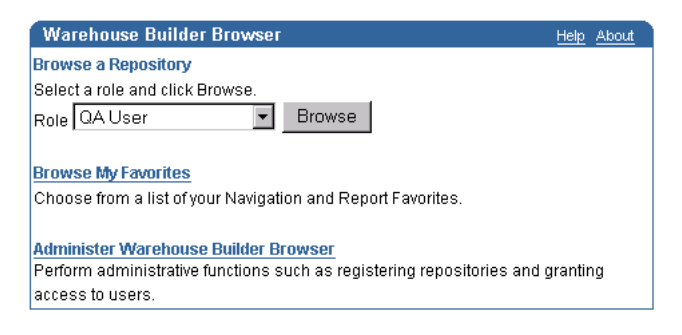

**2.** Select the role you want to use: Warehouse Engineer, QA User, Warehouse User.

The role determines the reports you can access. Roles are set up by your Warehouse Administrator in the Warehouse Builder Browser Administration pages.

**3.** Click **Browse.** 

This displays the Warehouse Builder Navigation Pages. You can then navigate around your repository and find the item to report on.

**4.** Select the Reports tab.

Warehouse Builder Browser displays the reports available for that item as shown in [Figure 17–25 on page 17-19.](#page-490-0)

**5.** Select the **view** link to view the report.

## **Warehouse Builder Metadata Reports**

Warehouse Builder contains a set of reports that use Warehouse Builder public views, as shown in [Figure 17–25](#page-490-0).

| <b>IName</b>                          | <b>Actions</b> | 9 |
|---------------------------------------|----------------|---|
| Advanced Queue Summary Report         | View           |   |
| Detailed DataWarehouse Report         | <b>View</b>    |   |
| Dimension Summary Report              | View           |   |
| External Table Summary Report         | View           |   |
| Fact Summary Report                   | View           |   |
| Function Summary Report               | View           |   |
| Materialized View Summary Report      | <b>View</b>    |   |
| Procedure Summary Report              | View           |   |
| Sequence Summary Report               | View           |   |
| Table Summary Report                  | <b>View</b>    |   |
| Transformation Library Summary Report | View           |   |
| Transformation Mapping Summary Report | <b>View</b>    |   |
| View Summary Report                   | View           |   |

<span id="page-490-0"></span>*Figure 17–25 Warehouse Builder Metadata Reports*

Use these reports to examine your metadata. The following reports are available:

- [Summary Reports on page 17-19](#page-490-1)
- [Detailed Reports on page 17-20](#page-491-0)
- [Implementation Reports on page 17-22](#page-493-0)
- [Lineage and Impact Analysis Reports and Diagrams on page 17-22](#page-493-1)
- [Lineage and Impact Analysis Diagrams on page 17-23](#page-494-0)

For related information, see:

■ [Creating Custom Reports on page 18-21](#page-516-0)

### <span id="page-490-1"></span>**Summary Reports**

You can run summary reports against source modules and target systems. Each summary report presents a list of items contained within the module. The type of items displayed is determined by the summary report you select. For example, a Table Summary Report lists all tables in the module. A Materialized View Summary Report lists all materialized views in the module. Header information that identifies the module also displays. Selecting the name of an item displays the detailed report for that item.

You can run the summary reports for the following objects:

- **Advanced Queue**
- **Collection**
- Cube
- **Dimension**
- External Table
- File
- **Function**
- Materialized View
- Procedure
- **Sequence**
- Table Library
- Table Function
- **Table**
- Transform Map
- View

[Figure 17–26](#page-491-1) shows a section from a Dimension Summary Report.

<span id="page-491-1"></span>*Figure 17–26 Dimension Summary Report*

| Table Summary Report - MODULE_GROCERY |                      |                                                     |                                                                                                  |  |
|---------------------------------------|----------------------|-----------------------------------------------------|--------------------------------------------------------------------------------------------------|--|
|                                       |                      |                                                     |                                                                                                  |  |
|                                       |                      |                                                     |                                                                                                  |  |
| Module Grocery                        |                      | <b>Created On</b>                                   | 11-DEC-02                                                                                        |  |
| MODULE GROCERY                        |                      | <b>Updated On</b>                                   | 12-DEC-02                                                                                        |  |
|                                       |                      |                                                     |                                                                                                  |  |
|                                       |                      |                                                     |                                                                                                  |  |
| <b>Status</b><br><b>GROCERY</b>       |                      | Development                                         |                                                                                                  |  |
| Unknown<br><b>Application Type</b>    |                      | Oracle Warehouse Application                        |                                                                                                  |  |
| Oracle Database<br>source             |                      | Oracle OWE Integrator for Oracle DE and<br>Apps 3.0 |                                                                                                  |  |
| (not available)                       |                      |                                                     |                                                                                                  |  |
|                                       |                      |                                                     |                                                                                                  |  |
|                                       | <b>Physical Name</b> |                                                     |                                                                                                  |  |
|                                       |                      |                                                     |                                                                                                  |  |
|                                       | <b>CHANNELS</b>      |                                                     |                                                                                                  |  |
|                                       |                      |                                                     |                                                                                                  |  |
|                                       | <b>CUSTOMER</b>      |                                                     |                                                                                                  |  |
| Table of customer information.        |                      |                                                     |                                                                                                  |  |
|                                       |                      | Integrator to access the data                       | This is an Oracle target module containing the schema and the mappings that are used to load it. |  |

## <span id="page-491-0"></span>**Detailed Reports**

Detailed reports provide comprehensive information about an item. For example, a Detailed Table Report lists information about the table columns, keys, foreign keys, and physical configuration parameters. [Table 17–7](#page-491-2) list the Detailed Reports and their contents.

<span id="page-491-2"></span>*Table 17–7 Detailed Reports* 

| <b>Contents</b>                                                                 |
|---------------------------------------------------------------------------------|
|                                                                                 |
| Items in a collection.                                                          |
|                                                                                 |
|                                                                                 |
| Measures, Dimensions, and physical configuration<br>parameters                  |
|                                                                                 |
| Hierarchies, Levels, Level Attributes, and physical<br>configuration parameters |
|                                                                                 |
|                                                                                 |

| <b>Report</b>                            | <b>Contents</b>                                                                                                    |
|------------------------------------------|----------------------------------------------------------------------------------------------------|
| Detailed File Module Report              |                                                                                                    |
| Detailed File Report                     | Records and physical configuration parameters                                                                                                    |
| Detailed Function Library Report         | Functions and physical configuration parameters                                                                                                    |
| Detailed Function Report                 | Parameters and Function Implementations                                                                                                    |
| Detailed Installation Report             | Projects                                                                                                    |
| Detailed Location Report                 |                                                                                                    |
| Detailed Materialized View Report        | Columns, Keys, Foreign Keys, and physical<br>configuration parameters                                                                                   |
| Detailed Module Report                   | Cubes, Dimensions, Function Libraries, Materialized<br>Views, Sequences, Tables, Views, Transform Maps,<br>Files, and physical configuration parameters |
| Detailed Object Report                   |                                                                                                    |
| Detailed Process Flow Activity<br>Report |                                                                                                    |
| Detailed Process Flow Module<br>Report   |                                                                                                    |
| Detailed Process Flow Package<br>Report  |                                                                                                    |
| Detailed Process Flow Package<br>Report  |                                                                                                    |
| Detailed Process Flow Report             |                                                                                                    |
| Detailed Process Transition Report       |                                                                                                    |
| Detailed Project Report                  | Modules and Business Areas                                                                                                    |
| Detailed Record Report                   | Fields                                                                                                    |
| Detailed Repository Report               |                                                                                                    |
| Detailed Runtime Location Report         |                                                                                                    |
| Detailed Sequence Report                 | Columns and physical configuration parameters                                                                                                    |
| Detailed Table Function Report           |                                                                                                    |
| Detailed Table Report                    | Columns, Keys, Foreign Keys, and physical<br>configuration parameters                                                                                   |
| Detailed Transform Map Report            | Object Uses, Map Components, Item Maps, and<br>physical configuration parameters                                                                        |
| Detailed Transform Map Report            |                                                                                                    |
| Detailed View Report                     | Columns, Keys, Foreign Keys, and physical<br>configuration parameters                                                                                   |

*Table 17–7 (Cont.) Detailed Reports* 

[Figure 17–27](#page-493-2) shows a section from a Detailed Cube Report.

| <b>Detailed Table Report - CHANNELS</b> |                      |                 |                   |                  |                |
|-----------------------------------------|----------------------|-----------------|-------------------|------------------|----------------|
| <b>Business Name</b>                    | <b>CHANNELS</b>      |                 | <b>Created On</b> | 11-DEC-02        |                |
| <b>Physical Name</b>                    | CHANNELS             |                 | Updated On        | 12-DEC-02        |                |
| Description                             |                      |                 |                   |                  |                |
| Sales channels                          |                      |                 |                   |                  |                |
| Module                                  | MODULE GROCERY       | Project         | <b>GROCERY</b>    |                  |                |
| <b>Validation Result</b>                | <b>Unknown</b>       |                 |                   |                  |                |
| Columns<br><b>Business Name</b>         | <b>Physical Name</b> | <b>Datatype</b> | Length            | <b>Precision</b> | <b>Scale</b>   |
| <b>Description</b>                      |                      |                 |                   |                  |                |
| Chan WH                                 | CHAN WH              | <b>NUMBER</b>   | lo.               | 0                | ۱o             |
|                                         |                      |                 |                   |                  |                |
| Chan_ID                                 | CHAN_ID              | <b>NUMBER</b>   | o                 | 0                | $\overline{0}$ |
|                                         |                      |                 |                   |                  |                |
| Chan_Description                        | CHAN_DESCRIPTION     | VARCHAR2        | 999               | 0                | o              |
|                                         |                      |                 | O                 | $\overline{0}$   | 0              |
|                                         | CHAN SELECTOR        | <b>NUMBER</b>   |                   |                  |                |

<span id="page-493-2"></span>*Figure 17–27 Detailed Cube Report*

## <span id="page-493-0"></span>**Implementation Reports**

Implementation Reports can be run on Dimensions and Cubes. They provide information on how physical objects are used to implement logical objects. [Table 17–8](#page-493-3) lists the available Implementation Reports.

*Table 17–8 Implementation Reports* 

<span id="page-493-3"></span>

| Report                                | <b>Content</b>                                                                                                    |
|---------------------------------------|----------------------------------------------------------------------------------------------------|
| Cube Implementation<br>Report         | Tables that implement the Cube, Columns that implement the<br>Measures, Foreign Keys that implement the Cube to Dimension Use |
| Dimension<br>Implementation<br>Report | Levels and the tables that implement them, Level Attributes and the<br>Columns that implement them                            |

### <span id="page-493-1"></span>**Lineage and Impact Analysis Reports and Diagrams**

Lineage and Impact Analysis Reports and Diagrams are available for Cubes, Dimensions, Materialized Views, Tables, Views, and Records.

**Impact Analysis Reports** Impact Analysis Reports list all items belonging to the subject of the report. The name of the mapping and the name of the item that it is mapped to is also displayed. The report provides a one-step impact analysis for all items related to the selected item.

For example, if you want a list of all the columns in a table used as sources in any mappings, use this report.

**Lineage Reports** Lineage Reports are similar to Impact Analysis Reports. They list items that are used as targets in a mapping.

[Figure 17–28](#page-494-1) shows a section from an Impact Analysis report.

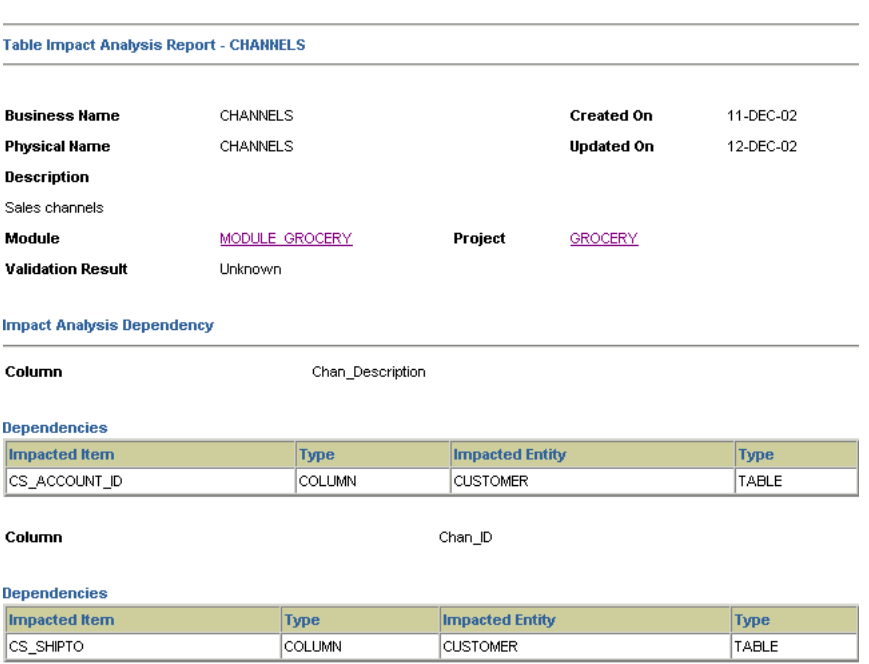

<span id="page-494-1"></span>*Figure 17–28 Impact Analysis Report*

### <span id="page-494-0"></span>**Lineage and Impact Analysis Diagrams**

A Lineage Diagram graphically displays all the objects and transformations that are used to make up the subject of the Diagram. Lineage can be performed at either the object level or the item level. At the Object Level, the diagram can contain Tables, Views, Materialized Views, Dimensions, Cubes, Records, and Operators. At the item level the diagram can contain Columns, Measures, Fields, Operator Parameters, and Level Attributes.

The Lineage Diagram is displayed with the subject on the right side of the screen.

An Impact Analysis Diagram is identical except it shows all objects and transformations that might be affected by a change to the subject. The subject is displayed on the left side of the screen.

[Figure 17–29](#page-495-0) shows an example of an Impact Analysis Diagram.

<span id="page-495-0"></span>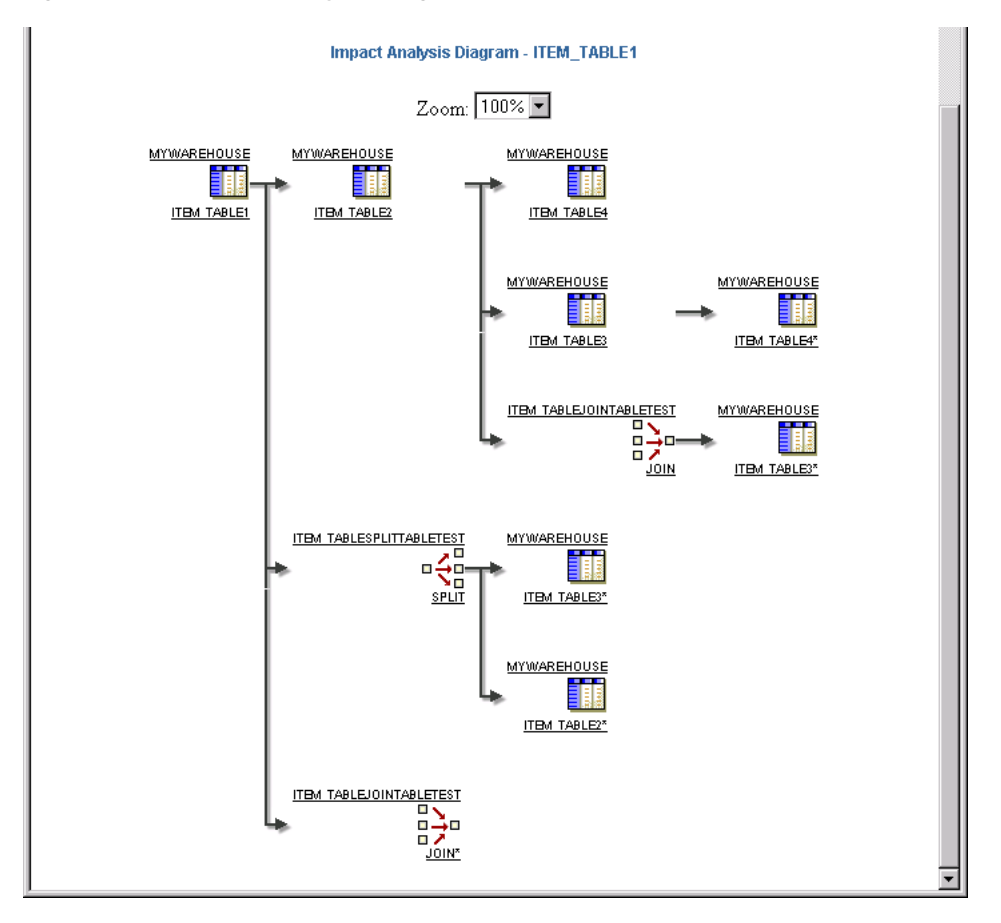

*Figure 17–29 Impact Analysis Diagram*

Lineage and Impact Analysis diagrams are created based on a Dependency Index. In order for the data displayed in the diagram to be current, the index must be refreshed. You can also create custom reports that are based on Warehouse Builder Public Views. For more information, see ["Creating Custom Reports" on page 18-21](#page-516-0).

**Note:** To access the Warehouse Builder metadata reports, you must have access to an Oracle Portal site with a configured Warehouse Builder Browser portlet.

# **Managing Warehouse Builder Browser**

Warehouse Builder Browser integrates with Oracle Portal to enable you to add and customize Warehouse Builder portlets. The Warehouse Builder Browser uses Warehouse Builder Public Views to create pre-built reports on all repository objects and relationships between objects. You can also use the Public Views to create your own custom reports.

This chapter contains the following information:

- [Warehouse Builder Browser Overview on page 18-1](#page-496-0)
- [Adding Portlets on page 18-4](#page-499-1)
- [Administering Warehouse Builder Browser on page 18-7](#page-502-0)
- [Creating Custom Reports on page 18-21](#page-516-1)

## <span id="page-496-0"></span>**Warehouse Builder Browser Overview**

Warehouse Builder Browser is a web based application that you can use to extend, access, and run reports on your repository metadata. To view the metadata and access these reports, you must have access to Oracle DatabaseAS Portal.

When you first install or upgrade Warehouse Builder, you can use the Warehouse Builder Browser Assistant available on the start menu to install the Warehouse Builder Browser. The Browser Assistant enables you to set up an Oracle DatabaseAS Portal from which you can access and create metadata reports. You can run the Browser Assistant during your installation process or defer it to a later time.

After Warehouse Builder Browser is installed, you can add the Warehouse Builder portlets to your Portal home page. You can run Metadata reports using the Browser from either the Warehouse Builder client or Oracle Portal.

## **About Oracle DatabaseAS Portal**

Oracle DatabaseAS Portal enables you to create and view database objects using an HTML-based interface. It provides tools for creating HTML-based interfaces. Portal provides you with a centralized and personalized view of relevant applications and data in a single Web site.

The fundamental building blocks of an Oracle DatabaseAS Portal site are called portlets. A portlet is a re-usable information component that summarizes or provides access to an information source. Portlets can standalone in a Portal site, link to other portlets or portal sites, or they can be nested within one another.

Warehouse Builder Browser integrates with Oracle DatabaseAS Portal to obtain metadata reporting portlets.

## **Portlets for Managing Warehouse Builder Browser**

The Warehouse Builder Browser consists of portlets that you can add to customize your portal page. You can add more than one of each portlet. For example, you can add two Reports portlets with each running a report on a different repository.

The portlets used for managing Warehouse Builder Browser include the following:

- [Launcher Portlet](#page-497-0)
- **[Administration Portlet](#page-497-1)**
- [Reports Portlet](#page-498-0)

To access any portlet, you must first configure the Warehouse Builder Browser to access a Warehouse Builder Design Repository.

You can also add custom portlets to suit your business intelligence needs. For more information, see ["Adding Portlets" on page 18-4.](#page-499-1)

### <span id="page-497-0"></span>**Launcher Portlet**

The Launcher Portlet provides access to all the available functions, as shown in [Figure 18–1](#page-497-2). Other portlets contain subsets of all available functions.

- **Browse a Repository:** Select a role and click **Browse** to browse the repositories available to the current user. The main Warehouse Builder Browser page displays in full page mode. You can select from a list of repositories, and use the Navigator to view the detail of that repository.
- **Browse My Favorites:** Select this link to view your Warehouse Builder Favorites in full page mode.
- **Administer Warehouse Builder Browser:** Select this link to view the Warehouse Builder Administration in full page mode. Use these pages to configure your Browser.

*Figure 18–1 Launcher Portlet*

<span id="page-497-2"></span>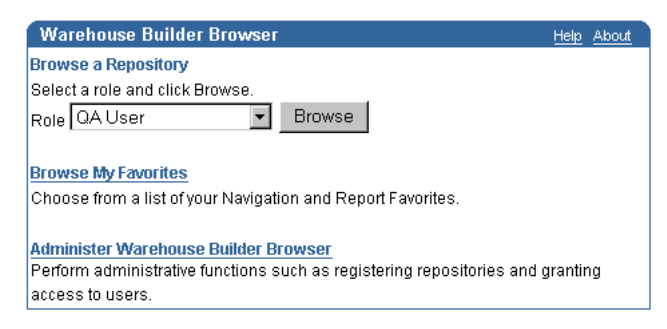

### <span id="page-497-1"></span>**Administration Portlet**

The Administration Portlet provides access to the following Administration features from your Oracle Portal home page, as shown in [Figure 18–2:](#page-498-1)

- **Register an OWB Repository:** Register Warehouse Builder repositories and maintain database links.
- **Register a Custom Report:** Register custom reports.
- **Purge Stale User Information:** Purge obsolete Warehouse Builder Browser settings.
- **Resource Management:** Manage access privileges to Warehouse Builder Browser resources.
- **Manage Preferences:** Save and load preference settings from files or an existing schema.
- **Manage Dependency Index:** Improve performance of Impact Analysis by specifying how often to refresh the Dependency Index.

<span id="page-498-1"></span>*Figure 18–2 Administration Portlet*

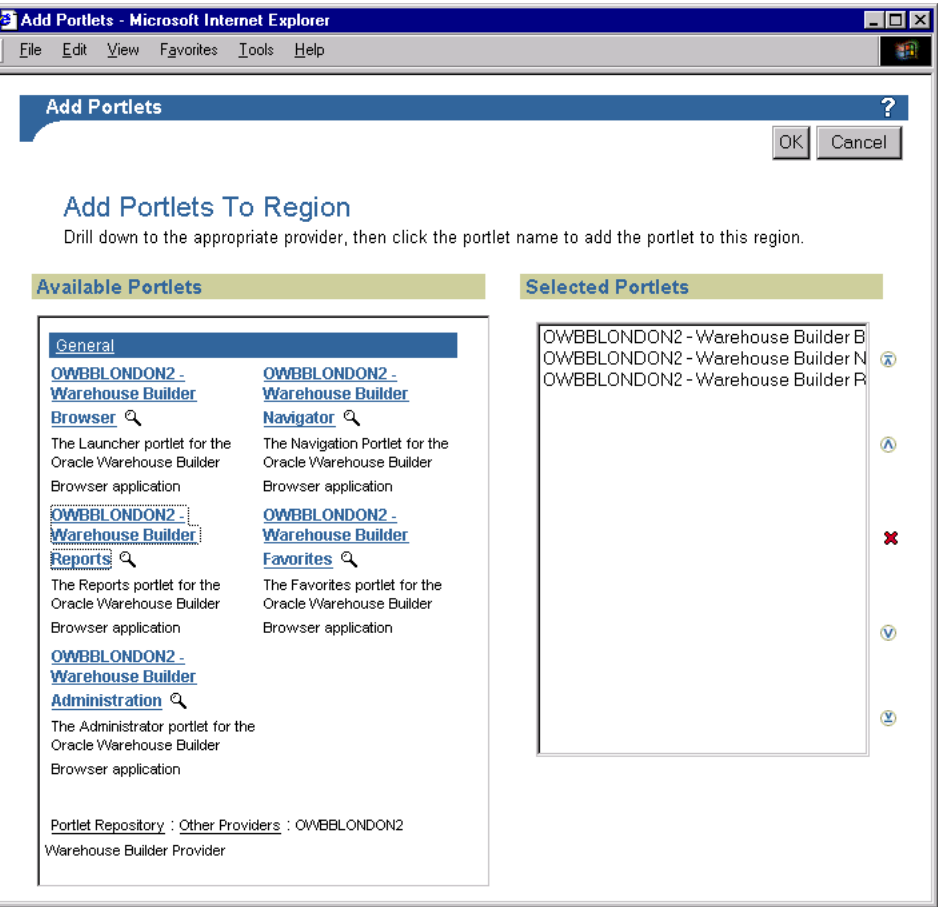

### <span id="page-498-0"></span>**Reports Portlet**

The Reports Portlet displays a Warehouse Builder Report on your Oracle Portal home page, as shown in [Figure 18–3.](#page-499-2) The Reports Portlet displays one of your favorite reports. When you first add this portlet to a page, it does not contain a default report. You must first use the customize option to select and add a report from you favorites list.

When you have a Reports portlet on your Oracle Portal home page, it refreshes each time you reload the home page. This can delay the home page display.

| <b>Warehouse Builder Reports</b>    |                                                                 |                 |                   |                               | Customize Help About |
|-------------------------------------|-----------------------------------------------------------------|-----------------|-------------------|-------------------------------|----------------------|
|                                     |                                                                 |                 |                   | Add to My Favorites Full Page |                      |
| <b>Detailed Table Report - DAYS</b> |                                                                 |                 |                   |                               |                      |
| <b>Business Name</b>                | DAYS                                                            |                 | Created On        | 11-DEC-02                     |                      |
| <b>Physical Name</b>                | DAYS                                                            |                 | <b>Updated On</b> | 12-DEC-02                     |                      |
| <b>Description</b>                  |                                                                 |                 |                   |                               |                      |
|                                     | The DAYS tables contains columns for date specific information. |                 |                   |                               |                      |
| Module                              | MODULE GROCERY                                                  | Project         | <b>GROCERY</b>    |                               |                      |
| <b>Validation Result</b>            | Yes                                                             |                 |                   |                               |                      |
| Columns                             |                                                                 |                 |                   |                               |                      |
| <b>Business Name</b>                | <b>Physical Name</b>                                            | <b>Datatype</b> | Length            | <b>Precision</b>              | <b>Scale</b>         |
| <b>Description</b>                  |                                                                 |                 |                   |                               |                      |
| Day_WH                              | DAY_WH                                                          | NUMBER          | ١o                | ۱o                            | ۱o                   |
| Day_description                     | DAY DESCRIPTION                                                 | DATE            | ۱o                | $\overline{0}$                | 0                    |
| Day of Month                        | DAY OF MONTH                                                    | NUMBER          | ۱o                | lo.                           | 0                    |
| Day of year                         | DAY_OF_YEAR                                                     | <b>NUMBER</b>   | ۱o                | $\overline{0}$                | 0                    |
| Month_ID                            | MONTH_ID                                                        | NUMBER          | o                 | lo.                           | 0                    |
| Month_number                        | MONTH_NUMBER                                                    | NUMBER          | o                 | lo.                           | $\overline{0}$       |
| Month description                   | MONTH DESCRIPTION                                               | VARCHAR2        | 9                 | lo.                           | 0                    |

<span id="page-499-2"></span>*Figure 18–3 Reports Portlet*

## <span id="page-499-1"></span><span id="page-499-0"></span>**Adding Portlets**

Warehouse Builder Browser portlets can be added to Oracle Portal after they have been installed on the machine running Oracle Portal.

For information about customizing Oracle Portal pages, see the Oracle Portal documentation.

#### **To add a portlet to a page:**

**1.** From the Oracle Portal page, select the Edit Page link from the upper-right corner of the page.

The Edit Page displays the contents of the Oracle Portal page, as shown in [Figure 18–4](#page-500-0).

<span id="page-500-0"></span>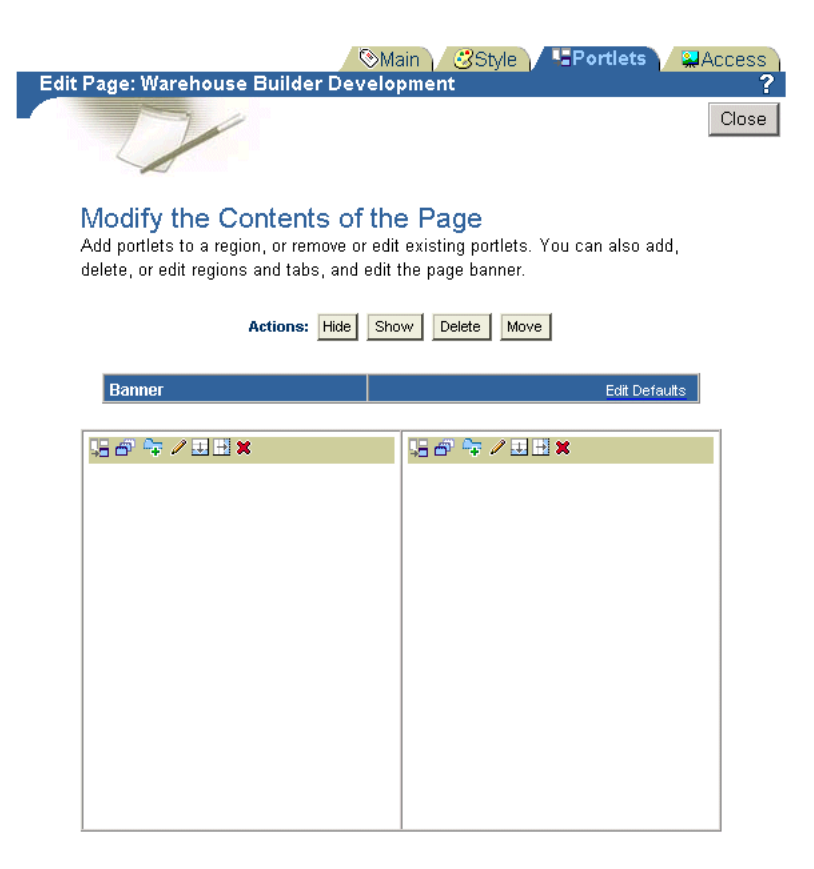

*Figure 18–4 Oracle Portal Edit Page*

**2.** Select the Add Portlets icon.

The Add Portlets page displays a list of available portlets on the left side, and a list of selected portlets on the right side, as shown in [Figure 18–5.](#page-501-0)

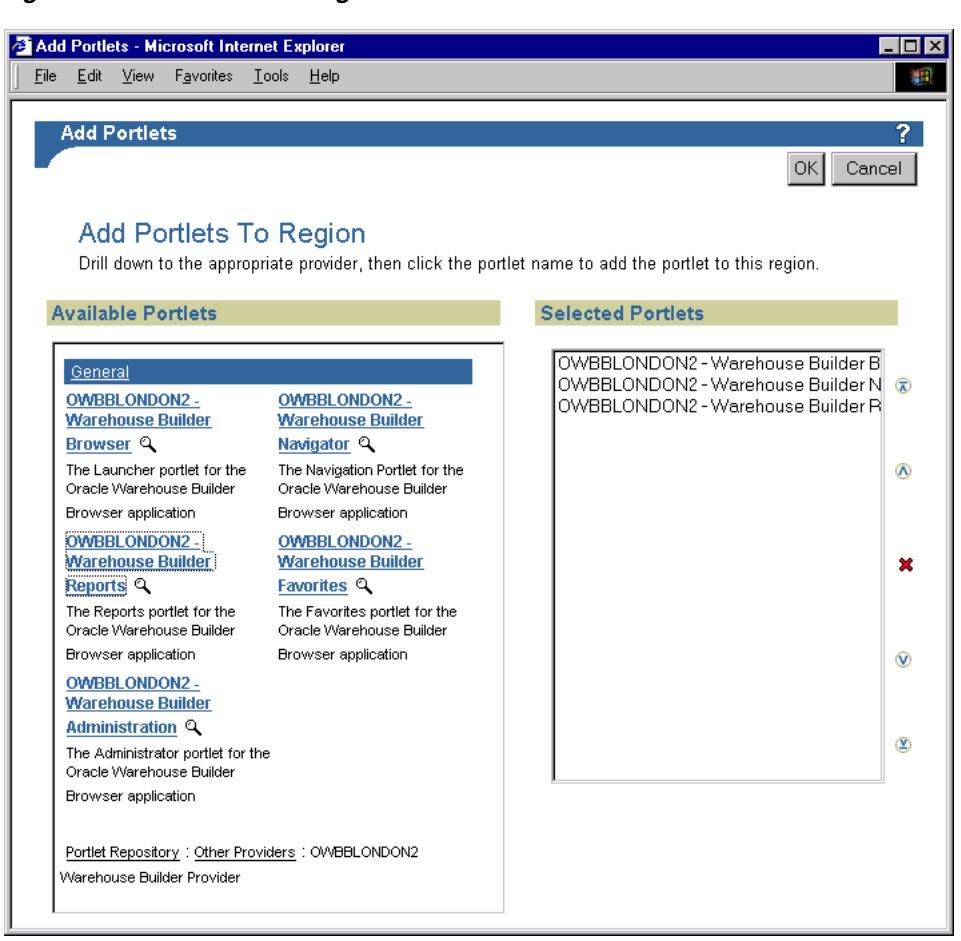

<span id="page-501-0"></span>*Figure 18–5 Add Portlets Page*

**3.** Select the portlets to add to the Oracle Portal home page.

The portlets you have added display in the right column. You can organize them by using the arrow buttons and delete them by using the X button.

**4.** Click **OK** when you are done.

The Edit Page displays the Warehouse Builder portlets that you added, as shown in [Figure 18–6](#page-502-1).

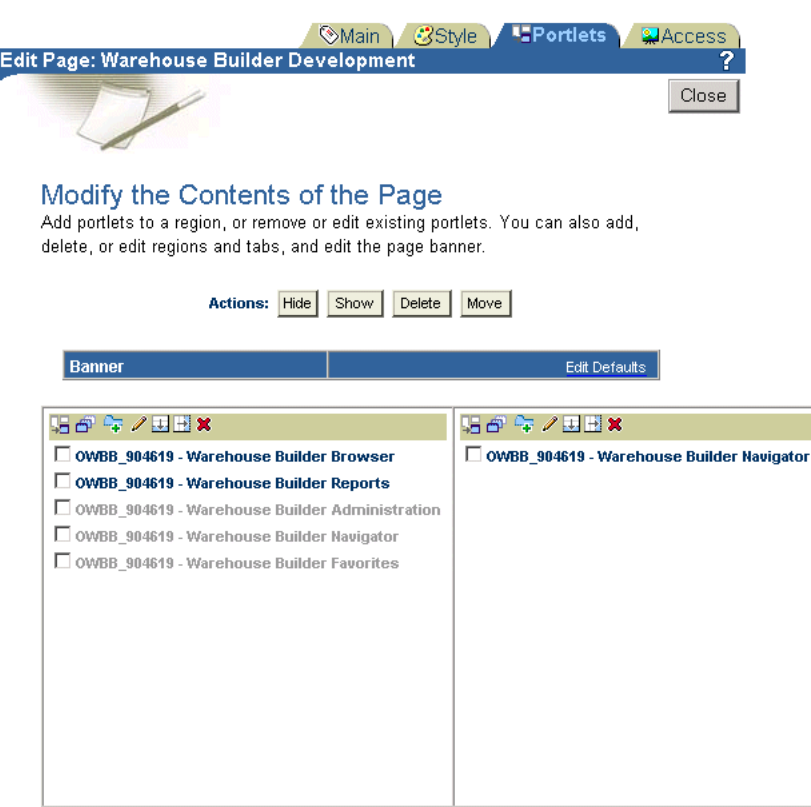

#### <span id="page-502-1"></span>*Figure 18–6 Edit Page*

## <span id="page-502-0"></span>**Administering Warehouse Builder Browser**

The Warehouse Builder Administration pages can only be accessed by Oracle Portal users with full administrator privileges.

From the Oracle Portal Home page, select the **Administer Warehouse Builder Browser** link to access the Warehouse Builder Administration pages.

[Figure 18–7](#page-503-0) shows the Administration Portlet in Warehouse Builder Browser.

<span id="page-503-0"></span>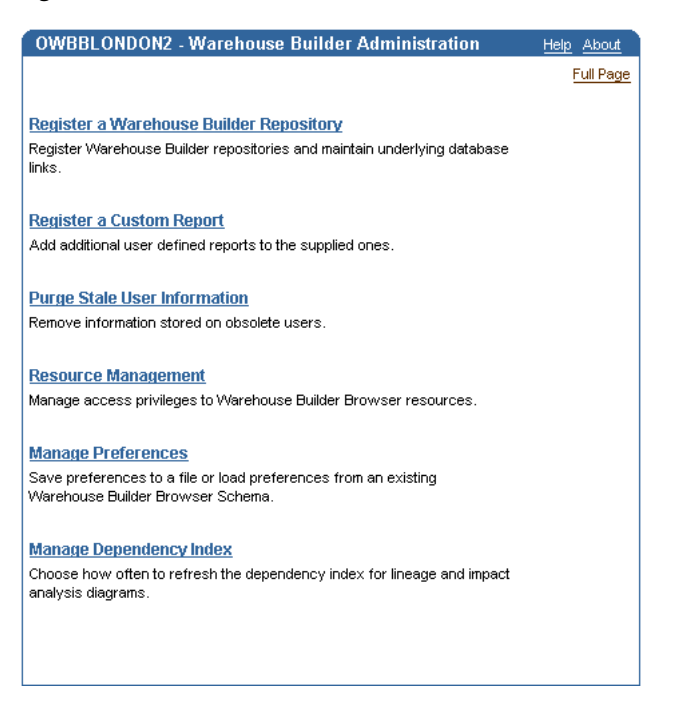

*Figure 18–7 Administration Portlet in Warehouse Builder Browser*

[Figure 18–8](#page-503-1) shows the launcher portlet in Warehouse Builder Browser.

<span id="page-503-1"></span>*Figure 18–8 Launcher Portlet in Warehouse Builder Browser*

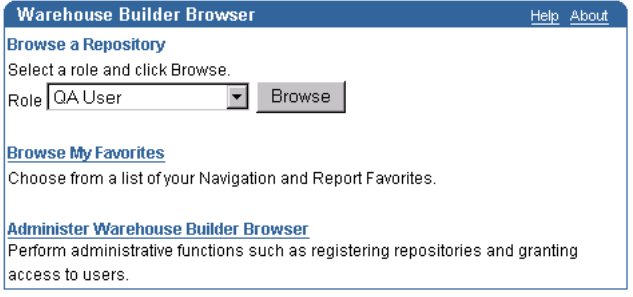

The Administration page contains links for the following administration actions:

- [Register a Warehouse Builder Repository](#page-503-2)
- [Register a Custom Report](#page-507-0)
- **[Resource Management](#page-509-0)**
- **[Managing Preferences](#page-511-0)**
- [Managing the Dependency Index](#page-513-0)

## <span id="page-503-2"></span>**Register a Warehouse Builder Repository**

Before you can access repository metadata reports, register the Warehouse Builder repository with the Warehouse Builder Browser.

**To register a Warehouse Builder Design Repository:**

**1.** Click **Register an OWB Repository** on the Warehouse Builder Administration home page. The Register Repository page displays as shown in [Figure 18–9.](#page-504-0)
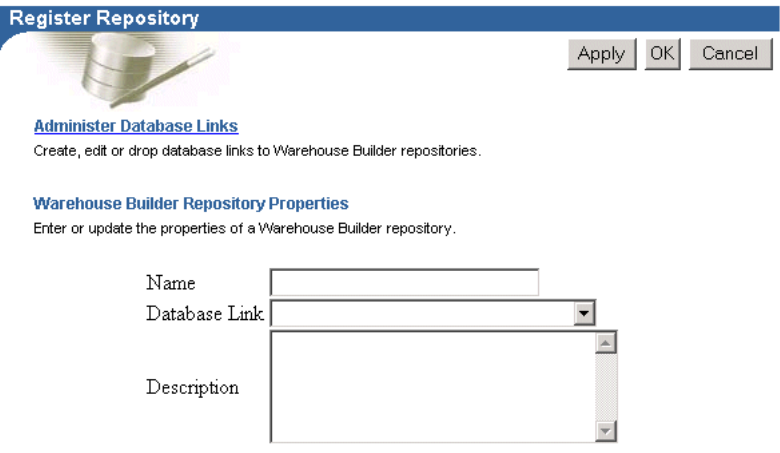

### *Figure 18–9 Register Repository Page*

**2.** Specify the Warehouse Builder repository properties. [Table 18–1](#page-504-0) lists the properties.

<span id="page-504-0"></span>

| <b>Field</b>  | <b>Description</b>                                                                                                    |
|---------------|----------------------------------------------------------------------------------------------------|
| <b>Name</b>   | The user-defined name to identify the repository in the browser system. This<br>name is displayed in the navigation pages.                                                                                                    |
| Database Link | The name of the database link used to access the repository. The link must<br>already be created using the Administer Database Links page. This field<br>must be specified even if the repository is in the same database as the<br>browser system. |
| Description   | The user-defined descriptive text. This appears in the navigation pages for<br>the repository.                                                                                                    |

*Table 18–1 Warehouse Builder Repository Properties* 

- **3.** Click **Apply** to register the repository.
- **4.** Click **OK.**

The repository displays in the Warehouse Builder Administration home page.

### **Managing Repositories**

The Resource Management page lists all registered repositories. The actions listed next to the repository are described in [Table 18–2.](#page-504-1)

<span id="page-504-1"></span>*Table 18–2 Repository Management* 

| <b>Actions</b> | <b>Description</b>                                                                                                    |
|----------------|----------------------------------------------------------------------------------------------------|
| Access         | Use this to grant or revoke repository access privileges to the users.                                                                                                    |
| Edit           | Use this to edit repository properties.                                                                                                    |
| Unregister     | Use this to unregister the repository. After unregistering the repository, it can<br>no longer be browsed using the Browser system. You must re-register the<br>repository if you want to browse it again. |

### **Creating Database Links**

Use the Administer Database Links page, as shown in [Figure 18–10](#page-505-0), to connect to Warehouse Builder repositories from the Browser.

<span id="page-505-0"></span>*Figure 18–10 Administer Database Links Page*

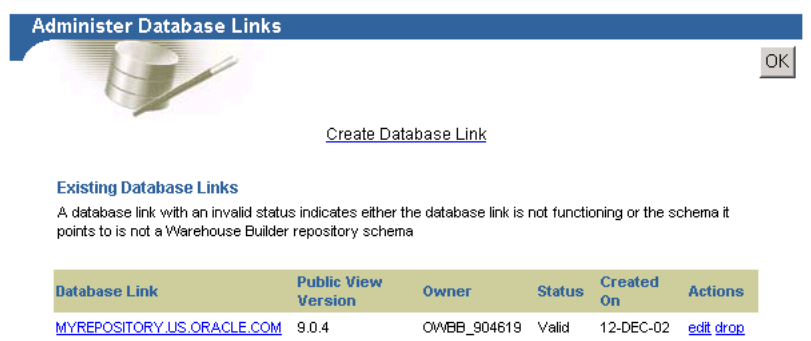

### **To create a database link:**

- **1.** Click **Register an OWB Repository** on the Warehouse Builder Administration home page. The Register Repository page displays.
- **2.** Click the link for Administer Database Links.
- **3.** Select **Create Database Link** from the Administer Database Links page.

[Figure 18–11](#page-505-1) shows the Create Database Links page.

### <span id="page-505-1"></span>*Figure 18–11 Create Database Links Page*

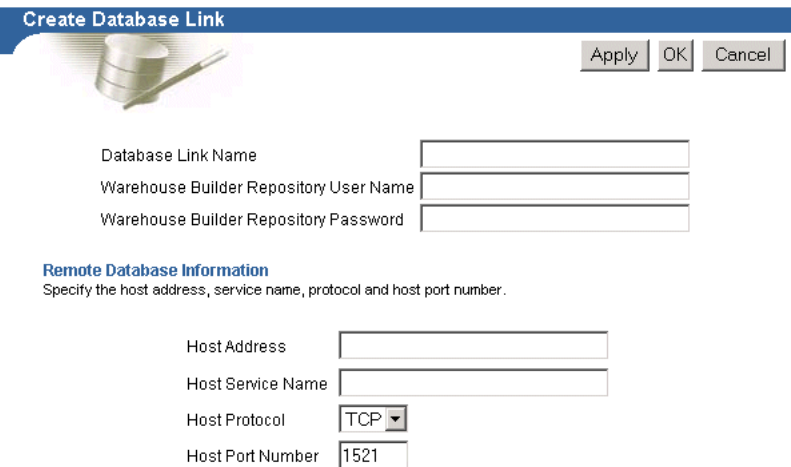

- **4.** Specify the database link name.
- **5.** Specify the Warehouse Builder Design repository user name and password.
- **6.** Specify the remote database information.

Provide the host address, service name, protocol, and host port number.

- **7.** Click **Apply** to connect the link.
- **8.** Click **OK.**

The new link displays on the Administer Database Links page.

**Viewing a Database Link To view a database link:**

**1.** Select the name of the database link from the Administer Database Links page.

The View Database Link page displays with a detailed report on the database link you selected.

**2.** Click **OK.** 

The browser returns to the Administer Database Links page.

### **Editing a Database Link**

### **To edit a database link:**

**1.** From the Administer Database Links page, select **edit** for the database link you want to alter. The edit link is located under the Actions column.

The Edit Database Link page displays as shown in [Figure 18–12.](#page-506-0)

<span id="page-506-0"></span>*Figure 18–12 Edit Database Link Page*

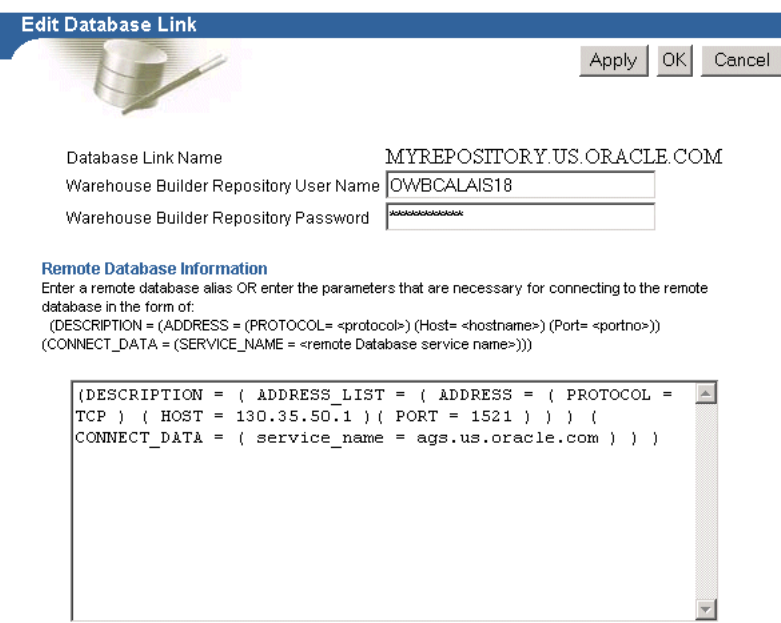

- **2.** Edit the database link and click **Apply.**
- **3.** Click **OK.**

### **Dropping a Database Link**

Dropping a database link deletes it permanently. You must create a new link to use it again.

### **To drop a database link:**

- **1.** If the database link has been used to register Warehouse Builder repositories, unregister the Warehouse Builder repositories.
- **2.** From the Administer Database Links page, select **drop** for the database link you want to drop. The drop link is under the Actions column.

The database link is dropped and the browser returns to the Administer Database Links page.

### **Unregistering a Repository**

### **To unregister a Repository:**

- **1.** Select the Administer Warehouse Builder Browser link from the Browser page.
- **2.** Select **Manage Resources.**

The Warehouse Builder Administration page displays as shown in [Figure 18–13](#page-507-0). The table at the bottom of the page lists the registered repositories listed.

### <span id="page-507-0"></span>*Figure 18–13 Registered Repositories and Roles*

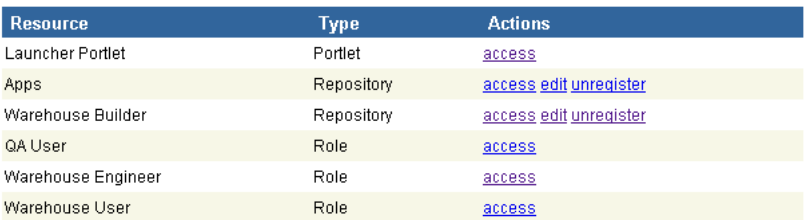

**3.** Select the repository to unregister and click the **unregister** link.

The repository is unregistered and no longer appears in the list of registered repositories. You can no longer browse it using the Browser.

### **Register a Custom Report**

A custom report is an application component created in a tool such as the Oracle Portal facilities. Registration of the report provides the browser system with the information required to invoke the report. For more information, see ["Creating](#page-516-0)  [Custom Reports" on page 18-21.](#page-516-0)

### **To register a custom report:**

**1.** From the launcher portlet, click the **Administer Warehouse Builder Browser** link, and then select the **Register a Custom Report** link.

The Register a Custom Report page displays as shown in [Figure 18–14.](#page-508-0)

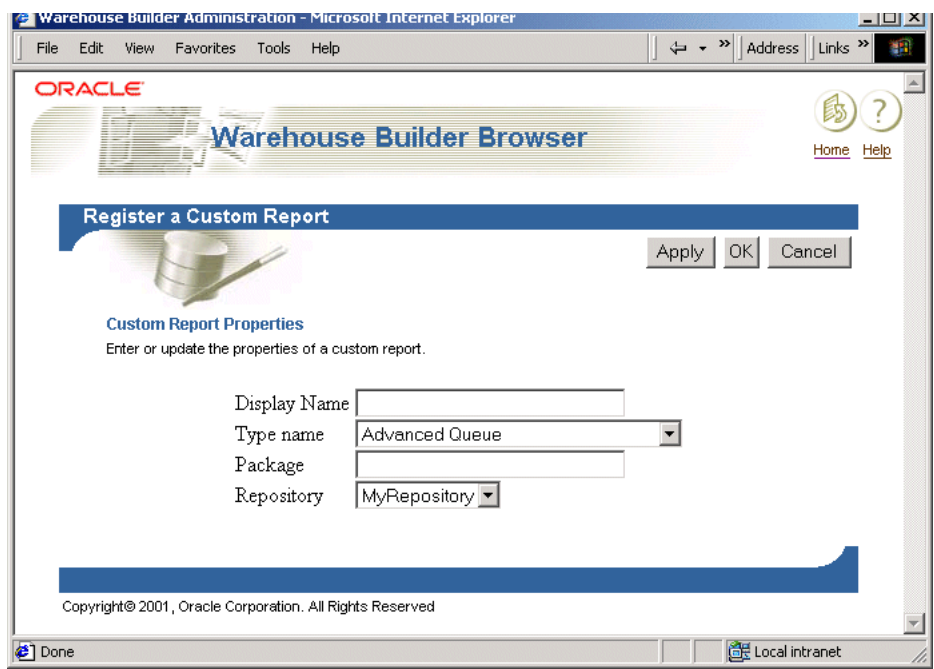

<span id="page-508-0"></span>*Figure 18–14 Register Custom Report Page*

- **2.** Enter a display name for the report.
- **3.** Select the type and repository from the drop-down lists. [Table 18–3](#page-508-1) lists the custom report properties.

*Table 18–3 Custom Report Properties* 

<span id="page-508-1"></span>

| <b>Field</b>     | <b>Description</b>                                                   |
|------------------|----------------------------------------------------------------------|
| Display Name     | Name of the report. This name is displayed on the Reports List page. |
| <b>Type Name</b> | Name of the data type reported on by this report.                    |
| Package          | The full name of the PL/SQL package which implements this report.    |
| Repository       | Name of the repository containing target objects for this report.    |

- **4.** Enter the qualified package name for the report in the format <schema>.<package>. The package name is displayed on the Develop page for the report.
- **5.** Click **Apply** or **OK** to complete the registration.

The report appears in the resource list of the administration page.

### **Adding a Custom Report to a Role**

### **To add a custom report to a Warehouse Builder Browser role:**

- **1.** Click the **roles** action link from the resource list entry for the custom report.
- **2.** Click the **add** action link for each role that you want to access the report.

### **Resource Management**

Resource Management enables you to access rights to many aspects of the Warehouse Builder Browser as well as editing, registering, and unregistering repositories and reports.

The Resource Management page contains a table listing all resources that have been registered in the Warehouse Builder Browser, as shown in [Figure 18–15.](#page-509-0) The following sections describe how to modify these resources.

<span id="page-509-0"></span>*Figure 18–15 Resource Management*

| <b>Resource Management</b><br><b>Manage Resources</b> | Access, edit and unregister resources |             |                        |  |
|-------------------------------------------------------|---------------------------------------|-------------|------------------------|--|
|                                                       | <b>Resource</b>                       | <b>Type</b> | <b>Actions</b>         |  |
|                                                       | Launcher Portlet                      | Portlet     | access                 |  |
|                                                       | owbblondontest1                       | Repository  | access edit unregister |  |
|                                                       | owbblondontest2                       | Repository  | access edit unregister |  |
|                                                       | owbrepos                              | Repository  | access edit unregister |  |
|                                                       | owbrepos2                             | Repository  | access edit unregister |  |
|                                                       | QA User                               | Role        | access                 |  |
|                                                       | Warehouse Engineer                    | <b>Role</b> | access                 |  |
|                                                       | Warehouse User                        | Role        | access                 |  |
|                                                       |                                       |             |                        |  |

### **Adding User Accounts**

**To add a user account for Warehouse Builder Browser:**

**1.** From the Resource Management page, select the **Access** action listed next to the resource entitled Launcher Portlet, as listed first in [Figure 18–15](#page-509-0).

Warehouse Builder Browser displays the Portlet Access page as shown in [Figure 18–16](#page-510-0).

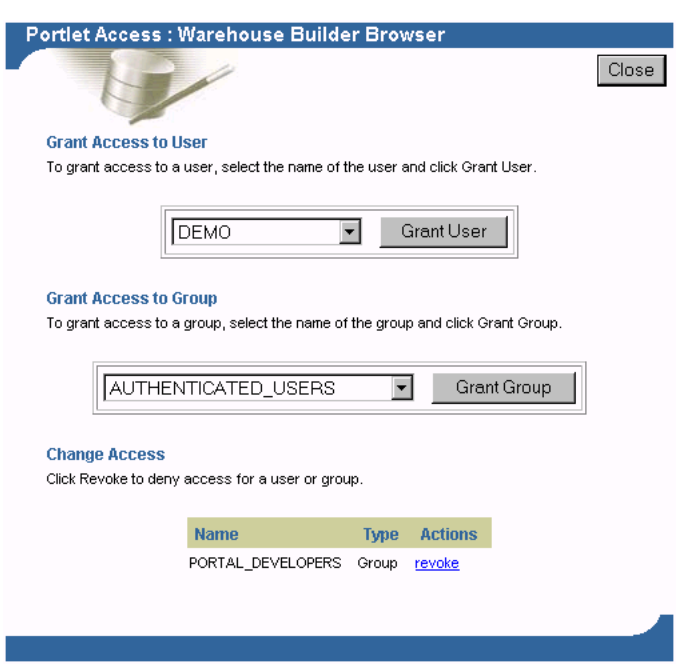

### <span id="page-510-0"></span>*Figure 18–16 Portlet Access*

From the Portlet Access page, you can perform the following tasks:

- Grant an access right to a Single Sign On user by selecting the name of the user from the drop-down list and clicking **Grant User.**
- Grant an access right to an Oracle Portal group by selecting the name of the group from the drop-down list and clicking **Grant Group.**
- Revoke an access right by clicking **revoke** in the appropriate table row.

To use the Warehouse Builder Browser, your single sign on user or a group associated with that user must have rights to one of these Warehouse Builder pre-defined roles:

- **Warehouse Developer:** A user who uses Warehouse Builder to create the warehouse.
- **QA User:** A user who tests the quality of the warehouse before it is deployed.
- **Warehouse User:** A user who uses the deployed warehouse to understand the underlying metadata.

The Administrator can assign these roles to users and groups. All of the pre-defined Reports and Navigation pages are available to all roles. When you add custom reports, you can assign them to different roles.

For the QA User role, objects that fail validation display an error icon in the Contents tab of the Navigation page, as shown in [Figure 18–17.](#page-511-0) This error icon is not displayed in reports for the other roles.

#### **MYDATAMART** Path: Repos: Repository > My Project: Project > MYDATAMART: Module QA User (no description available) Properties Contents Related Reports Browse content objects. Name **Type Actions FUNCTIONS f(x)** Function Library properties contents related reports PROCEDURES **f(x)** Function Library properties contents related reports **3** J101\_JOBS  $\blacksquare$  Table properties contents related reports **T** Table J101\_REVIEWS properties contents related reports  $\mathbf{m}$  Table J102\_LINES properties contents related reports J103 ASSIGNMENTS **T** Table properties contents related reports J103\_PERSONS **Til** Table properties contents related reports J104\_REGIONS **T** Table properties contents related reports

### <span id="page-511-0"></span>*Figure 18–17 Validation Error*

### **Managing Custom Reports**

The Resource Management page lists all registered custom reports. The actions listed next to the repository are described in [Table 18–4.](#page-511-1)

<span id="page-511-1"></span>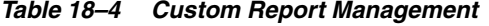

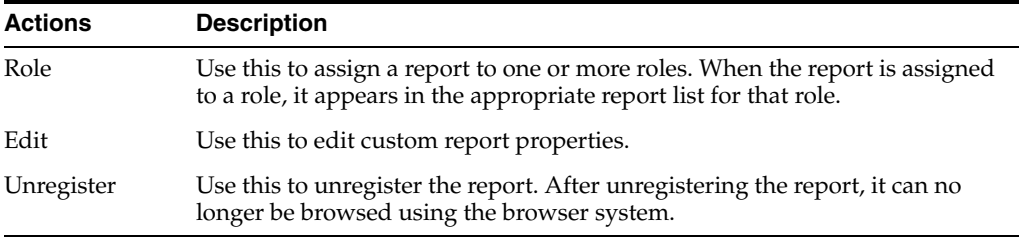

Assigning a custom report to a role adds the report to the appropriate report list page for that role. The name and subject type of the report are indicated at the top left corner of the page. A list of the available roles is provided in the table at the bottom of the page.

### **Managing Preferences**

Use the Manage Preferences page to save and load Warehouse Builder Browser preferences. This lets you retain your preferences when you upgrade to a new version of Warehouse Builder Browser. You can copy schema preferences across schemas.

The preferences you can save include:

- Favorites.
- Registered custom reports.
- Registered Warehouse Builder Repositories.
- Access rights associated with roles, repositories, custom reports, and the Launcher Portlet.
- External Links.

[Figure 18–18](#page-512-0) shows the Manage Preferences page.

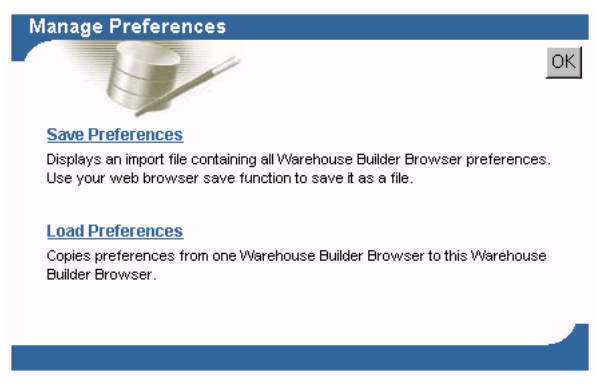

### <span id="page-512-0"></span>*Figure 18–18 Manage Preferences Page*

### **Saving Preferences**

**To save preferences to a file:**

**1.** Select **Save Preferences** from the Manage Preferences page.

The preferences display in a separate window in text format

**2.** From the browser menu bar, select **File,** and then **Save As** to save the file.

This file can be loaded into Warehouse Builder Browser using a tool such as SQL\* Plus.

### **Loading Preferences**

**To load preferences from an existing schema:**

**1.** Select **Load Preferences** from the Manage Preferences page.

[Figure 18–19](#page-512-1) shows the Load Preferences page.

<span id="page-512-1"></span>*Figure 18–19 Load Preferences Page*

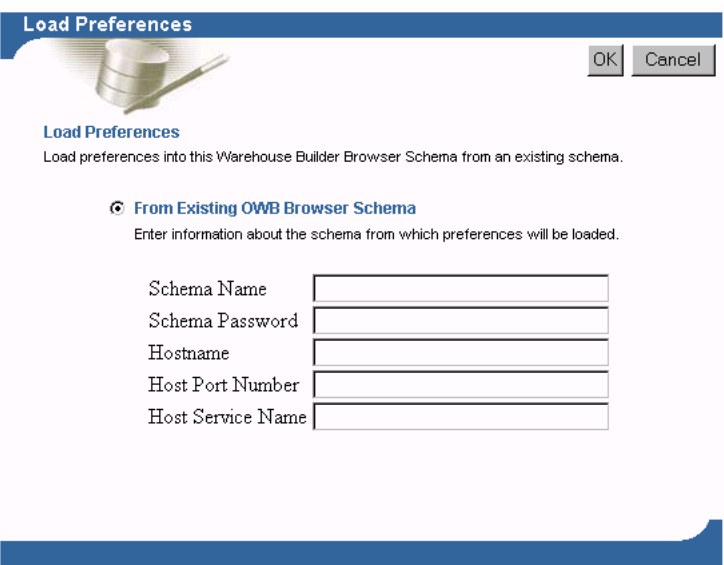

**2.** Specify the following information from an existing Warehouse Builder Browser schema: Schema Name, Schema Password, Hostname, Host Port Number, Host Service Name.

**3.** Click **OK** to load the preferences into the current Warehouse Builder schema.

A status page displays the preferences that were loaded and any errors that occurred. All errors must be resolved to load the preferences. Errors due to missing database links provide links to the Create Database Links page.

Database links are not automatically created. If the preferences you are loading contain references to repositories, the database links to those repositories must be created before the load can be successful.

### **Managing the Dependency Index**

Use the Manage Dependency Index page to specify the refresh frequency options for the dependency index for each repository. The dependency index is used to increase performance when running lineage and impact analysis diagrams. You can refresh the dependency index at any time from the Repository page of the Warehouse Builder Navigator.

### **Setting the Refresh Options**

**To specify the dependency refresh option:**

**1.** Open the Warehouse Builder Browser, and select **Manage Dependency Index** from the Administration page or portlet.

The Manage Dependency Index page displays the available repositories and refresh options, as shown in [Figure 18–20](#page-513-0).

<span id="page-513-0"></span>*Figure 18–20 Setting Refresh Options*

| <b>Repository</b><br><b>Name</b> | <b>Refresh Option</b> |  |
|----------------------------------|-----------------------|--|
| owbrepos                         | Refresh on demand     |  |
| owbrepos2                        | Refresh on demand     |  |
| owbblondontest1                  | Refresh on demand     |  |
| owbblondontest2                  | Refresh on demand     |  |

**2.** Choose one of the options from the drop-down list and click **OK.** [Table 18–5](#page-513-1) describes each option.

<span id="page-513-1"></span>

| Option                                             | <b>Description</b>                                                                                                    |
|----------------------------------------------------|----------------------------------------------------------------------------------------------------|
| Refresh on demand                                  | You must activate the refresh dependency index link to refresh the<br>index. This link is located on Navigator page that lists all<br>accessible repositories. The dependency index is only refreshed<br>when this action link is activated. |
|                                                    | This is the best option when using a repository that changes<br>infrequently.                                                                                                    |
| Refresh on first diagram<br>request of the session | Refreshes the dependency index when the first Lineage or Impact<br>Analysis diagram for a repository is run during a session.                                                                                                    |
|                                                    | This is the best option if you want current information, but are not<br>concerned with repository updates that occur during the session.                                                                                                    |

*Table 18–5 Dependency Index Options* 

| <b>Option</b>                       | <b>Description</b>                                                                                                    |
|-------------------------------------|----------------------------------------------------------------------------------------------------|
| Refresh on every diagram<br>request | Refreshes the dependency index every time a Lineage or Impact<br>Analysis diagram is requested.                            |
|                                     | This is the best option if you want to display your diagrams and<br>reports with the latest information in the repository. |

*Table 18–5 (Cont.) Dependency Index Options* 

### **Refreshing the Dependency Index on Demand**

You can refresh the dependency index at any time. If you run a Lineage or Impact Analysis diagram that has never been refreshed, an automatic refresh occurs prior to displaying the diagram.

### **To refresh the dependency index:**

**1.** Open the Warehouse Builder Browser from the Launcher portlet.

The Contents tab lists the available repositories, as shown in [Figure 18–21](#page-514-0).

<span id="page-514-0"></span>*Figure 18–21 Refreshing the Dependency Index*

|                         | Properties        | <b>Contents</b><br>Related<br>Links<br>Reports                     |   |  |  |
|-------------------------|-------------------|--------------------------------------------------------------------|---|--|--|
| Browse content objects. |                   |                                                                    |   |  |  |
|                         |                   |                                                                    |   |  |  |
| <b>Physical Name</b>    | Type              | <b>Actions</b>                                                     | 9 |  |  |
| owbblondontest1         | <b>Repository</b> | properties contents related reports links refresh dependency index |   |  |  |
| owbblondontest2         | <b>Repository</b> | properties contents related reports links refresh dependency index |   |  |  |
| owbrepos                | <b>Repository</b> | properties contents related reports links refresh dependency index |   |  |  |
| owbrepos2               | <b>Repository</b> | properties contents related reports links refresh dependency index |   |  |  |

### **2.** Select **refresh dependency index.**

The Refresh Dependency Index page displays with a log of previous refreshes at the bottom of the page, as shown in [Figure 18–22.](#page-514-1) The elapsed time helps you determine how long the operation will take.

<span id="page-514-1"></span>*Figure 18–22 Dependency Index Refresh Log*

| <b>Refresh Dependency Index</b><br>ာ                                                                                                    |             |             |                     |  |  |  |
|----------------------------------------------------------------------------------------------------|-------------|-------------|---------------------|--|--|--|
| ОК                                                                                                    |             |             |                     |  |  |  |
| <b>Dependency Index</b>                                                                                                    |             |             |                     |  |  |  |
| The Dependency Index is used when displaying Lineage and Impact Analysis<br>diagrams. To receive the most up-to-date information on the Lineage and Impact<br>Analysis diagrams, click on Refresh Dependency Index.<br>Refresh Dependency Index Purge Log |             |             |                     |  |  |  |
|                                                                                                    | <b>User</b> | <b>Date</b> | <b>Elapsed Time</b> |  |  |  |
|                                                                                                    | DEMO.       | 04-OCT-01   | .63 seconds         |  |  |  |
|                                                                                                    | <b>DEMO</b> | 04-OCT-01   | .7 seconds          |  |  |  |
|                                                                                                    | DEMO        | 04-OCT-01   | 2.42 seconds        |  |  |  |
|                                                                                                    |             |             |                     |  |  |  |

**3.** Select **Refresh Dependency Index** to refresh the dependency index based on the latest data in the repository.

After the refresh is complete, the log displays the user name, date, and elapsed time of the refresh. You can purge the log by selecting **Purge Log.** This purges the log of the refreshes except for the last refresh.

### **Other Administration Tasks**

### **To refresh the Portlet Repository:**

- **1.** From the Oracle Portal Home Page, click the **Administer** tab.
- **2.** Scroll down to locate the Portlet named Portlet Repository.
- **3.** Click **Refresh Portlet Repository.**
- **4.** Click **Refresh.**

### **Configuring the Warehouse Builder Client**

The Warehouse Builder Console includes a Preferences dialog containing tabs that you use to configure the Warehouse Builder environment. Use the Browser tab to set the network and IP connection information for Oracle Portal. This enables you to view metadata reports using the Warehouse Builder Browser.

### **To access the preferences dialog:**

- **1.** From the **Project** menu, click **Preferences.**
- **2.** From the **Preferences** dialog, select the **Browser** tab as shown in [Figure 18–23.](#page-515-0)

<span id="page-515-0"></span>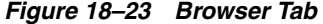

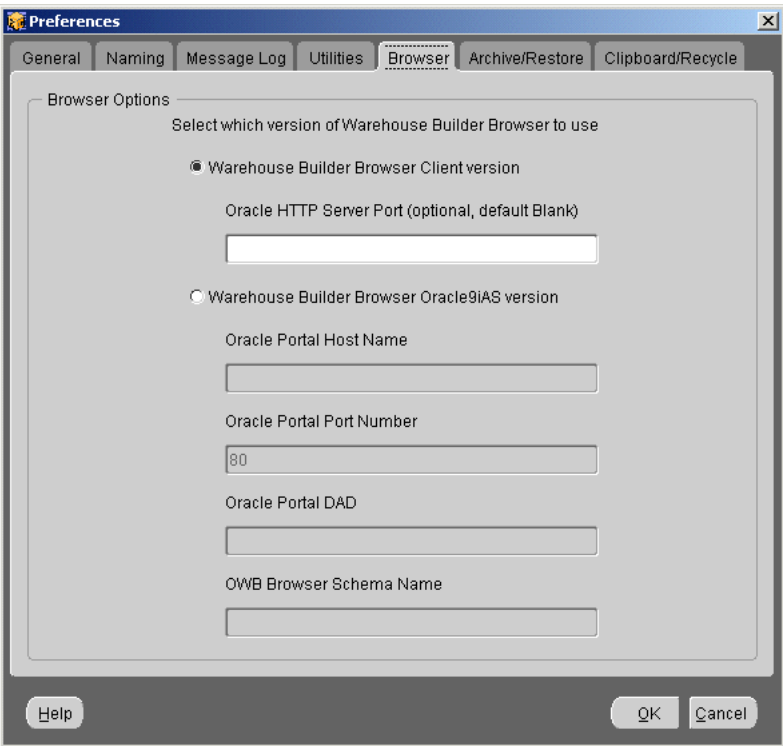

**3.** Specify the following information:

Oracle Portal Host Name

Oracle Portal Port Number

Oracle Portal DAD

Warehouse Builder Browser Schema Name

**4.** Click **OK.**

### <span id="page-516-0"></span>**Creating Custom Reports**

You can create custom reports on your metadata using the Warehouse Builder Public Views and Standard Query Language (SQL). These views provide access to your metadata repository tables and report on your data definitions, transformations, and deployment areas. You can use the Warehouse Builder Browser or another reporting tool to view the public views.

For a complete list of available Public Views and the objects they contain, see [Appendix D, "Warehouse Builder Public Views"](#page-656-0).

### **Creating a Custom Report in Oracle Portal**

**To create a custom report using Oracle Portal:**

- **1.** Log on to Oracle Portal and select the Database Objects tab from the Navigator page.
- **2.** Select the Applications tab, and click the **Create New Application** link.
- **3.** Create a new application and click **OK.**
- **4.** Select the application you just created and select the **Create New Report** link.
- **5.** Select the **Report from SQL Query** link from the page that displays next.
- **6.** Type the report name and display name and click **Next.**
- **7.** Type the SQL query to define the report and click **Finish.**

Click **Next** to continue to pages where you can customize the appearance of the report. To customize the report at a later time, select the Edit action.

Your SQL queries must reference a database link to the Warehouse Builder repository. You can use the default\_owb\_link created during the Warehouse Builder Browser installation. The SQL query for a report can only call PUBLIC database link or links within the application schema where a report resides.

Although a reports can reside in a schema other than Warehouse Builder Browser schema, the report must be executable by the Warehouse Builder Browser schema. To grant execution privilege for a portal report, go to **Oracle Portal Home Page > Database Objects > Database Schemas > Report Schema > Report Package > Grant Access.**

The following query provides a simple project report that lists the information systems it contains:

select \* from all\_iv\_information\_systems@default\_owb\_link where project\_id = :id

When run from the Warehouse Builder Browser Navigation pages, the marker  $:i$  d is automatically substituted with the appropriate value.

Verify that the report can be run in the following environments:

- **SQL\*Plus:** Log on as the user who owns the report. The owner is displayed on the Develop page for the report. In SQL\* Plus, replace the marker : id with a valid project\_id.
- **Oracle Portal:** From the Develop page, select the **Customize** link, enter a valid project\_id in the edit box labelled Id, and click **Run Report.**

# **Part V**

## **Integrating and Extending Warehouse Builder**

This part contains the following chapters:

- [Chapter 19, "Extending Warehouse Builder Functionality"](#page-520-0)
- [Chapter 20, "Data Quality: Name and Address Cleansing"](#page-544-0)
- [Chapter 21, "Using SAP R/3 Data in Warehouse Builder"](#page-560-0)
- [Chapter 22, "Integrating Warehouse Builder Metadata with Other BI Products"](#page-588-0)

## **Extending Warehouse Builder Functionality**

<span id="page-520-0"></span>This chapter describes how to extend current Warehouse Builder functionality. This chapter includes the following topics:

- [About Oracle Metabase \(OMB\) Plus on page 19-1](#page-520-1)
- [User-Defined Properties on page 19-1](#page-520-2)
- [Managing Security with PL/SQL on page 19-5](#page-524-0)

### <span id="page-520-1"></span>**About Oracle Metabase (OMB) Plus**

This chapter discusses tasks you can perform to extend Warehouse Builder functionality using Oracle Metabase (OMB) Plus.

OMB Plus is the flexible, high-level command line metadata access tool for Oracle9i Warehouse Builder. With OMB Plus, you can write the syntactic constructs such as variable support, conditional and looping control structures, error handling, and standard library procedures. You can access the Warehouse Builder metadata repository and the runtime repository. Using OMB Plus, you can navigate repositories and manage and manipulate metadata in repositories.

The remainder of this chapter discusses how to perform specialized tasks in Warehouse Builder using the OMB scripting language. For syntax information on specific OMB Plus commands, see Oracle Warehouse Builder Scripting Reference .

### <span id="page-520-2"></span>**User-Defined Properties**

Warehouse Builder enables you to extend its design repository through User Defined Properties (UDP). Each repository object has a pre-defined property set. You can add custom properties to an object by creating a UDP.

You create and manage UDPs using the Oracle MetaBase (OMB) Scripting Language. You can view UDPs using OMB or the Warehouse Builder client. In the client, UDPs display on property sheets and in the Warehouse Builder Browser.

UDPs behave like native properties and follow Warehouse Builder rules for object locking, multiuser access, transactions, and security. When you take metadata snapshots of the object, Warehouse Builder captures the associated UDPs. You can also import and export UDPs using the Metadata Loader (MDL).

### **Managing User Defined Properties**

As the Warehouse Builder administrator, you should define all user-defined properties into the Warehouse Builder repository before allowing end users to access it. In doing so, you avoid the task of supplying values for UDPs on existing objects.

You should register all user-defined properties centrally in the design repository, and not locally on the client. To create or edit a UDP, you must be the single user accessing to the Warehouse Builder repository.

You can use the following OMB Plus commands for creating and manipulating user defined properties:

- **[OMBDEFINE](#page-521-0)**
- **[OMBDESCRIBE](#page-522-0)**

When you create and commit a UDP, OMB performs the following validations:

- A namespace check ensures that you did not define two identically named properties within the same class hierarchy. Prefix the user defined property with 'UDP\_' to avoid conflicts with the future names introduced by Warehouse Builder.
- A property value check ensures that you defined default values consistent with the data types you specified.
- A user access check ensures that you have single-user access to the entire repository.

### <span id="page-521-0"></span>**OMBDEFINE**

The OMBREDEFINE CLASS\_DEFINITION enables you to manipulate UDPs. To create a UDP on the Dimension object, issue the following statement. This adds a UDP definition to class definition 'DIMENSION':

```
OMBREDEFINE CLASS_DEFINITION 'DIMENSION_TABLE' 
     ADD PROPERTY_DEFINITION 'UDP_Dim' SET PROPERTIES (TYPE, DEFAULT_VALUE)
     VALUES ('INTEGER', '100')
```
The following command adds a property to the 'COLUMN' type. This property displays in the Table, View, Materialized View, External Table and Sequence Property Sheets:

```
OMBREDEFINE CLASS_DEFINITION 'COLUMN' 
      ADD PROPERTY_DEFINITION 'UDP_Col' SET PROPERTIES (TYPE, DEFAULT_VALUE)
      VALUES ('STRING', 'foo')
```
The following command enables you to change the name or the default value of a given property.

```
OMBREDEFINE CLASS_DEFINITION 'TABLE' MODIFY PROPERTY_DEFINITION 'UDP_Tbl'
      SET PROPERTIES (DEFAULT_VALUE, BUSINESS_NAME) 
      VALUES ('99', 'UDP_Tbl')
```
The following command deletes the tbl\_udp property from the 'Table' class. This is a very destructive and highly deprecated action since it cannot be undone. It renders all property value customizations made for this property definition in your repository irretrievable:

OMBREDEFINE CLASS\_DEFINITION 'TABLE' DELETE PROPERTY\_DEFINITION 'UDP\_Tbl'

### <span id="page-522-0"></span>**OMBDESCRIBE**

You can use OMBDESCRIBE on a Class Definition to view the attributes for a metadata element. OMBDESCRIBE enables you to list the user defined properties you for a given object type. For instance, the following command lists the user defined properties for a dimension:

OMBDESCRIBE CLASS\_DEFINITION 'DIMENSION\_TABLE' GET PROPERTY\_DEFINITIONS

You can also use OMBDESCRIBE to introspect the properties of a Property Definition. For instance, for a user defined property called UDP\_Dim under the Dimension Class Definition, you can learn the datatype, default value and business name with the following command:

OMBDESCRIBE CLASS\_DEFINITION 'DIMENSION\_TABLE' PROPERTY\_DEFINITION 'UDP\_Dim' GET PROPERTIES (TYPE, DEFAULT\_VALUE, BUSINESS\_NAME)

You can specify the data type of a user-defined property such as char, number and date.

### <span id="page-522-1"></span>**Viewing User Defined Properties**

In the user interface, you can view UDPs in the following components:

- [Warehouse Builder Client](#page-522-1)
- [Warehouse Builder Design Browser](#page-523-0)

### **Warehouse Builder Client**

Once you create a UDP using scripting, Warehouse Builder displays the UDP in the User Defined Properties tab on the associated properties sheet. The User Defined Properties tab does not appear until you create a UDP. For example, the Dimension Properties sheet typically does not display the User Defined Properties tab. However, once you add a UDP to a dimension, the UDP appears on the Dimension Properties sheet shown in [Figure 19–1.](#page-522-2)

<span id="page-522-2"></span>*Figure 19–1 Sample Properties Sheet with User-Defined Properties*

| Edit View Favorites<br>File   | Tools Help                                                                                           |  |  |  |  |
|-------------------------------|----------------------------------------------------------------------------------------------------|--|--|--|--|
| ¢д<br>Back<br>Ebrovard        | ß<br>ी<br>囪<br>ES.<br>Favorites<br>Print<br>Refresh<br>Mail<br>Stop                                  |  |  |  |  |
|                               | Address a) http://dwqasun07.us.oracle.com:7778/pls/portal30/mzfan_20.wmp_pages.show_navigation_page? |  |  |  |  |
| (no description available)    |                                                                                                    |  |  |  |  |
|                               |                                                                                                    |  |  |  |  |
|                               | <b>Properties</b><br>Contents<br>Related<br><b>Reports</b>                                           |  |  |  |  |
| Browse property values.       |                                                                                                    |  |  |  |  |
|                               |                                                                                                    |  |  |  |  |
| <b>Property Name</b>          | <b>Property Value</b>                                                                                |  |  |  |  |
| Physical Name                 | PROD                                                                                                 |  |  |  |  |
| Logical Name                  | PROD                                                                                                 |  |  |  |  |
| Validation Status             | Not Validated                                                                                        |  |  |  |  |
| <b>Created Date</b>           | 14-JAN-02                                                                                            |  |  |  |  |
| Undated Date                  | 14-JAN-02                                                                                            |  |  |  |  |
|                               |                                                                                                    |  |  |  |  |
| <b>Extended Property Name</b> | <b>Extended Property Value</b>                                                                       |  |  |  |  |
| UsageDescription              | haha                                                                                                 |  |  |  |  |
|                               | true                                                                                                 |  |  |  |  |
| BoundedWithDimension          | 2002-01-10 11:11:11.111111111                                                                        |  |  |  |  |
|                               |                                                                                                    |  |  |  |  |
| ModifiedDate<br>Annotation    | this is property 1                                                                                   |  |  |  |  |
| UsedAsFactTable               | true                                                                                                 |  |  |  |  |
| LastTimeBounded               | 2002-01-10 11:11:11.111111111                                                                        |  |  |  |  |

In the left panel, the tab displays the object navigation tree. In the right panel, the tab lists all the contained objects and corresponding extended properties. It shows the values and categories you specified when you created the UDP in scripting. You can modify the values but not the categories in the User Defined Properties tab. You must use OMB Plus to edit categories.

### <span id="page-523-0"></span>**Warehouse Builder Design Browser**

The Warehouse Builder Browser also displays UDPs. Warehouse Builder Browser is a metadata management and reporting portal for Warehouse Builder. Browser displays object properties, object relationships, and lineage and impact analysis reports.

If you define a UDP for a given object, the Browser lists the UDP name and values as Extended Property Name and Extended Property Value as shown in [Figure 19–2](#page-523-1).

<span id="page-523-1"></span>*Figure 19–2 Sample Properties Sheet with User-Defined Properties*

|                                           | X Warehouse Builder Navigation - Microsoft Internet Explorer provided by MSN                           | <b>EDIX</b>                          |
|-------------------------------------------|----------------------------------------------------------------------------------------------------|--------------------------------------|
| File Edit View Fevorites Tools Help       |                                                                                                    |                                      |
| ⇔<br>mb<br><b>Back</b><br>Forward<br>Stop | ित<br>R.<br>岡<br>一<br>Refresh<br>Print<br>Favorites<br>Mail                                            |                                      |
|                                           | Address & http://dwqasun07.us.oracle.com:7778/pls/portal30/mzfan_20.wmp_pages.show_navigation_page? \r | Links <sup>33</sup><br>$\partial$ Go |
| (no description available)                |                                                                                                    | $\blacktriangle$                     |
|                                           |                                                                                                    |                                      |
|                                           | <b>Properties</b><br>Contents<br>Related<br><b>Reports</b>                                             | Links                                |
| Browse property values.                   |                                                                                                    |                                      |
|                                           |                                                                                                    | Đ                                    |
| <b>Property Name</b>                      | <b>Property Value</b>                                                                                  |                                      |
| Physical Name                             | PROD                                                                                                   |                                      |
| Logical Name                              | PROD                                                                                                   |                                      |
| Validation Status                         | Not Validated                                                                                          |                                      |
| <b>Created Date</b>                       | 14-JAN-02                                                                                              |                                      |
| Undated Date                              | 14-JAN-02                                                                                              |                                      |
| <b>Extended Property Name</b>             | <b>Extended Property Value</b>                                                                         | Ø                                    |
| UsageDescription                          | haha                                                                                                   |                                      |
| BoundedWithDimension                      | true                                                                                                   |                                      |
| ModifiedDate                              | 2002-01-10 11:11:11.111111111                                                                          |                                      |
| Annotation                                | this is property 1                                                                                     |                                      |
| UsedAsFactTable                           | true                                                                                                   |                                      |
| LastTimeBounded                           | 2002-01-10 11:11:11.111111111                                                                          |                                      |
| CodeGeneratedTimes                        | 100                                                                                                    |                                      |
| ø1                                        | Te Local intranet                                                                                      |                                      |

### **Transferring UPDs to Other Repositories**

The primary method for propagating changes from one repository to another is using MDL. The MDL enables you to export and import the metadata definition of the user-defined properties and its contents.

### **Exporting UDPs**

You can export UDPs from the command line only. In the MDL Control file, the option is DEFINITIONFILE=*filename* to export the metadata definition. For example:

```
## Sample Export file 
USERID=UserName/Password@HostName:PortID:OracleServiceName
#
DEFINITIONFILE=Drive:\DirectoryName\filename.mdd
FILE=Drive:\DirectoryName\filename.mdl
LOG=Drive:\DirectoryName\filename.log
```
Importing UDPs

You can import UDPs from the command line only. During import, MDL updates the user-defined properties for all objects.In the MDL Control file, the option is DEFINITIONFILE=filename to import the metadata definition. For example:

```
## Sample Import file 
USERID=UserName/Password@HostName:PortID:OracleServiceName
#
DEFINITIONFILE=Drive:\DirectoryName\filename.mdd
FILE=Drive:\DirectoryName\filename.mdl
LOG=Drive:\DirectoryName\filename.log
```
You can import UDPs using one of the following search criteria:

- **Universal ID:** The metadata definition contains a Universal Object ID (UOID). The UOID uniquely identifies objects across repositories. If you import the MDL file by UOID, then MDL looks up the metadata definition by UOID. If the metadata definition name in the source MDL file is different from the metadata definition in the repository, then MDL renames it.
- Physical Name: MDL looks up the metadata definition by physical name.

Regardless of the import mode, MDL either adds the metadata definition if it does not exist in the repository, or updates the metadata definition if it already exists. MDL will not delete metadata definitions in the repository.

When updating the metadata definition, MDL only renames the object if the names are different (search criteria is by UOID), and update the default value. MDL does not change the datatype.

### <span id="page-524-0"></span>**Managing Security with PL/SQL**

This section contains the following topics:

- [Maintaining Repository Users on page 19-5](#page-524-1)
- [Plug-in Interface for the Security PL/SQL Package Specification on page 19-6](#page-525-0)
- [Definitions of the Constants in the Package Specification on page 19-11](#page-530-0)
- [Implementing the PL/SQL Interface on page 19-13](#page-532-0)
- [Implementing Sample Security Policies on page 19-16](#page-535-0)

### <span id="page-524-1"></span>**Maintaining Repository Users**

Multiple identifiable Warehouse Builder users can access the same central repository schema when they are registered by the repository owner.

Warehouse Builder includes utility procedures for the following maintenance tasks:

Update the role protecting password

Although the repository owner does not explicitly use the protecting password for the role, it is recommended that the repository owner change the password often.

The repository owner must connect to the repository schema using SQL Plus and issue the following statement:

Call WBSecurityHelper.updateRolePwd(*'newpwd'*);

where*'newpwd'* is the new password used to protect the role chosen by repository owner. The changed password encryption appears in the table called OWB\_ROLE\_INFO table.

Register repository users

Warehouse Builder users must be database users located in the same database instance as the repository. The database user's default role should not be ALL. Use 'After user xxx DEFAULT Role x' to set the default role property.

To register a repository user, execute the following statement in SQL Plus:

call WBSecurityHelper.registerOWBUser ('username')

Unregister repository users

To unregister a user from a repository, execute the following statement in SQL Plus:

Call WBSecurityHelper.unregisterOWBUser('username');

List all repository users

The repository owner must connect to the database containing the repository and issue the following statement:

```
Set serveroutput on;
Call WBSecurityHelper.listOWBUser( );
```
Set serveroutput on is required since listOWBUser() uses the DBMS\_ OUTPUT.put\_line for the output to dump the data to the user interface. Otherwise, DBMS\_OUTPUT.put\_line only dumps the output into an intermediate data structure.

The preceding user maintenance tasks should be performed in the repository by the repository owner.

### <span id="page-525-0"></span>**Plug-in Interface for the Security PL/SQL Package Specification**

This section describes the plug-in interface specification for the PL/SQL security package provided by Warehouse Builder. You need to substitute the dummy PL/SQL package body provided by Warehouse Builder by implementing this interface in your Warehouse Builder repository. The interface specification and the dummy implementation are also available from your repository schema.

The functions and procedures described in the following section are invoked for all the Warehouse Builder operations if the function isSecurityServiceCustomized is changed to return a value of 1. The default return value of this function, if you do not customize the package, is 0.

The functions and procedures described in the following section are empty when you install Warehouse Builder. To implement these functions and procedures, you must implement a security logic within them and build your own security data model to connect objects such as operations, users, and object types.

CREATE OR REPLACE PACKAGE WBSecurityServiceImpl AS FUNCTION isSecurityServiceCustomized RETURN NUMBER; /\*

Use Function: isSecurityServiceCustomized() to differentiate the implementation of security service, whether you customize the security PL/SQL implementation or use the implementation provided by Warehouse Builder.

Return value: this function returns 1 if you want to implement the PL/SQL package of this specification, otherwise it returns 0;

```
PROCEDURE securityCheckForCreation(outcome OUT NUMBER, 
userId IN VARCHAR2,
objectUOIDOperationInvokedOn IN VARCHAR2,
status IN VARCHAR2, 
parentModuleUOID IN VARCHAR2,
parentProjUOID IN VARCHAR2, 
repos_Schema IN VARCHAR2,
objectType IN NUMBER);
```
/\*

\*/

**Procedure: securityCheckForCreation:** Used to create an operation security check. When you try to create an object, Warehouse Builder calls this procedure to ask the implementation whether the creation operation is acceptable or not.

Argument explanation:

**Outcome: 1:** The creation operation is acceptable.

**Outcome: 0:** The creation operation is not acceptable.

**userId:** The login user's database user name.

**objectUOIDOperationInvokedOn:** The parent folder UOID, where you create a new object. For objects, such as Projects and Snapshots, that do not have folder parent, this argument is NULL.

**status:** An attribute of a module: WB\_DEV\_STATUS, WB\_QA\_STATUS, WB\_PROD\_ STATUS defined in this specification. This attribute describes the status of the module. For objects, such as Projects, Modules, or Snapshots, that are not children of any module in the hierarchy, this argument is NULL.

**parentModuleUOID:** The UOID of the module. For objects such as Projects or Snapshots that are not children of any module in the hierarchy, this argument is NULL.

**parentProjUOID:** The UOID of the project. For objects such as Projects or Snapshots that are not children of any module in the hierarchy, this argument is NULL.

**repos\_schema:** The central repository schema name you are working on.

**objectType:** The type of object you want to create. It is one of the object type constants defined in this specification.

```
*/
PROCEDURE securityCheck(outcome OUT NUMBER,
           userId IN VARCHAR2,
     operation IN NUMBER, 
     objectUOIDOperationInvokedOn IN VARCHAR2,
     objectTypeOperationInvokedOn IN NUMBER, 
     status IN VARCHAR2, 
     parentModuleUOID IN VARCHAR2,
    parentProjUOID IN VARCHAR2,
     repos_Schema IN VARCHAR2);
/*
```
**PROCEDURE:** securityCheck is used for the following operations:

WB\_EDIT WB\_DELETE WB\_VALIDATE WB\_GENERATION WB\_VERSION

Whenever you invoke one of the preceding listed operations, Warehouse Builder calls this procedure to see whether the operation is acceptable or not.

Argument explanation:

**Outcome: 1:** The creation operation is acceptable.

**Outcome: 0:** The creation operation is not acceptable.

**userId:** The login user's database user name.

**operation:** One of constants listed earlier.

**objectUOIDOperationInvokedOn:** The target object's UOID.

**objectTypeOperationInvokedOn:** The type of object the operation is invoked on (one of the object type constants defined in this specification).

**status:** An attribute of a module.

WB DEV STATUS

WB\_QA\_STATUS,

WB\_PROD\_STATUS

This attribute is used to describe the status of the module. If you operate on a project, module, or snapshot, this argument is NULL.

**parentModuleUOID:** The UOID of the module. If you invoke the operation on a module, then the objectUOIDOperationInvokedOn and the parentModuleUOID are the same. If you invoke an operation on a project or snapshot that is not a child of any module in the hierarchy, this argument is NULL.

**parentProjUOID:** The UOID of the project. If you invoke the operation on a project, then the objectUOIDOperationInvokedOn and the parentProjUOID are the same. If you invoke the operation on a snapshot that is not the child of any project in the hierarchy, this argument is NULL.

**repos\_schema:** The central repository schema name you are working on

```
*/
PROCEDURE securityCheckForService(outcome OUT NUMBER,
          userId IN VARCHAR2,
    serviceOp IN NUMBER, 
     moduleUOID IN VARCHAR2,
    projUOID IN VARCHAR2, 
     repos_Schema IN VARCHAR2);
```
/\*

PROCEDURE securityCheckForService is used for the following service operations:

WB\_DEPLOY

WB\_MDL\_IMPORT

WB\_MDL\_EXPORT

WB\_BRIDGE\_IMPORT

WB\_BRIDGE\_EXPORT

WB\_SOURCE\_IMPORT

WB\_RUNTIME\_EXECUTE

WB\_SNAPSHOT\_RESTORE

Argument explanation:

**Outcome: 1:** The creation operation is acceptable.

**Outcome: 0:** The creation operation is not acceptable.

**userId:** The login user's database user name.

**serviceOp:** One of constants listed earlier.

**moduleUOID:** The UOID of a module on which the user is invoking operation:serviceOp. The result is NULL for serviceOp:WB\_DEPLOY,WB\_BRIDGE\_ EXPORT, WB\_RUNTIME\_EXECUTE. It is valid for: WB\_MDL\_IMPORT, WB\_MDL\_ EXPORT, WB\_SOURCE\_IMPORT, WB\_SNAPSHOT\_RESTORE.

**projUOID:** The UOID of a project on which the user is invoking the operation: serviceOp on it. The result is NULL for the serviceOp:WB\_DEPLOY, WB\_BRIDGE\_ EXPORT, WB\_RUNTIME\_EXECUTE. It is valid for: WB\_MDL\_IMPORT, WB\_MDL\_ EXPORT, WB\_SOURCE\_IMPORT, WB\_SNAPSHOT\_RESTORE.

**repos\_schema:** The central repository schema name you are working on

\*/

### **--BEGIN CONSTANT DEFINITION**

CUSTOM\_SHARED\_LIBRARY CONSTANT VARCHAR2(100):='9E012195D16211D48D7100B0D02A59E8'; /\*

**CUSTOM\_SHARED\_LIBRARY:** The UOID constant for a predefined Warehouse Builder folder: Custom shared library. On the UI, this folder is called Custom located under the Public Transformation node.

This folder contains all global shared library transformations created by the user.

To control the users who have permission to create transformations under the Custom folder, you can check if the argument objectUOIDOperationInvokedOn in procedure securityCheckForCreation equals to this constant or not. To control users who can invoke the operations such as WB\_EDIT or WB\_DELETE, on a shared function or a procedure, check if the argument parentModuleUOID in the procedure securityCheck equals this constant or not.

Since this module is predefined, you cannot change the status or use the status of this module for access control.

\*/

**--Definition of constants for all basic operations**

```
WB_EDIT CONSTANT INTEGER := 0;
WB_DELETE CONSTANT INTEGER := 1;
WB_REFERENCE CONSTANT INTEGER := 2;
WB_CREATE CONSTANT INTEGER := 3;
WB_VALIDATE CONSTANT INTEGER := 4;
WB_GENERATION CONSTANT INTEGER := 5;
WB_VERSION CONSTANT INTEGER := 6;
/*
```
Use this group of operation constants in the SecurityCheck procedure. Use one of the preceding constants for the argument "operation". You can also use it to control which user can invoke this operation.

\*/

### **--Definition of constants for all service type operations**

```
WB_DEPLOY CONSTANT INTEGER := 100;
WB_MDL_IMPORT CONSTANT INTEGER := 101;
WB_MDL_EXPORT CONSTANT INTEGER := 102;
WB_BRIDGE_IMPORT CONSTANT INTEGER := 103;
WB_BRIDGE_EXPORT CONSTANT INTEGER := 104;
WB_SOURCE_IMPORT CONSTANT INTEGER := 105;
WB_RUNTIME_EXECUTE CONSTANT INTEGER :=106;
WB_SNAPSHOT_RESTORE CONSTANT INTEGER := 107;
/*
```
Use this group of service operation constants in SecurityCheckForService procedure. Use one of these constants for the argument "serviceOp". You can also use it to control which user can invoke this service operation.

\*/

### **--Definition of the module status**

```
WB_DEV_STATUS CONSTANT VARCHAR2(100) := 'DEV_STATUS';
WB_QA_STATUS CONSTANT VARCHAR2(100) := 'QA_STATUS';
WB_PROD_STATUS CONSTANT VARCHAR2(100) := 'PROD_STATUS';
/*
```
Use this group of module status constants should be used in the securityCheckForCreation and SecurityCheck procedures. Use the preceding constants if you want to create a child of a module (for securityCheckForCreation) or if you invoke an operation on a module or the child of a module (for SecurityCheck), otherwise the argument "status" will be null. You can also use it to implement your access control based on the status of the module.

\*/

### **--Definition of object type**

```
WB_PROJECT CONSTANT INTEGER := 1;
WB_ORACLE_MODULE CONSTANT INTEGER := 2;
WB_GATEWAY_MODULE CONSTANT INTEGER := 3;
WB_SAP_MODULE CONSTANT INTEGER := 4;
WB_FLAT_FILE_MODULE CONSTANT INTEGER := 5;
WB_SHARED_MODULE CONSTANT INTEGER := 6;
WB_REPOS_MODULE CONSTANT INTEGER := 7;
WB_COLLECTION CONSTANT INTEGER := 8;
WB_WAREHOUSE CONSTANT INTEGER := 9;
WB_TABLE CONSTANT INTEGER := 10;
WB_VIEW CONSTANT INTEGER := 11;
WB_MATERIALIZED_VIEW CONSTANT INTEGER := 12;
WB_SEQUENCE CONSTANT INTEGER := 13;
WB_DIMENSION_TABLE CONSTANT INTEGER := 14;
WB_CUBE_TABLE CONSTANT INTEGER := 15;
WB_FLAT_FILE CONSTANT INTEGER := 16;
WB_PACKAGE CONSTANT INTEGER := 17;
WB_TRANSFORMATION CONSTANT INTEGER := 18;
WB_MAPPING CONSTANT INTEGER := 19;
WB_MIV_MODULE CONSTANT INTEGER := 20;
WB_CONNECTOR CONSTANT INTEGER := 21;
```

```
WB_LOCATION CONSTANT INTEGER := 22;
WB_RUNTIME_REPOSITORY CONSTANT INTEGER := 23;
WB_BUSINESS_AREA CONSTANT INTEGER := 24;
WB_INTELLIGENCE_MODULE CONSTANT INTEGER := 25;
WB_PROCESS_FLOW CONSTANT INTEGER := 26;
WB_PROCESS_FLOW_MODULE CONSTANT INTEGER := 27;
WB_PROCESS_FLOW_PACKAGE CONSTANT INTEGER:= 28;
WB_QUERY_OBJECT CONSTANT INTEGER:= 29;
WB_ADVANCED_QUEUE CONSTANT INTEGER:= 30;
WB_EXTERNAL_TABLE CONSTANT INTEGER:= 31;
WB_REPORT CONSTANT INTEGER:= 32;
WB_REPORT_GROUP ___ CONSTANT_INTEGER:= 33;
WB_REPORT_MODULE CONSTANT INTEGER:= 34;
WB_OBJECT_TYPE CONSTANT INTEGER:= 35;
WB_SNAPSHOT CONSTANT INTEGER: = 36;
/*
```
This group of object type constants must be used in procedures securityCheckForCreation and securityCheck. The argument "objectType" in securityCheckForCreation and argument "objectTypeOperationInvokedOn" in securityCheck will be one of the preceding constants. You can use this constant to control which user can create which kind of object or which user can invoke operations such as WB\_EDIT or WB\_DELETE on what types of objects.

\*/

/\*

Because there are many arguments, the procedures will depend on whether the object on which the user invokes an operation is the child of the project or a module. The information is listed in the following section.

\*/

### **--Children of Project**

/\*

While WB\_SNAPSHOT and WB\_PROJECT are not children of a project, other objects in the list of type constants are.

\*/

### **--Children of Module**

/\* The following are not children of any module: WB\_PROJECT, WB\_ORACLE\_ MODULE, WB\_GATEWAY\_MODULE, WB\_SAP\_MODULE, WB\_FLAT\_FILE\_ MODULE, WB\_SHARED\_MODULE, WB\_REPOS\_MODULE, WB\_COLLECTION, WB\_WAREHOUSE, WB\_MIV\_MODULE, WB\_LOCATION, WB\_CONNECTOR, WB RUNTIME\_REPOSITORY, WB\_BUSINESS\_AREA, WB\_INTELLIGENCE\_MODULE, WB\_PROCESS\_FLOW\_MODULE, WB\_REPORT\_MODULE, WB\_SNAPSHOT.

Other object types can be the children of module.

\*/

END WBSecurityServiceImpl;

### <span id="page-530-0"></span>**Definitions of the Constants in the Package Specification**

The following section lists the constant definitions of basic operations. For these operations, Warehouse Builder checks if the operation is acceptable or not on an object instance level

- **WB\_EDIT**: Edit (update) operation
- **WB\_DELETE**: Delete operation
- **WB\_REFERENCE:** The operation you want to reference an object within another object. For example, when you want to drag a table into a mapping as an operation.
- **WB\_CREATE**: Create operation
- **WB\_VALIDATE**: Validate operation used to check the accuracy of the object definitions
- **WB\_GENERATION**: Generate the SQL scripts for the definitions in Warehouse Builder
- **WB\_VERSION:** Versioning objects which means user can add an object to a snapshot version, remove an object from a snapshot version, or replace an existing versioned object with a new copy.

The following section lists the constant definitions for service operations. For these operations, Warehouse Builder checks if the operation is acceptable or not on a system wide level. If a user has the privilege to invoke a service operation, he should invoke this operation on any object. For operations such as WB\_MDL\_IMPORT, WB\_MDL\_ EXPORT, WB\_BRIDGE\_IMPORT, WB\_SOURCE\_IMPORT, WB\_SNAPSHOT\_ RESTORE, Warehouse Builder provides security at the project or module level.

- **WB\_DEPLOY**: First generates the SQL script (if does not exist) and then deploy the SQL scripts to a runtime database schema.
- **WB\_MDL\_IMPORT**: Imports the metadata into Warehouse Builder from a flat file format.
- **WB\_MDL\_EXPORT**: Exports the metadata from Warehouse Builder into a flat file.
- **WB\_BRIDGE\_IMPORT**: Another importing solution. Warehouse Builder also provides Discoverer, OLAP, CWM, and third party bridges that use a different format from MDL.
- **WB\_BRIDGE\_EXPORT**: Another exporting solution. Warehouse Builder also provides Discoverer, OLAP, CWM, and third party bridges that use a different format from MDL.
- **WB\_SOURCE\_IMPORT**: Imports the metadata information of database objects, such as tables and views, into Warehouse Builder from a given database link.
- **WB\_RUNTIME\_EXECUTE**: Executes the deployed SQL script from the runtime database schema.
- **WB\_SNAPSHOT\_RESTORE**: Restores the design space from a given snapshot, selectively or fully.

Constant definitions of the module status. You can change the module status from the Warehouse Builder client using the property page of a module.

- **WB\_DEV\_STATUS**: The module is under development.
- **WB\_QA\_STATUS**: The module is in QA status.
- **WB\_PROD\_STATUS**: The module is in production.

Constant definitions of object types.

- WB\_PROJECT: Project
- WB\_ORACLE\_MODULE: Oracle Module
- WB\_GATEWAY\_MODULE: Gateway Module
- WB\_SAP\_MODULE: SAP Module
- WB\_FLAT\_FILE\_MODULE: Flat File Module
- WB\_SHARED\_MODULE: Shared Module
- WB\_REPOS\_MODULE: Repository Module
- WB\_COLLECTION: Collection
- WB\_WAREHOUSE: Warehouse Module
- WB\_TABLE: Table
- WB\_VIEW: View
- WB\_MATERIALIZED\_VIEW: Materialized View
- WB\_SEQUENCE: Sequence
- WB\_DIMENSION\_TABLE: Dimension Table
- WB\_CUBE\_TABLE: Cube Table
- WB\_FLAT\_FILE: Flat File
- WB\_PACKAGE: Package
- WB\_TRANSFORMATION: Transformation
- WB\_MAPPING: Mapping
- WB\_MIV\_MODULE: MIV Module
- WB\_CONNECTOR: Connector
- WB\_LOCATION: Location
- WB\_RUNTIME\_REPOSITORY: Runtime Repository
- WB\_BUSINESS\_AREA: Business Area
- WB\_INTELLIGENCE\_MODULE: Intelligence Module
- WB\_PROCESS\_FLOW: Process Flow
- WB\_PROCESS\_FLOW\_MODULE: Process Flow Module
- WB\_PROCESS\_FLOW\_PACKAGE: Process Flow Package
- WB\_QUERY\_OBJECT: Query Object
- WB\_ADVANCED\_QUEUE: Advanced Queue
- WB\_EXTERNAL\_TABLE: External Table
- WB\_REPORT: Report
- WB\_REPORT\_GROUP: Report Group
- WB\_REPORT\_MODULE: Report Module
- WB\_OBJECT\_TYPE: Object Type
- WB\_SNAPSHOT: Snapshot

### <span id="page-532-0"></span>**Implementing the PL/SQL Interface**

When you implement the PL/SQL interface, you decide whether an operation is accepted or rejected based on the arguments passed by the Warehouse Builder client. Warehouse Builder also provides a public view named ALL\_IV\_FIRSTCLASS\_ OBJECTS in its repository. This view contains the following information about an object:

- Object UOID and class type
- Object name and business name
- Created by and updated by
- Creation and update timestamps

Given the object UOID, you can reference the public view for the preceding information. You can use this information from the public view to decide whether the operation is acceptable or not.

The arguments passed by the caller provide you with different levels of security granularity:

- **Repository level:** Check the repos\_Schema argument as to whether to freeze the whole repository.
- **Project level:** Check the argument parentProjUOID to freeze the whole project or not.
- **Module level:** Check the argument parentModuleUOID to freeze the whole module or not.
- **Object class type level:** Check the argument objectTypeOperationInvokedOn to accept or prevent access to the entire type.
- **Object instance level:** Check the object UOID.
- **Development process level:** Check the argument: status (development, quality assurance, or production) to make access control decisions for an entire module. The status is an attribute of any module that you can change using the Warehouse Builder user interface through the module properties page.

### **Considerations**

To implement the security framework, you need to deploy your own security data model. For example, for object level security, you need to create a table or a series of tables that contain information on which user can perform which operation on an object. You also need to implement your own procedures or user interface to maintain this data model.

The following are considerations for implementing the PL/SQL interface:

- If you base your access control decisions on the status of a module, Warehouse Builder recommends that only users in the administration group have the access to edit the module.
- If a user has the validate/generate privilege on an object instance, such as a Table, and has no edit privilege on the object instance, the user can only validate/generate the object without the generated result persisting.
- When you invoke an operation (operation A) from the Warehouse Builder client, in rare cases, operation B is invoked underneath. This can result in a situation where you have granted a user permission to invoke operation A, but the user cannot successfully finish operation A because s/he has no permission to invoke operation B.

To resolve this issue, you need to either grant the user privileges for both operations A and B, or not grant the user privileges on either operation.

For example, in the mapping editor, when a bound object is added to a mapping, or when inbound reconcile is performed on an object, Warehouse Builder automatically creates a connector to the bound object's location if one does not already exist. To allow the user to finish adding a bound object into mapping editor, or to finish the inbound reconcile, you need to grant the user EDIT permission on the mapping and CREATE permission for the connector.

To implement the PL/SQL procedures, you must not issue any commit or rollback command.

Because the connection used to call the security PL/SQL procedures is the connection used to persist all the metadata, this connection is controlled by Warehouse Builder through its own transaction manager to determine when to commit or rollback.

If you invoke commit or rollback in the procedure, it will corrupt the repository. If you want to record debug information in your PL/SQL procedure, you can do it in a separate child procedure, with autonomous transactions (use progma autonomous\_transaction at the beginning of the procedure). In this procedure, you can issue a commit or rollback command.

- If you grant a user the permission to CREATE an object, the user also needs permission to EDIT the object. After an object is created, you can change your policy to revoke the user's EDIT permission on the object.
- Do not perform any DML operations on the repository database objects created by Warehouse Builder when you implement the security PL/SQL procedures. This may damage the repository and make the Warehouse Builder client malfunction or stop functioning.

If you install the implementation package for security while another user is logged into the Warehouse Builder repository, you may receive the following SQL Error: ORA-04061: Existing state of package body "OWB\_REPO\_ 513.WBSECURITYSERVICEIMPL" has been invalidated. The user must exit Warehouse Builder and restart the installation.

For the following procedure:

```
PROCEDURE securityCheckForService(outcome OUT NUMBER,
           userId IN VARCHAR2,
     serviceOp IN NUMBER, 
    moduleUOID IN VARCHAR2,
    projUOID IN VARCHAR2, 
repos_Schema IN VARCHAR2)
```
The moduleUOID and projUOID refer to the UOID of modules and projects in . Warehouse Builder. The security only applies to objects in the Warehouse Builder repository.

If you try to import an MDL file or if you try to restore a snapshot containing projects or modules that do not exist in the repository, then Warehouse Builder will not perform any security check on those projects or modules. It is recommended that the repository owner perform MDL import or snapshot restore on folder objects such as projects and modules.

## <span id="page-535-0"></span>**Implementing Sample Security Policies**

This section describes three types of advanced security policies available through Warehouse Builder:

- Proactive Security: Warehouse Builder enables you to plug in a customized security PL/SQL implementation package in the Warehouse Builder repository to provide tailored access control to users according to the security rules defined by your organization.
- **Reactive Security:** Tracks audit information using metadata history and also determines security policies from such audit information.
- **Data Stewardship:** Warehouse Builder enables an individual or a group of individuals to "own" portions of the metadata rather than the technical administrators. Metadata ownership thus becomes an important component of metadata security management. The data steward's role is important when the metadata repository is used to model the source, target, and ETL operations for your enterprise, and to capture the structure of your enterprise for business users through Portals or ad-hoc query tools. Warehouse Builder enables you to incorporate the responsibility of the data steward into a predefined metadata security authorization policy.

### **The Warehouse Builder Security Architecture**

The following sections describe the Warehouse Builder security model and architecture, and the various ways in which the tool can leverage existing infrastructure security systems.

The server-side security architecture of Warehouse Builder is shown in [Figure 19–3.](#page-535-1)

<span id="page-535-1"></span>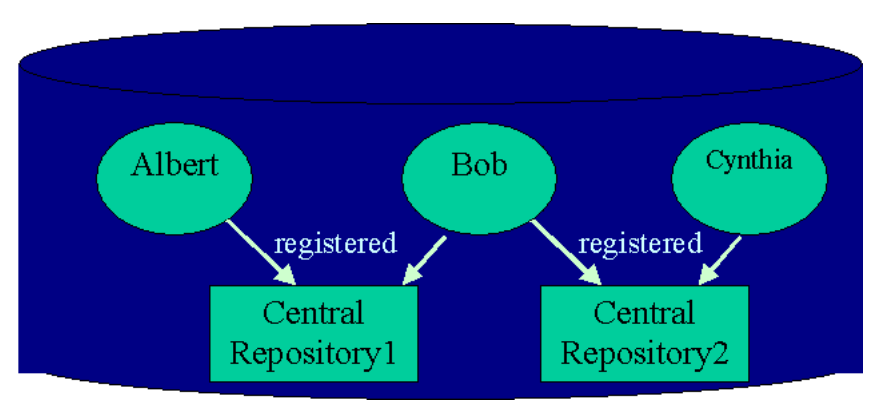

*Figure 19–3 Warehouse Builder Server-Side Security Architecture*

The repository database has five schemas including two Warehouse Builder repositories (also known as Central Repositories or Warehouse Builder Repositories) and three repository users: Albert, Bob and Cynthia. Repository user schemas are always located in the same database instance as the central repository. Warehouse Builder requires that these design repositories have an assigned Administrator to administer the registration and deregistration of repository users. Only the Administrator of a Warehouse Builder repository can access the central repository schema. Although Albert, Bob and Cynthia have schemas in the database, in order for them to have access to a specific Warehouse Builder repository, they need to be registered by the Administrator of that specific central repository. Because they are not the owners of the Warehouse Builder metadata tables, these users cannot modify the metadata through other access tools such as SQL Plus.

For additional information, see ["Maintaining Repository Users" on page 19-5](#page-524-1).

### **Using a Customizable Security Authorization Framework**

Warehouse Builder publishes a PL/SQL Security Package Specification and loads it into the central repository. By default, the package implementation that is loaded when you create a new Warehouse Builder repository gives all permissions to all registered users. However, Warehouse Builder administrators can design their own security policies and implement these policies according to the framework of the security package specification. This customized security implementation can be plugged into the Warehouse Builder central schema. All subsequent Warehouse Builder actions in the central repository pass through this new security policy.

Security checks are made at every point in the tool when you try to modify an object. For example, when you create, update, or delete an object. The security checks call the PL/SQL security implementation package in the central repository. For details on the specification for the security implementation package, see ["Implementing the PL/SQL](#page-532-0)  [Interface" on page 19-13.](#page-532-0)

The security implementation package can use the information available in the central repository. For example, an Excel spreadsheet can be used to generate the relational lookup tables to indicate to the Warehouse Builder client whether a permission is granted or not.

By default, the Warehouse Builder Security Implementation Package allows all operations. [Table 19–1](#page-522-2) shows sample security permissions.

| Object            | <b>Create</b> | <b>Edit</b> | <b>Delete</b> | Generate | <b>Deploy</b> |
|-------------------|---------------|-------------|---------------|----------|---------------|
| Table             | Υ             | Υ           | Υ             | N        | N             |
| View              | Y             | Y           | Υ             | N        | N             |
| Materialized View | $\mathbf{Y}$  | Υ           | Y             | N        | N             |
| Dimension         | N             | N           | N             | N        | N             |
| Cube              | N             | N           | N             | N        | N             |
| Mapping           | N             | Y           | N             | N        | N             |
| Process Flow      | N             | Y           | N             | N        | N             |

*Table 19–1 Permissions for User Albert* 

### **Freezing Projects**

If you want to freeze the project MY\_PROJECT and prevent access to all its contents, the following restrictions will apply:

- You cannot create, edit, or delete any objects under a frozen project.
- You cannot invoke any of the services that modify objects within this frozen project. For example, you cannot perform an MDL import, a source import, or a snapshot restore in this project.
- You can deploy, export, and execute runtime procedures within a frozen project.
- You can validate and generate within a frozen project.
- You cannot add or remove any objects from a frozen project to a snapshot.

The frozen project security policy is implemented within Warehouse Builder through the following files. These files are located on your installation CD under: *samples/security\_feature/frozenproject.*

**frozenProject.pkb:** Holds the implementation of the security policy.

**frozenProject.sql:** Contains a table of the structure as shown in [Table 19–2.](#page-537-0) The administrator can freeze projects by inserting them into this table and setting the isFrozen flag to 1.

For [Table 19–2](#page-537-0), the repository owner must issue the following SQL statements to frozen and unfrozen projects from SQL Plus:

insert into frozen\_projects (projectName,isFrozen) values('SAMPLEPROJECT1', '1'); insert into frozen\_projects (projectName,isFrozen) values('SAMPLEPROJECT2', '0'); insert into frozen\_projects (projectName,isFrozen) values('SAMPLEPROJECT3', '1'); commit;

<span id="page-537-0"></span>*Table 19–2 Example File Structure for frozenProject.sql*

| <b>Project Name</b> | <b>isFrozen</b>   |  |
|---------------------|-------------------|--|
| SampleProject 1     |                   |  |
| SampleProject 2     | $\mathbf{\Omega}$ |  |
| SampleProject 3     |                   |  |

### **Development Cycle Based Security**

If your data warehousing project passes through cycles of Development, QA, and Production phases, Warehouse Builder provides flexibility in determining your security policy, with regards to metadata definitions and changes during these different phases. For example, you have classified your users into one or more of the following groups: Engineering, Quality Assurance, and Sustaining Engineering. Depending on the various phases in the cycle, only certain actions are permitted to certain groups. [Table 19–3](#page-537-1) lists the permissible actions for each group.

**Legend for [Table 19–3](#page-537-1):**  $A =$  Administrators (the repository owner),  $E =$  Engineers, Q = Quality Assurance, S = Sustaining Engineers.

<span id="page-537-1"></span>

| <b>Action</b>           | <b>Development</b> | QA         | <b>Production</b> |
|-------------------------|--------------------|------------|-------------------|
| Create                  | A,E                | A,Q        | A, S              |
| Edit                    | A,E                | A,Q        | A, S              |
| Delete                  | A,E                | A,Q        | A, S              |
| Reference               | A,E                | A,Q        | A, S              |
| Validate                | A,E                | A,Q        | A, S              |
| Generate                | A,E                | A,Q        | A, S              |
| Version                 | A,E                | A,Q        | A, S              |
| MDL Import              | A,E                | A,Q        | A, S              |
| Bridge Import           | A,E                | A,Q        | A, S              |
| Source Import           | A,E                | A,Q        | A, S              |
| <b>Snapshot Restore</b> | A,E                | A,Q        | A, S              |
| <b>Runtime Execute</b>  | A,E,Q,S            | A,E,Q,S    | A,E,Q,S           |
| Deployment              | A, E, Q, S         | A, E, Q, S | A, E, Q, S        |
| <b>MDL</b> Export       | A,E,Q,S            | A,E,Q,S    | A,E,Q,S           |

*Table 19–3 Permissible Actions for Different Groups*

| Action        | <b>Development</b> | QΑ      | <b>Production</b> |
|---------------|--------------------|---------|-------------------|
| Bridge Export | A,E,Q,S            | A,E,Q,S | A,E,Q,S           |

*Table 19–3 (Cont.) Permissible Actions for Different Groups*

For example, only Administrators and Sustaining Engineers are allowed to create, edit, or delete objects under a module that has been marked Production.

This security policy contains the following exceptions:

- Only the administrators (repository owners) can invoke operations on objects that are at a higher level than modules. For example, projects and snapshots.
- QA and Sustaining Engineering cannot create or delete modules.
- Any user can perform operations on non-module dependent objects such as locations, collections, connectors, and business areas.
- The global shared library and its transformation objects are accessible to all users.
- Only a member of a group can change the module status to a different status. For example, only a QA member can change a module's development status from QA to something else. Only Engineers can change the module's status from Development to something else. This can be used to implement a disciplined bug-fixing policy within a development group.

The following files are used to implement this particular security policy: These files are located on your installation CD under: *samples/security\_feature/developcycle.*

**developCyclePolicyLoader.sql:** Contains the information specified in [Table 19–3.](#page-537-1)

**developCyclePolicy.sql:** Contains a table to track Users to Groups. For example, if your table is populated as shown in [Table 19–4](#page-538-0):

For [Table 19–4](#page-538-0), the repository owner must issue the following SQL statements to assign user groups using SQL Plus:

```
insert into user_group_assignment(userName,groupID) values('ALBERT1', 1);
insert into user_group_assignment(userName,groupID) values('ANDREW', 3);
insert into user_group_assignment(userName,groupID) values('BOB', 2);
insert into user_group_assignment(userName,groupID) values('CYNTHIA', 1);
```
<span id="page-538-0"></span>

| <b>Username</b> | <b>OWBGroup</b>            |
|-----------------|----------------------------|
| Albert          | Engineer                   |
| Albert          | <b>Sustaining Engineer</b> |
| Bob             | <b>Quality Assurance</b>   |
| Cynthia         | Engineer                   |
| $\cdots$        | $\cdots$                   |

*Table 19–4 Sample Table Tracking Users to Groups*

**developCyclePolicy.pkb:** Contains the main business logic to implement the development cycle based security policy.

In the implementation, the status flag is used to check whenever an object is manipulated. In Warehouse Builder, because the development status can be defined at the granularity of a module, the development status is only relevant for objects that are descendents of a module.

Warehouse Builder only provides security for objects in the repository if a user tries to import an MDL file or to restore a snapshot containing projects or modules that do not exist inside the repository. The sample implementation developCyclePolicy.pkb will not prevent the user from creating projects or modules and their children through an MDL import or snapshot restore. It is recommended that the repository owner perform the MDL import or snapshot restore on folder objects such as projects and modules.

### **Reactive Security and Audit-based Security**

Reactive security pertains to the identification and tracking of potential security security breaches. Auditing is used for security, to track ownership, and to ensure quality. In Warehouse Builder, auditing is performed at an object level. Thus, auditing trails can be defined at the finest granularity. For example, who and when a particular column, constraint, or level attribute was created or updated. You can view this information using the Warehouse Builder Browser if the users are set up using the Warehouse Builder security architecture described earlier.

This audit information can also be used to enforce security policies. You can infer ownership of a particular object by the user that created it. Your security policy can consist of preventing anyone other than object's owner's group from performing any action on an object. For example, Albert from Marketing has created a new Promotions cube. He has added all the measures and dimensions to it. Bob, who is in Inventory has no permissions to modify, delete, generate, or deploy the Promotions cube. However, Cynthia, also from Marketing, has the same permissions as Albert and can make any modifications (including deleting) on the Promotions cube.

The following security implementation requires you to locate the object in the central repository to find out who created the object. The object creator is captured in the audit column createdBy, which is available for any object in Warehouse Builder.

You can locate the object within the Warehouse Builder Public Views system. If you want to write generic code for any type of Warehouse Builder object, then a join to the ALL\_IV\_FIRSTCLASS\_OBJECTS view is recommended.

To locate an object within the public views, you need to join the argument object\_ UOID to the UOID exposed in the ALL\_IV\_FIRSTCLASS\_OBJECTS view. The UOID stands for the Unique Object Identifier and enables you to uniquely identify an object within and across any repository.

Use the following policies for basic operations:

- Object X can only be created if the container object's (parent object's) created By points to a user who belongs to the same division as the Object X's creator's division.
- Object X can only be modified, deleted, validated, generated, or versioned if the createdBy points to a user who belongs to the same division as the Object X's creator's division.
- Regular users cannot invoke service operations such as deploy, MDL import or export, Bridge import or export, source import, runtime execution, and snapshot restore. Although this can be relaxed by modifying the security package implementation, it is important to keep this restriction for imports and snapshot restore services. These operations can only be invoked by administrators.

This security policy requires you to define Administrators for each division. These Group Administrators are allowed to perform critical operations, such as MDL import, source import, and snapshot restore. These operations can also modify or delete objects that are not within a particular Administrator's group. Therefore, this is an
important role. This restriction is imposed because Warehouse Builder does not perform security checks at the first class object level when service operations such as MDL import, source import, and snapshot restore are invoked. Administrators are defined according to the structure shown in [Table 19–5](#page-540-0).

<span id="page-540-0"></span>

| <b>User</b> | <b>Group (Foreign Key)</b> | <b>IsAdmin</b> |
|-------------|----------------------------|----------------|
| Albert      | Marketing                  | 0              |
| Bob         | <b>Sales</b>               | 0              |
| Cynthia     | Marketing                  |                |
| Derrick     | Finance                    | 0              |
| Eeyore      | <b>Sales</b>               |                |

*Table 19–5 Administrator Roles*

The central Administrator (or repository owner) is allowed to perform any operation. Objects that the central Administrator creates do not belong to any group and can be shared across all groups. This is recommended if divisions need to share container objects such as projects or modules.

Rules for the Administrator role are listed in the following section:

- Division Administrators are responsible for performing service operations that modify a group of metadata objects (that may not necessarily be within the Division Administrator's division). After the objects are created using MDL import, then anyone in the Administrator's division can edit or delete the object.
- The Division Administrator can also perform any operation normally restricted to the regular user, such as modifying or deleting objects from another division.
- The Central Administrator is responsible for creating the container objects, such as projects and warehouse modules. Users from any division can create objects under this shared container.
- The Central Administrator can also perform any operation normally restricted to the regular user, such as modifying or deleting objects from any division.

Two following files can be used to enforce this policy. These files are located on your installation CD under: *samples/security\_feature/creatorIsOwner.*

**creatorIsOwner.sql:** Contains the tables illustrated in [Table 19–5.](#page-540-0)

**creatorIsOwner.pkb:** Contains the security implementation that enforces this policy.

### **Data Stewardship**

The creator of an object belongs to a pool of data stewards responsible for the quality of metadata in a specific subject area such as Marketing and Inventory, Sales, Budget, Production, and Finance. In Warehouse Builder, these subject areas are captured using the Warehouse Builder collection object. The collection objects consist of shortcuts to actual objects in Warehouse Builder, such as modules, tables, facts, mappings, process flows, dimensions, and files, that appear in the Warehouse Builder navigation tree. These collection objects enable you to classify Warehouse Builder objects according to subject areas. A collection does not imply ownership. Certain pieces of metadata can belong to more than one collection. For example, the metadata for the Customers dimension may be shared by data stewards in the Marketing, Sales, and Order Fulfillment divisions.

When there are multiple owners for certain types of metadata, you cannot implement the Creator Is Owner policy implementation described in the previous section. Many data stewards can have security privileges on the same metadata object. Also, the creator of an object's metadata may not necessarily be the assigned data steward for that metadata. For example, if the Warehouse Builder Administrator imports a number of tables from a schema.

The Warehouse Builder collection object is the pivotal element in the data stewardship security policy. Access to data stewardship must be restricted to prevent users from adding new objects to that list. In the preceding example, only the Warehouse Builder Administrator is allowed to add to the collections lists. Every time Developers create an object, they need to inform the Administrator to add it to the collections list. A condition must be added to the security policy to allow the creator of the object to modify that object. Therefore, there is only one Administrator in this policy, rather than one administrator for each division.

To understand this policy, you need to understand the behavior of the shortcuts defined under a collection. There are two types of shortcuts defined in a collection. An explicit shortcut is one that the user has explicitly created and an implicit shortcut is one that is created by Warehouse Builder when a user creates a child shortcut without the parent. For example, when you add a table to a collection, Warehouse Builder automatically adds all the parent objects of this table in the collection. The table here is an explicit shortcut and its parent folder, such as the Oracle Module, is an implicit shortcut. Implicit shortcuts are deleted when the last child is deleted. For example, if a user deletes the last shortcut to a table and if the shortcut to its parent module was implicit, the module shortcut is also deleted.

Users and their corresponding division collections must be set up according to the structure described in [Table 19–6.](#page-541-0)

<span id="page-541-0"></span>

| <b>Collection ID (UK)</b> | <b>Collection Name Project Name</b> |            | Coll ID (FK)   | <b>User Name</b> |
|---------------------------|-------------------------------------|------------|----------------|------------------|
| 1                         | Sales Collection                    | My Project | 1              | Arthur           |
| $\overline{2}$            | Finance<br>Collection               | My Project | 2              | Billy            |
| 3                         | Marketing<br>Collection             | My Project | 3              | Caroline         |
| 4                         | <b>AR Collection</b>                | My Project | $\overline{4}$ | David            |
| 5                         | <b>AP</b> Collection                | My Project | 3              | Edward           |
| 6                         | Inventory<br>Collection             | My Project | 4              | Frederick        |
| 7                         | Manufacturing<br>Collection         | My Project | 2              | George           |
| 8                         | <b>HR</b> Collection                | My Project | 3              | George           |

*Table 19–6 Users and Corresponding Division Collections*

In [Table 19–6,](#page-541-0) user George belongs to more than one division, and therefore has access to objects in both collections. The collections must match the collection name and id as defined in Warehouse Builder. By using the preceding table, you can limit the number of collections that can be used for administrative security purposes. Warehouse Builder can define other collections that have nothing to do with the security infrastructure.

This security policy is described as follows:

- When a user creates an object, only that user and the Central Administrator can modify, delete, validate, or generate that object until that object is registered in a collection.
- Only the Central Administrator has the privilege to modify collections.
- Only the Central Administrator is allowed to perform service tasks such as deploy, MDL import/export, Bridge import/export, source import, runtime execution and snapshot restore.
- Users can only edit, delete, validate, or generate an object that they have not created if that object is explicitly registered under a collection accessible to that user. An explicit shortcut must be used in the collection to prevent users from deleting a module that is registered through an implicit shortcut.
- A user can create an object within a container that has not been explicitly registered in a collection. After registration, a user can only create objects under this container if the user has permissions on the collection that owns or references the container object. For example, if a user has an implicit shortcut to Module X (because of several tables under Module X), the user will have no privilege to create objects under Module X. However, if the user has an explicit shortcut to the module, then the user is allowed to create a child object within that module.

The following two files implement this security policy. These files are located on your installation CD under: *samples/security\_feature/stewardship.*

**stewardship.sql:** Contains the DDL to create tables with the same structure as shown in [Table 19–6](#page-541-0).

**stewardship.plb:** The security package implementation.

These are sample implementations of the security interface. They can be modified or combined to provide a more sophisticated security policy for your organization. Use these implementations as templates to implement your own security policies.

# **Data Quality: Name and Address Cleansing**

This chapter contains additional information about using the Name and Address operator, discussed in [Chapter 8, "Using Mapping Operators"](#page-232-0). This chapter contains the following topics:

- [Input Roles on page 20-1](#page-544-0)
- [Output Components on page 20-3](#page-546-0)
- [Name and Address Operator Supported Countries on page 20-12](#page-555-0)
- [Country Postal Certifications on page 20-13](#page-556-0)
- [Configuring the Name and Address Server on page 20-14](#page-557-0)
- [Starting and Stopping the Name and Address Server on page 20-14](#page-557-1)
- Best Practices for Using the Name and Address Operator in a Mapping on [page 20-15](#page-558-0)

# <span id="page-544-0"></span>**Input Roles**

Input roles indicate what kind of name or address information resides in a line of data. Each input attribute in the Name and Address operator must have an input role that most closely matches the data contained in the source attribute. Input roles can either be non-discrete, or line oriented, input roles for free-form data (such as 'Line1'); or they can be discrete roles for specific input attributes (such as 'Person', 'First Name', 'Primary Address', or 'City'). Discrete roles give the Name and Address operator more information about the content of the source attribute.

[Table 20–1](#page-544-1) lists input roles and descriptions for the Name and Address Operator.

<span id="page-544-1"></span>

| <b>Input Role</b> | <b>Description</b>                                                                                                    |
|-------------------|----------------------------------------------------------------------------------------------------|
| First Name        | First name. This can be a nickname or shortened version of the first name.                                                                                        |
| Middle Name       | Middle name or initial. Use when there is only one middle name, or for<br>the first of several middle names (such as "Herbert" in George Herbert<br>Walker Bush). |
| Middle Name 2     | Second middle name; for example, "Walker" in George Herbert Walker<br>Bush.                                                                                       |
| Middle Name 3     | Third middle name; for example, "Louise" in Ethel May Roberta Louise<br>Mertz.                                                                                    |
| Last Name         | Last name, or surname.                                                                                                    |

*Table 20–1 Name and Address Operator Input Roles* 

| <b>Input Role</b> | <b>Description</b>                                                                                                    |  |  |  |
|-------------------|----------------------------------------------------------------------------------------------------|--|--|--|
|                   |                                                                                                    |  |  |  |
| First Part Name   | First part of the Person name, including:                                                                                                    |  |  |  |
|                   | Pre name                                                                                                    |  |  |  |
|                   | First name                                                                                                    |  |  |  |
|                   | Middle name(s)                                                                                                    |  |  |  |
|                   | Use when these components are contained in one source column.                                                                                    |  |  |  |
| Last Part Name    | Last part of Person Name, including:                                                                                                    |  |  |  |
|                   | Last name                                                                                                    |  |  |  |
|                   | Post Name                                                                                                    |  |  |  |
|                   | Use when these components are all contained in one source column.                                                                                |  |  |  |
| Pre Name          | Information that precedes and qualifies the name; for example, Ms., Mr.,<br>or Dr.                                                               |  |  |  |
| Post Name         | Generation or other information qualifying the name; for example, Jr. or<br>Ph.D.                                                                |  |  |  |
| Person            | Full person name, including:                                                                                                    |  |  |  |
|                   | First Part Name (consisting of Pre Name, First Name, and Middle<br>Names)                                                                        |  |  |  |
|                   | Last Part Name (consisting of Last Name and Post Name)                                                                                           |  |  |  |
|                   | Use when these components are all contained in one source column.                                                                                |  |  |  |
| Person 2          | Designates a second person if the input includes multiple personal<br>contacts.                                                                  |  |  |  |
| Person 3          | Designates a third person if the input includes multiple personal contacts.                                                                      |  |  |  |
| Firm Name         | Name of the company or organization.                                                                                                    |  |  |  |
| Primary Address   | Box, route, or street address, including:                                                                                                    |  |  |  |
|                   | Street name                                                                                                    |  |  |  |
|                   | House number                                                                                                    |  |  |  |
|                   | City map grid direction; for example, SW or N                                                                                                    |  |  |  |
|                   | Street type; for example, avenue, street, or road.                                                                                               |  |  |  |
|                   | This does not include the Unit Designator or the Unit Number.                                                                                    |  |  |  |
|                   | Secondary Address The second part of the street address, including:                                                                              |  |  |  |
|                   | Unit Designator                                                                                                    |  |  |  |
|                   | Unit Number                                                                                                    |  |  |  |
|                   | For example, in a secondary address of Suite 2100, the Unit Designator is<br>'STE' (a standardization of "Suite") and the Unit Number is '2100'. |  |  |  |
| Address           | Full address line, including:                                                                                                    |  |  |  |
|                   | Primary Address                                                                                                    |  |  |  |
|                   | Secondary Address                                                                                                    |  |  |  |
|                   | Use when these components share one column.                                                                                                    |  |  |  |
| Address 2         | Generic address line.                                                                                                    |  |  |  |
| Neighborhood      | Neighborhood or barrio, common in South and Latin American<br>addresses.                                                                         |  |  |  |
| City              | Name of city.                                                                                                    |  |  |  |
| State             | Name of state or province.                                                                                                    |  |  |  |
|                   |                                                                                                    |  |  |  |

*Table 20–1 (Cont.) Name and Address Operator Input Roles* 

| <b>Input Role</b>                                                                                                    | <b>Description</b>                                                                                                    |  |
|----------------------------------------------------------------------------------------------------|----------------------------------------------------------------------------------------------------|--|
| Postal Code                                                                                                    | Postal code, such as a ZIP code in the United States or a Postal Code in<br>Canada.                                                                                                    |  |
| Country Name                                                                                                    | Full country name.                                                                                                    |  |
| Country Code                                                                                                    | The ISO 3166-1993 (E) two- or three-character country code. For example,<br>'US' or 'USA' for United States; 'CA' or 'CAN' for Canada.                                                                                                    |  |
| Last Line                                                                                                    | Last address line, including:                                                                                                    |  |
|                                                                                                    | City                                                                                                    |  |
|                                                                                                    | State or province                                                                                                    |  |
|                                                                                                    | Postal code                                                                                                    |  |
|                                                                                                    | Use when these components are all contained in one source column.                                                                                                    |  |
| Line1, Line2,<br>Line <sub>3</sub> , Line <sub>4</sub><br>Line <sub>5</sub> , Line <sub>6</sub><br>Line7, Line8,<br>Line9, Line10 | Non-discrete roles intended for use as free form name, business, personal,<br>and address text. These generic selections can store any type of name and<br>address data. They do not provide the parser with any information about<br>the data content. Whenever possible, use the discrete input roles provided<br>instead. |  |

*Table 20–1 (Cont.) Name and Address Operator Input Roles* 

# <span id="page-546-0"></span>**Output Components**

Each output component represents a discrete name or address entity, such as a title, a standardized first name, a street number, a street name, or a street type. An output component is assigned to the corresponding output attribute, and identifies the portion of a name or address that the attribute constitutes. [Table 20–2](#page-546-1) lists the Name and Address operator output components and their descriptions.

<span id="page-546-2"></span><span id="page-546-1"></span>

| <b>Parent Node(s)</b> | Output<br><b>Component</b>                     | <b>Description</b>                                                                                                    |
|-----------------------|------------------------------------------------|----------------------------------------------------------------------------------------------------|
| Name                  | Pre Name <sup>1</sup>                          | Title or salutation appearing before a name; for example,<br>Ms. or Dr.                                                                                                    |
| Name                  | <b>First Name</b><br>Standardized <sup>1</sup> | Standard version of first name; for example, Theodore for<br>Ted or James for Jim.                                                                                                    |
| Name                  | Middle Name<br>Standardized <sup>1</sup>       | Standardized version of the middle name; for example,<br>Theodore for Ted or James for Jim. Used when there is<br>only one middle name, or for the first of several middle<br>names (such as "Herbert" in George Herbert Walker<br>Bush). |
| Name                  | Middle Name 2<br>Standardized <sup>1</sup>     | Standardized version of the second middle name; for<br>example, Theodore for Ted or James for Jim.                                                                                                    |
| Name                  | Middle Name 3<br>Standardized <sup>1</sup>     | Standardized version of the third middle name; for<br>example, Theodore for Ted or James for Jim.                                                                                                    |
| Name                  | Post Name <sup>1</sup>                         | Name suffix indicating generation; for example, Sr., Jr., or<br>Ш.                                                                                                    |
| Name                  | <b>Other Post</b><br>Name <sup>1</sup>         | Name suffix indicating certification, academic degree, or<br>affiliation; for example, Ph.D., M.D., or R.N.                                                                                                    |
| Name                  | Name<br>Designator <sup>1</sup>                | Personal name designation; for example, "ATTN" (to the<br>attention of) or " $C/O$ " (care of).                                                                                                    |

*Table 20–2 Name and Address Operator Output Components* 

<span id="page-547-0"></span>

| <b>Parent Node(s)</b>                                  | Output<br><b>Component</b>    | <b>Description</b>                                                                                                    |
|--------------------------------------------------------|-------------------------------|----------------------------------------------------------------------------------------------------|
| Name                                                   | Relationship <sup>1</sup>     | Information related to another person; for example,<br>"Trustee for."                                                                                                    |
| Name                                                   | Person <sup>1</sup>           | First name, middle name, and last name.                                                                                                    |
| Name: Person                                           | First Name <sup>1</sup>       | The first name found in the input name.                                                                                                    |
| Name: Person                                           | Middle Name <sup>1</sup>      | Middle name or initial. Use this for a single middle name,<br>or for the first of several middle names (such as "Herbert"<br>in George Herbert Walker Bush).                               |
| Name: Person                                           | Middle Name<br>2 <sup>1</sup> | Second middle name; for example, "Walker" in George<br>Herbert Walker Bush.                                                                                                    |
| Name: Person                                           | Middle Name<br>3 <sup>1</sup> | Third middle name; for example, "Louise" in Ethel May<br>Roberta Louise Mertz.                                                                                                    |
| Name: Person                                           | Last Name <sup>1</sup>        | Last name, or surname.                                                                                                    |
| Name: Derived                                          | Gender <sup>1</sup>           | Probable gender:                                                                                                    |
|                                                        |                               | M= Male                                                                                                    |
|                                                        |                               | F= Female                                                                                                    |
|                                                        |                               | N= Neutral (either Male or Female)                                                                                                    |
|                                                        |                               | Blank=unknown.                                                                                                    |
| Name: Derived                                          | Person Count                  | Number of persons the record references. For example, a<br>record with a Person name of "John and Jane Doe" has a<br>Person Count of 2.                                                    |
| Name: Business                                         | Firm Name <sup>1</sup>        | Name of the company or organization, including<br>divisions.                                                                                                    |
| Name: Business                                         | Firm Count <sup>1</sup>       | Number of firms referenced in the record.                                                                                                    |
| Address                                                | Address <sup>2</sup>          | Full address line, including:                                                                                                    |
|                                                        |                               | Primary Address                                                                                                    |
|                                                        |                               | Secondary Address                                                                                                    |
| Address                                                | Primary                       | Box, route, or street address, including:                                                                                                    |
|                                                        | Address <sup>2</sup>          | Street name<br>$\blacksquare$                                                                                                    |
|                                                        |                               | House number<br>п                                                                                                    |
|                                                        |                               | City map grid direction; for example, SW or N                                                                                                    |
|                                                        |                               | Street type; for example, avenue, street, or road.                                                                                                    |
|                                                        |                               | This does not include the Unit Designator or the Unit<br>Number.                                                                                                    |
| Address: Primary Street Number <sup>2</sup><br>Address |                               | Number that identifies the address, such as a house or<br>building number, sometimes referred to as the primary<br>range. For example, in 200 Oracle Parkway, the Street<br>Number is 200. |
| Address: Primary Pre<br>Address                        | Directional <sup>2</sup>      | Street directional indicator appearing before the street<br>name; for example, in 100 N University Drive, the Pre<br>Directional is 'N'.                                                   |
| Address: Primary Street Name <sup>2</sup><br>Address   |                               | Name of street.                                                                                                    |
| Address: Primary Street Type <sup>2</sup><br>Address   |                               | Street identifier; for example, ST, AVE, RD, DR, or HWY.                                                                                                    |

*Table 20–2 (Cont.) Name and Address Operator Output Components* 

| <b>Parent Node(s)</b>            | Output<br><b>Component</b>       | <b>Description</b>                                                                                                    |
|----------------------------------|----------------------------------|----------------------------------------------------------------------------------------------------|
| Address: Primary<br>Address      | Post<br>Directional <sup>2</sup> | Street directional indicator appearing after the street name;<br>for example, in 100 15th Ave. S., the Post Directional is 'S'.                                                                              |
| Address                          | Secondary                        | The second part of the street address, including:                                                                                                    |
|                                  | Address <sup>2</sup>             | Unit Designator<br>$\blacksquare$                                                                                                    |
|                                  |                                  | Unit Number                                                                                                    |
|                                  |                                  | For example, in a secondary address of Suite 2100, the<br>Unit Designator is 'STE' (a standardization of "Suite") and<br>the Unit Number is '2100'.                                                          |
| Address:<br>Secondary<br>Address | Unit<br>Designator <sup>2</sup>  | Type of secondary address, such as APT or STE. For<br>example, in a secondary address of Suite 2100, the Unit<br>Designator is 'STE' (a standardization of "Suite").                                         |
| Address:<br>Secondary<br>Address | Unit Number <sup>2</sup>         | Number that identifies the secondary address, such as the<br>apartment or suite number. For example, in a secondary<br>address of Suite 2100, the Unit Number is '2100'.                                     |
| Address                          | Last Line                        | Final address line, including:                                                                                                    |
|                                  |                                  | City<br>Ξ                                                                                                    |
|                                  |                                  | State or province (if state contains a county instead of<br>$\blacksquare$<br>a state or province, it is not included)                                                                                       |
|                                  |                                  | Formatted postal code if address was fully assigned<br>Ξ                                                                                                    |
| Address: Last<br>Line            | Neighborhood                     | Neighborhood or barrio, common in South and Latin<br>American addresses.                                                                                                    |
| Address: Last<br>Line            | City                             | Name of city. The US city names may be converted to<br>United States Postal Service preferred names.                                                                                                    |
| Address: Last<br>Line            | State                            | Name of state or province.                                                                                                    |
| Address: Last<br>Line            | Postal Code                      | Full postal code with spaces and other non-alphanumeric<br>characters removed.                                                                                                    |
| Address: Last<br>Line            | Postal Code<br>Formatted         | Formatted version of postal code that includes spaces and<br>other non-alphanumeric characters, such as dashes.                                                                                              |
| Address: Last                    | Delivery Point                   | Applies to United States and Australia.                                                                                                    |
| Line                             |                                  | For the United States, this is the two-digit postal<br>Ξ<br>delivery point, which is combined with a full<br>nine-digit postal code and check digit to form a<br>delivery point bar code.                    |
|                                  |                                  | For Australia, this is a nine-digit delivery point.                                                                                                    |
| Address: Last<br>Line            | Country Code                     | The ISO 3166-1993 (E) two-character country code, as<br>defined by the International Organization for<br>Standardization; for example, 'US' for United States or<br>'CA' for Canada.                         |
| Address: Last<br>Line            | Country Code<br>3                | The ISO 3166-1993 (E) three-character country code, as<br>defined by the International Organization for<br>Standardization; for example, 'USA' for United States,<br>'FRA' for France, or 'UKR' for Ukraine. |
| Address: Last<br>Line            | Country Name                     | The full country name.                                                                                                    |

*Table 20–2 (Cont.) Name and Address Operator Output Components* 

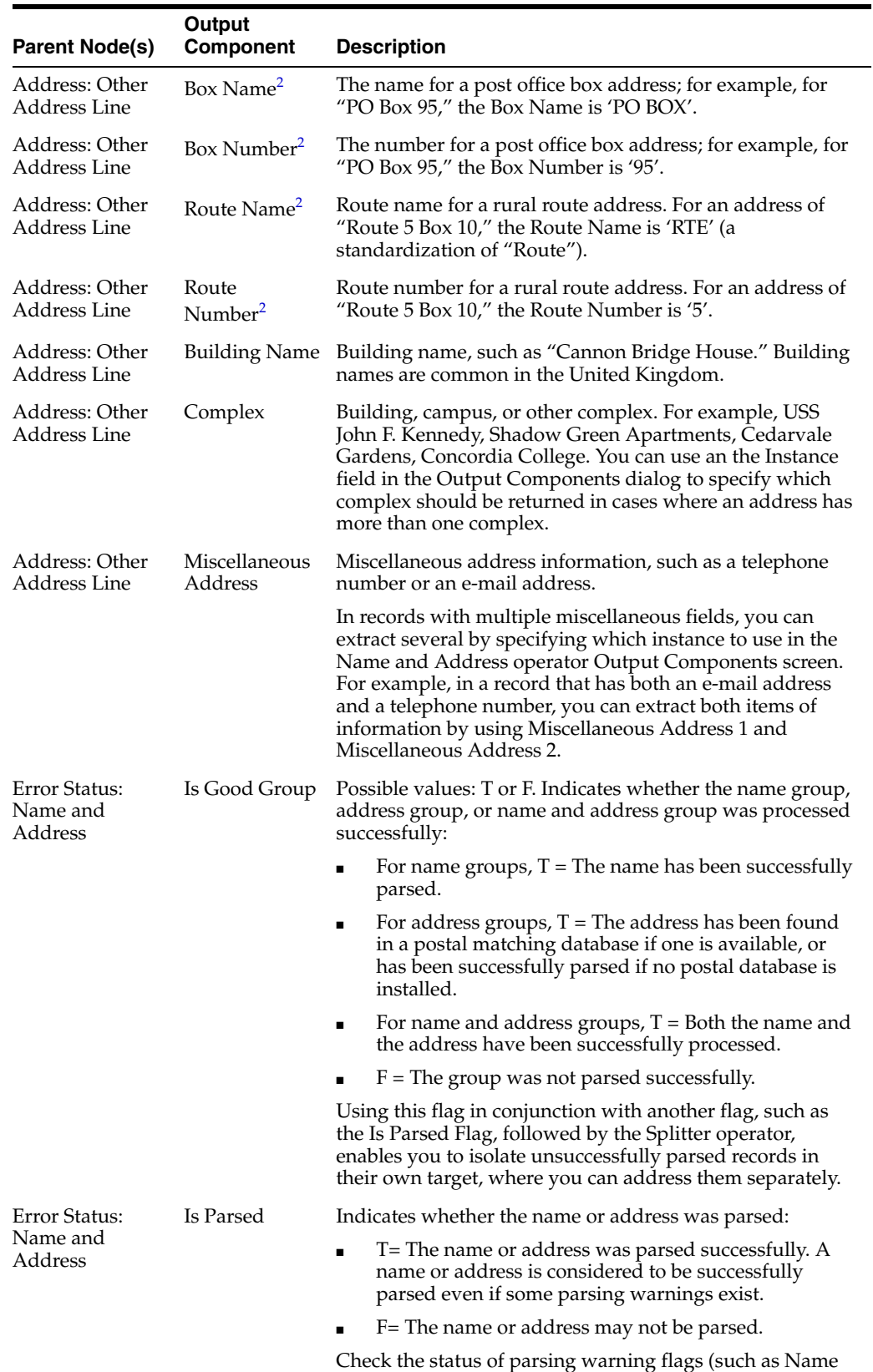

Warning, or City Warning).

*Table 20–2 (Cont.) Name and Address Operator Output Components* 

| <b>Parent Node(s)</b>                        | Output<br><b>Component</b>  | <b>Description</b>                                                                                                    |
|----------------------------------------------|-----------------------------|----------------------------------------------------------------------------------------------------|
| Error Status:<br>Name and<br>Address         | Parse Status                | Postal matching software parse status code.                                                                                                    |
| Error Status:<br>Name and<br>Address         | Parse Status<br>Description | Text description of the postal matching software parse<br>status.                                                                                                    |
| Error Status:                                | Is Good Name                | Indicates whether the name was parsed successfully:                                                                                                    |
| Name Only                                    |                             | T= The name was parsed successfully. Note that a<br>$\blacksquare$<br>name is considered to be successfully parsed even if<br>some parsing warnings exist.                                                                                                    |
|                                              |                             | F= The name may not be parsed.                                                                                                    |
| Error Status:<br>Name Only                   | Name Warning                | Indicates whether the parser found unusual or possibly<br>erroneous data in a name:                                                                                                    |
|                                              |                             | T= The parser had difficulty parsing a name or found<br>$\blacksquare$<br>unusual data. Check the Parse Status component for<br>the cause of the warning.                                                                                                    |
|                                              |                             | F= No difficulty parsing name.                                                                                                    |
| Error Checking:                              | Is Good<br>Address          | Indicates whether the address was processed successfully:                                                                                                    |
| Address Only                                 |                             | T= Successfully processed: either the address was<br>п<br>found in the postal matching database or, if no postal<br>matching database is installed for the country<br>indicated by the address, the address was successfully<br>parsed.                                                                            |
|                                              |                             | F= Not successfully processed: if a postal matching<br>п<br>database is installed for the country indicated by the<br>address, this indicates that address was not found in<br>the database. If no postal matching database is<br>available for the country, this indicates that the<br>address may not be parsed. |
|                                              |                             | This flag is easier to use if you have a mix of records from<br>both postal matched and non postal matched countries.                                                                                                    |
| Error Checking:<br>Address Only              | Is Found                    | Indicates whether the address is listed in the postal<br>matching database for the country indicated by the<br>address:                                                                                                    |
|                                              |                             | T= The address was found in a postal matching<br>database.                                                                                                    |
|                                              |                             | F= The address was not found in a postal matching<br>database. This can mean that the address is not a legal<br>address, and also that postal matching is not available<br>for the country.                                                                                                    |
|                                              |                             | This flag is true only if all of the flags listed in the<br>following section are true. If postal matching is available,<br>this flag is the best indicator of record quality.                                                                                                    |
| Error Checking:                              | City Found                  | Indicates whether the postal matcher found the city:                                                                                                    |
| Address Only: Is<br>Found                    |                             | T= The postal matcher found the city.                                                                                                    |
|                                              |                             | $F$ = The postal matcher did not find the city.                                                                                                    |
| Error Checking:<br>Address Only: Is<br>Found | <b>Street Name</b><br>Found | Indicates whether the postal matcher found the street<br>name:                                                                                                    |
|                                              |                             | T= The postal matcher found the street name.<br>$\blacksquare$                                                                                                    |
|                                              |                             | F= The postal matcher did not find the street name.<br>■                                                                                                    |

<span id="page-550-0"></span>*Table 20–2 (Cont.) Name and Address Operator Output Components* 

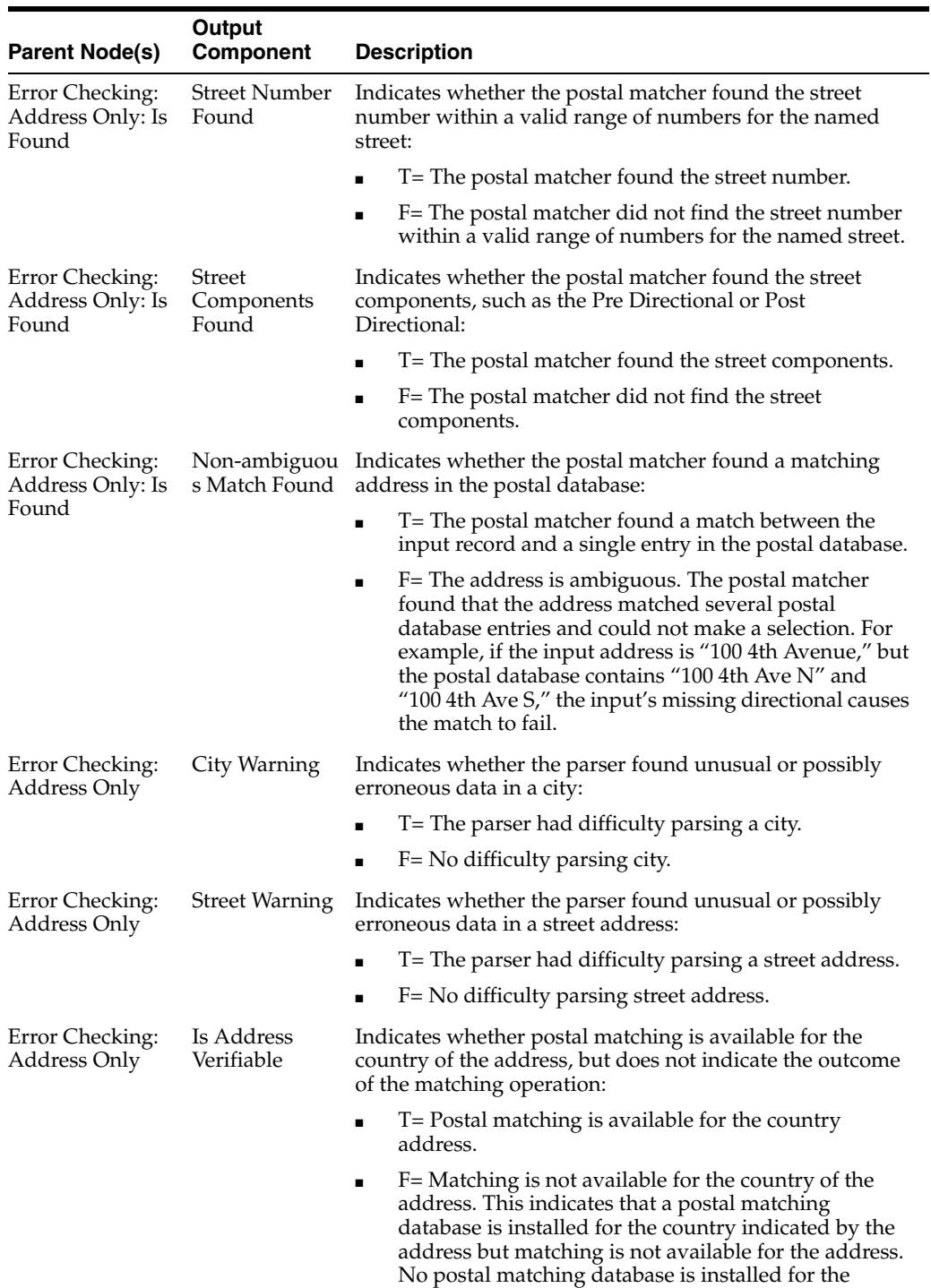

country indicated by the address.

*Table 20–2 (Cont.) Name and Address Operator Output Components* 

| <b>Parent Node(s)</b>                       | Output<br><b>Component</b>        | <b>Description</b>                                                                                                    |
|---------------------------------------------|-----------------------------------|----------------------------------------------------------------------------------------------------|
| Error Checking:<br>Address Only             | Address<br>Corrected              | Indicates whether the address was corrected in any way<br>during matching. Standardization is not considered<br>correction in this case.                                                                                                    |
|                                             |                                   | T= Some component of the address was changed,<br>aside from standardization. One of the other<br>Corrected flags, indicating the component that was<br>changed, must also be True.                                                                                                    |
|                                             |                                   | F= No components of the address were changed, with<br>the possible exception of standardization.                                                                                                    |
| Error Checking:<br>Address Only:<br>Address | Postal Code<br>Corrected          | Indicates whether the postal code was corrected during<br>matching. Correction can include the addition of a postal<br>extension:                                                                                                    |
| Corrected                                   |                                   | T= The postal code was corrected.                                                                                                    |
|                                             |                                   | F= The postal code was not corrected.                                                                                                    |
| Error Checking:<br>Address Only:<br>Address | City Corrected                    | Indicates whether the city name was corrected during<br>matching. Postal code input is used to determine the city<br>name preferred by the postal service.                                                                                                    |
| Corrected                                   |                                   | T= The city name was corrected during matching.                                                                                                    |
|                                             |                                   | F= The city name was not corrected.                                                                                                    |
| Error Checking:<br>Address Only:<br>Address | Street<br>Corrected               | Indicates whether the street name was corrected during<br>matching. Some correct street names may be changed to<br>an alternate name preferred by the postal service.                                                                                                    |
| Corrected                                   |                                   | T= The street name was corrected during matching.                                                                                                    |
|                                             |                                   | F= The street name was not corrected.                                                                                                    |
| Error Checking:<br>Address Only:<br>Address | Street<br>Components<br>Corrected | Indicates whether any of the street components, such as<br>the Pre Directional or Post Directional, were corrected<br>during matching:                                                                                                    |
| Corrected                                   |                                   | T= Street components were corrected.                                                                                                    |
|                                             |                                   | F= Street components were not corrected.                                                                                                    |
| Error Checking:<br>Address Only             | Address Type                      | Type of address. The following are common examples;<br>actual values vary with vendors of postal matching<br>software:                                                                                                    |
|                                             |                                   | $F = Firm$                                                                                                    |
|                                             |                                   | G= General Delivery                                                                                                    |
|                                             |                                   | H= High-rise apartment or office building                                                                                                    |
|                                             |                                   | HD= High-rise default, where a single Zip+4 postal<br>■<br>code applies to the entire building. The Name and<br>Address operator can detect a finer level of postal<br>code assignment if a floor or suite address is<br>provided, in which case the record is treated as an H<br>type, with a more specific Zip+4 code for that floor or<br>suite. |
|                                             |                                   | $B = Box$                                                                                                    |
|                                             |                                   | R= Rural Code                                                                                                    |
|                                             |                                   | S= Street                                                                                                    |
|                                             |                                   | M= Military                                                                                                    |
|                                             |                                   | P= Post Office Box                                                                                                    |

*Table 20–2 (Cont.) Name and Address Operator Output Components* 

| <b>Parent Node(s)</b>                                   | Output<br><b>Component</b>       | <b>Description</b>                                                                                                    |
|---------------------------------------------------------|----------------------------------|----------------------------------------------------------------------------------------------------|
| Error Checking:<br>Address Only                         | Parsing<br>Country               | Country parser that was used for the final parse of the<br>record.                                                                                                    |
| Country Specific:<br><b>United States</b>               | ZIP 5                            | The five-digit United States postal code. This applies to<br>United States addresses only.                                                                                                    |
| Country Specific:<br><b>United States</b>               | ZIP4                             | The four-digit suffix that is added to the five-digit United<br>States postal code to further specify location. This applies<br>to United States addresses only.                                                                                                    |
| Country Specific:<br>United States                      | Urbanization<br>Name             | Urban unit name used in Puerto Rico. This applies to<br>United States (Puerto Rico) addresses only.                                                                                                    |
| Country Specific: LACS Flag<br>United States            |                                  | Indicates whether the address requires a LACS<br>conversion.                                                                                                    |
|                                                         |                                  | The Locatable Address Conversion System (LACS)<br>provides new addresses when a 911 emergency system has<br>been implemented. 911 address conversions typically<br>involve changing rural-style addresses to city-style<br>addresses, but on occasion they may involve renaming or<br>renumbering existing city-style addresses.      |
|                                                         |                                  | T= Address needs 9-1-1 conversion (from old rural<br>route to new street address) and should be submitted<br>to a LACS vendor                                                                                                    |
|                                                         |                                  | F= Address does not require conversion.                                                                                                    |
|                                                         |                                  | This applies to United States addresses only.                                                                                                    |
| Country Specific:<br><b>United States</b>               | CART                             | Four-character USPS Carrier route. This applies to United<br>States addresses only.                                                                                                    |
| Country Specific:<br><b>United States</b>               | DPBC Check<br>Digit              | Check digit for forming a delivery point bar code. This<br>applies to United States addresses only.                                                                                                    |
| Country Specific:<br>United States:<br>Geography        | Metropolitan<br>Statistical Area | Metropolitan Statistical Area (MSA) number. For example,<br>'0000' indicates that the address does not lie within any<br>MSA, and typically indicates a rural area. This applies to<br>United States addresses only.                                                                                                    |
| Country Specific:<br><b>United States:</b><br>Geography | Minor Census<br>District         | Minor Census District. This applies to United States<br>addresses only.                                                                                                    |
| Country Specific:<br>United States:<br>Geography        | Latitude                         | Latitude in degrees north of the equator: positive for north<br>of the equator; negative for south (always positive for<br>North America).                                                                                                    |
| Country Specific:<br>United States:<br>Geography        | Longitude                        | Longitude in degrees east of the Greenwich Meridian:<br>positive for east of GM; negative for west (always negative<br>for North America).                                                                                                    |
| Country Specific:<br>United States:<br>Geography        | FIPS County                      | The three-digit county code as defined by the Federal<br>Information Processing Standard (FIPS). This applies to<br>United States addresses only.                                                                                                    |
| Country Specific:<br>United States:<br>Geography        | FIPS Code                        | The complete (state plus county) code assigned to the<br>county by the Federal Information Processing Standard<br>(FIPS). Because FIPS county codes are unique within a<br>state, a complete FIPS Code includes the two-digit state<br>code followed by the three-digit county code. This applies<br>to United States addresses only. |

*Table 20–2 (Cont.) Name and Address Operator Output Components* 

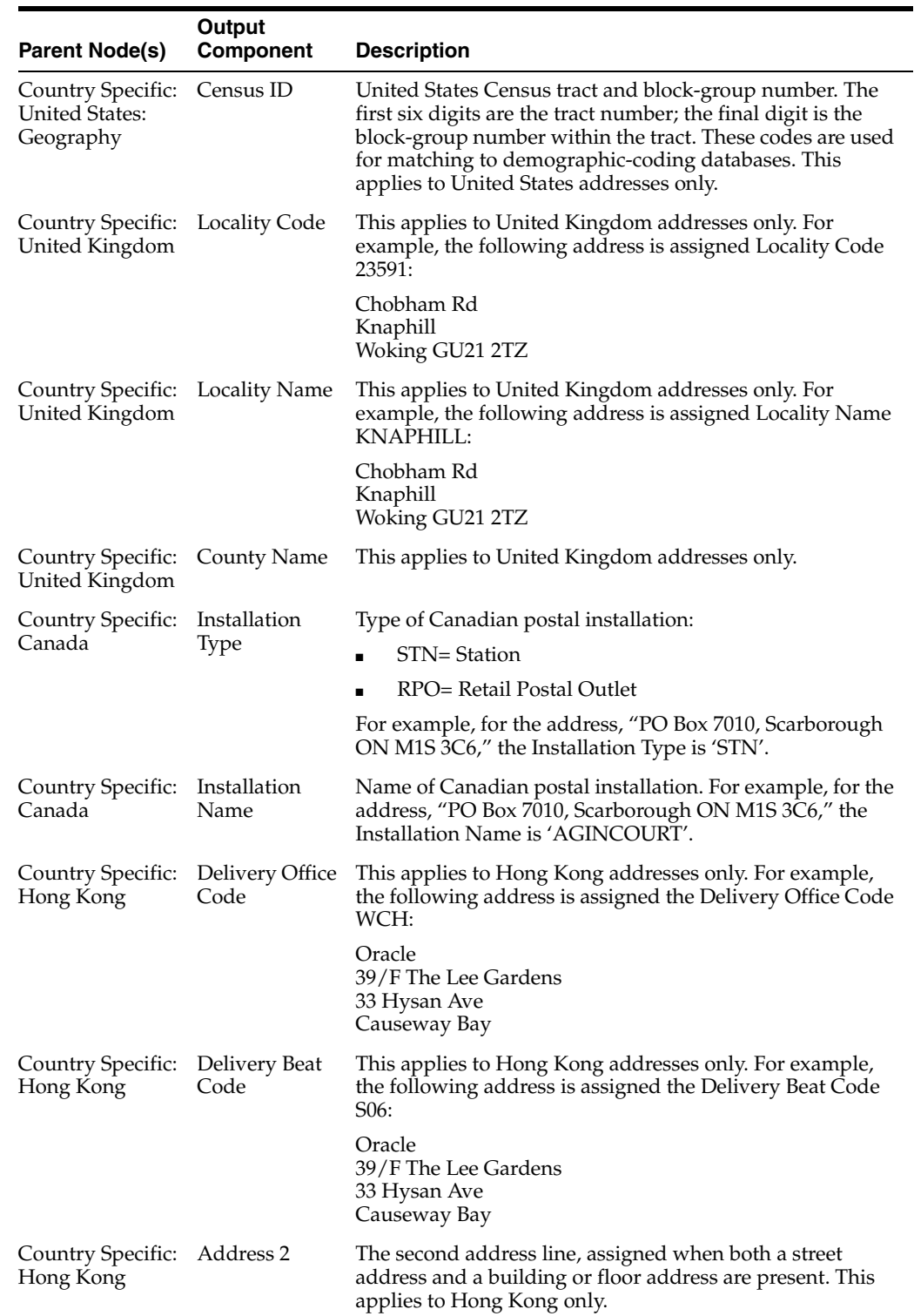

*Table 20–2 (Cont.) Name and Address Operator Output Components* 

 $^{\rm 1}~$  In records where this component occurs multiple times, you can specify which instance to use in the Name and Address operator Output Attributes components dialog. For example, in records with two occurrences of Firm Name, you can extract both by adding two output attributes for Firm1 and Firm2, and then assigning a First instance to one, and then a Second instance to the other, from the Instances drop list in the components dialog.

 $^{\rm 2}~$  In records with dual addresses, you can specify which line is used as the Normal Address (and thus assigned to the Address component) and which is used as the Dual Address. You can specify this in the Name and Address operator Output Attributes components dialog.

# <span id="page-555-1"></span><span id="page-555-0"></span>**Name and Address Operator Supported Countries**

[Table 20–3](#page-555-1) lists supported countries for some vendors of name and address cleansing software. This list varies by vendor.

| Name                        | <b>Postal Code Matching Software Available</b><br>for Use with the Name and Address Operator |  |
|-----------------------------|----------------------------------------------------------------------------------------------|--|
| Argentina                   | No                                                                                           |  |
| Australia                   | Yes                                                                                          |  |
| Belgium                     | No                                                                                           |  |
| <b>Brazil</b>               | Yes                                                                                          |  |
| Canada                      | Yes                                                                                          |  |
| Chile                       | No                                                                                           |  |
| Colombia                    | No                                                                                           |  |
| Denmark                     | No                                                                                           |  |
| France                      | Yes                                                                                          |  |
| Germany                     | Yes                                                                                          |  |
| Hong Kong                   | Yes                                                                                          |  |
| India                       | No                                                                                           |  |
| Ireland                     | No                                                                                           |  |
| Italy                       | No                                                                                           |  |
| Mexico                      | Yes                                                                                          |  |
| Malaysia                    | No                                                                                           |  |
| Netherlands                 | Yes                                                                                          |  |
| New Zealand                 | No                                                                                           |  |
| Peru                        | No                                                                                           |  |
| Philippines                 | No                                                                                           |  |
| Portugal                    | Yes                                                                                          |  |
| Singapore                   | Yes                                                                                          |  |
| South Africa                | No                                                                                           |  |
| Spain                       | Yes                                                                                          |  |
| Sweden                      | No                                                                                           |  |
| Switzerland                 | No                                                                                           |  |
| <b>United Arab Emirates</b> | No                                                                                           |  |
| United Kingdom              | Great Britain Only                                                                           |  |
| <b>United States</b>        | Yes                                                                                          |  |
| Venezuela                   | No                                                                                           |  |

*Table 20–3 Countries Supported by the Name and Address Operator* 

# <span id="page-556-0"></span>**Country Postal Certifications**

The postal matching software used by Oracle Warehouse Builder Name and Address can be certified for various countries. The certification depends on the vendor of the postal matching software you use. Possible certifications include:

- United States CASS certification with US Postal Service
- Canada SERP certification with Canada Post
- Australia AMAS certification with Australia Post

### **United States Postal Service CASS Certification**

The Coding Accuracy Support System (CASS) is a process developed by the United States Postal Service (USPS) in cooperation with the mailing industry. The process provides mailers a common platform to measure the quality of address-matching software, focusing on the accuracy of five-digit ZIP Codes, ZIP+4 Codes, delivery point codes, and carrier route codes applied to all mail. All address lists used to produce mailings for automation rates must be matched by CASS-certified software. Oracle9i Pure Name and Address is CASS-certified. The CASS report is a text file specified by the USPS and produced by Oracle9i Pure Name and Address. To meet USPS requirements, the mailer must submit a CASS report in its original form to the USPS.

### **Canada Post SERP Certification**

Canada Post has developed a testing program called Software Evaluation and Recognition Program (SERP) which evaluates software packages for their ability to validate or validate and correct mailing lists to Canada Post requirements. Postal programs that meet SERP requirements are listed on the Canada Post Web site.

Customers who utilize Incentive Lettermail, Addressed Admail and Publications Mail must meet the Address Accuracy Program requirements. Customers can obtain a Statement of Accuracy by comparing their database to Canada Post's address data.

### **Australia Post AMAS Certification**

The Address Matching Approval System (AMAS<sup>®</sup>) is a software approval program that has been developed by Australia Post to improve the quality of addressing. It provides a standard by which to test and measure the ability of address-matching software to:

- Correct and match addresses against the Postal Address File (PAF)
- Append a unique Delivery Point Identifier (DPID)® to each address record, which is a step toward the barcoding of mail.

AMAS allows companies to develop address matching software which:

- Prepares addresses for barcode creation
- Ensures quality addressing
- Enables qualification for discounts on PreSort letter lodgements

PreSort Letter Service prices are conditional upon customers using AMAS Approved Software with Delivery Point Identifiers (DPIDs) being current against the latest version of the PAF.

A declaration that your mail was prepared appropriately must be made when using the Presort Lodgement Document, available from Post Offices.

You can only produce one postal report for each mapping. The postal report created is for the primary country specified in the Name and Address operator definition. Ideally, all mapped addresses should be located in the primary country selected in the Definitions page of the Name and Address Wizard. For more information, see ["Definitions" on page 8-58](#page-289-0).

# <span id="page-557-0"></span>**Configuring the Name and Address Server**

The Name and Address operator generates PL/SQL code, which calls the UTL\_NAME\_ ADDR package installed in the Runtime Schema. A private synonym, NAME\_ADDR, is defined in the target schema to reference the UTL\_NAME\_ADDR package. The UTL\_ NAME\_ADDR package calls Java packages, which send processing requests to an external Name and Address server, which then interfaces with third-party Name and Address processing libraries, such as Trillium.

You can use the server property file, NameAddr.properties, to configure server options. This file is located under the ORACLE\_HOME of your Oracle Warehouse Builder Server Side Install at owb/bin/admin. The following code illustrates several important properties with their default settings.

TraceLevel=0 SocketTimeout=120 ClientThreads=16  $Port = 4040$ 

The TraceLevel property is often changed to perform diagnostics on server communication and view output from the postal matching program parser. Other properties are rarely changed.

- **TraceLevel:** Enables output of file NASvrTrace. log in the owb/bin/admin folder. This file shows all incoming and outgoing data, verifies that your mapping is communicating with the Name and Address Server, and that the Name and Address Server is receiving output from the service provider. The trace log shows all server input and output and is most useful for determining whether any parse requests are being made by an executing mapping. Set TraceLevel=1 to enable logging. However, tracing degrades performance and creates a large log file. Set TraceLevel=0 to disable logging for production.
- **ClientThreads:** This parameter is reserved for future development. Keep the default value of 16.
- **Port:** Specifies the port on which the server listens and was initially assigned by the installer. This value may be changed if the default port conflicts with another process. If the port is changed, the port attribute must also be changed in the *runtime\_schema*.nas\_connection table to enable the utl\_name\_addr package to establish a connection.

# <span id="page-557-1"></span>**Starting and Stopping the Name and Address Server**

Whenever you edit the properties file or perform table maintenance, you must stop and restart the Name and Address Server for the changes to take effect. You must stop and restart the server manually if the auto shutdown property is FALSE and the server is running when you edit the file or perform the table maintenance.

**To manually stop the Name and Addresss Server:**

- In Windows, run ORACLE\_HOME/owb/bin/win32/NAStop.bat.
- In UNIX, run *ORACLE\_HOME*/owb/bin/unix/NAStop.sh.

You can automatically restart the Name and Address Server by invoking a mapping in Warehouse Builder. You can also restart the server manually.

#### **To manually restart the Name and Address Server:**

- In Windows, run *ORACLE HOME*/owb/bin/win32/NAStart.bat.
- In UNIX, run *ORACLE\_HOME*/owb/bin/unix/NAStart.sh.

# <span id="page-558-0"></span>**Best Practices for Using the Name and Address Operator in a Mapping**

Use the following best practice tips to define and use the Name and Address Operator in your mapping.

### **Correcting Errors in Name and Address Data**

Oracle Warehouse Builder Name and Address is built on name and address software and data supplied by third-party software vendors who specialize in name and address cleansing. This section discusses additional considerations that pertain to these products, as well as general parsing issues.

Name and Address parsing and correction can provide great improvements in data quality, but can degrade quality if not applied carefully. Name and Address parsing, postal matching, or any cleansing of incorrect data is error-prone because the problem domain of dirty data is not bounded.

Name and Address parsing, like any other type of parsing, depends on identification of keywords and patterns containing those keywords. Unlike computer languages, which contain a small set of keywords, free form Name and Address data of any region is very difficult to parse because the keyword set is so large and the set is never 100% complete. For example, one name and address cleansing software provider's pattern table for USA contains over 80,000 defined keywords and over 5,000 patterns. Keyword sets are built by analyzing millions of records, but each new data set is likely to contain some undefined keywords.

Because most free-form Name and Address record lines contain common patterns of numbers, single letters, and alphanumeric strings, parsing can often be performed based on just the alphanumeric patterns. In more difficult cases, alphanumeric patterns may be ambiguous, with possible interpretation as either an address line or name line. In other cases, a particular pattern may not be found. With computer languages, compilation errors are reported and an executable image is not produced; with Name and Address parsing errors, parsing status codes are set and Name and Address elements may not be parsed.

### **Using Status Codes**

Because failure of the parsing engine at some point is highly probable, perform all Name and Address processing with error processing in mind. Use status codes to control the data mapping. Since the criteria for quality vary between applications, numerous flags are available to help you determine the quality of a particular record. For countries with postal matching support, the Is Good Group flag is the best measure of quality because it verifies that an address is a valid entry in a postal database. For CASS or SERP certified mailings, this flag may be the best criterion for acceptance or rejection of a record.

If you do not perform postal reporting, an address does not have to be found in a postal database to be acceptable. For example, it may not be possible to locate street intersection addresses or addresses using building names may not be locatable in a

postal database, but they may still be deliverable. If the parse status is good, some benefit will be derived from standardization of address elements. If the Is Good Group flag indicates postal matching failure, several parser warning/error flags are also available to help determine the parsing status. The Is Parsed flag indicates success or failure of the parsing process. If Is Parsed indicates parsing success, you may still wish to check the parser warning flags, which indicate unusual data. If parser warnings are present, it may be desirable to check those records manually. If Is Parsed indicates parsing failure, preservation of your original data is necessary to prevent data loss.

# **Using Discrete Input Roles**

A wide range of input roles is available to match the granularity of input data. Line based input roles are available for line oriented input, and discrete roles are available for atomic attributes such as First Name. Whenever possible, use discrete roles because they give the parser more information about the data content, and result in better parsing. Some of the discrete input roles overlap less discrete roles; for example, the combination of city, state, and postal code redefines the Last Line role. Such redefining assignments should be avoided. Where they occur, the more discrete roles take precedence because they are more specific.

Map discrete Name and Address attributes whose original value you want to retain directly to the target (map them around the Name and Address operator). This is very common for first, middle, and last names because it is not a good practice to change a first name to a standardized first name (for example, changing Peggy to Margaret). This direct mapping prevents losing name data if a personal name is parsed as a firm name. To obtain a standardized first or middle name for matching and merging (data deduplication), you can map the same attributes into the Name and Address operator. However, only the recoded outputs, such as title, gender, or standardized name, are used as output from the operator. There is no advantage to using first, middle, or last name output because it mirrors the input. This recommendation only applies to discrete data where the first, middle, and last name is already known.

# **Separating Good Records from Bad Records with the Splitter Operator**

Consider using the splitter operator to map good records to one target and bad records to another target. If the percentage of bad records is very low, or if the data set is small, you may consider manual correction of bad records. You can flag each record manually corrected record for later mapping to the target schema. If the IS\_GOOD\_ GRP flag is F and the records are mapped to a special target for manual correction, you can map additional components that indicate the success level of the postal match. Components are available to indicate matching success at the city, street name, street number range, or street component (for example, the pre-directional, post-directional, or street type) level.

# **Using SAP R/3 Data in Warehouse Builder**

The Warehouse Builder SAP Integrator enables you to import metadata object definitions from SAP Application data sources into the Warehouse Builder repository. This chapter describes how to use SAP objects in a mapping, generate PL/SQL and ABAP code for the mappings, and deploy them to a target. This chapter also describes how to extract and load SAP data into your target.

This chapter contains the following topics:

- [About the Warehouse Builder SAP Integrator on page 21-1](#page-560-0)
- [Defining SAP Metadata Objects on page 21-3](#page-562-0)
- [Defining the ETL Process for SAP Objects on page 21-14](#page-573-0)
- [Loading SAP Data into the Repository on page 21-24](#page-583-0)

# <span id="page-560-0"></span>**About the Warehouse Builder SAP Integrator**

The Warehouse Builder SAP Integrator enables you to connect to SAP application source systems and import the SAP source definitions into a project in the Warehouse Builder repository.

You can then generate ABAP or PL/SQL code to extract, transform, and load data from SAP R/3 3.x and R/3 4.x systems to your target system.

### **About SAP Business Areas**

SAP application systems logically group database and metadata objects under different business areas. In SAP, a business area is an organizational unit in an enterprise that groups product and market areas. For example, the Financial Accounting (FI) business area represents data describing financial accounting transactions. These transactions might include General Ledger Accounting, Accounts Payable, Accounts Receivable, and Closing and Reporting.

When you import SAP definitions into Warehouse Builder, you can use a graphical navigation tree in the Business Component Hierarchy dialog to search the business area structure in the SAP source application. This navigation tree enables you to select SAP metadata objects from the SAP application server.

### **SAP Table Types**

The SAP integrator enables you to import metadata for SAP Business Areas or any of their related ABAP Dictionary objects.

With the SAP integrator, you can import definitions and generate deployment code for the following SAP table types:

- **Transparent:** A transparent table is first defined in the ABAP Dictionary and then created in the database. You can also use transparent tables independently of the R/3 System. You can generate either PL/SQL or ABAP code for transparent tables.
- **Cluster:** A cluster table is an ABAP Dictionary table type. It contains information pertaining to any group of database tables and it is not created in the SAP database. Because cluster tables are data dictionary tables and not database tables, you can only generate ABAP code.
- **Pooled:** The data from several tables is stored together as a table pool in the database. Pooled tables exist in the ABAP Dictionary and are not known to the database. You can only generate ABAP code for pooled tables.

# <span id="page-561-0"></span>**Required Files For Windows**

The Warehouse Builder SAP Integrator requires a dynamic link library file named librfc32.dll in order to use remote function calls on the client machine. This file is available on the SAP Application Installation CD. You need to copy this file to the following Warehouse Builder directory on your client system:

X:\ORACLE\_HOME\bin\admin

where " $X:$ " is the drive containing the Warehouse Builder client and " $\O{CLE}$ HOME" is the Oracle home path name for Warehouse Builder.

If you create an SAP source module and import SAP tables but cannot see the columns in the tables, then you have an incompatible librfc32.dll file. Check the version or build number of your .dll file from your NT Explorer window.

The following version is currently supported in Warehouse Builder:

File Version: 4640,5,123,2956

Build: Wednesday, August 09 23:46:33 2000

File Size: 1,945,138 bytes

Product Version: 46D,123

You can locate this version of the .dl1 file on the Installation CD.

## <span id="page-561-1"></span>**Required Files For Unix**

The Warehouse Builder SAP Integrator requires a dynamic link library file named librfccm.so in order to use remote function calls on the client machine. This file is available on the SAP Application Installation CD. You need to copy this file to the following Warehouse Builder directory on your client system:

X:\ORACLE\_HOME\bin\admin

where "X:" is the drive containing the Warehouse Builder client and "\ORACLE\_ HOME" is the Oracle home path name for Warehouse Builder.

You also need to add  $X:\OR{ORELE_HOME\binom{\alpha}{m} n}$  to the Unix environment variable path: LD\_LIBRARY\_PATH.

# <span id="page-562-0"></span>**Defining SAP Metadata Objects**

The New Module Wizard enables you to define an SAP source module. Warehouse Builder uses this definition to store imported metadata from your source SAP application.

This section contains the following topics:

- [Creating SAP Module Definitions on page 21-3](#page-562-1)
- [Importing SAP Metadata Definitions on page 21-7](#page-566-0)
- [Updating SAP Source Modules on page 21-13](#page-572-0)

For related information, see:

- [Configuring Connections for Database Sources on page 4-3](#page-128-0)
- [Chapter 4, "Importing Data Definitions"](#page-126-0)
- SAP Application 3.0 documentation

### <span id="page-562-1"></span>**Creating SAP Module Definitions**

Using the New Module Wizard, you can choose SAP R/3 version 3.x or SAP R/3 version 4.x system types as your source. After you select the application version, you need to set the connection information between the Warehouse Builder repository and the SAP application server. You can edit this information using the module property sheet.

**Note:** To create SAP Module definitions, you must first obtain the connection information to your SAP Application server from your system administrator.

When you set the connection information, you can choose the following connection types:

<span id="page-562-2"></span>Remote Function Call (RFC)

This is the default connection type. A remote function call locates a function module running in a system different from that of the caller. The remote function can also be called from within the same system (as a remote call), but usually the caller and the called are located in different systems. This method requires specific IP Address information for the SAP application server.

<span id="page-562-3"></span>■ SAP Remote Function Call (SAPRFC.INI)

SAP can use its own initialization file to track the IP Address information for you. The SAPRFC.INI enables remote calls between two SAP Systems  $(R/3 \text{ or } R/4)$ , or between an SAP System and a non-SAP System. This method is useful when you know the SAP-specific connection information and want to automate the IP connection information.

**Note:** To use the SAPRFC.INI connection type, the file SAPRFC.INI must be installed in this directory:

X:\ORACLE\_HOME\wbapp

where  $X: \O{ORACLE}$  HOME is the Warehouse Builder Oracle home path. This file is available in the SAP Application client installation CD. Consult your system administrator for more information.

The New Module Wizard creates the module for you based upon the metadata contained in the SAP application server.

#### **To create an SAP source module:**

- **1.** From the Warehouse Builder console navigation tree, expand the Applications node.
- **2.** Right-click the SAP node and select **Create SAP R3 Source Module.**

Warehouse Builder displays the Welcome page for the New Module Wizard.

**3.** Click **Next.**

The wizard displays the Name page as shown in [Figure 21–1](#page-563-0).

<span id="page-563-0"></span>*Figure 21–1 New Module Import Wizard Name Page*

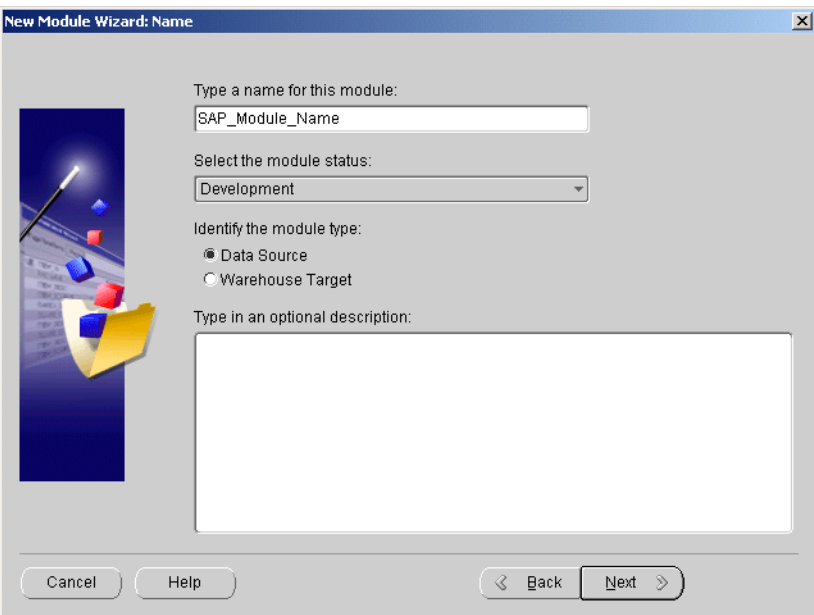

**4.** Provide the following information in the Name page:

**Name of the module:** Type a unique name for the module between 1 and 30 alphanumeric characters. Spaces are not allowed.

**Status of the module:** Select a status for the module from the drop-down list: Development, Quality Assurance, Production.

Selecting one of these options can help you document the warehouse design version.

**Description:** Type a description of the module you are creating (Optional).

**5.** Click **Next**.

The wizard displays the Data Source Information Page.

**6.** Select the correct version of your SAP application from the drop-down list: SAP  $R/3$  3.x or SAP  $R/3$  4.x.

If the librfc32.dll file is missing, an error message displays, as shown in [Figure 21–2](#page-564-0).

<span id="page-564-0"></span>*Figure 21–2 Error Message for Missing librfc32.dll File*

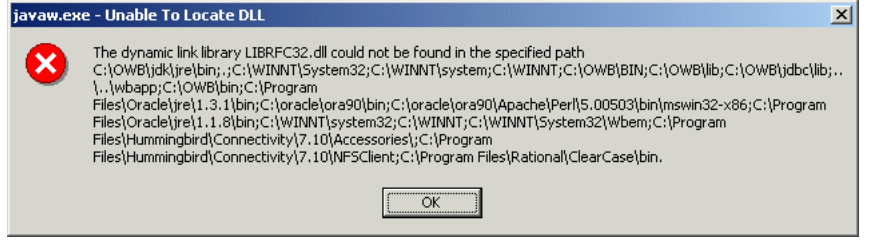

You must load the librfc32.dll file before you can proceed. For more information, see ["Required Files For Windows" on page 21-2](#page-561-0) and ["Required Files](#page-561-1)  [For Unix" on page 21-2](#page-561-1).

**7.** Click **Next.**

The wizard displays the Connection Information page for an RFC Connection, as shown in [Figure 21–3](#page-564-1).

<span id="page-564-1"></span>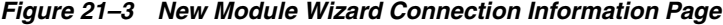

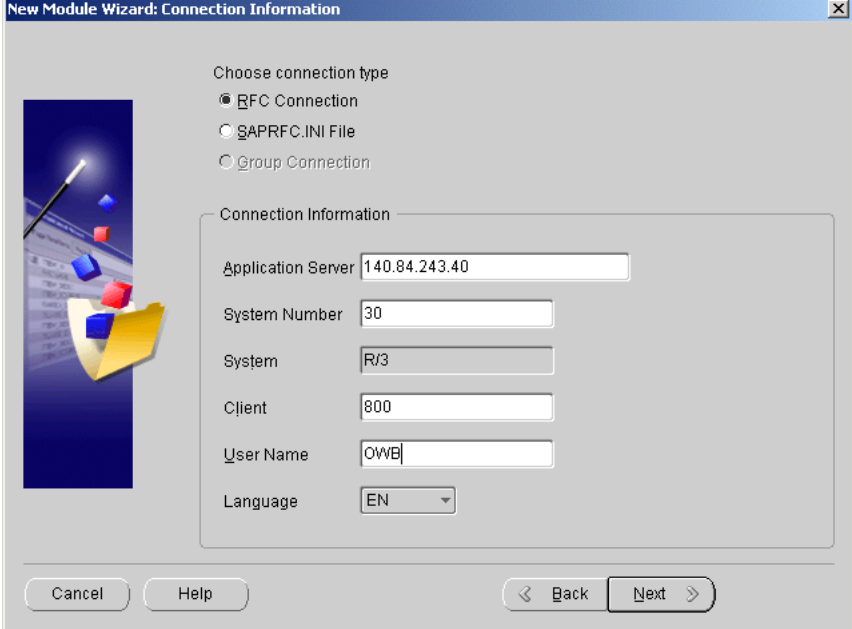

Select one of the following connection types:

Remote Function Call (RFC) is the default connection type. For more information, see [Remote Function Call \(RFC\) on page 21-3](#page-562-2).

SAP Remote Function Call (SAPRFC.INI). For more information, see [SAP Remote](#page-562-3)  [Function Call \(SAPRFC.INI\)](#page-562-3) [on page 21-3](#page-562-2).

**8.** Type the connection information in the appropriate fields. The fields displayed on this page depend on the connection type you choose.

You must obtain the connection information to your SAP Application server from your system administrator before you can complete this step.

RFC Connection type requires the following connection information, as shown in [Figure 21–4](#page-565-0):

**Application Server:** Type the alias name or the IP address of the SAP application server.

**System Number:** Type the SAP system number for SAP user interface login. This number is required in the SAP application configuration and is supplied by the SAP system administrator.

**Client:** Type the SAP client number. This number is required in the SAP application configuration and is supplied by the SAP system administrator.

**User Name:** Type the user name for the SAP user interface. This name is required in the SAP application configuration and is supplied by the SAP system administrator.

**Language:** EN for English or DE for German. If you select DE, the description text displays in German and all other text displays in English.

<span id="page-565-0"></span>*Figure 21–4 New Module Wizard Connection Information Page (Default RFC)*

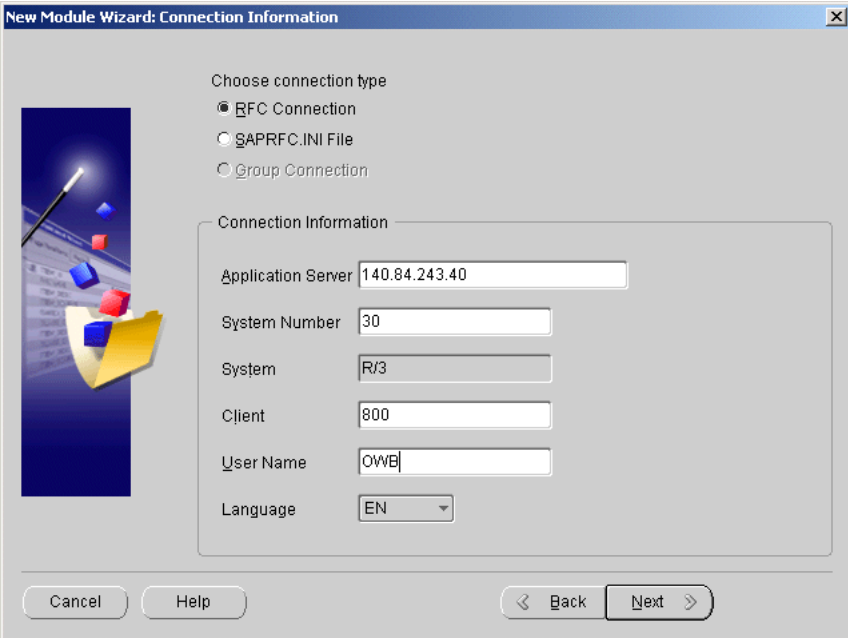

SAPRFC.INI File connection type requires the following connection information:

**RFC Destination:** Type the alias for the SAP connection information.

**Client:** Type the SAP client number.

**User Name:** Type the SAP user name for the SAP user interface.

**Language:** EN for English or DE for German. If you select DE, the description text displays in German and all other text displays in English.

**9.** Click **Next.**

The wizard displays the Logon dialog for the SAP application, as shown in [Figure 21–5](#page-566-1).

<span id="page-566-1"></span>*Figure 21–5 SAP Logon Dialog*

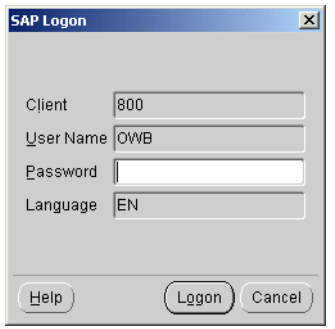

**10.** Type the user name and password for SAP user interface and click **Logon.**

If the SAP application version number you provide on the Data Source Information page does not match the application version for the source system, an error message displays. Click **Back** to return to the Data Source Information page and correct the application version.

If no error message appears, the wizard logs onto the SAP application and displays the Finish page.

To proceed directly to the Import Metadata Wizard, check the box at the bottom of the page. You can also choose to import metadata at a later time and leave the box unchecked.

**11.** Click **Finish.**

The wizard creates the new SAP source module and inserts its name under the Applications node in the project navigation tree.

### <span id="page-566-0"></span>**Importing SAP Metadata Definitions**

After creating the SAP source module, you can import metadata definitions from SAP tables using the Import Metadata Wizard. This wizard enables you to filter the SAP objects you want to import, verify those objects, and re-import them. You can import metadata for transparent tables, cluster tables, or pool tables.

This section contains the following topics:

- [Opening the Import Metadata Wizard on page 21-7](#page-566-2)
- [Filtering SAP Metadata on page 21-8](#page-567-0)
- [Re-importing SAP Objects on page 21-13](#page-572-1)

#### <span id="page-566-2"></span>**Opening the Import Metadata Wizard**

If you choose to proceed to the Import Metadata Wizard wizard directly from the New Module Wizard Finish page, then the wizard opens its welcome page. If choose to import metadata at a later time, then you must open the wizard from the SAP module that you created.

### **To open the Import Metadata Wizard:**

- **1.** From the Warehouse Builder navigation tree, expand the **Applications** node and then the **SAP** node.
- **2.** Right-click the SAP source module into which you want to import metadata and select **Import** from the pop-up menu.

Warehouse Builder displays the welcome page for the Import Metadata Wizard.

**3.** Click **Next.**

### <span id="page-567-0"></span>**Filtering SAP Metadata**

The Import Metadata Wizard includes a filter page that enables you to select the metadata. This page offers two filtering methods:

**Business Component** 

This method opens the Business Component Hierarchy tree. Browse the SAP business areas to locate the metadata you want to import. You can view a list of tables contained in the Business Area and the names of the tables in the SAP application.

Text String Matching

Search for tables by typing text string information in fields provided in the Filter Information page. This is a more direct search method if you are familiar with the contents of your SAP application database.

### **To filter SAP metadata by Business Component:**

**1.** Select Business Component and click **Browse** to display the SAP R/3 Business Component Hierarchy dialog.

It may take two to ten minutes to open this dialog depending upon the network location of the SAP application server, the type of LAN used, or the size of the SAP application database.

The Import Metadata Wizard displays the Loading business component tree dialog.

**2.** Click **OK.**

The wizard displays the Business Component Hierarchy dialog as shown in [Figure 21–6](#page-568-0).

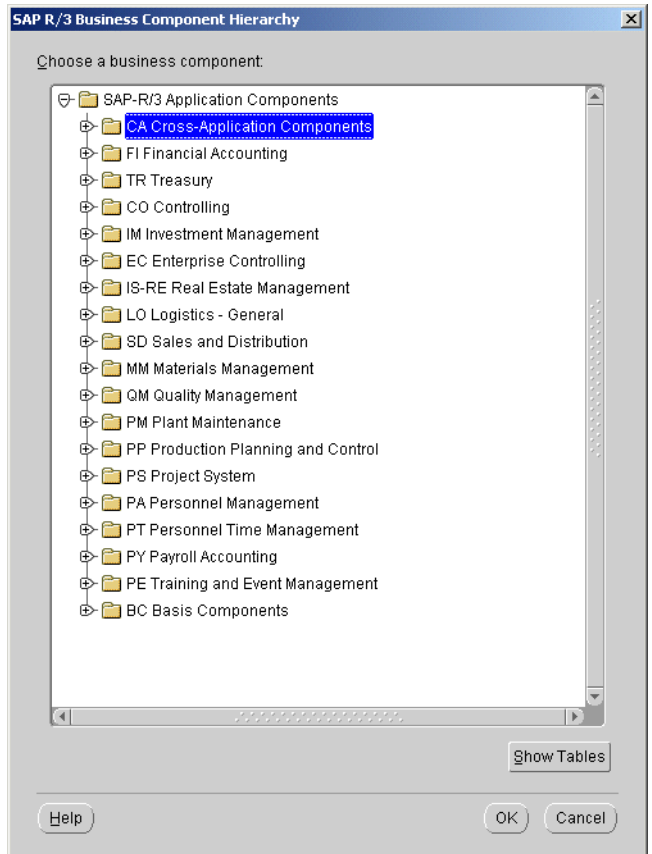

<span id="page-568-0"></span>*Figure 21–6 Business Component Hierarchy Dialog*

Use this dialog to select the SAP Business Areas containing the metadata objects that you want to import.

**3.** Select a folder and click **Show Tables** to view the tables available in a business component.

The Import Wizard displays a list of tables in the selected business component in the Folder dialog as shown in [Figure 21–7](#page-568-1).

<span id="page-568-1"></span>*Figure 21–7 Folder Dialog*

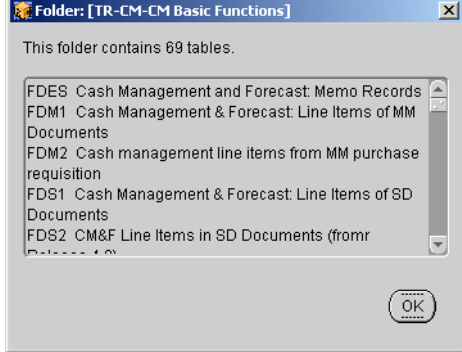

Review this dialog to ensure that you are selecting an appropriate number of tables.

Some Business Components can contain more than 1000 tables. Importing such a large amount of metadata can take from one to three hours or more, depending upon the network connection speed and the processing power of the source and target systems.

**4.** Click **OK.**

The wizard displays the Filter Information page with the SAP Business Area displayed in the Business Component field.

- **5.** Select **Text String where object** and then choose the Name matches entry field or the Description matches entry field to type a string and obtain matching tables from the SAP data source.
	- Although the Name matches field is not case sensitive, the Description matches field is case sensitive.
	- You must type a text string in the selected Text String entry field. It cannot be left empty.
	- Create a filter for object selection by using the wildcard characters  $(\%)$  for zero or more matching characters, and (\_) for a single matching character.

For example, if you want to search the business area named A0 for tables whose names contain the word CURRENCY, then type A0%CURRENCY%. If you want to refine the search to include only tables named CURRENCY and followed by a single digit, then type A0%CURRENCY\_.

- **6.** Specify the number of tables you want to import in the Maximum number of objects displayed field.
- **7.** Click **Next.**

The wizard displays the Object Selection page with a description for each table, as shown in [Figure 21–8](#page-569-0).

<span id="page-569-0"></span>*Figure 21–8 Import Metadata Wizard Object Selection Page*

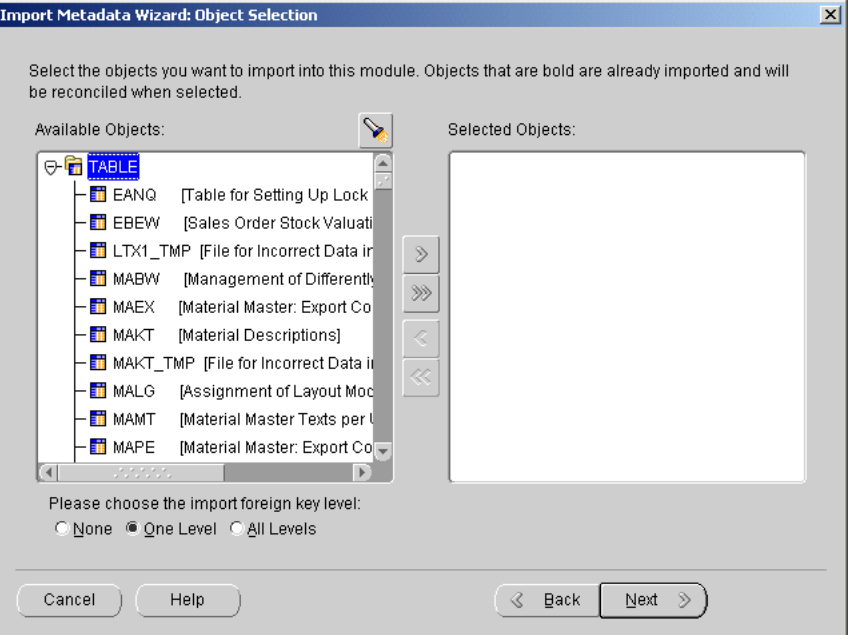

The Import Wizard also enables you to choose whether you want to import tables with foreign key relationships for each table that you choose to import.

**8.** Select tables from the **Available Objects** list and move them to the **Selected Objects** list using the arrow buttons.

The SAP Integrator only imports definitions for tables. The tables appear in the Selected Objects list in the Object Selection page**.**

**9.** Select the Import Foreign Key Level:

**None:** Import only the objects in the Selected Objects list.

**One Level:** Import the objects in the Selected Objects list and any tables linked to it directly through a foreign key relationship.

**All Levels:** Import the objects in the Selected Objects list and all tables linked to it through foreign key relationships.

The foreign key level you select is the same for all tables selected for importing.

Selecting **All Levels** increases the time it takes to import the metadata because you are directing the wizard to import tables that are related to each other through foreign key constraints. Select this option only if it is necessary for your situation.

**10.** Click **Next.**

If the radio button on the Object Selection page for the foreign key level is set to One Level or All Levels, the Confirm Import Selection dialog appears as shown in [Figure 21–9](#page-570-0).

<span id="page-570-0"></span>*Figure 21–9 Confirm Import Selection Dialog*

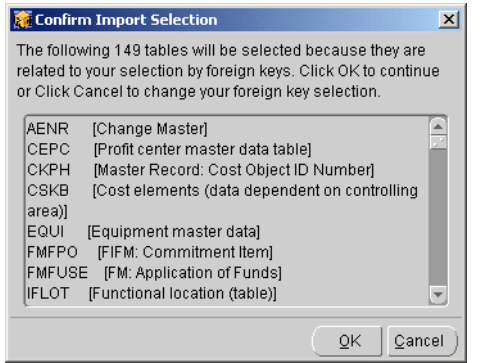

Review this dialog to ensure that you are selecting an appropriate number of tables.

**11.** Click **OK.**

The selected objects appear in the right pane of the Object Selection page.

**12.** Click **Next.**

The wizard imports definitions for the selected tables from the SAP Application Server, stores them in the *SAP* source module, and then displays the Summary and Import page as shown in [Figure 21–10](#page-571-0).

| Name        | Type  | Action | Description                          |  |  |
|-------------|-------|--------|--------------------------------------|--|--|
| <b>AENR</b> | Table | Create | Change Master                        |  |  |
| <b>AUFK</b> | Table | Create | Order Master Data                    |  |  |
| CEPC        | Table | Create | Profit center master data table      |  |  |
| <b>CKPH</b> | Table | Create | Master Record: Cost Object ID Number |  |  |
| COBK        | Table | Create | CO Object: Document header           |  |  |
| CSKA        | Table | Create | Cost elements (data dependent on c   |  |  |
| CSKB        | Table | Create | Cost elements (data dependent on c   |  |  |
| CSKS        | Table | Create | Cost center master                   |  |  |
| EQUI        | Table | Create | Equipment master data                |  |  |
| <b>FDAU</b> | Table | Create | Cash Managment Advice Authorizatio   |  |  |
| <b>FDES</b> | Table | Create | Cash Management and Forecast: Me     |  |  |
|             | Table | Create | Cash Management & Forecast: Line It  |  |  |

<span id="page-571-0"></span>*Figure 21–10 Import Metadata Wizard Summary and Import Page*

Review the information on the Summary and Import page.

You can edit the descriptions for each table by selecting the description field and typing a new description.

**13.** Click **Finish.**

The SAP integrator reads the table definitions from the SAP application server and creates the metadata objects in the Warehouse Builder repository.

The time it takes to import the SAP metadata to the Warehouse Builder repository depends on the size and number of tables and the connection between the SAP application server and the repository. Importing 500 or more objects could take one to three hours or more, especially if you are connecting servers in separate LANs.

When the Import completes, the Import Results dialog displays as shown in [Figure 21–11.](#page-572-2)

| Objects              | Actions |  |
|----------------------|---------|--|
| <b>⊖Table</b>        |         |  |
| <b>⊖AENR</b>         | CREATED |  |
| <b>E</b> Columns     |         |  |
| <b>O</b> Constraints |         |  |
| PK_AENR              | CREATED |  |
| FK_AENR_LTXSP        | CREATED |  |
| FK_AENR_MANDT        | CREATED |  |
| <b>ID AUFK</b>       | CREATED |  |
| ⊕CEPC                | CREATED |  |
| <b>ED CKPH</b>       | CREATED |  |
| <b>ED COBK</b>       | CREATED |  |
| <b>ED CSKA</b>       | CREATED |  |
| <b>ED CSKB</b>       | CREATED |  |
| <b>ED CSKS</b>       | CREATED |  |
| <b>ID EQUI</b>       | CREATED |  |
| <b>E</b> FDAU        | CREATED |  |
| <b>E</b> FDES        | CREATED |  |
| ⊕FDM1                | CREATED |  |
| ⊕FDM2                | CREATED |  |
| ⊕FDS1                | CREATED |  |
| ⊕FDS2                | CREATED |  |
| <b>E</b> FDSB        | CREATED |  |

<span id="page-572-2"></span>*Figure 21–11 Import Results Dialog*

#### **14.** Click **OK.**

#### <span id="page-572-1"></span>**Re-importing SAP Objects**

To re-import SAP objects, you follow the importing procedure using the Import Metadata Wizard. Prior to starting the import, the wizard checks the source for tables with the same name as those you are importing. Re-imported table names appear in bold in the summary and import page. The wizard then activates the Advanced Reconcile Options button so that you can control the re-import options.

### <span id="page-572-0"></span>**Updating SAP Source Modules**

You must update existing SAP source module definitions whenever you upgrade SAP application versions, migrate SAP servers, and change network connection configurations. You also need to check this information when you re-import metadata.

You can update an SAP module by editing its properties using the Module Properties dialog.

#### **To update SAP object definition:**

- **1.** From the Warehouse Builder navigation tree, expand the Applications node and then the SAP node.
- **2.** Right-click the SAP source object and select **Properties** from the pop-up list.

The Module Properties dialog displays.

**3.** Select the appropriate tab to edit the SAP object properties.

**Name:** Use this tab to modify the unique identification of the module. Use the Name tab to:

Edit the name of the SAP object. The name assigns a unique value to an object and contains between 1 and 30 alphanumeric characters. The 30 character limit applies only to Physical Name Mode.

If necessary, change the status of the SAP object. Select Development, Quality Assurance, or Production.

Edit the description of the SAP object. This field can contain up to 4000 characters. For example, you can use this field to note the purpose of the module and how it relates to the information required by the end-users of the project.

**Source:** This tab is read-only. Use this page to view the following information:

**Application Type:** Indicates the application type corresponding to the data source. For example, SAP R/3 4.x.

**System Type:** Indicates the type of database system (SAP Application) used to host the source data.

**Integrator used to access the data source:** Displays the Warehouse Builder integrator that was used to connect to the source data.

**Connection:** Edit the information on this tab only if the network connection information for the SAP application server has changed.

# <span id="page-573-0"></span>**Defining the ETL Process for SAP Objects**

After you define the SAP source module and import the metadata, you can define the ETL mappings to extract and load the data from your SAP source to the target. The Warehouse Builder SAP Integrator features a special mapping tool for SAP objects. Warehouse Builder enables you to configure mappings to generate ABAP or PL/SQL code to deploy your metadata.

This section contains the following topics:

- [Defining Mappings Containing SAP Objects on page 21-14](#page-573-1)
- [Configuring Code Generation for SAP Objects on page 21-18](#page-577-0)
- [Generating SAP Definitions on page 21-21](#page-580-0)

## <span id="page-573-1"></span>**Defining Mappings Containing SAP Objects**

You can use the Mapping Editor to define mappings for SAP sources. While SAP mappings are similar to other types of mappings, there are some important differences:

- The SAP Integrator in Warehouse Builder enables you to use the Copy and Map Wizard to define a target operator. This wizard is only available for SAP transparent tables.
- Only the Table, Cube, Dimension, Filter, and Joiner mapping operators are available for SAP objects.

### **Adding SAP Objects to a Mapping**

#### **To add an SAP object to a mapping:**

**1.** From the toolbox, drop the **Mapping Table** icon onto the Mapping Editor canvas.

The Add Mapping Table dialog displays as shown in [Figure 21–12](#page-574-0).

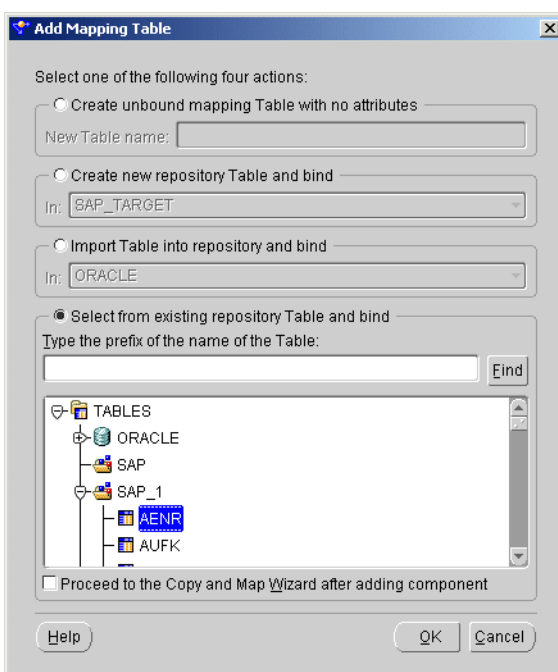

<span id="page-574-0"></span>*Figure 21–12 Add Mapping Table Dialog*

#### **2.** Choose **Select from existing repository tables and bind.**

The field at the bottom of the dialog displays a list of SAP tables whose definitions were previously imported into the SAP source module.

**3.** Select a source table name and click **OK.**

The editor places a mapping table on the mapping canvas to represent the SAP table.

You can choose to use the Copy and Map wizard to define a mapping target. Or you can define it as you would with any other type of mapping operator.

#### **Using the Copy and Map Wizard To Define a Target**

When you select an SAP operator as a source, the SAP integrator enables an option to **use the Copy and Map wizard** to define the target object to which you want to map from an SAP source. This wizard enables you to create a target object whose attributes are identical to those of the SAP source. The Copy and Map wizard enables you to perform three functions:

- Copy the selected source object
- Create a target object based on the source object definitions
- Map the source object to the new target object.

You can use the Copy and Map wizard only when you select a single table as a source. If you select more than one table, then you must define the mapping target manually.

#### **To use the Copy and Map Wizard:**

- **1.** In the **Add Mapping Table** dialog, select the SAP table you want to use as the source.
- **2.** Check the option to **Proceed to the Copy and Map wizard after adding component.**

**3.** Click **OK.**

The **Copy and Map Wizard welcome** page displays.

**4.** Click **Next.**

The wizard displays the **Target Name** page.

**5.** Type the following information:

**Physical Name:** A unique physical name for the target object you are creating. The name can contain 1 to 30 characters, no spaces are allowed.

**Object Type:** Only tables that map from SAP source tables can be created. The choice in this field is preselected and is read-only.

**Application:** The target application that contains the target object. The choice in this field is preselected and is read-only.

**Description:** Optional field used to describe the target object you are creating. This field can contain file information up to 2 MB in size.

**6.** Click **Next.**

The **Source Columns** page displays as shown in [Figure 21–13.](#page-575-0)

<span id="page-575-0"></span>*Figure 21–13 Source Columns Page*

|   | Source Columns (Physical)                | Source/Target Columns (Logical)     |    | Position Data Type | Length         |  |
|---|------------------------------------------|-------------------------------------|----|--------------------|----------------|--|
|   | <b>MANDT</b>                             | MANDT_Client                        | 1  | CLNT               | 3              |  |
| ☞ | <b>AUFNR</b>                             | AUFNR Order Number                  | 2  | CHAR               | 12             |  |
| ⊽ | <b>AUART</b>                             | AUART Order type                    | 3  | CHAR               | 4              |  |
| ⊽ | <b>AUTYP</b>                             | AUTYP Order category                | 4  | <b>NUMC</b>        | 2              |  |
| ⊽ | <b>REFNR</b>                             | REFNR Reference order number        | 5  | CHAR               | 12             |  |
| ⊽ | ERNAM                                    | ERNAM Entered by                    | 6  | CHAR               | 12             |  |
|   | ERDAT                                    | <b>ERDAT</b> Date created           | 7  | DATS               | 8              |  |
|   | <b>AENAM</b>                             | AENAM User ID of person who m       | 8  | CHAR               | 12             |  |
|   | <b>AEDAT</b>                             | AEDAT_Change date for Order Ma      | 9  | <b>DATS</b>        | 8              |  |
|   | KTEXT                                    | KTEXT Short text                    | 10 | CHAR               | 40             |  |
|   | LTEXT<br>. K. K. K. K. K. K. K. K. K. K. | LTEXT_Indicator: "Long text exists" | 11 | CHAR               | $\overline{1}$ |  |

By default, this page displays and selects all columns in the source table as defined in the SAP application. You can deselect columns in one of the following ways:

- Click the check box next to the column.
- Click **Deselect All** to deselect all the columns within the table.

You must select at least one column to copy. You can select columns in one of the following ways:

- Click the check box next to the column.
- Click **Select All** to copy all the columns within the table.
- **7.** Click **Next.**
$\vert x \vert$ 

The **Target Columns** page displays as shown in [Figure 21–14.](#page-576-0)

<span id="page-576-0"></span>Copy and Map Wizard - Step 3 of 4: Target Columns The following are the columns you have chosen to copy. You can change their definitions and you can reorder them using the row header. Source Columns (Physical) Source/Target Columns (Logical) Target Columns (Physical) Position AUFNR\_Order Number AUFNR AUFNR\_ORDER\_NUMBER 1 AUART AUART\_Order type AUART\_ORDER\_TYPE **AUTYP** AUTYP\_Order category AUTYP\_ORDER\_CATEGO... 3 **REFNR** REFNR Reference order number REFNR REFERENCE O... |4 ERNAM\_Entered by ERNAM\_ENTERED\_BY ERNAM 5 ⊡ C Generate target physical name from source physical name Add Remove ● Generate target physical name from source logical name Help ..........<br>Back  $\mathcal{D}$ Finish Cancel Next

*Figure 21–14 Target Columns Page*

Use this page to customize the selected columns or add new ones to your target table. The first two columns within the table display the physical and business names of the columns. You can modify the physical names of a column. The default physical names are copied from the source physical names. You can edit the following fields:

- **Target Columns (Physical):** To change the physical name of a target column, click the value and edit the text. To add a new column, click **Add** and type a new in the name field. If you add a new column, you must name it.
- **Position:** Change the position of the columns by dragging the row header up or down.
- **Data Type:** Change the data type for each column. It is automatically translated to an Oracle data type.
- **Not Null:** (optional) A check indicates that the column cannot contain a NULL value. Use this option for unique and primary keys for loads that require constraint checking.
- Click **Add** to add a new column within your target object. The **Remove** option is only enabled for columns you create. If you do not want to copy a column defined in the source object, click **Back** to return to the Source Columns page and deselect the column.
- Click **Generate target physical name from source physical name** to copy the physical target column names from the physical source column names.
- Click Generate target physical name from source business name to copy the physical target column names from the logical source column names. The business names can exceed the Oracle physical name limit of 30 characters.
- **8.** Click **OK** to rename the column automatically or click **Cancel** to rename it yourself.

If you rename a target column, then the new name is preserved regardless of how you choose to generate the target physical name. The renamed target column supersedes the generated target column name. For example, the source physical name of a table is MANDT and its business name is MANDT\_Client. If you change the default target physical name from MANDT to MANDT\_Client\_Name, then this name is preserved.

**9.** Click **Next.**

The **Summary and Copy** page displays. Verify the information on this page.

**10.** Click **Finish.**

The Mapping Editor displays the source table mapped to the newly created target table. The bound target table displays under the TABLES node in the Warehouse Builder navigation tree.

# **Configuring Code Generation for SAP Objects**

Configuring a mapping containing an SAP source is the similar to configuring a mapping containing any other source:

- Use the Operator properties window to set the loading properties.
- Use the Configuration properties window to define the code generation properties.
- If you intend to generate ABAP code, you set directory and initialization file settings in the Configuration properties window.

### **Setting the Loading Type**

**To set the loading type for an SAP operator:**

**1.** From the Mapping Editor, right-click the SAP source operator and select **Operator Properties** from the popup menu.

The Operator properties window displays as shown in [Figure 21–15.](#page-577-0)

<span id="page-577-0"></span>*Figure 21–15 Mapping Table Operator Properties Window for an SAP Target*

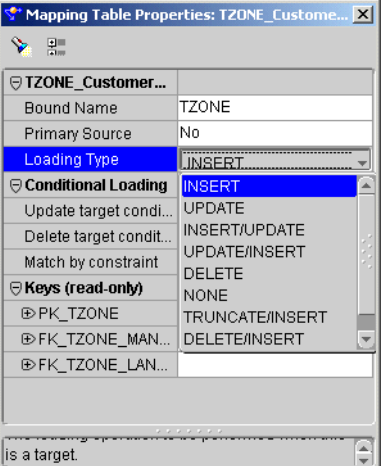

**2.** Select a loading type from the Loading Type drop-down list. If you specify ABAP code as the step type for the mapping, Warehouse Builder generates SQL\*Loader code as indicated in [Table 21–1.](#page-578-0)

| <b>Loading Type</b> | SQL* Loader Code Generated in ABAP Code |
|---------------------|-----------------------------------------|
| <b>INSERT</b>       | <b>APPEND</b>                           |
| <b>CHECK/INSERT</b> | <b>INSERT</b>                           |
| TRUNCATE/INSERT     | <b>TRUNCATE</b>                         |
| DELETE/INSERT       | REPLACE                                 |
| All other types     | <b>APPEND</b>                           |

<span id="page-578-0"></span>*Table 21–1 Loading Types in ABAP Code*

**3.** Close the Operator Properties window to save the setting.

#### **Setting the Step Type Parameter**

This parameter enables you to choose the type of code you want to generate for your SAP mappings. If your source includes clustered or pooled tables, then you must select ABAP as the generated code.

#### **To choose the step type:**

**1.** Right-click the mapping and select **Configure** from the popup menu.

The Configuration Properties window displays as shown in [Figure 21–16](#page-578-1).

<span id="page-578-1"></span>*Figure 21–16 Step Type in the Configuration Properties Window*

| <b>**</b> Configuration Properties SAP_MAP [Read/ X |            |  |  |  |
|-----------------------------------------------------|------------|--|--|--|
| ⋟<br>噐                                              |            |  |  |  |
| <b>⊜SAP MAP</b>                                     |            |  |  |  |
| Deployable                                          | true       |  |  |  |
| Step type                                           | PL/SQL<br> |  |  |  |
| ⊕ Runtime paramet                                   |            |  |  |  |
| ® Sources and Tar                                   |            |  |  |  |
|                                                     |            |  |  |  |
|                                                     |            |  |  |  |
|                                                     |            |  |  |  |
|                                                     |            |  |  |  |
|                                                     |            |  |  |  |
|                                                     |            |  |  |  |
|                                                     |            |  |  |  |
|                                                     |            |  |  |  |
|                                                     |            |  |  |  |
|                                                     |            |  |  |  |
|                                                     |            |  |  |  |
|                                                     |            |  |  |  |
|                                                     |            |  |  |  |
|                                                     |            |  |  |  |
| The step type used to generate this mapping         | *******    |  |  |  |
|                                                     |            |  |  |  |

**2.** Click the **Step Type** field and click the **...** button.

The Step Type dialog displays as shown in [Figure 21–17](#page-579-0).

*Figure 21–17 Step Type Dialog*

<span id="page-579-0"></span>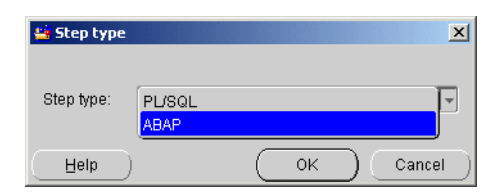

- **3.** From the drop-down list, select the type of code you want to generate: ABAP or PL/SQL scripts (available for transparent tables only).
- **4.** Click **OK.**

The Configuration Properties window displays.

#### **Setting the Runtime Parameters**

If you set the step type to ABAP, then you can expand the Runtime Parameters node on the Configuration Properties window to display settings specific to ABAP code Generation, as shown in [Figure 21–18.](#page-579-1) These settings come with preset properties that optimize code generation and should not be changed. If you alter these settings, you may slow the code generation process.

<span id="page-579-1"></span>*Figure 21–18 Runtime Parameters in the Configuration Properties Window*

| <b>Ex</b> Configuration Properties SAP_MAP [Read/ X |               |  |  |  |
|-----------------------------------------------------|---------------|--|--|--|
| 瞿<br>⋟                                              |               |  |  |  |
| <b>⊜SAP MAP</b>                                     |               |  |  |  |
| Deployable                                          | true          |  |  |  |
| Step type                                           | ABAP          |  |  |  |
| $\Theta$ Runtime paramet                            |               |  |  |  |
| SAP System Vers                                     | SAP R3 4X     |  |  |  |
| Staging File Direc                                  | C:\temp\      |  |  |  |
| Data File Name                                      | owb.dat       |  |  |  |
| Control File Name                                   | owb.dat       |  |  |  |
| Log File Name                                       | owb.log       |  |  |  |
| File Delimiter for                                  | $\tilde{ }$   |  |  |  |
| Sql Join Collapsing TRUE_DEFAULT                    |               |  |  |  |
| Nested Loop                                         | TRUE DEFAULT  |  |  |  |
| Use Select Single                                   | TRUE DEFAULT  |  |  |  |
| Use Internal Tabl                                   | FALSE DEFAULT |  |  |  |
| Primary Foreign                                     | DEFAULT       |  |  |  |
| ® Sources and Tar                                   |               |  |  |  |
|                                                     |               |  |  |  |
|                                                     |               |  |  |  |
|                                                     |               |  |  |  |
|                                                     | .             |  |  |  |
|                                                     |               |  |  |  |
|                                                     |               |  |  |  |

The following lists the runtime parameters available for SAP mappings:

- **SAP System Version:** Specifies the SAP system version number to which you want to deploy the ABAP code.
- **Staging File Directory:** Specifies the location of the directory where the data generated by ABAP code resides.
- Data File Name: Specifies the name of the data file created during code generation.
- **Control File Name:** Specifies the name of the control file created during code generation.
- **Log File Name:** Specifies the log file name created during code generation. This file is useful for debugging purposes.
- **File Delimiter for Staging File:** Specifies the column separator in a SQL data file.
- **SQL Join Collapsing:** Specifies the following hint, if possible, to generate ABAP code.

Select  $\langle \rangle$  into  $\langle \rangle$  from (T1 as T1 inner join T2 as T2) on  $\langle$  condition  $\rangle$ 

The default setting is TRUE.

- **Nested Loop:** Specifies a hint to generate nested loop code for a join, if possible
- **Use Single Select:** Indicates whether Warehouse Builder generates Select Single..., if possible.
- **Use Internal Table for Lookup only Table:** Specifies whether you want to generate code using internal table, if possible.

#### **Setting the Generation Target Directories**

Before loading SAP data into the repository, you must first check the Physical Configuration properties window to ensure that the directory parameters are set correctly.

The following list describes the parameters related to generating ABAP code to the Generation Target Directories:

- **ABAP Directory:** Sets the storage location for ABAP scripts. The default is abap $\setminus$ .
- **ABAP Extension:** Sets the file name extension for ABAP scripts. The default is .abap
- **ABAP Run Parameter File:** Sets the run parameter file suffix for the parameter script in an ABAP job. The default is \_run.ini.
- **ABAP Spool Directory:** Sets the location where ABAP scripts are buffered during script generation processing. The default is abap $\log\log$

#### **Generating SAP Definitions**

You can generate PL/SQL code for a mapping containing an SAP transparent table just as you generated code for any other PL/SQL mapping in Warehouse Builder. However, you must generate ABAP code for pooled and cluster tables.

Warehouse Builder validates and generates the scripts required to create and populate the SAP source object.

When you generate code, a single script is generated for each physical object you want to create. For example, there is one script for each index you are creating. This is useful if you need to re-deploy a single object at a later time without re-deploying the entire warehouse.

For related information, see [Chapter 13, "Deploying Target Systems"](#page-396-0)

#### **To generate the scripts for SAP mappings:**

**1.** From the Warehouse Module Editor menu, choose **Module** then **Generate.**

The Generation Mode dialog displays as shown in [Figure 21–19.](#page-581-0)

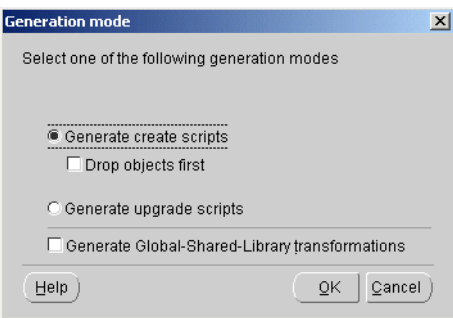

<span id="page-581-0"></span>*Figure 21–19 Generation Mode Dialog*

**2.** Select a generation mode and click **OK.**

The Generation Results dialog displays as shown in [Figure 21–20.](#page-581-1)

<span id="page-581-1"></span>*Figure 21–20 Generation Results Dialog*

|                         | $\mathscr{G}_{\alpha}$ Generation Results[Succeed] |                                       |      |             | $  \sqrt{2}$                 |
|-------------------------|----------------------------------------------------|---------------------------------------|------|-------------|------------------------------|
|                         | Objects for which scripts have been generated.     |                                       |      |             |                              |
| Schema Objects          | Mappings                                           | Messages                              |      |             |                              |
|                         |                                                    |                                       |      |             |                              |
| Selected Objects        |                                                    |                                       |      |             |                              |
| Object Name             | Object Type                                        | <b>Last Generation</b>                |      | Located in  |                              |
| SAP_MAP                 | Mapping                                            | Aug 9, 2002 3:51:00 PM                |      |             |                              |
|                         |                                                    |                                       |      |             |                              |
|                         |                                                    |                                       |      |             |                              |
|                         |                                                    |                                       |      |             |                              |
|                         |                                                    |                                       |      |             |                              |
| Generated Scripts       |                                                    |                                       |      |             |                              |
| Filter for: All Objects | Filter by:<br>$\overline{\mathbf{v}}$              | All Roles<br>$\overline{\phantom{a}}$ |      |             |                              |
| Object Name             | Object Type                                        | Script Name                           | Role | Language    | View Code                    |
| SAP_MAP                 | <b>ABAP</b>                                        | SAP_MAP.abap                          | ABAP | <b>ABAP</b> | Deploy                       |
|                         |                                                    |                                       |      |             |                              |
|                         |                                                    |                                       |      |             | Run                          |
|                         |                                                    |                                       |      |             |                              |
|                         |                                                    |                                       |      |             |                              |
|                         |                                                    |                                       |      |             | Save as Eile<br>OEM Register |
| Help                    |                                                    |                                       |      |             | Close                        |

**3.** Click **View Code.**

The generated code displays in the Code Viewer as shown in [Figure 21–21](#page-582-0).

<span id="page-582-0"></span>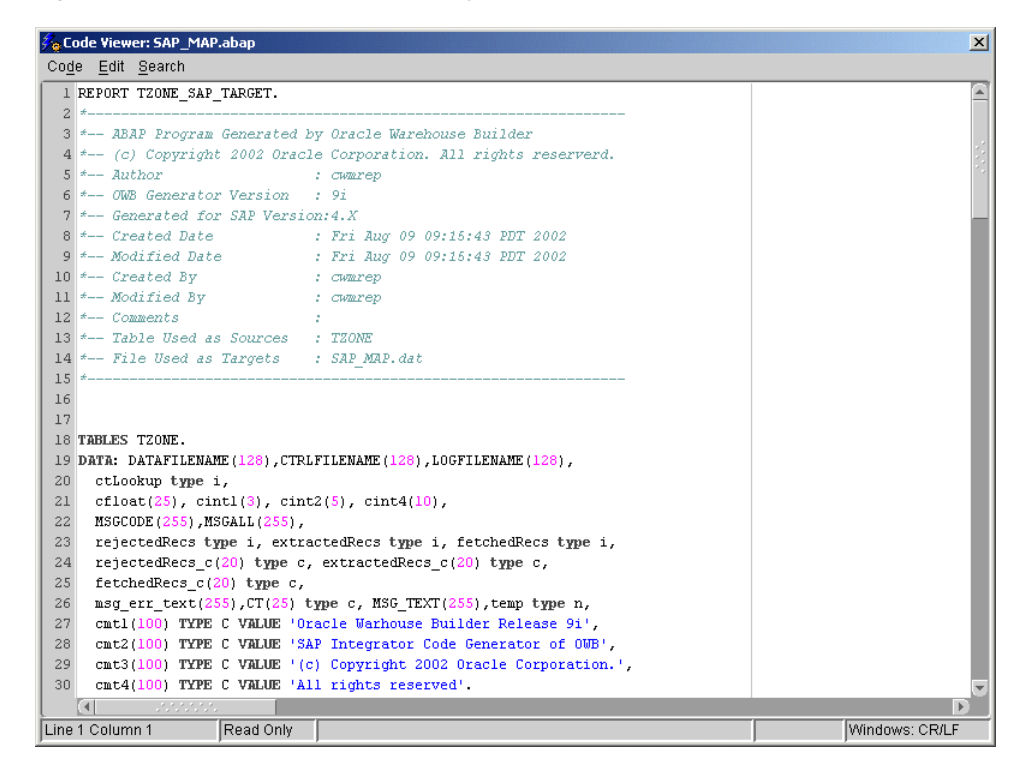

*Figure 21–21 Generated Code Displayed in the Code Viewer*

You can edit, print, or save the file using the code editor. Close the window to return to the Generation Results dialog.

**4.** From the Generation Results dialog, click **Save as File** to save the ABAP code to your hard drive.

The File System Deployment dialog displays as shown in [Figure 21–22](#page-582-1).

<span id="page-582-1"></span>*Figure 21–22 File System Deployment Dialog*

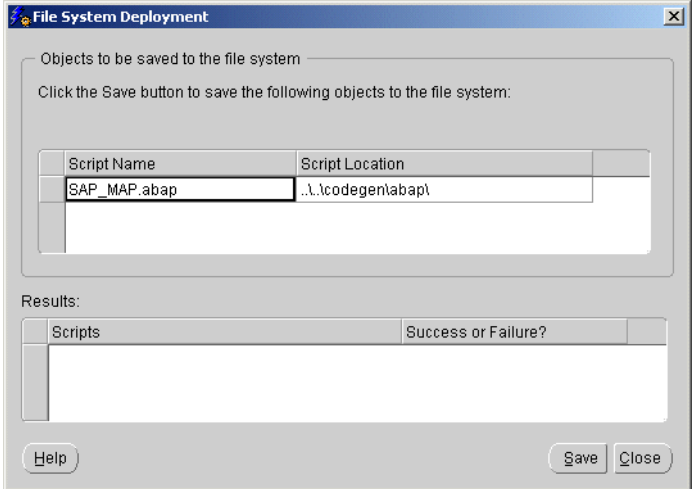

**5.** Click **Save** to save the generated scripts to a file system. You can save the ABAP code with any file extension. You can use the suffix .abap (for example, MAP1.abap) or any other naming convention.

# **Loading SAP Data into the Repository**

When you generate an ABAP code for an SAP mapping, Warehouse Builder creates an ABAP program that loads the data. You must run this program from the SAP user interface. The program uploads the generated code and executes it on your SAP system. You can then load the data into your Warehouse Builder staging area before using SQL\*Loader to upload the data into your warehouse tables.

**To upload and execute the ABAP code on your SAP system using the SAP user interface:**

- **1.** Open the SAP user interface and specify op-code SE38.
- **2.** Create a program to execute the ABAP code (for example, ZOWBTEST1). For detailed instructions on creating a program, refer to your SAP documentation. If you already have a program created for testing purposes, you can use it to execute the ABAP code.

The default selection is set to Source Code.

[Figure 21–23](#page-583-0) shows the SAP ABAP editor.

<span id="page-583-0"></span>*Figure 21–23 SAP ABAP Editor*

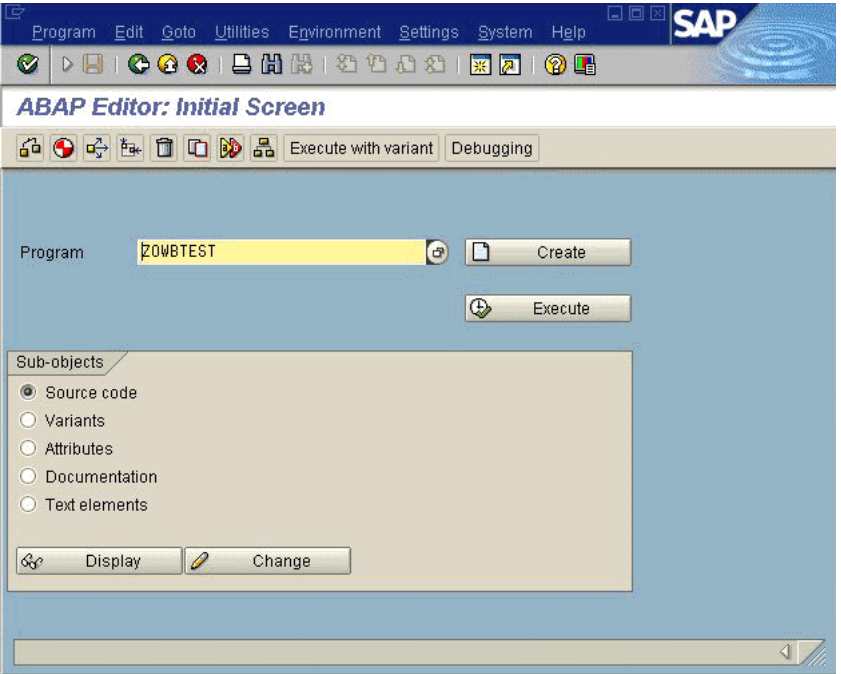

**3.** Click **Change.**

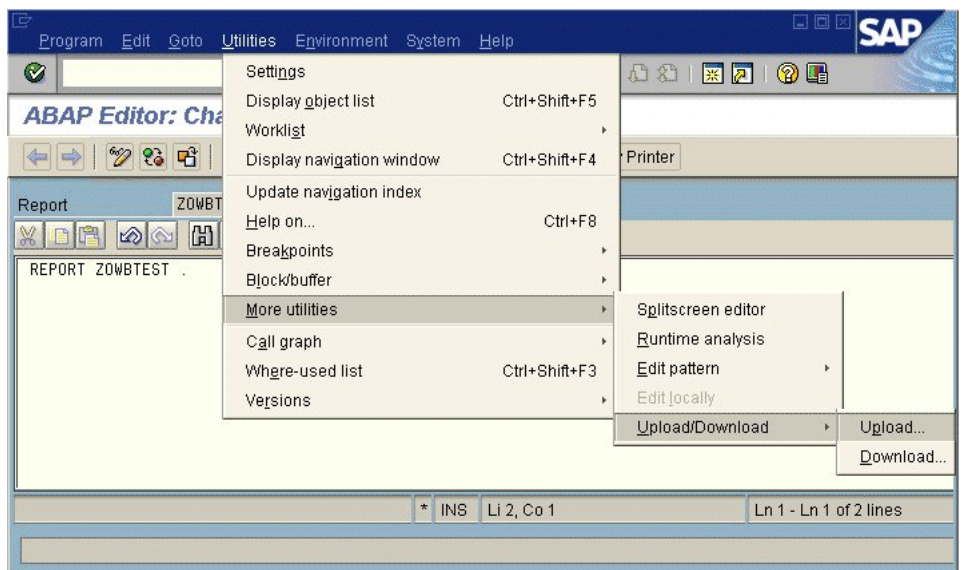

<span id="page-584-0"></span>*Figure 21–24 SAP ABAP Editor Upload Command*

**4.** From the ABAP Editor screen, choose **Utilities,** then **Upload/Download,** and then **Upload,** as shown in [Figure 21–24](#page-584-0).

The Import from a Local File dialog displays as shown in [Figure 21–25](#page-584-1).

<span id="page-584-1"></span>*Figure 21–25 SAP Import From a Local File Dialog*

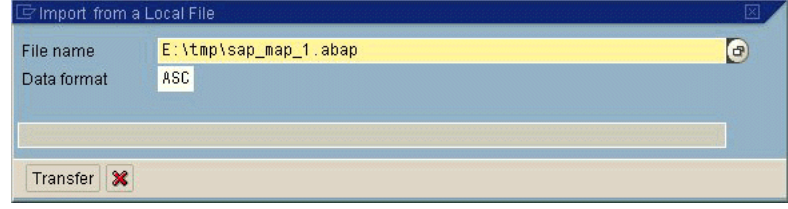

- **5.** Specify the location of the ABAP code generated by Warehouse Builder.
- **6.** Click **Transfer.**

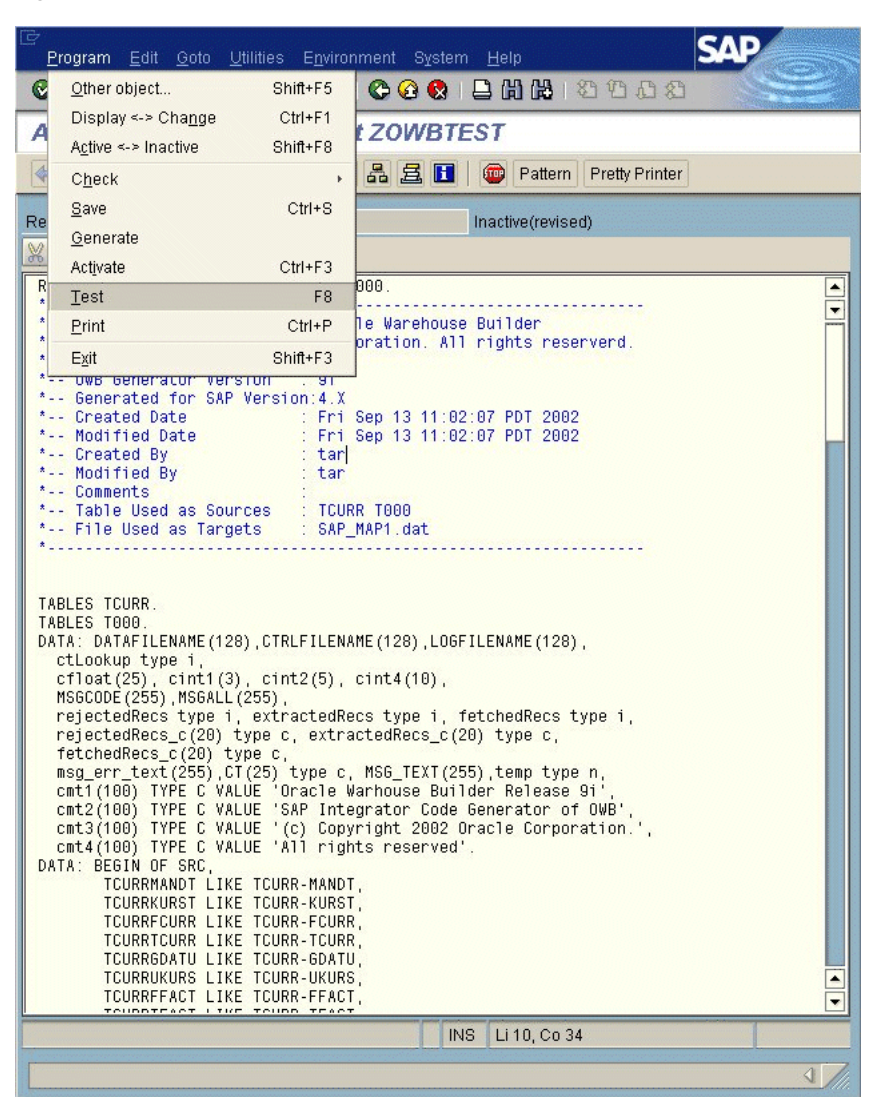

*Figure 21–26 SAP ABAP Code Execution*

**7.** Press F8 to execute the ABAP code. Or you can also choose **Program** and then **Check** before selecting **Program** and then **Execute** to run the code.

The ABAP code generated in Warehouse Builder is executed in the SAP application server.

- **8.** Use FTP to fetch data from the SAP application server and send it to the Warehouse Builder staging area.
- **9.** Use SQL\*Loader to upload data into your warehouse tables. The following is an example of a command line:

SQLLDR USERID=scott/tiger CONTROL=abap\_datactlfile.dat LOG=yourlogfile.log

# **Deploying PL/SQL Scripts for Transparent Tables**

Deployment of PL/SQL scripts for SAP transparent tables is the same as deployment of PL/SQL scripts for Oracle database sources. The PL/SQL scripts run in your Oracle data warehouse and perform remote queries to extract table data from the SAP application.

For related information, see [Chapter 13, "Deploying Target Systems"](#page-396-0)

# **Integrating Warehouse Builder Metadata with Other BI Products**

Warehouse Builder provides several utilities for sharing its metadata with other Business Intelligence products. This chapter first shows you how to create collections that store definitions for a group of Warehouse Builder objects you can export to other systems using the Warehouse Builder Transfer Wizard. Next, this chapter outlines the steps to enable Business Intelligence (BI) integration and Online Analytical Processing (OLAP) using Warehouse Builder metadata. This chapter includes the following topics:

- [Overview of Warehouse Builder Integration Features on page 22-1](#page-588-0)
- [Defining Collections on page 22-2](#page-589-0)
- [Business Intelligence Integration Using the Transfer Wizard on page 22-4](#page-591-0)
- [Online Analytical Processing \(OLAP\) with Warehouse Builder on page 22-11](#page-598-0)
- [Enabling OLAP with Warehouse Builder on page 22-12](#page-599-0)
- Warehouse Builder Bridges: Transfer Parameters and Considerations on [page 22-28](#page-615-0)

# <span id="page-588-0"></span>**Overview of Warehouse Builder Integration Features**

The following sections in this chapter address Business Intelligence (BI) integration:

- **Warehouse Builder Transfer Wizard:** Use to synchronize, integrate, and use metadata stored in a variety of BI tools. Exchange metadata with CWM compliant applications, Oracle Discoverer, Oracle Express, and Oracle Database OLAP Server. Instructions for using the Transfer Wizard are discussed in this chapter. See ["Business Intelligence Integration Using the Transfer Wizard" on page 22-4](#page-591-0).
- **Online Analytical Integration with Warehouse Builder:** Warehouse Builder is the single tool that enables you to design, deploy, and load multidimensional OLAP objects from different data sources to your Oracle Database *database. After the data is loaded, you can use tools and applications to run complex analytical queries that answer your business questions. Using* Warehouse Builder*, you can now create and manage both your relational and analytical data stores, from the same metadata. See* ["Online](#page-598-0)  [Analytical Processing \(OLAP\) with Warehouse Builder" on page 22-11](#page-598-0).

# <span id="page-589-0"></span>**Defining Collections**

Collections are areas in Warehouse Builder that store the metadata you want to export to other tools and systems. You can use the Warehouse Builder Transfer Wizard to deploy a collection. Use collections to perform the following tasks:

- Organize a large logical warehouse.
- Validate and generate a group of objects in a collection.
- Export metadata to other tools using the Warehouse Builder Transfer Wizard.

You can use the Warehouse Builder Transfer Wizard to export collections from Warehouse Builder to Oracle Discoverer, OLAP Server, and CWM. For more information on exporting collections to other tools, see ["Exporting Metadata from](#page-596-0)  [Warehouse Builder" on page 22-9](#page-596-0).

When you create a collection, you do not create new objects or copies of existing objects. You create shortcuts pointing to objects already existing in the project. Use a shortcut to quickly access a base object and make changes to it.

You can define more than one collection within a project and an object can be referenced by more than one collection. For example, each user that accesses a project can create their own collection of frequently used objects. Each user can add the same objects (such as mappings, tables, or process flows) to their separate collections.

Each user can also delete either the shortcut or the base object. Shortcuts to deleted objects are deleted or greyed out in the collection. To remove greyed out shortcuts from a collection, right-click the shortcut and select delete.

Once you open an object in a collection, you obtain a lock on that object. Warehouse Builder prevents other users from editing the same object from another collection.

# **Creating a Collection**

Use the New Collection Wizard to define a collection.

### **To define a new collection:**

- **1.** Select and expand a project node on the navigation tree.
- **2.** Right-click the **Collections** node and select **Create Collection.**

Warehouse Builder displays the Welcome page for the New Collections Wizard.

**3.** Click **Next.**

The wizard displays the Name page.

- **4.** Type in a name for the collection and an optional description.
- **5.** Click **Next.**

The wizard displays the Contents page .

**6.** Select and expand the project node in the left panel.

The wizard displays a list of objects you can add to the collection.

**7.** Select objects from **Available Objects** in the left panel.

Use the **Ctrl** key to select multiple objects. You can select objects at the object level or the module level. For example, under the Files node, you can add a specific file or add all the files in a given flat file module.

If you add a module or another collection, Warehouse Builder creates references to the module or collection and also creates references to objects contained in the module or collection.

**8.** Click the left to right arrow.

The wizard displays the list of objects under **Selected Objects** on the right panel. You can remove objects from the list by selecting objects and clicking the right to left arrow.

**9.** Click **Next.**

The wizard displays the Finish page.

**10.** Use the Finish page to view the objects you selected for the collection.

Select **Back** to make changes to your selections.

When you select **Finish,** Warehouse Builder creates the collection and adds it to the navigation tree. All the objects under the collection are designated with a shortcut symbol in their associated icons.

### <span id="page-590-0"></span>**Editing a Collection**

To edit a collection, right-click the collection from the navigation tree and select Properties. Warehouse Builder displays the properties window as shown in [Figure 22–1](#page-590-0).

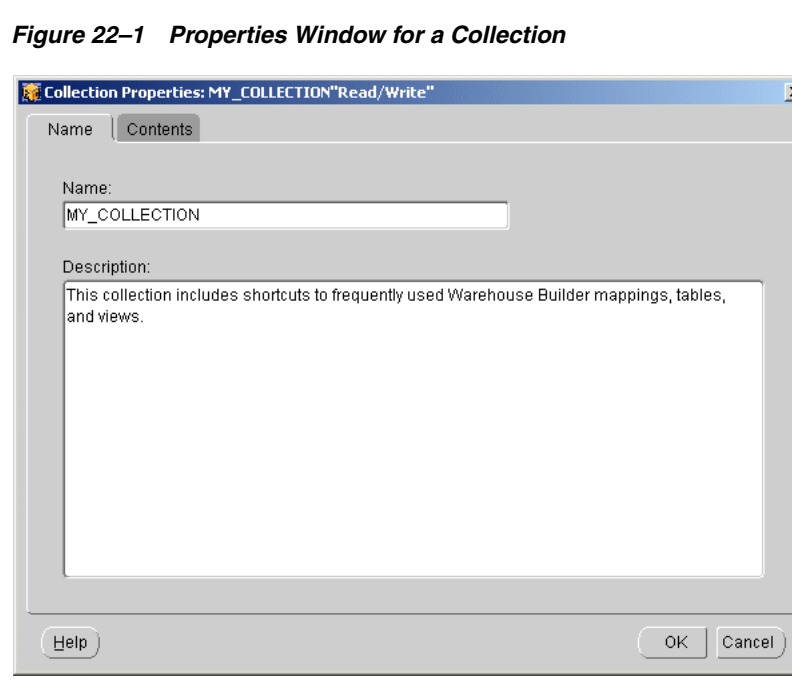

You can edit the following tabs in the properties window:

- Name
- **Contents**

Specify the following on the Name Tab:

**Name:** You can rename the collection. Type in a name for the collection that is unique within the project. In physical naming mode, type a name between 1 to 200 characters. Spaces are not allowed. In logical mode, the maximum number of characters is 200 and spaces are allowed.

**Description:** You can edit the optional text description with a maximum of 4000 characters.

Specify the following on the Contents Tab:

Use the Contents page to select objects that you want to reference in the collection.

**To complete the Contents page:**

**1.** Select and expand the project node in the left panel.

The wizard displays a list of objects you can add to the collection.

**2.** Select objects from **Available Objects** in the left panel.

Use the **Ctrl** key to select multiple objects. You can select objects at the object level or the module level. For example, under the Files node, you can select to add a specific flat file or add all the flat files in a given flat file module.

**3.** Click the left to right arrow.

The wizard displays the list of objects under **Selected Objects** on the right panel. You can remove objects from the list by selecting objects and clicking the right to left arrow.

# <span id="page-591-0"></span>**Business Intelligence Integration Using the Transfer Wizard**

The Warehouse Builder Transfer Wizard enables you to synchronize, integrate, and use metadata stored in multiple sources and formats. The Warehouse Builder Transfer Wizard enables you to import metadata from and export metadata to various tools.

The Transfer Wizard performs two major tasks:

- **1.** Exporting selected metadata from the Warehouse Builder repository using a bridge to a variety of targets. The target can be:
	- CWM (Common Warehouse Metamodel) compliant applications version 1.0
	- Oracle Discoverer versions 4*i* and 9*i*
	- Oracle Express
	- Oracle Database OLAP Server

The Oracle Discoverer and Oracle Express bridges are only available if you are running Oracle Warehouse Builder client on a Windows platform.

- **2.** Importing selected metadata from source tools into the Warehouse Builder repository using a bridge. The source can be:
	- Oracle Database OLAP Server
	- OMG CWM (Common Warehouse Metamodel) compliant applications version 1.0
	- Computer Associates ERwin (3.5.1)
	- Powersoft PowerDesigner (version 6)

The ERwin bridge is only available if you are running Oracle Warehouse Builder client on a Windows platform.

For CWM applications, the Transfer Wizard creates an intermediate XML file conforming to the XML Metadata Interchange (XMI) standard. This process is transparent when you use the Transfer Wizard. You provide the source and target parameters and the Transfer Wizard performs the exporting, conversion, and downloading tasks.

[Figure 22–2](#page-592-0) shows an example of the transfer process for exporting metadata from Warehouse Builder into Discoverer.

<span id="page-592-0"></span>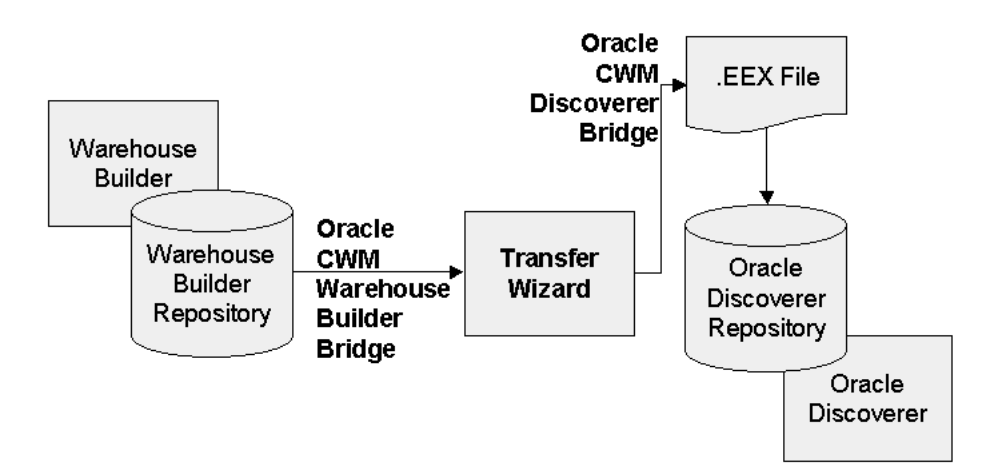

#### *Figure 22–2 Warehouse Builder Transfer Wizard Model*

# <span id="page-592-1"></span>**Integrating with the Meta Integration Model Bridges (MIMB)**

Warehouse Builder enables you to integrate with Meta Integration Model Bridges (MIMB) that translate metadata from a proprietary metadata file or repository to the standard CWM format that can be imported into Warehouse Builder using the Transfer Wizard. After integrating with MIMB, you can also import metadata from CA ERwin, Sybase PowerDesigner, and many other sources through these bridges.

MIMB integration enables you to import metadata into Warehouse Builder from the following sources:

- OMG CWM 1.0: Database Schema using JDBC 1.0/2.0
- OMG CWM 1.0: Meta Integration Repository 3.0
- OMG CWM 1.0: Meta Integration Works 3.0
- OMG CWM 1.0: XML DTD 1.0 (W3C)
- OMG CWM 1.0: XML DTD for HL7 3.0
- Acta Works 5.x
- Adaptive Repository
- ArgoUML
- Business Objects Data Integrator
- Business Objects Designer 5.1.3 to 5.1.5
- CA COOL
- CA ERwin
- CA ParadigmPlus
- **Hyperion Application Builder**
- IBM
- Informatica PowerMart 5.1
- Merant App Master Designer 4.0
- Miscrodoft Visio
- Oracle Designer
- Popkin System Architect
- ProActivity  $3.x \& 4.0$
- Rational Rose
- Select SE 7.0
- Silverrun
- **Sybase Power Designer**
- Unisys Rose
- Visible IE Advantage 6.1
- Various XML/XMI versions

Follow these steps to integrate Warehouse Builder with MIMB.

#### **Download the Meta Integration Model Bridge**

After you download the MIMB on your system, Warehouse Builder automatically recognizes the installation and displays the new import options on the Warehouse Builder Transfer Wizard: Metadata Source and Target Identification page.

#### **To download MIMB:**

- **1.** Download the Model Bridge (personal) product from the following Web site: *http://www.metaintegration.net/Products/Downloads/*
- **2.** Install the MIMB by running the setup on your system.
- **3.** During installation, choose **Typical with Java Extensions** as the installation type from the Setup Type page.

If the set up program is not able to find a JDK on your machine, you must provide the JNI library directory path name. Your path environment variable must contain the metaintegration directory. If not, you need to add it to the path: *c:\program files\metaintegration\win32.*

**4.** Enable MIMB through your Warehouse Builder client by starting the Warehouse Builder Transfer Wizard (Import). For more information on importing metadata using the Warehouse Builder Transfer Wizard, see ["Importing Metadata into](#page-593-0)  [Warehouse Builder" on page 22-6](#page-593-0).

# <span id="page-593-0"></span>**Importing Metadata into Warehouse Builder**

This section contains instructions for using the Warehouse Builder Transfer Wizard to import metadata into Warehouse Builder:

#### **To launch the Transfer Wizard for an import:**

**1.** From the **Project** menu, select **MetaData Import,** and then **Bridge.**

The Oracle Transfer Wizard Welcome window displays, identifying the steps you perform while using the Transfer Wizard.

If you want to display version information about the Transfer Wizard, click **About Oracle WB Transfer Tool**. For version information about the individual bridges, press the **Bridge Versions** button from the About Oracle WB Transfer Tool dialog.

**2.** Click **Next.**

The Metadata Source and Target Identification window displays as shown in [Figure 22–3](#page-594-0)

**3.** In the **From** field, identify your metadata source (Oracle9*i* OLAP, OMG CWM 1.0, CA ERwin, PowerDesigner). You can import metadata from many other sources if you choose to integrate with the Meta Integration Model Bridge (MIMB). For details, see ["Integrating with the Meta Integration Model Bridges \(MIMB\)" on](#page-592-1)  [page 22-5](#page-592-1).

If you integrate with MIMB, an Info button displays next to the From field. Choose a source type and click **Info** to view details about using the bridge for that source type.

**4.** Optionally, enter a **Description** of the metadata to be transferred.

This description displays in the progress bar during the transfer process.

<span id="page-594-0"></span>*Figure 22–3 Data Source and Target Identification Window*

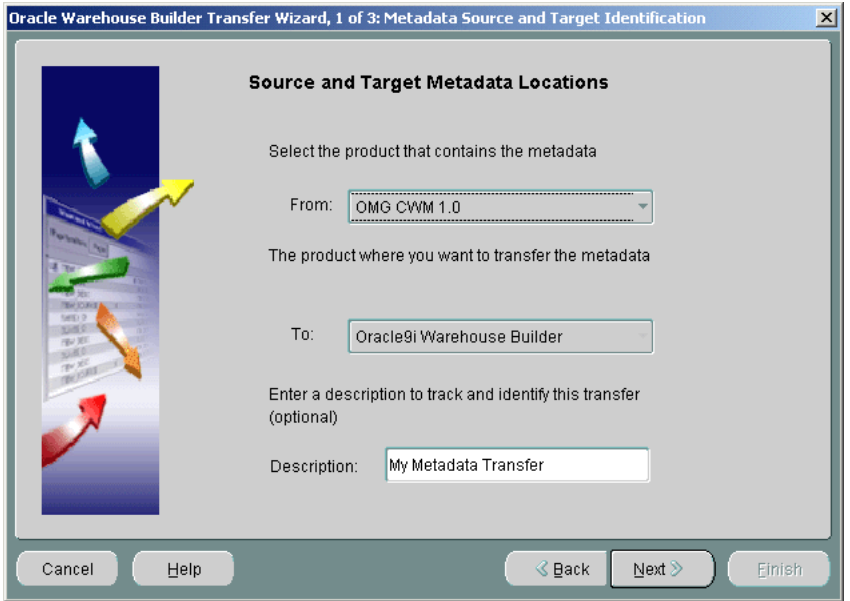

**5.** Click **Next.**

The Transfer Parameter Identification window displays as shown in [Figure 22–4](#page-595-0).

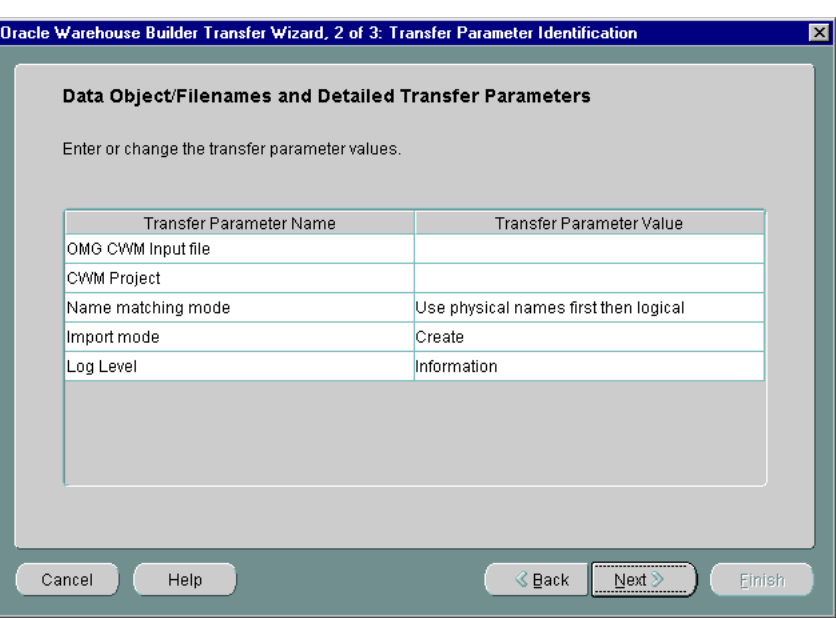

<span id="page-595-0"></span>*Figure 22–4 Transfer Parameter Identification Window*

The Transfer Parameters window displays a different list of parameters based upon the metadata source you selected. For details, see ["Transfer Parameters" on](#page-615-1)  [page 22-28](#page-615-1).

If you are running the Meta Integration Model Bridge (MIMB), the descriptions of the parameters display in the box under on the wizard page. For details, see ["Integrating with the Meta Integration Model Bridges \(MIMB\)" on page 22-5.](#page-592-1)

**6.** Click **Next.** The Summary window displays as shown in [Figure 22–4](#page-595-0).

*Figure 22–5 Summary Window*

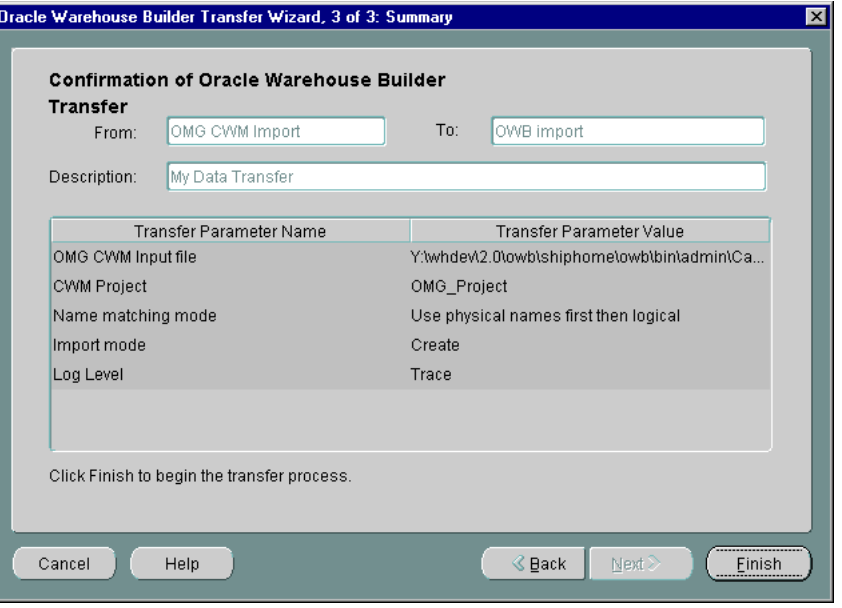

**7.** Review your entries.

If any are incorrect, click **Back** to return to the previous screen and make the necessary changes.

**8.** Click **Finish** on the Confirmation window.

The transfer window displays with a status bar as shown in [Figure 22–6.](#page-596-1)

<span id="page-596-1"></span>*Figure 22–6 Data Transfer Progress Panel*

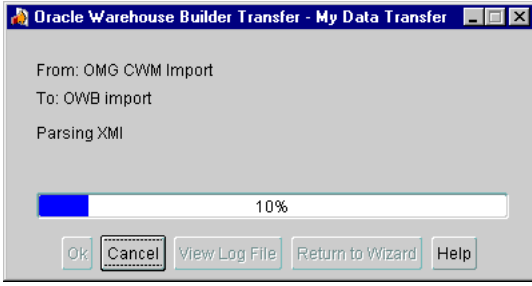

The title of the transfer window is the description you provided. If you did not provide a description, a title does not display.

The transfer can require several minutes or an hour or more to complete, depending on the amount of metadata you transfer.

- **9.** Do one of the following:
	- If the transfer completes successfully (100% displays), click **OK.**
	- If a transfer failure message displays, click View Log File and review the log. (You can also view the log of a successful transfer.)

To save the log for reference, click **Save As** to open the Save dialog. Select the folder where you want to store the log and click **Save.**

- If you determine the cause of the failure from the Information Log, note the information requiring update. Close the log by clicking **OK.** On the transfer window, click **Return to Wizard** and update the incorrect information on the Transfer Parameters window. Then transfer the data again.
- If you cannot determine the cause of the failure from the Information Log, you can create a Trace log. Close the current log by clicking **OK.** On the transfer window, click **Return to Wizard** and change the Log Level to **Trace** on the Transfer Parameters window. Then transfer the data again.

If the transfer is successful, the Transfer Wizard creates an output file and stores it in the location you specified.

# <span id="page-596-0"></span>**Exporting Metadata from Warehouse Builder**

The Warehouse Builder Transfer Wizard enables you to export metadata to the following types of targets:

- A file that conforms to the OMG CWM standard
- Oracle Discoverer versions 4*i* and 9*i*
- Oracle Express
- Oracle Database OLAP

To export metadata to any of these targets, you must first define collections in Warehouse Builder. See ["Defining Collections" on page 22-2](#page-589-0).

# **To export metadata using the Warehouse Builder Transfer Wizard:**

**1.** From the **Project** menu, select **MetaData Export,** and then **Bridge.**

The Oracle Transfer Wizard Welcome window displays, identifying the steps you perform while using the Transfer Wizard.

**2.** Click **Next.**

The Metadata Source and Target Identification window displays as shown in [Figure 22–7](#page-597-0).

- **3.** In the **To** field, select your target (OMG, Express, Discoverer, or the OLAP server) to identify the target for your export.
- **4.** Optionally, enter a **Description** of the metadata to be transferred.

This description displays in the progress bar during the transfer process.

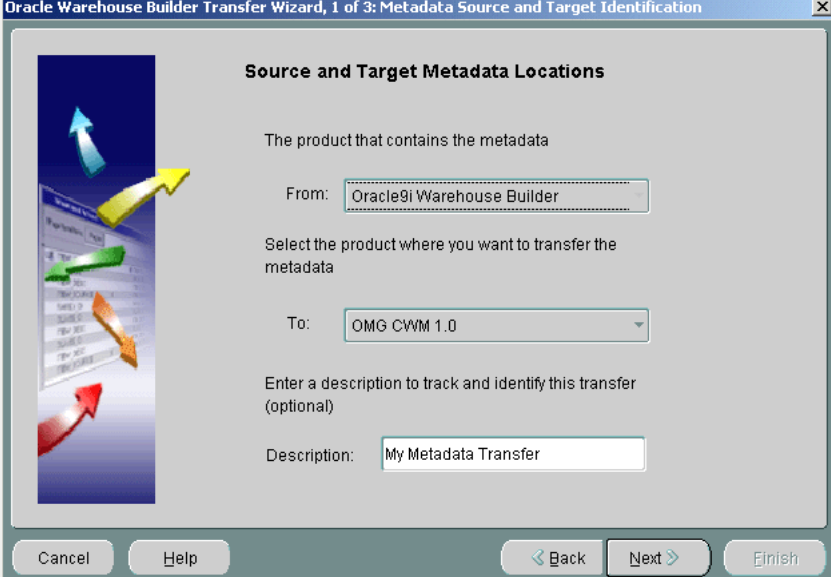

<span id="page-597-0"></span>*Figure 22–7 Source and Target Information Window*

#### **5.** Click **Next.**

The Transfer Parameter Identification window displays.

The Transfer Parameters window table lists parameters that you must enter or select. This window displays a different set of parameters depending on the target you selected in the previous step. For details, see ["Transfer Parameters" on](#page-615-1)  [page 22-28](#page-615-1).

**6.** Click **Next.**

The Confirmation of Warehouse Builder Transfer window displays.

**7.** Review your entries.

If any are incorrect, click **Back** to return to the previous screen and make the necessary changes.

**8.** Click **Finish.**

The transfer window displays with a status bar.

The title of the transfer window is the description you assigned to the transfer on the Choose Data Source and Target Types window. If you did not provide a description, a title does not display.

The transfer can require several minutes or an hour or more to complete, depending on the amount of metadata you transfer.

- **9.** Do one of the following:
	- If the transfer completes successfully, click OK.
	- If a transfer failure message displays, click **View Log File** and review the log. You can also view the log of a successful transfer.

To save the log for reference, click **Save As** to open the Save dialog. Select the folder where you want to store the log and click **Save.**

- If you determine the cause of the failure from the Information Log, note the data requiring update. Close the log by clicking **OK.** On the transfer window, click **Return to Wizard** and update the erroneous data on the Transfer Parameters window. Then transfer the data again.
- If you cannot determine the cause of the failure from the Information log, you can create a Trace log. Close the current log by clicking **OK.** On the transfer window, click **Return to Wizard** and change the Log Level to **Trace** on the Transfer Parameters window. Then transfer the data again.

During a successful transfer, the Transfer Wizard creates the output file and stores it in the location you specified.

# <span id="page-598-0"></span>**Online Analytical Processing (OLAP) with Warehouse Builder**

Business organizations typically have complex analytic, forecast, and planning requirements. Analytic Business Intelligence (BI) applications provide a solution by answering critical business questions using the data available in your database. These applications run analytical queries that include time series analysis, inter-row calculations, access to aggregated historical and current data, and forecasts, some of which cannot be performed using SQL queries.

The OLAP option of the Oracle Database database enables you to perform all analytical tasks in the same database system that supports your Business Intelligence applications. For more information, see the *OLAP User's Guide.*

Warehouse Builder is the single tool that enables you to design, deploy, and load multidimensional OLAP objects from different data sources to your Oracle Database database. After the data is loaded, you can use tools and applications to run complex analytical queries that answer your business questions.

*Using* Warehouse Builder*, you can now create and manage both your relational and analytical data stores from the same metadata.*

# **About the Analytic Workspace**

The analytic workspace (AW) is a container within the Oracle database that stores multidimensional data objects and procedures written in the OLAP DML. AWs are central to analytic processing. You can create multiple Analytic Workspaces within a single database. They are owned by a relational schema and can be shared among multiple users. You can use Warehouse Builder to populate AWs with data from another AW, a flat file, or from relational tables.

# <span id="page-599-0"></span>**Enabling OLAP with Warehouse Builder**

Warehouse Builder enables you to prepare your data stores for Oracle Database OLAP processing. Using Warehouse Builder, you can design, deploy, and load online analytical processing (OLAP) objects that provide complex analytic power to your data warehouse.

To run an analytical query without using Warehouse Builder, you need to manually perform these tasks in a MOLAP database:

- **1.** Define Objects in the Analytic Workspace using PL/SQL or OLAP DDL commands.
- **2.** Define the loading of the Analytic Workspace.
- **3.** Create scripts for dependencies.
- **4.** Map OLAP metadata to relational views.
- **5.** Create materialized views.

Warehouse Builder enables you to perform all these activities to create an OLAP environment from a relational star schema, as shown in [Figure 22–8](#page-599-1). First, you can use the Warehouse Builder design environment to create your OLAP metadata. You can define multidimensional objects, such as dimensions and cubes, necessary to create the AW in your database and enable analytical processing.

*Figure 22–8 Using Warehouse Builder to Create a ROLAP Environment*

<span id="page-599-1"></span>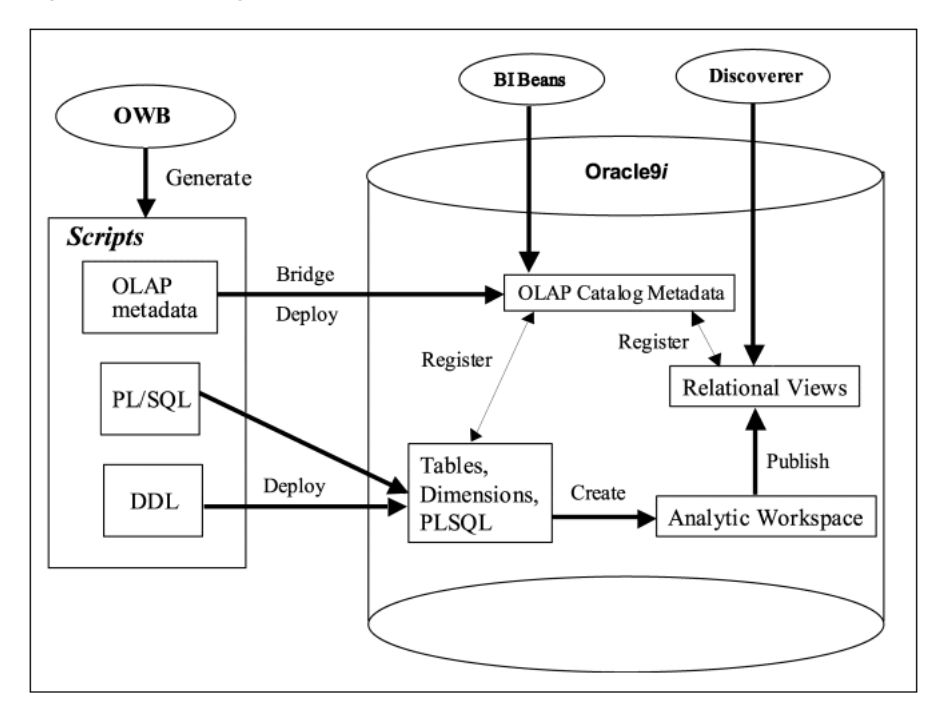

Using the Warehouse Builder Transfer Bridge, you can deploy this metadata to your database to create the AW, the relational views on top of it, and OLAP metadata based on these views. Next, you can define mappings or process flows in Warehouse Builder to load the data from different data sources to the AW. After you load the OLAP data in the AW, you are ready to perform complex analytical queries on it using BI tools such as Oracle Discoverer and BI Beans.

This section shows you how to perform the following tasks to design and create a Relational Online Analytical Processing (ROLAP) environment using Warehouse Builder:

- Create the relational warehouse.
- Create the OLAP metadata.
- Deploy the OLAP metadata.
- Load the data into the Analytic Workspace.

# **Creating the OLAP Metadata**

You can use the Warehouse Builder wizards and editors to define your dimensions, hierarchies, attributes, and cubes. For detailed instructions on creating dimensions and cubes, see ["Creating a Dimension Definition" on page 3-41](#page-114-0) and ["Creating Cube](#page-121-0)  [Definitions" on page 3-48](#page-121-0). To create OLAP compliant metadata, use the guidelines when described in the following sections.

#### **Defining OLAP Dimensions in Warehouse Builder**

When you create a dimension, use the extensions listed in [Table 22–1](#page-600-0) while defining the implementing column for the dimension level attributes. [Table 22–1](#page-600-0) lists the level attribute names that are generated as OLAP compliant level descriptors when you deploy the dimension to the Oracle Database OLAP catalog using the Warehouse Builder Transfer Wizard.

The generated Warehouse Builder level attribute named ID (created when a level is created) should not be used for the dimension attribute. Because no database dimension level attribute is created for this column, make sure that this level attribute does not follow this naming practice.

<span id="page-600-0"></span>

| <b>Physical Level Attribute Name Suffixes in</b><br><b>Warehouse Builder</b> | <b>Dimension Attribute Created</b>    |
|------------------------------------------------------------------------------|---------------------------------------|
| NAME or NAME                                                                 | Short_Description or Long_Description |
| END DATE or END DATE                                                         | End Date                              |
| TIME SPAN or TIME SPAN                                                       | Time_Span                             |
| PRIOR PERIOD or PRIOR PERIOD                                                 | Prior Period                          |
| YEAR AGO PERIOD or YEAR AGO PERIOD                                           | Year_Ago_Period                       |

*Table 22–1 Dimension Attribute Suffixes* 

Warehouse Builder creates a dimension attribute for each dimension level attribute that contains an implementing column with a known extension, as shown in [Figure 22–9](#page-601-0). For example, if an end date is specified for each level, Warehouse Builder also creates a dimension attribute for each level. If a fiscal end date and a calendar end date are specified for each level, then Warehouse Builder creates two dimension attributes using the names of the level attributes. For more information on creating dimensions in Warehouse Builder, see ["Creating a Dimension Definition" on page 3-41](#page-114-0).

|                | Name               |    | Position Data Type | Length | Precisi  | Scale | Not Null | Note | ▲ |
|----------------|--------------------|----|--------------------|--------|----------|-------|----------|------|---|
|                | WEEK OF YEAR       | 15 | <b>NUMBER</b>      |        | $\Omega$ | 0     | п        |      |   |
|                | WEEK_START_DA      | 16 | DATE               |        |          |       | г        |      |   |
|                | WEEK END DATE      | 17 | DATE               |        |          |       | г        |      |   |
|                | WEEK_TIME_SPAN     | 18 | <b>NUMBER</b>      |        | $\Omega$ | 0     | п        |      |   |
|                | MONTH ID           | 19 | <b>NUMBER</b>      |        | $\Omega$ | 0     | п        |      |   |
|                | MONTH_OF_QUA       | 20 | <b>NUMBER</b>      |        | $\Omega$ | 0     | г        |      |   |
|                | MONTH_OF_YEAR      | 21 | <b>NUMBER</b>      |        | Ū        | n.    | п        |      |   |
|                | MONTH_START_D      | 22 | DATE               |        |          |       | г        |      |   |
|                | MONTH_END_DATE 23  |    | DATE               |        |          |       | п        |      |   |
|                | MONTH_TIME_SPAN 24 |    | <b>NUMBER</b>      |        | $\Omega$ | 0     | г        |      |   |
|                | QUARTER_ID         | 25 | <b>NUMBER</b>      |        | Ū        | n.    | п        |      |   |
|                | QUARTER_OF_YE      | 26 | <b>NUMBER</b>      |        | Ū        | 0     | г        |      |   |
| $\overline{4}$ |                    |    |                    |        |          |       |          |      | ¥ |

<span id="page-601-0"></span>*Figure 22–9 Implementation of the Dimension Attributes in Columns*

**Time Dimensions** An example of a time dimension is provided for you with your Warehouse Builder installation in the form of a Metadata Loader (. MDL) file. Navigate to *OWB\_Home\_Directory*\owb\misc\time directory. The readme.txt file in that directory explains how to use the prepackaged .MDL and .SQL files.

To create a time dimension in Warehouse Builder, you must follow these guidelines:

Create the dimension name with the extension \_TIME in upper case, for example, T\_TIME. This enables the Transfer Bridge to create a descriptor of the type Time Dimension for the dimension. [Figure 22–10](#page-602-0) shows an example of a time dimension created using these rules.

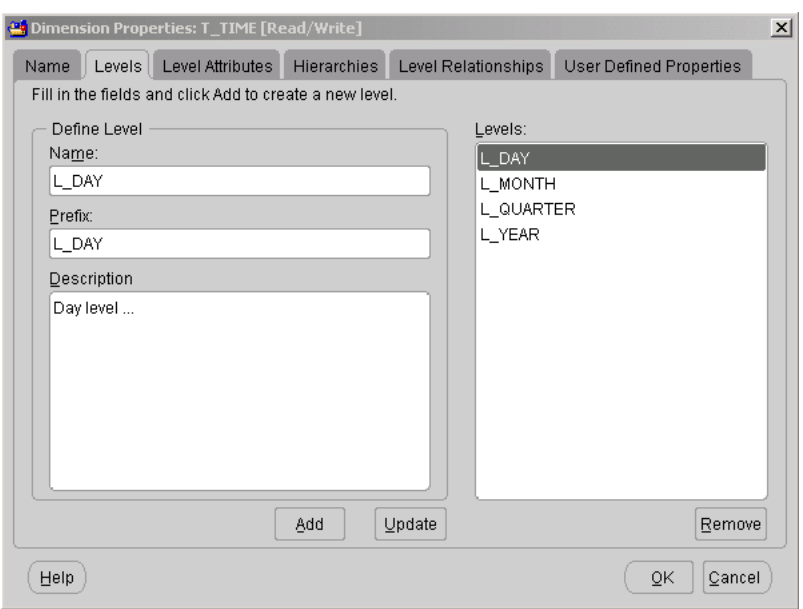

<span id="page-602-0"></span>*Figure 22–10 Best Practice Time Dimension*

Create time dimension levels with extensions listed in [Table 22–2](#page-602-1).

Note that a Week-level suffix (\_WEEK) is not included. A week cannot roll up neatly into a calendar month, quarter, or year because weeks span these time periods. If you use fiscal instead of calendar time periods for your time dimension, then weeks are neatly folded into the other time periods, and you can work in a Week level.

*Table 22–2 Time Dimension Attribute Suffixes* 

<span id="page-602-1"></span>

| <b>Physical Level Name in Warehouse</b><br><b>Builder</b> | <b>Time Dimension Levels Created in Oracle</b><br><b>Database</b> |
|-----------------------------------------------------------|-------------------------------------------------------------------|
| DAY                                                       | Day Level Type                                                    |
| MONTH                                                     | Month Level Type                                                  |
| OUARTER                                                   | Quarter Level Type                                                |
| YEAR                                                      | Year Level Type                                                   |

#### **Defining Cubes in Warehouse Builder**

The cube is a key object in OLAP processing that represents data in an organized and intuitive way. Warehouse Builder enables you to define a cube using the New Cube Wizard. For more information on creating cubes, see ["Creating Cube Definitions" on](#page-121-0)  [page 3-48](#page-121-0).

[Figure 22–11](#page-603-0) shows a sample cube created in Warehouse Builder.

<span id="page-603-0"></span>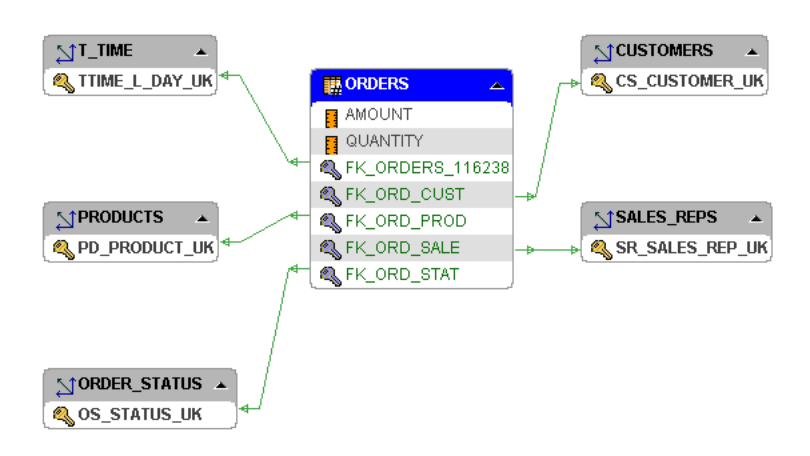

*Figure 22–11 A Cube Created in Warehouse Builder*

# **Defining Collections in Warehouse Builder**

Collections are areas in Warehouse Builder that store the metadata you want to deploy, for example, to your OLAP database. You can use the Warehouse Builder Transfer Wizard to deploy a collection and create the OLAP metadata that populates the OLAP catalog and creates the AW.

You must first define a collection in Warehouse Builder containing all the OLAP compatible dimensions and cubes.

# **Deploying OLAP Metadata Using the Warehouse Builder Transfer Wizard**

After you define your metadata, you are ready to deploy the definitions to your Oracle Database OLAP database. To create your OLAP environment, follow these steps in Warehouse Builder:

### **Generate and Deploy DDL Scripts**

Generate and deploy the DDL scripts (for dimensions, tables, and cubes) to create the relational storage objects in your OLAP database. You can later run a mapping or a process flow to load these structures with data. See ["Loading the Analytic Workspace"](#page-606-0). For more information on generation and deployment, see [Chapter 13, "Deploying](#page-396-0)  [Target Systems".](#page-396-0)

### **Deploy Metadata Using the Warehouse Builder Transfer Wizard**

Run the Warehouse Builder Transfer Wizard to deploy metadata to the Oracle Database OLAP server. The Transfer Wizard populates the OLAP catalog, creates the Analytic Workspace objects within and the relational views on top of the Analytic Workspace. It also creates materialized views, if required.

#### **To deploy OLAP metadata:**

**1.** Start the Warehouse Builder Transfer Wizard from the **Project** menu by selecting **MetaData Export,** then **Bridge.**

The Warehouse Builder Transfer Wizard Welcome page displays.

- **2.** Click **Next.**
- **3.** Provide the following information on the Metadata Source and Target Identification page:

**From:** Oracle Warehouse Builder Export

**To:** Oracle9*i* OLAP Server

**Description:** Optional

[Figure 22–12](#page-604-0) shows the Warehouse Builder Transfer Wizard: Step 1 of 3.

<span id="page-604-0"></span>*Figure 22–12 Warehouse Builder Transfer Wizard: Step 1 of 3*

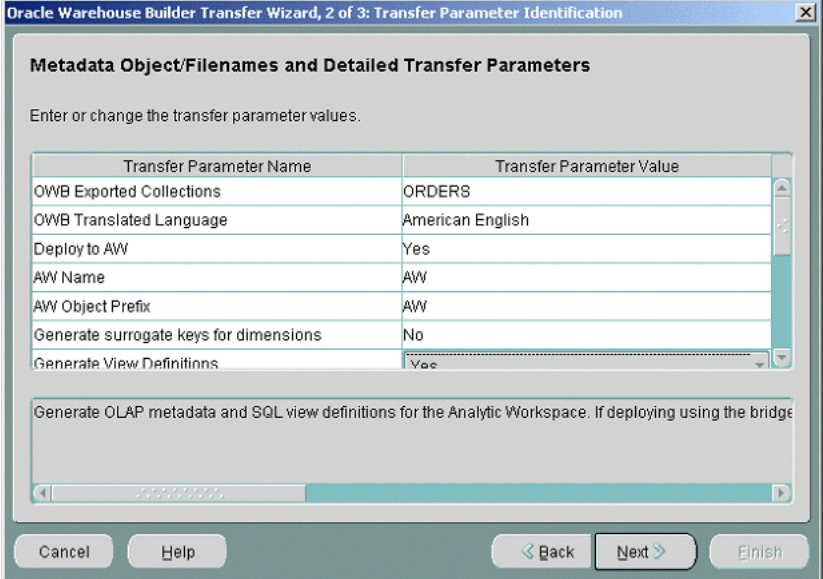

- **4.** Click **Next.**
- **5.** Provide the following information on the Transfer Parameter Identification page:

**OWB Exported Collections:** Specify the collection containing the multidimensional metadata you want to export.

**Deploy to AW:** Specify whether you want to deploy the metadata to the Analytic Workspace or not.

**AW Name:** Provide the name of the Analytic Workspace where you want to deploy the metadata.

**AW Object Prefix:** Prefix for the dimensions and cubes in the AW.

**Load Cube Data:** Loads the cube data into the AW. If this option is not selected, only the cube loading program will be loaded.

**Generate Surrogate Keys for Dimensions:** Generate surrogate keys for dimensions if your dimension values are not unique across all levels. This option can be used to generate surrogate keys.

**Generate View Definitions:** Specify whether you want to generate view definitions for the Analytic Workspace. This option will also generate OLAP metadata for the cube based on the SQL view for the Analytic Workspace.

**Generate Materialized Views: Indicate whether you want to generate materialized views for the relational implementation of the cube.**

**Generated View Directory:** Specify the name of a directory to store the generated view scripts. If you choose the Deploy PL/SQL in Database option, this directory is located on the client side. Otherwise this is a server side directory object.

**Deploy PL/SQL in Database:** Specify if you want to deploy PL/SQL to the OLAP database. This option deploys the OLAP metadata and, if selected, the materialized views and views in the Analytic Workspace.

**OLAP Instance Information:** Specify the host name, Port, Service Name, Username, and Password to access the OLAP target instance.

**PL/SQL Output File:** Specify a location for the PL/SQL output file.

**Log Level:** Specify the level of detail you want to obtain from your log file after the transfer is complete.

[Figure 22–13](#page-605-0) shows the Warehouse Builder Transfer Wizard: Step 2 of 3.

<span id="page-605-0"></span>*Figure 22–13 Warehouse Builder Transfer Wizard: Step 2 of 3*

| Oracle Warehouse Builder Transfer Wizard, 2 of 3: Transfer Parameter Identification                          |                                        | $\vert x \vert$ |
|----------------------------------------------------------------------------------------------------|----------------------------------------|-----------------|
| Metadata Object/Filenames and Detailed Transfer Parameters<br>Enter or change the transfer parameter values. |                                        |                 |
| <b>Transfer Parameter Name</b>                                                                               | Transfer Parameter Value               |                 |
| Generated View Directory                                                                                     | c:\temp\olap                           |                 |
| Deploy PL/SQL in database                                                                                    | Yes                                    |                 |
| Username                                                                                                    | dallan                                 |                 |
| Password                                                                                                    | ********                               |                 |
| Hostname                                                                                                    | olapsunpm                              |                 |
| Port                                                                                                    | 1521                                   |                 |
| Service Name                                                                                                 | olappm.regress.rdbms.dev.us.oracle.com |                 |
| PL/SQL Output File Name                                                                                      |                                        |                 |
| Cancel<br>Help                                                                                               | <b>&amp; Back</b><br>Next >            | Finish          |

#### **6.** Click **Next.**

The Transfer Wizard Summary page displays.

**7.** Review the information you provided in the previous steps. Click **Finish** to start the deployment.

The Transfer Bridge generates a script to perform the following:

- Create OLAP metadata for cubes in the collection.
- Optionally create metadata in an AW based on the ROLAP metadata.
- Optionally generate a script to create SQL views and OLAP metadata based on the AW. For details on these views, refer to the OLAP *User's Guide.*
- Optionally generate a script to create Materialized Views based on the relational data for performance of BI Beans and OLAPI. For details on these views, refer to the OLAP *User's Guide*.

### **Debugging the Export to OLAP**

When you use the Deploy PL/SQL in Database option for the bridge, the diagnostics are provided in a log file. If you execute the generate PL/SQL manually, then the following helps you in debugging.

To debug the OLAP export, you can save the generated PL/SQL code to a file and execute it using SQL\*Plus. To see additional error details, the server output must be switched on in SQL\*Plus. For example, before executing the script in SQL\*Plus, you must execute the following:

SET SERVEROUTPUT ON SIZE 99999

When there are errors, you will see detailed error messages outlining the types of errors. A common error for the OLAP bridge is when you fail to deploy dependent objects, such as dimensions, to the relational part of the server. For example, if you run the bridge before you deploy the relational dimension, the following error displays as shown in [Table 22–3](#page-606-1).

**Error Details Description** ERROR: dimension\_not\_found Error type from OLAP Object Type: DIMENSION The object type concerned. Object Owner: RTS60 The schema name. Object Name: DD The object name. Secondary Name Second class object name (column name). Tertiary Name Third class object name (level attribute name).

<span id="page-606-1"></span>*Table 22–3 Error Messages When the Dimension Has Not Been Deployed* 

# <span id="page-606-0"></span>**Loading the Analytic Workspace**

After you deploy the metadata to your OLAP database system, you can load your relational source data into the analytic workspace using one of the following methods:

- Design a mapping with a post-mapping process that uses a PL/SQL routine provided with Warehouse Builder.
- Design a process flow containing a PL/SQL routine provided with Warehouse Builder.

Warehouse Builder provides PL/SQL packages that enable you to create and load (or refresh) relational data into the analytic workspace. These packages form a wrapper on top of the DBMS-OLAP procedures provided in Oracle Database Release 2. For detailed information, see the OLAP User's Guider for documentation on DBMS\_AWM routines. This package provides routines for performing incremental loads and customized aggregations behavior.

#### **To locate the PL/SQL packages in Warehouse Builder:**

- **1.** From the Warehouse Builder tree, expand the PUBLIC TRANSFORMATIONS node.
- **2.** Expand the Pre-Defined node and then expand the OLAP node as shown in [Figure 22–14](#page-607-0).

<span id="page-607-0"></span>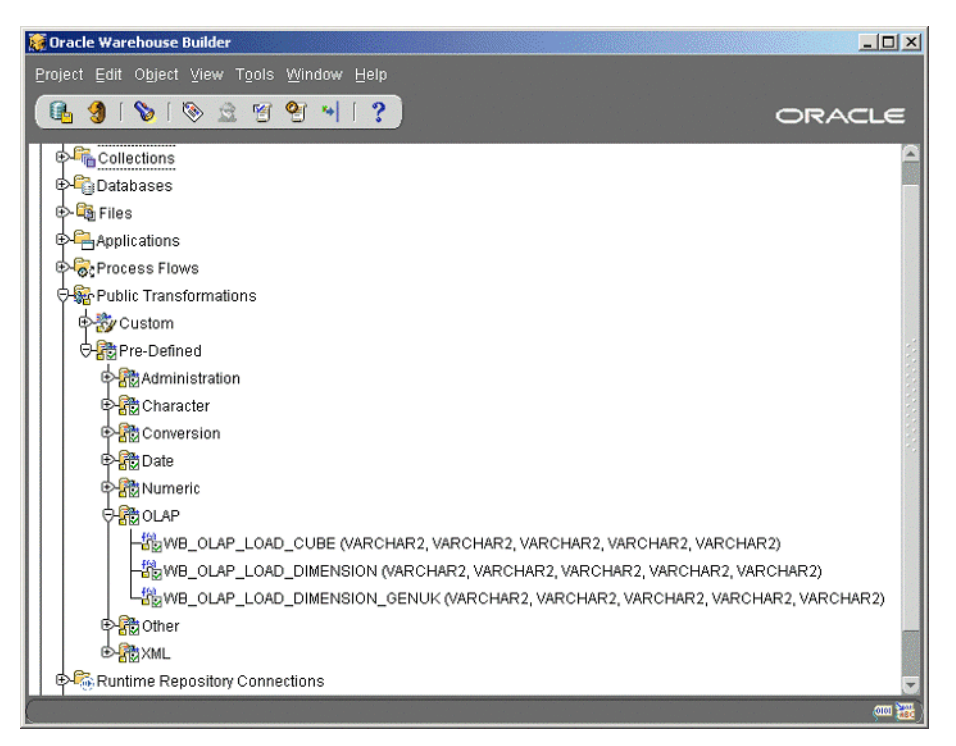

*Figure 22–14 PL/SQL Packages in Warehouse Builder*

Warehouse Builder displays the wrapper packages: WB\_OLAP\_LOAD\_CUBE, WB\_OLAP\_LOAD\_DIMENSION, and WB\_OLAP\_LOAD\_DIMENSION\_GENUK.

#### **Creating a Mapping to Load an Analytic Workspace**

Create a mapping that joins different dimension tables, transforms them, and loads them into the dimension or cube. To load the data into the Analytic Workspace, you must define a Post-Mapping Process with a Constant containing the load values.

#### **To add a Post-Mapping Process to a mapping to create and load the Analytic Workspace:**

**1.** Drag and drop a Post-Mapping Process operator from the Toolbox onto the Mapping Editor canvas.

The Add Mapping Transformation dialog displays.

- **2.** Choose **Select from existing repository Transformation and bind.**
- **3.** Locate the OLAP packages from the Warehouse Builder navigation tree. See the steps listed in the previous section for more information on locating the packages.
- **4.** Click **OK.**
- **5.** The Post-Mapping Process transformation displays on the canvas.

If you select the WB\_OLAP\_LOAD\_CUBE procedure, you see the following attributes:

- **OLAP\_AW\_OWNER:** Owner of the Analytic Workspace to be created or maintained.
- **OLAP\_AW\_NAME:** Name of the Analytic Workspace to be created or maintained
- **OLAP\_CUBE\_OWNER:** Owner of the cube.
- **OLAP\_CUBE\_NAME:** Name of the cube.
- **OLAP\_TGT\_CUBE\_NAME:** Name of the cube in the target.

If you select the WB\_OLAP\_LOAD\_DIMENSION or WB\_OLAP\_LOAD\_ DIMENSION\_GENUK procedure, you see the following attributes:

- **OLAP\_AW\_OWNER:** Owner of the Analytic Workspace to be created or maintained.
- **OLAP\_AW\_NAME:** Name of the Analytic Workspace to be created or maintained.
- **OLAP\_DIMENSION\_OWNER:** Owner of the dimension.
- **OLAP\_DIMENSION\_NAME:** Name of the dimension.
- **OLAP\_TGT\_DIMENSION\_NAME:** Name of the dimension in the target system.
- **6.** Drag and drop a Constant operator from the Toolbox onto the Mapping Editor canvas.
- **7.** Right-click the Constant operator and select **Edit** from the pop-up menu.
- **8.** From the Constant Editor, select the Output tab.
- **9.** Define the same attributes for the Constant as defined for the Post-Mapping Process.
- **10.** Map the attributes from the Constant operator to the attributes in the Post-Mapping Process as shown in [Figure 22–15](#page-608-0).

#### *Figure 22–15 Defining a Post-Mapping Process to Load an AW*

<span id="page-608-0"></span>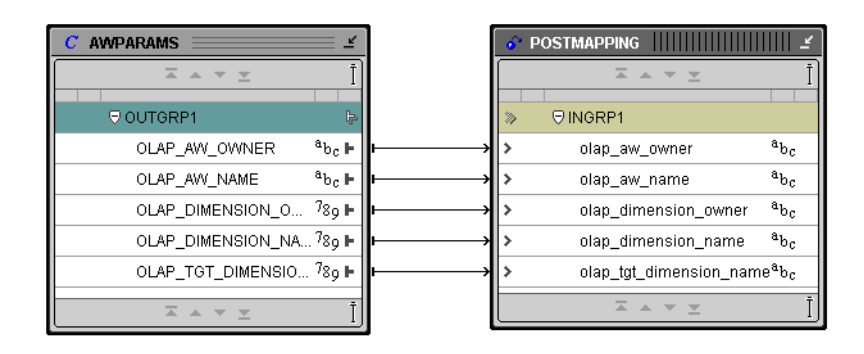

**11.** From the Constant operator, right-click each attribute and select **Attribute Properties.**

The Attribute Properties dialog displays.

**12.** Click in the Expression field and click the **...** button.

The Expression Builder displays.

**13.** Type the value for the attribute in the Expression Builder. For example, for the attribute OLAP\_DIMENSION\_NAME as shown in [Figure 22–16](#page-609-0), type 'CUSTOMERS', which is the name of the dimension to be deployed.

<span id="page-609-0"></span>*Figure 22–16 Expression Builder* 

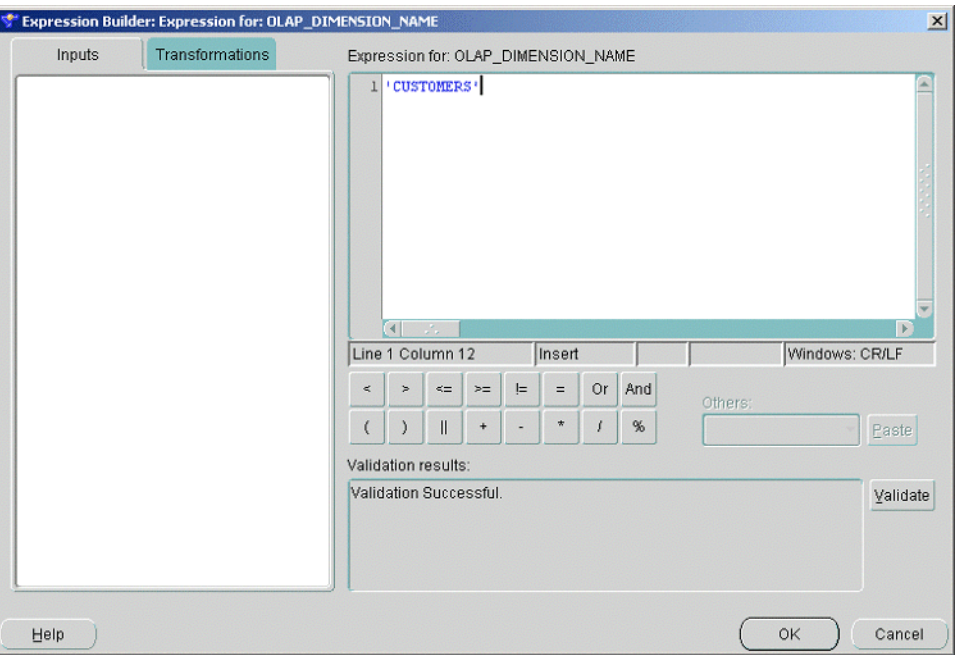

**14.** Continue this process until you assign expressions to all the attributes in the Constant operator.

You are now ready to validate the mapping and to generate PL/SQL code. After you generate the PL/SQL, you can run the mapping to load the cubes and dimensions in your OLAP instance. Warehouse Builder loads a fully resolved cube, if you choose, in the Analytic Workspace.

### **Creating a Process Flow to Load an Analytic Workspace**

You can also create a process flow to load your OLAP dimensions and cubes into the AW. Design a process flow containing the PL/SQL routines provided with Warehouse Builder.

#### **To locate the PL/SQL packages in Warehouse Builder:**

- **1.** Create a process flow. For more information, see [Chapter 10, "Designing Process](#page-330-0)  [Flows"](#page-330-0).
- **2.** Drag and drop the Transform activity onto the canvas.

Warehouse Builder displays a dialog for you to select a transformation.

- **3.** Expand the PUBLIC node.
- **4.** Expand the Pre-Defined node and then expand the OLAP node.

Warehouse Builder displays the wrapper procedures: WB\_OLAP\_LOAD\_CUBE, WB\_OLAP\_LOAD\_DIMENSION, and WB\_OLAP\_LOAD\_GENUK.

- **5.** Select one of these packages.
- **6.** Define the parameters for the dimensions and cubes in the Activity View panel.

If you selected the WB\_OLAP\_LOAD\_CUBE package, you will see the following parameters. Type the value for each of these parameters in the **Value** column. Optionally, type a description for each parameter in the Description column.

- **OLAP\_AW\_OWNER:** Owner of the Analytic Workspace to be created or maintained.
- **OLAP\_AW\_NAME:** Name of the Analytic Workspace to be created or maintained
- **OLAP CUBE OWNER:** Owner of the ROLAP cube.
- **OLAP\_CUBE\_NAME:** Name of the ROLAP cube.
- OLAP\_TGT\_CUBE\_NAME: Name of the cube in the target Analytic Workspace.

If you selected the WB\_OLAP\_LOAD\_DIMENSION procedure, you will see the following parameters. Type the value for each of these parameters in the **Value** column. Optionally, type a description for each parameter in the Description column.

- **OLAP\_AW\_OWNER:** Owner of the Analytic Workspace to be created or maintained.
- **OLAP\_AW\_NAME:** Name of the Analytic Workspace to be created or maintained.
- **OLAP DIMENSION OWNER:** Owner of the ROLAP dimension.
- **OLAP\_DIMENSION\_NAME:** Name of the ROLAP dimension.
- **OLAP\_TGT\_DIMENSION\_NAME:** Name of the dimension in the target Analytic Workspace.

You are now ready to validate the process flow and to generate XPDL code. After you generate the code, you can run the process flow to load the cubes and dimensions in your OLAP instance. Warehouse Builder loads a cube in the Analytic Workspace and the OLAP routines create dynamic aggregator maps for resolving the cube.

If you need to perform any level of precalculated aggregation or incremental refreshes, see the *OLAP User's Guide* for details on operations in the DBMS\_AWM package.

# **Debugging the Cloning in a Mapping or Process Flow**

To access the information required to debug the cloning transformation, you can build a PL/SQL wrapper to customize the required logging.

To create a PL/SQL wrapper, create public transformations containing the same signatures as the ones provided by Warehouse Builder: WB\_OLAP\_LOAD\_ DIMENSION and WB\_OLAP\_LOAD\_CUBE. The implementation of these transformations can use the OLAP routines to enable logging;

CWM2\_OLAP\_MANAGER.BEGIN\_LOG(<directory\_alias>, <filename>); CWM2\_OLAP\_MANAGER.END\_ LOG;

These transformations can be used to start or end a log file. During these calls, you can invoke the appropriate Warehouse Builder routine to load the dimension or cube. For example, to trace the dimension load you can create a procedure with the following block of code using the directory object

```
'MY_OLAP_TRACE'; 
CWM2_OLAP_MANAGER.BEGIN_LOG('MY_OLAP_TRACE', olap_dimension_name || '.log'); OWB_
OLAP_LOAD_DIMENSION(olap_aw_owner, olap_aw_name, olap_dimension_owner, olap_
dimension_name, olap_tgt_dimension_name); 
CWM2_OLAP_MANAGER.END_LOG;
```
This code provides a level of trace useful for debugging issues in the data load.

# **Notes on the Warehouse Builder OLAP Bridge (9.0.5)**

The Warehouse Builder OLAP best practices integrate the design definitions in Warehouse Builder, the Warehouse Builder OLAP bridge, and the OLAP metadata it generates. The minimal requirement for an OLAP dimension is that the lowest level in the hierarchy have a level attribute nominated for the description. This can be achieved by using the best practices.

# **Execution Modes for the Warehouse Builder OLAP Bridge**

There are two types of execution modes available for the Warehouse Builder OLAP bridges: Standard Mode and Debug Mode. These modes are discussed in the following sections.

# **Standard Mode: Deploying PLSQL from Bridge**

If you deploy the PLSQL scripts directly from the bridge, it will::

- Load the ROLAP catalog metadata in the OLAP catalog.
- Clone the ROLAP cube in the AW (MOLAP solution optional).
- Enable the MOLAP cube stored in AW with OLAPI by executing the OLAP generated scripts to create metadata in CWM2 (optional).
- Create materialized views for the ROLAP cube by executing the OLAP generated scripts to generate Materialized Views (optional).

**Deploy ROLAP** Selecting **No** for AW clone, OLAP API generation, and MV generation will generate only the ROLAP OLAP catalog metadata. Switch off these options to obtain the ROLAP model before cloning.

**Clone AW** Selecting **Yes** for AW clone will create a MOLAP clone of the ROLAP cube in an AW.

**Enable OLAPI** Specify a valid directory on the client for the directory parameter. The OLAP API enabler scripts will be generated on the client under this directory. The bridge will execute these scripts and a script will be generated for each dimension and cube in the collection. In the script, the physical name of the object will be suffixed with .sql and will reside in the directory on the client file system. A drop script will also be generated for each dimension and cube in the collection, with the physical name of the object suffixed with \_drop.sql. This script will also reside in the directory on the client file system. This can be used for removing the SQL object types and views.

**Materialized View Generation** Specify a valid directory in the client for the directory parameter. The MV scripts will be generated on the client under this directory. The bridge will execute these scripts and a script will be generated for each dimension and cube in the collection. The script will suffix the physical name of the object with \_ mv.sql and will be located in the directory on the client file system.

### **Debug mode: Deploying PLSQL manually**

When you execute the generated PLSQL script from SQL\*Plus, it will:

- Load the ROLAP catalog metadata in the OLAP catalog
- Clone the ROLAP cube in the AW (MOLAP solution optional).
- Generate scripts to enable the MOLAP cube stored in the AW with OLAPI (optional).
- Generate scripts to define materialized views for the ROLAP cube (optional).

**Deploy ROLAP** If you select **No** for AW cloning, OLAP API generation, and MV generation, the bridge will generate only the ROLAP OLAP catalog metadata. This step must be completed before AW cloning. Switching off these options is useful for obtaining the right ROLAP model before cloning.

**Clone AW** Select **Yes** for AW clone to create a MOLAP clone of the ROLAP cube in an AW.

**Enable OLAPI** Specify a valid directory object for the directory parameter. The OLAP API enabler scripts will be generated on the server under this directory object. You are responsible for executing these scripts. A script will be generated for each dimension and cube in the collection, containing the physical name of the object suffixed with .sql. These scripts will be stored in the directory object location on the server file system. A drop script will also be generated for each dimension and cube in the collection. This drop script will contain the physical name of the object suffixed with \_ drop.sql and will be stored in the directory object location on the server file system. This can be used for removing the SQL object types and views.

**Materialized View Generation** The user must specify a valid directory object for the directory parameter. The MV scripts will be generated on the server under the directory object. You are responsible for executing these scripts. A script will be generated for each dimension and cube in the collection, containing the physical name of the object suffixed with \_mv.sql, located in the directory object location on the server file system.

## **Customizing the Bridge**

You can customize the bridge according to the cloning of your AW. The customization can be done on a cube by cube basis using special tags inside the description for the cube in Warehouse Builder. These tags and their content will be removed from the final cube description in the OLAP catalog. The preload block can be used to define the segwidths of dimensions or to define composite dimensions in the AW. These structures can be used to improve performance from the AW. The postload block can be used to define calculated measures in the AW. The following two sets of tags can be used for customization:

```
 <PRELOAD> 
 anonymous_plsql_block 
 </PRELOAD>
```
and

<POSTLOAD> anonymous\_plsql\_block </POSTLOAD>

The bridge generates an OLAP load specification with the name of the cube. The preload block can be used to augment this load specification (using the OLAP apis) to define a composite specification which can then be added to the load specification.

The following example uses the preload block that defines a new composite specification to create a composite dimension named CMP1 in the AW containing the dimensions CUSTOMERS and PRODUCTS with segwidth 555555.

```
 <PRELOAD> 
      declare 
       cnam varchar2(32); 
       cub varchar2(30); 
       cst varchar2(30); 
     BEGIN
        cnam := 'ORDERS_CST'; 
         cub := 'ORDERS'; 
         cst := 'CMP1'; 
         begin 
          dbms_awm.delete_awcomp_spec(cnam, USER, cub); 
         EXCEPTION when others then null; 
         end; 
         dbms_awm.create_awcomp_spec(cnam, USER, cub); 
         dbms_awm.add_awcomp_spec_member(cnam, USER, cub, 'T_TIME', 'DIMENSION', 
USER, 'T_TIME'); 
        dbms_awm.set_awcomp_spec_member_seq(cnam, USER, cub, 'T_TIME', 7777777);
         dbms_awm.add_awcomp_spec_member(cnam, USER, cub, cst, 'COMPOSITE'); 
         dbms_awm.add_awcomp_spec_comp_member(cnam, USER, cub, cst, cst||'_
CUSTOMERS'
      'DIMENSION', USER, 'CUSTOMERS'); 
         dbms_awm.add_awcomp_spec_comp_member(cnam, USER, cub, cst, cst||'_
PRODUCTS', 'DIMENSION',
      USER, 'PRODUCTS'); 
         dbms_awm.set_awcomp_spec_member_seg(cnam, USER, cub, cst, 555555); 
         dbms_awm.add_awcubeload_spec_comp(cub, USER, cub, cnam); 
         EXCEPTION 
          WHEN OTHERS THEN raise; 
      END; 
      </PRELOAD>
```
This will add the composite specification 'ORDERS\_CST' to the load specification 'ORDERS' created by the bridge. This code is invoked before the OLAP refresh cube routine. See the *OLAP User Guide* for details on the OLAP apis and their functionality.

The postload block is executed after the cube has been created in the AW. It can be used for to define new calculated measures in the AW based on the objects created during the bridge run. The AW is then updated and committed at the end of the bridge run.

## **Cloning Behavior (Incremental Loading, Precalculated Aggregation)**

The OLAP cloning routines used by Warehouse Builder and the ones exposed as transformations are the base routine for cloning ROLAP cubes in the AW and for refreshing the data. The refresh defined in these routines is a complete load of the dimension or fact table. The following sections discuss how to perform incremental loading and pre-calculated aggregations.

#### **Incremental Loading**

The default cloning and load behavior of the Warehouse Builder OLAP integration loads entire sets of data. To perform incremental loading of the AW, you need to use OLAP routines and define filters (SQL WHERE clauses) for refining the actual rows to load from the dimension or cube. The transformation ORDERS\_LOAD\_FILTER enables you to use the OLAP filter routines for loading only a select set of rows (where month\_id > 33) from the ROLAP fact table. The follow example shows the use of the OLAP APIs.

```
procedure ORDERS_LOAD_FILTER 
BEGIN 
 dbms_awm.create_awcubeload_spec ('ORDERS_FIL', USER, 'ORDERS', 'LOAD_DATA'); 
  -- Define the where clause for the load specification 
dbms_awm.Add_AWCubeLoad_Spec_Filter('ORDERS_FIL',USER,'ORDERS',USER,'ORDERS','
month id>33');
 dbms_awm.refresh_awcube (USER, 'AWS', 'AWORDERS', 'ORDERS_FIL'); 
     EXCEPTION 
        WHEN OTHERS THEN 
             NULL; -- enter any application specific exception code here 
END;
```
#### **Pre-Calculated Aggregation**

By default, during cloning the Warehouse Builder OLAP bridge creates runtime aggregation maps (AGGMAPs) in the AW that are used to fully resolve the cube. If you want to optimize the cube by performing any customized pre-calculated aggregations, then the OLAP APIs can be used to build such a definition. The custom aggregation can be executed as an activity in a process flow.

In the following example, the transformation ORDERS\_BUILD uses the OLAP routines to pre-calculate to a certain level in the cube in the AW. The following example shows you how to use the OLAP APIs.

```
procedure ORDERS_BUILD 
  aggspec VARCHAR2(32); 
  AW_NAME VARCHAR2(32); 
  CUBE_NAME VARCHAR2(32); 
BEGIN
  aggspec := 'AGGORDERS'; 
  AW_NAME := 'TESTAW'; 
  CUBE_NAME := 'AWORDERS'; 
  dbms_awm.create_awcubeagg_spec(aggspec, USER, AW_NAME, CUBE_NAME); 
   -- Only aggregate city and customer for the CUSTOMERS dimension 
  dbms_awm.add_awcubeagg_spec_level(aggspec, USER, AW_NAME, CUBE_NAME, 
'AWCUSTOMERS', 'CITY'); 
  dbms_awm.add_awcubeagg_spec_level(aggspec, USER, AW_NAME, CUBE_NAME, 
'AWCUSTOMERS',
'CUSTOMER'); 
   -- Only aggregate day and month for the time dimension 
  dbms_awm.add_awcubeagg_spec_level(aggspec, USER, AW_NAME, CUBE_NAME, 'AWT_TIME', 
'DAY'); 
  dbms_awm.add_awcubeagg_spec_level(aggspec, USER, AW_NAME, CUBE_NAME, 'AWT_TIME', 
'MONTH'); 
  dbms_awm.add_awcubeagg_spec_measure(aggspec, USER, AW_NAME, CUBE_NAME, 
'AMOUNT'); 
   -- Now build the cube. This may take some time on large cubes.
  dbms_awm.aggregate_awcube(USER, AW_NAME, CUBE_NAME, aggspec); 
   EXCEPTION
        WHEN OTHERS THEN 
            NULL; -- enter any application specific exception code here
```
## **Warehouse Builder Bridges: Transfer Parameters and Considerations**

This section includes the following topics:

- [Transfer Parameters on page 22-28](#page-615-0)
- [Transfer Considerations on page 22-34](#page-621-0)
- [Importing Metadata from an Object Management Group CWM Standard System](#page-621-1) [on page 22-34](#page-621-1)
- [Importing Metadata from Computer Associates ERwin 3.5.1 on page 22-35](#page-622-0)
- [Importing Metadata from Powersoft PowerDesigner 6.0 on page 22-35](#page-622-1)
- [Importing Metadata from Oracle9i OLAP Server on page 22-36](#page-623-0)
- [Exporting Metadata to Oracle Discoverer 4i and 9i on page 22-37](#page-624-0)
- [Importing Transferred Data into Discoverer on page 22-40](#page-627-0)
- Exporting Metadata to an Object Management Group CWM Standard System on [page 22-41](#page-628-0)
- [Exporting Metadata to Oracle Express on page 22-42](#page-629-0)
- [Exporting Metadata to Oracle9i OLAP Server on page 22-43](#page-630-0)

## <span id="page-615-0"></span>**Transfer Parameters**

The Warehouse Builder Transfer Wizard enables you to import metadata intoWarehouse Builder from data warehousing tools and file systems such as Object Management Group Common Warehouse Metamodel, Computer Associates ERwin, Powersoft PowerDesigner, and Oracle9*i* OLAP Server. It also enables you to export the metadata from Warehouse Builder to Oracle tools such as Oracle Discoverer, Oracle Express, and Oracle9*i* OLAP Server.

When you use the Warehouse Builder Transfer Wizard, you must provide transfer parameter information based upon the metadata source or target you select. [Table 22–4](#page-615-1) lists the transfer parameters for each data source or target type.

<span id="page-615-1"></span>

| <b>Transfer Parameter Name</b> | <b>Description</b>                                                                                                    |
|--------------------------------|----------------------------------------------------------------------------------------------------|
| Username                       | Username to access the OLAP server instance from where you<br>want to import metadata.                                                                                                    |
| Password                       | Password to access the OLAP server instance from where you<br>want to import metadata.                                                                                                    |
| Hostname                       | Host system for the OLAP server instance from where you want<br>to import metadata.                                                                                                    |
| Port                           | Port number for the OLAP server instance from where you want<br>to import metadata.                                                                                                    |
| Service Name                   | Service Name for the OLAP server instance from where you<br>want to import metadata.                                                                                                    |
| Measure Folder                 | Provide a name for the folder containing the measures that you<br>want to import into Warehouse Builder. When you import the<br>measures, Warehouse Builder creates a collection containing the<br>cubes corresponding to these measures. |

*Table 22–4 Transfer Parameters for OLAP Server Import* 

| <b>Transfer Parameter Name</b>                | <b>Description</b>                                                                                                    |
|-----------------------------------------------|----------------------------------------------------------------------------------------------------|
| Project                                       | Type a name for the new project to be created in Warehouse<br>Builder during the import. This parameter is based on your<br>import mode. If you are replacing or updating the metadata,<br>then you need to specify an existing project into which you want<br>to import the metadata.                                                     |
| Default Module Type for<br>Relational Schemas | Choose the type of module into which you want to import the<br>metadata, source or warehouse. The transfer wizard will create<br>the correct type of module and import the metadata into it.                                                                                                    |
| Process OLAP Physical<br>Representation       | If you are importing metadata from a star schema, then you can<br>choose Yes if you want to maintain its physical representation or<br>No to only import its logical definitions. If you are importing a<br>snowflake schema, its physical implementation is lost and only<br>the logical definitions are imported into Warehouse Builder. |

*Table 22–4 (Cont.) Transfer Parameters for OLAP Server Import* 

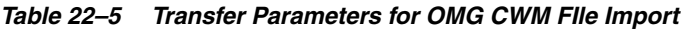

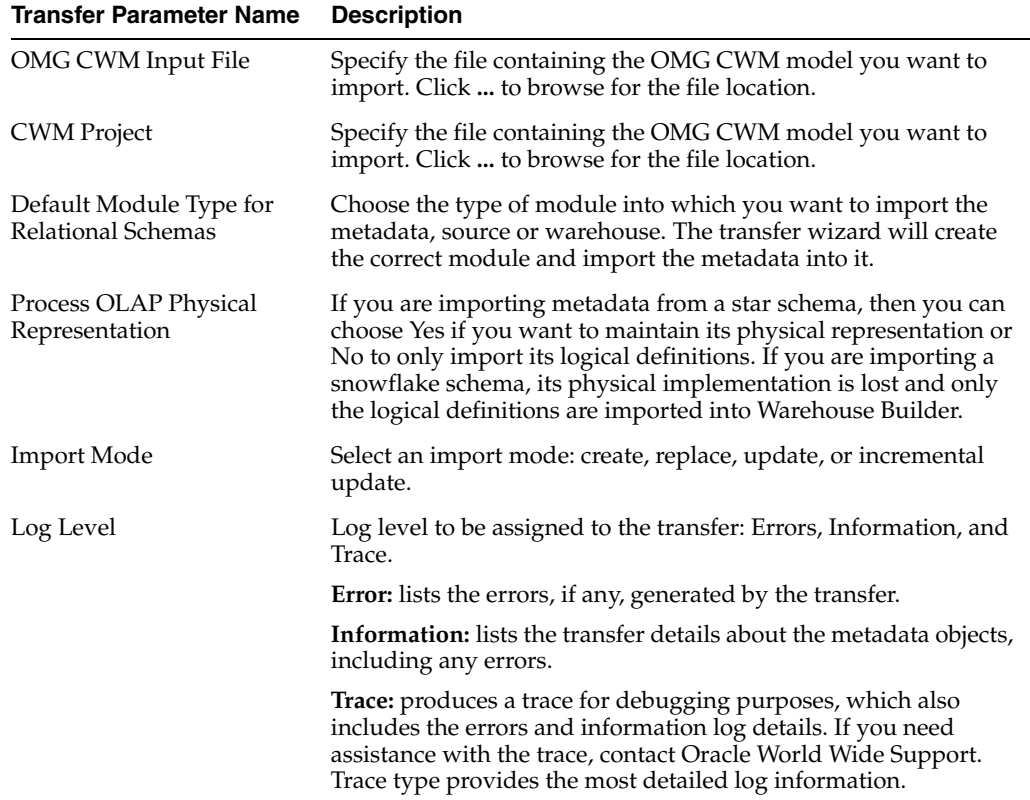

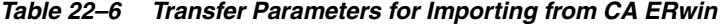

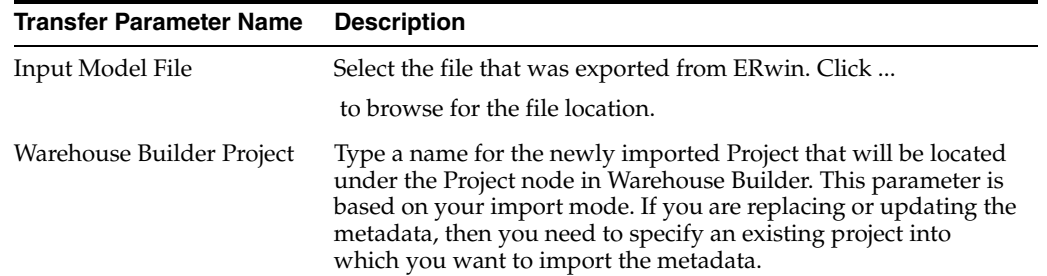

| <b>Transfer Parameter Name</b>                | <b>Description</b>                                                                                                    |
|-----------------------------------------------|----------------------------------------------------------------------------------------------------|
| Warehouse Builder Module<br>Name              | Choose the type of module into which you want to import the<br>metadata, source or warehouse. The transfer wizard will create<br>the correct module and import the metadata into it.                                                                                                    |
| Default Module Type for<br>Relational Schemas | Name matching mode you want to utilize during the import.<br>Physical name mode is the default.                                                                                                    |
| Process OLAP Physical<br>Representation       | If you are importing metadata from a star schema, then you can<br>choose Yes if you want to maintain its physical representation or<br>No to only import its logical definitions. If you are importing a<br>snowflake schema, its physical implementation is lost and only<br>the logical definitions are imported into Warehouse Builder. |
| Import Mode                                   | Select an import mode: create, replace, update, incremental<br>update.                                                                                                    |
| Log Level                                     | Log level to be assigned to the transfer: Errors, Information, and<br>Trace.                                                                                                    |
|                                               | <b>Error:</b> list the errors, if any, generated by the transfer.                                                                                                    |
|                                               | <b>Information:</b> lists the transfer details about the metadata objects,<br>including any errors.                                                                                                    |
|                                               | Trace: produces a trace for debugging purposes, which also<br>includes the errors and information log details. If you need<br>assistance with the trace, contact Oracle World Wide Support.<br>Trace type provides the most detailed log information.                                                                                      |

*Table 22–6 (Cont.) Transfer Parameters for Importing from CA ERwin* 

| <b>Transfer Parameter Name</b>                | <b>Description</b>                                                                                                    |
|-----------------------------------------------|----------------------------------------------------------------------------------------------------|
| Input Model File                              | Select the file that was exported from PowerDesigner. Click  to<br>browse for the file location.                                                                                                    |
| Warehouse Builder Project                     | Type a name for the newly imported Project that will be located<br>under the Project node in Warehouse Builder. This parameter is<br>based on your import mode. If you are replacing or updating the<br>metadata, then you need to specify an existing project into<br>which you want to import the metadata.                              |
| Warehouse Builder Module<br>Name              | Type the name of the Warehouse Builder module that will be<br>created during import.                                                                                                    |
| PDM Name Mapping                              | Choose whether you want to use the logical (NAME) name or<br>physical (CODE) name for the Physical Data Model (CDM).<br>Default is CODE.                                                                                                    |
| Submodel Mapping                              | Name of the submodel you want to import into Warehouse<br>Builder. The default choice (*) imports all the sub models within<br>the model                                                                                                    |
| Default Module Type for<br>Relational Schemas | Name matching mode you want to utilize during the import.<br>Physical name mode is the default.                                                                                                    |
| Process OLAP Physical<br>Representation       | If you are importing metadata from a star schema, then you can<br>choose Yes if you want to maintain its physical representation or<br>No to only import its logical definitions. If you are importing a<br>snowflake schema, its physical implementation is lost and only<br>the logical definitions are imported into Warehouse Builder. |
| <b>Import Mode</b>                            | Select an import mode: create, replace, update, incremental<br>update.                                                                                                    |

*Table 22–7 Transfer Parameters for Importing from Powersoft PowerDesigner* 

| <b>Transfer Parameter Name</b> | <b>Description</b>                                                                                                    |
|--------------------------------|----------------------------------------------------------------------------------------------------|
| Log Level                      | Log level to be assigned to the transfer: Errors, Information, and<br>Trace.                                                                                                    |
|                                | <b>Error:</b> list the errors, if any, generated by the transfer.                                                                                                    |
|                                | <b>Information:</b> lists the transfer details about the metadata objects,<br>including any errors.                                                                                                    |
|                                | <b>Trace:</b> produces a trace for debugging purposes, which also<br>includes the errors and information log details. If you need<br>assistance with the trace, contact Oracle World Wide Support.<br>Trace type provides the most detailed log information. |

*Table 22–7 (Cont.) Transfer Parameters for Importing from Powersoft PowerDesigner* 

| Transfer Parameter Name                          | <b>Description</b>                                                                                                    |
|--------------------------------------------------|----------------------------------------------------------------------------------------------------|
| Warehouse Builder<br><b>Exported Collections</b> | Select the collections you want to export from Warehouse<br>Builder. The default is All Collections. You can also select<br>individual Collections from the drop-down list.                                            |
| OMG CWM Output File                              | Type an output file for the exported Collection. Click the field<br>and the  button to browse and select a file.                                                                                                    |
| Log Level                                        | Enter the log level to be assigned to the transfer: Errors,<br>Information, Trace.                                                                                                    |
|                                                  | <b>Errors:</b> produces just a list of errors, if any, generated by the<br>transfer.                                                                                                    |
|                                                  | <b>Information:</b> lists the transfer details about the metadata objects,<br>including any errors.                                                                                                    |
|                                                  | <b>Trace:</b> produces a trace for debugging purposes, which also<br>includes the errors and information log details. If you need<br>assistance with the trace, contact Oracle World Wide Support.                     |
| Warehouse Builder<br>Translated Language         | Select the translated language to export. The default will be the<br>base MLS language in the repository. You can choose to select a<br>specific language, or you can select All to export all supported<br>languages. |

*Table 22–8 Transfer Parameters for Exporting Metadata to OMG CWM* 

*Table 22–9 Transfer Parameters when Exporting Metadata to Discoverer* 

| <b>Transfer Parameter Name</b>            | <b>Parameter Description</b>                                                                                                    |
|-------------------------------------------|----------------------------------------------------------------------------------------------------|
| Warehouse Builder Exported<br>Collections | Select the collections you want to export from Warehouse<br>Builder. The default is All Collections. You can also select<br>individual Collections from the drop-down list |
| Discoverer EUL Owner                      | Name of the owner of the Discoverer EUL.                                                                                                    |
| Discoverer Schema Owner                   | Name of the owner of the Discoverer schema.                                                                                                    |
| Dimensional Reuse                         | True or False option for dimensional reuse (defined as two<br>or more foreign key constraints in a cube that point to the<br>same dimension).                              |
|                                           | Select True if you changed the logical names of foreign key<br>columns and you want them to appear as separate folders<br>in Discoverer.                                   |

| <b>Parameter Description</b>                                                                                                    |
|----------------------------------------------------------------------------------------------------|
| Path and name of the Discoverer .EEX file (which will<br>contain the metadata) that is generated by the Transfer<br>Wizard to be imported into Discoverer.                                                                                                    |
| Enter the path or select it by clicking Browse in the<br>Transfer Parameter Value column of the Discoverer<br>Output File parameter. Create a name of your choosing for<br>the .EEX file and enter it at the end of the path.                                            |
| The log displays data about successful and unsuccessful<br>transfers. The Transfer Wizard provides two additional log<br>levels, Errors and Trace, to assist you in debugging.                                                                                           |
| <b>Errors:</b> produces just a list of errors, if any, generated by<br>the transfer.                                                                                                    |
| <b>Information:</b> lists the transfer details about the metadata<br>objects, including any errors.                                                                                                    |
| Trace: produces a trace for debugging purposes, which<br>also includes the errors and information log details. If you<br>need assistance with the trace, contact Oracle World Wide<br>Support.                                                                           |
| Select the translated language to export. The default will<br>be the base MLS language in the repository. You can<br>choose to select a specific language, or you can select All<br>to export all supported languages. An EEX file will be<br>created for each language. |
|                                                                                                    |

*Table 22–9 (Cont.) Transfer Parameters when Exporting Metadata to Discoverer* 

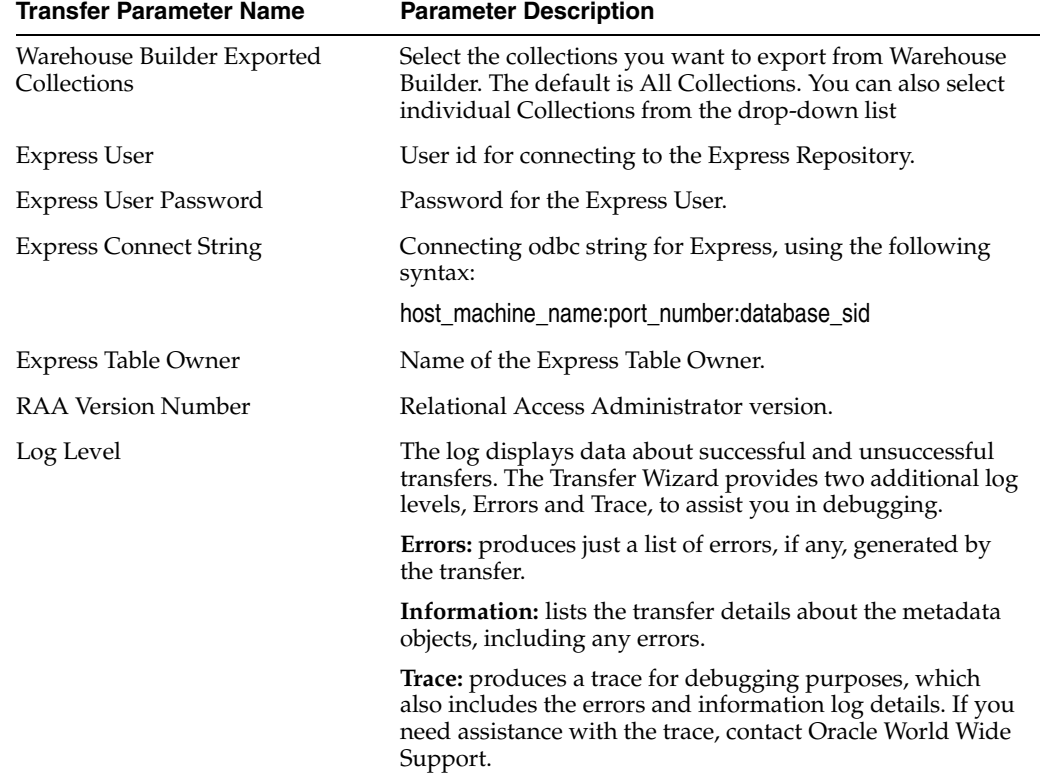

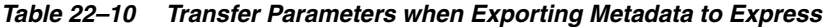

| <b>Transfer Parameter Name</b> | <b>Parameter Description</b>                                                                                                    |
|--------------------------------|----------------------------------------------------------------------------------------------------|
| <b>OWB</b> Translated Language | Select the translated language to export. The default will<br>be the base MLS language in the repository. You can<br>choose to select a specific language, or you can select All<br>to export all supported languages. |

*Table 22–10 (Cont.) Transfer Parameters when Exporting Metadata to Express* 

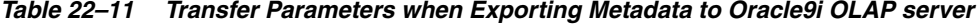

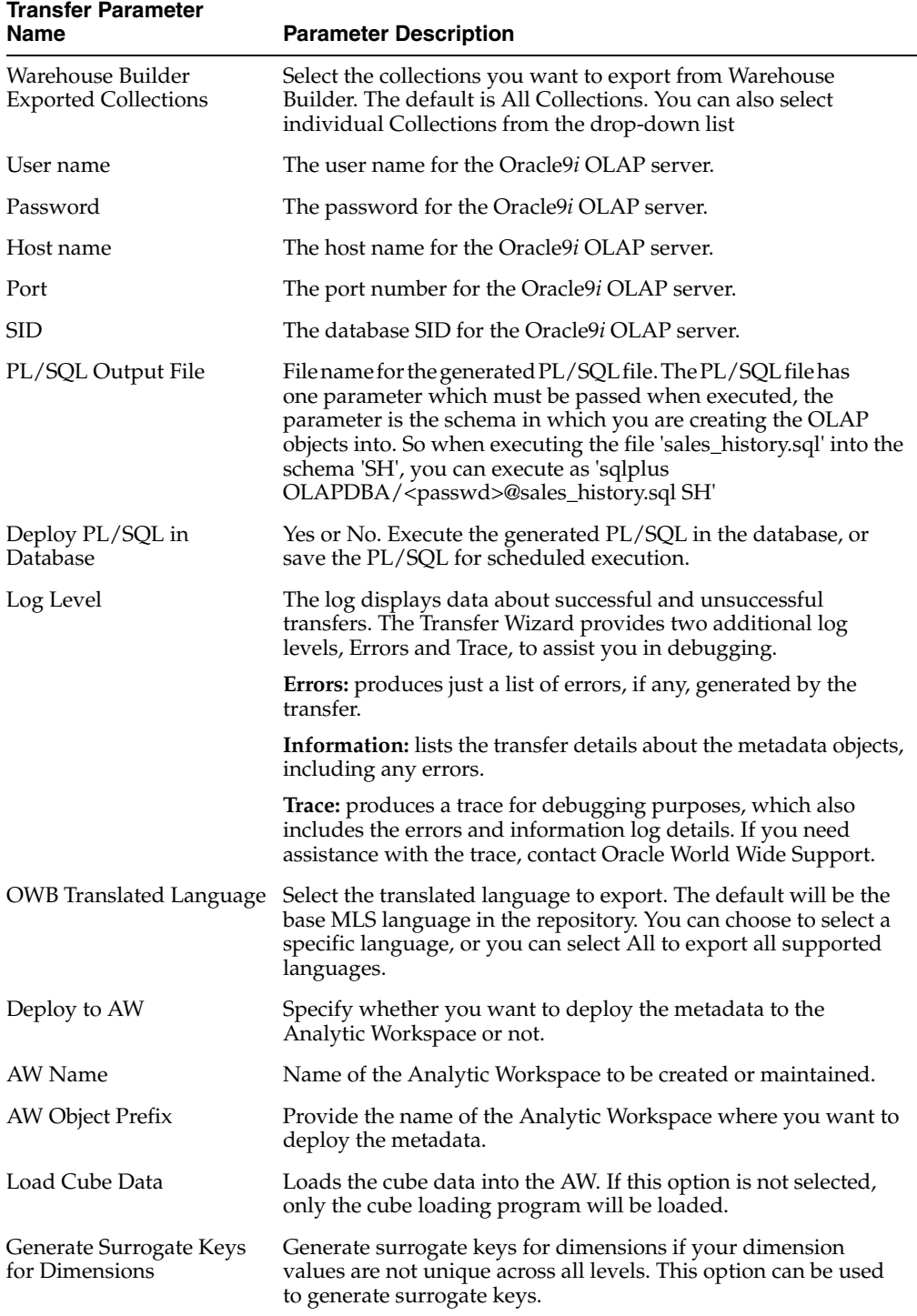

| <b>Transfer Parameter</b><br><b>Name</b> | <b>Parameter Description</b>                                                                                                    |
|------------------------------------------|----------------------------------------------------------------------------------------------------|
| <b>Generate View Definitions</b>         | Specify whether you want to generate view definitions for the<br>Analytic Workspace. This option will also generate OLAP<br>metadata for the cube based on the SQL view for the Analytic<br>Workspace.                            |
| Generate Materialized<br><b>Views</b>    | Indicate whether you want to generate materialized views for<br>the relational implementation of the cube.                                                                                                    |
| Generated View Directory                 | Specify the name of a directory to store the generated view<br>scripts. If you choose the Deploy PL/SQL in Database option,<br>this directory is located on the client side. Otherwise this is a<br>server side directory object. |

*Table 22–11 (Cont.) Transfer Parameters when Exporting Metadata to Oracle9i OLAP* 

## <span id="page-621-0"></span>**Transfer Considerations**

Before you transfer metadata into the Warehouse Builder repository or out of the Warehouse Builder repository, you need to perform tasks within the source and target tools to ensure that the metadata can be transferred successfully.

This section provides instructions for transferring metadata from a source tool to the Warehouse Builder repository or from the Warehouse Builder repository to a target tool. It also lists the objects that are extracted from the source tool during the transfer and their corresponding Warehouse Builder objects.

The Warehouse Builder Transfer Wizard exports metadata from the Warehouse Builder repository as collections. Before you export metadata, you must create collections within the Warehouse Builder repository.

This section includes the following topics:

- [Importing Metadata from an Object Management Group CWM Standard System](#page-621-1)
- [Importing Metadata from Computer Associates ERwin 3.5.1](#page-622-0)
- [Importing Metadata from Powersoft PowerDesigner 6.0](#page-622-1)
- [Importing Metadata from Oracle9i OLAP Server](#page-623-0)
- [Exporting Metadata to Oracle Discoverer 4i and 9i](#page-624-0)
- [Exporting Metadata to an Object Management Group CWM Standard System](#page-628-0)
- **[Exporting Metadata to Oracle Express](#page-629-0)**
- [Exporting Metadata to Oracle9i OLAP Server](#page-630-0)

## <span id="page-621-2"></span><span id="page-621-1"></span>**Importing Metadata from an Object Management Group CWM Standard System**

[Table 22–12](#page-621-2) lists the object conversion from an Object Management Group (OMG) Common Warehouse Metamodel (CWM) file system to the Warehouse Builder repository.

*Table 22–12 Object Management Group CWM Standard Conversions*

| <b>Object in Warehouse Builder</b> | <b>Object Exported to OMG CWM</b> |  |
|------------------------------------|-----------------------------------|--|
| Project                            | Package                           |  |
| Module                             | Schema                            |  |
| Dimension                          | Dimension                         |  |

| <b>Object in Warehouse Builder</b> | <b>Object Exported to OMG CWM</b> |
|------------------------------------|-----------------------------------|
| Level                              | Level                             |
| Level Attributes                   | Attribute                         |
| Hierarchy                          | Hierarchy                         |
| Cube                               | Cube                              |
| Cube Attributes                    | Measure                           |
| Table                              | Table                             |
| Column                             | Column                            |
| Foreign Key                        | Foreign Key                       |
| Unique Key                         | Unique Constraint/Primary Key     |
| View                               | View                              |
| Column                             | Column                            |

*Table 22–12 (Cont.) Object Management Group CWM Standard Conversions*

## <span id="page-622-0"></span>**Importing Metadata from Computer Associates ERwin 3.5.1**

While importing a file from ERwin into the Warehouse Builder repository, save the file containing the metadata for transfer as an .ERX file.

[Table 22–13](#page-622-2) lists the object conversion from ERwin to the Warehouse Builder repository.

| <b>Object in ERwin</b> | <b>Imported into Warehouse Builder</b> |
|------------------------|----------------------------------------|
| Table                  | Table                                  |
| Column                 | Columns                                |
| Foreign Key            | Foreign Keys                           |
| Primary Key            | Unique Keys                            |
| View                   | View                                   |
| Column                 | Columns                                |

<span id="page-622-2"></span>*Table 22–13 Object Conversion for Import from ERwin into Warehouse Builder* 

## <span id="page-622-1"></span>**Importing Metadata from Powersoft PowerDesigner 6.0**

While importing a file from PowerDesigner into the Warehouse Builder repository, save the file containing the metadata for transfer as a .PDM file.

[Table 22–14](#page-622-3) lists the object conversion from PowerDesigner to the Warehouse Builder repository.

*Table 22–14 Object Conversion for Import from PowerDesigner into Warehouse Builder* 

<span id="page-622-3"></span>

| <b>Object in PowerDesigner</b> | <b>Imported into Warehouse Builder</b> |
|--------------------------------|----------------------------------------|
| Table                          | Table                                  |
| Column                         | Columns                                |
| Index                          | Foreign Keys                           |
| Index                          | Unique Keys                            |

| <b>Object in PowerDesigner</b> | Imported into Warehouse Builder |
|--------------------------------|---------------------------------|
| View                           | View                            |
| Column                         | Columns                         |

*Table 22–14 (Cont.) Object Conversion for Import from PowerDesigner into Warehouse* 

## <span id="page-623-1"></span><span id="page-623-0"></span>**Importing Metadata from Oracle9***i* **OLAP Server**

[Table 22–15](#page-623-1) lists the object conversion from Oracle9*i* OLAP server to the Warehouse Builder repository.

*Table 22–15 Object Conversion for Import from Oracle9i OLAP server into Warehouse Builder* 

| <b>OLAP Object in Oracle9i</b> | <b>Imported into Warehouse Builder</b> |
|--------------------------------|----------------------------------------|
| Schema                         | Module                                 |
| Cube                           | Cube                                   |
| Measure                        | Measure                                |
| Dimension                      | Dimension                              |
| Level                          | Level                                  |
| Hierarchy                      | Hierarchy                              |
| Attribute                      | LevelAttribute                         |
| MeasureFolder                  | Collection                             |

There are certain structures that Warehouse Builder does not support that are possible in the Oracle9*i* OLAP server. For example, Warehouse Builder does not support snowflake modelling and cubes based upon views. If you have OLAP definitions that use these structures, you can import the logical definition of these objects, but not their physical representation.

## **Notes on the OLAP Import**

This section describes guidelines for importing cubes and dimensions from an OLAP server.

The level identifier columns that have been generated from Warehouse Builder with a prefix are imported with that prefix. Because these columns are not modelled as relational dimension level attributes, there are no names in the database without the prefix. Therefore, when a you import dimension, the level identifying columns which have Warehouse Builder 'level attributes' defined will have also have the prefix in their names.

You can manually remove these prefixes. For example, if you define a dimension CUSTOMERS in Warehouse Builder with a level COUNTRY and level prefix of CT, then this level has a level attribute identifying column called COUNTRY\_ID. The generated code maps COUNTRY to CT\_COUNTRY\_ID and the prefix is incorporated in the column name. When you import it, the level attribute defined in Warehouse Builder is named CT\_COUNTRY\_ID.

If set to **True,** the bridge parameter Process OLAP Physical Representation imports the physical structure of the relational dimension for star schemas. If the cube is a snowflake, then Warehouse Builder imports the logical definition of the cube and discards the physical implementation is discarded regardless of the setting. If a cube refers to dimensions across schemas, then those dimensions are ignored.

## <span id="page-624-0"></span>**Exporting Metadata to Oracle Discoverer 4***i* **and 9***i*

When you export a file from the Warehouse Builder repository to a Discoverer target using the Warehouse Builder Transfer Wizard, you can refer to the following terminology matrix to check how objects in Warehouse Builder repository are mapped in Discoverer. [Table 22–16](#page-624-1) lists the object conversion from Warehouse Builder repository to Discoverer.

<span id="page-624-1"></span>

| <b>Object in Warehouse Builder</b> | <b>Object Exported to Discoverer</b> |
|------------------------------------|--------------------------------------|
| Dimension                          | Folder                               |
| Level                              | Hierarchy Node                       |
| Level Attributes                   | Item                                 |
| Hierarchies                        | Hierarchy                            |
| Cube                               | Folder                               |
| Cube Attributes                    | Item                                 |
| Table                              | Folder                               |
| Columns                            | Item                                 |
| Unique Keys                        | Key                                  |
| View                               | Folder (View)                        |
| Columns                            | Item                                 |
| Attributes flagged as Item Classes | <b>Item Classes</b>                  |
| Collection                         | <b>Business Area</b>                 |

*Table 22–16 Object Conversion from Warehouse Builder to Discoverer* 

Before you transfer metadata to Discoverer, you need to perform some additional tasks within Warehouse Builder to ensure that the metadata transfers successfully and displays appropriately in Discoverer. These tasks include:

- Configuring Warehouse Builder for dimensional reuse.
- Creating collections in a Warehouse Builder warehouse module so that the transferred metadata displays as business areas within Discoverer.
- Hiding some Warehouse Builder table columns so that they are grayed in Discover Administration Edition and unavailable in Discoverer User Edition.
- Specifying attributes to use as Item Classes in Discoverer.
- Using names to indicate which attributes to place in the hierarchy nodes within Discoverer.

The following sections provide instructions for performing these tasks.

#### <span id="page-624-2"></span>**Configuring Warehouse Builder for Dimensional Reuse**

Within Warehouse Builder, a cube can contain two or more foreign key constraints pointing to a single dimension, such as ordered date and shipped date for a calendar dimension. This is referred to as dimensional reuse. Within Discoverer, each of these constraints needs its own folder so the dimension roles display properly. Discoverer requires these dimension roles to facilitate query building. In the calendar example, one folder should display for ordered date and another one for shipped date.

**Note:** Follow these steps only if you are going to set the Dimensional Reuse parameter value to TRUE in the Warehouse Builder Transfer Wizard.

To enable dimensional roles to display correctly in Discoverer, you need to create dummy tables in Warehouse Builder. This dummy table becomes the dimension role and the columns in the table become the columns that the cube dimensions use.

The recommended naming convention for the dummy table is

<dimension reference>##<role reference>

where the dimension and role references help you remember what role on which dimension this table represents. The logical name of the table is the role name. To further identify the dummy table, mark it as Deployable false.

The dummy table to real dimension association relies on any one of the contained columns. The dummy column to cube association is determined by making the column's physical name the same as the physical name of the foreign key constraint in the cube.

The following example illustrates how you can set up dimensional roles for exporting to Discoverer:

#### **Defining Dimensions and Cubes in Warehouse Builder**

- **1.** Create dimensions–DAY, PRODUCT and OPERATOR–in the normal way.
- **2.** Create cubes–SALES and FLIGHTS–in the normal way.
- **3.** Create the following constraints:
	- SALES to DAY (for ORDER\_DATE) Constraint Physical Name is SALES\_ DAY\_FK
	- SALES to DAY (for SHIP\_DATE) Constraint Physical Name is SALES\_DAY2\_ FK
	- SALES to PRODUCT (for PURCHASE) Constraint Physical Name is SALES PROD\_FK
	- FLIGHTS to DAY (for ORDER\_DATE) Constraint Physical Name is FLIGHTS\_ DAY\_FK
	- FLIGHTS to PRODUCT (for TICKET) Constraint Physical Name is FLIGHTS\_ PROD\_FK
	- FLIGHTS to OPERATOR Constraint Physical Name is FLIGHTS\_OPERATOR\_ FK

#### **Defining the Dummy Tables**

Create the dummy tables as follows using the Table editor:

- **1.** For the DAY (ORDER\_DATE) role, define the table as follows:
	- Physical Name DAY##ORD (logical name ORDER\_DATE)
	- Column Physical Name SALES\_DAY\_FK
	- Column Physical Name FLIGHTS\_DAY\_FK
- **2.** For the DAY (SHIP\_DATE) role, define the table as follows;
- Physical Name DAY##SHIP (logical name SHIP\_DATE)
- Column Physical Name SALES\_DAY2\_FK
- **3.** For the PRODUCT (PURCHASE) role, define the table as follows:
	- Physical Name PROD##PUR (logical name PURCHASE)
	- Column Physical Name SALES\_PROD\_FK
- **4.** For the PRODUCT (TICKET) role, define the table as follows:
	- Physical Name PROD##TIC (logical name TICKET)
	- Column Physical Name FLIGHTS\_PROD\_FK
- **5.** Right-click the dummy table, select **Configure** from the pop-up menu, and set the Deployable value to **False.**

In order to use a specific level attribute in a hierarchy, the physical name of the level attribute must be one of the following:

- <level name>\_NAME
- NAME

For example: a product dimension has one hierarchy p\_hierarchy that consists of 3 levels with the following attributes (physical names):

PRODUCT\_TYPE:

- T\_ID (unique key (level))
- **T\_NAME**
- T\_DESCRIPTION

PRODUCT\_CATEGORY

- C\_ID (unique key (level))
- C\_NAME
- C\_DESCRIPTION

PRODUCT

- P\_ID (unique key (level); physical primary key)
- P\_NAME
- P\_DESCRIPTION

The default bridge behavior is to build a hierarchy based on T\_ID, C\_ID and P\_ID. In order to (for example) use the names instead of the IDs, define the following levels with physical attribute names:

PRODUCT\_TYPE

- T\_ID (unique key (level))
- PRODUCT\_TYPE\_NAME (or NAME)
- T\_DESCRIPTION

PRODUCT\_CATEGORY

- C\_ID (unique key (level))
- PRODUCT\_CATEGORY\_NAME (or NAME)
- C\_DESCRIPTION

#### PRODUCT

- P\_ID (unique key (level); physical primary key)
- PRODUCT\_NAME (or NAME)
- P\_DESCRIPTION

The bridge will in this case use the (...)NAME attributes as hierarchy node attributes.

#### **Hiding Data Prior to Transfer**

You can hide specific Warehouse Builder table columns (such as obsolete or unused columns) so they are grayed in the Discoverer Administration Edition and unavailable in the Discoverer User Edition. To hide these columns, you create a custom entity attribute set in Warehouse Builder.

#### **To hide table columns in Warehouse Builder:**

**1.** From the main Warehouse Builder navigator tree, double-click the warehouse target module in which you want to hide table columns prior to transfer to Discoverer.

The Warehouse Module Editor displays.

- **2.** Expand the Warehouse Module Editor navigation tree.
- **3.** Right-click the cube or dimension table in which you want to hide columns and select **Properties** from the pop-up menu.

The Properties window for that table displays.

- **4.** Select the **Attribute Sets** tab on the Properties window.
- **5.** Create a new Attribute Set for the export by clicking **Add** and setting the Attribute Type to be BRIDGE\_TYPE.
- **6.** Select the attributes to include within this set and click **Advanced.**

The Advanced Attribute Set Properties dialog displays.

- **7.** Choose the columns to hide in Discoverer by checking the corresponding box under the **Hidden** field.
- **8.** You can also use this dialog to define Item Class and set default aggregation and default position of table columns within Discoverer.

## <span id="page-627-0"></span>**Importing Transferred Data into Discoverer**

After transferring the selected metadata using the Transfer Wizard, you import the .EEX file into Discoverer.

For detailed information on accessing the projects imported from Warehouse Builder in Discoverer 4*i* and 9*i*, refer to the *Oracle Discoverer Administration Guide.*

#### **Dimensional Reuse Naming Conventions in Discoverer**

When you transfer metadata from Warehouse Builder to Discoverer using the Transfer Wizard and you select TRUE for the Dimensional Reuse parameter, a flag is set so dimensional roles display correctly in Discoverer. For more information, see ["Configuring Warehouse Builder for Dimensional Reuse" on page 22-37](#page-624-2).

Dimension roles are required to make query building easier in Discoverer. When two tables have multiple joins between them, Discoverer needs to know which join to use the first time the two folders representing the tables are referred to in a query.

Subsequently, it always uses that join in further parts of the query. If the query requires different joins at different times, the only way to support it is to provide another folder based on the same table. This multi-join scenario is common in dimensional models.

The support for dimension roles provides Discoverer with a separate folder for each role of the dimension. For example, if a DAY dimension is joined to the SALES cube, once for ORDER\_DATE and once for SHIP\_DATE, two dimension role folders are created in Discoverer. If the same role is required for a different cube, the original role is reused. For example, if a FLIGHTS cube was also using the ORDER\_DATE role, it would reference the same folder as the one referenced by the SALES cube.

The Discoverer navigation tree denotes dimensional reuse (two or more foreign key constraints pointing to the same dimension in Warehouse Builder) in two ways:

Warehouse Builder dimension folder names may appear in the following format:

DIMENSION LOGICAL NAME : RoleName

When no role is defined, a default role is generated in Discoverer:

DIMENSION LOGICAL NAME : Default

 Examples (following from the example in ["Configuring Warehouse Builder for](#page-624-2)  [Dimensional Reuse"](#page-624-2)) of the appearance of the folders in Discoverer:

DAY (hidden) DAY : ORDER\_DATE DAY : SHIP\_DATE FLIGHTS OPERATOR (hidden) OPERATOR : Default (see preceding default role) PRODUCT (hidden) PRODUCT : PURCHASE PRODUCT : TICKET SALES

## <span id="page-628-1"></span><span id="page-628-0"></span>**Exporting Metadata to an Object Management Group CWM Standard System**

When you export metadata from the Warehouse Builder repository to an OMG CWM standard system, the Warehouse Builder Transfer Wizard converts it to a file that conforms to the OMG CWM standard. [Table 22–17](#page-628-1) lists the object conversion from the Warehouse Builder repository to the OMG CWM standard.

**Object in Warehouse Builder Cobject Exported to OMG CWM** Project Package Module Schema Dimension Dimension Level Level Level Attributes Attribute Hierarchy Hierarchy

*Table 22–17 Object Conversion from Warehouse Builder to OMG CWM* 

| <b>Object in Warehouse Builder</b> | <b>Object Exported to OMG CWM</b> |
|------------------------------------|-----------------------------------|
| Cube                               | Cube                              |
| Cube Attributes                    | Measure                           |
| Table                              | Table                             |
| Column                             | Column                            |
| Foreign Key                        | Foreign Key                       |
| Unique Key                         | Unique Constraint/Primary Key     |
| View                               | View                              |
| Column                             | Column                            |

*Table 22–17 (Cont.) Object Conversion from Warehouse Builder to OMG CWM* 

## <span id="page-629-0"></span>**Exporting Metadata to Oracle Express**

After you export metadata from Warehouse Builder to Oracle Express, use the following steps to access the metadata within Express:

- **1.** Open RAA.
- **2.** Enter the user name and password for your RAA repository.
- **3.** Open the project that you just transferred. After you run the bridge, the project will appear in the drop-down list.
- **4.** Once the project is open, select **Express Database Maintenance** and enter the user name, password, and service name for your RAA repository.
- **5.** Choose **Create Maintenance Procedure,** then provide the procedure and select general maintenance.

The RDBMS login displays automatically.

- **6.** Select **Generate Qualified Selects at Runtime.**
- **7.** Select defaults for dimension processing.
- **8.** Name your Express database and log file. These will be saved on the OES server machine under d:\orant\database\express\_info.
- **9.** Choose **OES** and then **OES Batch Manager** to monitor this job (Jobs -> Monitor).

You have now created your raw Express database.

## **OSA Configuration**

Before you look at the data, follow these configuration steps:

- **1.** Open the OSA Application Manager.
- **2.** Select **Database Setup** and then **Create.**

You can now create a .dsc file. Provide a name for it that reflects the project you transferred. Choose edit and select remote thin-client. For the configuration file, go to the directory where you saved the database and log file and choose the .rdc file that relates to the project that you just transferred.

- **3.** Select **Communication Setup,** then **Define,** and then **Create.**
- **4.** Name your setup and choose thin-client, remote system. This is the server machine. For RPC, choose TCP/IP.

**5.** You can now open OSA and choose **New,** and then **Reports** or **Graphs** to view your data. You'll need to first select the correct dimensions, hierarchies, and measures based on your Warehouse Builder repository.

## <span id="page-630-0"></span>**Exporting Metadata to Oracle9***i* **OLAP Server**

To deploy Oracle9*i* OLAP objects, you must first deploy warehouse objects from Warehouse Builder to the database server. To export additional OLAP metadata use a Metadata Export Bridge.

[Table 22–18](#page-630-1) lists the object conversion from the Warehouse Builder repository objects to OLAP objects in Oracle9*i*.

**Object into Warehouse Builder Exported OLAP Object** Cube Cube Measure **Measure** Measure Dimension Dimension Level Level Hierarchy Hierarchy LevelAttribute Attribute Collection MeasureFolder

<span id="page-630-1"></span>*Table 22–18 Object Conversion for Export from Warehouse Builder into Oracle9i OLAP server*

Warehouse Builder generates a PL/SQL file after a metadata export to the Oracle9*i* OLAP Server. You can deploy this file to your server using SQL\*Plus. For example, to execute the file sales\_history.sql into the schema SH, you can execute the following:

sqlplus OLAPDBA/<passwd> @sales\_history.sql SH

This defines the OLAP cube, additional dimension metadata and measure folders in the SH schema. The warehouse database objects must be deployed before running this script, otherwise the dependencies are not satisfied.

# **Part VI Appendix**

This part contains the following appendixes:

- [Appendix A, "Keyboard Shortcuts"](#page-634-0)
- [Appendix B, "Reserved Words"](#page-638-0)
- [Appendix C, "Using the XML Toolkit"](#page-640-0)
- [Appendix D, "Warehouse Builder Public Views"](#page-656-0)
- [Appendix E, "Public Objects"](#page-698-0)

# <span id="page-634-0"></span>**Keyboard Shortcuts**

This appendix lists the keyboard options for accessing Warehouse Builder commands. For conventions that are supported by most applications designed for Windows 95 and Windows NT, refer to the Microsoft Windows Keyboard Guide. This appendix includes the following topics:

- [General Windows Keys on page A-1](#page-634-1)
- [Tree View Control Keys on page A-1](#page-634-2)
- [Accelerator Keys Set for Warehouse Builder on page A-2](#page-635-0)
- [Menu Commands and Access Keys on page A-2](#page-635-1)
- [Mapping Editor Keyboard Operations on page A-3](#page-636-0)
- [Auto-Mapping Mnemonic Key Assignments on page A-3](#page-636-1)

## <span id="page-634-3"></span><span id="page-634-1"></span>**General Windows Keys**

[Table A–1](#page-634-3) lists the keyboard sequences and descriptions for general window keys.

| <b>Keyboard Sequence</b> | <b>Description</b>                                                                                                    |
|--------------------------|----------------------------------------------------------------------------------------------------|
| F1                       | Launches the Help facility.                                                                                                    |
| Esc                      | Close current window or menu and move Focus to parent (to<br>whatever it was set before activating current window or menu).<br>Currently Cancel command button enabled. |
| Delete                   | Deletes the selected items.                                                                                                    |
| Tab                      | Moves Focus to next control.                                                                                                    |
| $Shift + Tab$            | Moves Focus to previous control.                                                                                                    |
| Spacebar                 | Activates current push button when Focus is on Button; toggles<br>checkbox to yes/no state.                                                                             |
| Enter                    | Activates current push button when Focus is on Button.                                                                                                    |

*Table A–1 General Windows Keys* 

## <span id="page-634-2"></span>**Tree View Control Keys**

[Table A–2](#page-635-2) lists the keyboard sequences and descriptions for tree view control keys.

<span id="page-635-2"></span>

| <b>Keyboard Sequence</b> | <b>Description</b>                                                                            |
|--------------------------|-----------------------------------------------------------------------------------------------|
| Right arrow              | Expands tree on window canvas, when Focus set on objects with<br>hierarchical relationships.  |
| Left arrow               | Collapse tree on window canvas, when Focus set on objects with<br>hierarchical relationships. |
| Up/Down arrows           | Selects the previous or next object.                                                          |
| Home                     | Moves Focus to the first control on window canvas.                                            |
| End                      | Moves Focus to the last control on window canvas.                                             |

*Table A–2 Tree View Control Keys* 

## <span id="page-635-3"></span><span id="page-635-0"></span>**Accelerator Keys Set for Warehouse Builder**

Accelerator keys are keyboard shortcuts for actions that are frequently performed. Accelerator keys enable you to bypass the menu by using a specific combination of keystrokes that perform the same function as a corresponding menu item. [Table A–3](#page-635-3) lists the keyboard sequences and descriptions for accelerator keys.

| <b>Keyboard Sequence</b> | <b>Description</b>                                                                               |
|--------------------------|--------------------------------------------------------------------------------------------------|
| $Ctrl + N$               | Creates an object by invoking the New Wizards.                                                   |
| $Ctrl + X$               | Cut text.                                                                                        |
| $Ctrl + O$               | Invokes Object Editor.                                                                           |
| $Ctrl + C$               | Copy text.                                                                                       |
| $Ctrl + R$               | Invokes Object properties.                                                                       |
| $Ctrl + V$               | Paste text.                                                                                      |
| $Ctrl + F$               | Opens Object Find dialog.                                                                        |
| Shift + Right Arrow      | Highlight text.                                                                                  |
| $Ctrl + S$               | Opens Commit Confirmation dialog.                                                                |
| $Ctrl + P$               | Opens Print dialog.                                                                              |
| Ctrl +Tab                | Moves from grid to the next available control, chooses the<br>shortcut page tab where available. |

*Table A–3 Accelerator Keys Set for Warehouse Builder* 

## <span id="page-635-1"></span>**Menu Commands and Access Keys**

Menu titles and menu items have underlined access keys. Press **Alt** with the access key to activate the control or menu anywhere within the active window. If an item does not have an underlined character, use up or down arrows to move the focus to the menu item and press **Enter**. Access keys can sometimes be used without the **Alt** key for choosing controls or menu items. Use access keys without **Alt** to select items from an open menu. [Table A–4](#page-635-4) lists the keyboard sequences and descriptions for menu commands and access keys.

*Table A–4 Menu Commands and Access Keys* 

<span id="page-635-4"></span>

| <b>Keyboard Sequence</b> | <b>Description</b>                                                                           |
|--------------------------|----------------------------------------------------------------------------------------------|
| Alt                      | Activates the menu bar of the active window. The first menu<br>name on the left is selected. |

| <b>Keyboard Sequence</b>          | <b>Description</b>                                                                                                    |
|-----------------------------------|----------------------------------------------------------------------------------------------------|
| $Alt + any$ printing<br>character | Activates the menu with the underlined character (access key) on<br>the main menu bar.                                                                                           |
| Any printing character            | Activates the menu with the underlined character (access key) on<br>an open menu.                                                                                                |
| Left/Right arrows                 | Move the Focus between menus on the menu bar in the direction<br>of the arrow. If the original menu was open, the target menu will<br>be opened and the focus on the first item. |
| Up/Down arrows                    | Open the selected menu. Select previous and next command on<br>the open menu.                                                                                                    |
| Enter                             | Opens the selected menu when focus is on the menu title,<br>activates a menu item when focus is on a menu item.                                                                  |
| $Alt + F4$                        | Closes active window, returns Focus to the setting before<br>activating current window or menu.                                                                                  |
| $Shift + F10$                     | Opens the shortcut menu for the active object (Focus is on object,<br>item).                                                                                                    |

*Table A–4 (Cont.) Menu Commands and Access Keys* 

## <span id="page-636-0"></span>**Mapping Editor Keyboard Operations**

You can navigate the Mapping Editor canvas using the Tab key and the keyboard arrow keys.

The Tab key enables you to navigate to the next object on the canvas and select it. When no objects are selected, the system selects the node that is closest to the upper-left corner of the Mapping Editor canvas. The order of navigation is determined by the position in which the objects appear on the canvas. The system follows a Z navigation path.

Within a selected attribute group, you can navigate between attributes using the up and down keys.

When positioned on an input attribute, the left arrow key enables you to navigate to the incoming mapping line. There is only one incoming mapping line for each attribute. The right arrow key is not active.

When you select an object and then press the **Delete** key, the selected object is deleted from the canvas. You can delete the following objects:

- Operators. Warehouse Builder prompts you to confirm the delete before the delete occurs.
- Mapping lines from or to an attribute. You cannot delete mapping lines that start or end at an attribute group or header.

## <span id="page-636-2"></span><span id="page-636-1"></span>**Auto-Mapping Mnemonic Key Assignments**

To provide easy access to the elements of the Auto-Mapping Dialog, the following mnemonic keys have been assigned. [Table A–5](#page-636-2) lists the keyboard sequences and descriptions for mnemonic keys.

*Table A–5 Auto-Mapping Mnemonic Key Assignments* 

| <b>Keyboard Sequence</b> | <b>Description</b> |
|--------------------------|--------------------|
| $Alt + o$                | OK.                |

| <b>Keyboard Sequence</b> | <b>Description</b>                                 |
|--------------------------|----------------------------------------------------|
| $Alt + c$                | Cancel.                                            |
| $Alt + y$                | Copy source attributes to target group and match.  |
| $Alt + p$                | Match by position of source and target attributes. |
| $Alt + n$                | Match by name.                                     |
| $Alt + i$                | Ignore case differences.                           |
| $Alt + s$                | Ignore special characters.                         |
| $Alt + e$                | Ignore source prefix.                              |
| $Alt + u$                | Ignore source suffix.                              |
| $Alt + t$                | Ignore target prefix.                              |
| $Alt + a$                | Ignore target suffix.                              |
| $Alt + g$                | Go.                                                |
| $Alt + d$                | Displayed mappings.                                |
| $Alt + h$                | Help.                                              |

*Table A–5 (Cont.) Auto-Mapping Mnemonic Key Assignments* 

# <span id="page-638-0"></span>**Reserved Words**

This appendix lists the reserved words that should not be used to name objects in Warehouse Builder.

## **Reserved Words**

The following table lists reserved words. Do not use these words as physical object names within a Warehouse Builder Project.

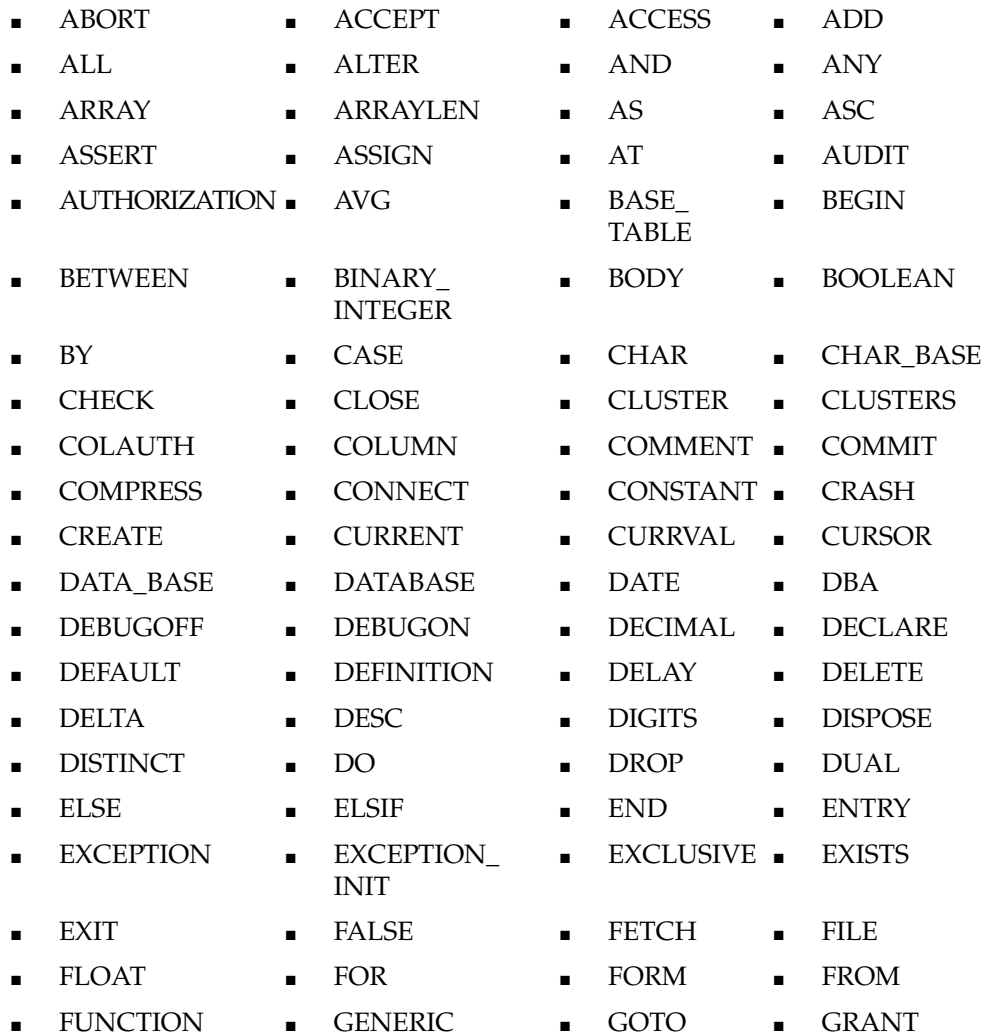

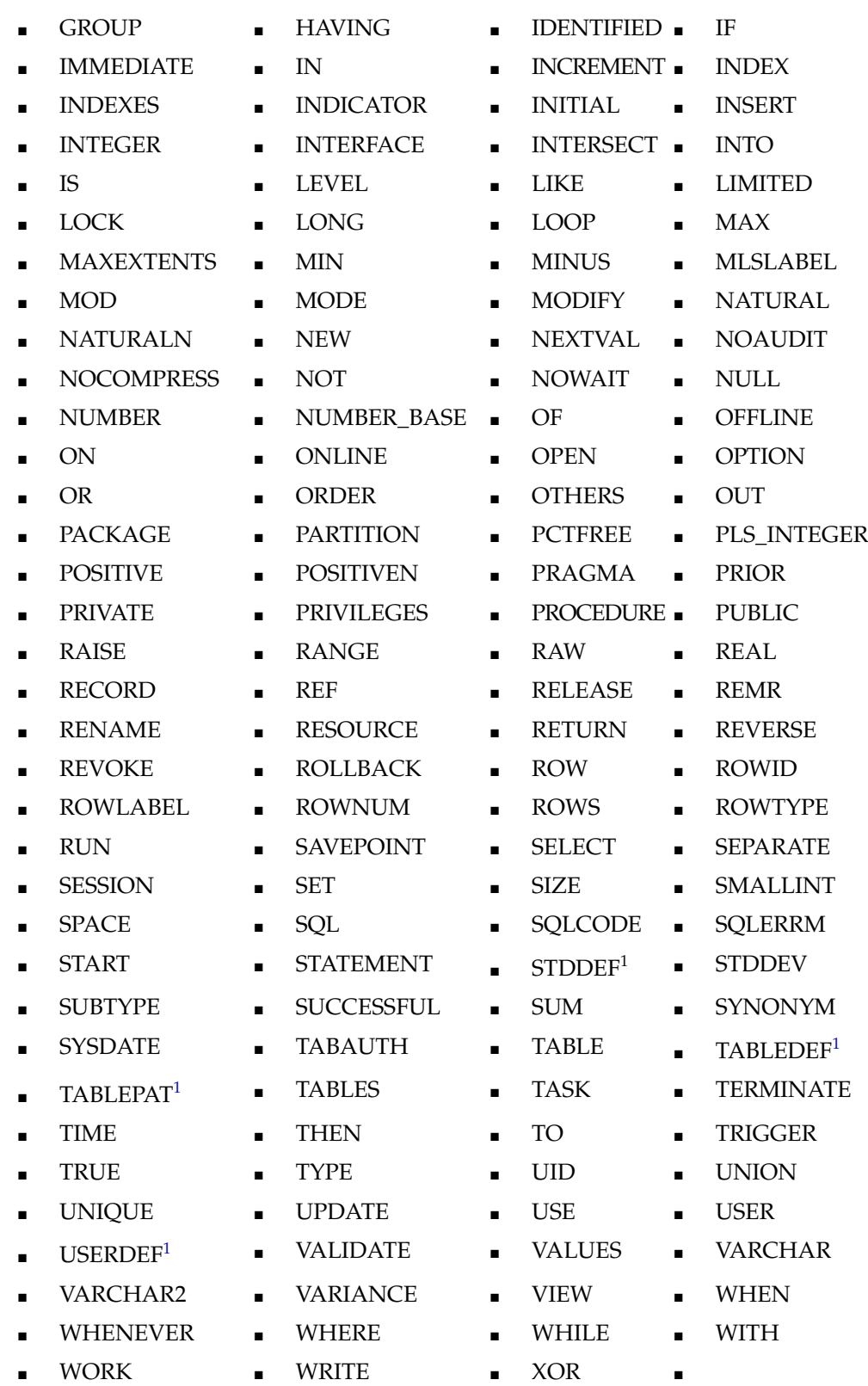

<span id="page-639-0"></span> $1$  The words STDDEF, TABLEDEF, TABLEPAT, and USERDEF are only reserved if you have purchased the Oracle Warehouse Builder Name and Address component and are performing parse table maintenance.

# <span id="page-640-0"></span>**Using the XML Toolkit**

This appendix describes how to retrieve and store data from XML documents in a target schema using the XML Toolkit. This toolkit can extract data from XML documents, which can reside in a variety of sources and formats, and store that data in Oracle Database tables, CLOB database columns, Advanced Queues, and other Oracle Database database objects.

This appendix includes the following topics:

- [Overview on page C-1](#page-640-1)
- [Retrieving Data From Sources on page C-1](#page-640-2)
- [Storing Data in Targets on page C-2](#page-641-0)
- [Using Runtime Controls on page C-2](#page-641-1)
- [Calling the XML Toolkit on page C-2](#page-641-2)

## <span id="page-640-1"></span>**Overview**

An XML document conforms to the extensible Markup Language (XML) specification. XML allows developers to design their own customized markup documents which can be optimized for delivery of documents on the World Wide Web and to support implementation of e-commerce and numerous other applications.

The XML Toolkit is a set of PL/SQL procedures, functions, and packages that you can use to retrieve and load data from XML documents into Oracle Database database objects. For example, you can retrieve data from an XML document that resides in a file and load it into several tables that reside in a data warehouse.

**Note:** Due to current limitations, the XML Toolkit can only be used with relatively small files. Please refer to the Release Notes for more information.

## <span id="page-640-2"></span>**Retrieving Data From Sources**

You can retrieve data from XML documents that reside in the following:

- **File**
- Multiple files
- CLOB database column
- Raw Based Advanced Queue
- Object/CLOB based Advanced Queue
- URL

You identify the source of the data to the XML Toolkit using an element name defined by the Toolkit. For example, you identify a file with the element name file. Subsequent sections and examples describe individual element names, their respective attributes (if any), and the required syntax.

## <span id="page-641-0"></span>**Storing Data in Targets**

The XML Toolkit can store data retrieved from XML documents in a variety of Oracle Database database objects. The Toolkit can store data in the following objects:

- Table or multiple tables in a target Oracle Database database
- Updatable views
- Object tables
- Updatable object views
- Object/CLOB based Advanced Queues

You identify the target for the data using an element name defined by the Toolkit. For example, you identify a target table with the element name target.

The element name target has several attributes that provide control over runtime operations. For example, if the data extracted from the XML document does not match the target table, you can specify an XSL style sheet as an attribute that reformats the data accordingly. Subsequent sections and examples describe the individual element names, their respective attributes, and the required syntax.

## <span id="page-641-1"></span>**Using Runtime Controls**

During the extraction and load process, you can control when to commit the load as well as control the size of individual batches. These controls are specified using the element name runtimeConfig.

## <span id="page-641-2"></span>**Calling the XML Toolkit**

The XML Toolkit is implemented as a set of PL/SQL procedures and functions. To use the Toolkit, you must first create a Warehouse Builder transformation that invokes one of its procedures or functions. After the transformation has been created, a mapping can call the transformation using a pre-map or post-map trigger.

A typical scenario would be to create a transformation that extracts and loads data from an XML document into a staging table. The transformation could be generalized by referencing the XML document as a runtime parameter. After you create the transformation, you could then create a mapping that uses a pre-map process to call the transformation to load the staging table. The mapping could then transform the data in the staging table and load it into a target table. A post-map process could in turn truncate the staging table before the mapping terminates.

## **Two Entrances**

A transformation can invoke the XML Toolkit using one of the following entry points into the API:

■ The PL/SQL procedure **wb\_xml\_load(control\_file)**

## ■ The PL/SQL function **wb\_xml\_load\_f(control\_file)**

Both of these calls extract and load data from XML documents into database targets. The function, however, returns the number of documents read during the operation. The control file, itself an XML document, specifies the source of the XML documents, the targets, and any runtime controls.

After the transformation has been defined, a mapping typically calls the transformation as a pre-map or post-map process.

The control file itself is an XML document, and the element name OWBXMLRuntime defines the top-level, or root element, of this document. The remaining element names which define the document sources and targets are self-explanatory.

After you create and name this transformation, you can reference it by name in a mapping. The most common reference for the transformation would be in a pre-map or post-map trigger.

#### **Notes:**

- The file names for the document source and the XSL style sheet are relative to the node that supports the Oracle Database database instance.
- The white space in the example control file that separates the text from the concatenate characters is unnecessary and is included only to improve readability.
- The control file is a well-formed XML document. See the control file's Document Type Definition (DTD) [on page C-14](#page-653-0).

## **Typical Control Files**

The nine example control files in this section are well-formed and valid control files that extract and load data from the following sources into a database target:

- **1.** A single file
- **2.** A single file whose element names must be renamed
- **3.** A single file to multiple targets
- **4.** Multiple files
- **5.** A large file split into several parts
- **6.** CLOB column
- **7.** URL
- **8.** Raw Advanced Queue
- **9.** Object Type Based Advanced Queue

The first five examples extract data from XML documents that reside in files; the remaining cases extract data from database objects or a document addressed by a URL. The examples cover all the sources that are managed by the XML Toolkit.

## **XML Documents Stored in Files**

The XML Toolkit can extract data from documents stored in a single file or in multiple files when they reside in the same directory. The Toolkit can also extract data from these sources and store it into multiple tables.

Often, the data in an XML document fails to match the target object in which case you can reformat the data to match the target by including an XSL style sheet. The second example shows you how to reference an XSL style sheet by specifying a value for the XSLFile attribute for the target. The use of style sheets to reformat the source data is probably the most common case as the data from XML documents rarely match the column names of target tables in a data warehouse.

Finally, you can improve load efficiency for large XML documents by splitting the documents into parts and performing a separate load operation for each part. This is accomplished by specifying a value for the splitElement attribute for the source file.

When the element names of an XML document exactly match the column names in a target table and the document resides in a file, you can easily create a control file to extract and load data from the document into the target table.

### <span id="page-643-1"></span>**The XML Document**

The XML document in the following section (ORDERS) resides in a file named <OWBhome>\owb\xmltoolkit. This file name is relative to the Oracle database instance.

```
<ORDERS>
 <?xml version="1.0"?>
  <ROW>
    <ID>100</ID>
     <ORDER_DATE>2000.12.20</ORDER_DATE>
      <SHIPTO_NAME>Jeff Q. Vintner</SHIPTO_NAME>
      <SHIPTO_STREET>500 Marine World Parkway</SHIPTO_STREET>
      <SHIPTO_CITY>Redwood City</SHIPTO_CITY>
     <SHIPTO_STATE>CA</SHIPTO_STATE>
     <SHIPTO_ZIP>94065</SHIPTO_ZIP>
  </ROW>
</ORDERS>
```
## <span id="page-643-0"></span>**The Target Table**

The column names in the target table (PURCHASE\_ORDERS) described by the DDL in the following section match the element names of the XML document described earlier.

```
create table Purchase_Orders (
id varchar2(10) not null,
order_date date not null,
shipto name varchar2(60) not null,
shipto_street varchar2(80) not null,
shipto_city varchar2(30) not null,
shipto state varchar2(2) not null,
shipto_zip varchar2(9))
```
## **The Control File**

The control file in the following section directs the XML Toolkit to extract and load the data from the ORDERS document into the Purchase\_Orders table.

```
'<OWBXMLRuntime>'||
  '<XMLSource>'||
    '<file>\ora817\examples\ex1.xml</file>'||
  '</XMLSource>'||
  '<targets>'||
     '<target dateFormat="yyyy.MM.dd">Purchase_Orders</target>'||
  '</targets>'||
```
'</OWBXMLRuntime>'

#### **About the dateFormat Attribute**

The dateFormat attribute defined for the target element is necessary so that the XML SQL Utility (XSU) can correctly store the text data in the table in the order\_date column which has a data type of DATE. Refer to the Oracle Database XML Reference for additional information.

From the XSL processor, you can store the stored in various modes. Each example is a control file. When a transformation uses the wb\_xml\_load procedure of the wb\_xml\_ load\_f function to call the XML Toolkit, it must include a complete control file.

```
wb_xml_load (control_info VARCHAR2)
wb_xml_load_f (control_info VARCHAR2) RETURN NUMBER
```
The control file is an XML document that describes the sources, the targets, and any runtime controls. This section uses several examples that show you how to define control files for most situations.

## **A Warehouse Builder Transformation**

If you create a transformation using this control file and call the transform from a pre-map process, the following actions occur:

- **1.** The XML Toolkit reads the document ORDERS into a buffer and parses its data.
- **2.** The Toolkit calls Oracle Database XML SQL utility (XSU) to load the parsed data into the Purchase Orders table.
- **3.** The Transformation then returns control to the mapping.

This is a simple case where the document and the table match up exactly. The next example shows you handle the more common case inexact matches.

**Inexact Matches** When the element names in the XML document fail to match the column names in the target column, you must include an XSL style sheet that reformats the data before it is loaded into the target table. This example shows you how to reformat the data by specifying a style sheet using the XSLFile attribute. The control file extracts and reformats the data before loading it into the PURCHASE\_ ORDERS table.

<span id="page-644-0"></span>**The XML Document** The XML document in the following section (purchaseORDER) resides in the file \ora817\examples\ex2.xml. This file name is relative to the Oracle Database database instance.

```
<purchaseOrder>
<id>103123-4</id>
<orderDate>2000-10-20</orderDate>
<shipTo country="US">
    <name>Alice Smith</name>
    <street>123 Maple Street</street>
    <city>Mill Valley</city>
    <state>CA</state>
    <zip>90952</zip>
</shipTo>
<comment>Hurry, my lawn is going wild!</comment>
<items>
    <item>
          <partNum>872-AA</partNum>
          <productName>Lawnmower</productName>
```

```
<quantity>1</quantity>
          <USPrice>148.95</USPrice>
          <comment>Confirm this is electric</comment>
     \langleitem\rangle<item>
          <partNum>845-ED</partNum>
          <productName>Baby Monitor</productName>
          <quantity>1</quantity>
          <USPrice>39.98</USPrice>
          <shipDate>1999-05-21</shipDate>
     </item>
</items>
</purchaseOrder>
```
## **The Target Table**

The column names in the target table (PURCHASE\_ORDERS) are describe[d on](#page-643-0)  [page C-4](#page-643-0).

## **The Control File**

The control file in the following section directs the XML Toolkit to extract and reformat the data from the purchaseORDER document before loading it into the target table PURCHASE\_ORDERS.

```
'<OWBXMLRuntime>'||
' <XMLSource>'||
' <file>\ora817\examples\ex2.xml</file>'||
' </XMLSource>'||
     ' <targets>'||
             ' <target XSLFile="\ora817\examples\ex2_1.xsl" dateFormat="yyyy-MM-dd">'||
                                      ' Purchase_Orders||'
         ' </target>'|| 
    ' </targets>'|| 
'</OWBXMLRuntime>'
```
The only addition to this control file is the XSLFile attribute for the element target.

## **The Style Sheet**

The style sheet itself is a straightforward XML document that associates a parsed data item from the XML document with a column name in the target table. The following snippet from the style sheet shows how it associates a parsed data item with a column in the target:

```
<SHIPTO_NAME>
         <xsl:value-of select="shipTo/name"/>
</SHIPTO_NAME>
<SHIPTO_STREET>
       <xsl:value-of select="shipTo/street"/>
</SHIPTO_STREET>
<SHIPTO_CITY>
       <xsl:value-of select="shipTo/city"/>
</SHIPTO_CITY>
<SHIPTO_STATE>
       <xsl:value-of select="shipTo/state"/>
</SHIPTO_STATE>
```
This control statement could now be used in a transform to extract data from the XML document and load it into the target table.

## **A Warehouse Builder Transformation**

If you create a transformation using this control file and call the transform from a pre-map process, the following actions occur:

- **1.** The XML Toolkit reads the document ORDERS into a buffer and parses its data.
- **2.** The Toolkit uses the style sheet to associate parsed data with table columns.
- **3.** The Oracle Database XML SQL utility (XSU) loads the parsed data into PURCHASE\_ORDERS.

The Transformation then returns control to the mapping.

#### **Multiple Targets**

This control statement extracts and reformats data from the purchaseORDER document and stores it into two target tables: PURCHASE\_ORDERS and ITEMS. The tables have different column names, and so a style sheet must be specified for each target.

**The XML Document** The XML script for the previous example [on page C-5](#page-644-0) describes the source document (purchaseORDER).

**The Target Tables** The column names for Purchase\_Orders are described in ["The Target](#page-643-0)  [Table" on page C-4;](#page-643-0) the column names for items are not required to understand the control file script.

**The Control File** The control file in the following section directs the XML Toolkit to extract and reformat the data from the purchaseORDER document before loading it into two target tables.

```
'<OWBXMLRuntime>'||
      ' <XMLSource>'||
             ' <file>\ora817\examples\ex2.xml</file>'||
    ' </XMLSource>'||
      ' <targets>'||
             ' <target XSLFile="\ora817\examples\ex2_1.xsl" dateFormat="yyyy-MM-dd">'||
                                          ' Purchase_Orders||'
            ' </target>'||
             ' <target XSLFile="\ora817\examples\ex2_2.xsl" dateFormat="yyyy-MM-dd">'||
                                         ' Items||'
          ' </target>'|| 
    ' </targets>'|| 
'</OWBXMLRuntime>'
```
This control file is like the previous example except that it specifies an additional target (ITEMS), and a style sheet (ex2\_2.xsl) which associates parsed data items from the document with columns in the Items table.

#### **Very Large XML Documents**

When you extract data from a very large XML document, the memory requirements for the processing can impact load performance. In this case, you can often reduce the memory requirements and improve the efficiency of the operation by dividing the XML documents into multiple parts.

To divide an XML document into parts, specify a value for the splitElement attribute of the XMLSource element. The value is the name of an element within the source XML document, preferably one that delineates blocks of text.

A good example is an XML document that organizes books into categories using the element name Category. There are many categories, and each category defines numerous books. Thus, if you specify the splitElement attribute as in the example in the following section, then the XML Toolkit divides the source document into as many parts as there are categories.

**The Control File** The control file in the following section directs the XML Toolkit to extract the data from the BookAreUs document by dividing the document according to its catalogs, and then load each part into the target table books.

```
'<OWBXMLRuntime>'||
      ' <XMLSource splitElement="Category">'||
               ' <file>\ora817\examples\ex4.xml</file>'||
     ' </XMLSource>'||
     ' <targets>'||
               ' <target XSLFile="ora817\examples\ex4.xsl">books</target>'||
    ' </targets>'|| 
'</OWBXMLRuntime>'
```
How well this operation improves efficiency depends on the selection of the split element. If the split element defines only a few parts, then memory resources may not be reduced enough to improve performance.

## **XML Documents Stored as Other Objects**

The XML Toolkit can extract data from documents stored as a database object or at a location defined by a URL. The examples in this section illustrate control files for these cases.

#### **Document Stored as a CLOB**

This example control file loads the PURCHASE\_ORDERS table with data extracted from an XML document that is stored in a table (clientOrders) as a CLOB column.

The clientOrders table contains detailed information about each order, including multimedia information. The order itself is stored in the xmlOrder column, a voice recording of the order is stored in the voiceOrder column, and a picture of the client who made the order is stored in the clientOrder column.

*Figure C–1 Sample Document Stored as CLOB*

| clientOrders     |        |  |
|------------------|--------|--|
| חו               | Number |  |
| xmlOrder         | CLOB   |  |
| volceOrder BLOB  |        |  |
| clientOrder BLOB |        |  |

**The XML Document** The XML document which is stored in the first row of the clientOrders table is exactly the same as the order described in the first example. The complete XML document that defines the order is described [on page C-4](#page-643-1).

**The Control File** The control file in the following section directs the XML Toolkit to extract data from the document that resides in the first row of the clientOrders table and load it into the Purchase\_Orders table.

```
'<OWBXMLRuntime>'||
  '<XMLSource>'||
```
```
'<CLOB whereClause="where id=''1''">'||
     '<table>clientOrders</table>'||
     '<CLOBColumn>xmlOrder</CLOBColumn>'||
'</CLOB>'||
'</XMLSource>'||
'<targets>'||
'<target dateFormat="yyyy.MM.dd">Purchase_Orders</target>'||
'</targets>'||
'</OWBXMLRuntime>'
```
**Comments on the Control File** A few comments are in order regarding this control file, especially regarding the values assigned to attributes.

**1.** The first row of the table is specified as an attribute of the CLOB element:

```
CLOB whereClause="where id=''1''"
```
The ID column of the clientOrders table identifies each row.

- **2.** The dateFormat attribute describes the format of the character value parsed from the ORDER\_DATE element. This information is necessary to load the parsed data into the DATE datatype column of Purchase\_Orders.
- **3.** A style sheet is not required because the element names in the XML document exactly match the column names of the Purchase\_Orders table. If they did not, then a style sheet would be required.
- **4.** You could store the data parsed from the XML document in multiple tables by including additional target elements. Of course, a style sheet would be required whenever the column names of a target table fail to match the XML elements.

#### **Document Stored as an Object-Based Advanced Queue**

This example control file loads the PURCHASE\_ORDERS table with data extracted from XML documents that are placed on an Oracle Advanced Queue (AQ).

An e-commerce application can use an Advanced Queue to automate the acceptance, processing, routing, and completion of orders. You can configure an AQ to remain active and wait for entries to be placed on the queue and also specify a maximum wait time before the queue deactivates itself.

The following control file loads the PURCHASE\_ORDERS table with data extracted XML documents that are periodically placed on newOrders, an Object-Based AQ. The control file specifies that the queue wait for new entries and specifies a time out value in seconds or forever. The CLOBColumn attribute indicated the column in the object type containing the XML to be loaded.

For additional information on Advanced Queues, refer to Oracle Database *Application Developer's Guide - Advanced Queuing*.

**The XML Document** The XML documents which are periodically placed on the newOrders queue is exactly the same as the order described in the first example. The complete XML document that defines the order is described [on page C-4](#page-643-0).

**The Control File** The control file in the following section directs the XML Toolkit to extract data from documents that are periodically place on the newOrdersAQ and store them into the PURCHASE\_ORDERS table.

```
'<OWBXMLRuntime>'||
'<XMLSource>'||
```

```
'<AQ wait="WAIT" waitTime="WAIT_FOREVER">'||
'<AQName>newOrders</AQName>'||
'<ObjectType>xmlMessages</ObjectType>'||
'<CLOBColumn>xmlEntry</CLOBColumn>'||
' </AQ>' | |
'</XMLSource>'||
'<targets>'||
'<target dateFormat="yyyy.MM.dd">Purchase_Orders</target>'||
'</targets>'||
'</OWBXMLRuntime>');
```
The waitTime attribute is configured so that a dequeue call wait until an entry is available on the queue before it is released.

#### **Document Stored as a Raw Advanced Queue**

In this example, a control file loads the PURCHASE\_ORDERS table with data extracted from XML documents that are placed on an Oracle Database Advanced Queue (AQ).

An e-commerce application can use an Advanced Queue to automate the acceptance, processing, routing, and completion of orders. You can configure an AQ to remain active and wait for entries to be placed on the queue and also specify a maximum wait time before the queue deactivates itself.

The following control file loads the PURCHASE\_ORDERS table with data extracted XML documents that are periodically placed on newOrders, a RAW AQ. The control file specifies that the queue wait for new entries and specifies a time out value in seconds or forever. The next example shows how to rewrite the control file for a queue that resides in an object based Advanced Queue.

For additional information on Advanced Queues, refer to *Oracle Database Application Developer's Guide - Advanced Queuing*.

**The XML Document** The XML documents which are periodically placed on the newOrdersAQ queue is exactly the same as the order described in the first example. The complete XML document that defines the order is described [on page C-4](#page-643-0).

**The Control File** The control file in the following section directs the XML Toolkit to extract data from documents that are periodically place on the newOrdersAQ Advanced Queue and store them into the Purchase\_Orders table.

```
'<OWBXMLRuntime>'||
'<XMLSource>'||
'<AQ wait="WAIT" waitTime="20">'||
'<AQName>raw_queue</AQName>'||
' </AQ>' | |
'</XMLSource>'||
'<targets>'||
            '<target dateFormat="yyyy.MM.dd">Purchase_Orders</target>'||
'</targets>'||
'</OWBXMLRuntime>');
```
The waitTime attribute specifies that a dequeue call made on an empty queue will wait a maximum of twenty seconds for a document to be placed on the queue.

#### **Document Stored at a URL**

This example control file loads the Books table with data extracted from a document produced by a URL.

```
'<OWBXMLRuntime>'||
'<XMLSource>'||
      '<URL parameterTable="ptable">'||
             ' <![CDATA[http://oracle.com//xmlserv/library]]>'||
      '</URL>'||
'</XMLSource>'||
'<targets>'||
      '<target XSLFile="\ora817\examples\lib.xsl" ignoreCase="TRUE">Books'||
      '</target>'||
'</targets>'||
'</OWBXMLRuntime>'
```
The targets element includes two attributes: one for a style sheet to match the source element names with the target column names, and another to ignore case. The parameter table is used when dynamically generating XML, the column names of the parameter table are used as parameter names, and the data as parameter values. Only VARCHAR2, VARCHAR, CHAR, and NUMBER columns are used to form dynamic parameters.

# **Control File Element Names and Attributes**

The control file for the XML Toolkit is an XML document, and the next two sections describe all of its elements. The first section informally describes each element that can be used to create a control file; the second section is the Document Type Definition (DTD) of the control file, which formally defines the control file structure.

The following description of the control file elements is divided into three parts: elements that describe the source for XML documents, elements that describe the target of the load operation, and elements that determine the runtime environment for the XML Toolkit.

#### **Source Elements**

[Table C–1](#page-650-0) describes all the elements used to define sources of XML documents and their respective attributes.

| <b>Name</b>          | <b>Description</b>                                                                                                    |  |  |  |
|----------------------|----------------------------------------------------------------------------------------------------|--|--|--|
| <b>OWBXMLRuntime</b> | Root element for the control file document.                                                                                                    |  |  |  |
|                      | Attributes: None.                                                                                                    |  |  |  |
| <b>XMLSource</b>     | Defines all the sources using additional elements.                                                                                                    |  |  |  |
|                      | Attributes:                                                                                                    |  |  |  |
|                      | splitElement                                                                                                    |  |  |  |
|                      | Divides the source XML documents into multiple documents. Used<br>to reduce the memory requirements when loading large XML<br>documents. If used, all information in the DOMParserConfig is<br>ignored. |  |  |  |
| file                 | Specifies a single XML document that resides in a single file as the<br>source.                                                                                                    |  |  |  |
|                      | Attributes: None.                                                                                                    |  |  |  |

<span id="page-650-0"></span>*Table C–1 Source Elements*

| <b>Name</b>       | <b>Description</b>                                                                                                    |  |
|-------------------|----------------------------------------------------------------------------------------------------|--|
| directory         | Specifies a single directory as the source of XML documents. The<br>Toolkit extracts all the XML documents that match a mask which is<br>specified in the mask attribute.                       |  |
|                   | Attributes:                                                                                                    |  |
|                   | mask                                                                                                    |  |
|                   | Filter for files that reside in a directory. The Toolkit supports only<br>Windows * masks. For example, "*.xml".                                                                                |  |
| AQ                | Specifies that the source of XML document resides in an Advanced<br>Oueue.                                                                                                    |  |
|                   | Attributes:                                                                                                    |  |
|                   | consumerName                                                                                                    |  |
|                   | dequeueMode                                                                                                    |  |
|                   | navigation                                                                                                    |  |
|                   | visibility                                                                                                    |  |
|                   | wait                                                                                                    |  |
|                   | waitTime                                                                                                    |  |
|                   | messageID                                                                                                    |  |
|                   | correlation                                                                                                    |  |
|                   | These attributes represent the various dequeue options supported<br>by Advanced Queues. For complete information, refer to Oracle<br>Database Application Developer's Guide - Advanced Queuing. |  |
| AQFullName        | Specifies the complete name of an Advanced Queue. You can<br>specify as SCHEMA.AQ_NAME or AQ_NAME.                                                                                              |  |
|                   | Attributes: None.                                                                                                    |  |
| <b>CLOBColumn</b> | Specifies that an object based on an Advanced Queue contains a<br>CLOB column (object/CLOB based AQ). If not specified, indicates<br>that the AQ is a RAW based AQ.                             |  |
|                   | Attributes: None.                                                                                                    |  |
| CLOB              | Specifies the source of XML document resides in a CLOB column<br>of a database table.                                                                                                    |  |
|                   | Attributes:                                                                                                    |  |
|                   | whereClause                                                                                                    |  |
|                   | Specifies where clause for the query that retrieves the XML<br>document from the CLOB column.                                                                                                   |  |
| CLOB.table        | Specifies the table or view that contains a CLOB column.                                                                                                    |  |
|                   | Attributes: None.                                                                                                    |  |
| <b>CLOBColumn</b> | Specifies the name of a CLOB column.                                                                                                    |  |
|                   | Attributes: None.                                                                                                    |  |

*Table C–1 (Cont.) Source Elements*

| <b>Name</b> | <b>Description</b>                                                                                                    |
|-------------|----------------------------------------------------------------------------------------------------|
| URL         | Specifies that the XML document resides at an address given as a<br>URL.                                                                                                    |
|             | Attributes:                                                                                                    |
|             | proxy                                                                                                    |
|             | Port number of the proxy server.                                                                                                    |
|             | parameterTable                                                                                                    |
|             | Directs the Toolkit to retrieve documents from the URL multiple<br>times according to the parameters. The parameter names are the<br>parameter table's column names. The Toolkit reads only columns<br>that have VARCHAR, VARCHAR2, CHAR and NUMBER data<br>types. |
|             | lowerParameterNames                                                                                                    |
|             | If TRUE, parameter names are in lowercase; if FALSE, parameter<br>names are in uppercase.                                                                                                    |

*Table C–1 (Cont.) Source Elements*

# **Target Elements**

[Table C–2](#page-652-0) describes all the elements used to define the load targets and their respective attributes. You can define multiple targets for the data parsed from a set of XML documents.

*Table C–2 Target Elements*

<span id="page-652-0"></span>

| <b>Name</b> | <b>Description</b>                                                                                                |
|-------------|----------------------------------------------------------------------------------------------------|
| targets     | Specifies all the database targets. You specify individual targets<br>using target elements.<br>Attributes: None. |

| <b>Name</b> | <b>Description</b>                                                                                                    |
|-------------|----------------------------------------------------------------------------------------------------|
| target      | Specifies the target of a database load.                                                                                                    |
|             | Attributes:                                                                                                    |
|             | truncateFirst                                                                                                    |
|             | If TRUE, then truncate the target object before the load.                                                                                                    |
|             | <b>XSLfile</b>                                                                                                    |
|             | Address of the XSL style sheet which the Toolkit uses to associate<br>parsed data with individual target columns.                                               |
|             | <b>XSLRefURL</b>                                                                                                    |
|             | URL the Toolkit uses to resolve external references made by the<br>XSL style sheet.                                                                             |
|             | LoadType                                                                                                    |
|             | Specifies the load operation as INSERT, UPDATE, or DELETE.<br>When UPDATE or DELETE is specified, truncateFirst and<br>truncateBeforeEachLoad are set to FALSE. |
|             | The following attributes are all XU attributes which are defined in<br>the Oracle Database XML Reference.                                                       |
|             | ignoreCase                                                                                                    |
|             | commitBatch                                                                                                    |
|             | rowTag (to set, use VARCHAR 'NULL')                                                                                                    |
|             | dateFormat                                                                                                    |
|             | batchSize                                                                                                    |
|             | keyColumnList                                                                                                    |
|             | updateColumnList                                                                                                    |

*Table C–2 (Cont.) Target Elements*

#### **Runtime Control**

[Table C–3](#page-653-0) describes elements that determine the runtime environment.

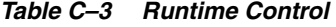

<span id="page-653-0"></span>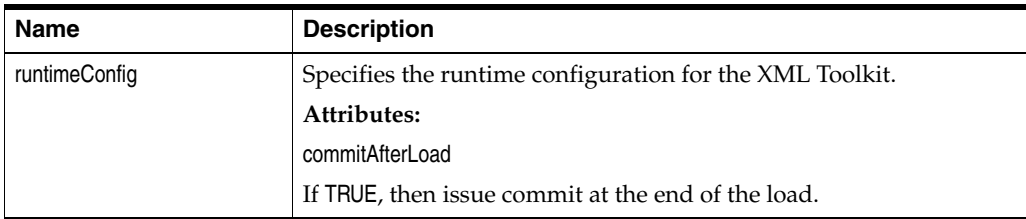

# **Document Type Definition for the Control File**

The Document Type Definition in the following section describes all the possible elements which may occur in a control file for the XML Toolkit, their respective attributes, their ordering, and the conditions of their use.

```
<!ELEMENT OWBXMLRuntime (XMLSource, targets, runtimeConfig?)>
<!ELEMENT XMLSource ((file | directory | URL | CLOB | AQ ),DOMParserConfig?)>
<!ATTLIST XMLSource splitElement CDATA #IMPLIED>
<!ELEMENT file (#PCDATA)>
<!ELEMENT directory (#PCDATA)>
<!ATTLIST directory mask CDATA "*.xml">
<!ELEMENT CLOB (table, CLOBColumn)>
<!ELEMENT table (#PCDATA)>
```

```
<!ATTLIST CLOB whereClause CDATA #IMPLIED>
<!ELEMENT URL (#PCDATA)>
<!ATTLIST URL proxy CDATA #IMPLIED
     proxyPort CDATA "80"
     parameterTable CDATA #IMPLIED
     lowerParameterNames (TRUE | FALSE) "TRUE">
<!ELEMENT AQ (AQName, (ObjectType, CLOBColumn)?)>
<!ELEMENT AQName (#PCDATA)>
<!ELEMENT ObjectType (#PCDATA)>
<!ELEMENT CLOBColumn (#PCDATA)>
<!ATTLIST AQ
     consumerName CDATA #IMPLIED
      dequeueMode (REMOVE | BROWSE | LOCKED) "REMOVE"
     navigation (NEXT_MESSAGE | NEXT_TRANSACTION | FIST_MESSAGE 
           "NEXT_MESSAGE"
     visibility (ON_COMMIT | IMMEDIATE) "IMMEDIATE"
     wait (WAIT_FOREVER | WAIT_NONE | WAIT) "WAIT_FOREVER"
     waitTime CDATA #IMPLIED
     messageID CDATA #IMPLIED
     correlation CDATA #IMPLIED>
<!ELEMENT targets (target+)>
<!ELEMENT target (#PCDATA)>
<!ATTLIST target 
       truncateFirst (TRUE | FALSE) "TRUE"
      truncateBeforeEachLoad (TRUE | FALSE) "FALSE"
     XSLFile CDATA #IMPLIED
     XSLRefURL CDATA #IMPLIED
     loadType (INSERT| UPDATE | DELETE) "INSERT"
     ignoreCase (TRUE | FALSE) "TRUE"
     commitBatch CDATA "0"
     rowTag CDATA "ROW"
      dateFormat CDATA "MM/dd/yyyy HH:mm:ss"
     batchSize CDATA "17"
     keyColumnList NMTOKENS #IMPLIED
     updateColumnList NMTOKENS #IMPLIED>
<!ELEMENT runtimeConfig EMPTY>
<!ATTLIST 
     runtimeConfig
     commitAfterLoad (TRUE | FALSE) "TRUE"
     batchSize CDATA "10">
<!ELEMENT DOMParserConfig EMPTY>
<!ATTLIST DOMParserConfig
     showWarnings (TRUE | FALSE) "FALSE"
     retainCDATASection (TRUE | FALSE) "FALSE"
     debugMode (TRUE | FALSE) "FALSE"
      preserveWhitespace (TRUE | FALSE) "FALSE"
      validationMode (TRUE | FALSE) "FALSE"
      baseURL CDATA #IMPLIED>
```
# **Reference Materials**

The XML Toolkit employs several Oracle Database XML SDK software components. For more information, refer to the following:

- *Application Developer's Guide Advanced Queuing*
- *Oracle Database Application Developer's Guide* XML
- *Oracle Database* XML R*eference*

Web sites that contain information on the XML specification are:

- http://www.w3.org/XML/
- http://www.XML.com

# **Warehouse Builder Public Views**

The Warehouse Builder provides a set of pre-built views for both the Design and Runtime Repositories. These views are called the Warehouse Builder Public Views. Use these views to access to data stored in these repositories. This appendix contains a catalog of the Public Views and their descriptions.

#### **[Warehouse Builder Design Repository Public Views](#page-656-0)**

- [General Model Views on page D-4](#page-659-0)
- [Data Model Views on page D-11](#page-666-0)
- [Implementation Model Views on page D-21](#page-676-0)
- [Flat Files Views on page D-23](#page-678-0)
- [Collections Views on page D-25](#page-680-0)
- [Function Model Views on page D-26](#page-681-0)
- [Configuration Model Views on page D-27](#page-682-0)
- [Deployment Model Views on page D-28](#page-683-0)
- [Mapping Model Views on page D-29](#page-684-0)
- [Process Flow Model Views on page D-32](#page-687-0)

#### **[Warehouse Builder Runtime Repository Public Views](#page-689-0)**

- [Deployment Auditing Views on page D-35](#page-690-0)
- [Execution Auditing Views on page D-38](#page-693-0)

# <span id="page-656-0"></span>**Warehouse Builder Design Repository Public Views**

The design repository contains all of the design metadata. Use these Public Views to access data about the design of your system. These views are used by Warehouse Builder Browser to provide metadata reporting.

#### **[General Model Views](#page-659-0)**

- [ALL\\_IV\\_ALL\\_OBJECTS on page D-4](#page-659-1)
- [ALL\\_IV\\_OBJECTS on page D-4](#page-659-2)
- [ALL\\_IV\\_OBJECT\\_PROPERTIES on page D-4](#page-659-3)
- [ALL\\_IV\\_MLS\\_OBJECTS on page D-5](#page-660-0)
- [ALL\\_IV\\_SUPPORTED\\_LANGUAGES on page D-5](#page-660-1)
- [ALL\\_IV\\_MODULES on page D-5](#page-660-2)
- [ALL\\_IV\\_PROJECTS on page D-5](#page-660-3)
- **ALL\_IV\_INFORMATION\_SYSTEMS** on page D-6
- [ALL\\_IV\\_INSTALLATIONS on page D-6](#page-661-1)
- [ALL\\_IV\\_FILE\\_MODULES on page D-7](#page-662-0)
- [ALL\\_IV\\_GATEWAY\\_MODULES on page D-7](#page-662-1)
- [ALL\\_IV\\_PACKAGED\\_APPS\\_MODULES on page D-8](#page-663-0)
- [ALL\\_IV\\_PREDEFINED\\_MODULES on page D-9](#page-664-0)
- **ALL\_IV\_PROCESS\_MODULES** on page D-10
- [ALL\\_IV\\_WAREHOUSE\\_MODULES on page D-10](#page-665-1)

# **[Data Model Views](#page-666-0)**

- [ALL\\_IV\\_ADVANCED\\_QUEUES on page D-11](#page-666-1)
- [ALL\\_IV\\_ATTR\\_GROUPS on page D-11](#page-666-2)
- [ALL\\_IV\\_ATTR\\_GROUP\\_ITEM\\_USES on page D-12](#page-667-0)
- [ALL\\_IV\\_CHECK\\_CONSTRAINTS on page D-12](#page-667-1)
- [ALL\\_IV\\_COLUMNS on page D-12](#page-667-2)
- [ALL\\_IV\\_CONSTRAINTS on page D-13](#page-668-0)
- [ALL\\_IV\\_CUBES on page D-13](#page-668-1)
- **ALL\_IV\_CUBE\_DIMENSIONS** on page D-14
- **ALL\_IV\_CUBE\_MEASURES** on page D-14
- [ALL\\_IV\\_CUBE\\_MEASURE\\_DIM\\_USES on page D-14](#page-669-2)
- [ALL\\_IV\\_DIMENSIONS on page D-14](#page-669-3)
- [ALL\\_IV\\_DIM\\_HIERARCHIES on page D-15](#page-670-0)
- [ALL\\_IV\\_DIM\\_HIERARCHY\\_LEVELS on page D-15](#page-670-1)
- [ALL\\_IV\\_DIM\\_LEVELS on page D-15](#page-670-2)
- **ALL\_IV\_DIM\_LEVEL\_ATTRIBUTES** on page D-16
- [ALL\\_IV\\_EXTERNAL\\_COLUMNS on page D-16](#page-671-1)
- [ALL\\_IV\\_EXTERNAL\\_TABLES on page D-17](#page-672-0)
- [ALL\\_IV\\_FOREIGN\\_KEYS on page D-17](#page-672-1)
- [ALL\\_IV\\_KEYS on page D-18](#page-673-0)
- **ALL\_IV\_KEY\_COLUMN\_USES** on page D-18
- **[ALL\\_IV\\_MATERIALIZED\\_VIEWS on page D-18](#page-673-2)**
- **ALL\_IV\_OBJECT\_TYPES** on page D-19
- [ALL\\_IV\\_RECORD\\_FIELDS on page D-19](#page-674-1)
- [ALL\\_IV\\_RELATIONS on page D-20](#page-675-0)
- [ALL\\_IV\\_SEQUENCES on page D-20](#page-675-1)
- [ALL\\_IV\\_VIEWS on page D-20](#page-675-2)
- [ALL\\_IV\\_TABLES on page D-21](#page-676-1)

# **[Implementation Model Views](#page-676-0)**

- [ALL\\_IV\\_CUBE\\_IMPLS on page D-21](#page-676-2)
- [ALL\\_IV\\_DIM\\_IMPLS on page D-22](#page-677-0)
- [ALL\\_IV\\_DIM\\_LEVEL\\_IMPLS on page D-22](#page-677-1)
- [ALL\\_IV\\_FUNCTION\\_IMPLS on page D-23](#page-678-1)

# **[Flat Files Views](#page-678-0)**

- [ALL\\_IV\\_FIELDS on page D-23](#page-678-2)
- [ALL\\_IV\\_FILES on page D-24](#page-679-0)
- [ALL\\_IV\\_RECORDS on page D-24](#page-679-1)

# **[Collections Views](#page-680-0)**

- [ALL\\_IV\\_COLLECTIONS on page D-25](#page-680-1)
- [ALL\\_IV\\_COLLECTION\\_REFERENCES on page D-25](#page-680-2)

# **[Function Model Views](#page-681-0)**

- [ALL\\_IV\\_FUNCTIONS on page D-26](#page-681-1)
- [ALL\\_IV\\_FUNCTION\\_LIBRARIES on page D-26](#page-681-2)
- [ALL\\_IV\\_FUNCTION\\_PARAMETERS on page D-26](#page-681-3)
- [ALL\\_IV\\_TABLE\\_FUNCTIONS on page D-27](#page-682-1)

# **[Configuration Model Views](#page-682-0)**

[ALL\\_IV\\_OBJECT\\_CONFIGURATIONS on page D-27](#page-682-2)

# **[Deployment Model Views](#page-683-0)**

- [ALL\\_IV\\_CONNECTORS on page D-28](#page-683-1)
- [ALL\\_IV\\_LOCATIONS on page D-28](#page-683-2)
- [ALL\\_IV\\_RUNTIME\\_REPOSITORIES on page D-29](#page-684-1)

# **[Mapping Model Views](#page-684-0)**

- [ALL\\_IV\\_XFORM\\_MAPS on page D-29](#page-684-2)
- [ALL\\_IV\\_XFORM\\_MAP\\_COMPONENT on page D-30](#page-685-0)
- [ALL\\_IV\\_XFORM\\_MAP\\_PARAMETERS](#page-686-0) [on page D-30](#page-685-1)
- [ALL\\_IV\\_XFORM\\_MAP\\_PARAMETERS on page D-31](#page-686-0)
- [ALL\\_IV\\_XFORM\\_MAP\\_MAP\\_PROPERTIES on page D-31](#page-686-1)

# **[Process Flow Model Views](#page-687-0)**

- [ALL\\_IV\\_PACKAGES on page D-32](#page-687-1)
- [ALL\\_IV\\_PROCESSES on page D-32](#page-687-2)
- [ALL\\_IV\\_PROCESS\\_ACTIVITIES on page D-32](#page-687-3)
- [ALL\\_IV\\_PROCESS\\_PARAMETERS on page D-33](#page-688-0)
- [ALL\\_IV\\_PROCESS\\_TRANSITIONS on page D-33](#page-688-1)
- [ALL\\_IV\\_PROCESS\\_VARIABLES on page D-34](#page-689-1)

# <span id="page-659-0"></span>**General Model Views**

<span id="page-659-1"></span>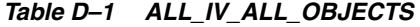

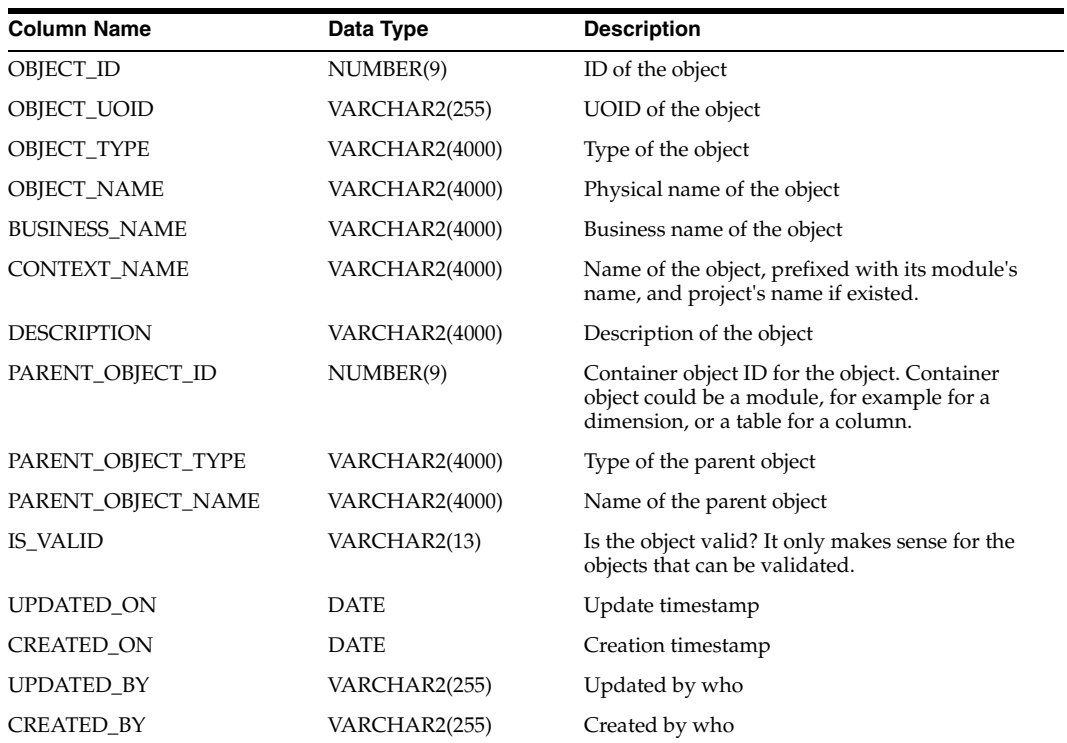

# <span id="page-659-2"></span>*Table D–2 ALL\_IV\_OBJECTS*

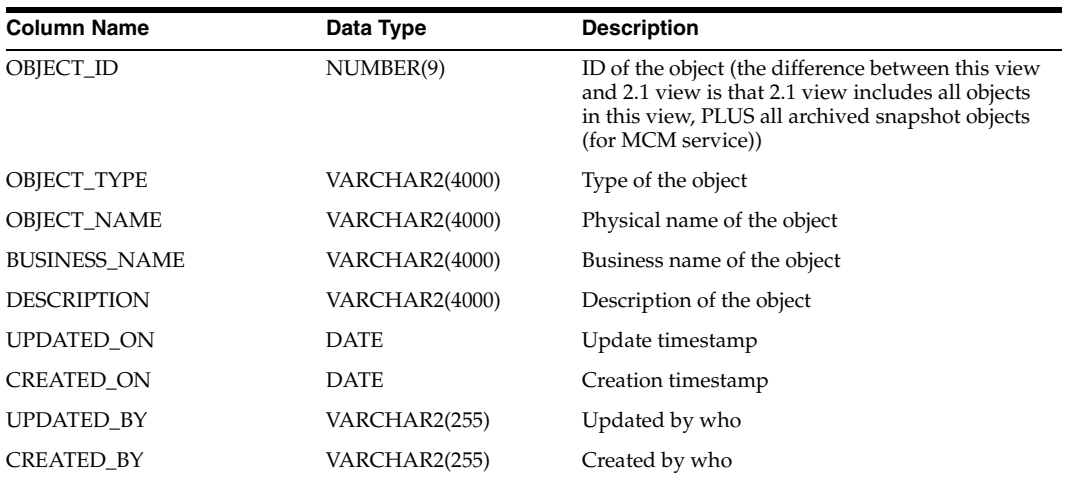

#### <span id="page-659-3"></span>*Table D–3 ALL\_IV\_OBJECT\_PROPERTIES*

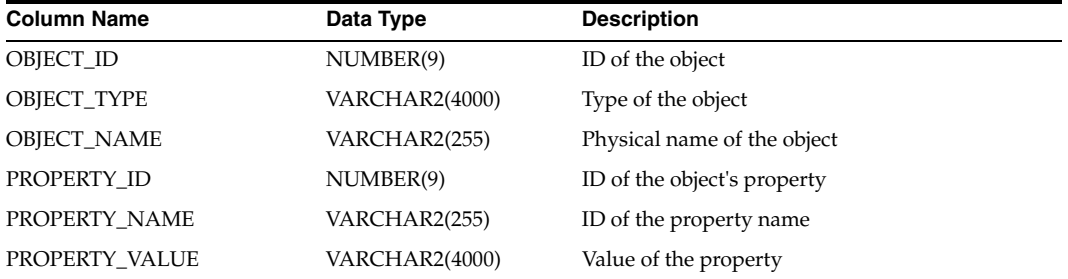

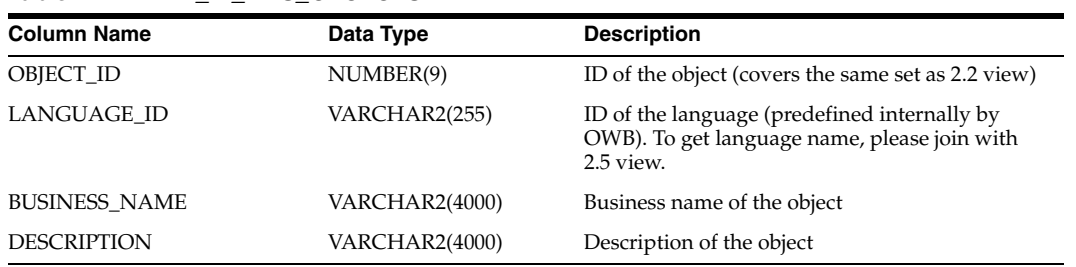

#### <span id="page-660-0"></span>*Table D–4 ALL\_IV\_MLS\_OBJECTS*

# <span id="page-660-1"></span>*Table D–5 ALL\_IV\_SUPPORTED\_LANGUAGES*

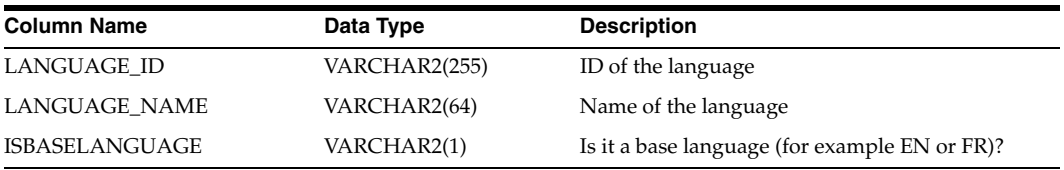

#### <span id="page-660-2"></span>*Table D–6 ALL\_IV\_MODULES*

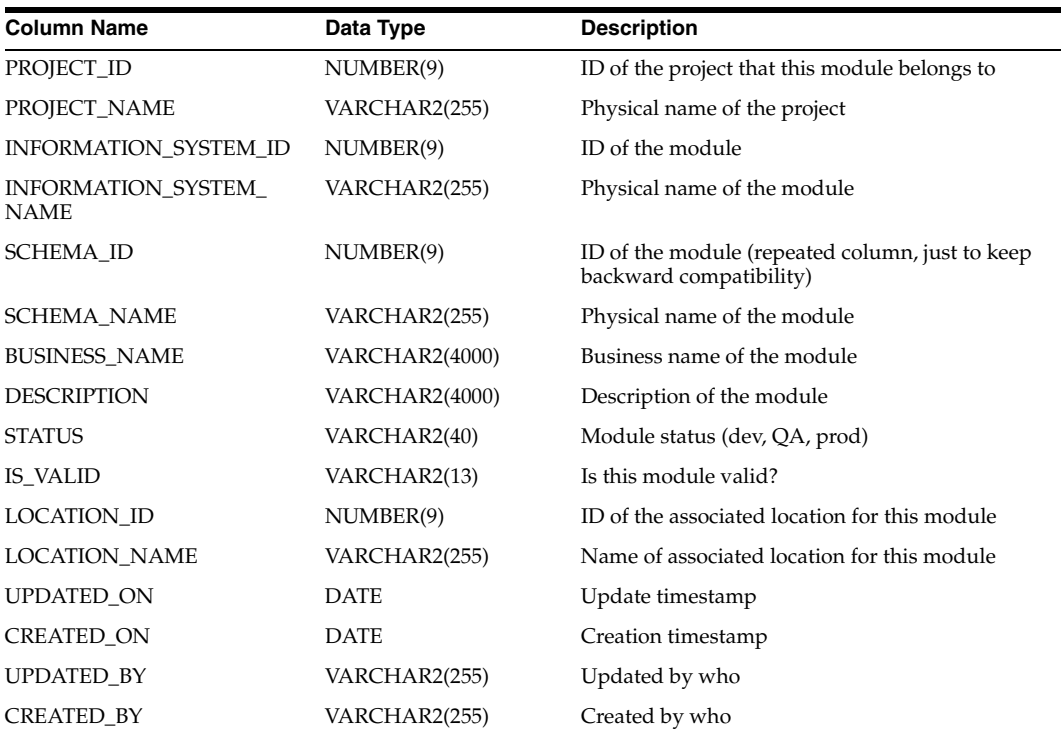

# <span id="page-660-3"></span>*Table D–7 ALL\_IV\_PROJECTS*

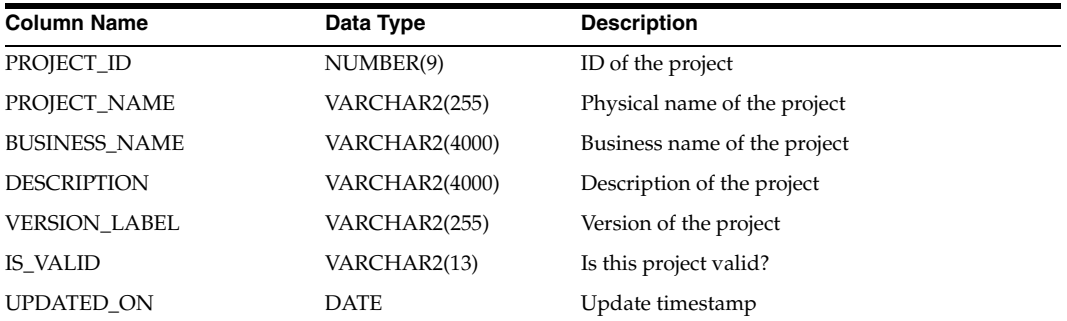

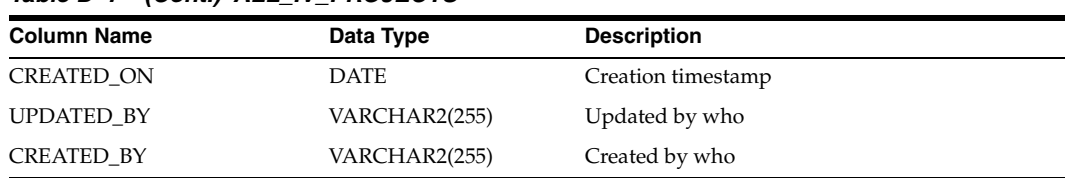

# *Table D–7 (Cont.) ALL\_IV\_PROJECTS*

<span id="page-661-0"></span>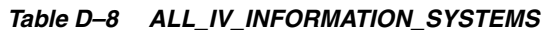

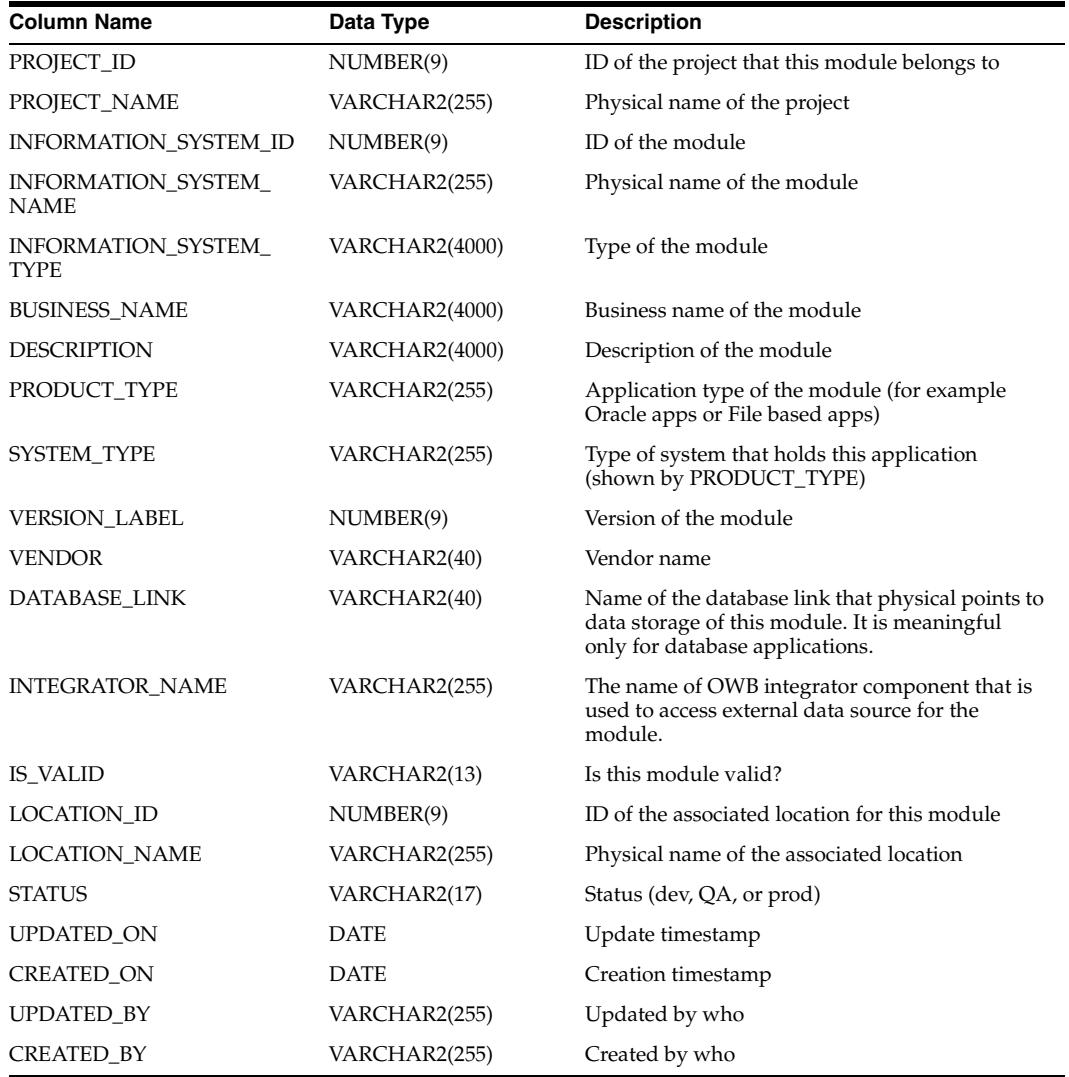

#### <span id="page-661-1"></span>*Table D–9 ALL\_IV\_INSTALLATIONS*

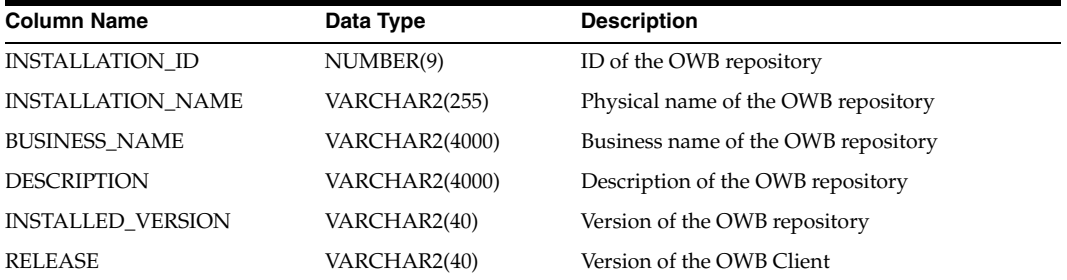

| <b>Column Name</b>                  | Data Type     | <b>Description</b>              |
|-------------------------------------|---------------|---------------------------------|
| REPOSITORY_MODEL_<br><b>VERSION</b> | NUMBER(9)     | Version of the OWB model        |
| PUBLIC VIEW VERSION                 | CHAR(5)       | Version of the OWB Public Views |
| UPDATED ON                          | <b>DATE</b>   | Update timestamp                |
| CREATED ON                          | <b>DATE</b>   | Creation timestamp              |
| <b>UPDATED BY</b>                   | VARCHAR2(255) | Updated by who                  |
| <b>CREATED BY</b>                   | VARCHAR2(255) | Created by who                  |

*Table D–9 (Cont.) ALL\_IV\_INSTALLATIONS* 

# <span id="page-662-0"></span>*Table D–10 ALL\_IV\_FILE\_MODULES*

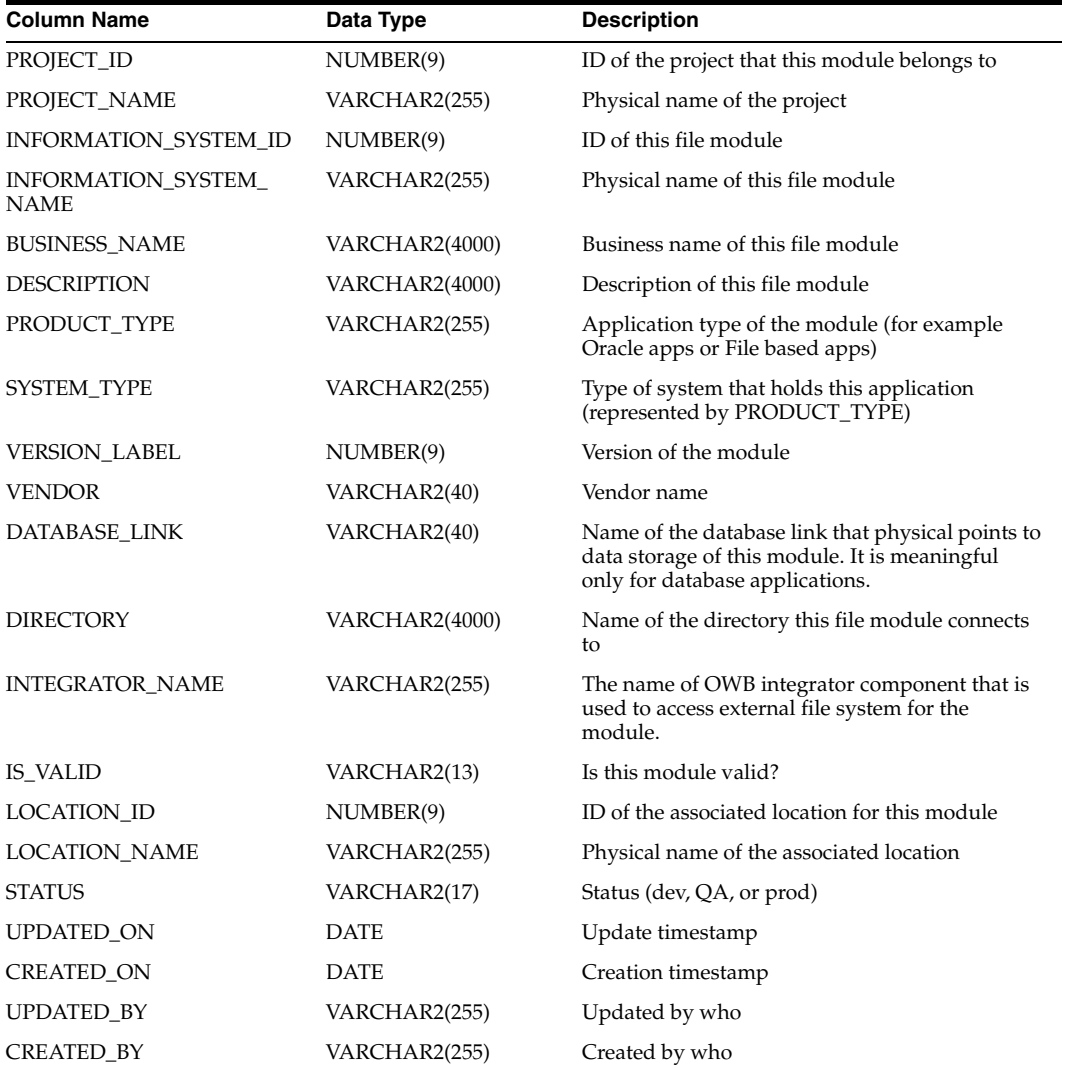

# <span id="page-662-1"></span>*Table D–11 ALL\_IV\_GATEWAY\_MODULES*

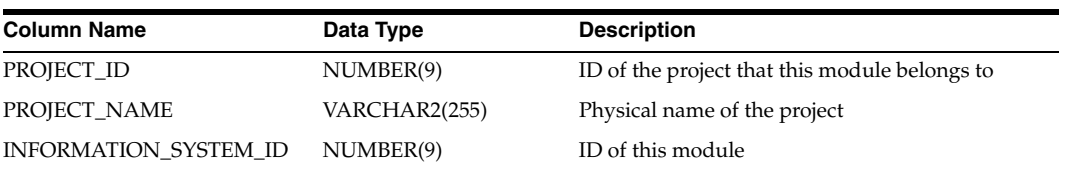

| <b>Column Name</b>                 | Data Type      | <b>Description</b>                                                                                                    |
|------------------------------------|----------------|----------------------------------------------------------------------------------------------------|
| INFORMATION_SYSTEM_<br><b>NAME</b> | VARCHAR2(255)  | Physical name of this module                                                                                                    |
| <b>BUSINESS_NAME</b>               | VARCHAR2(4000) | Business name of this module                                                                                                    |
| <b>DESCRIPTION</b>                 | VARCHAR2(4000) | Description of this module                                                                                                    |
| PRODUCT_TYPE                       | VARCHAR2(255)  | Application type of the module (for example<br>Oracle apps or File based apps)                                                        |
| SYSTEM_TYPE                        | VARCHAR2(255)  | Type of system that holds this application<br>(represented by PRODUCT_TYPE)                                                           |
| <b>VERSION_LABEL</b>               | NUMBER(9)      | Version of the module                                                                                                    |
| <b>VENDOR</b>                      | VARCHAR2(40)   | Vendor name                                                                                                    |
| DATABASE_LINK                      | VARCHAR2(40)   | Name of the database link that physical points to<br>data storage of this module. It is meaningful<br>only for database applications. |
| INTEGRATOR_NAME                    | VARCHAR2(255)  | The name of OWB integrator component that is<br>used to access external data system for the<br>module.                                |
| STRONG_TYPE_NAME                   | VARCHAR2(255)  | Used to differentiate which gateway component<br>being employed, for example, Informix or<br>Sybase.                                  |
| <b>IS_VALID</b>                    | VARCHAR2(13)   | Is this module valid?                                                                                                    |
| LOCATION_ID                        | NUMBER(9)      | ID of the associated location for this module                                                                                         |
| <b>LOCATION_NAME</b>               | VARCHAR2(255)  | Physical name of the associated location                                                                                              |
| <b>STATUS</b>                      | VARCHAR2(17)   | Status (dev, QA, or prod)                                                                                                    |
| UPDATED_ON                         | <b>DATE</b>    | Update timestamp                                                                                                    |
| <b>CREATED_ON</b>                  | <b>DATE</b>    | Creation timestamp                                                                                                    |
| UPDATED_BY                         | VARCHAR2(255)  | Updated by who                                                                                                    |
| <b>CREATED_BY</b>                  | VARCHAR2(255)  | Created by who                                                                                                    |

*Table D–11 (Cont.) ALL\_IV\_GATEWAY\_MODULES* 

# <span id="page-663-0"></span>*Table D–12 ALL\_IV\_PACKAGED\_APPS\_MODULES*

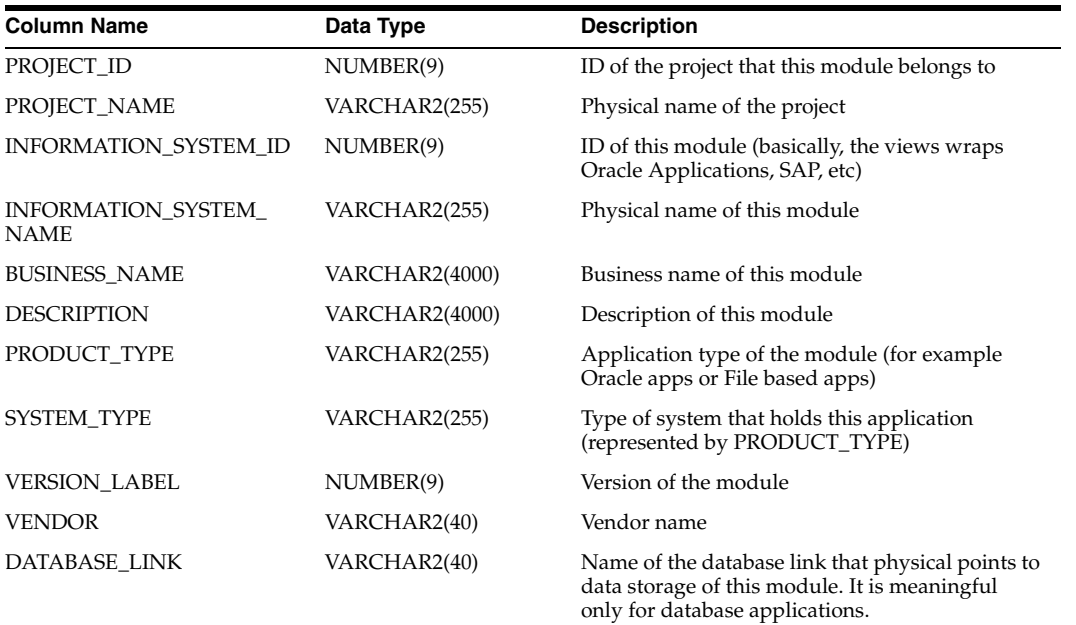

| <b>Column Name</b>     | Data Type     | <b>Description</b>                                                                                     |
|------------------------|---------------|----------------------------------------------------------------------------------------------------|
| <b>INTEGRATOR NAME</b> | VARCHAR2(255) | The name of OWB integrator component that is<br>used to access external data system for the<br>module. |
| IS VALID               | VARCHAR2(13)  | Is this module valid?                                                                                  |
| <b>LOCATION ID</b>     | NUMBER(9)     | ID of the associated location for this module                                                          |
| <b>LOCATION_NAME</b>   | VARCHAR2(255) | Physical name of the associated location                                                               |
| <b>STATUS</b>          | VARCHAR2(17)  | Status (dev, QA, or prod)                                                                              |
| UPDATED ON             | <b>DATE</b>   | Update timestamp                                                                                       |
| <b>CREATED ON</b>      | <b>DATE</b>   | Creation timestamp                                                                                     |
| <b>UPDATED BY</b>      | VARCHAR2(255) | Updated by who                                                                                         |
| <b>CREATED BY</b>      | VARCHAR2(255) | Created by who                                                                                         |

*Table D–12 (Cont.) ALL\_IV\_PACKAGED\_APPS\_MODULES* 

<span id="page-664-0"></span>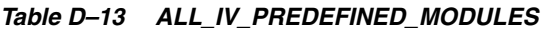

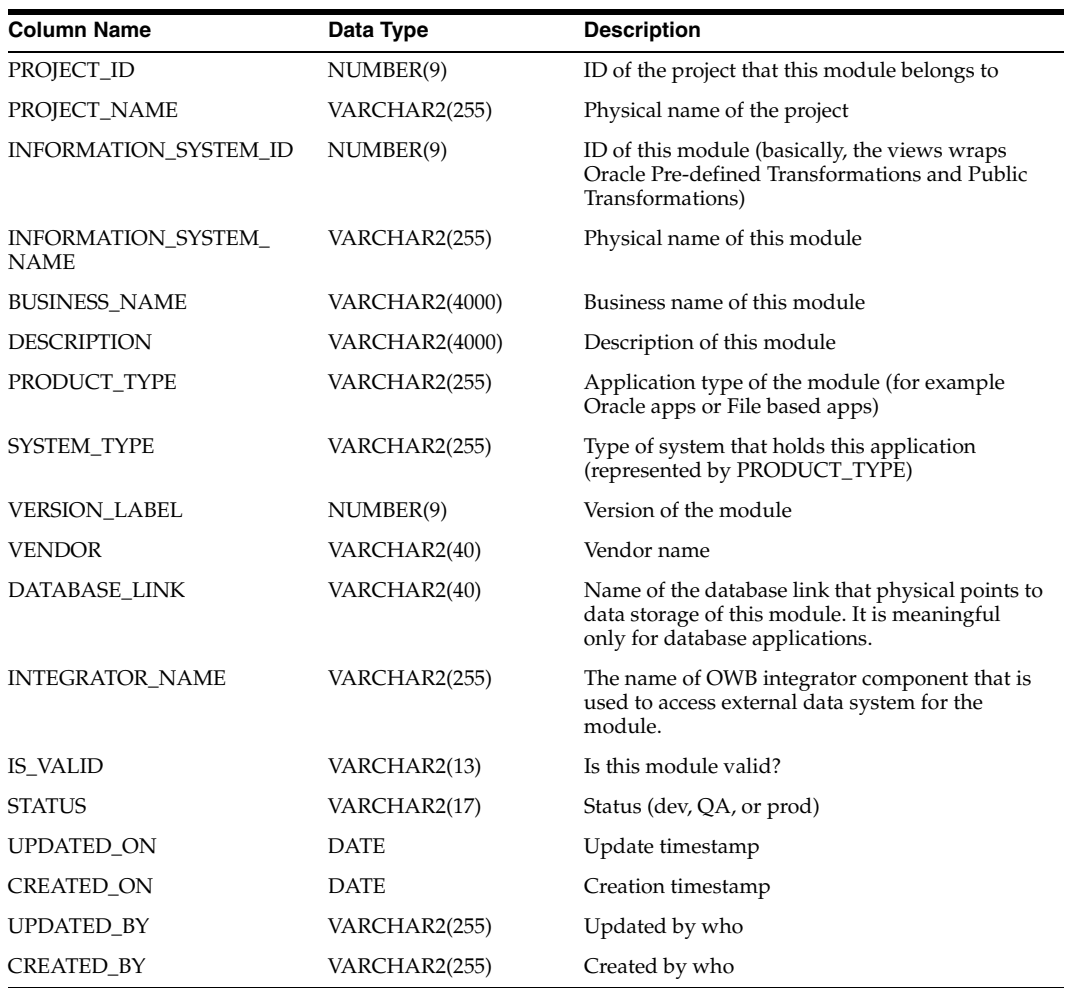

| <b>Column Name</b>                 | Data Type      | <b>Description</b>                                                                                                    |
|------------------------------------|----------------|----------------------------------------------------------------------------------------------------|
| PROJECT_ID                         | NUMBER(9)      | ID of the project that this module belongs to                                                                                         |
| PROJECT_NAME                       | VARCHAR2(255)  | Physical name of the project                                                                                                    |
| INFORMATION_SYSTEM_ID              | NUMBER(9)      | ID of this module (basically, the views wraps<br>Oracle Process Flow Module)                                                          |
| INFORMATION_SYSTEM_<br><b>NAME</b> | VARCHAR2(255)  | Physical name of this module                                                                                                    |
| <b>BUSINESS_NAME</b>               | VARCHAR2(4000) | Business name of this module                                                                                                    |
| <b>DESCRIPTION</b>                 | VARCHAR2(4000) | Description of this module                                                                                                    |
| PRODUCT_TYPE                       | VARCHAR2(255)  | Application type of the module (for example<br>Oracle apps or File based apps)                                                        |
| SYSTEM_TYPE                        | VARCHAR2(255)  | Type of system that holds this application<br>(represented by PRODUCT_TYPE)                                                           |
| <b>VERSION_LABEL</b>               | NUMBER(9)      | Version of the module                                                                                                    |
| <b>VENDOR</b>                      | VARCHAR2(40)   | Vendor name                                                                                                    |
| DATABASE_LINK                      | VARCHAR2(40)   | Name of the database link that physical points to<br>data storage of this module. It is meaningful<br>only for database applications. |
| <b>INTEGRATOR_NAME</b>             | VARCHAR2(255)  | The name of OWB integrator component that is<br>used to access external data system for the<br>module.                                |
| <b>IS_VALID</b>                    | VARCHAR2(13)   | Is this module valid?                                                                                                    |
| LOCATION ID                        | NUMBER(9)      | ID of the associated location for this module                                                                                         |
| <b>LOCATION_NAME</b>               | VARCHAR2(255)  | Physical name of the associated location                                                                                              |
| <b>STATUS</b>                      | VARCHAR2(17)   | Status (dev, QA, or prod)                                                                                                    |
| <b>UPDATED_ON</b>                  | DATE           | Update timestamp                                                                                                    |
| <b>CREATED_ON</b>                  | <b>DATE</b>    | Creation timestamp                                                                                                    |
| <b>UPDATED_BY</b>                  | VARCHAR2(255)  | Updated by who                                                                                                    |
| <b>CREATED BY</b>                  | VARCHAR2(255)  | Created by who                                                                                                    |

<span id="page-665-0"></span>*Table D–14 ALL\_IV\_PROCESS\_MODULES* 

<span id="page-665-1"></span>*Table D–15 ALL\_IV\_WAREHOUSE\_MODULES* 

| <b>Column Name</b>             | Data Type             | <b>Description</b>                                                                |
|--------------------------------|-----------------------|-----------------------------------------------------------------------------------|
| PROJECT ID                     | NUMBER(9)             | ID of the project that this module belongs to                                     |
| PROJECT NAME                   | VARCHAR2(255)         | Physical name of the project                                                      |
| INFORMATION_SYSTEM_ID          | NUMBER(9)             | ID of this module (basically, the views wraps<br>Oracle Warehouse Module)         |
| <b>INFORMATION SYSTEM NAME</b> | VARCHAR2(255)         | Physical name of this module                                                      |
| <b>BUSINESS NAME</b>           | <b>VARCHAR2(4000)</b> | Business name of this module                                                      |
| <b>DESCRIPTION</b>             | <b>VARCHAR2(4000)</b> | Description of this module                                                        |
| PRODUCT TYPE                   | VARCHAR2(255)         | Application type of the module (for example<br>Oracle apps or File based apps)    |
| SYSTEM TYPE                    | VARCHAR2(255)         | Type of system that holds this application<br>(represented by PRODUCT_TYPE)       |
| <b>VERSION LABEL</b>           | NUMBER(9)             | Version of the module                                                             |
| <b>VENDOR</b>                  | VARCHAR2(40)          | Vendor name                                                                       |
| DATABASE LINK                  | VARCHAR2(40)          | Name of the database link that physical points to<br>data storage of this module. |

| <b>Column Name</b>     | Data Type     | <b>Description</b>                                                                                     |
|------------------------|---------------|----------------------------------------------------------------------------------------------------|
| <b>INTEGRATOR NAME</b> | VARCHAR2(255) | The name of OWB integrator component that is<br>used to access external data system for the<br>module. |
| IS VALID               | VARCHAR2(13)  | Is this module valid?                                                                                  |
| <b>LOCATION ID</b>     | NUMBER(9)     | ID of the associated location for this module                                                          |
| <b>LOCATION NAME</b>   | VARCHAR2(255) | Physical name of the associated location                                                               |
| <b>STATUS</b>          | VARCHAR2(17)  | Status (dev, QA, or prod)                                                                              |
| UPDATED ON             | <b>DATE</b>   | Update timestamp                                                                                       |
| <b>CREATED ON</b>      | <b>DATE</b>   | Creation timestamp                                                                                     |
| <b>UPDATED BY</b>      | VARCHAR2(255) | Updated by who                                                                                         |
| <b>CREATED BY</b>      | VARCHAR2(255) | Created by who                                                                                         |

*Table D–15 (Cont.) ALL\_IV\_WAREHOUSE\_MODULES* 

# <span id="page-666-0"></span>**Data Model Views**

<span id="page-666-1"></span>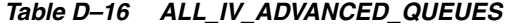

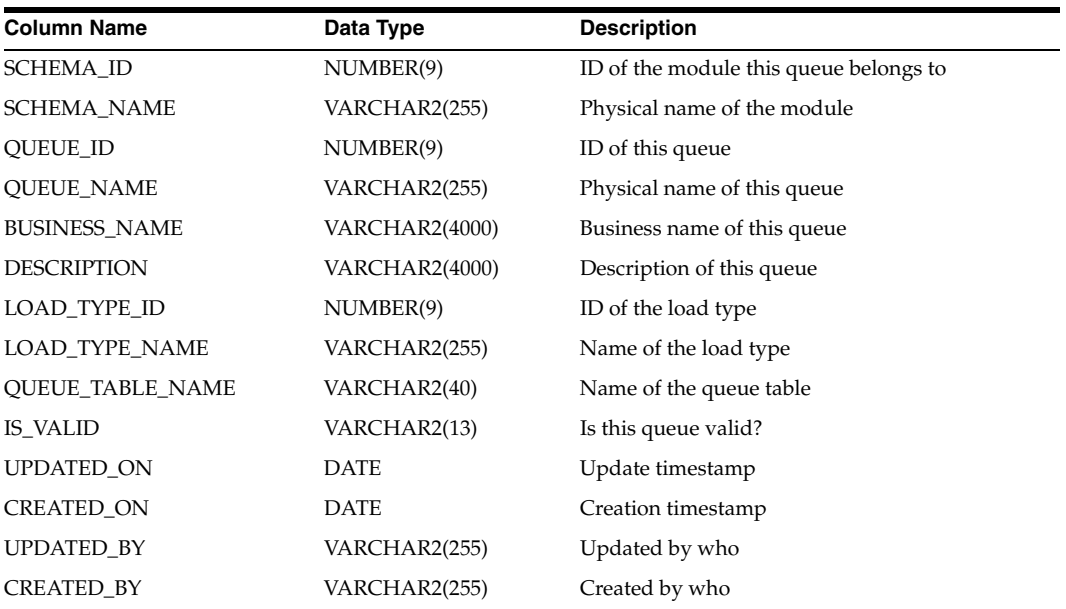

<span id="page-666-2"></span>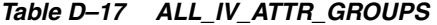

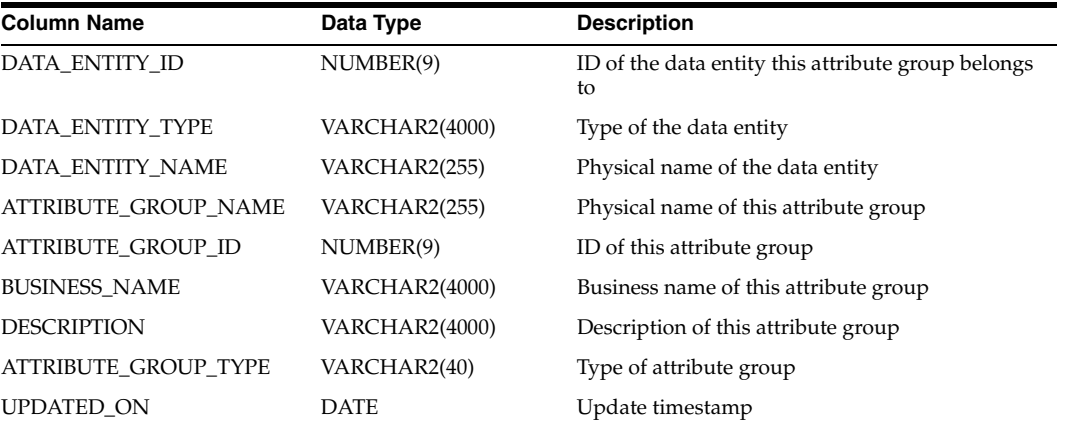

| <b>Column Name</b> | Data Type     | <b>Description</b> |  |
|--------------------|---------------|--------------------|--|
| CREATED ON         | <b>DATE</b>   | Creation timestamp |  |
| UPDATED BY         | VARCHAR2(255) | Updated by who     |  |
| <b>CREATED BY</b>  | VARCHAR2(255) | Created by who     |  |

*Table D–17 (Cont.) ALL\_IV\_ATTR\_GROUPS* 

<span id="page-667-0"></span>*Table D–18 ALL\_IV\_ATTR\_GROUP\_ITEM\_USES* 

| <b>Column Name</b>    | Data Type      | <b>Description</b>                                          |
|-----------------------|----------------|-------------------------------------------------------------|
| ATTRIBUTE_GROUP_ID    | NUMBER(9)      | ID of the attribute group that this data item<br>belongs to |
| ATTRIBUTE GROUP NAME  | VARCHAR2(255)  | Name of the attribute group                                 |
| DATA ITEM ID          | NUMBER(9)      | ID of this data item                                        |
| DATA ITEM TYPE        | VARCHAR2(4000) | Type of this data item                                      |
| <b>DATA ITEM NAME</b> | VARCHAR2(255)  | Physical name of this data item                             |
| <b>POSITION</b>       | NUMBER(9)      | Position of this data item in the attribute group.          |

<span id="page-667-1"></span>*Table D–19 ALL\_IV\_CHECK\_CONSTRAINTS* 

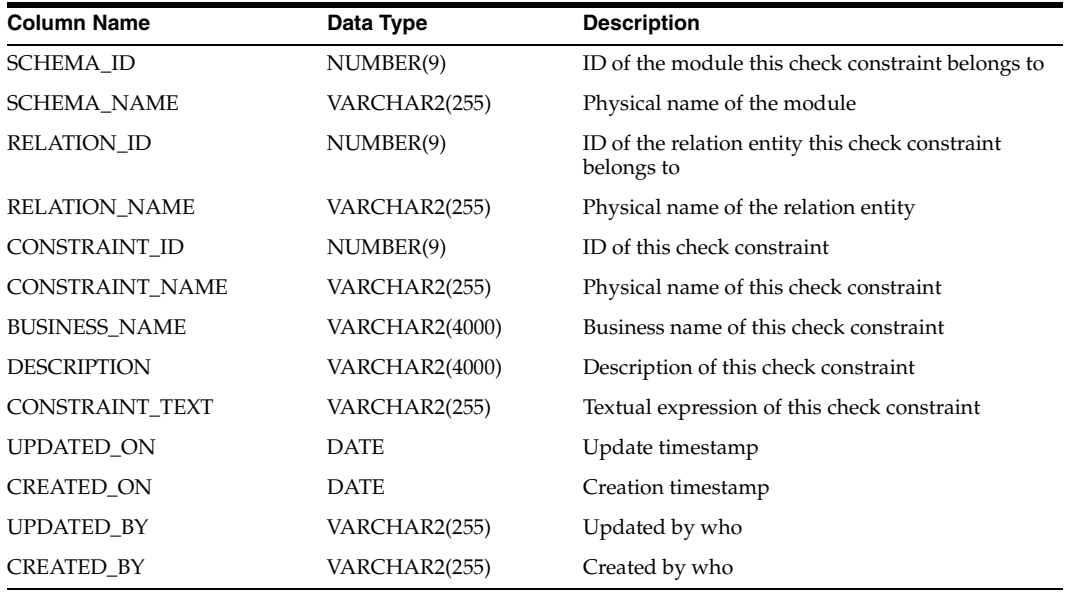

#### <span id="page-667-2"></span>*Table D–20 ALL\_IV\_COLUMNS*

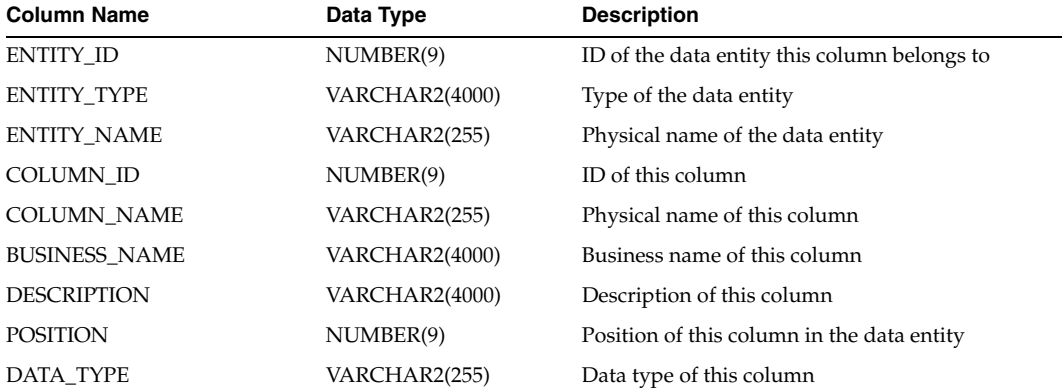

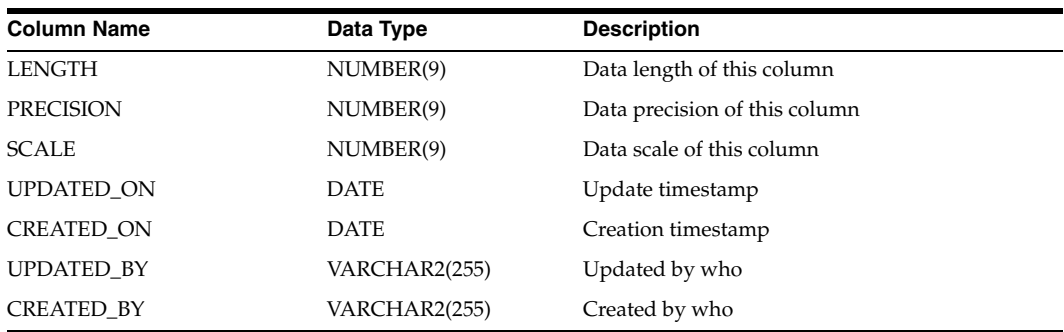

# *Table D–20 (Cont.) ALL\_IV\_COLUMNS*

#### <span id="page-668-0"></span>*Table D–21 ALL\_IV\_CONSTRAINTS*

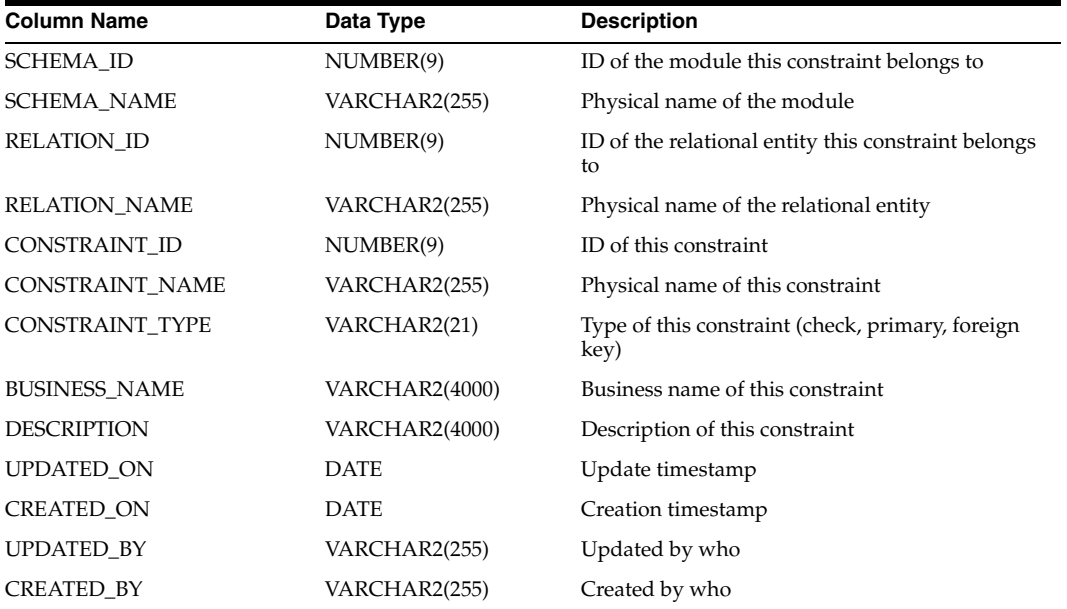

# <span id="page-668-1"></span>*Table D–22 ALL\_IV\_CUBES*

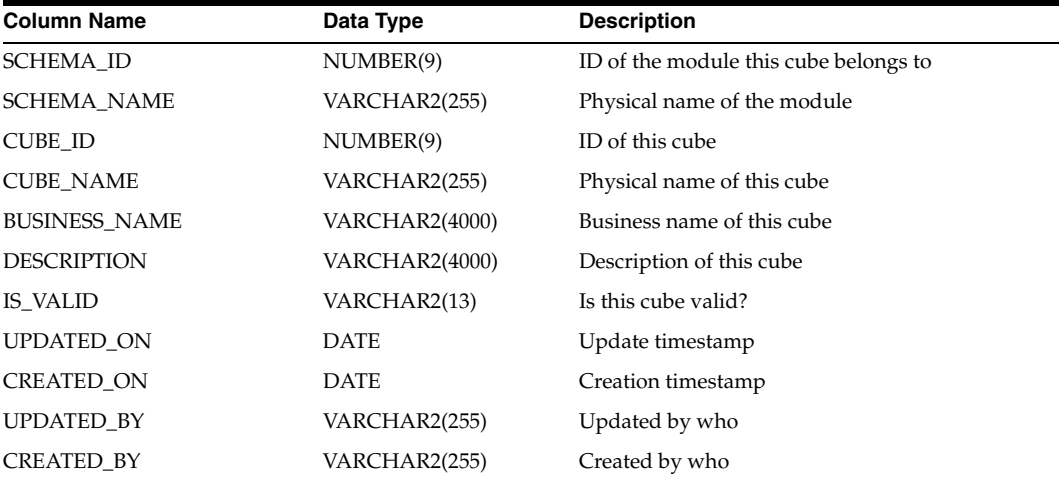

| <b>Column Name</b>    | Data Type     | <b>Description</b>                                   |
|-----------------------|---------------|------------------------------------------------------|
| CUBE ID               | NUMBER(9)     | ID of the cube this dimension has associated<br>with |
| <b>CUBE NAME</b>      | VARCHAR2(255) | Physical name of the cube                            |
| <b>DIMENSION ID</b>   | NUMBER(9)     | ID of this dimension                                 |
| <b>DIMENSION NAME</b> | VARCHAR2(255) | Physical name of this dimension                      |

<span id="page-669-0"></span>*Table D–23 ALL\_IV\_CUBE\_DIMENSIONS* 

<span id="page-669-1"></span>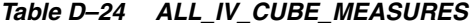

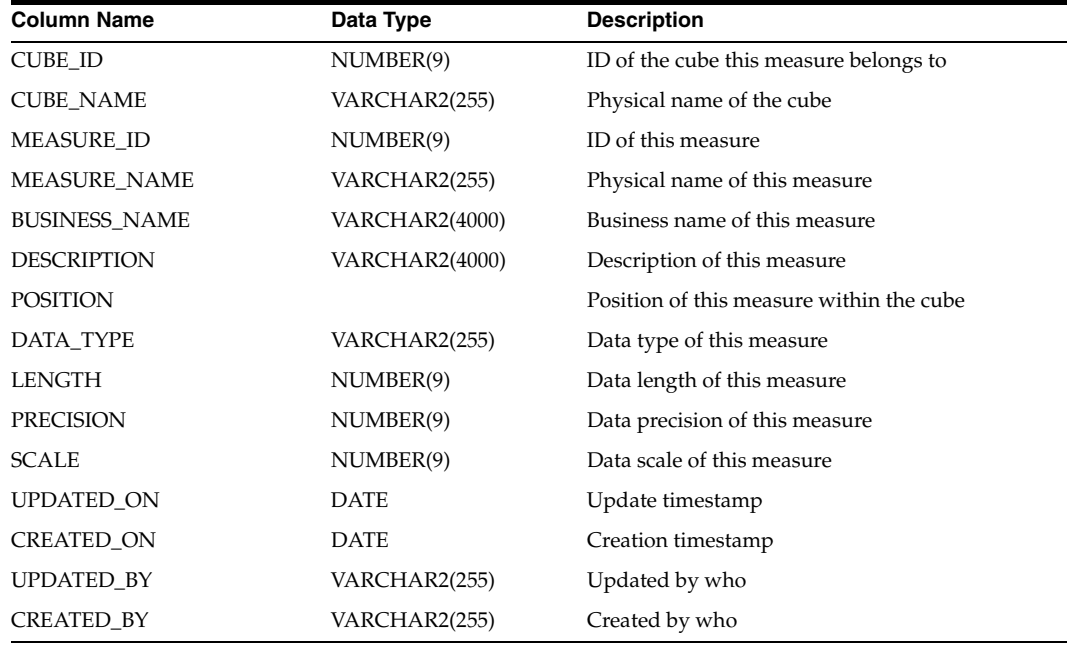

#### <span id="page-669-2"></span>*Table D–25 ALL\_IV\_CUBE\_MEASURE\_DIM\_USES*

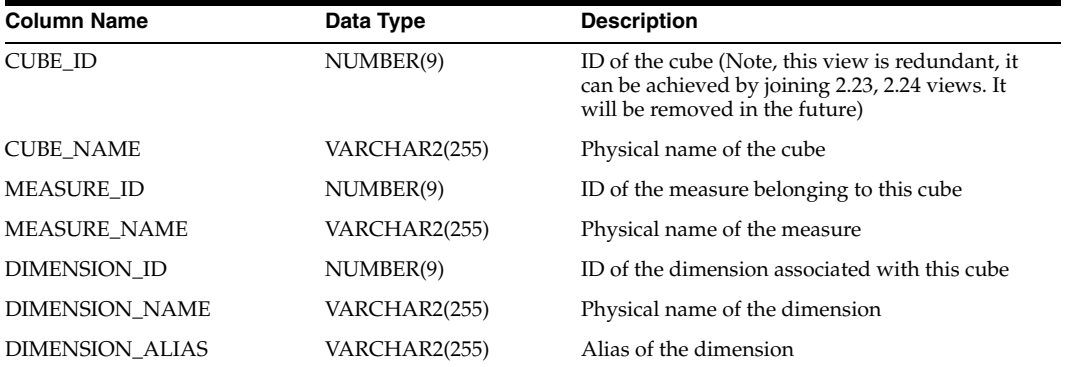

<span id="page-669-3"></span>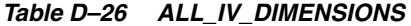

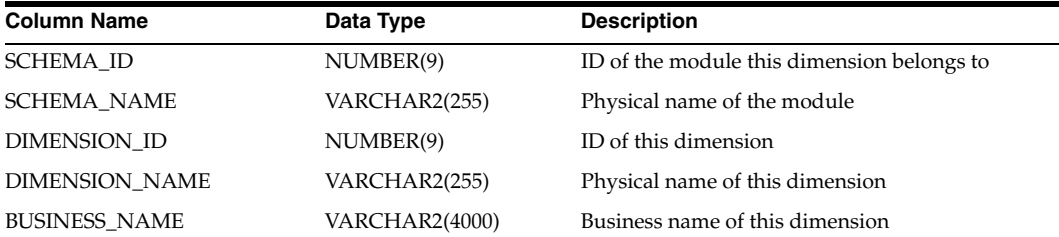

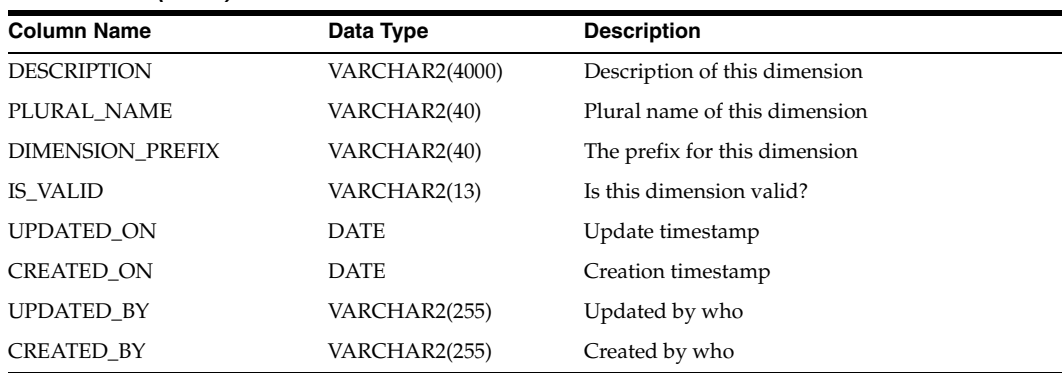

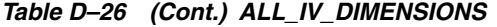

<span id="page-670-0"></span>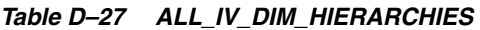

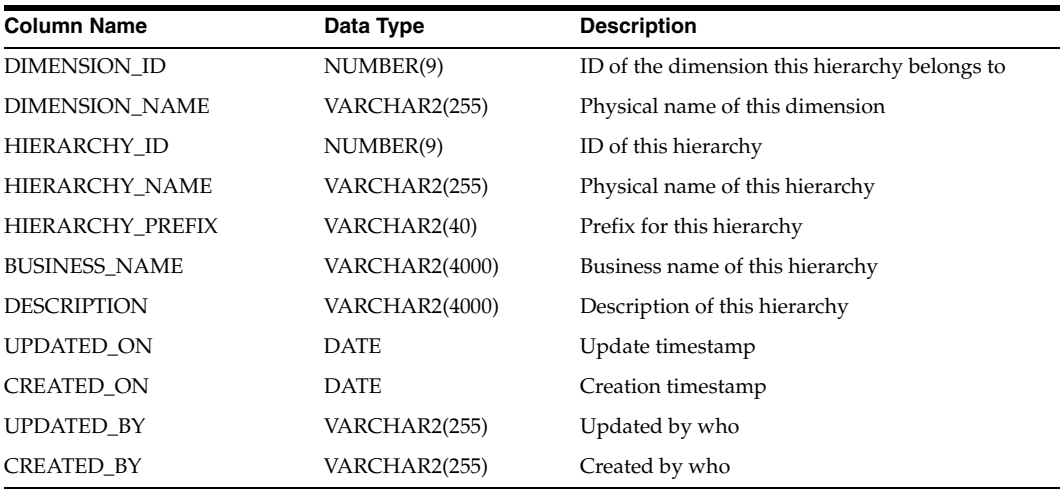

# <span id="page-670-1"></span>*Table D–28 ALL\_IV\_DIM\_HIERARCHY\_LEVELS*

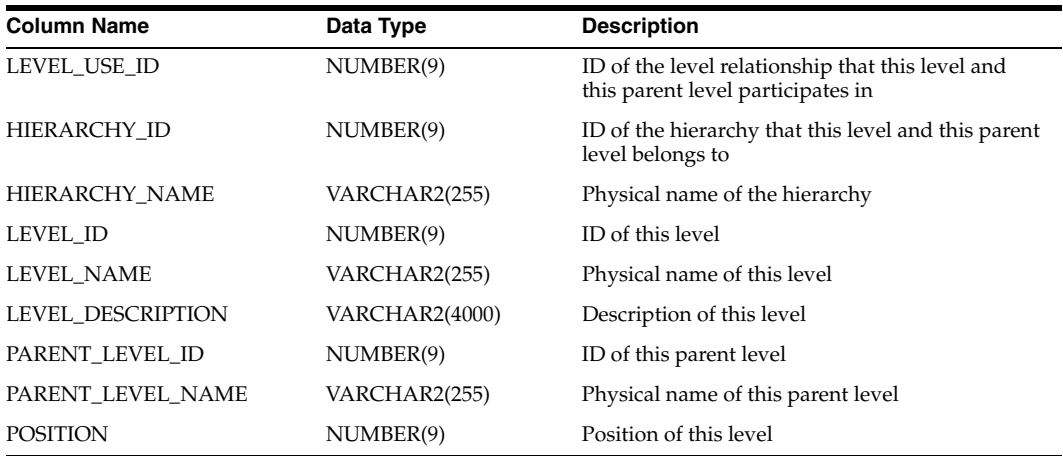

<span id="page-670-2"></span>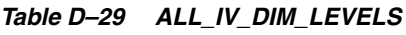

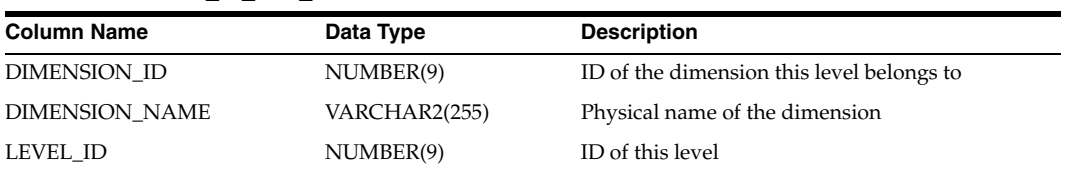

| <b>Column Name</b>   | Data Type             | <b>Description</b>          |  |
|----------------------|-----------------------|-----------------------------|--|
| <b>LEVEL NAME</b>    | VARCHAR2(255)         | Physical name of this level |  |
| LEVEL PREFIX         | VARCHAR2(40)          | Prefix for this level       |  |
| <b>BUSINESS NAME</b> | <b>VARCHAR2(4000)</b> | Business name of this level |  |
| <b>DESCRIPTION</b>   | VARCHAR2(4000)        | Description of this level   |  |
| <b>UPDATED ON</b>    | <b>DATE</b>           | Update timestamp            |  |
| <b>CREATED ON</b>    | <b>DATE</b>           | Creation timestamp          |  |
| <b>UPDATED BY</b>    | VARCHAR2(255)         | Updated by who              |  |
| <b>CREATED BY</b>    | VARCHAR2(255)         | Created by who              |  |

*Table D–29 (Cont.) ALL\_IV\_DIM\_LEVELS* 

<span id="page-671-0"></span>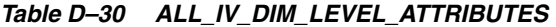

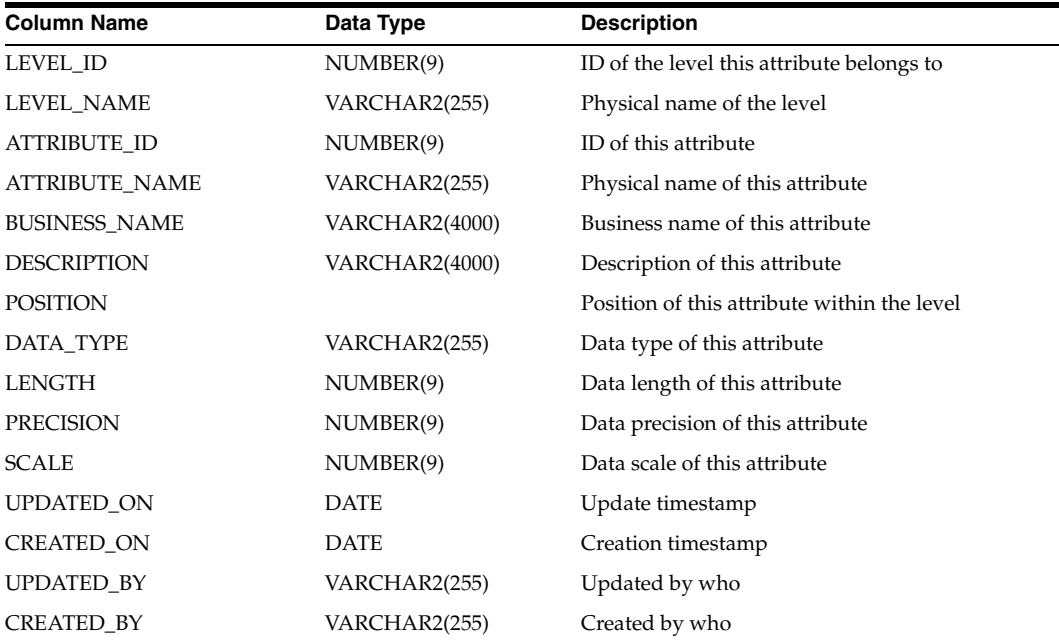

<span id="page-671-1"></span>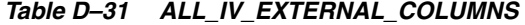

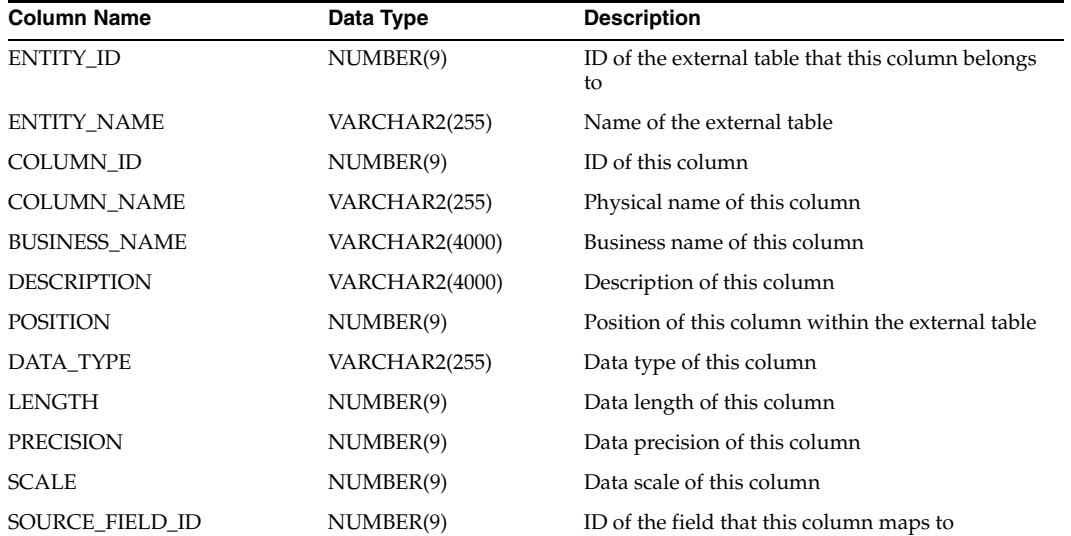

| <b>Column Name</b> | Data Type     | <b>Description</b>                |  |
|--------------------|---------------|-----------------------------------|--|
|                    |               |                                   |  |
| SOURCE_FIELD_NAME  | VARCHAR2(255) | Physical name of the source field |  |
| <b>UPDATED ON</b>  | <b>DATE</b>   | Update timestamp                  |  |
| <b>CREATED ON</b>  | <b>DATE</b>   | Creation timestamp                |  |
| <b>UPDATED BY</b>  | VARCHAR2(255) | Updated by who                    |  |
| <b>CREATED BY</b>  | VARCHAR2(255) | Created by who                    |  |

*Table D–31 (Cont.) ALL\_IV\_EXTERNAL\_COLUMNS* 

# <span id="page-672-0"></span>*Table D–32 ALL\_IV\_EXTERNAL\_TABLES*

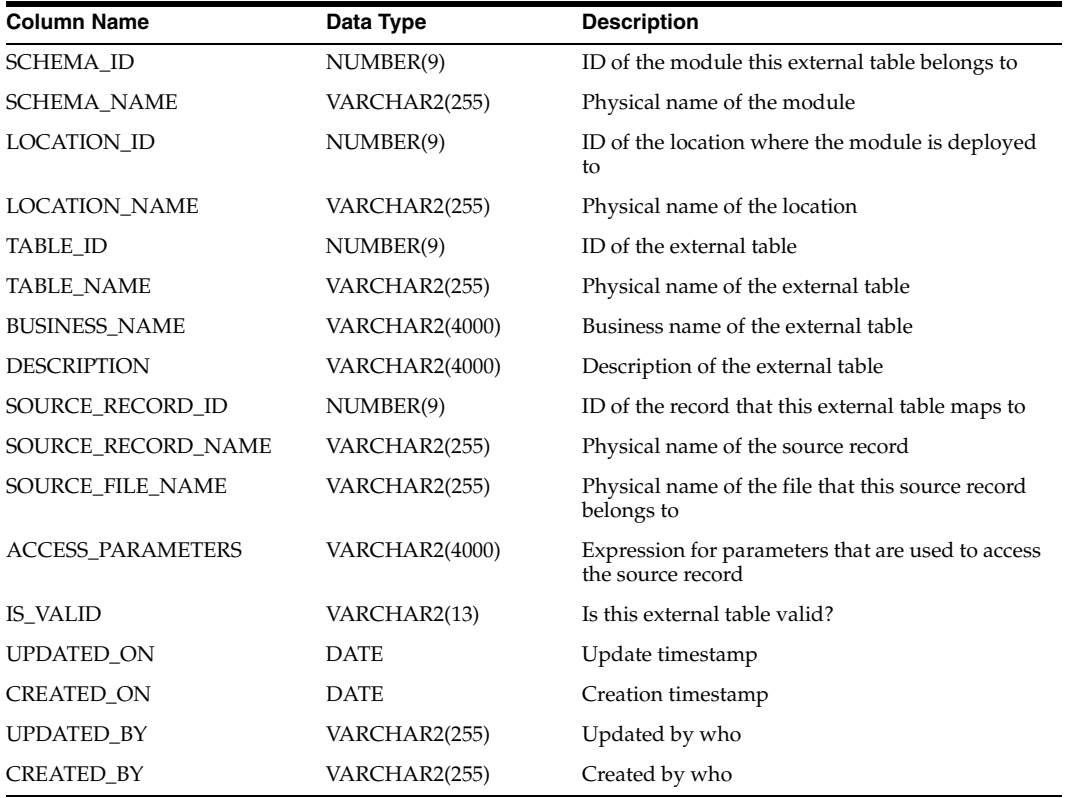

<span id="page-672-1"></span>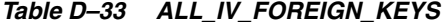

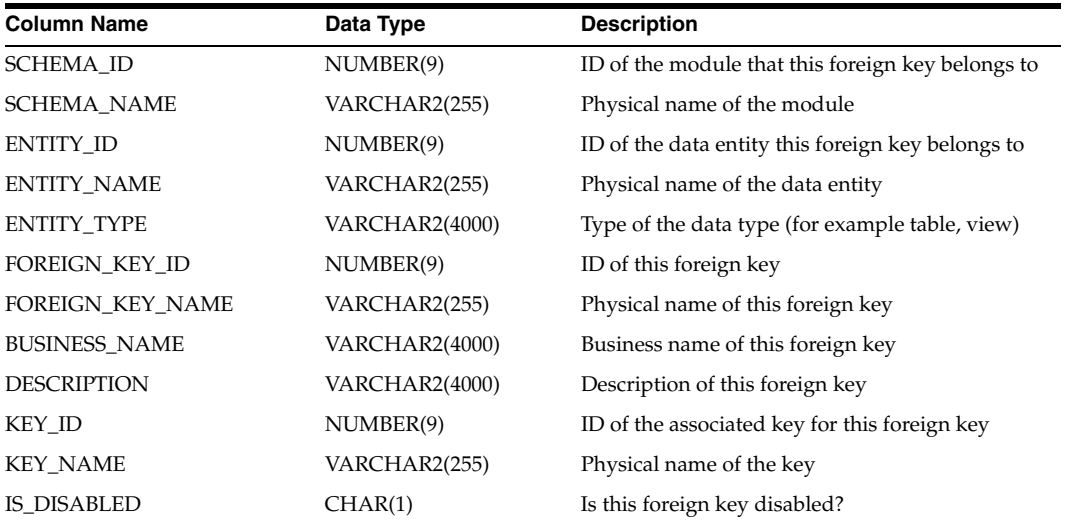

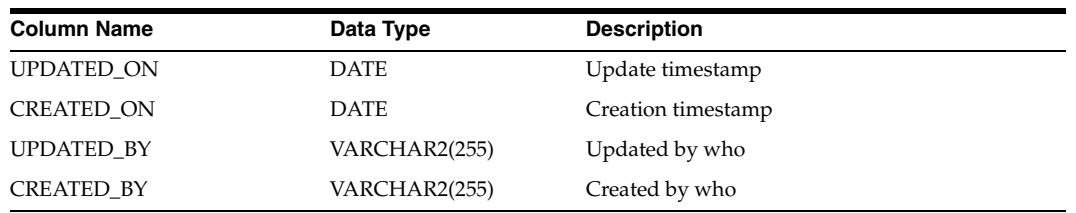

# *Table D–33 (Cont.) ALL\_IV\_FOREIGN\_KEYS*

#### <span id="page-673-0"></span>*Table D–34 ALL\_IV\_KEYS*

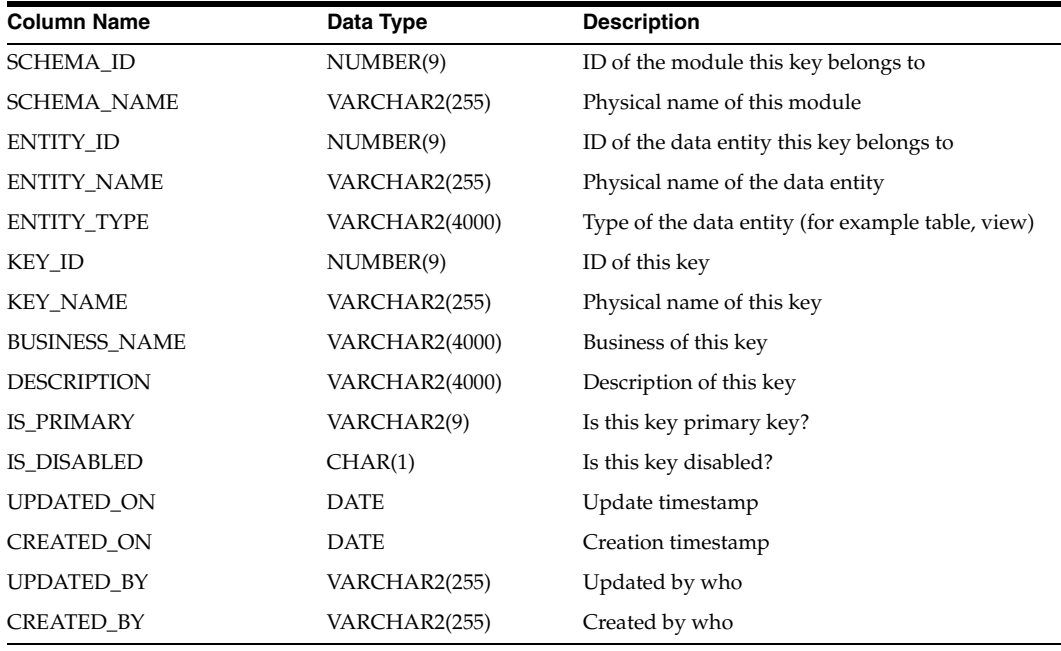

# <span id="page-673-1"></span>*Table D–35 ALL\_IV\_KEY\_COLUMN\_USES*

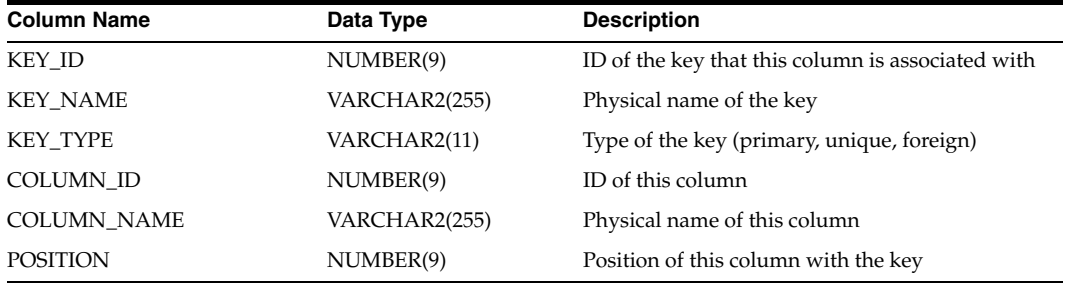

<span id="page-673-2"></span>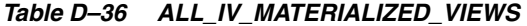

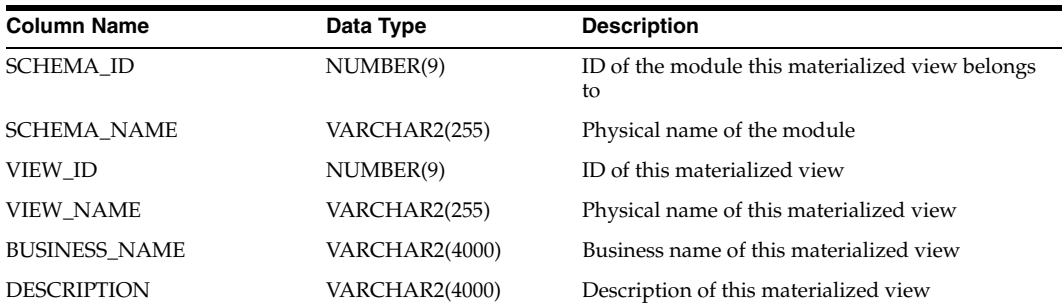

| <b>Column Name</b> | Data Type             | <b>Description</b>                                                  |
|--------------------|-----------------------|---------------------------------------------------------------------|
| <b>OUERY TEXT</b>  | <b>VARCHAR2(4000)</b> | Textual expression of query statement for this<br>materialized view |
| IS VALID           | VARCHAR2(13)          | Is this materialized view valid?                                    |
| <b>UPDATED ON</b>  | <b>DATE</b>           | Update timestamp                                                    |
| <b>CREATED ON</b>  | <b>DATE</b>           | Creation timestamp                                                  |
| <b>UPDATED BY</b>  | VARCHAR2(255)         | Updated by who                                                      |
| <b>CREATED BY</b>  | VARCHAR2(255)         | Created by who                                                      |

*Table D–36 (Cont.) ALL\_IV\_MATERIALIZED\_VIEWS* 

# <span id="page-674-0"></span>*Table D–37 ALL\_IV\_OBJECT\_TYPES*

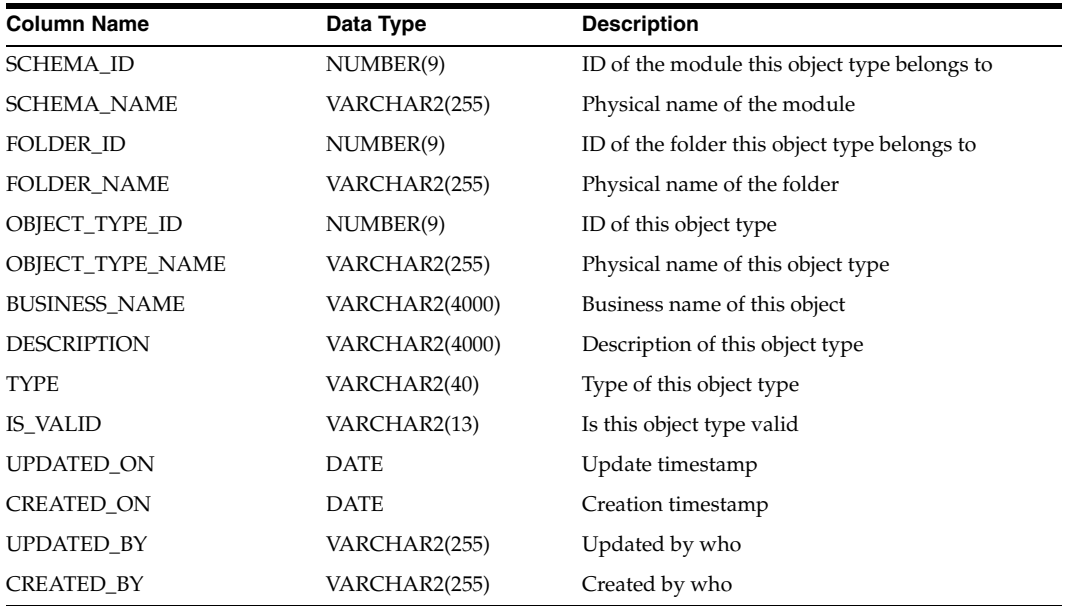

# <span id="page-674-1"></span>*Table D–38 ALL\_IV\_RECORD\_FIELDS*

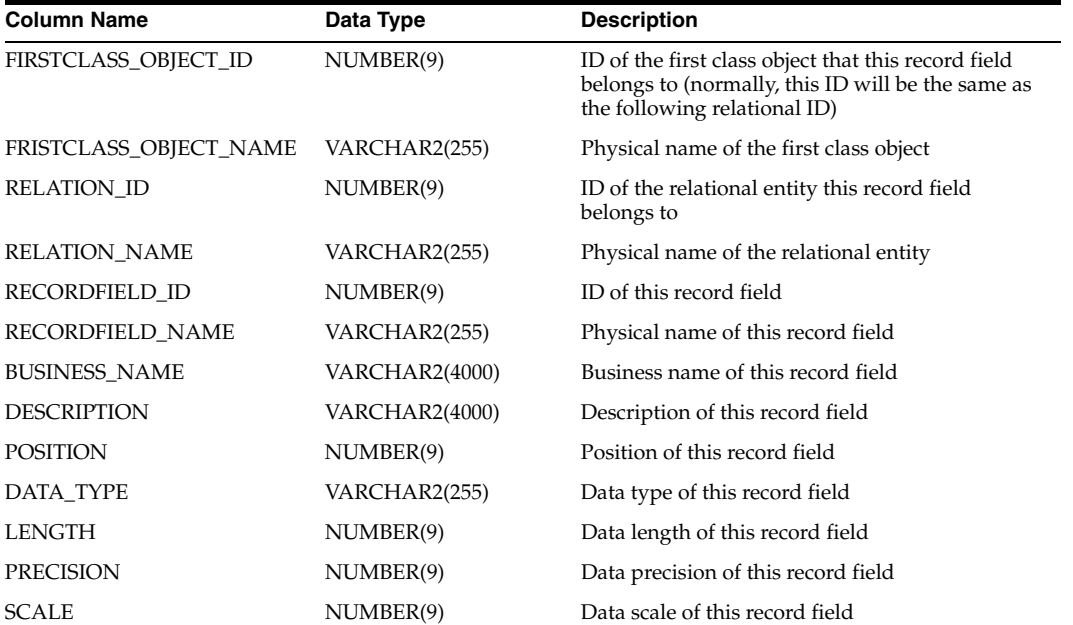

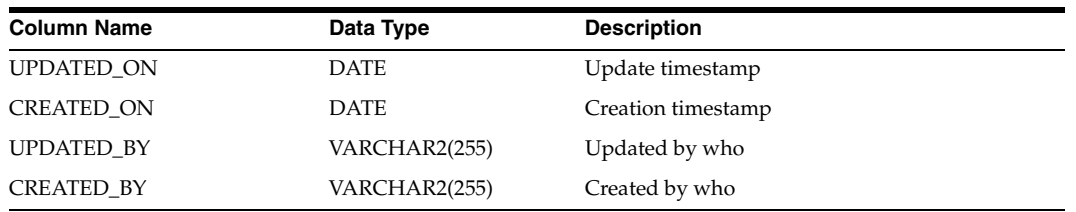

# *Table D–38 (Cont.) ALL\_IV\_RECORD\_FIELDS*

# <span id="page-675-0"></span>*Table D–39 ALL\_IV\_RELATIONS*

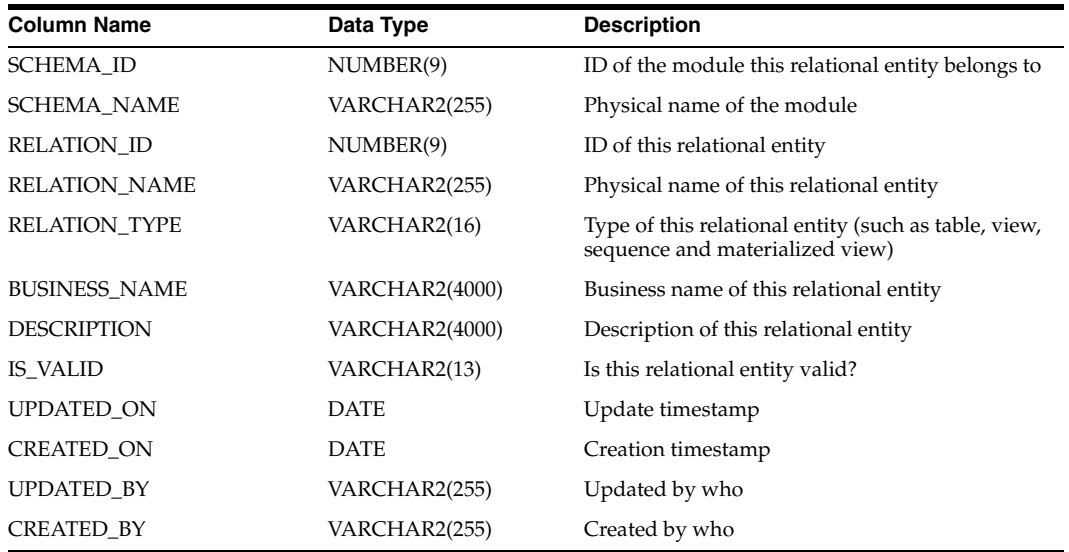

#### <span id="page-675-1"></span>*Table D–40 ALL\_IV\_SEQUENCES*

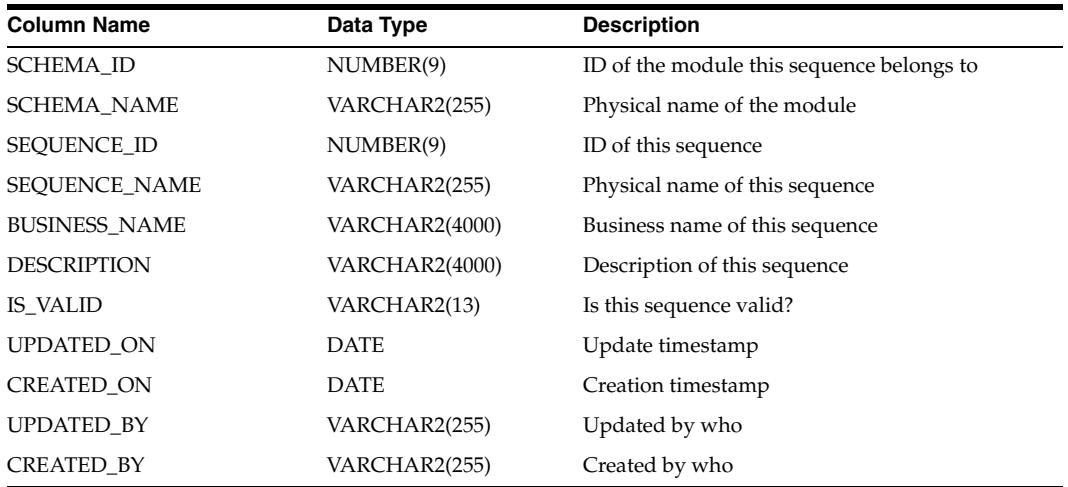

# <span id="page-675-2"></span>*Table D–41 ALL\_IV\_VIEWS*

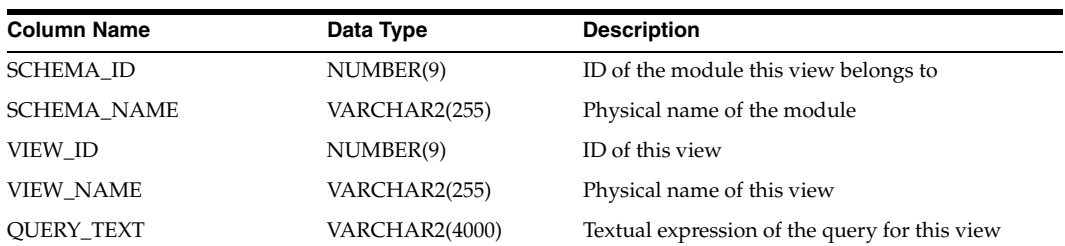

| <b>Column Name</b>   | Data Type      | <b>Description</b>         |  |
|----------------------|----------------|----------------------------|--|
| <b>BUSINESS NAME</b> | VARCHAR2(4000) | Business name of this view |  |
| <b>DESCRIPTION</b>   | VARCHAR2(4000) | Description of this view   |  |
| IS VALID             | VARCHAR2(13)   | Is this view valid?        |  |
| <b>UPDATED ON</b>    | <b>DATE</b>    | Update timestamp           |  |
| <b>CREATED ON</b>    | <b>DATE</b>    | Creation timestamp         |  |
| <b>UPDATED BY</b>    | VARCHAR2(255)  | Updated by who             |  |
| <b>CREATED BY</b>    | VARCHAR2(255)  | Created by who             |  |
|                      |                |                            |  |

*Table D–41 (Cont.) ALL\_IV\_VIEWS* 

#### <span id="page-676-1"></span>*Table D–42 ALL\_IV\_TABLES*

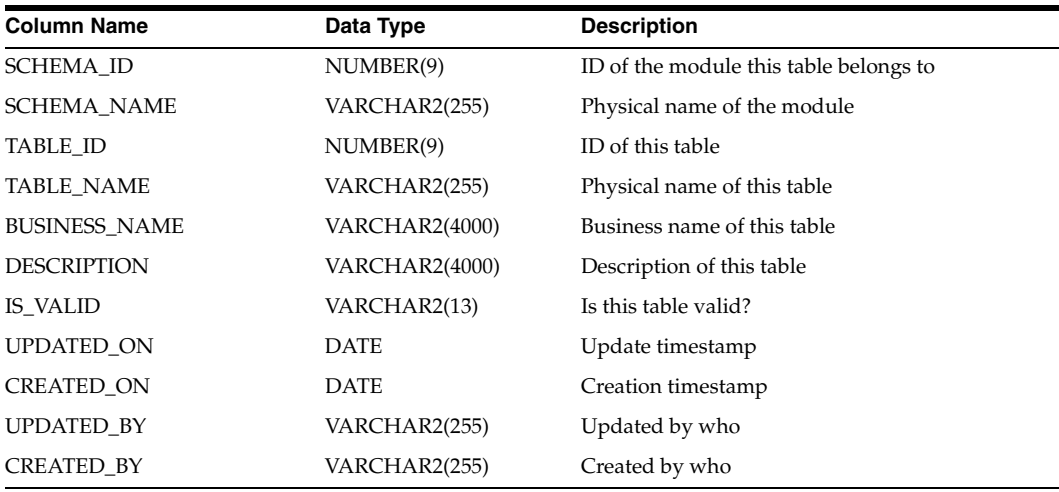

# <span id="page-676-0"></span>**Implementation Model Views**

# <span id="page-676-2"></span>*Table D–43 ALL\_IV\_CUBE\_IMPLS*

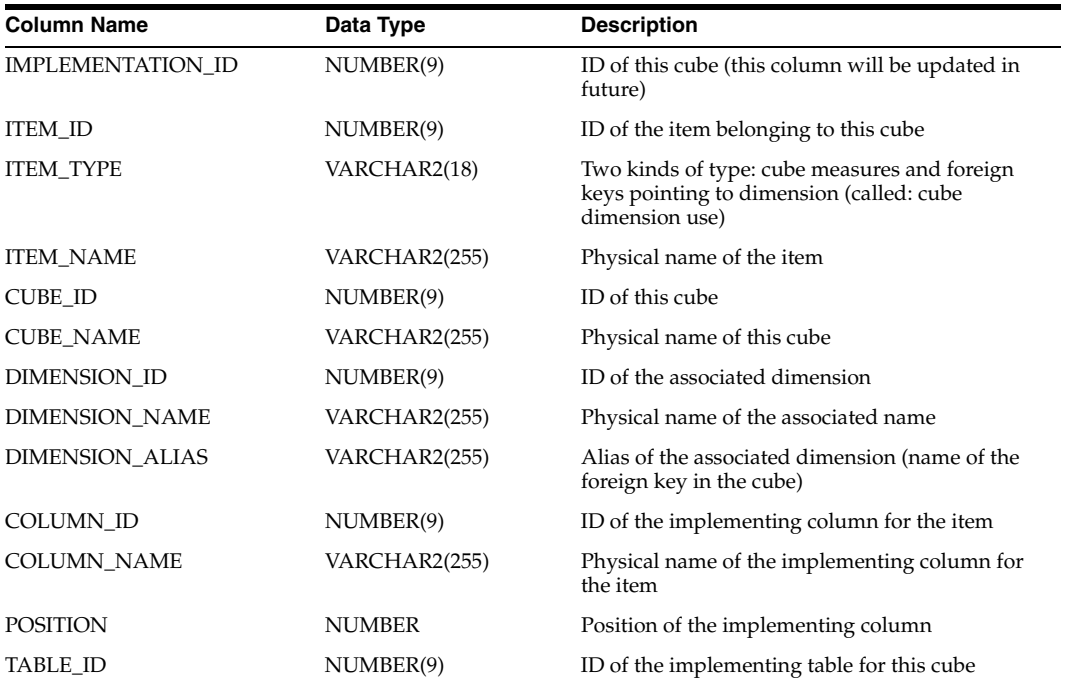

| <b>Column Name</b>    | Data Type     | <b>Description</b>                                      |
|-----------------------|---------------|---------------------------------------------------------|
| <b>TABLE NAME</b>     | VARCHAR2(255) | Physical name of the implementing table                 |
| FOREIGN KEY ID        | NUMBER(9)     | ID of the foreign key pointing to the dimension         |
| FOREIGN KEY NAME      | VARCHAR2(255) | Physical name of the foreign key                        |
| DIM IMPLEMENTATION ID | NUMBER(9)     | Current value set to NULL, will be updated in<br>future |

*Table D–43 (Cont.) ALL\_IV\_CUBE\_IMPLS* 

# <span id="page-677-0"></span>*Table D–44 ALL\_IV\_DIM\_IMPLS*

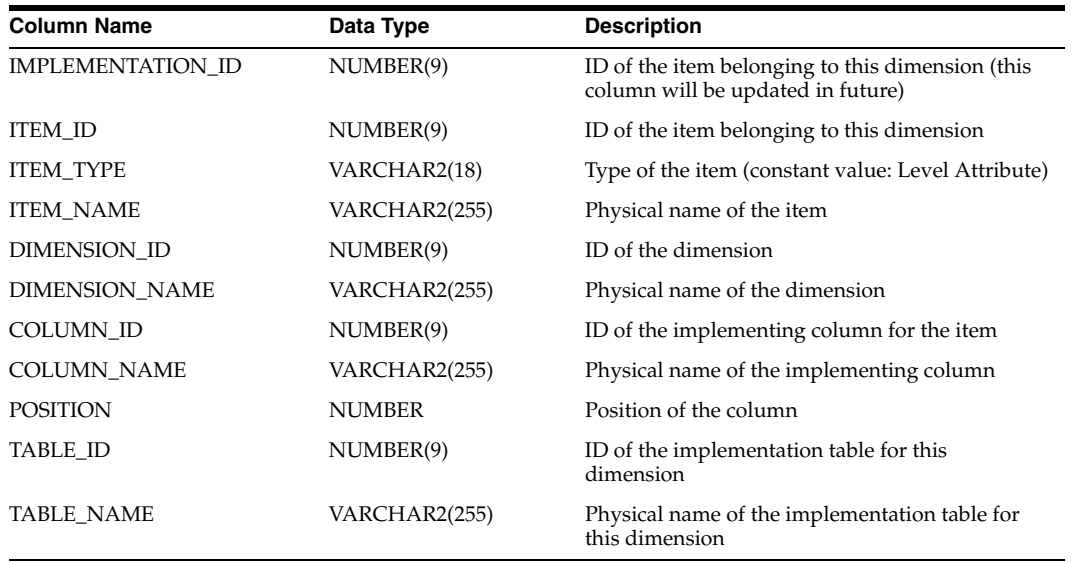

<span id="page-677-1"></span>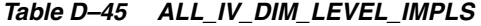

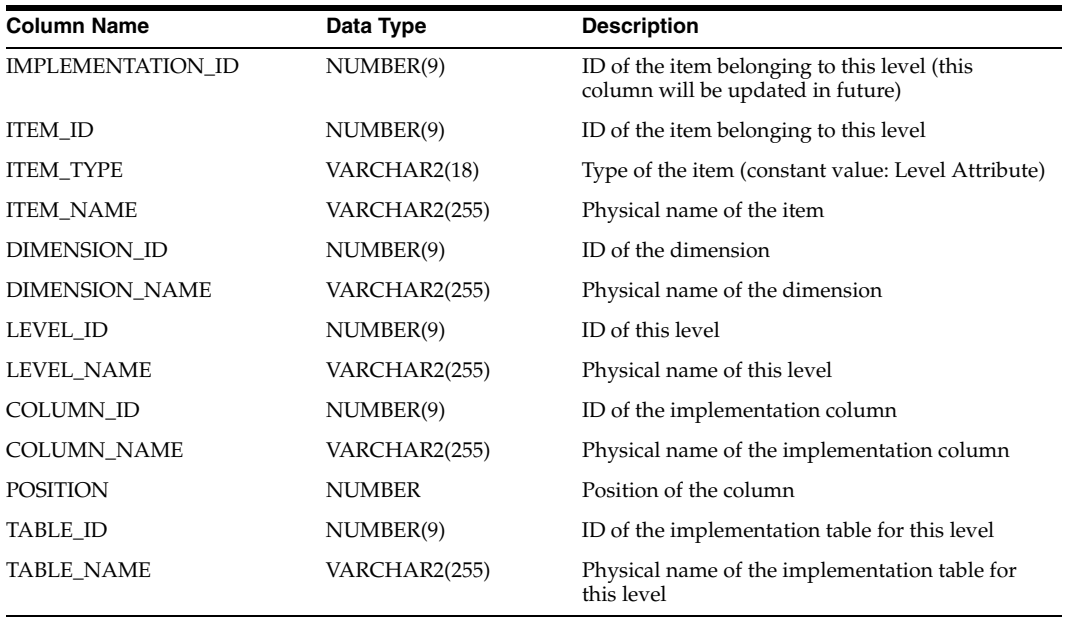

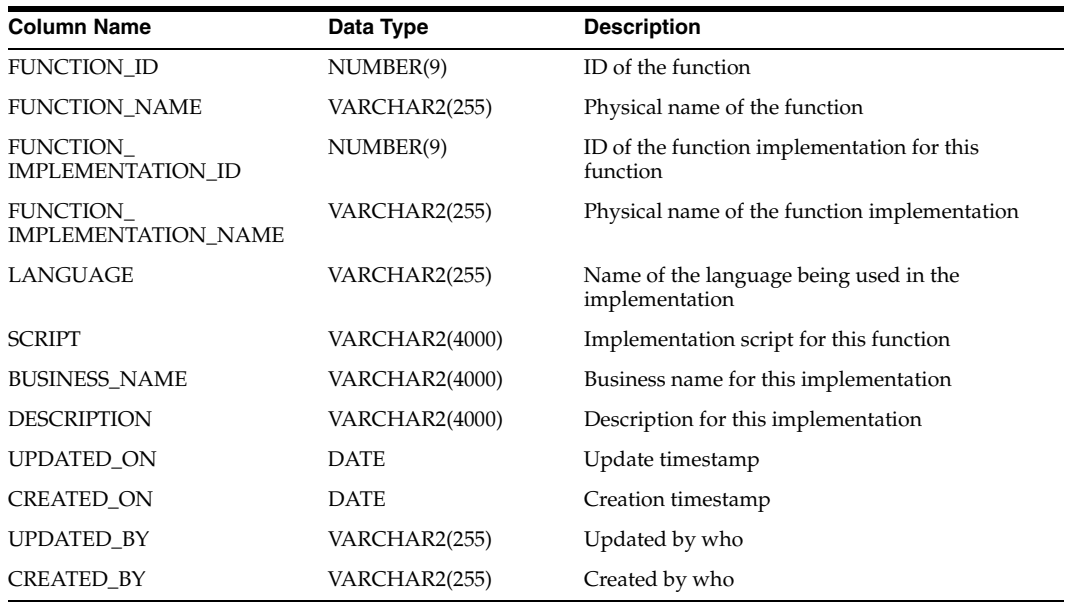

# <span id="page-678-1"></span>*Table D–46 ALL\_IV\_FUNCTION\_IMPLS*

# <span id="page-678-0"></span>**Flat Files Views**

# <span id="page-678-2"></span>*Table D–47 ALL\_IV\_FIELDS*

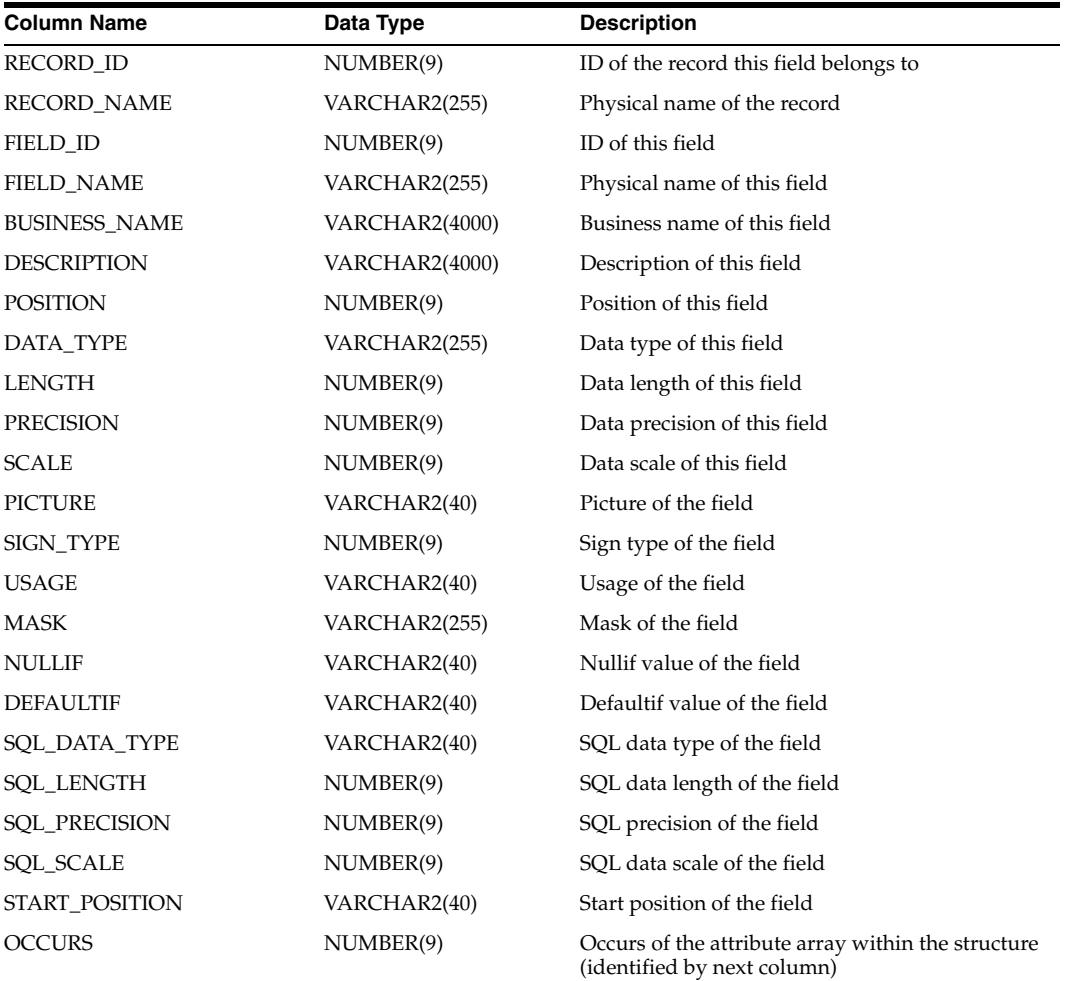

| <b>Column Name</b> | Data Type     | <b>Description</b>                   |
|--------------------|---------------|--------------------------------------|
| STRUCTURE_ID       | NUMBER(9)     | ID of the structure containing field |
| STRUCTURE NAME     | VARCHAR2(255) | Physical name of the structure       |
| <b>UPDATED ON</b>  | <b>DATE</b>   | Update timestamp                     |
| <b>CREATED ON</b>  | <b>DATE</b>   | Creation timestamp                   |
| <b>UPDATED BY</b>  | VARCHAR2(255) | Updated by who                       |
| <b>CREATED BY</b>  | VARCHAR2(255) | Created by who                       |

*Table D–47 (Cont.) ALL\_IV\_FIELDS* 

# <span id="page-679-0"></span>*Table D–48 ALL\_IV\_FILES*

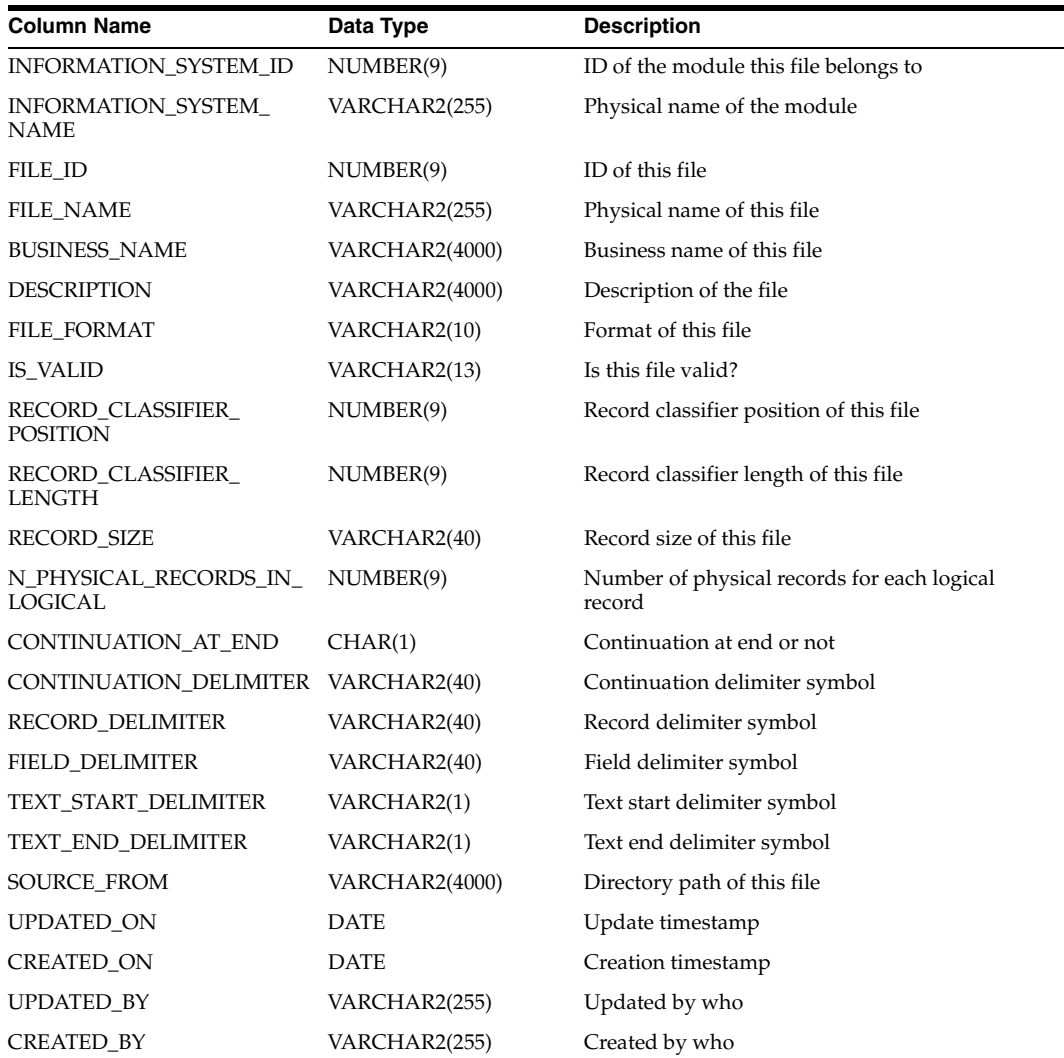

# <span id="page-679-1"></span>*Table D–49 ALL\_IV\_RECORDS*

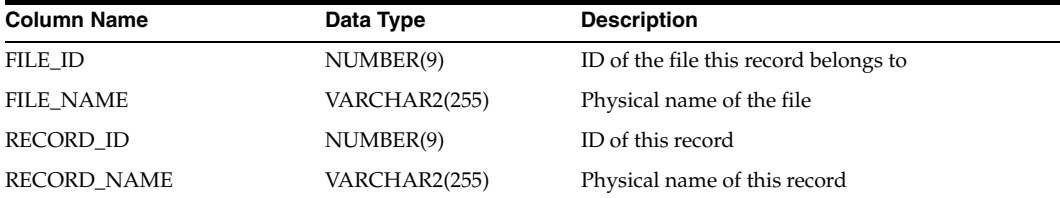

| <b>Column Name</b>   | Data Type             | <b>Description</b>           |
|----------------------|-----------------------|------------------------------|
| <b>BUSINESS NAME</b> | <b>VARCHAR2(4000)</b> | Business name of this record |
| <b>DESCRIPTION</b>   | VARCHAR2(4000)        | Description of this record   |
| UPDATED ON           | <b>DATE</b>           | Update timestamp             |
| <b>CREATED ON</b>    | <b>DATE</b>           | Creation timestamp           |
| <b>UPDATED BY</b>    | VARCHAR2(255)         | Updated by who               |
| <b>CREATED BY</b>    | VARCHAR2(255)         | Created by who               |

*Table D–49 (Cont.) ALL\_IV\_RECORDS* 

# <span id="page-680-0"></span>**Collections Views**

<span id="page-680-1"></span>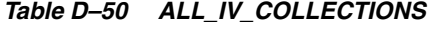

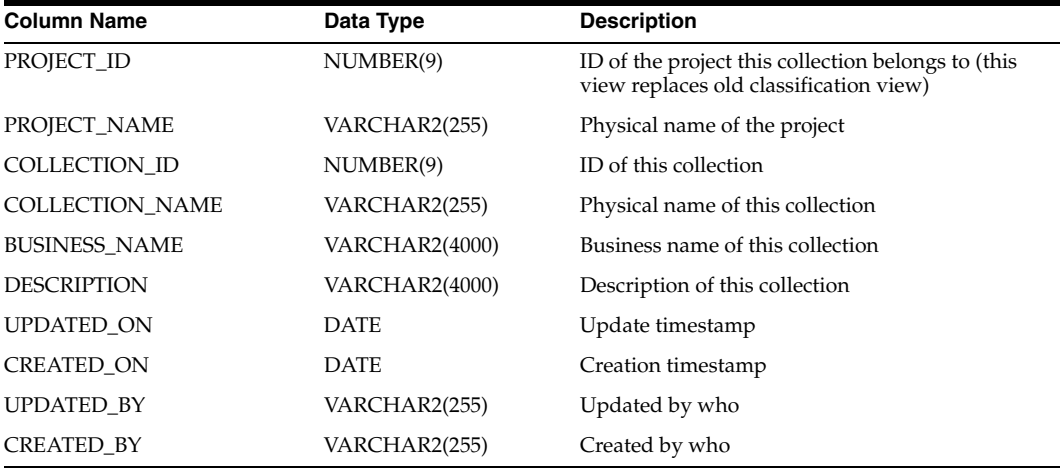

#### <span id="page-680-2"></span>*Table D–51 ALL\_IV\_COLLECTION\_REFERENCES*

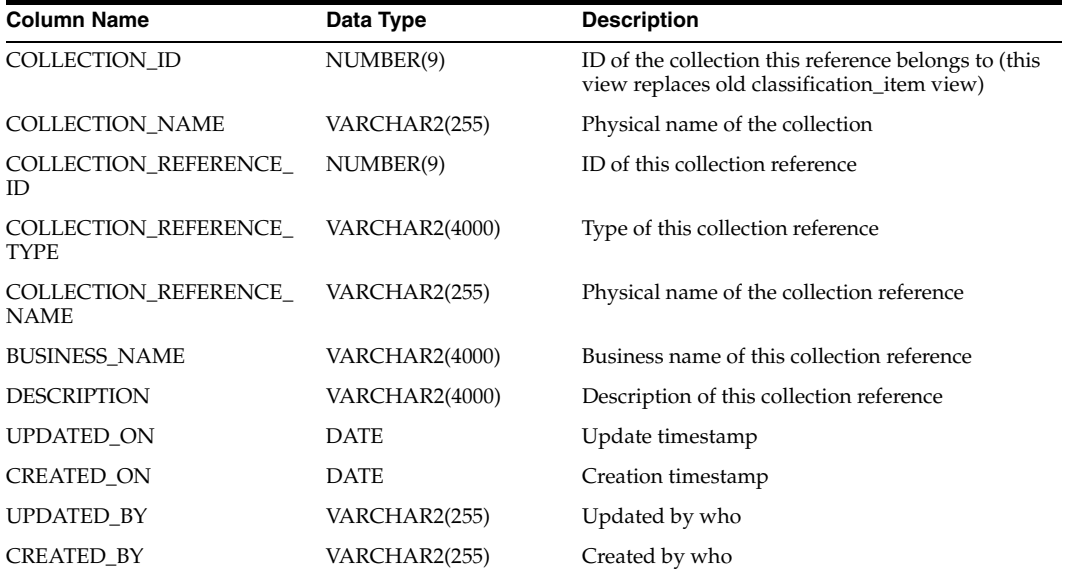

# <span id="page-681-0"></span>**Function Model Views**

<span id="page-681-1"></span>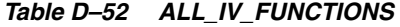

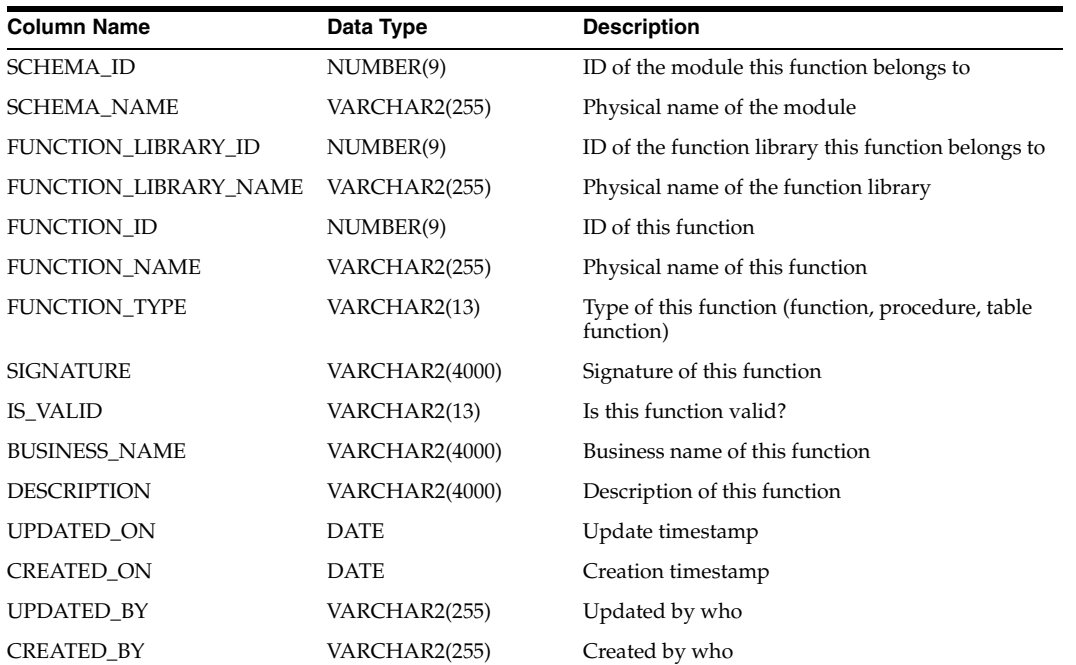

<span id="page-681-2"></span>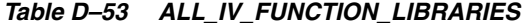

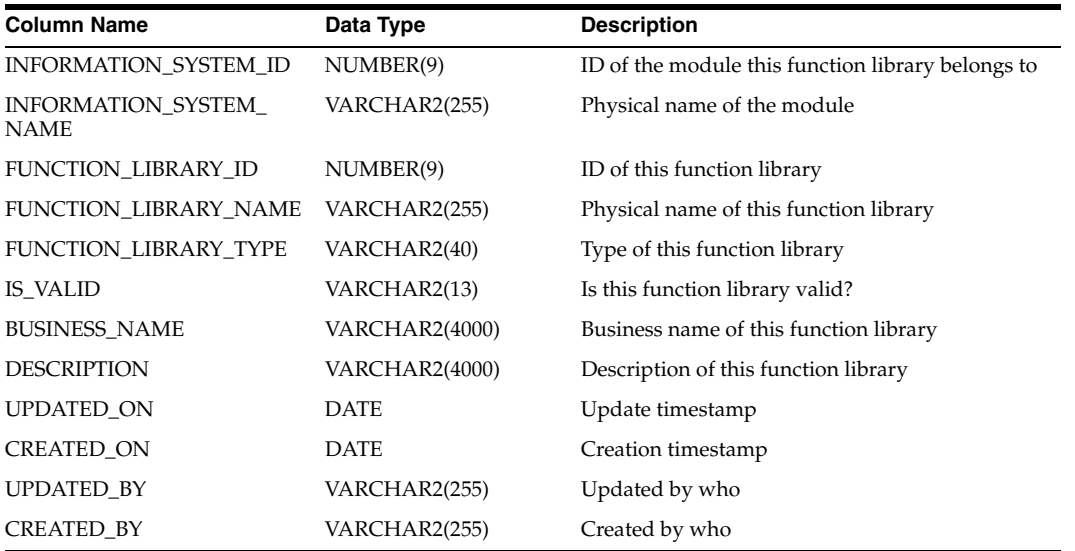

#### <span id="page-681-3"></span>*Table D–54 ALL\_IV\_FUNCTION\_PARAMETERS*

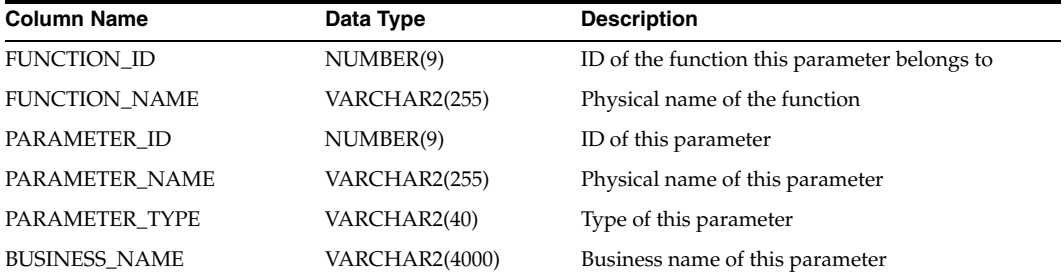

| <b>Column Name</b> | Data Type             | <b>Description</b>                             |
|--------------------|-----------------------|------------------------------------------------|
| <b>DESCRIPTION</b> | VARCHAR2(4000)        | Description of this parameter                  |
| <b>POSITION</b>    | NUMBER(9)             | Position of this parameter within the function |
| <b>DATA TYPE</b>   | VARCHAR2(255)         | Data type of this parameter                    |
| <b>LENGTH</b>      | NUMBER(9)             | Data length of this parameter                  |
| <b>PRECISION</b>   | NUMBER(9)             | Data precision of this parameter               |
| <b>SCALE</b>       | NUMBER(9)             | Data scale of this parameter                   |
| DEFAULT VALUE      | <b>VARCHAR2(4000)</b> | Default value of this parameter                |
| <b>UPDATED ON</b>  | <b>DATE</b>           | Update timestamp                               |
| CREATED ON         | <b>DATE</b>           | Creation timestamp                             |
| <b>UPDATED BY</b>  | VARCHAR2(255)         | Updated by who                                 |
| <b>CREATED BY</b>  | VARCHAR2(255)         | Created by who                                 |

*Table D–54 (Cont.) ALL\_IV\_FUNCTION\_PARAMETERS* 

<span id="page-682-1"></span>*Table D–55 ALL\_IV\_TABLE\_FUNCTIONS* 

| <b>Column Name</b>    | Data Type      | <b>Description</b>                                              |
|-----------------------|----------------|-----------------------------------------------------------------|
| <b>SCHEMA_ID</b>      | NUMBER(9)      | ID of the module this table function belongs to                 |
| <b>SCHEMA_NAME</b>    | VARCHAR2(255)  | Physical name of the module                                     |
| FUNCTION_LIBRARY_ID   | NUMBER(9)      | ID of the function library this table function<br>belongs to    |
| FUNCTION_LIBRARY_NAME | VARCHAR2(255)  | Physical name of the function library                           |
| FUNCTION_ID           | NUMBER(9)      | ID of this table function                                       |
| <b>FUNCTION_NAME</b>  | VARCHAR2(255)  | Physical name of this table function                            |
| FUNCTION_TYPE         | VARCHAR2(13)   | Type of this table function (constant value: Table<br>Function) |
| <b>SIGNATURE</b>      | VARCHAR2(4000) | Signature of this table function                                |
| <b>IS_VALID</b>       | VARCHAR2(13)   | Is this table function valid?                                   |
| <b>BUSINESS_NAME</b>  | VARCHAR2(4000) | Business name of this table function                            |
| <b>DESCRIPTION</b>    | VARCHAR2(4000) | Description of this table function                              |
| <b>UPDATED ON</b>     | <b>DATE</b>    | Update timestamp                                                |
| <b>CREATED_ON</b>     | <b>DATE</b>    | Creation timestamp                                              |
| <b>UPDATED_BY</b>     | VARCHAR2(255)  | Updated by who                                                  |
| <b>CREATED_BY</b>     | VARCHAR2(255)  | Created by who                                                  |

# <span id="page-682-0"></span>**Configuration Model Views**

<span id="page-682-2"></span>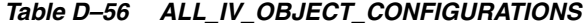

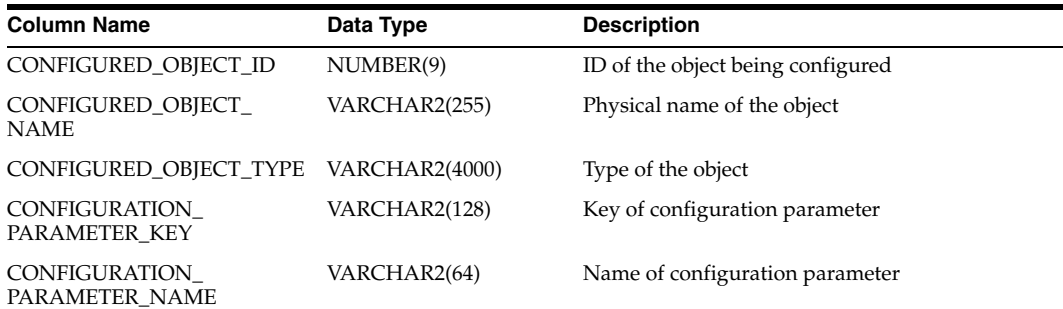

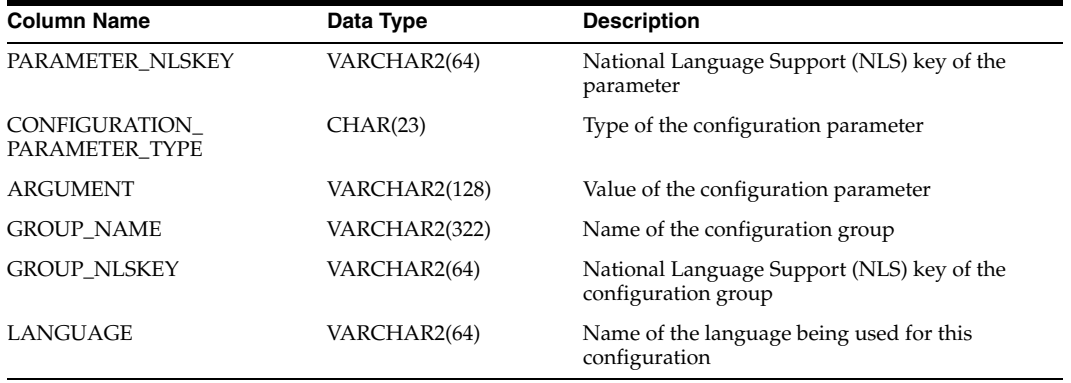

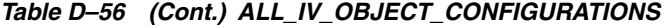

# <span id="page-683-0"></span>**Deployment Model Views**

<span id="page-683-1"></span>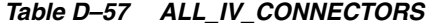

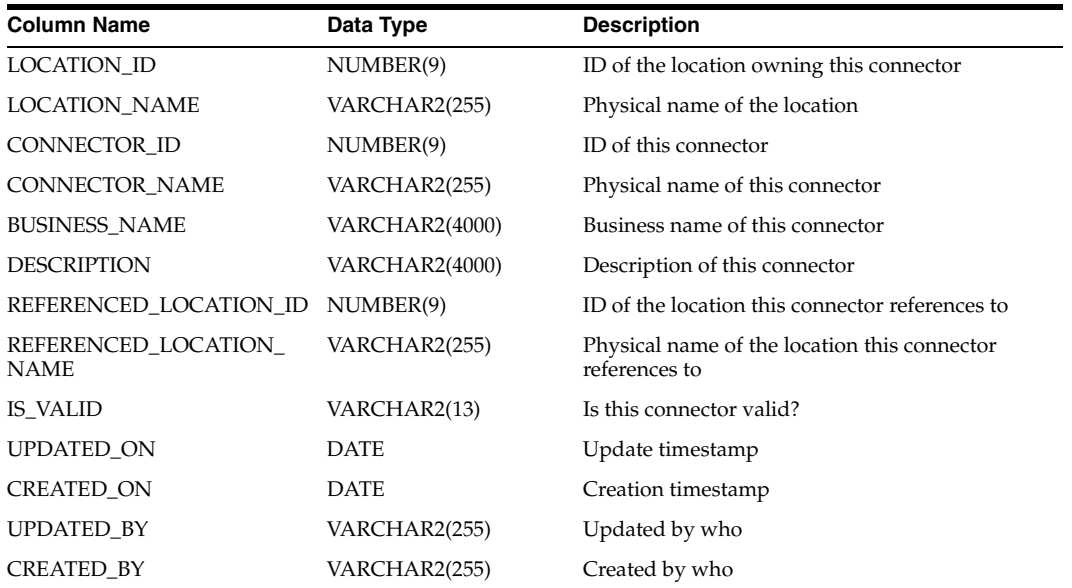

<span id="page-683-2"></span>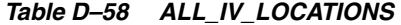

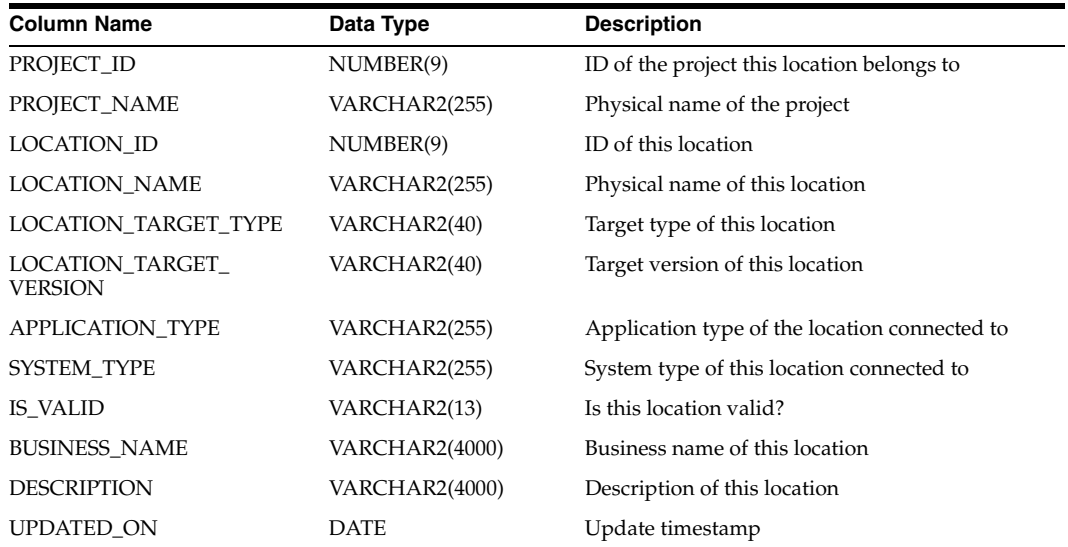
| <b>Column Name</b> | Data Type     | <b>Description</b> |
|--------------------|---------------|--------------------|
| <b>CREATED ON</b>  | <b>DATE</b>   | Creation timestamp |
| UPDATED BY         | VARCHAR2(255) | Updated by who     |
| <b>CREATED BY</b>  | VARCHAR2(255) | Created by who     |

*Table D–58 (Cont.) ALL\_IV\_LOCATIONS* 

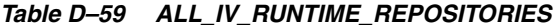

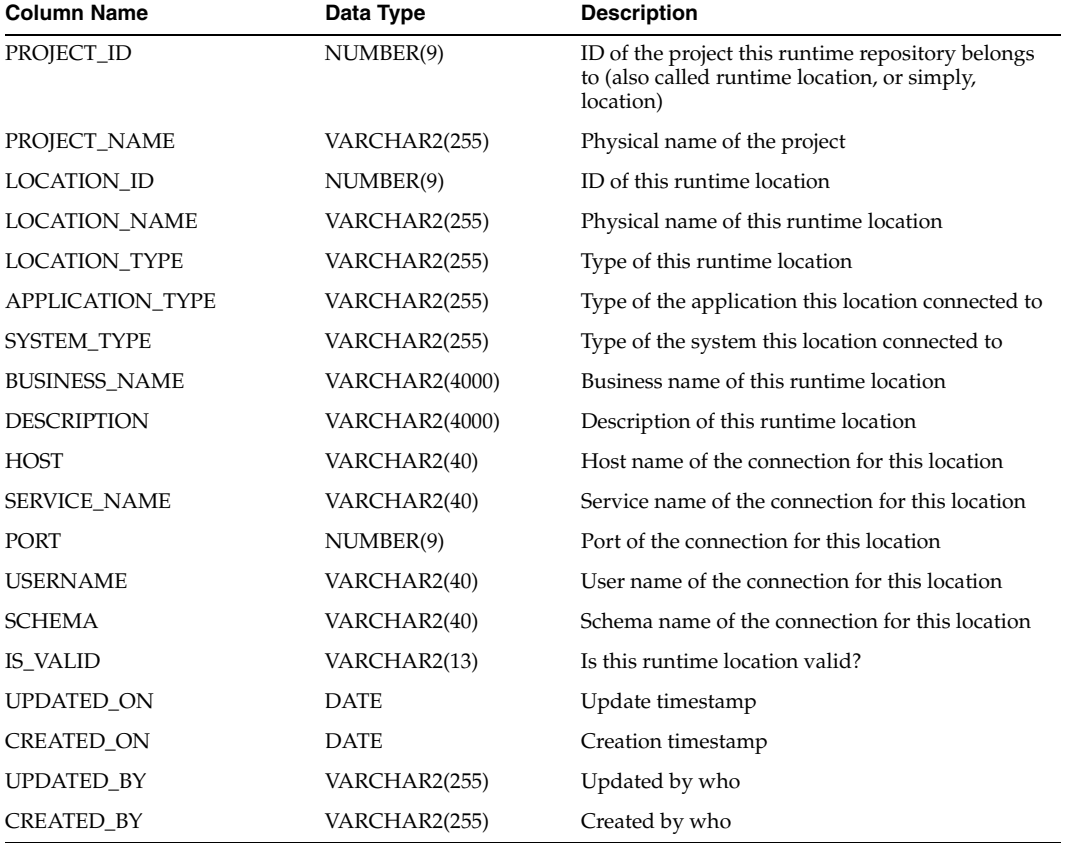

# **Mapping Model Views**

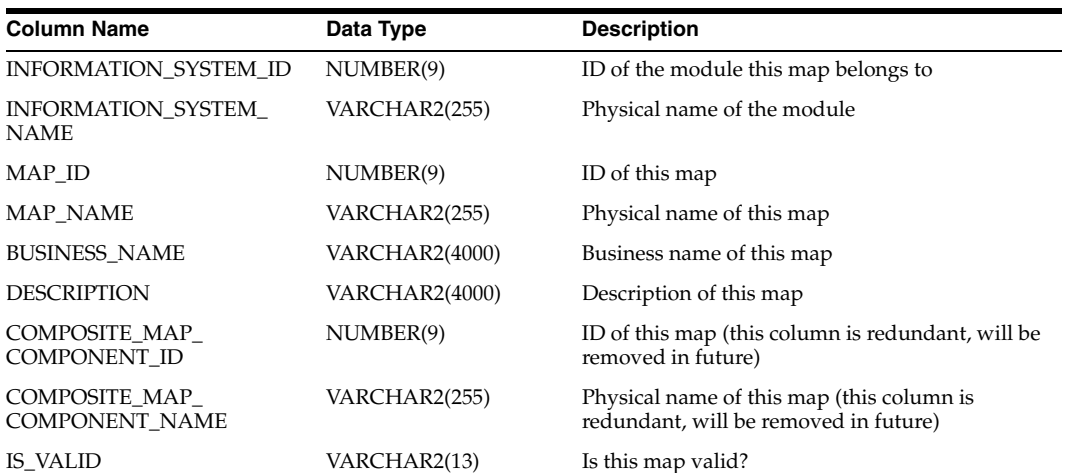

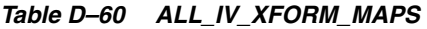

| <b>Column Name</b> | Data Type     | <b>Description</b> |  |
|--------------------|---------------|--------------------|--|
| <b>UPDATED ON</b>  | <b>DATE</b>   | Update timestamp   |  |
| <b>CREATED ON</b>  | <b>DATE</b>   | Creation timestamp |  |
| <b>UPDATED BY</b>  | VARCHAR2(255) | Updated by who     |  |
| <b>CREATED BY</b>  | VARCHAR2(255) | Created by who     |  |

*Table D–60 (Cont.) ALL\_IV\_XFORM\_MAPS* 

# *Table D–61 ALL\_IV\_XFORM\_MAP\_COMPONENT*

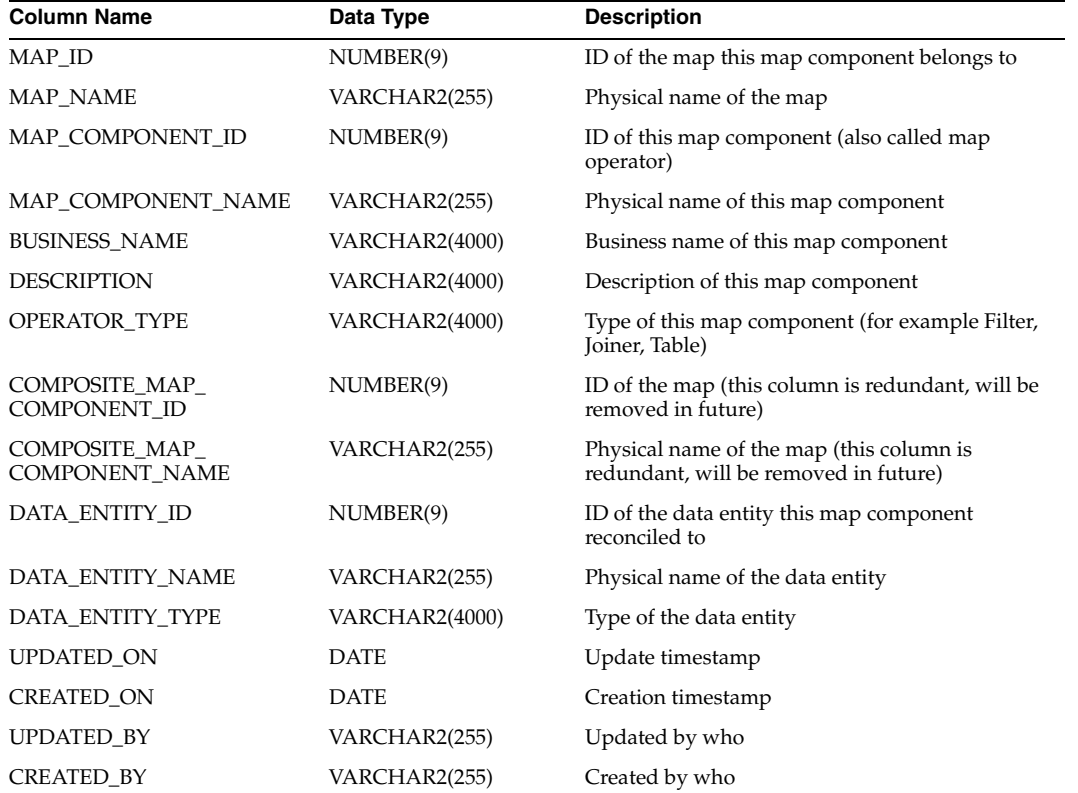

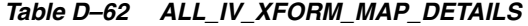

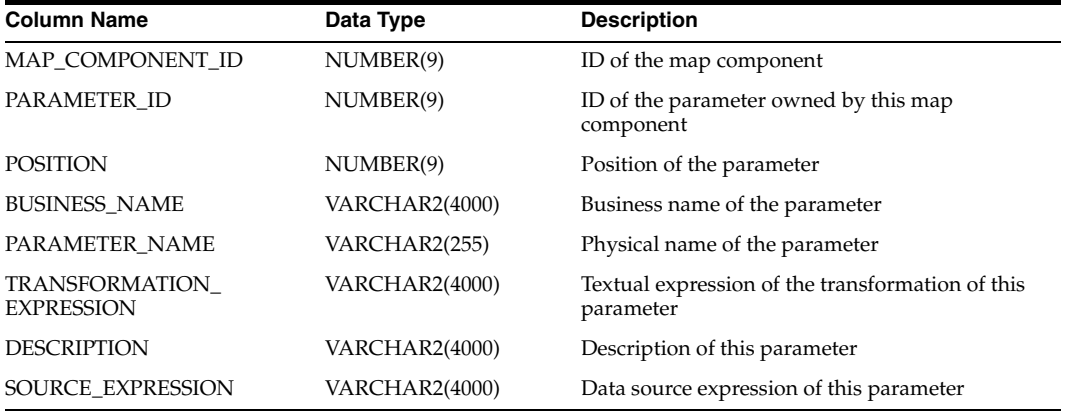

| <b>Column Name</b>                  | Data Type             | <b>Description</b>                                                  |
|-------------------------------------|-----------------------|---------------------------------------------------------------------|
| MAP_COMPONENT_ID                    | NUMBER(9)             | ID of the map component this parameter belongs<br>to                |
| MAP_COMPONENT_NAME                  | VARCHAR2(255)         | Physical name of the map component                                  |
| PARAMETER_ID                        | NUMBER(9)             | ID of this parameter                                                |
| PARAMETER_NAME                      | VARCHAR2(255)         | Physical name of this parameter                                     |
| <b>BUSINESS_NAME</b>                | <b>VARCHAR2(4000)</b> | Business name of this parameter                                     |
| <b>DESCRIPTION</b>                  | <b>VARCHAR2(4000)</b> | Description of this parameter                                       |
| MAP_ID                              | NUMBER(9)             | ID of the map containing the map component                          |
| <b>MAP_NAME</b>                     | VARCHAR2(255)         | Physical name of the map                                            |
| PARAMETER_GROUP_NAME                | VARCHAR2(255)         | Physical name of the parameter group name                           |
| PARAMETER_GROUP_ID                  | NUMBER(9)             | ID of the parameter group                                           |
| PARAMETER_TYPE                      | VARCHAR2(5)           | Type of the parameter(IN, OUT, INOUT)                               |
| <b>POSITION</b>                     | NUMBER(9)             | Position of the parameter within the group                          |
| DATA_TYPE                           | VARCHAR2(40)          | Data type of the parameter                                          |
| TRANSFORMATION<br><b>EXPRESSION</b> | VARCHAR2(4000)        | Textual expression of the transformation for this<br>parameter      |
| DATA_ITEM_ID                        | NUMBER(9)             | ID of the data item this parameter reconciled to                    |
| DATA_ITEM_TYPE                      | VARCHAR2(40)          | Type of the data item                                               |
| DATA_ITEM_NAME                      | VARCHAR2(255)         | Physical name of the data item                                      |
| SOURCE_PARAMETER_ID                 | NUMBER(9)             | ID of the source parameter (where this<br>parameter connected from) |
| SOURCE_PARAMETER_<br>NAME           | VARCHAR2(255)         | Physical name of the source parameter                               |
| UPDATED_ON                          | <b>DATE</b>           | Update timestamp                                                    |
| CREATED_ON                          | <b>DATE</b>           | Creation timestamp                                                  |
| <b>UPDATED_BY</b>                   | VARCHAR2(255)         | Updated by who                                                      |
| <b>CREATED_BY</b>                   | VARCHAR2(255)         | Created by who                                                      |

*Table D–63 ALL\_IV\_XFORM\_MAP\_PARAMETERS* 

# *Table D–64 ALL\_IV\_XFORM\_MAP\_MAP\_PROPERTIES*

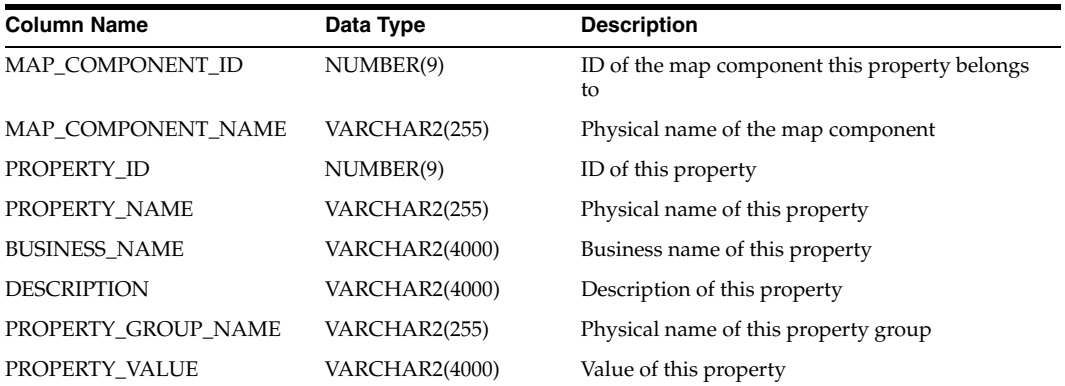

# **Process Flow Model Views**

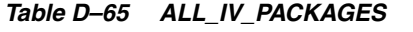

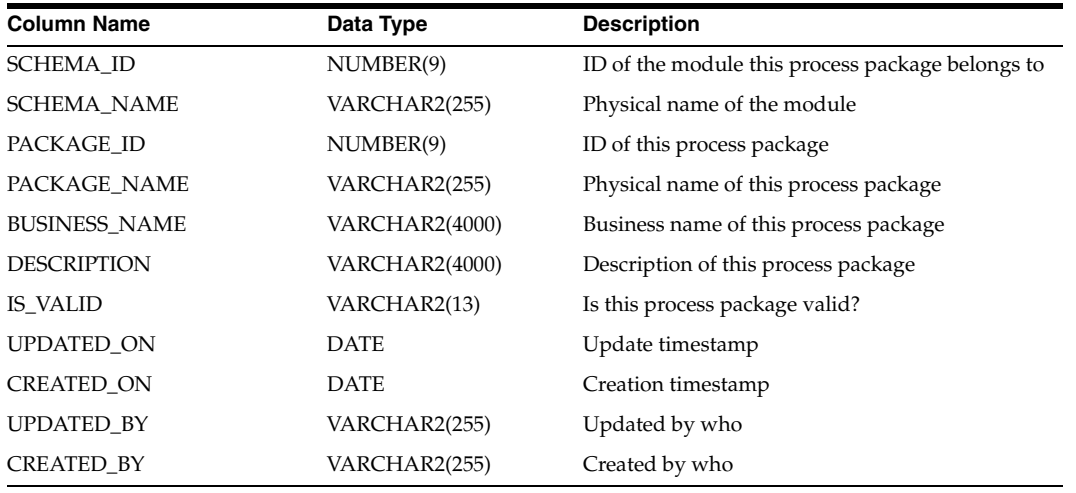

# *Table D–66 ALL\_IV\_PROCESSES*

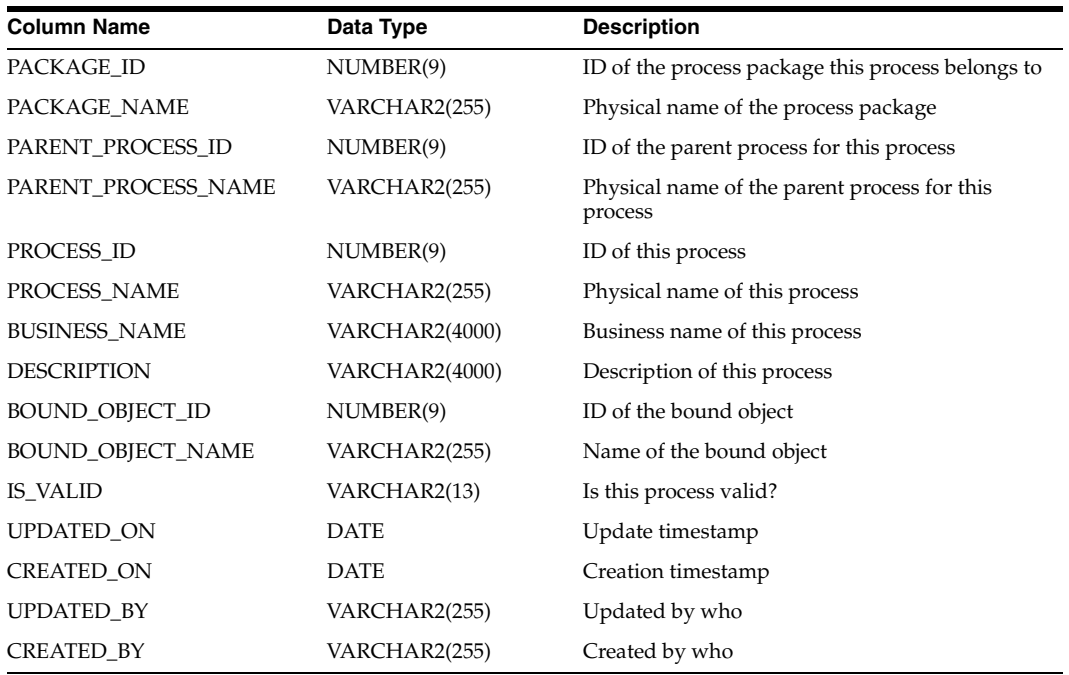

# *Table D–67 ALL\_IV\_PROCESS\_ACTIVITIES*

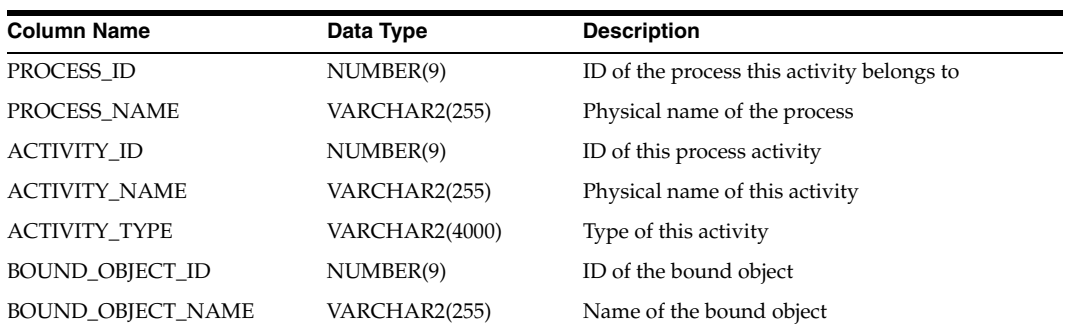

| <b>Column Name</b> | Data Type     | <b>Description</b> |  |
|--------------------|---------------|--------------------|--|
| <b>UPDATED ON</b>  | <b>DATE</b>   | Update timestamp   |  |
| <b>CREATED ON</b>  | <b>DATE</b>   | Creation timestamp |  |
| <b>UPDATED BY</b>  | VARCHAR2(255) | Updated by who     |  |
| <b>CREATED BY</b>  | VARCHAR2(255) | Created by who     |  |
|                    |               |                    |  |

*Table D–67 (Cont.) ALL\_IV\_PROCESS\_ACTIVITIES* 

# *Table D–68 ALL\_IV\_PROCESS\_PARAMETERS*

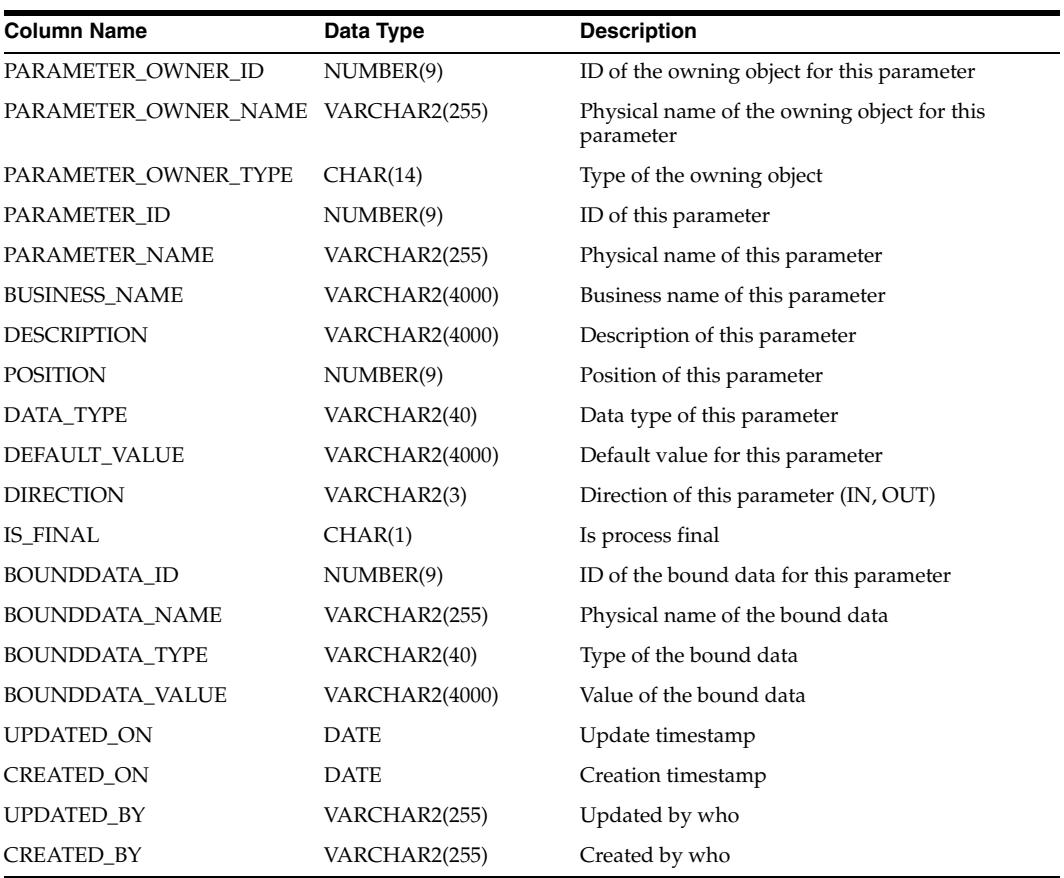

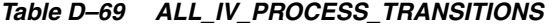

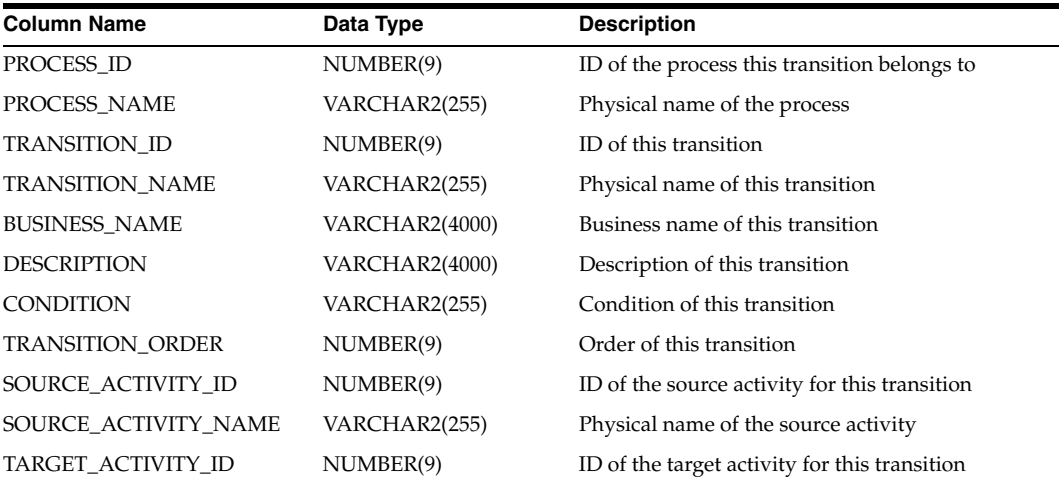

| <b>Column Name</b>   | Data Type     | <b>Description</b>                   |
|----------------------|---------------|--------------------------------------|
| TARGET ACTIVITY NAME | VARCHAR2(255) | Physical name of the target activity |
| <b>UPDATED ON</b>    | <b>DATE</b>   | Update timestamp                     |
| <b>CREATED ON</b>    | <b>DATE</b>   | Creation timestamp                   |
| <b>UPDATED BY</b>    | VARCHAR2(255) | Updated by who                       |
| <b>CREATED BY</b>    | VARCHAR2(255) | Created by who                       |

*Table D–69 (Cont.) ALL\_IV\_PROCESS\_TRANSITIONS* 

## *Table D–70 ALL\_IV\_PROCESS\_VARIABLES*

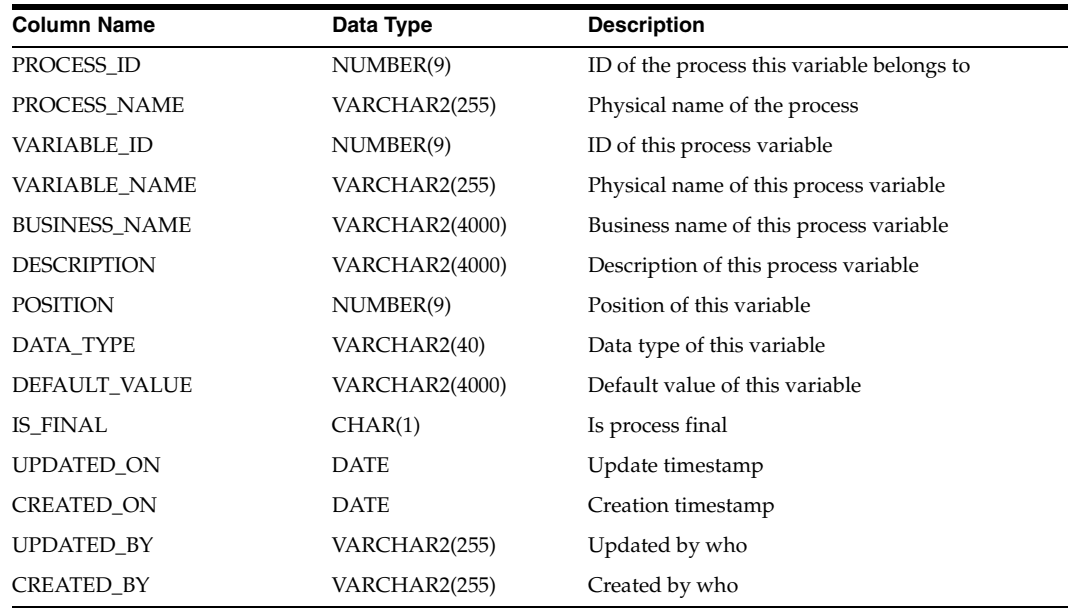

# **Warehouse Builder Runtime Repository Public Views**

The Runtime Repository contains all of the deployment and execution audit data. Use these Public Views to access this data. These views are used by Runtime Audit Browser to provide audit reporting.

# **[Deployment Auditing Views](#page-690-0)**

- [ALL\\_RT\\_AUDIT\\_LOCATIONS on page D-35](#page-690-1)
- **ALL\_RT\_AUDIT\_LOCATION\_MESSAGES** on page D-36
- [ALL\\_RT\\_AUDIT\\_LOCATION\\_FILES on page D-36](#page-691-1)
- [ALL\\_RT\\_AUDIT\\_OBJECTS on page D-36](#page-691-2)
- [ALL\\_RT\\_AUDIT\\_SCRIPT\\_RUNS on page D-37](#page-692-0)
- [ALL\\_RT\\_AUDIT\\_SCRIPT\\_MESSAGES on page D-37](#page-692-1)
- [ALL\\_RT\\_AUDIT\\_SCRIPT\\_FILES on page D-37](#page-692-2)

# **[Execution Auditing Views](#page-693-0)**

- [ALL\\_RT\\_AUDIT\\_EXECUTIONS on page D-38](#page-693-1)
- [ALL\\_RT\\_AUDIT\\_EXECUTION\\_PARAMS on page D-38](#page-693-2)
- [ALL\\_RT\\_AUDIT\\_EXEC\\_MESSAGES on page D-39](#page-694-0)
- [ALL\\_RT\\_AUDIT\\_EXEC\\_FILES on page D-39](#page-694-1)
- [ALL\\_RT\\_AUDIT\\_MAP\\_RUNS on page D-39](#page-694-2)
- [ALL\\_RT\\_AUDIT\\_MAP\\_RUN\\_SOURCES on page D-40](#page-695-0)
- [ALL\\_RT\\_AUDIT\\_MAP\\_RUN\\_TARGETS on page D-40](#page-695-1)
- [ALL\\_RT\\_AUDIT\\_STEP\\_RUNS on page D-40](#page-695-2)
- [ALL\\_RT\\_AUDIT\\_STEP\\_RUN\\_SOURCES on page D-41](#page-696-0)
- [ALL\\_RT\\_AUDIT\\_STEP\\_RUN\\_TARGETS on page D-41](#page-696-1)
- [ALL\\_RT\\_AUDIT\\_MAP\\_RUN\\_ERRORS on page D-42](#page-697-0)
- [ALL\\_RT\\_AUDIT\\_MAP\\_RUN\\_TRACE on page D-42](#page-697-1)

# <span id="page-690-0"></span>**Deployment Auditing Views**

| <b>Column Name</b>         | <b>Type</b>               | <b>Description</b>                                                                                        |
|----------------------------|---------------------------|----------------------------------------------------------------------------------------------------|
| location_audit_id          | Number (22)               | Internal primary key to audit_location.                                                                   |
| runtime_version            | Varchar2 (64)             | Runtime version number.                                                                                   |
| client version             | Varchar <sub>2</sub> (64) | Design client version number.                                                                             |
| client_repository          | Varchar <sub>2</sub> (30) | Name of the client repository.                                                                            |
| client_repository_version  | Varchar <sub>2</sub> (64) | Client repository version number.                                                                         |
| repository_user            | Varchar2 (30)             | Username of the design repository.                                                                        |
| generation_time            | Date                      | When the deployment was generated.                                                                        |
| deployment_audit_id        | Number (22)               | Internal audit ID of the deployment.                                                                      |
| deployment_sequence_number | Number (10)               | Sequence number of this location in the<br>deployment.                                                    |
| deployment_audit_name      | Varchar <sub>2</sub> (64) | Audit name of the location.                                                                               |
| deployment_audit_status    | Varchar2                  | INACTIVE, READY, or COMLETE.                                                                              |
| location_audit_status      | Varchar2                  | INACTIVE, READY, BUSY_PREPARE, BUSY_<br>UNPREPARE, BUSY_DEPLOY, BUSY_UNDO,<br>BUSY_FINALIZE, or COMPLETE. |
| location_uoid              | Varchar <sub>2</sub> (32) | Client UOID of the location.                                                                              |
| location name              | Varchar <sub>2</sub> (64) | Name of the location.                                                                                     |
| location_type              | Varchar <sub>2</sub> (64) | Type of the location. (ODB, OWF, OEM)                                                                     |
| location_type_version      | Varchar <sub>2</sub> (64) | Version of the target.                                                                                    |
| number_script_run_errors   | Number (10)               | Number of errors detected.                                                                                |
| number_script_run_warnings | Number (10)               | Number of warnings detected.                                                                              |
| created_on                 | Date                      | The time audit data was created.                                                                          |
| created_by                 | Varchar2 (30)             | Database username.                                                                                        |
| updated_on                 | Date                      | The time audit data was updated.                                                                          |
| updated_by                 | Varchar2 (30)             | Database username.                                                                                        |

<span id="page-690-1"></span>*Table D–71 ALL\_RT\_AUDIT\_LOCATIONS* 

| <b>Column Name</b>  | <b>Type</b>     | <b>Description</b>                                                                     |
|---------------------|-----------------|----------------------------------------------------------------------------------------|
| message_audit_id    | Number (22)     | Internal key to audit_location_message. Primary<br>when used with message_line_number. |
| location audit id   | Number (22)     | Internal key to audit_location.                                                        |
| message_severity    | Varchar2        | INFORMATIONAL, WARNING, ERROR, or<br>RECOVERY.                                         |
| message_line_number | Number (10)     | 1 for single line messages.                                                            |
|                     |                 | >0 for multiple line messages.                                                         |
|                     |                 | (Forms primary key when used with message<br>audit id)                                 |
| message_text        | Varchar2 (4000) | plain_text or nls_key                                                                  |
| created on          | Date            | The time audit data was created.                                                       |
| created_by          | Varchar2 (30)   | Database username.                                                                     |

<span id="page-691-0"></span>*Table D–72 ALL\_RT\_AUDIT\_LOCATION\_MESSAGES* 

<span id="page-691-1"></span>*Table D–73 ALL\_RT\_AUDIT\_LOCATION\_FILES* 

| <b>Column Name</b> | <b>Type</b>   | <b>Description</b>                                                                               |
|--------------------|---------------|--------------------------------------------------------------------------------------------------|
| file audit id      | Number (22)   | Internal primary key to audit_location_file.                                                     |
| location_audit_id  | Number (22)   | Internal key to audit_location.                                                                  |
| file_type          | Varchar2 (64) | SQLLoaderLogFile, ShellOutputStream,<br>ShellErrorStream, FTPOutputStream, or<br>FTPErrorStream. |
| file text          | <b>CLOB</b>   | Contents of the file.                                                                            |
| format             | Varchar2      | TEXT or HTML.                                                                                    |
| created on         | Date          | The time audit data was created.                                                                 |
| created_by         | Varchar2 (30) | Database username.                                                                               |

# <span id="page-691-2"></span>*Table D–74 ALL\_RT\_AUDIT\_OBJECTS*

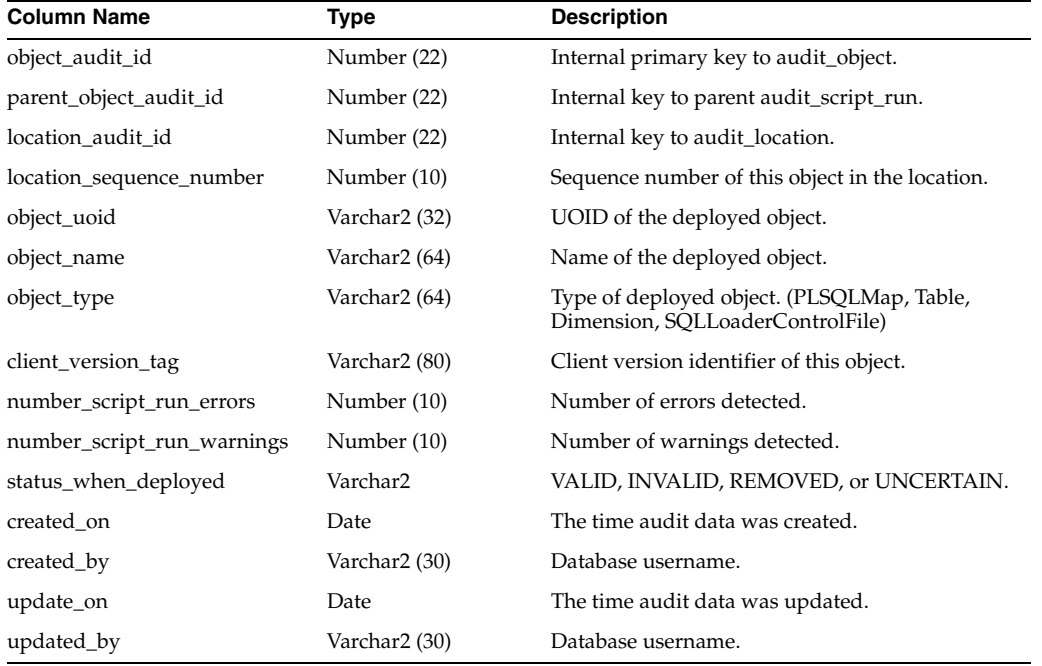

| <b>Column Name</b>         | Type          | <b>Description</b>                                       |
|----------------------------|---------------|----------------------------------------------------------|
| script_run_audit_id        | Number (22)   | Internal primary key to audit_script_run.                |
| location_audit_id          | Number (22)   | Internal key to audit_location.                          |
| object_audit_id            | Number (22)   | Internal key to audit_object.                            |
| script_run_audit_status    | Varchar2      | BUSY, COMPLETE, UNCERTAIN, FAILED or<br><b>INACTIVE.</b> |
| operation                  | Varchar2      | DEPLOY, or UNDO.                                         |
| script_action              | Varchar2      | CREATE, DROP, UPGRADE or REPORT.                         |
| script                     | <b>CLOB</b>   | Script used to perform the action.                       |
| script_format              | Varchar2      | TEXT or HTML.                                            |
| script_generation_time     | Date          | The time the script was created.                         |
| number_script_run_errors   | Number        | The number of errors detected.                           |
| number_script_run_warnings | Number        | The number of warnings detected.                         |
| elapse_time                | Number (10)   | The number of seconds that elapsed.                      |
| created_on                 | Date          | The time the audit data was created.                     |
| created_by                 | Varchar2 (30) | Database username.                                       |
| updated_on                 | Date          | The time the audit data updated.                         |
| updated_by                 | Varchar2 (30) | Database username.                                       |

<span id="page-692-0"></span>*Table D–75 ALL\_RT\_AUDIT\_SCRIPT\_RUNS* 

<span id="page-692-1"></span>*Table D–76 ALL\_RT\_AUDIT\_SCRIPT\_MESSAGES*

| <b>Column Name</b>  | <b>Type</b>     | <b>Description</b>                                     |
|---------------------|-----------------|--------------------------------------------------------|
| message_audit_id    | Number (22)     | Internal primary key to audit_script_file.             |
| script_run_audit_id | Number (22)     | Internal key to audit_script_run.                      |
| message_severity    | Varchar2        | INFORMATIONAL, WARNING, ERROR, or<br>RECOVERY.         |
| message_line_number | Number (10)     | 1 for single line messages.                            |
|                     |                 | >0 for multiple line messages.                         |
|                     |                 | (Forms primary key when used with message<br>audit id) |
| message_text        | Varchar2 (4000) | plain_text or nls_key                                  |
| created on          | Date            | The time the audit data was created.                   |
| created_by          | Varchar2 (30)   | Database username.                                     |

<span id="page-692-2"></span>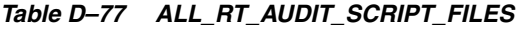

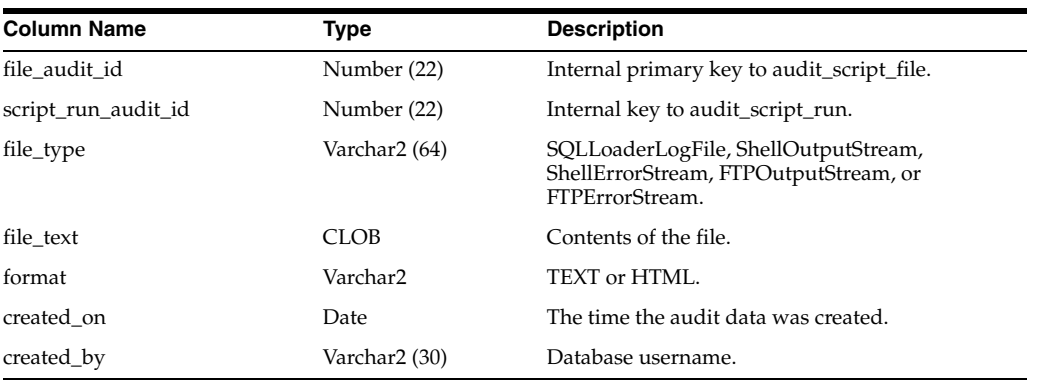

# <span id="page-693-0"></span>**Execution Auditing Views**

# <span id="page-693-1"></span>*Table D–78 ALL\_RT\_AUDIT\_EXECUTIONS*

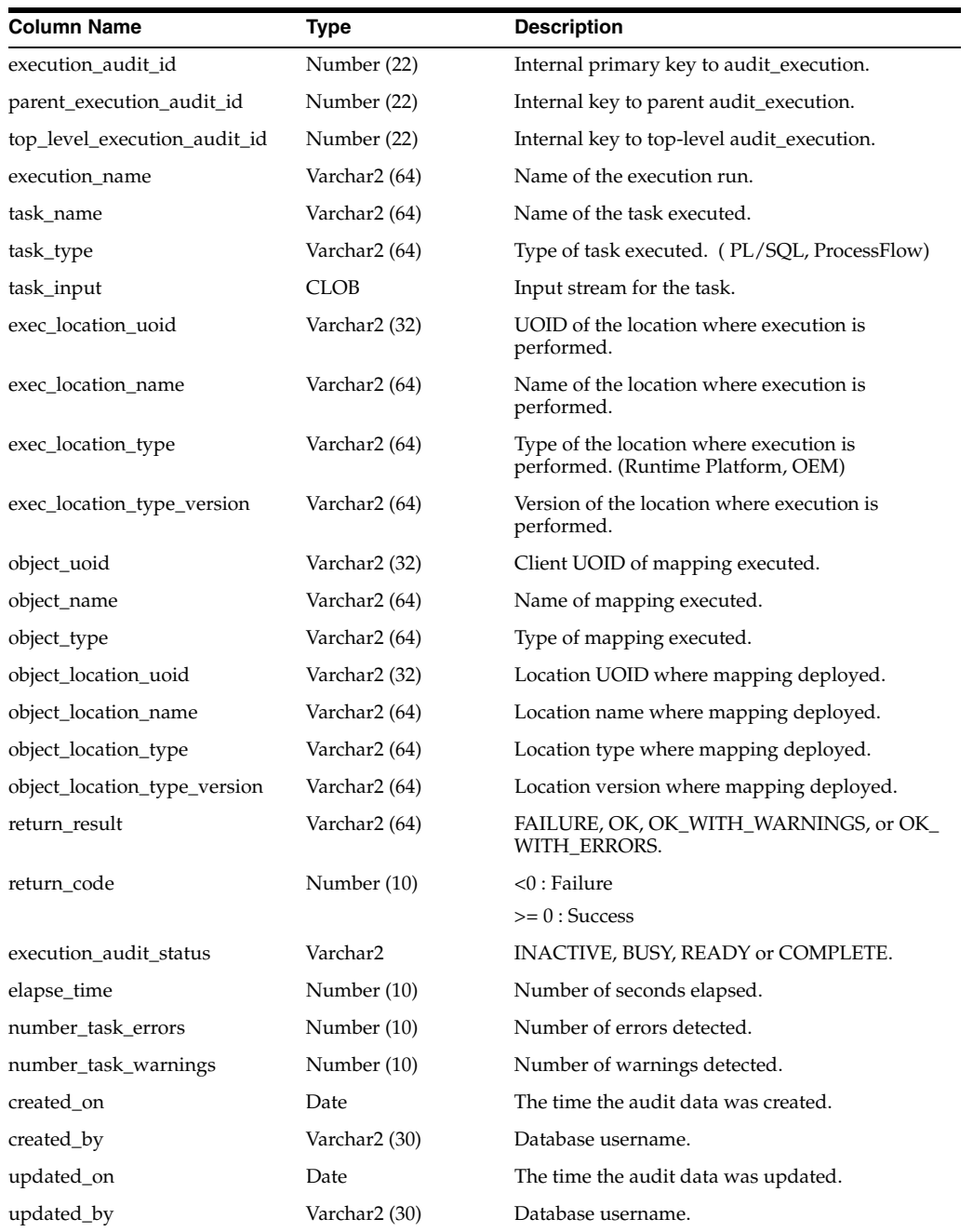

# <span id="page-693-2"></span>*Table D–79 ALL\_RT\_AUDIT\_EXECUTION\_PARAMS*

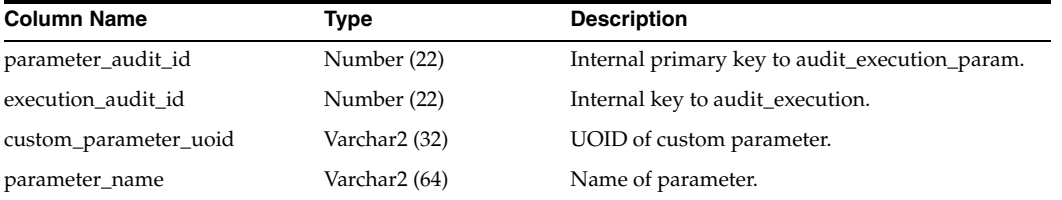

| <b>Column Name</b> | Type            | <b>Description</b>                                                                          |
|--------------------|-----------------|---------------------------------------------------------------------------------------------|
| parameter_type     | Varchar2        | BOOLEAN, CHAR, DATE, FLOAT, NUMBER,<br>VARCHAR, VARCHAR2, OPERATING MODE<br>or AUDIT LEVEL. |
| parameter_kind     | Varchar2        | SYSTEM or CUSTOM.                                                                           |
| parameter_mode     | Varchar2        | IN, OUT or INOUT.                                                                           |
| value kind         | Varchar2 (12)   | <b>INPUT VALUE or OUTPUT VALUE.</b>                                                         |
| value              | Varchar2 (4000) | Character representation of parameter value.                                                |

*Table D–79 (Cont.) ALL\_RT\_AUDIT\_EXECUTION\_PARAMS* 

# <span id="page-694-0"></span>*Table D–80 ALL\_RT\_AUDIT\_EXEC\_MESSAGES*

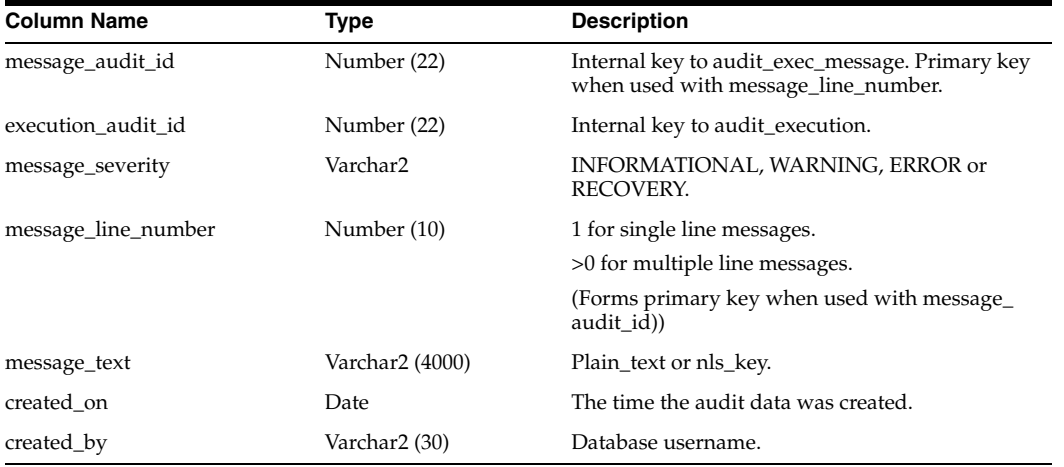

<span id="page-694-1"></span>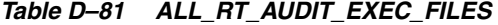

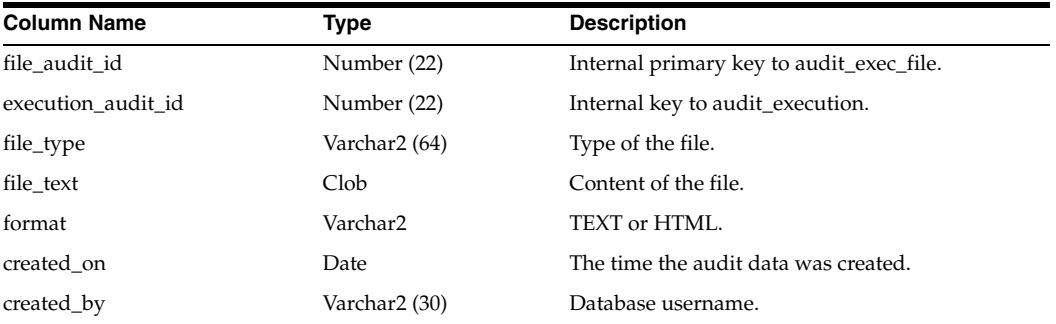

<span id="page-694-2"></span>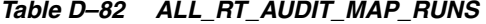

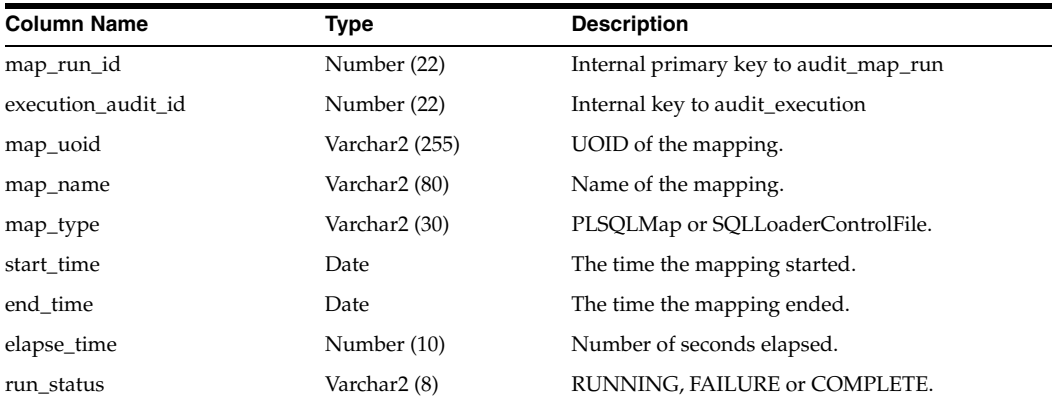

| <b>Column Name</b>       | <b>Type</b>   | <b>Description</b>                                         |
|--------------------------|---------------|------------------------------------------------------------|
| physical_name            | Varchar2 (80) | Full hierarchic name of .dat file for a SQL*Loader<br>run. |
| load_date                | Varchar2 (30) | Load date for a SQL*Loader run.                            |
| load_time                | Varchar2 (30) | Load time for a SQL*Loader run.                            |
| number_errors            | Number (10)   | Number of errors detected.                                 |
| number_records_selected  | Number (10)   | Number of records selected from source tables.             |
| number_records_inserted  | Number (10)   | Number of records inserted into target tables.             |
| number_records_updated   | Number (10)   | Number of records updated in target tables.                |
| number_records_deleted   | Number (10)   | Number of records deleted in target tables.                |
| number_records_discarded | Number (10)   | Number of records discarded in SQL*Loader<br>run.          |
| number_records_merged    | Number (10)   | Number of records merged in target tables.                 |
| number_records_corrected | Number (10)   | Number of records corrected in target tables.              |
| created_on               | Date          | The time the audit data was created.                       |
| created_by               | Varchar2 (30) | Database username.                                         |
| updated_on               | Date          | The time the audit data was updated.                       |
| updated_by               | Varchar2 (30) | Database username.                                         |

*Table D–82 (Cont.) ALL\_RT\_AUDIT\_MAP\_RUNS* 

<span id="page-695-0"></span>*Table D–83 ALL\_RT\_AUDIT\_MAP\_RUN\_SOURCES* 

| <b>Column Name</b> | Type            | <b>Description</b>                                                       |
|--------------------|-----------------|--------------------------------------------------------------------------|
| map_run_id         | Number (22)     | Internal key to audit_map_run.                                           |
| source name        | Varchar2 (2000) | Name of mapping operator representing source<br>table.                   |
| source dblink      | Varchar2 (2000) | Name of database link for mapping operator<br>representing source table. |

# <span id="page-695-1"></span>*Table D–84 ALL\_RT\_AUDIT\_MAP\_RUN\_TARGETS*

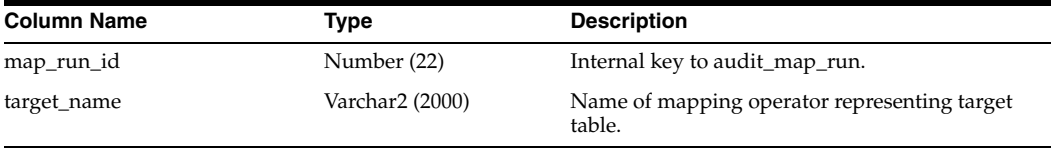

<span id="page-695-2"></span>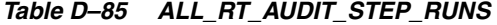

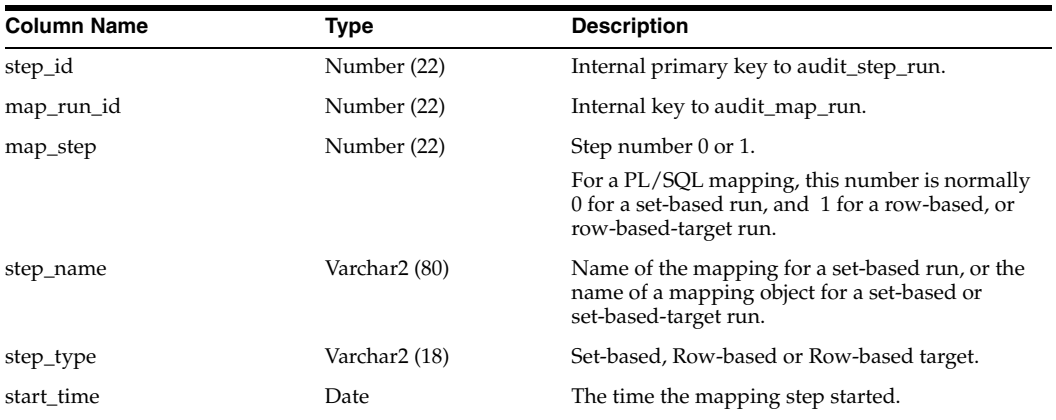

| <b>Column Name</b>       | Type          | <b>Description</b>                                  |
|--------------------------|---------------|-----------------------------------------------------|
| end_time                 | Date          | The time the mapping step ended.                    |
| elapse_time              | Number (10)   | Number of seconds taken.                            |
| run_status               | Varchar2 (8)  | RUNNING or COMPLETE.                                |
| number_errors            | Number (10)   | Number of errors detected.                          |
| number_records_selected  | Number (10)   | Number of records selected from source tables.      |
| number_records_inserted  | Number (10)   | Number of records inserted into target tables.      |
| number_records_updated   | Number (10)   | Number of records updated in target tables.         |
| number_records_deleted   | Number (10)   | Number of records deleted in target tables.         |
| number_records_discarded | Number (10)   | Number of records discarded in a SQL*Loader<br>run. |
| number_records_merged    | Number (10)   | Number of records merged in target tables.          |
| number_records_corrected | Number (10)   | Number of records corrected in target tables.       |
| created_on               | Date          | The time the audit data was created.                |
| created_by               | Varchar2 (30) | Database username.                                  |
| updated_on               | Date          | The time the audit data was updated.                |
| updated_by               | Varchar2 (30) | Database username.                                  |

*Table D–85 (Cont.) ALL\_RT\_AUDIT\_STEP\_RUNS* 

# <span id="page-696-0"></span>*Table D–86 ALL\_RT\_AUDIT\_STEP\_RUN\_SOURCES*

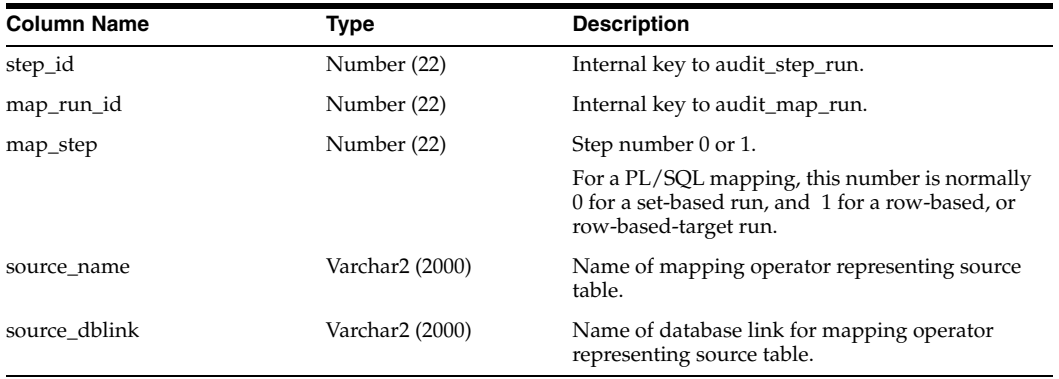

# <span id="page-696-1"></span>*Table D–87 ALL\_RT\_AUDIT\_STEP\_RUN\_TARGETS*

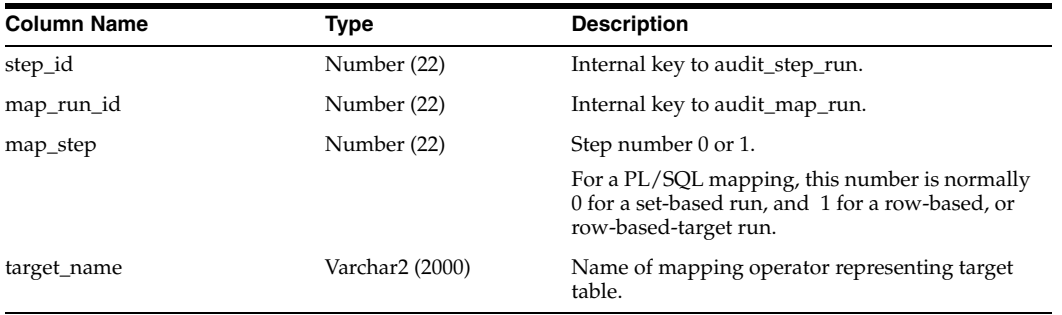

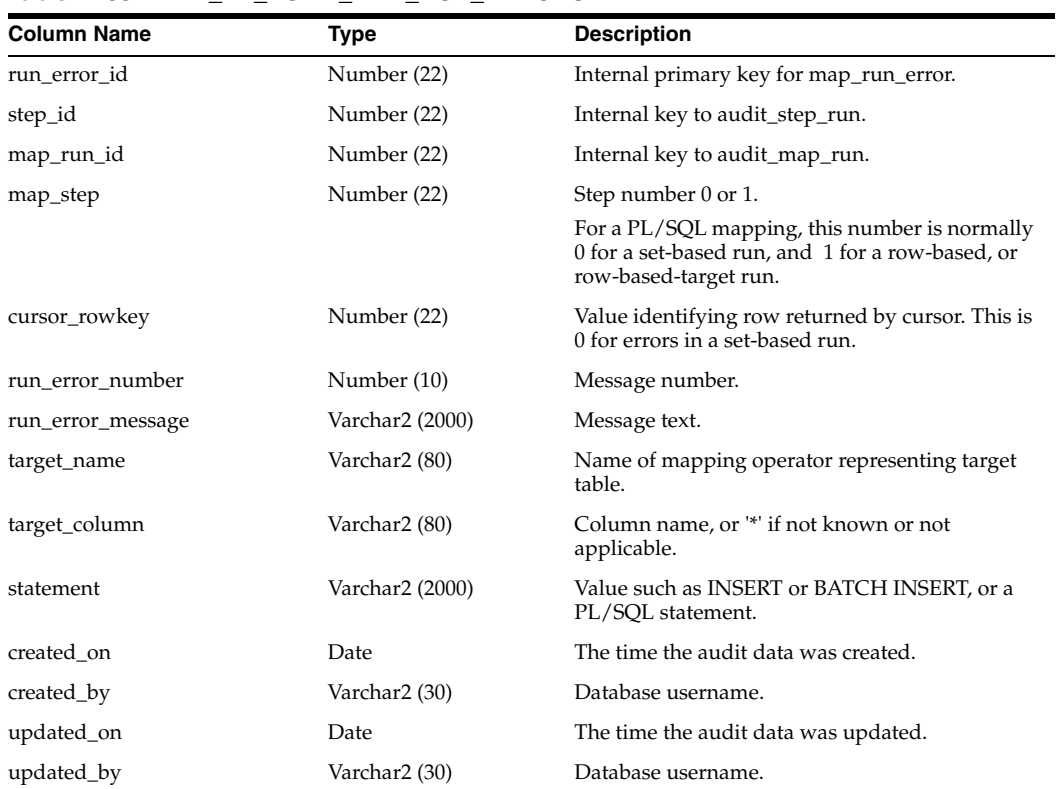

<span id="page-697-0"></span>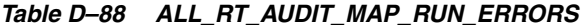

<span id="page-697-1"></span>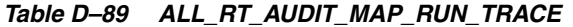

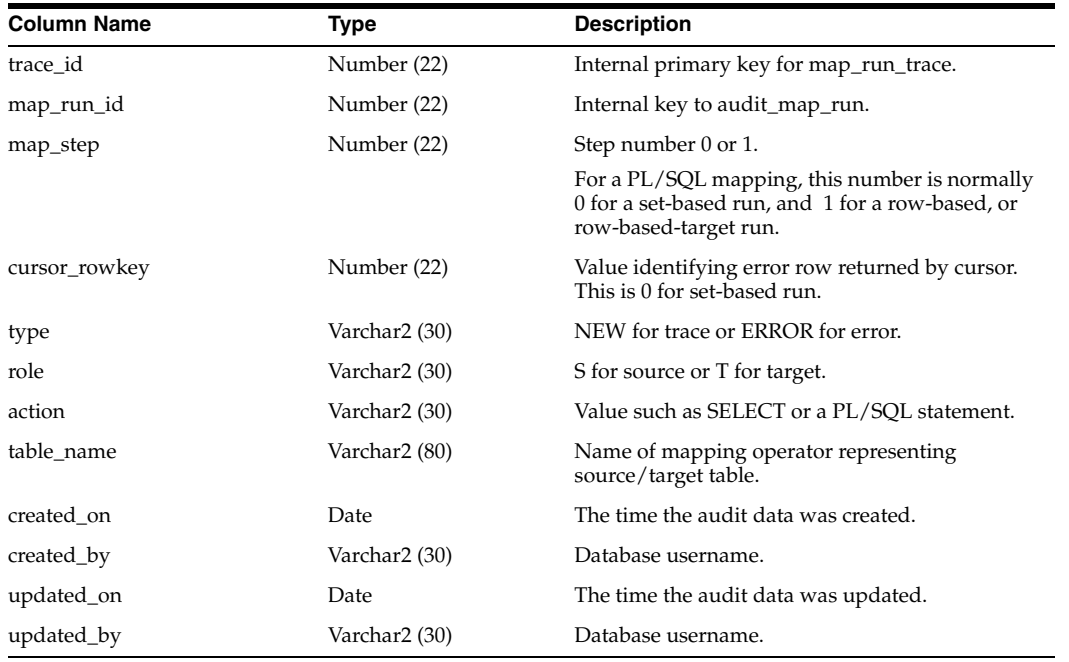

# **Public Objects**

Warehouse Builder architecture comprises several classes of objects: First Class Objects, Second Class Objects, and so on. You can create user-defined properties and metadata snapshots on various Class Definition objects in the model that describes the Oracle Warehouse Builder metadata.

This appendix includes the following topics:

- [About First Class Objects on page E-1](#page-698-0)
- [About Second Class Objects on page E-1](#page-698-1)
- [About Third and Fourth Class Objects on page E-2](#page-699-1)
- [Warehouse Builder Class Definition Objects on page E-2](#page-699-0)
- [Object Ownership Tree on page E-3](#page-700-0)

# <span id="page-698-0"></span>**About First Class Objects**

A First Class Object (FCO) represents a component in the metadata repository that can be manipulated through the Warehouse Builder interface. First Class Objects often, but not always, own other objects. For example, a TABLE is a First Class Object that may own the following second class objects: TABLE\_COLUMN, UNIQUE\_KEY, FOREIGN\_ KEY, and CHECK\_CONSTRAINT.

As a rule of thumb for those accessing Warehouse Builder through the graphic user interface, first class objects generally appear on the navigation tree. Similarly, users who access Warehouse Builder through OMB Plus can generalize FCOs as objects of OMBCREATE, OMBALTER, OMBRETRIEVE, and OMBDELETE commands.

# <span id="page-698-1"></span>**About Second Class Objects**

A Second Class Object (SCO) represents a dependent object component. An SCO is always owned by another object, and can, in turn, own objects itself. For example, the First Class Object MAPPING contains Second Class Object MAPPING\_OPERATOR, which contains ATTRIBUTES.

As a rule of thumb for those accessing Warehouse Builder through the graphic user interface, Second Class Objects can only be manipulated through a First Class Object. Similarly, users who access Warehouse Builder through OMB Plus can only manipulate Second Class Object definitions through a command against a First Class Object.

# <span id="page-699-1"></span>**About Third and Fourth Class Objects**

Third and Fourth Class objects are relative rankings of objects owned by other objects. These refer only to objects whose ownership spans several layers. For example, INDEX\_COLUMN is a Second Class Object in the scenario where a DIMENSTION\_TABLE (which is a First Class Object) owns INDEX\_COLUMN. However, INDEX\_COLUMN becomes a Third Class Object in the scenario where the First Class Object CUBE\_ TABLE owns the Second Class Object INDEX, which in turn owns INDEX\_COLUMN.

For more information on these rankings, refer to ["Object Ownership Tree" on page E-3.](#page-700-0)

# <span id="page-699-0"></span>**Warehouse Builder Class Definition Objects**

Warehouse Builder class definition objects can be used as arguments to the OMBDESCRIBE CLASS\_DEFINITION and OMBREDEFINE CLASS\_DEFINITION commands.

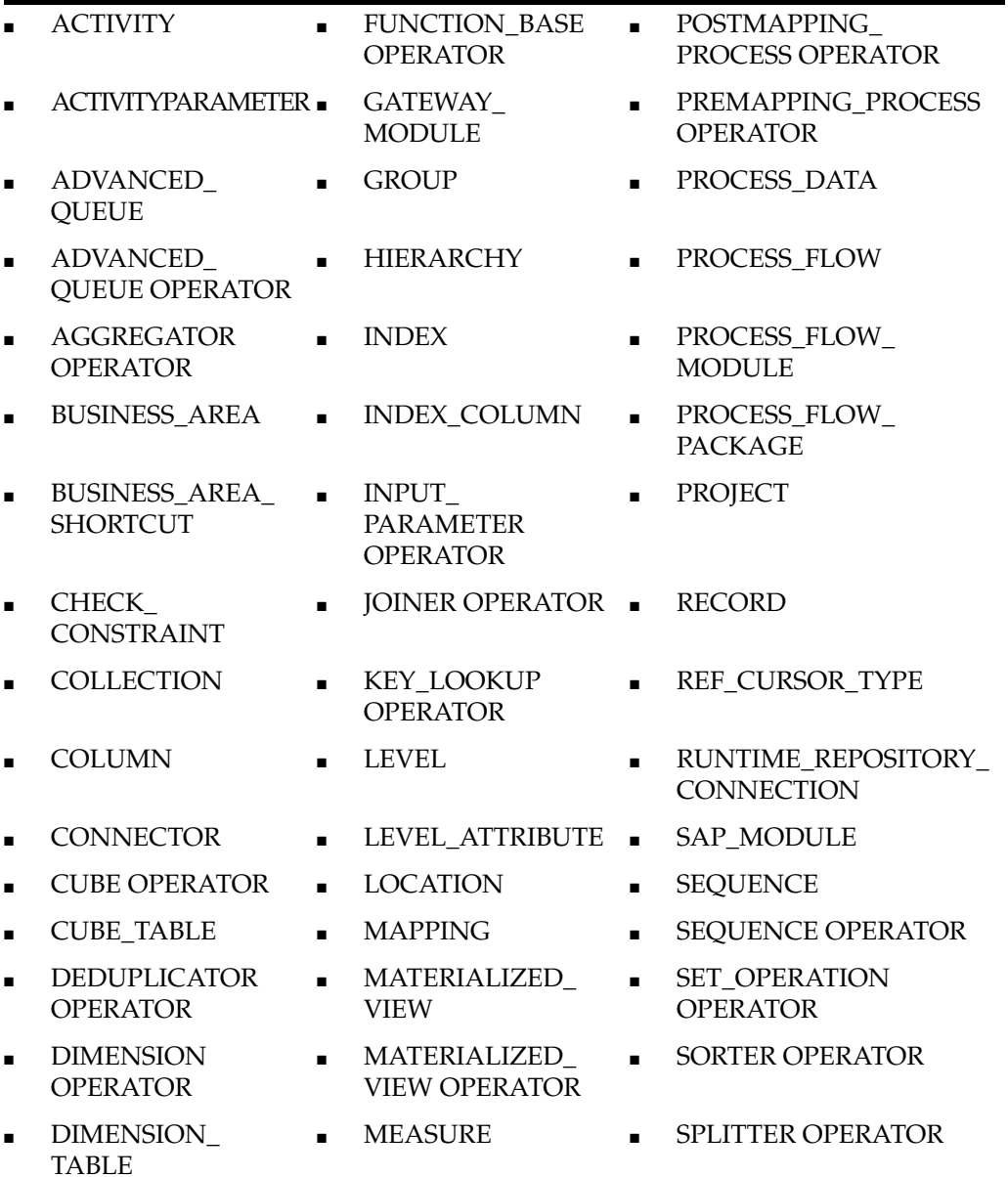

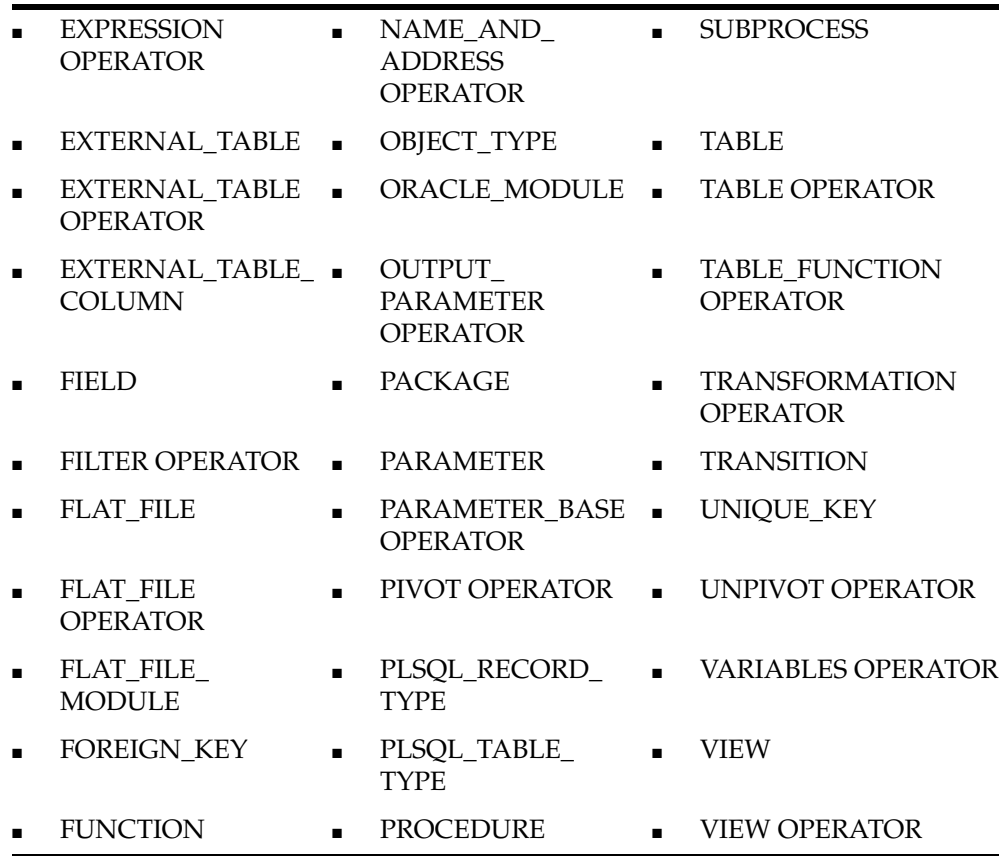

Possible datatypes include:

- **STRING**
- **INTEGER**
- **BOOLEAN**
- DATE

# <span id="page-700-0"></span>**Object Ownership Tree**

Use this tree to identify First Class and Second Class Objects, and to identify which objects own other objects. Use this information to understand user-defined properties and metadata change management (metadata snapshots), as well as to orient yourself to Oracle Warehouse Builder architecture.

**The following First Class Objects do not own other objects:**

- PROJECT
- ORACLE\_MODULE
- FLATFILE\_MODULE
- SAP\_MODULE
- GATEWAY\_MODULE
- **COLLECTION**
- PROCESS\_FLOW\_MODULE
- PROCESS\_FLOW\_PACKAGE
- CONNECTOR
- LOCATION
- RUNTIME\_REPOSITORY\_CONNECTION

# **The following First Class Objects own other objects:**

■ **ADVANCED\_QUEUE**

Contains the following Second Class Object:

**–** OBJECT\_TYPE

# ■ **CUBE\_TABLE**

Contains the following Second Class Objects:

- **–** COLUMN
- **–** FOREIGN\_KEY
- **–** UNIQUE\_KEY
- **–** INDEX: This contains the Third Class Object INDEX\_COLUMN.
- **–** PARTITION
- **–** PARTITION\_KEY

# ■ **DIMENSION TABLE**

Contains the following Second Class Objects:

- **–** COLUMN
- **–** FOREIGN\_KEY
- **–** HIERARCHY
- **–** INDEX
- **–** INDEX\_COLUMN
- **–** LEVEL: This contains the Third Class Objects: FOREIGN\_KEY, LEVEL\_ ATTRIBUTE, and UNIQUE\_KEY.
- **–** UNIQUE\_KEY
- **–** PARTITION
- **–** PARTITION\_KEY

# ■ **EXTERNAL TABLE**

Contains the following Second Class Objects:

- **–** CHECK\_CONSTRAINT
- **–** EXTERNAL\_TABLE\_COLUMN
- **–** FOREIGN\_KEY
- **–** UNIQUE\_KEY

# ■ **FLAT\_FILE\_MODULE**

Contains the following Second Class Objects:

**–** FLAT\_FILE

- **–** RECORD: This contains the Third Class Object FIELD.
- **–** FIELD
- **FUNCTION**

Contains the following Second Class Objects:

- **–** PARAMETER
- **FUNCTION CATEGORY**

Contains the following Second Class Objects:

- **–** PLSQL\_RECORD\_TYPE
- **–** PLSQL\_TABLE\_TYPE
- **–** REF\_CURSOR\_TYPE
- **MAPPING**

Contains the following Second Class Objects:

- **–** OPERATOR
- **–** ADVANCED\_QUEUE OPERATOR
- **–** AGGREGATOR OPERATOR
- **–** CUBE OPERATOR
- **–** DATA\_ENTITY OPERATOR
- **–** DATA\_ENTITY\_KEYS OPERATOR
- **–** DIMENSION OPERATOR
- **–** EXPRESSION OPERATOR
- **–** EXTERNAL\_TABLE OPERATOR
- **–** FILTER OPERATOR
- **–** FLAT\_FILE OPERATOR
- **–** FUNCTION\_BASE OPERATOR
- **–** INPUT\_PARAMETER OPERATOR
- **–** JOINER OPERATOR
- **–** KEY\_LOOKUP OPERATOR
- **–** MATERIALIZED\_VIEW OPERATOR
- **–** NAME\_AND\_ADDRESS OPERATOR
- **–** PARAMETER\_BASE OPERATOR
- **–** PIVOT OPERATOR
- **–** POSTMAPPING\_PROCESS OPERATOR
- **–** PREMAPPING\_PROCESS OPERATOR
- **–** SEQUENCE OPERATOR
- **–** SET\_OPERATION OPERATOR
- **–** SORTER OPERATOR
- **–** SPLITTER OPERATOR
- **–** TABLE OPERATOR
- **–** TABLE\_FUNCTION OPERATOR
- **–** TRANSFORMATION OPERATOR
- **–** UNPIVOT OPERATOR
- **–** VARIABLES OPERATOR
- **–** VIEW OPERATOR: This contains the Third Class Object Group which contains the Fourth Class Object Parameter.

# ■ **MATERIALIZED\_VIEW**

Contains the following Second Class Objects:

- **–** CHECK\_CONSTRAINT
- **–** COLUMN
- **–** FOREIGN\_KEY
- **–** UNIQUE\_KEY
- **–** INDEX: This contains the Third Class Object INDEX\_COLUMN.
- **–** PARTITION
- **–** PARTITION\_KEY

# ■ **PROCEDURE**

Contains the following Second Class Object:

**–** PARAMETER

# ■ **PROCESS\_FLOW**

Contains the following Second Class Objects:

- **–** SUBPROCESS
- **–** PROCESS\_DATA
- **–** ACTIVITY: This contains the Third Class Object ACTIVITYPARAMETER.

# ■ **SEQUENCE**

Contains the following Second Class Object:

- **–** COLUMN
- **TABLE**

Contains the following Second Class Objects:

- **–** CHECK\_CONSTRAINT
- **–** COLUMN
- **–** FOREIGN\_KEY
- **–** UNIQUE\_KEY
- **–** INDEX: This contains the Third Class Object INDEX\_COLUMN.
- **–** PARTITION
- **–** PARTITION\_KEY
- **VIEW**

Contains the following Second Class Objects:

- **–** CHECK\_CONSTRAINT
- **–** COLUMN
- **–** FOREIGN\_KEY
- **–** UNIQUE\_KEY
- **–** INDEX: This contains the Third Class Object INDEX\_COLUMN.

# **Glossary**

#### **ABAP**

ABAP is a programming language for developing applications for the SAP R/3 system, a business application subsystem.

#### **activity**

In a **[process flow](#page-725-0)**, activities represent units of work to be performed by the workflow engine. These units of work can involve components internal and external to **[Oracle](#page-723-0)  [Warehouse Builder](#page-723-0)**. An example of an *external activity* is the Files Exists activity which checks for the existence of a **[file](#page-715-0)** on a local or remote machine before continuing the process flow. An example of an *internal activity* is the FORK activity which specifies logic for launching concurrent activities.

# <span id="page-706-4"></span>**additive**

Describes a **[fact/measure](#page-715-1)** that can be summarized through addition. An additive fact is the most common type of fact. Examples include Sales, Cost, and Profit. (Contrast with: **[nonadditive](#page-721-0)**, **[semi-additive](#page-728-0)**.)

#### <span id="page-706-2"></span>**advanced queue (AQ)**

A database-integrated system containing message queues. AQs play a central role in enterprise data integration. Advanced Queues enable message management and communication required for application integration. **[Oracle Warehouse Builder](#page-723-0)** supports Advanced Queues as data sources and targets for your warehouse design. In Warehouse Builder architecture, an AQ is a **[First Class Object \(FCO\)](#page-715-2)**. (See also: **[source](#page-729-0)**, **[target](#page-731-0)**.)

#### <span id="page-706-3"></span>**agent**

A software routine that runs on a remote computer and communicates with a central **[server](#page-728-1)**. The server can delegate the execution of software that runs locally to an agent. An agent allows Warehouse Builder to call software on different machines.

#### <span id="page-706-1"></span>**aggregate data**

Summarized data. For example, unit sales of a particular product could be aggregated by day, month, quarter and yearly sales. (See also: **[aggregation](#page-706-0)**.)

#### <span id="page-706-0"></span>**aggregation**

The process of consolidating data values into a single value. For example, sales data could be collected on a daily basis and then be aggregated to the week level, the week data could be aggregated to the month level, and so on. The data can then be referred to as **[aggregate data](#page-706-1)**. *Aggregation* is synonymous with *summarization,* and *aggregate data* is synonymous with *summary data.*

#### <span id="page-707-2"></span>**analytic workspace**

A single **[file](#page-715-0)** containing objects that organize and store data in a form that **[OLAP](#page-721-1)** Services can use. You determine the structure and contents of an analytic workspace by defining objects, examples of which are dimensions, variables, and programs. Once these definitions are in the analytic workspace dictionary, you can enter, change, or use the data with OLAP Services.

#### **ancestor**

A value at any **[level](#page-719-0)** higher than a given value in a **[hierarchy](#page-717-0)**. For example, in a Time **[dimension](#page-712-0)**, the value 1999 might be the ancestor of the values Q1-99 and Jan-99.

#### **API**

See: **[application program interface \(API\)](#page-707-0)**.

#### <span id="page-707-0"></span>**application program interface (API)**

A set of public programmatic interfaces that consist of a language and message format to communicate with an **[operating system](#page-722-0)** or other programmatic environment, such as databases, Web servers, JVMs, and so forth. These messages typically call functions and methods available for application development. You can access the Oracle Warehouse Builder Java API Reference through **[Oracle MetaBase Plus \(OMB Plus\)](#page-722-1)**.

#### **AQ**

See: **[advanced queue \(AQ\)](#page-706-2)**.

# <span id="page-707-3"></span>**archive metadata**

To backup **[metadata](#page-720-0)** in **[Oracle Warehouse Builder](#page-723-0)** by exporting it with version information using the **[Metadata Loader \(MDL\)](#page-720-1)**. (See also: **[export metadata](#page-714-0)**, **[restore](#page-727-0)  [metadata](#page-727-0)**.)

#### <span id="page-707-1"></span>**attribute**

Defined item of data that an object can store; a field represented by a **[column](#page-709-0)** within an object (entity). In Oracle Warehouse Builder the term is used in two contexts:

- **1.** A column in a **[dimension](#page-712-0)** that characterizes elements of a single **[level](#page-719-0)**.
- **2.** An attribute represents a data level entry in an **[operator](#page-722-2)** on a **[mapping](#page-720-2)**.

#### **attribute set**

For tables and views in Warehouse Builder, an attribute set contains a chosen set of columns in the order you specify. Warehouse Builder generates a predefined **[attribute](#page-707-1)** sets for tables and defined constraints. You can create the your own attribute sets when designing mappings. For exporting an attribute set to Oracle Discoverer, you can create a **[bridge](#page-708-0)**-type attribute set.

#### **AW**

See: **[analytic workspace](#page-707-2)**.

#### **base language**

The language assigned to the **[Design Repository](#page-712-1)**. All **[metadata](#page-720-0)** is stored in this language. The display language must be set to this language in order to create new objects in the **[repository](#page-727-1)**. Currently the only supported base language is American English.

# **bind**

The action that connects an **[operator](#page-722-2)** in the Mapping Editor with an object in the **[Design Repository](#page-712-1)**.

# <span id="page-708-2"></span>**bitmap index**

The purpose of an **[index](#page-717-1)** is to provide pointers to the rows in a **[table](#page-731-1)** that contain a given **[key](#page-718-0)** value. A regular index achieves this by storing a list of ROWIDs for each key corresponding to the rows with that key value. A bitmap index uses a bitmap instead of a list of ROWIDs for each key value. Each bit in the bitmap corresponds to a possible ROWID, and if the bit is set, it means that the **[row](#page-727-2)** with the corresponding ROWID contains the key value. A mapping function converts the bit position to an actual ROWID. Bitmap indexes are most effective for queries that contain multiple conditions in the WHERE clause.

# **bound name**

The **[physical name](#page-724-0)** of the object that is connected to an object **[operator](#page-722-2)** in a **[mapping](#page-720-2)**.

# **bound object**

A **[mapping](#page-720-2)** object **[operator](#page-722-2)** in **[Oracle Warehouse Builder](#page-723-0)** that is connected to an object defined in the **[Design Repository](#page-712-1)**. (Contrast with: **[unbound object](#page-733-0)**.)

# **breakpoint**

A point of discontinuity, change, or cessation. In **[Oracle Warehouse Builder](#page-723-0)**, this term is used to describe a point in a data flow that can be interrupted in order to ensure that the **[operator](#page-722-2)** is functioning as expected.

# <span id="page-708-0"></span>**bridge**

A component in **[Oracle Warehouse Builder](#page-723-0)** that enables you to import **[metadata](#page-720-0)** from and export metadata to various tools, such as **[CWM](#page-710-0)** compliant applications, Oracle Discoverer, Oracle Express, and Oracle9*i* **[OLAP](#page-721-1)** server.

#### <span id="page-708-3"></span>**business name**

The name of the **[Oracle Warehouse Builder](#page-723-0)** object that is used in business applications. In previous releases of Warehouse Builder, this was known as the **[logical](#page-719-1)  [name](#page-719-1)**. (Contrast with: **[physical name](#page-724-0)**.)

#### **cascade snapshot**

A **[metadata snapshot](#page-720-3)** in **[Oracle Warehouse Builder](#page-723-0)** of a parent object (such as a **[project](#page-725-1)**, folder, or **[mapping](#page-720-2)**) that contains information about not only the **[parent](#page-724-1)** object, but all its **[child](#page-708-1)** objects as well. For example, if you take a cascade snapshot of a **[database](#page-711-0) [module](#page-721-2)**, Module A, which contains two tables, Table1 and Table2, and then change one of the tables in the repository, a comparison report will show Module A to have changed because one of its child objects has changed. (Contrast with: **[no cascade](#page-721-3)  [snapshot](#page-721-3)**.)

# <span id="page-708-1"></span>**child**

- **1.** In reference to dimensional hierarchies: A value at the **[level](#page-719-0)** under a given value in a **[hierarchy](#page-717-0)**. For example, in a Time **[dimension](#page-712-0)**, the value Jan-99 might be the child of the value Q1-99. A value can be a child for more than one **[parent](#page-724-1)** if the child value belongs to multiple hierarchies.
- **2.** In reference to **[Oracle Warehouse Builder](#page-723-0) [metadata](#page-720-0)** objects: An object on the **[navigation tree](#page-721-4)** that belongs to a higher-level object. For instance, a **[table](#page-731-1)** is a child

object of a **[database](#page-711-0) [module](#page-721-2)**; a database module, in turn, is a child object of a **[project](#page-725-1)**.

#### **cleansing**

The process of resolving inconsistencies and fixing the anomalies in **[source](#page-729-0)** data, typically as part of the **[ETL](#page-714-1)** process. (See also: **[extraction, transformation, and loading](#page-714-2)  [\(ETL\)](#page-714-2)**.)

#### <span id="page-709-1"></span>**client**

In **[client](#page-709-1)**/**[server](#page-728-1)** architecture, the front-end **[database](#page-711-0)** application, which interacts with a user through the keyboard, display, and pointing device such as a mouse. The client portion has no data access responsibilities. It concentrates on requesting, processing, and presenting data managed by the server portion.

#### **clipboard**

The area in **[Oracle Warehouse Builder](#page-723-0) [client](#page-709-1)** where cut or copied objects are stored. Only one object can be stored at a time.

#### <span id="page-709-4"></span>**code generation**

The **[Oracle Warehouse Builder](#page-723-0)** process of taking **[metadata](#page-720-0)** stored in the **[Design](#page-712-1)  [Repository](#page-712-1)** and generating code that will create the designed **[model](#page-721-5)** in the **[target](#page-731-0)** system.

# **collection**

A collection is a grouping mechanism you can use to group objects within a **[project](#page-725-1)** in **[Oracle Warehouse Builder](#page-723-0)**. Collections contain shortcuts to objects from the same project. If you want to **[export metadata](#page-714-0)** to tools such as Oracle Discoverer, group the desired **[metadata](#page-720-0)** in a collection. In Warehouse Builder architecture, a collection is a **[First Class Object \(FCO\)](#page-715-2)**.

#### <span id="page-709-0"></span>**column**

Vertical space in a **[database](#page-711-0)** table that represents a particular domain of data. A column has a column name and a specific **[datatype](#page-711-1)**. For example, in a **[table](#page-731-1)** of employee information, all of the employees' dates of hire would constitute one column. (See also: **[row](#page-727-2)**.)

#### <span id="page-709-5"></span>**commit**

Make permanent changes to data (inserts, updates, deletes) in the **[database](#page-711-0)**. Before changes are committed, both the old and new data exist so that changes can be stored or the data can be restored to its prior state. (See also: **[rollback](#page-727-3)**.)

#### <span id="page-709-3"></span>**Common Warehouse Metamodel (CWM)**

A **[repository](#page-727-1)** standard used by Oracle data warehousing, decision support, and **[OLAP](#page-721-1)** tools including **[Oracle Warehouse Builder](#page-723-0)**. The CWM repository **[schema](#page-728-2)** is an open standard repository that other products can share.

#### <span id="page-709-2"></span>**connection**

Communication pathway between a user process and an Oracle **[instance](#page-717-2)**.

#### **connectivity agent**

A generic connectivity agent is included with the Oracle Database **[database](#page-711-0) [server](#page-728-1)**. This **[agent](#page-706-3)** can be used for low-end data integration solutions when the transfer of data is subject to the rules of specific ODBC or OLE DB drivers installed on the **[client](#page-709-1)** system.

#### <span id="page-710-4"></span>**connector**

An object on the **[Oracle Warehouse Builder](#page-723-0) [navigation tree](#page-721-4)** that is used to define **[connection](#page-709-2)** information between locations. Only Oracle **[database](#page-711-0) [module](#page-721-2)** locations can have connectors defined. In Warehouse Builder architecture, a connector is a **[First](#page-715-2)  [Class Object \(FCO\)](#page-715-2)**. (See also: **[location](#page-719-2)**.)

#### **console**

The main window of the **[Oracle Warehouse Builder](#page-723-0)** application. It contains a menu bar, launcher, and **[navigation tree](#page-721-4)**.

#### **constraint**

Constraints provide a mechanism for ensuring that data conforms to guidelines specified by the **[database](#page-711-0)** administrator. The most common types of constraints include unique constraints (ensuring that every value for a given **[column](#page-709-0)** is unique), not null constraints, and foreign key constraints (which ensure that two keys in different tables share a **[primary key](#page-725-2)**:**[foreign key](#page-716-0)** relationship).

#### **conventional view**

See: **[view](#page-733-1)**.

#### **crosstab**

A crosstab is a display layout that arranges items in a matrix of rows and columns. Items can appear on the row, column page edges. A crosstab can be used to display summary information and show how data varies across dimensions, such as sales by region by month. A crosstab is sometimes called a *matrix*.

#### <span id="page-710-3"></span>**cube**

Fundamental structure for data in a multidimensional **[schema](#page-728-2)**. A cube contains dimensions, hierarchies, levels and measures. In Warehouse Builder architecture, a cube is a **[First Class Object \(FCO\)](#page-715-2)**. (See also: **[dimension](#page-712-0)**, **[hierarchy](#page-717-0)**, **[level](#page-719-0)**, **[measure](#page-720-4)**.)

# <span id="page-710-0"></span>**CWM**

See: **[Common Warehouse Metamodel \(CWM\)](#page-709-3)**.

#### <span id="page-710-1"></span>**Data Definition Language (DDL)**

Includes statements like CREATE/ALTER TABLE/INDEX, which define or change data structure.

#### **data flow operator**

In mappings, data flow operators alter or transform data as it flows from sources to targets. The Joiner operator is an example of a data flow operator because it joins multiple row sets from different sources with different cardinalities and produces a single output **[row set](#page-727-4)**. (See also: **[mapping](#page-720-2)**, **[operator](#page-722-2)**, **[source operator](#page-729-1)**, **[target operator](#page-731-2)**.)

# <span id="page-710-2"></span>**Data Manipulation Language (DML)**

Includes statements like INSERT, UPDATE, and DELETE, which change data in tables.

#### **data mart**

A simple form of a **[data warehouse](#page-711-2)** that is designed for a particular line of business, such as sales, marketing, or finance. Data marts are often built and controlled by a single department in an organization. Given their single-subject focus, data marts typically draw data from only a few sources. In a dependent data mart, the data can be derived from an enterprise-wide data warehouse. In an independent data mart, data can be collected directly from internal operational systems or external data.

#### **data source**

A **[database](#page-711-0)**, application, data definition **[source](#page-729-0)**, or **[file](#page-715-0)** that contributes data.

#### <span id="page-711-2"></span>**data warehouse**

A **[relational database](#page-726-0)** that is designed for **[query](#page-725-3)** and analysis rather than transaction processing. A data warehouse usually contains historical data that is derived from **[transaction](#page-732-0)** data, but it can include data from other sources. It separates analysis workload from transaction workload and enables a business to consolidate data from several sources.

In addition to a relational database, a data warehouse environment often consists of an **[ETL](#page-714-1)** solution, an **[OLAP](#page-721-1)** engine, **[client](#page-709-1)** analysis tools, and other applications that manage the process of gathering data and delivering it to business users. (See also: **[extraction, transformation, and loading \(ETL\)](#page-714-2)**, **[Online Analytical Processing](#page-721-6)  [\(OLAP\)](#page-721-6)**.)

#### <span id="page-711-0"></span>**database**

Collection of data that is treated as a unit. The purpose of a database is to store and retrieve related information.

An Oracle database is a set of **[operating system](#page-722-0)** files, treated as a unit, in which an Oracle database **[server](#page-728-1)** stores a set of data dictionary tables and user tables. A database requires three types of files: database files, redo log files, and control files. (See also: **[table](#page-731-1)**, **[relational database](#page-726-0)**, **[relational database management system \(RDBMS\)](#page-726-1)**.)

### **database link**

An object stored in the local **[database](#page-711-0)** that identifies a **[remote database](#page-727-5)**, a communication path to the remote database, and optionally, a **[username](#page-733-2)** and password for it. Once defined, a database link can be used to perform queries on tables in the remote database. Also called *DBlink*. In **[SQL\\*Plus](#page-730-0)**, you can reference a database link in a DESCRIBE or COPY command.

### <span id="page-711-4"></span>**database object**

Something created and stored in a **[database](#page-711-0)**. Tables, views, synonyms, indexes, sequences, clusters, and columns are all examples of database objects. (See also: **[table](#page-731-1)**, **[view](#page-733-1)**, **[index](#page-717-1)**, **[sequence](#page-728-3)**, **[column](#page-709-0)**.)

#### <span id="page-711-3"></span>**database server**

The computer that runs the ORACLE Server kernel and contains the **[database](#page-711-0)**.

#### <span id="page-711-1"></span>**datatype**

- **1.** A standard form of data. The Oracle datatypes are CHAR, NCHAR, VARCHAR2, NVARCHAR2, DATE, NUMBER, LONG, CLOB, NCLOB, RAW, and LONG RAW; however, the Oracle **[database server](#page-711-3)** recognizes and converts other standard datatypes.
- **2.** A named set of fixed attributes that can be associated with an item as a property. Data typing provides a way to define the behavior of data. (See also: **[attribute](#page-707-1)**.)

#### **DDL**

See: **[Data Definition Language \(DDL\)](#page-710-1)**.

# **debug**

To locate and correct malfunctioning elements or errors in a computer program code. In **[Oracle Warehouse Builder](#page-723-0)**, this term is used to describe the process of looking for errors or problems in a data flow.

#### <span id="page-712-5"></span>**delimited flat file**

A **[flat file](#page-716-1)** whose fields are separated by delimiters. Contrast with a **[fixed-length flat](#page-715-3)  [file](#page-715-3)**. (See also: **[record](#page-726-2)**, **[delimiter](#page-712-2)**.)

# <span id="page-712-2"></span>**delimiter**

A character or combination of characters used to separate one item or set of data from another. For example, in comma delimited records, a comma is used to separate each field of data. There are also fixed-length records, where each field's beginning and end is specified by position rather than any character acting as a delimiter. (See also: **[flat](#page-716-1)  [file](#page-716-1)**, **[record](#page-726-2)**.)

#### **denormalize**

The process of allowing redundancy in a **[table](#page-731-1)** so that it can remain flat. (Contrast with: **[normalize](#page-721-7)**.)

# <span id="page-712-3"></span>**deployment**

The process of creating the physical **[target](#page-731-0)** system from a previously designed logical **[model](#page-721-5)**.

# **Deployment Manager**

**[Oracle Warehouse Builder](#page-723-0)**'s comprehensive **[deployment](#page-712-3)** console that enables you to view and manage all aspects of deployment including configuration and **[validation](#page-733-3)**. It also enables you to view the deployment history of an object to determine how you want to deploy the object.

#### <span id="page-712-4"></span>**derived fact (or measure)**

A **[fact/measure](#page-715-1)** that is generated from existing data using a mathematical operation or a data **[transformation](#page-732-1)**. Examples include averages, totals, percentages, and differences.

#### <span id="page-712-1"></span>**Design Repository**

Installed in an Oracle database, the Design Repository stores the **[metadata](#page-720-0)** definitions for all of the objects used in **[Oracle Warehouse Builder](#page-723-0)**. This is where all of the design information is stored for the **[target](#page-731-0)** systems you are creating. You can access metadata stored here using the client user interface, or through **[Oracle MetaBase Plus \(OMB](#page-722-1)  [Plus\)](#page-722-1)**. This repository is created using the Repository Assistant. (Contrast with: **[Runtime Repository](#page-728-4)**.)

#### <span id="page-712-0"></span>**dimension**

A structure, often composed of one or more hierarchies, that categorizes data. Several distinct dimensions, combined with measures, enable end users to answer business questions. Commonly used dimensions are Customer, Product, and Time. In Oracle9*i*, a dimension is a **[database object](#page-711-4)** that defines hierarchical (**[parent](#page-724-1)**/**[child](#page-708-1)**) relationships between pairs of **[column](#page-709-0)** sets. In Warehouse Builder architecture, a dimension is a **[First Class Object \(FCO\)](#page-715-2)**.

#### **dimension value**

One element in the list that makes up a **[dimension](#page-712-0)**. For example, a computer company might have dimension values in the Product dimension called LAPPC and DESKPC. Values in the Geography dimension might include Boston and Paris. Values in the Time dimension might include MAY96 and JAN97.

### **dimensional object**

Dimensional objects are similar to relational objects, but contain additional **[metadata](#page-720-0)** to identify and categorize your data. When you define dimensional objects, you describe the logical relationships that help store the data in a more structured format. Dimensional objects include dimensions and cubes. (Contrast with: **[relational object](#page-726-3)**.)

# **display set**

In mappings, a display set is a graphical representation of a subset of **[operator](#page-722-2)** attributes. Use display sets to limit the number of attributes visible in an operator and therefore simplify the display of complex mappings.

# **DML**

See: **[Data Manipulation Language \(DML\)](#page-710-2)**.

# <span id="page-713-2"></span>**drill**

To navigate from one item to a set of related items. Drilling typically involves navigating up and down through the levels in a **[hierarchy](#page-717-0)**. When selecting data, you can expand or collapse a hierarchy by drilling down or up in it, respectively. (See also: **[level](#page-719-0)**, **[drill down](#page-713-0)**, **[drill up](#page-713-1)**.)

# <span id="page-713-0"></span>**drill down**

To expand the view to include **[child](#page-708-1)** values that are associated with **[parent](#page-724-1)** values in the **[hierarchy](#page-717-0)**. (See also: **[drill](#page-713-2)**, **[drill up](#page-713-1)**, **[level](#page-719-0)**.)

# <span id="page-713-1"></span>**drill up**

To collapse the list of descendant values that are associated with a **[parent](#page-724-1)** value in the **[hierarchy](#page-717-0)**. (See also: **[drill](#page-713-2)**, **[drill down](#page-713-0)**, **[level](#page-719-0)**.)

#### **editor**

A window in **[Oracle Warehouse Builder](#page-723-0)** used to define or edit objects and their relationships to each other.

#### **element**

An object or process. For example, a **[dimension](#page-712-0)** is an object, a **[mapping](#page-720-2)** is a process, and both are elements.

# **endian**

Refers to *byte order*, the numeric arrangement of bytes in a *word*, which is the basic unit of storage in a computer (words are 8, 16, 32 and 64 bits long). *Big-endian* is the normal order and the way humans deal with arithmetic: the most significant byte or digits are placed leftmost in the structure. Some CPUs deal with words in *little-endian* order, which is the reverse and places the least significant digits on the left. Since numbers are calculated by the CPU starting with the least significant digits, little-endian numbers are already set up in the required processing order.

#### <span id="page-714-4"></span>**enqueue**

Enqueues are shared memory structures that serialize access to **[database](#page-711-0)** resources and are associated with a session or **[transaction](#page-732-0)**. (See also: **[lock](#page-719-3)**.)

# <span id="page-714-1"></span>**ETL**

See: **[extraction, transformation, and loading \(ETL\)](#page-714-2)**.

#### **execution**

The process of running deployed mappings and process flows in **[Oracle Warehouse](#page-723-0)  [Builder](#page-723-0)**. (See also: **[deployment](#page-712-3)**.)

#### <span id="page-714-0"></span>**export metadata**

The **[extraction](#page-714-3)** of a copy of **[metadata](#page-720-0)** (that is, not physical files) from a **[repository](#page-727-1)** using the Export utility. You can then use the Import utility to import the data into a repository. (See also: **[Metadata Loader \(MDL\)](#page-720-1)**, **[archive metadata](#page-707-3)**.)

#### **expression**

A formula, such as SALARY + COMMISSION, used to calculate a new value from existing values. An expression can be made up of **[column](#page-709-0)** names, functions, operators, and constants. Formulas are found in commands or **[SQL](#page-729-2)** statements.

#### **eXtensible Markup Language (XML)**

An open standard for describing data developed by the W3C using a subset of the SGML syntax and designed for Internet use. Version 1.0 is the current standard, having been published as a W3C Recommendation in February 1998.

#### **external table**

An external table is a read-only **[table](#page-731-1)** associated with a single **[record](#page-726-2)** type in external data such as a **[flat file](#page-716-1)**. External tables represent data from non-relational **[source](#page-729-0)** in a relational table format. In Warehouse Builder architecture, an external table is a **[First](#page-715-2)  [Class Object \(FCO\)](#page-715-2)**.

#### <span id="page-714-3"></span>**extraction**

The process of taking data out of a **[source](#page-729-0)** as part of an initial phase of **[ETL](#page-714-1)**. (See also: **[extraction, transformation, and loading \(ETL\)](#page-714-2)**.)

#### <span id="page-714-2"></span>**extraction, transformation, and loading (ETL)**

ETL refers to the methods involved in accessing and manipulating **[source](#page-729-0)** data and loading it into a **[data warehouse](#page-711-2)** or other type of **[target](#page-731-0)**. The order in which these processes are performed varies. *ETT* (**[extraction](#page-714-3)**, **[transformation](#page-732-1)**, transportation) and *ETM* (extraction, transformation, move) are sometimes used instead of *ETL*.

#### **fact table**

A **[table](#page-731-1)** in a **[star schema](#page-730-1)** that contains **[fact/measure](#page-715-1)**s. A fact table typically has two types of **[column](#page-709-0)**s: those that contain facts and those that are **[foreign key](#page-716-0)**s to **[dimension](#page-712-0)** tables. The **[primary key](#page-725-2)** of a fact table is usually a composite key that is made up of all of its foreign keys.

A fact table can contain either detail level facts or facts that have been aggregated (fact tables that contain aggregated facts are often instead called aggregate tables). A fact table usually contains facts with the same level of **[aggregation](#page-706-0)**.

In **[Oracle Warehouse Builder](#page-723-0)**, facts and fact tables are referred to as *cubes*. (See: **[cube](#page-710-3)**.)

#### <span id="page-715-1"></span>**fact/measure**

Data, usually numeric and **[additive](#page-706-4)**, that can be examined and analyzed. Values for facts or measures are usually not known in advance; they are observed and stored. Examples include Sales, Cost, and Profit. *Fact* and *measure* are synonymous; *fact* is more commonly used with relational environments; *measure* is more commonly used with multi-dimensional environments. (See also: **[dimension](#page-712-0)**, **[attribute](#page-707-1)**.)

In **[Oracle Warehouse Builder](#page-723-0)**, facts and fact tables are referred to as *cubes*. (See also: **[derived fact \(or measure\)](#page-712-4)**, **[cube](#page-710-3)**.)

### **FCO**

See: **[First Class Object \(FCO\)](#page-715-2)**.

#### <span id="page-715-0"></span>**file**

A collection of data treated as a unit, such as a list, document, index, note, set of procedures, and so on. Generally used to refer to data stored on magnetic tapes or disks. In Warehouse Builder architecture, a file is a **[First Class Object \(FCO\)](#page-715-2)**.

#### **file-to-table mapping**

Maps data from flat files to tables in the **[data warehouse](#page-711-2)**. (See also: **[flat file](#page-716-1)**, **[table](#page-731-1)**.)

#### **filter**

To select data. Filters use patterns (masks) against which all data are compared and only matching data are "passed through," hence the concept of a filter. For example, e-mail clients and servers can filter out important messages and alert the user or look for text patterns that appear to be spam and delete it. In **[SQL](#page-729-2)**, the WHERE clause contains the filter conditions on the data that is being queried.

#### <span id="page-715-2"></span>**First Class Object (FCO)**

In **[Oracle Warehouse Builder](#page-723-0)** architecture, a First Class Object (FCO) represents a component in the metadata repository that can be manipulated through the Warehouse Builder interface. First Class Objects often, but not always, own other objects. For example, a TABLE is a First Class Object that may own the following second class objects: TABLE\_COLUMN, UNIQUE\_KEY, FOREIGN\_KEY, and CHECK\_ CONSTRAINT. Other examples of FCOs include EXTERNAL\_TABLE, CONNECTOR, and MAPPING.

As a rule of thumb for those accessing Warehouse Builder through the graphic user interface, first class objects generally appear on the **[navigation tree](#page-721-4)**. Similarly, users who access Warehouse Builder through **[Oracle MetaBase Plus \(OMB Plus\)](#page-722-1)** can generalize FCOs as objects of OMBCREATE, OMBALTER, OMBRETRIEVE, and OMBDELETE commands.

(See also: **[Second Class Object \(SCO\)](#page-728-5)**, **[Third Class Object](#page-732-2)**.)

#### <span id="page-715-4"></span>**fixed-length field**

A field whose beginning and end is specified by position rather than any character acting as a **[delimiter](#page-712-2)**. Fixed-length fields conform to specified field sizes; for example, a 25-byte name field takes up 25 bytes in each **[record](#page-726-2)**. (See also: **[fixed-length flat file](#page-715-3)**, **[flat file](#page-716-1)**.)

#### <span id="page-715-3"></span>**fixed-length flat file**

A **[flat file](#page-716-1)** whose records have fixed-length fields. Contrast with a **[delimited flat file](#page-712-5)**, whose records contain variable-length fields separated by a **[delimiter](#page-712-2)**. (See also: **[record](#page-726-2)**, **[fixed-length field](#page-715-4)**.)

### <span id="page-716-1"></span>**flat file**

A relatively simple **[database](#page-711-0)** system in which each database is contained in a single **[table](#page-731-1)**. A flat file is not related to, or does not contain any linkages to, another **[file](#page-715-0)**. It is generally used for standalone lists. Flat files can be related, but only if the applications are programmed to do so. In contrast, **[relational database](#page-726-0)** systems can use multiple tables to store information, and each table can have a different **[record](#page-726-2)** format. When files must be related (such as customers to orders, vendors to purchases), a relational database manager is used, not a flat file manager. (See also: **[delimited flat file](#page-712-5)**, **[fixed-length flat file](#page-715-3)**, **[logical record](#page-719-4)**.)

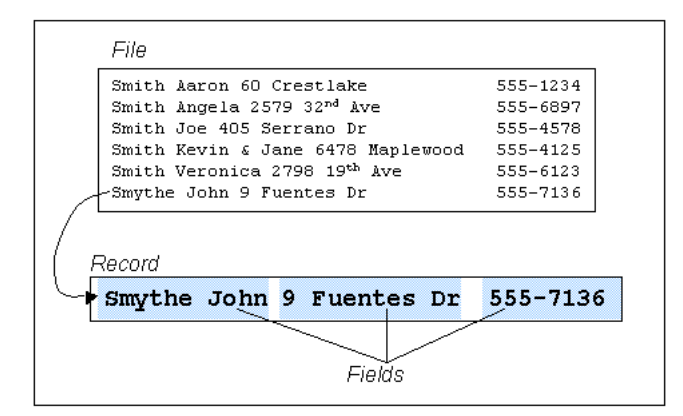

#### <span id="page-716-0"></span>**foreign key**

An **[integrity constraint](#page-718-1)** that requires each value in a **[column](#page-709-0)** or set of columns to match a value in a the unique or **[primary key](#page-725-2)** of a related **[table](#page-731-1)**. Foreign key integrity constraints also define referential integrity actions that dictate what Oracle should do with dependent data if the data it references is altered.

#### **Fourth Class Object**

In **[Oracle Warehouse Builder](#page-723-0)** architecture, Third and Fourth Class objects are relative rankings of objects owned by other objects. These refer only to objects whose ownership spans several layers. For example, INDEX\_COLUMN is a Second Class Object in the scenario where a DIMENSTION\_TABLE (which is a First Class Object) owns INDEX\_COLUMN. However, INDEX\_COLUMN becomes a Third Class Object in the scenario where the First Class Object CUBE\_TABLE owns the Second Class Object INDEX, which in turn owns INDEX\_COLUMN.

(See also: **[First Class Object \(FCO\)](#page-715-2)**, **[Second Class Object \(SCO\)](#page-728-5)**.)

#### **full snapshot**

A **[metadata snapshot](#page-720-3)** that contains enough information about the object to use not only for comparison purposes, but for restore purposes as well. A Full snapshot consumes more space than a **[signature snapshot](#page-729-3)**, but you can only **[restore metadata](#page-727-0)** from full snapshots. Full snapshots can be converted to signature snapshots, but the reverse is not true.

#### **generation**

See: **[code generation](#page-709-4)**.

#### **group**

In mappings, attributes in each **[operator](#page-722-2)** are designated into groups. Groups indicate the directional nature of the attributes. Therefore, an input group contains attributes

that are input into the operator. An output group contains operator output attributes. (See also: **[attribute](#page-707-1)**.)

#### <span id="page-717-0"></span>**hierarchy**

Hierarchies are **[logical structures](#page-719-5)** that use ordered levels as a means of organizing data. A hierarchy can be used to define data **[aggregation](#page-706-0)**. For example, in a Time **[dimension](#page-712-0)**, a hierarchy might be used to aggregate data from the Month **[level](#page-719-0)** to the Quarter level to the Year level. A hierarchy can also be used to define a navigational **[drill](#page-713-2)** path, regardless of whether the levels in the hierarchy represent aggregated totals.

# **HTML**

See: **[Hypertext Markup Language \(HTML\)](#page-717-3)**.

# <span id="page-717-3"></span>**Hypertext Markup Language (HTML)**

The markup language used to create the files sent to Web browsers and that serves as the basis of the World Wide Web. The next version of HTML is called xHTML and is an **[XML](#page-734-0)** application.

#### **import metadata**

To bring previously exported **[metadata](#page-720-0)** into an **[Oracle Warehouse Builder](#page-723-0) [Design](#page-712-1)  [Repository](#page-712-1)** using the **[Metadata Loader \(MDL\)](#page-720-1)** utility. Imported metadata can be merged with or can overwrite existing objects. MDL has its own **[file](#page-715-0)** format; only .MDL files can be exported and imported using the MDL utility. (See also: **[restore metadata](#page-727-0)**, **[export metadata](#page-714-0)**.)

#### <span id="page-717-1"></span>**index**

Indexes are optional structures associated with tables and clusters. You can create indexes on one or more **[column](#page-709-0)**s of a **[table](#page-731-1)** to speed **[SQL](#page-729-2)** statement execution on that table. (See also: **[bitmap index](#page-708-2)**.)

# <span id="page-717-4"></span>**inner join**

This is the default type of **[join](#page-718-2)**. It produces a resulting **[row](#page-727-2)** if there is a matching condition. For example, matching shipments with receipts would produce only those shipments that have been received. (Contrast with: **[outer join](#page-723-1)**.)

# **input role**

In the Name and Address operator, input roles indicate what kind of name or address information resides in a line of data being extracted from the source. Input roles can be *non-discrete* (line oriented) for free-form data, or *discrete* (such as first name, primary address, or city) for specific input attributes. Whenever possible, choose discrete input roles (such as 'Person'), rather than non-discrete roles (such as 'Line1'). Discrete roles give the Name and Address operator more information about the content of the source attribute. (See also: **[output component](#page-723-2)**.)

# <span id="page-717-2"></span>**instance**

A system global area (SGA) and the Oracle background processes constitute an Oracle instance. Every time a **[database](#page-711-0)** is started, a system global area is allocated and Oracle background processes are started. The SGA is de-allocated when the instance shuts down.

# **integrator**

Software that works with **[Oracle Warehouse Builder](#page-723-0)** to facilitate definition, design, and **[extraction](#page-714-3)** of **[source](#page-729-0)** data. Examples of integrators include the Oracle Applications Integrator and the SAP Integrator.

### <span id="page-718-1"></span>**integrity constraint**

Declarative method of defining a rule for a **[column](#page-709-0)** of a **[table](#page-731-1)**. Integrity constraints enforce the business rules associated with a **[database](#page-711-0)** and prevent the entry of invalid information into tables.

# **IP address**

Used to identify a node on a network. Each computer on the network is assigned a unique IP address, which is made up of the network ID, and a unique host ID. This address is typically represented in dotted-decimal notation, with the decimal value of each octet separated by a period, for example 144.45.9.22.

# <span id="page-718-2"></span>**join**

In **[relational database](#page-726-0)** management, a **[query](#page-725-3)** that selects data from more than one **[table](#page-731-1)**. A join matches one table (**[file](#page-715-0)**) against another based on some condition, creating a third table with data from the matching tables. For example, a customer table can be joined with an order table creating a table for all customers who purchased a particular product. A join is characterized by multiple tables in the FROM clause. Oracle pairs the rows from these tables using the condition specified in the WHERE clause and returns the resulting rows. This condition is called the join condition and usually compares columns of all the joined tables. (See also: **[inner join](#page-717-4)**, **[outer](#page-723-1)  [join](#page-723-1)**.)

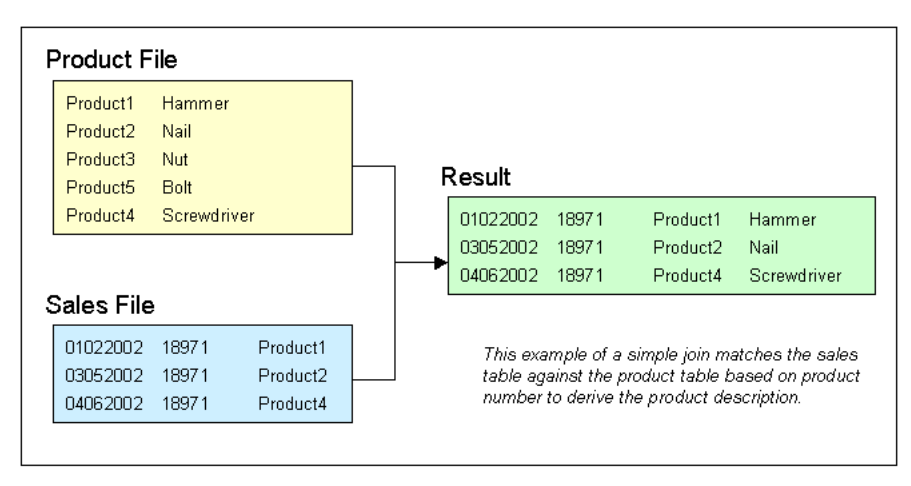

# <span id="page-718-0"></span>**key**

A **[column](#page-709-0)** or set of columns included in the definition of certain types of integrity constraints. Keys describe the relationships between the different tables and columns of a **[relational database](#page-726-0)**. (See also: **[integrity constraint](#page-718-1)**, **[foreign key](#page-716-0)**, **[primary key](#page-725-2)**.)

#### **launcher**

The panel in the **[Oracle Warehouse Builder](#page-723-0)** console window that contains buttons to control the active environment. These environments include the Project environment, Administration environment, and Transformation Library environment.

#### <span id="page-719-0"></span>**level**

A position in a **[hierarchy](#page-717-0)**. For example, a Time **[dimension](#page-712-0)** might have a hierarchy that represents data at the Month, Quarter, and Year levels.

### **level value table**

A **[database](#page-711-0) [table](#page-731-1)** that stores the values or data for the levels you created as part of your dimensions and **[hierarchy](#page-717-0)** definitions. (See also: **[dimension](#page-712-0)**, **[level](#page-719-0)**.)

#### <span id="page-719-7"></span>**local enqueues**

Local enqueues are **[synchronization](#page-730-2)** mechanisms utilized to coordinate concurrent access to shared data structures in cluster **[database](#page-711-0)**s. Local enqueues are called **[local](#page-719-6)  [locks](#page-719-6)** in single **[instance](#page-717-2)** Oracle. (See also: **[enqueue](#page-714-4)**.)

#### <span id="page-719-6"></span>**local locks**

In single **[instance](#page-717-2)** Oracle, local locks are **[synchronization](#page-730-2)** mechanisms utilized to coordinate concurrent access to shared data structures. In a cluster **[database](#page-711-0)**, local locks are called **[local enqueues](#page-719-7)**.

#### **locale**

A collection of information regarding the linguistic and cultural preferences from a particular region. Typically, a locale consists of language, territory, character set, linguistic, and calendar information defined in National Language Support or Globalization Support data files.

#### <span id="page-719-2"></span>**location**

An object on the **[Oracle Warehouse Builder](#page-723-0) [navigation tree](#page-721-4)** that represents the physical locations to which **[target](#page-731-0)** systems will be deployed. In Warehouse Builder architecture, a location is a **[First Class Object \(FCO\)](#page-715-2)**. (See also: **[connector](#page-710-4)**, **[deployment](#page-712-3)**.)

#### <span id="page-719-3"></span>**lock**

Locks are used in a multiuser environment where one user is given control to modify an object while the others have read only access. Maintains integrity of objects while sharing projects. A lock is kept by a user until the user commits or rolls back, and closes any open editors and property sheets. (See also: **[project](#page-725-1)**, **[commit](#page-709-5)**, **[rollback](#page-727-3)**.)

#### <span id="page-719-1"></span>**logical name**

See: **[business name](#page-708-3)**.

#### <span id="page-719-4"></span>**logical record**

In **[flat file](#page-716-1)**s, records can be organized logically with one logical **[record](#page-726-2)** corresponding to multiple physical records.

#### <span id="page-719-5"></span>**logical structures**

Logical structures of an Oracle **[database](#page-711-0)** include tablespaces, **[schema](#page-728-2)** objects, data blocks, extents, and segments. Because the physical and logical structures are separate, the physical storage of data can be managed without affecting the access to logical storage structures. (Contrast with: **[physical structures](#page-724-2)**.)

#### **lookup**

A data search performed within a predefined **[table](#page-731-1)** of values (such as an array or matrix) or within a data **[file](#page-715-0)**.
# <span id="page-720-5"></span><span id="page-720-2"></span>**mapping**

The definition of the relationship and data flow between **[source](#page-729-0)** and **[target](#page-731-0)** objects. In Warehouse Builder architecture, a mapping is a **[First Class Object \(FCO\)](#page-715-0)**.

#### **master-detail**

A multiple-record-type **[flat file](#page-716-0)** where the master records have corresponding detail records. For example, a simple master-detail flat file can have two **[record](#page-726-0)** types: master records with Department information, and detail records for each master record, containing Employee information for each employee in that department.

#### <span id="page-720-4"></span>**materialized view**

A pre-computed table comprising **[aggregate data](#page-706-0)** and/or joined data from cubes and possibly **[dimension](#page-712-0)** tables. Also known as a summary or aggregate table. A materialized view provides indirect access to **[table](#page-731-1)** data by storing the results of a **[query](#page-725-0)** in a separate **[schema](#page-728-0)** object. Like an **[index](#page-717-0)**, a materialized view consumes storage space, must be refreshed when the data in its master tables changes, improves performance of **[SQL](#page-729-1)** execution, and is transparent to SQL applications and users. Unlike an index, a materialized view can be accessed directly, using SELECT, INSERT, UPDATE, and DELETE statements. In Warehouse Builder architecture, a materialized view is a **[First Class Object \(FCO\)](#page-715-0)**. (Contrast with: **[conventional view](#page-710-0)**.)

#### **measure**

Data, usually numeric and **[additive](#page-706-1)**, that can be examined and analyzed. Values for facts or measures are usually not known in advance; they are observed and stored. Examples include Sales, Cost, and Profit. Fact and measure are synonymous; fact is more commonly used with relational environments; measure is more commonly used with multi-dimensional environments.

# <span id="page-720-6"></span><span id="page-720-0"></span>**metadata**

Data that describes data and other structures, such as objects, business rules, and processes. For example, the **[schema](#page-728-0)** design of a **[data warehouse](#page-711-0)** is typically stored in a **[repository](#page-727-0)** as metadata, which is used to generate scripts that build and populate the data warehouse. A repository contains metadata.

Examples include: for data, the definition of a **[source](#page-729-0)** to **[target](#page-731-0) [transformation](#page-732-0)** that is used to generate and populate the data warehouse; for information, definitions of tables, columns, and associations that are stored inside a relational modeling tool; for business rules, discount by 10 percent after selling 1,000 items.

# <span id="page-720-3"></span>**Metadata Loader (MDL)**

The **[Oracle Warehouse Builder](#page-723-0)** utility that enables you to backup your Design Repository. You can **[export metadata](#page-714-0)** from a **[Design Repository](#page-712-1)** into an .MDL text **[file](#page-715-1)**, and you can **[import metadata](#page-717-1)** from an .MDL file into a **[repository](#page-727-0)**. If desired, you can export metadata with version information. When importing, you can overwrite existing **[metadata](#page-720-0)** objects, or merge using other options.

# <span id="page-720-1"></span>**metadata snapshot**

A method of capturing the state of your **[Design Repository](#page-712-1)** (or selected objects in the repository) for **[metadata](#page-720-0)** history management. Comparison reports can be generated between a metadata snapshot and the current **[repository](#page-727-0)**, or between two metadata snapshots.

A **[full snapshot](#page-716-1)** enables you to not only generate comparison reports, but to restore objects from the snapshot into the current repository, whereas a **[signature snapshot](#page-729-2)** can only be used for comparison purposes. A **[cascade snapshot](#page-708-0)** captures information about a selected object and all of its **[child](#page-708-1)** objects (if any), where as a **[no cascade](#page-721-0)  [snapshot](#page-721-0)** only captures information about the selected object. In Warehouse Builder architecture, a snapshot is a **[First Class Object \(FCO\)](#page-715-0)**.

#### <span id="page-721-6"></span>**model**

An object that represents something to be made. A representative style, plan, or design. Metadata that defines the structure of the **[data warehouse](#page-711-0)**. (See also: **[metadata](#page-720-0)**.)

# <span id="page-721-9"></span><span id="page-721-2"></span>**module**

Modules are storage objects within projects that help to organize **[source](#page-729-0)** and **[target](#page-731-0)** objects. Visible on the **[Oracle Warehouse Builder](#page-723-0)** main **[project](#page-725-1) [navigation tree](#page-721-1)**, modules are used as **[metadata](#page-720-0)** containers for databases, files, applications, and process flows. Source modules contain the metadata from existing source systems from which you are pulling. Target modules contain the metadata you are designing.

#### **natural key**

A **[key](#page-718-0)** that is native to the data and is used to identify each **[row](#page-727-1)**. For example, the state codes of CA and DC can be used as natural keys.

# <span id="page-721-1"></span>**navigation tree**

The main console workspace where **[Oracle Warehouse Builder](#page-723-0)** objects are organized into projects. This is similar to a **[file](#page-715-1)** system with all of the objects organized into expandable folders. (See also: **[project](#page-725-1)**, **[First Class Object \(FCO\)](#page-715-0)**.)

#### <span id="page-721-0"></span>**no cascade snapshot**

A **[metadata snapshot](#page-720-1)** that only captures information about the selected object, and not about its **[child](#page-708-1)** objects. For example, if you take a no cascade snapshot of a **[database](#page-711-1) [module](#page-721-2)**, Module A, which owns two tables, Table1 and Table2, and then change one of the tables in the repository, a comparison report does not show Module A to have changed. (Contrast with: **[cascade snapshot](#page-708-0)**.)

#### <span id="page-721-4"></span>**nonadditive**

Describes a **[fact/measure](#page-715-2)** that cannot be summarized through addition. An example is average. (Contrast with **[additive](#page-706-1)**, **[semi-additive](#page-728-1)**.)

# <span id="page-721-5"></span>**normalize**

In a **[relational database](#page-726-1)**, the process of removing redundancy in data by separating the data into multiple **[table](#page-731-1)**s. (Contrast with **[denormalize](#page-712-2)**.)

# <span id="page-721-8"></span>**OLAP**

See: **[Online Analytical Processing \(OLAP\)](#page-721-3)**. Contrast with: **[Online Transactional](#page-722-0)  [Processing \(OLTP\)](#page-722-0)**.

# <span id="page-721-7"></span>**OLTP**

See: **[Online Transactional Processing \(OLTP\)](#page-722-0)**. Contrast with **[Online Analytical](#page-721-3)  [Processing \(OLAP\)](#page-721-3)**.

# <span id="page-721-10"></span><span id="page-721-3"></span>**Online Analytical Processing (OLAP)**

OLAP functionality is characterized by dynamic, multi-dimensional analysis of historical data, which supports activities such as the following:

- Calculating across dimensions and through hierarchies
- Analyzing trends
- Drilling up and down through hierarchies
- Rotating to change the dimensional orientation

OLAP tools can run against a multidimensional **[database](#page-711-1)** or interact directly with a **[relational database](#page-726-1)**. Contrast with **[Online Transactional Processing \(OLTP\)](#page-722-0)**. (See also: **[drill](#page-713-0)**, **[hierarchy](#page-717-2)**.)

# <span id="page-722-0"></span>**Online Transactional Processing (OLTP)**

OLTP systems are application systems that are characterized by updates to the **[database](#page-711-1)**. Examples of OLTP systems include e-business systems and ERP applications (such as Oracle Applications and SAP R/3). More specialized examples include telephone call and billing systems, credit card transactions, and airline reservation systems. OLTP systems are also known as *transaction systems*. Contrast with **[Online](#page-721-3)  [Analytical Processing \(OLAP\)](#page-721-3)**. (See also: **[transaction](#page-732-1)**.)

# **Open Database Connectivity (ODBC)**

Oracle ODBC Driver provides a standard interface that allows one application to access many different data sources. The application's source code does not have to be recompiled for each data **[source](#page-729-0)**. A **[database](#page-711-1)** driver links the application to a specific data source. A database driver is a dynamic link library that an application can invoke on demand to gain access to a particular data source. Therefore, the application can access any data source for which a database driver exists.

# <span id="page-722-3"></span>**operating system**

The system software that manages a computer's resources, performing basic tasks such as allocating memory and allowing computer components to communicate. **[Oracle](#page-723-0)  [Warehouse Builder](#page-723-0)** is available on these operating systems:

- Windows: NT, 2000, and XP
- UNIX: Solaris, Linux, and HP-UX

# <span id="page-722-1"></span>**operator**

The operator is the basic design element for a **[mapping](#page-720-2)**. (See also: **[data flow operator](#page-710-1)**, **[source operator](#page-729-3)**, **[target operator](#page-731-2)**.)

# <span id="page-722-4"></span>**Oracle Enterprise Manager (OEM)**

A separate Oracle product that combines a graphical console, agents, common services, and tools to provide an integrated and comprehensive systems management platform for managing Oracle products.

# **Oracle MetaBase (OMB)**

The Oracle Warehouse Builder repository, including its services, such as version control, extensibility, multiuser locking, copy/paste.

# <span id="page-722-2"></span>**Oracle MetaBase Plus (OMB Plus)**

A tool that provides access to Oracle Warehouse Builder scripting capabilities.

# **Oracle Warehouse Builder Name and Address**

Licensed separately from Oracle Warehouse Builder , this product consists of third-party data files that provide the name and address data to be used with the Oracle Warehouse Builder Name and Address **[operator](#page-722-1)** to cleanse user data. These files are updated quarterly and updates are available on MetaLink.

# **Oracle Server**

The **[relational database management system \(RDBMS\)](#page-726-2)** sold by Oracle Corporation. Components of Oracle Server include the kernel and various utilities for use by DBAs and **[database](#page-711-1)** users.

# **Oracle Universal Installer (OUI)**

A graphical **[user interface \(UI\)](#page-733-0)** that facilitates the installation of the Oracle **[database](#page-711-1)** software and its related components.

# <span id="page-723-0"></span>**Oracle Warehouse Builder**

Oracle Warehouse Builder is a business intelligence tool that provides an integrated solution for designing and deploying enterprise data warehouses, data marts, and business intelligence applications. It solves the complex problem of data integration between various dispersed data sources and targets. In addition, Warehouse Builder provides all the necessary functionality to maintain the life cycle of the system you develop. (See also: **[data warehouse](#page-711-0)**, **[data mart](#page-710-2)**, **[source](#page-729-0)**, **[target](#page-731-0)**.)

It is a comprehensive toolset designed for practitioners who move and transform data, develop and implement data warehouses, perform **[metadata](#page-720-0)** management, or create and manage Oracle **[database](#page-711-1)**s and metadata. In addition to its graphical **[user interface](#page-733-0)  [\(UI\)](#page-733-0)**, Warehouse Builder provides an **[API](#page-707-0)** in the form of **[Oracle MetaBase Plus \(OMB](#page-722-2)  [Plus\)](#page-722-2)**, where all the Warehouse Builder functionality can be accessed using the OMB Scripting Language.

# **ORACLE\_HOME**

Corresponds to the environment in which Oracle products run. This environment includes the location of installed product files, the PATH variable pointing to the products' binary files, registry entries, net service names, and program groups.

If you install an OFA-compliant **[database](#page-711-1)**, using Oracle Universal Installer defaults, Oracle home (known as  $\Omega$  ) ORACLE HOME in this guide) is located beneath X:\ORACLE\_BASE. It contains subdirectories for Oracle software executables and network files. (See also: **[service name](#page-728-2)**.)

#### **outer join**

A **[join](#page-718-1)** condition using the outer join **[operator](#page-722-1)** (+) with one or more columns of one of the tables. Oracle returns all rows that meet the join condition. Oracle also returns all rows from the **[table](#page-731-1)** without the outer join operator for which there are no matching rows in the table with the outer join operator. For example, matching shipments with receipts would produce not only those shipments that have been received, but would create a **[record](#page-726-0)** for every shipment whether or not it was received. The data for received items would be attached to the shipments, and empty, or null, fields would be attached to shipments without receipts. (Contrast with: **[inner join](#page-717-3)**.)

#### **output component**

In the Name and Address operator, the output component indicates which component of a name or address an attribute constitutes. Each output component represents a discrete name or address entity, such as a title, a standardized first name, a street number, a street name, or a street type. Every output attribute from the Name and Address operator must have an output component that identifies its role in the name or address. (See also: **[input role](#page-717-4)**.)

#### **dual address**

In the Name and Address operator, a dual address contains both a Post Office (PO) box and a street address for the same address record. For records that have dual

addresses, one address line becomes the *normal address* and one becomes the *dual address*. A sample dual address is:

PO Box 2589 4439 Mormon Coulee Rd La Crosse WI 54601-8231

# <span id="page-724-1"></span>**package**

A method of encapsulating and storing related procedures, functions, and other package constructs together as a unit in the **[database](#page-711-1)**. While packages provide the database administrator or application developer organizational benefits, they also offer increased functionality and database performance. (See also: **[PL/SQL](#page-725-2)**.)

# <span id="page-724-3"></span>**parent**

- **1.** A value at the **[level](#page-719-0)** higher than a given value in a **[hierarchy](#page-717-2)**. For example, in a Time **[dimension](#page-712-0)**, the value Q1-99 might be the parent of the value Jan-99. (See also: **[child](#page-708-1)***.*)
- **2.** In reference to **[Oracle Warehouse Builder](#page-723-0) [metadata](#page-720-0)** objects: An object on the **[navigation tree](#page-721-1)** that owns to a lower-level objects. For instance, a **[project](#page-725-1)** is a parent object of the modules it owns; a **[database](#page-711-1)** module is, in turn, a parent object of the **[table](#page-731-1)** objects it owns.

# <span id="page-724-0"></span>**partition**

A unique, non-overlapping directory naming context that is stored on one directory **[server](#page-728-3)**.

# **partition exchange loading (PEL)**

A runtime performance feature in **[Oracle Warehouse Builder](#page-723-0)** where data partitioning is used improve performance when loading or purging data in a **[target](#page-731-0)** system. (See also: **[partition](#page-724-0)**.)

# **payload**

A protocol structure encapsulating a set of logical ICE operations delivered at discrete intervals. A payload is a single instance of an **[XML](#page-734-0)** document formatted according to the protocol definitions contained in this specification.

# **physical instance**

A collection of related **[database](#page-711-1)** objects that, when deployed, becomes a **[schema](#page-728-0)**. Objects include tables, views, and other objects.

# **physical name**

Unique name of a **[repository](#page-727-0)** object. Conforms to the basic syntax rules for **[schema](#page-728-0)** objects, as defined in the Oracle Database **[SQL](#page-729-1)** Reference. Used in the generation of **[DDL](#page-711-2)** scripts. Users can create a physical name of a new object or modify the physical name of an existing object.

# **physical structures**

Physical **[database](#page-711-1)** structures of an Oracle database include data files, redo log files, and control files. (See also: **[logical structures](#page-719-1)**.)

# <span id="page-724-2"></span>**pivot**

In a **[mapping](#page-720-2)**, the pivot **[operator](#page-722-1)** enables you to transform a single **[row](#page-727-1)** of attributes into multiple rows. Use this operator in a mapping when you want to transform data that is contained across attributes instead of rows. (See also: **[unpivot](#page-733-1)**.)

# <span id="page-725-2"></span>**PL/SQL**

The 3GL Oracle procedural language extension of **[SQL](#page-729-1)**. PL/SQL enables you to mix SQL statements with procedural constructs. PL/SQL combines the ease and flexibility of SQL with the procedural functionality of a structured programming language, such as IF...THEN, WHILE, and LOOP. Even when PL/SQL is not stored in the **[database](#page-711-1)**, applications can send blocks of PL/SQL to the database rather than individual SQL statements, thereby reducing network traffic. With PL/SQL, you can define and execute PL/SQL program units such as procedures, functions, and packages. PL/SQL is interpreted and parsed at runtime; it does not need to be compiled. (See also: **[package](#page-724-1)**, **[Structured Query Language \(SQL\)](#page-730-0)**, **[SQL\\*Plus](#page-730-1)**.)

# **portlet**

A portlet are components of information from other web sites or applications that you can use to build a customized web page. Warehouse Builder Browser, for example, consists of portlets that you can add to customize a web page for navigate and report on **[metadata](#page-720-0)** in Warehouse Builder.

# <span id="page-725-3"></span>**primary key**

The **[column](#page-709-0)** or set of columns included in the definition of a table's PRIMARY KEY constraint. A primary key's values uniquely identify the **[row](#page-727-1)**s in a **[table](#page-731-1)**. Only one primary key can be defined for each table. (See also: **[foreign key](#page-716-2)**.)

# **privilege**

A right to execute a particular type of **[Structured Query Language \(SQL\)](#page-730-0)** statement or to access another user's object.

# <span id="page-725-4"></span>**process flow**

A process flow describes dependencies between Warehouse Builder mappings and external activities such as email, FTP, and **[operating system](#page-722-3)** commands. It provides a visual representation of a sequence of actions in a flow. Basic design elements for a process flow include the **[activity](#page-706-2)** and the **[transition](#page-732-2)**. In Warehouse Builder architecture, a process flow is a **[First Class Object \(FCO\)](#page-715-0)**.

# <span id="page-725-5"></span><span id="page-725-1"></span>**project**

**[Oracle Warehouse Builder](#page-723-0)** projects are the largest storage objects within the Warehouse Builder **[Design Repository](#page-712-1)** and help users organize their work. Projects store and organize **[metadata](#page-720-0)** definitions required to perform **[extraction,](#page-714-1)  [transformation, and loading \(ETL\)](#page-714-1)** for a specific set of sources and targets. These definitions include data sources, target warehouse objects, mappings from source to targets, transformation operations, and configuration parameters. These definitions are organized into folders within the project. Typically a project contains related metadata. Creating multiple projects enables you to create your design in an organized manner.

# <span id="page-725-0"></span>**query**

A **[Structured Query Language \(SQL\)](#page-730-0)** SELECT statement that retrieves data, in any combination, **[expression](#page-714-2)**, or order. Queries are read-only operations; they do not change any data; they only retrieve data. Queries are often considered to be **[DML](#page-713-1)** statements.

# **query results**

The data retrieved by a **[query](#page-725-0)**.

# **reconcile**

In mappings, every **[operator](#page-722-1)** you define can have a corresponding definition in the **[Oracle Warehouse Builder](#page-723-0)** repository. When you reconcile operators, you ensure that the operator matches the repository object it represents. You can reconcile inbound (into the **[mapping](#page-720-2)**) or outbound (out from the mapping). Inbound reconciliation updates the operator with the definition of a specified repository object. Outbound reconciliation updates a selected **[repository](#page-727-0)** object to reflect changes you made to the operator in a mapping.

#### <span id="page-726-0"></span>**record**

In **[flat file](#page-716-0) [database](#page-711-1)** management systems, a record is a complete set of information. Records are composed of *fields*, each of which contains one item of information. A set of records constitutes a **[file](#page-715-1)**. For example, a personnel file might contain records that have three fields: a name field, an address field, and a phone number field.

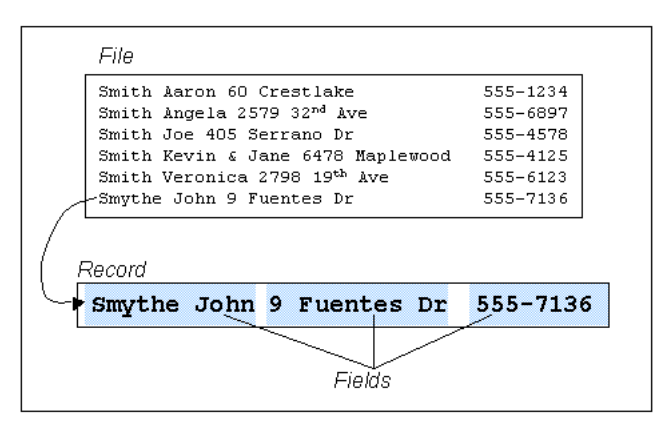

# <span id="page-726-1"></span>**relational database**

A structured collection of data that stores data in the form of related tables consisting of one or more rows, each containing the same set of columns. Data in multiple tables is linked because the relationships between the tables are defined. The link is based on one or more fields common to both tables. Relational databases are powerful because they require few assumptions about how data is related or how it will be extracted from the **[database](#page-711-1)**. As a result, the same database can be viewed in many different ways. An important feature of relational systems is that a single database can be spread across several tables. This differs from **[flat file](#page-716-0)** databases, in which each database is self-contained in a single table.

#### <span id="page-726-2"></span>**relational database management system (RDBMS)**

A computer program designed to store and retrieve shared data. In a relational system, data is stored in tables consisting of one or more rows, each containing the same set of columns. Oracle is a relational database management system. Other types of **[database](#page-711-1)** systems are called hierarchical or network database systems.

#### **relational object**

A relational object, like a **[relational database](#page-726-1)**, relies on tables and table-derived objects to store and link all of its data. The relational objects you define in **[Oracle Warehouse](#page-723-0)  [Builder](#page-723-0)** are physical containers in the **[database](#page-711-1)** that are used to store data. It is from these relational objects that you run queries after the warehouse has been created. Relational objects include tables, views, materialized views, and sequences. (Contrast with: **[dimensional object](#page-713-2)**.)

#### **remote database**

A **[database](#page-711-1)** other than your default database, which may reside on a remote computer; in particular, one that you reference in the CONNECT, COPY, and **[SQL\\*Plus](#page-730-1)** commands.

#### <span id="page-727-0"></span>**repository**

A **[metadata](#page-720-0)** store; the repository environment contains the complete set of a business's metadata.

#### **restore metadata**

The act of importing archived **[metadata](#page-720-0)** into the current **[Design Repository](#page-712-1)** using the **[Metadata Loader \(MDL\)](#page-720-3)** utility. Restoring metadata creates an additional **[project](#page-725-1)** on the **[navigation tree](#page-721-1)** and will not overwrite existing objects. (See also: **[archive](#page-707-1)  [metadata](#page-707-1)**, **[import metadata](#page-717-1)**.)

# <span id="page-727-3"></span>**RDBMS**

See: **[relational database management system \(RDBMS\)](#page-726-2)**.

#### <span id="page-727-4"></span>**role**

A named group of related privileges that is granted to users or other roles.

#### <span id="page-727-5"></span>**rollback**

To discard pending changes made to the data in the current **[transaction](#page-732-1)** using the **[SQL](#page-729-1)** ROLLBACK command. (See also: **[commit](#page-709-1)**.)

#### <span id="page-727-9"></span><span id="page-727-8"></span><span id="page-727-1"></span>**row**

The basic unit for the processing of data in any **[mapping](#page-720-2)**. A row is a set of attributes or values pertaining to one entity or **[record](#page-726-0)** in a **[table](#page-731-1)**. It is a collection of **[column](#page-709-0)** information corresponding to a single record. A row has a structure and is defined by attributes, where each **[attribute](#page-707-2)** is given a name and **[datatype](#page-711-3)**, and length, scale, and precision.

#### <span id="page-727-2"></span>**row based**

Operating mode option. Row based mode allows for the maximum amount of runtime auditing. A **[mapping](#page-720-2)** that runs in **[row](#page-727-1)**-based mode will process data from a **[source](#page-729-0)** record by **[record](#page-726-0)**. (Contrast with: **[set based](#page-729-4)**.)

#### <span id="page-727-7"></span><span id="page-727-6"></span>**row set**

A row set consists of zero or more rows of structured data brought into or emerging from an **[operator](#page-722-1)** in a **[mapping](#page-720-2)**. A mapping defines how row sets are extracted from a **[source](#page-729-0)**, transformed, and loaded into a **[target](#page-731-0)** using operators. The number of rows in a row set is called the *cardinality* of that row set.

# **runtime environment**

Refers to post-**[deployment](#page-712-3)** environments. This is the location where objects are deployed. The **[Runtime Repository](#page-728-4)** stores all data about deployments and runtime environments.

# **Runtime Platform Service (RTPS)**

The server-side component of **[Oracle Warehouse Builder](#page-723-0)** software that provides **[execution](#page-714-3)** and **[deployment](#page-712-3)** services. In order for you to be able to run these services, the Runtime Platform Service must be active. The Runtime Platform Service manages the execution of mappings and process flows from within Warehouse Builder and ensures that all execution and deployment audit data is stored in a **[Runtime](#page-728-4)** 

**[Repository](#page-728-4)**. For remote executions, it connects to the **[Oracle Enterprise Manager](#page-722-4)  [\(OEM\)](#page-722-4)** Management Server. The Runtime Platform Service is invoked through a database job that is automatically started when the **[database](#page-711-1)** is started and shut down when the database is shut down.

# <span id="page-728-4"></span>**Runtime Repository**

The **[Oracle Warehouse Builder](#page-723-0)** repository that stores all of the **[deployment](#page-712-3)** and **[execution](#page-714-3)** data. This **[repository](#page-727-0)** is created using the Runtime Assistant. (Contrast with: **[Design Repository](#page-712-1)**.)

#### <span id="page-728-7"></span><span id="page-728-0"></span>**schema**

Collection of related **[database](#page-711-1)** objects, including **[logical structures](#page-719-1)** such as tables, views, sequences, stored procedures, synonyms, indexes, clusters, and database links. A schema is owned by a database user and has the same name as that user; relational schemas are grouped by database user ID. (See also: **[snowflake schema](#page-729-5)***,* **[star schema](#page-730-2)**.)

# **SCO**

See: **[Second Class Object \(SCO\)](#page-728-5)**.

# <span id="page-728-8"></span><span id="page-728-5"></span>**Second Class Object (SCO)**

In **[Oracle Warehouse Builder](#page-723-0)** architecture, a Second Class Object (SCO) represents a dependent object component. An SCO is always owned by another object, and can, in turn, own objects itself. For example, the First Class Object MAPPING contains Second Class Object MAPPING\_OPERATOR, which contains ATTRIBUTES. Other examples of SCOs include COLUMN, FOREIGN\_KEY, and all the mapping operators.

As a rule of thumb for those accessing Warehouse Builder through the graphic user interface, Second Class Objects can only be manipulated through a First Class Object. Similarly, users who access Warehouse Builder through OMB Plus can only manipulate Second Class Object definitions through a command against a First Class Object.

(See also: **[First Class Object \(FCO\)](#page-715-0)**, **[Third Class Object](#page-732-3)**).

# <span id="page-728-1"></span>**semi-additive**

Describes a **[fact/measure](#page-715-2)** that can be summarized through addition along some, but not all, dimensions. Examples include Headcount and On Hand Stock. (Contrast with: **[additive](#page-706-1)***,* **[nonadditive](#page-721-4)***.*)

#### <span id="page-728-9"></span><span id="page-728-6"></span>**sequence**

A **[database](#page-711-1) [schema](#page-728-0)** object that is a series of sequential, generated numbers. Oracle stores sequences as rows in a single data dictionary **[table](#page-731-1)** in the **[SYSTEM tablespace](#page-731-3)**. A sequence definition indicates general information: the name of the sequence, whether it ascends or descends, the interval between numbers, and other information. In Warehouse Builder architecture, a sequence is a **[First Class Object \(FCO\)](#page-715-0)**.

#### <span id="page-728-3"></span>**server**

In a **[client](#page-709-2)**/server architecture, the computer that runs Oracle software and handles the functions required for concurrent, shared data access. The server receives and processes the **[SQL](#page-729-1)** and **[PL/SQL](#page-725-2)** statements that originate from client applications.

# <span id="page-728-2"></span>**service name**

A service name is a short, convenient name mapped to a network address contained in a TNS connect descriptor. Users need only know the appropriate service name to make a TNS connection. (See also: **[tnsnames.ora](#page-732-4)**.)

#### <span id="page-729-4"></span>**set based**

Operating mode option. Enables Warehouse Builder to insert all data in a single **[SQL](#page-729-1)** command. Using set based mode increases the speed of **[DML](#page-713-1)** operations when the data is clean and does not require extensive auditing. (Contrast with: **[row based](#page-727-2)**.)

# <span id="page-729-10"></span><span id="page-729-8"></span>**short name**

The short name is a unique identifier that is used as the root name for all related objects created in **[Oracle Warehouse Builder](#page-723-0)**.

#### <span id="page-729-6"></span>**signature**

A compact definition of a Warehouse Builder **[metadata](#page-720-0)** object that contains just enough information about the object to perform a difference analysis. (See also: **[signature snapshot](#page-729-2)**.)

#### <span id="page-729-2"></span>**signature snapshot**

A **[metadata snapshot](#page-720-1)** that captures **[signature](#page-729-6)** information only. A signature snapshot can be used to generate comparison reports between the snapshot and the current repository object or another snapshot. (Contrast with: **[full snapshot](#page-716-1)**.)

#### **slowly changing dimension (SCD)**

This is a **[dimension](#page-712-0)** created to manage both current and historical data over time in a **[data warehouse](#page-711-0)**. It is considered and implemented as one of the most critical **[ETL](#page-714-4)** tasks in respect to keeping history of dimension records.

#### **snapshot**

See: **[metadata snapshot](#page-720-1)**.

#### <span id="page-729-9"></span><span id="page-729-5"></span>**snowflake schema**

A type of **[star schema](#page-730-2)** in which the **[dimension](#page-712-0)** tables are partly or fully normalized. (See also: **[normalize](#page-721-5)**.)

#### <span id="page-729-7"></span>**Software Library**

Contains the integrators currently installed for **[Oracle Warehouse Builder](#page-723-0)**. Accessed through the Administration environment.

#### <span id="page-729-11"></span><span id="page-729-0"></span>**source**

A **[database](#page-711-1)**, application, **[file](#page-715-1)**, or other storage facility from which the data in a **[mapping](#page-720-2)** is derived.

#### <span id="page-729-3"></span>**source operator**

An **[operator](#page-722-1)** that serves as a **[data source](#page-711-4)** in a **[mapping](#page-720-2)**. A mapping depicts data **[extraction](#page-714-5)** from a source operator, **[transformation](#page-732-0)** using one **[data flow operator](#page-710-1)** or more, and loading to a **[target operator](#page-731-2)**. Examples of source operators include the Table operator, the Flat File operator, and the External Table operator.

#### <span id="page-729-1"></span>**SQL**

See: **[Structured Query Language \(SQL\)](#page-730-0)**.

#### **SQL\*Loader**

An Oracle tool used to load data from **[operating system](#page-722-3)** files into Oracle **[database](#page-711-1)** tables. It is the most efficient way to load large amounts of data. (See also: **[Structured](#page-730-0)  [Query Language \(SQL\)](#page-730-0)**.)

# <span id="page-730-1"></span>**SQL\*Plus**

Oracle tool used to execute **[Structured Query Language \(SQL\)](#page-730-0)** statements against an Oracle **[database](#page-711-1)**. Oracle SQL includes many extensions to the ANSI/ISO standard SQL language. (See also: **[PL/SQL](#page-725-2)**.)

#### <span id="page-730-6"></span><span id="page-730-2"></span>**star schema**

A relational **[schema](#page-728-0)** whose design represents a multidimensional data **[model](#page-721-6)**. The star schema consists of at least one **[fact table](#page-714-6)** and at least one **[dimension](#page-712-0) [table](#page-731-1)**. The tables are related through foreign keys. (See also: **[snowflake schema](#page-729-5)***.*)

# <span id="page-730-0"></span>**Structured Query Language (SQL)**

Structured Query Language, or SQL, is an industry-standard programming language developed specifically to support access to a **[relational database](#page-726-1)**. Users describe in SQL what they want done, and the SQL language compiler automatically generates a procedure to navigate the **[database](#page-711-1)** and perform the desired task. The general characteristics of the SQL language are:

- It supports operations on sets of data, as opposed to **[row](#page-727-1)-**by-row processing.
- It can access data independently of the data's physical location
- It is non-procedural. In other words, it only describes the data to be retrieved, not the method by which the data is to be retrieved.

Oracle Database database supports SQL and **[PL/SQL](#page-725-2)**. (See also: **[SQL\\*Plus](#page-730-1)**.)

# **subject area**

A classification system that represents and distinguishes parts of an organization or areas of knowledge. A **[data mart](#page-710-2)** is often developed to support a subject area such as sales, marketing, or geography.

# **surrogate key**

A unique **[primary key](#page-725-3)** that is generated by an **[RDBMS](#page-727-3)**. This key is not derived from any data in the **[database](#page-711-1)** and its only significance is to act as the primary key. In **[Oracle Warehouse Builder](#page-723-0)**, the Sequence **[mapping](#page-720-2) [operator](#page-722-1)** can be used to generate this type of key. (See also: **[sequence](#page-728-6)**.)

# **synchronization**

A method used to update object definitions with the changes committed by other users in a multiuser environment. The objects displayed in the **[navigation tree](#page-721-1)** are synchronized with the object definitions in the **[repository](#page-727-0)**. (See also: **[commit](#page-709-1)**.)

# <span id="page-730-5"></span>**SYS username**

One of two standard DBA **[username](#page-733-2)**s automatically created with each **[database](#page-711-1)** (the other is the **[SYSTEM username](#page-731-4)**). The Oracle user SYS is created with the password MANAGER.

# <span id="page-730-4"></span>**SYSDBA**

A special **[database](#page-711-1)** administration **[role](#page-727-4)** that contains all system privileges with the ADMIN OPTION, and the SYSOPER system privilege. SYSDBA also permits CREATE DATABASE actions and time-based recovery. (See also: **[SYSOPER](#page-730-3)**.)

# <span id="page-730-3"></span>**SYSOPER**

A special **[database](#page-711-1)** administration **[role](#page-727-4)** that permits a database administrator to perform STARTUP, SHUTDOWN, ALTER DATABASE OPEN/MOUNT, ALTER DATABASE BACKUP, ARCHIVE LOG, and RECOVER, and includes the RESTRICTED SESSION privilege. (See also: **[SYSDBA](#page-730-4)**.)

#### **system identifier (SID)**

A unique name for an Oracle **[instance](#page-717-5)**. To switch between Oracle databases, users must specify the desired system identifier. The system identifier is included in the CONNECT DATA parts of the connect descriptors in a **[tnsnames.ora](#page-732-4)** file, and in the definition of the network listener in the alistener.ora **[file](#page-715-1)**.

#### <span id="page-731-3"></span>**SYSTEM tablespace**

The SYSTEM **[tablespace](#page-731-5)** differs from other tablespaces in that all data files contained in the tablespace must be online for Oracle to function. If a media failure affects one of the datafiles in SYSTEM, then you must mount the **[database](#page-711-1)** and recover.

#### <span id="page-731-4"></span>**SYSTEM username**

One of two standard **[database](#page-711-1)** administrator usernames automatically created with each database. (The other username is the **[SYS username](#page-730-5)**.) The Oracle user SYSTEM is created with the password MANAGER. The SYSTEM username is the preferred **[username](#page-733-2)** for database administrators to use for database maintenance.

#### <span id="page-731-6"></span><span id="page-731-1"></span>**table**

The basic unit of storage in a **[relational database management system \(RDBMS\)](#page-726-2)**. A table represents entities and relationships, and consists of one or more units of information (rows), each of which contains the same kinds of values (columns). Each column is given a column name, a **[datatype](#page-711-3)** (such as CHAR, NCHAR, VARCHAR2, NVARCHAR2, DATE, or NUMBER), and a width (the width may be predetermined by the datatype, as in DATE). Once a table is created, valid rows of data can be inserted into it. Table information can then be queried, deleted, or updated. To enforce defined business rules on a table's data, integrity constraints and triggers can also be defined for a table. In Warehouse Builder architecture, a table is a **[First Class Object \(FCO\)](#page-715-0)**. (See also: **[row](#page-727-1)**, **[column](#page-709-0)**.)

# <span id="page-731-5"></span>**tablespace**

A **[database](#page-711-1)** storage unit that groups related **[logical structures](#page-719-1)** together. A database is divided into one or more logical storage units called tablespaces. Tablespaces are divided into logical units of storage called *segments*, which are further divided into *extents*.

# <span id="page-731-7"></span><span id="page-731-0"></span>**target**

Holds the intermediate or final results of any part of the **[extraction, transformation,](#page-714-1)  [and loading \(ETL\)](#page-714-1)** process. The **[target](#page-731-0)** of the entire ETL process is often the **[data](#page-711-0)  [warehouse](#page-711-0)**.

#### <span id="page-731-2"></span>**target operator**

An **[operator](#page-722-1)** that serves as a data **[target](#page-731-0)** in a **[mapping](#page-720-2)**. A mapping depicts data **[extraction](#page-714-5)** from a **[source operator](#page-729-3)**, **[transformation](#page-732-0)** using one **[data flow operator](#page-710-1)** or more, and loading to a target operator. Examples of target operators include the Table operator and the Flat File operator.

#### **temporary (TEMP) tablespace**

The **[tablespace](#page-731-5)** of temporary tables or indexes created during the processing of a **[SQL](#page-729-1)** statement.

# <span id="page-732-3"></span>**Third Class Object**

In **[Oracle Warehouse Builder](#page-723-0)** architecture, Third and Fourth Class objects are relative rankings of objects owned by other objects. These refer only to objects whose ownership spans several layers. For example, INDEX\_COLUMN is a Second Class Object in the scenario where a DIMENSTION\_TABLE (which is a First Class Object) owns INDEX\_COLUMN. However, INDEX\_COLUMN becomes a Third Class Object in the scenario where the First Class Object CUBE\_TABLE owns the Second Class Object INDEX, which in turn owns INDEX\_COLUMN.

(See also: **[First Class Object \(FCO\)](#page-715-0)**, **[Second Class Object \(SCO\)](#page-728-5)**.)

# <span id="page-732-4"></span>**tnsnames.ora**

A **[file](#page-715-1)** that contains connect descriptors mapped to net service names. The file may be maintained centrally or locally, for use by all or individual clients. (See also: **[service](#page-728-2)  [name](#page-728-2)**, **[client](#page-709-2)**.)

# **Transfer Wizard**

The **[Oracle Warehouse Builder](#page-723-0)** utility for synchronizing, integrating, and using **[metadata](#page-720-0)** that is stored in the **[Design Repository](#page-712-1)** in a variety of business intelligence tools. Metadata can be imported and exported using a bridge. Metadata can also be exchanged with OMG files, Oracle Discoverer, Oracle Express, ERwin, Predesignate, and Oracle Database OLAP Server.

# <span id="page-732-1"></span>**transaction**

- **1.** In the context of databases: A logical unit of work that comprises one or more **[SQL](#page-729-1)** statements executed by a single user. All statements in a transaction are committed or rolled back together. According to the ANSI/ISO SQL standard, with which Oracle is compatible, a transaction begins with the user's first executable SQL statement. A transaction ends when it is explicitly committed or rolled back by the user. (See also: **[Online Transactional Processing \(OLTP\)](#page-722-0)**, **[commit](#page-709-1)**, **[rollback](#page-727-5)**.)
- **2.** In the context of data warehousing concepts: The lowest grain of a business activity. Examples include: a bank deposit, an inventory movement of a single item, and a retail sale. **[OLTP](#page-721-7)** systems are used to process transactions, whereas **[OLAP](#page-721-8)** systems are used to analyze transactional data at a higher level. (See also: **[Online Transactional Processing \(OLTP\)](#page-722-0)**, **[Online Analytical Processing \(OLAP\)](#page-721-3)**.)

# <span id="page-732-6"></span><span id="page-732-0"></span>**transformation**

The process of manipulating data. Any manipulation beyond copying is a transformation. Examples include cleansing, aggregating, and integrating data from multiple **[source](#page-729-0)** objects. In Warehouse Builder architecture, a transformation is a **[First](#page-715-0)  [Class Object \(FCO\)](#page-715-0)**.

# <span id="page-732-5"></span>**Transformation Library**

Stores the reusable formulas for the **[transformation](#page-732-0)** of data as it moves between **[source](#page-729-0)** and **[target](#page-731-0)** objects.

# <span id="page-732-2"></span>**transition**

In a **[process flow](#page-725-4)**, transitions indicate the sequence and conditions in which activities occur in the process flow. You can use transitions to execute an **[activity](#page-706-2)** based on the completion state of the preceding activity.

# **transparent gateway**

Software product that allows **[SQL](#page-729-1)**-based applications to access relational and non-relational data sources as if they were an Oracle **[database](#page-711-1)**.

# **UDP**

See: **[user-defined properties \(UDP\)](#page-733-3)**.

#### **unbound object**

A **[mapping](#page-720-2)** object **[operator](#page-722-1)** that is not connected to an object defined in the **[Design](#page-712-1)  [Repository](#page-712-1)**. (Contrast with: **[bound object](#page-708-2)**.)

#### <span id="page-733-1"></span>**unpivot**

In a **[mapping](#page-720-2)**, the Unpivot **[operator](#page-722-1)** converts multiple input rows into one output **[row](#page-727-1)**. It enables you to extract from a **[source](#page-729-0)** once and produce one row from a set of source rows that are grouped by attributes in the source data. (See also: **[pivot](#page-724-2)**.)

# <span id="page-733-3"></span>**user-defined properties (UDP)**

To enhance the metadata for your unique needs, **[Oracle Warehouse Builder](#page-723-0)** enables you to create additional properties for objects. You can create user-defined properties for any object type on the **[navigation tree](#page-721-1)**. User-defined properties typically store additional business, design, or versioning information for objects. Any user-defined properties must be prefixed with UDP\_.

#### <span id="page-733-0"></span>**user interface (UI)**

The combination of menus, screens, keyboard commands, mouse clicks, and command language that defines how a user interacts with a software application. **[Oracle](#page-723-0)  [Warehouse Builder](#page-723-0)** offers a graphic user interface, as well as a scripting interface in **[Oracle MetaBase Plus \(OMB Plus\)](#page-722-2)**, and some command-line and **[SQL](#page-729-1)** extensions.

# <span id="page-733-2"></span>**username**

The name by which a user is known to the Oracle **[server](#page-728-3)** and to other users. Every username is associated with a password, and both must be entered to connect to an Oracle **[database](#page-711-1)**.

#### <span id="page-733-4"></span>**validation**

The process of verifying **[metadata](#page-720-0)** definitions and configuration parameters.

#### **view**

A view can be thought of as a "stored **[query](#page-725-0)**" with a custom-tailored presentation of data from one or many tables. A view does not actually contain or store data, but derives data from the base tables on which it is based. Like tables, views can be queried, updated, inserted into, and deleted from, with some restrictions. All operations performed on a view affect the base tables of the view. In Warehouse Builder architecture, a view is a **[First Class Object \(FCO\)](#page-715-0)**. (See also: **[materialized](#page-720-4)  [view](#page-720-4)**.)

# **warehouse administrator**

The warehouse administrator is the information specialist who manages the warehouse **[database](#page-711-1)** and warehouse management applications. For example, the warehouse administrator would be responsible for managing and monitoring periodic updates of the warehouse database. (See also: **[data warehouse](#page-711-0)**.)

#### **watch**

A point in a data flow that is used during a **[debug](#page-712-4)** session to monitor the data that is passing through or has already passed through a particular **[operator](#page-722-1)**.

# <span id="page-734-0"></span>**XML**

See: **[eXtensible Markup Language \(XML\)](#page-714-7)**.

# **Index**

# **A**

ABAP [ABAP, defined in glossary, Glossary-1](#page-706-3) [directory storing scripts, 21-21](#page-580-0) [extension for scripts, 21-21](#page-580-1) [run parameter file, 21-21](#page-580-2) [scripts, buffer directory, 21-21](#page-580-3) [scripts, directory, 21-21](#page-580-0) [scripts, extension, 21-21](#page-580-1) [scripts, generating, 21-20](#page-579-0) [spool directory, 21-21](#page-580-3) access [ending read/write mode, 2-12](#page-55-0) [folder-in-use locks, 2-11](#page-54-0) [managing access to repositories, Runtime Audit](#page-419-0)  Browser, 14-8 [multiple-user access, about, 2-11](#page-54-1) [read-only mode, 2-12](#page-55-1) [read/write mode, 2-11](#page-54-2) [write locks on objects, 2-11](#page-54-3) access parameters [for external tables, 3-25](#page-98-0) access specifications [for external tables, 5-13](#page-174-0) activities [about, 10-7](#page-336-0) [adding to process flows, 10-7](#page-336-1) [AND, 10-12](#page-341-0) [binding to parameters, 10-8](#page-337-0) [connecting, 10-10](#page-339-0) [Email, 10-13](#page-342-0) [End, 10-14](#page-343-0) [External Process, 10-15](#page-344-0) [File Exists, 10-16](#page-345-0) [Fork, 10-17](#page-346-0) [FTP, 10-17](#page-346-1) [list of, 10-11](#page-340-0) [Mapping, 10-19](#page-348-0) [OR, 10-19](#page-348-1) [parameters, 10-8](#page-337-1) [passing in values, 10-8](#page-337-0) [Start, 10-20](#page-349-0) [Subprocess, 10-21](#page-350-0) [Transform, 10-21](#page-350-1) adding

[attribute sets, 3-17](#page-90-0) [attributes to mappings, 6-11](#page-194-0) [custom reports to a role, 18-13](#page-508-0) [data flow operators to mappings, 6-6](#page-189-0) [database links, Runtime Audit Browser, 14-8](#page-419-1) [groups to mappings, 6-10](#page-193-0) [metadata, 15-11](#page-438-0) [operators to mappings, 6-6](#page-189-1) [portlets to the Warehouse Builder Browser, 18-4](#page-499-0) [source operators to mappings, 6-7](#page-190-0) [table columns, 3-12](#page-85-0) [target operators to mappings, 6-7](#page-190-0) [utilities to the utility drawer, 2-20](#page-63-0) administration [portlet, 18-2](#page-497-0) [roles, Runtime Audit Browser, 14-10](#page-421-0) [Runtime Audit Browser, 14-7](#page-418-0) administrator list [maintaining, Runtime Audit Browser, 14-11](#page-422-0) [advanced attribute set properties, 3-18](#page-91-0) [Advanced Queue operator, 8-19](#page-250-0) [example, 8-19](#page-250-1) [prerequisites for mapping execution, 8-20](#page-251-0) [properties, 8-20](#page-251-1) [reconciling advanced queues, 8-20](#page-251-2) [using, 8-19](#page-250-2) [advanced queues, 3-33](#page-106-0) [about, 3-33,](#page-106-1) [3-34](#page-107-0) [Advanced Queue operator properties, 8-20](#page-251-1) [advanced queue, defined in glossary, Glossary-1](#page-706-4) [configuring, 5-15](#page-176-0) [creating, 8-19](#page-250-2) [example, 8-19](#page-250-1) [importing, 3-34](#page-107-1) [messages, 3-34](#page-107-2) [payload, 3-34](#page-107-3) [prerequisites for mapping execution, 8-20](#page-251-0) [properties, 3-37](#page-110-0) [reconciling, 8-20](#page-251-2) [reimporting, 3-36](#page-109-0) *[See also](#page-250-0)* Advanced Queue operator [advanced reconcile options, 3-36,](#page-109-1) [4-12](#page-137-0) agents [agent, defined in glossary, Glossary-1](#page-706-5) [connectivity agent, defined in](#page-709-3)  [glossary, Glossary-4](#page-709-3)

[transparent gateways, 4-5](#page-130-0) aggregation [aggregation, defined in glossary, Glossary-1](#page-706-6) [mixed levels, 3-40](#page-113-0) [Aggregator operator, 8-4](#page-235-0) [aggregate, defined in glossary, Glossary-1](#page-706-7) [aggregation, defined in glossary, Glossary-1](#page-706-6) [ALL, 8-4](#page-235-1) [DISTINCT, 8-4](#page-235-1) [GROUP BY, 8-4](#page-235-2) [HAVING, 8-4](#page-235-3)  $AI.$ [in the Aggregator operator, 8-4](#page-235-1) ALTER [metadata snapshots, 16-11](#page-466-0) altering [metadata snapshots, 16-11](#page-466-0) [analytic workspace, 22-11](#page-598-0) [loading, 22-19](#page-606-0) [OLAP DML, 22-11](#page-598-1) analytic workspaces [analytic workspace, defined in](#page-707-3)  glossary, Glossary-2 analyzing [statistics and targets, 11-4](#page-359-0) [table estimate percent, 5-11](#page-172-0) ancestors [ancestor, defined in glossary, Glossary-2](#page-707-4) API [API, defined in glossary, Glossary-2](#page-707-5) [AQ](#page-106-0) *See* advanced queues architecture [client, defined in glossary, Glossary-4](#page-709-4) [database server, defined in glossary, Glossary-6](#page-711-5) archiving [archive, defined in glossary, Glossary-2](#page-707-6) [differences between archive and export, 15-8](#page-435-0) [project version labels, 15-8](#page-435-1) [projects, about, 15-8](#page-435-2) [projects, instructions, 15-9](#page-436-0) attribute properties [load column when deleting row, 6-24](#page-207-0) [load column when inserting row, 6-26](#page-209-0) [load column when updating row, 6-24,](#page-207-1) [6-27](#page-210-0) [match column when deleting row, 6-27](#page-210-1) [match column when updating row, 6-24,](#page-207-2) [6-27](#page-210-2) attribute sets [attribute sets, defined in glossary, Glossary-2](#page-707-7) attributes [adding to mappings, 6-11](#page-194-0) [attribute sets, adding, 3-17](#page-90-0) [attribute sets, defined in glossary, Glossary-2](#page-707-7) [attribute, defined in glossary, Glossary-2](#page-707-8) [connecting in mappings, 6-15](#page-198-0) [datatype, defined in glossary, Glossary-6](#page-711-6) [deleting from mappings, 6-11](#page-194-0) [editing, 6-9](#page-192-0) [naming conventions, 6-11](#page-194-1) [properties, 6-20,](#page-203-0) [6-25](#page-208-0) [renaming, 6-9](#page-192-0)

*[See also](#page-208-0)* attribute properties auditing [deployment and execution, 14-1](#page-412-0) [Runtime Audit Browser, 14-1](#page-412-1) [runtime audit reports, 14-11](#page-422-1) auto mapping *[See](#page-199-0)* connecting AW *see* [analytic workspace, 22-11](#page-598-0)

# **B**

backup [importing and exporting with the Metadata](#page-428-0)  Loader (MDL), 15-1 [metadata change management using](#page-456-0)  snapshots, 16-1 backups [archive metadata, defined in glossary, Glossary-2](#page-707-6) base language [base language, defined in glossary, Glossary-2](#page-707-9) [setting, 2-17](#page-60-0) binding [flat file source operators, 8-23](#page-254-0) [flat file target operators, 8-23](#page-254-1) [in process flows, 10-8](#page-337-0) bitmap indexes [impact report for bitmap index creation, 5-4](#page-165-0) bound [operators, about, 6-6](#page-189-2) [bound names, 6-12,](#page-195-0) [6-22](#page-205-0) bridges [bridge, defined in glossary, Glossary-3](#page-708-3) [versions, 22-7](#page-594-0) [bulk processing, 11-4,](#page-359-1) [11-5](#page-360-0) [bulk size, 11-3,](#page-358-0) [11-4](#page-359-1) [business intelligence, 22-11](#page-598-2) Business Intelligence tools [integration, Transfer Wizard, 22-4](#page-591-0) business names [business name mode, 2-18](#page-61-0) [maximum length, 2-18,](#page-61-1) [6-12](#page-195-1) [requirements, 2-18,](#page-61-2) [6-12](#page-195-2) [syntax for business object names, 2-18](#page-61-3)

# **C**

CASS reporting [about, 8-65](#page-296-0) [restrictions, 8-65](#page-296-1) change management [about metadata snapshots, 16-1](#page-456-1) *[See also](#page-456-2)* metadata history management [CHAR, 3-14](#page-87-0) [in the Transformation operator, 8-83](#page-314-0) [character sets, 4-24](#page-149-0) [in external tables, 5-14](#page-175-0) [multibyte, 5-14](#page-175-0) [check keys, 3-15](#page-88-0) [CHECK/INSERT, 6-23](#page-206-0) cleansing

[cleansing, defined in glossary, Glossary-4](#page-709-5) clients [client, defined in glossary, Glossary-4](#page-709-4) clipboard [preferences, 2-22](#page-65-0) [cluster tables, 21-2](#page-561-0) code generation [configuring target directories, 5-8](#page-169-0) code viewer [SAP, 21-23](#page-582-0) collections [about, 22-16](#page-603-0) [collection, defined in glossary, Glossary-4](#page-709-6) [creating, 22-2](#page-589-0) [defining for OLAP, 22-16](#page-603-1) [deleting shortcuts in, 22-2](#page-589-1) [editing, 22-3](#page-590-0) [New Collection Wizard, 22-2](#page-589-0) columns [column, defined in glossary, Glossary-4](#page-709-7) [datatype, defined in glossary, Glossary-6](#page-711-6) command line utilities [importing metadata, 15-23](#page-450-0) commit [commit, defined in glossary, Glossary-4](#page-709-8) [design changes, 2-11](#page-54-4) [frequency, 11-4](#page-359-2) [synchronizing changes to locked objects, 2-12](#page-55-2) [commit strategies, 11-16](#page-371-0) [committing to multiple targets, 11-16](#page-371-1) [correlated commit, 11-16](#page-371-2) [independent commit, 11-16](#page-371-3) Common Warehouse Model [Common Warehouse Model, defined in](#page-709-9)  glossary, Glossary-4 comparing [metadata snapshot comparison reports, 16-12](#page-467-0) [snapshot comparison reports, 16-13](#page-468-0) compressing [mappings, 6-14](#page-197-0) conditional loading settings [delete target condition, 6-23](#page-206-1) [target filter for update, 6-23](#page-206-2) configuration properties [ABAP directory, 5-9](#page-170-0) [ABAP extension, 5-9](#page-170-1) [ABAP run parameter file, 5-9](#page-170-2) [ABAP spool directory, 5-9](#page-170-3) [analyzing statistics and targets, 11-4](#page-359-0) [analyzing table estimate percent, 5-11](#page-172-0) [archive directory, 5-9](#page-170-4) [bulk processing, 11-5](#page-360-0) [commit frequency, 11-4](#page-359-2) [DDL directory, 5-9](#page-170-5) [DDL extension, 5-9](#page-170-6) [DDL spool directory, 5-9](#page-170-7) [default audit level, 11-4](#page-359-3) [default index tablespace, 5-8](#page-169-1) [default object tablespace, 5-8](#page-169-2) [default purge group, 11-4,](#page-359-4) [11-13](#page-368-0)

[dimension, 5-16](#page-177-0) [end of line, 5-8](#page-169-3) [hints, 11-7](#page-362-0) [input directory, 5-9](#page-170-8) [invalid directory, 5-9](#page-170-9) [lib directory, 5-9](#page-170-10) [lib extension, 5-9](#page-170-11) [lib spool directory, 5-9](#page-170-12) [loader directory, 5-10](#page-171-0) [loader extension, 5-10](#page-171-1) [loader run parameter file, 5-10](#page-171-2) [log directory, 5-9](#page-170-13) [logging mode, 5-11](#page-172-1) [maximum number of errors, 11-4](#page-359-5) [parallel, 5-11,](#page-172-2) [5-14](#page-175-1) [partition exchange loading, 11-7](#page-362-1) [PL/SQL directory, 5-9](#page-170-14) [PL/SQL extension, 5-9](#page-170-15) [PL/SQL Generation Mode, 5-8](#page-169-4) [PL/SQL run parameter file, 5-9](#page-170-16) [PL/SQL spool directory, 5-9](#page-170-17) [receive directory, 5-9](#page-170-18) [sequences, 5-19](#page-180-0) [sort directory, 5-9](#page-170-19) [SQL\\*Loader parameters, 6-23](#page-206-3) [tablespace, 5-11](#page-172-3) [using index, 5-12](#page-173-0) [work directory, 5-9](#page-170-20) configuring [advanced queues, 5-15](#page-176-0) [connections for database sources, 4-3](#page-128-0) [conventional views, 5-19](#page-180-1) [cubes, 5-17](#page-178-0) [default audit level, 11-4](#page-359-3) [dimensions, 5-16](#page-177-0) [external tables, 5-12](#page-173-1) [flat file physical properties, 11-9](#page-364-0) [flat file targets, 11-9](#page-364-1) [for PEL, 11-22](#page-377-0) [indexes, 5-4](#page-165-1) [mapping runtime parameters, 11-3](#page-358-1) [mapping sources and targets, 8-80,](#page-311-0) [11-6](#page-361-0) [mappings, 11-1](#page-356-0) [master-detail mappings, conventional path](#page-260-0)  load, 8-29 [master-detail mappings, direct path load, 8-32](#page-263-0) [materialized views, 5-17](#page-178-1) [partitions, 5-5,](#page-166-0) [5-6](#page-167-0) [partitions, DDL](#page-166-1) [PL/SQL mappings, 11-13](#page-368-1) [process flows, 11-28](#page-383-0) [runtime parameters, 5-7](#page-168-0) [runtime parameters, SAP files, 21-20](#page-579-1) [SAP file physical properties, 21-18](#page-577-0) [SAP, loading type parameter, 21-18](#page-577-1) [sequences, 5-19](#page-180-0) [tables, 5-10](#page-171-3) [updating utilities, 2-21](#page-64-0) [validating objects, 12-2](#page-389-0) [warehouse modules, 5-7](#page-168-1)

connecting [attributes in mappings, 6-15](#page-198-0) [connection, defined in glossary, Glossary-4](#page-709-10) [connector, defined in glossary, Glossary-5](#page-710-3) [database link, defined in glossary, Glossary-6](#page-711-7) [groups in mappings, 6-16](#page-199-1) [operators in mappings, 6-14](#page-197-1) connection information [non-Oracle database systems, 4-4](#page-129-0) [remote function call \(RFC\), 21-5](#page-564-0) [SAP application, 21-5](#page-564-1) [source modules, 4-3](#page-128-1) [connection type, 21-5](#page-564-0) connections [defining Runtime Repository connections, 13-2](#page-397-0) [updating connection information, 4-15](#page-140-0) connectivity [connection, defined in glossary, Glossary-4](#page-709-10) [connectivity agent, defined in](#page-709-3)  glossary, Glossary-4 [database link, defined in glossary, Glossary-6](#page-711-7) [ODBC, 4-3](#page-128-2) [OLE DB drivers for heterogeneous data](#page-128-2)  sources, 4-3 [connectivity agent, 4-3](#page-128-3) connectors [about, 3-5](#page-78-0) [connector, defined in glossary, Glossary-5](#page-710-3) [creating, 3-5](#page-78-1) [database link, defined in glossary, Glossary-6](#page-711-7) [defining, 3-5](#page-78-0) [editing, 3-6](#page-79-0) console [clipboard, defined in glossary, Glossary-4](#page-709-11) [collection, defined in glossary, Glossary-4](#page-709-6) [console, defined in glossary, Glossary-5](#page-710-4) [Constant operator, 8-7](#page-238-0) constraint [cube table foreign key references, 3-47](#page-120-0) [unique key constraint on levels, 3-40](#page-113-1) Constraint operator [constraint, defined in glossary, Glossary-5](#page-710-5) constraints [check key, 3-15](#page-88-0) [constraint, defined in glossary, Glossary-5](#page-710-5) [cube foreign key references, 3-48](#page-121-0) [DEFAULTIF, Flat File Sample wizard, 4-33](#page-158-0) [defining, 3-15](#page-88-1) [deleting, 3-17](#page-90-1) [editing, 3-15](#page-88-2) [foreign key, 3-15](#page-88-3) [match by options, 6-23](#page-206-4) [NULLIF, in the Flat File Sample wizard, 4-33](#page-158-1) [primary key, 3-15](#page-88-4) [unique key, 3-15](#page-88-5) containers [Oracle Designer Repository, 4-15](#page-140-1) [SAP application, 21-3](#page-562-0) [source modules, 4-1](#page-126-0) conventional path loading

[for master-detail relationships, 8-26](#page-257-0) [master-detail flat files, sample mapping, 8-29](#page-260-1) conventional views [configuring, 5-19](#page-180-1) [renaming, 3-28](#page-101-0) converting [full snapshots to signature, 16-2](#page-457-0) Copy and Map Wizard [using, 21-15](#page-574-0) [correlated commit, 11-16](#page-371-2) [design considerations, 11-18](#page-373-0) create definition [hierarchy, 3-44](#page-117-0) [transformation, 9-5](#page-326-0) creating [advanced queues, 8-19](#page-250-2) [collections, 22-2](#page-589-0) [connectors, 3-5](#page-78-1) [custom reports in Browser, 17-17](#page-488-0) [database links, 4-4,](#page-129-1) [18-10](#page-505-0) [dimensions, 3-41](#page-114-0) [indexes, 5-2](#page-163-0) [locations, 3-3](#page-76-0) [mappings, 6-1](#page-184-0) [mappings, New Mapping Wizard, 6-2](#page-185-0) [objects in a project, 2-23](#page-66-0) [objects, bound name, defined in](#page-708-4)  glossary, Glossary-3 [objects, business name, defined in](#page-708-5)  glossary, Glossary-3 [OLAP metadata, 22-13](#page-600-0) Oracle Designer 6*i* [source modules, 4-16](#page-141-0) [physical objects, 5-7](#page-168-2) [process flows, 10-2](#page-331-0) [projects, 2-24](#page-67-0) [Runtime Repository connections, 13-2](#page-397-1) [source modules, 4-1](#page-126-0) [time dimension, 3-47](#page-120-1) [time dimensions, 3-47](#page-120-2) [Cross Reference Output, 8-41](#page-272-0) [cube tables, 3-47](#page-120-3) [defining foreign key references, 3-48](#page-121-0) [physical aspects, 3-47](#page-120-4) [property sheet, 3-50](#page-123-0) [update definition, 3-49](#page-122-0) [cubes, 3-47](#page-120-3) [configuring, 5-17](#page-178-0) [cube, defined in glossary, Glossary-5](#page-710-6) [defining, 3-48](#page-121-1) [defining for OLAP, 22-15](#page-602-0) [derived fact \(or measure\), defined in](#page-712-5)  glossary, Glossary-7 [dimension, defined in glossary, Glossary-7](#page-712-6) [editing, 3-49](#page-122-1) [New Cube Wizard, 3-48](#page-121-1) customizing [Browser favorites page, 17-14](#page-485-0) [viewing custom Browser reports, 17-17](#page-488-0) [CWM, 22-2](#page-589-2) [CWM, defined in glossary, Glossary-4](#page-709-9)

# **D**

Data Definition Language (DDL) [DDL, defined in glossary, Glossary-5](#page-710-7) data definition language (DDL) [configuring partitions](#page-166-1) data flow operators [data flow operator, defined in](#page-710-8)  glossary, Glossary-5 [Data Generator operator, 8-8](#page-239-0) [for extracting from master-detail flat files, 8-31](#page-262-0) [RECNUM, 8-8](#page-239-1) [SEQUENCE, 8-8](#page-239-2) [SYSDATE, 8-8](#page-239-3) [using, 8-9](#page-240-0) Data Manipulation Language (DML) [DML, defined in glossary, Glossary-5](#page-710-9) data manipulation language (DML) [DML, defined in glossary, Glossary-8](#page-713-3) data marts [data mart, defined in glossary, Glossary-5](#page-710-10) data movements [DML, defined in glossary, Glossary-8](#page-713-3) data quality [Match-Merge operator, 8-38](#page-269-0) [data sources, 4-1](#page-126-1) [cleansing, defined in glossary, Glossary-4](#page-709-5) [data source, defined in glossary, Glossary-6](#page-711-8) [defining SAP objects, 21-3](#page-562-1) Oracle Designer 6*i*[, 4-15](#page-140-2) [Oracle Heterogeneous Services, 4-3](#page-128-4) [Oracle Transparent Gateways, 4-3](#page-128-5) *[See also](#page-126-1)* sources [updating connection information, 4-15](#page-140-0) [data transformation, 8-1](#page-232-0) data type [in the Transformation operator, 8-83](#page-314-0) data types [CHAR, 3-14](#page-87-0) [DATE, 3-14](#page-87-1) [flat file field, 4-33](#page-158-2) [FLOAT, 3-14](#page-87-2) [NUMBER, 3-14](#page-87-3) [portable, 4-33](#page-158-2) [tables, 3-13](#page-86-0) [VARCHAR, 3-14](#page-87-4) [VARCHAR2, 3-14](#page-87-5) data warehouses [cube, defined in glossary, Glossary-5](#page-710-6) [data mart, defined in glossary, Glossary-5](#page-710-10) [data warehouse, defined in glossary, Glossary-6](#page-711-9) [derived fact \(or measure\), defined in](#page-712-5)  glossary, Glossary-7 [dimension, defined in glossary, Glossary-7](#page-712-6) database links [adding, Runtime Audit Browser, 14-8](#page-419-1) [New Database Link dialog, 4-4](#page-129-0) [Oracle database system, 4-5](#page-130-1) [SAP, 21-5](#page-564-1) [source modules, 4-3](#page-128-1) [viewing, Runtime Audit Browser, 14-8](#page-419-1)

databases [client, defined in glossary, Glossary-4](#page-709-4) [column, defined in glossary, Glossary-4](#page-709-7) [commit, defined in glossary, Glossary-4](#page-709-8) [configuring database source connections, 4-3](#page-128-0) [connection, defined in glossary, Glossary-4](#page-709-10) [connectivity agent, defined in](#page-709-3)  glossary, Glossary-4 [constraint, defined in glossary, Glossary-5](#page-710-5) [data warehouse, defined in glossary, Glossary-6](#page-711-9) [database link, defined in glossary, Glossary-6](#page-711-7) [database object, defined in glossary, Glossary-6](#page-711-10) [database server, defined in glossary, Glossary-6](#page-711-5) [database source modules, about, 4-5](#page-130-2) [database, defined in glossary, Glossary-6](#page-711-11) [denormalize, defined in glossary, Glossary-7](#page-712-7) [importing definitions from, 4-8](#page-133-0) [non-Oracle database systems, 4-4](#page-129-1) [reimporting definitions, 4-10](#page-135-0) datatypes [datatype, defined in glossary, Glossary-6](#page-711-6) [DATE, 3-14](#page-87-1) [DDL](#page-166-1) *See* data definition language debugging [OLAP metadata export, 22-18](#page-605-0) [Deduplicator operator, 8-10](#page-241-0) [DISTINCT, 8-10](#page-241-1) default audit level [configuration properties, 11-4](#page-359-3) [default purge group, 11-4,](#page-359-4) [11-13](#page-368-0) DEFAULTIF [constraint, Flat File Sample wizard, 4-33](#page-158-0) defaults [audit level, configuration properties, 11-4](#page-359-3) [naming mode, 2-19](#page-62-0) [operating mode, 11-3](#page-358-2) defining [collections for OLAP, 22-16](#page-603-1) [connectors, 3-5](#page-78-0) [constraints, 3-15](#page-88-1) [cubes, 3-48](#page-121-1) [cubes for OLAP, 22-15](#page-602-0) [dimensions, 3-41](#page-114-1) [dimensions for OLAP, 22-13](#page-600-1) [display sets, 6-13](#page-196-0) [ETL process for SAP objects, 21-14](#page-573-0) [locations, 3-2](#page-75-0) [mappings, 6-1](#page-184-0) [mappings containing SAP objects, 21-14](#page-573-1) [mappings, New Mapping Wizard, 6-2](#page-185-0) [materialized views, 3-29](#page-102-0) [relational objects, 3-7](#page-80-0) [Runtime Repository connections, 13-2](#page-397-0) [SAP objects, 21-3](#page-562-1) [sequences, 3-31](#page-104-0) [tables, 3-8](#page-81-0) [updating flat file definitions, 4-34](#page-159-0) [updating source definitions, 4-13](#page-138-0) [validating objects, 12-2](#page-389-0) [views, 3-25](#page-98-1)

definition [attribute, 3-43](#page-116-0) [transformation, 9-5](#page-326-0) [warehouse key column, 3-45](#page-118-0) definitions [glossary of terms, Glossary-1](#page-706-8) [importing definitions from a database, 4-8](#page-133-0) [reimporting database definitions, 4-10](#page-135-0) [validating, 12-2](#page-389-0) [DELETE, 6-22](#page-205-1) [DELETE/INSERT, 6-22](#page-205-2) deleting [attributes from mappings, 6-11](#page-194-0) [constraints, 3-17](#page-90-1) [groups from mappings, 6-10](#page-193-0) delimited flat files [importing, 4-25](#page-150-0) delimiters [delimited flat file, defined in glossary, Glossary-7](#page-712-8) [delimiter, defined in glossary, Glossary-7](#page-712-9) deploying [about, 13-1](#page-396-0) [auditing deployment, 14-1](#page-412-0) [auditing with Runtime Audit Browser, 14-1](#page-412-1) [completing deployment, 13-13](#page-408-0) [connector, defined in glossary, Glossary-5](#page-710-3) [Deployment Manager, defined in](#page-712-10)  glossary, Glossary-7 [deployment tree, 13-6](#page-401-0) [deployment, defined in glossary, Glossary-7](#page-712-11) [executing deployed objects, 13-13](#page-408-1) [objects, 13-4](#page-399-0) [objects from the navigation tree, 13-4](#page-399-1) [objects with the Deployment Manager, 13-4](#page-399-2) [OLAP metadata, 22-16](#page-603-2) [PL/SQL scripts for transparent tables, 21-26](#page-585-0) [prerequisites, 13-2](#page-397-2) [saving deployment scripts, 13-13](#page-408-2) [selecting objects for deployment, 13-12](#page-407-0) [target systems, 13-1](#page-396-1) [using metadata snapshots during](#page-470-0)  deployment, 16-15 [viewing deployment history, 13-12](#page-407-1) [viewing deployment schedule reports, 14-5](#page-416-0) [viewing location reports, 14-5](#page-416-1) [viewing object summary reports, 14-5](#page-416-2) deployment [cube, defined in glossary, Glossary-5](#page-710-6) [database link, defined in glossary, Glossary-6](#page-711-12) Deployment Manager [about, 13-1,](#page-396-2) [13-4](#page-399-3) [deploying objects with, 13-4](#page-399-2) [Deployment Manager, defined in](#page-712-10)  glossary, Glossary-7 [deployment tree, 13-6](#page-401-0) [Details tab, 13-6](#page-401-1) [History tab, 13-8](#page-403-0) [opening, 13-5](#page-400-0) [saving deployment scripts, 13-13](#page-408-2) [selecting objects for deployment, 13-12](#page-407-0)

[toolbar, 13-8](#page-403-1) [using, 13-4](#page-399-3) [viewing deployment history, 13-12](#page-407-1) describing [flat files in the Flat File Sample Wizard, 4-23](#page-148-0) design repository [design repository, defined in glossary, Glossary-7](#page-712-12) Designer 6*i*[, 4-15](#page-140-2) [workareas, 4-15](#page-140-3) dialog [folder, 21-9](#page-568-0) Dimension [Hierarchies, 3-39](#page-112-0) dimension [attribute definition, 3-43](#page-116-0) [basic definition, 3-39](#page-112-1) [define a level of aggregation, 3-42](#page-115-0) [denormalized dimension table, 3-40](#page-113-0) [dimension object, 3-39](#page-112-1) [hierarchies, 3-44](#page-117-1) [levels, 3-39](#page-112-2) products [create, 3-41](#page-114-0) [property sheet, 3-46](#page-119-0) [table property sheet, 3-47](#page-120-2) [time dimension, 3-47](#page-120-2) [update, 3-45](#page-118-1) dimension table [physical aspects, 3-39](#page-112-3) [dimensional objects, 3-7](#page-80-1) [dimensions, 3-39](#page-112-4) [configuring, 5-16](#page-177-0) [creating, 3-41](#page-114-0) [creating time dimensions, 3-47](#page-120-2) [defining, 3-41](#page-114-1) [defining for OLAP, 22-13](#page-600-1) [dimension value, defined in glossary, Glossary-8](#page-713-4) [dimension, defined in glossary, Glossary-7](#page-712-6) [editing, 3-45](#page-118-2) [editor, 3-45](#page-118-3) [New Dimension Wizard, 3-41](#page-114-1) [property sheet, 3-46](#page-119-0) direct path loading [for master-detail relationships, 8-30,](#page-261-0) [8-31](#page-262-1) [master-detail flat files, sample mapping, 8-32](#page-263-1) display sets [about, 6-12](#page-195-3) [defining, 6-13](#page-196-0) [selecting, 6-14](#page-197-2) [using, 6-12](#page-195-3) displaying [Process Flow Editor, 10-5](#page-334-0) [properties, 2-26](#page-69-0) [setting the display language, 2-16](#page-59-0) [welcome pages for wizards, 2-16](#page-59-1) [DISTINCT, 6-5](#page-188-0) [in the Aggregator operator, 8-4](#page-235-1) [in the Deduplicator operator, 8-10](#page-241-1) Dual Address Assignment [Name-Address operator, 8-59](#page-290-0)

# **E**

editing [attributes in mappings, 6-9](#page-192-0) [collections, 22-3](#page-590-0) [connectors, 3-6](#page-79-0) [constraints, 3-15](#page-88-2) [cubes, 3-49](#page-122-1) [dimensions, 3-45](#page-118-1) [groups, 6-9](#page-192-0) [invalid objects, 12-5](#page-392-0) [locations, 3-4](#page-77-0) [mappings, 6-3](#page-186-0) [materialized views, 3-31](#page-104-1) [objects, 2-23](#page-66-0) [operators, 6-9](#page-192-0) [process flows, 10-4](#page-333-0) [repository information in Runtime Audit](#page-419-2)  Browser, 14-8 [Runtime Repository connections, 13-3](#page-398-0) [sequences, 3-32](#page-105-0) [tables, 3-10,](#page-83-0) [3-11](#page-84-0) [using object editors, 2-25](#page-68-0) [views, 3-28](#page-101-1) editor [dimension, 3-45](#page-118-1) [materialized view editor, 3-31](#page-104-2) editors [object editors, using, 2-25](#page-68-0) [endian, 5-14](#page-175-2) [ETL See Extraction Transform and Load](#page-184-1) [EXECUTE ALL PROCEDURES, 2-9](#page-52-0) executing [auditing execution, 14-1](#page-412-0) [auditing with Runtime Audit Browser, 14-1](#page-412-1) [deployed objects, 13-13](#page-408-1) [deployment, defined in glossary, Glossary-7](#page-712-11) [mappings, 13-13](#page-408-3) [process flows, 13-13](#page-408-3) [selecting objects to execute, 13-13](#page-408-4) [viewing execution reports, 14-6](#page-417-0) [viewing execution schedule reports, 14-6](#page-417-1) [viewing execution summary reports, 14-6](#page-417-2) [viewing trace reports, 14-7](#page-418-1) export [log file, 22-11](#page-598-3) exporting [bridge, defined in glossary, Glossary-3](#page-708-3) [differences between archive and export, 15-8](#page-435-0) [log file, 22-9](#page-596-0) [metadata in Warehouse Builder client, 15-6](#page-433-0) [metadata snapshots, 16-12](#page-467-1) [metadata using bridges, 22-9](#page-596-1) [metadata using the Transfer Wizard, 22-9](#page-596-1) [metadata, about, 15-5](#page-432-0) [metadata, at the command line, 15-20](#page-447-0) [Expression operator, 8-10](#page-241-2) external tables [about, 3-19](#page-92-0) [access parameters, 3-25](#page-98-0) [access specifications for, 5-13](#page-174-0)

[configuring, 5-12](#page-173-1) [creating, 3-20](#page-93-0) [editing, 3-24](#page-97-0) [editor, 3-21](#page-94-0) [External Table Wizard, 3-20](#page-93-1) [properties, 5-12](#page-173-1) [reconciling, 3-22](#page-95-0) [trimming settings, 5-15](#page-176-1) [using, 3-18](#page-91-1) [versus flat file operators, 3-19](#page-92-1) [versus SQL\\*Loader, 3-19](#page-92-1) [Extract Transform and Load \(ETL\), 6-1](#page-184-1) extracting [cleansing, defined in glossary, Glossary-4](#page-709-5) [data source, defined in glossary, Glossary-6](#page-711-8) [from master-detail flat files, 8-24,](#page-255-0) [8-26](#page-257-1)

# **F**

facts [additive facts, defined in glossary, Glossary-1](#page-706-9) [facts](#page-120-3) *See* cubes [fast refresh, 5-18](#page-179-0) favorites [filtering Browser favorites, 17-13](#page-484-0) [portlets, 17-2](#page-473-0) **FCO** *[See](#page-41-0)* first class objects (FCOs) fields [delimiter, defined in glossary, Glossary-7](#page-712-9) [Filter operator, 8-11](#page-242-0) [WHERE, 8-11](#page-242-1) filters [favorites, 17-13](#page-484-0) [filtering data with a transform, 9-5](#page-326-0) Find [finding objects, 2-27](#page-70-0) finding [objects by searching the navigation tree, 2-27](#page-70-1) [objects in a project, 2-27](#page-70-1) first class objects (FCOs) [about, 1-4](#page-41-0) [glossary definition, Glossary-10](#page-715-3) [Flat File Sample Wizard, 4-23](#page-148-1) [describing the flat file, 4-23](#page-148-0) [field properties, 4-31](#page-156-0) [file format, 4-26](#page-151-0) [file layout, 4-26](#page-151-1) [fixed length flat files, 4-30](#page-155-0) [multiple-record-type files, 4-27](#page-152-0) [record organization, 4-24](#page-149-1) [using, 4-23](#page-148-1) flat files [about flat file modules, 4-19](#page-144-0) [as sources and targets, 4-20](#page-145-0) [character sets, 4-24](#page-149-0) [configuring flat file properties, 11-9](#page-364-0) [configuring flat file targets, 11-9](#page-364-1) [configuring master-detail mappings, conventional](#page-260-0)  [path load, 8-29](#page-260-0)

[configuring master-detail mappings, direct path](#page-263-0)  load, 8-32 [delimited, 4-26](#page-151-0) [delimited flat file, defined in glossary, Glossary-7](#page-712-8) [delimiter, defined in glossary, Glossary-7](#page-712-9) [enclosures, 4-27](#page-152-1) [extracting master and detail records, 8-26](#page-257-1) [field delimiters, 4-27](#page-152-2) [field properties, 4-31](#page-156-0) [fixed length, 4-30](#page-155-0) [Import Metadata Wizard, 4-21](#page-146-0) [importing, 4-21](#page-146-1) [importing master-detail flat files, 8-26](#page-257-2) [logical records in, 4-25](#page-150-1) [mapping sources, 11-9](#page-364-2) [mapping targets, 11-9](#page-364-3) [master-detail mappings, post-update scripts for](#page-264-0)  direct path loads, 8-33 [master-detail, example, 8-25](#page-256-0) [master-detail, extracting from, 8-24](#page-255-0) [master-detail, operations after initial load, 8-34](#page-265-0) [multiple record types in, 4-27](#page-152-0) [record delimiters, 4-25](#page-150-0) [residing on different operating systems, 4-19](#page-144-1) [sampling, 4-23](#page-148-1) [source operators, about, 8-22](#page-253-0) [source operators, importing/binding, 8-23](#page-254-0) [source operators, previously imported, 8-23](#page-254-2) [SQL properties, 4-33](#page-158-3) [SQL\\*Loader datatypes, 4-33](#page-158-2) [SQL\\*Loader properties, 4-32](#page-157-0) [target operators, about, 8-22](#page-253-0) [target operators, importing/binding, 8-23](#page-254-1) [target operators, inserting new, unbound, 8-24](#page-255-1) [target operators, multiple record types, 8-23](#page-254-3) [target operators, previously imported, 8-23](#page-254-4) [updating formats for, 4-34](#page-159-0) [FLOAT, 3-14](#page-87-2) [Folder Dialog, 21-9](#page-568-0) folder-in-use locks [on objects, 2-11](#page-54-0) folders [folder-in-use locks, 2-11](#page-54-0) [project navigation tree, 2-13](#page-56-0) [foreign keys, 3-15](#page-88-3) [defining, for cubes, 3-48](#page-121-0) full outer joins [in the Joiner operator, 8-15](#page-246-0) full snapshots [about, 16-2,](#page-457-1) [16-3](#page-458-0) [converting to signature snapshots, 16-2](#page-457-0) [full, cascade snapshots, 16-3](#page-458-1) [full, no cascade snapshots, 16-3](#page-458-1)

# **G**

gateways [transparent, 4-5](#page-130-0) generated code [viewing SAP code, 21-23](#page-582-0) generating [about, 12-5](#page-392-1) [code generation, defined in glossary, Glossary-4](#page-709-12) [configuring SAP file physical properties, 21-18](#page-577-0) [snapshot comparison reports, 16-13](#page-468-1) generation [about, 12-5](#page-392-1) [Generation Mode dialog, SAP, 21-21](#page-580-4) [generation target directories, SAP, 21-21](#page-580-5) [glossary of terms, Glossary-1](#page-706-8) GROUP BY [in the Aggregator operator, 8-4](#page-235-2) Groups [Name-Address operator, 8-59](#page-290-1) groups [adding to mappings, 6-10](#page-193-0) [connecting by name, 6-19](#page-202-0) [connecting by position, 6-19](#page-202-1) [connecting in mappings, 6-16](#page-199-1) [directions in, 6-10](#page-193-1) [editing in mappings, 6-9](#page-192-0) [naming conventions, 6-11](#page-194-1) [properties, 6-20](#page-203-1) [removing from mappings, 6-10](#page-193-0) [renaming, 6-10](#page-193-2)

# **H**

HAVING [in the Aggregator operator, 8-4](#page-235-3) [heterogeneous data sources, 4-3](#page-128-4) [heterogeneous sources, 4-3](#page-128-1) hiding [welcome pages for wizards, 2-16](#page-59-1) hierarchies [child, defined in glossary, Glossary-3](#page-708-6) [create definition, 3-44](#page-117-0) [dimension, 3-44](#page-117-1) [hierarchy, defined in glossary, Glossary-12](#page-717-6) [hints, 11-7](#page-362-0) history [about metadata snapshots, 16-1](#page-456-1) [Deployment Manager History tab, 13-8](#page-403-0) *[See](#page-456-2)* metadata history management [viewing deployment history, 13-12](#page-407-1) history management [about metadata snapshots, 16-1](#page-456-1) [using metadata snapshots, 16-10](#page-465-0) [householding, 8-38,](#page-269-1) [8-52](#page-283-0) [Match-Merge operator, 8-38](#page-269-0)

# **I**

ID column [rename as warehouse key column, 3-45](#page-118-0) impact analysis [metadata snapshots, using with, 16-15](#page-470-1) [impact report for bitmap index creation dialog, 5-4](#page-165-0) importing [advanced queues, 3-34](#page-107-1)

[and binding flat file source operators, 8-23](#page-254-0) [and binding flat file target operators, 8-23](#page-254-1) [definitions, database systems, 4-8](#page-133-0) [differences between restore and import, 15-17](#page-444-0) [flat files, 4-21](#page-146-1) [Import Metadata Wizard, 4-8](#page-133-1) [Import Metadata Wizard, using, 4-21](#page-146-0) [Import Results dialog, 21-12](#page-571-0) [master-detail flat files, 8-26](#page-257-2) [metadata import modes, 15-15](#page-442-0) [metadata in Warehouse Builder client, 15-12](#page-439-0) [metadata matching criteria, 15-16](#page-443-0) [metadata snapshots, 16-12](#page-467-1) [metadata, about, 15-11](#page-438-0) [metadata, at the command line, 15-23](#page-450-0) [metadata, validation rules, 15-12](#page-439-1) [Oracle database metadata, 4-8](#page-133-1) [reimporting database definitions, 4-10](#page-135-0) [using snapshots with importing metadata, 16-15](#page-470-2) [importing metadata, 22-6](#page-593-0) inbound reconciliation [for operators, 6-29](#page-212-0) [independent commit, 11-16](#page-371-3) indexes [bitmap index, defined in glossary, Glossary-3](#page-708-7) [bitmap indexes, 5-4](#page-165-0) [configuring, 5-4](#page-165-1) [creating, 5-2](#page-163-0) [renaming, 5-4](#page-165-2) [INI file for SAP Integrator, 21-4](#page-563-0) Input Attributes [Name-Address operator, 8-60](#page-291-0) [INSERT, 6-22](#page-205-3) inserting [flat file target operators, new, unbound, 8-24](#page-255-1) [into multiple targets, 8-79,](#page-310-0) [11-6](#page-361-1) [INSERT/UPDATE, 6-22](#page-205-4) integration [BI integration, Transfer Wizard, 22-4](#page-591-0) integrators [agent, defined in glossary, Glossary-1](#page-706-5) [integrator, defined in glossary, Glossary-13](#page-718-2) software integrators [about, 4-1](#page-126-2) [Software Library, defined in](#page-729-7)  glossary, Glossary-24 intersect [in the Set Operation operator, 8-74](#page-305-0)

# **J**

[Joiner operator, 8-12](#page-243-0) [full outer joins, 8-15](#page-246-0) [properties, 8-13](#page-244-0) joins [full outer joins in the Joiner operator, 8-15](#page-246-0)

# **K**

[Key Lookup operator, 8-16](#page-247-0)

[surrogate key, 8-16](#page-247-1) keys [cubes, defining foreign key references, 3-48](#page-121-0) keywords [for Metadata Loader Export Utility, 15-21](#page-448-0)

# **L**

languages [base language, 2-17](#page-60-0) [base language, defined in glossary, Glossary-2](#page-707-9) [setting locale preferences, 2-16](#page-59-2) [setting the display language, 2-16](#page-59-0) launching [Deployment Manager, 13-5](#page-400-0) [Runtime Audit Browser, client version, 14-2](#page-413-0) [Runtime Audit Browser, portal version, 14-3](#page-414-0) [Warehouse Builder, 2-9](#page-52-1) levels [child, defined in glossary, Glossary-3](#page-708-6) load column when [deleting row, 6-24](#page-207-0) [inserting row, 6-26](#page-209-0) [updating row, 6-24](#page-207-1) [load column when updating row, 6-27](#page-210-0) loading [analytic workspace, 22-19,](#page-606-0) [22-20,](#page-607-0) [22-22](#page-609-0) [conventional path for master-detail targets, sample](#page-260-1)  mapping, 8-29 [direct path for master-detail targets, sample](#page-263-1)  mapping, 8-32 [master and detail records, 8-26](#page-257-1) [master-detail relationships, conventional](#page-257-0)  path, 8-26 [master-detail relationships, direct path, 8-31](#page-262-1) [SAP data into the repository, 21-24](#page-583-0) [loading types, 6-22,](#page-205-5) [6-28](#page-211-0) [CHECK/INSERT, 6-23](#page-206-0) [DELETE, 6-22](#page-205-1) [DELETE/INSERT, 6-22](#page-205-2) [for SAP, 21-18](#page-577-1) [INSERT, 6-22](#page-205-3) [INSERT/UPDATE, 6-22](#page-205-4) [TRUNCATE/INSERT, 6-22](#page-205-6) [UPDATE, 6-22](#page-205-7) [UPDATE/INSERT, 6-22](#page-205-8) locales [setting, in general preferences, 2-16](#page-59-2) locations [about, 3-2](#page-75-0) [connector, defined in glossary, Glossary-5](#page-710-3) [creating, 3-3](#page-76-0) [database link, defined in glossary, Glossary-6](#page-711-7) [defining, 3-2](#page-75-0) [editing, 3-4](#page-77-0) [viewing location reports, 14-5](#page-416-1) locks [folder-in-use locks on objects, 2-11](#page-54-0) [synchronizing changes to locked objects, 2-12](#page-55-2) [write locks on objects, 2-11](#page-54-3)

log file [export to OMG CWM, 22-11](#page-598-3) [log files, 2-20](#page-63-1) [export to OMG CWM, 22-9](#page-596-0) logical name [requirements, 6-12](#page-195-4) [logical name mode](#page-61-4) *See* business name mode logical names *See* [business names, 2-18](#page-61-3) logical records [in flat files, 4-25](#page-150-1) logs [message log preferences, 2-19](#page-62-1) [metadata archive log file, 15-10](#page-437-0) [Metadata Loader log files, 15-3](#page-430-0) [metadata restore log file, 15-19](#page-446-0)

# **M**

managing [custom Browser reports, 17-17](#page-488-0) [repositories, Runtime Audit Browser, 14-7](#page-418-2) [Runtime Audit Browser, 14-7](#page-418-0) Mapping Editor [about, 6-3](#page-186-0) [keyboard operations, A-3](#page-636-0) [Mapping Flat File operator, about, 8-22](#page-253-1) [Mapping Input Parameter operator, 8-34](#page-265-1) [about, 8-34](#page-265-2) [properties, 8-34](#page-265-3) [using, 8-35](#page-266-0) mapping operators [Advanced Queue operator, 8-19](#page-250-0) [Aggregator operator, 8-4](#page-235-0) [Constant operator, 8-7](#page-238-0) [data flow operator, defined in](#page-710-8)  glossary, Glossary-5 [Data Generator operator, 8-8](#page-239-0) [Deduplicator operator, 8-10](#page-241-0) [Expression operator, 8-10](#page-241-2) [Filter operator, 8-11](#page-242-0) [Joiner operator, 8-12](#page-243-0) [Key Lookup operator, 8-16](#page-247-0) [Mapping Flat File operator, 8-22](#page-253-1) [Mapping Input Parameter operator, 8-34](#page-265-1) [Mapping Output Parameter operator, 8-35](#page-266-1) [Mapping Sequence operator, 8-37](#page-268-0) [Match-Merge operator, 8-38](#page-269-0) [Name and Address operator, 8-53](#page-284-0) [Pivot operator, 8-66](#page-297-0) [Post-Mapping Process operator, 8-72](#page-303-0) [Pre-Mapping Process operator, 8-73](#page-304-0) [Set Operation operator, 8-74](#page-305-1) [Sorter operator, 8-75](#page-306-0) [Splitter operator, 8-76](#page-307-0) [Table Function operator, 8-81](#page-312-0) [Transformation operator, 8-83](#page-314-1) [Unpivot operator, 8-84](#page-315-0) *[See also](#page-187-0)* operators [Mapping Output Parameter operator, 8-35](#page-266-1) [about, 8-35](#page-266-2)

[properties, 8-36](#page-267-0) [using, 8-36](#page-267-1) [Mapping Sequence operator, 8-37](#page-268-0) [extracting from master-detail flat files, 8-24](#page-255-2) [Mapping Sequence operator with master-detail flat](#page-255-2)  file sources, 8-24 mappings [about, 6-1](#page-184-2) [compressing, 6-14](#page-197-0) [configuring, 11-1,](#page-356-0) [11-13](#page-368-1) [connecting operators, 6-14](#page-197-1) [data flow operators, adding, 6-6](#page-189-0) [defining, 6-1](#page-184-0) [defining mappings with SAP objects, 21-14](#page-573-1) [defining, steps for, 6-1](#page-184-3) [display sets, 6-12](#page-195-3) [display sets, defining, 6-13](#page-196-0) [display sets, selecting, 6-14](#page-197-2) [editing, 6-3](#page-186-0) [executing, 13-13](#page-408-3) [flat file sources, 11-9](#page-364-2) [flat file targets, 11-9](#page-364-3) [groups, 6-9,](#page-192-0) [6-10](#page-193-0) [loading the analytic workspace, 22-20](#page-607-0) [Mapping Editor, 6-3](#page-186-0) [mapping, defined in glossary, Glossary-15](#page-720-5) [maximum number of errors, 11-4](#page-359-5) [New Mapping Wizard, 6-2](#page-185-0) [operators, 6-4](#page-187-0) [operators, adding, 6-6](#page-189-1) [operators, connecting, 6-14](#page-197-1) [PL/SQL mappings, 11-13](#page-368-1) [prerequisites for advanced queue execution, 8-20](#page-251-0) [renaming objects in, 6-9](#page-192-0) [runtime parameters, configuring, 11-3](#page-358-1) [selecting mappings to execute, 13-13](#page-408-4) [source operators, adding, 6-7](#page-190-0) [sources and targets, configuring, 8-80,](#page-311-0) [11-6](#page-361-0) [target operators, adding, 6-7](#page-190-0) [transformations, 8-1](#page-232-0) [using in process flows, 10-19](#page-348-0) master-detail flat files [as sources, about, 8-24](#page-255-0) [configuring mappings, conventional path](#page-260-0)  load, 8-29 [configuring mappings, direct path load, 8-32](#page-263-0) [Data Generator operator, 8-31](#page-262-0) [example of a master-detail flat file, 8-25](#page-256-0) [extracting from, 8-26](#page-257-1) [extracting from, using conventional path](#page-257-0)  load, 8-26 [extracting from, using direct path load, 8-31](#page-262-1) [importing and sampling, 8-26](#page-257-2) [operations after initial load, 8-34](#page-265-0) [performance, 8-26,](#page-257-0) [8-31](#page-262-1) [post-update scripts for direct path loads, 8-33](#page-264-0) [RECNUM, 8-31](#page-262-2) [sample mapping, conventional path loading, 8-29](#page-260-1) [sample mapping, direct path loading, 8-32](#page-263-1) [sequences in target tables, 8-28](#page-259-0)

[Match bins, 8-41](#page-272-1) [match by constraint, 6-23](#page-206-4) match column when [deleting row, 6-27](#page-210-1) [updating row, 6-24](#page-207-2) [match column when updating row, 6-27](#page-210-2) [Match rules, 8-44](#page-275-0) [active, 8-42](#page-273-0) [Address rule, 8-46](#page-277-0) [Conditional rule, 8-48](#page-279-0) [custom rules, 8-42](#page-273-1) [Firm rule, 8-49](#page-280-0) [multiple match rules, 8-45](#page-276-0) [passive, 8-42](#page-273-2) [Person rule, 8-50](#page-281-0) [transitive match rules, 8-46](#page-277-1) [Weight rule, 8-51](#page-282-0) [Match-Merge operator, 8-38](#page-269-0) [concepts, 8-44](#page-275-1) [custom rules, 8-42,](#page-273-1) [8-44](#page-275-2) [design considerations, 8-39,](#page-270-0) [8-52](#page-283-1) [editing, 8-40](#page-271-0) [example, 8-38](#page-269-2) [groups, 8-40](#page-271-1) [using, 8-40](#page-271-0) [materialized views, 3-28](#page-101-2) [configuring, 5-17](#page-178-1) [defining, 3-29](#page-102-0) [editing, 3-31](#page-104-1) [fast refresh, 5-18](#page-179-0) [materialized view editor, 3-31](#page-104-2) [New Materialized View Wizard, 3-29](#page-102-0) [renaming, 3-31](#page-104-3) [update definitions, 3-31](#page-104-4) mcmview.bat [snapshot comparison reports, 16-13](#page-468-1) [MDL](#page-428-1) *See* Metadata Loader measures [additive measures, defined in](#page-706-9)  glossary, Glossary-1 [Merge rules, 8-43](#page-274-0) [custom, 8-44](#page-275-2) messages [message log preferences, 2-19](#page-62-1) metadata [archiving instructions, 15-9](#page-436-0) [archiving, about, 15-8](#page-435-2) [archiving, defined in glossary, Glossary-2](#page-707-6) [backup using snapshots, 16-1](#page-456-0) [backup with the Metadata Loader \(MDL\), 15-1](#page-428-0) [change management using snapshots, 16-1](#page-456-0) [change management with snapshots, 16-12](#page-467-0) [change management, OMB Plus, 16-1](#page-456-3) [differences between archive and export, 15-8](#page-435-0) [differences between restore and import, 15-17](#page-444-0) [exporting metadata, 15-5](#page-432-0) [exporting snapshots, 16-12](#page-467-1) [exporting, using the Transfer Wizard, 22-9](#page-596-1) [history management, 16-1](#page-456-2) [implementation reports, 17-22](#page-493-0)

[import and export, overview, 15-1](#page-428-2) [Import Metadata Wizard, 4-8](#page-133-1) [import modes, 15-15](#page-442-0) [importing from databases, 4-8](#page-133-1) [importing metadata, 15-11](#page-438-0) [importing snapshots, 16-12](#page-467-1) [importing, about, 15-11](#page-438-1) [importing, matching criteria, 15-16](#page-443-0) [importing, validation rules, 15-12](#page-439-1) [lineage and impact analysis diagrams, 17-23](#page-494-0) [lineage and impact analysis reports, 17-22](#page-493-1) [metadata, defined in glossary, Glossary-15](#page-720-6) [restoring, 15-17](#page-444-1) [restoring instructions, 15-18](#page-445-0) [restoring snapshots, 16-11](#page-466-1) [snapshots, about, 16-1](#page-456-1) [snapshots, objects supported by, 16-1](#page-456-4) [summary reports, 17-19](#page-490-0) [metadata history management, 16-1](#page-456-2) *[See also](#page-456-3)* snapshots Metadata Loader [about, 15-1](#page-428-1) [access privileges, 15-2](#page-429-0) [archiving, defined in glossary, Glossary-2](#page-707-6) [command line utility, 15-20](#page-447-1) [creating scripts for, 15-20](#page-447-2) [exporting metadata in Warehouse Builder](#page-433-0)  client, 15-6 [exporting metadata, about, 15-5](#page-432-0) [importing metadata in Warehouse Builder](#page-439-0)  client, 15-12 [importing metadata, about, 15-11](#page-438-1) [importing metadata, modes, 15-15](#page-442-0) [importing, validation rules, 15-12](#page-439-1) [log files, 15-3](#page-430-0) [metadata matching criteria, 15-16](#page-443-0) [results, 15-3](#page-430-0) [snapshots, using with metadata import, 16-15](#page-470-2) metadata loader (MDL) [overview of MDL, 15-1](#page-428-2) metadata snapshots [cascade snapshot, defined in glossary, Glossary-3](#page-708-8) Microsoft Windows operating systems [flat files residing on, 4-19](#page-144-1) minus [in the Set Operation operator, 8-74](#page-305-2) [mixed levels of aggregation, 3-40](#page-113-0) modes [business name mode, 2-18](#page-61-0) [ending read/write mode, 2-12](#page-55-0) [logical name mode](#page-61-5) *See* business name mode [naming mode, default, 2-19](#page-62-0) [physical name mode, 2-18](#page-61-6) [read-only mode, 2-12](#page-55-1) [read/write mode, 2-11](#page-54-2) modules [configuring warehouse modules, 5-7](#page-168-1) [database source modules, about, 4-5](#page-130-2) [defining SAP objects, 21-3](#page-562-1) [flat file modules, about, 4-19](#page-144-0)

[module, defined in glossary, Glossary-16](#page-721-9) [process flow modules, 10-2](#page-331-1) [SAP application, 21-3](#page-562-0) [source modules, 4-1](#page-126-0) [multiple user account system, 2-4,](#page-47-0) [2-5,](#page-48-0) [2-7](#page-50-0) multiple-record-type flat files [master-detail structure, 8-24](#page-255-0) [master-detail structure, example of, 8-25](#page-256-0) [multiple-table insert, 8-79,](#page-310-0) [11-6](#page-361-1) multiple-user access [about, 2-11](#page-54-1) [ending read/write mode, 2-12](#page-55-0) [folder-in-use locks, 2-11](#page-54-0) [read-only mode, 2-12](#page-55-1) [read/write mode, 2-11](#page-54-2) [synchronizing changed objects, 2-12](#page-55-3) [write locks on objects, 2-11](#page-54-3)

# **N**

Name Address operator [Primary Country, 8-58](#page-289-0) [Name and Address operator, 8-53](#page-284-0) [CASS reporting, 8-65](#page-296-0) [countries with postal matching, 20-12](#page-555-0) [enabling, 8-53](#page-284-1) [example, 8-54](#page-285-0) [input roles, 20-1](#page-544-0) [output components, 20-3](#page-546-0) [properties, Parsing Type, 8-58](#page-289-1) [using, 8-57](#page-288-0) Name-Address operator [Definitions, 8-58](#page-289-2) [Dual Address Assignment, 8-59](#page-290-0) [General, 8-57](#page-288-1) [Groups, 8-59](#page-290-1) [Input Attributes, 8-60](#page-291-0) [Output Attributes, 8-61](#page-292-0) [Output Components, 8-62](#page-293-0) [Output Components, selecting, 8-61](#page-292-1) [Parsing Type, 8-58](#page-289-3) names [bound name, defined in glossary, Glossary-3](#page-708-4) [business name mode, 2-18](#page-61-0) [business name, defined in glossary, Glossary-3](#page-708-5) [business object names, syntax for, 2-18](#page-61-3) [default naming mode, 2-19](#page-62-0) [logical name mode](#page-61-5) *See* business name mode [physical name mode, 2-18](#page-61-6) [physical object names, syntax for, 2-18](#page-61-7) [short name, defined in glossary, Glossary-24](#page-729-8) naming [bound name, defined in glossary, Glossary-3](#page-708-4) [business name, defined in glossary, Glossary-3](#page-708-5) [business names, maximum length, 6-12](#page-195-1) [business names, requirements, 6-12](#page-195-2) [modes, default naming mode, 2-19](#page-62-0) [objects, business name mode, 2-18](#page-61-0) [objects, logical name mode](#page-61-4) *See* business name mode

[objects, physical name mode, 2-18](#page-61-6) [setting naming preferences, 2-17](#page-60-1) [short name, defined in glossary, Glossary-24](#page-729-8) [transformation names, 2-18](#page-61-8) navigating [navigation tree folders, 2-13](#page-56-0) [project navigation tree, 2-13](#page-56-1) navigation tree [child, defined in glossary, Glossary-3](#page-708-6) [clipboard, defined in glossary, Glossary-4](#page-709-11) [collection, defined in glossary, Glossary-4](#page-709-6) [connector, defined in glossary, Glossary-5](#page-710-3) [console, defined in glossary, Glossary-5](#page-710-4) [deploying objects from, 13-4](#page-399-1) [searching, 2-27](#page-70-1) [searching for objects, 2-27](#page-70-1) [New Cube Wizard, 3-48](#page-121-1) [New Mapping Wizard, 6-2](#page-185-0) [New Transformation Wizard, 9-5](#page-326-0) no cascade snapshots [about, 16-2](#page-457-2) [no cascade, full snapshots, 16-3](#page-458-1) [no cascade, signature snapshots, 16-3](#page-458-1) non-Oracle database systems [as data sources, 4-3](#page-128-6) [connecting, 4-4](#page-129-1) normalization [denormalize, defined in glossary, Glossary-7](#page-712-7) NULLIF [constraint in the Flat File Sample wizard, 4-33](#page-158-1) [NUMBER, 3-14](#page-87-3)

# **O**

objects [binding, defined in glossary, Glossary-3](#page-708-9) [bound name, defined in glossary, Glossary-3](#page-708-4) [bound object, defined in glossary, Glossary-3](#page-708-10) [business name, defined in glossary, Glossary-3](#page-708-5) [child, defined in glossary, Glossary-3](#page-708-6) [creating, 2-23](#page-66-0) [database object, defined in glossary, Glossary-6](#page-711-10) [defining mappings with SAP objects, 21-14](#page-573-1) [defining SAP objects, 21-3](#page-562-1) [deploying, 13-4](#page-399-0) [deploying from the navigation tree, 13-4](#page-399-1) [deploying with the Deployment Manager, 13-4](#page-399-2) [editing, 2-23](#page-66-0) [executing deployed objects, 13-13](#page-408-1) [folder-in-use locks, 2-11](#page-54-0) [invalid objects, editing, 12-5](#page-392-0) [parent, defined in glossary, Glossary-19](#page-724-3) [restoring from snapshots, 16-11](#page-466-1) [searching the navigation tree, 2-27](#page-70-1) [selecting for deployment, 13-12](#page-407-0) [selecting objects to execute, 13-13](#page-408-4) [short name, defined in glossary, Glossary-24](#page-729-8) [supported by metadata snapshots, 16-1](#page-456-4) [synchronizing changes to locked objects, 2-12](#page-55-2) [syntax for business names, 2-18](#page-61-9)

[syntax for logical names, 2-18](#page-61-3) [syntax for physical names, 2-18](#page-61-7) [using object editors, 2-25](#page-68-0) [validating, 12-2](#page-389-0) [write locks, 2-11](#page-54-3) ODBC [for heterogeneous data sources, 4-3](#page-128-2) OLAP [cube, defined in glossary, Glossary-5](#page-710-6) [data mart, defined in glossary, Glossary-5](#page-710-10) [data warehouse, defined in glossary, Glossary-6](#page-711-9) [OLAP, defined in glossary, Glossary-16](#page-721-10) [PL/SQL routines, 22-19](#page-606-1) OLAP metadata [creating, 22-13](#page-600-0) [debugging export, 22-18](#page-605-0) [deploying, 22-16](#page-603-2) [exporting with OWB Transfer Wizard, 22-16](#page-603-3) [loading analytic workspace, 22-19](#page-606-0) OLAP *see* [online analytical processing, 22-11](#page-598-4) [OLAP Server, 22-2](#page-589-3) OLE DB drivers [for heterogeneous data sources, 4-3](#page-128-2) [OMB PLUS, 6-1](#page-184-4) OMB Plus [exporting metadata, 15-1](#page-428-3) [importing metadata, 15-1](#page-428-3) [metadata change management, 16-1](#page-456-3) [metadata snapshots, 16-1](#page-456-3) [online analytical processing, 22-11](#page-598-4) opening [Deployment Manager, 13-5](#page-400-0) operating modes [row based, 11-3,](#page-358-3) [11-14](#page-369-0) [row based \(target only\), 11-3,](#page-358-4) [11-15](#page-370-0) [selecting a default mode, 11-13](#page-368-2) [set based, 11-3,](#page-358-5) [11-14](#page-369-1) [set based fail over to row based, 11-3](#page-358-6) [set based fail over to row based \(target](#page-358-7)  only), 11-3 operating systems [flat files on Windows systems, 4-19](#page-144-1) [flat files residing on different operating](#page-144-1)  systems, 4-19 [UNIX, launching Warehouse Builder, 2-10](#page-53-0) [Windows, launching Warehouse Builder, 2-9](#page-52-2) Operator Editor [about, 6-9](#page-192-0) [displaying, 6-9](#page-192-1) [General tab, 6-9](#page-192-2) [Groups tab, 6-10](#page-193-3) [Input tab, 6-10](#page-193-4) [Input/Output tab, 6-10](#page-193-5) [Output tab, 6-10](#page-193-6) operator properties [for flat file operators, 6-27](#page-210-3) [for source operators, 6-21](#page-204-0) [for target operators, 6-21](#page-204-0) [loading types, 6-22,](#page-205-5) [6-28](#page-211-0) [types of, 6-20](#page-203-2)

operators [about, 6-4](#page-187-0) [adding to a mapping, 6-6](#page-189-1) [Advanced Queue operator, 8-19](#page-250-0) [Aggregator operator, 8-4](#page-235-0) [binding, defined in glossary, Glossary-3](#page-708-9) [bound operators, about, 6-6](#page-189-2) [connecting by attributes, 6-15](#page-198-0) [connecting by auto mapping, 6-16](#page-199-1) [connecting by groups, 6-16](#page-199-1) [connecting in mappings, 6-14](#page-197-1) [Constant operator, 8-7](#page-238-0) [data flow operator, defined in](#page-710-8)  glossary, Glossary-5 [data flow operators, adding, 6-6](#page-189-0) [Data Generator operator, 8-8](#page-239-0) [Deduplicator operator, 8-10](#page-241-0) [editor for, 6-9](#page-192-0) [Expression operator, 8-10](#page-241-2) [Filter operator, 8-11](#page-242-0) [inbound reconciliation, 6-29](#page-212-0) [Joiner operator, 8-12](#page-243-0) [Key Lookup operator, 8-16](#page-247-0) [Mapping Flat File operator, 8-22,](#page-253-1) [11-9](#page-364-3) [Mapping Input Parameter operator, 8-34](#page-265-1) [Mapping Output Parameter operator, 8-35](#page-266-1) [Mapping Sequence operator, 8-37](#page-268-0) [Match-Merge operator, 8-38](#page-269-0) [Name and Address operator, 8-53](#page-284-0) [naming conventions, 6-11](#page-194-2) [Pivot operator, 8-66](#page-297-0) [Post-Mapping Process operator, 8-72](#page-303-0) [Pre-Mapping Process operator, 8-73](#page-304-0) [properties, 6-20](#page-203-3) [properties, types of, 6-20](#page-203-2) [reconciling operators, about, 6-28](#page-211-1) [renaming, 6-9](#page-192-3) [row set, defined in glossary, Glossary-22](#page-727-6) [Set Operation operator, 8-74](#page-305-1) [Sorter operator, 8-75](#page-306-0) [source operators, adding, 6-7](#page-190-0) [Splitter operator, 8-76](#page-307-0) [Table Function operator, 8-81](#page-312-0) [target operators, adding, 6-7](#page-190-0) [Transformation operator, 8-83](#page-314-1) [unbound operators, about, 6-6](#page-189-2) [Unpivot operator, 8-84](#page-315-0) Oracle Designer 6*i*[, 4-15](#page-140-2) [Application Systems, 4-15](#page-140-4) [source module, 4-15](#page-140-1) [workareas, 4-15](#page-140-4) [Oracle Heterogeneous Services, 4-3](#page-128-4) [Oracle Portal, 18-1](#page-496-0) [Oracle Transparent Gateways, 4-3,](#page-128-5) [4-4](#page-129-0) Oracle Warehouse Builder Name and Address [purchasing license, 8-53](#page-284-2) Oracle9*i* [Discoverer, 22-2](#page-589-4) Oracle9iAS Portal [about, 18-1](#page-496-1) ORDER BY

[in the Sorter operator, 8-75](#page-306-1) organization [of flat file records, 4-24](#page-149-1) [orphaned snapshots, 16-12](#page-467-2) outbound reconciliation [for operators, 6-31](#page-214-0) Output Attributes [Name-Address operator, 8-61](#page-292-0) Output Components [Name-Address operator, 8-62](#page-293-0) [selecting, for the Name-Address operator, 8-61](#page-292-1) [OWB PUBLIC VIEW ROLE, 2-7](#page-50-1) OWB Transfer Wizard [deploying OLAP metadata, 22-16](#page-603-3)

# **P**

packages [for process flows, 10-2](#page-331-2) Parsing Type [Name-Address operator, 8-58](#page-289-3) partition exchange loading [DML, defined in glossary, Glossary-8](#page-713-3) [Partition Exchange Loading \(PEL\), 11-21](#page-376-0) [about, 11-21](#page-376-1) [configuring mappings for, 11-22](#page-377-0) [configuring targets for, 11-25](#page-380-0) [performance considerations, 11-24](#page-379-0) [restrictions on, 11-25,](#page-380-0) [11-28](#page-383-1) [partition exchange loading \(PEL\), 11-7](#page-362-1) [partitions, 5-5](#page-166-0) [configuring, 5-5,](#page-166-0) [5-6](#page-167-0) [PEL](#page-362-2) *See* Partition Exchange Loading performance [loading master-detail relationships, 8-30](#page-261-0) [warehouse keys, 3-47](#page-120-4) physical aspects [cube table, 3-47](#page-120-4) [dimension table, 3-39](#page-112-3) physical names [physical name mode, 2-18](#page-61-6) [syntax for physical object names, 2-18](#page-61-7) Pivot operator [about, 8-66](#page-297-0) [editing, 8-67](#page-298-0) [example, 8-66](#page-297-1) [expressions for, 8-71](#page-302-0) [groups, 8-68](#page-299-0) [input attributes, 8-70](#page-301-0) [output attributes, 8-70](#page-301-1) [row locators, 8-67,](#page-298-1) [8-71](#page-302-1) [using, 8-67](#page-298-0) PL/SQL [deploying PL/SQL scripts for transparent](#page-585-0)  tables, 21-26 [security plug-in specifications, 19-6](#page-525-0) [PL/SQL mappings, 11-2,](#page-357-0) [11-13](#page-368-1) [design considerations, 11-18](#page-373-1) [PL/SQL routines, 22-19](#page-606-1) [WB\\_OLAP\\_LOAD\\_CUBE, 22-20](#page-607-1)

[WB\\_OLAP\\_LOAD\\_DIMENSION, 22-20](#page-607-2) plug-ins [PL/SQL security package, interface](#page-525-0)  specification, 19-6 [pooled tables, 21-2](#page-561-1) [portal, launching, 14-3](#page-414-0) portlets [about, 18-1](#page-496-2) [adding, to the Warehouse Builder Browser, 18-4](#page-499-0) [administration, 18-2](#page-497-0) [favorites, 17-2](#page-473-0) [Reports, 18-3](#page-498-0) [Post-Mapping Process operator, 8-72](#page-303-0) preferences [base language, 2-17](#page-60-0) [choosing the display language, 2-16](#page-59-0) [clipboard preferences, 2-22](#page-65-0) [displaying welcome pages for wizards, 2-16](#page-59-1) [general Warehouse Builder client](#page-58-0)  preferences, 2-15 [locale, 2-16](#page-59-2) [message log preferences, 2-19](#page-62-1) [naming preferences, 2-17](#page-60-1) [recycle bin preferences, 2-22](#page-65-0) [setting browser preferences, 2-21](#page-64-1) [setting Warehouse Builder client](#page-58-1)  preferences, 2-15 [utilities preferences, 2-20](#page-63-2) [utilities, adding, 2-20](#page-63-0) [utilities, removing, 2-21](#page-64-2) [utilities, updating, 2-21](#page-64-0) [Pre-Mapping Process operator, 8-73](#page-304-0) Primary Country [Name-Address operator, 8-58](#page-289-0) [primary keys, 3-15](#page-88-4) [primary source, 6-22](#page-205-9) [print report, 17-17](#page-488-1) printing [Browser reports, 17-17](#page-488-1) privileges [object, 2-8](#page-51-0) [system, 2-8](#page-51-0) process flow activities [AND, 10-12](#page-341-0) [Email, 10-13](#page-342-0) [End, 10-14](#page-343-0) [External Process, 10-15](#page-344-0) [File Exists, 10-16](#page-345-0) [Fork, 10-17](#page-346-0) [FTP, 10-17](#page-346-1) [Mapping, 10-19](#page-348-0) [OR, 10-19](#page-348-1) [Start, 10-20](#page-349-0) [Subprocess, 10-21](#page-350-0) [Transform, 10-21](#page-350-1) Process Flow Editor [about, 10-4](#page-333-1) [displaying, 10-5](#page-334-0) [navigating, 10-6](#page-335-0) [user interface, 10-4,](#page-333-0) [10-22](#page-351-0)

process flows [activities, 10-7](#page-336-0) [configuring, 11-28](#page-383-0) [creating, 10-2](#page-331-0) [editing, 10-4](#page-333-0) [error handling, 10-14](#page-343-0) [executing, 13-13](#page-408-3) [loading the analytic workspace, 22-22](#page-609-0) [modules, 10-2](#page-331-1) [packages, 10-2](#page-331-2) [passing in values, 10-8](#page-337-0) [Process Flow Editor, 10-4,](#page-333-0) [10-5](#page-334-0) [selecting process flows to execute, 13-13](#page-408-4) [transitions, 10-10](#page-339-1) projects [archiving, about, 15-8](#page-435-2) [archiving, instructions, 15-9](#page-436-0) [backup with the Metadata Loader \(MDL\), 15-1](#page-428-0) [creating, 2-24](#page-67-0) [project navigation tree, 2-13](#page-56-1) [project, defined in glossary, Glossary-20](#page-725-5) [restoring, 15-17](#page-444-1) [restoring, instructions, 15-18](#page-445-0) [searching for objects, 2-27](#page-70-1) properties [attribute properties, setting, 6-25](#page-208-0) [flat file operator properties, setting, 6-27](#page-210-3) [property sheets, 2-26](#page-69-0) [source operator properties, setting, 6-21](#page-204-0) [target operator properties, setting, 6-21](#page-204-0) properties inspector [using, 5-7](#page-168-2) Properties Windows [displaying, 6-20](#page-203-4) [for attributes, 6-20](#page-203-0) [for groups, 6-20](#page-203-1) [for operators, 6-20](#page-203-3) property sheet [cube table, 3-50](#page-123-0) [dimension, 3-46](#page-119-0) [object, 3-46](#page-119-0) [table, 3-47](#page-120-2) [materialized view, 3-31](#page-104-2)

# **R**

[read-only mode, 2-12](#page-55-1) [read/write mode, 2-11](#page-54-2) [ending read/write mode, 2-12](#page-55-0) RECNUM [in extracting from master-detail flat files, 8-31](#page-262-2) [in the Data Generator operator, 8-8](#page-239-1) reconciliation [reconciliation vs. synchronization, 6-28](#page-211-2) [reconciling operators, about, 6-28](#page-211-1) reconciling [advanced queues, 8-20](#page-251-2) [external table definitions, 3-22](#page-95-0) [inbound, 6-29](#page-212-0) [match strategies, 3-23](#page-96-0)

[operators, about, 6-28](#page-211-1) [outbound, 6-31](#page-214-0) [reconcile strategies, 3-23](#page-96-1) record numbers [in the Data Generator operator, 8-8](#page-239-1) records [delimiter, defined in glossary, Glossary-7](#page-712-9) [extracting and loading master and detail](#page-257-1)  records, 8-26 [relationships between masters and details in flat](#page-256-1)  files, 8-25 recycle bin [preferences, 2-22](#page-65-0) reference materials [distributed database systems, 4-5](#page-130-0) [non-Oracle database systems, 4-5](#page-130-0) registering [repositories, Runtime Audit Browser, 14-8](#page-419-3) [registering a Warehouse Builder user, 2-6](#page-49-0) reimporting [advanced queues, 3-36](#page-109-0) [database definitions, 4-10](#page-135-0) relational objects [defining, 3-7](#page-80-0) [relational online analytical processing, 22-13](#page-600-2) relationships [between master and detail records, 8-25](#page-256-1) REMAINING\_ROWS output group [in the Splitter operator, 8-76](#page-307-1) [remote function call \(RFC\), 21-3](#page-562-2) [RFC connection, 21-6](#page-565-0) [SAP RFC connection, 21-6](#page-565-1) removing [utilities from the utility drawer, 2-21](#page-64-2) rename warehouse object [view, 3-28](#page-101-0) renaming [indexes, 5-4](#page-165-2) [materialized views, 3-31](#page-104-3) [views, 3-28](#page-101-0) reordering [table columns, 3-14](#page-87-6) reports [accessing, 17-16](#page-487-0) [accessing from the client, 17-16](#page-487-1) [accessing from Warehouse Builder](#page-489-0)  Browser, 17-18 [adding custom reports to a role, 18-13](#page-508-0) [creating custom, 18-21](#page-516-0) [custom reports in Browser, 17-17](#page-488-0) [detailed dimension, 17-20](#page-491-0) [detailed fact, 17-20](#page-491-1) [detailed file, 17-21](#page-492-0) [detailed function, 17-21](#page-492-1) [detailed function library, 17-21](#page-492-2) [detailed installation, 17-21](#page-492-3) [detailed materialized view, 17-21](#page-492-4) [detailed module, 17-21](#page-492-5) [detailed record, 17-21](#page-492-6) [detailed sequence, 17-21](#page-492-7)

[detailed table, 17-21](#page-492-8) [detailed transform map, 17-21](#page-492-9) [detailed view, 17-21](#page-492-10) [execution reports, 14-6](#page-417-3) [execution schedule reports, 14-6](#page-417-1) [execution summary reports, 14-6](#page-417-2) [implementation, 17-22](#page-493-0) [lineage and impact analysis, 17-22](#page-493-1) [lineage and impact analysis diagrams, 17-23](#page-494-0) [predefined in Warehouse Builder, 17-18](#page-489-1) [printing, 17-17](#page-488-1) [project, 17-21](#page-492-11) [registering custom, 18-12](#page-507-0) [runtime audit reports, 14-11](#page-422-1) [snapshot comparison reports, generating, 16-13](#page-468-0) [summary, 17-19](#page-490-0) [trace reports, 14-7](#page-418-1) [viewing custom Browser reports, 17-17](#page-488-0) [viewing custom reports, 17-17](#page-488-0) [viewing deployment reports, 14-5](#page-416-3) [viewing location reports, 14-5](#page-416-1) [viewing Runtime Repository reports, 14-5](#page-416-4) [Reports Portlet, 18-3](#page-498-0) [Reports Tab, 17-9](#page-480-0) repositories [backup with the Metadata Loader \(MDL\), 15-1](#page-428-0) [design repository, defined in glossary, Glossary-7](#page-712-12) [editing repository information, Runtime Audit](#page-419-2)  Browser, 14-8 [managing access, Runtime Audit Browser, 14-8](#page-419-0) [registering, Runtime Audit Browser, 14-8](#page-419-3) [Runtime Audit Browser administration, 14-7](#page-418-2) [unregistering, in Runtime Audit Browser, 14-8](#page-419-4) requirements [for business names, 2-18](#page-61-2) [reserved words, B-1](#page-638-0) restoring [differences between restore and import, 15-17](#page-444-0) [metadata, 15-17](#page-444-1) [objects from snapshots, 16-11](#page-466-1) [parents of orphaned snapshots, 16-12](#page-467-2) [projects, 15-17](#page-444-1) [projects, instructions, 15-18](#page-445-0) [snapshots, 16-11](#page-466-1) ROLAP *see* [relational online analytical](#page-600-2)  [processing, 22-13](#page-600-2) roles [adding custom reports, 18-13](#page-508-0) [administration, Runtime Audit Browser, 14-10](#page-421-0) root snapshots [altering, 16-11](#page-466-0) [deleting non-root snapshots, 16-11](#page-466-0) [row based, 11-3,](#page-358-3) [11-14](#page-369-0) [row based \(target only\), 11-3,](#page-358-4) [11-15](#page-370-0) row locators [in the Pivot operator, 8-67,](#page-298-1) [8-71](#page-302-1) [in the Unpivot operator, 8-85,](#page-316-0) [8-86](#page-317-0) row sets [definition of, Glossary-22](#page-727-7) rows

[column, defined in glossary, Glossary-4](#page-709-7) [definition of, Glossary-22](#page-727-8) RTRIM [in the Transformation operator, 8-83](#page-314-2) rules [dimension object, 3-39](#page-112-5) runtime [maximum number of errors, 11-4](#page-359-5) Runtime Audit Browser [administration, 14-7](#page-418-0) [administrator list, 14-11](#page-422-0) [auditing deployment and execution, 14-1](#page-412-1) [available reports, 14-11](#page-422-1) [client, launching, 14-2](#page-413-0) [database links, 14-8](#page-419-1) [editing repository information, 14-8](#page-419-2) [execution reports, 14-6](#page-417-3) [execution summary reports, 14-6](#page-417-2) integrated with Oracle9*i*[AS, launching, 14-3](#page-414-0) [managing access to repositories, 14-8](#page-419-0) [registering repositories, 14-8](#page-419-3) [roles, administration, 14-10](#page-421-0) [trace reports, 14-7](#page-418-1) [viewing deployment reports, 14-5](#page-416-3) [viewing execution reports, 14-6](#page-417-0) [viewing location reports, 14-5](#page-416-1) [viewing reports, 14-5](#page-416-4) [Runtime Platform Service, about, 1-3](#page-40-0) Runtime Repository [defining connections, 13-2](#page-397-0) [deployment information, 13-1](#page-396-3) [viewing deployment reports, 14-5](#page-416-3) [viewing reports, 14-5](#page-416-4) [runtime, SAP, 21-20](#page-579-2)

# **S**

sampling [flat files, 4-23](#page-148-1) [master-detail flat files, 8-26](#page-257-2) SAP [ABAP, defined in glossary, Glossary-1](#page-706-3) [configuring SAP file physical properties, 21-18](#page-577-0) [defining ETL process for SAP objects, 21-14](#page-573-0) [defining mappings with SAP objects, 21-14](#page-573-1) [defining SAP objects, 21-3](#page-562-1) [loading SAP data into the repository, 21-24](#page-583-0) [SAP ABAP Editor, 21-24](#page-583-1) [upload command, 21-25](#page-584-0) SAP application [source module, 21-3](#page-562-0) SAP Business Areas [about, 21-1](#page-560-0) SAP file physical properties [Control File Name, 21-21](#page-580-6) [Data File Name, 21-20](#page-579-3) [File Delimiter for Staging File, 21-21](#page-580-7) [Log File Name, 21-21](#page-580-8) [Nested Loop, 21-21](#page-580-9) [SAP System Version, 21-20](#page-579-4)

[Sequel Join Collapsing, 21-21](#page-580-10) [Staging File Directory, 21-20](#page-579-5) [Use Internal Table for Lookup only Table, 21-21](#page-580-11) [Use Single Select, 21-21](#page-580-12) [SAP File System Deployment dialog, 21-23](#page-582-1) [SAP Import From a Local File dialog, 21-25](#page-584-1) SAP Integrator [about, 21-1](#page-560-1) [creating definitions, 21-3](#page-562-0) [objects supported, 21-11](#page-570-0) [required files, 21-4](#page-563-0) SAP parameters [generation target directories, 21-21](#page-580-5) [loading type, 21-18](#page-577-1) [runtime, 21-20](#page-579-2) [step type, 21-19](#page-578-0) [SAP remote function call \(SAPRFC.INI\), 21-3](#page-562-3) SAP table types [cluster, 21-2](#page-561-0) [importing, 21-1](#page-560-2) [pooled, 21-2](#page-561-1) [transparent, 21-2](#page-561-2) [SAPRFC.INI file, 21-4,](#page-563-0) [21-6](#page-565-1) saving [deployment scripts, 13-13](#page-408-2) schemas [schema, defined in glossary, Glossary-23](#page-728-7) [snowflake schema, defined in](#page-729-9)  glossary, Glossary-24 [star schema, defined in glossary, Glossary-25](#page-730-6) scripting *[See](#page-184-4)* OMB PLUS scripts [generating, about, 12-5](#page-392-1) [saving deployment scripts, 13-13](#page-408-2) searching [for objects in a project, 2-27](#page-70-1) [navigation tree, 2-27](#page-70-1) second class objects (SCOs) [glossary definition, Glossary-23](#page-728-8) security [ending read/write mode, 2-12](#page-55-0) [EXECUTE ALL PROCEDURES, 2-9](#page-52-0) [folder-in-use locks on objects, 2-11](#page-54-0) [multiple user account system, 2-4,](#page-47-0) [2-5](#page-48-0) [multiple-user access, 2-11](#page-54-1) [OWB PUBLIC VIEW ROLE, 2-7](#page-50-1) [PL/SQL package interface, 2-7](#page-50-2) [privileges, 2-8](#page-51-0) [read-only mode, 2-12](#page-55-1) [read/write mode, 2-11](#page-54-2) [registering a Warehouse Builder user, 2-6](#page-49-0) [requirements, 2-9](#page-52-3) [security registration service, 2-4](#page-47-1) [synchronizing changes to locked objects, 2-12](#page-55-2) [write locks on objects, 2-11](#page-54-3) [security registration service, 2-4,](#page-47-1) [2-7](#page-50-3) selecting [objects for deployment, 13-12](#page-407-0) [objects to execute, 13-13](#page-408-4)

**SEQUENCE** [in the Data Generator operator, 8-8](#page-239-2) [sequences, 3-31](#page-104-5) [configuring, 5-19](#page-180-0) [defining, 3-31](#page-104-0) [editing, 3-32](#page-105-0) [for master-detail targets, 8-28](#page-259-0) [New Sequence Wizard, 3-31](#page-104-0) [sequence, defined in glossary, Glossary-23](#page-728-9) server [client, defined in glossary, Glossary-4](#page-709-4) servers [database server, defined in glossary, Glossary-6](#page-711-5) services [heterogeneous services, 4-4](#page-129-0) [set based, 11-3,](#page-358-5) [11-14](#page-369-1) [set based fail over to row based, 11-3](#page-358-6) [set based fail over to row based \(target](#page-358-7)  only), 11-3 [Set Operation operator, 8-74](#page-305-1) [intersect, 8-74](#page-305-0) [minus, 8-74](#page-305-2) [union, 8-74](#page-305-3) [union all, 8-74](#page-305-4) setting [browser preferences, 2-21](#page-64-1) [clipboard preferences, 2-22](#page-65-0) [display language preferences, 2-16](#page-59-0) [locale preferences, 2-16](#page-59-2) [message log preferences, 2-19](#page-62-1) [naming preferences, 2-17](#page-60-1) [recycle bin preferences, 2-22](#page-65-0) [utilities preferences, 2-20](#page-63-2) [Warehouse Builder client preferences, 2-15](#page-58-1) [wizard preferences, 2-16](#page-59-1) [Setting the Generation Target Directories, 21-21](#page-580-5) [Setting the Runtime Parameter, 21-20](#page-579-2) [Setting the Step Type Parameter, 21-19](#page-578-0) short name [defining, Glossary-24](#page-729-10) [reserved words, B-1](#page-638-0) signature snapshots [about, 16-2](#page-457-3) [signature, cascade snapshots, 16-3](#page-458-2) [signature, no cascade snapshots, 16-3](#page-458-2) snapshots [altering metadata snapshots, 16-11](#page-466-0) [backing up metadata with snapshots, 16-1](#page-456-0) [cascading, about, 16-2](#page-457-4) [change management, 16-12](#page-467-0) [comparison reports, 16-12](#page-467-0) [comparison reports, generating, 16-13](#page-468-1) [converting full to signature, 16-2](#page-457-0) [deleting non-root snapshots, 16-11](#page-466-0) [deployment, using during, 16-15](#page-470-0) [exporting snapshots, 16-12](#page-467-1) [full snapshots, 16-2,](#page-457-1) [16-3](#page-458-0) [full to signature, converting, 16-2](#page-457-0) [full/signature, about, 16-2](#page-457-5) [history management, 16-10](#page-465-0)

[impact analysis, using with, 16-15](#page-470-1) [importing snapshots, 16-12](#page-467-1) [MDL metadata import, using with, 16-15](#page-470-2) [metadata snapshots, about, 16-1](#page-456-1) [no cascade snapshots, 16-2](#page-457-2) [orphaned snapshots, 16-12](#page-467-2) [restoring, 16-11](#page-466-1) [signature snapshots, 16-2](#page-457-3) [supported objects, 16-1](#page-456-4) [type combinations, 16-3](#page-458-2) [usage suggestions, 16-15](#page-470-3) snowflakes [snowflake schema, defined in](#page-729-9)  glossary, Glossary-24 software integrators [about, 4-1](#page-126-2) [Oracle Transparent Gateways, 4-3](#page-128-5) [sorted indexes, 11-8](#page-363-0) [Sorter operator, 8-75](#page-306-0) [ORDER BY, 8-75](#page-306-1) source data [cleansing, defined in glossary, Glossary-4](#page-709-5) [data source, defined in glossary, Glossary-6](#page-711-8) [source locations, Deployment Manager, 13-6](#page-401-2) source module connection information [SAP source, 21-5](#page-564-1) [SAP application, 21-3](#page-562-0) [source modules, 4-1](#page-126-1) [connection information, 4-3](#page-128-1) [creating, 4-1](#page-126-0) [database links, 4-3](#page-128-1) [defining SAP objects, 21-3](#page-562-1) [flat files, 4-20](#page-145-0) [importing definitions, 4-8](#page-133-0) Oracle Designer 6*i*[, 4-16](#page-141-0) [Oracle Designer Repository, 4-15](#page-140-1) source operators [primary source, 6-22](#page-205-9) [properties, 6-21](#page-204-0) sources [cleansing, defined in glossary, Glossary-4](#page-709-5) [data source, defined in glossary, Glossary-6](#page-711-8) [data sources, 4-1](#page-126-1) [database source modules, about, 4-5](#page-130-2) [database, defined in glossary, Glossary-6](#page-711-11) [defining SAP objects, 21-3](#page-562-1) [delimited flat file, defined in glossary, Glossary-7](#page-712-8) [flat file source operators, about, 8-22](#page-253-0) flat file source operators, [importing/binding, 8-23](#page-254-0) [flat file source operators, previously](#page-254-2)  imported, 8-23 [flat file sources, about, 4-20](#page-145-0) [master-detail flat file sources, 8-24](#page-255-2) [master-detail flat files, 8-24](#page-255-0) [master-detail flat files, example, 8-25](#page-256-0) [module, defined in glossary, Glossary-16](#page-721-9) [source, defined in glossary, Glossary-24](#page-729-11) [updating source definitions, 4-13](#page-138-0)

[Splitter operator, 8-76](#page-307-0) [REMAINING\\_ROWS output group, 8-76](#page-307-1) SQL properties [for flat files, 4-33](#page-158-3) SQL\*Loader [datatypes, 4-33](#page-158-2) [parameters, 6-23](#page-206-3) [properties for flat files, 4-32](#page-157-0) starting [Warehouse Builder, 2-9](#page-52-1) [step type, SAP, 21-19](#page-578-0) summarizing [data with a transformation, 8-4](#page-235-0) surrogate keys [in the Key Lookup operator, 8-16](#page-247-1) *[See also](#page-247-1)* primary keys synchronization [synchronization vs. reconciliation, 6-28](#page-211-2) synchronizing [automatic synchronization, 2-12](#page-55-4) [changes to objects, 2-12](#page-55-2) [on command, 2-12](#page-55-5) syntax [for business object names, 2-18](#page-61-9) [for logical object names, 2-18](#page-61-3) [for physical object names, 2-18](#page-61-7) SYSDATE [in the Data Generator operator, 8-8](#page-239-3)

# **T**

[table editor, 3-10](#page-83-0) [Table Function operator, 8-81](#page-312-0) [prerequisites, 8-81](#page-312-1) [using, 8-82](#page-313-0) [table functions, 11-5](#page-360-1) table properties [dimension table, 3-46](#page-119-1) [tables, 3-8](#page-81-1) [adding columns, 3-12](#page-85-0) [column, defined in glossary, Glossary-4](#page-709-7) [columns, 3-9,](#page-82-0) [3-12](#page-85-0) [configuring, 5-10](#page-171-3) [constraint, defined in glossary, Glossary-5](#page-710-5) [constraints, 3-10](#page-83-1) [cube, defined in glossary, Glossary-5](#page-710-6) [data types, 3-13](#page-86-0) [database link, defined in glossary, Glossary-6](#page-711-12) [defining, 3-8](#page-81-0) [defining cubes, 3-48](#page-121-1) [denormalize, defined in glossary, Glossary-7](#page-712-7) [deploying PL/SQL scripts for transparent](#page-585-0)  tables, 21-26 [derived fact \(or measure\), defined in](#page-712-5)  glossary, Glossary-7 [dimension, defined in glossary, Glossary-7](#page-712-6) [editing, 3-10,](#page-83-0) [3-11](#page-84-0) [length, 3-13](#page-86-1) [naming, 3-9](#page-82-1) [New Cube Wizard, 3-48](#page-121-1)

[New Table Wizard, 3-8](#page-81-0) [precision, 3-13](#page-86-2) [related tables, 3-11](#page-84-1) [renaming, 3-12](#page-85-1) [reordering columns, 3-14](#page-87-6) [reports, 3-11](#page-84-2) [row set, defined in glossary, Glossary-22](#page-727-6) [row, defined in glossary, Glossary-22](#page-727-9) [scale, 3-13](#page-86-3) [table, defined in glossary, Glossary-26](#page-731-6) tabs [reports, 17-9](#page-480-0) target operators [properties, 6-21](#page-204-0) target systems [deploying and updating, 13-1](#page-396-1) targets [database, defined in glossary, Glossary-6](#page-711-11) [delimited flat file, defined in glossary, Glossary-7](#page-712-8) [flat file operators, inserting new, unbound, 8-24](#page-255-1) [flat file target operators, about, 8-22](#page-253-0) [flat file target operators, importing/binding, 8-23](#page-254-1) [flat file target operators, multiple record](#page-254-3)  types, 8-23 [flat file target operators, previously](#page-254-4)  imported, 8-23 [flat file targets, about, 4-20](#page-145-0) [module, defined in glossary, Glossary-16](#page-721-9) [multiple targets in a mapping, 11-16](#page-371-1) [multiple targets in mappings, 8-76,](#page-307-2) [8-79,](#page-310-1) [11-6](#page-361-1) [sequences for master-detail target tables, 8-28](#page-259-0) [target, defined in glossary, Glossary-26](#page-731-7) terms [glossary, Glossary-1](#page-706-8) time dimensions [creating, 3-47](#page-120-2) toolbars [commit, 2-11](#page-54-4) [Deployment Manager toolbar, 13-8](#page-403-1) [horizontal toolbar in Warehouse Builder](#page-57-0)  console, 2-14 [property icon, 2-26](#page-69-0) transactions [commit, defined in glossary, Glossary-4](#page-709-8) Transfer Wizard [about, 22-4](#page-591-0) [bridge, defined in glossary, Glossary-3](#page-708-3) [CWM, defined in glossary, Glossary-4](#page-709-9) log file [export, 22-11](#page-598-3) [log file, export, 22-9](#page-596-0) [version, 22-7](#page-594-1) transformation [create definition, 9-5](#page-326-0) [custom example, 9-5](#page-326-0) [filter data, 9-5](#page-326-0) [Transformation operator, 8-83](#page-314-1) [CHAR, 8-83](#page-314-0) [CHAR result RTRIM, 8-83](#page-314-0) [data type, 8-83](#page-314-0)

[RTRIM, 8-83](#page-314-2) [transformations, 8-1](#page-232-0) [group by operation, 8-4](#page-235-0) [names, unique, 2-18](#page-61-8) [Transformation Library, defined in](#page-732-5)  glossary, Glossary-27 [transformation, defined in glossary, Glossary-27](#page-732-6) [transitions, 10-10](#page-339-0) [about, 10-10](#page-339-1) [conditional transitions, 10-10](#page-339-2) transparent [agents, 4-5](#page-130-0) [transparent tables, 21-2](#page-561-2) tree [deploying objects from the navigation tree, 13-4](#page-399-1) [deployment tree, 13-6](#page-401-0) trees [project navigation tree, 2-13](#page-56-1) [TRUNCATE/INSERT, 6-22](#page-205-6)

# **U**

unbound [operators, about, 6-6](#page-189-2) union [in the Set Operation operator, 8-74](#page-305-3) union all [in the Set Operation operator, 8-74](#page-305-4) unique [transformation names, 2-18](#page-61-8) unique key [constraint on levels, 3-40](#page-113-1) [unique keys, 3-15](#page-88-5) Universal Object Identifiers [and Metadata Loader](#page-443-1) UNIX operating systems [launching Warehouse Builder, 2-10](#page-53-0) Unpivot operator [about, 8-84](#page-315-0) [editing, 8-85](#page-316-1) [example, 8-84](#page-315-1) [expressions for, 8-88](#page-319-0) [groups, 8-85](#page-316-2) [input attributes, 8-86](#page-317-1) [input connections, 8-85](#page-316-3) [output attributes, 8-87](#page-318-0) [row locators, 8-85,](#page-316-0) [8-86](#page-317-0) [using, 8-85](#page-316-1) [UOIDs](#page-443-1) *See* Universal Object Identifiers [UPDATE, 6-22](#page-205-7) [update \(operation\), 6-27](#page-210-4) [target conditions, 6-27](#page-210-5) update definition [view, 3-28](#page-101-3) [UPDATE/INSERT, 6-22](#page-205-8) updating [connection information, data sources, 4-15](#page-140-0) [flat file definitions, 4-34](#page-159-0) [source definitions, 4-13](#page-138-0) [target systems, 13-1](#page-396-1)

[utilities, 2-21](#page-64-0) [updating SAP object definitions, 21-13](#page-572-0) user interface [navigation tree folders, 2-13](#page-56-0) [project navigation tree, 2-13](#page-56-1) [Warehouse Builder console, 2-12](#page-55-6) User's Guide [glossary of terms, Glossary-1](#page-706-8) utilities [adding, to the utility drawer, 2-20](#page-63-0) [mcmview.bat, 16-13](#page-468-1) [Metadata Loader command line utility, 15-20](#page-447-1) [removing, from the utility drawer, 2-21](#page-64-2) [setting utilities preferences, 2-20](#page-63-2) [snapshot comparison reports, 16-13](#page-468-1) [updating utilities, 2-21](#page-64-0) utility drawer [adding utilities, 2-20](#page-63-0) [removing utilities, 2-21](#page-64-2)

# **V**

validating [about, 12-1](#page-388-0) [Deployment Manager, defined in](#page-712-10)  glossary, Glossary-7 [editing invalid objects, 12-5](#page-392-0) [objects, 12-2](#page-389-0) validation [about, 12-1](#page-388-0) [editing invalid objects, 12-5](#page-392-0) [message editor, 12-4](#page-391-0) [object editor, 12-4](#page-391-0) [results, 12-2](#page-389-1) [results, evaluating, 12-2](#page-389-2) [Validation Results Dialog, 12-2](#page-389-3) [validation, defined in glossary, Glossary-28](#page-733-4) [viewing details, 12-4](#page-391-0) [VARCHAR, 3-14](#page-87-4) [VARCHAR2, 3-14](#page-87-5) [version, Warehouse Builder, 21-2](#page-561-3) versions [archiving projects, 15-8](#page-435-1) [bridges, 22-7](#page-594-0) [Transfer Wizard, 22-7](#page-594-1) viewing [custom Browser reports, 17-17](#page-488-0) [custom reports, 17-17](#page-488-0) [deployment history, 13-12](#page-407-1) [views, 3-25](#page-98-2) [defining, 3-25](#page-98-1) [editing, 3-28](#page-101-1) [New View Wizard, 3-25](#page-98-1) [renaming, 3-28](#page-101-0)

# **W**

Warehouse Builder [about Warehouse Builder, 1-1](#page-38-0) [benefits, 1-5](#page-42-0)

[components, 1-3](#page-40-1) [console, 2-12](#page-55-6) [glossary of terms, Glossary-1](#page-706-8) [launching Warehouse Builder, 2-9](#page-52-1) [predefined reports, 17-18](#page-489-1) [project navigation tree, 2-13](#page-56-1) [setting client preferences, 2-15](#page-58-1) [starting Warehouse Builder, 2-9](#page-52-1) [user interface, 2-12](#page-55-6) Warehouse Builder Browser [adding custom reports to a role, 18-13](#page-508-0) [administration, 18-7](#page-502-0) [administration portlet, 18-2](#page-497-0) [browsing the favorites, 17-12](#page-483-0) [contents tab, 17-8](#page-479-0) [creating custom reports, 18-21](#page-516-0) [creating database links, 18-10](#page-505-0) [current item information, 17-6](#page-477-0) [customizing favorites, 17-14](#page-485-0) [dropping database links, 18-11](#page-506-0) [editing database links, 18-11](#page-506-1) [implementation reports, 17-22](#page-493-0) [lineage and impact analysis diagrams, 17-23](#page-494-0) [lineage and impact analysis reports, 17-22](#page-493-1) [portlets, adding, 18-4](#page-499-0) [QA user role, 18-15](#page-510-0) [registering a custom report, 18-8,](#page-503-0) [18-12](#page-507-0) [registering a repository, 18-8](#page-503-1) [related tab, 17-8](#page-479-1) [reports tab, 17-9](#page-480-1) [reports, accessing, 17-18](#page-489-0) [roles, 18-15](#page-510-1) [setting preferences, 2-21](#page-64-1) [summary reports, 17-19](#page-490-0) [unregistering a repository, 18-12](#page-507-1) [viewing database links, 18-10](#page-505-1) [warehouse developer role, 18-15](#page-510-2) [warehouse user role, 18-15](#page-510-3) warehouse keys [column, 3-45](#page-118-0) [performance, 3-47](#page-120-4) warehouse modules [configuring, 5-7](#page-168-1) [renaming materialized views, 3-31](#page-104-3) [renaming views, 3-28](#page-101-0) warehouse objects [renaming materialized views, 3-31](#page-104-3) [renaming views, 3-28](#page-101-0) [WB\\_OLAP\\_LOAD\\_CUBE, 22-20](#page-607-1) [WB\\_OLAP\\_LOAD\\_DIMENSION, 22-20](#page-607-2) WHERE [in the Filter operator, 8-11](#page-242-1) Windows operating systems [launching Warehouse Builder, 2-9](#page-52-2) wizards [Archive Wizard, 15-9](#page-436-0) [External Table Wizard, 3-20](#page-93-1) [Flat File Sample Wizard, 4-23](#page-148-1) [Import Metadata Wizard, 4-8,](#page-133-1) [4-21](#page-146-0) [Match-Merge Wizard, 8-40](#page-271-0)
[New Collection Wizard, 22-2](#page-589-0) [New Cube Wizard, 3-48](#page-121-0) [New Dimension Wizard, 3-41](#page-114-0) [New External Table Wizard, 3-20](#page-93-0) [New Mapping Wizard, 6-2](#page-185-0) [New Materialized View Wizard, 3-29](#page-102-0) [New Sequence Wizard, 3-31](#page-104-0) [New Table Wizard, 3-8](#page-81-0) [New Transformation Wizard, 9-5](#page-326-0) [New View Wizard, 3-25](#page-98-0) [Pivot Wizard, 8-67](#page-298-0) [Restore Wizard, 15-18](#page-445-0) [Transfer Wizard, 22-4](#page-591-0) [Unpivot Wizard, 8-85](#page-316-0) [using Warehouse Builder wizards, 2-25](#page-68-0) [welcome pages, displaying, 2-16](#page-59-0) workareas Designer 6*i*[, 4-15](#page-140-0) [Workflow Management Consortium \(WfMC\), 10-1](#page-330-0) write locks [on objects, 2-11](#page-54-0)

## **X**

XML [XML Process Definition Language\(XPDL\), 10-1](#page-330-1)

## **Z**

[ZONED, 4-33](#page-158-0)